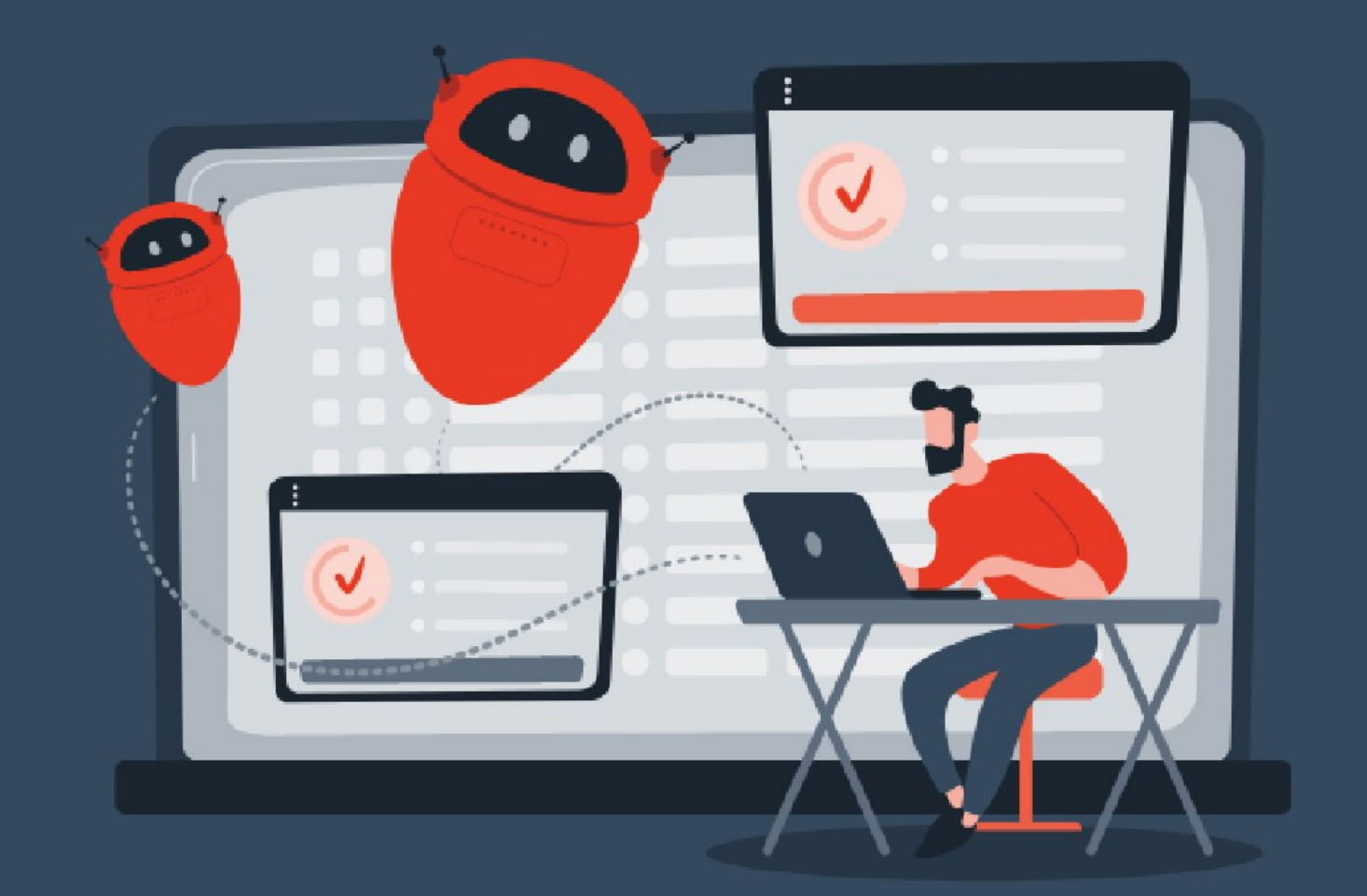

# B BF BOT MANAGER **User Manual**

**Rade Jaramaz** 

**Tom Whitaker** 

# B BE BOT MANAGER

User Manual Edition 3.1.24 (Last Updated 7-2-2024)

By Rade Jaramaz and Tom Whitaker

© 2021 Sodens Ltd. All rights reserved.

<span id="page-2-0"></span>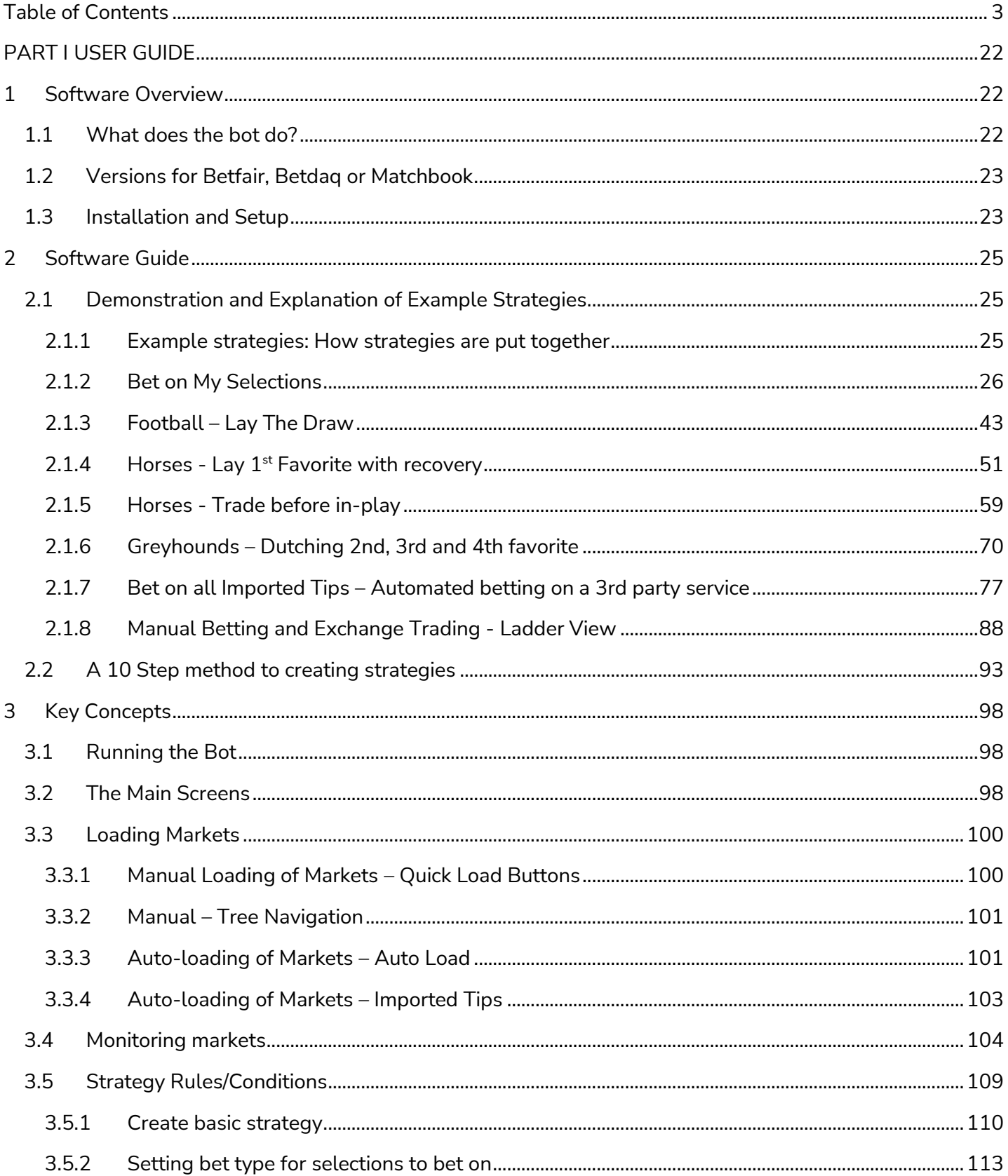

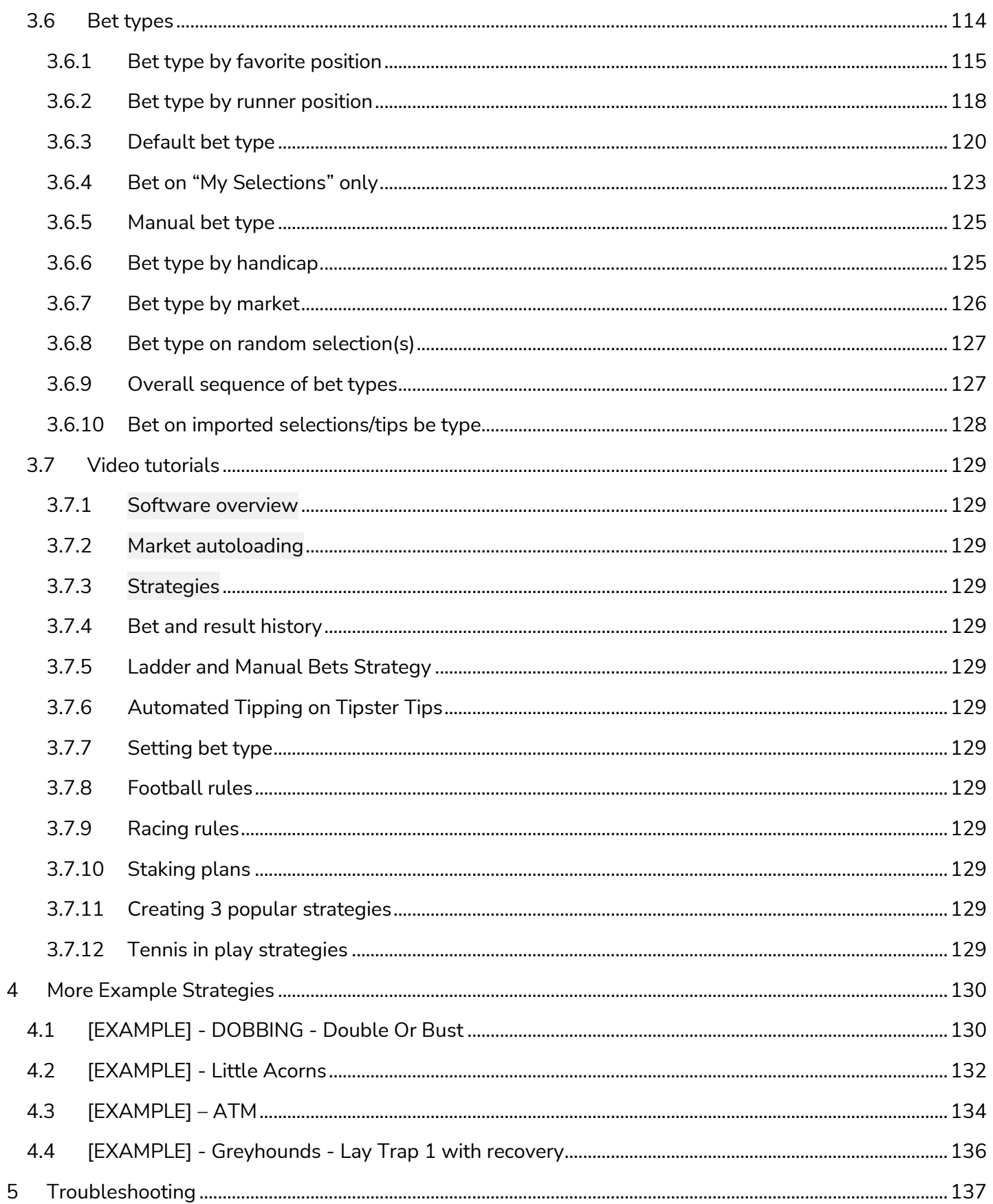

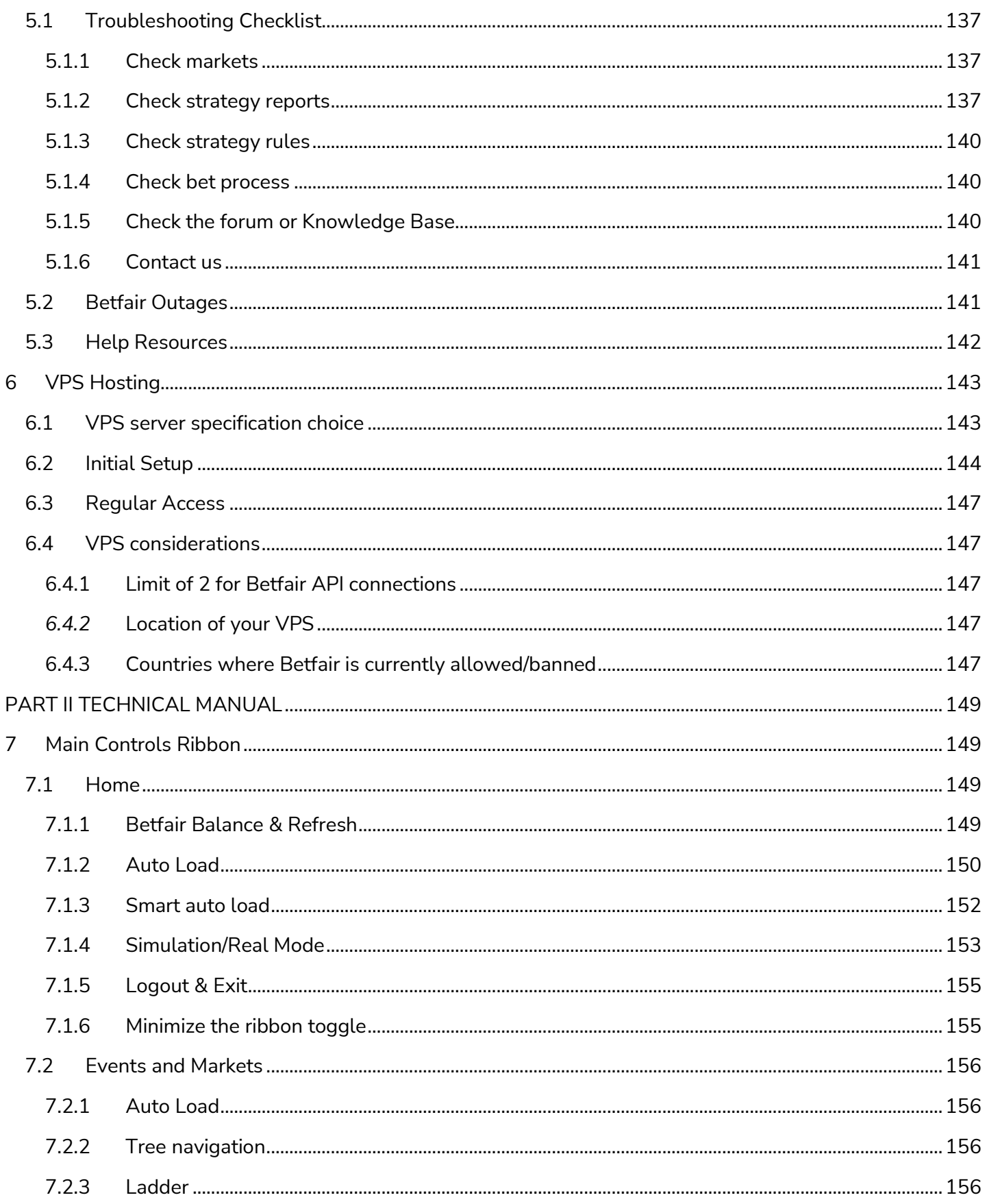

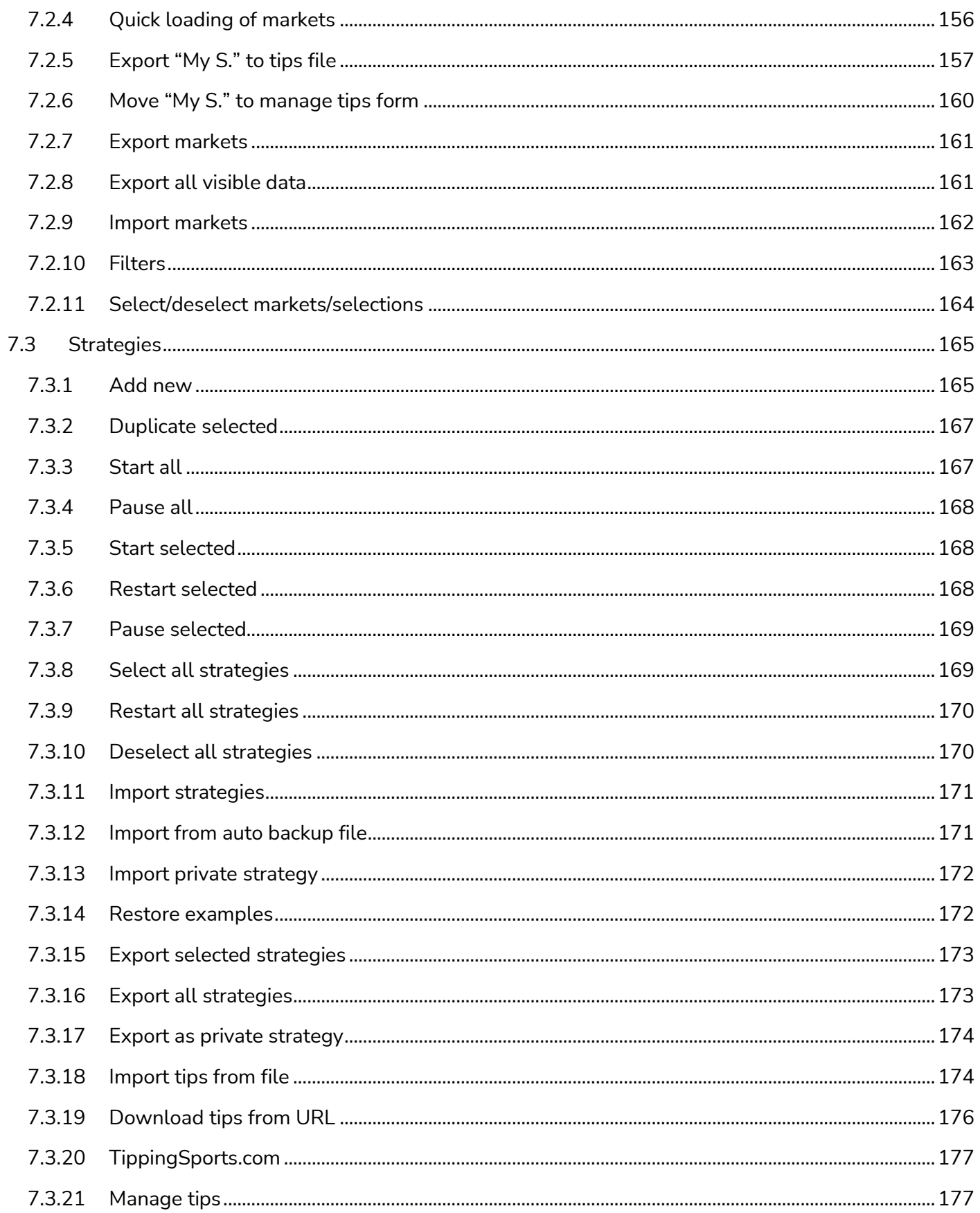

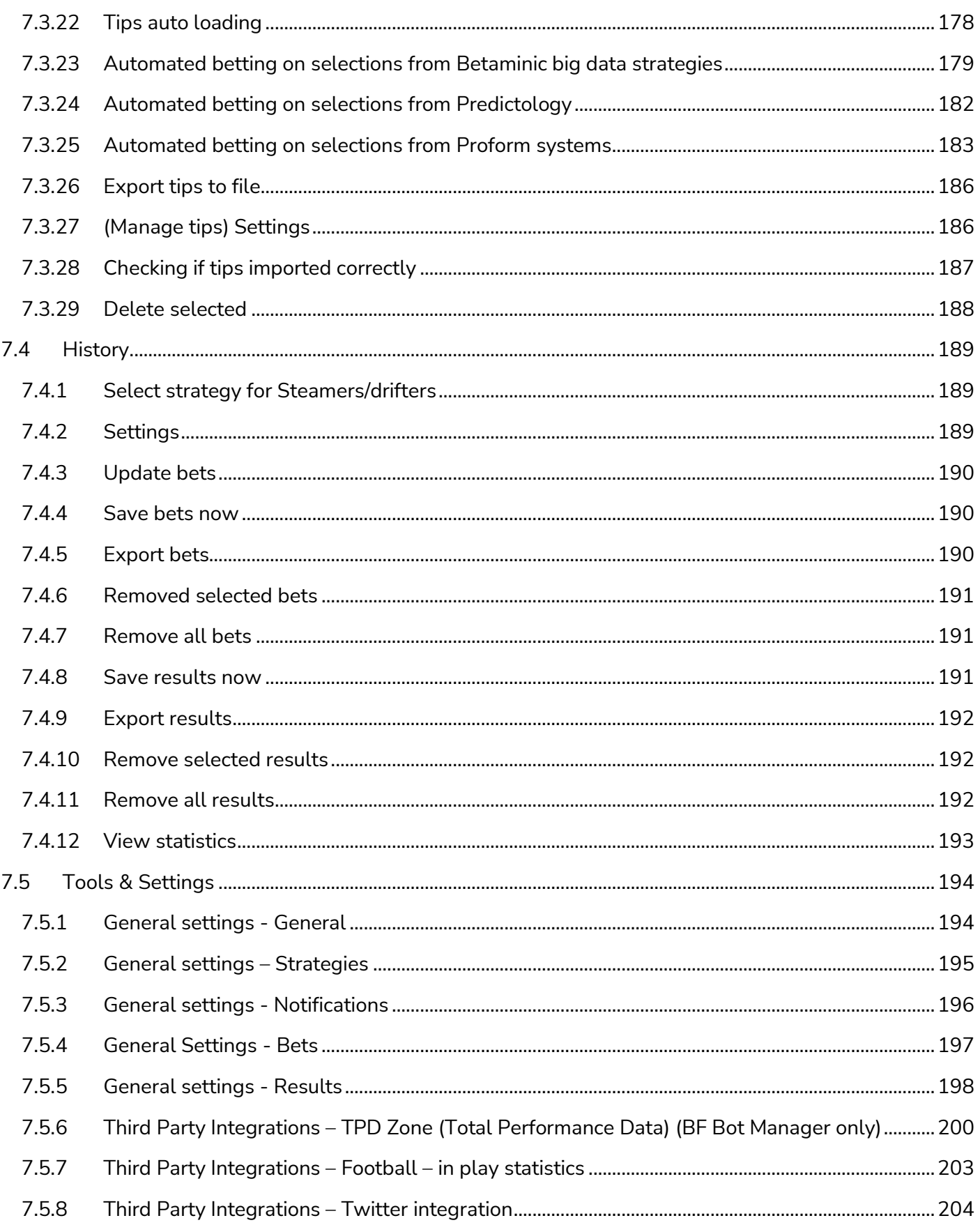

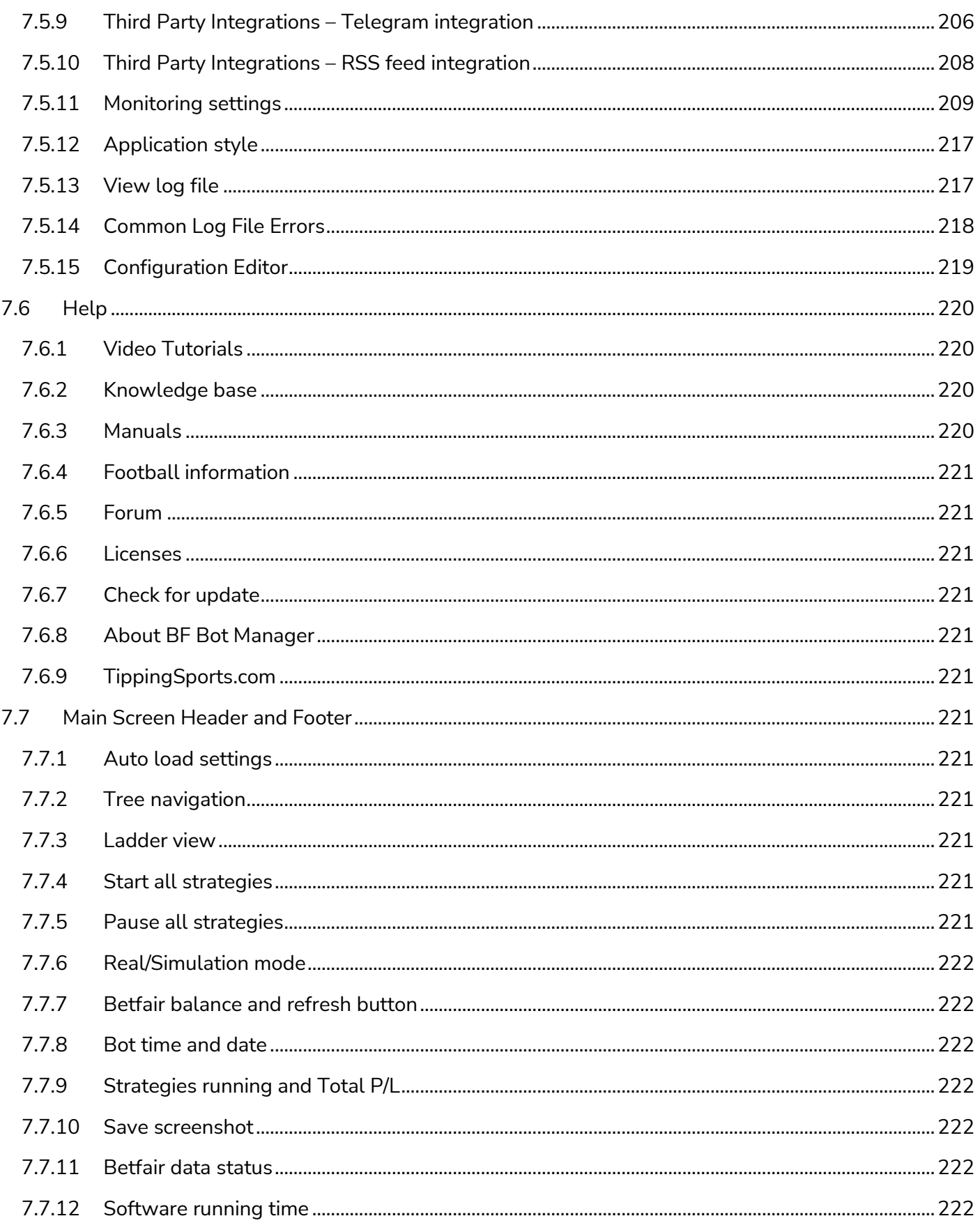

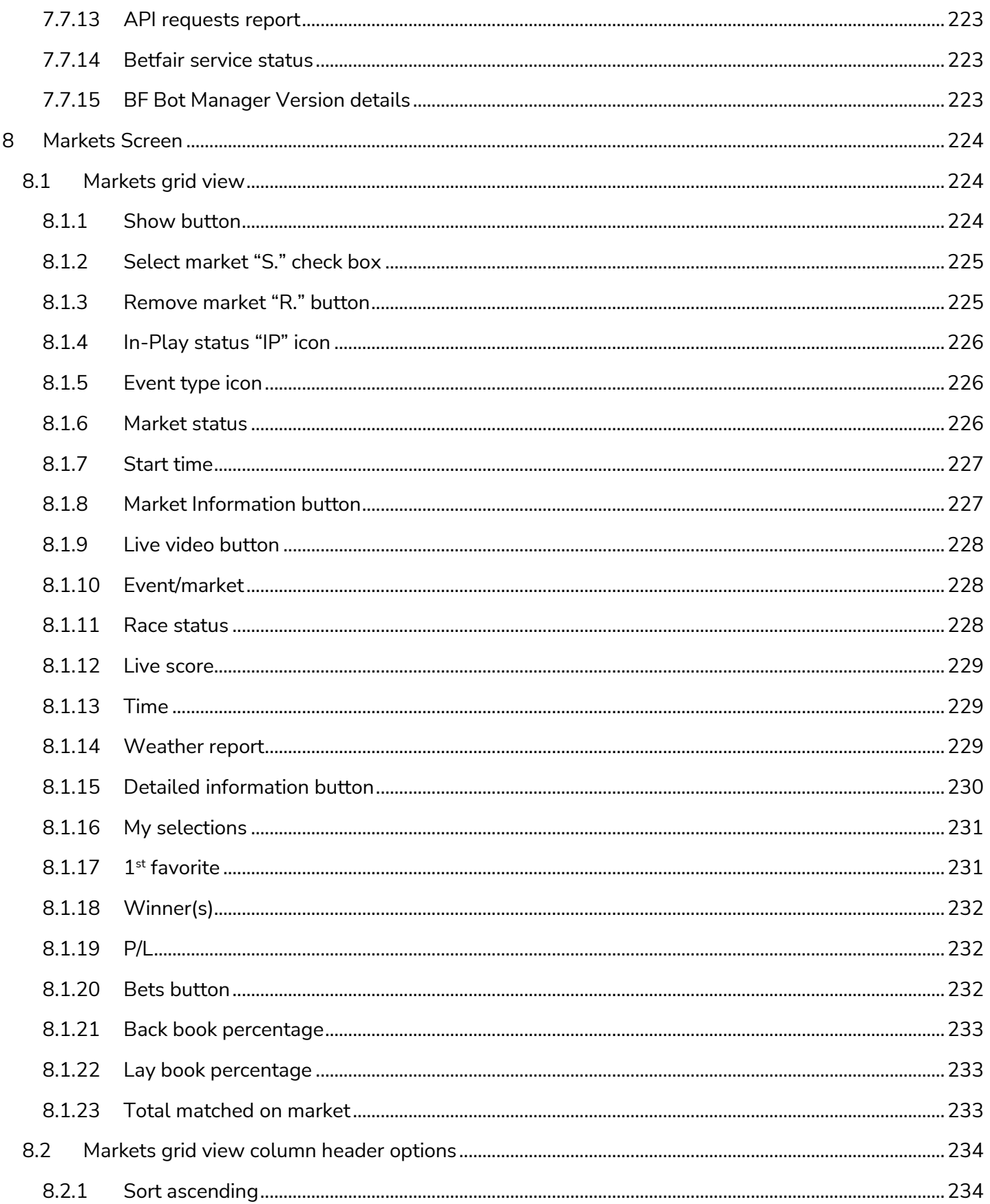

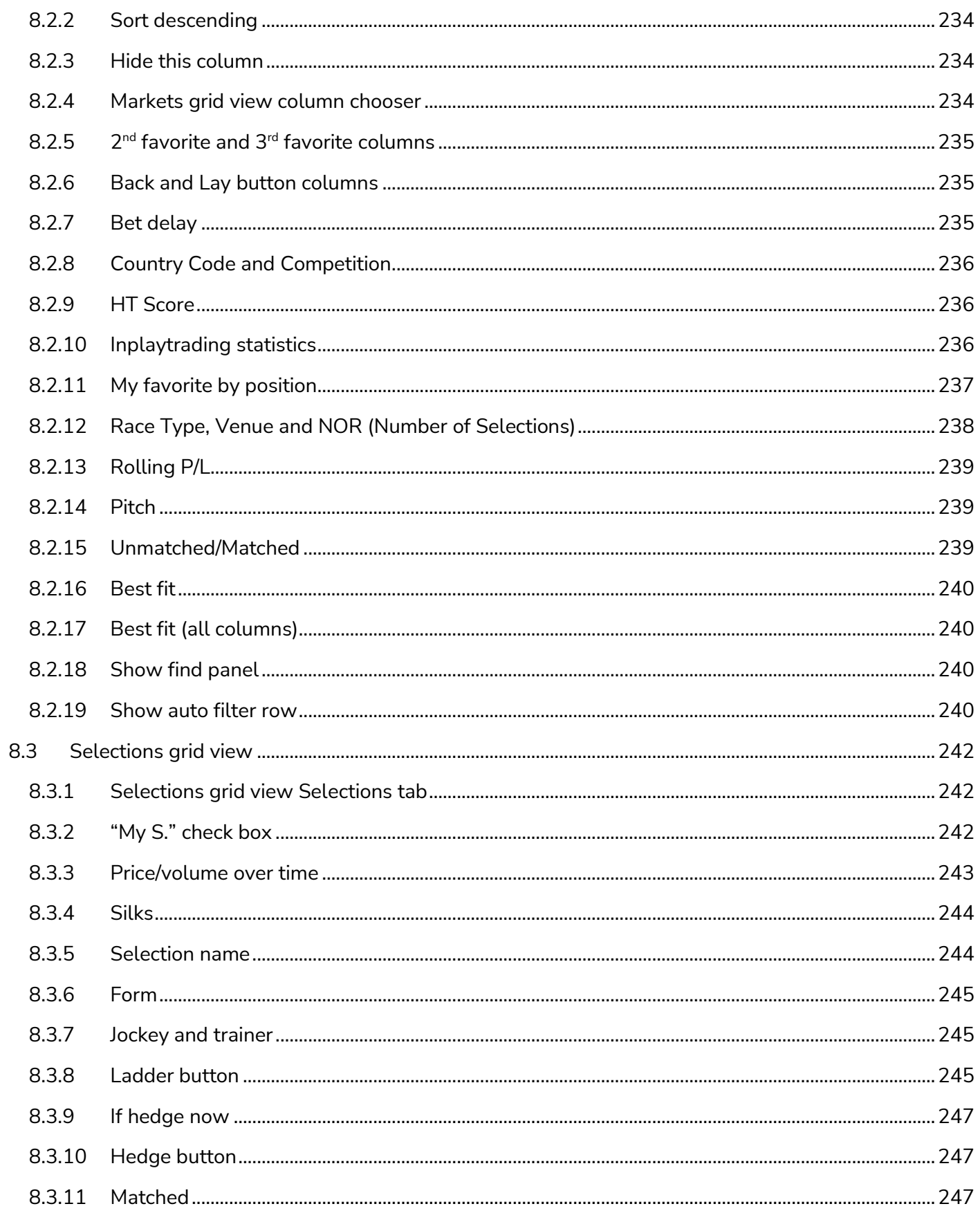

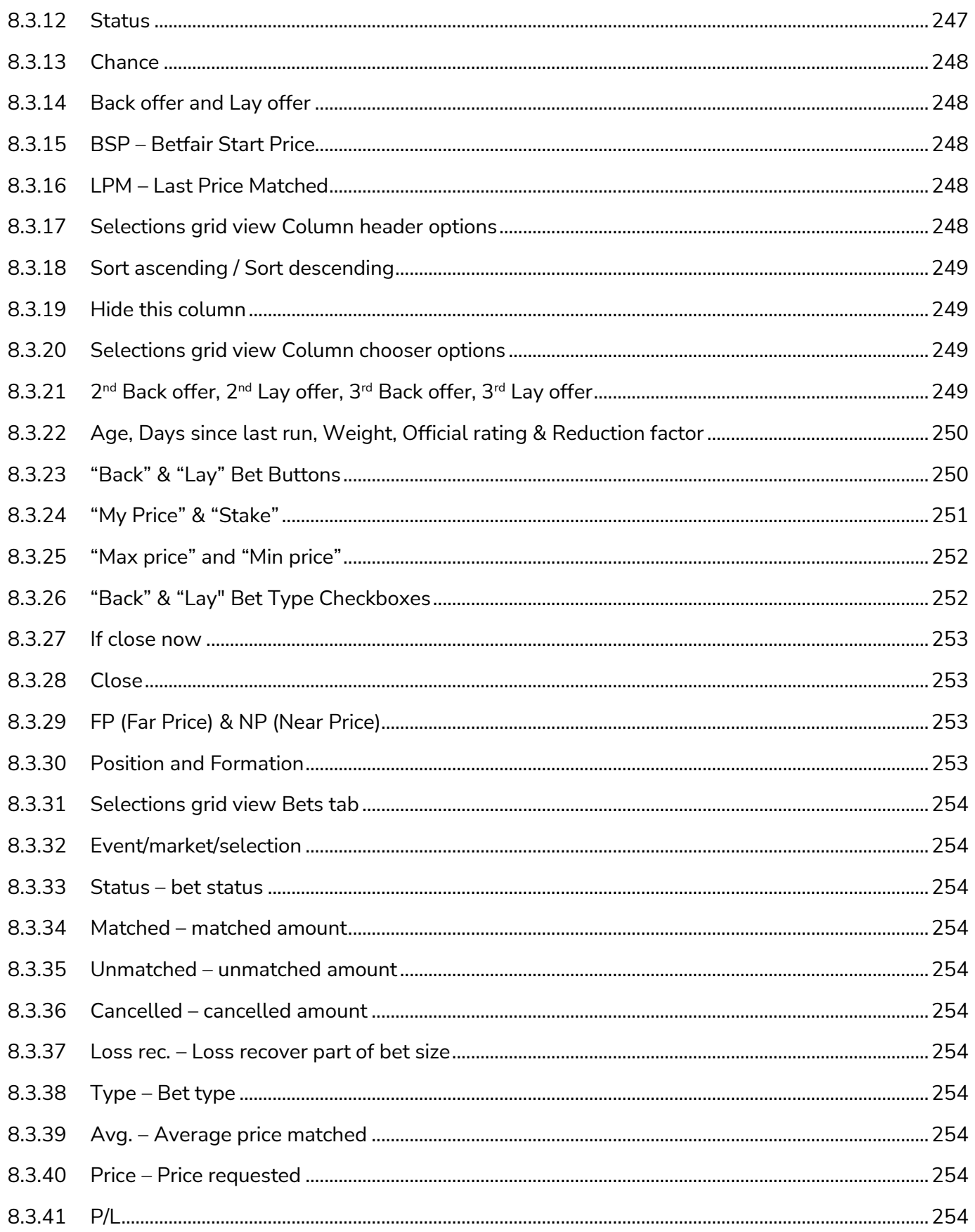

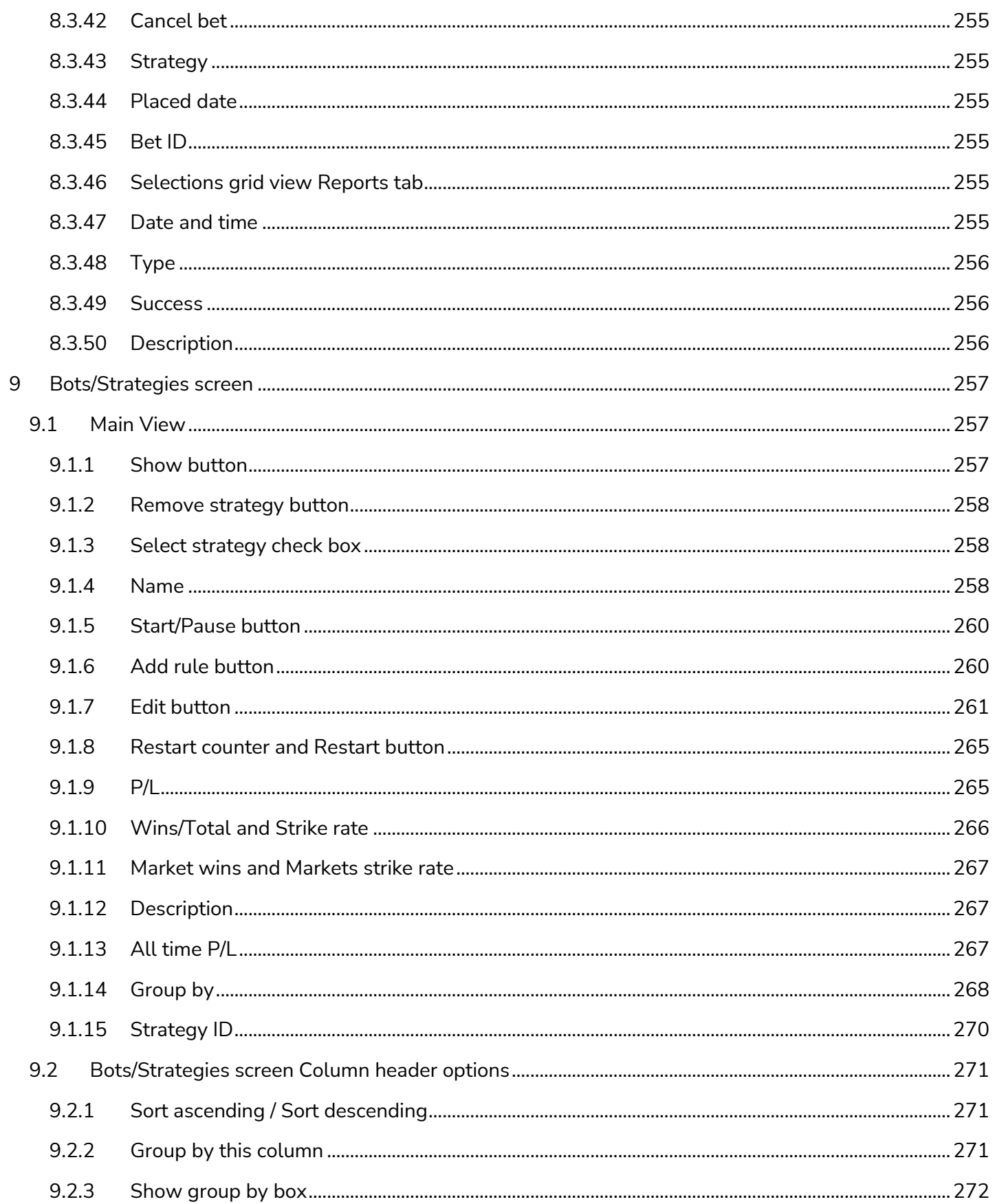

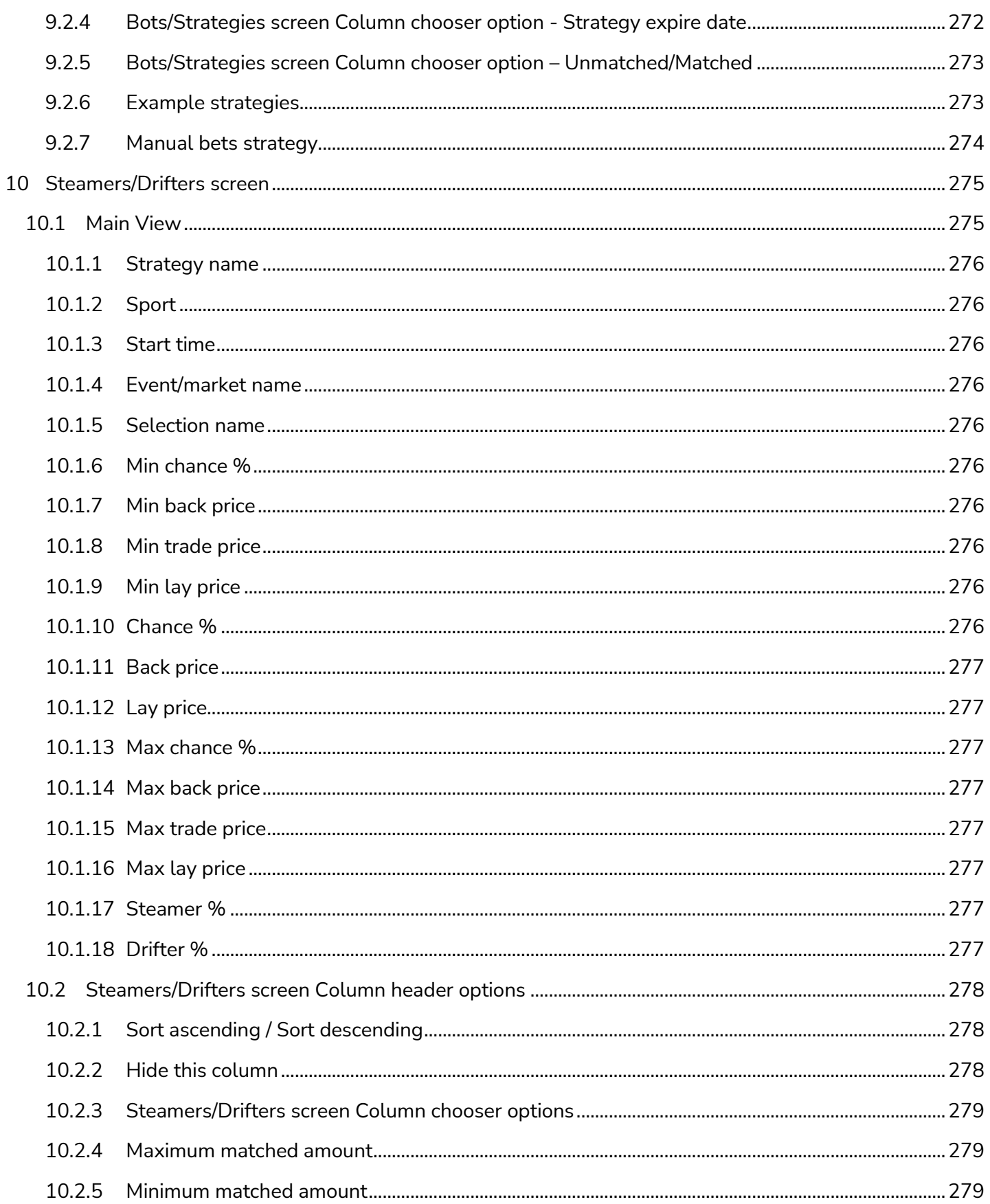

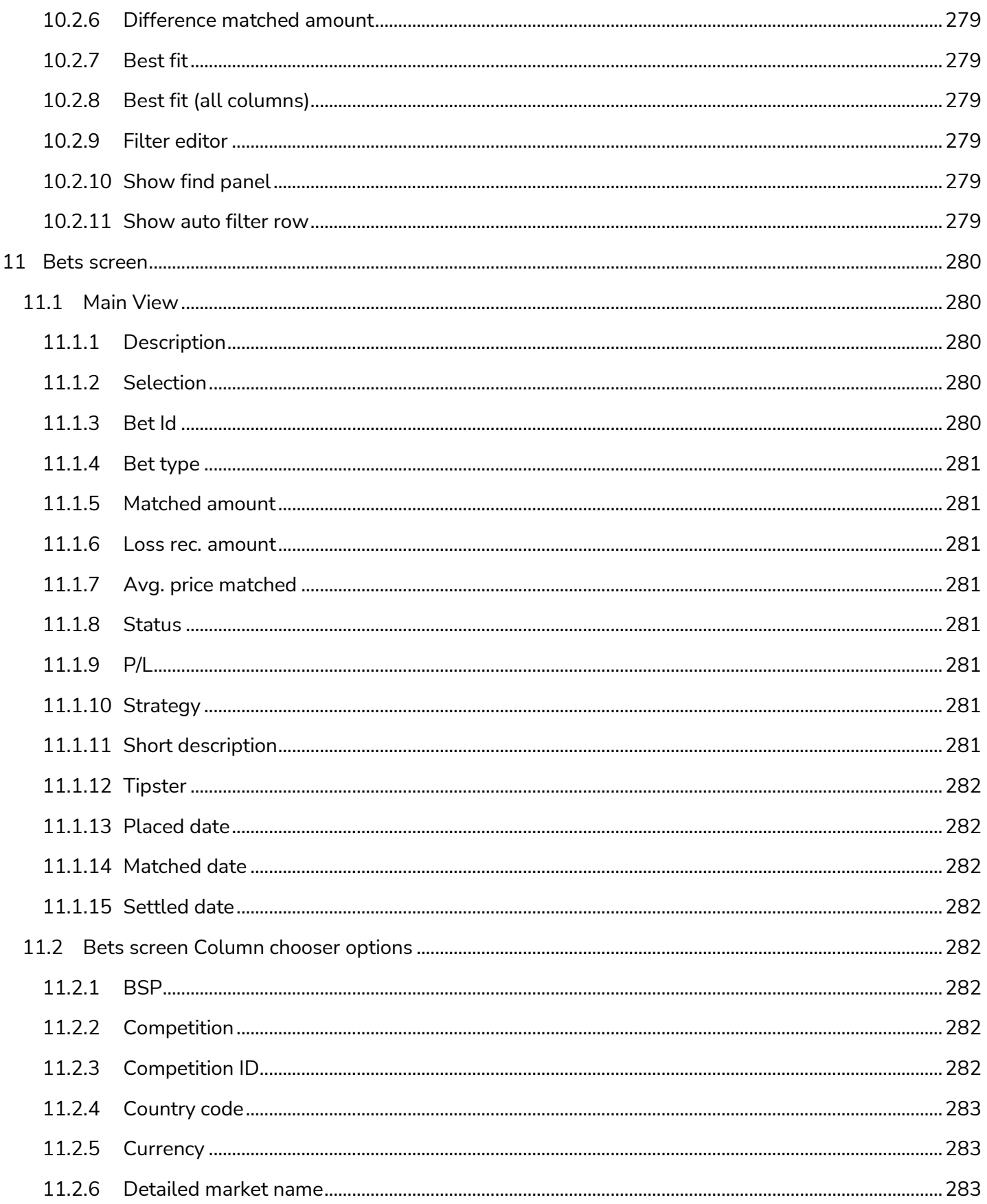

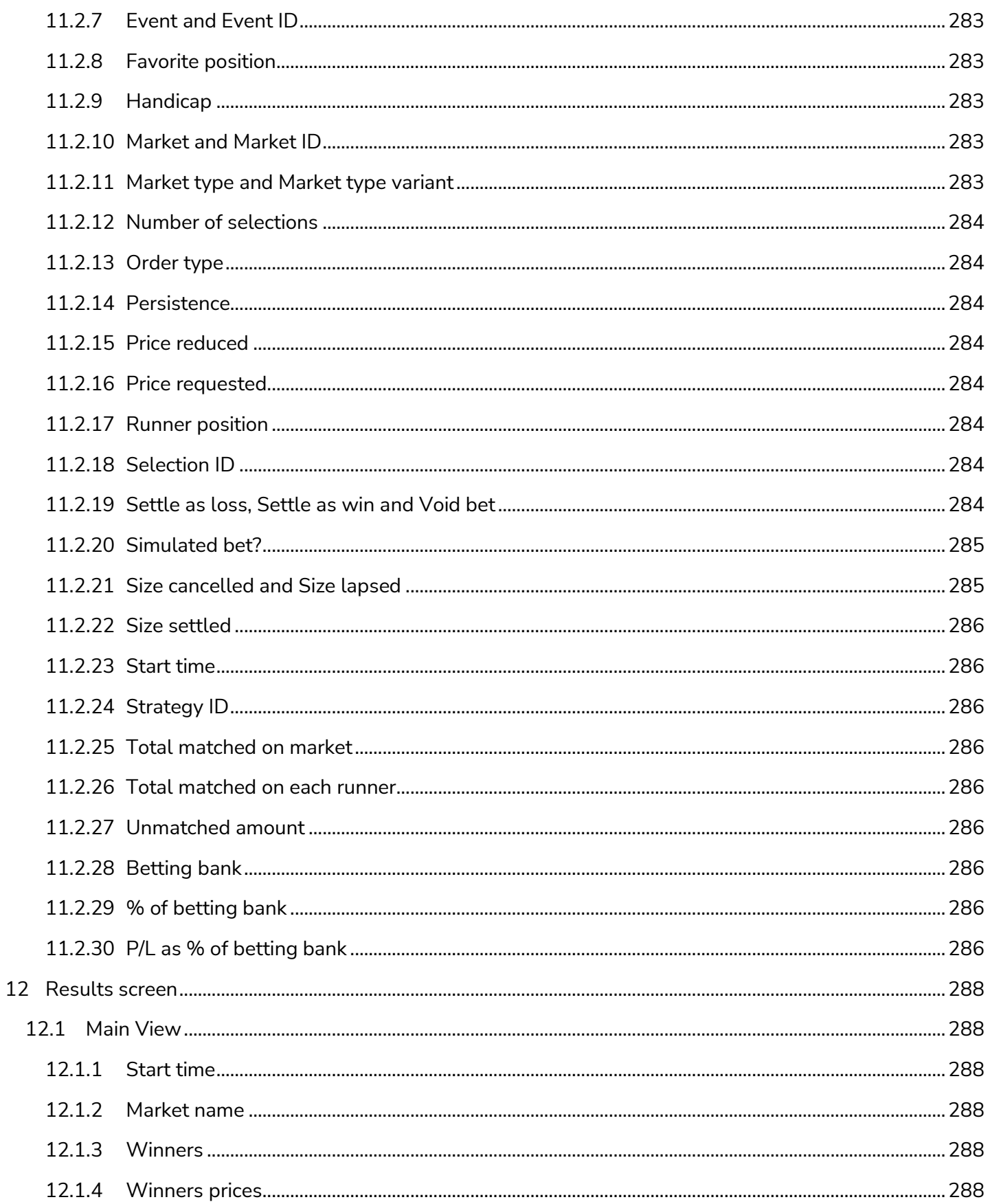

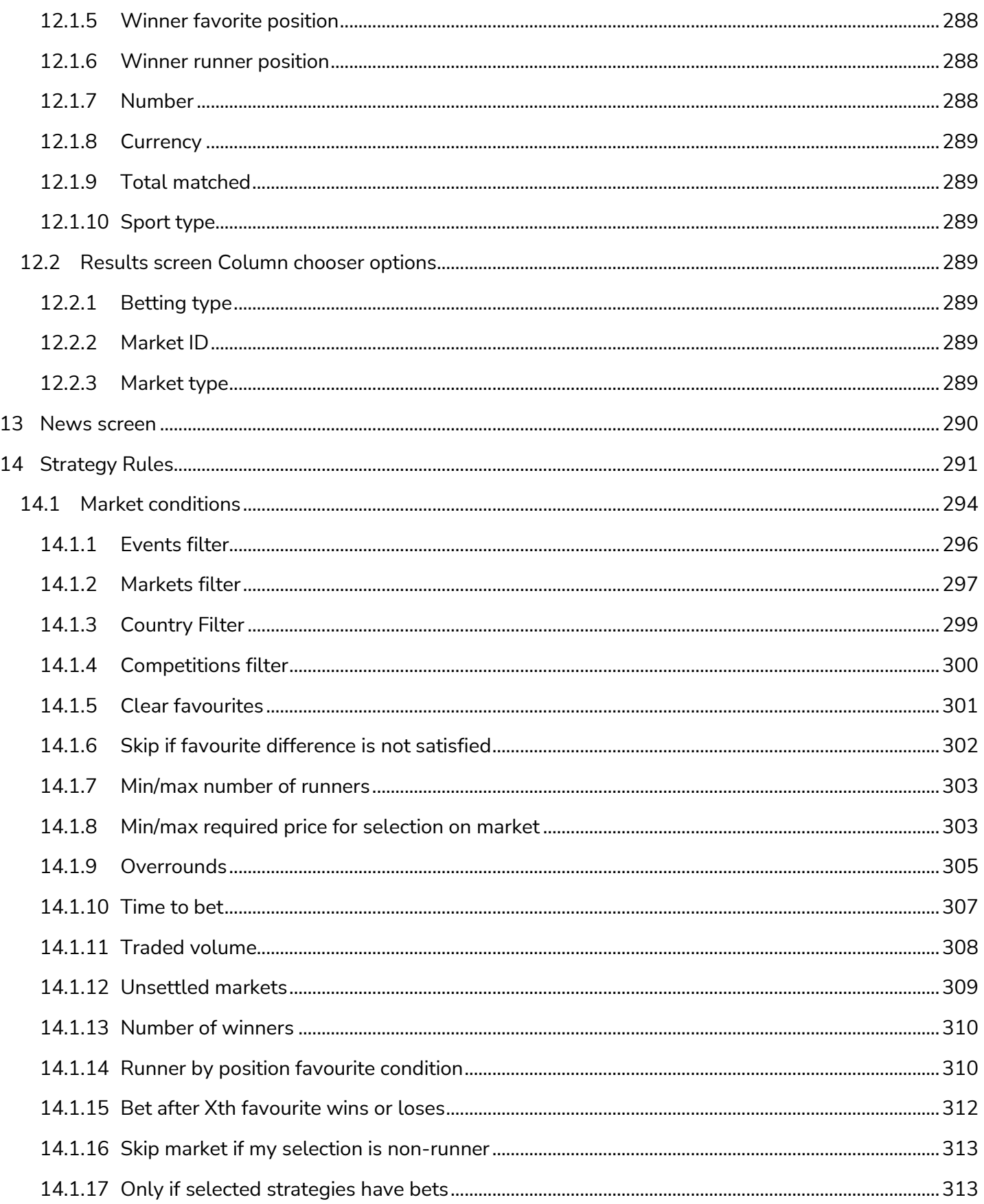

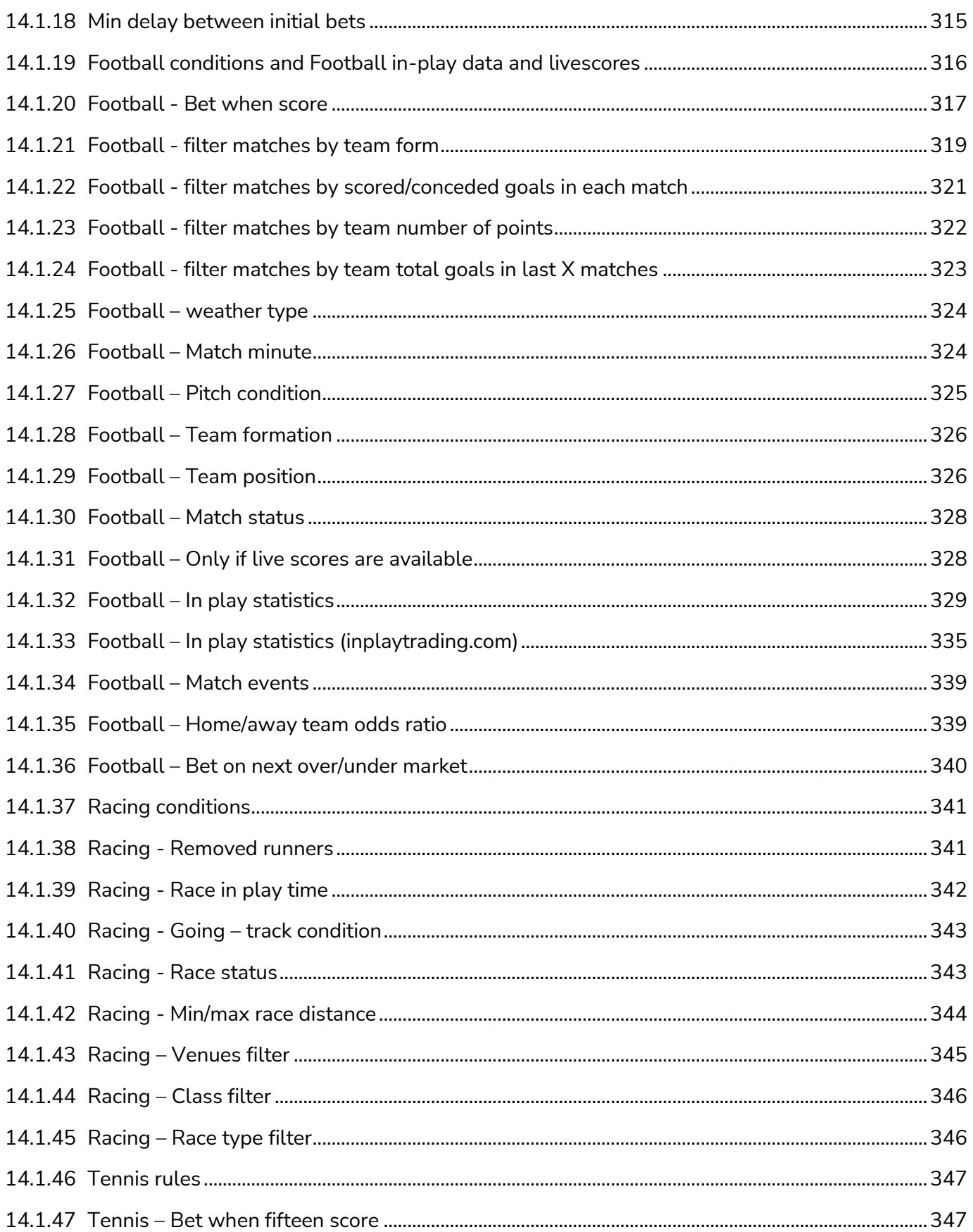

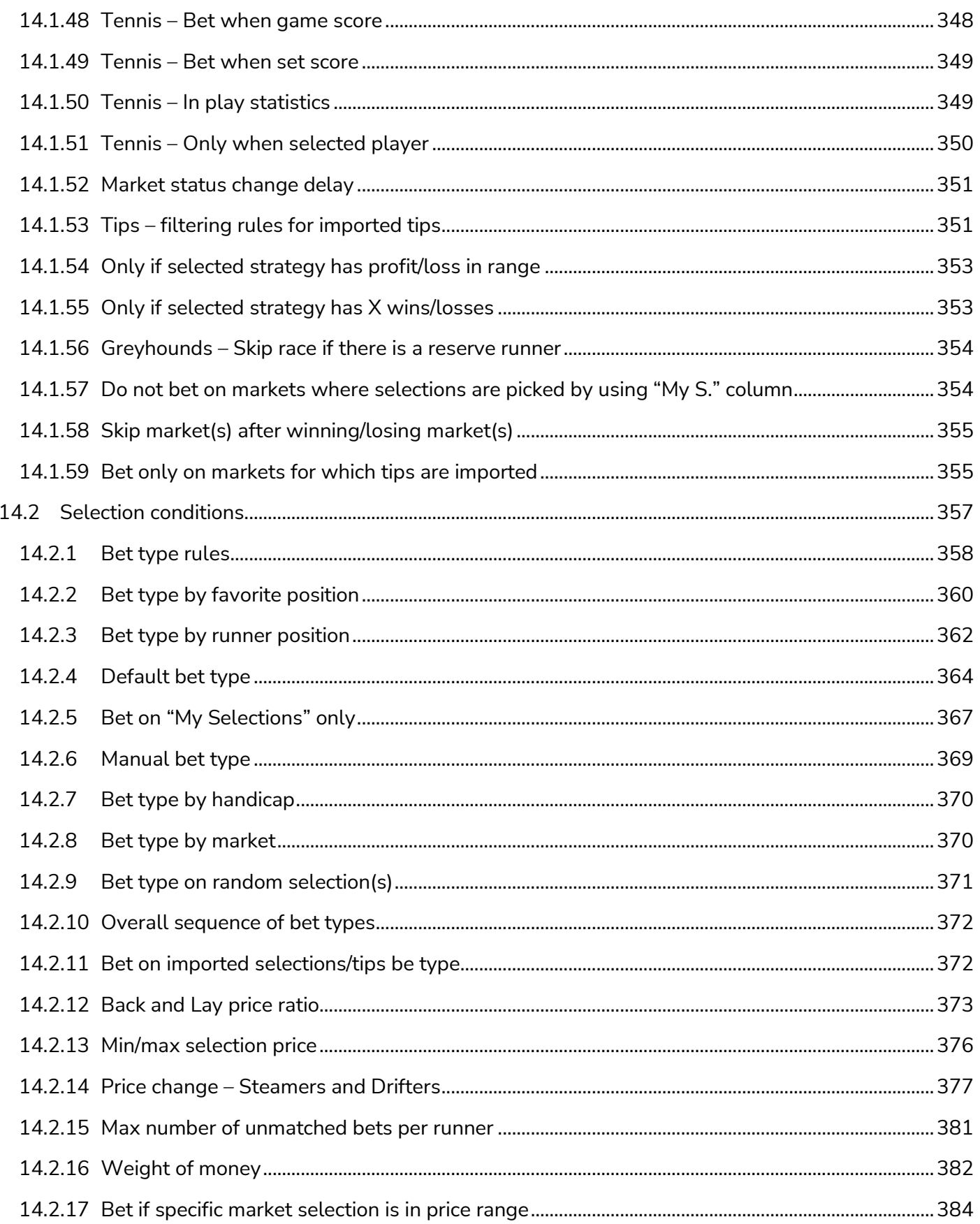

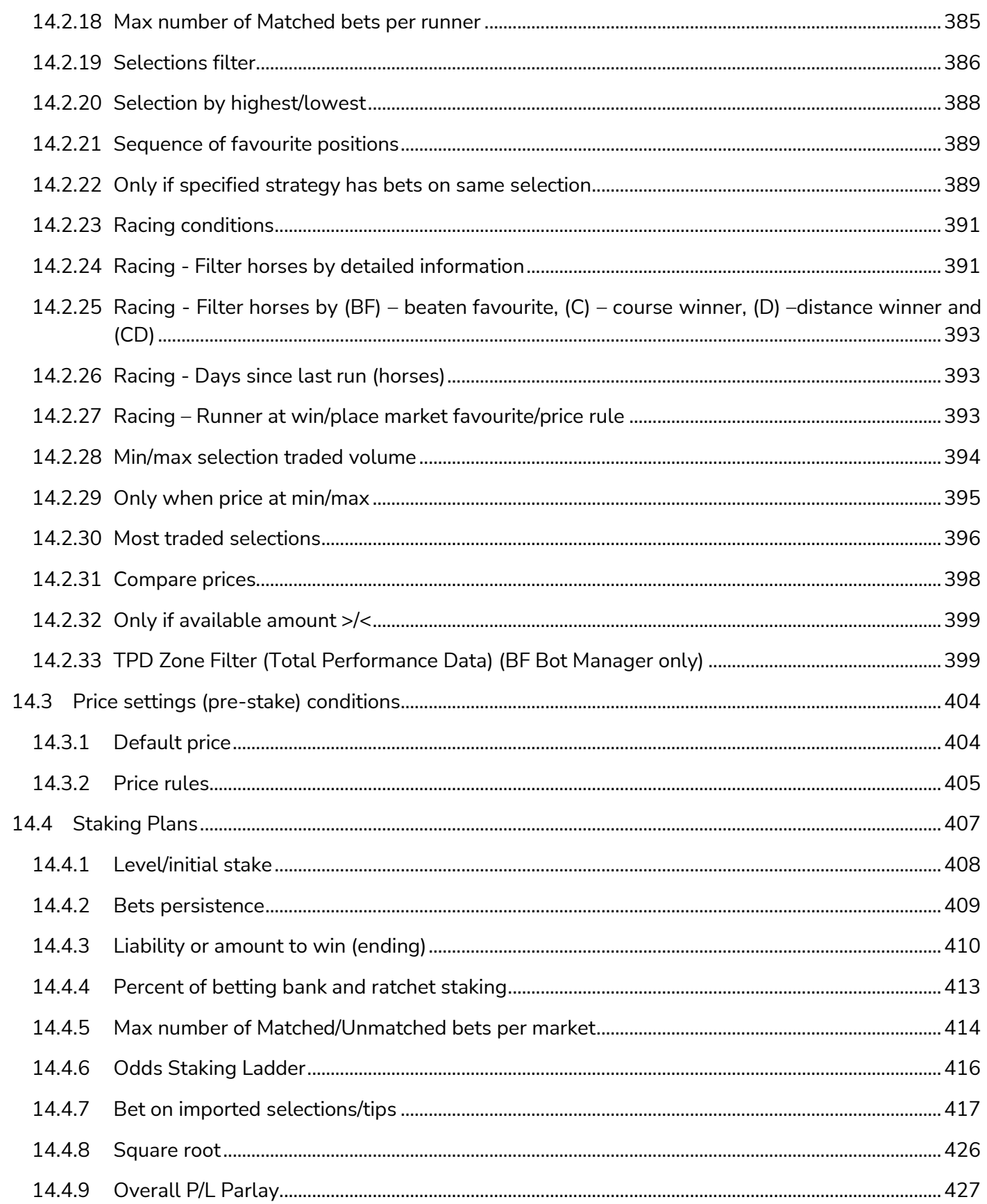

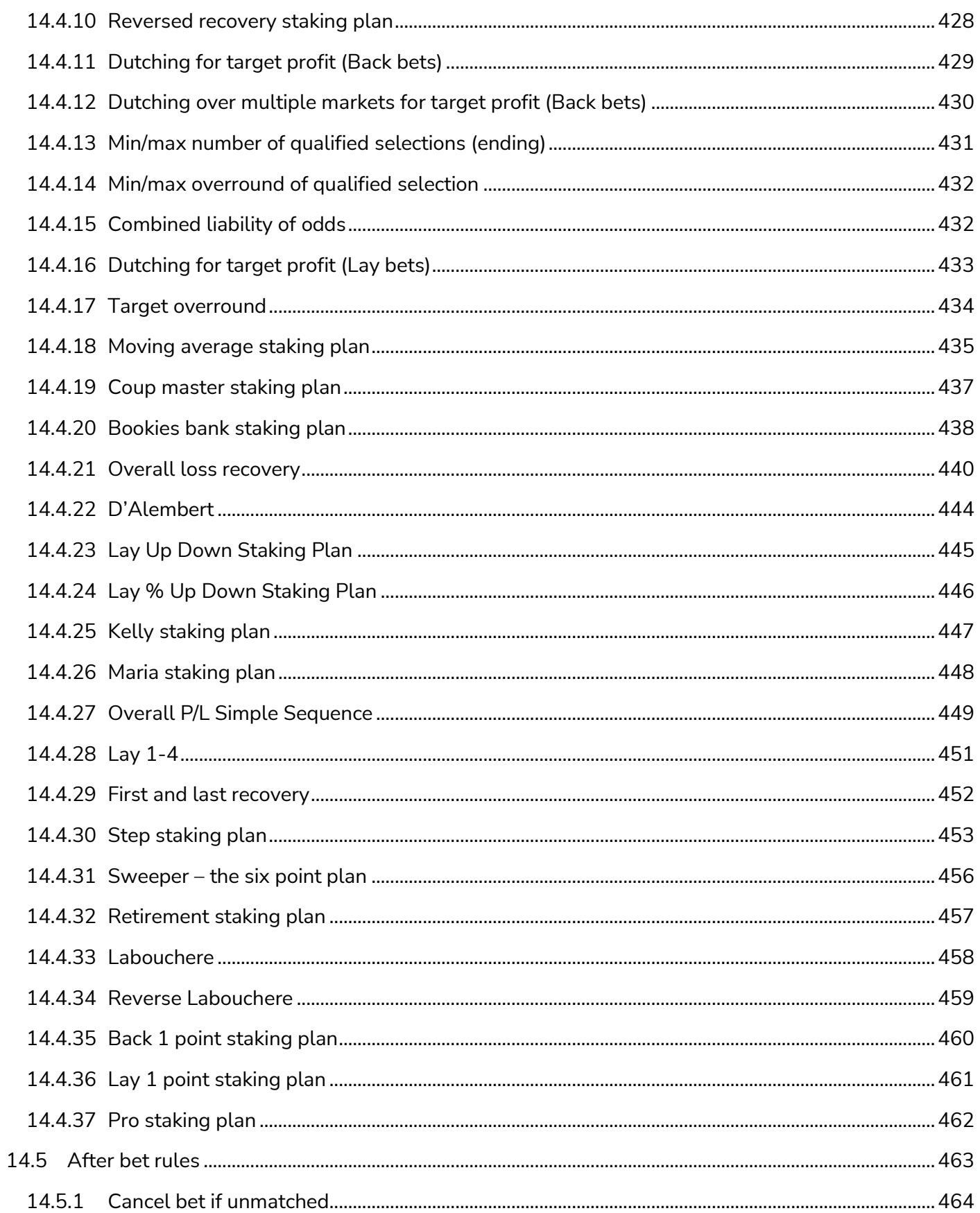

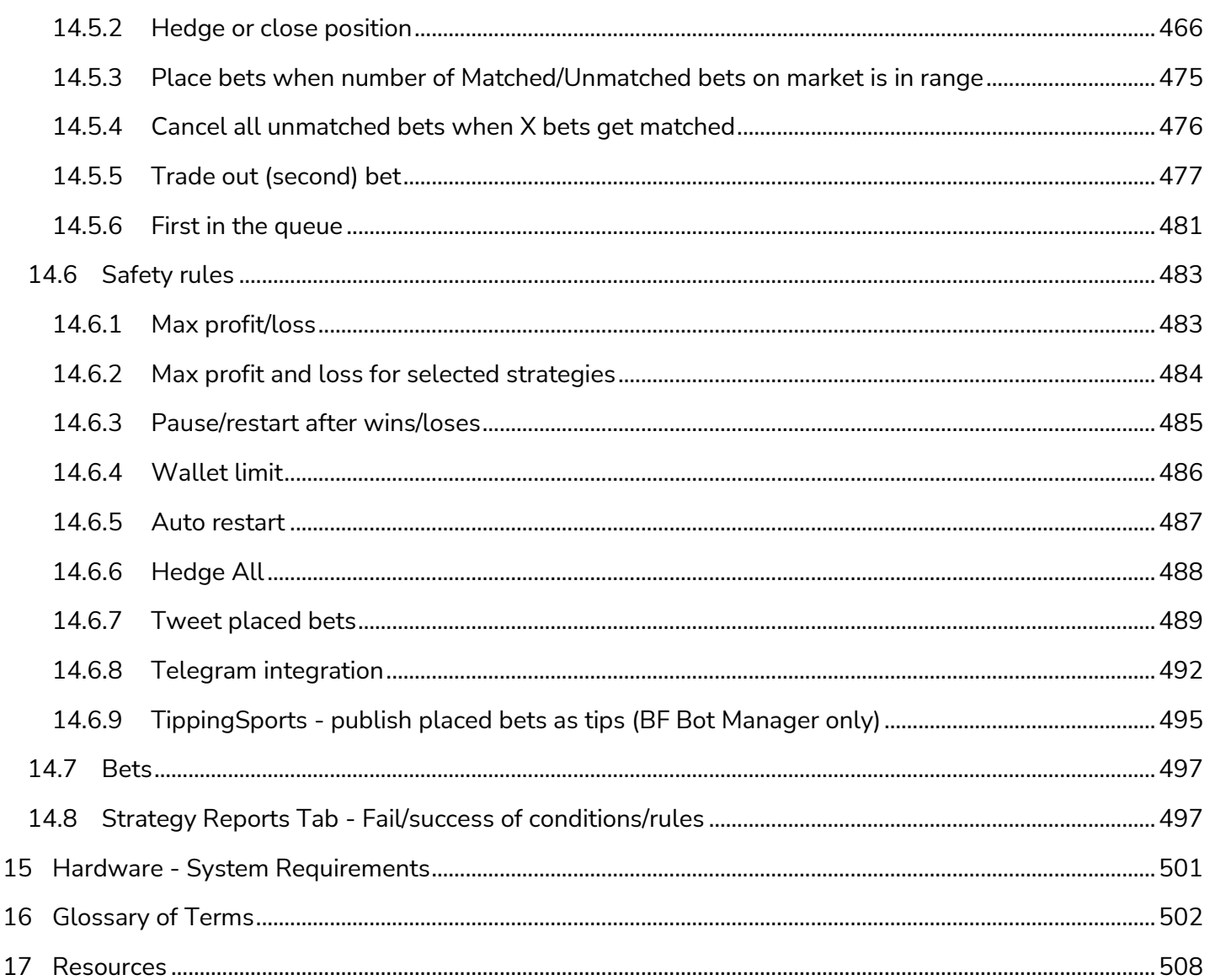

Note: This manual is provided as an aid to users and as much effort as possible has been put into making sure there are no errors in it, however the software is constantly being updated in response to user requests. We do our best to update the manual when we make changes to the software, but it is still possible that some explanations or features might not be fully accurate and up to date in the manual.

# <span id="page-21-0"></span>**PART I USER GUIDE**

# <span id="page-21-1"></span>**1 Software Overview**

# <span id="page-21-2"></span>**1.1 What does the bot do?**

The Bf Bot Manager V3 is software for automated and manual trading and betting on the Betfair, Betdaq and Matchbook betting exchanges. The software has been approved and certified by each betting exchange security team, which means that it has passed all exchange API requirements and is an official Betfair NG-API, Betdaq API and Matchbook API solution.

To use the software you must have a Betfair, Betdaq or Matchbook account. If you do not have an account, then you can create one by using following links and get a free bonus:

Betfair:<http://ads.betfair.com/redirect.aspx?pid=18688&bid=8298>

Betdaq:<https://affiliate.cdn.betdaqaffiliates.com/redirect.aspx?pid=3331&bid=2059>

Matchbook: [http://affiliate.matchbook.com/processing/clickthrgh.asp?btag=a\\_755b\\_1&aid=site\\_header](http://affiliate.matchbook.com/processing/clickthrgh.asp?btag=a_755b_1&aid=site_header)

To run the software you must have a Windows operating system with Microsoft .Net Framework 4.7 (all newer systems have that), a reliable internet connection and at least 2GB of RAM memory. **For the software to work, your computer must be up and running all the time. It must not go into sleep mode, standby mode or hibernate. Your computer must also be connected to the internet at all times.**

You can use the software to load any exchange market, place Back or Lay bets manually or create your own bot/strategy that will automatically place bets by your own rules. There is no limit on the number of strategies that you can create. The only limit is your computer power, network connection speed and exchange API limits. Home computers or laptops are, in most cases, a good solution to run our bots, but if you are on the move and want to access your bot from anywhere, then we recommend using SimplyHosting.cloud (Formely Tagadab) [VPS servers.](#page-142-0)

This manual is split into two parts. [Part one](#page-21-0) is a user guide to help you understand how the software works and how bot strategies can be created and used. [Part two](#page-147-0) is a technical manual with information about every screen, button, strategy rule and feature in the software.

# Software Overview Versions for Betfair, Betdaq or Matchbook

# <span id="page-22-0"></span>**1.2 Versions for Betfair, Betdaq or Matchbook**

In the following chapters we will explain and demonstrate the software using screenshots from the Bf Bot Manager V3 for Betfair. Versions for Betdaq and Matchbook have an almost identical layout. Functionality is the same where each exchange API allows it. There are differences between the Betfair, Betdaq and Matchbook APIs, and because of that there are small differences between the V3 versions for those exchanges. Please read this manual carefully, and if you have any questions after that, then please contact us by using the contact form on our web site.

# <span id="page-22-1"></span>**1.3 Installation and Setup**

Download and install the [BF Bot Manager software.](https://www.bfbotmanager.com/)

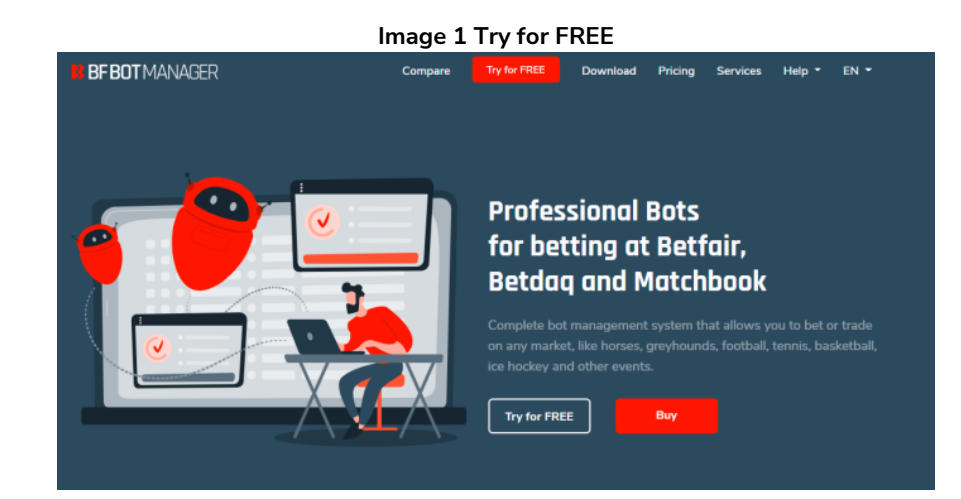

A) Click on the link and select "Try for FREE" or "Buy" the BF Bot Manager software.

B) Select the version of the BF Bot Manager according to the betting exchange that you use: Betfair, Betdaq or Matchbook.

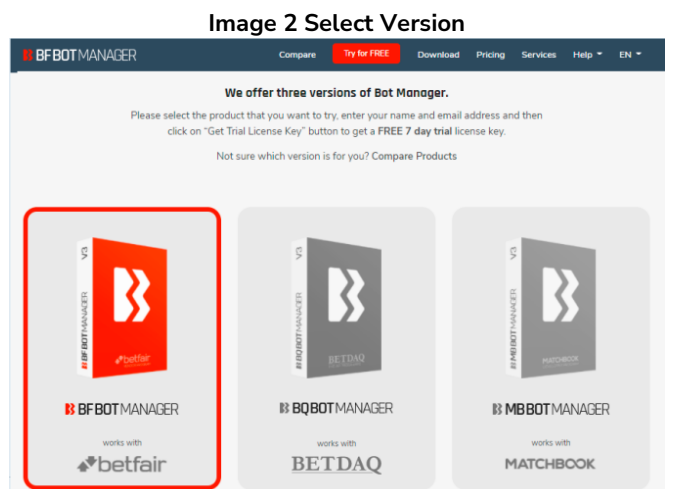

If you want to try the software first, enter your name and email address to receive a free 7-day trial license.

# Software Overview

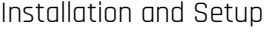

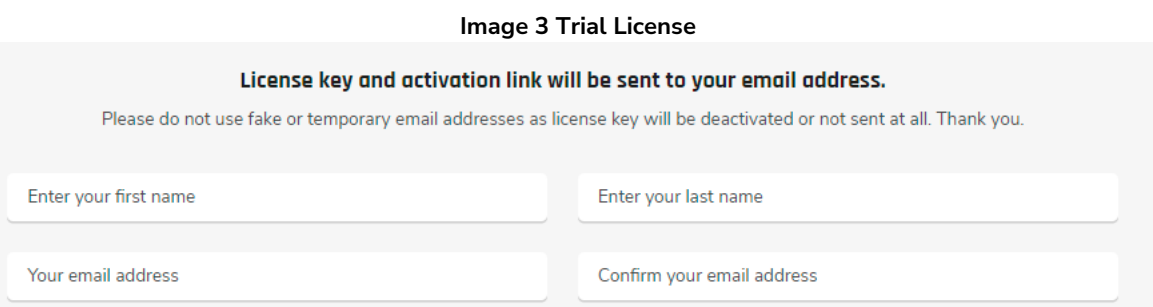

C) Download and install the software. Enter your Betfair login details and BF Bot Manager license key when you start the software.

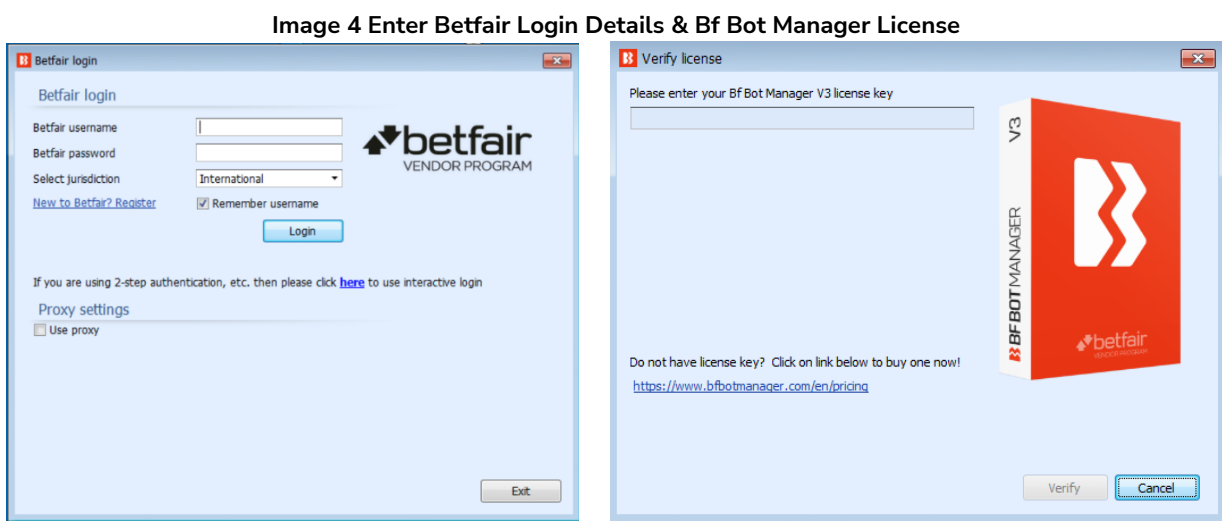

When the software starts, you will see a screen like this.

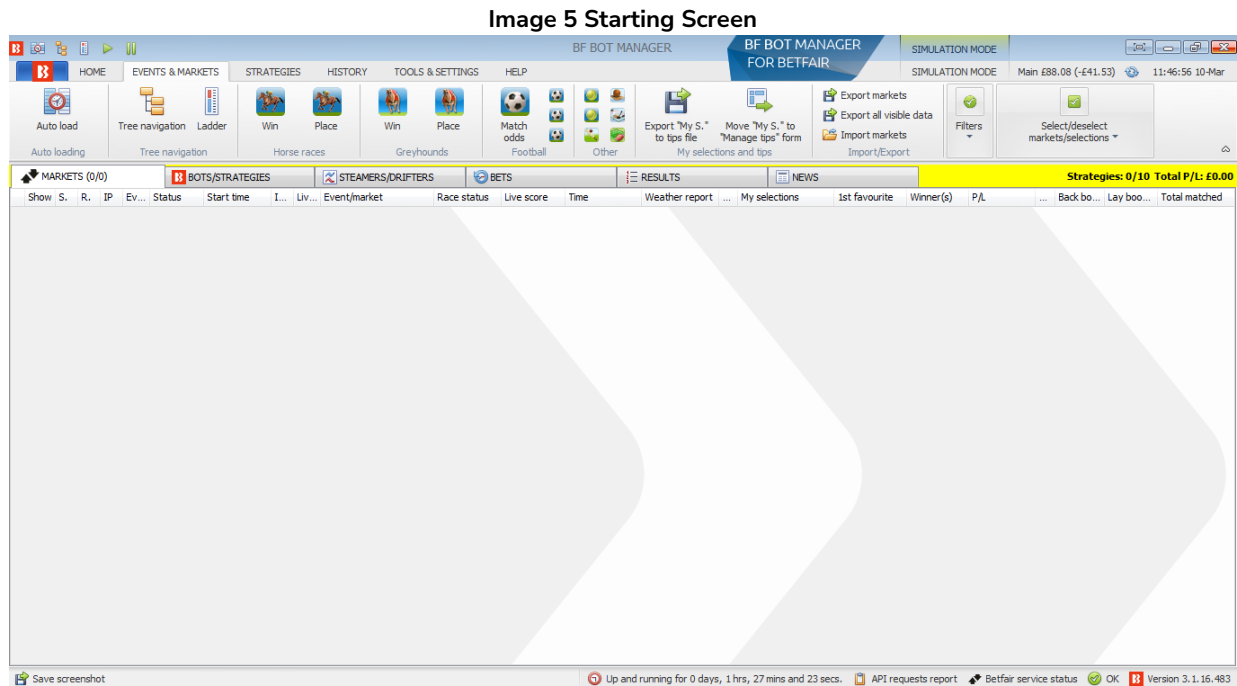

Congratulations! You have successfully installed the software.

# <span id="page-24-0"></span>**2 Software Guide**

# <span id="page-24-1"></span>**2.1 Demonstration and Explanation of Example Strategies**

# <span id="page-24-2"></span>**2.1.1 Example strategies: How strategies are put together**

A good way to understand the software is to see how some example strategies have been made and why each rule has been selected. Then the more advanced settings will be easier. Each of these example strategies comes with the software so you can see how various strategy rules look. It is best to start by explaining how we would manually run the strategy, and then setting rules for automating that.

**IMPORTANT**: The example strategies that come pre-installed in the software are just examples to demonstrate how the software can be used. **They are not profitable. They do not have the best settings**. They are not money making bots. They should only be used in simulation mode to learn how the software works and help you understand how to create and automate your own strategies.

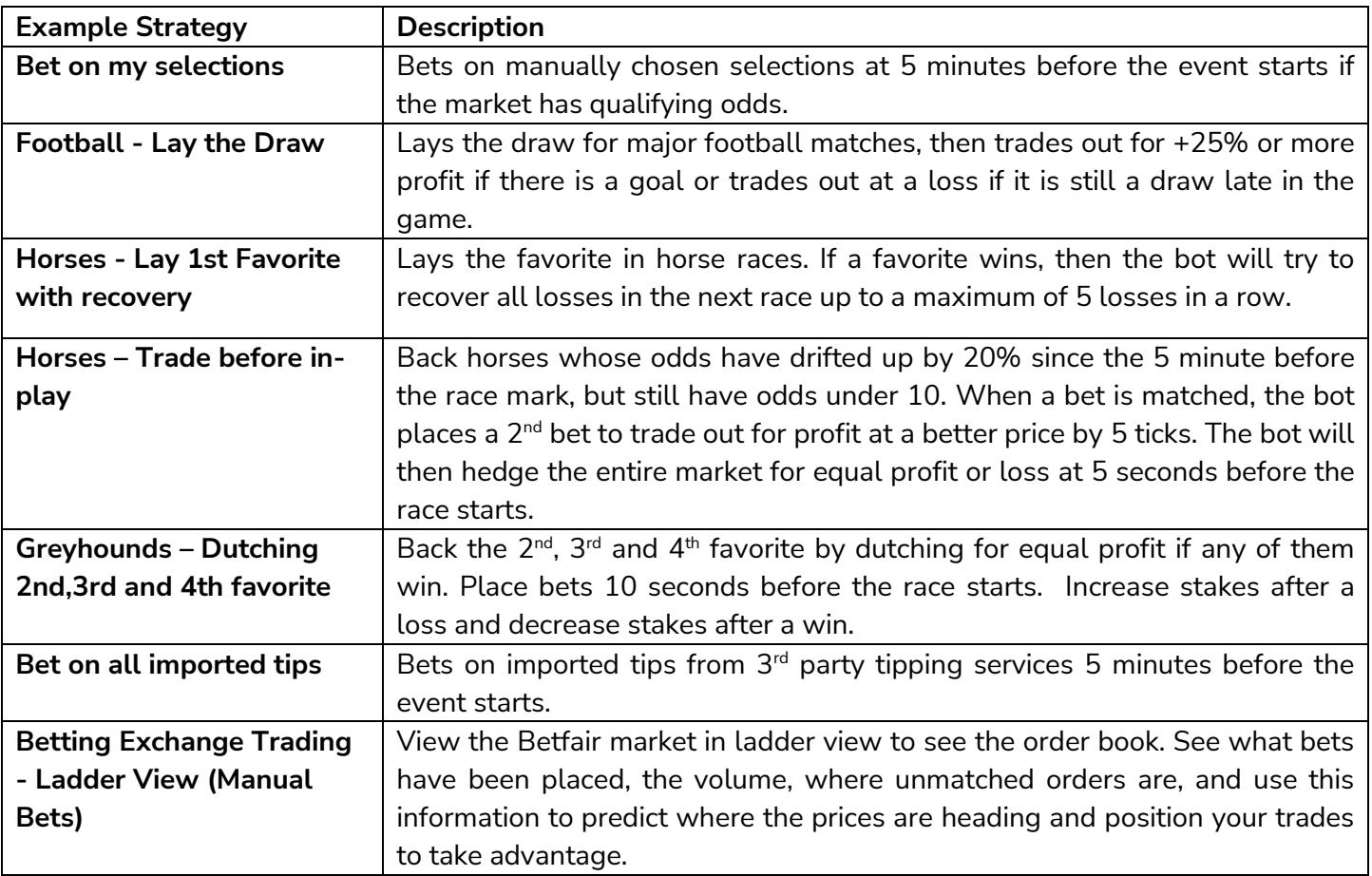

# <span id="page-25-0"></span>**2.1.2 Bet on My Selections**

Let's imagine the most basic of automated strategies. We want to select our bets for the day all at once in the morning, but we want to place the bets at odds closer to the starting time. We can do this automatically with the example strategy "**EXAMPLE - Bet on my selections**" so that we don't have to sit and wait for each event's starting time to manually place bets.

Let's look at how this strategy has been set up. First, click on the "**BOTS/STRATEGIES**" main tab. This is the screen where the strategies are kept. Each strategy can be thought of as an individual bot. So the Bf Bot Manager actually enables you to run multiple bots from one piece of software. The software comes with some example strategies that you will see here. You can duplicate, edit and use these example strategies as a base for your own strategies. You can create your own new strategies. And you can import strategies.

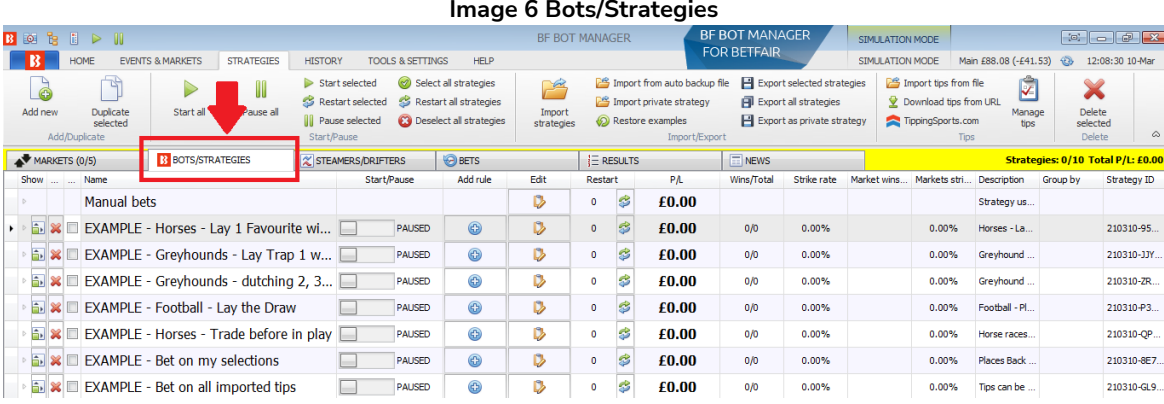

Scan down the list of pre-installed example strategies and find the "**EXAMPLE – Bet on my selections**".

There are 2 main areas where the strategy rules are: the **Strategy Details Form** and the individual **Strategy Tabs**. This **"EXAMPLE – Bet on my selections"** strategy has been set up like this:

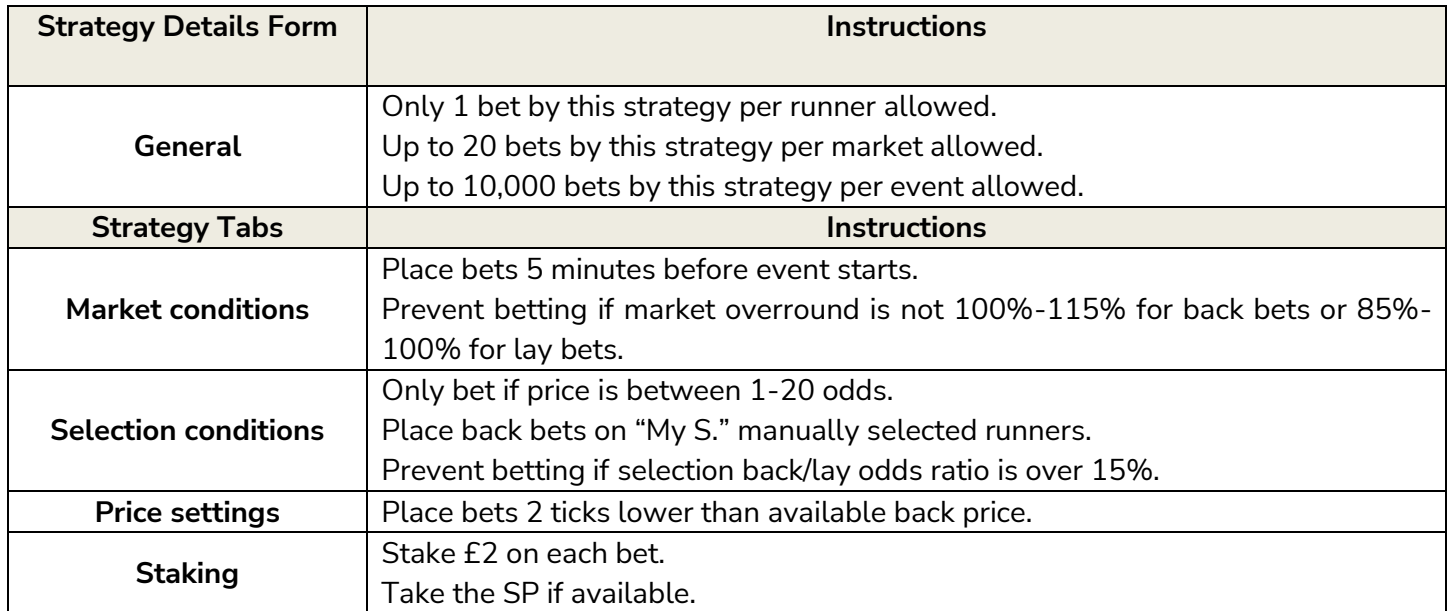

Click on the "**Edit**" clipboard icon to view the strategy details form of this strategy.

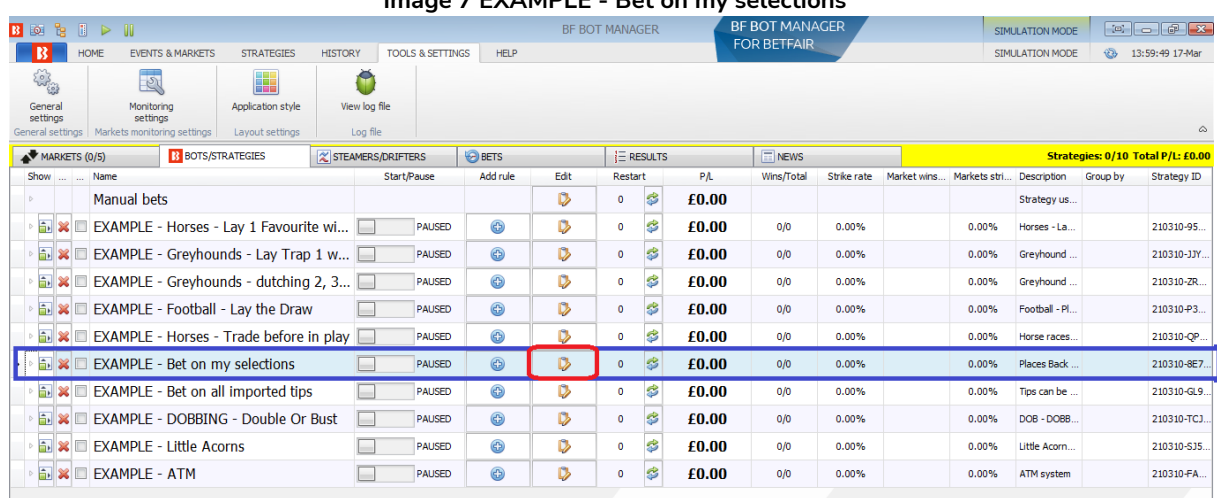

## **Image 7 EXAMPLE - Bet on my selections**

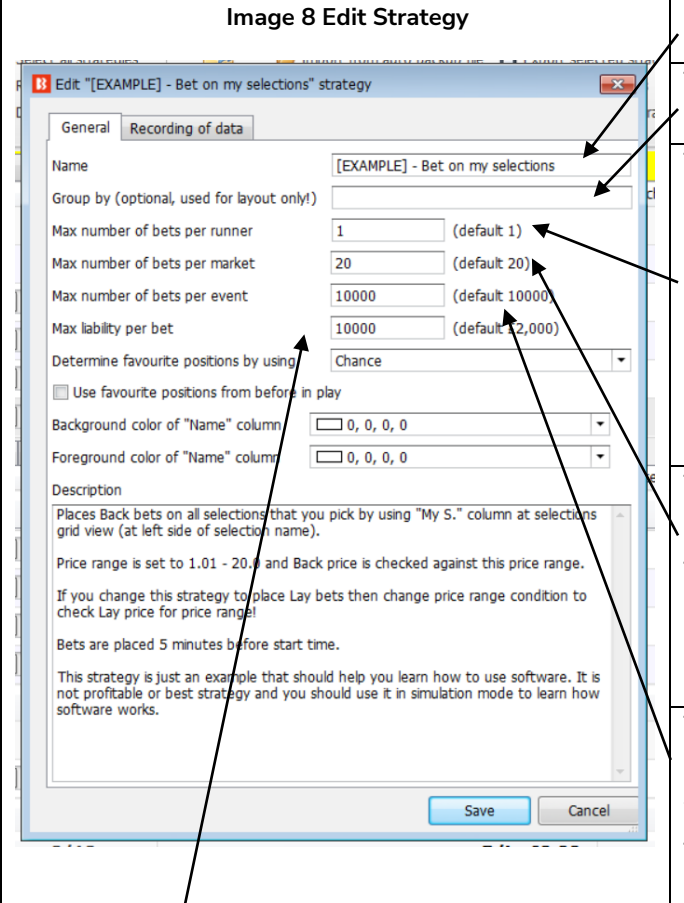

This is the **strategy name** that will appear on the Bots/Strategies screen.

This is the Group that the strategy is in. Read more on this layout feature in the [9.1.14 Group by](#page-267-0) section.

This sets **the number of bets that can be placed on one market selection** by this strategy. Football Match Odds usually have 3 runners (Home, Away or Draw). Horseracing Win markets usually have a lot more runners (Horse 1, Horse 2, Horse 3, Horse 4, etc.) Tennis Match Odds usually have 2 runners (Player 1 or Player 2). So 'runner' means the betting selection available. (For example, the home team in football.)

This sets **the number of bets that can be placed in this marke**t by this strategy. The default setting of 20 means that if multiple runners are selected in one market, then bets can be placed on all of them. (For example if 2 or 3 horses were selected in the same race or if 3 or 4 correct scores were selected in a football correct score market.)

This sets **the maximum number of bets that can be placed on this event** by this strategy. This can be useful if your strategy bets on multiple markets associated with the same event. i.e. Football Match Odds, Over/Under markets, Half Time result, etc.

**Max liability per bet** sets the maximum amount risked on one bet. For the default setting of £2,000 that means the largest possible back bet would be £2,000 and the largest possible lay bet liability would be £2,000. (So if the odds were 3.00, then the maximum lay stake would be £1,000.) This strategy is set to £10,000. For level staking, the stake is controlled elsewhere, but as more complicated staking rules are added, it can be a good safety feature to set a maximum liability to match your risk level.

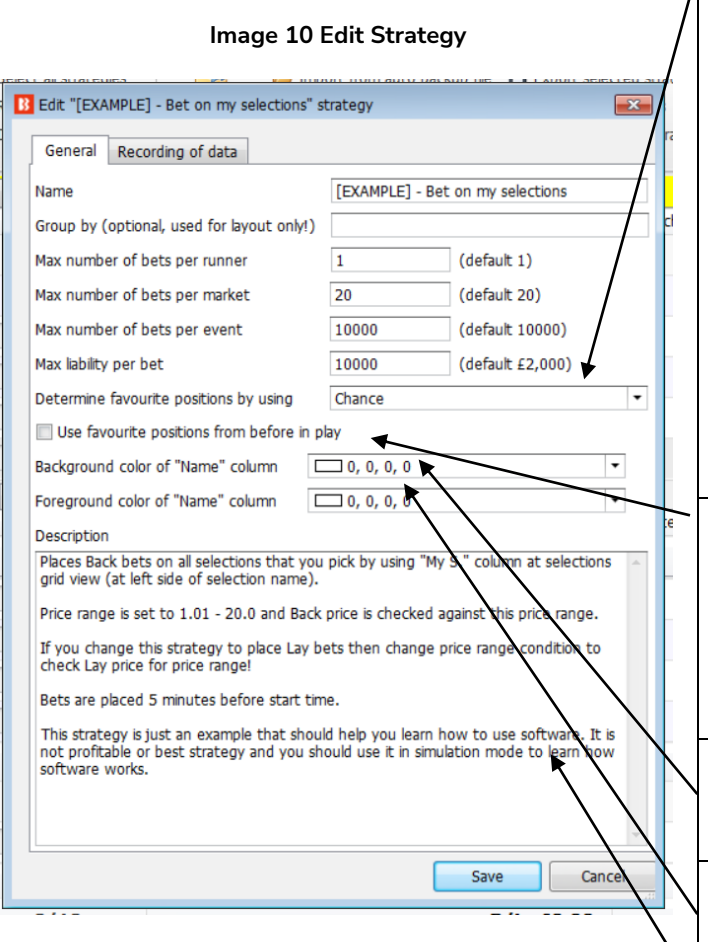

# **Image 11 Use favourite positions from before in play**

Use favourite positions from before in play

This sets **how the favorite is decided**. By using "chance" means the runner with the highest probability of winning is the favorite. The "chance" value is calculated by using the currently available back and lay price.

*chance value = (1 / ((back price + lay price) / 2.0))* If one of the prices is not available then the chance is 0%. **Image 9 Determine favorite by**

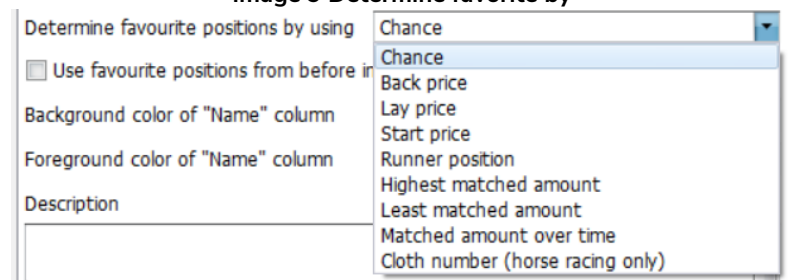

This setting has a number of advanced options in a drop down menu, but we do not need to change this.

If unchecked, the bot will look at the currently available odds to determine the favorite. If checked, the bot will look at the **recorded prices with the best overround near the start of the event** to determine the favorite\*. (By default, the best overround from 5 minutes before the event to the start time.) The default setting is unchecked.

This **changes the background color of the name cell**, and is useful to make the names of your active strategies stand out.

This **changes the text color of the name cell.** It is another way to make the names of your active strategies stand out and be recognized.

This is a **text box** where you can add information and notes relating to the strategy. It can be useful to put key information about what the strategy does so you can quickly remember if returning to it later.

# **\*Software Logic used for determining favorite for "Use favourite positions from before in play" checkbox.**

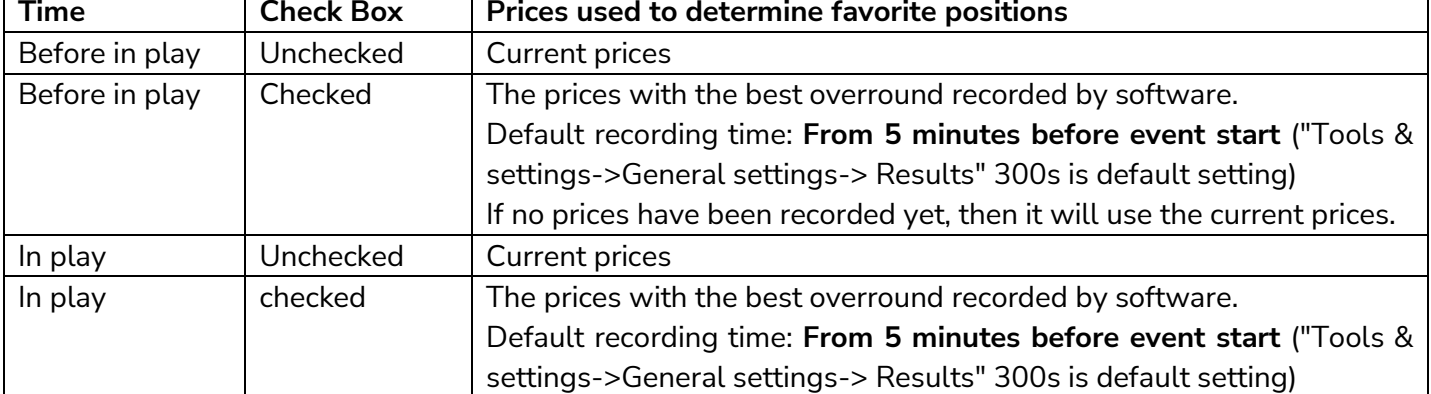

**Notes about recording time settings for the prices used to decide favourite positions from before in play.**

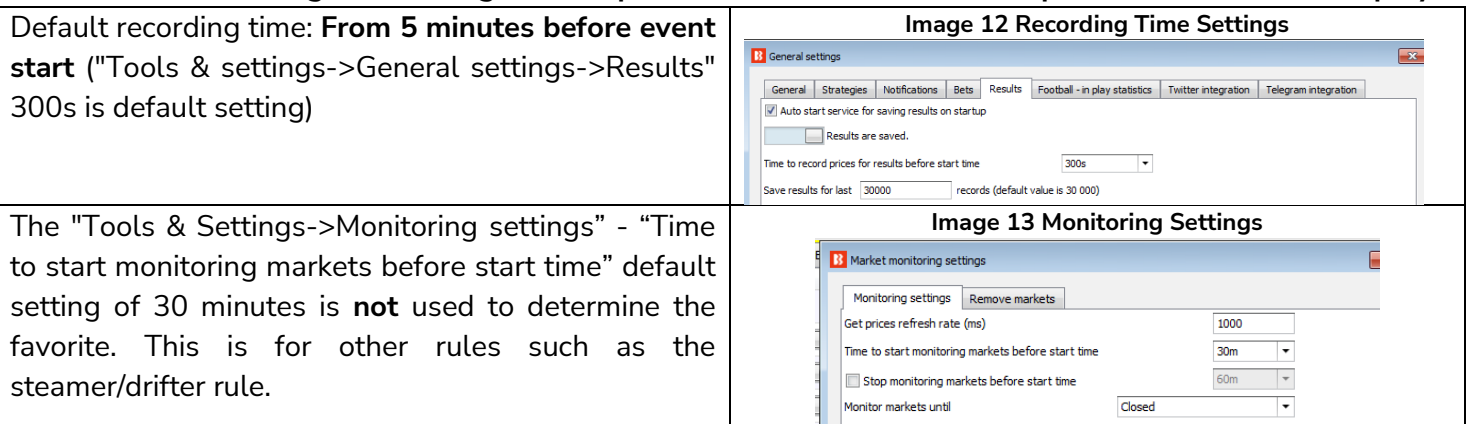

For most users betting on their own selections, there will be no need to change any of the settings here. Click "Cancel" to close the box without making any changes.

Next, let's look at more detailed rules of the strategy.

Click on the "**Show/Hide Tabs**" toggle on the far left of the strategy name.

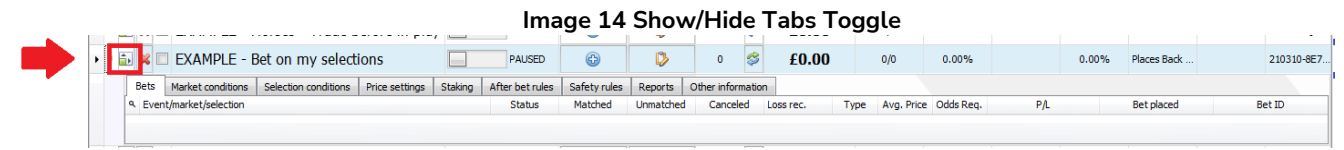

This will open up the individual strategy's set of rules, with 9 tabs to view the different types of rules that make up the strategy and has other reports and bot activity information.

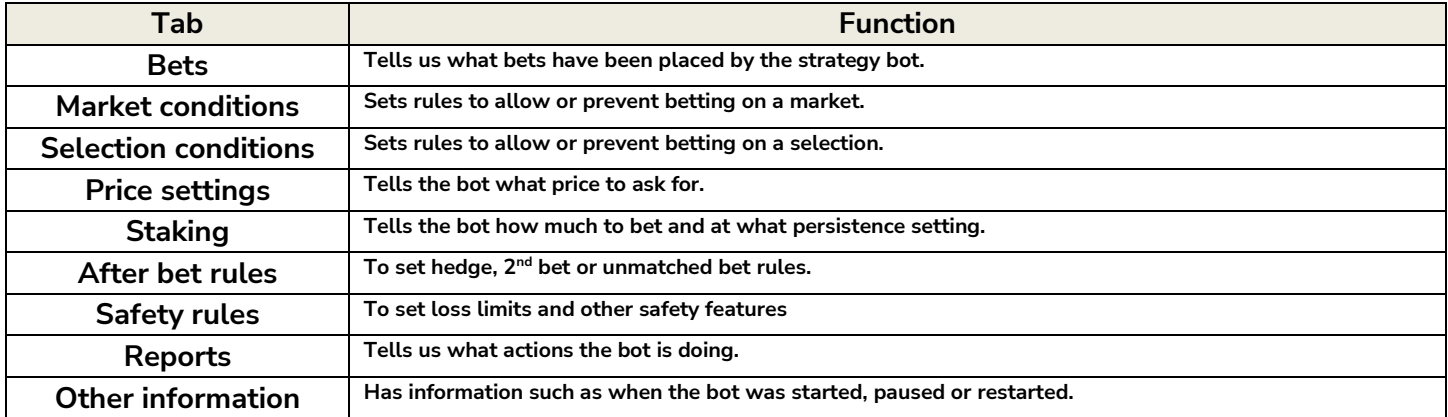

The **Bets** tab is currently empty as there have been no bets placed by this strategy.

Click on the "**Market Conditions"** tab.

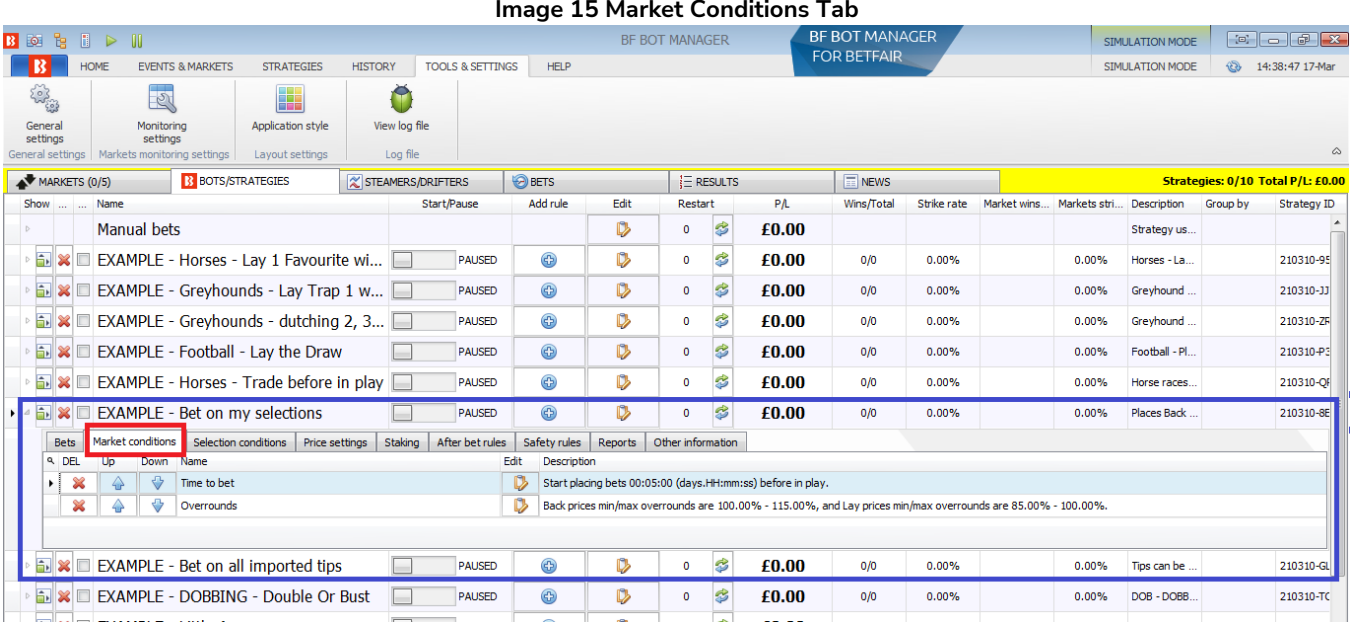

This shows two rules that have been set, **"Time to Bet"** and **"Overrounds".**

If we click on the "Edit" button for **Time to Bet**, we can see the detailed settings possible for this rule.

## **Image 16 Time to Bet**

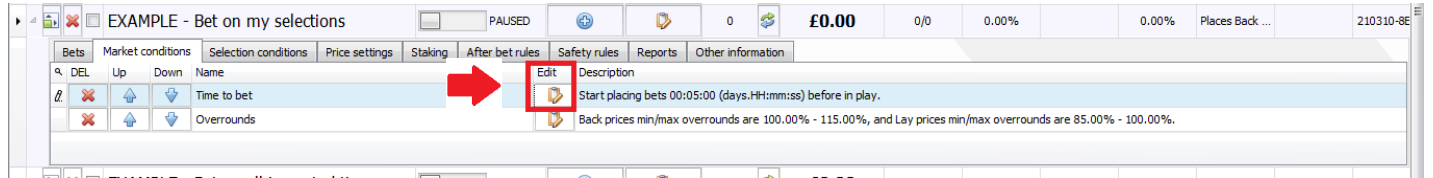

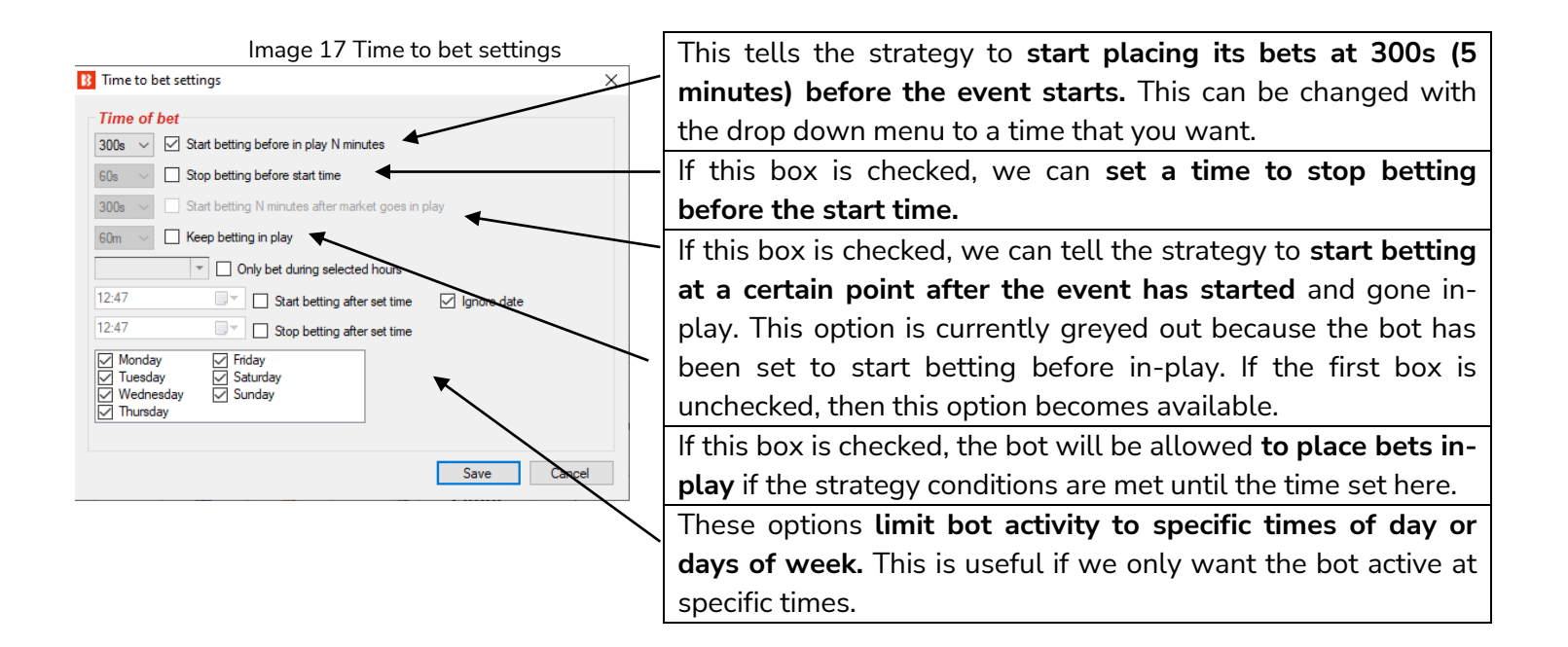

If we click on the "Edit" button for **Overrounds**, we can see the detailed settings possible for this rule.

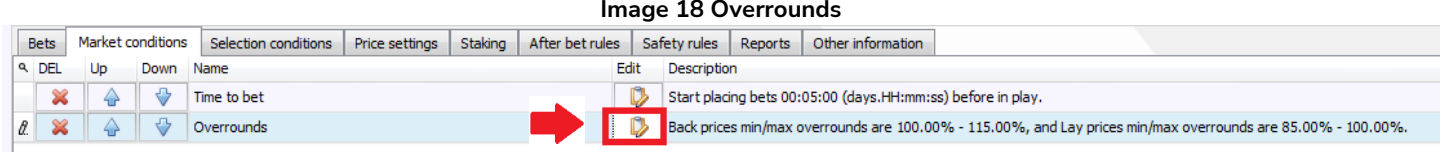

This rule is extremely important in order to make sure bets are placed at **valid prices**.

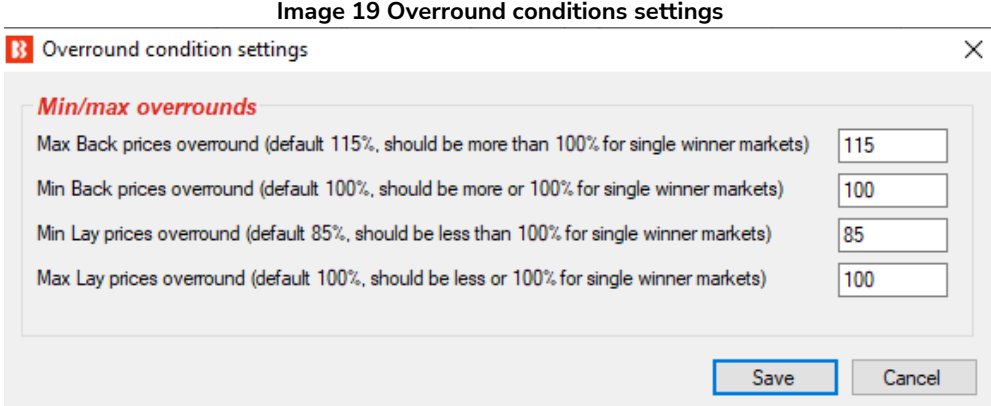

The current rule states that it will not place bets unless the **"back prices overround are between 100%- 115% or the lay prices overround are between 85%-100%".** But what does this mean?

The easiest way to think of the overround number is as **a measure of how developed a market is** as a whole. It is a sum of either the back or lay odds after being converted to their percentage probability. Another way to view the overround is to look at a Betfair market.

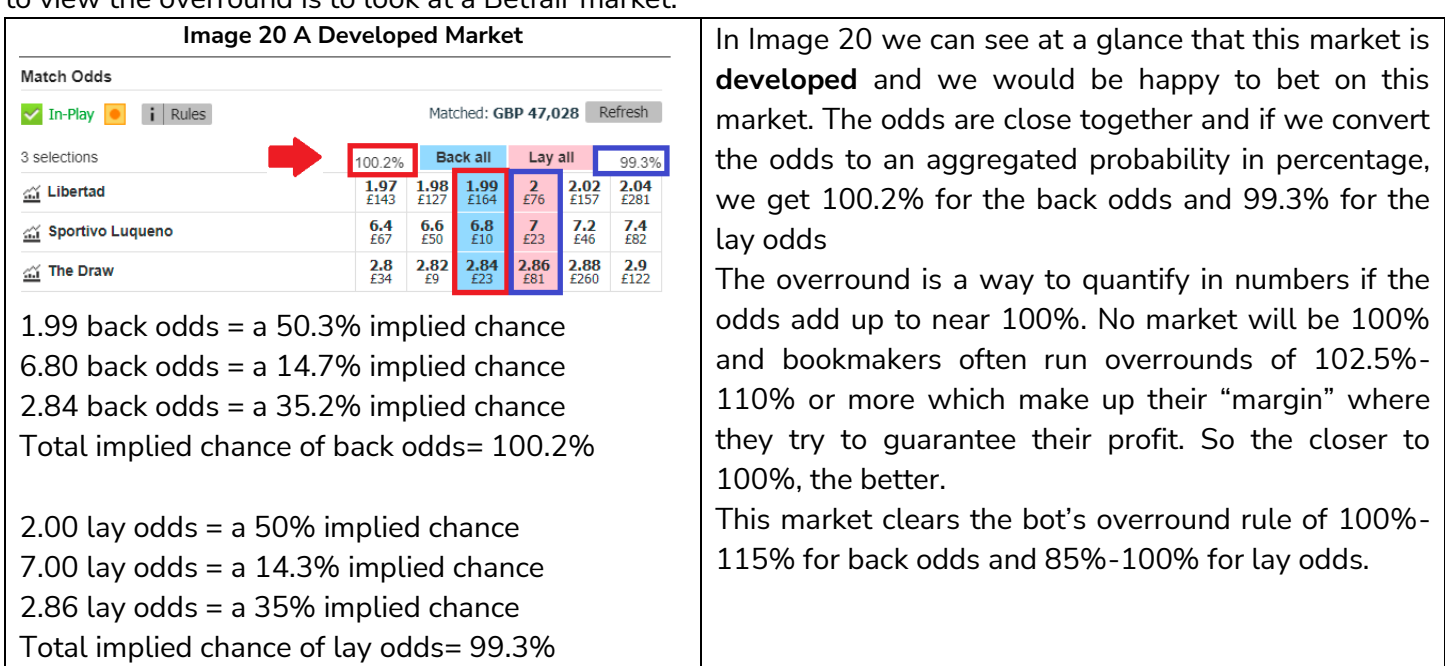

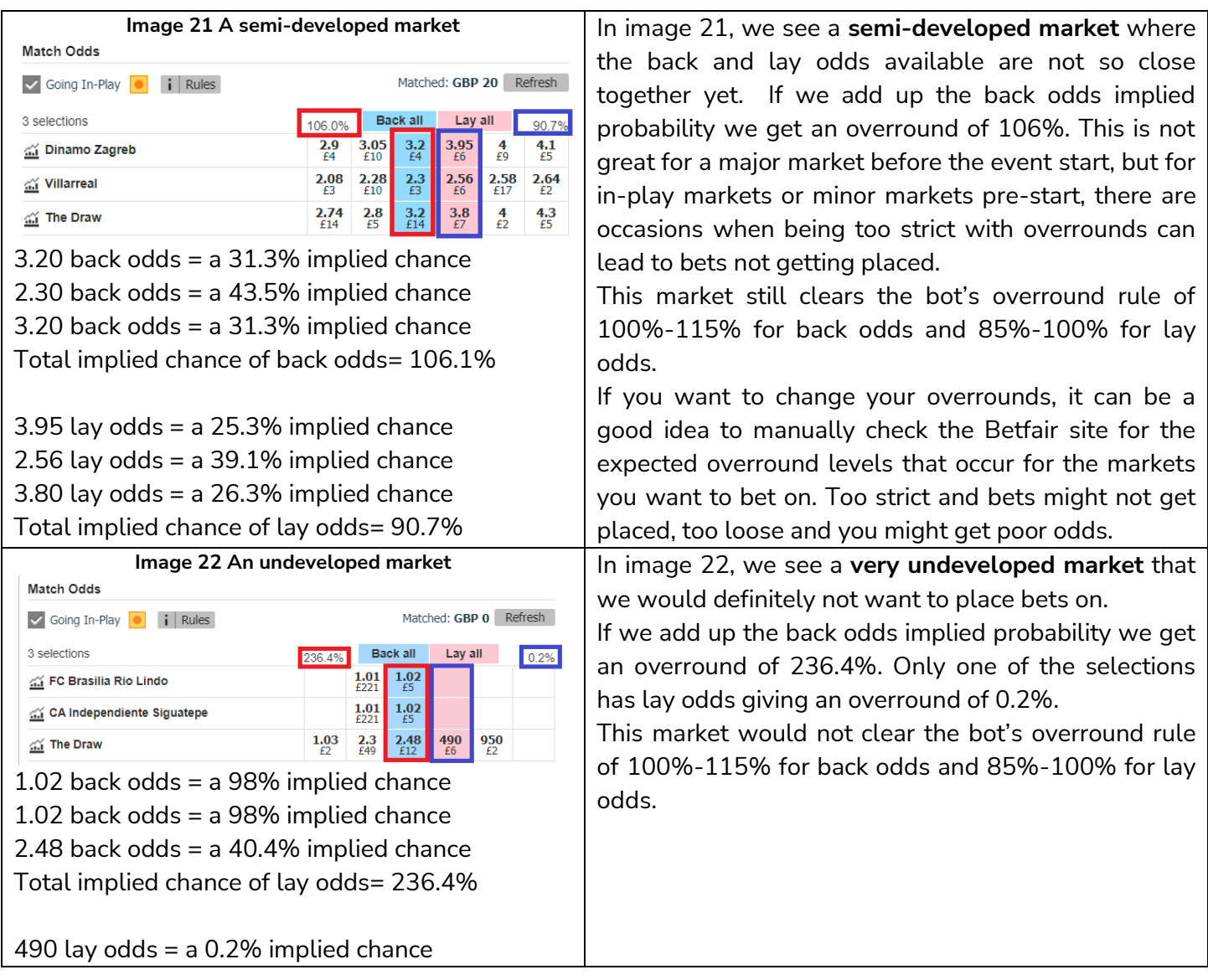

So we can see that the **Overrounds** rule in the **Market Conditions** area is there to avoid betting on undeveloped markets and invalid prices. One thing to note is that these overrounds are for single winner markets. Markets with multiple winners, such as place markets in horse racing, will have higher overrounds even if they are a developed market.

Another rule that helps the bot get valid prices is the **Back and Lay Price Ratio rule** in **the Selection Conditions** area.

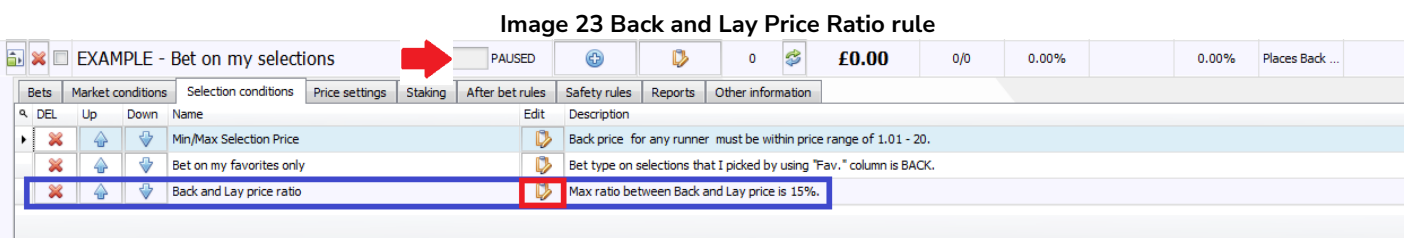

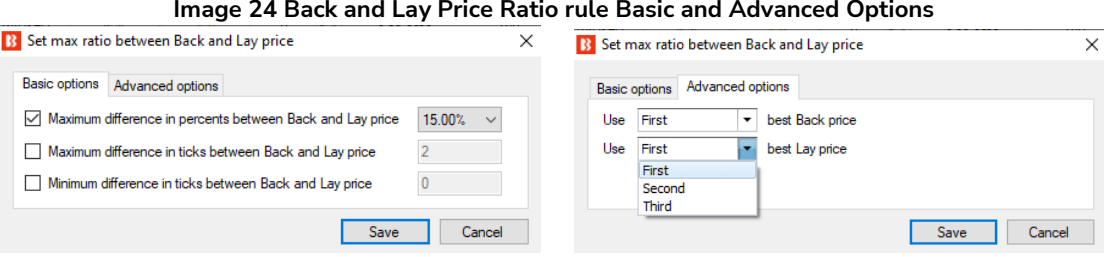

The **Back and Lay Price Ratio** rule looks at the odds gap between back and lay odds for each individual selection. It then checks the rule to see if the strategy is allowed to bet based on the percentage or tick difference. The percentage value is calculated by dividing the lay odds by the back odds, then subtracting 1.

**Odds ratio = (lay odds / back odds) – 1**

The bigger the percentage, the larger the gap between the odds.

We can also set the maximum ratio by ticks. Ticks are the Betfair allowed intervals between odds.

For example 1.33 to 1.34 is 1 tick. But 2.00 to 2.02 is also 1 tick since 2.01 is not allowed. So 5 ticks up from 1.50 is 1.55, but 5 ticks up from 50 is 75.

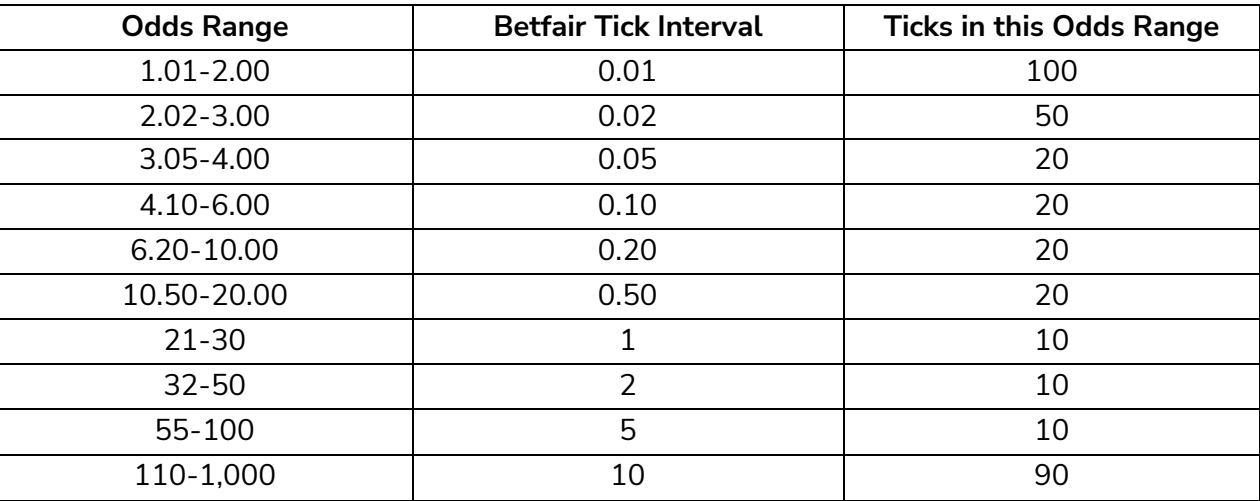

# **Image 25 1st, 2nd & 3rd Best Prices**

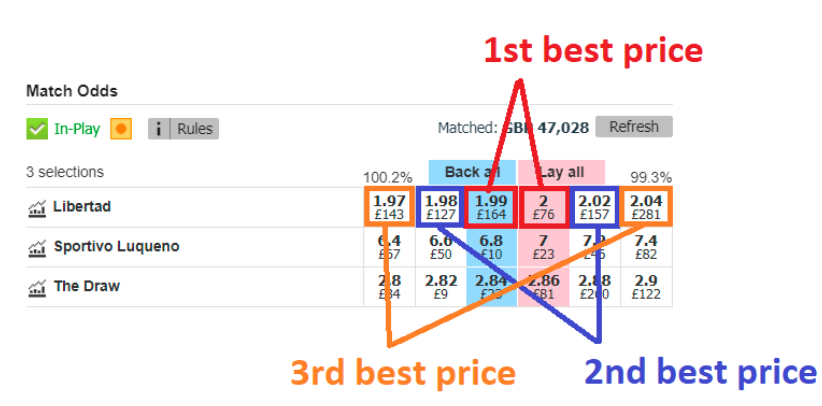

By default the rule looks at the first best back odds and the first best lay odds, but in the advanced options, this can be changed to the second or third best odds.

If we look at a Betfair market screens we can see how this rule protects us from bad odds.

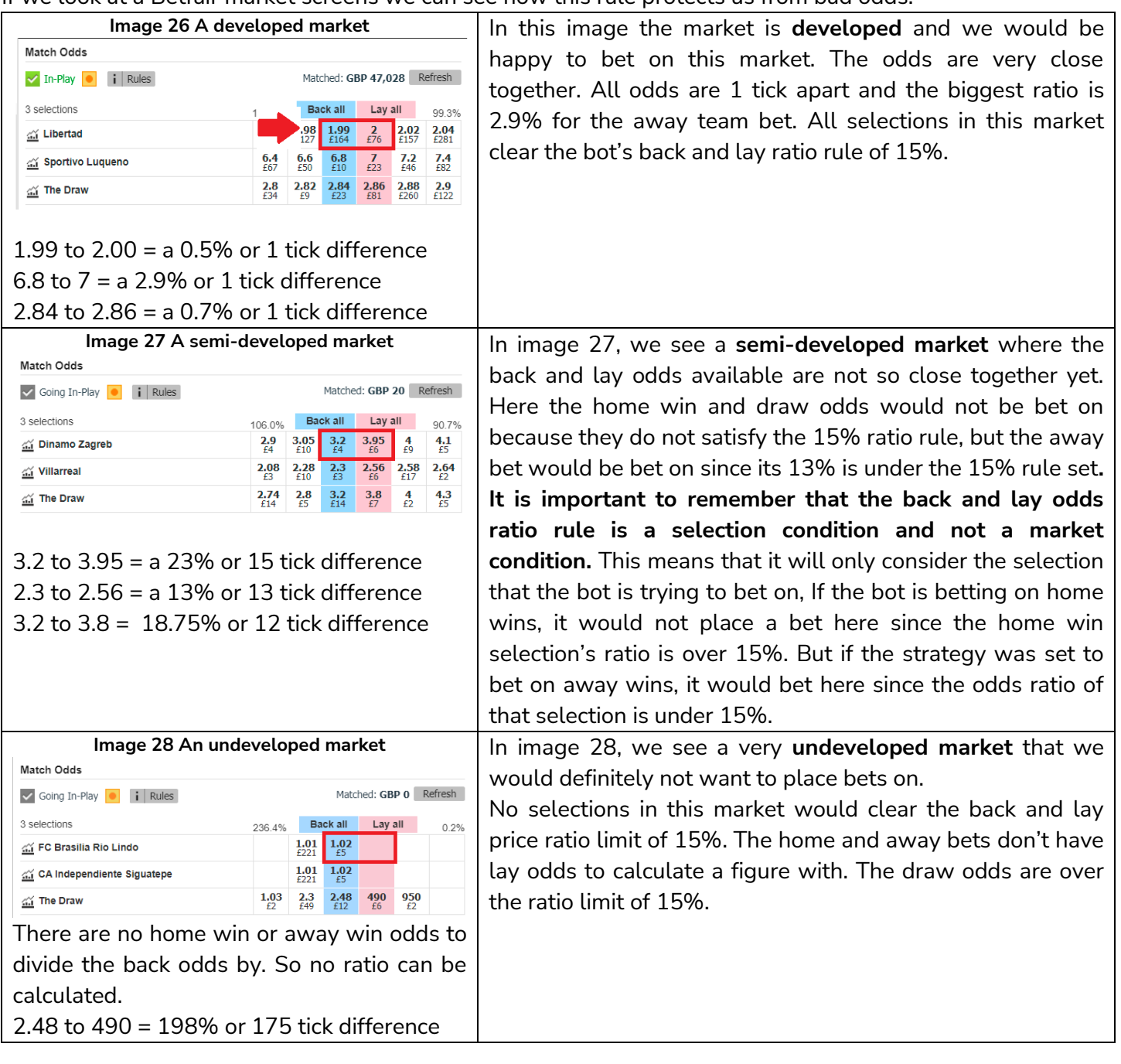

In this way we can see how both the **market conditions Overrounds rule** and the **selection conditions Back and Lay Price Ratio rule** are important to stop the bot betting on poor odds.

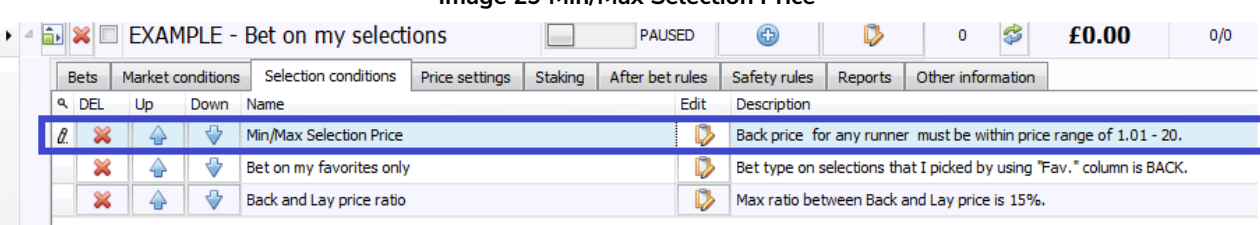

# **Image 29 Min/Max Selection Price**

Another rule in the "Bet on my selections" strategy is the "**Min/Max Selection Price**" rule. This is a way to allow or disallow betting based on the available odds.

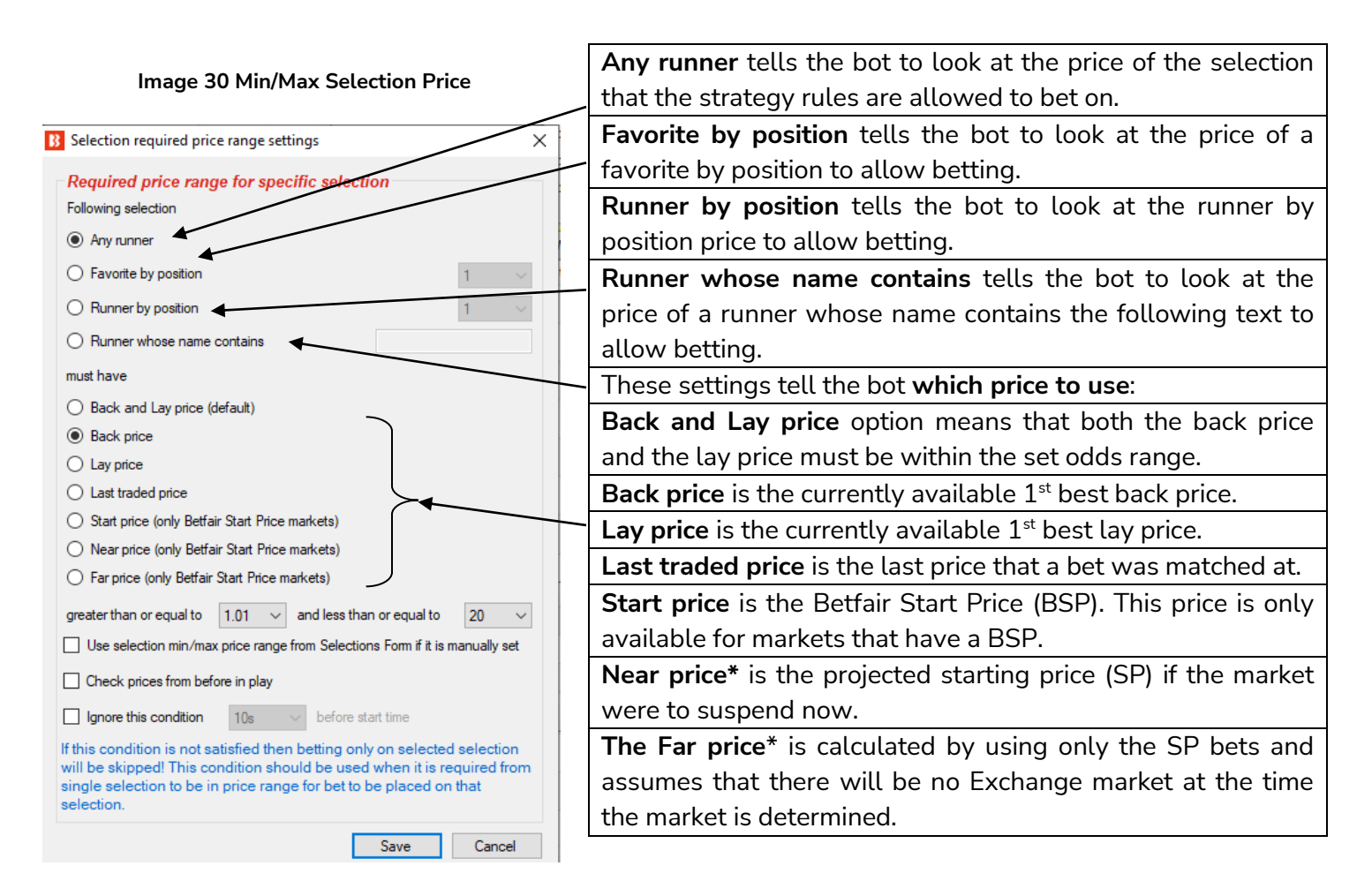

\*The [Near](#page-506-0) Price and Far Price are advanced pricing concepts, mainly used for horse racing, and it is not really necessary to understand them unless you want to use them.

 **Image 31 Min/Max Selection Price** B Selection required price range settings  $\times$ Required price range for specific selection These drop down menus **select the required price minimums**  Following selection Any runner **and maximums.** ◯ Favorite by position  $\overline{1}$ This tells the strategy to **use manually entered min/max prices**  $\mathbf{1}$ ◯ Runner by position for that selection if they were set in the markets grid screen in  $\bigcirc$  Runner whose name contains that selection grid view. must have This option tells the strategy to **use prices from before in-play**.  $\bigcirc$  Back and Lay price (default) **O** Back price This is very useful for in-play betting when we want to use the  $\bigcirc$  Lay price starting odds, not the current odds. The prices before in-play  $\bigcirc$  Last traded price ◯ Start price (only Betfair Start Price markets) will be the **recorded prices with the best overround in the 5**   $\bigcirc$  Near price (only Betfair Start Price mark **minutes before the start of the event** by default. It will look at ◯ Far price (only Betfair Start Price mar the odds of the type selected in the section above (Back and Lay,  $\ddot{\phantom{0}}$ greater than or equal to  $\begin{vmatrix} 1.01 & \sqrt{1} \end{vmatrix}$ and less th  $20$ Back, Lay, etc.) Use selection min/max price range from .<br>om if it is manually set Check prices from before in play This option tells the bot to **ignore the price rule at a certain**  Ignore this condition 10s  $\vee$  before start time **point before the start time.** This is useful if you are trying to get If this condition is not satisfied then betting only on selected selection better odds, but will accept the available market odds at the will be skipped! This condition should be used when it is required from single selection to be in price range for bet to be placed on that start time to make sure the bet is placed.selection. Cancel Save

The next important rule that all strategies need is a bet type. This strategy has the bet type **Bet on "My Selections" only**.

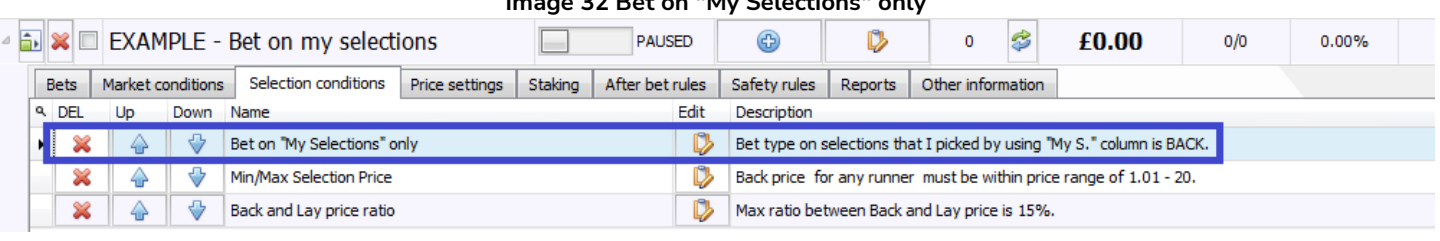

# **Image 32 Bet on "My Selections" only**

# **Image 33 My selections condition settings**

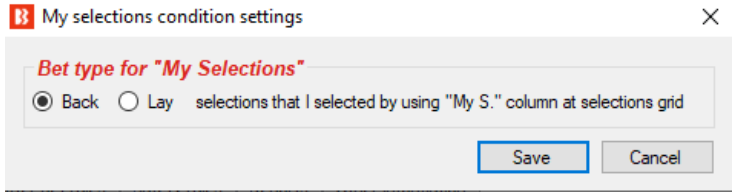

**The bet type rule tells the bot strategy what to bet on. All strategies must have a bet type**. In this strategy we want the bot to place back bets on "My selections". These are selections that have been manually checked by the user in the markets grid screen.
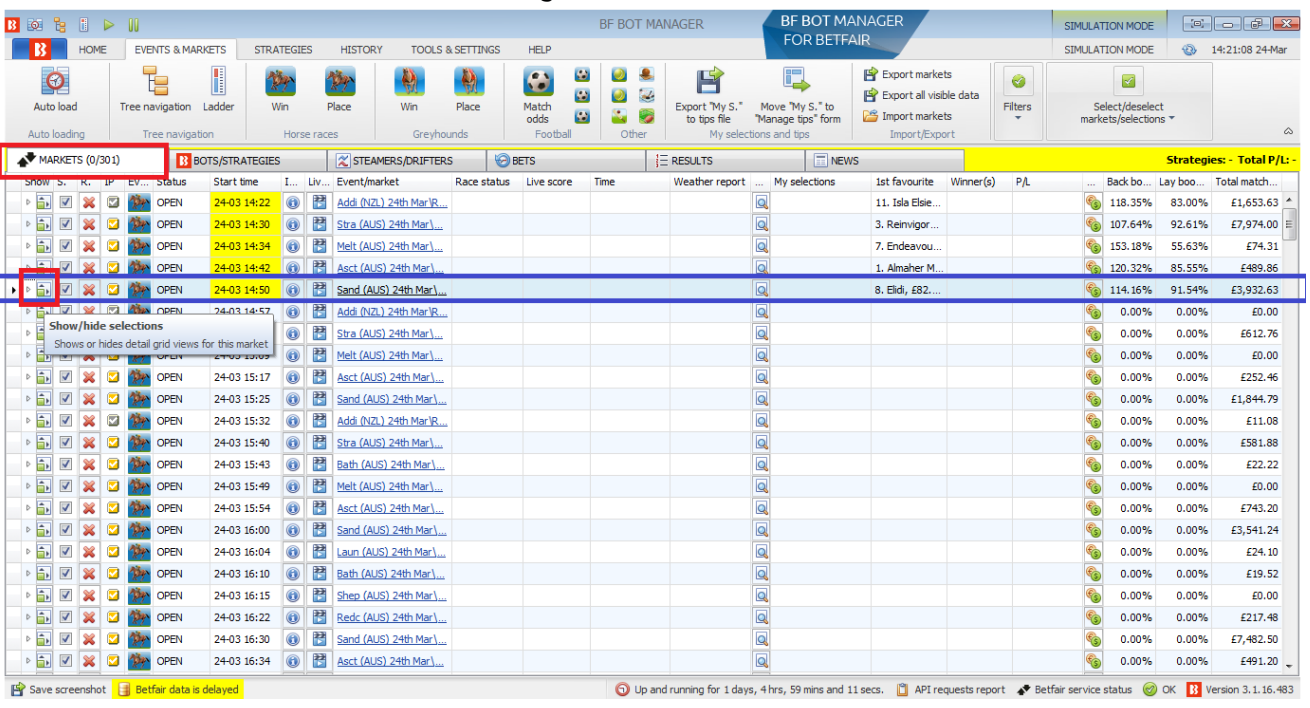

#### **Image 34 Market Grid View**

If we go to the MARKETS tab and click on the Show/Hide selections toggle, it will open the selections grid view for an event.

**Image 35 Selections Grid View**

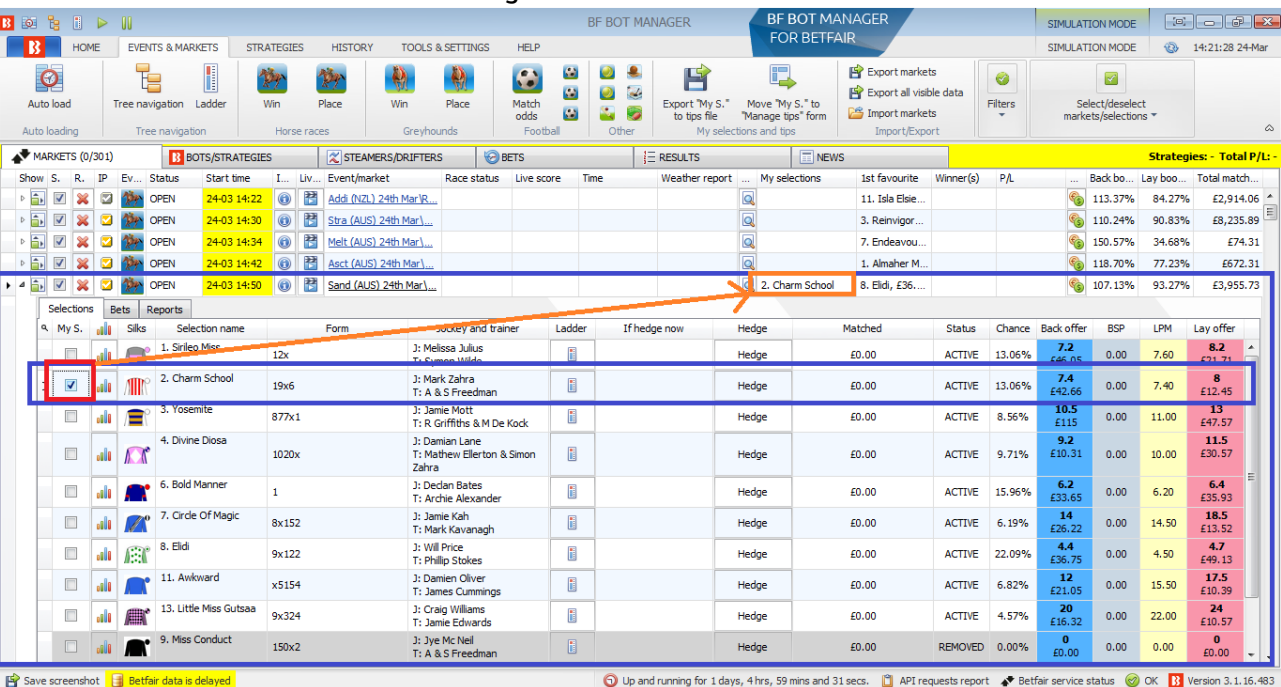

# Here, if we click on the **"My S."** check box (red) on the left of the selection we want, this will add the selection to the "My selections" column (orange). The "Bet on My selections" strategy will only look at these selections when trying to place bets.

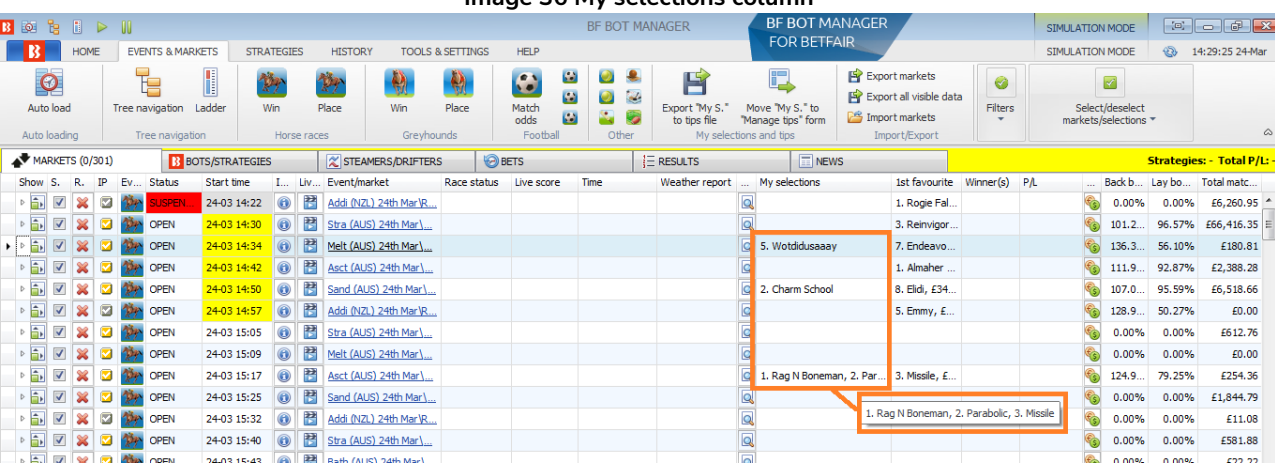

You can make multiple selections and even multiple selections in the same market. In this way you can tell the bot strategy what bets you want placed, at what time and with what conditions, and then do not need to manually place those bets. We must also tell the bot how we want our bets placed with **Price rules**.

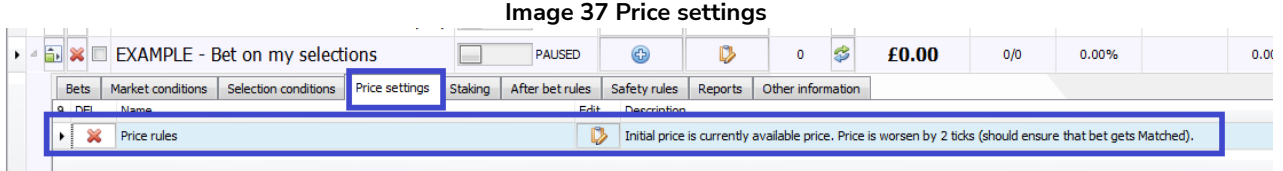

In the Price Settings tab of the strategy rules, there are the **Price rules**. These tell the strategy what price it should try to place bets at. For example, to take the current price or to ask for a better price and so on.

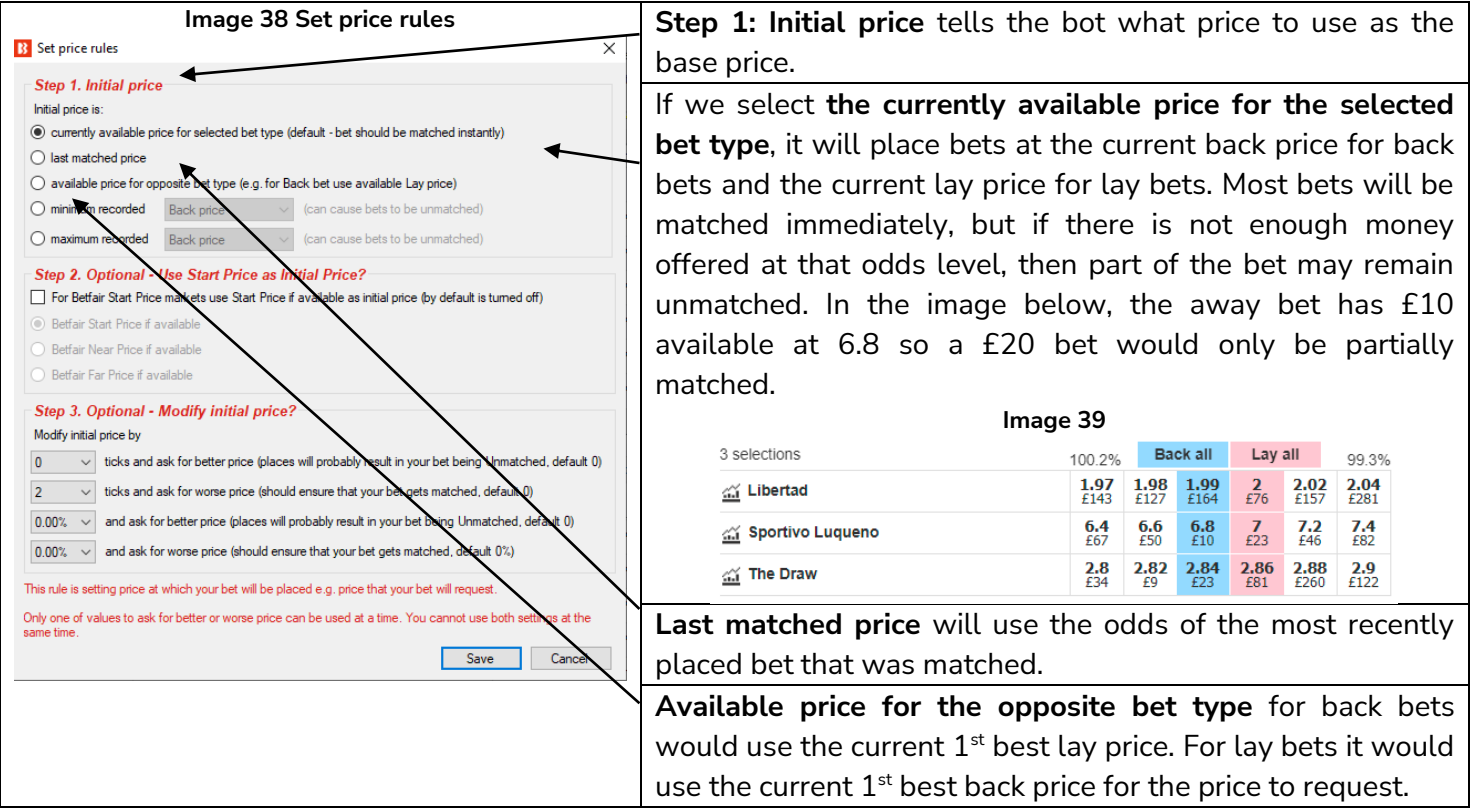

#### **Image 36 My selections column**

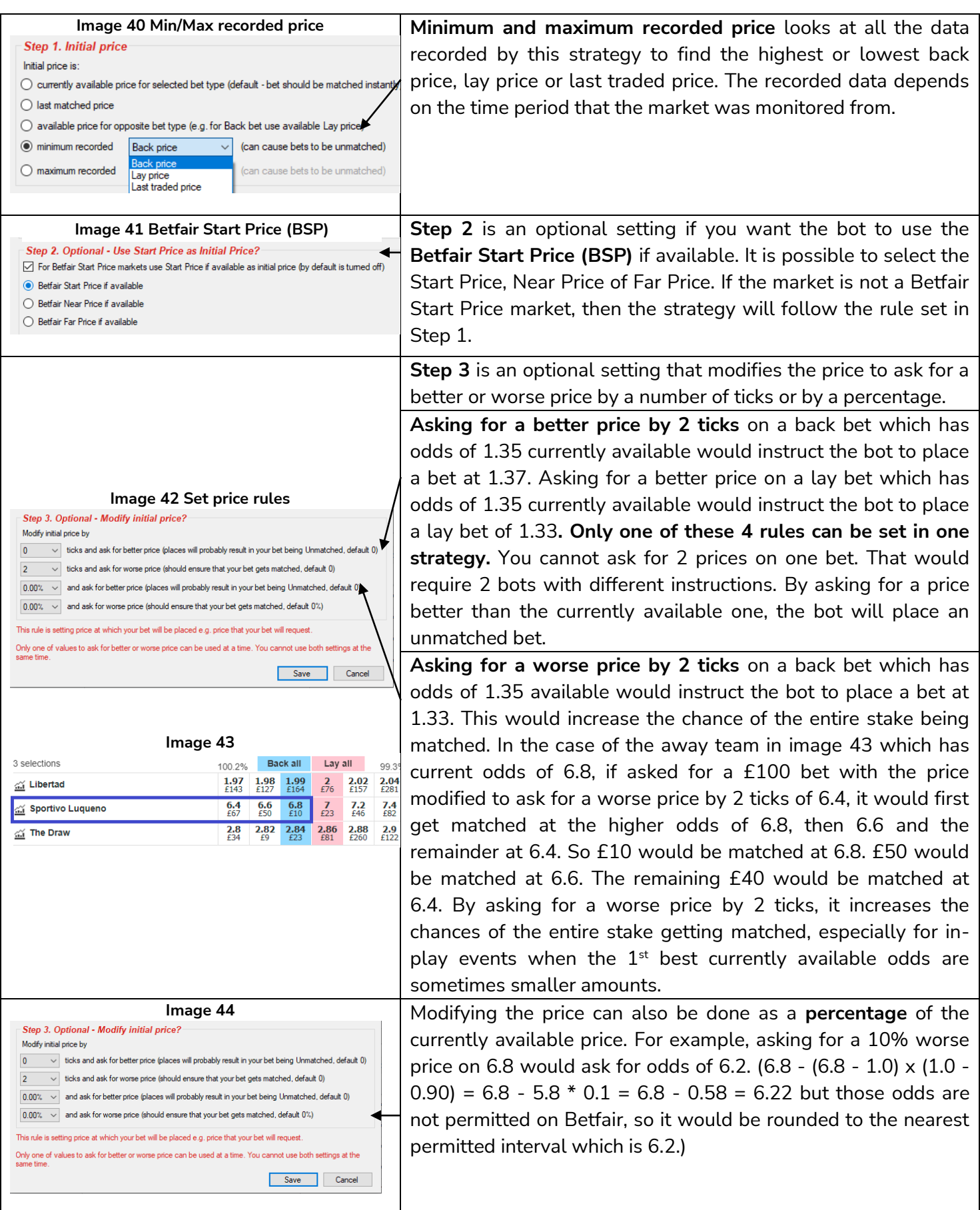

This **"Bet on my selections"** strategy is set to ask for a worse price by 2 ticks in order to increase the chances of the stake getting matched.

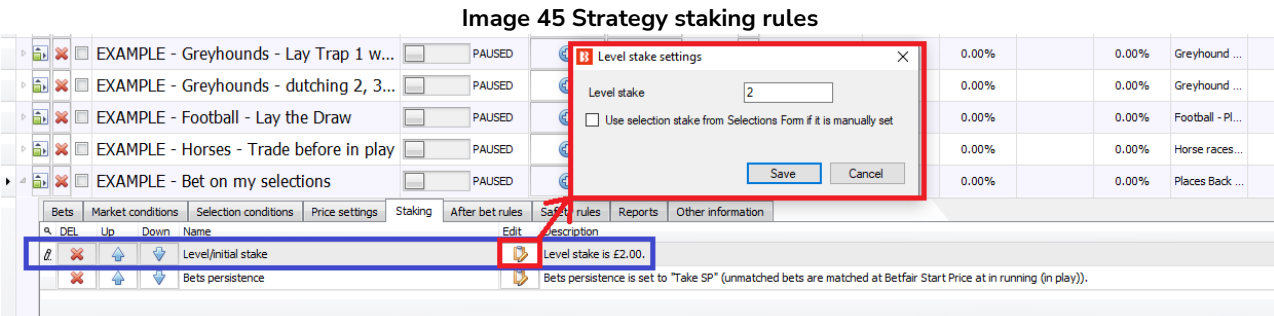

In the staking rules tab we set how much to bet. There are a wide variety of staking plans to choose from. This strategy is using a level/initial stake of £2. This means it will bet £2 on every back bet, and lay to win £2 on every lay bet.

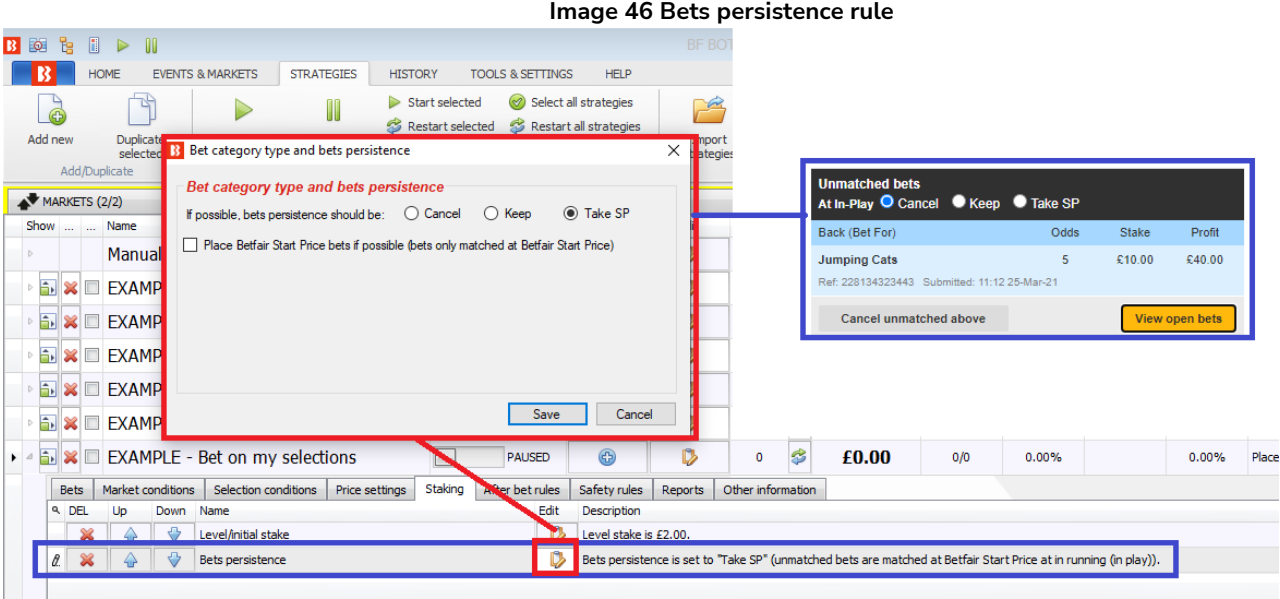

The **bets persistence** rule lets you place a bet that will be cancelled at in-play if unmatched, kept at in-play if unmatched or will take the Betfair Start Price (SP) if available on that market. This strategy is set to take the Starting Price. These settings work as they do on the Betfair website.

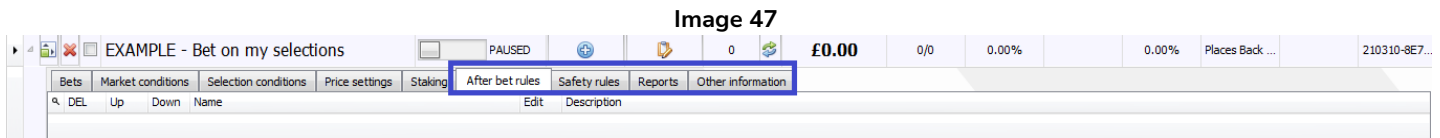

The "EXAMPLE – Bet on my selections" strategy has no After bet rules or Safety rules set. There are no Reports or Other information yet, since the bot has not been started.

To start the strategy, click on the **Start/Pause** button.

#### **Image 48**

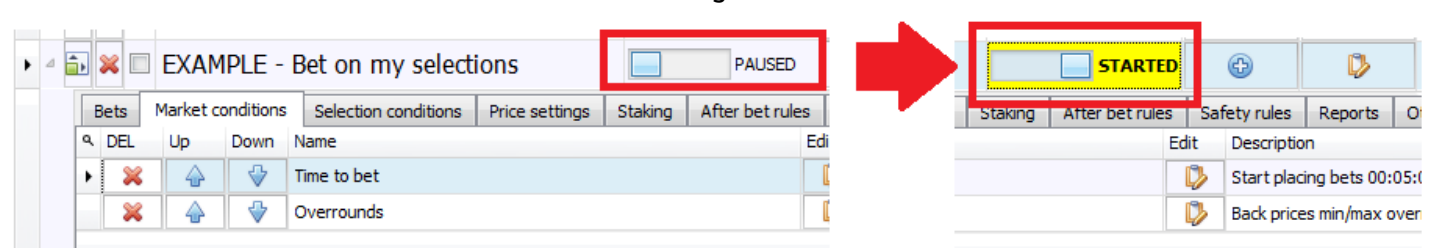

**When trying new strategies for the first time, always run them in simulation mode first, then with small stakes in real mode, and then slowly increase the stakes to your desired level.** This is to make sure the bot is running exactly as you want it, because small errors in settings can sometimes lead to big losses. The software starts up in simulation mode by default. You can change to real mode in the HOME screen by clicking the SIMULATION MODE button.

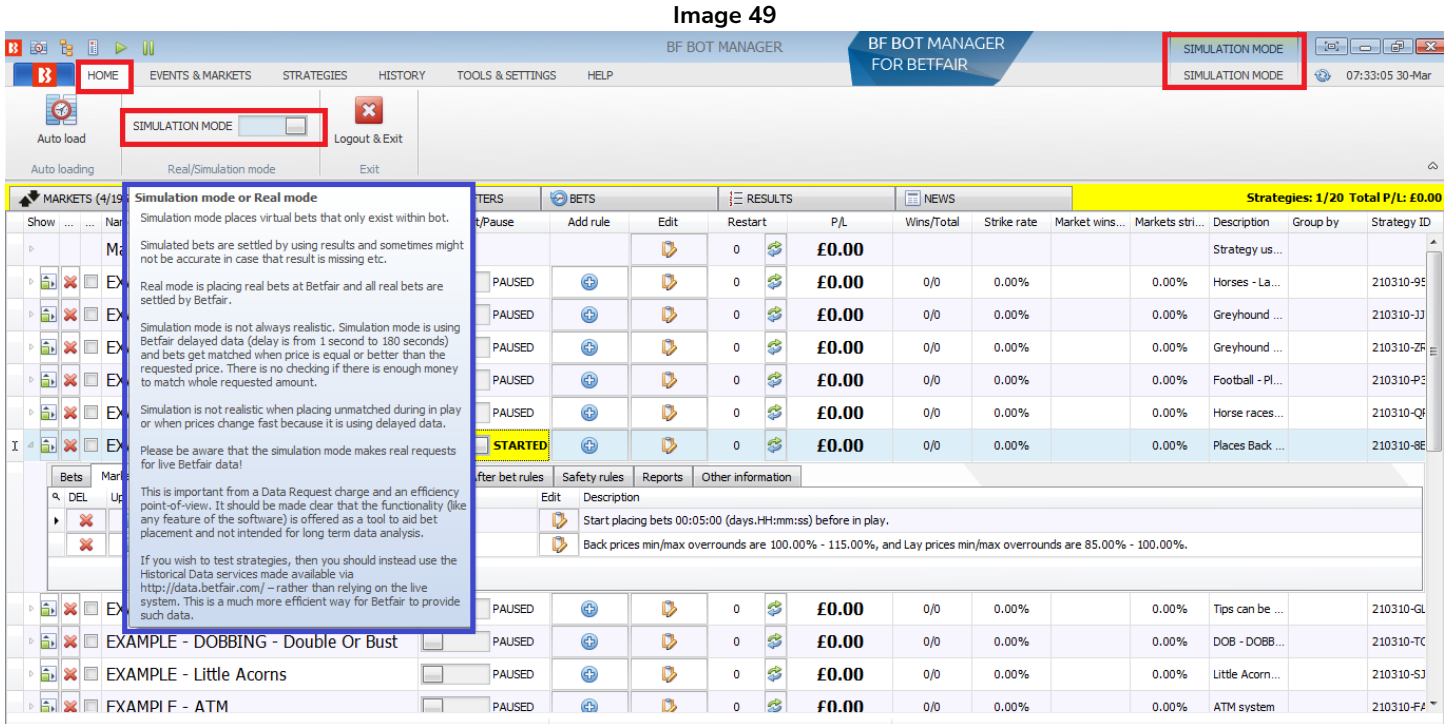

The Real/Simulation mode button will now change to say REAL MODE and the top right hand corner status will also change to REAL MODE.

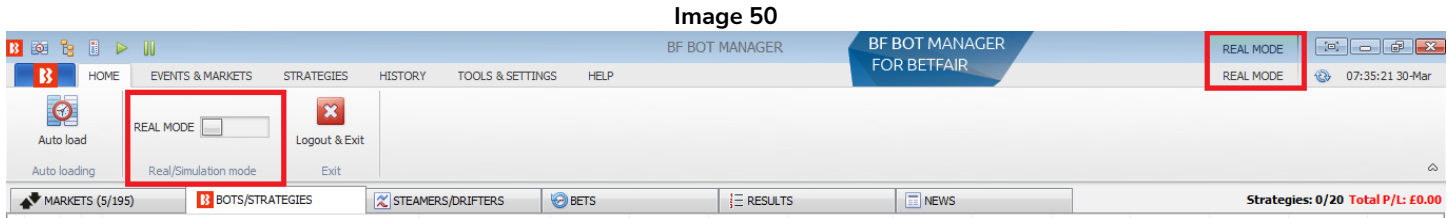

We can also know that the software is in real mode because the strategy STARTED button will be in green for real mode and yellow for simulation mode.

## **Image 51 Simulation Mode --> Real Mode**

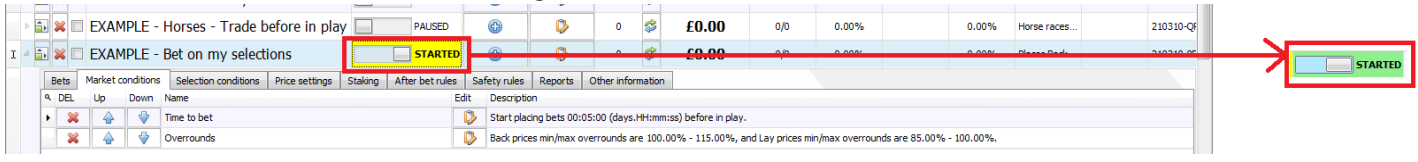

In summary, the Strategy Details Form and Strategy Tabs tell the bot what to do.

# **Rule Summary for Example – Bet on my selections**

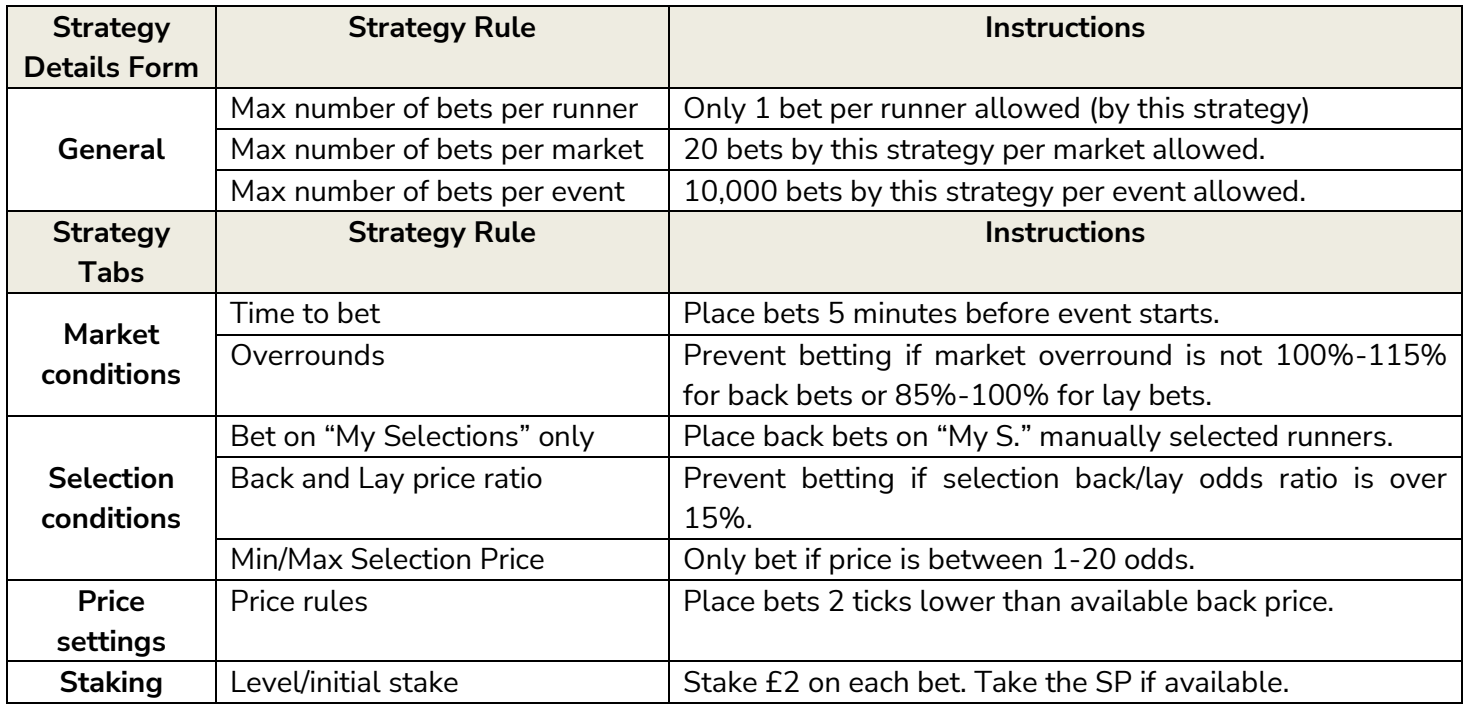

Now we have seen how a simple strategy is made, next let's look at a slightly more complicated one where the strategy will find and bet on events by itself and also automatically make post-bet trade outs when desired.

**IMPORTANT**: The example strategies that come pre-installed in the software are just examples to demonstrate how the software can be used. **They are not profitable. They do not have the best settings**. They are not money making bots. They should only be used in simulation mode to learn how the software works and help you understand how to create your own strategies.

# **2.1.3 Football – Lay The Draw**

In the previous strategy, we had to manually select the events that the bot would automatically bet on later. In this "**EXAMPLE – Football – Lay the draw**" strategy, we will set the strategy to do everything itself: find selections, place bets and trade out in-play if needed. There are many different versions of the lay the draw method and these are just example settings of how the bot can be set up to be used for this method. In this version we will lay the draw in all major matches, place bets pre-game, and then trade out automatically if there is a goal scored and the price goes up 25% or more or to trade out for a loss if it is still a draw late on in the game and the draw odds go under 1.5.

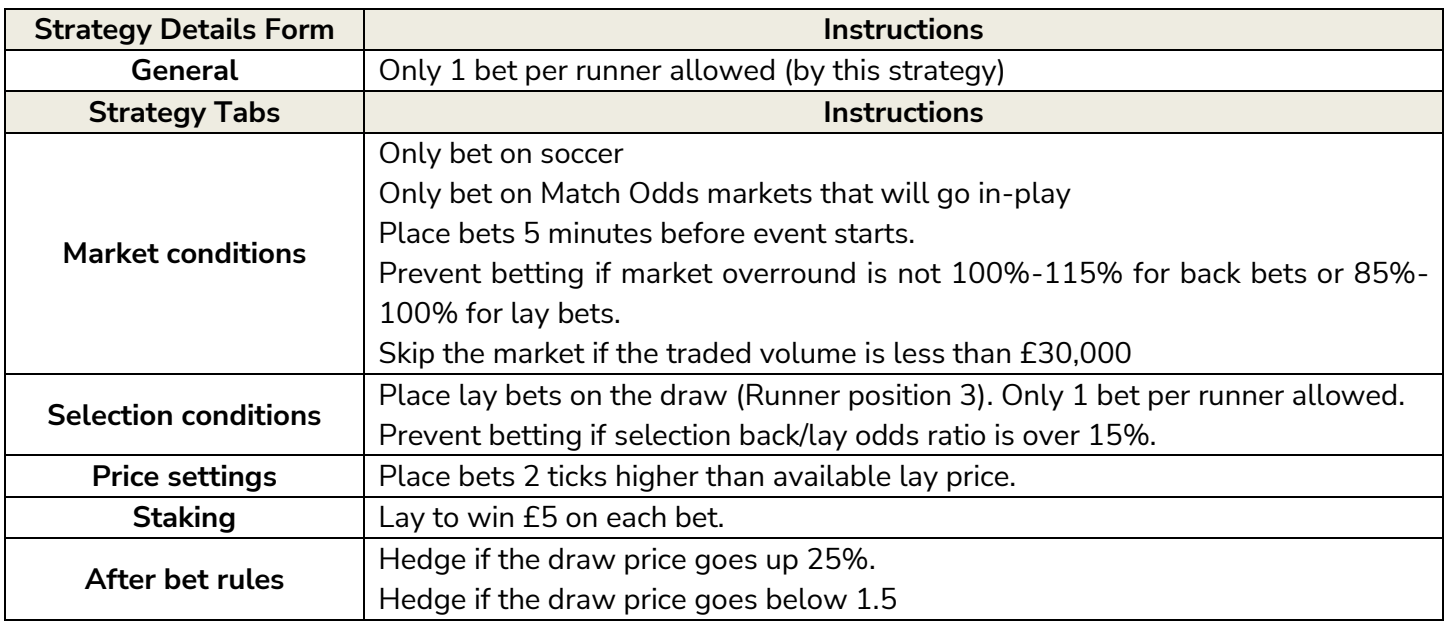

The **strategy details form** and its **tabs** show us the example strategy's settings.

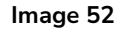

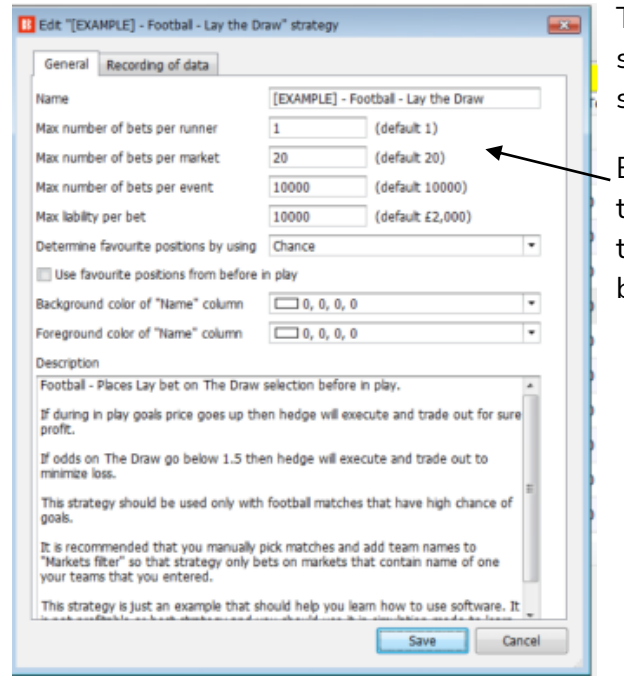

The Strategy Details Form settings are the same default settings as the previous "EXAMPLE – Bet on my selections" strategy.

Even though the Max number of bets per market is set to 20, this setting does not need to be changed because the bet type in the Selection Conditions tab bets on only runner 3 and only 1 bet per runner.

# **Image 53 EXAMPLE – Football – Lay the draw: Market conditions**

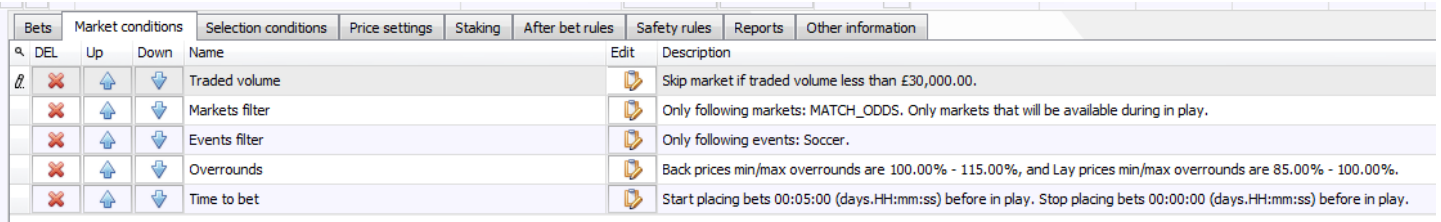

#### **Image 54 Traded volume**

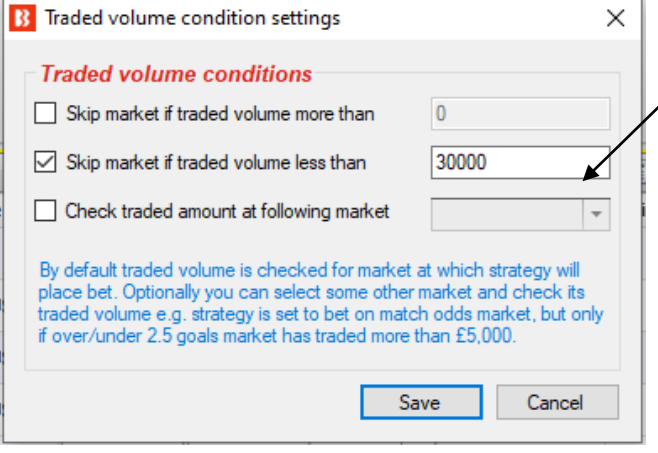

The **traded volume** condition tells the strategy to skip markets that have less than £30,000. This is a way of telling the bot to only bet on major markets. The example below shows a market with over £88,000 matched. Major markets are more likely to have good liquidity for in-play trading.

**Image 55 Traded volume as shown on Betfair site**

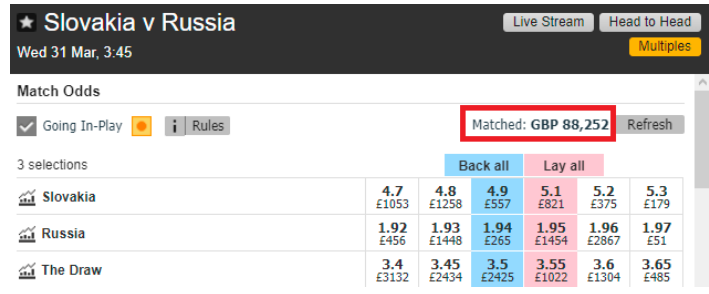

**THE Markets filter** condition tells the strategy to look at only Match Odds markets.

It also tells it to **only use markets that will go in-play** so that trading out will be possible.

Since Match Odds markets include other sports such as rugby or tennis, we need to specify the sport with an **Events filter**, and select Football.

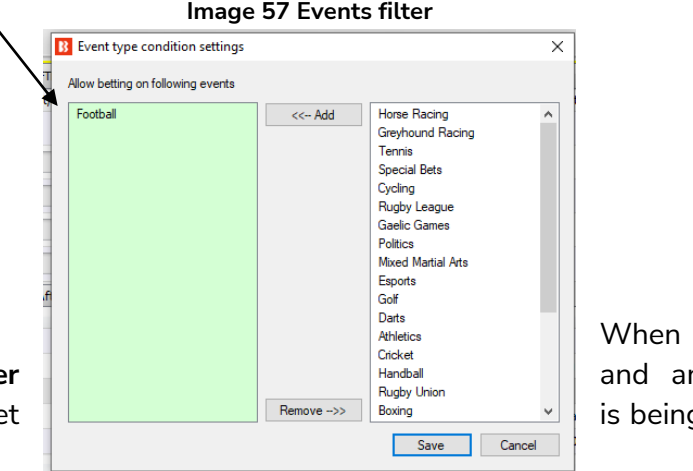

# **Image 56 Markets filter**

.<br>Allow betting on following market types

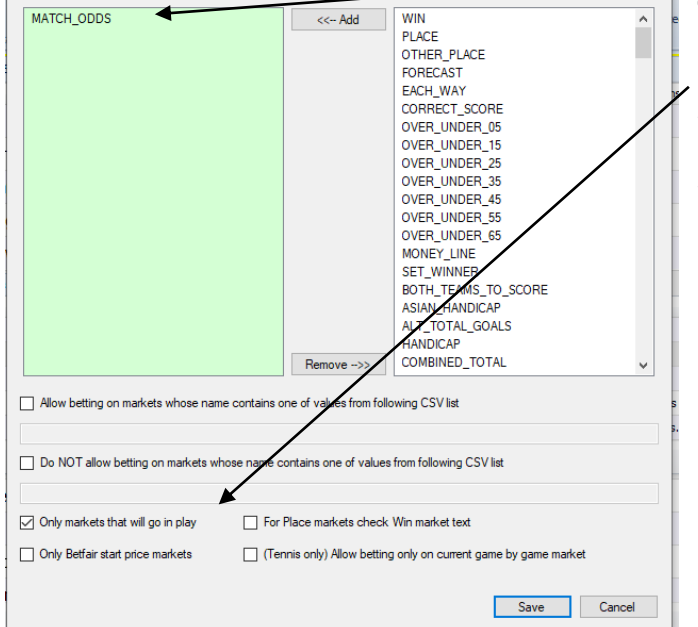

creating strategies it is important to use a **Markets filter** and an Events filter as a set to ensure the correct sports market  $\|$  **Let in the substantial set of the set of the set of the set of the set of the set of the set of the set of the set of the set of the set of the set of the s** selected.

The **Overrounds** and **Time to bet** rules are the same default settings as in the previous example strategy.

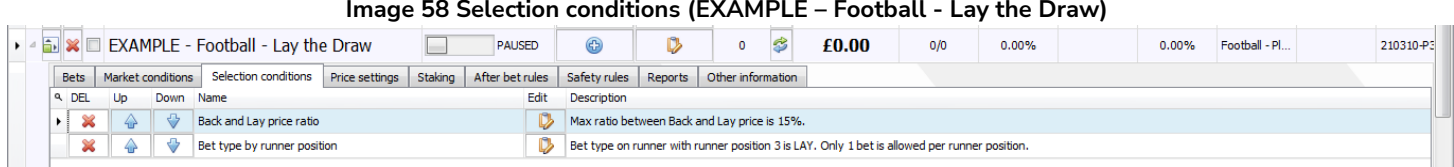

The **Back and Lay price ratio** rules are the same default settings as in the previous example strategy.

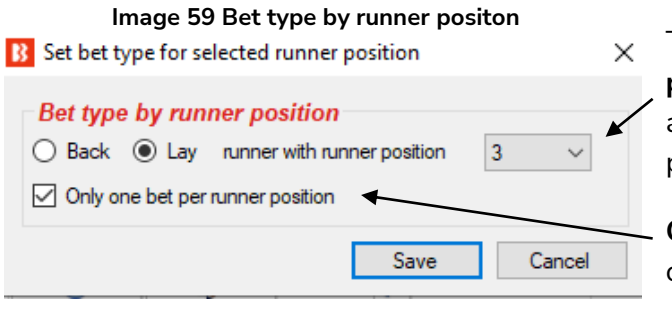

The **bet type** for this strategy is **Bet type by runner position**. For football match odds markets, the draw is always runner position 3, so we want to lay the runner in position 3. This means we are laying the draw.

**Only one bet per runner position** is ticked to make sure only one lay bet per draw is made.

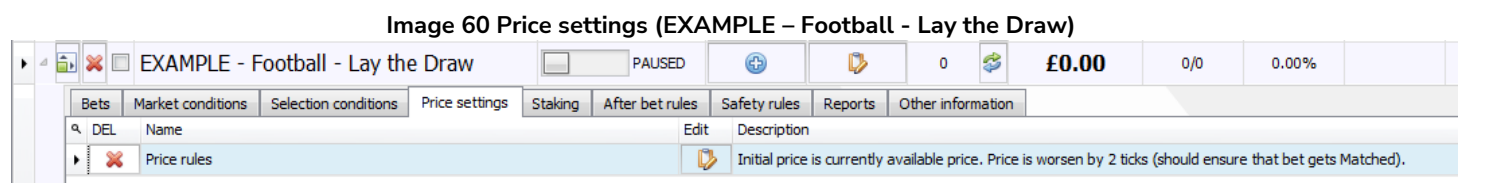

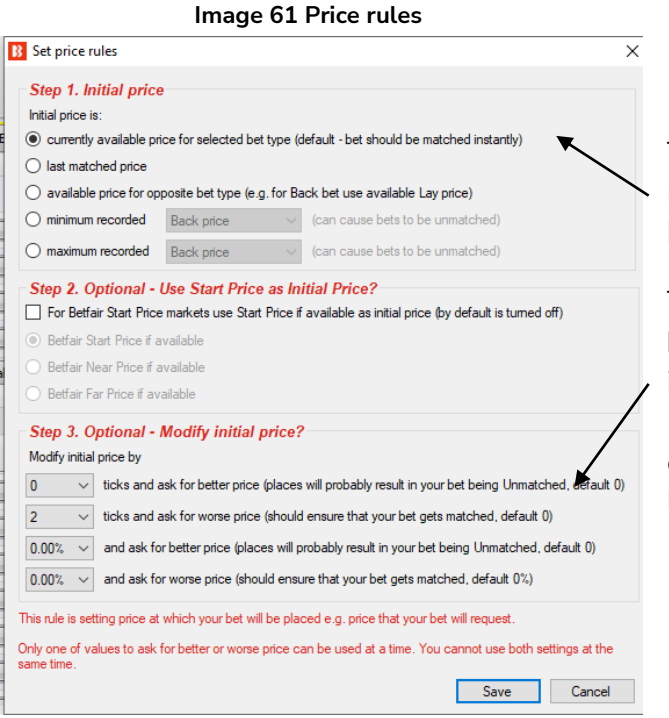

The **price rules** use currently available price. Since we are making lay bets, that will mean the currently available  $1<sup>st</sup>$ best lay price will be the initial price.

The **price requested is worsened by 2 ticks to ensure the bet gets matched**. For lay odds, that means a lay bet with initial odds of 3.4 would be offered as a 3.5 odds bet. (3.45 and 3.5 being the 2 tick intervals up.) If there is enough money at 3.4 to match the bet, those odds will be layed first, then 3.45 and 3.5 if needed.

**Image 62 Staking (EXAMPLE – Football - Lay the Draw)**

Software Guide Demonstration and Explanation of Example Strategies

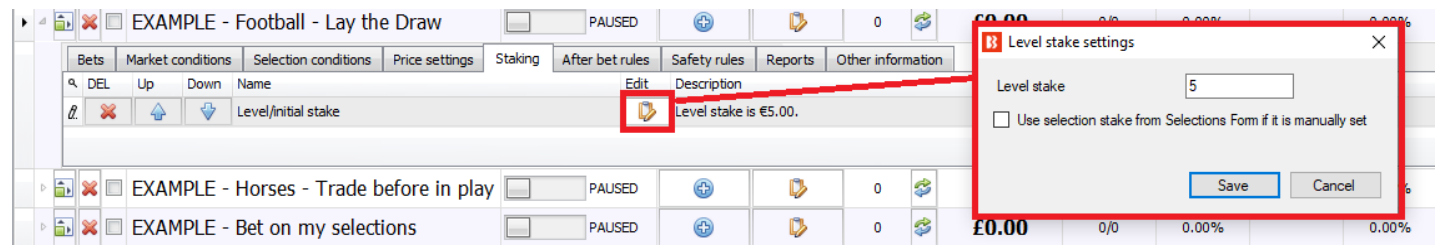

The **Level/initial stake** rule sets the level stake at £5. This means lay bets are made to win £5. If the odds are 3.00, then the liability for the £5 stake will be £10. If the odds are 4.00, then the liability for the £5 stake will be £15. When creating lay bet strategies, it can be a good idea to add maximum liability or maximum price rules to ensure that you do not have large liabilities for high odds runners. In the current example strategy, there is no maximum price and the maximum liability is 10,000 which would mean a £5 lay bet at odds of 100 would lead to a £495 liability. Unlikely for a football match odds market with over £30,000 matched, but it is important to understand the logic of the software.

#### **Image 63 After bet rules (EXAMPLE – Football - Lay the Draw)**

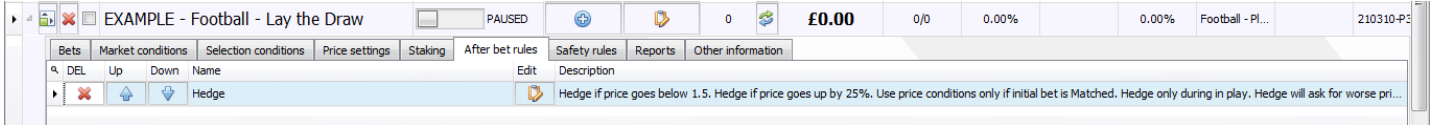

The **hedge** rule in the Bf Bot Manager is one of the most useful tools for automated strategies. It is this rule that controls what the strategy will do after it has placed its initial bet. In this example strategy, we want the bot to only trade out during in-play, to bet at a price worse by 2 ticks to help get matched, to follow the lay price, to trade out at a loss if the draw price goes down to 1.5 or to trade out for profit if the draw price goes up by 25% or more.

## **Image 64 Hedge rule**

In this example strategy, we want the bot to:

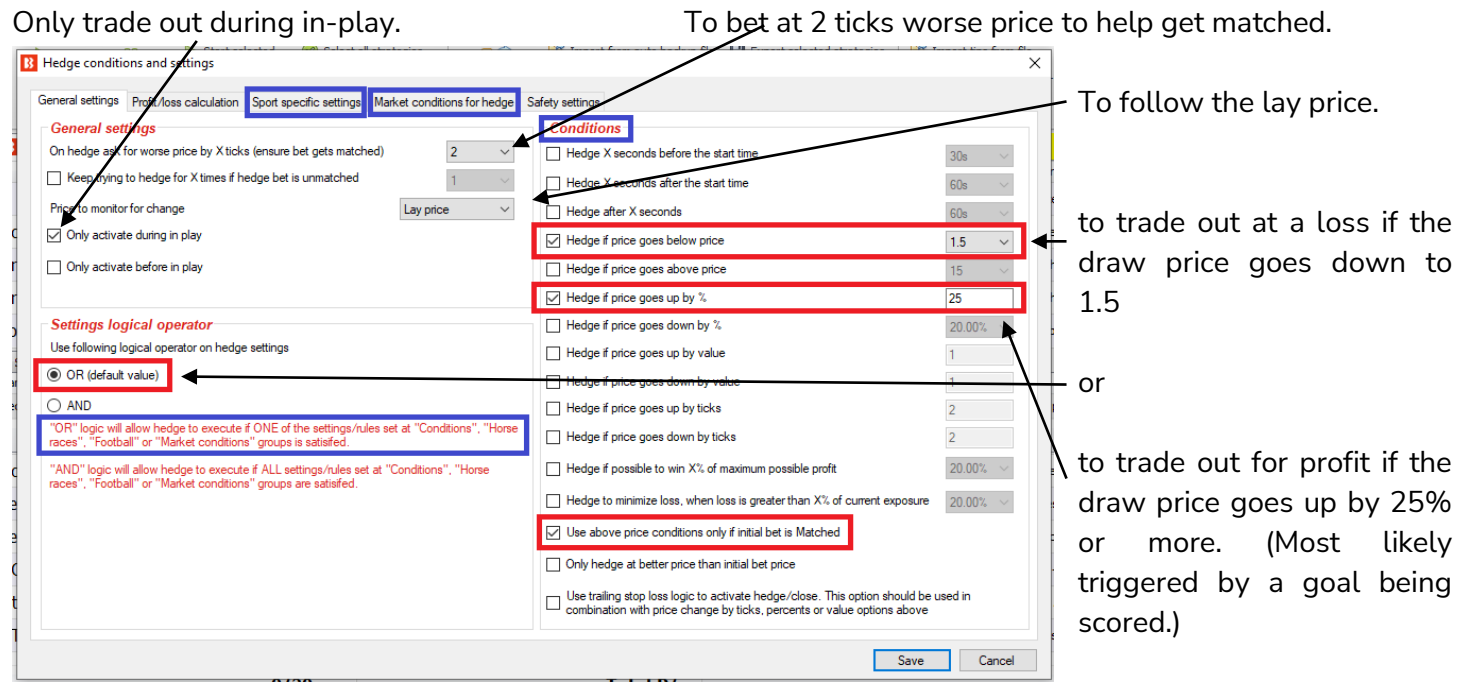

The hedge rule is very useful, so let's look at it in more detail.

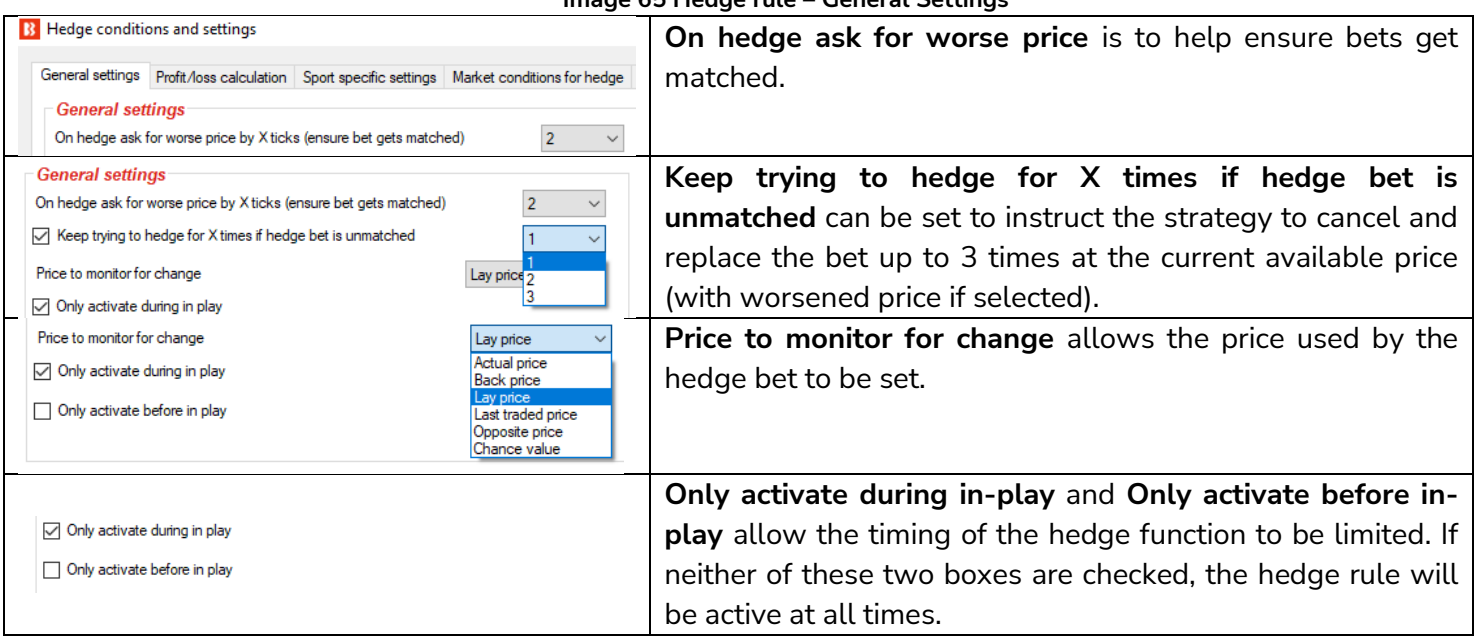

# **Image 65 Hedge rule – General Settings**

# **Image 66 Hedge rule – Settings logical operator**

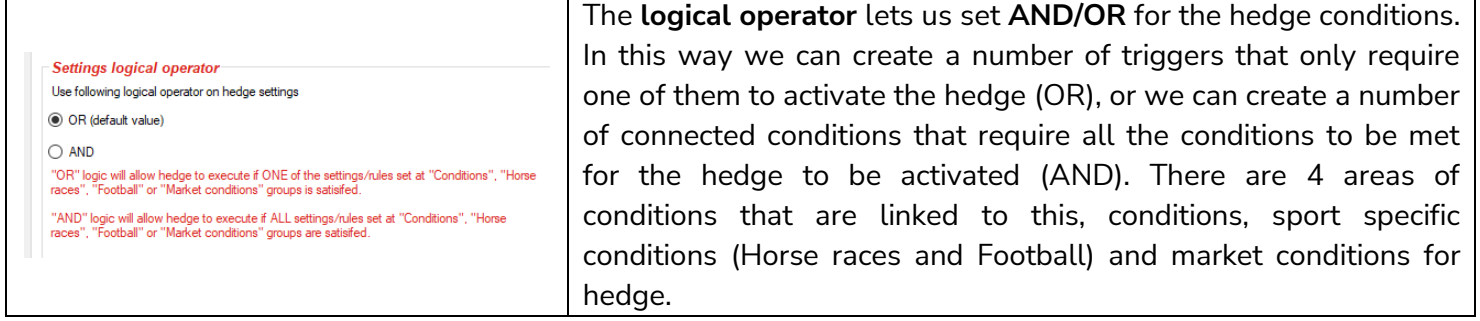

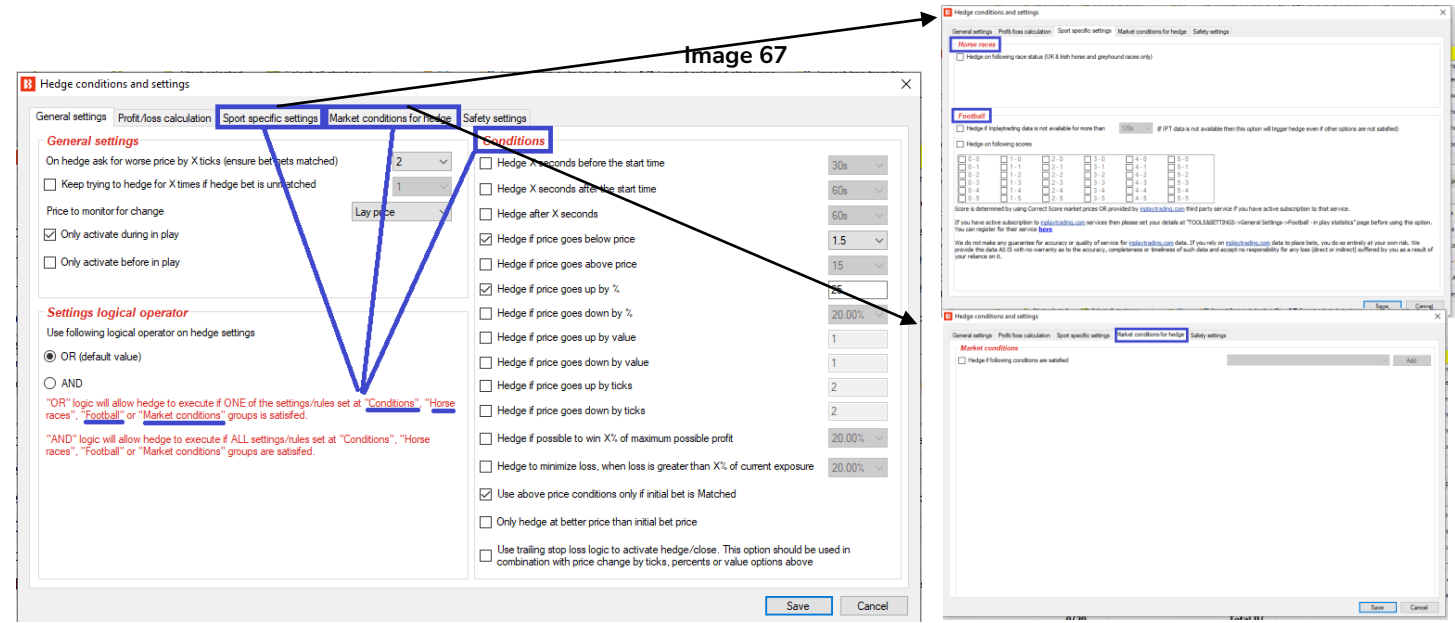

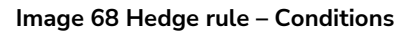

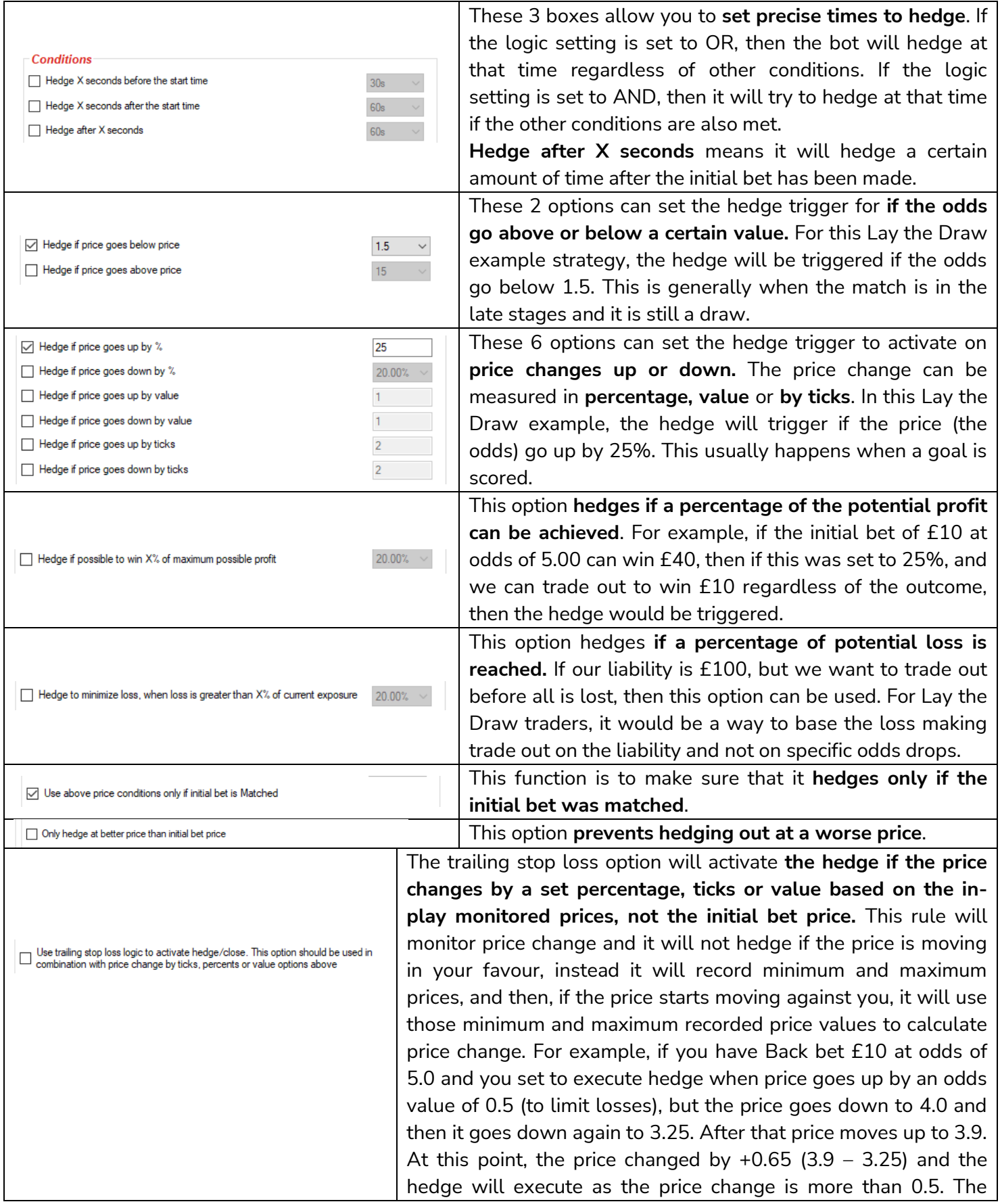

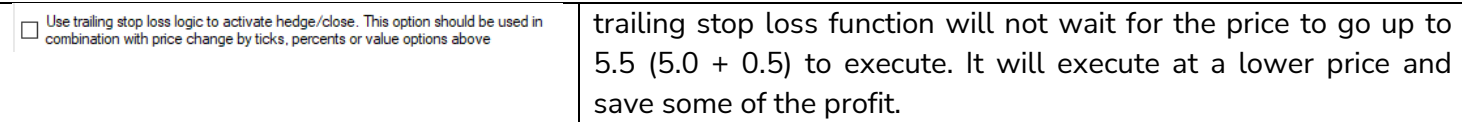

#### **Image 69 Hedge rule – Sport Specific Settings**

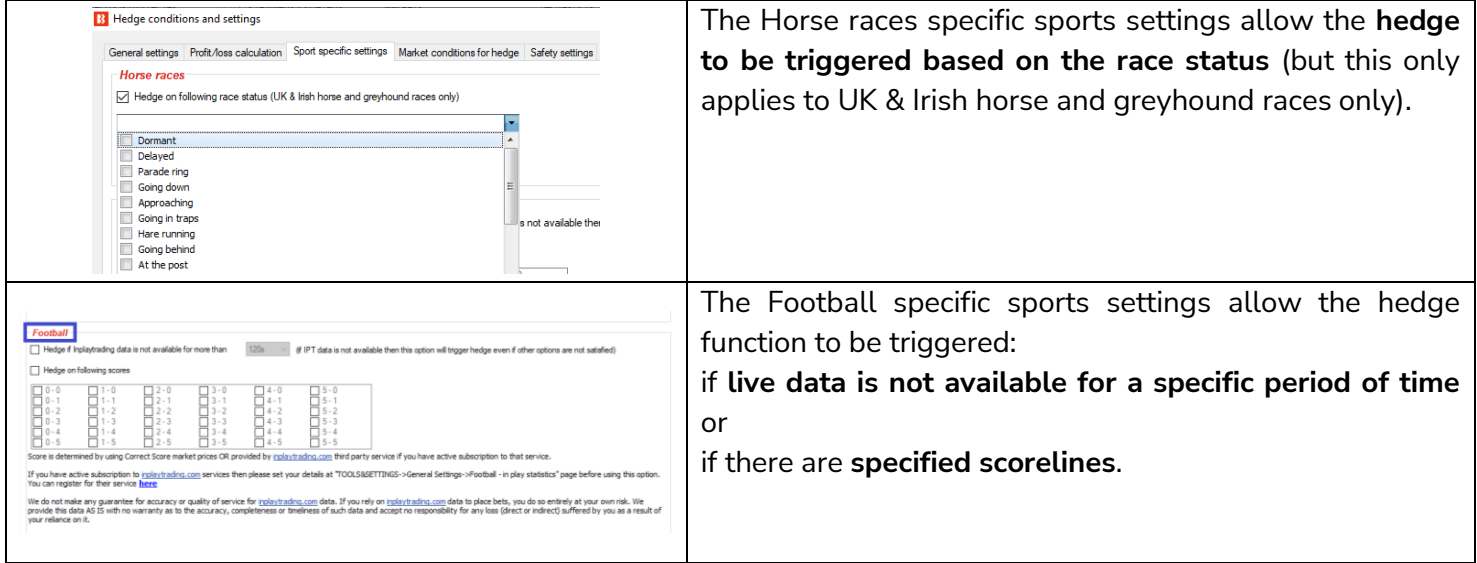

#### **Image 70 Hedge rule – Market Conditions for Hedge**

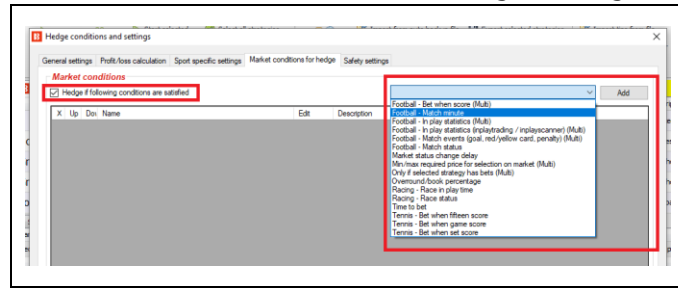

This function allows a variety of **Market Conditions rules** to be used for the hedge settings. This is very useful when trying to create very specific hedge rules connected to inplay events, scores, data and so on.

# **Image 71 Hedge rule – Market Conditions for Hedge**

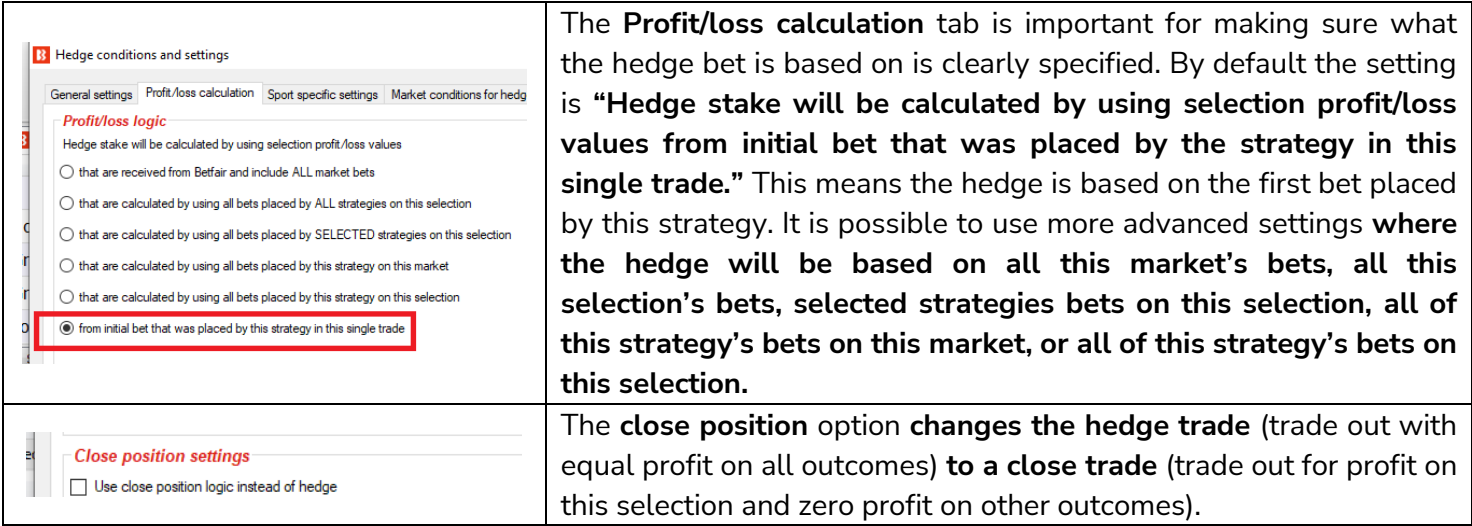

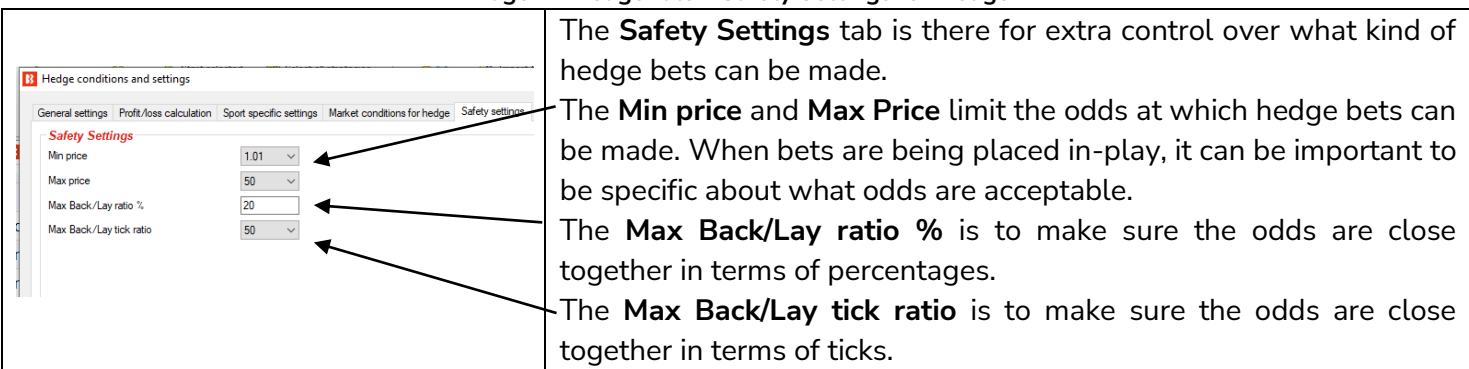

# **Image 72 Hedge rule – Safety Settings for Hedge**

In summary, the Lay the Draw example strategy shows how **market conditions** and **selection conditions** can be used to tell the bot to find and place bets by itself. And **hedge rules** can be added to enable automatic post-bet trading based on a variety of factors.

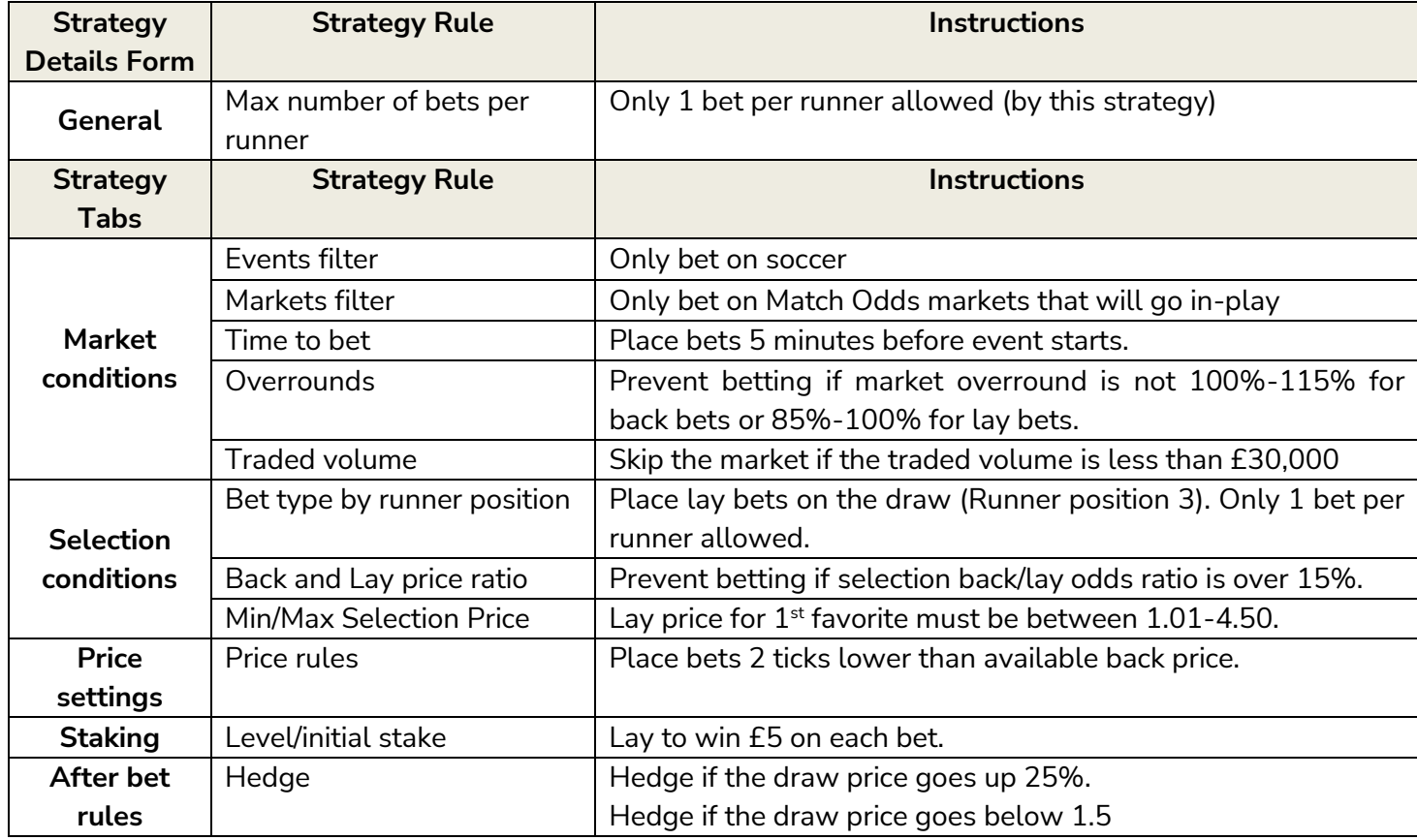

# **Rule Summary of Example Strategy – Lay the Draw Settings**

**IMPORTANT**: The example strategies that come pre-installed in the software are just examples to demonstrate how the software can be used. **They are not profitable. They do not have the best settings**. They are not money making bots. They should only be used in simulation mode to learn how the software works and help you understand how to create your own strategies.

Next, let's see how we can add staking plans into strategies.

# **2.1.4 Horses - Lay 1 st Favorite with recovery**

Let's imagine that we want to lay the favorite in horseraces with odds less than 4.5, but if the horse wins, we want to recover all that loss on the next lay bet, and keep trying to recover losses on up to a maximum of 5 races in a row.

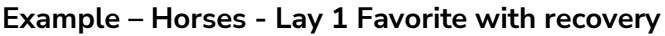

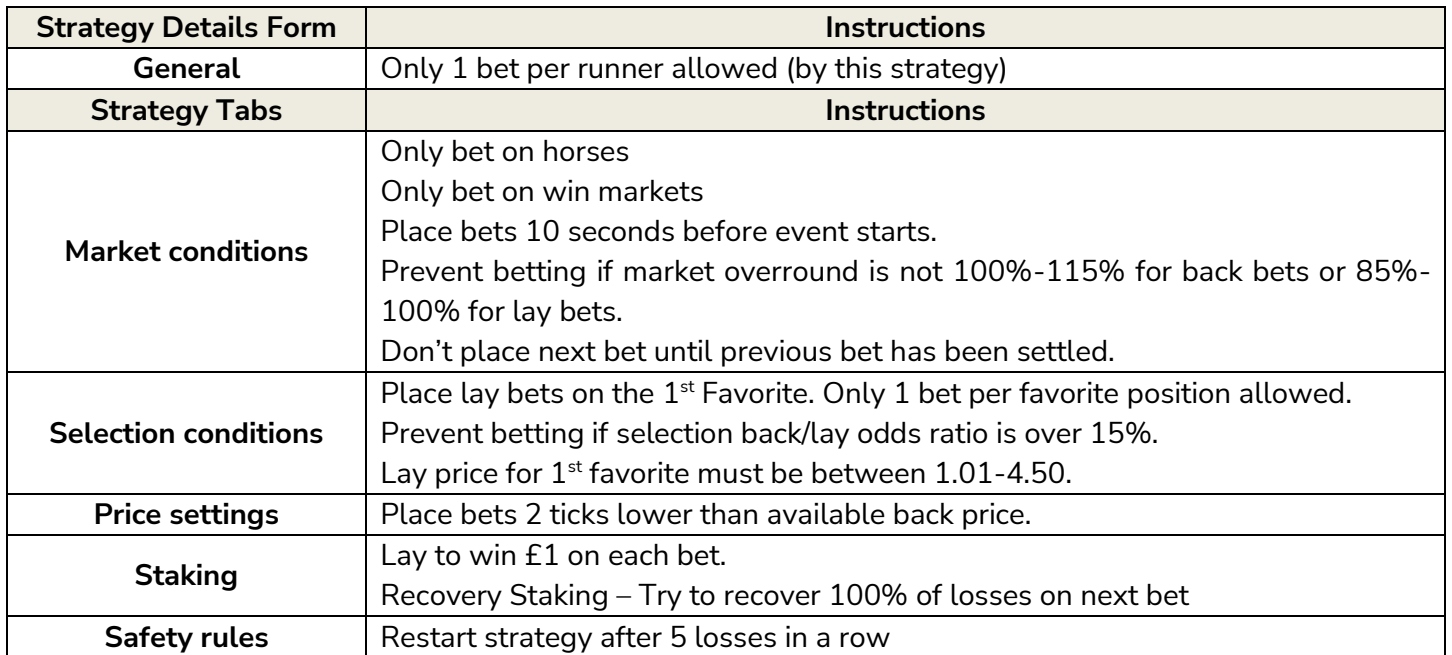

The strategy details form has the same default settings of the previous two example strategies.

## **Image 73 Market Conditions**

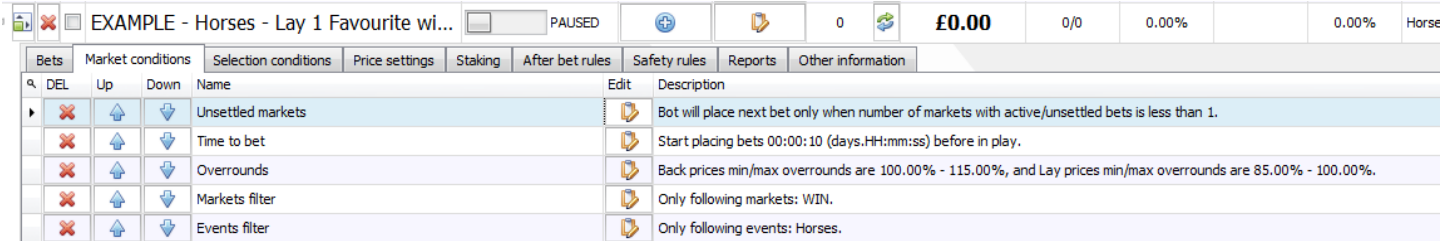

The **Events filter** tells the strategy to bet only on Horse races. (Not other sports that have Win markets, such as greyhound events.) The **Markets filter** tells the strategy to only bet on Win markets. (Not other horse markets, such as Place markets.). The **Time to Bet** rule tells the strategy to place bets at 10 seconds before the event is scheduled to begin. The **Overrounds rule** has the default settings.

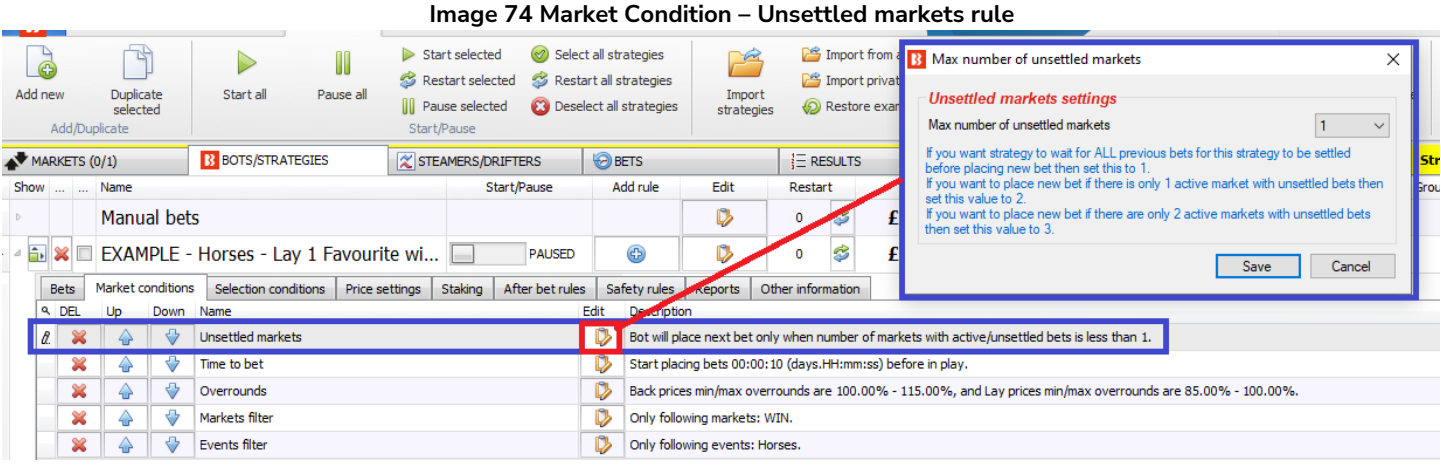

The **Unsettled markets rule** is very important when using staking plans that involve using previous bet results to calculate the next bet stakes. For staking plans such as recovery staking, we need to wait until each bet has been settled so that we know if the previous bet won or lost. This Unsettled markets rule limits how many unsettled markets for this strategy are permitted before the next bet can be placed.

#### **Image 75 Selection Conditions**

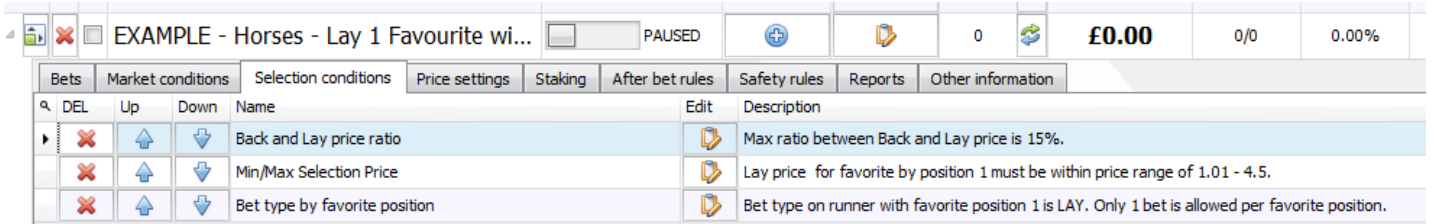

The **Back and Lay price ratio rule** has the default settings.

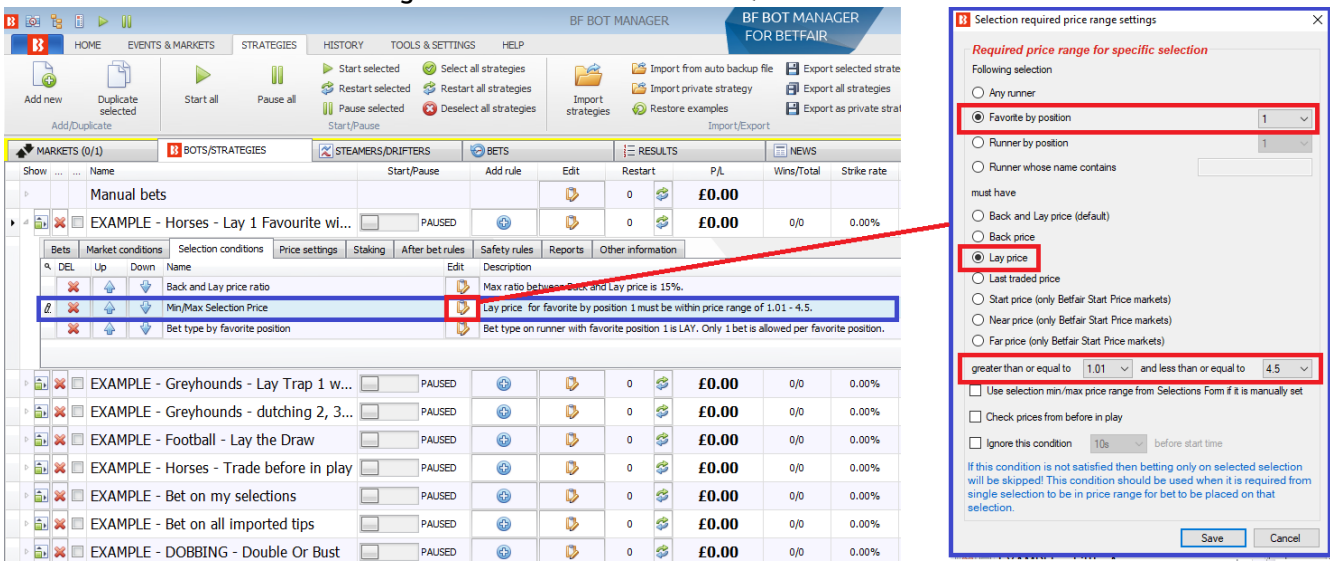

## **Image 76 Selection Condition – Min/Max Selection Price**

The **Min/Max Selection Price** is set to look at **the Favorite by position 1**, which means the selection in that market with the lowest odds. It is set to look at the **lay price**. And it is set to only allow betting on odds of **1.01-4.50**.

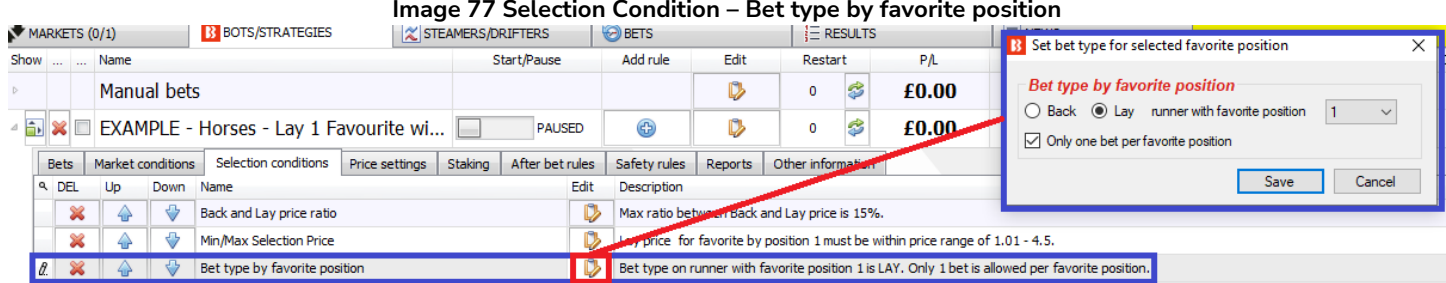

The **Bet type by favorite position** tells the strategy to place a lay **bet on the runner with favorite position 1.** (Please note that this is different to betting on the runner in *position* 1, which is just the first runner in the list.) The runner with *favorite* position 1 is the selection in the market with the lowest odds. In the same way, the runner with favorite position 2 would be the selection in the market with the second lowest odds, the second favorite, and so on.

It is important not to confuse these two bet types.

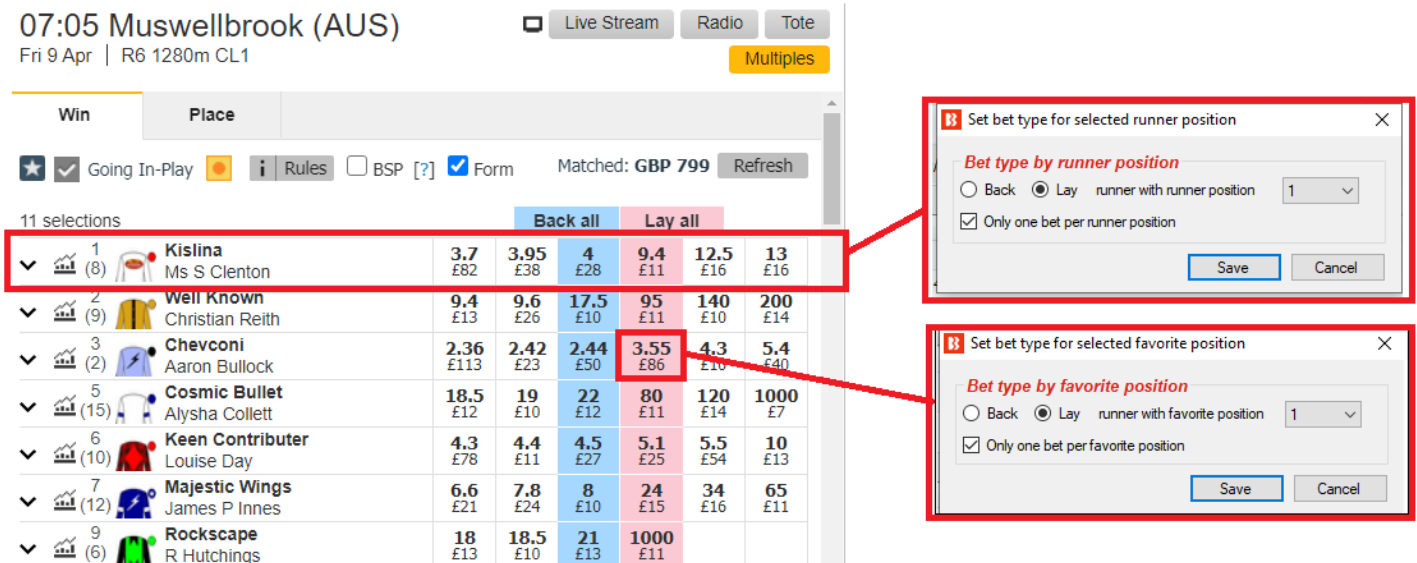

# **Image 78 Bet type by favorite position vs Bet type by runner position (LAY)**

In this example, we see how laying the runner with **runner position 1** would be a 9.4 odds lay on "Kislina". Laying the runner with **favorite position 1** would be a 3.55 odds lay on "Chevconi". So it is important to be aware of whether you are **backing** or **laying** the runner with **runner position 1** or **favorite position 1** in your strategy settings.

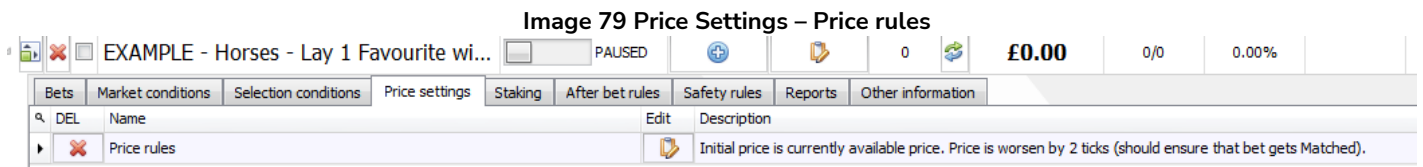

The Price rules have the default settings.

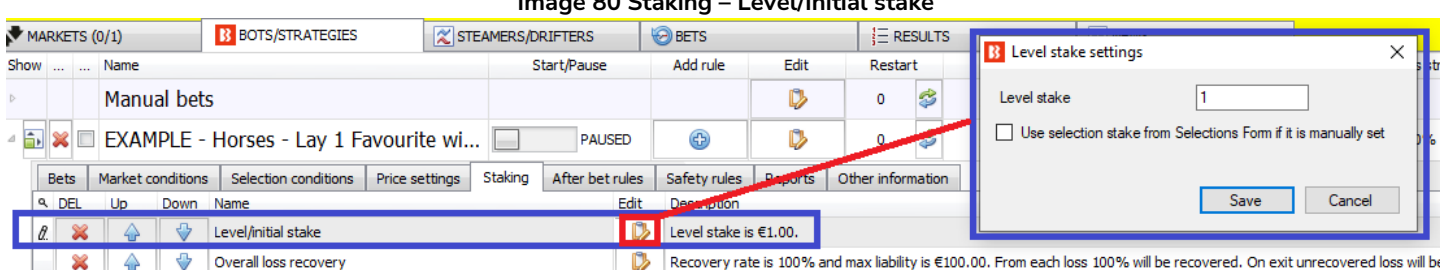

# **Image 80 Staking – Level/Initial stake**

A **Level/initial stake** of 1 is set. The Bet type was set as a lay bet, so this means the strategy will lay to win £1. So the total liability will depend on the odds of the lay bet.

#### **B** Overall loss recovery The **Recovery rate** sets how much of the loss is to be General Safety settings Advanced recovered on the next market. If you set 100%, then it will Recovery rate (default 100%) 100 recover 100% of the desired amount on the next 1 market. If Max liability of loss recovery part of stake 100 you set 50%, then it will recover 50% on the next market Max liability of loss recovery part of stake (percentage of available balance) 0.00% and 50% on the market after that. If you do not wish to use absolute value or percentage then set it to zero. ou set both value, lower value will be use The **Max liability of the loss recovery part of stake** is a Amount of lost money to recover (default 100%) 100 stake size limit, so 100 would mean a maximum stake of Use number of losses in loss not £100 for the recovery part of the bet. □ Use zero stake if loss to recover is greater than  $\overline{0}$ The **Max liability of loss recovery part of stake**  Do not adjust Back/Lay stakes, use actual loss as stake **(percentage of available balance)** is alternative to the Do not recover losses with Back bets previous option where we can select a percentage of the Do not recover losses with Lay bets available balance as an upper limit to the recovery part of Recover losing bets stakes too Save loss on exit the bet instead of an absolute amount. Saved loss  $\overline{\mathbf{0}}$ The **Amount of lost money to recover (default 100%)** Current session loss is £0.00 defines how much of the loss is to be aimed for as a Cancel Save percentage.

#### **Image 81 Staking – Overall Loss Recovery**

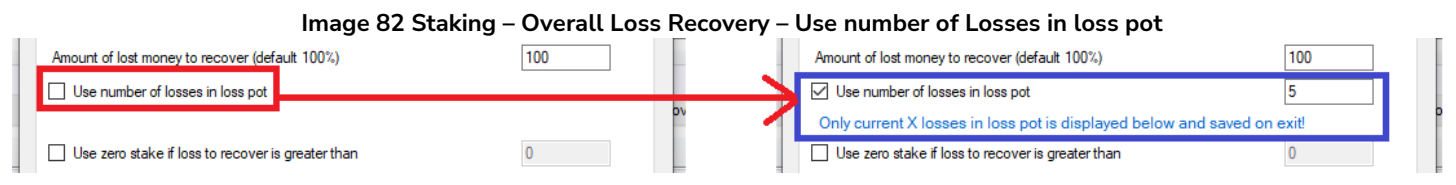

By ticking the checkbox for **Use number of losses in loss pot** it enables the number of losses recovered per recovery set to be limited. For example, a setting of 5 would mean losses would be recovered in pots of 5 (a set of 5 losses). The strategy would recover the first 5 losses, then after those are recovered, it would recover the next 5 losses. All the losses will be recovered, but not in one set, but split into pots of 5.

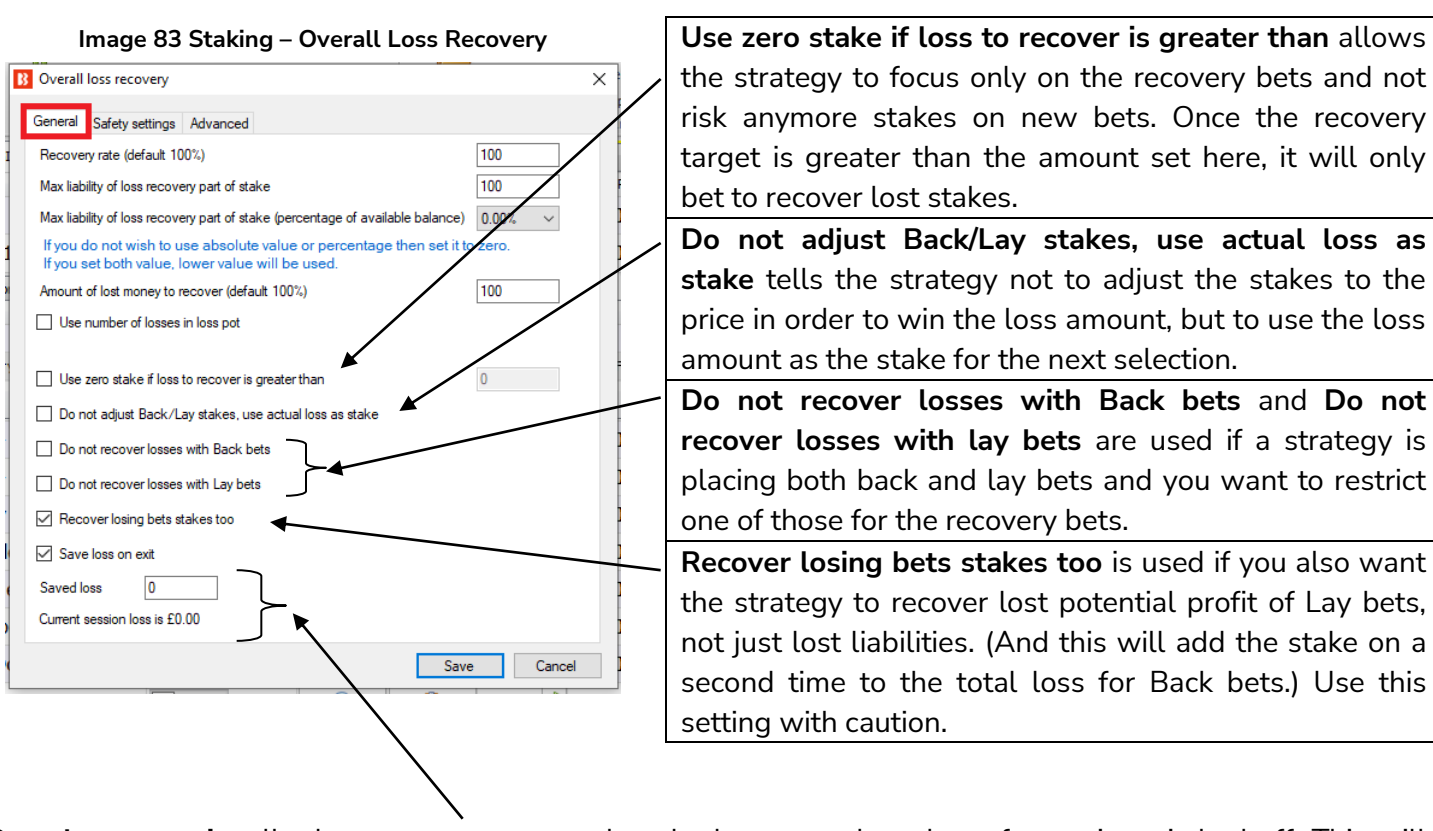

**Save loss on exit** tells the strategy to remember the loss pot when the software is switched off. This will save only the current, active loss pot. If the option "Use number of losses in loss pot" is ticked, then only the current loss pot will be saved. It will not save the other loss pots. For example, if we have 10 losing markets and the number of losses in loss pot is set to 2, then first loss pot is made up of the first two losing markets and it will be saved, but the other four loss pots that are made up of loss 3&4, 5&6, 7&8 and 9&10 will not be saved on exit. If the option "Use number of losses in loss pot" is turned off, then there is only a single loss pot made up of all 10 losses and is saved on exit.

# **How Two Key Settings for Overall Loss Recovery Work Together**

It is easier to understand this rule when you clearly separate in your mind the difference of meaning of the word "stakes" for Lay bets and Back bets. **Stakes for Back bets are the liability. Stakes for Lay bets are the potential profit,** the liability is how much you risk to win the backer's stake. So the meaning of "stakes" in these settings change depending on if your strategy is placing back bets, lays bets or both.

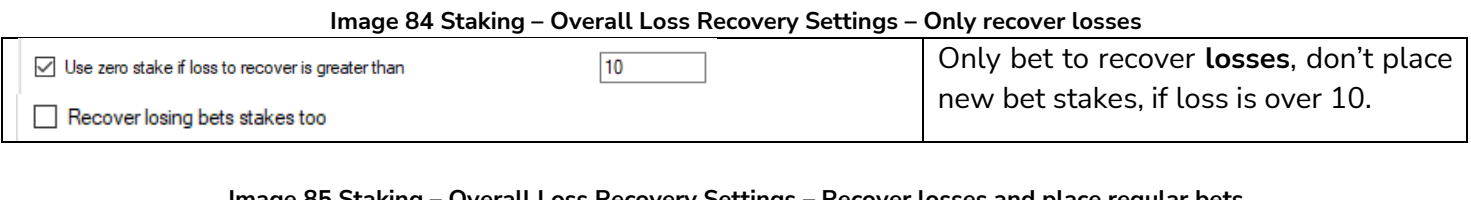

# **Image 85 Staking – Overall Loss Recovery Settings – Recover losses and place regular bets**

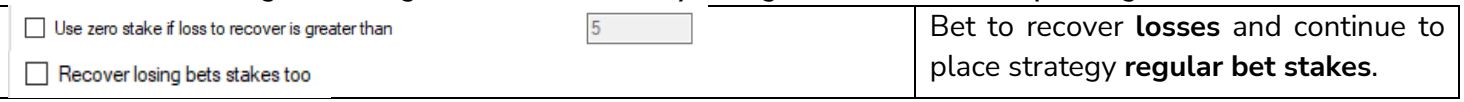

**Image 86 Staking – Overall Loss Recovery Settings – Recover losses, place regular bets and recover lost stakes**

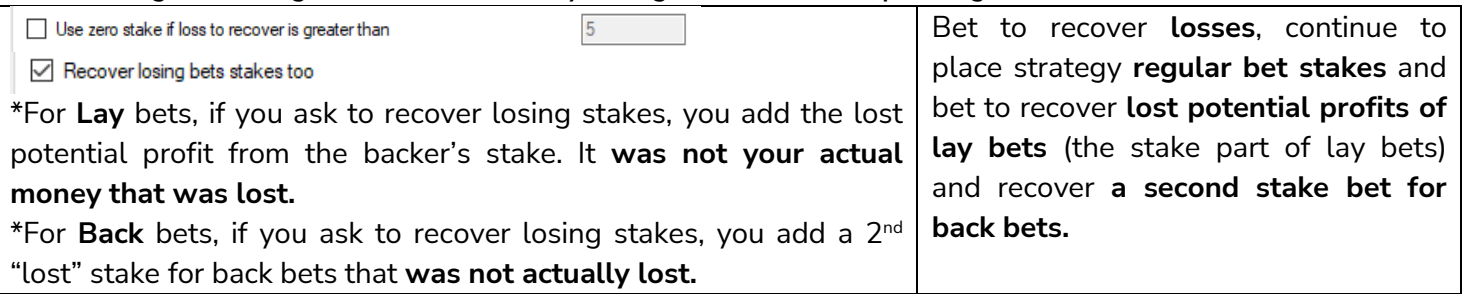

## **Image 87 Staking – Overall Loss Recovery – Safety Settings**

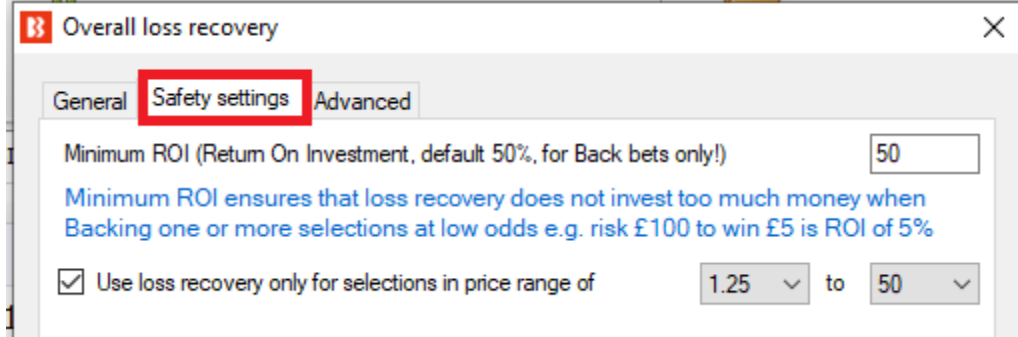

Since the recovery staking plan uses a target profit to regain losses, lower odds would require large stakes. For this reason, **safety settings** can limit the ROI and odds required for recovery bets to be allowed. A minimum ROI of 50% would mean that only bets with odds of 1.50 or higher would be used for back recovery bets. The minimum ROI function only applies to back bets. For lay bets the odds limit range can be used. Similarly, with high odds, it can lead to a high liability for lay bets, too. So limiting the odds can be a good idea. The odds limit also applies to back bets.

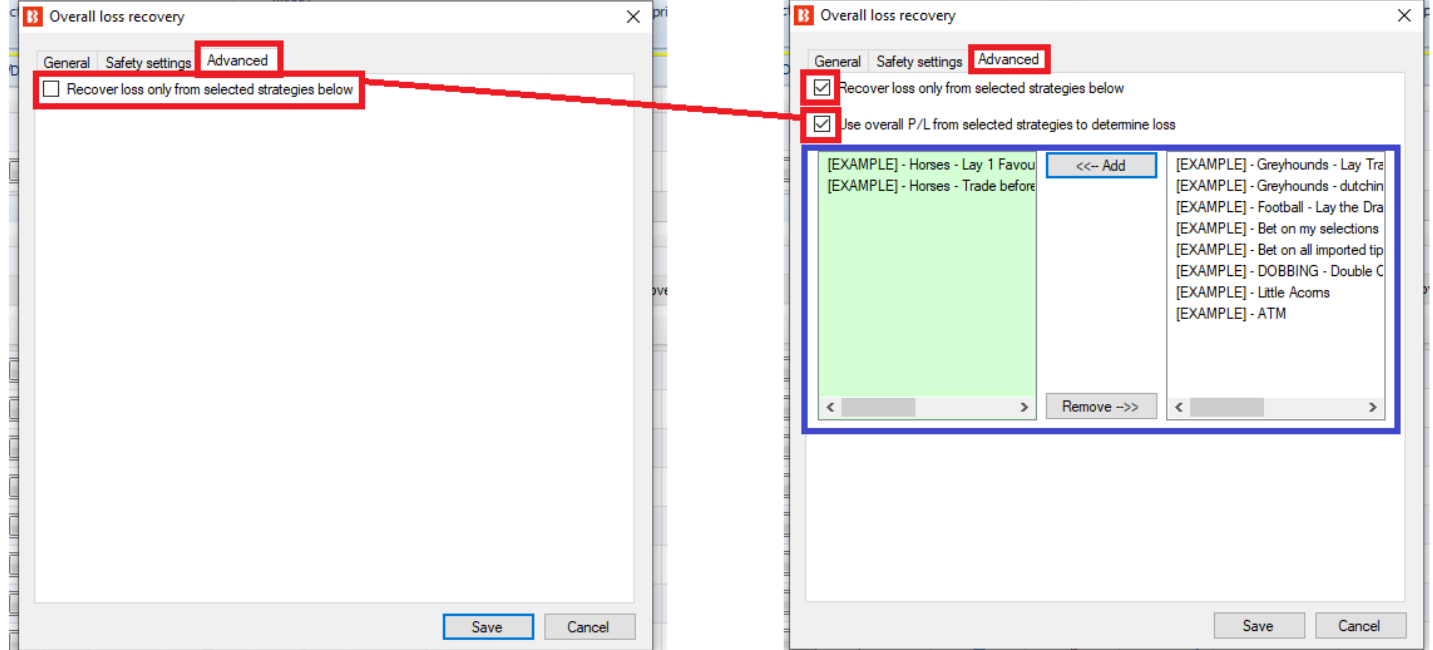

# **Image 88 Staking – Overall Loss Recovery – Advanced**

It is also possible to **add the profit/loss from other strategies** to THIS strategy's loss amount to recover. If

another selected strategy is in profit, the overall amount to be recovered by this strategy will decrease. If another selected strategy has a loss, the overall amount to be recovered will increase. Please note that if another strategy is also doing its own recovery staking, this strategy will not factor that into its calculations and could result in two strategies placing recovery bets for the same loss. This rule simply adds the P/L from another strategy to this strategy's loss amount to recover (without knowing what the other strategy is doing). This enables one strategy to recover the overall loss of a number of strategies. By clicking the check box, a list of strategies will appear. Each one needs to be selected individually.

Note: If you only want the strategy to recover losses from this strategy, then leave this option unchecked. The default setting of the rule is for the strategy only to recover its own losses.

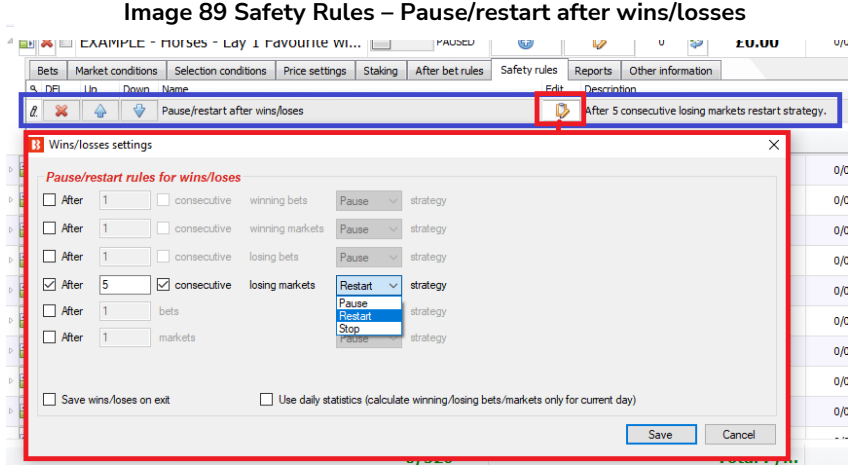

**Strategy** 

**Recovery staking plans should be treated with care as they can quickly lead to stakes increasing to very high levels.** This is another reason to set safety limits. The Pause/restart after wins/losses rule allows the strategy to be set to pause, restart or stop when it reaches a total or consecutive number of winning bets, winning markets, losing bets, losing markets, bets or markets. These statistics can be counted for this bot session, or saved on exit, or only counted as daily figures.

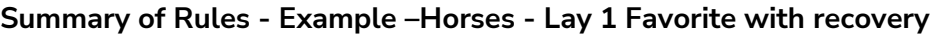

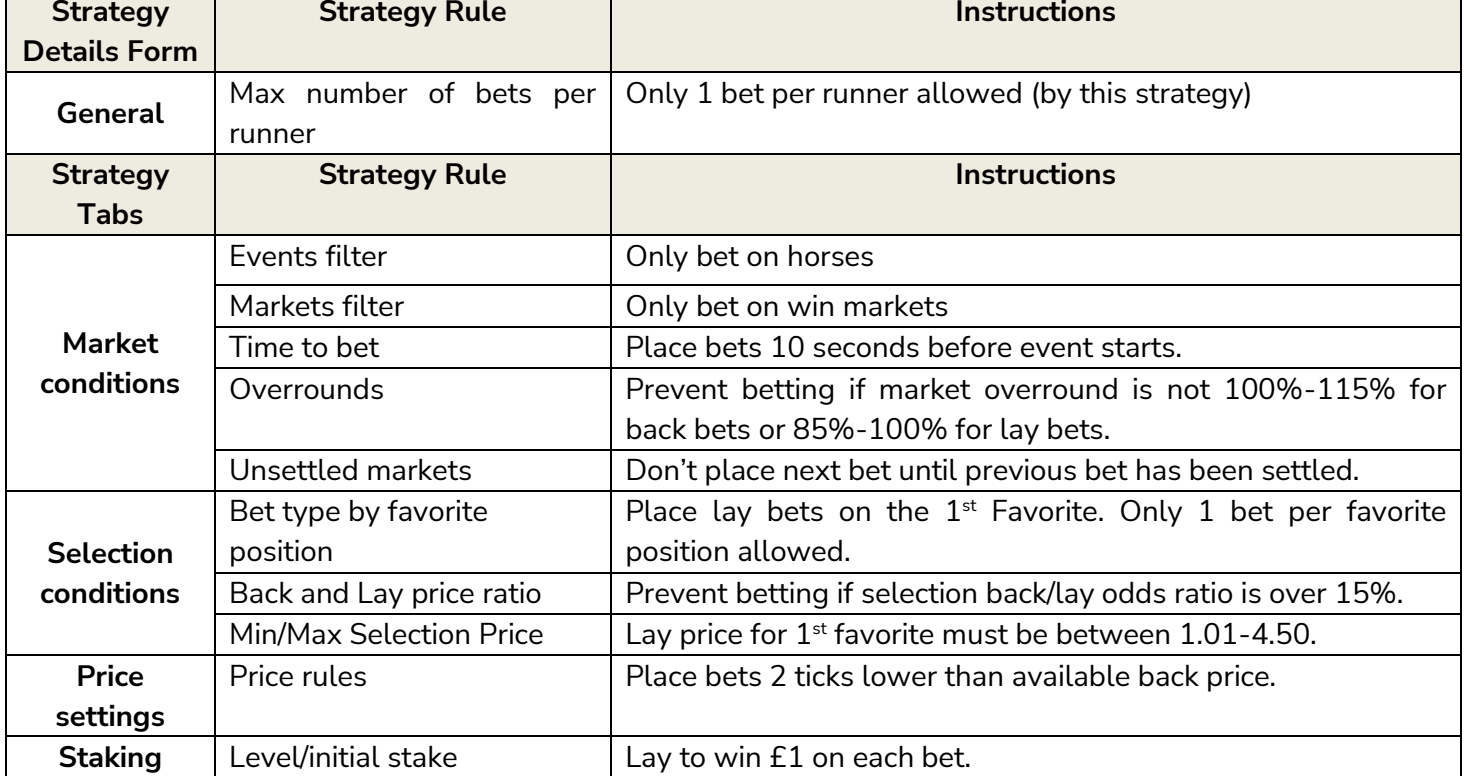

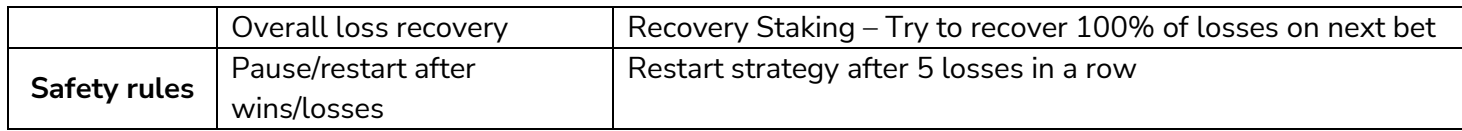

**IMPORTANT**: The example strategies that come pre-installed in the software are just examples to demonstrate how the software can be used. **They are not profitable. They do not have the best settings**. They are not money making bots. They should only be used in simulation mode to learn how the software works and help you understand how to create your own strategies.

With this strategy we saw how we can add staking plans and safety rules to create even more complex bots. Next let's look at how we can create bots that can do multiple bets, trades and calculations at a volume and speed that a manual bettor would find very hard to do on steamers and drifters.

# **2.1.5 Horses - Trade before in-play**

Let's imagine that we want to place bets on all horses in a race with odds of 10 or under whose prices have drifted out slightly in the last 5 minutes before the off. We want to place bets at odds slightly higher than the currently available odds. Then, if a bet is matched, we want to place a second lay bet at a lower price to try and lock in a profit as the odds fluctuate pre-off and possibly come back in again. Then, just before the race starts, we want to close our positions to make the biggest profit possible, or smallest loss, regardless of the race result. To do this manually would be a very challenging task. We would have to monitor several markets pre-off, and monitor multiple selections in each market, place bets and second bets as soon as bets are matched. It would be impossible to do that for an extended period of time manually, but with automated betting software, it can be done 24-7 on all available horse races. This is another key advantage of betting bots. They can perform many checks on multiple markets and selections and also make the right calculations to place the hedge bets at the right moment. Please remember these are example settings to demonstrate the abilities of the software and users need to find their own best settings to use for strategies.

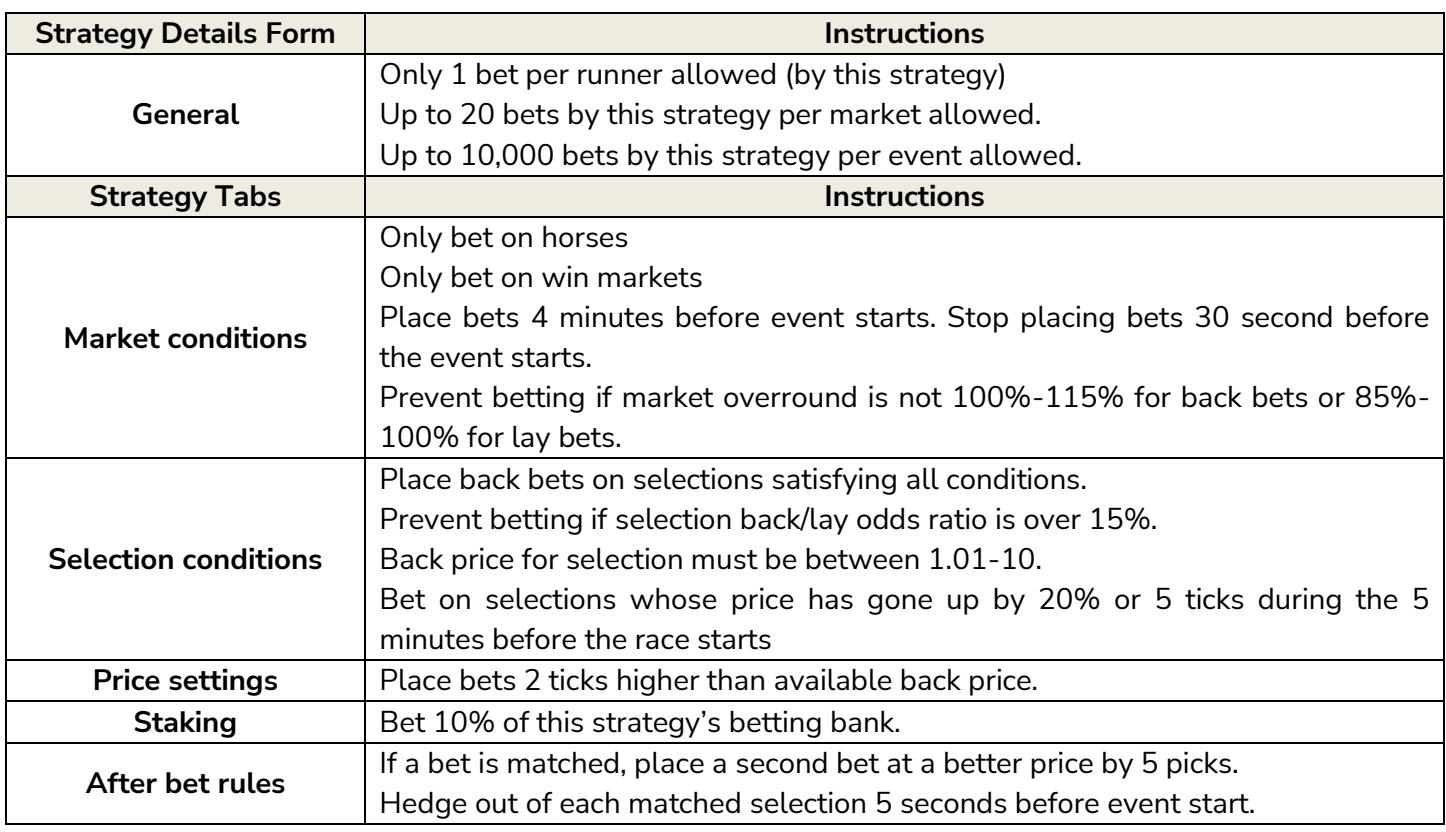

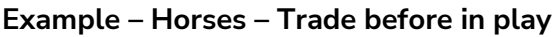

The strategy details form has the same default general settings as the previous example strategies.

**IMPORTANT**: The example strategies that come pre-installed in the software are just examples to demonstrate how the software can be used. **They are not profitable. They do not have the best settings**. They are not money making bots. They should only be used in simulation mode to learn how the software works and help you understand how to create your own strategies.

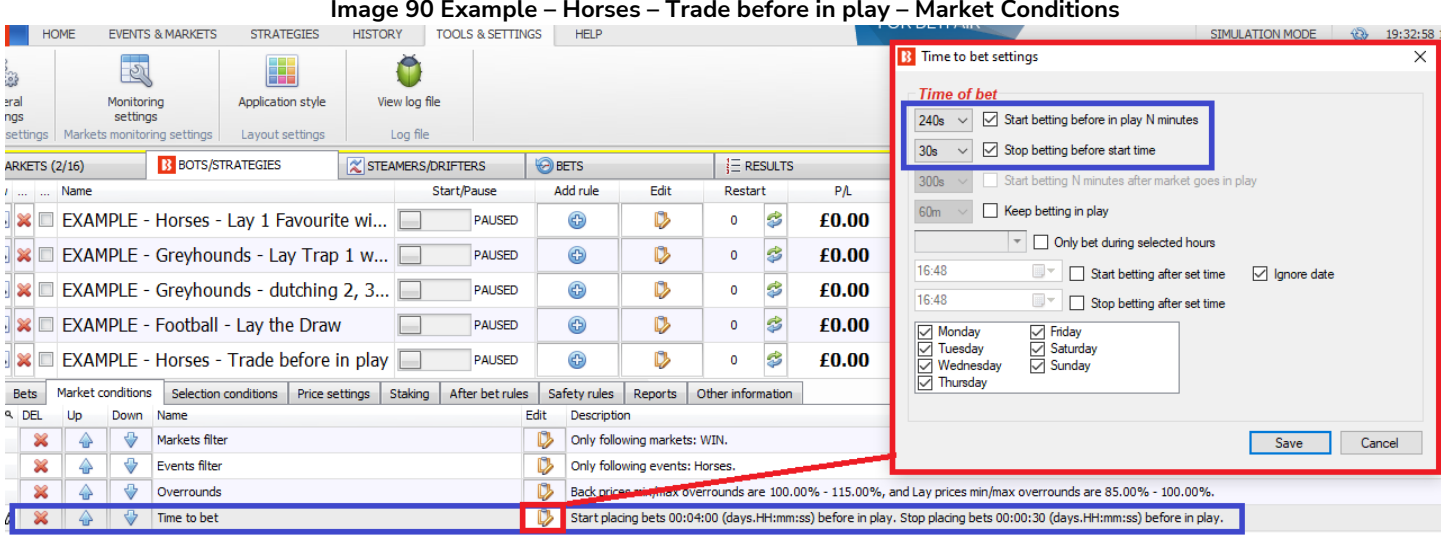

The **Markets filter** is set to bet on WIN markets. The **Events filter** is set to bet on Horse racing. The **Overrounds** are at the default settings. The **Time to bet** is set to start betting from 240 seconds (4 minutes) before the start of the event and to stop betting 30 seconds before the event start time.

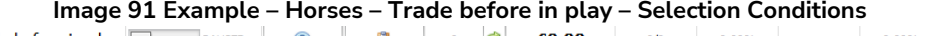

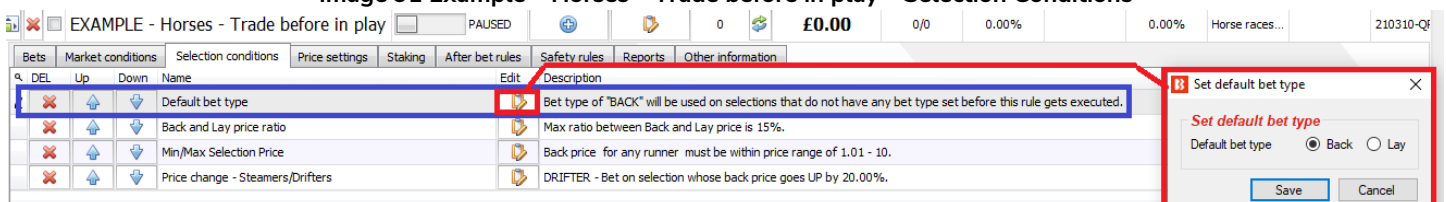

In the Selection conditions a **Default bet type** is used that allows Back bets on any selection that satisfies all the other rules in the strategy. The **Back and Lay price ratio** is at the default settings of 15%. The **Min/Max Selection Price** rule only allows betting if the Back price for any runner is between 1.01- 10.

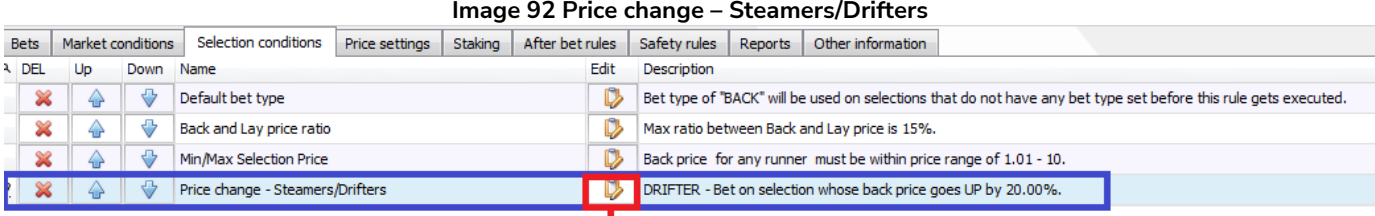

The **Price change – Steamers/Drifters** rule is a very useful tool that allows the bot to monitor markets for price changes for each selection. If a selection's price goes up, it is called a Drifter, because the odds are drifting out. If a selection's price goes down, it is called a Steamer, because the odds are steaming in. It is possible to set which odds to monitor (back, lay, last traded price, start price, chance value). It is also possible to set the time period to monitor. This can be set to bet on all, some or just one runner meeting the steamer/drifter settings set.

The **steamer condition** looks at runners whose price

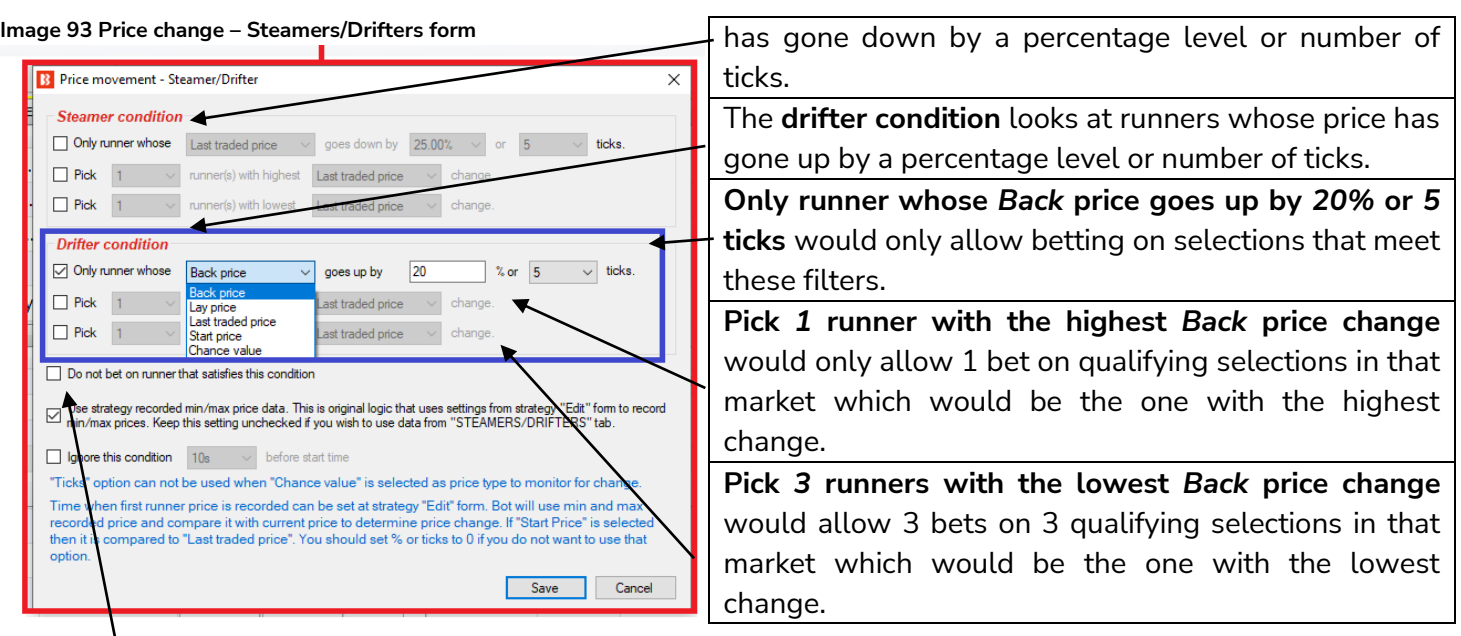

**Do not bet on runner that satisfies this condition** allows this rule to be used in reverse. For example, if we want to add a function to a strategy so that it does not bet on selections who have drifted too much before the off, which is sometimes an indication of new, adverse information entering the market.

**These rules can be used alone or together. It is important to understand the logic of using them together.**

- **Using only Only runner whose Back price goes up by 20% or 5 ticks would allow multiple bets on all qualifying selections.**
- **Using only Pick 1 runner with the highest Back price change would allow only 1 bet on the biggest drifter (even if it did not increase by 20%).**
- **Using both Only runner whose Back price goes up by 20% or 5 ticks and Pick 1 runner with the highest Back price change would allow only 1 bet on the biggest drifter if its price had gone up by 20% or 5 ticks.**

## **Image 94 Steamers/Drifters price data monitoring check box**

Use strategy recorded min/max price data. This is original logic that uses settings from strategy "Edit" form to record ☑ min/max prices. Keep this setting unchecked if you wish to use data from "STEAMERS/DRIFTERS" tab.

Which prices are being monitored is very important to understand. There are 2 options for how strategies can monitor price data.

- **1. Tell the strategy to use the price data from the Steamers/Drifters tab. (Above box unticked.)**
- **2. Tell the strategy to collect its own price data. (Above box ticked.)**

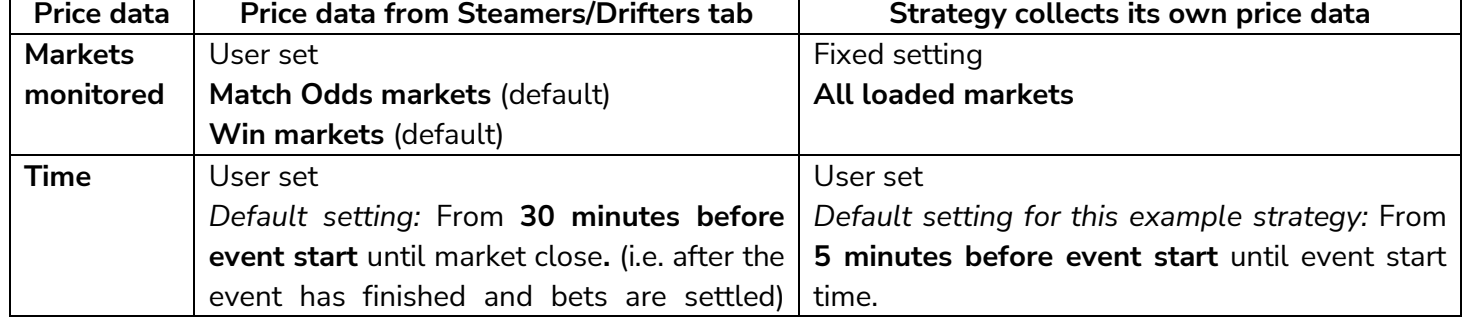

# **Steamers/Drifters Price Data Monitoring**

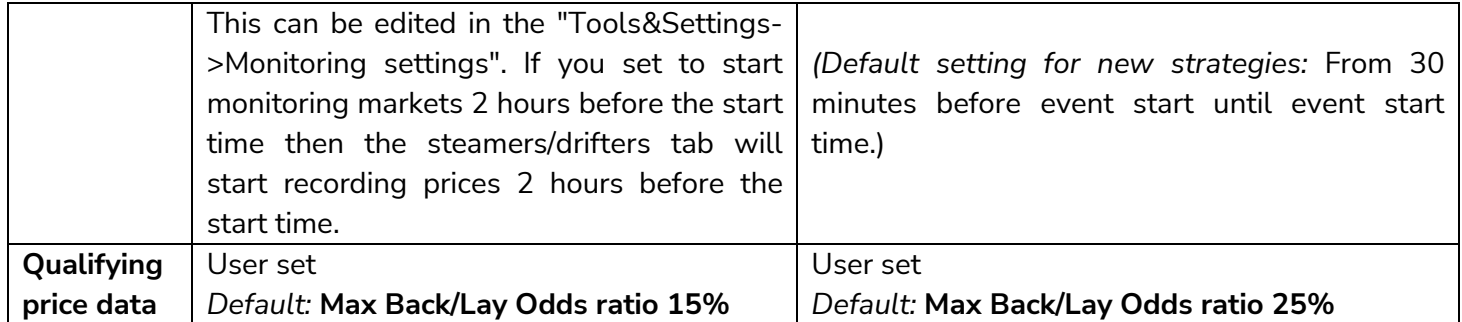

In this strategy, we only want to judge drifters by the price data from 5 minutes before the event starts. If we do not check the Use strategy recorded min/max price data box and instead use the price data from the Steamers/Drifters tab, then the drifters would be judged by the price data from 30 minutes before the event starts.

Other cases where it would be useful to use the strategy recorded price data instead of the Steamers/Drifters tab recorded data:.

**Specify a different back/lay price ratio only for this strategy.** For when you want a different recording ratio for a specified strategy but don't want to change the general steamers/drifters settings that will affect all strategies using steamers/drifters tab data.

**Specify a longer/shorter recording time only for this strategy.** For when you want a different recording time for a specified strategy but don't want to change the general steamers/drifters settings that will affect all strategies using steamers/drifters tab data.

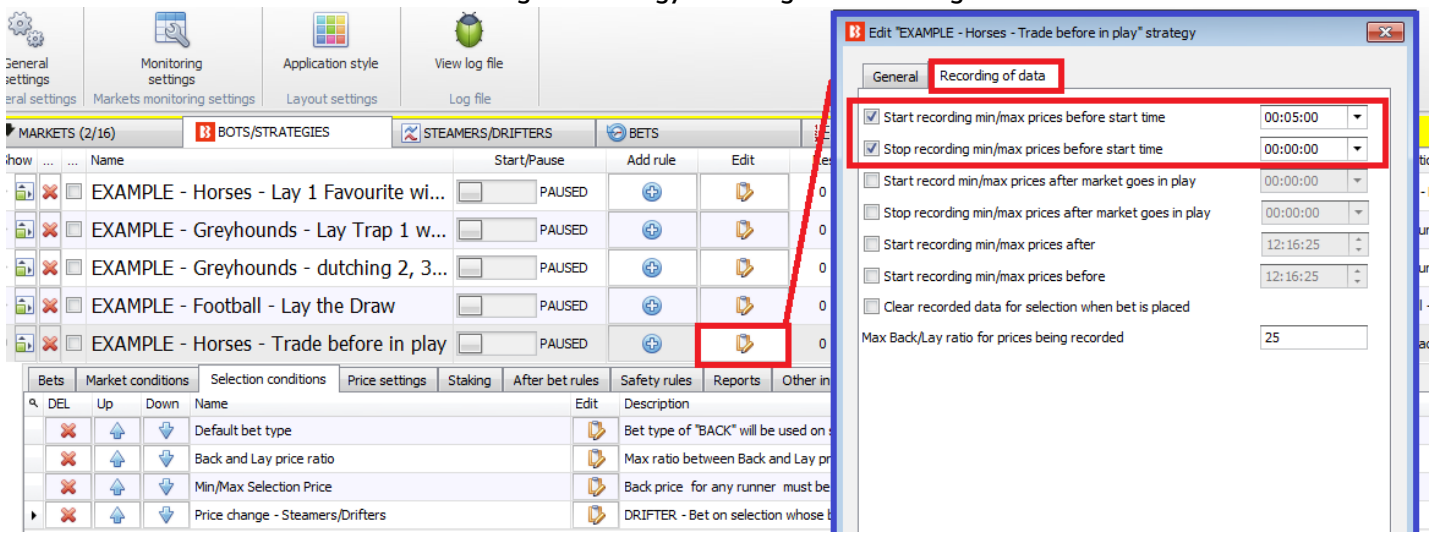

**Image 95 Strategy recording of data settings**

To edit the default settings of each strategy's price recording of data, click on the strategy Edit icon, and then on the secondary Recording of data tab. There we can adjust the settings to required values.

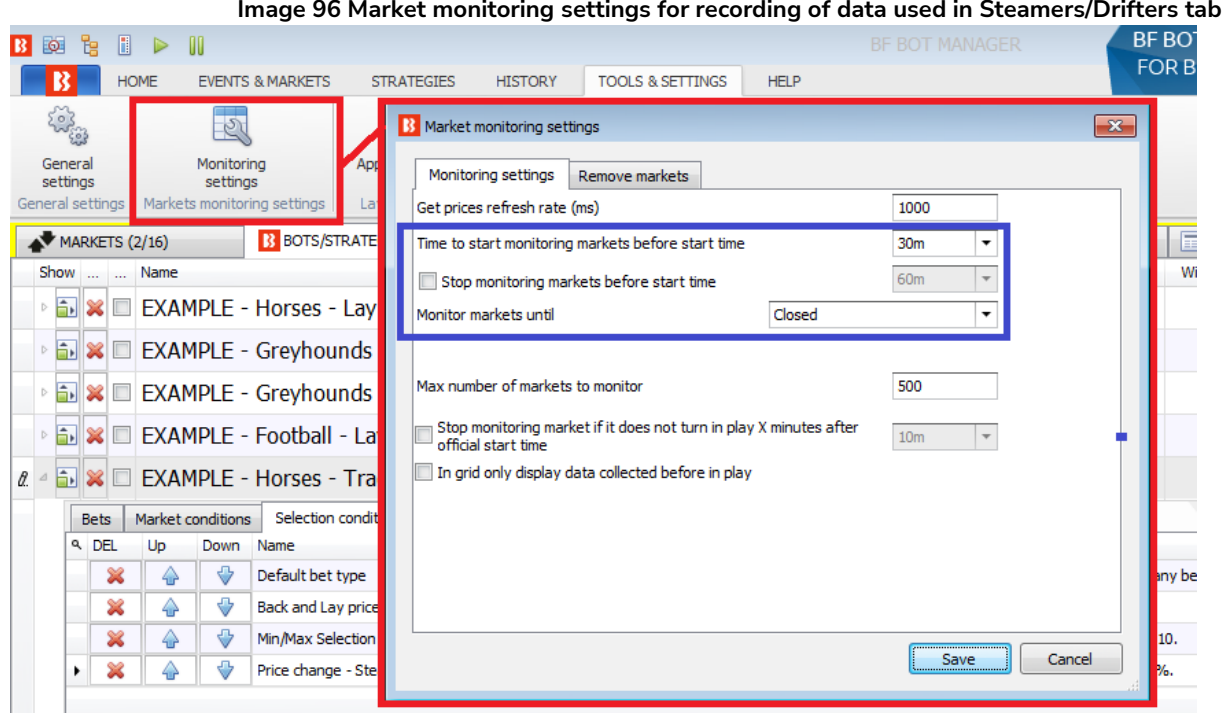

To edit the **general market monitoring settings that are used to set the times for recording price data and the Steamers/Drifters tab,** click on the Tools & Settings ribbon > Monitoring settings form.

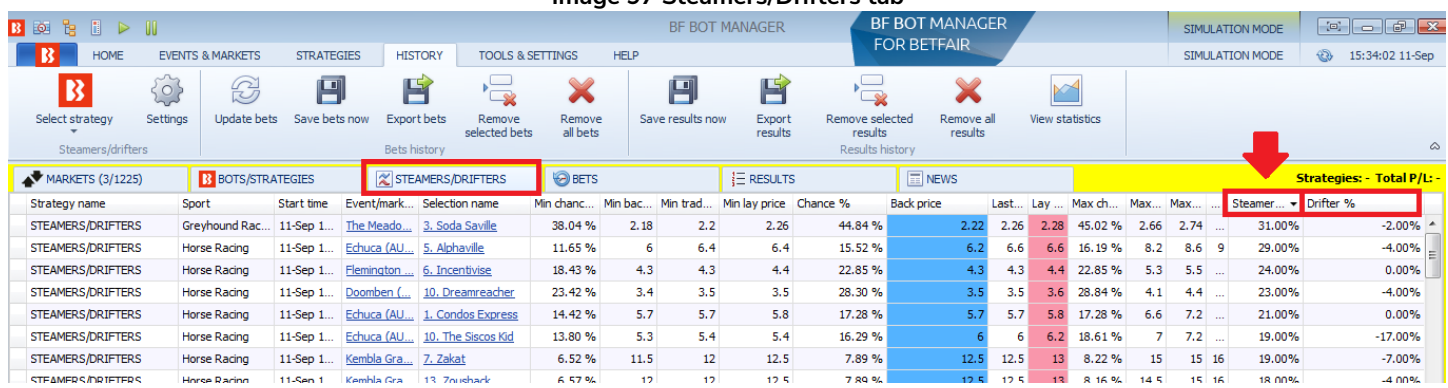

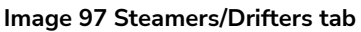

The **Steamers/Drifters tab** shows the steamer/drifter percentages for all active markets loaded in the Markets page for the set monitoring period. By clicking on the header of any column, it will rank the selections. In this way, it is also possible to manually browse and view the current top steamers and drifters of monitored markets in the 30 minutes before event start. (Unless the general monitoring settings are changed,)

## **Image 98 Selection Conditions - Price change – Steamers/Drifters form**

Ignore this condition 10s  $\vee$  before start time

At the bottom of the Price change – Steamers/Drifters rule, there is the option to **ignore the rule at a set time** before the event starts. This can be very useful if you wish to bet on your runners early if their price goes up by X%, but if that does not happen, then take whatever price is available just before start time.

Software Guide Demonstration and Explanation of Example Strategies

**Image 99 Price Rules**

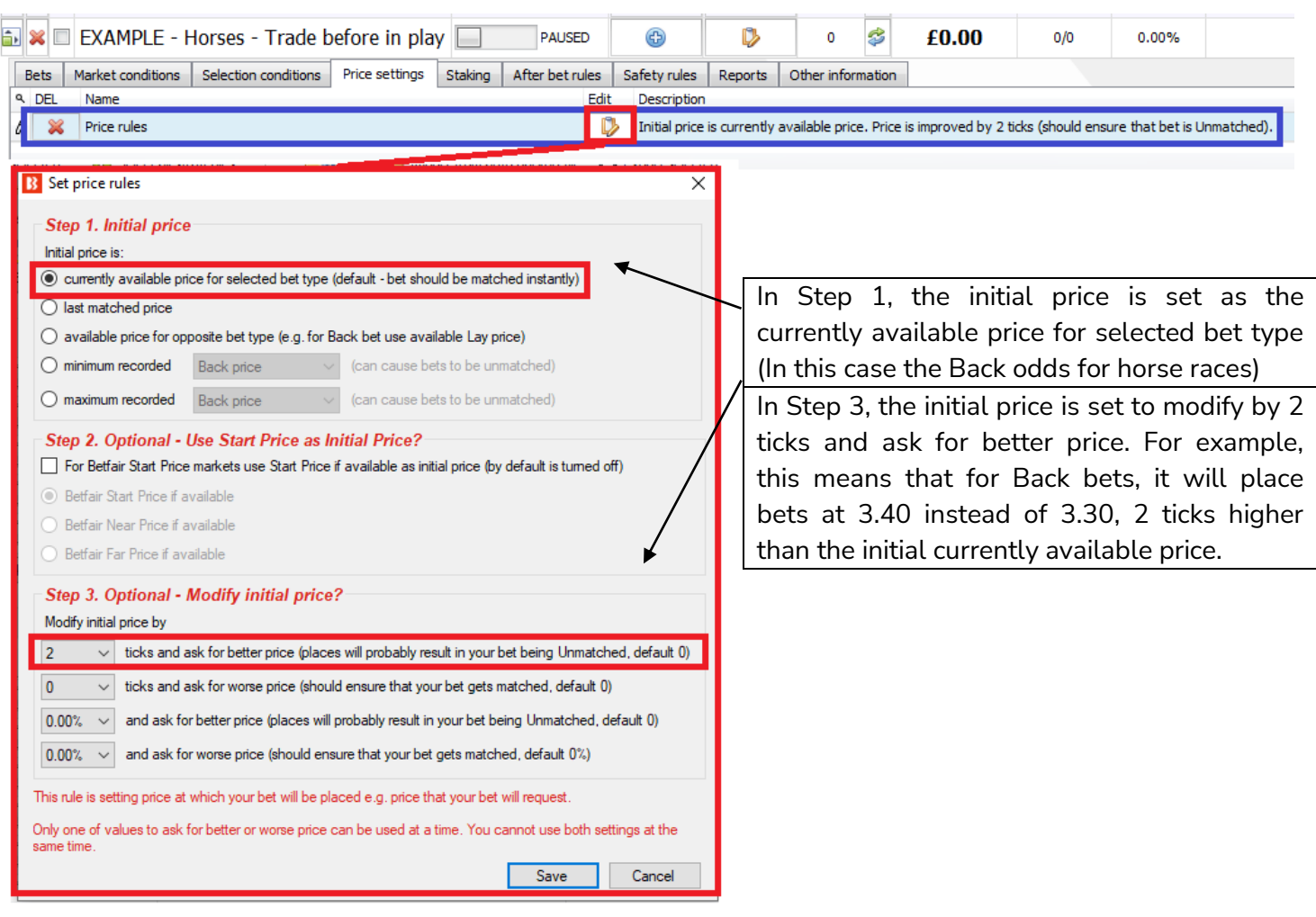

Since this strategy is trying to place bets and trade out in the 4 minutes before the event starts, it makes sense to try and get higher odds for the first bet so that there is less movement needed to get the trade out bet matched at 5 ticks lower.

# **Staking - Percentage of betting bank**

This previous example strategy used an Overall loss recovery staking plan. This example strategy uses a Percentage of betting bank staking plan. A betting bank size is set at the start, then each bet is placed as a percentage of the current strategy's betting bank after settled bets profit and loss has been added. **It is important to understand that the current betting bank balance excludes unsettled bets.** This means that if several bets are placed at one time, they will place all bets at that initial 10% level excluding unsettled bets. If we are betting 10% of the bank on each bet, that means if 15 bets are placed, 150% of the bank will have been used. As each bet is settled, the betting bank balance will be recalculated.

## **Image 100 Staking – Percentage of betting bank**

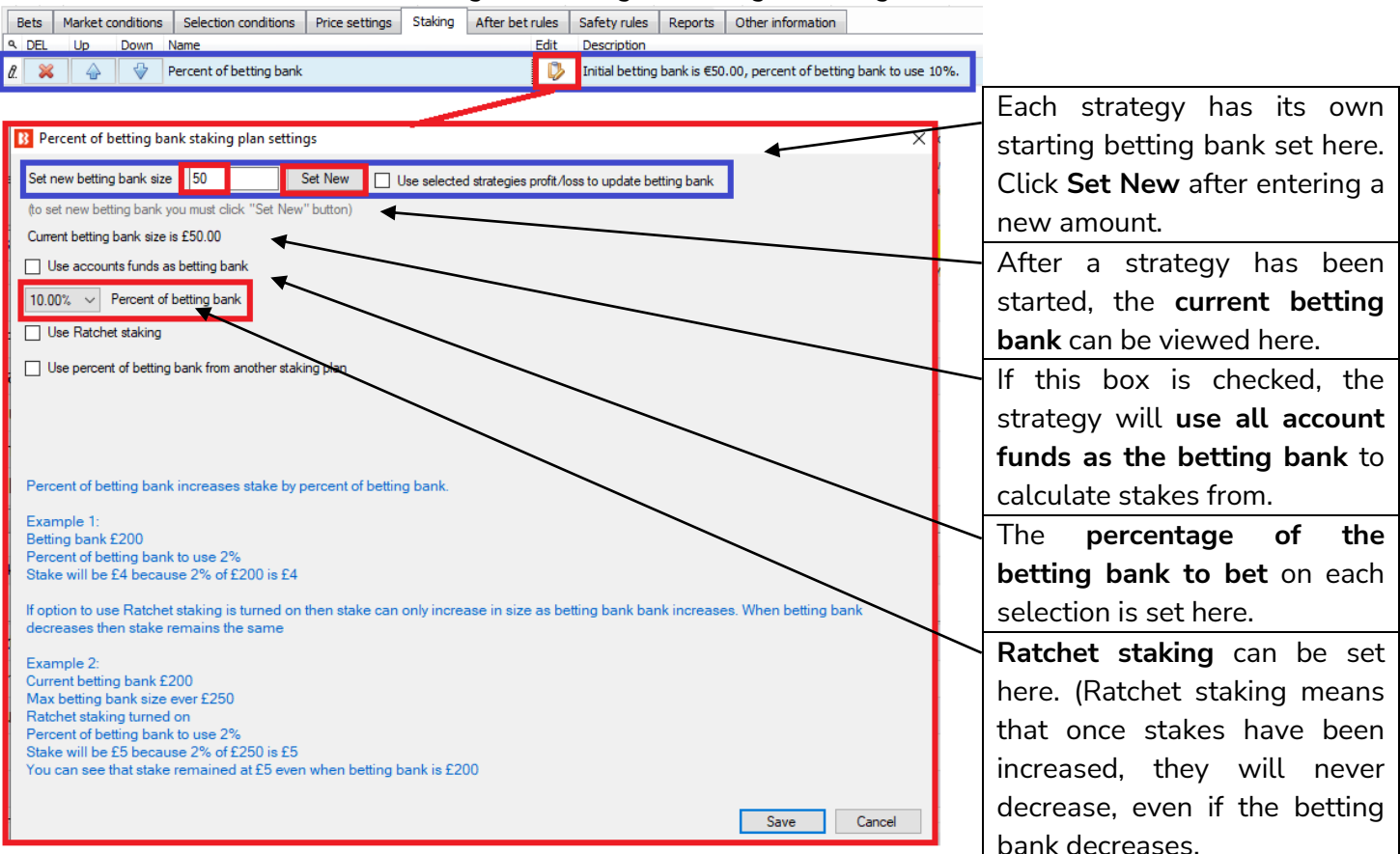

**Image 101 Staking – Percentage of betting bank used with other staking plans**

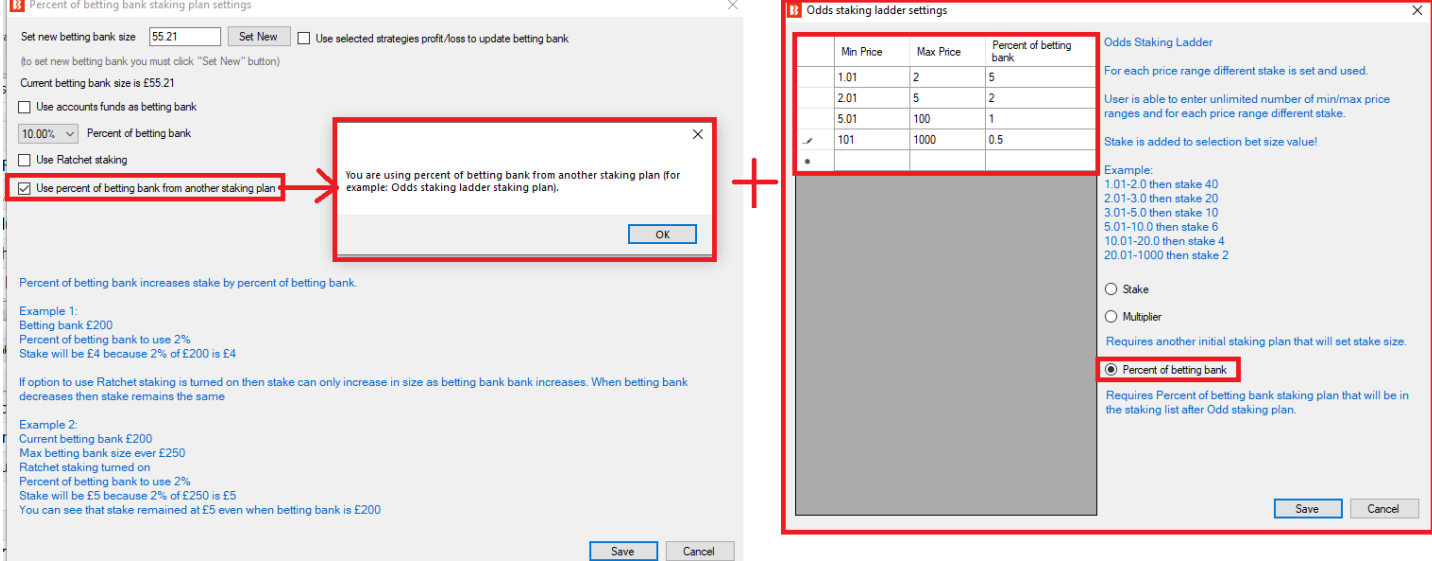

If you want other strategies to operate betting on percentages of a betting bank**, the Percentage of betting bank staking rule can be used together with other staking plan rules**. For example, the Odds Staking Ladder allows different stake sizes to be set for different odds ranges. Using this with the Percentage of betting bank rule allows a different percentage of the betting bank to be used for different odds ranges. When combining the percentage plan with other staking plans, the order that they appear on the staking tab is very important because the bot executes rules in that logical order from top to bottom. So for the Odds

# Staking Ladder rule, it must appear in the list BEFORE the Percentage of Betting Bank rule.

## **Image 102 Staking – Percentage of betting bank used with other strategies**

×

B Percent of betting bank staking plan settings

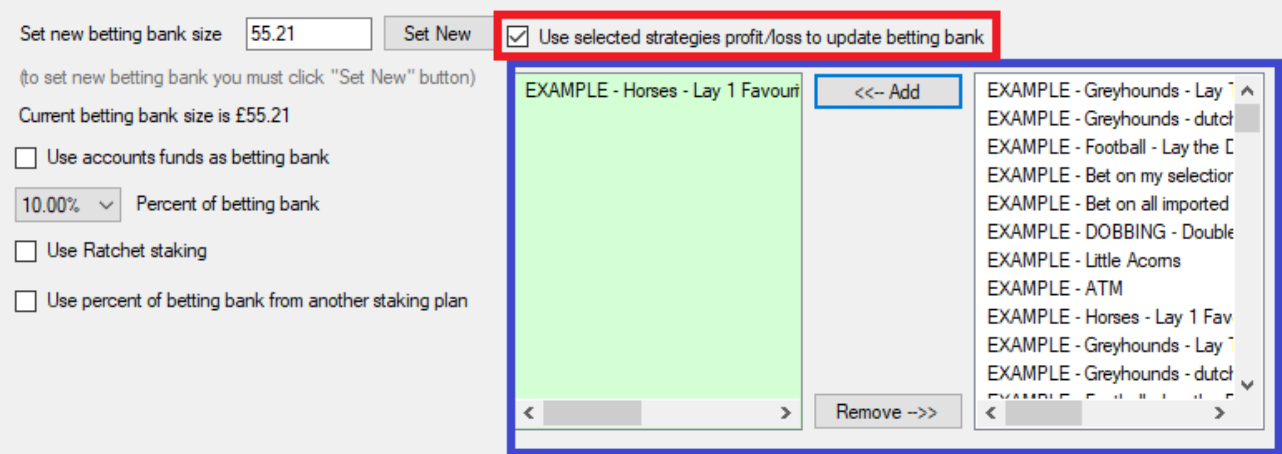

#### Percent of betting bank increases stake by percent of betting bank.

It is also possible to set up the betting bank so that the percentage used is not just of this strategy's betting bank, but the combined profit/loss of selected strategies together.

#### **Image 103 Staking – After bet rules**

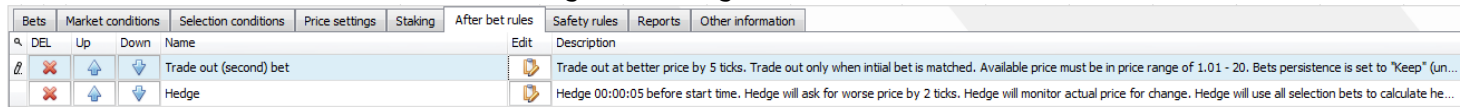

The strategy is now set up to place a bet on drifters with 10% of the betting bank. Next we need to set up the 2<sup>nd</sup> trade out bet which will be placed at lower odds than the first Back bet.

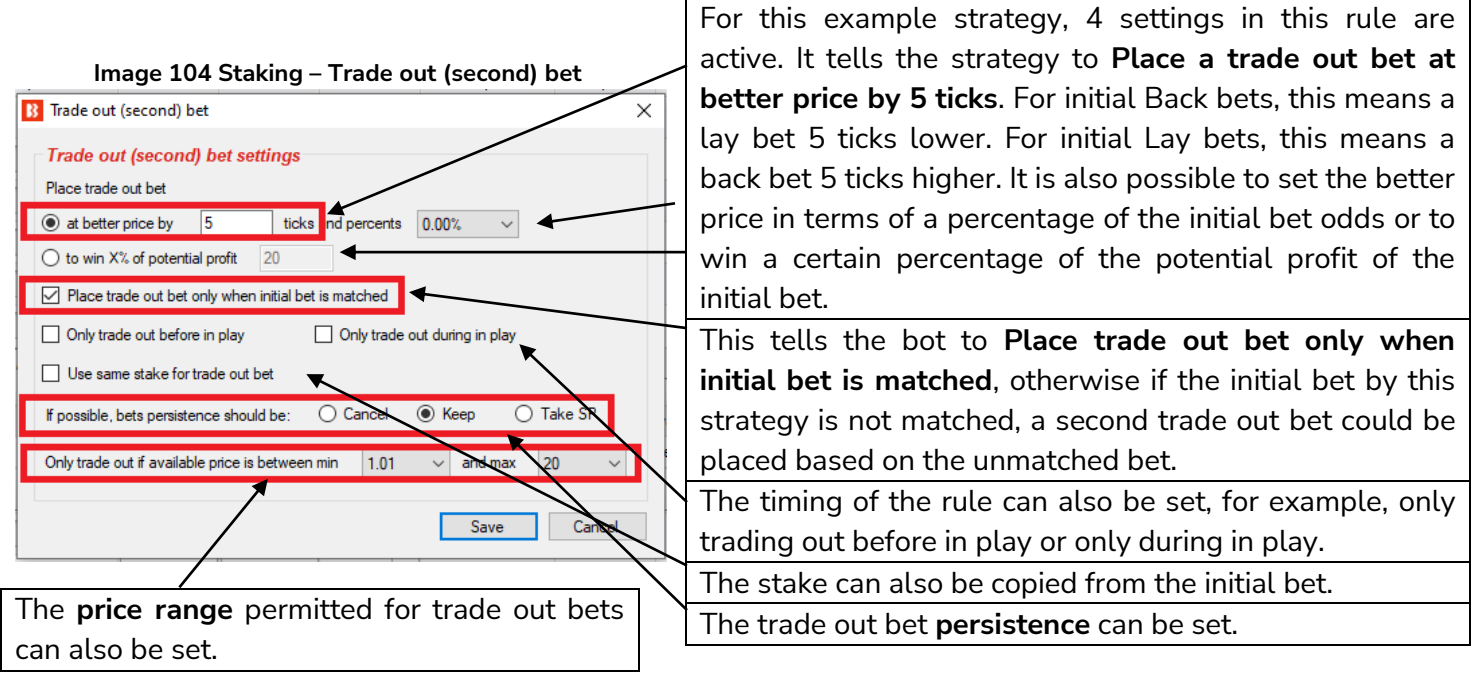

The first bet has been set up, and the second trade out bet has been set up. Finally we need to set a hedge bet to hedge positions 5 seconds before the event starts. The hedge rule has 5 active settings in the General settings and 1 active setting in the Profit/loss calculation.

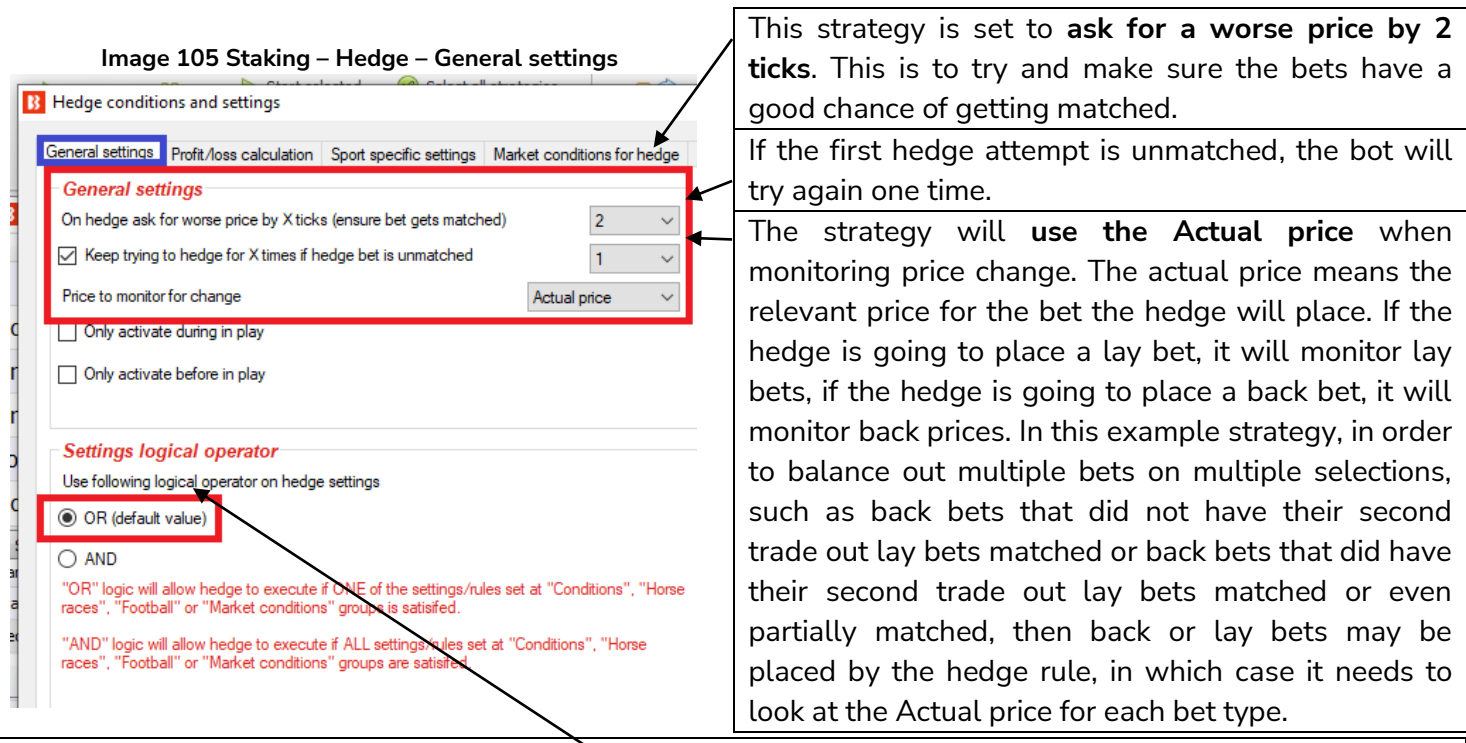

This hedge rule only has 1 trigger rule set, so the OR or AND rule for the logical operator would work fine. The hedge condition is set to hedge 5 seconds before the start time. So it will hedge regardless of anything.

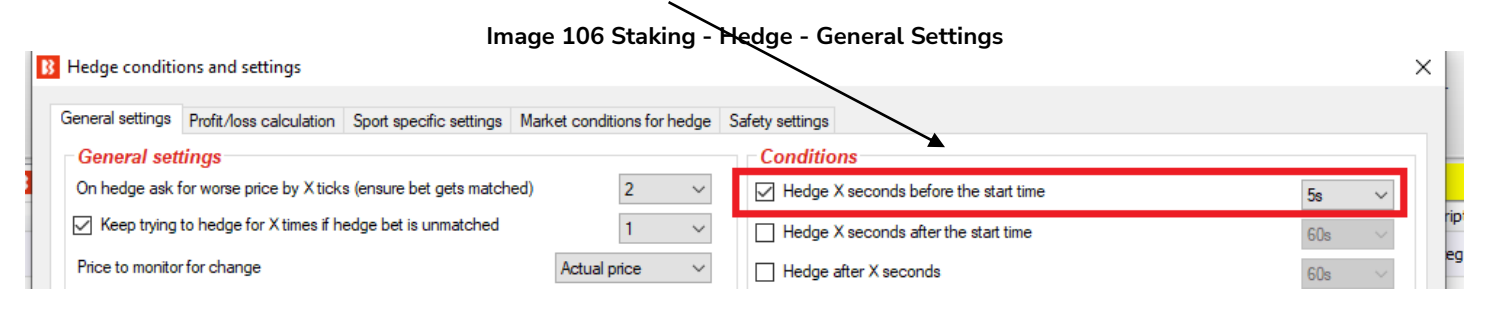

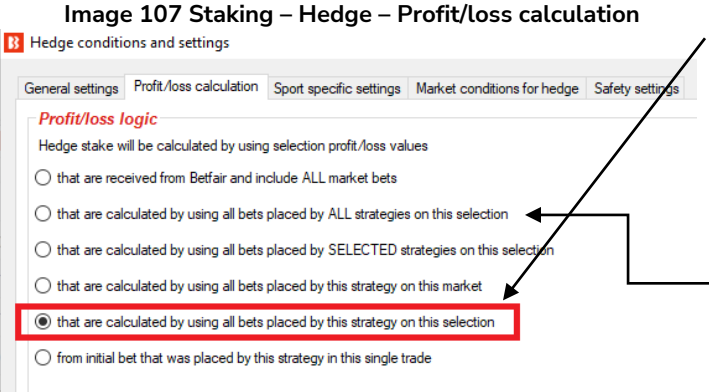

\*The Using all bets placed by this strategy on this market option does not guarantee that equal P/L will

The **Profit/loss calculation** is changed from the default setting so the hedge will be calculated using all bets placed by this strategy on this selection. This is so the hedge will include the second trade out bet for each selection in each selection's hedge calculations.

Note that if there are bets on multiple selections in the market, the overall market profit will not be equal regardless of the event result. To do that would require the option above being selected, using all bets placed by this strategy on this market.\*

be achieved in all cases. It just tells the bot to place bets to get equal P/L. If the other hedge conditions are met and the hedge is triggered for each of the selections, then hedge bets will be placed to get equal P/L regardless of the outcome. But if any of those hedge bets are not matched, then the final potential P/L will be

different for each selection. Also, if the hedge is triggered for some selections, but not others, then the final P/L will not be equal.

For this example strategy "Horses – Trade before in-play", the hedge rule is triggered by time. (5 seconds before the race starts.) So if we selected the Using all bets placed by this strategy on this market option, then hedge bets will be placed to get equal P/L regardless of the outcome, and there is a good chance that an equal P/L can be achieved.

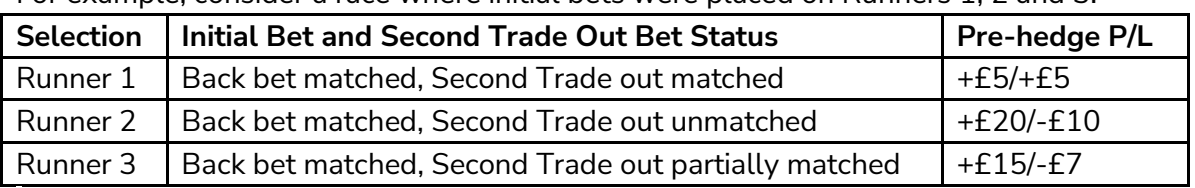

For example, consider a race where initial bets were placed on Runners 1, 2 and 3.

With the current hedge setting for this example strategy, the hedge stake will be calculated by using the selection profit/loss values "**using all bets placed by this strategy on this selection**" This will result in each selection gets different post-hedge P/L (if the hedge bet is matched).

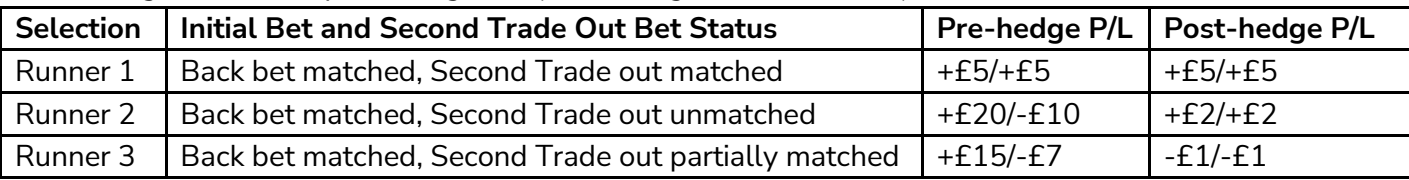

However, if we choose the hedge setting "**using all bets placed by this strategy on this market**", then each selection aims to get the same post-hedge P/L (if the hedge bet is matched).

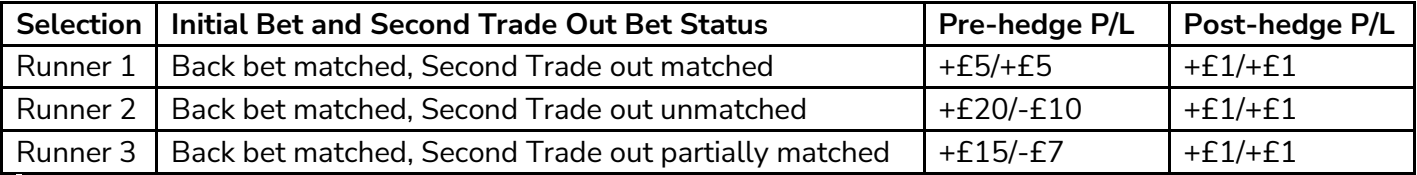

**The hedge out bets are not placed at the same time, but executed separately for each initial bet and second trade bet placed by that strategy.** If we have three bets on Runners 1, 2 and 3, then hedge rule would place three separate hedge bets. The first hedge bet would use only matched initial and matched second trade out bets P/L, the second hedge bet would use initial bets, second trade out bets and the first hedge bet P/L, while the third hedge bet would use initial bets, second trade out bets and the first and second hedge bets to calculate market profit loss.

For this example horse strategy, all hedge bets will be triggered since it is a time based trigger 5 seconds before the event starts.

But if the hedge trigger is based on other variables, such as price change, there is a possibility that not 3 hedge bets would be triggered. For example, if the hedge rule was triggered by the selection odds increasing by 5%, and we have 3 selections in the market with bets on, then there is a higher chance of unequal P/L after the hedge. This is because if 1 of the selections goes on to win the race and its odds never go up 5%, then its hedge will never be triggered. But the other 2 selections would have been. When creating strategies using this function, it is highly recommended to run them in simulation mode and check carefully that the

hedge is executing as you intend.

# **Summary**

The strategy is now set up to check multiple selections in multiple markets looking for drifters of 20% / 5 ticks or more in the 4 minutes before the off. It will then try to place Back bets at higher odds and, when matched, place second lay bets to trade out at better odds by 5 ticks. It will hedge each active selection 5 seconds before the race starts. It can monitor, bet, trade and hedge automatically in a way that would be almost impossible to do manually. This is where betting software bots really show their unique abilities.

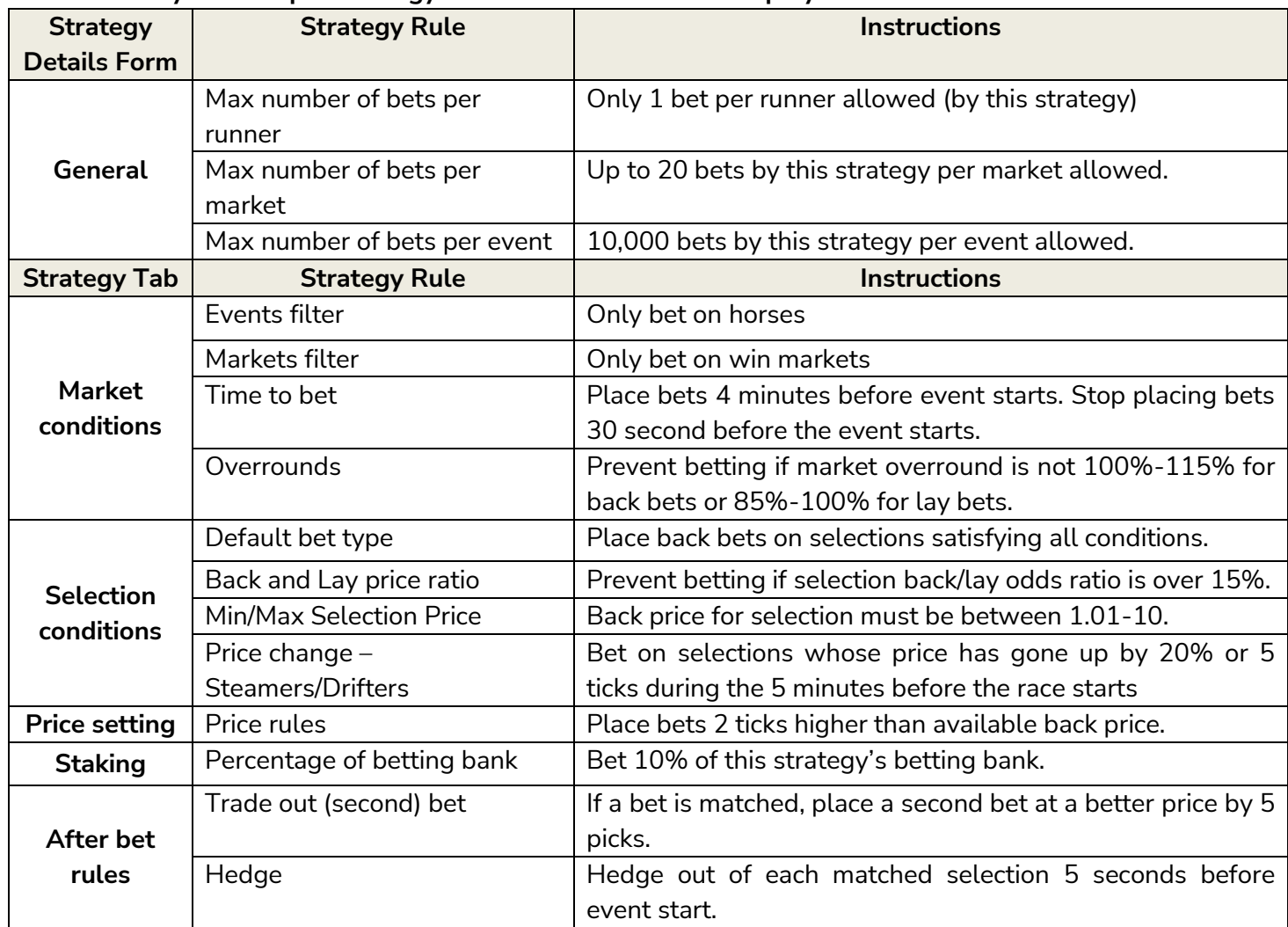

# **Rule Summary of Example Strategy – Horses – Trade before in play**

In summary, the example strategy Horses – Trade before in play, we see how **After bet rules** such as **Trade out (second) bet** and **Hedge** can be used together to create complex value scalping strategies. We also see how the **Percentage of betting bank** staking plan can be used by itself or in combination with other staking plans.

# **2.1.6 Greyhounds – Dutching 2nd, 3rd and 4th favorite**

Next, let's see how we can **automate dutching on multiple selections** with different odds to achieve the same profit regardless of which selection wins. And let's look at another staking plan '**Simple Sequence Overall P/L**" which can be used to create the **Fibonacci staking plan** that increases the next stake or restarts the sequence depending on the previous bet being a win or a loss.

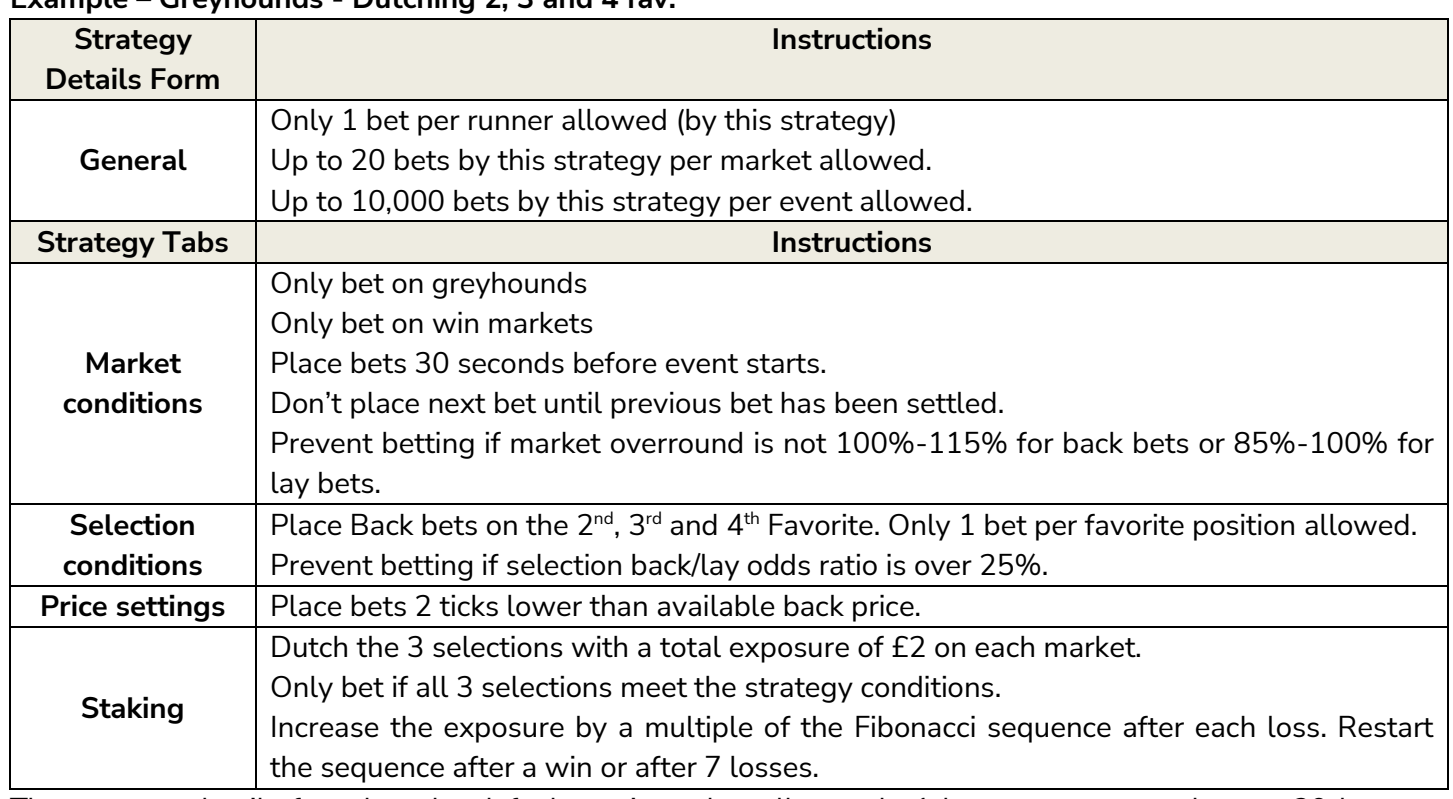

# **Example – Greyhounds - Dutching 2, 3 and 4 fav.**

The strategy details form has the default settings that allow only 1 bet per runner and up to 20 bets per market by this strategy.

# **Image 108 Market Conditions for Example - Greyhounds - Dutching 2, 3 and 4 fav.**

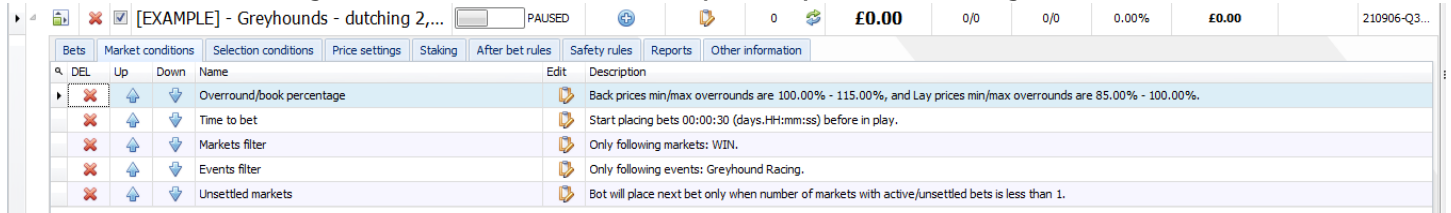

The rules here have all been introduced in the previous example strategies.

The **Overround/book percentage** rule is at default settings to ensure valid odds are there.

The **Time to bet** rule tells the strategy to place bets 30 seconds before the race starts.

The **Markets filter** tells the strategy to only bet on Win markets.

The **Events filter** tells the strategy to only bet on Greyhound events.

The **Unsettled markets** rule tells the strategy to not place any new bets until the previous bets have been settled. This is necessary because the staking plan is based on the results of the last bet, so if the previous bet has not been settled, the strategy cannot correctly calculate the next stake. (If the Unsettled market rule was not used here, the strategy would calculate stakes based on the last settled market.)

#### **Image 109 Selection Conditions – Back and Lay price ratio how** Name **B** Set max ratio between Back and Lay price D  $\hat{\mathbf{z}}$ **Manual bets**  $\Omega$ Basic options Advanced options **EXAMPLE** - Horses - Lay 1 Favourite wi... D PAUSED  $\overline{CD}$ £ſ Maximum difference in percents between Back and Lay price 25.00% **EVAMPLE** - Greyhounds - Lay Trap 1 w... PAUSED ⊕ D \$ £ Maximum difference in ticks between Back and Lay price  $\overline{2}$ EXAMPLE - Greyhounds - dutching 2, 3... PAUSED  $\bigoplus$ È £  $\mathbf 0$ Minimum difference in ticks between Back and Lay pric Bets | Market conditions | Selection conditions | Price settings | Staking | After bet rules | Safet Other information a DEL Up Down Name Edit Description Save Cancel  $\parallel \ell \parallel \mathscr{X} \parallel \Leftrightarrow \parallel \psi \parallel$  Back and Lay price ratio  $\mathbb{D}$ Max ratio between Back and Lay price is 25%. Bet type by favorite position X  $\rightarrow$ । ⊕ D Bet type on runner with favorite position 4 is BACK. Only 1 bet is allowed per favorite position X **4 July** Bet type by favorite position Bet type on runner with favorite position 3 is BACK. Only 1 bet is allowed per favorite position. **※** ● ● ● Bet type by favorite position Bet type on runner with favorite position 2 is BACK. Only 1 bet is allowed per favorite position.

#### **Image 110 Greyhound Back/Lay Odds Ratios**

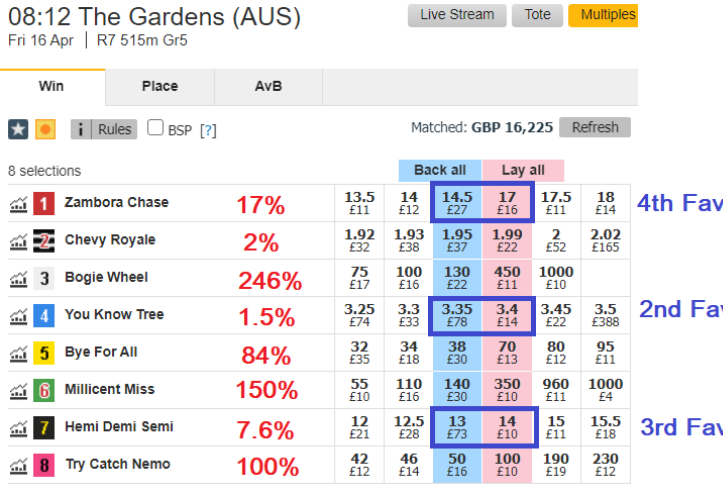

In the **Back and Lay price ratio rule**, the default setting of 15% has been increased to 25%. One of the reasons for this is that in greyhounds markets, the odds for the  $3<sup>rd</sup>$  and  $4<sup>th</sup>$  favorites are sometimes not as close as  $1<sup>st</sup>$  favorites. If we use the default 15% setting, it might result in a number of markets being skipped. In this example Image, a screenshot is taken from an Australian Greyhounds race 30 seconds before the event starts. Here, the  $4<sup>th</sup>$  favorite has a Back/Lay odds ratio of 17%. By using a setting of 25% for this example strategy, we give a little more leeway for our strategy to find acceptable markets.

-

If you create your own strategy, and you find that bets are not being placed, the Back and Lay price ratio rule can sometimes be an issue for some markets. So it is important to check a few of the Betfair markets that you want your strategy to bet on and check not only that their Back and Lay price ratios will be OK, but also that the Overrounds will be ok, too. Fast paced or less popular markets can sometimes require their settings to be loosened.

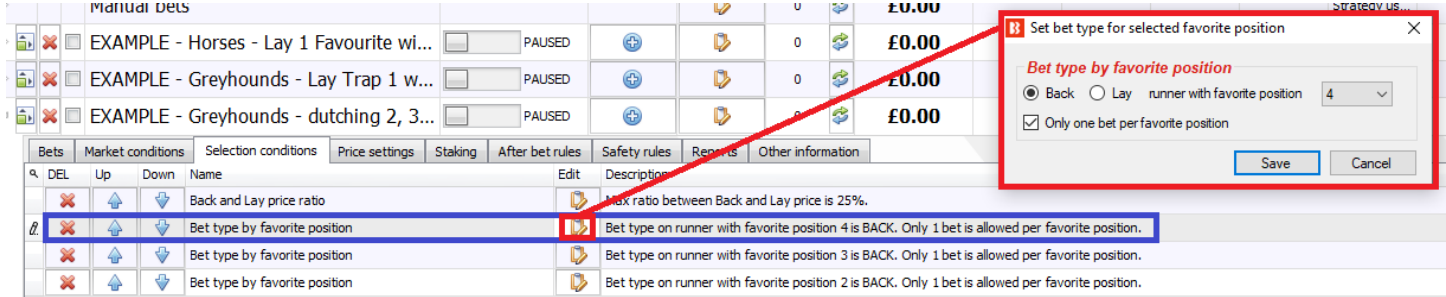

**Image 111 Selection Conditions – Multiple instances of the same Bet Type**

In this strategy, we want to place bets on the  $2^{nd}$ ,  $3^{rd}$  and  $4^{th}$  favorite. To do this we can use 3 instances of the same bet type. In this case, we use 3 instances of the Bet type by favorite position. It is set to bet on the favorite with position 2, the favorite with position 3 and the favorite with positon 4. It is important to note here that it is set to place Only one bet per favorite position. This is important because if this box is not checked, and the odds change so that the favorite order changes, the bot would place new bets. This is because in its logic, the "new"  $4<sup>th</sup>$  favorite does not have a bet on it, so it would bet on it.

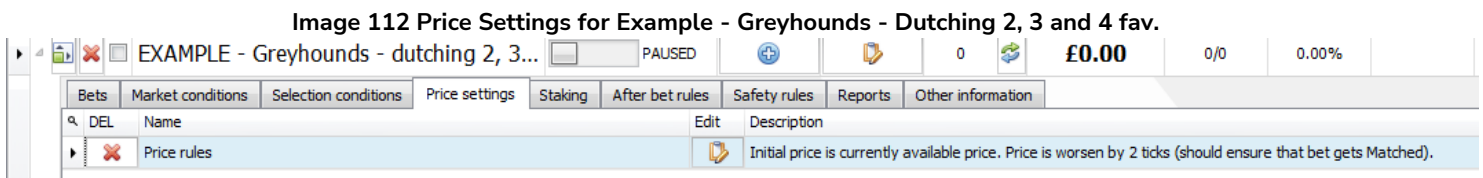

The **Price rules** are the default settings of asking for a price 2 ticks worse than the current available price in order to increase the chances of the bet being matched.

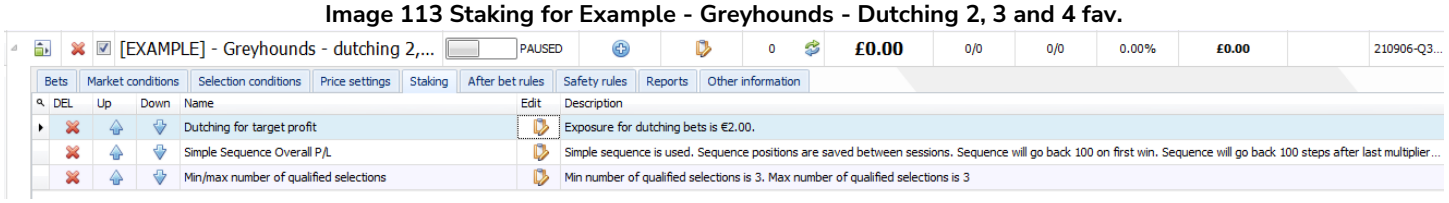

The Staking tab of the strategy has 3 rules in it. A **Dutching rule** to tell it how much to bet. A **Simple Sequence Overall P/L rule** to tell it when to change the stakes. And a **Min/max number of qualified selections rule** to tell it to place all 3 bets as a set together or not at all.

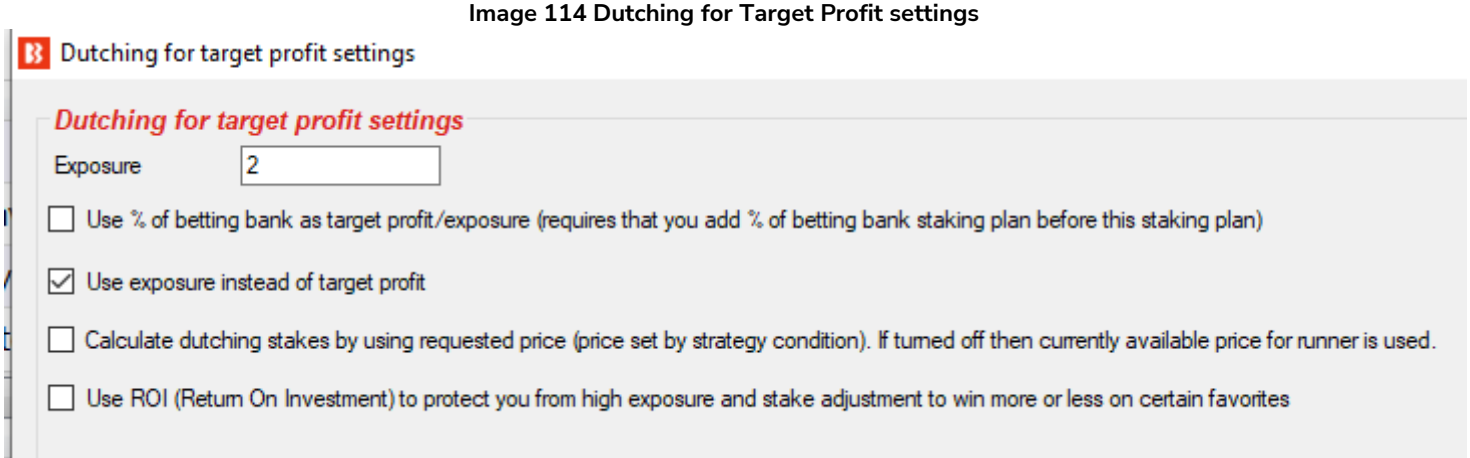

This example strategy dutching rule is set to place bets on qualifying selections that add up to **a total exposure** of 2.

**Image 115**

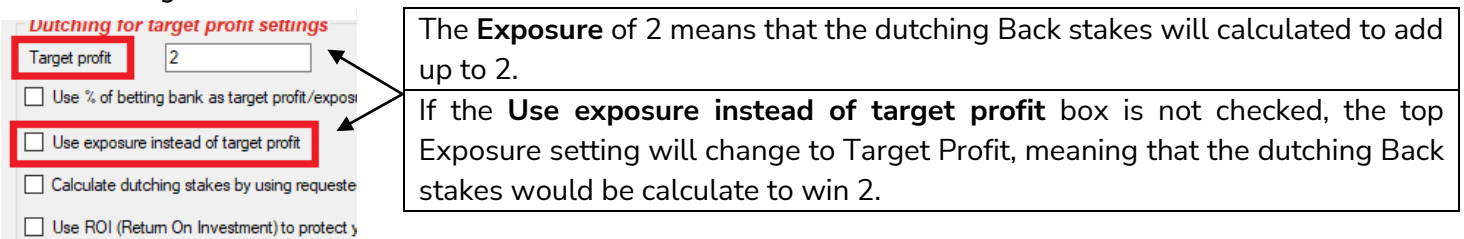

The **Use % of betting bank as target profit/exposure** option would allow you to make the 2 a percentage of a betting bank and not an absolute value. For this, a Percentage of betting bank rule would have to be added BEFORE this staking plan in the order of rules. The reason for this is because the bot follows rules in the logical order they are found in the strategy. So it needs to be told there is a betting bank to take calculate
percentages from before it tries to calculate the dutching stakes. The logical order of rules for the betting bot is the order you see on the screen. Market conditions  $\rightarrow$  Selection Conditions  $\rightarrow$  Price settings  $\rightarrow$  Staking  $\rightarrow$ After bet rules  $\rightarrow$  Safety rules

The **Calculate dutching stakes by using requested price** (price set by strategy condition) option tells the bot to look for other price setting rules when calculating the stakes.

The **Use ROI (Return On Investment) to protect you from high exposure and stake adjustment to win more or less on certain favorites** can be a useful addition. It is not set for this example strategy, but if the box is checked, a new table appears where different ROI limits and different target profit amounts (or exposure amounts) can be set for each favorite by positon.

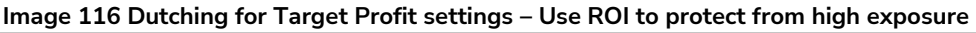

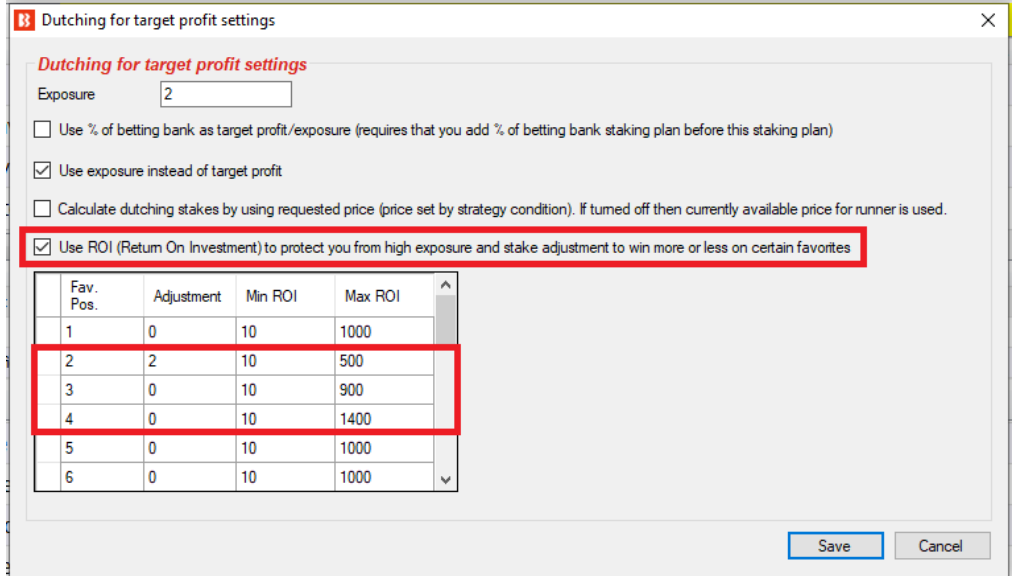

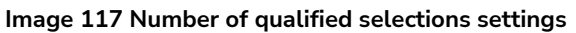

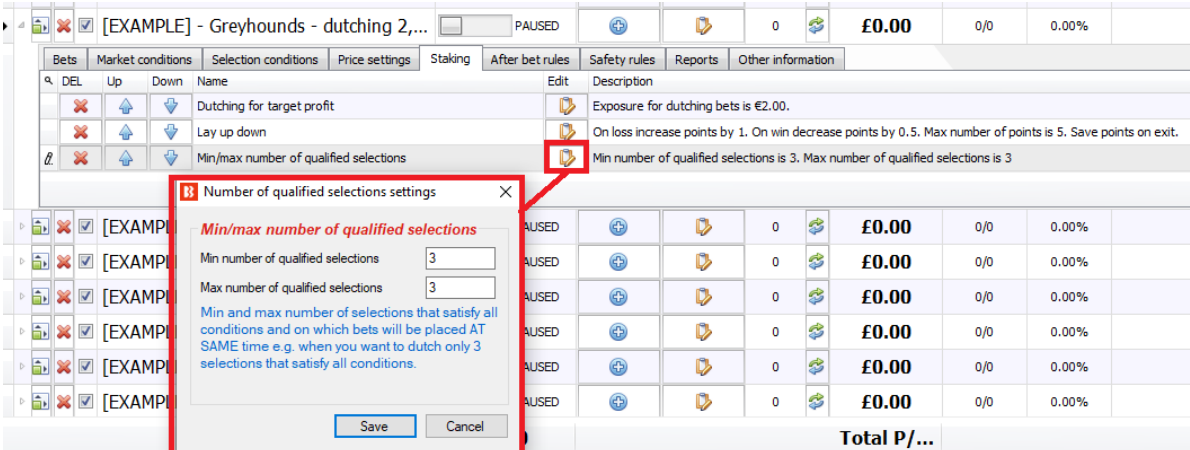

The **Number of qualified selections** rule is very important for dutching. It tells the bot to only place bets when your desired number of selections all fit your conditions. In this example setting the Minimum number of qualified selections and the Maximum number of qualified selections is 3. This means that the bot will only place its bet when the other selection conditions are satisfied. i.e. Those 3 selections all have valid back/lay price ratios. If we did not have this rule, then the strategy could end up placing just one bet on one selection with exposure 2 (if the other favourites had poor back/lay price ratios).

The **Simple Sequence Overall P/L staking rule** tells the strategy to change the stake size according to a sequence of numbers. This sequence can be set to any set of numbers you choose. The staking plan can be set to move forward and backward along the sequence in connection with winning markets, losing markets or either. The sequence can set the stake size or set a multiplier of the stake as set by another rule such as the Percent of betting bank rule. The Minimum and Maximum odds for a selection can be set for each step in the sequence. This is useful if you want to have different odds limits for higher staking levels.

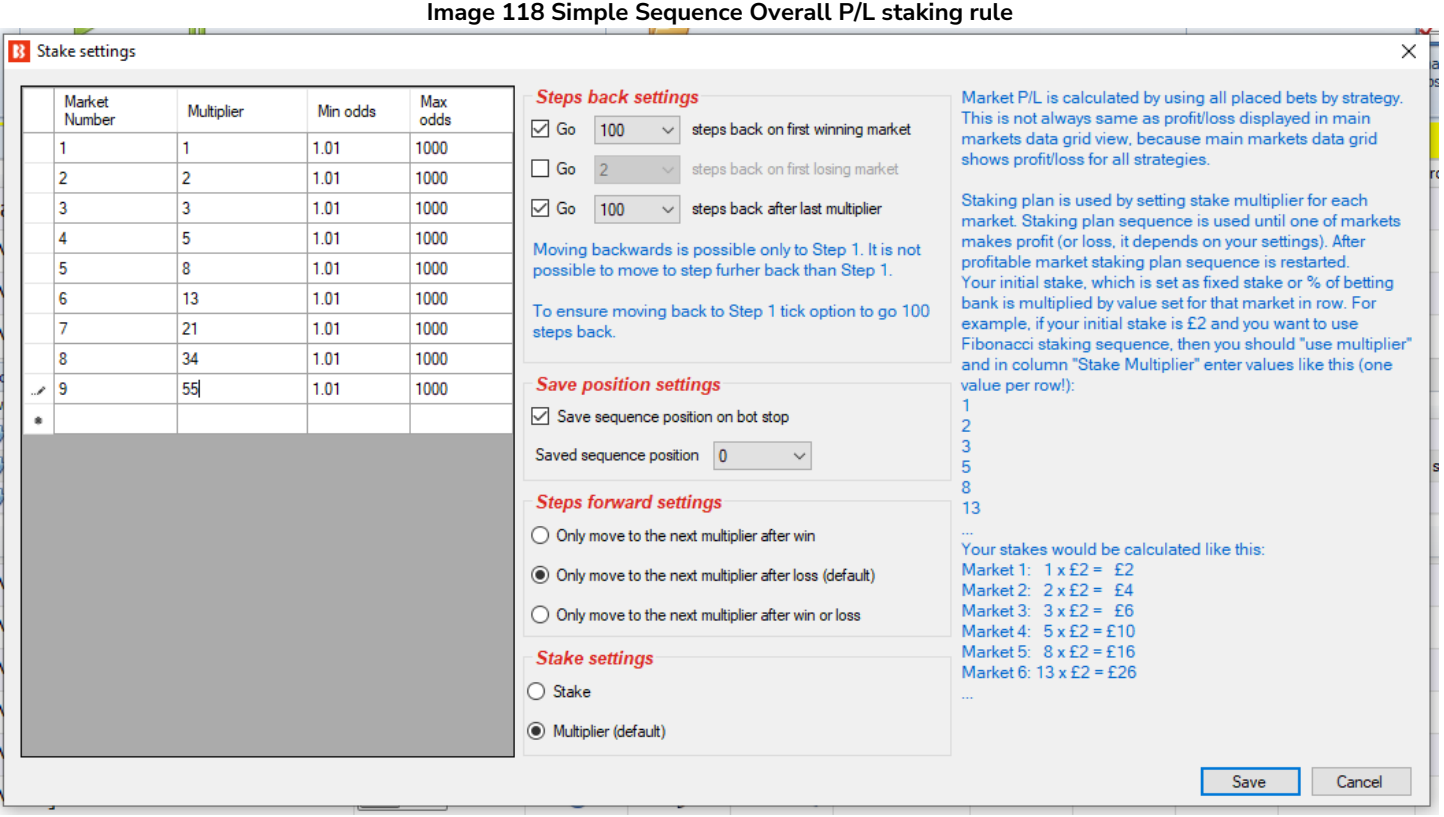

In this example strategy, the sequence has been set up as the **Fibonacci sequence**. After each losing market, the staking plan moves up one step in the sequence. If a winning market comes, the sequence will restart. It will also restart if the sequence ends. In the image below, this is the  $9<sup>th</sup>$  market when the stake multiple is 55. That 55 multiple would be the  $9<sup>th</sup>$  bet in the sequence after 8 consecutive losing markets.

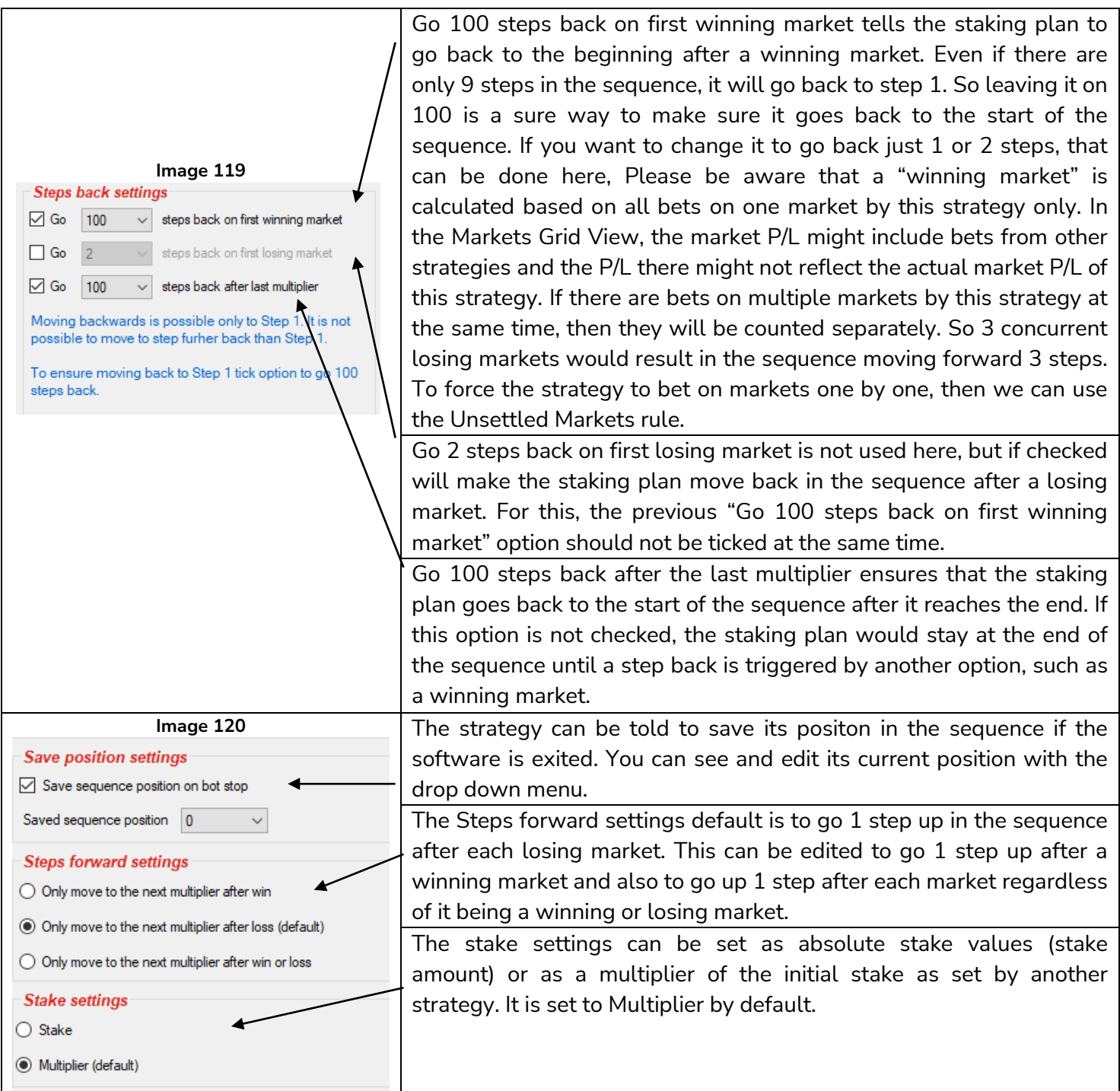

This strategy has no after bet rules or safety rules. The strategy now has all the settings it needs to dutch the 2<sup>nd</sup>, 3<sup>rd</sup> and 4<sup>th</sup> favourites in Greyhound races. It will place 3 back bets with different stakes to win the same amount regardless of which of the 3 selections win. If none of them win, the stakes are lost of course. It will place those bets so that the total liability is 2, but this level will increase or decrease based on winning and losing markets following the Fibonacci sequence.

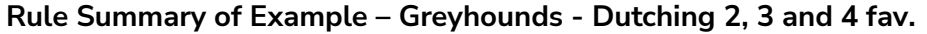

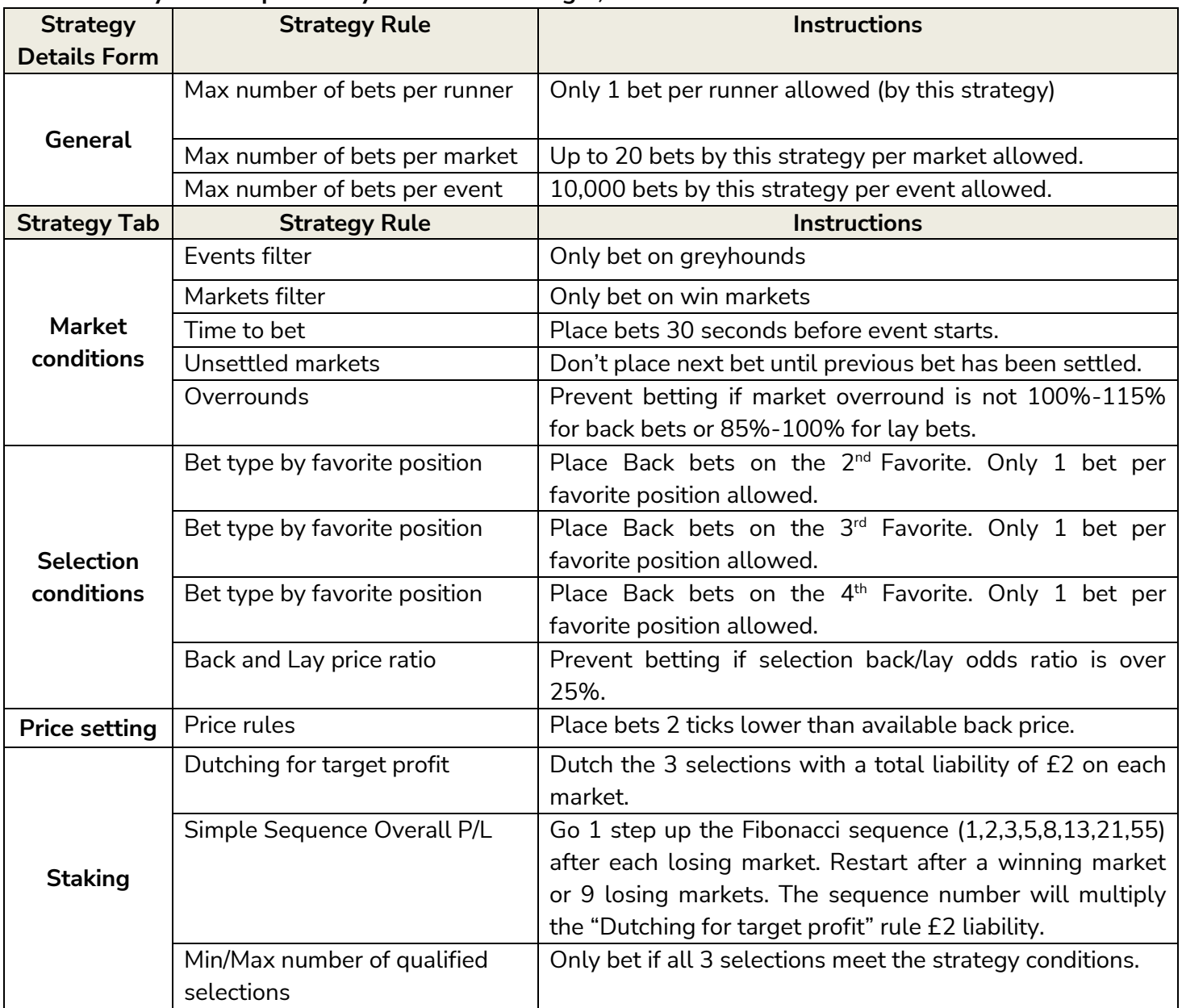

In summary, in the example Greyhounds - Dutching 2, 3 and 4 fav., we see how **dutching can be implemented either for a target profit or to a target liability**. We see how this **dutching target can be linked to other staking plans**. We also see how important **the Unsettled Markets rule is for strategies that change their stakes depending on the results of the previous market**, otherwise the staking levels may not work as expected. We also see how it is sometimes necessary to use **multiple incidences of the same bet type** when instructing the bot to make bets on different selections in one market.

**IMPORTANT**: The example strategies that come pre-installed in the software are just examples to demonstrate how the software can be used. **They are not profitable. They do not have the best settings**. They are not money making bots. They should only be used in simulation mode to learn how the software works and help you understand how to create your own strategies.

# **2.1.7 Bet on all Imported Tips – Automated betting on a 3rd party service**

This example strategy can be used in 3 ways to bet on tips.

1. Use it to bet on sets of selections that you have created yourself.

2. Use it to bet on sets of selections that another person has given to you as a Bf Bot Manager compatible formatted CSV file and you manually import.

3. Use it to bet on automatically imported tips from a 3<sup>rd</sup> party such as Betaminic, Proform, Predictology or any other  $3^{rd}$  party that can provide a URL with Bf Bot Manager compatible formatted CSV data.

## **Example – Bet on all imported tips**

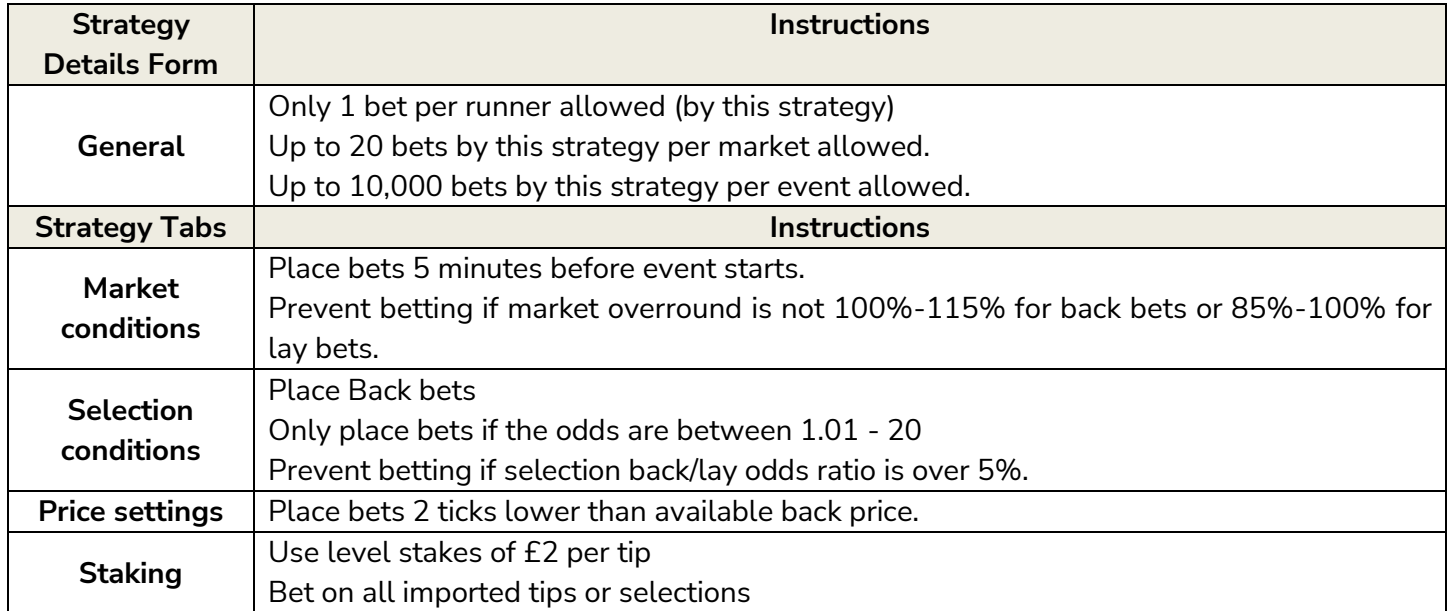

## **Image 121 Example – Bet on all imported tips: Market Conditions**

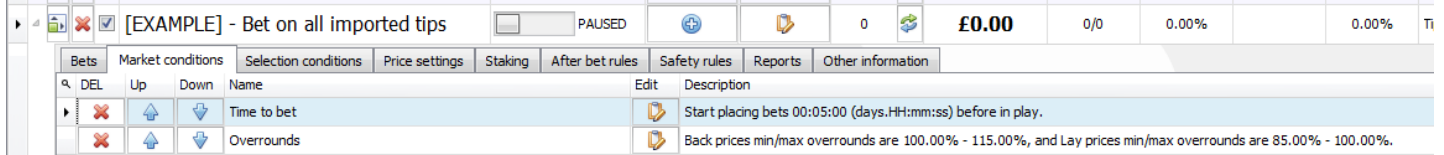

The rules in the market conditions have been explained previously. Here the **Time to bet** is set to 5 minutes before the event starts. You can change this to the time you require. The **Overrounds** rule is at its default setting.

**Image 122 Example – Bet on all imported tips: Selection Conditions**

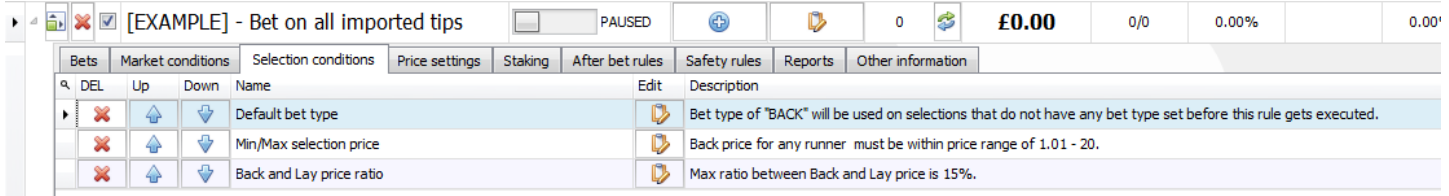

The **Default bet type** is set to place Back bets. If you want to place lay bets on tips, you can change that here.

The **Min/Max selection price** tells the bot not to bet on any odds over 20 in its default setting. So if your tips include high odds events, then it may need changing.

The **Back and Lay price ratio** are at the default setting of 15%.

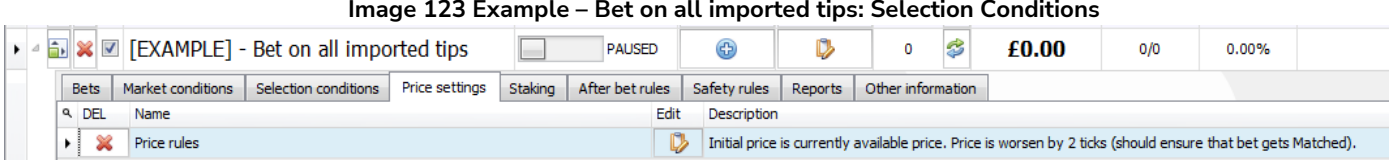

The **price rules** tell the strategy to ask for odds 2 ticks under the currently available price. This means that it will try to get more of the stake matched at lower odds if it cannot be matched at the higher initial odds. This is useful since for smaller markets, sometimes there can be just a little liquidity available on the  $1<sup>st</sup>$  best price available, with the larger amounts on the  $2^{nd}$  and  $3^{rd}$  best prices.

The example strategy is set with a default **Level/Initial stake** of £2. You can edit this to use another stake or preferred staking plan.

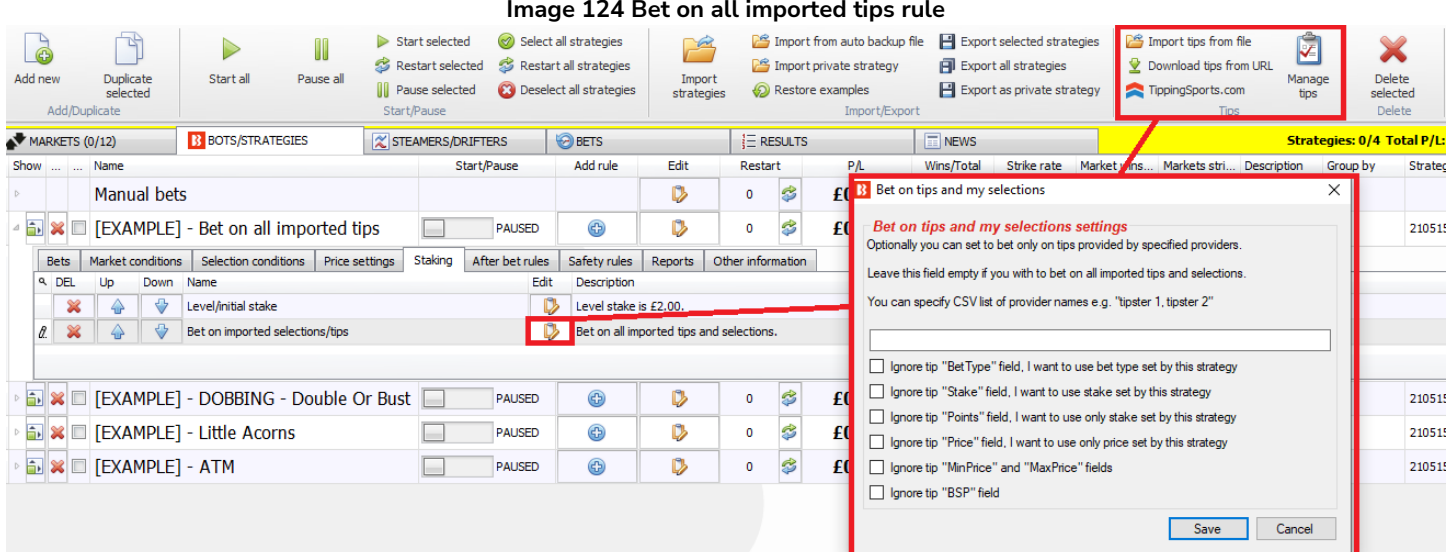

The **Bet on imported selections/tips** rule gets its tips from the Manage tips form. These have been exported as a My Selections set, imported from a file or downloaded from a URL.

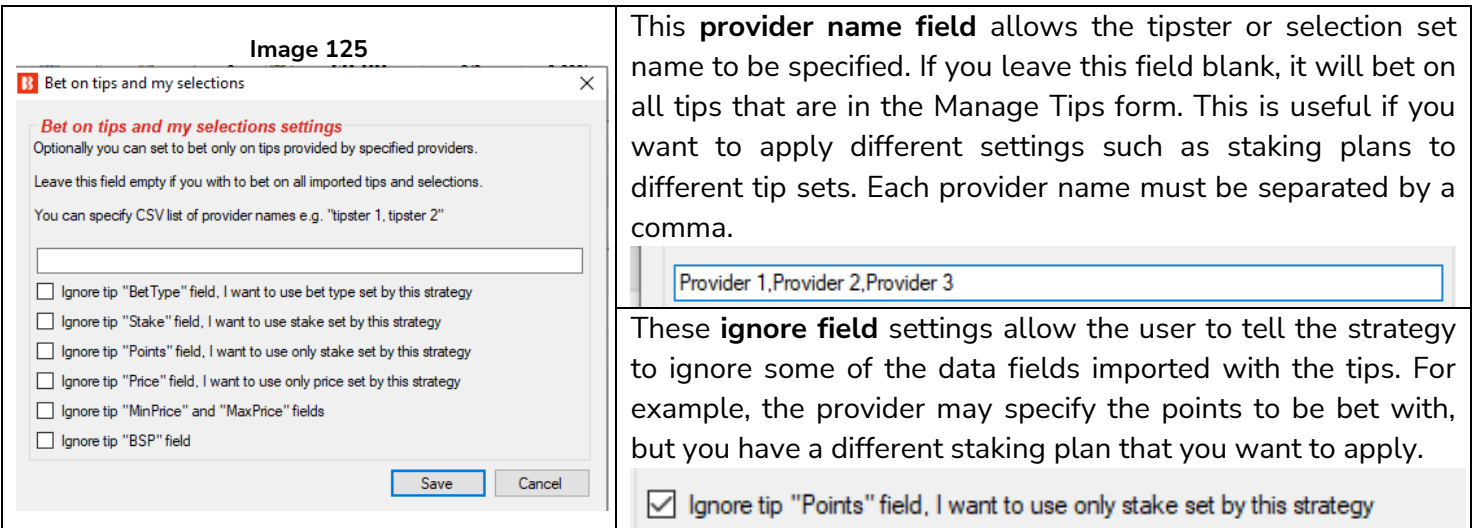

**Next, let's look at the 3 main ways we can import tip sets.**

- 1. Use selection sets that you have created yourself in the markets screen and exported as "My Selections".
- 2. Manually import a selection set as a Bf Bot Manager compatible formatted CSV file.

3. Automatically import tips from a 3<sup>rd</sup> party such as Betaminic, Proform, Predictology or any other 3<sup>rd</sup> party that can provide a URL with Bf Bot Manager compatible formatted CSV data.

# **1. Use selection sets that you created yourself in the markets screen and exported as "My Selections".**

This function is useful if you want to apply a variety of different bot strategies to different selection sets. For example, football bets, horse racing bets, greyhounds and so on.

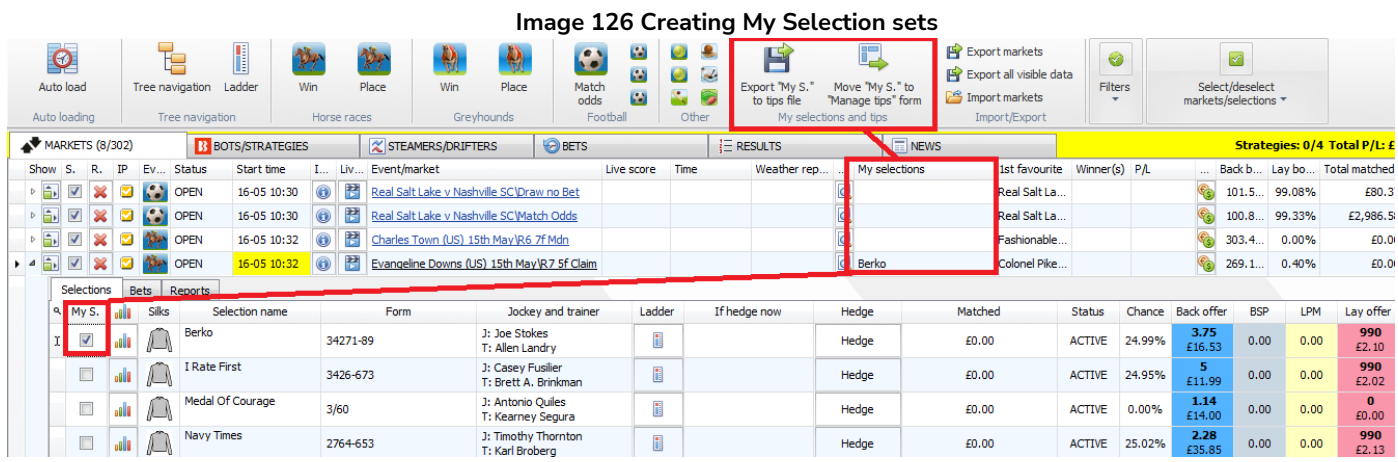

In the markets tab, in the selections grid view, you can check the **"My. S" box** next to each selection that you want to include in the set. It will then appear in the "My selections" column on the Markets grid view. Then, you have the option to export those to a file or to move them to the "Manage tips" form.

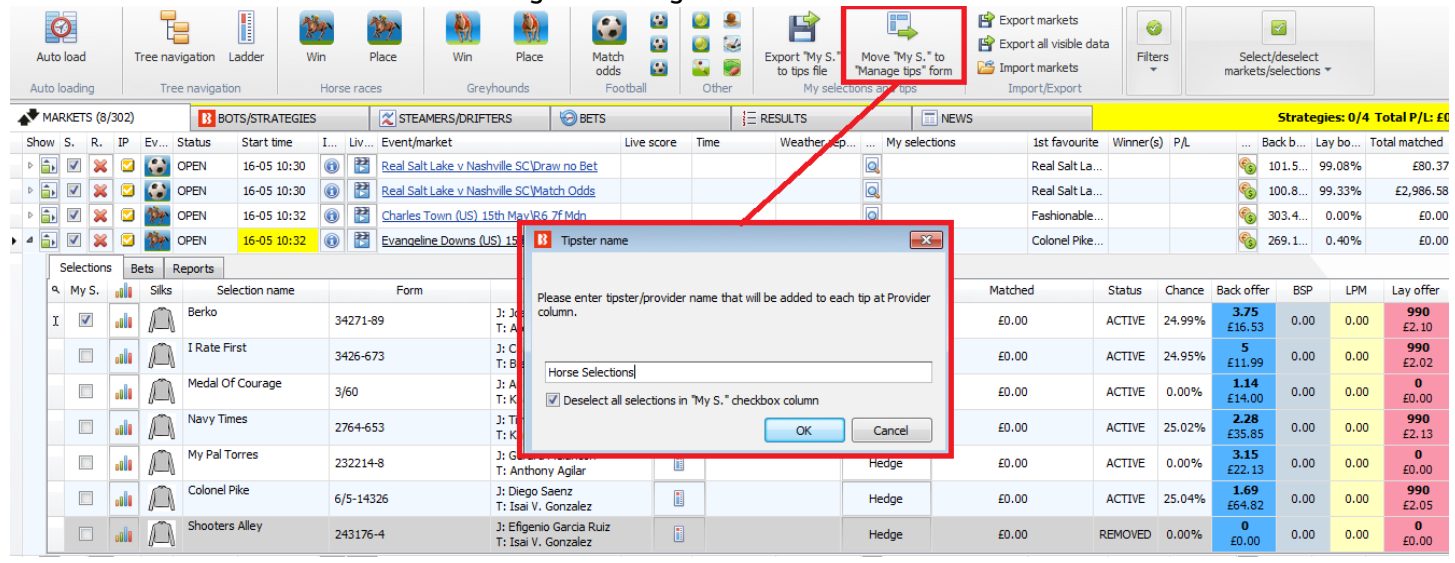

## **Image 127 Giving the Selection Set a Name**

If we click on the **Move "My. S." to "Manage tips" form** button, we will be prompted to enter a name. This becomes the provider name in the Manage Tips form. This is also the name you will need to specify in the "Bet on imported tips" provider name field if you want to specify a strategy to bet on these selections.

It is a good idea to leave the **Deselect all selections in "My S." checkbox column** checked so that you do not have to manually deselect items before creating your next set.

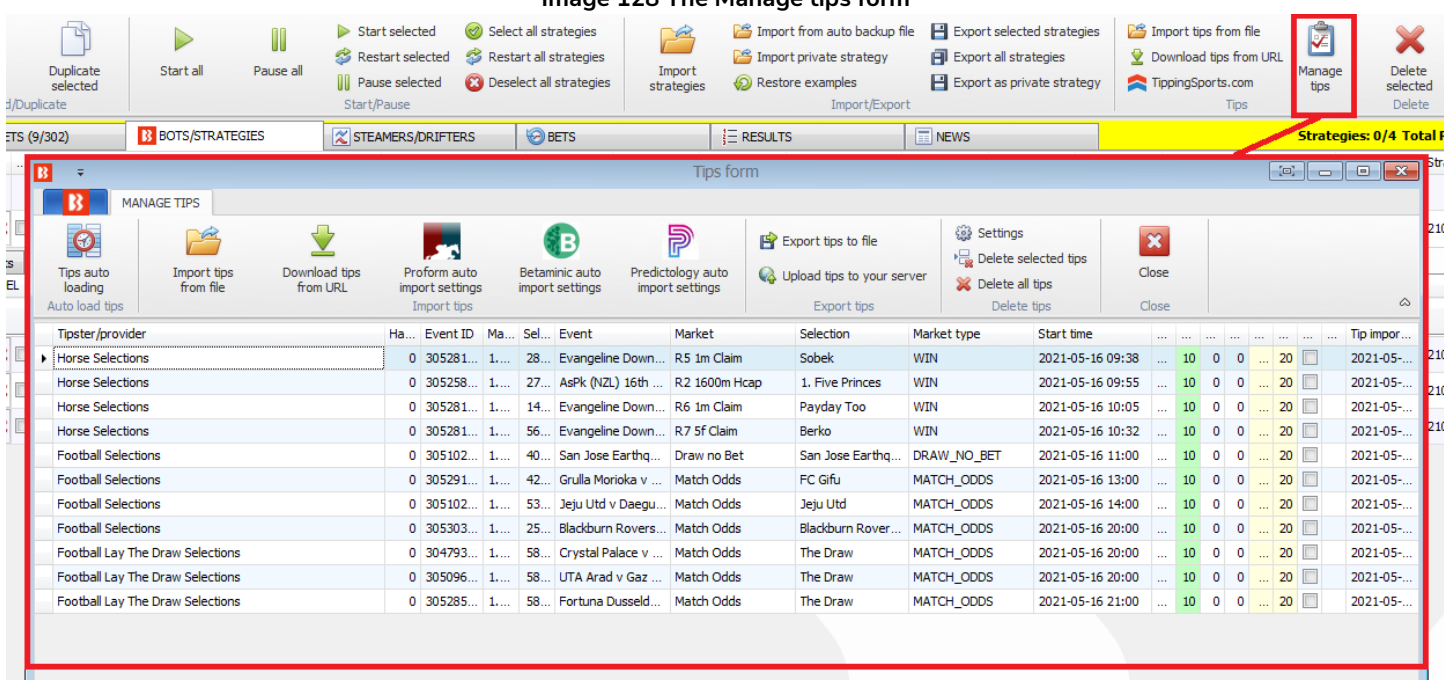

**Image 128 The Manage tips form**

After we have created and moved a few "My S." sets of selections, we can see those by clicking on the Manage tips button in the Bots/Strategies tab. We can then create strategies that only bet on the Horse Selections, by going to the Bet on tips and my selections rule in a strategy, and we add "Horse Selections" to the provider field. If the provider field is left blank, it will bet on all selections in the Manage tips form.

#### **Image 129 Specifying the Provider/Tipster**

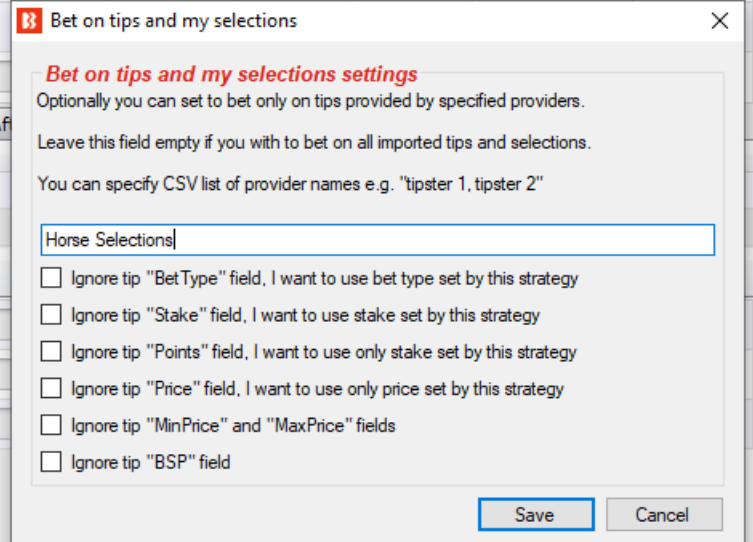

## **IMPORTANT NOTE: 1 tip = 1 bet**

It is very important to be aware that **each tip/selection can only be bet on once**. If you wanted two strategies to bet on the Horse Selections, you would need to save the selections twice with 2 different provider names (i.e. Horse Selections and Horse Selections 2) or to Export tips to file and rename the selection set there by copying/pasting the original set and changing the 2<sup>nd</sup> version's name.

Click on Export tips to file

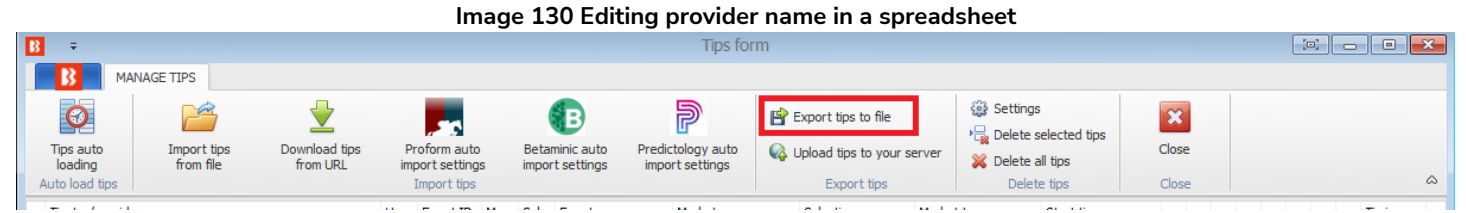

Edit in a spreadsheet. (Note: Excel sometimes converts the MarketIDs to number format and cuts off the ending zeroes. To avoid this, do not open the file directly with Excel, but instead, after exporting from the Bf Bot Manager, import it into a fresh spreadsheet "from text" and specifically tell Excel to import the columns "as text". This can avoid MarketID errors when reloading those tips into the Bf Bot Manager.)

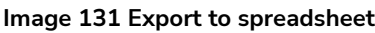

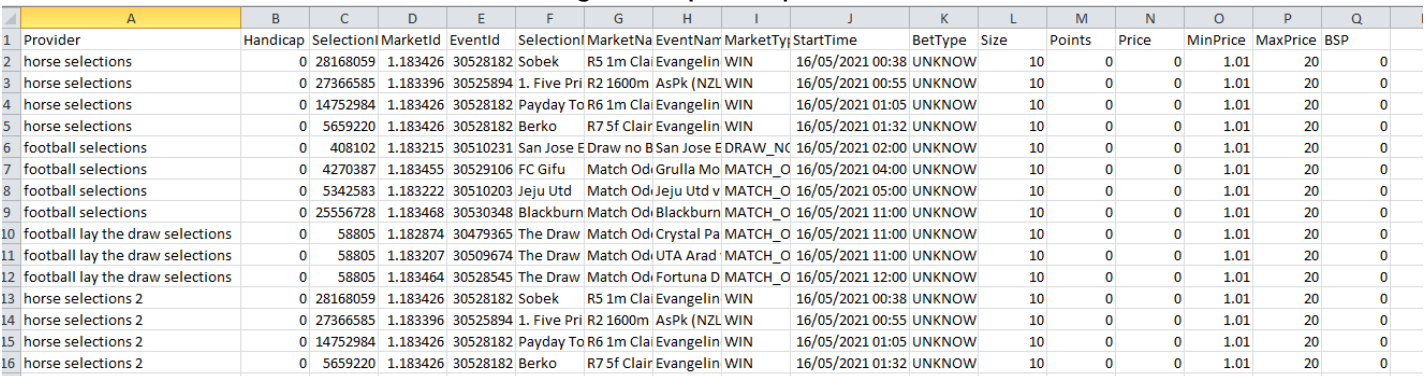

Note that you must save it in CSV format.

Click on Import tips from file. (Note: Excel locks files that are currently open. Before importing a CSV file back into the Bf Bot Manager software, it will need to be closed in Excel. Otherwise the bot will not be able to read the file and import the tips.)

**Image 132 Re-importing tips form a file**

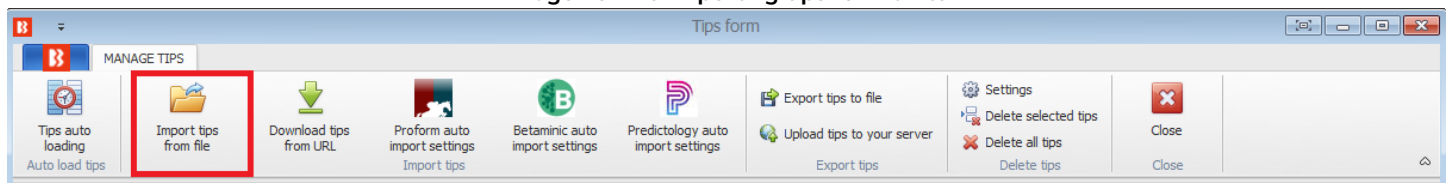

When you import the file, you will see the two sets of tips with different names.

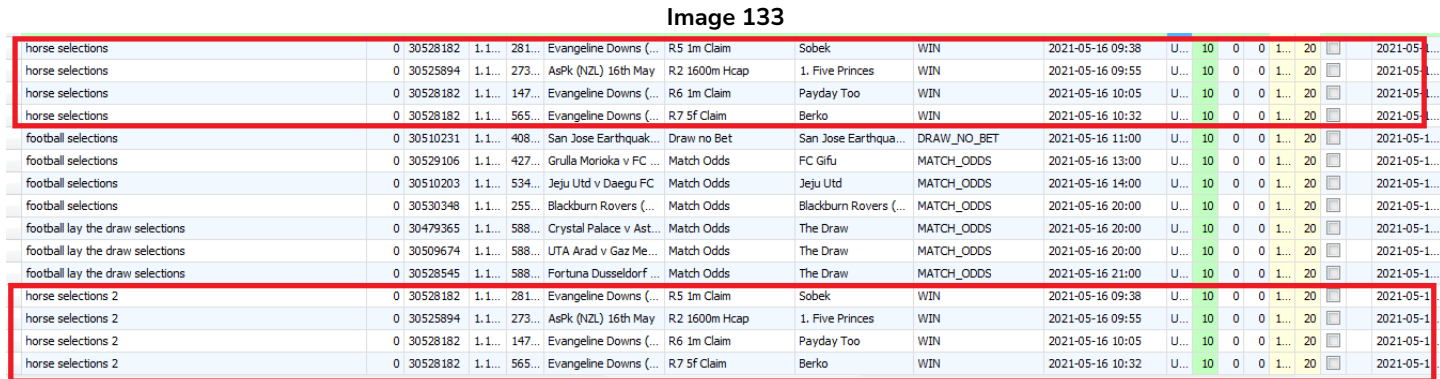

Only the same tips with different tipster/provider names can be imported. If a duplicate tip is imported, the software will not accept it and a second instance of the same tip will not appear in the "Manage Tips" form.

# **Know when tips have been bet on**

When a tip has had a bet placed on it, the background will change to green and it will get a bet ID. It will also update the bet type if it was previously unknown.

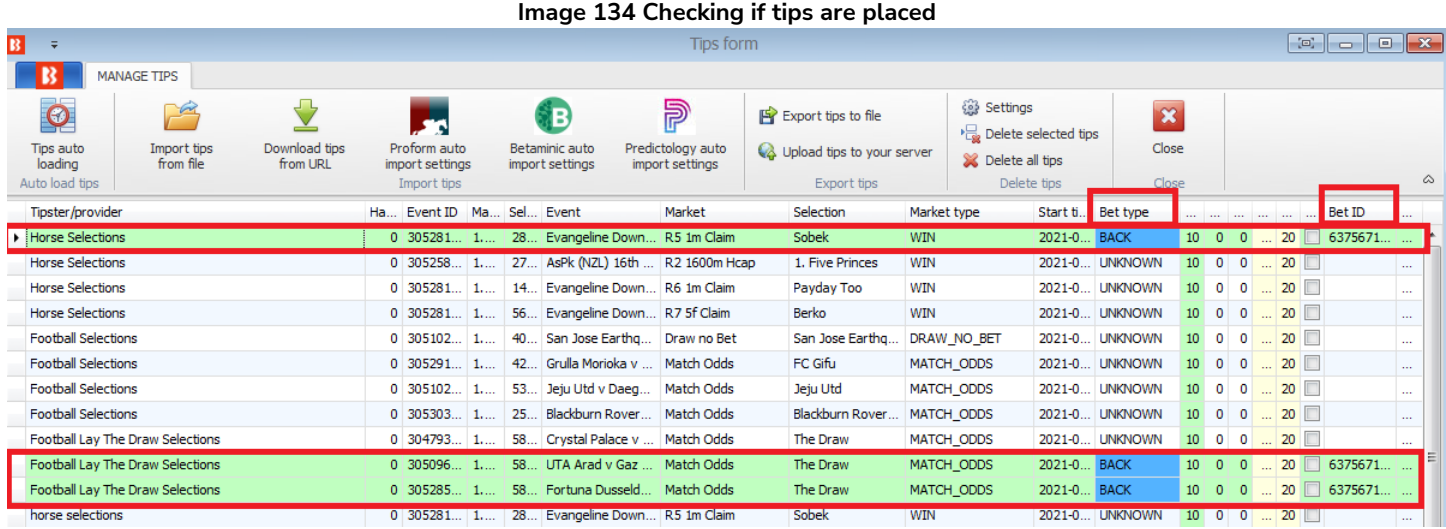

As stated previously, only 1 bet will be placed per tip, so even if the same tip appears twice with the same provider name, only 1 of those tips will be bet on. (For example. when re-importing tips from a file, some duplicate tips may appear, but will only be bet on once.)

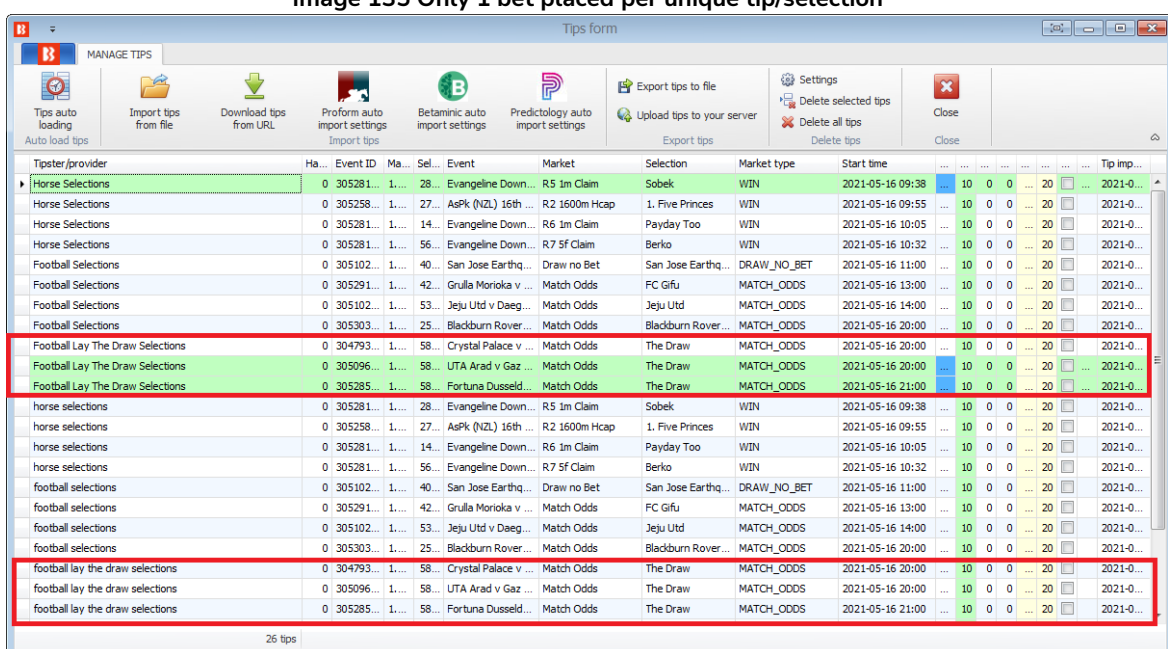

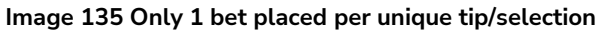

# **2. Manually import a selection set as a Bf Bot Manager compatible formatted CSV file.**

It is also possible to export selections directly from the Markets tab to a file for editing there. That file can also be shared with other BF Bot Manager users or imported into another instance of a Bf Bot Manager if you are running multiple instances. Similarly, you can import tip files received from other users.

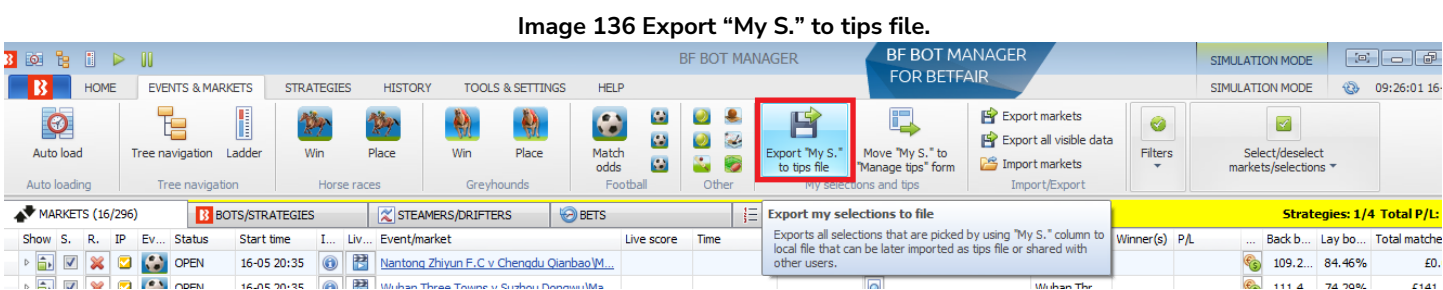

The file can then be imported via the Manage Tips form

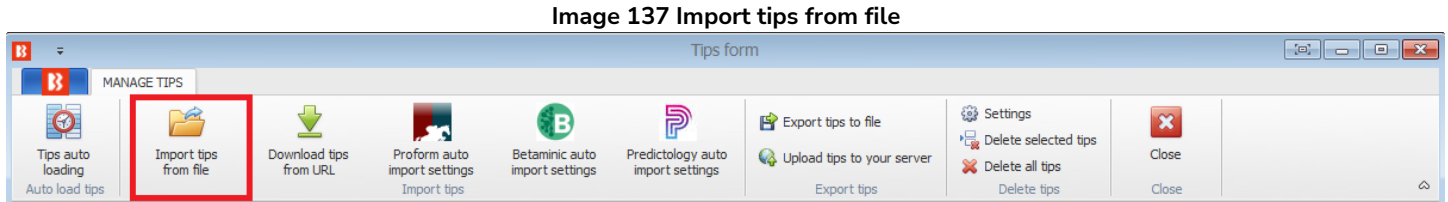

**3. Automatically import tips from a 3rd party such as [Betaminic,](#page-178-0) [Proform,](#page-182-0) [Predictology](#page-181-0) or any other 3rd party that can provide a URL with Bf Bot Manager compatible formatted CSV data.**

Bf Bot Manager also has the function to import tips directly from a 3<sup>rd</sup> party.

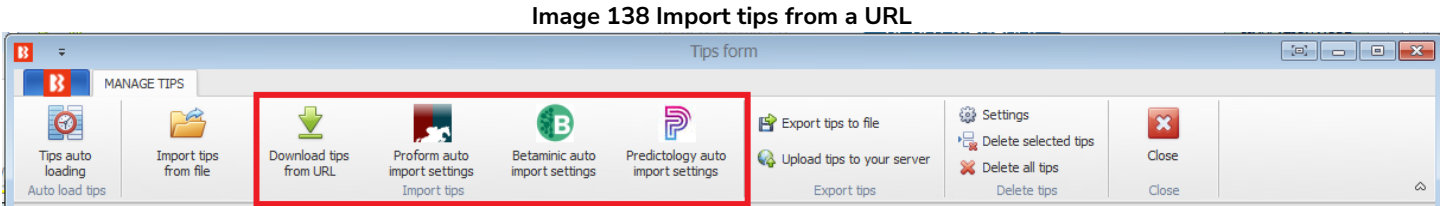

For Betaminic and Predictology. You need to enter the URL they provide you with into the auto import settings form. For more information on those services, please refer to their websites.

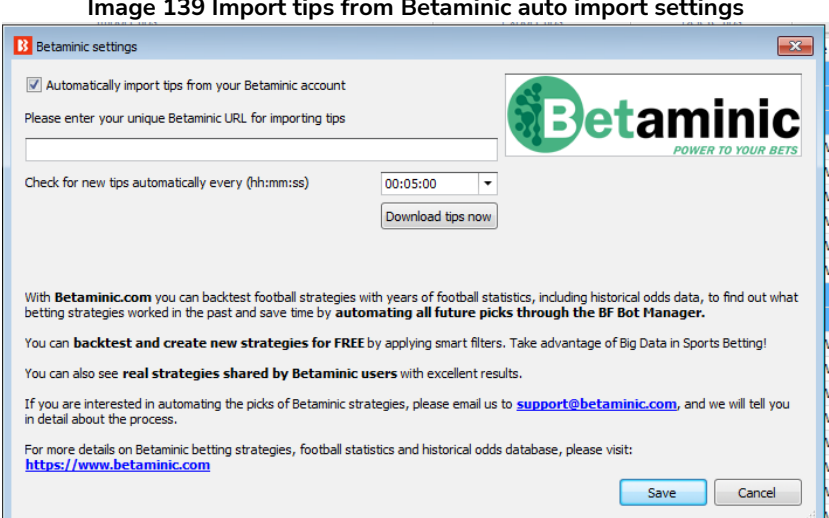

## **Image 139 Import tips from Betaminic auto import settings**

#### **Image 140 Import tips from Predictology auto import settings**

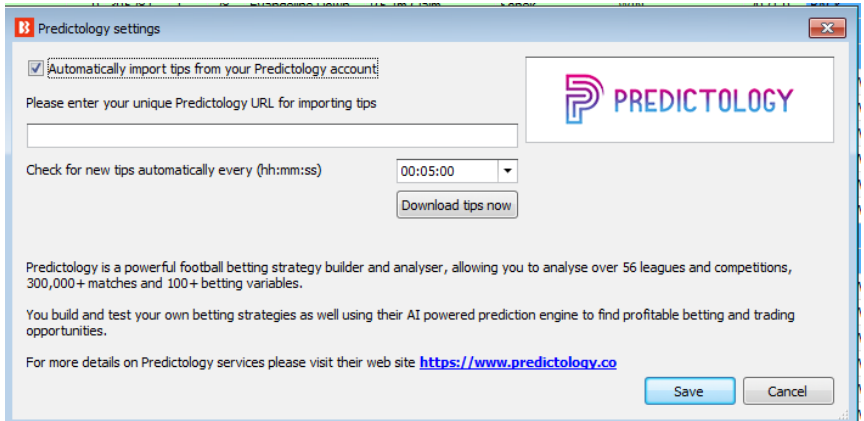

For the Proform tips, there is no URL. You need to have their software running on your computer.

#### **Image 141 Import tips from Proform auto import settings**

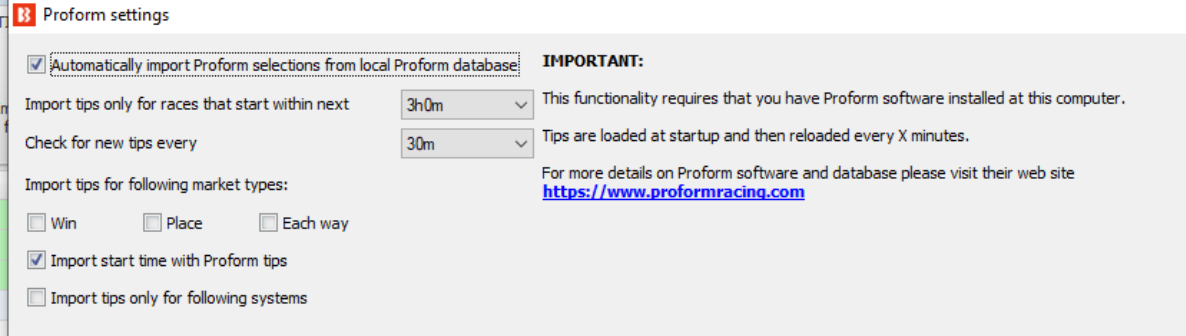

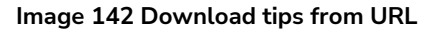

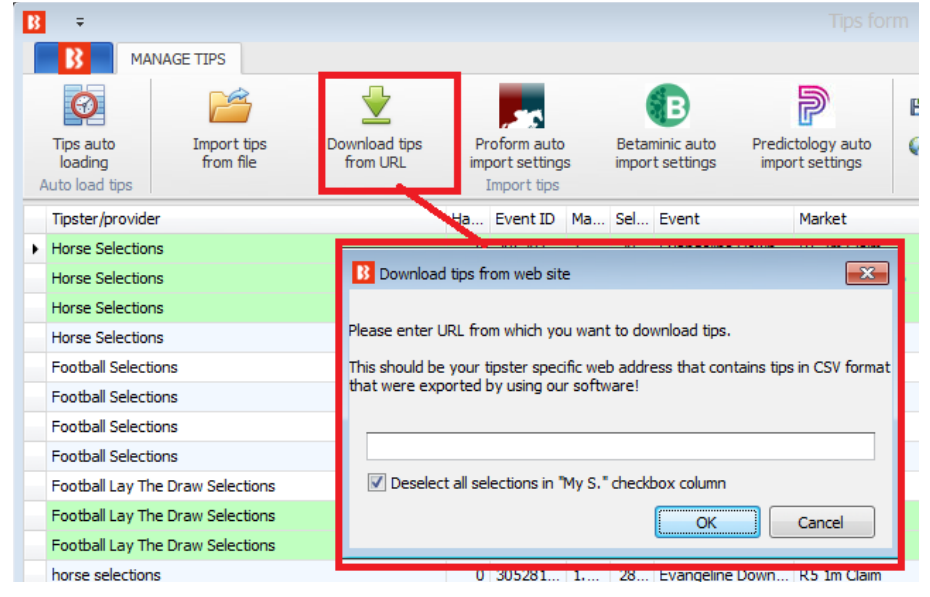

You can also download tips from a website if they offer their tips in a CSV format that were exported by using the Bf Bot Manager software. This can also be automated by using the Tips auto loading feature.

**Image 143 Download tips from URL**

# **Tips auto loading from a URL**

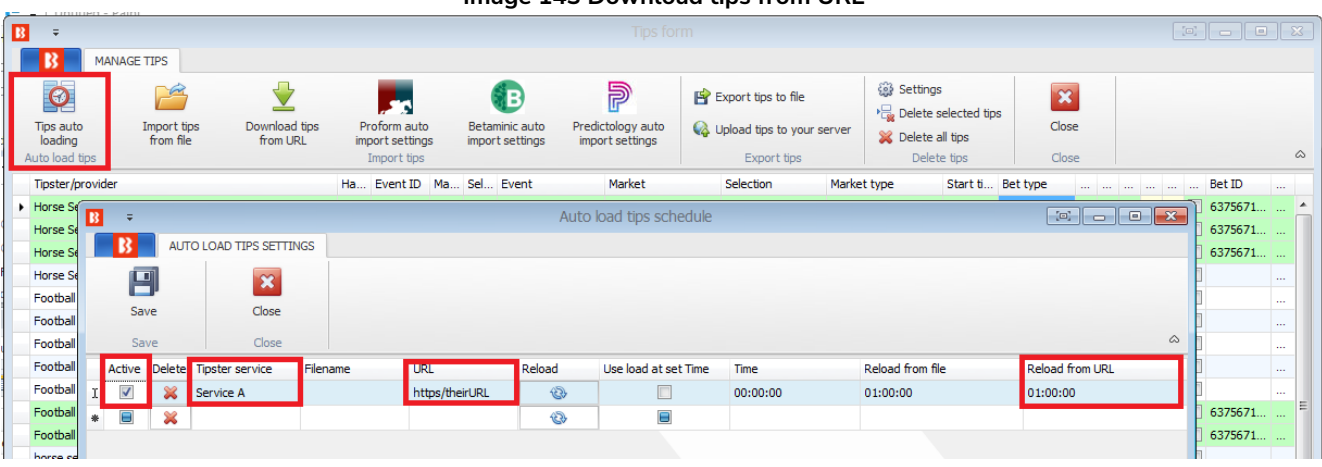

You can set the software to auto import tips from a URL (such as from [www.tippingsports.com\)](http://www.tippingsports.com/) by clicking on the active checkbox, entering a Tipster service name (anything for your reference is fine) and entering the URL in the URL field. You can also set how often you want the tips imported. The default setting is every hour.

You can import tips from [TippingSports](http://www.tippingsports.com/) by using your unique link that is available at your profile page. This unique link will contain tips from the tipsters that you decide to follow or subscribe to and the tips will be in a format that Bf Bot Manager V3 supports. In this case the markets will be loaded automatically as the TippingSports unique link provides Betfair market IDs with tips.

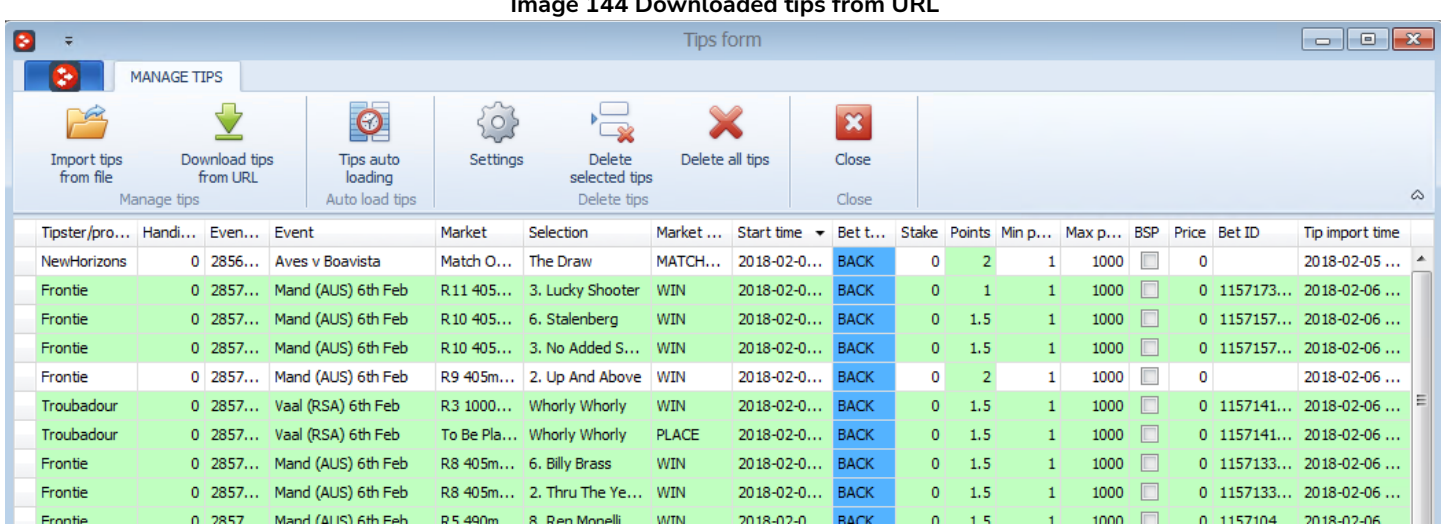

# **Image 144 Downloaded tips from URL**

Once you have the tips loaded properly to the tips form you can set the strategy to bet on those tips. This can be done by using the example strategy that comes with the software and it is already set up to bet on all imported tips. It is best that you duplicate that example strategy and then modify it to your own needs.

The main rule in the strategy is the "**Staking->Bet on imported selections/tips**" rule. This rule is the one that will make your strategy bet only on imported tips. All other rules in your strategy still must also be satisfied before bets can be placed e.g. Back/Lay Ratio, Overrounds, Time to bet, Price ranges etc.

Your strategy should in most cases have the "Bet on imported tips" rule at the top of rules in the Staking tab, so that it executes first in the Staking tab (Use up/down arrows to move it to first place). The only exceptions are "Level/initial stake" and "Percent of betting bank" staking that should be first set in the Staking tab.

The tips can contain bet type, price, price range, stake, points data that will be used by your strategy betting on those tips. For example, if you specify a min and max price range with your tips, then the strategy will automatically check if the price at which will place bet is within this tip min/max price range. In the same way, if you set the bet type with your tips then the strategy will use that bet type when placing bets.

Usually tipsters provide a number of "points" with their tips. This is used to tell you how much to stake on that tip, if they are confident that the tip will win, then they stake more points (e.g. 2.0) and if it is risky tip then they stake less (e.g. 0.25). The number of points is multiplied by the stake that you set in the Staking tab. For example, if you set a "Level/initial stake" of £10 in the Staking tab and the imported tip has 5 points, then the actual stake size of your bet will be  $5 \times £10 = £50!$ 

It is always best that you test your strategy in simulation mode to ensure you have set it all properly.

If your tips file contains a "Provider" column, which is usually set to a tipster name, then you can create a separate strategy for each tipster and set different rules, stakes, price ranges etc. In that case, in the "Bet on imported selections/tips" rule you can specify the provider (tipster) name that is supplied with your tips and the strategy will bet only on tips from that provider/tipster.

Only 1 bet can be placed for each imported tip. If you plan on having more than one strategy that will bet on the same tips then you should create tips with different provider names for each strategy.

In the "Tips auto loading" form you can set the automatic loading of tips e.g. every few minutes/hours. This will allow you to leave the bot working 24/7 and betting on imported tips without any interaction from you. Once you have set it up, you will have a fully automated solution that can work for days, betting on your tips or tips from your tipsters.

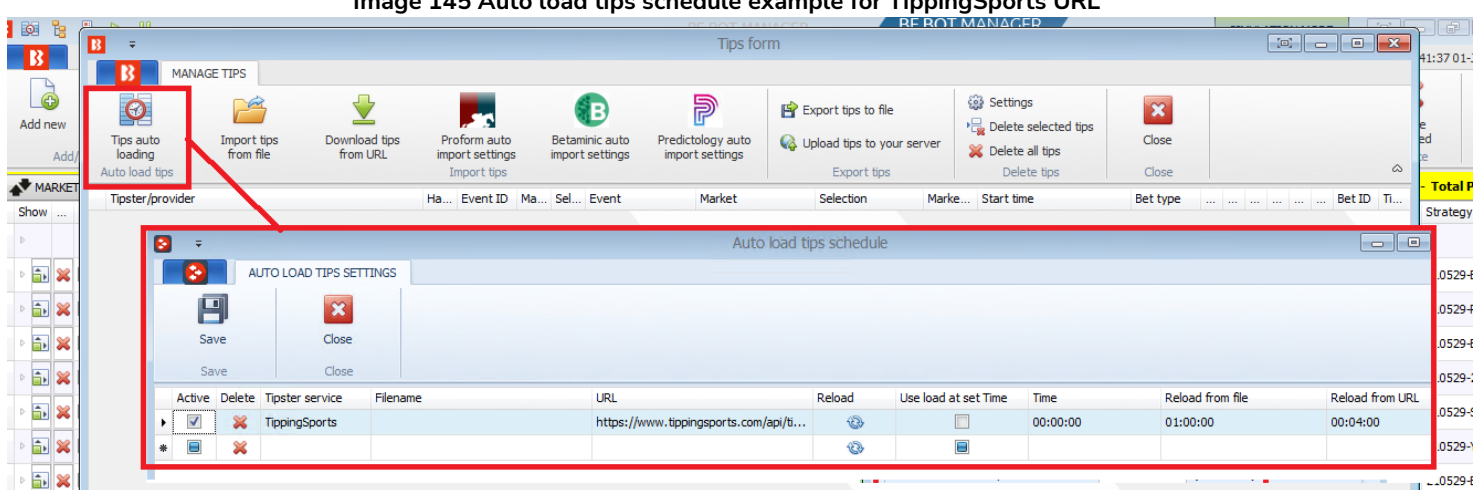

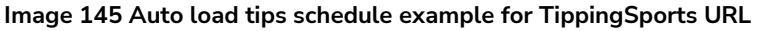

# **Rule Summary of Example Strategy – Bet on all imported tips**

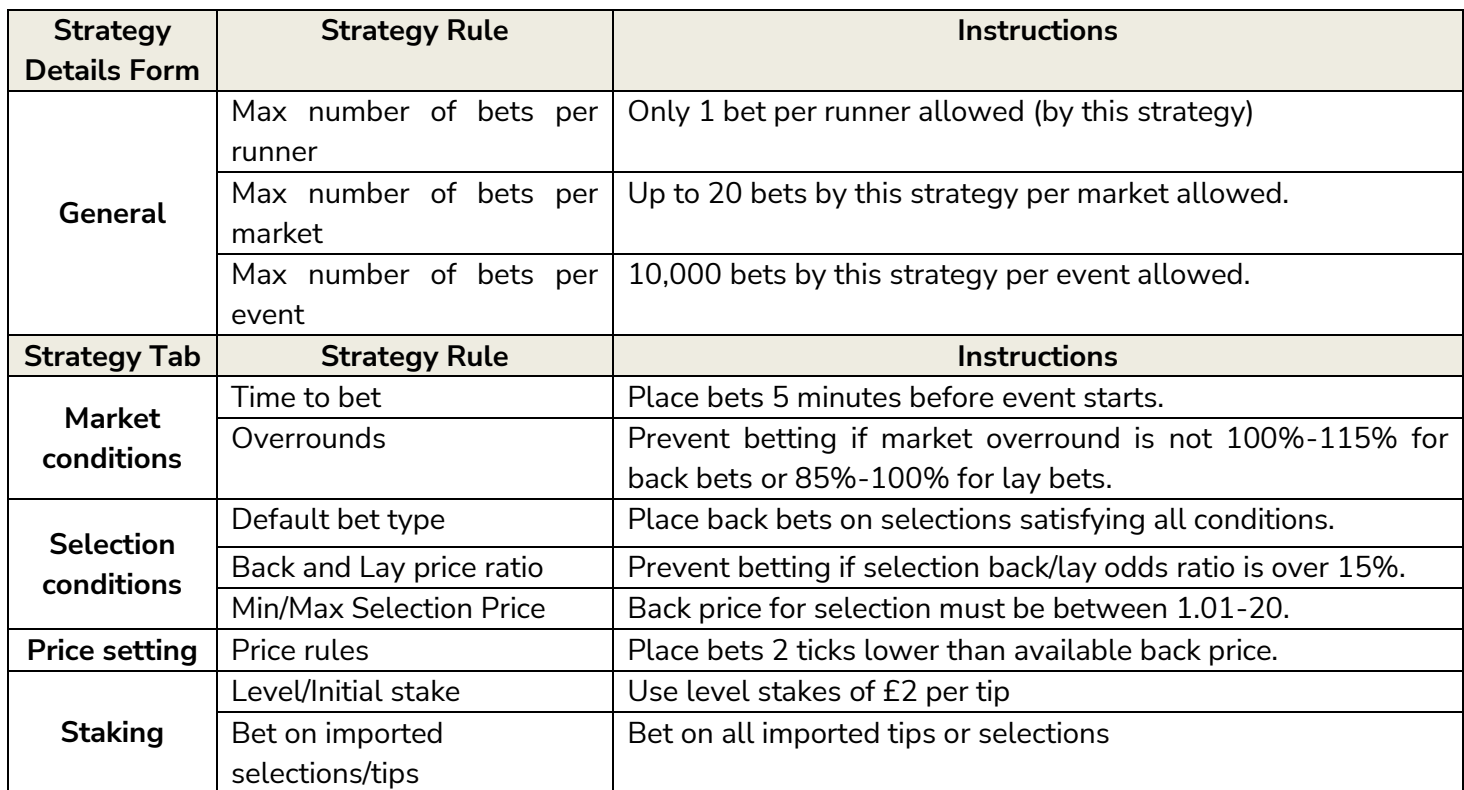

In summary, we can see how we can use the **Bet on imported selections/tips** rule to bet on selection sets we create ourselves and apply to strategies or to bet on imported tips from a 3<sup>rd</sup> party.

**IMPORTANT**: The example strategies that come pre-installed in the software are just examples to demonstrate how the software can be used. **They are not profitable. They do not have the best settings**. They are not money making bots. They should only be used in simulation mode to learn how the software works and help you understand how to create your own strategies.

# **2.1.8 Manual Betting and Exchange Trading - Ladder View**

It is also possible to place bets manually from the markets tab in the **selections grid view** or in the **ladder view**. The ladder view is often used by exchange traders. The ladder view makes it easier to see the weight of money on different odds and react quickly to market movements.

# **Manual Betting with the Selections Grid View**

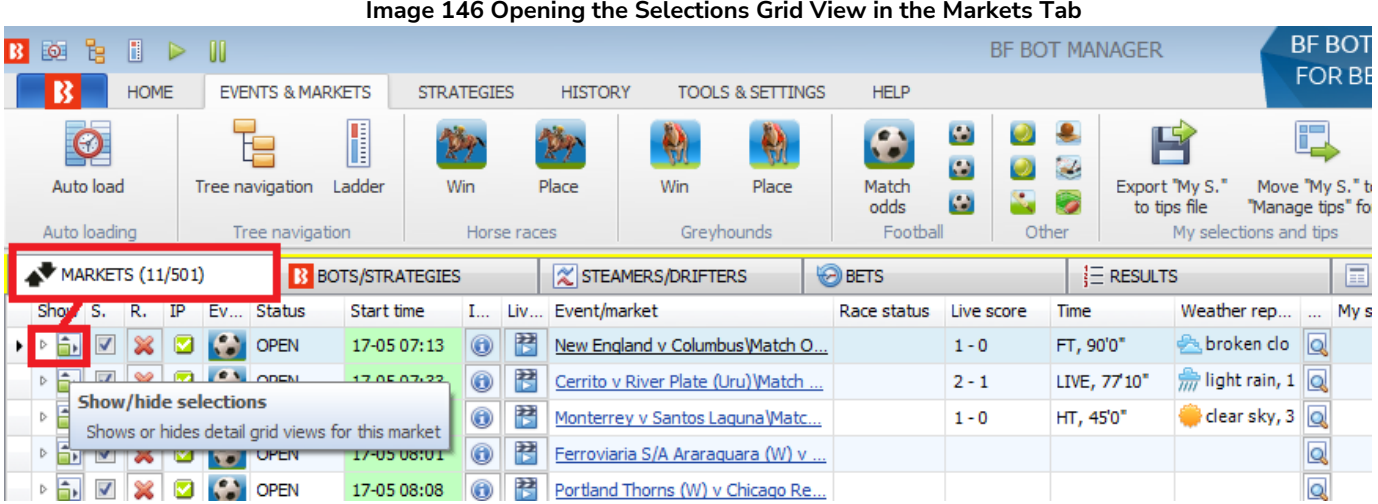

In the markets tab, click on the **Show/hide selections** toggle to reveal the selections grid view.

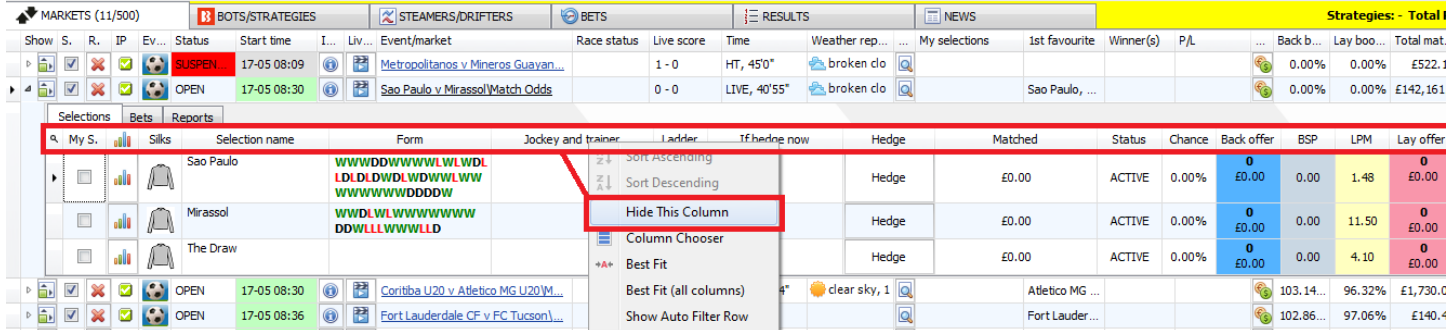

## **Image 147 Hiding Unrequired Columns**

You can right click on any column header and select **Hide This Column** to remove columns with information that you do not require. For example, some bettors may not require Jockey and Trainer information.

In the same way you can add columns that will help manual betting by right clicking on any selection grid column header and clicking on **Column Chooser**. A pop-up Customization menu will appear with a list of columns that can be added. For manual betting it is useful to double-click on **My Price, Stake, Back** and **Lay**. This will add those four columns to the right side of the selections grid view. These column positions can be moved by click-and-holding on the column header and dragging it to your preferred position in the grid.

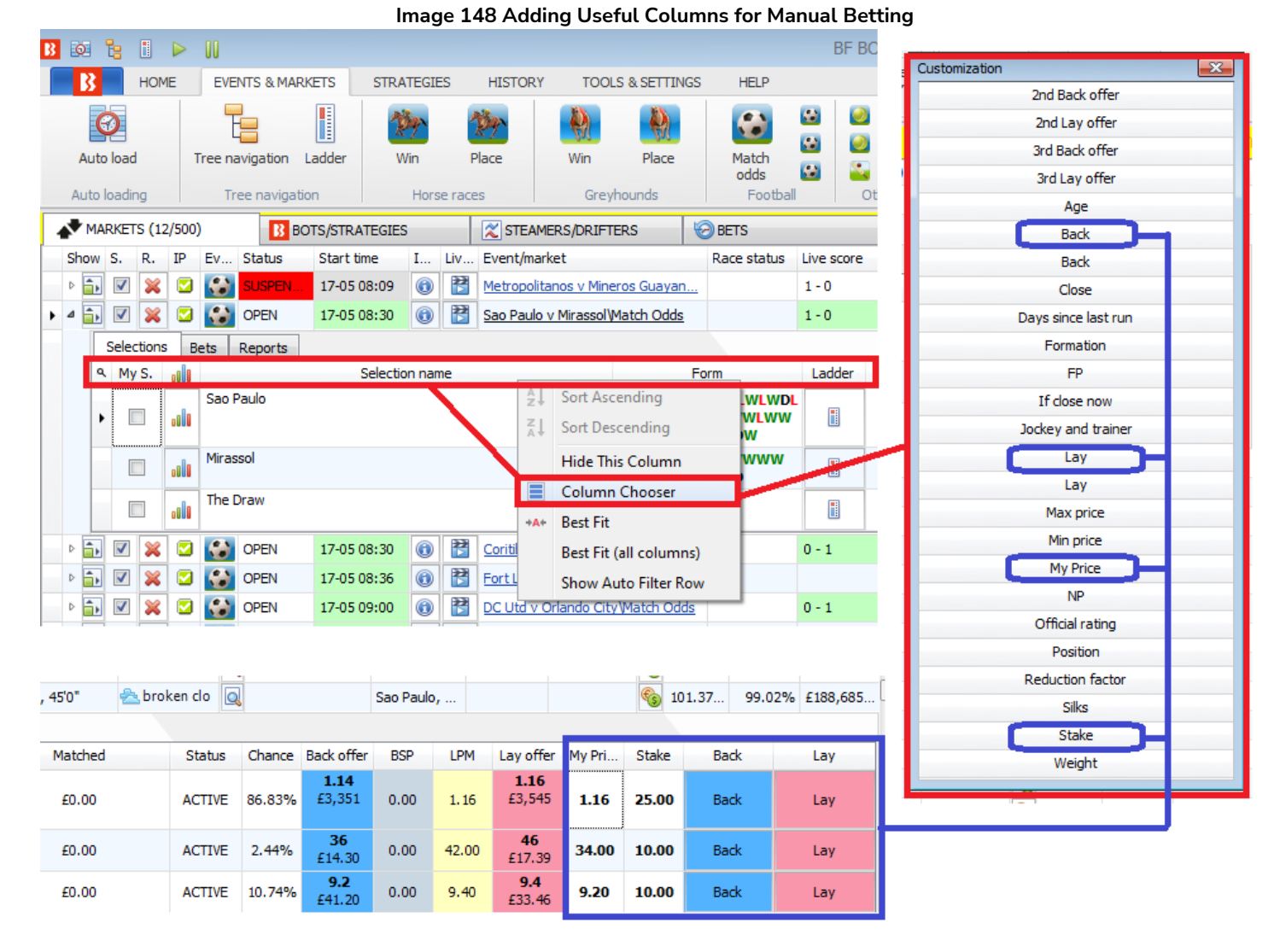

In this example, if we want to place a back bet, we can left click on the **My Price** cell and enter the odds we want to place the bet at. Then we can enter the desired **Stake**. Next, click **Back** (or Lay depending on what bet type you want). As Image 131 shows, we then get a confirmation message which has a checkbox "Do not show this message again" if we want to enable one-click betting for future bets.

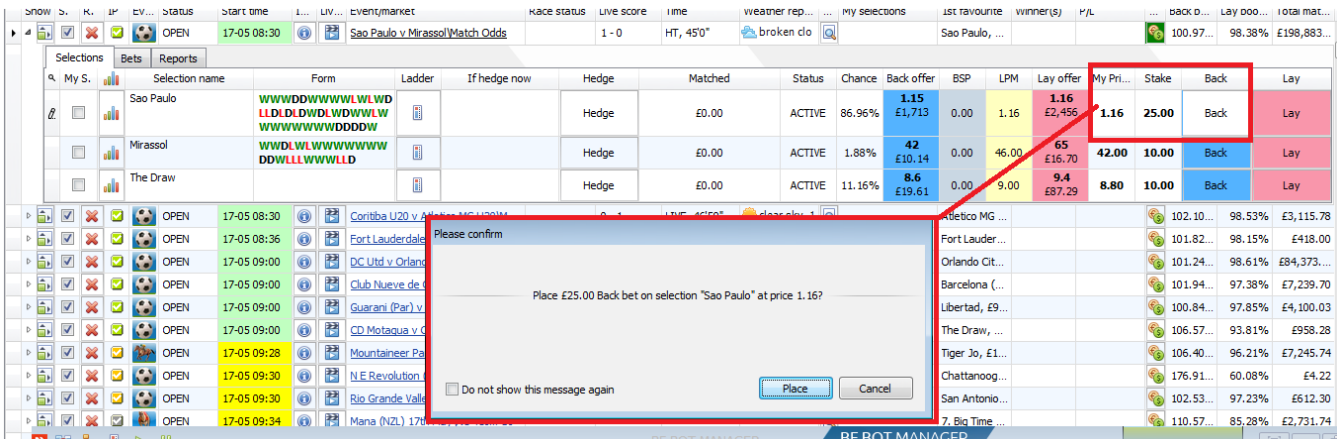

#### **Image 149 Placing a Manual Back Bet**

# **Image 150 Manual Bet delay and bet ID confirmation**

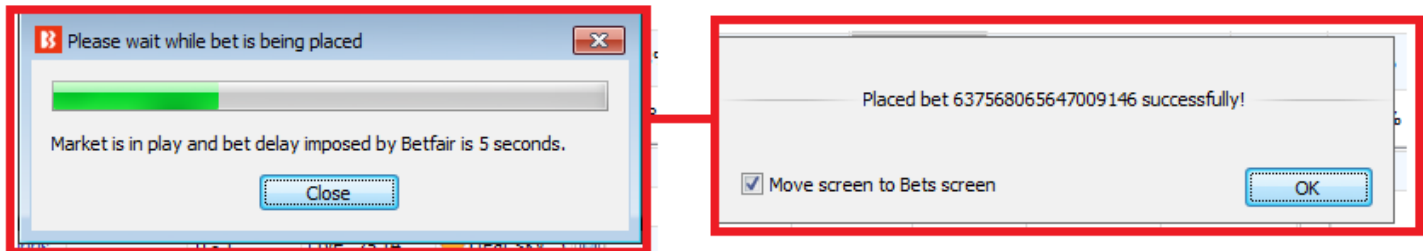

After clicking confirm to place the bet, the delay will be shown if there is a Betfair delay for in-play bets in that market, then the placed bet ID will be shown to confirm the bet.

# **Image 151 Selections Grid View Bets Tab**

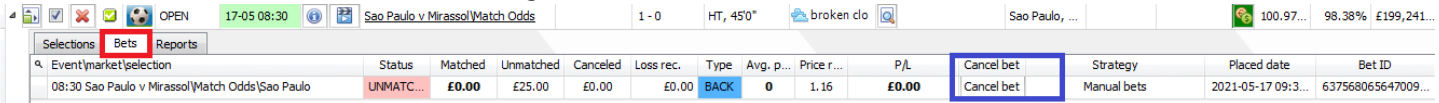

The screen will then show the Bets tab for that selection. There is a **Cancel bet** button here if you need to quickly cancel the bet just placed. The bets tab will show the status of the bet.

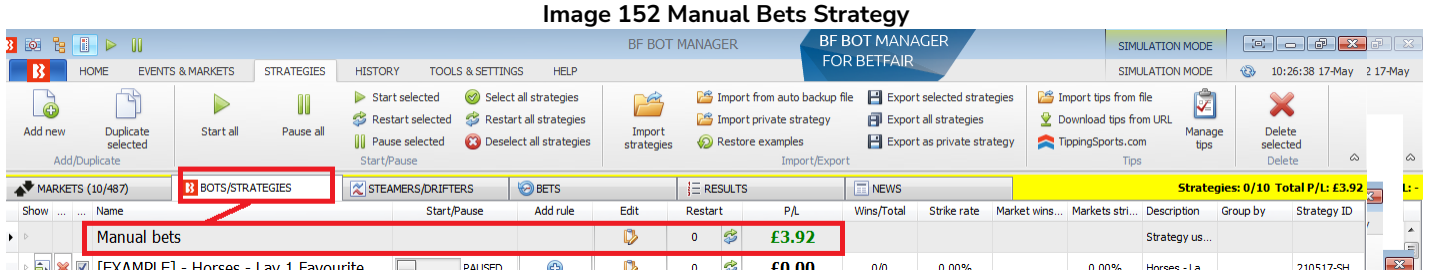

After this market is settled, the total Profit/Loss for manual bets is shown on the Strategies Tab as the **Manual Bets** strategy.

# **Manual betting and trading with the Ladder View**

It is also possible to place manual bets by using the ladder view.

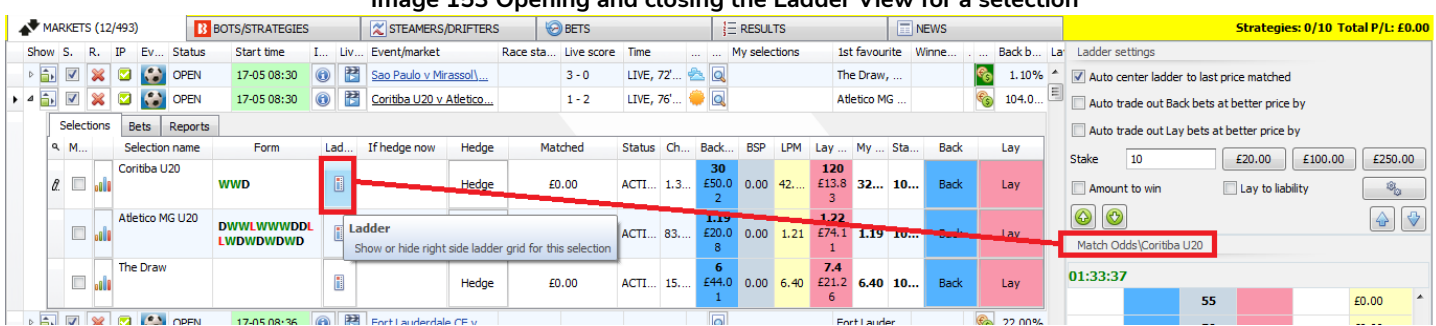

#### **Image 153 Opening and closing the Ladder View for a selection**

To open the ladder view, left-click on the ladder icon for that selection in the selections grid view. The ladder grid view shows only one selection at a time. So make sure the correct selection is being displayed by checking the selection name that appears above the odds in the ladder view. To close the ladder view, leftclick on the ladder button in the selections grid view again.

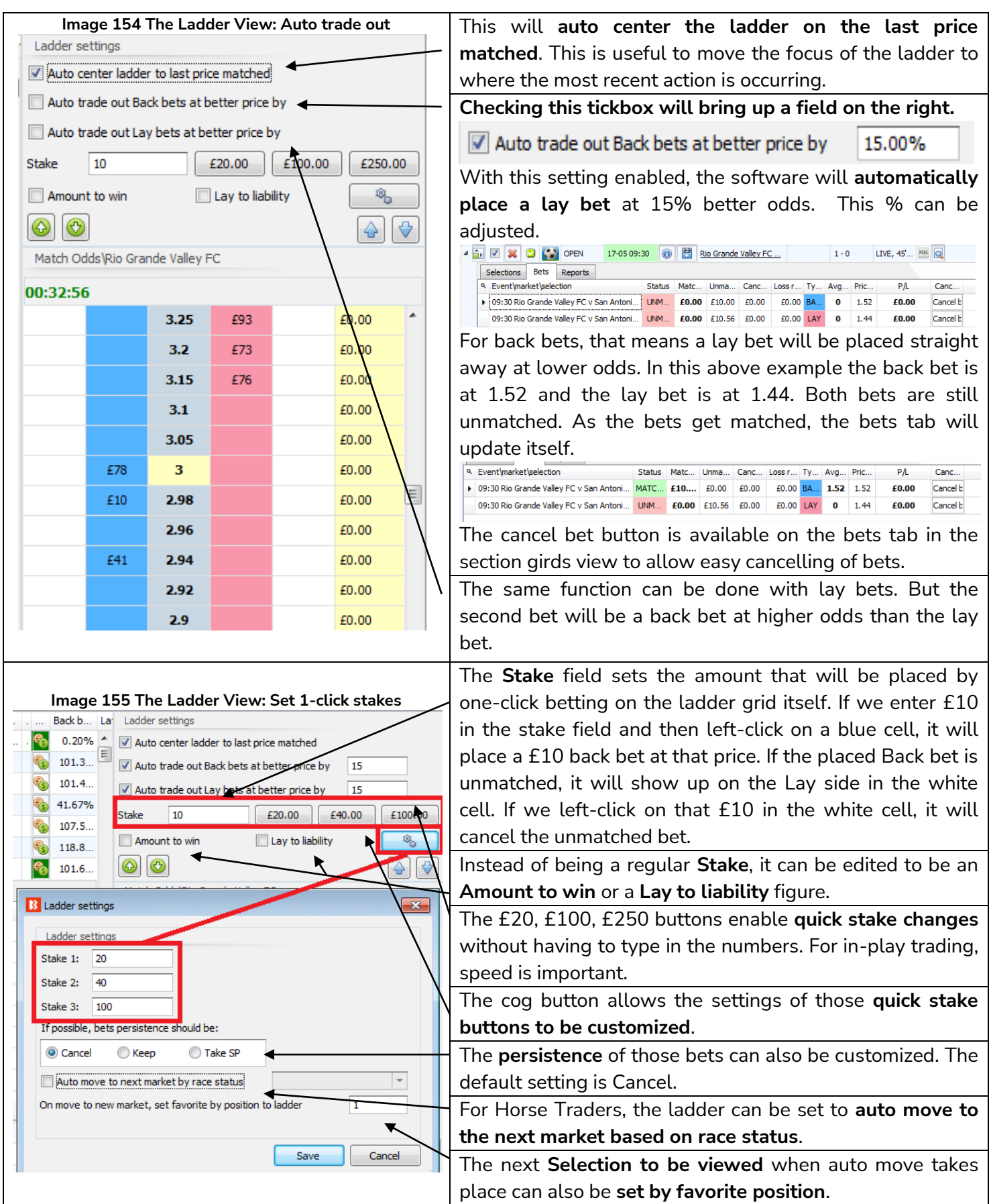

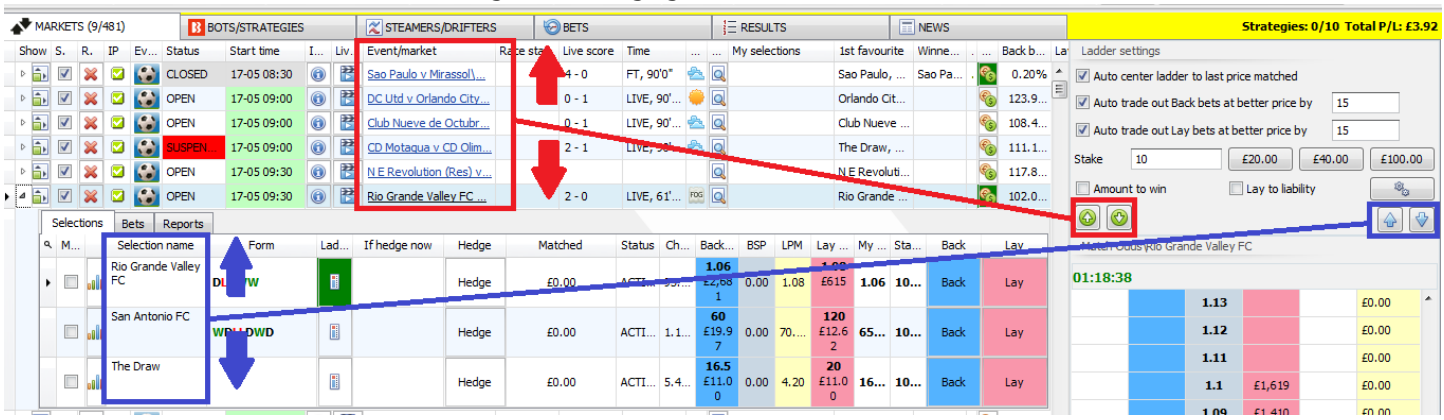

#### **Image 156 Changing Market or Selection Buttons**

The green up/down arrows allow quick changing of markets. The blue up/down arrows allow quick changing between the selections in the currently selected market.

# **Summary of Manual Betting and the Ladder View**

With these functions it is possible to have more control over your manual betting than using the Betfair website. You can switch between markets quickly, use ladder view to see the weight of money and have preset trade out settings ready for 1-click betting with normal stakes, amount to win or lay to liability.

**IMPORTANT**: The Bf Bot Software is a tool for users to apply their own betting methods to. You should always practice in Simulation mode to make sure you are familiar with how the software works and that the bets are placed as you expect them before betting with real money. Simulation mode data is delayed, so when switching to real mode, always try new betting methods with small amounts first before increasing stakes.

# **2.2 A 10 Step method to creating strategies**

The example strategies are all to demonstrate the functions and abilities of the software. Users can then create their own strategies or duplicate and customize the example strategies.

# **Standard 10 Step process for making most strategies:**

1. Add new (strategy)

2. Name the strategy and make notes so you can remember what strategy you have made. (Optional but useful.)

- 3. Add events filter
- 4. Add markets filter (and check your chosen markets are being auto-loaded if necessary)
- 5. Add extra market conditions and selection conditions as needed by the strategy
- 6. Add Bet Type
- 7. Edit Stake
- 8. Add After Bet rules and safety rules if required.
- 9. When finished, talk yourself through the rules again to check if it all makes sense.

10. Run in simulation mode, then real mode with small stakes and a safety stop loss to be sure.

#### **Image 157 Add new strategy**

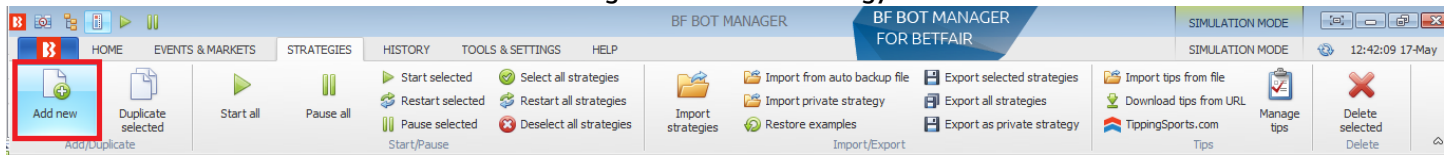

1. A standard way to create a new strategy is to go to the strategies tab and click **Add new** strategy, **Image 158 New strategy details**

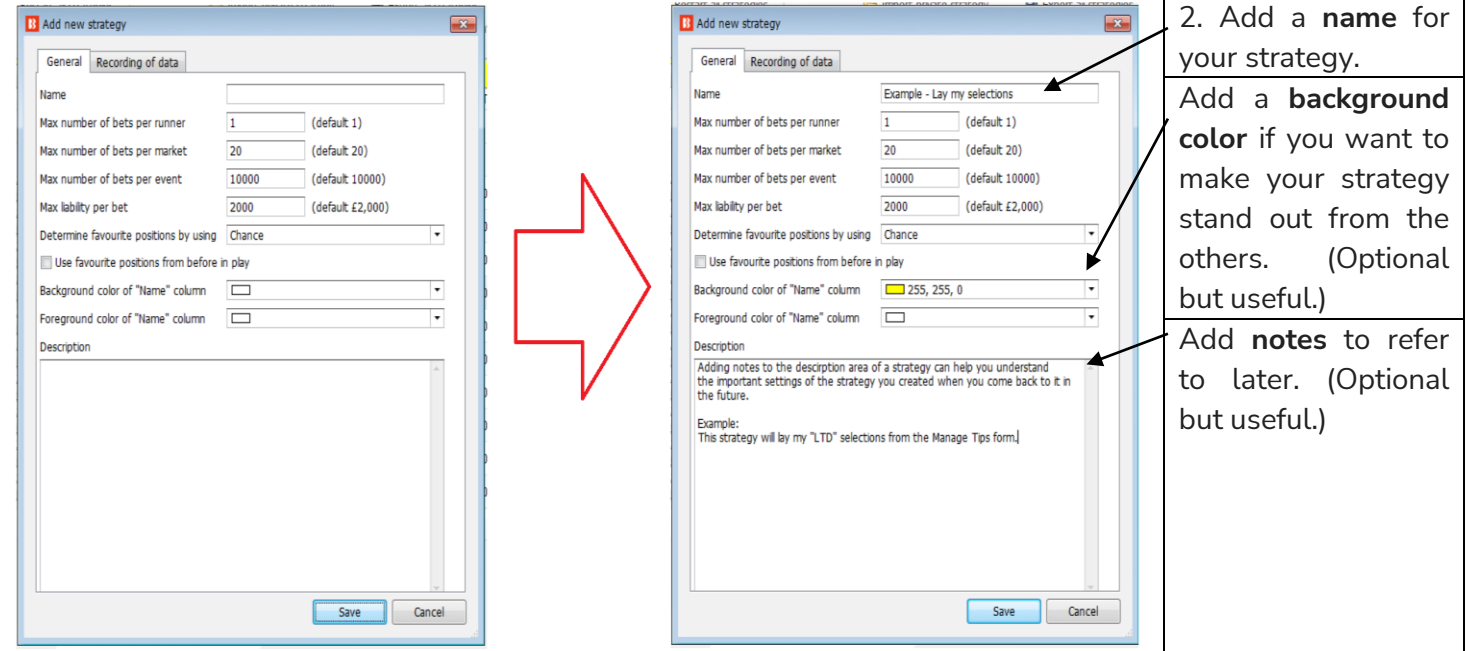

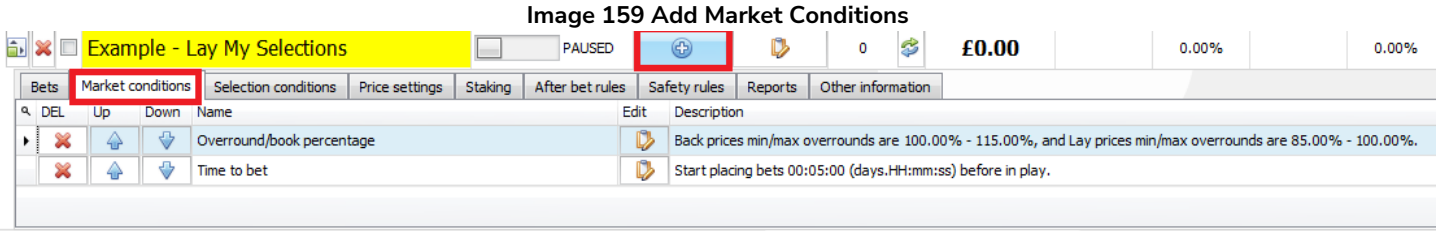

3. Then open the strategy tabs view. **Add rules** by clicking on the blue plus button. In the Market Conditions, you can **Add event filters**.

## 4. And **Add market filters.**

#### **Image 160 Add New Rule to Market Conditions**

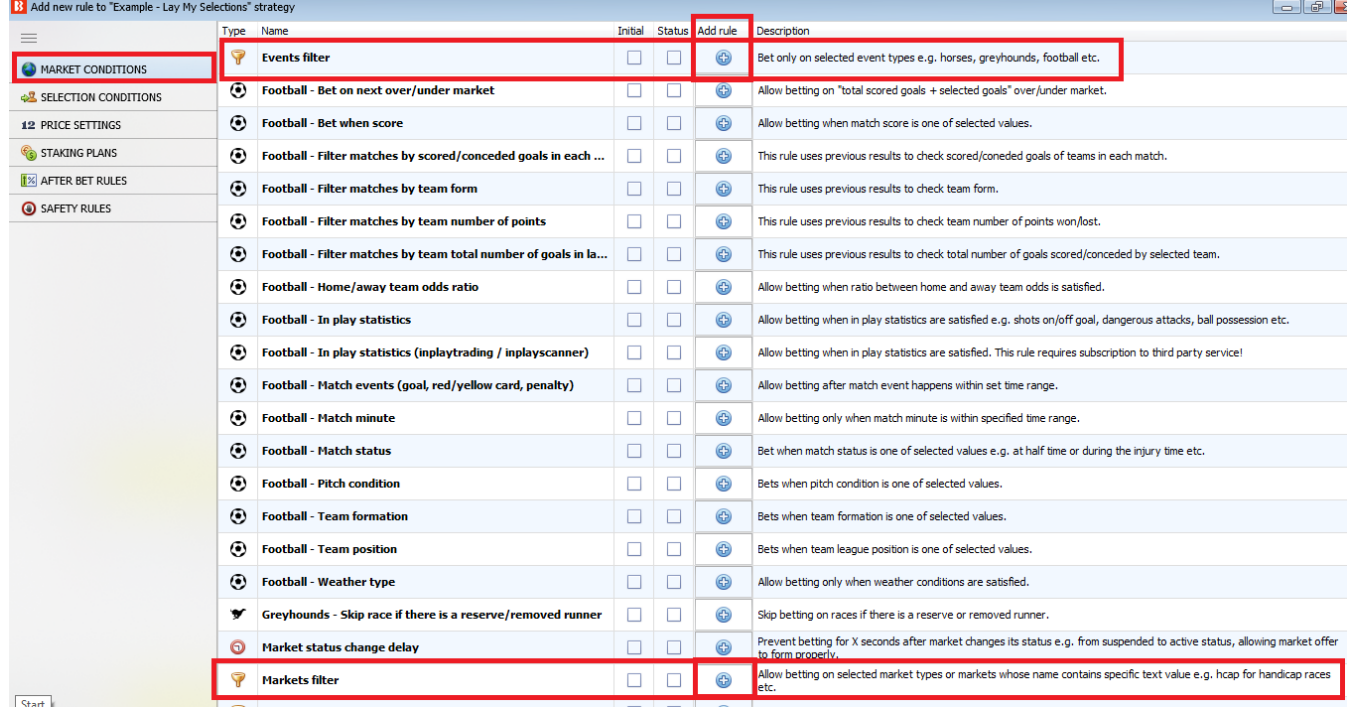

**Event filters** and **Market filters** are important so that your strategy only bets on the events that you want.

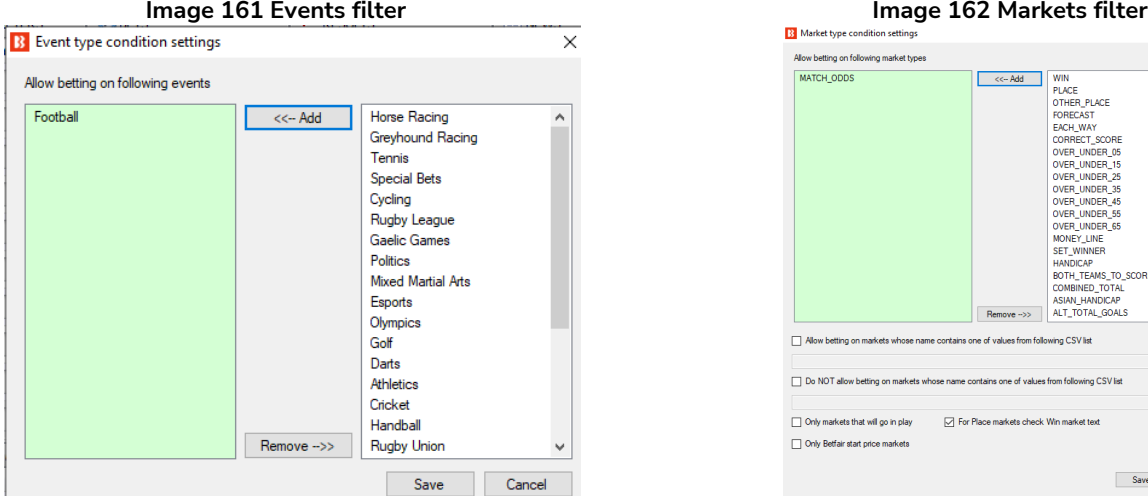

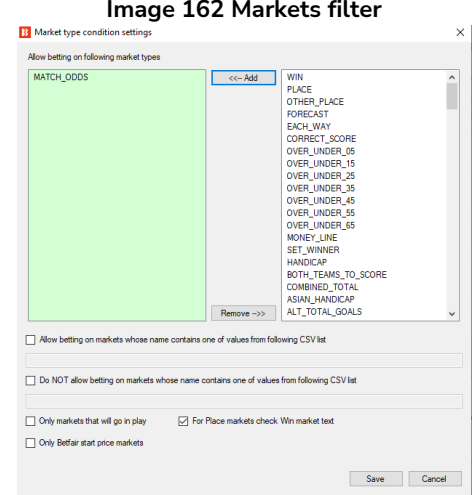

If your strategy needs football match odds markets, then also make sure your software is **auto-loading those markets.**

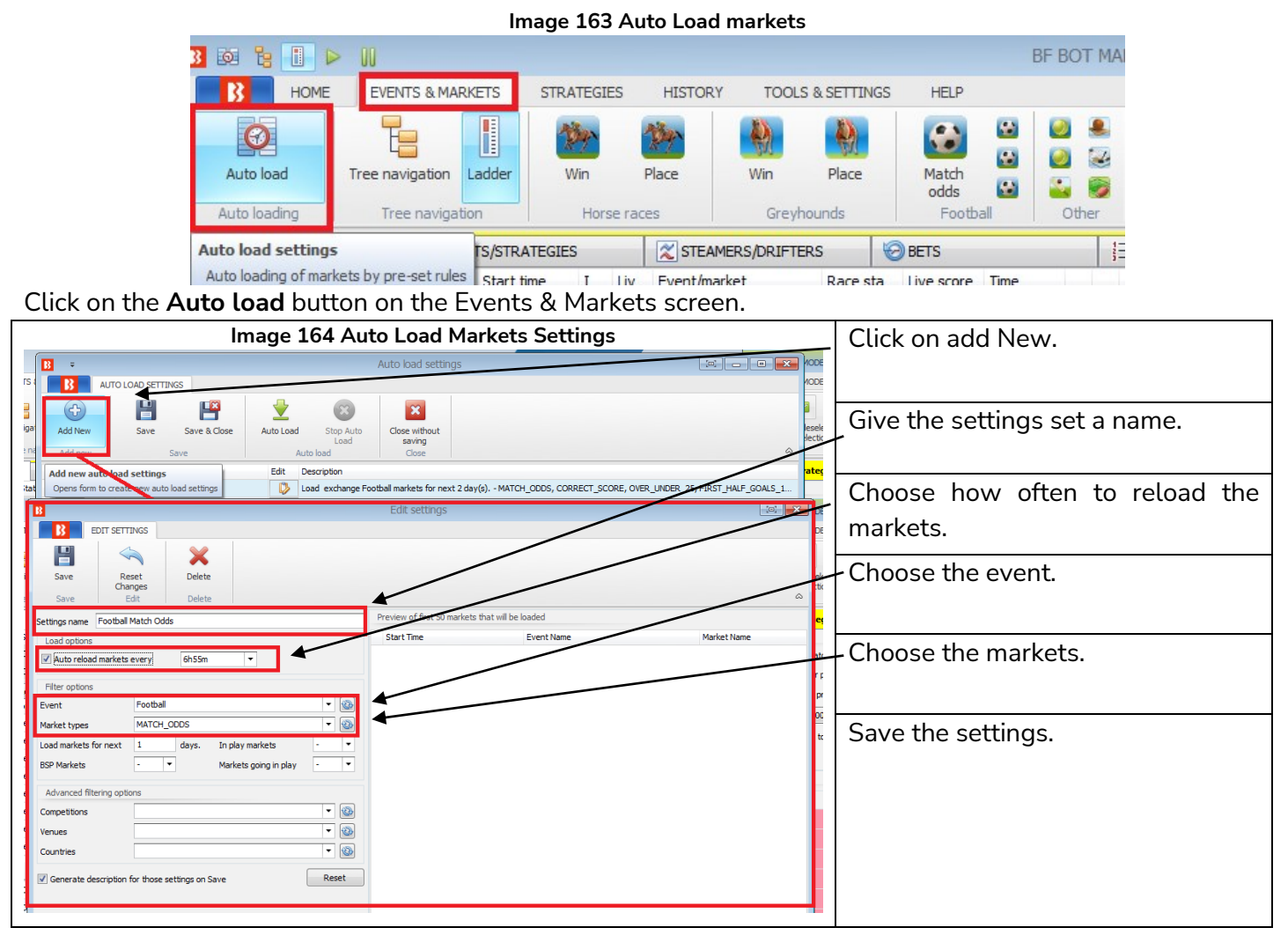

## **Image 165 Save & Exit - Auto Load markets**

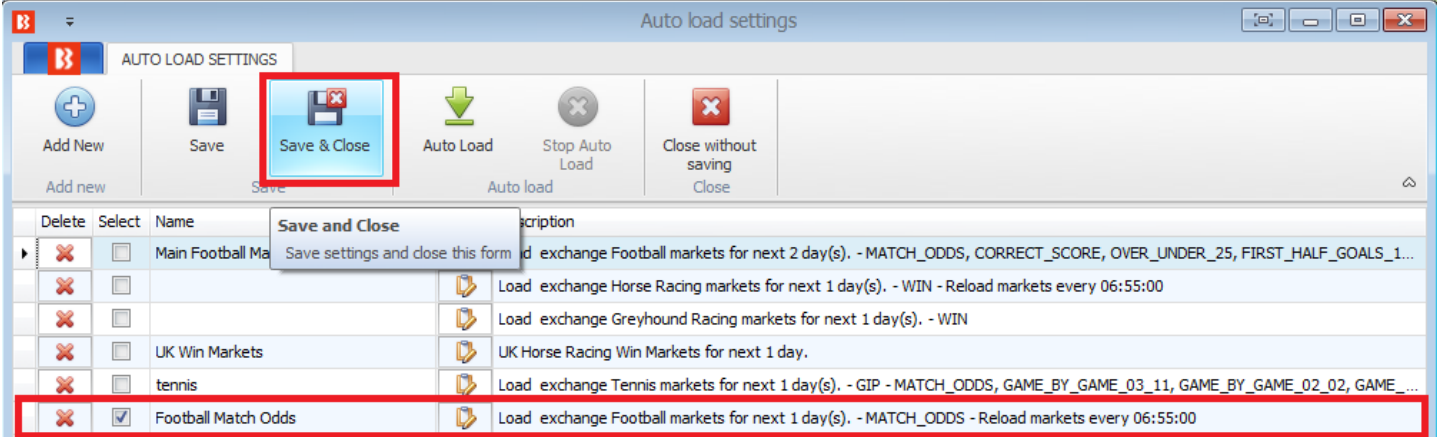

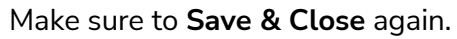

Not all strategies need markets auto loading, only those that find their own selections. Imported tips will automatically load those required markets.

5. You can then edit or **Add extra market conditions and selection conditions** as needed by the strategy.

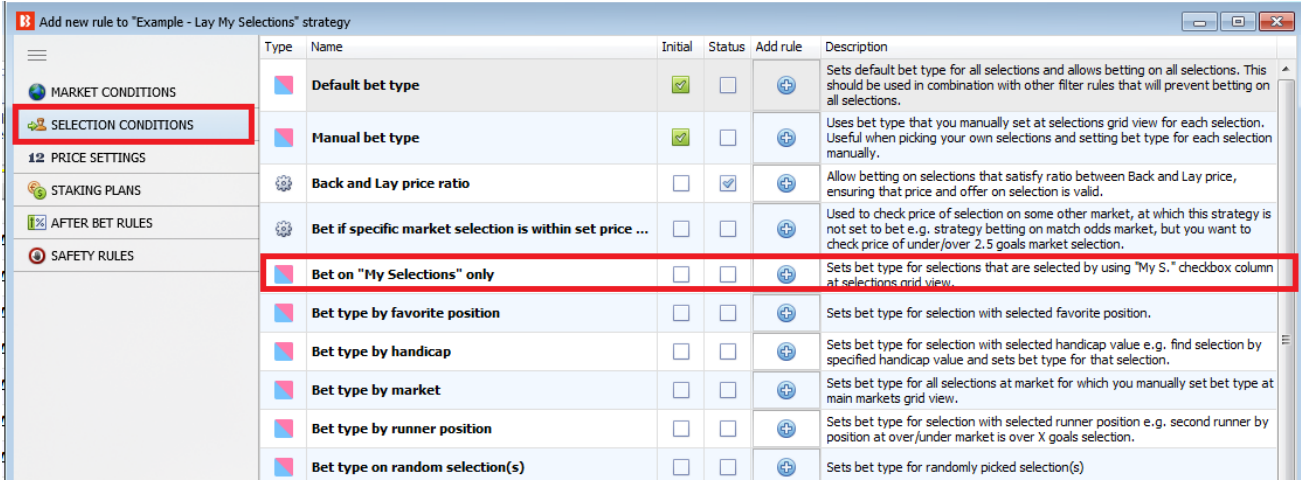

### **Image 166 Selections conditions and Bet Types**

### 6. Then **Add a Bet Type**,

#### **Image 167 Add Bet type – Lay "My Selections"**

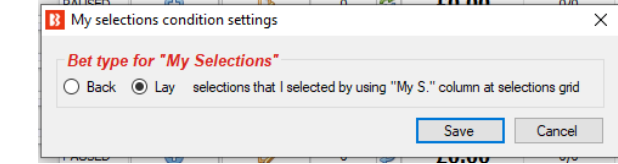

# 7. **Edit the Stake** or change the staking plan.

 $\mathbf{m}$  and

#### **Image 168 Staking Plans**

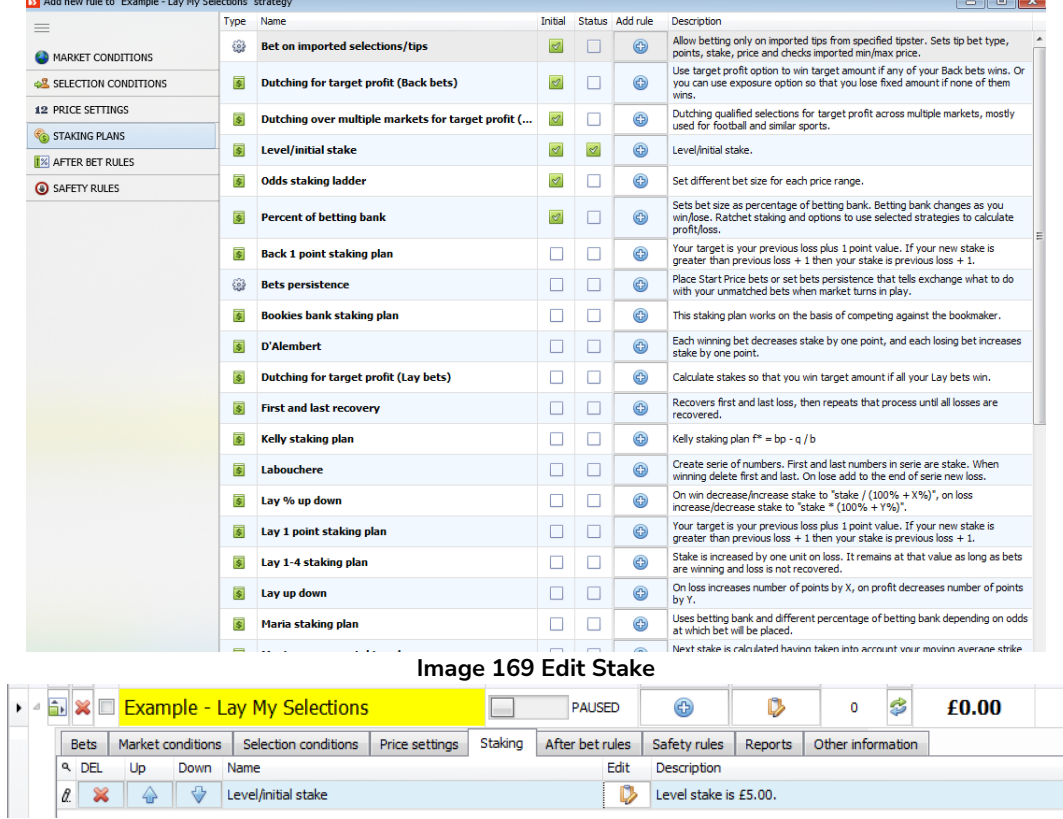

### 8. Add **After Bet rules** and **Safety rules** if required.

**Image 170 After Bet Rules**

| <b>B</b> Add new rule to "Example - Lay My Selections" strategy<br>$-x$<br>$\Box$ |              |                                                 |  |  |                 |                                                                                                    |  |  |  |  |  |
|-----------------------------------------------------------------------------------|--------------|-------------------------------------------------|--|--|-----------------|----------------------------------------------------------------------------------------------------|--|--|--|--|--|
| _                                                                                 | <b>Type</b>  | Name                                            |  |  | Status Add rule | Description                                                                                                    |  |  |  |  |  |
| MARKET CONDITIONS                                                                 | $\mathbf{c}$ | Cancel all unmatched bets when X bets get match |  |  | $\bigoplus$     | Cancels all initial unmatched bets by this strategy when X bets are matched.                                                                               |  |  |  |  |  |
| <b>4% SELECTION CONDITIONS</b>                                                    | $\mathbf{c}$ | <b>Cancel bet if unmatched</b>                  |  |  | GB)             | Cancels unmatched initial bet when settings are satisfied.                                                                                                 |  |  |  |  |  |
| <b>12 PRICE SETTINGS</b>                                                          | Ve.          | <b>First in the queue</b>                       |  |  | G               | Updates unmatched initial bet to worse price so that bet offers best price on<br>market for that selection.                                                |  |  |  |  |  |
| <b>E</b> STAKING PLANS                                                            |              | <b>Hedge or close position</b>                  |  |  | $\bigoplus$     | Hedges places bet so that you get equal profit/loss regardless of outcome.                                                                                 |  |  |  |  |  |
| <b>I<sup>N</sup></b> AFTER BET RULES                                              | සි           | Place bets when number of matched/unmatched     |  |  | $\bigoplus$     | Allow strategy to proceed with placing new bets (if it is designed to do that) only<br>when number of matched/unmatched bets by this strategy is in range. |  |  |  |  |  |
| SAFETY RULES                                                                      |              | <b>Trade out (second) bet</b>                   |  |  | ⊕               | Places unmatched trade out bet for initial bet placed by this strategy so that you<br>get sure profit if both bets get matched.                            |  |  |  |  |  |

#### **Image 171 Safety Rules**

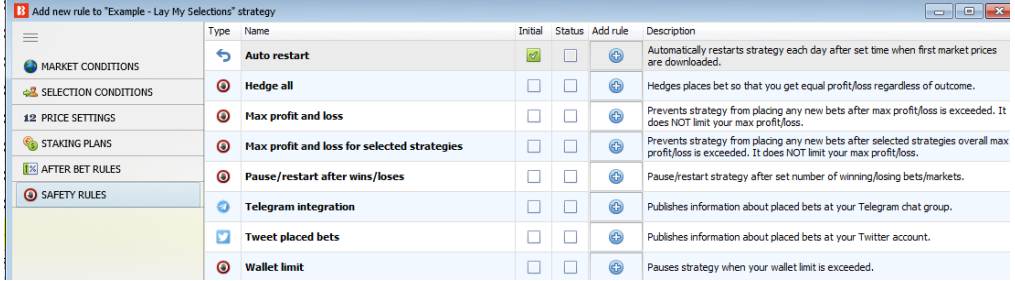

9. When finished, go through the rules again to check if it all makes sense.

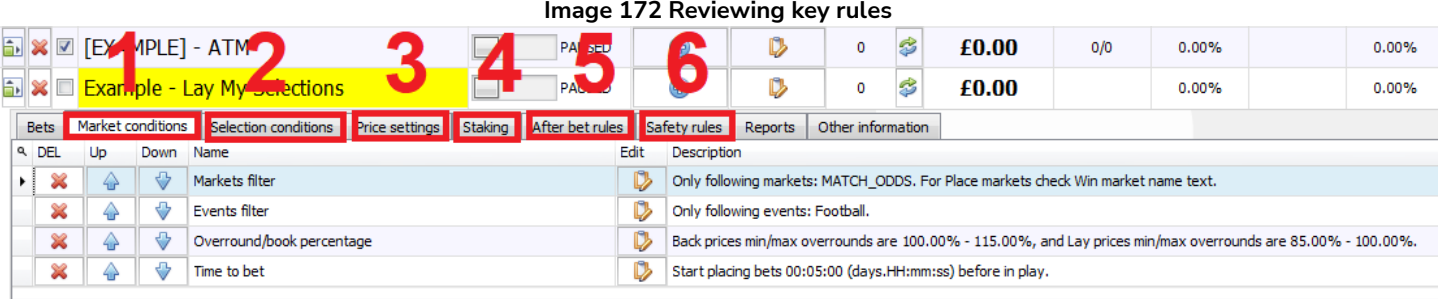

10. Finally, Run it in simulation mode, then real mode with small stakes and a safety stop loss to be sure the strategy is working as intended.

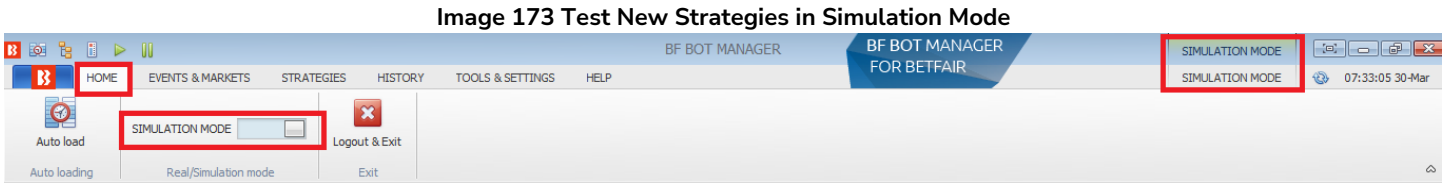

#### **Image 174 Test New Strategies with small stakes when moving to Real Mode**

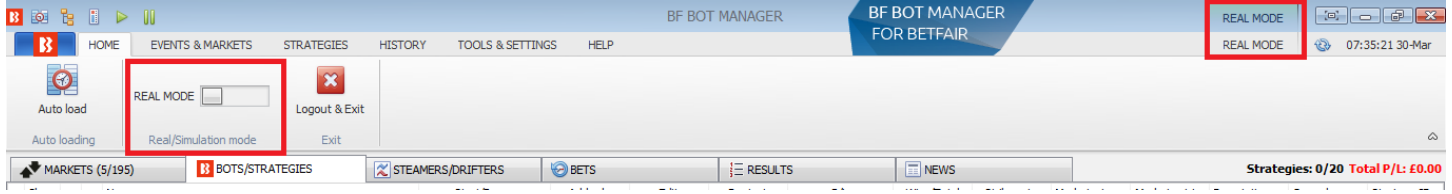

Key Concepts Running the Bot

# **3 Key Concepts**

The Bf Bot Manager is very versatile software with many functions and settings. It becomes much simpler when you know what kind of strategy you are trying to create. Are you betting on your own selections or imported selections according to set rules and staking plans? Do you want the bot to automatically find and bet on its own selections according to your strategy rules? Are you betting pre-match or in-play? Do you need second bets or hedge rules? When you know those things, it becomes clearer. After that, once you have created your strategies, there are some key concepts to keep in mind when using the software.

# **3.1 Running the Bot**

**The Bf Bot Manager software needs to be switched on and connected to the internet in order to place bets**. This does not mean you need it to be running 24/7, but it does mean that you need it to be switched on in order to place any bets. If you want the bot to be always looking for bets, then it does need to be switched on 24/7. If you only want to use it on weekends, then it just needs to be switched on then. But when the software is not switched on or not connected to the internet, it will not place bets. Some users avoid the worry of internet problems or PC troubles by using a Virtual Private Server. This is when you rent a physical part of a computer from a VPS provider and that will run 24/7 and you can connect to when you need from anywhere in the world that you have an internet connection and a PC.

**The Bf Bot Manager software always starts in Simulation Mode** for safety. Even if you were in real mode when you switched off the software, it will restart in the Simulation Mode again. So each time you restart the software, you need to manually change it to Real Mode. (This can be changed in the General Settings.)

# **3.2 The Main Screens**

The **Bots/Strategies** screen and the **Markets** screen are the two main screens that get used the most. On the Bots/Strategies screen, you can see which strategies are running and what their current Profit and Loss is. You can open strategies up and view their bets tab to see what each has bet on.

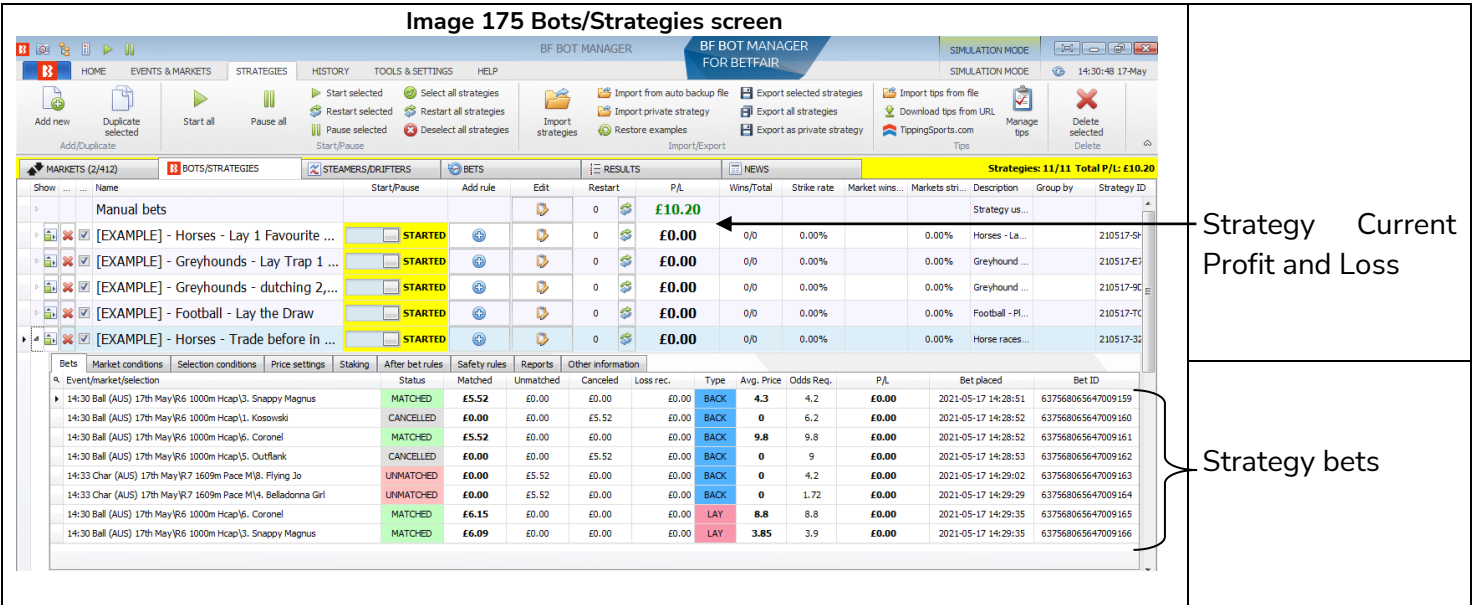

#### Key Concepts The Main Screens

On the Markets screen you can see which markets are loaded. Only loaded markets can be bet on. You can see which markets have bets on, see the bets of all strategies on each market and check the current potential profit and loss for unsettled markets.

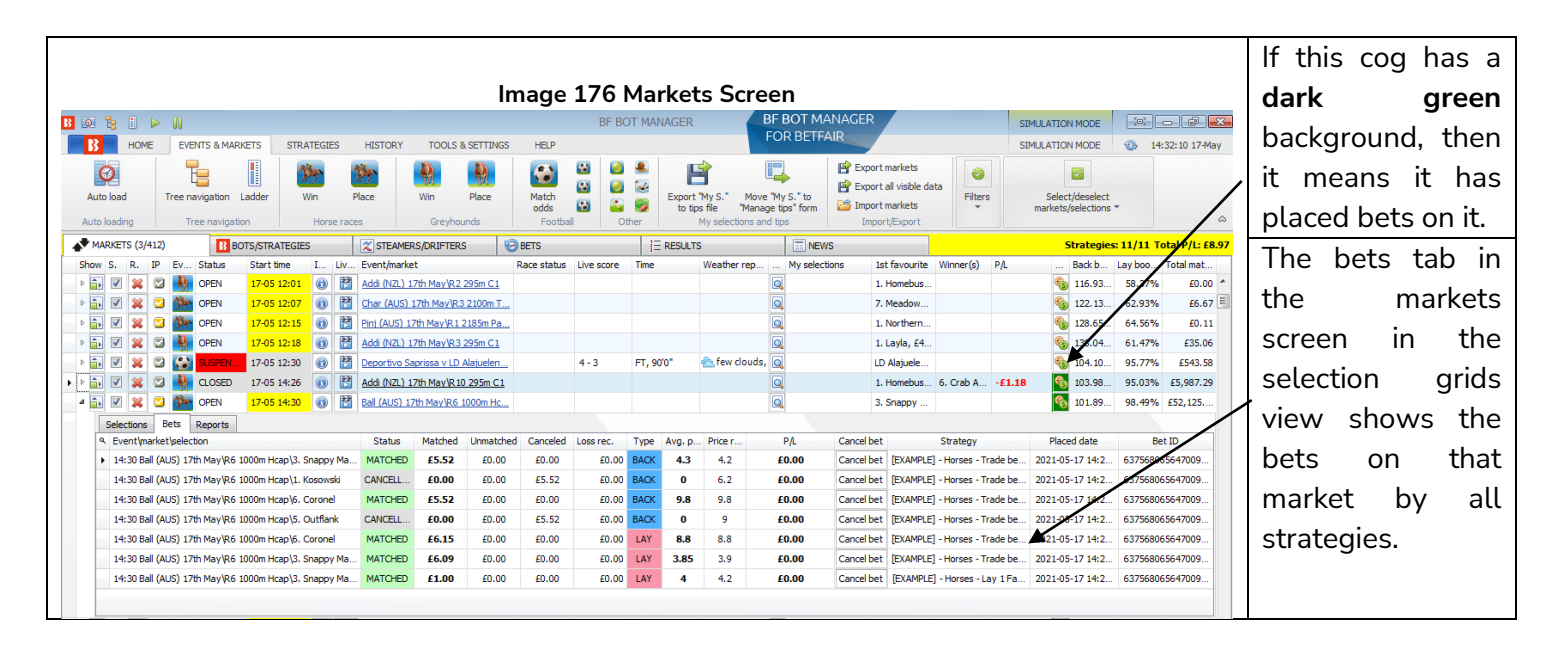

# The **Bets** screen is also a useful place to see all bets placed by all strategies on all markets.

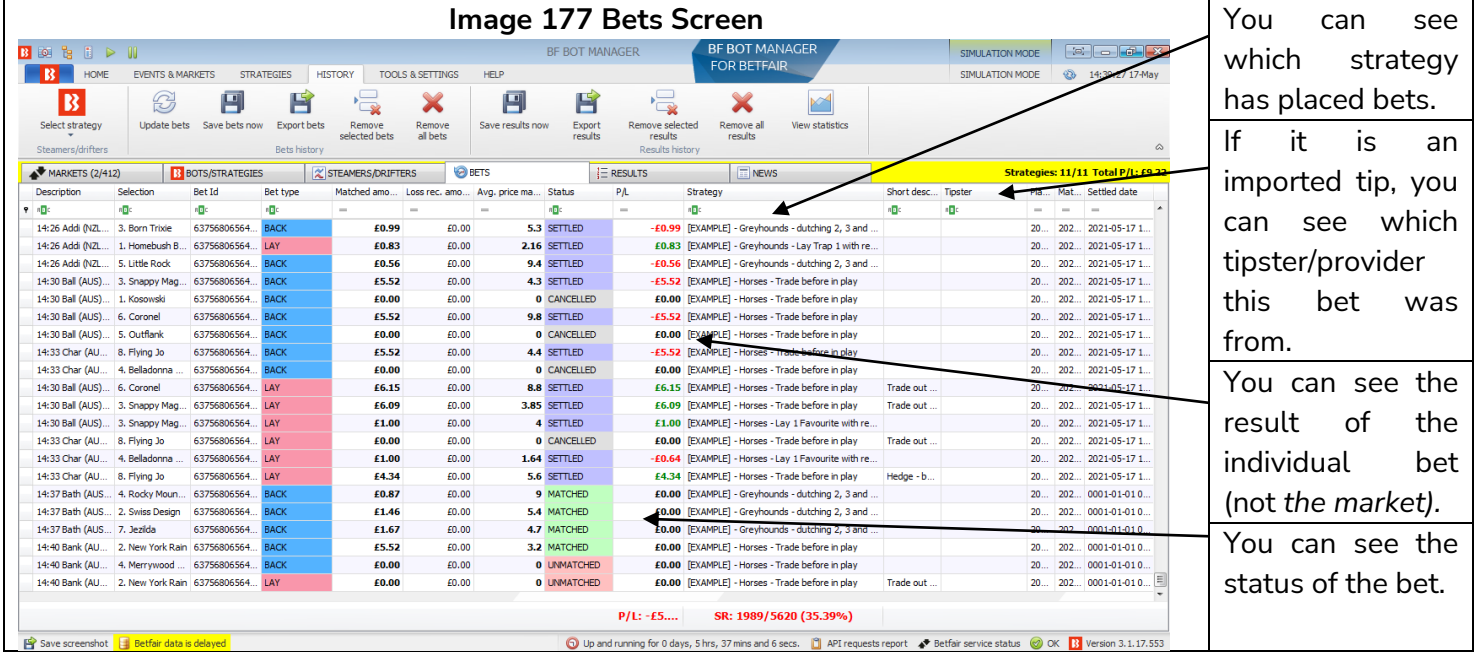

# **3.3 Loading Markets**

**The software can only bet on markets that are loaded into the markets screen.** The software can only record price data from markets that are loaded in the markets screen. If you do not load a market to the MARKETS grid view, then the bot will not be able to monitor it, get prices or bet on it. For this reason it is important to make sure that the markets that you want to use are loaded manually or automatically into the software.

For example, your strategy might be set to bet on the Match Odds market, but one of your strategy rules could be set to check the Over/Under 2.5 Goals market price before placing a bet. In this case you would need to load both markets, Match odds and Over/Under 2.5 Goals, to the markets grid view. A similar situation can happen for horse races, where you want a strategy to bet on the Place market when a horse is within a certain price range in the Win market. In this case you would need to auto load the Win and the Place markets to MARKETS grid view.

The four ways to load markets into the software.

- 1. Manual Quick Load Buttons
- 2. Manual Tree Navigation
- 3. Automatic Auto Load
- 4. Automatic Imported Tips

## **3.3.1 Manual Loading of Markets – Quick Load Buttons**

Some users choose which markets they want to use when they start-up. This can be done by clicking on the **quick load** buttons on the Markets screen.

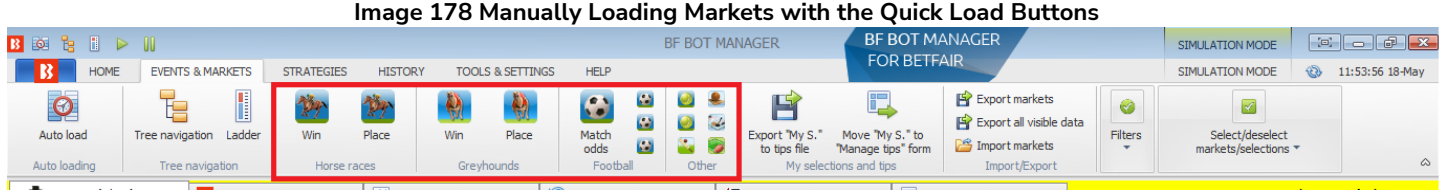

There are quick load buttons for:

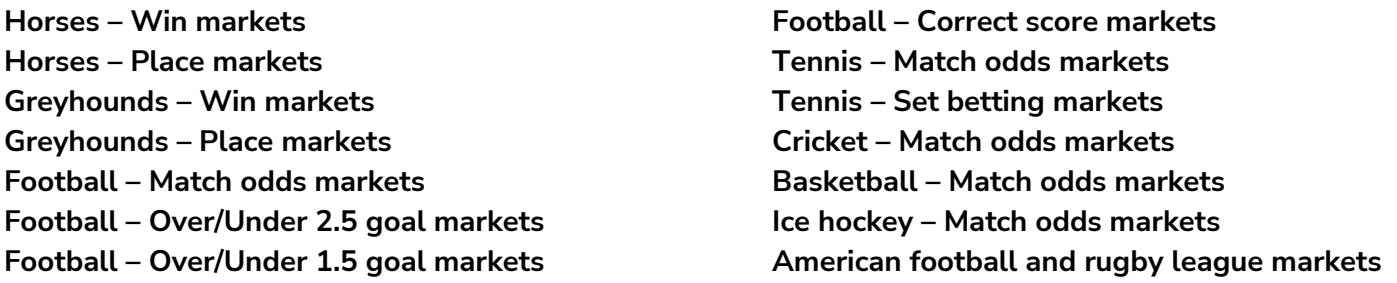

The quick load buttons will load the next 100 markets for horse/greyhound races and the next 200 markets for football and other events. To load more than this, you need to setup auto-loading. Those markets will not be reloaded automatically, which means that if you want to load new markets when they are available then you will need to use those quick load icons again or set up auto load settings.

## **3.3.2 Manual – Tree Navigation**

**Image 179**

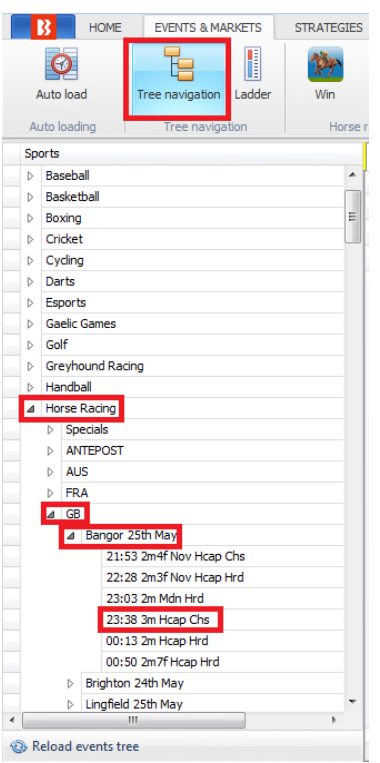

It is also possible to manually **add markets individually**.

By clicking on the **Tree Navigation** button in the Events & Markets tab, we can open the navigation tree for each sport and find the individual markets that we want to load from there. Tree navigation is commonly used when you want the bot to bet only on markets/selections that you manually pick or when you use the ladder/grid interface for manual trading/betting.

Left-click on the triangles to open their sub-trees.

Then left-click once on a market to load it to the markets screen.

The navigation tree is automatically refreshed each hour, but you can refresh it any time you like by clicking on the Reload events tree button at the bottom of the Tree navigation pane.

# **3.3.3 Auto-loading of Markets – Auto Load**

It is also possible to set up auto-loading of specified markets so that they are updated at set intervals. This allows the software to run 24/7 without manual market loading.

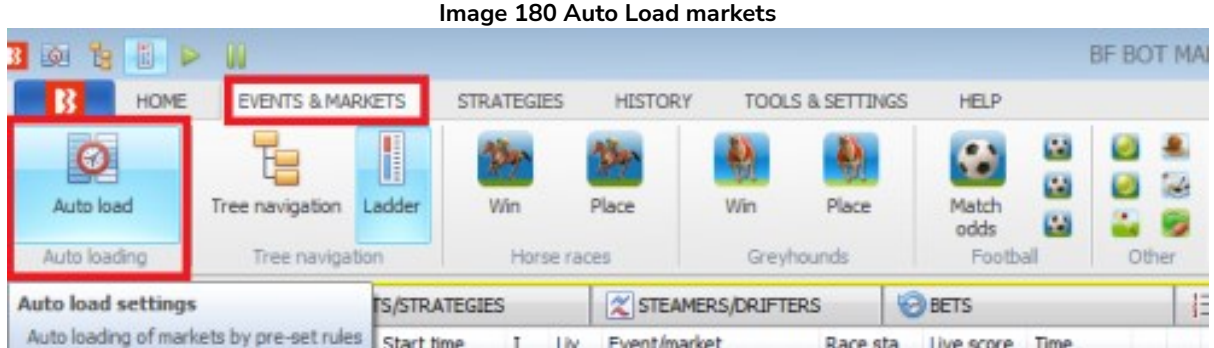

Click on the **Auto load** button on the Events & Markets screen.

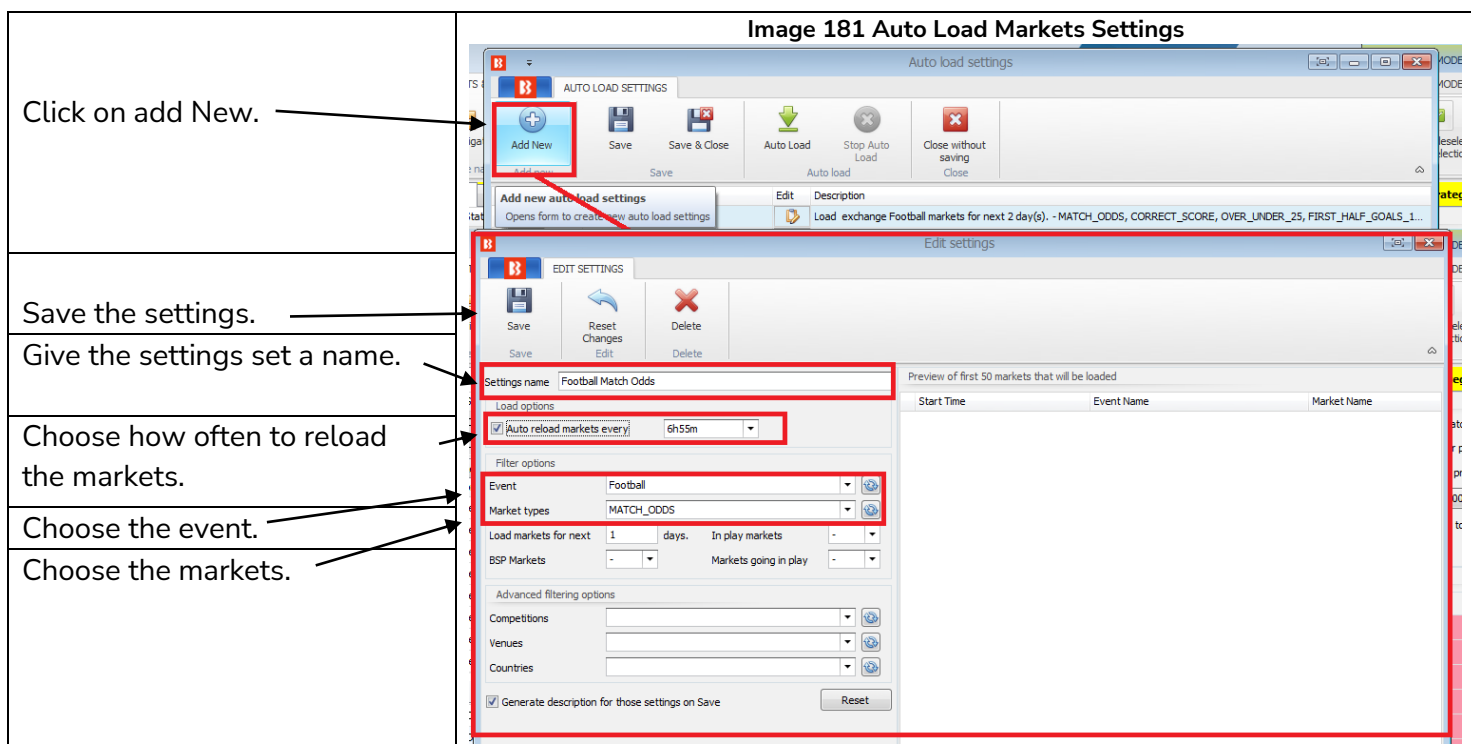

#### **Image 182 Save & Exit - Auto Load markets**

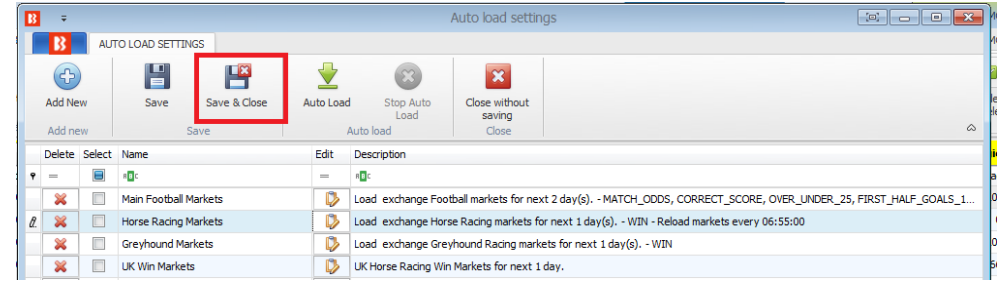

Make sure to **Save & Close** again.

Not all strategies need markets auto loading, only those that find their own selections. **Imported tips will automatically load their required markets.**

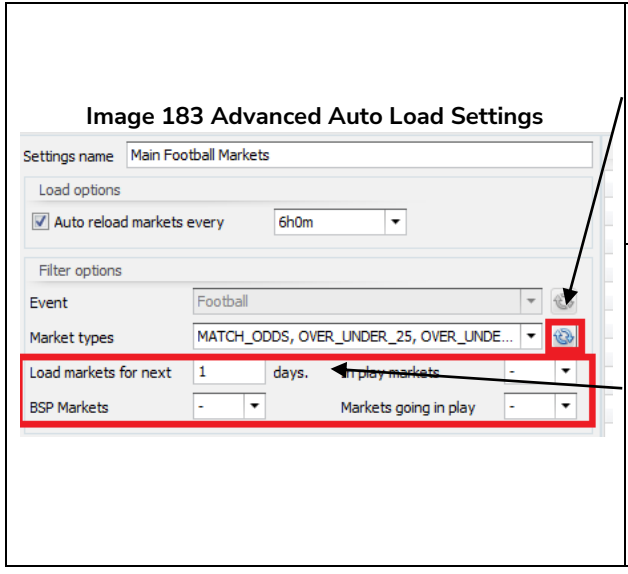

The **refresh** button will populate the list box on the left of it by using the currently set criteria in this form. If you set to load markets for the next 1 day and click refresh next to the market types list box, then the market types list box will ONLY list market types that are available within the next 1 day and satisfy all other criteria that you have set in this form.

The **load markets for next X days** default setting is 1 (to load markets for the next 24 hours), but if you want to load markets for more than one day then change this to a higher value. If you do not see any market types, competitions, venues or countries available in the list boxes after you have clicked "refresh" button for them, then change this to a higher value, as it is possible that there are not any events within next X days for the set criteria.

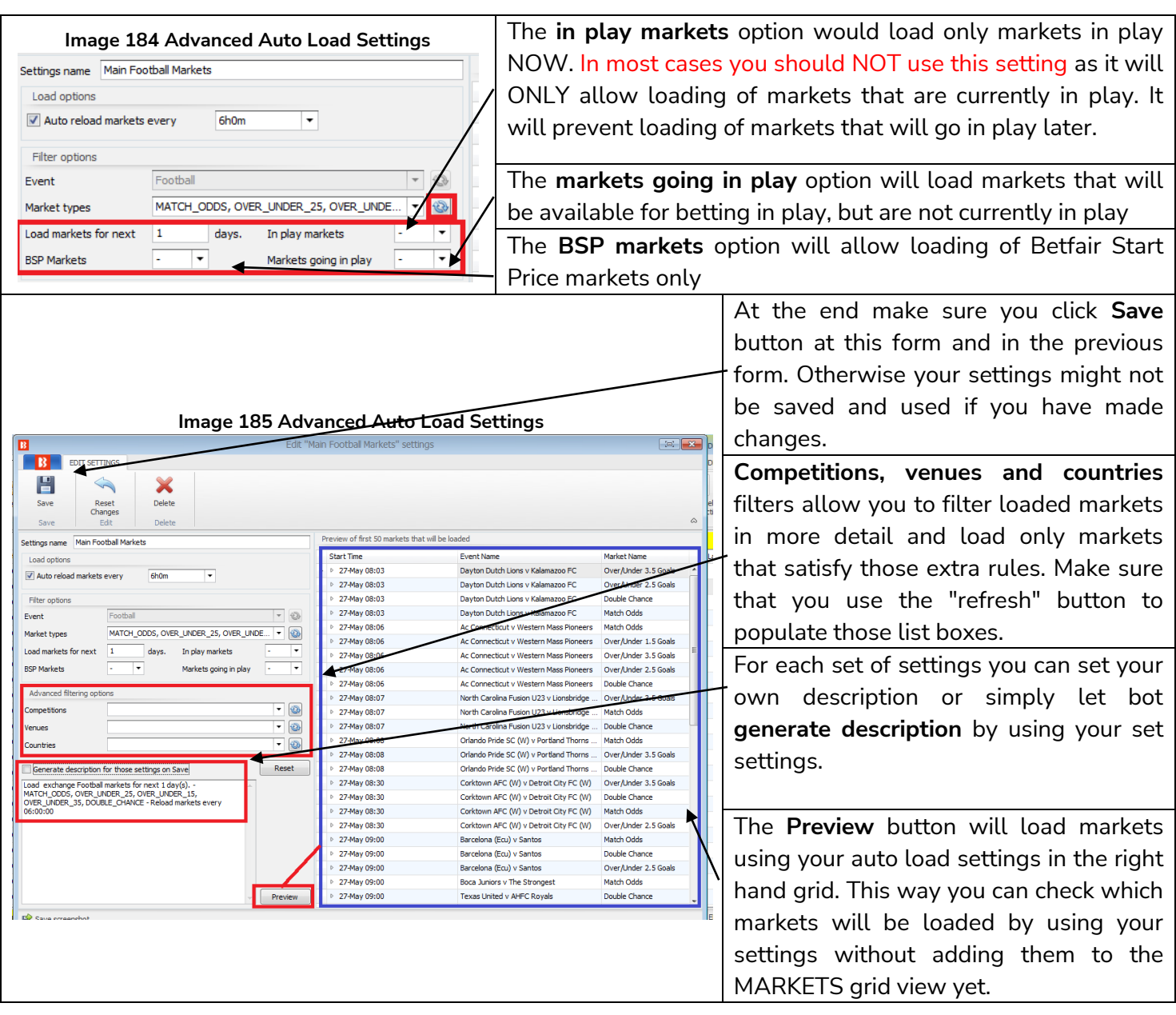

# **3.3.4 Auto-loading of Markets – Imported Tips**

**The markets for imported tips will be automatically loaded if they have a Betfair market ID.** In those cases, there is no need to manually load markets for them or to add any extra auto load settings.

For auto-loading of imported tip markets to work, the tips must have a column with the Betfair market ID. If this data is unavailable, then the bot will not be able to automatically load the required market and you will need to manually load it into the MARKETS grid view if you wish your strategy that is set to bet on imported tips to be able to bet on that tip.

If you are importing tips from a file that was created by Bf Bot Manager when exporting selections as tips, then markets will be loaded automatically, as such a file will contain Betfair market IDs.

Also, if you are importing tips that you received from some other user or tipping service that created their tips file by using the Bf Bot Manager V3, then the markets will be loaded automatically, too, as such a file will contain Betfair market IDs.

Imported tips from the TippingSports web site will also allow the bot to load markets automatically.

Here is an example of a tips file that was created by one Bf Bot Manager V3 and imported into another Bf Bot Manager V3 by using the "MANAGE TIPS" form. You can see that the tip file has 4 selections on 2 markets. Only two markets were loaded by the software, and those are the markets whose market IDs were imported with the tips data.

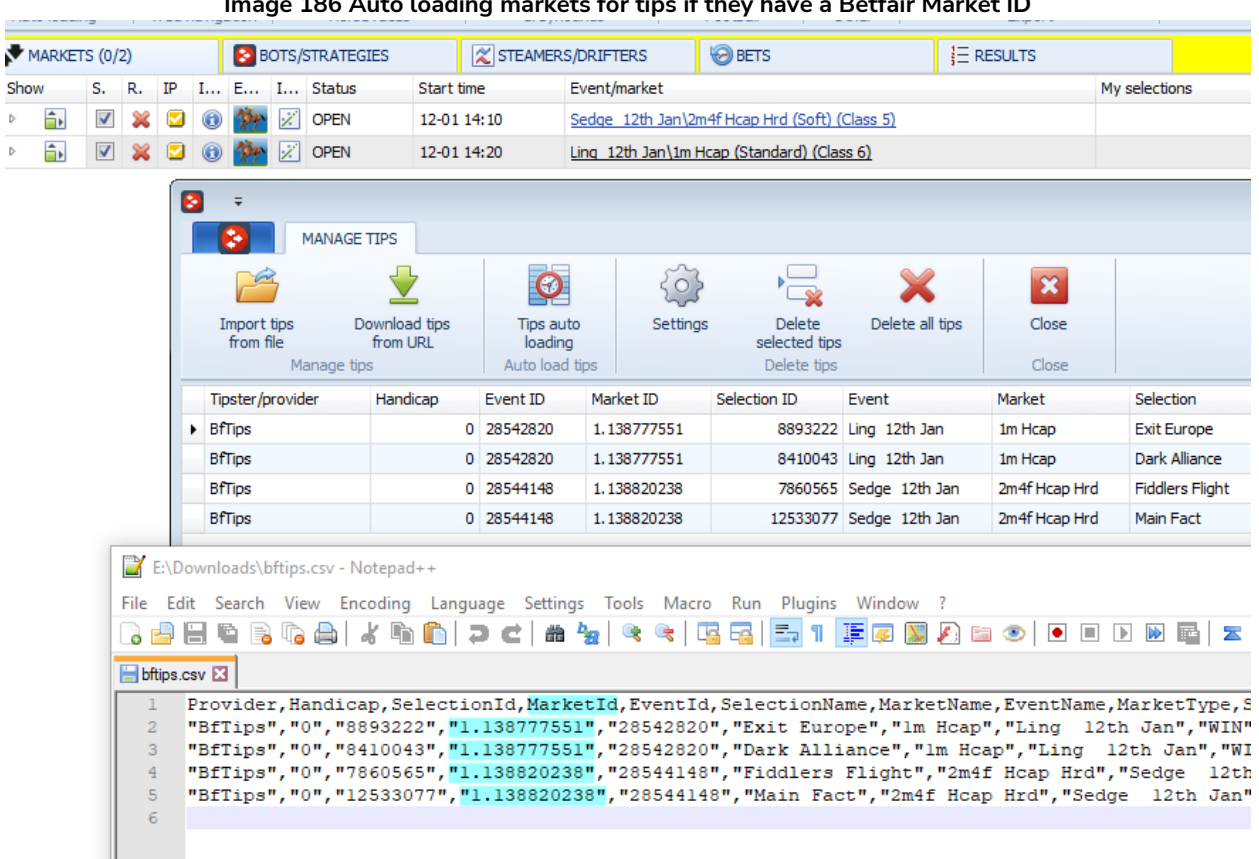

**Image 186 Auto loading markets for tips if they have a Betfair Market ID**

# **3.4 Monitoring markets**

For loaded markets, prices will be downloaded according to the settings in the Tools & Settings -> Monitoring settings form. When markets are first loaded, the prices might not be displayed yet on the Markets screen, but when the event start time comes closer and comes within the monitoring time set by your Monitoring settings, then the bot will start downloading prices.

Loading of markets is the first part in automating your strategy. Once you have loaded the markets on which you want to bet, then you should also check the Tools & Settings -> Monitoring settings and make sure that markets will be monitored at the times when your strategy is set to place bets. Always test new strategies in simulation mode.

The bot tries to execute strategies and place bets when the market prices are downloaded. If market prices are not being downloaded then your strategies will not execute or try to place bets. Market prices are downloaded according to the Monitoring settings. By default, the bot is set to start monitoring markets 30 minutes before the event start time and to keep monitoring markets until they are closed. In most cases you will not need to change those settings, but if you decide to place bets early or need to monitor a large number of markets at the same time then you will need to make some changes to optimize those settings to your needs.

| Image 187 Tools & Settings -> Monitoring settings                                                                                              |                                               |                                |                         |                                |               |                                 |                              |                 |  |  |  |  |  |  |
|----------------------------------------------------------------------------------------------------|-----------------------------------------------|--------------------------------|-------------------------|--------------------------------|---------------|---------------------------------|------------------------------|-----------------|--|--|--|--|--|--|
| $\mathbf{B}$ or $\mathbf{B}$ if $\mathbf{B}$ if                                                                                                |                                               | <b>BF BOT MANAGER</b>          |                         | <b>BF BOT MANAGER</b>          |               | SIMULATION MODE                 |                              |                 |  |  |  |  |  |  |
| <b>HOME</b><br><b>EVENTS &amp; MARKETS</b><br><b>STRATEGIES</b>                                                                                | <b>HISTORY</b><br><b>TOOLS &amp; SETTINGS</b> | <b>HELP</b>                    |                         | <b>FOR BETFAIR</b>             |               | SIMULATION MODE                 | $\bigcirc$                   | 15:05:10 25-May |  |  |  |  |  |  |
| England<br>$\mathbb{Z}$                                                                                                    |                                               |                                |                         |                                |               |                                 |                              |                 |  |  |  |  |  |  |
| General<br>Monitoring<br>Application style<br>settings<br>settings                                                                             | View log file                                 |                                |                         |                                |               |                                 |                              |                 |  |  |  |  |  |  |
| $\infty$<br>Log file<br>Markets monitoring sectings<br>General settings<br>Layout settings                                                     |                                               |                                |                         |                                |               |                                 |                              |                 |  |  |  |  |  |  |
| MARKETS (1/796)<br><b>BOTS/STRATEGIES</b>                                                                                                    | <b>BETS</b><br><b>X STEAMERS/DRIFTERS</b>     |                                | $E$ RESULTS             | $\Box$ NEWS                    |               | <b>Strategies: - Total P/L:</b> |                              |                 |  |  |  |  |  |  |
| <b>IP</b><br>Ev<br>Status<br>Start time<br>I Liv<br>R.<br>Show S.                                                                              | Event/market                                  | Race status Live score<br>Time | Weather re              | 1st favourite<br>My selections | Winner(s) P/L |                                 | Back b Lay bo Total  Rolling |                 |  |  |  |  |  |  |
| $\triangleright$ $\frac{1}{\Box \cdot}$ $\frac{1}{\Box \cdot}$ $\frac{1}{\Box \cdot}$<br>B.<br>$\bigcirc$<br>25-05 14:55<br>化体<br><b>ISPEN</b> | Armi (AUS) 25th May R6 1400m                  |                                |                         |                                |               | 0.00%                           | 0.00%<br>£37,2               | Ê               |  |  |  |  |  |  |
| $\rightarrow$ $\rightarrow$ $\rightarrow$<br>臂<br>$\blacktriangledown$<br>$\Box$<br>×<br>$\odot$<br>25-05 15:04<br>65<br><b>ISPEN</b>          | Ipsw (AUS) 25th May \R2 431m                  |                                |                         | 1. King Arch                   |               | 102.5                           | 98.22% £20,4                 |                 |  |  |  |  |  |  |
| Ħ.<br>$\bigcirc$<br>$-100$<br><b>OPEN</b><br>25-05 15:07                                                                                       | APrk (AUS) 25th May JR5 2138m                 |                                | Q                       | 11. Call Me                    |               | 115.2                           | 84.99% £5.03                 |                 |  |  |  |  |  |  |
| $\sqrt{2}$<br>22<br>$\circledR$<br>$\infty$<br>an i<br>25-05-15-09<br>ODEN                                                                     | Dubb (AUS) 25th May R6 400m                   |                                | $\overline{\mathsf{d}}$ | 5 Din It In                    |               | 120 <sub>0</sub>                | 84 22% £1.02                 |                 |  |  |  |  |  |  |

**Image 188 Monitoring settings form**

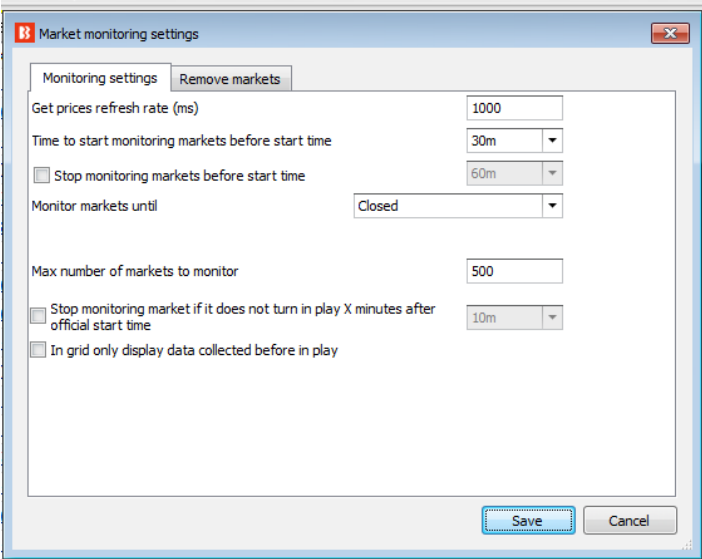

**The default monitoring time is set at 30 minutes before event start. Prices will start being downloaded from this point. No bet activity can take place without the price data.** By default market prices will be downloaded and monitored until the markets is closed. If you want to get price information from before the default 30m, you need to change this setting. The minimum time it can be set is 2 minutes before event start to ensure that market prices before in play get downloaded at least once.

The first option in the form is the **refresh rate** for getting market prices. The default value is 1,000ms (1 second) and it can be set low as 300ms. This means that every 1 second, the bot makes one request to get prices for 5 different markets. Then next second it gets prices for the next 5 markets loaded in the markets screen that are being monitored, and so on. With a refresh rate of 1 second, the bot will be able to get prices for 300 markets each minute (60s  $\times$  5 = 300).

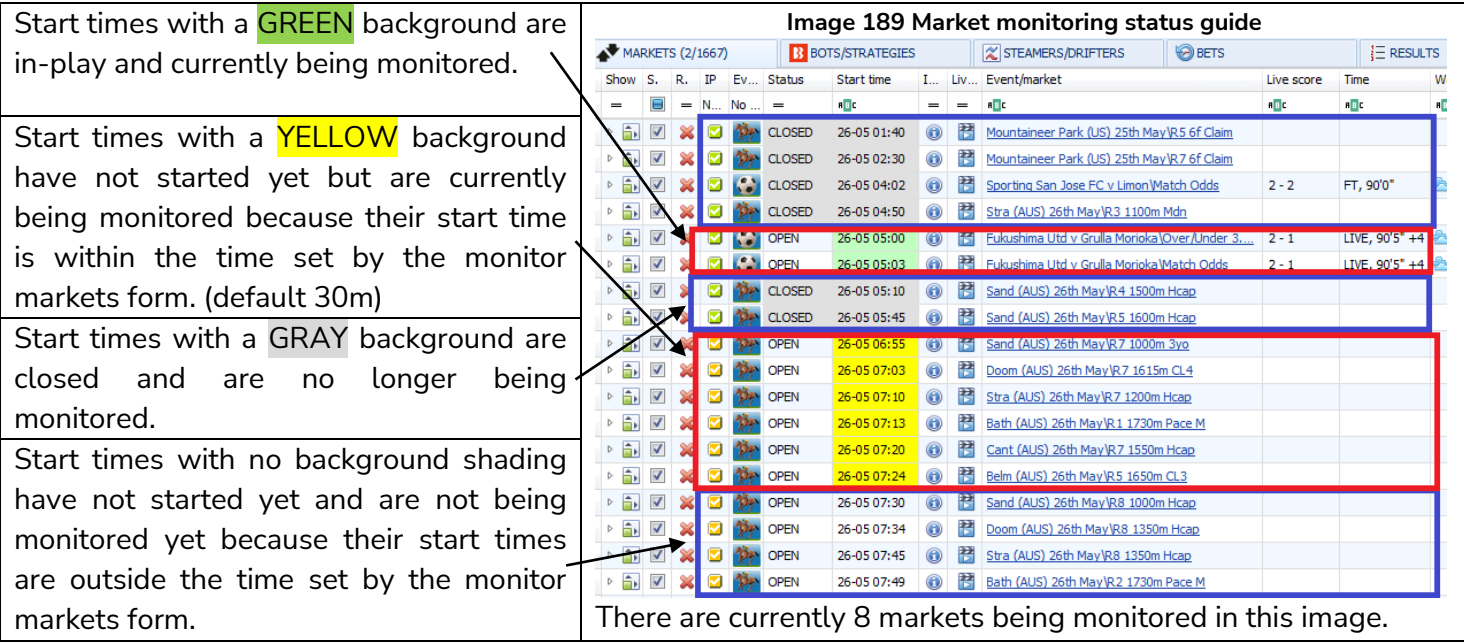

In this example Image 186, there are 8 markets being monitored.

With a refresh rate setting of 1,000ms, that means that every second it gets the prices for 5 markets. So it will take at least 2 seconds to be able to completely refresh the prices for all 8 markets. And it will be able to refresh the prices for these markets 37 times in a minute (300 price checks per minute / 8 markets = 37.5 checks for each market per minute)

If you were monitoring all football markets then this might not be fast enough, especially during the weekends when there are many matches that start at same or similar time. If the software was set to monitor 100 matches kicking off at 3pm, and is already monitoring 100 matches that kicked off at 2pm and 2:30pm, and also it was monitoring the Match odds, Over/under 0.5, 1.5, 2.5, 3.5, 4.5 goals markets, Draw no bet, Correct score, Both teams to score and Half time result. That is 10 markets for each match, making 2,000 markets. A setting of 1,000ms would allow 300 price checks per minute, so it would take over 6 minutes to refresh the prices for all of the 2,000 markets. (2,000 markets / 300 price checks per minute = 6.6 minutes to refresh all market prices) Depending on the type of strategy you are using, that might not be fast enough.

In that case, you can set a faster refresh rate. A refresh rate of 500ms, for example, would allow the bot to get twice as many prices per second (600 market prices per minute). Below is a table that shows how many market prices a bot can get per second/per minute for different refresh rates.

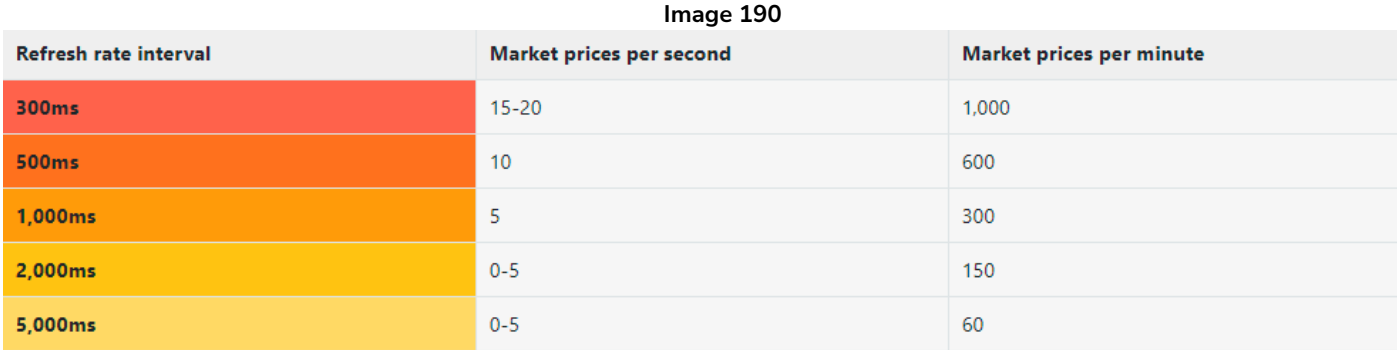

Higher refresh rates will allow the bot to get prices faster, but it will also require a faster processor to consume all those prices and execute your strategies. **Each downloaded price must be checked against each strategy** so that the strategy can decide if it should take any action for those downloaded prices or not. This requires a very fast processor (CPU). If you are running a large number of strategies at the same time, you should check the minimum configurations for hardware that we recommend. If your CPU is not fast enough then the bot might not work properly, become unreliable or crash. It is always best to test your settings in simulation mode before using real money and see how the bot performs over the course of a few days.

# **Minimum configuration to run the bot**

The Bf Bot Manager V3 software will work on almost all newer computers, that is, computers produced since 2014. So generally you should be fine, but if you are running a large number of strategies, placing many bets at the same time or using some of the extra features provided by a third party, then you should consider using a VPS or a dedicated server to run the bot.

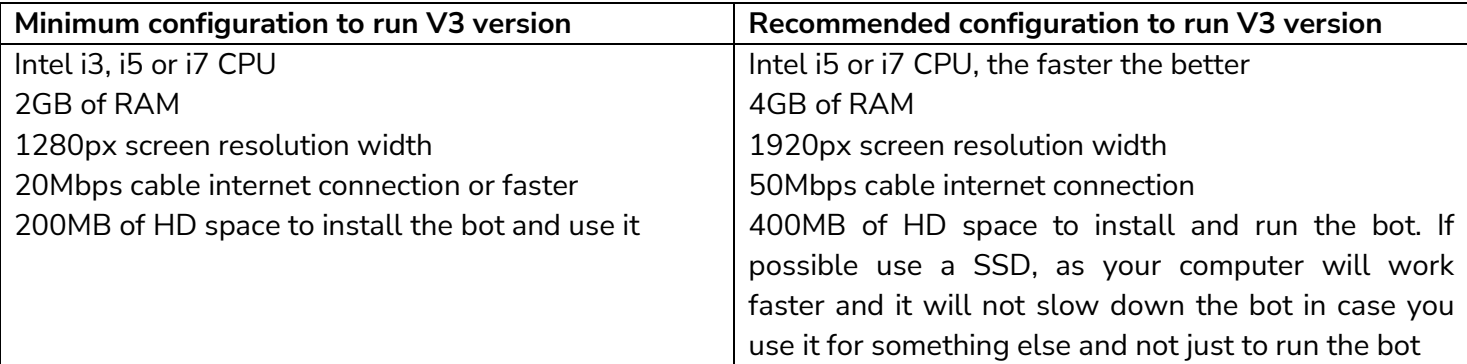

If you plan on running 50 or more strategies with a single bot, then you should consider splitting those strategies and running another bot instance on a second computer. That will make the bot faster and more reliable.

**Also, if you are running other programs connected with your Betfair account then you should check those other program refresh rates, too. Make sure that your account is not making more than 5 requests per second in total to get market prices, as that is the Betfair API limit**. If you exceed Betfair API limits then you might get blocked by the API or charged additional fees for API use. The 5 requests do not mean 5 prices. Each of the 5 requests can get up to 5 prices, which means up to 25 prices per second, but Betfair has a slightly complex point system of price weighting so that some prices take more points than others and there is a 200 point limit for each of the 5 requests allowed per second. **The Bf Bot Manager manages this point system for you so that you do not go over the 200 point limit**. But if you are using other methods to request data from Betfair that the Bot does not know about, it could go over the limit. It is in those cases that you need to make sure you are not going over the Betfair API limit. You can read more on the details of this in the Technical Section on Monitoring Markets.

Other options at the monitoring settings form can help you optimize the time to start monitoring markets. If your strategies are placing bets only a few minutes before the start time, then set the time to start monitoring markets to 2 minutes before that time. There is no need to monitor markets a few hours before the start time when your strategies will only attempt to place bets just before start time.

The same goes with the time to stop monitoring markets. If you do not have any strategies that will attempt to place bets during in-play, then there is no need to monitor markets until they are Closed, so you can set this to monitor markets until Start Time or In Running. **Even if you stop monitoring markets before they are closed, the bot will still get other non-price information such as the event results to calculate profit and loss.** Live score and in-play statistics information will also still be downloaded since this is not coming from Betfair, but from another  $3<sup>rd</sup>$  party provider that does not affect the Betfair API requests limit.

The number of markets that the bot is allowed to monitor is by default set to 500. This is more than enough to cover all horse and greyhound racing markets. It will also be enough if you plan on loading a single football market type e.g. Match odds. In the case that you will load more than one market type per football match then you should increase this to a higher value e.g. 1,000 or 2,000.

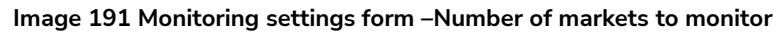

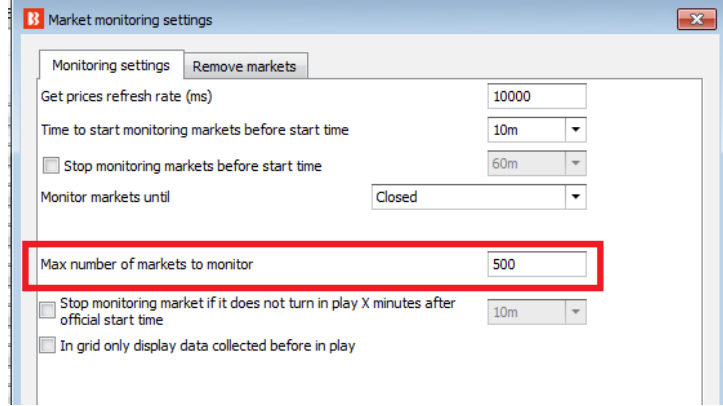

**The fewer markets that the bot monitors at the same time allows a higher refresh rate of prices for those markets.** If you have only 5 markets that start at the same time, and they are monitored with refresh rate of 500ms, then that means that each market's prices will be downloaded 120 times each minute! The bot will be able to get prices for each market twice each second. So if your strategy relies on speed in the market, then reducing the number of actively monitored markets (green and yellow background in the markets screen) can improve the bot speed.

There is also the option to stop monitoring markets that do not turn in play, this allows the bot to move on to other markets in cases when there is a delay on some events.
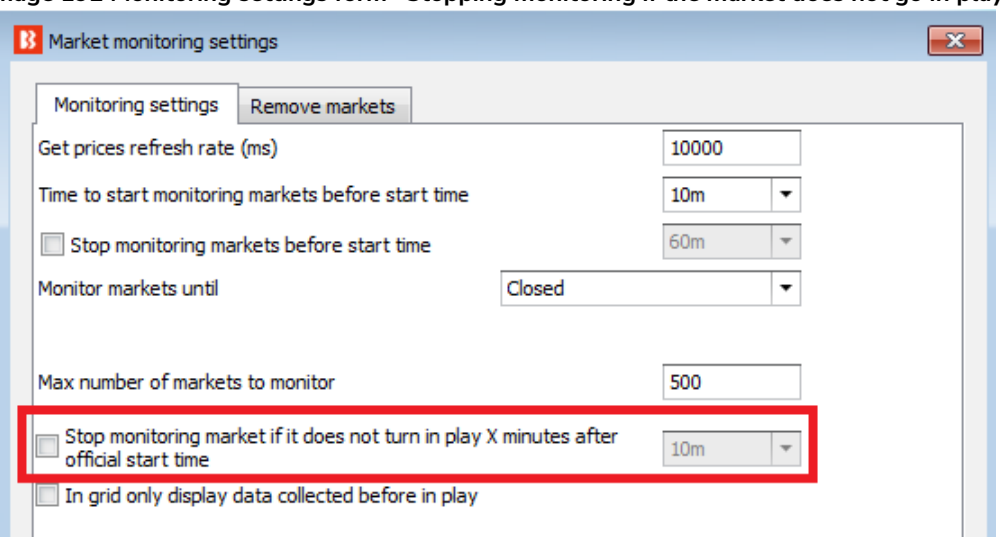

**Image 192 Monitoring settings form –Stopping monitoring if the market does not go in play**

If you are only betting before in play then you might want to display only prices from before in play at the main MARKETS grid view. This can be useful if you wish to check favorite prices at a later time by referring to the main MARKETS grid view.

Other settings include the removing of markets from the MARKETS grid view so that they are no longer monitored or maintained. Removing market from the MARKETS grid view will free memory and improve bot speed, but it will also prevent the bot from betting on that market. **By default the bot is set to remove closed markets without any bets, deselected markets and all markets 24 hours after their start time.**

You should be careful with removing markets as this can have an effect on some staking plans. When a market is removed, then all its details are removed from the bot and a staking sequence can be effected in some cases. So it is best to keep markets for 24 hours or longer in the MARKETS grid view if you are using staking plans or loss recovery.

## **3.5 Strategy Rules/Conditions**

Each strategy is made up of conditions and rules that all need to be satisfied for bets to be placed. Basic strategies can have just one or two conditions, while some other more complex strategies can have dozens of rules. **The software will check all strategies and all conditions every time market prices are downloaded from the Betfair server.** When all conditions for one strategy are satisfied, then bets will be placed by that strategy. The software will only check a market price against the strategy's conditions until it finds a condition that prevents the strategy betting on that market or all the selections in that market. Then it will move onto the next market with downloaded prices. If you have loaded a lot of markets and are running a lot of strategies, the resources of your PC become the only limiting factor. The Bf Bot Manager has no limit on how many markets you can monitor or strategies you can run.

Strategy conditions and rules are divided into the following groups:

• **Market conditions** are applied to the whole market, and if they are not satisfied then betting on the market is skipped. For example, the **time to bet** market condition will prevent a strategy from

placing bets on the market if the time to place bets is not correct.

• **Selection conditions** are applied to each selection individually. Selections in that market that do not satisfy selection conditions will be excluded from possible betting, while other selections in the market remain possible. For example, the **Back and Lay Price Ratio** rule will exclude selections from possible betting that do not meet the price ratio.

• **Price settings** are applied to selections that satisfied market and selection conditions. For example, the **price rules** will set the price at which bet should be placed, whether it be at the available price or modified higher or lower.

• **Staking plans** calculate the stake size for each selection that satisfied market conditions, selection conditions and price settings. Staking plans expect that the price and bet type have already been determined by the previous selection conditions and price settings and then those are used to determine the stake for each selection. Once the stake is decided for each selection, then bets can be placed.

• **After bet rules** are used for monitoring and managing bets placed by the strategy. Once a bet has been placed by a strategy, we can use after bet rules to place second trade out bets or hedge bets during in-play. For example, with a Lay the Draw strategy, we want the strategy to hedge the position if a goal is scored. We can do that with after bet rules.

• **Safety rules** are used in various ways to limit strategy activity. For example, **Max profit and loss** prevents a strategy from make new bets once a limit is exceeded.

## **3.5.1 Create basic strategy**

Creating a strategy in the Bf Bot Manager V3 takes only a few minutes, but fine tuning it to work exactly as you want it to can take some time. We have a [video tutorial](https://www.youtube.com/watch?v=vPIFnRYSRlw&t=2s) on our website in the [Help > Video Tutorials](#page-128-0)  [section](#page-128-0) that explains step by step how to create a strategy. If you are new to V3 and this is your first time creating a strategy, then please make sure you watch that video, too.

When you click the "Add new" button, a new form will open where you can enter a strategy name and description. At this time you should not use or change any other settings in this "Edit" form. Next, click the "Save" button and the strategy will get added to the list of available strategies. Default rules will be added automatically to your strategy when you create it. **In most cases you should never remove those rules as they ensure that strategy places bets only when prices are valid.**

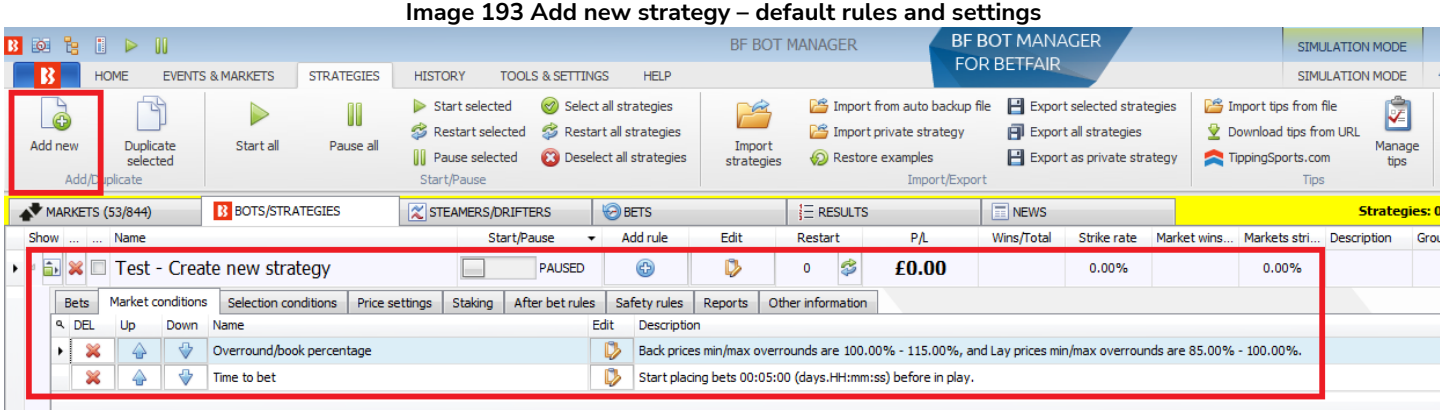

Your strategy can only place bets if it has at least the following information:

- **Market** on which it will bet (Market conditions)
- **Selection/runner** to bet on (Selection conditions)
- **Bet type** (Back or Lay) (Selection conditions)
- **Price** at which the bet will be placed (Price settings)
- **Stake** (Staking)

When creating a strategy, you must add conditions and rules that will give this information to your strategy. The strategy will apply those conditions to all downloaded market prices. The strategy will filter the possible selections down to get only few selections for which the bet type, price and stake is then set. Only on such runners that have all the details set, and satisfy all your conditions and rules, can bets be placed.

**It is important to understand that all rules execute from top to bottom in each rules tab.** You can use the up/down arrows to change the order of rules. As stated previously, each time prices are downloaded, the strategy will check the rules from those tabs in the following order:

# **The bot strategy logic checks conditions in this order before placing bets:**

- 1. **Safety rules** Checks the rules that will prevent a strategy from placing further bets if one of the safety rules is not satisfied e.g. max profit/loss exceeded, auto restart required etc.
- 2. **After bet rules** Checks the rules to execute after an initial bet is placed and they are usually used to hedge or trade out your position. It checks if there is no rule preventing new bets due to a previous bet.
- 3. **Market conditions** Filters markets to bet on
- 4. **Selection conditions** Filters selections to bet on
- 5. **Price settings** Sets the price at which bets should be placed
- 6. **Staking** Sets the stake and places the initial bet. (If the strategy has placed a bet, then the after bet rules will be checked.)

**Some rules can appear in any order in the strategy tab, but some rules must be in the correct order to function properly.** Those will have notes on them that state that information. For example, the event filter and the market filter can come in any order on the market conditions screen. But using percentage staking and the odds staking ladder together require the percentage staking rule to come AFTER the odds staking ladder in order for the rule to work correctly. This is stated in that rule's settings form. So it is important to understand and read the notes on each form.

**Conditions are executed from top to bottom.** To move conditions up or down you can use the up/down arrows on the left side of a condition.

**Some rules can only appear once in a strategy while others can appear multiple times with different settings.** For example, the **Level/initial stake** rule can only appear once in a strategy because there can only be one initial stake like in the example strategy "[Bet on all imported tips](#page-76-0)*"*. But the **Bet type by runner position** can be used multiple times in one strategy if we want to place bets on multiple runners in a market like in the example strategy "Greyhounds – [Dutching 2nd, 3rd and 4th favorite](#page-69-0)".

When reviewing strategy rules, it is good to review them in the logical order that the software itself will

check the rules and conditions.

In the **market conditions** tab you need to add rules that will tell the strategy **which markets** to try to bet on**.**  There are many market conditions that you can add here, but the most common ones are rules that filter markets by event type (horses/greyhounds/football etc.), market type (win, place, match odds etc.), country (UK, Ireland, Germany etc.), venue (used by racing events mostly e.g. Lingfield, Newcastle, Southwell etc.) and competition (used by football events e.g. English Premier league, Bundesliga, Primera etc.). Those **rules will prevent or allow betting on a market as a whole, so if one of the rules is not satisfied then that market will be skipped.**

**Selection conditions** allow you to **filter selections/runners individually** and to **set the bet type** (Back or Lay). This is very important, if you set the **bet type** rule or **the min/max price range** rule for the wrong selection, then the strategy will place bets on the wrong selections and you could lose your money. The bet type needs to be set ONLY for the selection on which you want your strategy to bet on. For example, if you wish to bet on the 1st favorite then use the "Bet type by favorite" rule and do not use any other bet type rule in this strategy. A common mistake is adding more than one bet type rule, so make sure you do not add more than one bet type rule where needed.

Another important rule is the "**Min/max selection price**" which checks the selection price for a min/max price range that you set. Make sure you set this to check the same selection for the price range for which you have set the bet type rule. If you are setting the bet type for 1st favorite then set the price range rule to check the price of the 1st favorite for the price range.

By default, the strategy is set to bet at the currently available price (Back price for Back bets, Lay price for Lay bets) and this is set in the Price settings tab by the **Price rules**. This rule sets the price at which bets will be placed and it is best that you do not change it unless you know exactly why you are doing so. If you change this rule then it might set it to bet at a different price than the price that you checked for in the price range, which could be very dangerous. For example, if you check "Back price for price range" but set to bet at "Lay price", then the strategy could be placing bets outside your price range and at very high or very low prices.

The last setting that will finally allow your strategy to place bets is the one that will set bet size. This is done at the Staking tab. Here you can use a level stake or use a more complex staking plan, dutching rule or loss recovery plan. It is always best to use the "**Level/initial stake**" to test your strategy settings and make sure it is picking the right selections to bet on. Then, once that part is working, you can add or change to other staking rules.

By following those above instructions you will be able to create your first strategy. After that, all you need to do is load the markets and test this strategy in simulation mode.

Once you understand those basic principles on how a strategy works, you will be able to add other rules and make it more complex until it works exactly like your desired betting strategy.

## <span id="page-112-0"></span>**3.5.2 Setting bet type for selections to bet on**

There are several ways to set your strategy to bet only on the selections that you want. Here are the most popular ones:

- Pick selections by their favourite position
- Pick selections by their runner/index position in the list of all market selections
- Use selections that you manually selected by using the markets and selections grid view
- Bet on all selections that satisfy your filtering rules
- Bet on imported tips/selections

Finding individual selections on which bets will be placed is done by using the Selection conditions. In the Selection conditions tab, you need to set a bet type (Back or Lay) only for selections on which you want your strategy to bet. It is good to start with the Bet type and then use other rules to filter selections by price range, form, jockey, trainer, price movement, available amounts for betting and so on.

# **In almost all cases you should always add the following 3 Selection conditions to your strategy:**

- 1. **Back/Lay Ratio** to ensure the price is valid for the selection at which bets will be placed
- 2. **Min/max selection price** to check "Any runner" or specific "favorite/runner by position" is in your price range. You should always set this to check the same price that will be set for your bet by "Price settings->Price rules" rule
- 3. **One bet type condition** that will set a Back or Lay bet type

If you add those three rules properly, then your strategy will bet only when the price is valid and in your min/max price range. You can easily test this in simulation mode and once you are confident that it is working like you want it to, then you can add other selection conditions that will filter your selections down further.

It is important to understand the various bet types available, since they are the key rule that executes the bets.

### **3.6 Bet types**

The bet type is a very important rule to understand. **This is the rule that tells the strategy to place bets.** Some bet types can be used only once in a strategy. Some bet types can be used multiple times in one strategy. **Without this rule, it will not place bets.** In most cases, only one bet type rule is necessary for each strategy.

**There are ten bet types available in total.** Nine of them are found in the Selections Conditions tab and one of them is found in the Staking Plans tab.

The most commonly used bet types are:

- **1. Bet type by favorite position**
- **2. Bet type by runner position**
- **3. Default bet type**
- **4. Bet on "My Selections" only**

Oher bet types available are:

- **5. Manual bet type**
- **6. Bet type by handicap**
- **7. Bet type by market**
- **8. Bet type on random selection(s)**
- **9. Overall sequence of bet types**

**10. Bet on imported selections/tips** (The last bet type "Bet on imported selections/tips" is the only bet type rule not found in the Selection Conditions tab. It is found in the Staking Plans tab and used together with the Default bet type to enable betting on imported tips.)

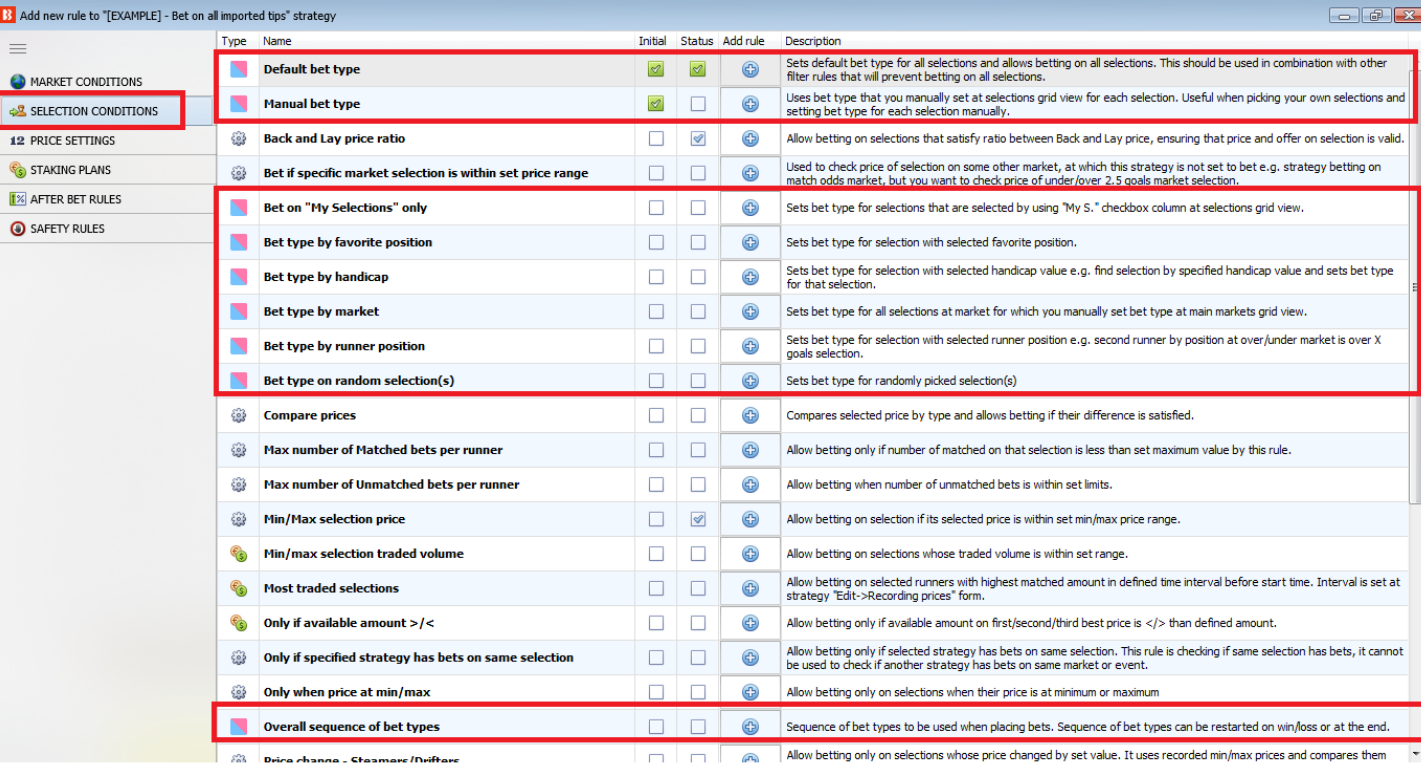

#### **Image 194 Bet Types in Selection Conditions**

You will notice that the bet type rules have a blue and pink icon on the "add new rule" form, like this.

**Default bet type Manual bet type** 

**The Default bet type is meant to be used in conjunction with other conditions that limit betting.** One of the common errors that can be made is using the "Default bet type" rule combined with other bet types rules when it is not necessary.

# For example. the **"Default bet type" and the "Bet type by favorite position" rules** If both of these rules are selected, it will allow betting on all selections. This is because the default bet **type rule will set the bet type on all selections.**

To bet only on the favorite by position we need to only use the "Bet type by favorite position" rule. That means

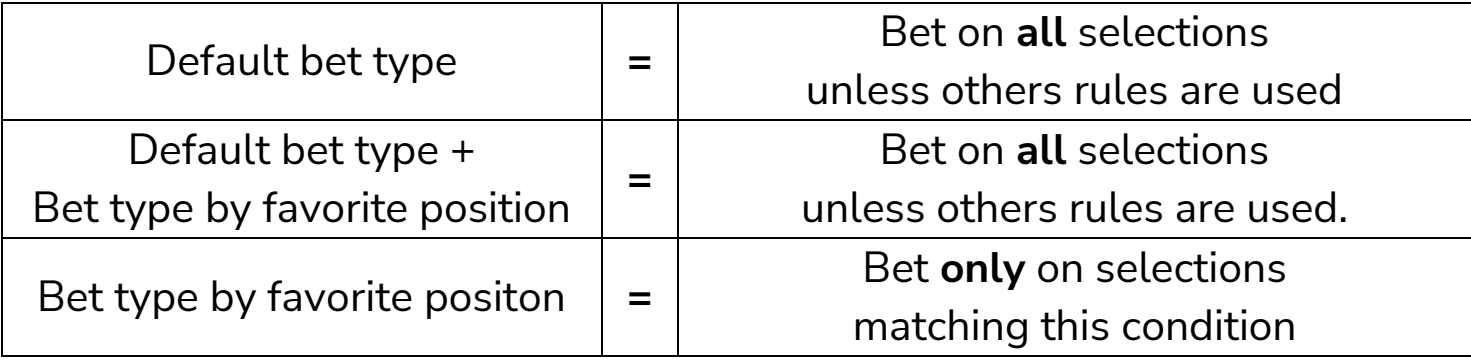

When we use the Default Bet type, we must also use Selection Conditions that specify which selections to allow betting on, otherwise then strategy could end up betting on all selections.

Let's take a closer look at each bet type.

# **3.6.1 Bet type by favorite position**

The "Bet type by favorite position" will place bets on selections based on their odds. Add "Bet type by favorite position" to make it bet on favorites.

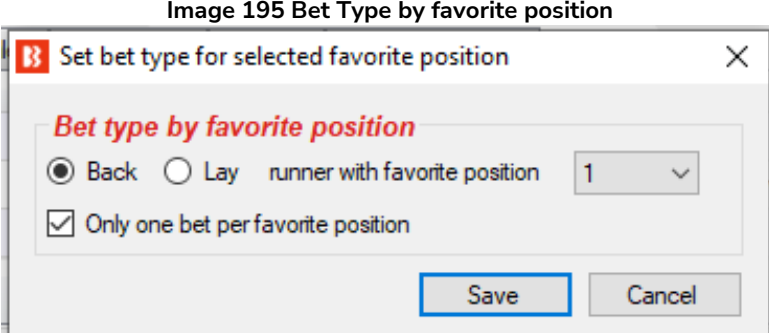

"Back runner with favorite position 1" tells the bot to bet on the runner that has the lowest odds in that market, the favorite. "Back runner with favorite position 2" would tell the bot to bet on the runner with the 2<sup>nd</sup> lowest odds in that market, the 2<sup>nd</sup> favorite. You can also select "Lay runner with favorite position 1" which would tell the bot to place a lay bet on the favorite. Keep the "Only one bet per favorite position" box checked to ensure only 1 bet is placed on a runner. Only uncheck this box if you are making a more advanced strategy that requires multiple bets on the same runner. This also stops the bot from placing extra bets on the same market if the odds change and a "new"  $1<sup>st</sup>$  favorite emerges.

You should not use any other bet type rule when you want to bet on a specific favourite by position. Adding other bet type rules would make your strategy bet on other selections as well. In most cases it is always best that you create a separate strategy for each selection that you want to bet on.

One exception is if you want to place dutching bets (for target profit or set exposure) on two or more favourites by position then you need to add a "Bet type by favorite position" rule for each favourite by position and set a dutching staking plan at Staking tab.

**Image 196 Choice of data when determining the favorite positon**

The way the favorite is determined can be changed in the main strategy edit form.

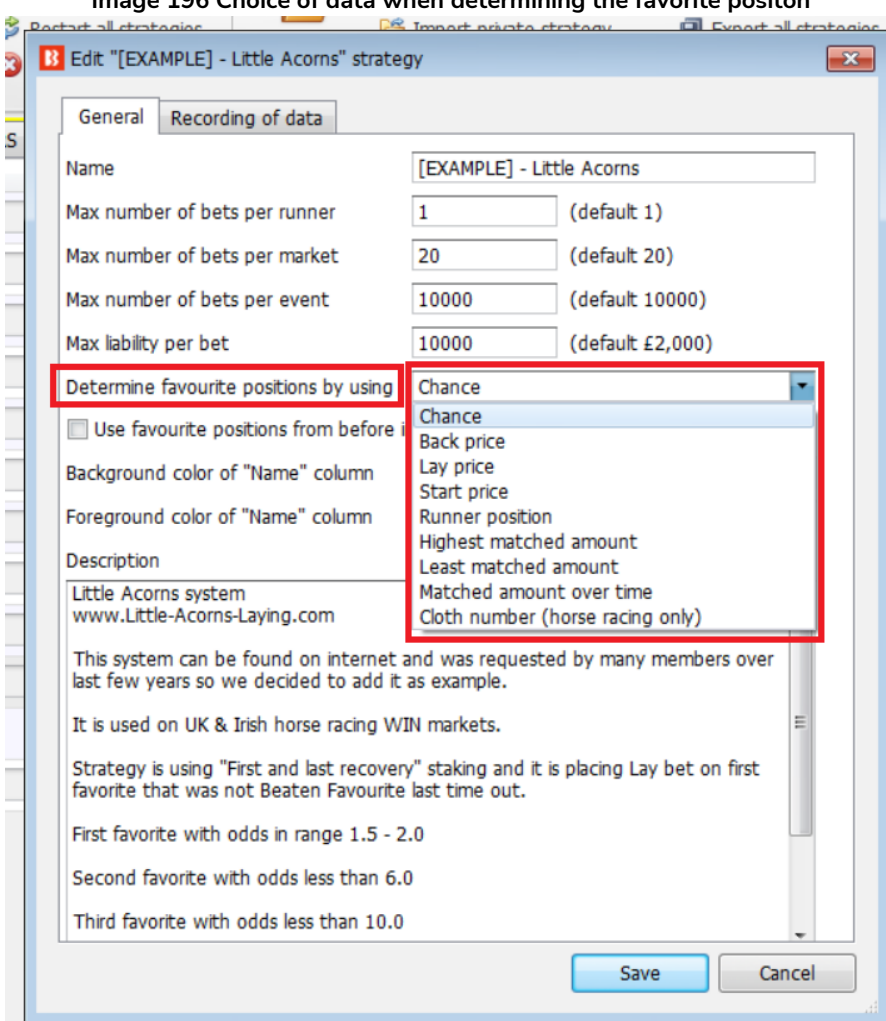

Favourite positions are determined by using the market data that the bot receives from the exchange. Favourite positions can be decided by using one of following parameters:

**Chance value (default)** - This is calculated by using the currently available runner's Back and Lay price. We recommend that you do not change this value unless you are certain that you fully understand how strategies and rules work or unless we instruct you to do so in order to make the strategy work as you want it to

**Back price** – The runner with the smallest Back price is first favourite and runner with highest Back price is outsider

**Lay price** – The runner with the smallest Lay price is first favourite and runner with highest Lay price is the outsider

**Start price (BSP)** – The runner with the smallest Betfair Start Price is first favourite and the runner with the highest Betfair Start Price is the outsider

**Runner position** – The first favourite will be the first runner in the list of selections received from the exchange. For example, the first runner in the match odds market is the home team, the second is the away team and the third is the draw. For greyhound markets, the first runner is trap 1, the second one is trap 2 etc. For Under/over markets, the first runner is Under X goals selection and the second runner is Over X goals selection.

**Highest matched amount** – The first favourite is the runner with the highest amount matched and the outsider is the selection with the lowest amount matched

**Lowest matched amount** – The first favourite is the runner with the lowest amount matched and the outsider is the selection with the highest amount matched

**Matched amount over time** – The first favorite is the runner with the highest amount matched over time and the outsider is the selection with the lowest amount matched over time. The Matched amount over time uses the "Recording of data" settings to compare matched amounts over that time period. If the software is set to record prices from 5 minutes before the start time and to stop recording prices at 1 minute before the start time, then the strategy will record the minimum and maximum traded volume for each runner. This allows it to calculate the difference between the min and max recorded value for traded amounts and then to sort the runners by that difference. The selection with the highest difference is the one that was traded the most during that time interval that the "Recording of data" is set to. It is like ranking the selections based on which has had the most betting activity on them in the time period selected for monitoring.

For example, if the 4<sup>th</sup> favorite by odds had £4,000 traded on it in the 5 minutes before the start, but the 1<sup>st</sup> favorite by odds only had £100 traded on it, then the 4<sup>th</sup> favorite by odds would be the 1<sup>st</sup> favorite by Matched amount over time.

**Cloth number (Horse Racing only)** – The first favourite is the runner with cloth number 1 and the outsider is the runner with the highest cloth number.

The way favourite positions are determined will have an effect on all the conditions in your strategy that use favourite positions. It is recommended to leave the "Determine favorite positions by using" setting on the "chance" option as this is the most commonly used setting. Only change this if you know exactly what you are doing and will test it thoroughly in simulation mode.

When betting during in play you might want to **use the favourite positions from before in play** instead of determining those by using in play prices. In that case, you would tick option "Use favourite positions from before in play". If you are not betting during in play and placing bets only before in play then make sure you do not tick this option, so that strategy can determine favourite positions at the time of bet before in play.

### **3.6.2 Bet type by runner position**

This tells the bot to place bets on selections based on their positon on the Betfair market screen.

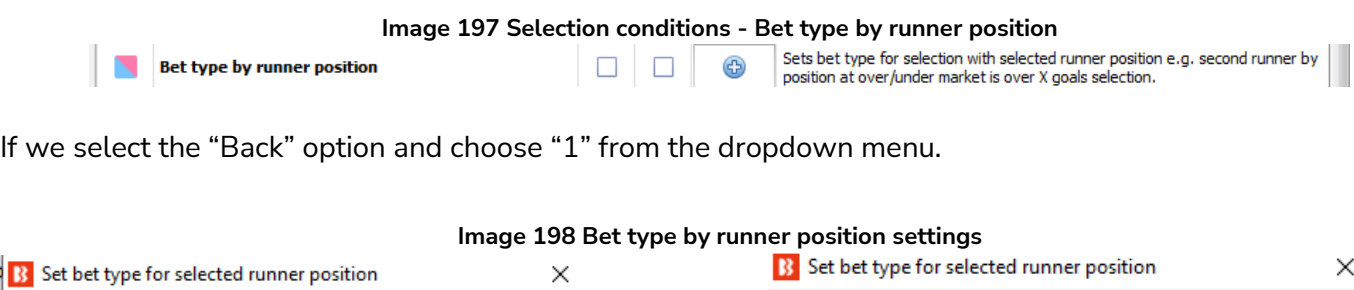

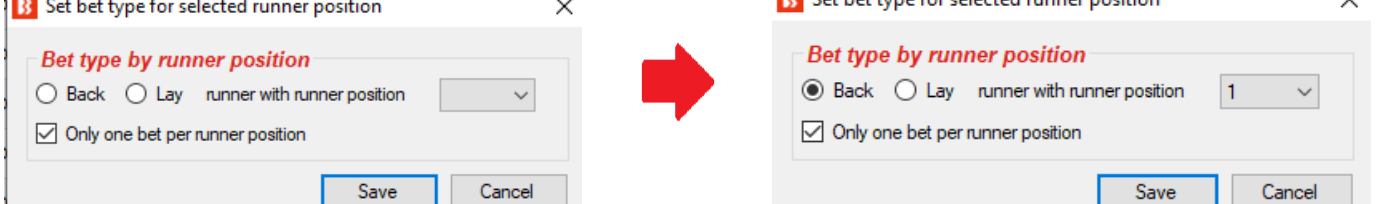

This means the bot will only bet on the runner with position 1 on the markets screen.

Some Betfair markets always have the same selection in the same runner position, for example Match Odds for tennis, football, rugby, etc, Over/Under goals markets, Correct Score markets and so on. Some markets runners depend on the order Betfair added the runners, for example Horseracing, politics or special bets.

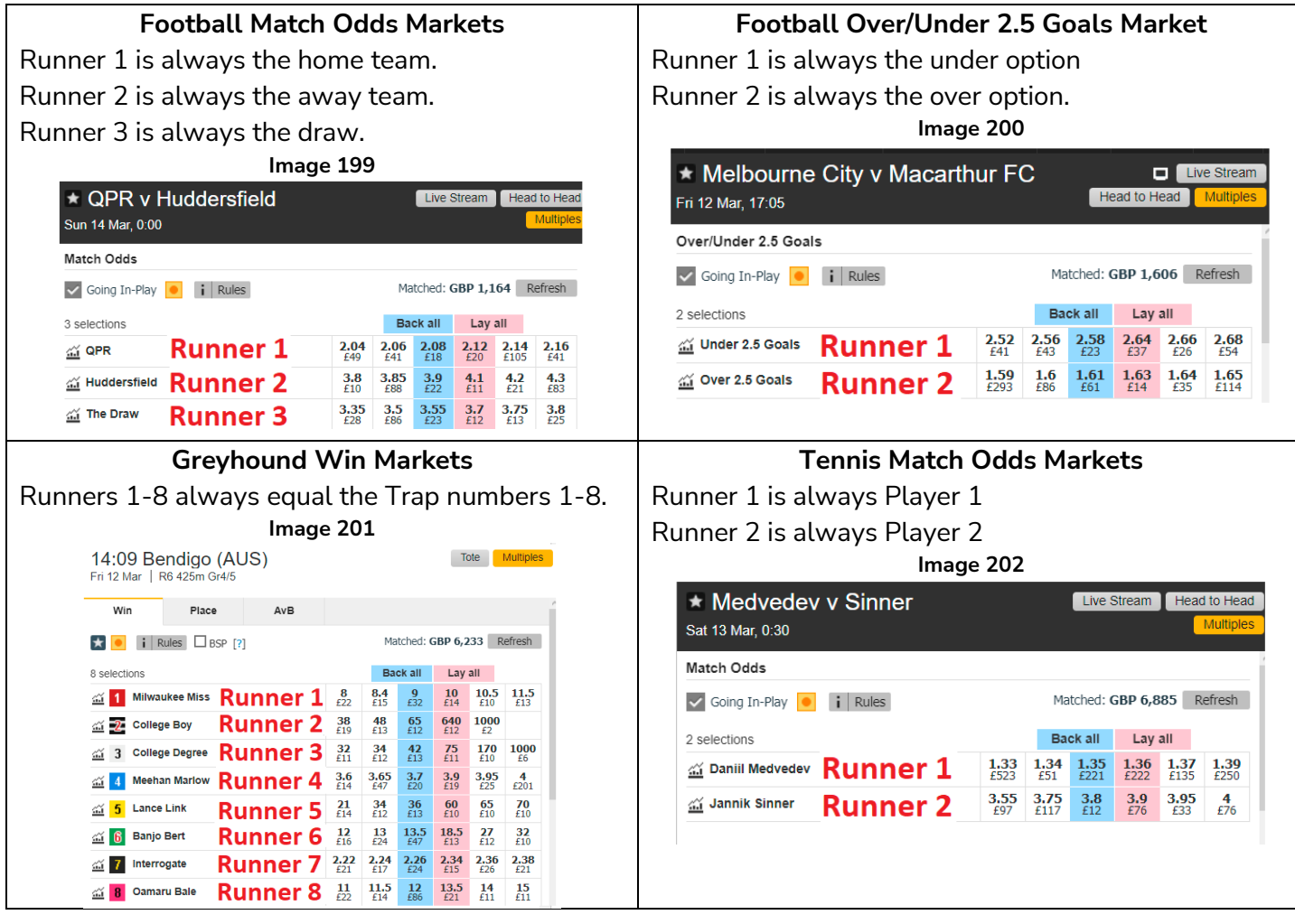

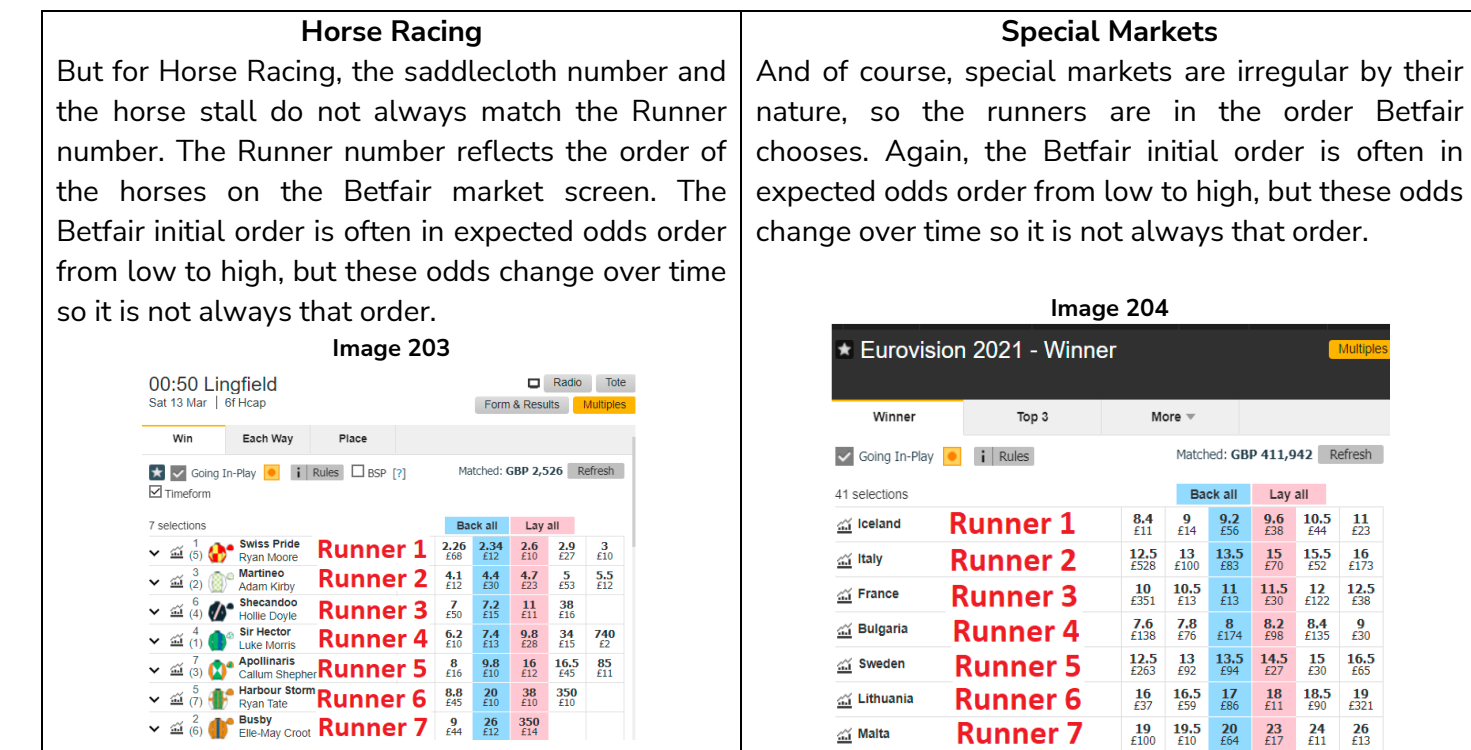

If you are not sure if your market has fixed runner positions or variable runner positions, try comparing several markets and look for if there is a pattern.

The selection condition "Bet type by RUNNER position" should always be used in combination with the market condition "Markets filter" that will allow strategy only to execute on the selected market types.

For example, if you set the markets filter to allow betting on match odds markets and use the bet type by runner position to set the bet type for 1st runner by position. This would allow the strategy to bet on home teams (runner by position 1) in the match odds markets. In this example, if you decided to select over/under 2.5 goals market at markets filter then strategy would bet on under 2.5 goals selection (runner by position 1). It is the combination of these two rules that identifies selection on which bets will be placed. You need to first use the markets filter to identify which market on which the strategy will bet and then you use the bet type by runner position to identify the selection on which the strategy will bet.

If you only set Runner by positon 1 and did not select any market filters, then the strategy would bet on every runner in  $1<sup>st</sup>$  position in every loaded market i.e Home teams in Match Odds, the under bet in Over/under markets, 0-0 in the Correct Score markets, and so on. So the markets filter is an essential condition to be used with this bet type. If you are loading only markets of one market type to the MARKETS grid view, then in that case the markets filter might not be needed, but to be on the safe side it is always best that you add a markets filter to ALL of your strategies.

A key thing to remember here is that the difference between "Bet type by favorite position" and "Bet type by runner position" is that "Bet type by favorite position" is done by odds and "Bet type by runner position" is done by the market screen order. Also, make sure that if you set the bet type by using runner position that you also **check the min/max price for the same runner by position**. If you set the bet type by favourite position then you should also check the min/max price for the same favourite by position.

### **3.6.3 Default bet type**

This is always used in combination with other selection filters when you want a strategy to place bets on selections that match your specific criteria.

For example, if you only want to bet on horses that have won on a ground before, or football teams that have scored in their last 3 home games, or greyhounds that have come first or second in their last races, and so on. **Another way to think of this bet type is as "Bet on any selections that satisfies my rules".** That means if you do not add any limiting selection filters, it becomes "Bet on everything".

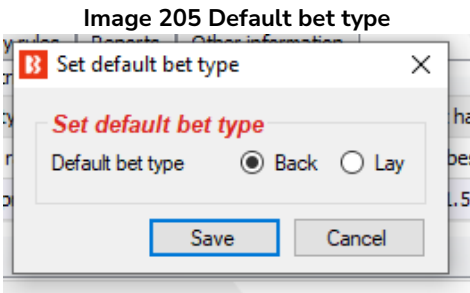

When using the "Default bet type" rule, it is important that you understand that this rule **will set the bet type to Back or Lay on ALL selections.** This will allow strategy to bet on **ALL** selections in the market. This means that **you must use other filtering rules** that will filter selections and prevent betting on selections if they do not satisfy your rules.

The example strategy "**Example – Horses – [Trade before in play](#page-58-0)**" uses this default bet type rule together with the Drifters rule and Price rule to limit selections.

Even with filters, it is possible that all the runners satisfy all the rules and that bets get placed on all of them. Because of this it is important to be careful when using "Default bet type" rule and **to test your settings in simulation mode** before using real mode.

There are many situations where we do not know on which selection we want to bet on, but we do know that that selection must satisfy our specific rules. For example, if we want to bet on horses that are course or distance winners, that is, horses that have won at that racecourse or at that race distance. In such situations we would use the selection condition "Default bet type" rule in combination with other selection conditions that would filter horses by our rules so that only horses that satisfy all our rules are left for betting.

Here is an example, let's say that we want to bet on horses that:

- are course or distance winners
- are in the price range of 3.0 20.0
- finished the last race in one of the first three positions

Obviously there can be more than one horse that satisfies these criteria, but there can also be no horses that satisfy all those rules. To bet on all horses that satisfy those rules we would use following selection conditions:

- **Default bet type** to bet Back/Lay bet type for all horses
- **Racing - Filter horses by (BF), (C), (D), (CD)** to set it to allow betting on (C), (D) and (CD) horses
- **Min/max selection price** to set it to check "Any runner" Back/Lay price for the price range of 3.0 20.0
- **Filter horses by detailed information** to set it to allow betting on horses whose FORM ends with "1, 2, 3", which means that horse finished in one of the first three places in the last race

Here is a screenshot of those rules.

#### **Image 206 Default bet type with specific Selection Conditions to filter selections**

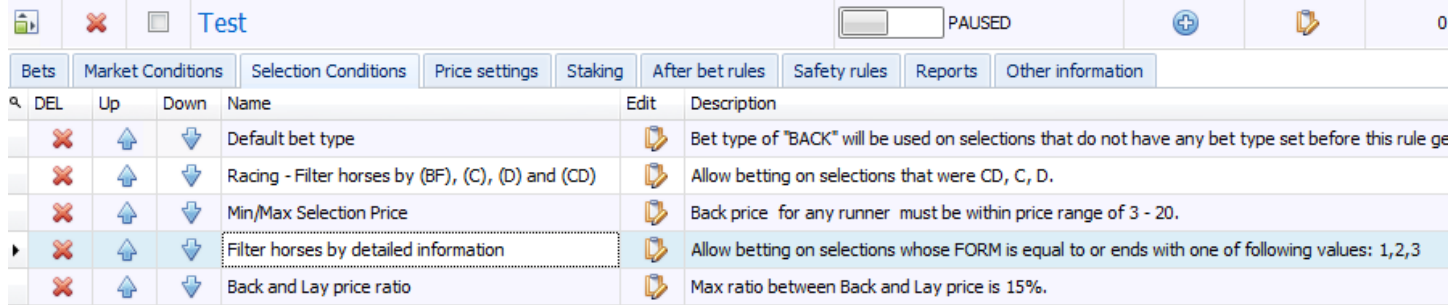

Those rules are not very strict and it is possible that all the runners satisfy all the rules and that bets get placed on all of them. Because of this, it is important to be very careful when using the "Default bet type" rule and to test your settings in simulation mode before using real mode.

Also, if you only want to bet on the highest or lowest priced horse from the ones that satisfy your rules then you could add the rule "Selection by highest/lowest price" and move it to the last place so that it executes last when only horses that satisfy all the other rules are left for betting. Like in the screenshot below:

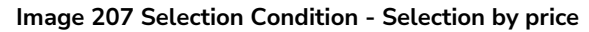

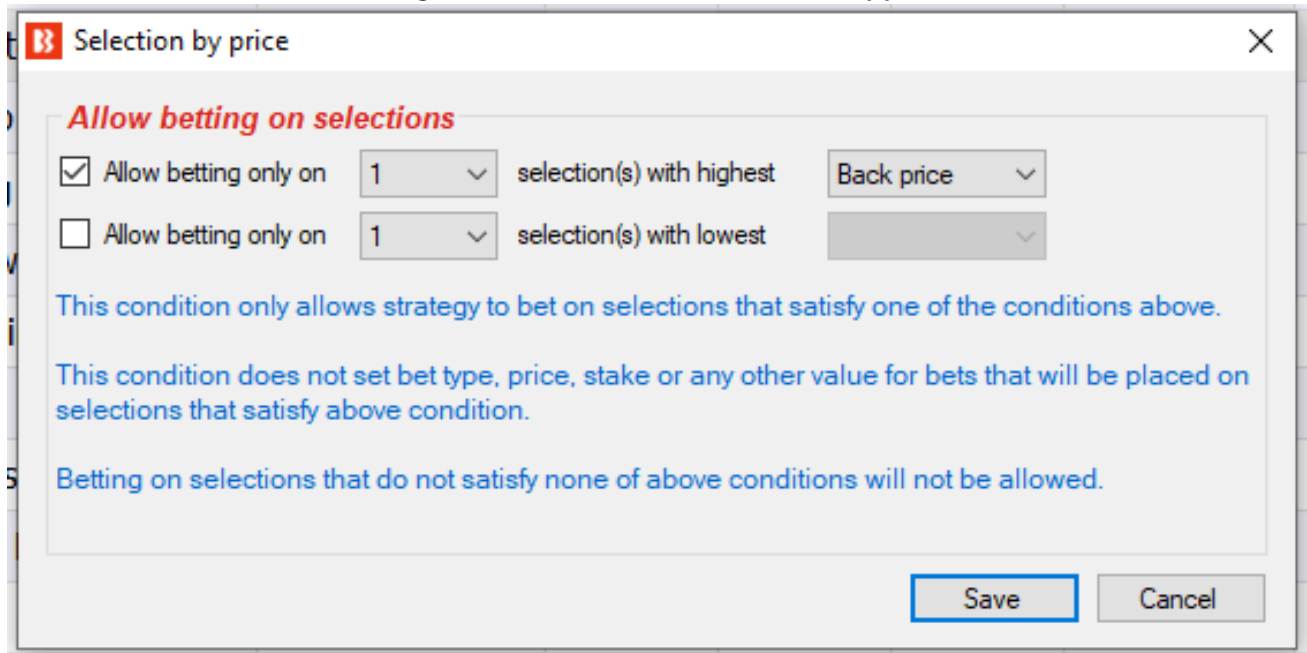

Now we know that the strategy will be able to place one bet at a time, and that is on the highest priced selection that satisfies our rules. But what will happen if prices change and our selection is no longer the highest priced selection? In that case, another bet would be placed on some other runner that newly satisfies all the rules. To prevent that, you would also need to edit the strategy details and set the maximum number of bets per market to 1. Here is screenshot of those settings.

**Image 208 Strategy Edit Form – Max number of bets per market**

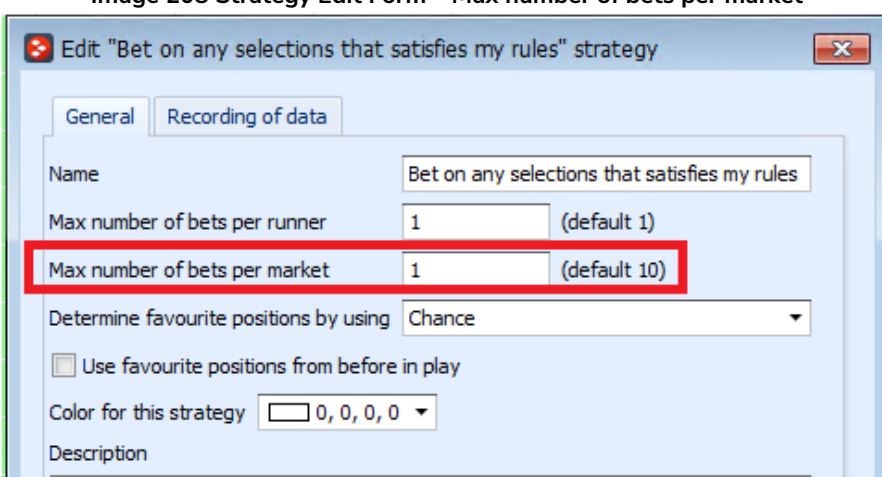

# Now, all that is left to do with the strategy is to add standard market conditions that will allow it to bet on horse racing WIN markets, set the time to bet, the stake and to try out the strategy in simulation mode.

This example shows how initial settings can allow betting on all runners that satisfy the rules and then we can make it stricter so that it only bets on one runner with the highest price that satisfies all the rules. We can make any combination of rules we like, but make sure to always test the settings in simulation mode.

### **3.6.4 Bet on "My Selections" only**

With the bet type **Bet on "My Selections" only** you can

- Set the bot to automatically bet on manual selections at a specified time.
- Apply a strategy to manual selections, such as staking plans.
- Apply a strategy to manual selections and also add special rules to some selections.

**Image 209 Bet on "My Selections" bet type – My S. checkbox in Market Selections Grid View**

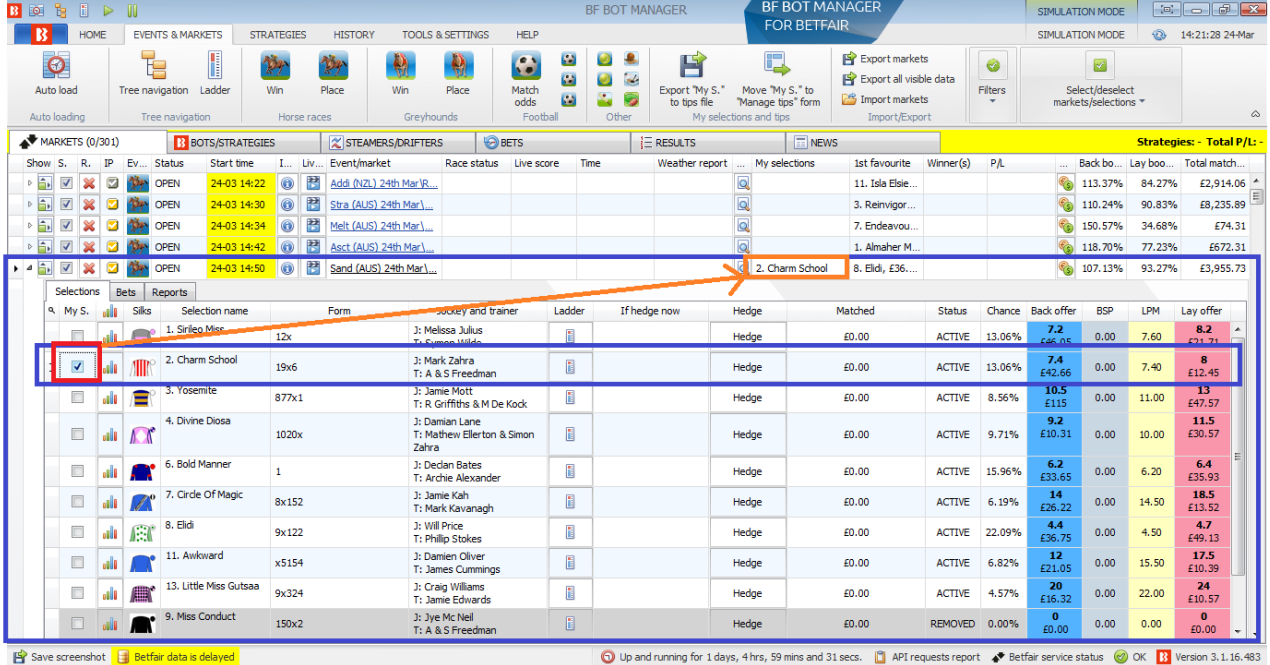

You can place bets at a set time before the start without having to wait in front of a computer using the "My S." check box in the Market Selections grid view together with a "Bet on my selections" strategy. This can be good for your own liquidity, since if you place all your bets too far in advance, you betting balance is tied up until those events finish, so you can do more with your betting bank when it is only exposed at the time of the event.

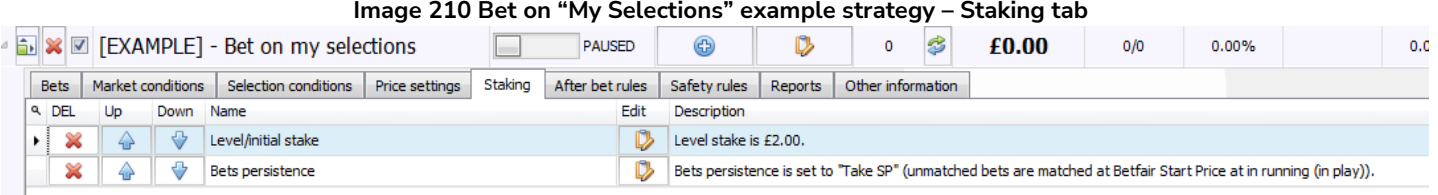

You can apply a strategy to manual selections, such as applying staking plans. You can manually select the runners that you want to apply a strategy to that may include price rules, a staking plan, and so on. You can use the "Bet on my selections" strategy to apply general rules to all of your bets. For example, if you only want to bet if the odds are 2.00 or more, then in the strategy "Selection Conditions" you can change the "Min/Max Selection Price" setting to 2.00-20. Or if you want to apply a staking plan to your bets, you can add it in the Staking Plans tab, there are many staking plans available, D'Alambert, Odds staking ladder, Recovery and many more. Here I will add the Percent staking plan to my strategy and set it to bet 3% of the betting bank on each bet. Or if you want to do more advanced strategies, you can tell the strategy to hedge your

selections in specified situations from the After Bet Rules tab by adding a "Hedge or Close Position" rule.

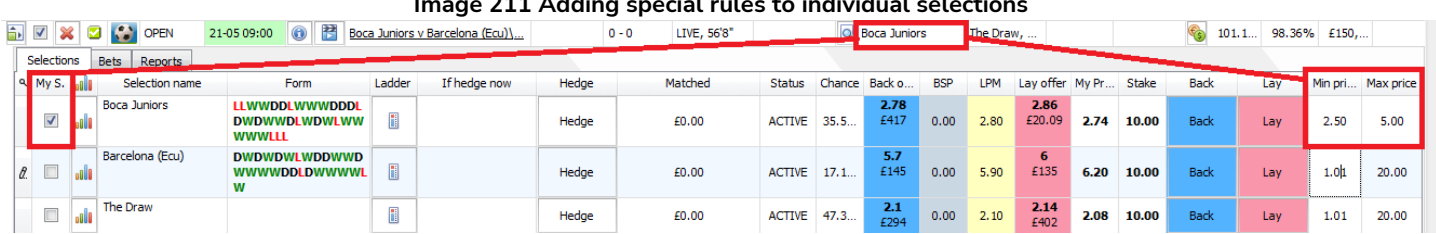

**Image 211 Adding special rules to individual selections**

You can apply a strategy to manual selections and also add special rules to some selections by adding columns in the Selections Grid View. For example, you may have a general strategy set up, but for a specific selection you think the odds are not value and you do not want to place a bet unless the odds are above a certain level. We are able to do this by adding special rules to individual selections. In the main Markets tab we open the selections grid view and then right click on any column header and select the "Column Chooser" option and then double-click on "Min price" and "Max price" to add minimum and maximum price columns. Then we set a minimum price.

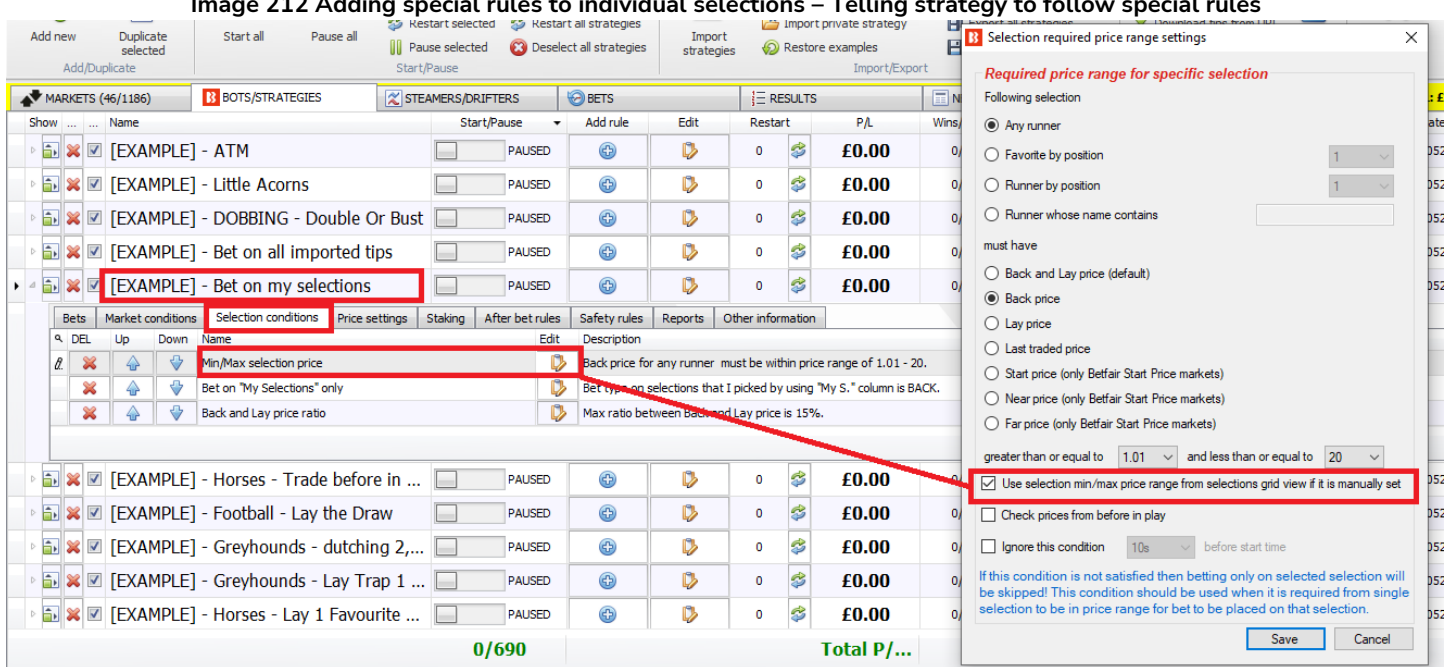

**Image 212 Adding special rules to individual selections – Telling strategy to follow special rules**

If you want your strategy to follow these special rules, then make sure in the Strategy Tab under the Selection Conditions rules, edit the "Min/Max Selection Price" rule to **"Use selection min/max price range from selections grid view if it is manually set"** by checking that box. You can use these extra columns to manually add selection specific stakes and even bet types.

In this way the **Bet on "My Selections" only** bet type is very useful in allowing users to manually select events and then apply strategies to them, for enabling automatic placing of bets closer to the start time, or for applying staking plans to a set of selections, or for applying complex hedging and dutching rules to selections.

#### **3.6.5 Manual bet type**

With this bet type set, the strategy follows the manually selected bet type, BACK or LAY, from the Markets selection grid view columns if set. This bet type is used if you want to select to BACK or LAY a selection manually for each event.

To do this, we need to add a back and lay check box column in the markets selections grid view by right clicking any column header, select "Column Chooser", double-click to add back and lay boxes, and then check the bet type we want for that selection. Remember also to check the "My S." box so that the selection is set.

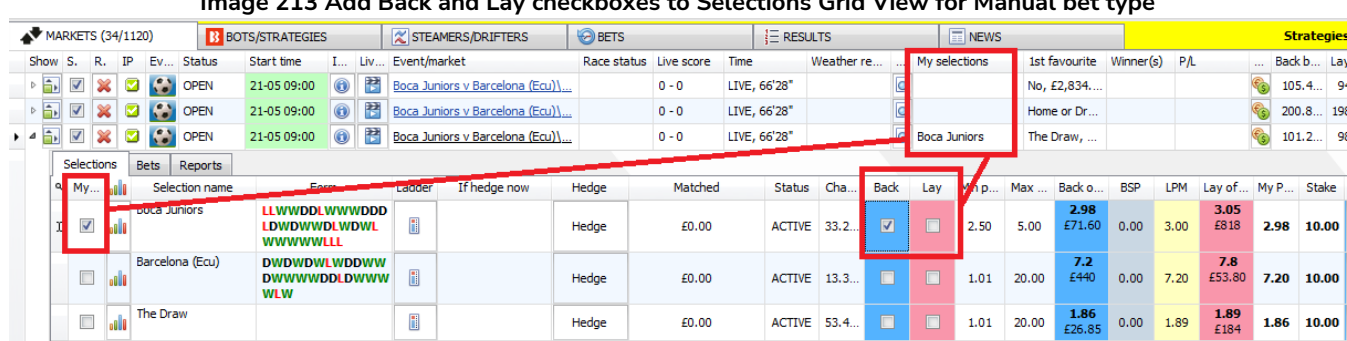

**Image 213 Add Back and Lay checkboxes to Selections Grid View for Manual bet type**

Note: If another bet type such as the Default Bet Type is also set in the same strategy, the Manual Bet Type rule will not prevent betting on other selections according to the bet type set by that  $2^{nd}$  bet type rule.

### **3.6.6 Bet type by handicap**

For goal lines and Asian handicap markets the bet type needs to be set by using a handicap value. You select Back or Lay bet type, then the selection you want to bet on, and then the handicap value.

If you want to place a BACK bet on the Over 4.5 goals markets that match your criteria, then select "back" the "Over for goal lines, away for Asian handicap" option and "4.5" in the handicap drop-down menu.

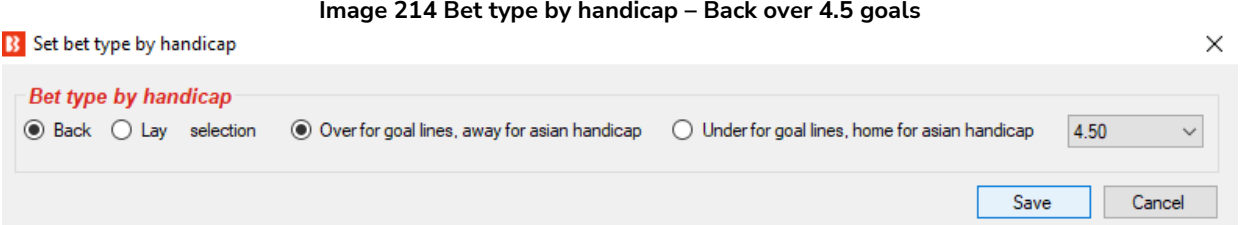

If you want to place a LAY bet on the away team with a handicap of -1.25, then select "lay" the "Over for goal lines, away for Asian handicap option" and "-1.25" in the handicap drop-down menu.

#### **Image 215 Bet type by handicap – Lay away team with -1.25 Asian handicap**

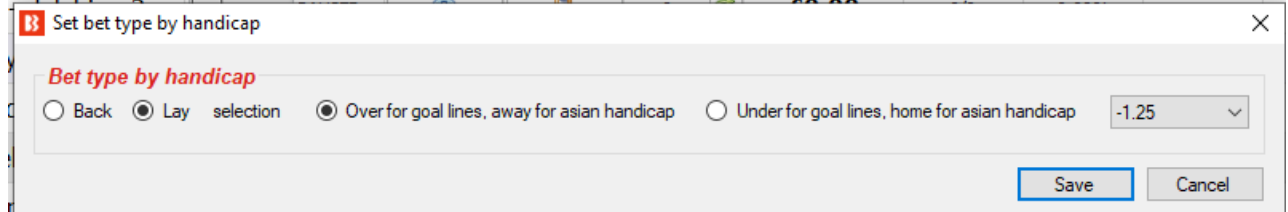

Note that you need to set more filtering rules for the strategy to work. You need to set market filters, event filters, and so on in the market conditions tab, and also price rules and other selection filters in the selection conditions tab.

## **3.6.7 Bet type by market**

With this bet type, the bet type set in the main **markets grid** will set the bet type for **all selections** in that market. Note that this is different to the [manual bet type](#page-368-0) which sets the bets type for each selection in the Markets selection grid view.

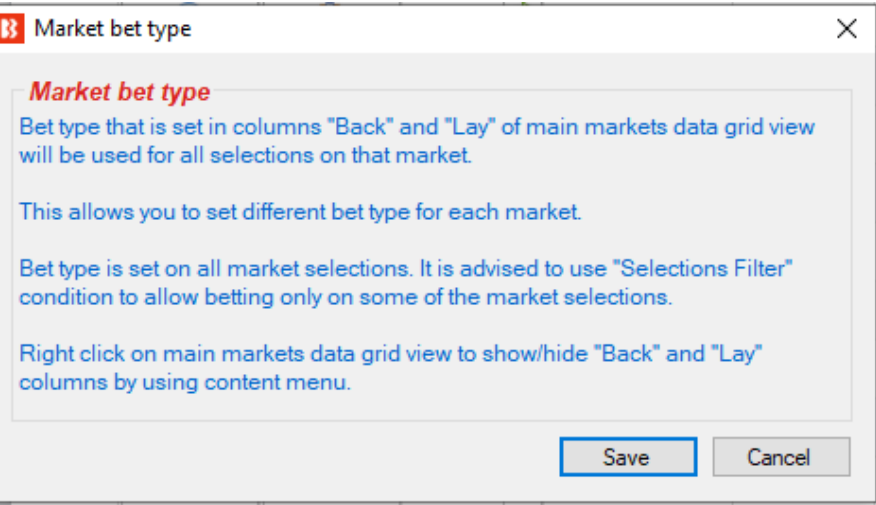

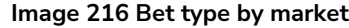

If you right click on any column header in the MARKETS view, select "Column Chooser" and double click to add back and lay columns, then the main markets data grid view will show checkbox columns "Back" and "Lay" that will allow you to select one of those bet types for each market. This is so that if this market contains a selection that matches the filters of the strategy, it will then look at the bet type set for that market for the type of bet to make on it.

| MARKETS (47/728) |  |  |  |  |                           | <b>B</b> BOTS/STRATEGIES |  | $\sim$ STEAMERS/DRIFTERS                         |  | <b>BETS</b>              |           | $E$ RESULTS |                        | $\Box$ NEWS                     |  |          |  |                                     |  |  |  | <b>Strategies: - Total P/L</b> |  |  |
|------------------|--|--|--|--|---------------------------|--------------------------|--|--------------------------------------------------|--|--------------------------|-----------|-------------|------------------------|---------------------------------|--|----------|--|-------------------------------------|--|--|--|--------------------------------|--|--|
|                  |  |  |  |  | Show S. R. IP Ev., Status | Start time               |  | I Liv Event/market                               |  | Race sta Live score Time |           |             | Weather  My selections | 1st favourite                   |  | Co Winne |  | Back b Lay bo Total  Back Lay       |  |  |  |                                |  |  |
|                  |  |  |  |  | <b>DEN X 3 COPEN</b>      |                          |  | 19-08 08:05 <sup>2</sup> Ypiranga AP v EC Macap  |  |                          |           |             |                        | Ypiranga AP, £182.92@1.19 Bra   |  |          |  | $\frac{1}{2}$ 111.4. 82.67% £700.47 |  |  |  |                                |  |  |
|                  |  |  |  |  | <b>FIEL X DIC</b> OPEN    |                          |  | 19-08 08:05 <sup>2</sup> Ypiranga AP v EC Macap  |  |                          |           |             |                        | Over 3.5 Goals, £25.65@1.51 Bra |  |          |  |                                     |  |  |  |                                |  |  |
|                  |  |  |  |  | <b>DEN V X V C OPEN</b>   |                          |  | 19-08 08:06 <b>C</b> Education United FC v Ind   |  | $2 - 0$                  | LIVE, 69' |             |                        | Loudoun United FC, £529.3 US    |  |          |  |                                     |  |  |  |                                |  |  |
|                  |  |  |  |  | <b>DEN X X COPEN</b>      |                          |  | 19-08 08:06 <sup>3</sup> Loudoun United FC v Ind |  | $2 - 0$                  | LIVE, 69' |             |                        | Over 2.5 Goals, £48.73@1.54 US  |  |          |  | $\frac{101.7}{98.26\%}$ £5,24.      |  |  |  |                                |  |  |
|                  |  |  |  |  |                           |                          |  |                                                  |  |                          |           |             |                        |                                 |  |          |  |                                     |  |  |  |                                |  |  |

**Image 217 Bet type by market – Back/Lay bet instruction checkbox in MARKETS view**

The example strategy "Bet on My selections" will bet on your tips and can have its own rules that will check the min/max price range, set bet type, set price and set the stake at which bets will be placed on your selections. But if you want, you can set a different price range, stake, price and bet type for each selection by using the custom columns in selections grid view. These can be accessed by right clicking on any column header in the selections grid view and clicking on Column chooser. If you decide to set different details for each selection, then make sure that in the strategy that will bet on those selections (i.e. Bet on My selections), you also tick the options in the separate rules to use manually set price range (Min/max selection price rule), stake (Level/initial stake rule), price (Default price rule) and so on.

The Selections grid view also contains button columns for Back and Lay that allow you to place bets immediately at a set stake and price. This is usually used when you want to prepare your bets, monitor markets during or before in play and then to place bets quickly at your preset values.

### **3.6.8 Bet type on random selection(s)**

This bet type will place random bets on markets that match the filters set in the strategy. You can set the bet type, Back or Lay, and the number of runners that can be bet on in each market.

#### **Image 218 Bet type on random selections**

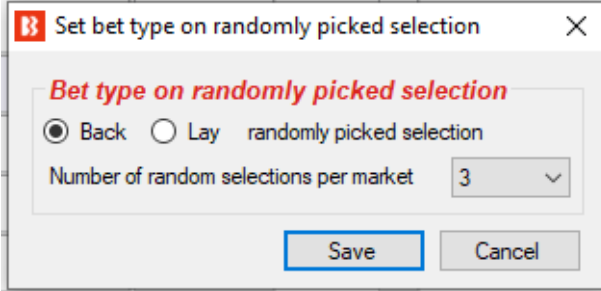

### **3.6.9 Overall sequence of bet types**

This condition allows you to set the sequence of bet types to be used on bets that will be placed by the strategy. You can specify any sequence of bet types as a CSV sequence (separated by commas).

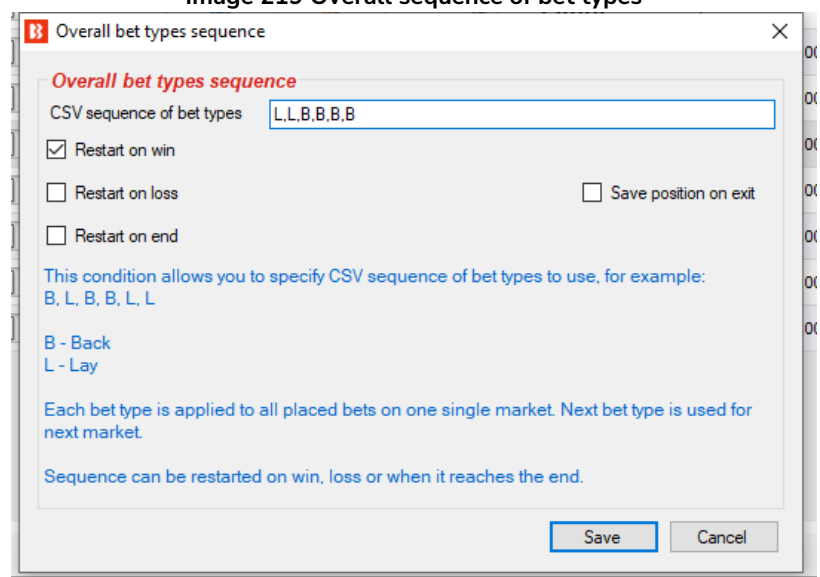

**Image 219 Overall sequence of bet types**

To get the correct sequence that will restart on win/loss/end you should also add to your strategy "Unsettled markets" condition with number of allowed unsettled markets set to 1.

The sequence of bet types is specified as a CSV list, for example, "B,B,L,L,B" for "Back, Back, Lay, Lay, Back" which means the first bet will be a Back bet type, the second a Back bet type, the third a Lay bet type, the fourth a Lay bet type and the fifth a Back bet type.

You can also set the strategy to restart the sequence after a win, a loss or when the series ends.

For example, if you were following a system where you thought there was a low chance of a winner coming on the next two selections after a win, then you could set the bet type to lay those selections instead of backing them for the first two bets after a win, and then revert to normal back bets until another winner resets the system. If the "Restart on end" checkbox is not ticked, then the bet type will remain on the type set by the final entry in the series. For "L,L,B,B,B" in Image 216, it would remain on Back bets until a win occurs to restart the series.

## **3.6.10 Bet on imported selections/tips be type**

This last bet type "**Bet on imported selections/tips**" is the only bet type rule not found in the Selection Conditions tab. It is found in the Staking Plans tab. But it is also classed as a bet type because if the imported tips also specify the bet type, then this rule alone can execute bets.

This is used for betting on imported tips from files or URLs or for betting on sets of selections manually created by using the "My S." my selections check box and exporting selections to the "manage tips" form.

If there is no bet type set by the imported selections, then another bet type is necessary to set the bet type. For example, the **Default bet type** is used to tell the bot to place Back bets on all imported tips.

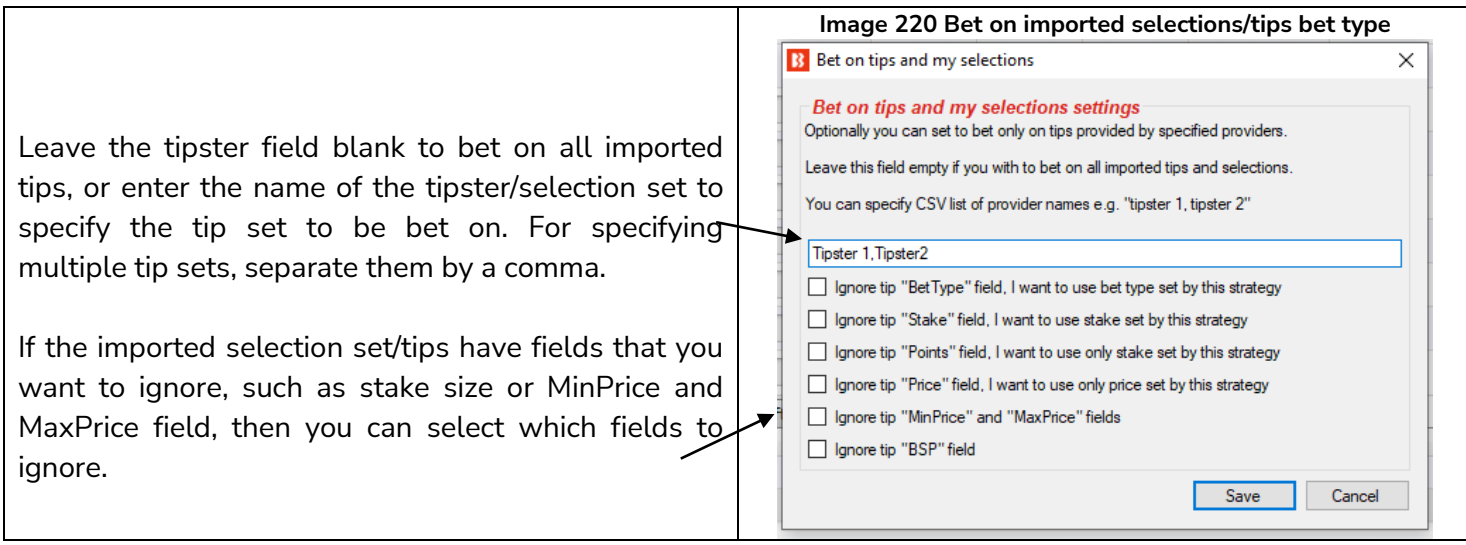

See this manual section **[2.1.7 Bet on all imported tips](#page-76-0)** for a detailed demonstration of how to use this bet type.

## <span id="page-128-0"></span>**3.7 Video tutorials**

We have a number of very useful video tutorials available. They can be useful as an introduction before you read the manual or as a good review after you have read the manual. All video tutorials are available at our YouTube channel. It is highly recommended for new users to watch these videos to get a better understanding of the software in a short space of time.

We update video tutorials when we add new functionality, so please subscribe to our YouTube channel if you wish to be updated when new videos are available.

<https://www.youtube.com/user/BfBotManager/videos>

**Current Video List** (As of June 1<sup>st</sup> 2021)

- **3.7.1 [Software overview](https://www.youtube.com/watch?v=ZG_4evNYTio&t=17s)**
- **3.7.2 [Market autoloading](https://www.youtube.com/watch?v=wbqxiCd3yUE)**
- **3.7.3 [Strategies](https://www.youtube.com/watch?v=uCS4cyOA2O8&t=10s)**
- **3.7.4 [Bet and result history](https://www.youtube.com/watch?v=sogm6vH3ui4&t=217s)**
- **3.7.5 [Ladder and Manual Bets Strategy](https://www.youtube.com/watch?v=0ZuzzB111mk)**
- **3.7.6 [Automated Tipping on Tipster Tips](https://www.youtube.com/watch?v=Ii1-7tJ7ny0)**
- **3.7.7 [Setting bet type](https://www.youtube.com/watch?v=3kKWxRU82RE)**
- **3.7.8 [Football rules](https://www.youtube.com/watch?v=uD8v4aBxXEI&t=495s)**
- **3.7.9 [Racing rules](https://www.youtube.com/watch?v=E4_8Aq6FMbU)**
- **3.7.10 [Staking plans](https://www.youtube.com/watch?v=8dRqRO43XTY&t=1s)**
- **3.7.11 [Creating 3 popular strategies](https://www.youtube.com/watch?v=vPIFnRYSRlw&t=2s)**
- **3.7.12 [Tennis in play strategies](https://www.youtube.com/watch?v=uw3-Krp5Gkw)**

### More Example Strategies [EXAMPLE] - DOBBING - Double Or Bust

# **4 More Example Strategies**

We include these example strategies here to show **how the wide choice of conditions and rules in the Bf Bot Manager software can be used to turn a user's own strategy into an automated bot strategy**. Some of these are betting systems available on the internet that have become well known and people try to automate these or their own strategies with the software.

**IMPORTANT**: The example strategies that come pre-installed in the software are just examples to demonstrate how the software can be used. **They are not profitable. They do not have the best settings**. They are not money making bots. They should only be used in simulation mode to learn how the software works, how the rules are used together and help you understand how to automate your own strategies.

## **4.1 [EXAMPLE] - DOBBING - Double Or Bust**

DOBBING is about betting on price movement rather than the actual race result. We either double the stake or lose it all.

This strategy requires that you select your own selections by using the "My S." column in the selections grid on the left side of a selection name. The strategy only works with horse racing WIN markets that will be available for betting during in play. The user looks for a selection that they expect will run a good race near the front even if they do not win. It aims to back a horse at a price over odds of 2 and then lay it in-play so that if it has its in-play lay bet matched or if it wins the race, the initial stake is doubled. But if the horse never runs well enough in-play to have its odds decrease to the lay bet price, then the stakes is lost. Hence the name, double or bust. This strategy relies on manual selections, so it requires more research and understanding.

Examples and more details on this strategy are available on our forum: <https://www.bfbotmanager.com/phpbb3/viewtopic.php?f=25&t=2092>

NOTE: Simulation mode is not realistic for this strategy because the strategy is designed to place an unmatched second bet, and in simulation mode all bets get matched instantly at the requested price. So you should try it out with real bets and small stakes after you used simulation mode to confirm that the settings are acting as you want them to. The latest version of the software has some ability to simulate unmatched bets. You can read more about the accuracy of [simulation mode here.](#page-152-0)

From the strategy setup, we can see which Market conditions, Selection conditions, Price settings, Staking and After bet rules are used.

#### More Example Strategies [EXAMPLE] - DOBBING - Double Or Bust

#### **Image 221 [EXAMPLE] - DOBBING - Double Or Bust Settings**

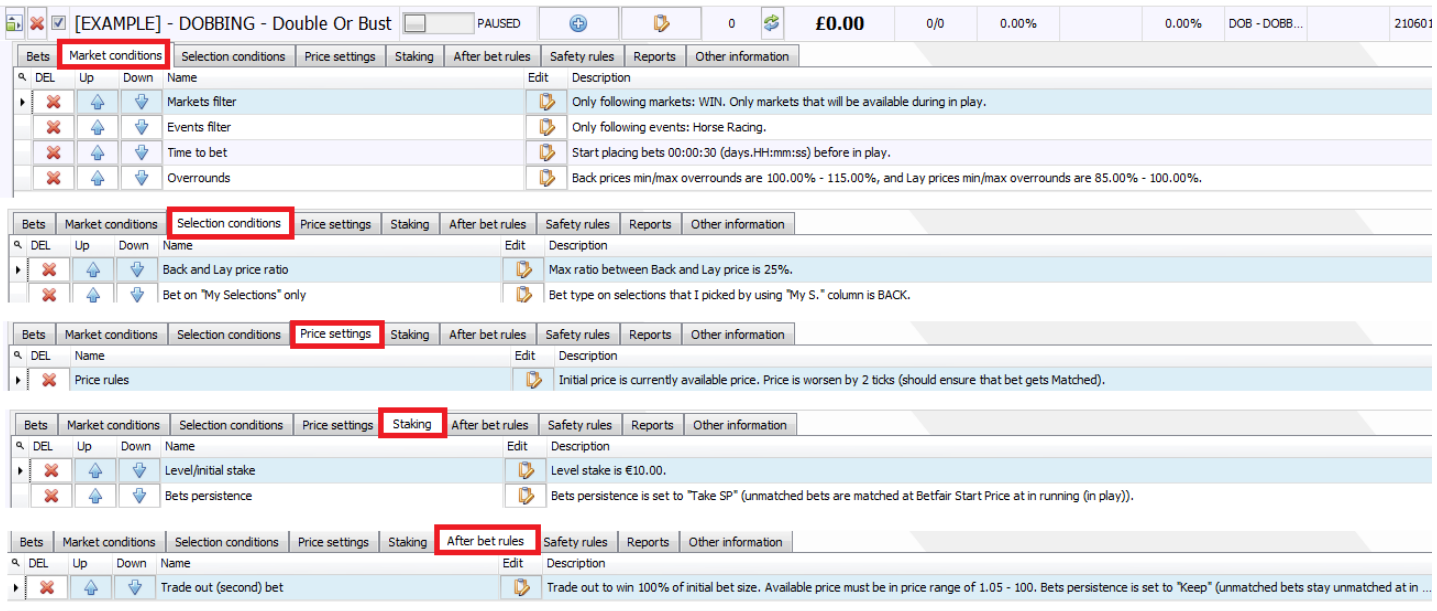

We include this example strategy here to show how **the wide choice of conditions and rules in the Bf Bot Manager software can be used to turn a user's own strategy into an automated bot strategy.**

#### Key rules in this strategy:

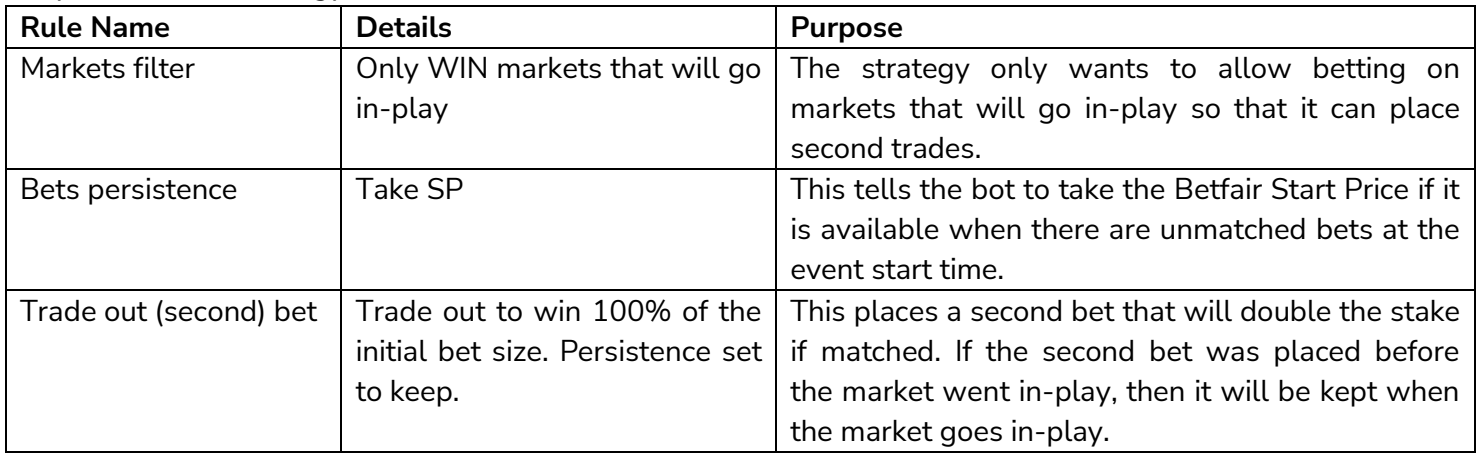

**IMPORTANT:** The example strategies that come pre-installed in the software are just examples to demonstrate how the software can be used. **They are not profitable. They do not have the best settings**. They are not money making bots. They should only be used in simulation mode to learn how the software works and help you understand how to create your own strategies.

#### More Example Strategies [EXAMPLE] - Little Acorns

## **4.2 [EXAMPLE] - Little Acorns**

This system comes from www.Little-Acorns-Laying.com This system can be found on the internet and was requested by many members over last few years so we decided to add it as an example strategy.

It is used on UK & Irish horse racing WIN markets. The strategy is using "First and last recovery" staking and it is placing a Lay bet on the first favorite that was not a Beaten Favourite last time out.

### **Key Market Filters**

First favorite with odds in range 1.5 - 2.0 Second favorite with odds less than 6.0 Third favorite with odds less than 10.0 Favorite must not be Beaten Favourite

From the strategy setup, we can see which Market conditions, Selection conditions, Price settings and Staking rules are used.

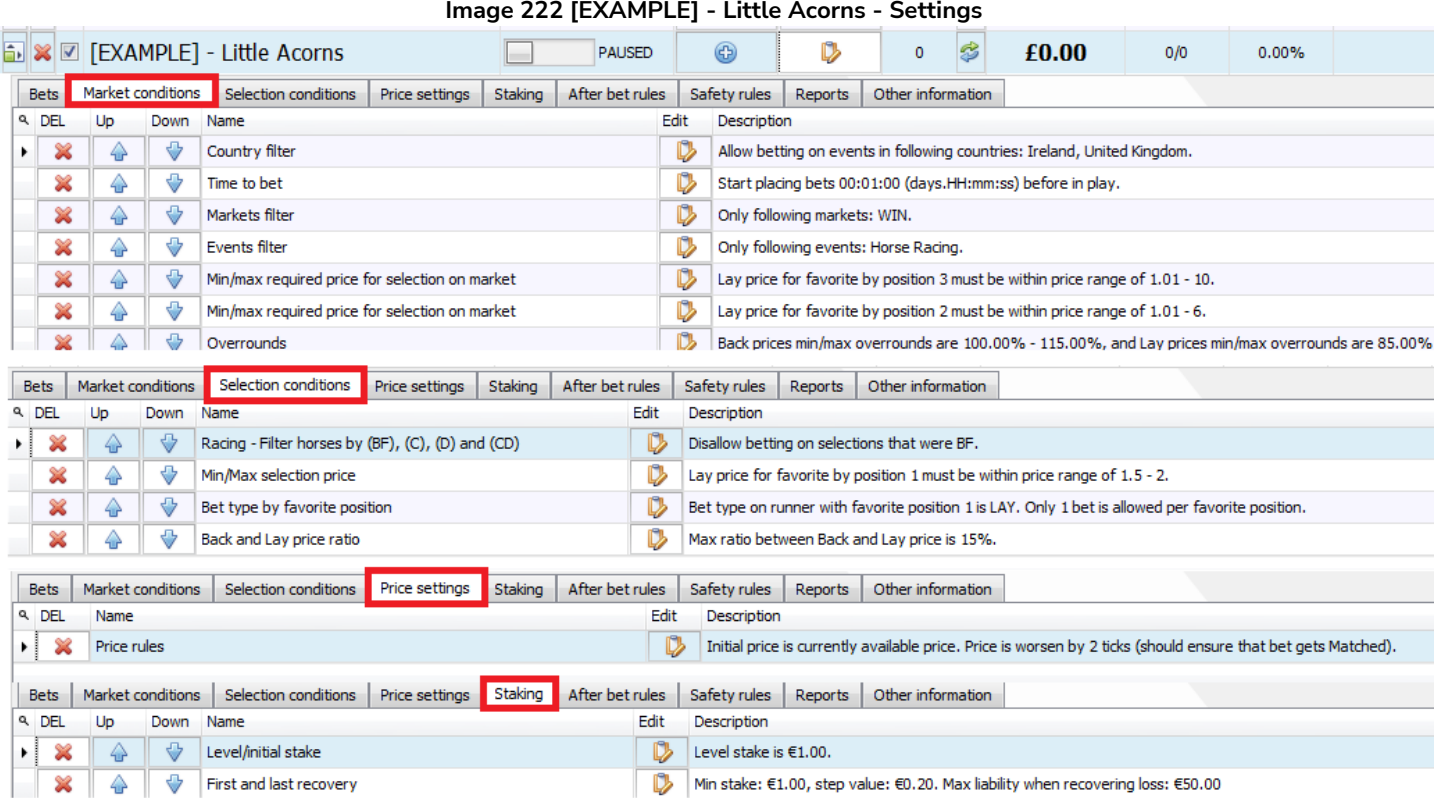

# Key rules in this strategy:

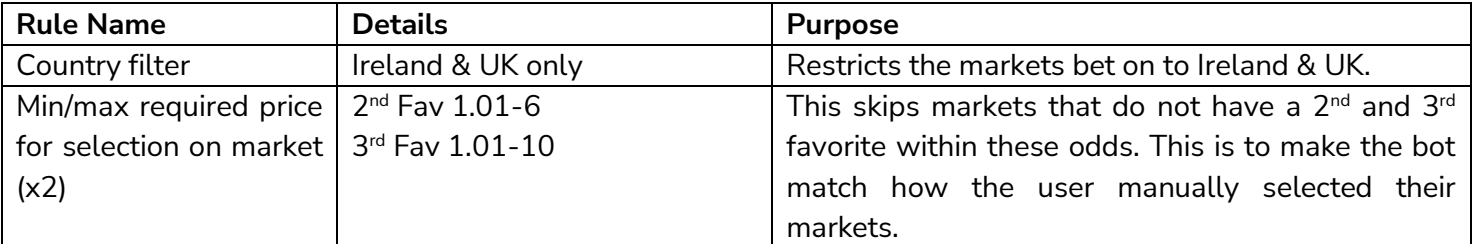

#### More Example Strategies [EXAMPLE] - Little Acorns

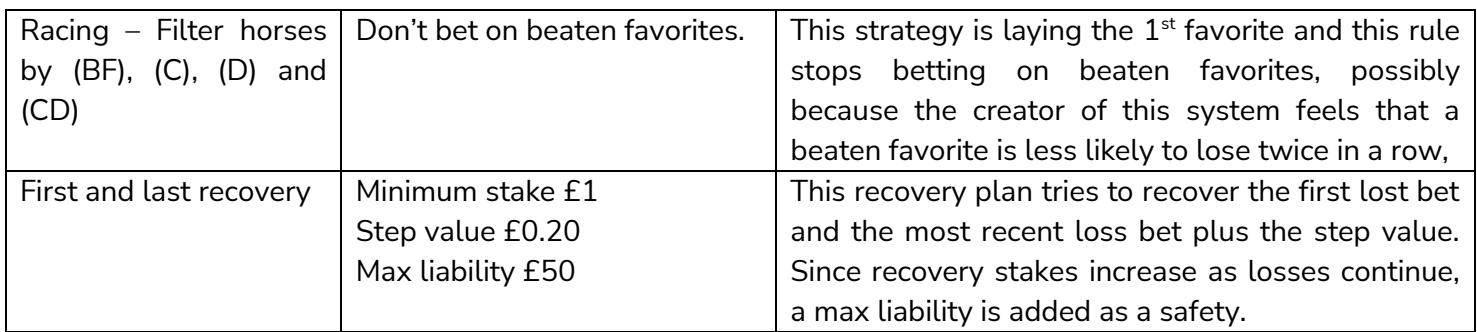

**IMPORTANT**: The example strategies that come pre-installed in the software are just examples to demonstrate how the software can be used. **They are not profitable. They do not have the best settings**. They are not money making bots. They should only be used in simulation mode to learn how the software works and help you understand how to create your own strategies.

### **4.3 [EXAMPLE] – ATM**

This is a popular system on the internet and is used on UK/Irish horse racing Place markets, but it also checks the price of the favorite on the Win market which means that you must auto load both Win and Place markets.

A bet is placed on the first favorite in the Place market if it is in a price range of 1.3 - 2.0 AND if its price in the Win market is in a price range 1.01 - 3.0. Bets are only placed on the last 50% of estimated race length. At the time of bet, the Win market's first 6 favorites must have prices less than 20 and all other runners must have higher prices than 20. Betting is only done on Place markets with 3 winners, so make sure you auto load Win, Place and Other Place markets to the MARKETS grid view. A Stop loss (a hedge) is added in case the Back price on the first favorite goes above 10.

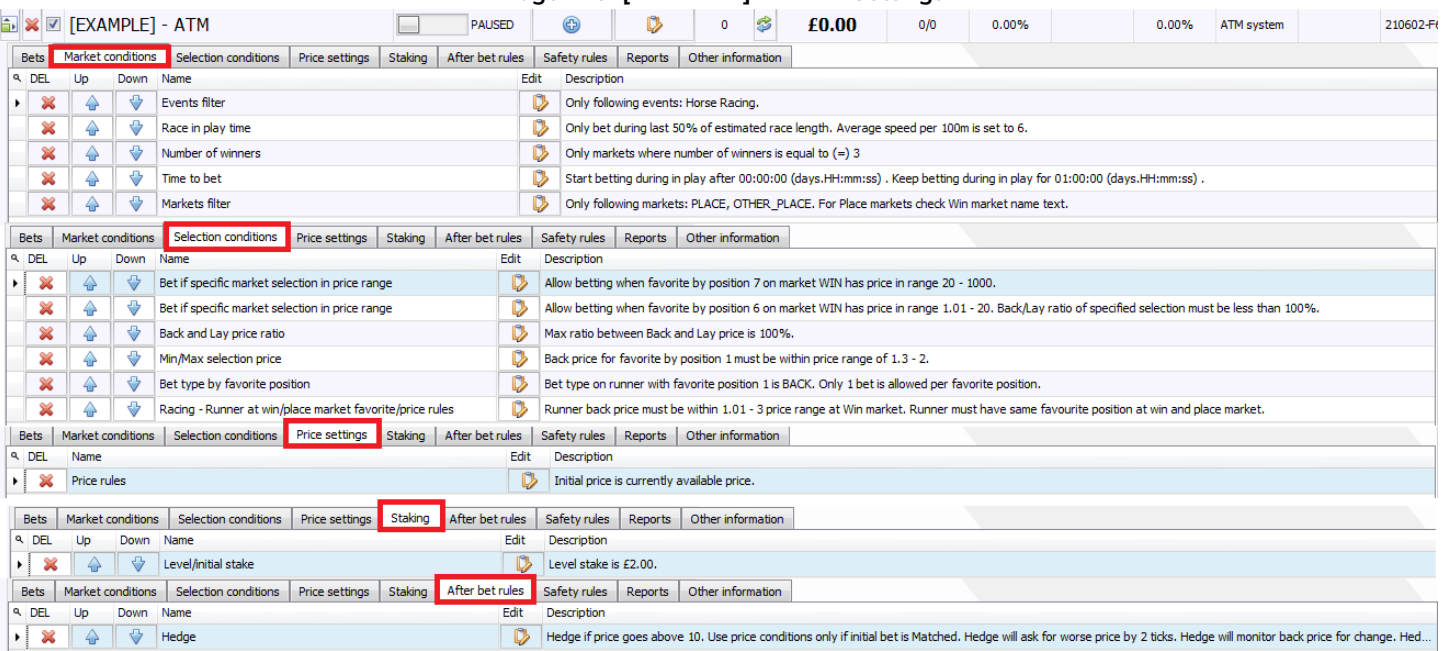

#### **Image 223 [EXAMPLE] - ATM - Settings**

#### Key rules in this strategy:

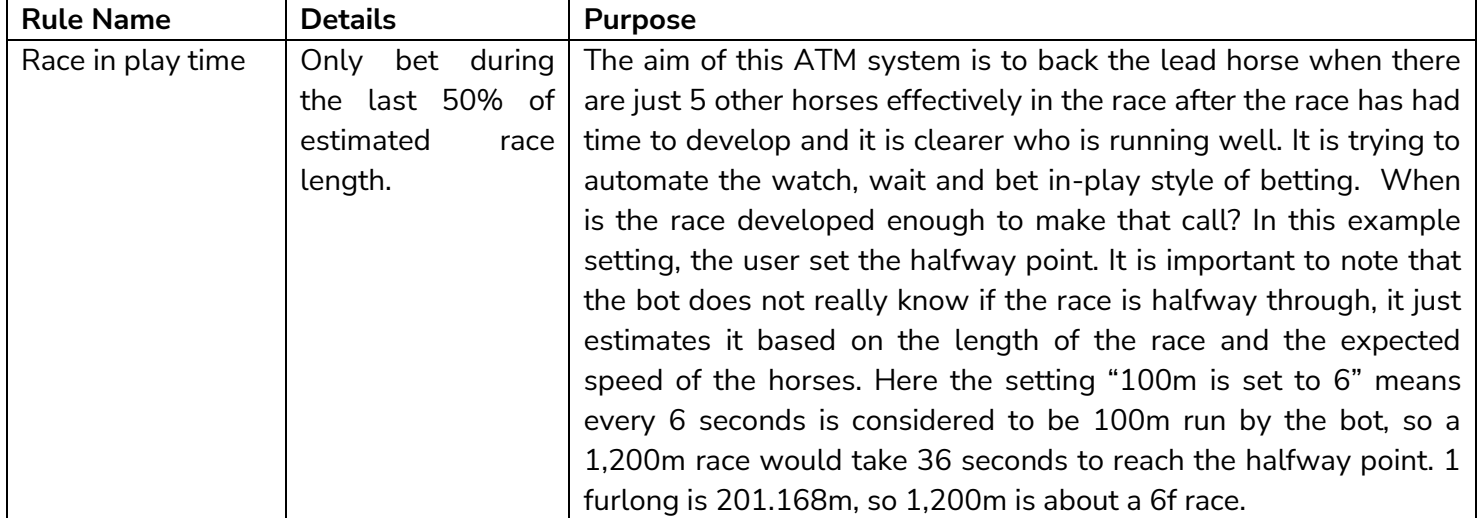

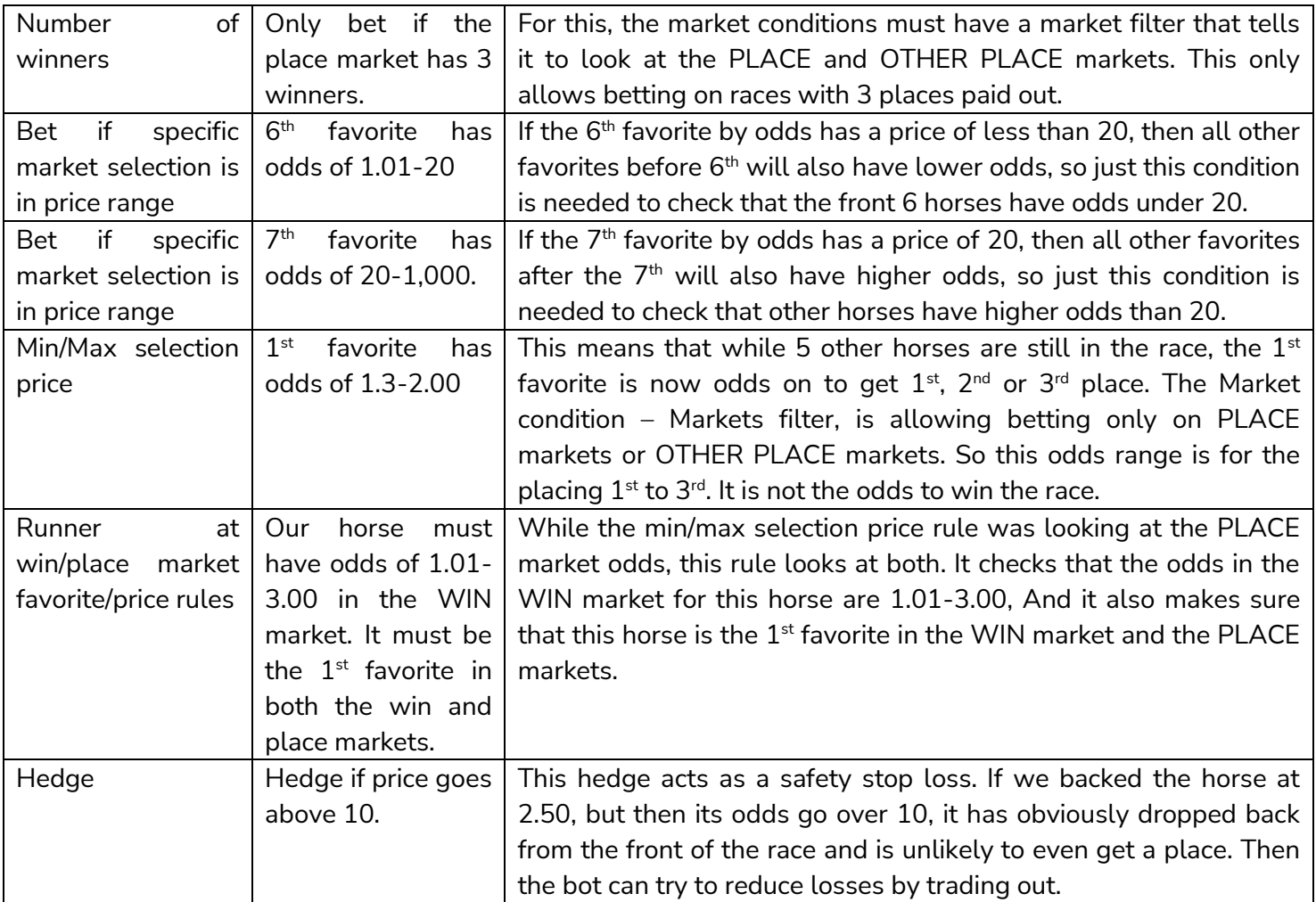

This ATM example is a great demonstration of how a system that would be very time consuming and stressful to run manually can be automated by the Bf Bot Manager software once you have found you own ideal settings.

**IMPORTANT**: The example strategies that come pre-installed in the software are just examples to demonstrate how the software can be used. **They are not profitable. They do not have the best settings**. They are not money making bots. They should only be used in simulation mode to learn how the software works and help you understand how to create your own strategies.

# **4.4 [EXAMPLE] - Greyhounds - Lay Trap 1 with recovery**

This strategy is similar to the Example- Horses – lay  $1<sup>st</sup>$  favorite, but in this case it is laying trap 1 and not the favorite by odds. It uses a recovery staking plan with an auto restart after 6 consecutive losing markets. It also places its next bet only when all bets are settled.

#### **Image 224 [EXAMPLE] - Greyhounds - Lay Trap 1 with recovery**

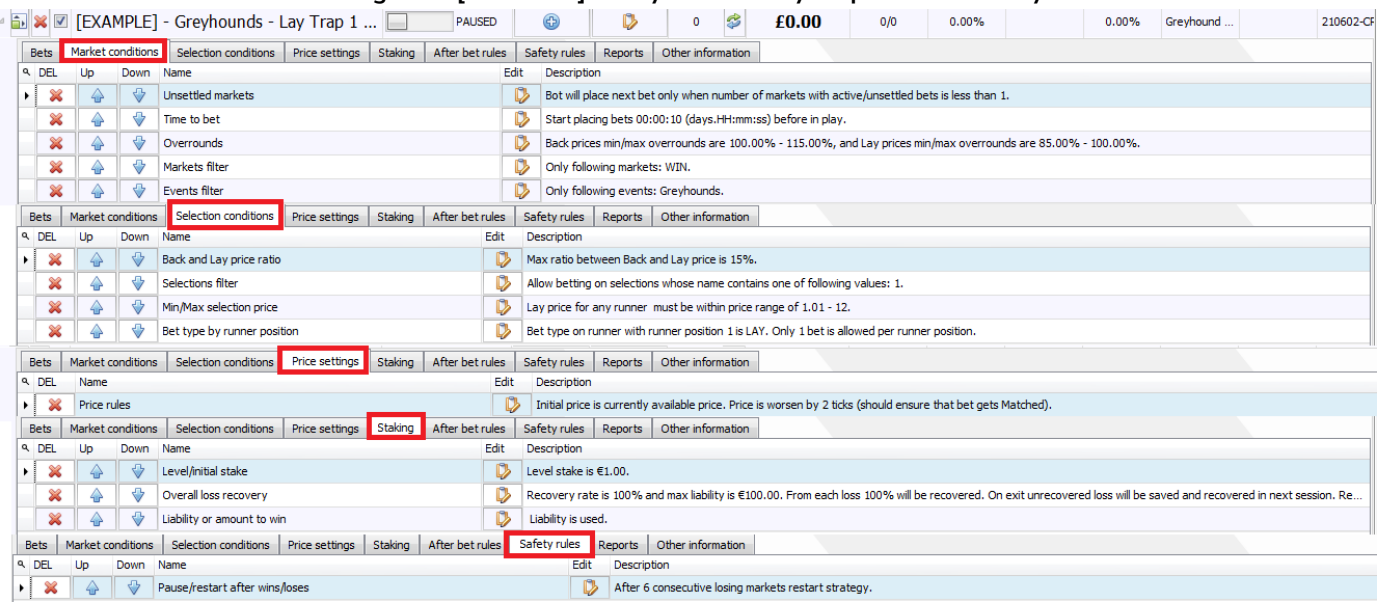

## Key rules in this strategy:

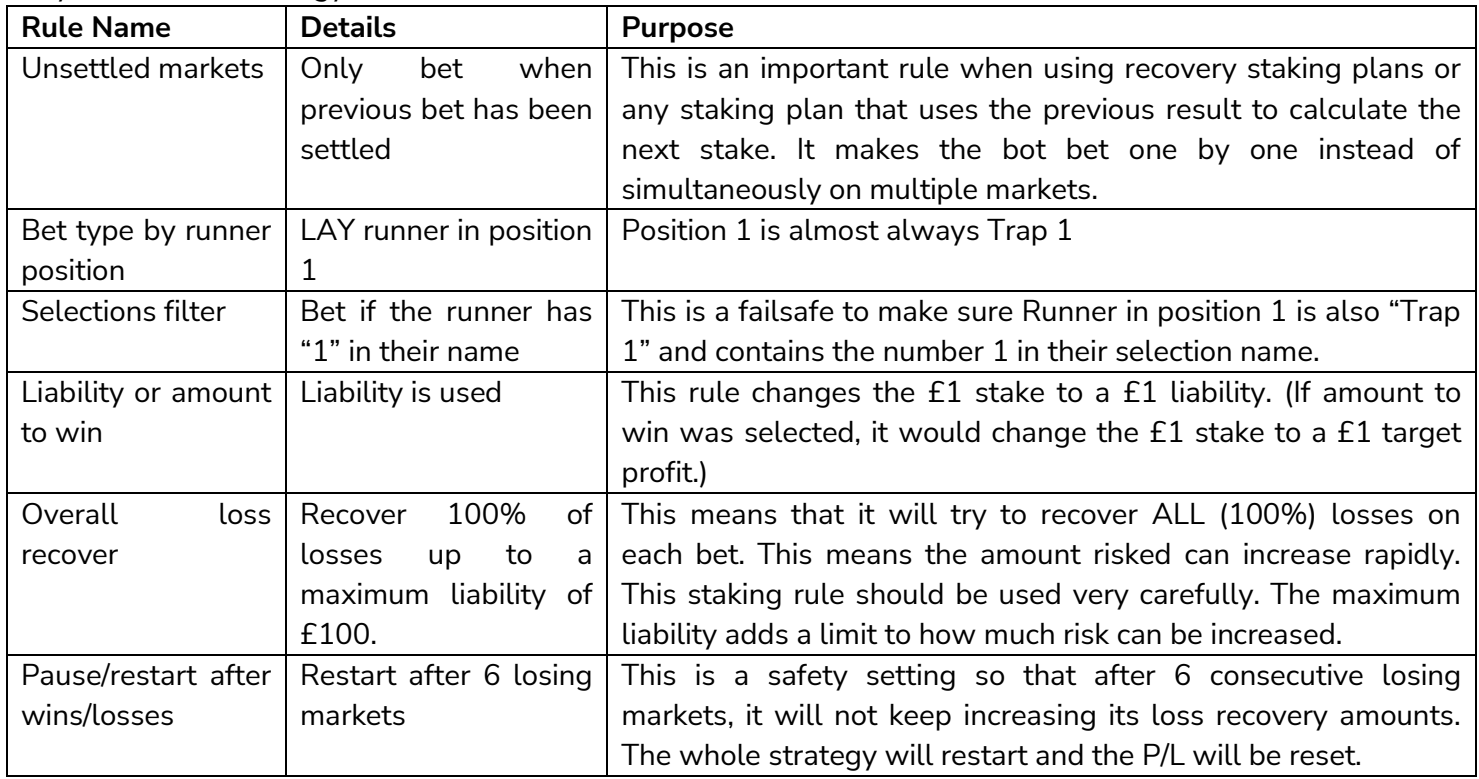

This strategy is just an example that should help you learn how to use software. It is not profitable or best strategy and you should use it in simulation mode to learn how software works.

# **5 Troubleshooting**

It is important to always test strategies in simulation mode first to make sure the strategy works as intended. If a strategy is not placing bets the way you want, it can be helpful to go through the following check list to troubleshoot the problem.

# **5.1 Troubleshooting Checklist**

1. **Make sure the necessary markets are being loaded** by the bot.

2. **Check the strategy reports tab** to see why the bot is not placing bets.

3. **Re-read the strategy rules** to check if they make sense.

4. **Follow the bet process manually** on Betfair to see if it exposes the issue.

5. Do a quick **search on the Bf Bot Manager forum** to see if another user has experienced a similar problem and had it solved.

6. **Contact us** and we will do our best to help you. Sending the exported strategy and/or screenshots such as the markets grid page can help us find issues quicker.

# **5.1.1 Check markets**

# **1. Make sure the necessary markets are being loaded by the bot.**

A common problem is simply that the markets necessary for the strategy to place bets are not being loaded. This usually happens when a strategy relies on multiple markets to get its information for betting. If the strategy is betting on the PLACE markets but is also getting price data from the WIN markets, then both need to be loaded. Check the strategy rules for which markets it needs. See [3.3.3 Auto-Loading markets](#page-100-0)

# **5.1.2 Check strategy reports**

# **2. Check the strategy reports tab to see why the bot is not placing bets.**

In the strategy information, there is a tab called "Reports". You can check this to see why a strategy is or is not placing bets. If you find a market that you intended the strategy to bet on, but it is not, you can check that here.

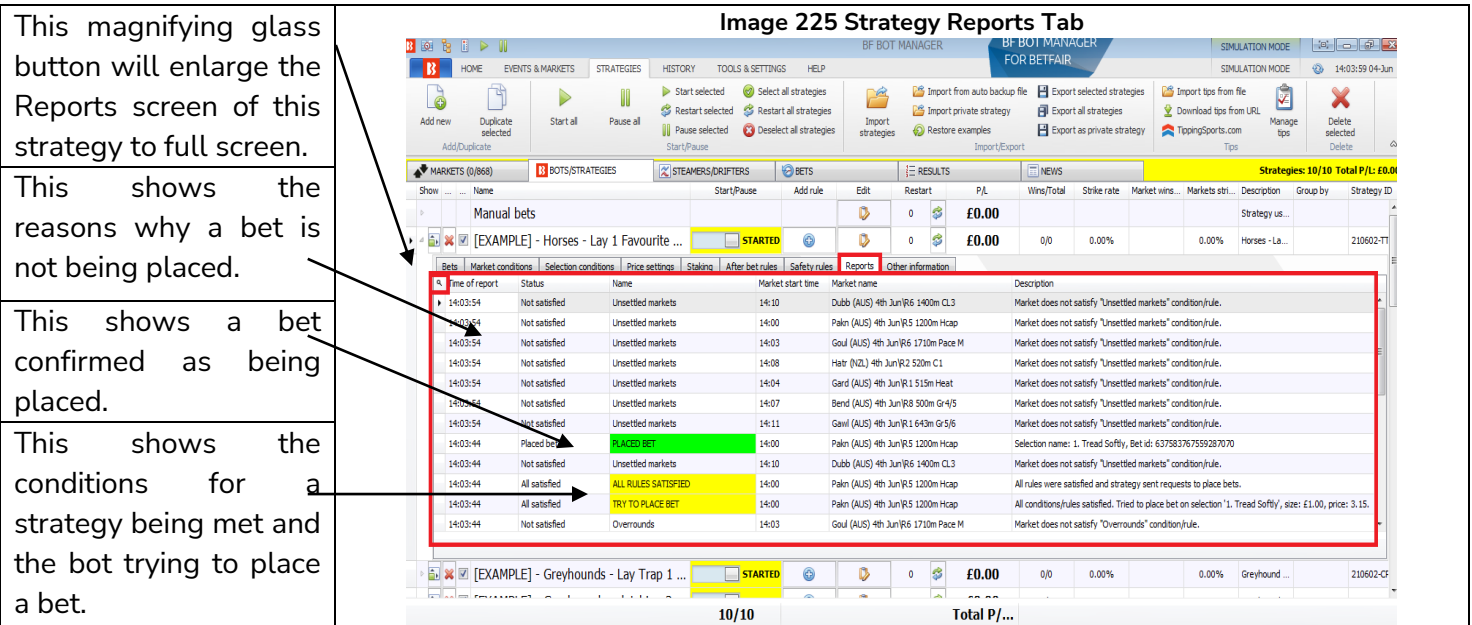

You can click on the magnifying glass mark at the top left of each strategy tab to enlarge it to full screen. You can then click on the black cross at the top left to return it to its normal size.

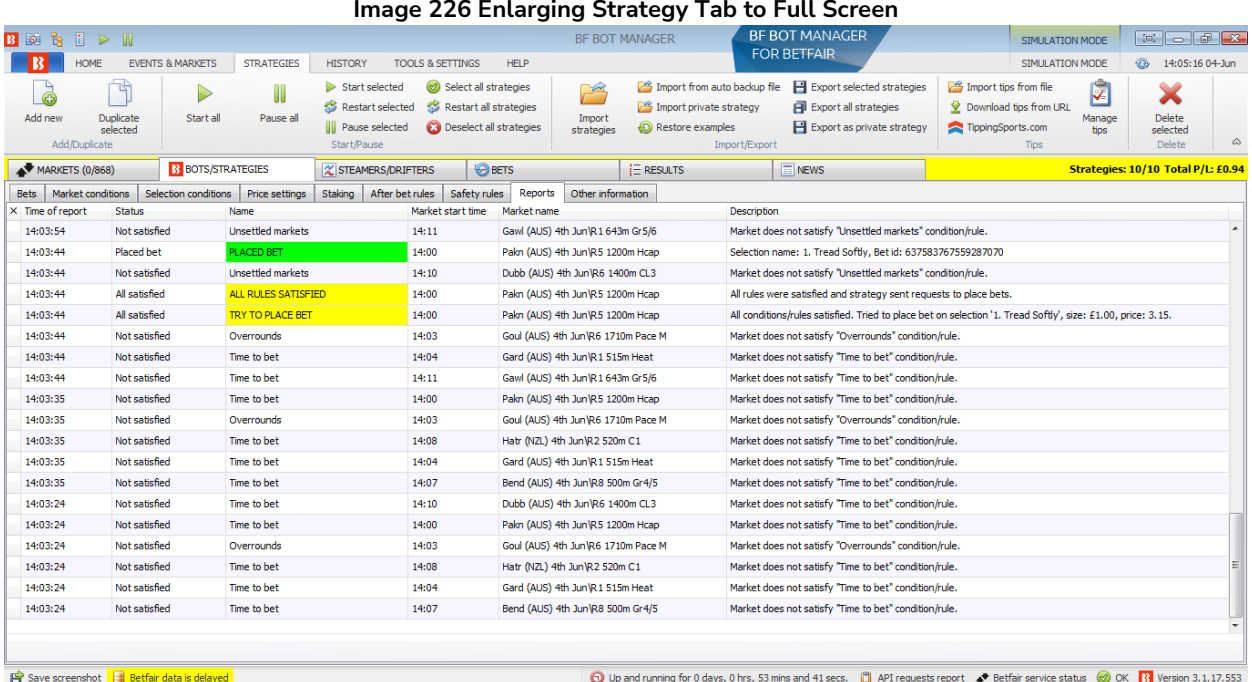

When you are watching a Betfair market that you know you strategy should be betting on, but is not, it is good to watch for that market name in the reports tab and see why the strategy is not betting on that market. You can also right click a column header to add the **"auto-filter" row** and enter the market name you want to focus on, then it will only show you reports from that market.

**Image 227 Finding the problem market**

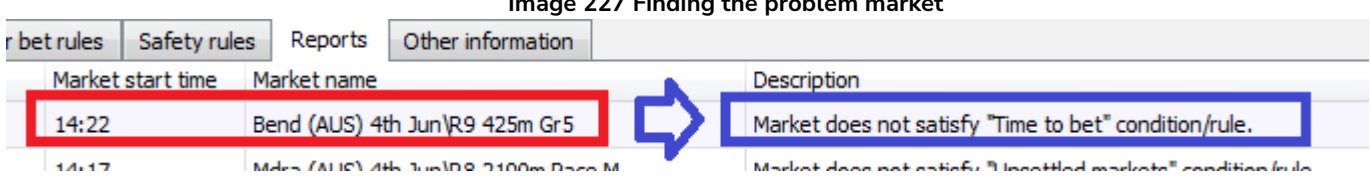

For example, if we wanted the strategy to bet on the "Bend (AUS) 4<sup>th</sup> Jun/R9 425m Gr 5" race, but it does not. We can see that the strategy is skipping it because the "Time to bet" rule is stopping it. You can then check the strategy rules for what the current "Time to bet" is set at, and change it if needed.

If the reports screen is scrolling too quickly to read the line of information that you want, then you can pause the strategy for a moment, this will also pause the strategy from checking more rules against new prices and gives you a chance to view the current reports. You can then start the strategy again.

If you cannot see the entire report description, you can hover the mouse over the report and a text bubble will pop-up with the full description.

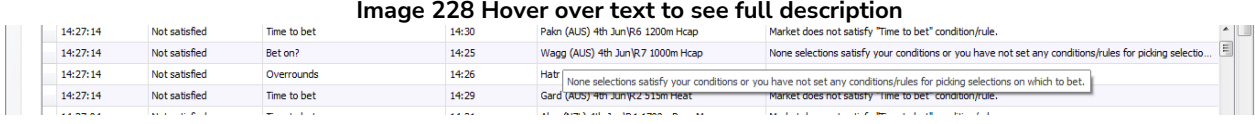

# **Common report form descriptions and what you can do about them.**

**Specific Reports:** Most reports specify which rule is preventing betting.

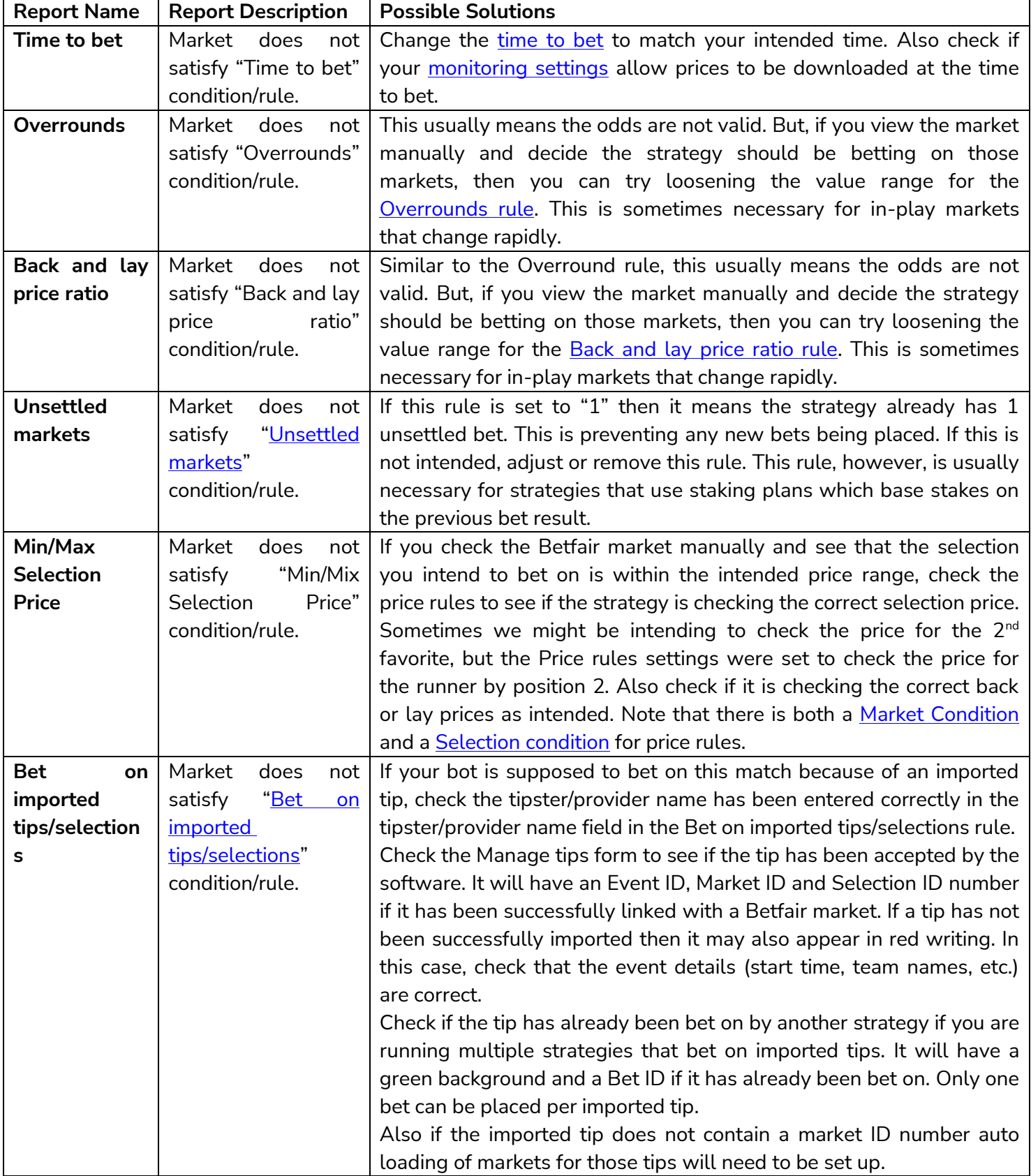

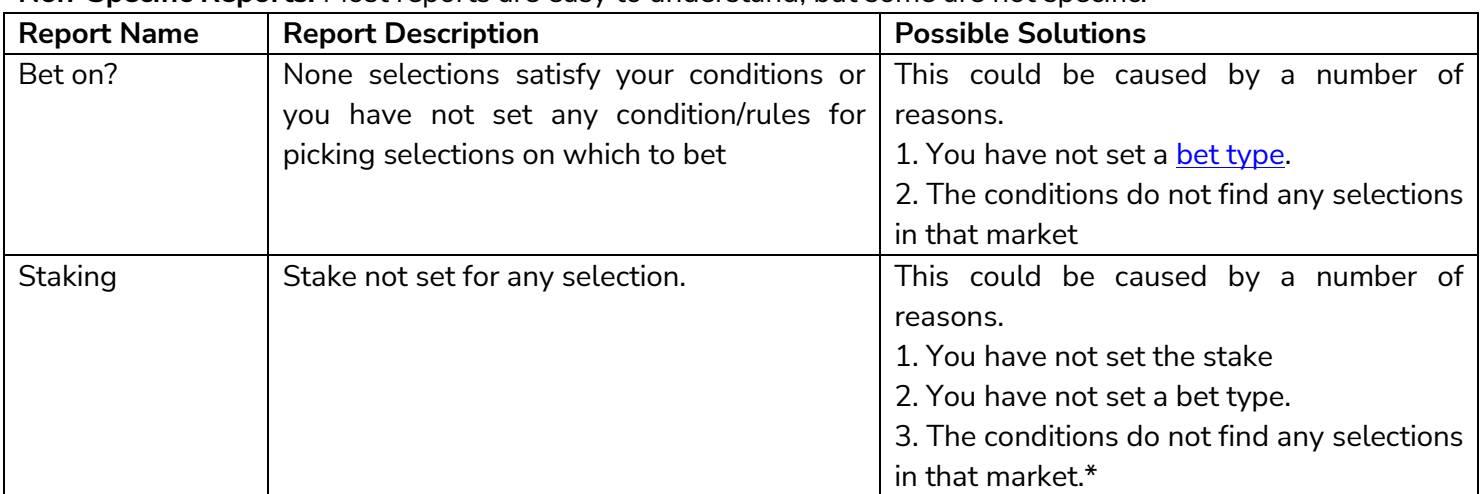

# **Non-Specific Reports:** Most reports are easy to understand, but some are not specific.

\*Note: If bet type is not set for any selection or there is no selection that satisfies all the strategy rules then sometimes the Reports tab might report that the last checked rule is not satisfied. In most cases that is the "Staking" tab last rule at the bottom. In this case, after checking staking rules, also check strategy ["Selection](#page-356-0)  [conditions"](#page-356-0) to ensure that bet type is satisfied and that there is at least one selection that satisfies all the rules.

# **5.1.3 Check strategy rules**

# **3. Re-read the strategy rules to check if they make sense.**

If your bot is placing bets, but on the wrong selections or with the wrong stakes, try going through the strategy rules in the order that the bot will check them.

# **The bot strategy logic checks conditions in this order before placing bets:**

**Safety rules** – checks the rules that will prevent a strategy from placing further bets if one of the safety rules is not satisfied e.g. max profit/loss exceeded, auto restart required etc.

**After bet rules** – checks the rules to execute after the initial bet is placed and they are usually used to hedge or trade out your position

**Market conditions** - filters markets to bet on

**Selection conditions** - filters selections to bet on

**Price settings** - sets the price at which bets should be placed

**Staking** - sets the stake and places the initial bet. (If the strategy has placed a bet, then the after bet rules will be checked.)

# **5.1.4 Check bet process**

# **4. Follow the bet process manually on Betfair to see if it exposes the issue.**

It can also help to try to follow the strategy rules logic while also looking at an actual market and selection on the Betfair site that the bot should be placing bets on. Try to imagine how you would tell a friend to follow your strategy and if those instructions are present in the strategy rules.

# **5.1.5 Check the forum or Knowledge Base**

**5. Do a quick search on the Bf Bot Manager forum to see if another user has experienced a similar problem and had it solved.**

### Troubleshooting Betfair Outages

Sometimes the problem has been encountered before by others users and the solution found on the Bf Bot Manager forum. [www.bfbotmanager.com/phpbb3/index.php](http://www.bfbotmanager.com/phpbb3/index.php)

Or the topic is a common issue that has been covered in the Knowledge Base.

[https://www.bfbotmanager.com/en/help/knowledge\\_base](https://www.bfbotmanager.com/en/help/knowledge_base)

Another way to search the entire site is in a search engine such as Google by entering "Bf bot manager" + the specific query you have. For example," bf bot manager not placing 2nd trade out bet"

# **5.1.6 Contact us**

# **6. Contact us and we will do our best to help you.**

Contact us using the form on the site to open a customer service ticket. Sending files such as the bot strategy, related screenshots (Markets screen, autoload settings, monitoring settings, etc.) and log file can help us find issues quicker.

<https://www.bfbotmanager.com/en/contact>

# **5.2 Betfair Outages**

In the case of a Betfair outage, we recommend stopping and closing the software. Wait for 30 minutes after the outage has been resolved and you are sure that the Betfair systems are running normally.

**WARNING: Running the bot during Betfair outages can lead to losses since hedges may not happen, positions may not be closed and bets may not be placed properly when Betfair outages occur.** 

# **5.3 Help Resources**

There are a number of resources to help you. Many of them can be accessed from the HELP tab of the main screen ribbon.

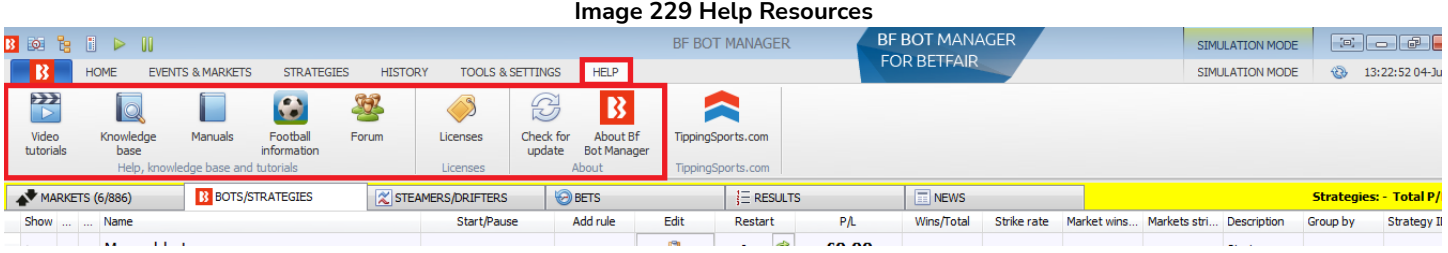

1, **[Video tutorials](#page-219-0)** – These give a very clear overview of how to use the bot. They are a good place to start.

2. **[Knowledge base](https://www.bfbotmanager.com/en/help/knowledge_base)** – These have articles on specific topics.

3. **[Manuals](https://www.bfbotmanager.com/en/help/knowledge_base/section/16-manuals)** – You can access the manual from here.

4. **Football information** – This displays what football competitions are covered by the 3<sup>rd</sup> party live score and in-play statistics service.

5. **[Forum](http://www.bfbotmanager.com/phpbb3/index.php)** – This is a very useful area for discussing Bf Bot Manager related topics and finding the solutions to problems that other users have already had and resolved.

6. **Licenses** – You can find your license key here and also buttons to buy a new license.

7. **Check for update** –You can check if you have the latest version.

8. **About BF Bot Manager** – You can check what version you are currently using. This is also displayed at the bottom right of the main screen.

### VPS Hosting VPS server specification choice

# **6 VPS Hosting**

Since the software requires the computer to be running and have a constant internet connection, some users may find it easier to use a Virtual Private Server (VPS).

# **What is a VPS?**

A VPS is a physical part of a computer. If you rent a VPS, you are renting a part of a computer from a host. If the hosting server PC has an 8 core CPU, and you rent a 2 core package, then you get exclusive access to 2 of those cores. No other user can use them. So you are not sharing any computing resources with other users. When you log into your VPS, it will appear as a Windows desktop layout. You can then download and install the Bf Bot Manager software onto your VPS. It is as simple as using Windows on your home PC. You can copy files from your PC to the VPS by simply copying from your PC folder and pasting into a VPS folder. It is like having 2 PCs, just that your second PC is physically in a different place. When you close your connection to the VPS, it will continue to run 24/7.

**Note: A VPS is not a VPN**. A VPN is a Virtual Private Network. A VPN encrypts your data and just routes your internet access through another server so that your home IP address and the details of what websites you view are not known to others as all the data is encrypted by the VPN provider. A VPN has no physical form. It is not running in another location and thus cannot run the Bf Bot Manager remotely. A VPS is needed for this.

## **6.1 VPS server specification choice**

We recommend [SimplyHosting/Tagadab](https://links.simplyhosting.cloud/bfbotmanagervps) VPS as the best solution to run the bot because it is designed to run 24/7 and the hosting provider usually offer a 99.9% up time guarantee, which means that it is very unlikely that your server will lose internet connection or be unavailable.

You can connect to the VPS from any device (laptop, desktop, mobile, tablet etc.) and control the bot.

We recommend that you use the [SimplyHosting/Tagadab](https://links.simplyhosting.cloud/bfbotmanagervps) SVS3000 or better server to run the bot as we have been using their servers since 2012. They are fast, reliable and their customer support will help you with any problems that you might get with your server.

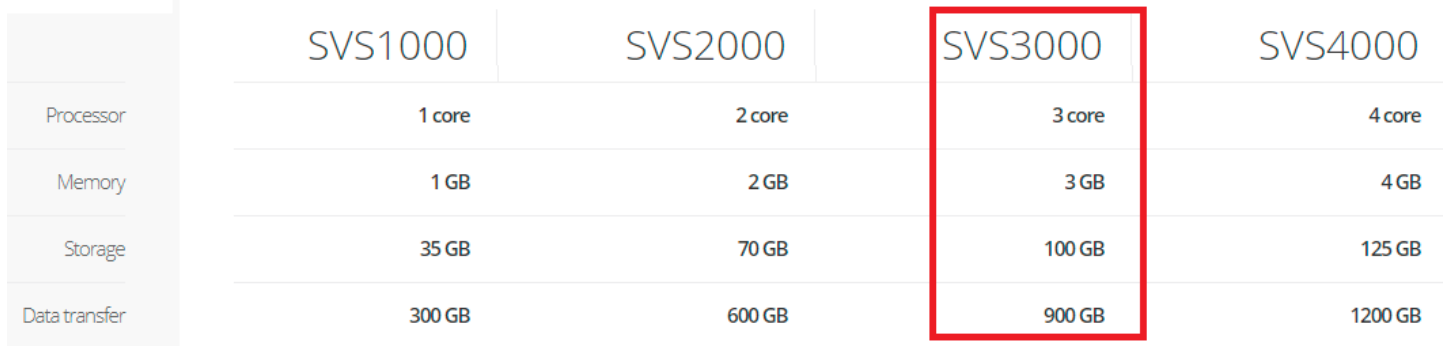

#### **Image 230 Recommended Simply Hosting Package – SVS3000**

#### VPS Hosting Initial Setup

If you use another VPS, it must satisfy the minimum hardware requirements.

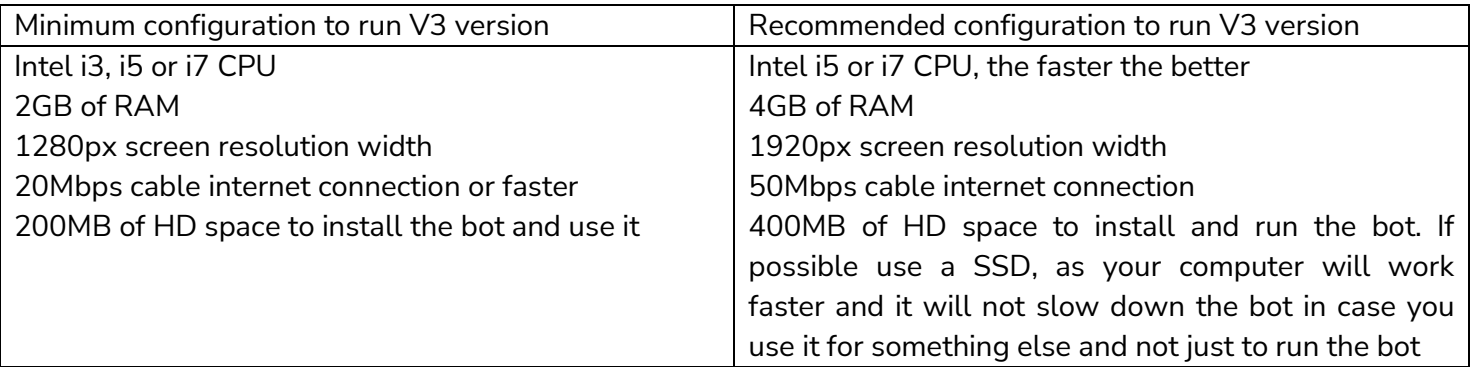

If you plan on running 50 or more strategies with a single bot, then you should consider splitting those strategies and running another bot instance on a second VPS. That will make the bot faster and more reliable.

## **6.2 Initial Setup**

If you want to use Simply Hosting, here is a guide for how to set it up.

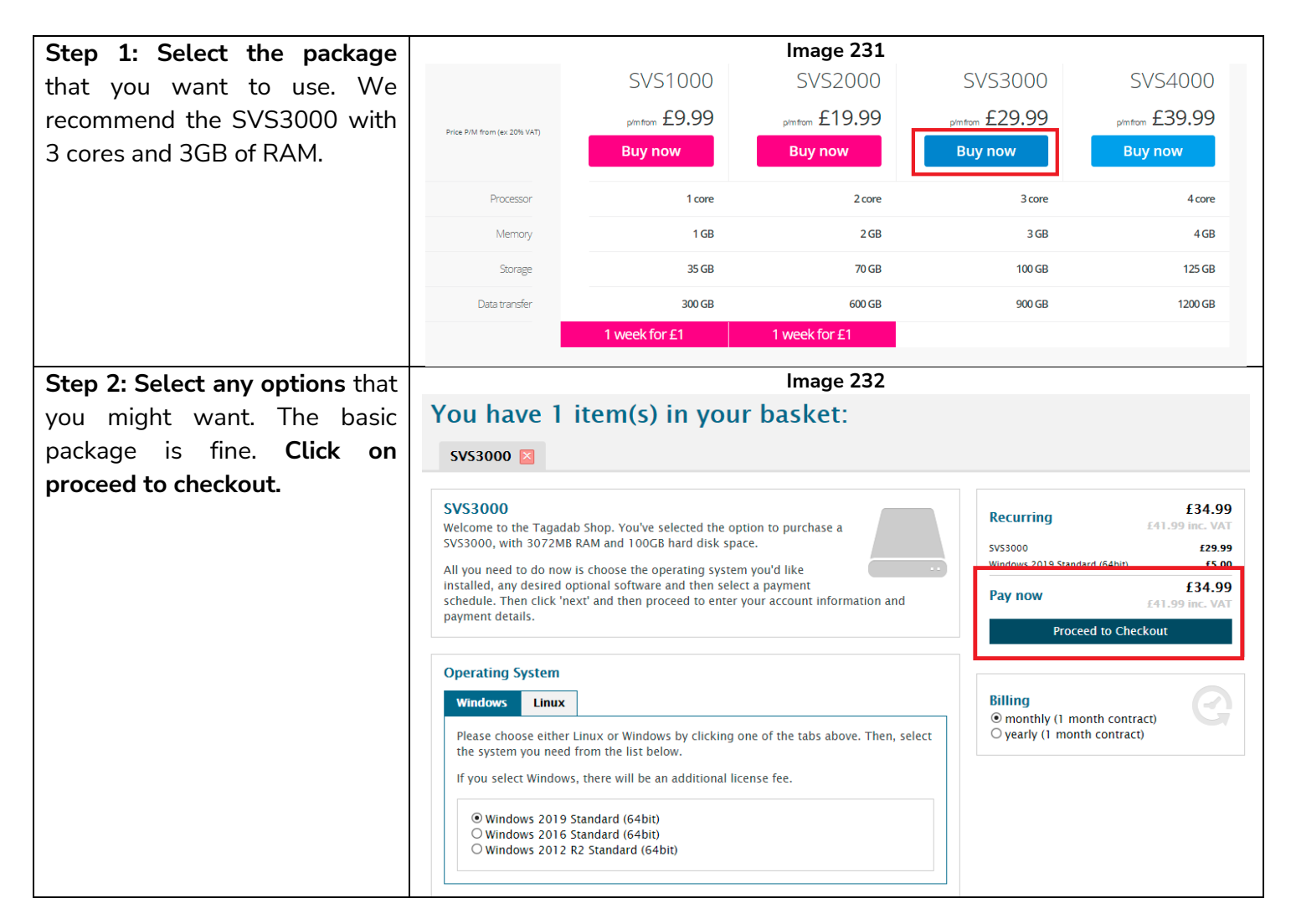
# VPS Hosting Initial Setup

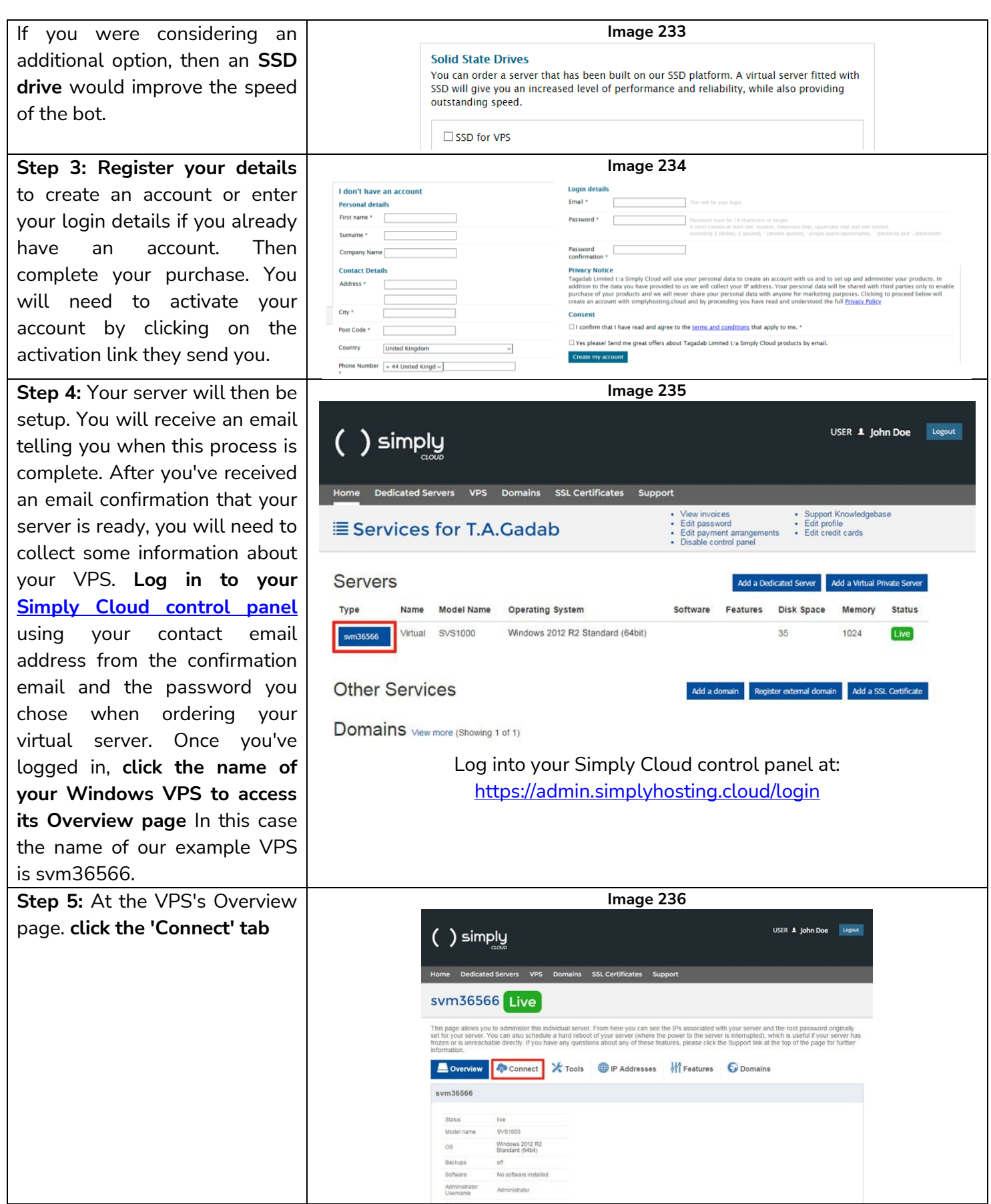

# VPS Hosting Initial Setup

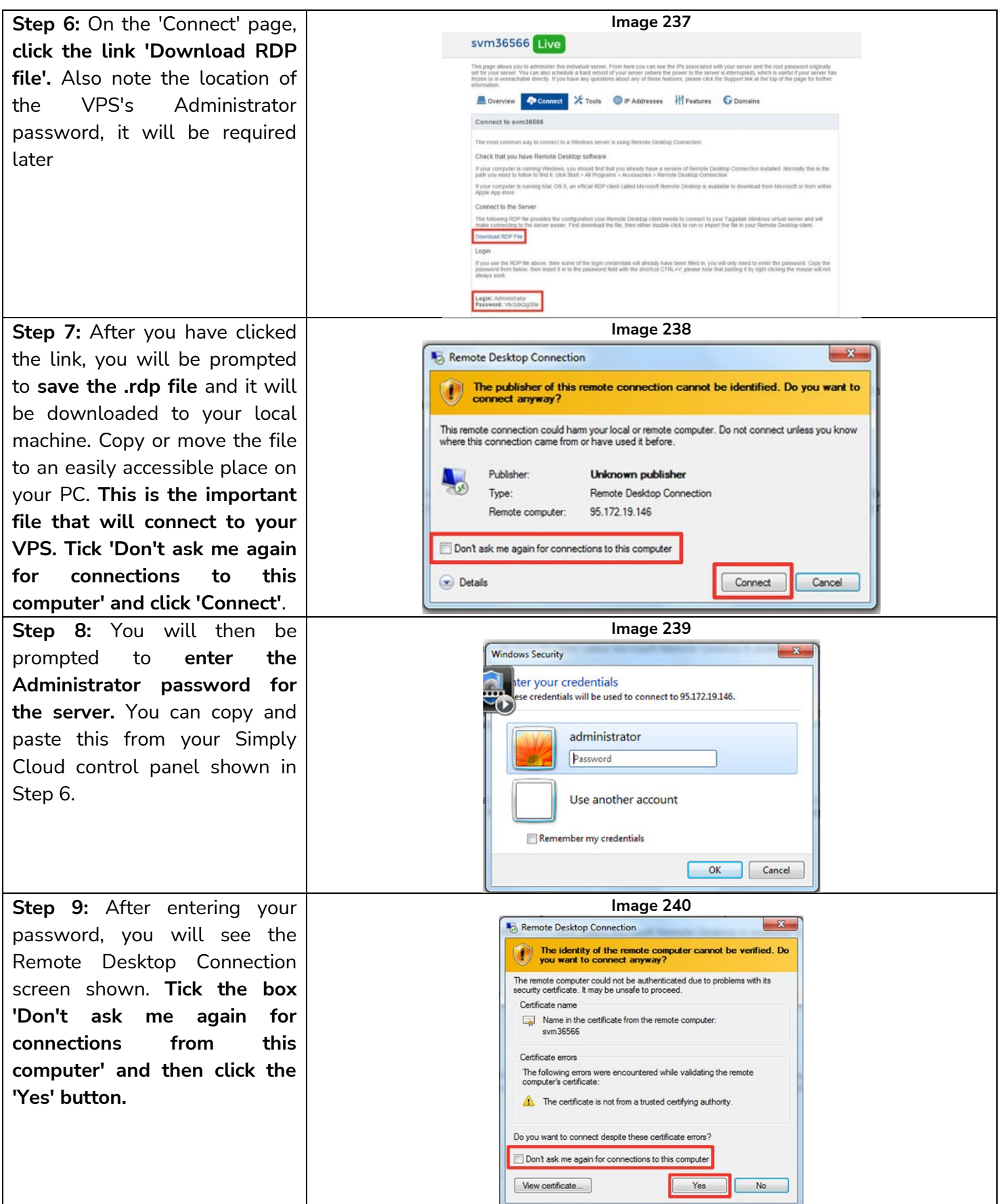

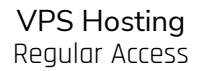

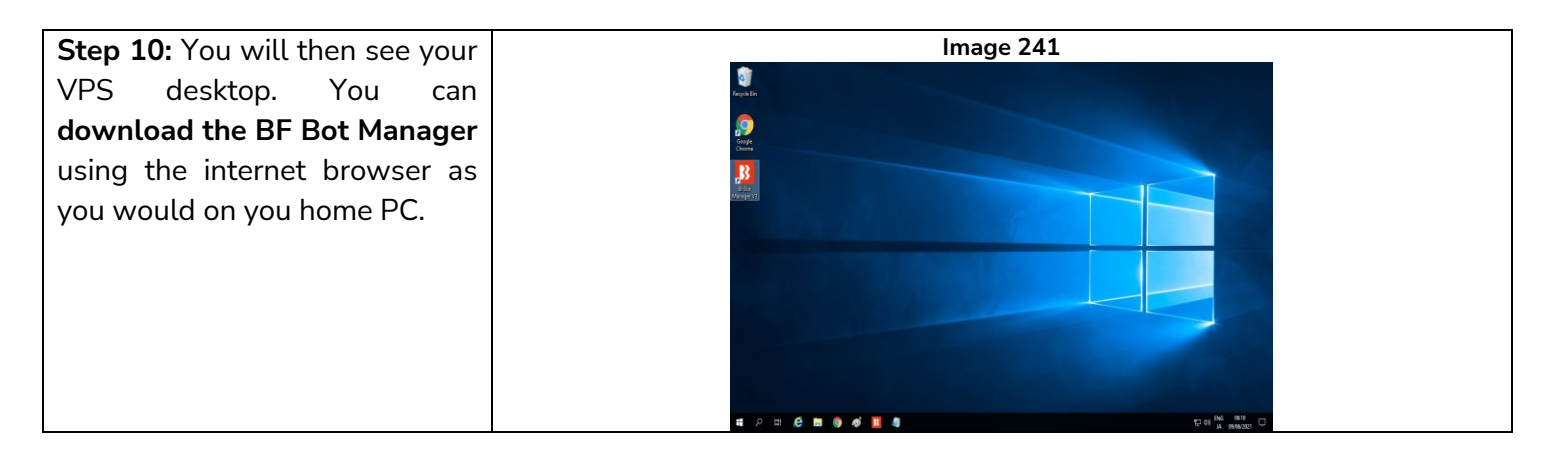

#### **6.3 Regular Access**

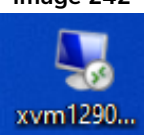

**Image 242** You can connect to your VPS anytime by **clicking on the RDP file that you downloaded.** This will open the connection.

#### **6.4 VPS considerations**

### **6.4.1 Limit of 2 for Betfair API connections**

The BF Bot Manager has no limit on the number of incidences of the software that can be used. However, Betfair has a limit of 2 API connections per Betfair account. Each Bf Bot Manager license is linked to your Betfair account, so this in effect limits the number of connections to Betfair that you can make with one account to 2. This means that you can run one Bf Bot Manager incidence on your VPS and another on your home PC. Many users often use their home PC for simulation mode and testing, while the VPS is used for Real mode betting. One Bf Bot Manager license can be used for both incidences of the software.

#### **6.4.2 Location of your VPS**

If you decide to run the bot on a VPS (Virtual Private Server) then make sure that your VPS is located in a country from which access to Betfair is allowed. You cannot rent a VPS that is located in a country from which access to the Betfair exchange is restricted or forbidden e.g. USA, Germany, Canada, Spain, France, Italy etc.

#### **6.4.3 Countries where Betfair is currently allowed/banned**

Be aware that betting laws concerning Betfair often change so always make the final checks yourself. This list was last updated in June 2021.

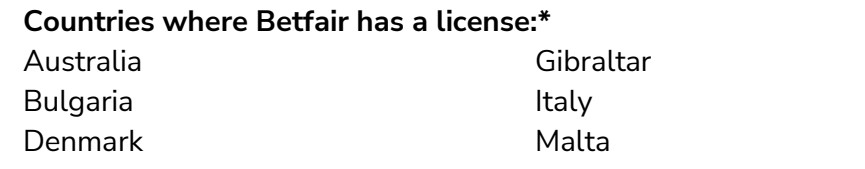

Spain (Limited services) UK USA\* (Limited areas)

### VPS Hosting VPS considerations

# **Countries where Betfair is legal:\***

As a result of those above licenses, Betfair is legal in the following countries.

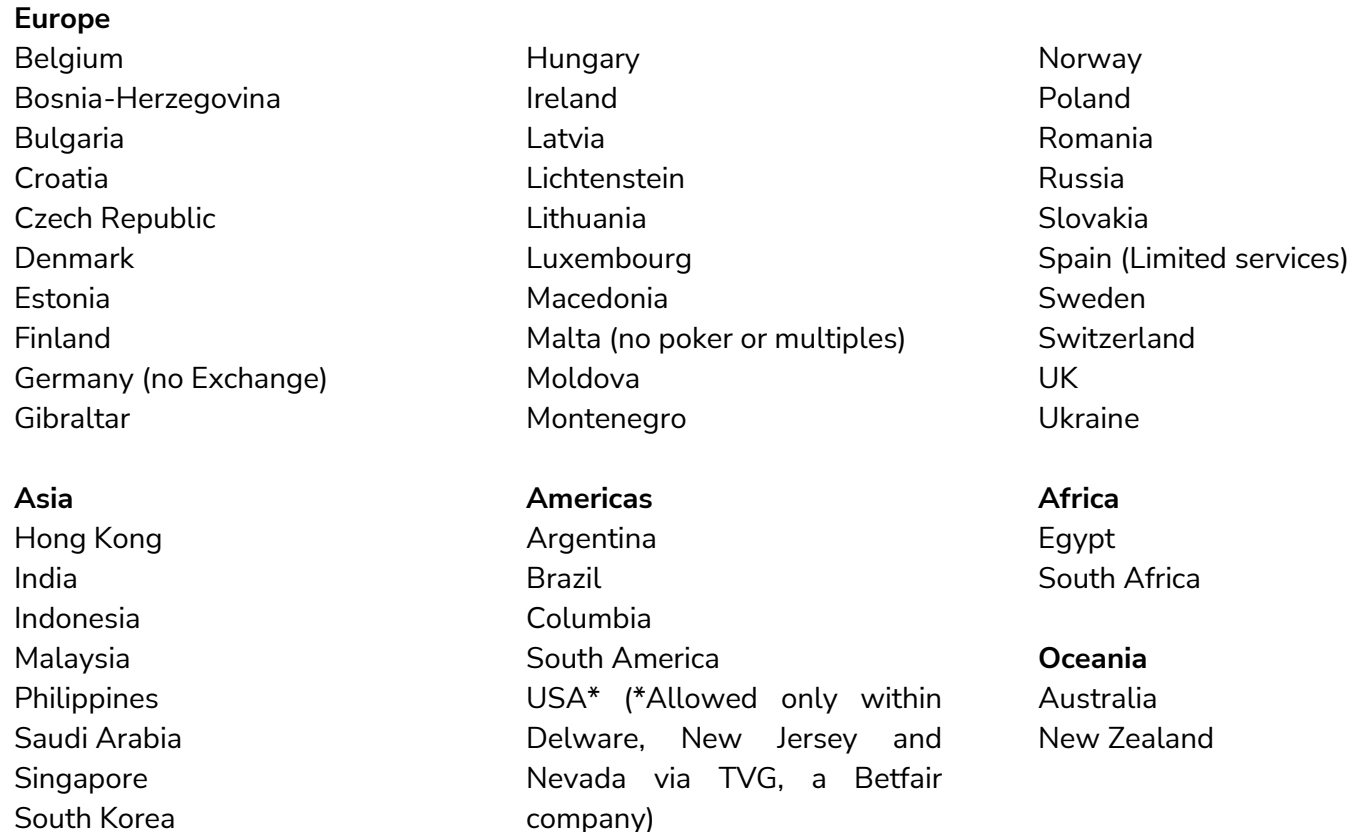

\*Note: This list is subject to changes in regulations. Also, please bear in mind that certain betting activities like betting exchange or poker may not be available within certain territories. (e.g. Spain, Germany, etc.)

# **List of Restricted Countries\***

Some countries have officially banned Betfair. In many cases, the site will not even load. Be aware that betting laws concerning Betfair often change so always make the final checks yourself. This list was last updated in June 2021.

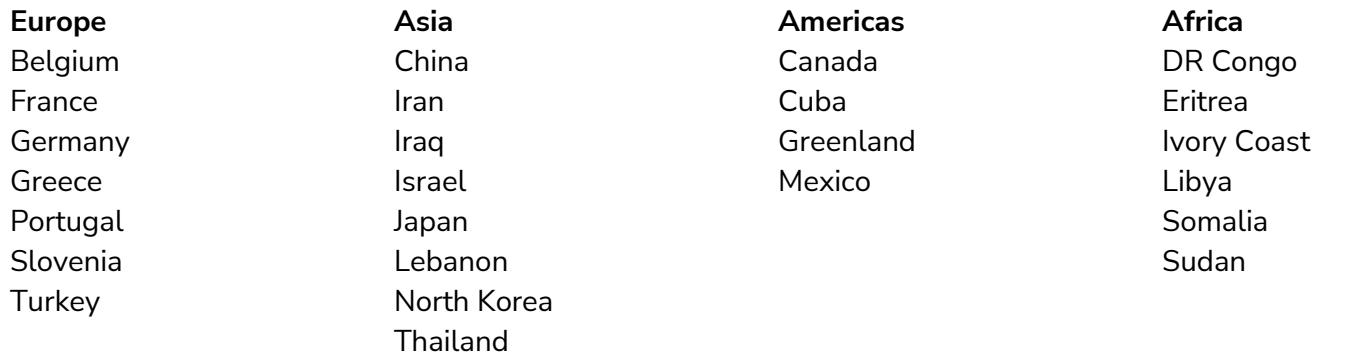

### PART II TECHNICAL MANUAL Home

# **PART II TECHNICAL MANUAL**

# **7 Main Controls Ribbon**

The main controls ribbon has 6 tabs on it. Home, Events & Markets, Strategies, History, Tools & Settings and Help.

### **7.1 Home**

The Home tab shows key information about your balance, current exposure and control over changing the software mode between Simulation and Real mode.

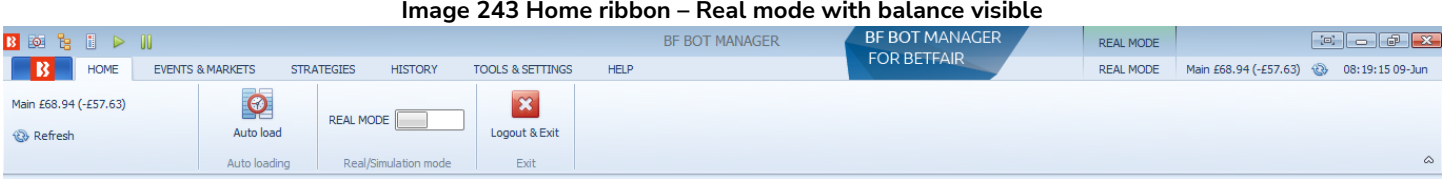

### **7.1.1 Betfair Balance & Refresh**

This shows your current balance. The figure in brackets shows the current exposure which is the amount of money that is being used in unsettled bets. Pressing the reset button refreshes the number if you want to check it is up-to-date. It is possible to hide this balance by going to the TOOLS & SETTINGS tab -> General settings and checking the "Hide funds" checkbox.

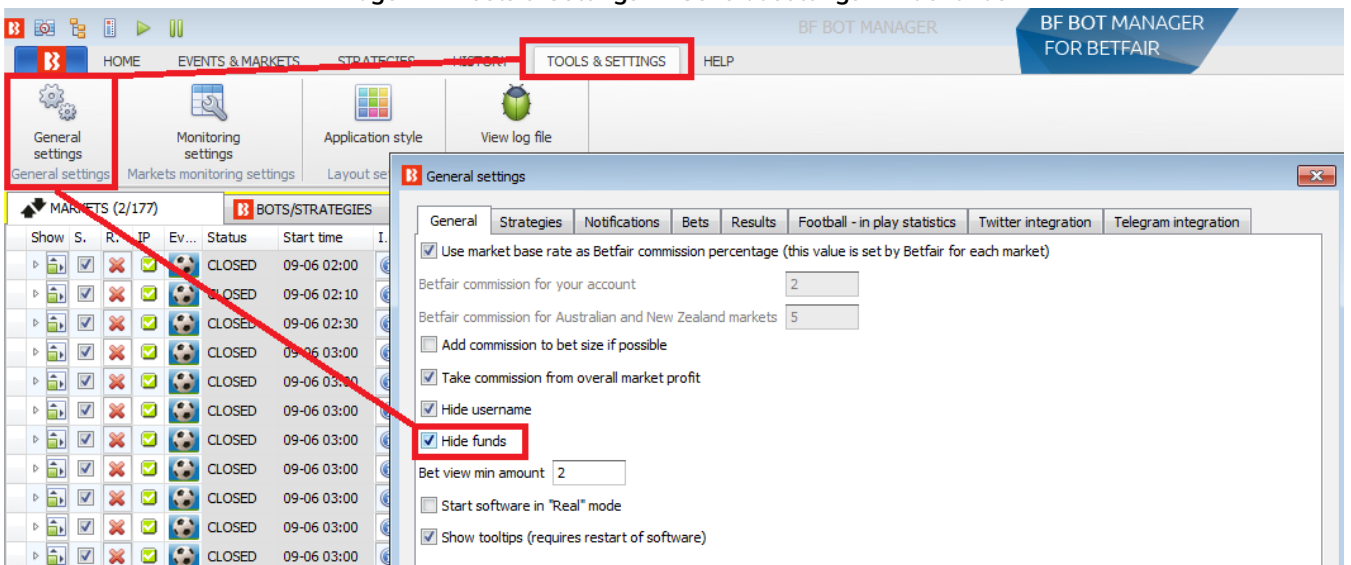

#### **Image 244 Tools & Settings -> General settings – Hide funds**

**Image 245 Home ribbon – Simulation mode with balance hidden**

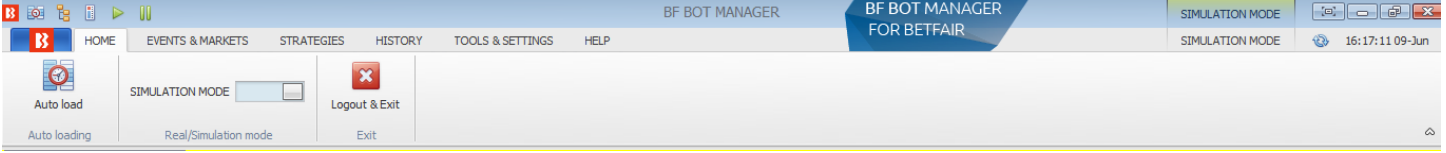

# <span id="page-149-0"></span>**7.1.2 Auto Load**

This gives quick access to the auto load settings for loading markets. This button also appears in the Markets tab. Click on the Auto load button to open the auto load settings.

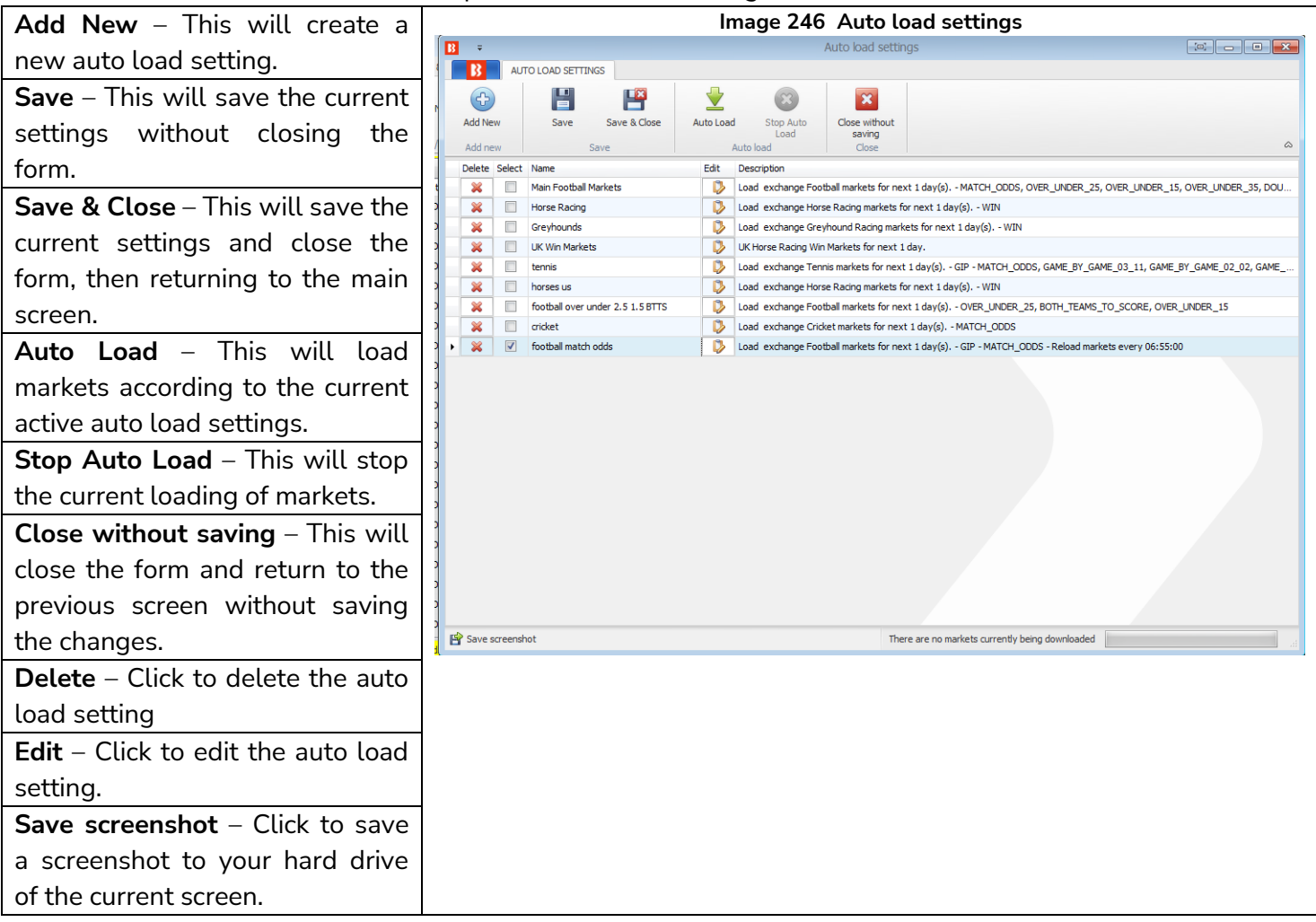

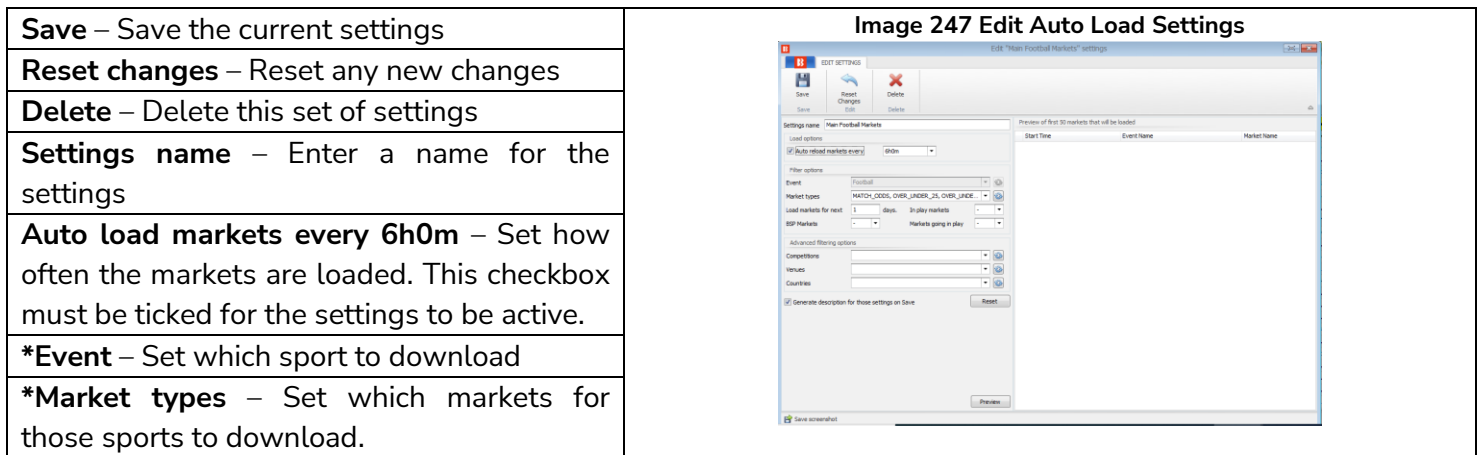

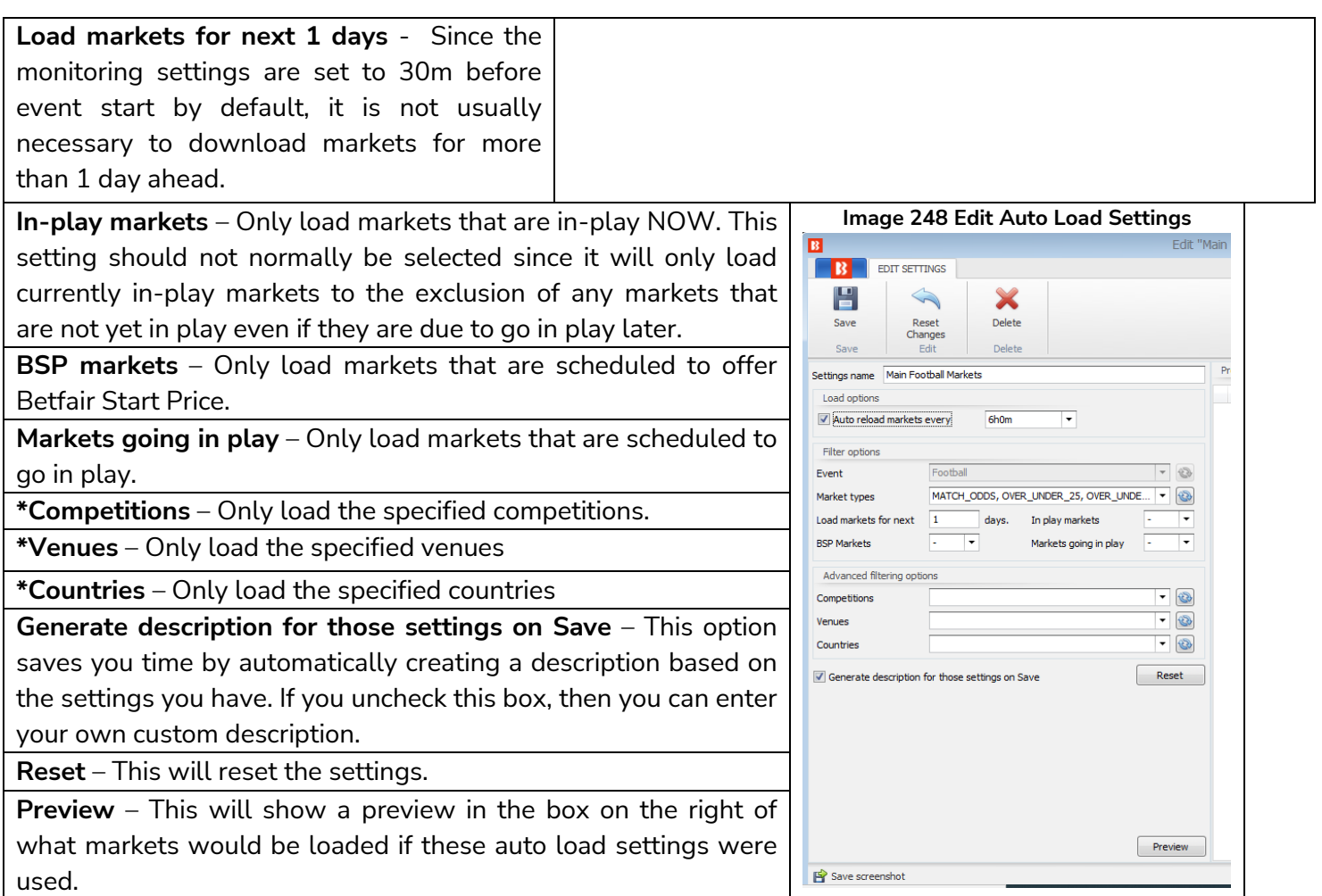

\*These drop down menus are dynamic lists that are populated by the currently available data from the Betfair servers. This means that it will only load available events, markets, competitions, venues and countries for the selected sport. If there are no markets up on Betfair for an event, it will not be displayed here. For example, if there are no political election specials available, then it will not show up in the dynamically populated list. To refresh the list, click on the refresh button on the right of each field.

Note that not all strategies need markets auto loading, only those that find their own selections. **Imported tips will automatically load their required markets.**

# **7.1.3 Smart auto load**

The Smart auto load feature enables the software to auto load the markets required by your strategies (BF Bot Manager only)

You can set it to load markets for **all strategies**, for **selected strategies** or only for **started strategies**.

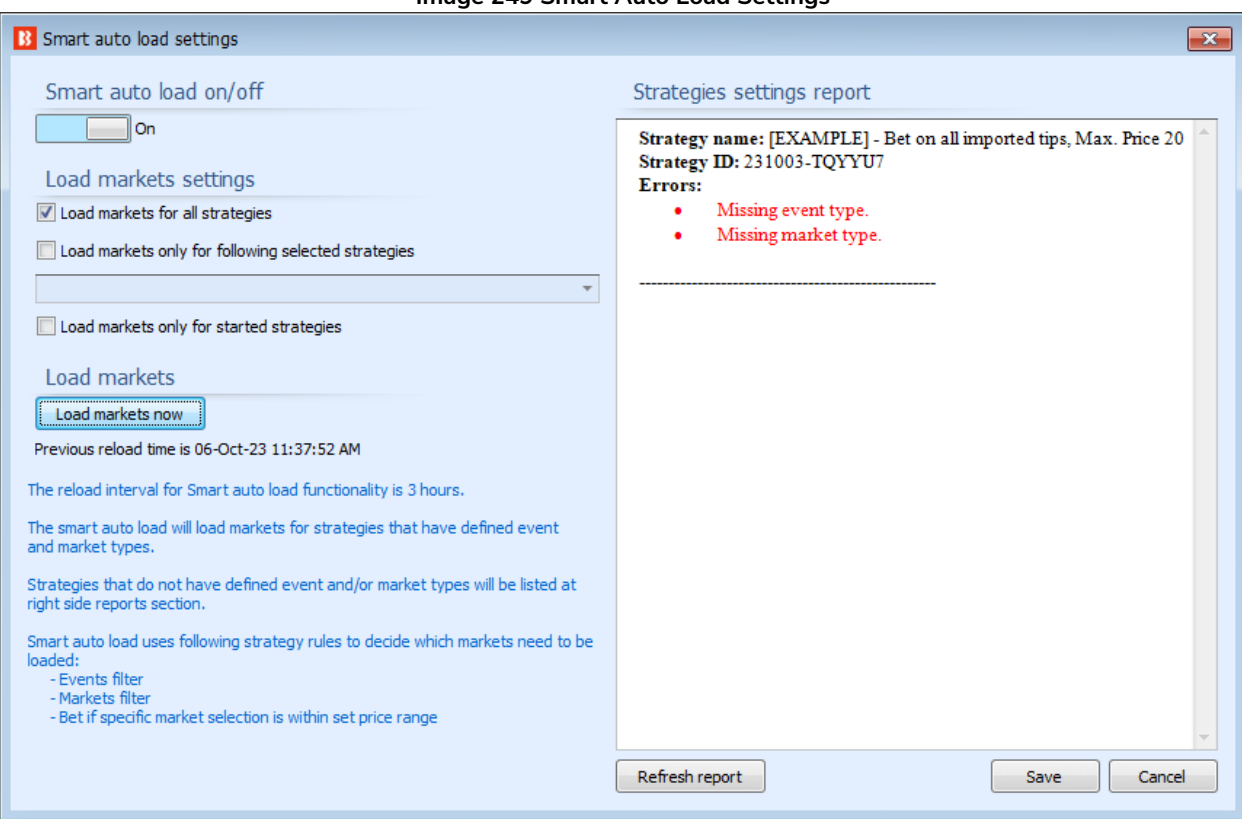

**Image 249 Smart Auto Load Settings**

Markets are reloaded every **3 hours**.

Markets will only be loaded for strategies that have rules to define the **Event** and **Market**. Strategies that do no have defined events or markets will be listed on the right-hand side field. This rule looks to find the event or market based on these rules: **Events Filter rule**

**Market Filter rule**

**Bet if specific market selection is within set price range rule**

### **7.1.4 Simulation/Real Mode**

In Simulation mode, no real bets are placed. In Real mode, actual bets will be placed. One instance of the software can only run in Simulation mode or Real mode. It cannot run some strategies in simulation mode and others in Real mode. For this, you would need 2 instances of the software running on 2 PCs.

Simulation is meant for testing that strategies follow the rules and try to place bets as intended. But since it uses delayed data (between a 1-180 seconds delay), the results may not be exactly the same as in Real mode. The accuracy of the results in simulation mode depend on the type of strategy that you are testing.

When trying new strategies for the first time, always run them in **simulation mode** first, then with small stakes in **real mode**, and then slowly increase the stakes to your desired level. This is to make sure the bot is running exactly as you want it, because small errors in settings can sometimes lead to big losses. The software starts up in simulation mode by default. You can change to real mode in the **HOME** screen by clicking the **SIMULATION MODE** button.

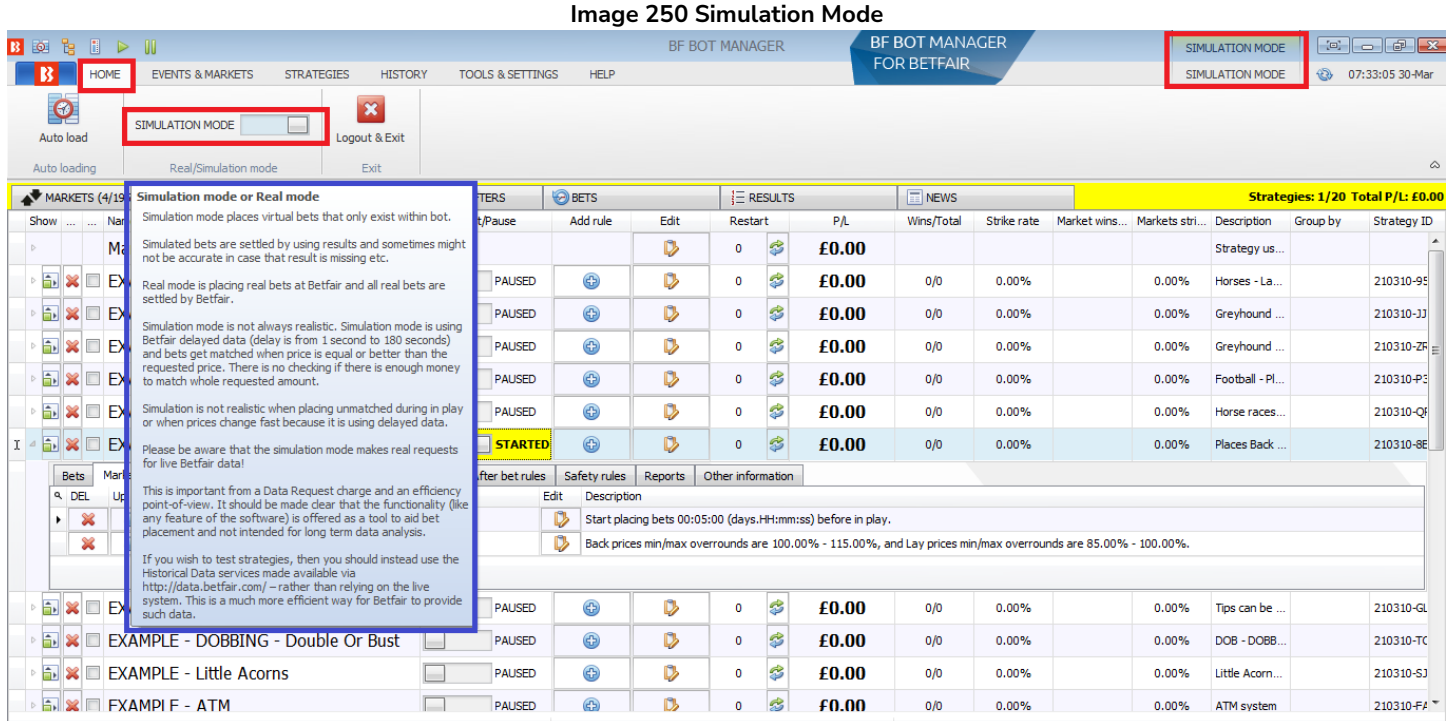

The Real/Simulation mode button will now change to say REAL MODE and the top right hand corner status will also change to REAL MODE.

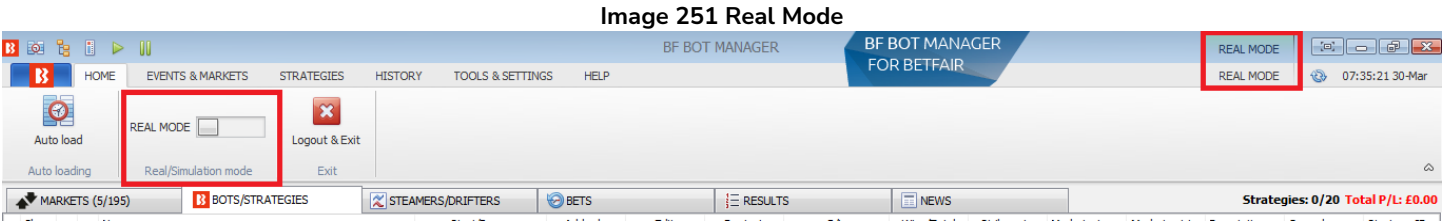

We can also know that the software is in real mode because the strategy STARTED button will be in green

for real mode and yellow for simulation mode.

#### **Image 252 Simulation Mode --> Real Mode**

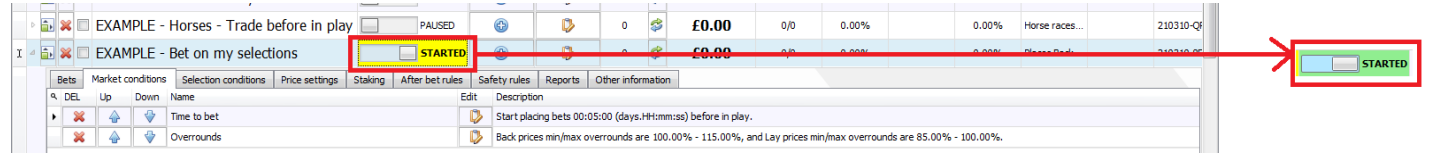

**Simulation mode is realistic when your strategy is set to place bets at currently available market prices** and **while your bet sizes remain small.** If your bet size is large (e.g. £200 or more) then simulation mode is not realistic as your bets could be unmatched in real mode while in simulation mode they would be matched.

Simulation mode in Bf Bot Manager V3 supports Unmatched, Lapsed, Voided and Start Price bets. Bets will be matched only if the requested price is available on the market. Start price bets will be matched at the start price when the market turns in play.

# **Simulation is not realistic in when:**

- Using large stakes, as there might not be enough money to get your bet matched in real mode
- Dutching multiple runners, because in real mode prices would change on all runners as bets get placed and matched
- Forming target overround, as this would result in different offers on real markets because of virtual prices
- Trading, as simulation mode uses delayed data

Simulated bets only exist within bot and are settled by using results provided by exchange API.

If results are not available then the bets will not be settled. If the exchange provides incorrect results then bets might be settled incorrectly.

**If your strategy is profitable in simulation mode and you wish to start using it in real mode, then be careful and start with the smallest stakes in real mode.** If the strategy keeps performing in real mode like it did in simulation mode and is profitable then increase your stakes gradually. Do not make sudden increases in stakes as your strategy might not perform as well with large stakes as it did with small stakes.

Please note that simulation mode still makes requests for Betfair live data. Simulation mode is meant for checking strategies *act* as intended and not meant as a research tool. For data analysis, we recommend using the Betfair Historical Data services. [http://data.betfair.com](http://data.betfair.com/)

# **Delayed data**

Simulation mode uses Betfair delayed price data and real mode uses live price data. This functionality is used to protect the live exchange servers from being overloaded by users that keep running bots in simulation mode without placing real bets.

Delayed data is typically delayed from 1 to 180 seconds, but in some cases this can be even more. Real data is not delayed and it always uses current prices.

If you keep using simulation mode for long periods of time without placing real bets then it is possible for Betfair to restrict your account and force it to use delayed data all the time, even when you switch to real mode in software. In such cases, the bot will work with delayed data, and in real mode it will place bets by using delayed data. If Betfair restricted your account and you want to start placing real bets then you should contact their support, explain that you want to start placing real bets and ask them to remove the restriction from your account.

If you experience any issues such as missing bets information within a bot, but after few minutes that information appears, then it is most likely that your account has a restriction and that the data is delayed. In which case you should contact Betfair and see if this restriction can be lifted.

### **7.1.5 Logout & Exit**

This tells the software to logout of Betfair and exit. If your software is set to save bet results or bets on exit, then it will perform those actions before shutting down.

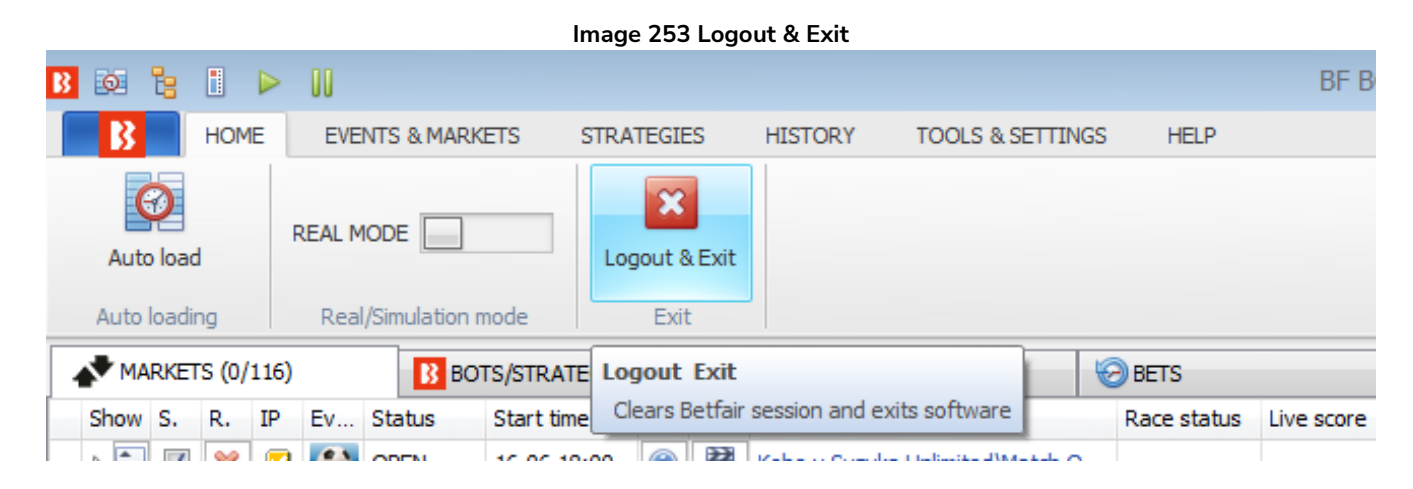

### **7.1.6 Minimize the ribbon toggle**

To create more space in the main display grid, you can minimize the ribbon with the button on the right. The Main Control Tabs can then be accessed from their headings. Clicking on the button again will re-fix the ribbon in position.

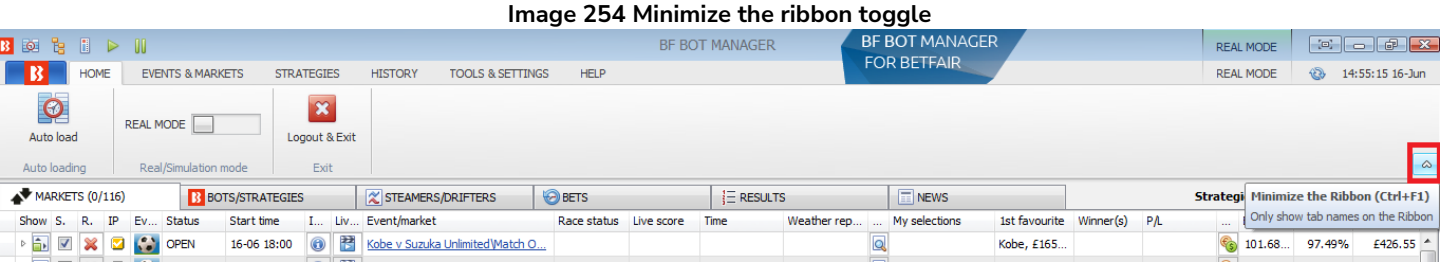

### **7.2 Events and Markets**

The Events and Markets tab is the main screen for managing markets. From here you can set up autoload, open tree navigation, quick load markets, manage "My S." selection sets and manage the currently loaded markets.

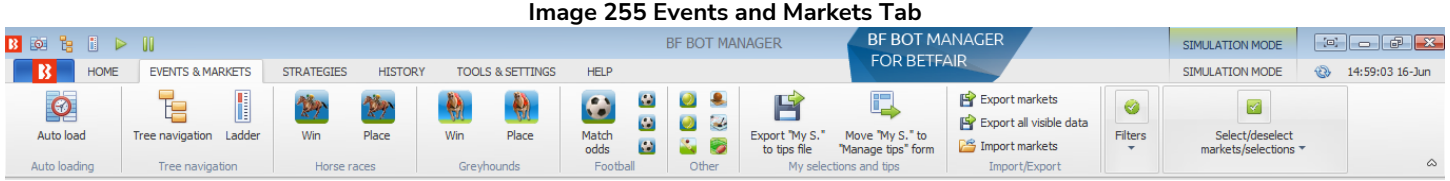

### **7.2.1 Auto Load**

This gives quick access to the auto load settings for loading markets. This button also appears in the Main tab. Click on the Auto load button to open the auto load settings. See **[Section 7.1.2 Auto Load](#page-149-0)** for more details.

### **7.2.2 Tree navigation**

With the tree navigation it is possible to manually add and navigate to markets individually. By clicking on the Tree Navigation button in the Events & Markets tab, we can open the navigation tree for each sport and find the individual markets that we want to load from there. Tree navigation is commonly used when you want the bot to bet only on markets/selections that you manually pick or when you use the ladder/grid interface for manual trading/betting. Left-click on the triangles to open their sub-trees. Then left-click once on a market to load it to the markets screen. The navigation tree is automatically refreshed each hour, but you can refresh it any time you like by clicking on the Reload events tree button at the bottom of the Tree navigation pane.

### **7.2.3 Ladder**

The [ladder view](#page-244-0) provides a betting interface that is more familiar to traders.

### **7.2.4 Quick loading of markets**

Quick load buttons allow users to choose which markets they want to use on start-up. This can be done by clicking on the **quick load** buttons on the Markets screen.

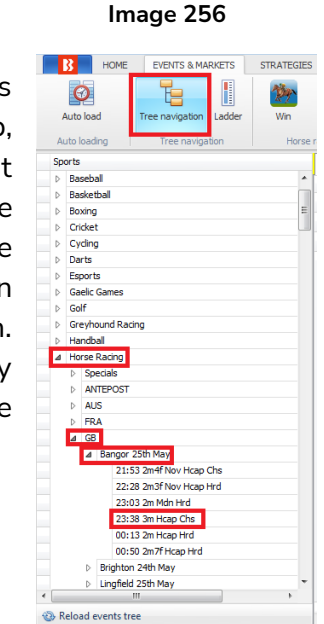

# **Image 257 Manually Loading Markets with the Quick Load Buttons**

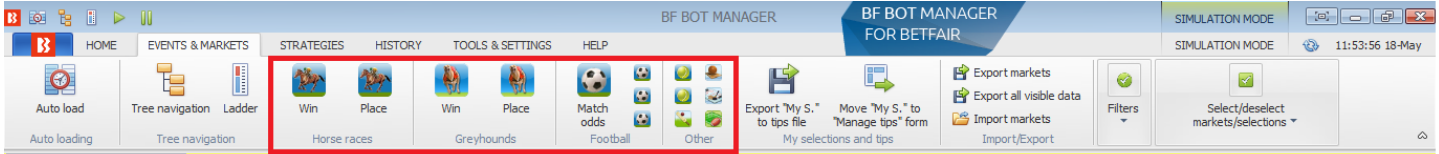

There are quick load buttons for: **Horses – Win markets Horses – Place markets Greyhounds – Win markets Greyhounds – Place markets Football – Match odds markets Football – Over/Under 2.5 goal markets Football – Over/Under 1.5 goal markets**

**Football – Correct score markets Tennis – Match odds markets Tennis – Set betting markets Cricket – Match odds markets Basketball – Match odds markets Ice hockey – Match odds markets American football and rugby league markets**

The quick load buttons will load the next 100 markets for horse/greyhound races and the next 200 markets for football and other events. To load more than this, you need to setup auto-loading. Those markets will not be reloaded automatically, which means that if you want to load new markets when they are available then you will need to use those quick load icons again or set up auto load settings.

### **7.2.5 Export "My S." to tips file**

You can create sets of your selections which can be exported as a tips file. These are selections that have been manually ticked by the user in the markets grid screen.

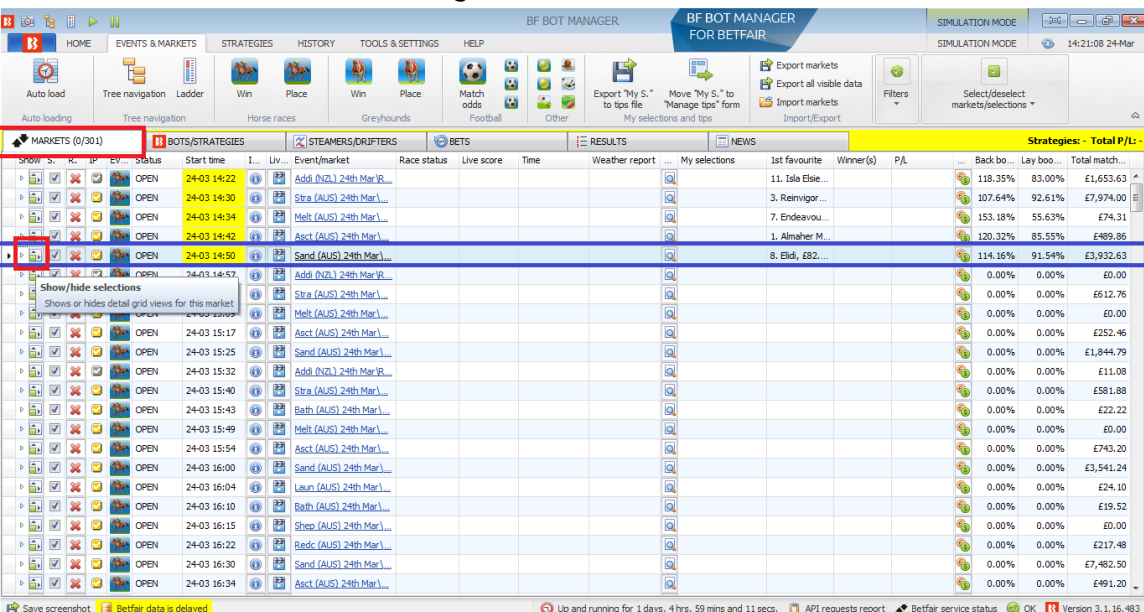

**Image 258 Market Grid View**

If we go to the **MARKETS** tab and click on the Show/Hide selections toggle, it will open the selections grid view for an event.

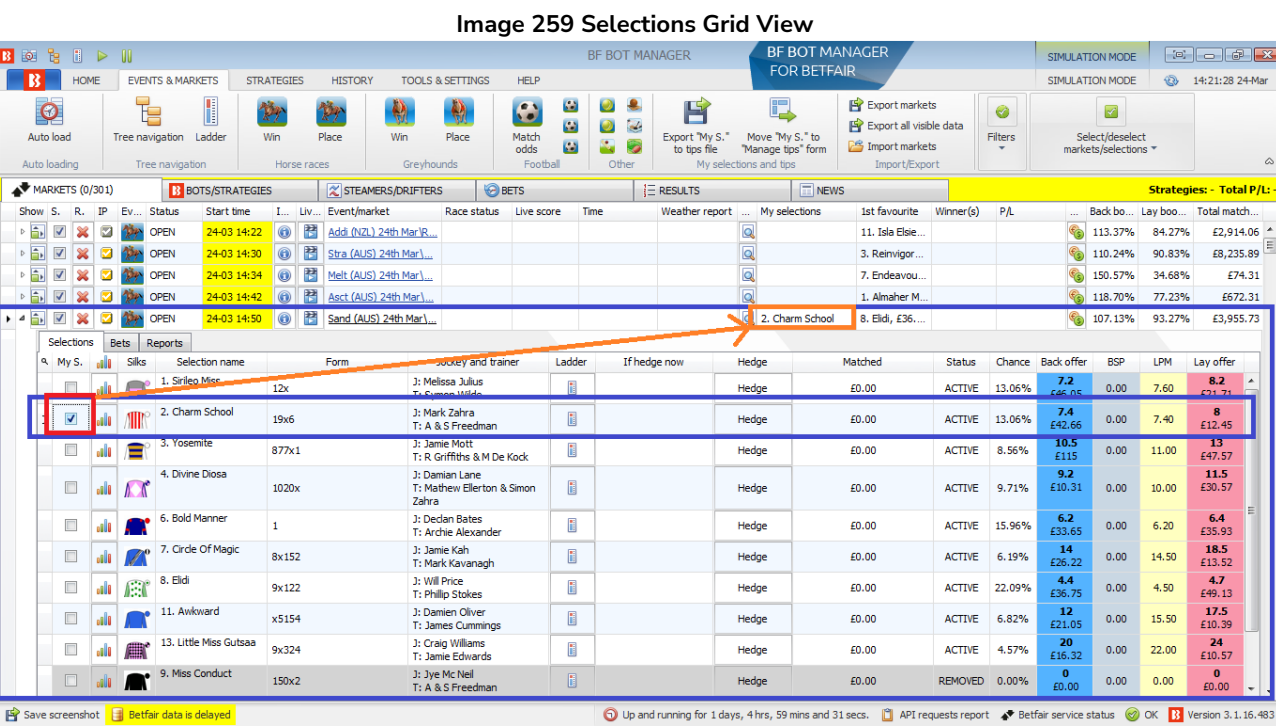

Here, if we click on the "My S." check box (red) on the left of the selection we want, this will add the selection to the "My selections" column (orange). The "Bet on My selections" strategy will only look at these selections when trying to place bets. **Image 260 My selections column**

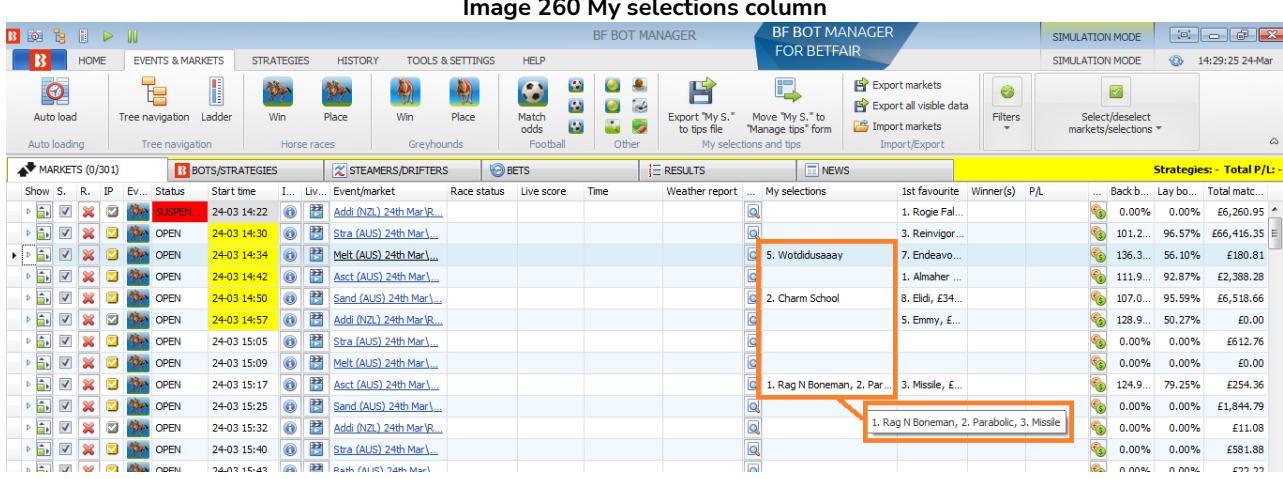

Then we can click on the "Export "My. S" to tips file button. This will export the selection set to a .csv file.

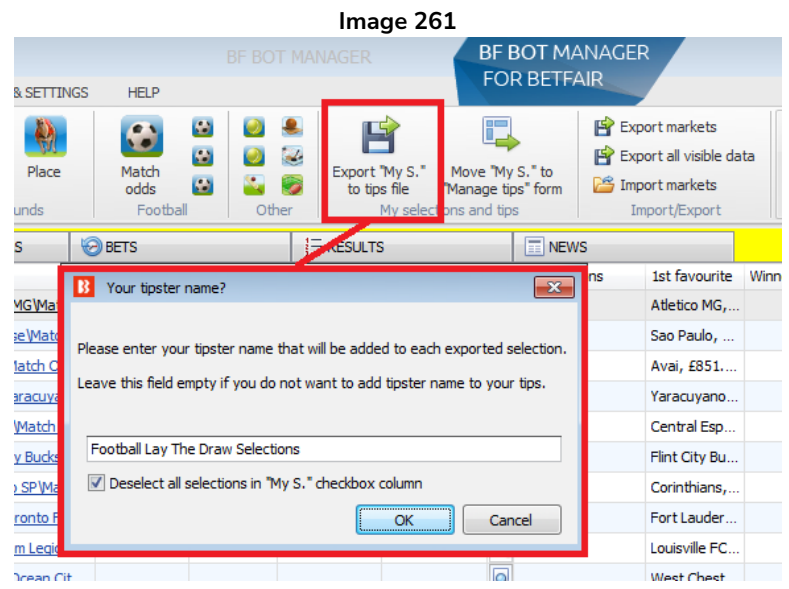

You can specify a name for the selection set. This will be added as a tipster/provider name next to each selection in the set. If the checkbox is left checked, it will deselect all the selections in the "My S." checkbox column in the markets grid. This makes it easier to clear the current selections automatically and then create another set of selections. The tipster name is in a .csv file so you should not use quotation marks " or commas , in the tipster/provider name field.

After that select the file to save selections and click the Save button.

In the Market Screen in the Selections Grid View, you can add columns to specify extra bet settings. You can also specify the following values for your selections that will be exported:

- Back to use the Back bet type with selection
- $Lay to$  use the  $Lay$  bet type with selection
- Min price to only place a bet if the selection has a price higher than the set min price
- Max price to only place a bet if the selection has a price lower than the set max price
- Stake the bet amount to be placed on the selection

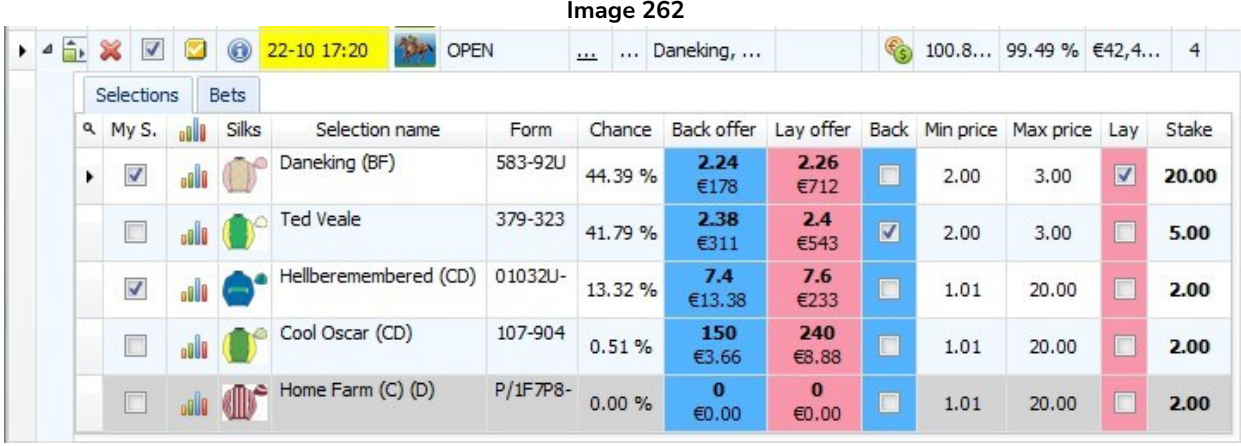

If you do not specify the above values, then default values will be exported to the file. **The default values can be set at the manual strategy settings form.**

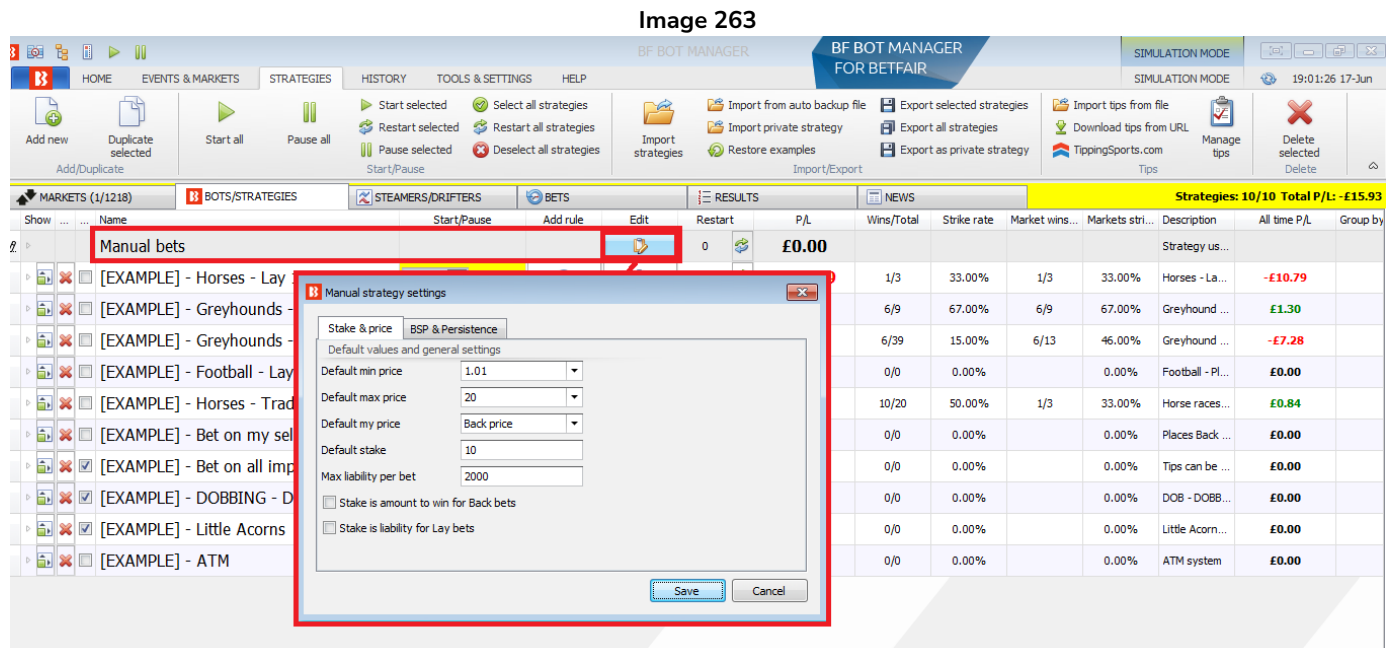

You can also manually create a text file saved in .csv format with your selections and specify only the basic information such as the selection name and the market type (WIN, PLACE, FORECAST, MATCH\_ODDS etc.). Here is an example of a CSV file with 2 pieces of basic information (SelectionName and MarketType) for 3 selections that can be imported successfully.

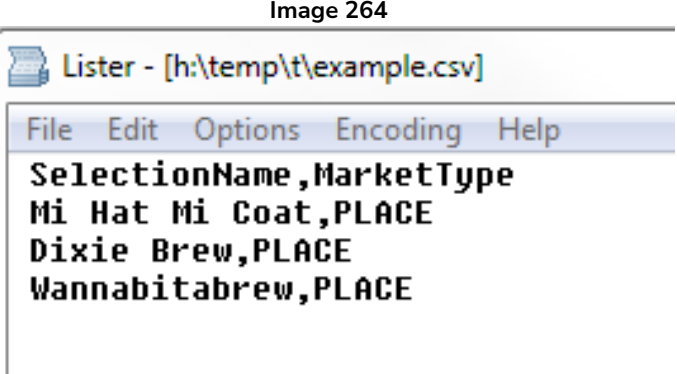

**7.2.6 Move "My S." to manage tips form**

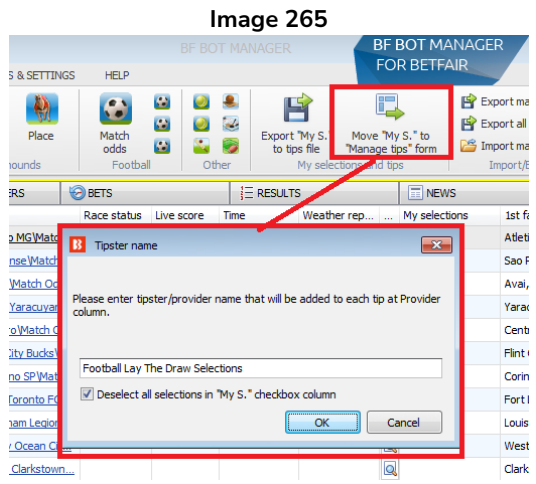

This will move the "My S." selections directly to the Manage tips form. You can set a tipster/provider name which will appear next to each of these selections in the Manage tips from. This tipster/provider name can then be used with the bet on imported tips staking rule to enable a strategy to be applied to this selection set. If the checkbox is left checked, it will deselect all the selections in the "My S." checkbox column in the markets grid. This makes it easier to clear the current selections automatically and then create another set of selections. The tipster name is in a .csv file so you should not use quotation marks " or commas , in the tipster/provider name field.

# **7.2.7 Export markets**

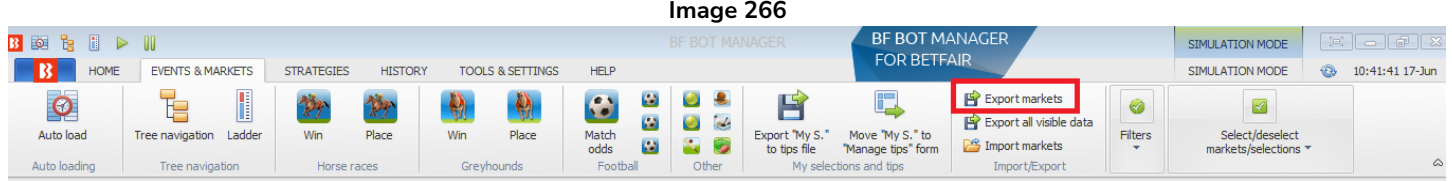

You can export the current loaded markets to a .CSV file by clicking on this button. The .CSV file will include the EventName, EventId, MarketName, MarketId, StartTime and TotalMatched.

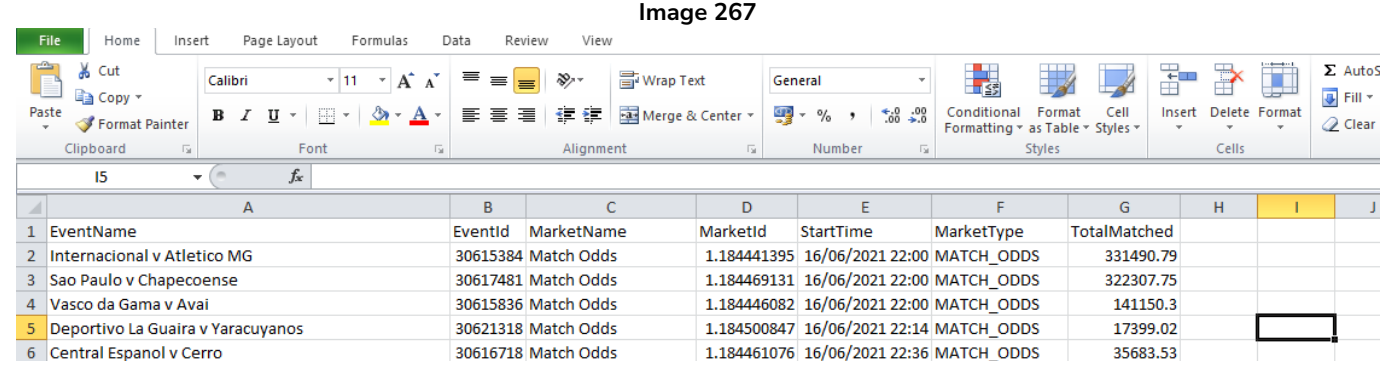

### **7.2.8 Export all visible data**

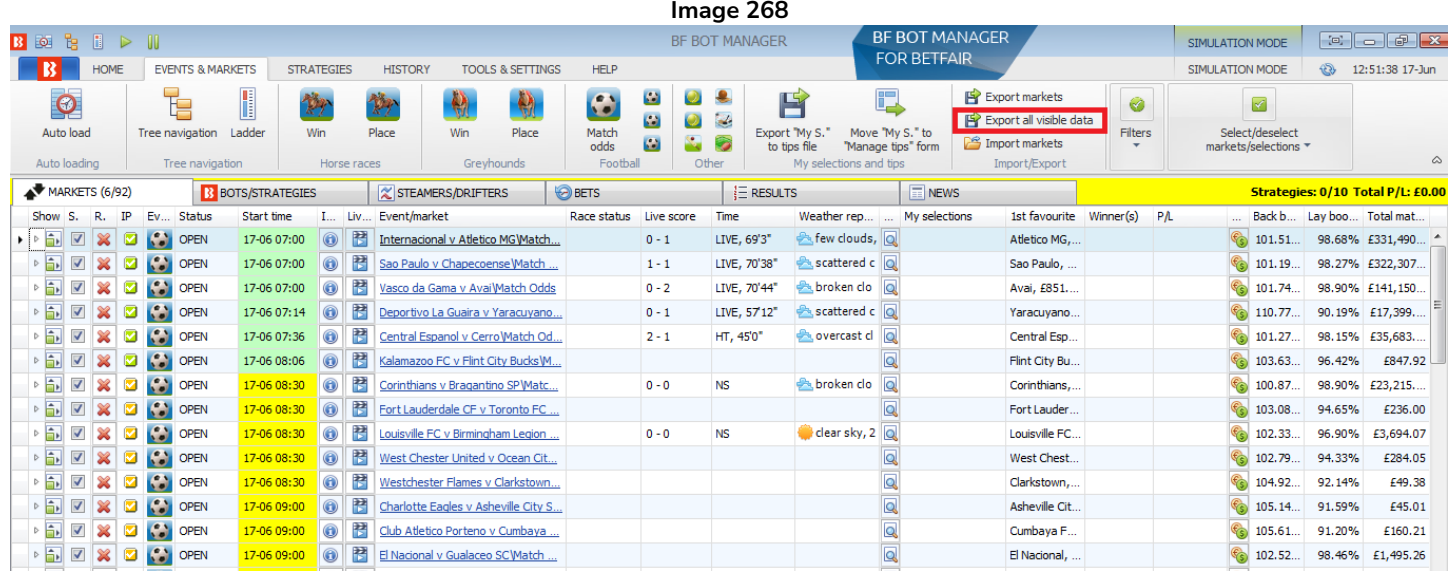

**Exporting all visible data will export all the columns that are visible in the markets grid screen.** You can add columns by right clicking on any header and selecting **Column Chooser**. You can also remove columns by right clicking that column header and clicking **Hide This Column**.

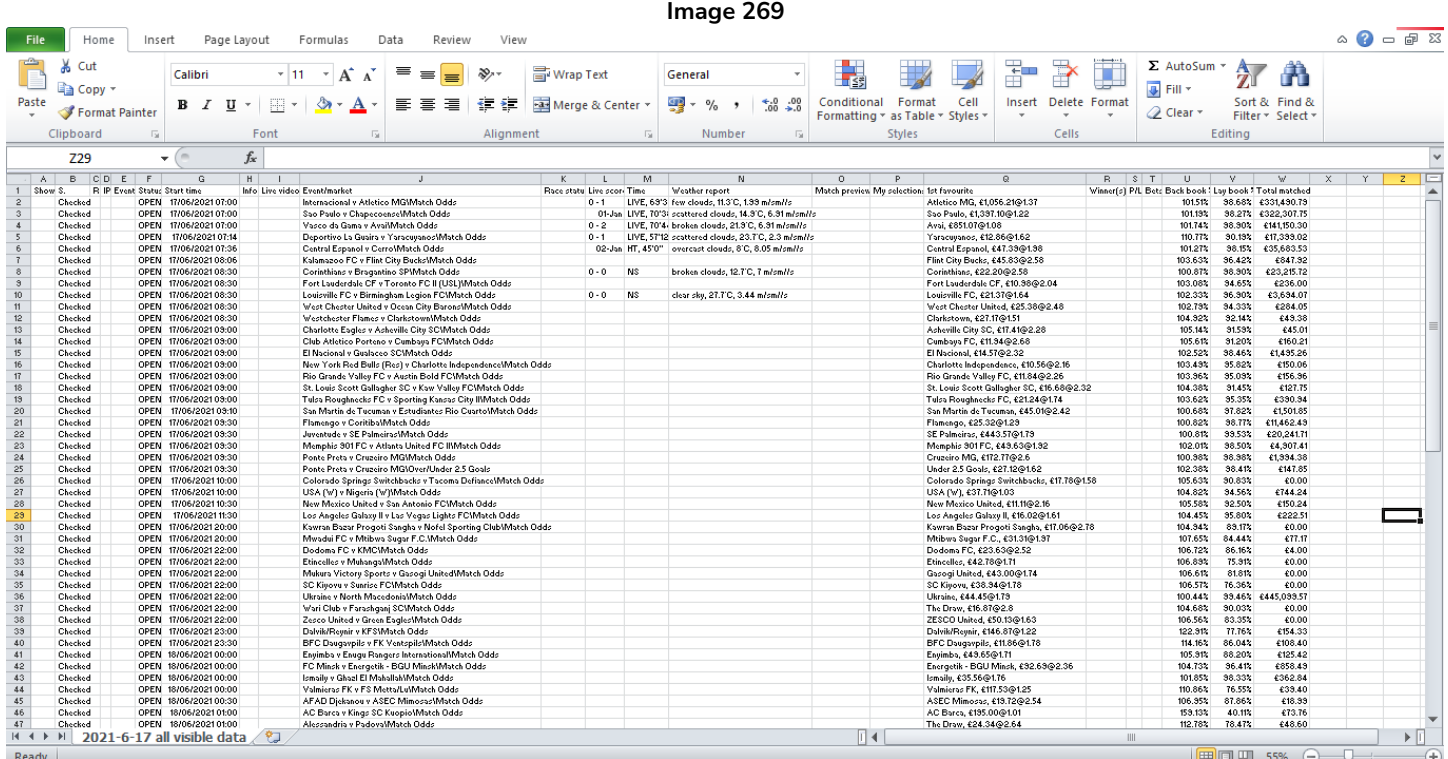

It will export all visible columns for all loaded markets, not just the top markets visible on the PC monitor at that moment.

# **7.2.9 Import markets**

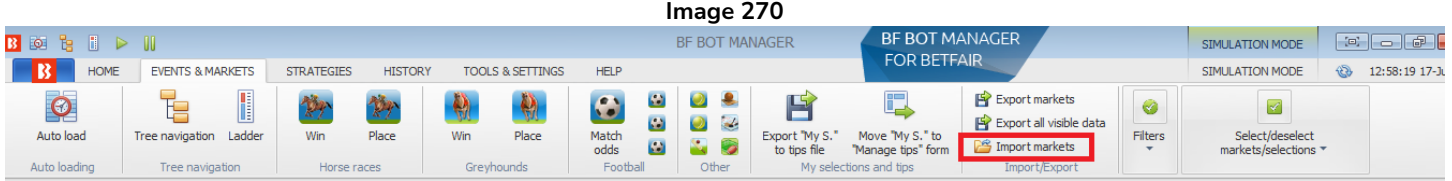

You can import markets in .CSV format from a file with this button.

# **7.2.10 Filters**

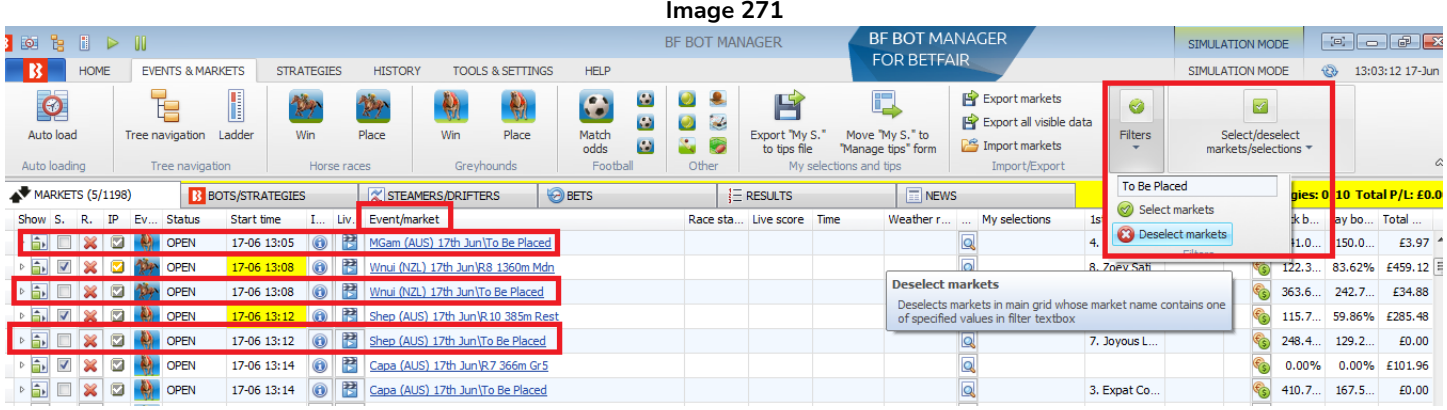

You can select or deselect markets with a specified text in their Market Name using this filter and buttons. For example, if you quick loaded Win and Place horse markets, but decide you only need the Win markets, you can deselect the Place markets by entering "To Be Placed" in the filter field and clicking on "Deselect markets". You can see in the image how only the Place markets have been deselected. These can be Selected again by clicking on the "Select markets" button.

Deselecting a market means that the software will not monitor these markets or ask for price data for them. This frees up more computing resources for the bot to focus on getting the prices from markets that you do want.

The Market Name column includes items such as the teams playing and the market type for football and the date, race track, country, distance, race type or market type for horse racing.

### **7.2.11 Select/deselect markets/selections**

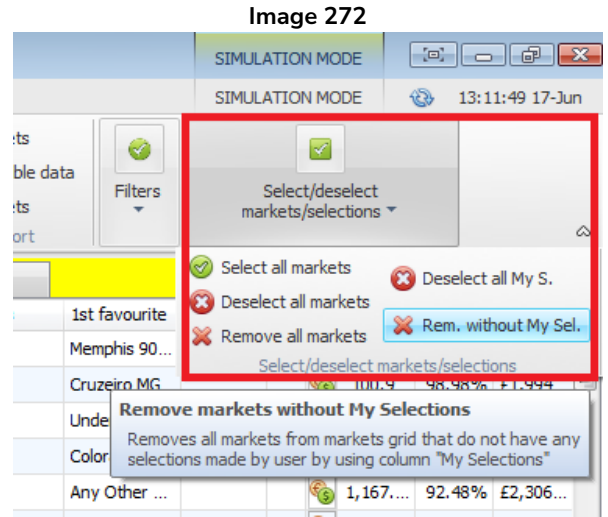

The Select/deselect markets/selections drop down menu offers a number of market management tools. Note: Remember that "**Select**" means to keep that market monitored. "**Deselect**" means to stop monitoring a market. But even with a market deselected, its results and in-play statistics (if available) will still be updated. Deselect just means that the market will not have any price data requested from Betfair for it. When price data is received, it is checked against all running strategies. The more strategies that are running, and the more markets being monitored, means more strain on the computer resources. So deselecting unwanted markets can improve speed and performance. "**Remove"** means to remove the market entirely from the software, so no more data will be kept from that market. So not even any results will be downloaded for removed markets. Removed markets that have bets on them will not have their strategy P/L updated.

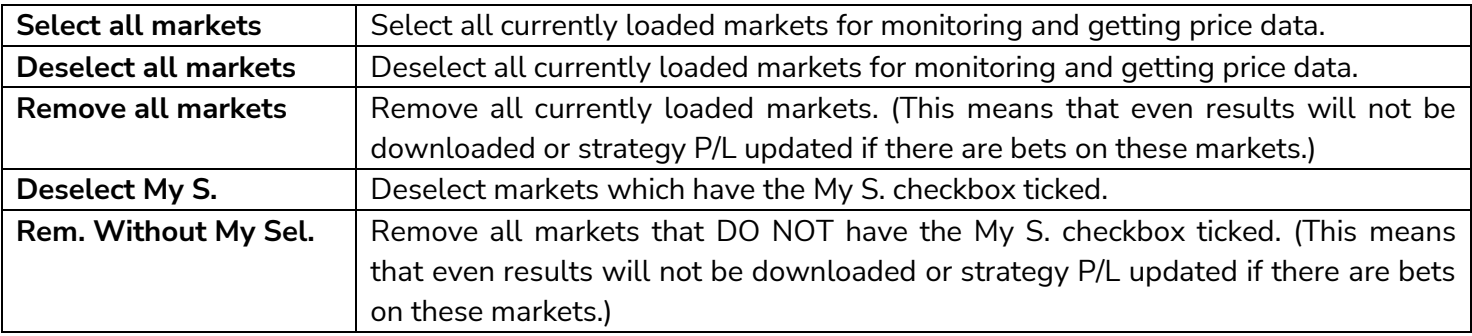

# **7.3 Strategies**

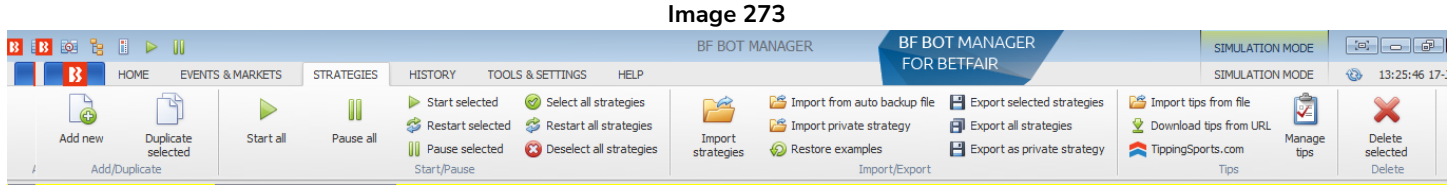

The strategies tab has controls for creating, managing and deleting strategies.

# **7.3.1 Add new**

To create a new strategy, click on "Add new". The general edit form will come up with default settings.

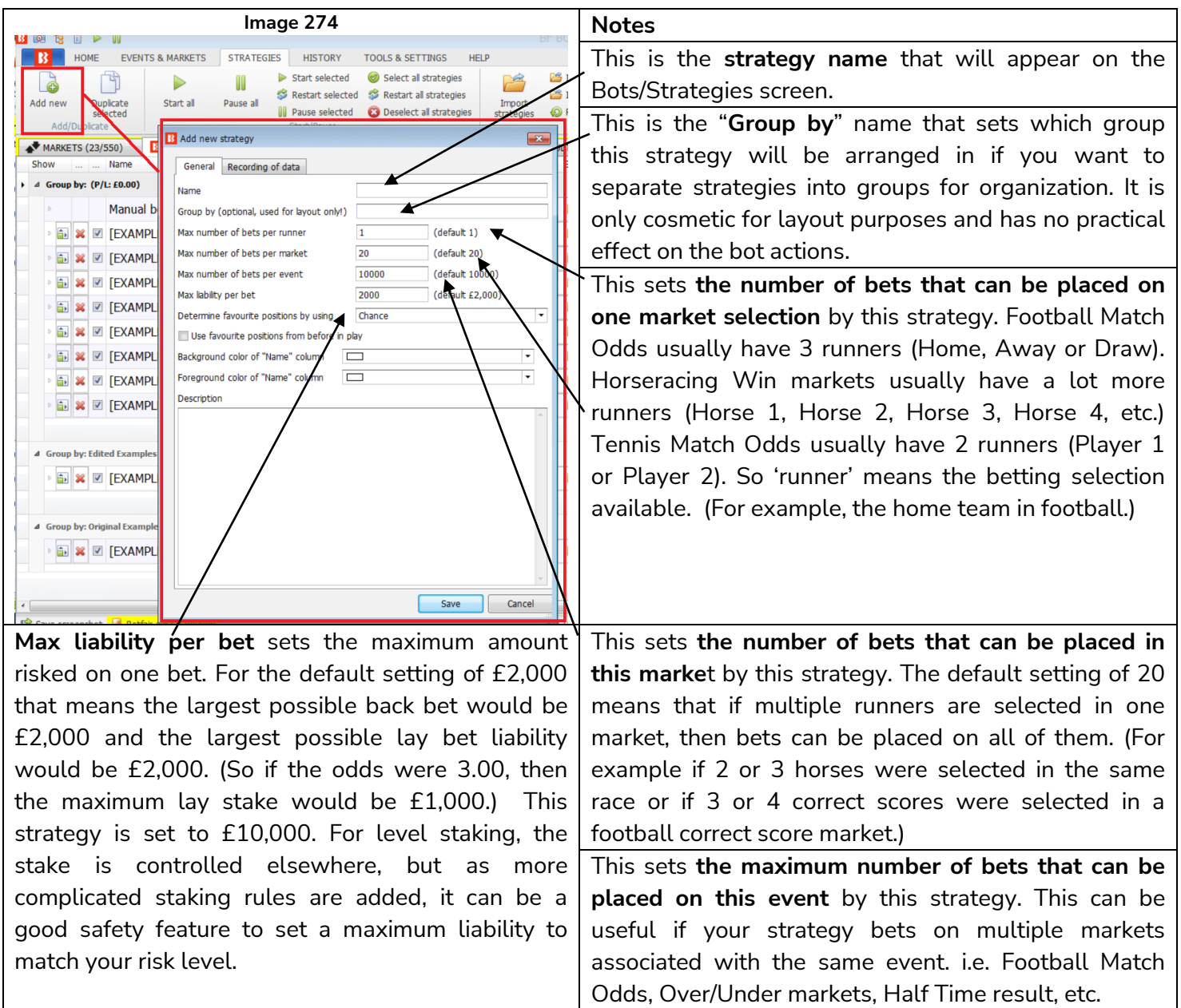

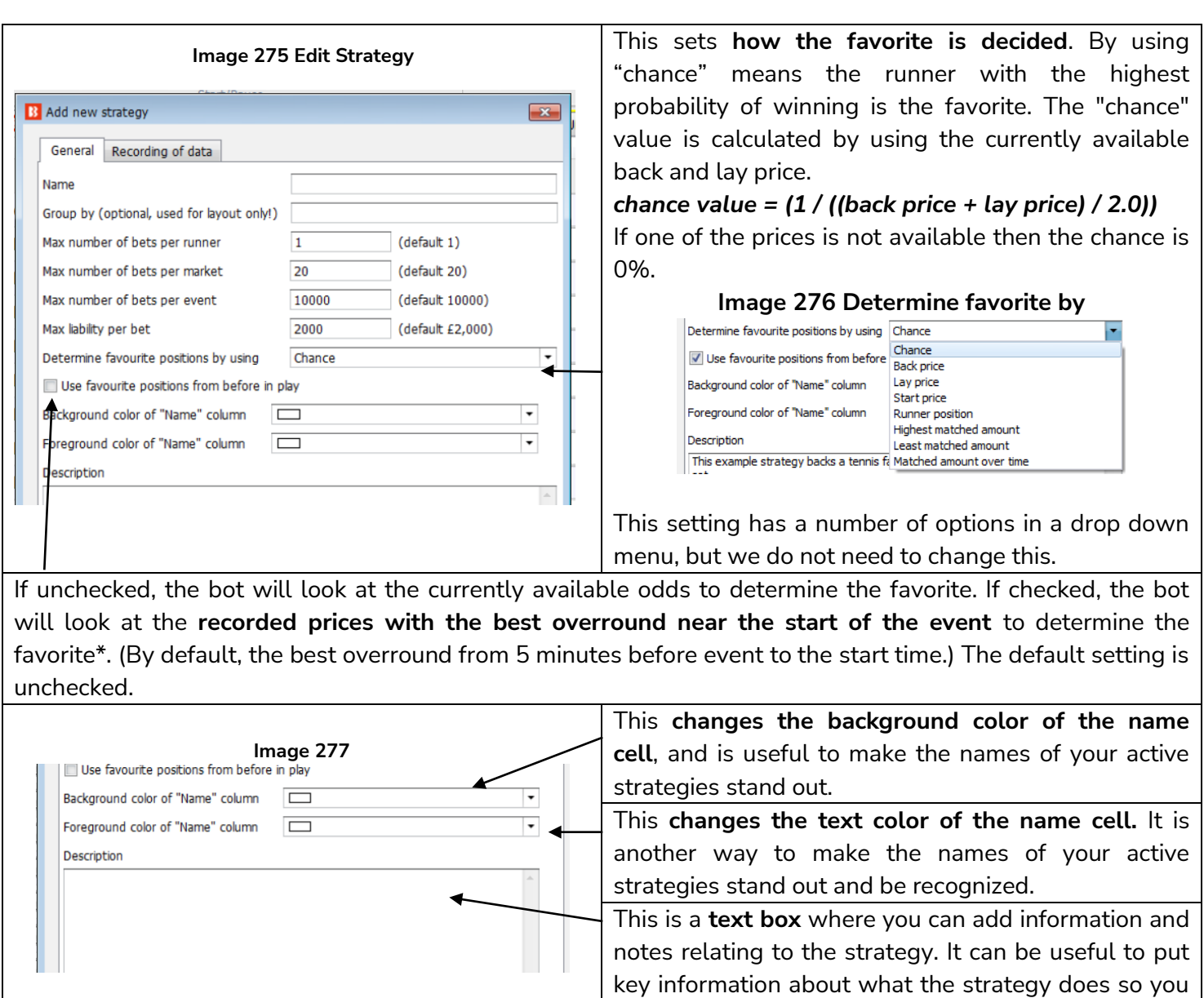

# **\*Software Logic used for determining favorite for "Use favourite positions from before in play" checkbox.**

can quickly remember if returning to it later.

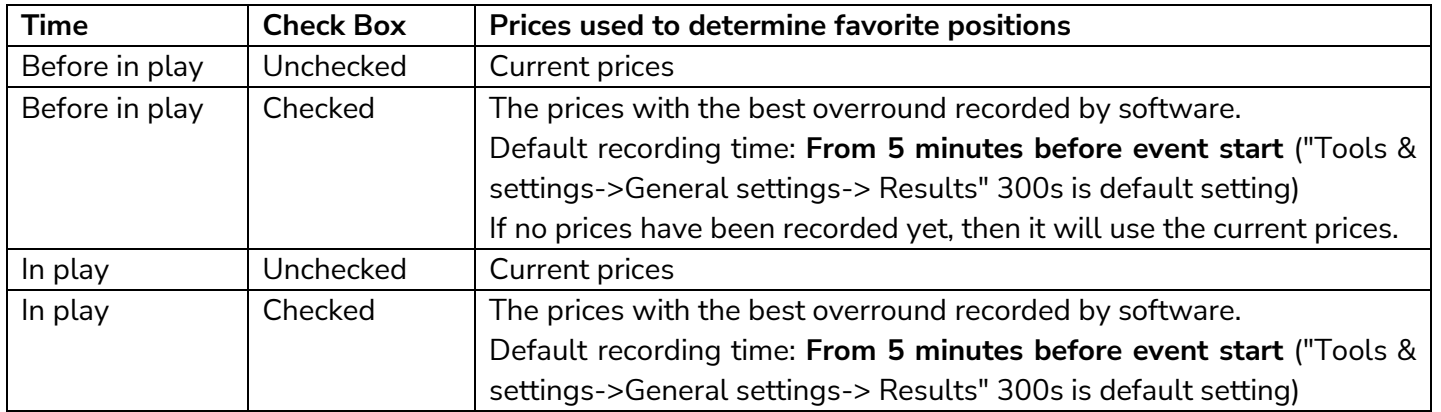

# **Notes about recording time settings for the prices used to decide favourite positions from before in play.**

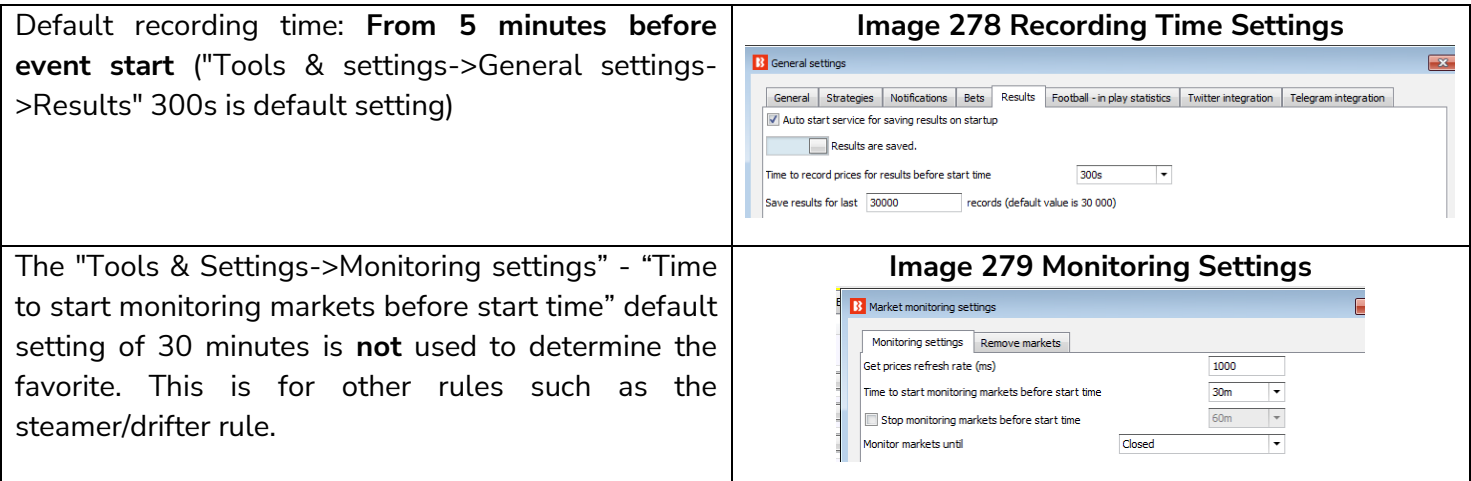

For most users betting on their own selections, there will be no need to change any of the settings here. Click "Cancel" to close the box without making any changes. Click "Save" to keep any changes.

# **7.3.2 Duplicate selected**

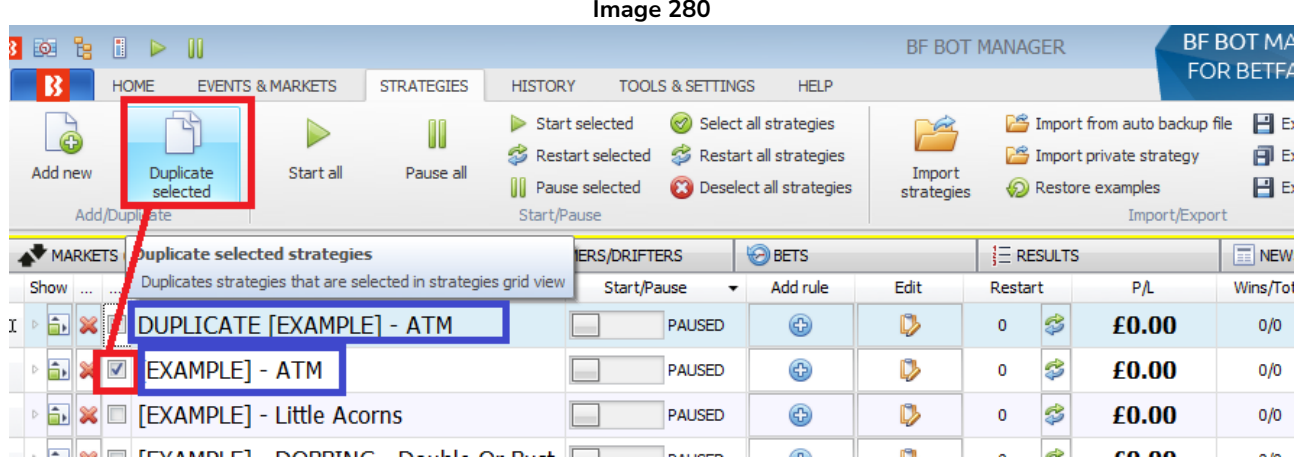

If you tick the checkbox on the left of a strategy, then click on "Duplicate selected", then it will create a copy of the selected strategy with "DUPLICATE" added before the name. You can then edit the duplicated strategy as you want. This is useful when you want to adapt an existing strategy. You can duplicate multiple strategies at once if you select many strategies.

# **7.3.3 Start all**

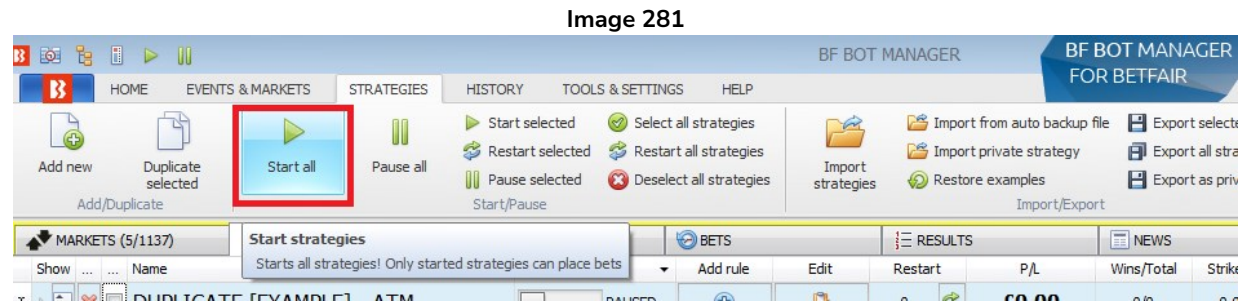

This will start all the strategies in the bot. Only started strategies can place bets.

# **7.3.4 Pause all**

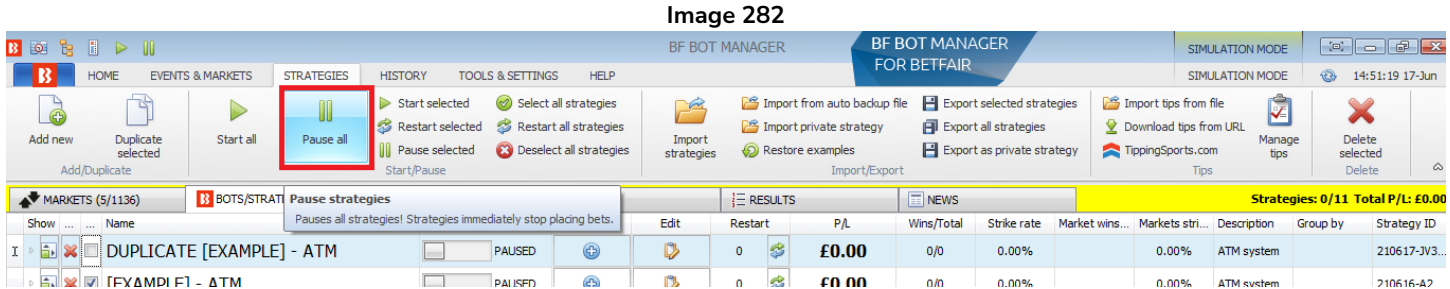

This will pause all strategies. Paused strategies will not place any new bets. Matched bets that have not been settled yet will still be active and settled as normal. If a strategy has any hedge rules triggered by inplay events for matched bets, then those hedge bets will NOT be executed when paused.

# **7.3.5 Start selected**

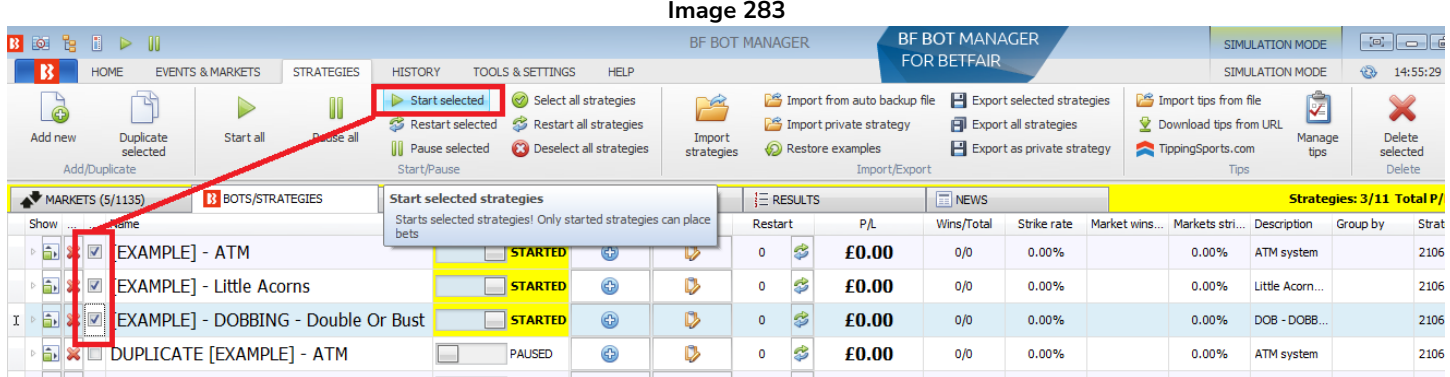

This will start only the selected strategies that have the checkbox on the left of their name ticked. This is useful when you want to start a group of selected strategies all at the same moment.

# **7.3.6 Restart selected**

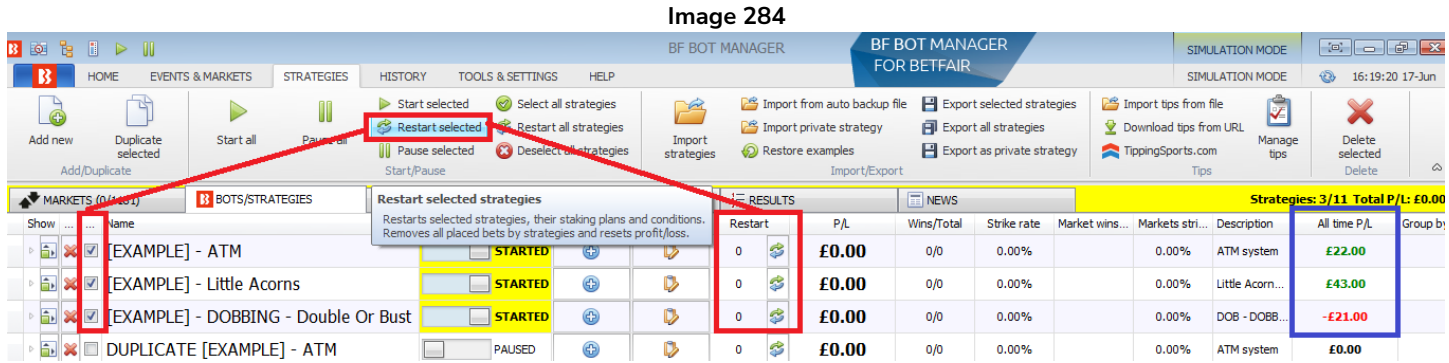

This will reset the selected strategies (those that have the checkbox on the left of their name ticked). **Restarting a strategy removes all placed bets history, results and profit/loss. It also resets its bank if a staking plan has one. The All time P/L column on the right is NOT reset.** So you can see how many times a strategy has been reset in its Restart column and its all time P/L even after it has been restarted. Clicking on "Restart selected" does not change the strategy from "Pause" to "Started". It just resets the strategy P/L and

bet history. You still need to click on "Start all" or "Start selected" or the individual pause/start button to switch on the strategy.

# **7.3.7 Pause selected**

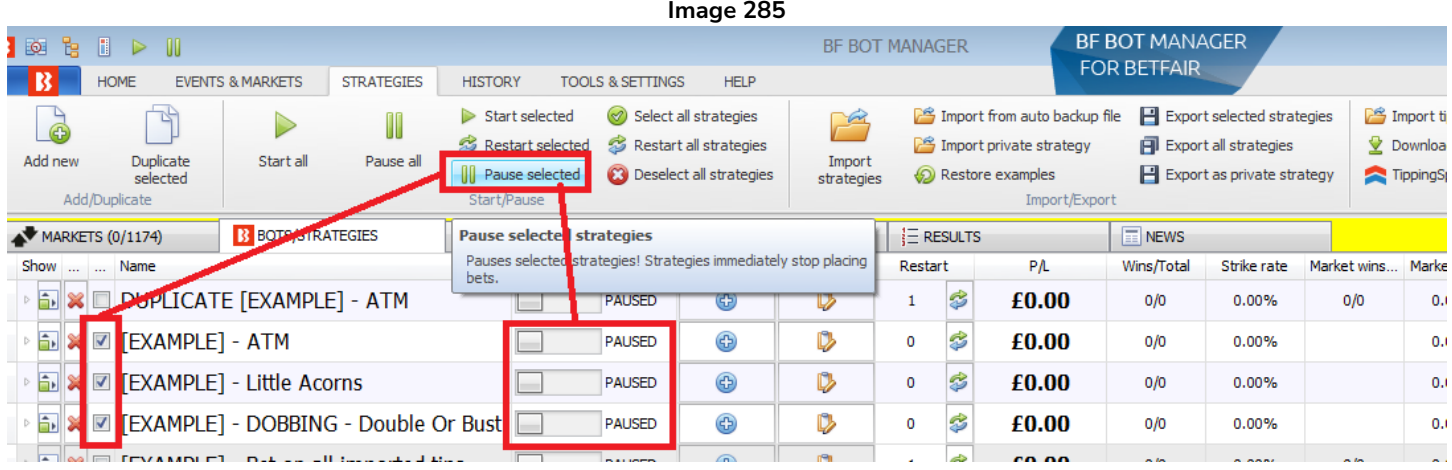

This will pause the selected strategies (those that have the checkbox on the left of their name ticked). Paused strategies will not place any new bets. Matched bets that have not been settled yet will still be active and settled as normal. If a strategy has any hedge rules triggered by in-play events for matched bets, then those hedge bets will NOT be executed when paused.

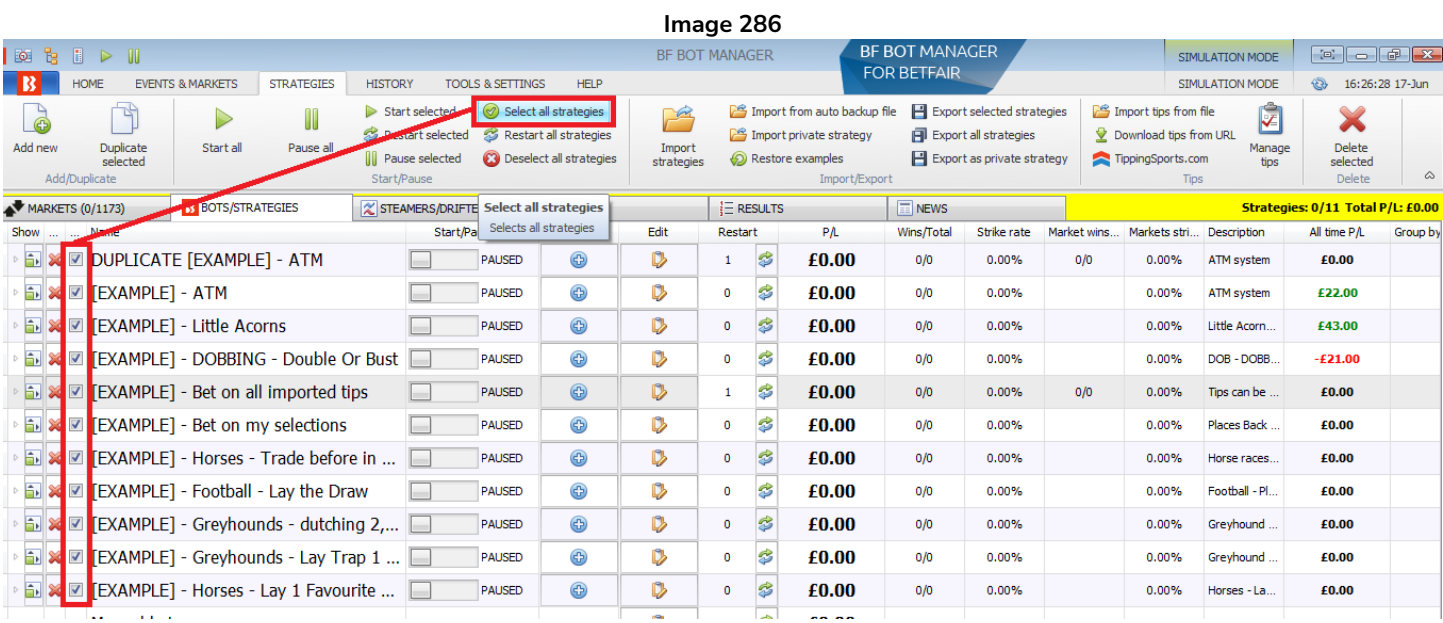

# **7.3.8 Select all strategies**

This will select all strategies in the bot by adding a tick to all their Select checkboxes.

# **7.3.9 Restart all strategies**

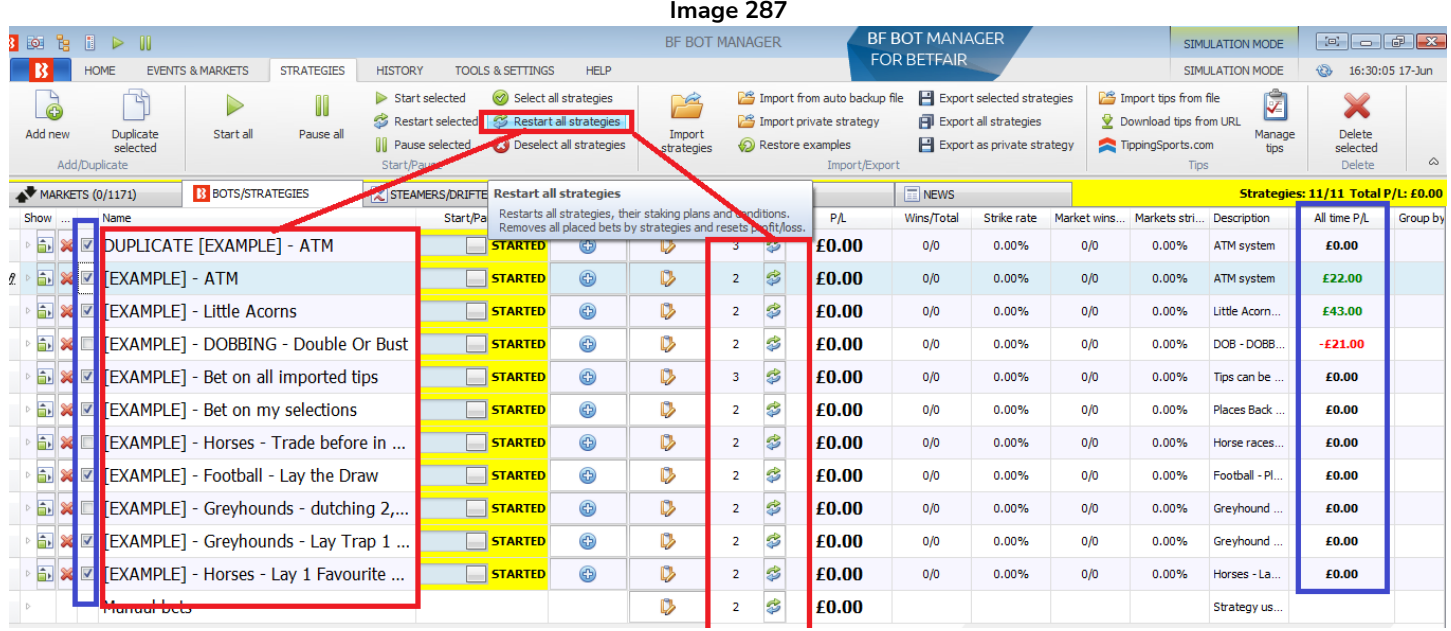

This will restart all strategies, regardless of whether they have a tick in the checkbox next to their name or not. **Restarting a strategy removes all placed bets history, results and profit/loss. It also resets its bank if a staking plan has one. The "All time P/L" column on the right is NOT reset.** So you can see how many times a strategy has been reset in its Restart column and its All time P/L even after it has been restarted. Clicking on "Restart selected" does not change the strategy from "Pause" to "Started". It just resets the strategy P/L and bet history. You still need to click on "Start all" or "Start selected" or the individual pause/start button to switch on the strategy.

### **7.3.10 Deselect all strategies**

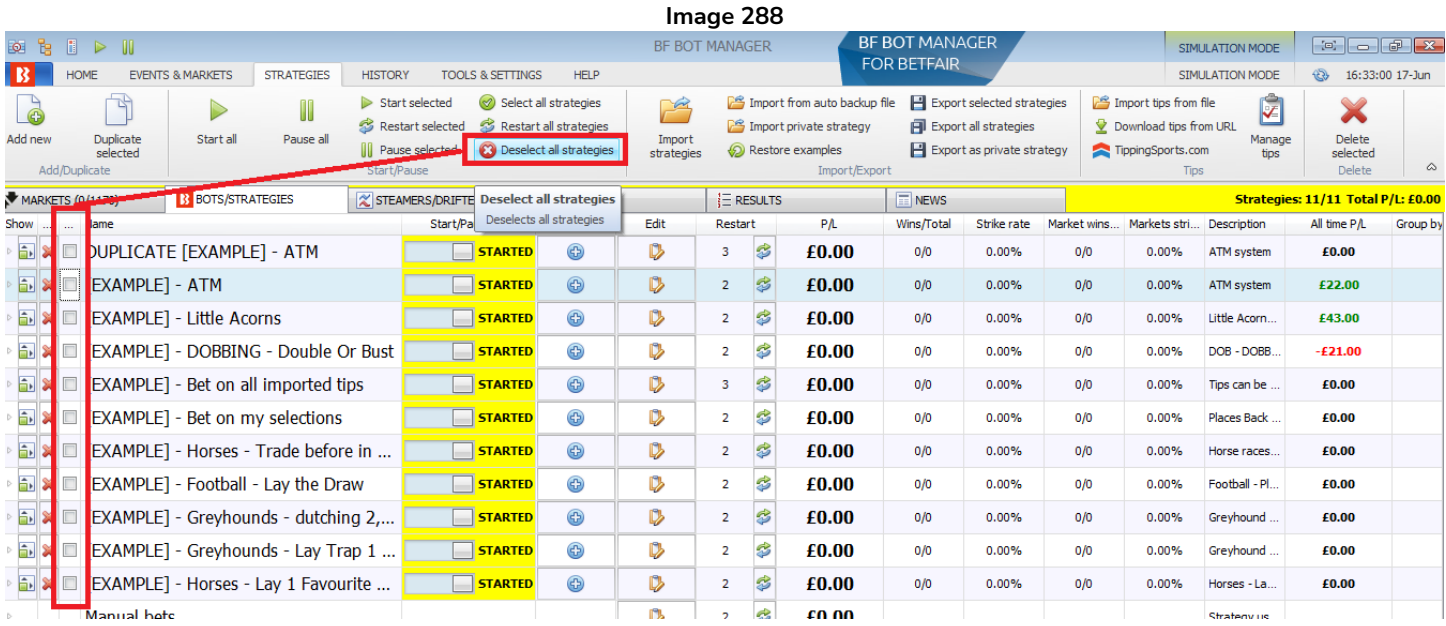

This will deselect all strategies by removing the tick in the checkbox on the left of strategy names. This is often a useful thing to do just before duplicating some strategies to make sure you only have your intended strategies selected for duplication.

### **7.3.11 Import strategies**

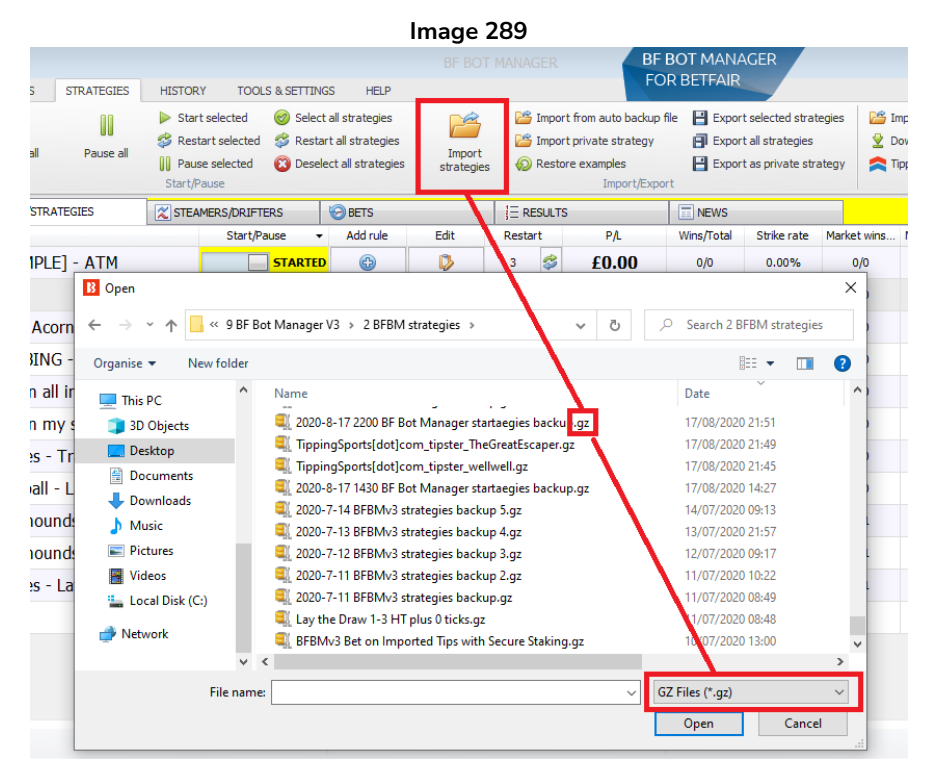

You can import strategies that are saved in .gz format.

### **7.3.12 Import from auto backup file**

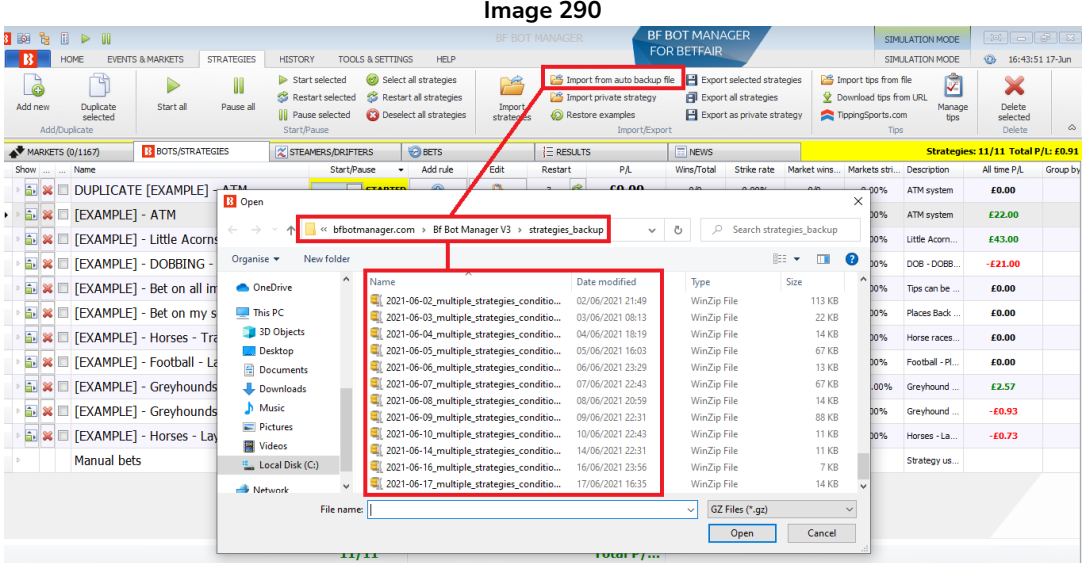

The software saves an auto backup file of strategies when the software is shutdown or every day if it is run 24/7 continuously. You can auto import them if you need to.

### **7.3.13 Import private strategy**

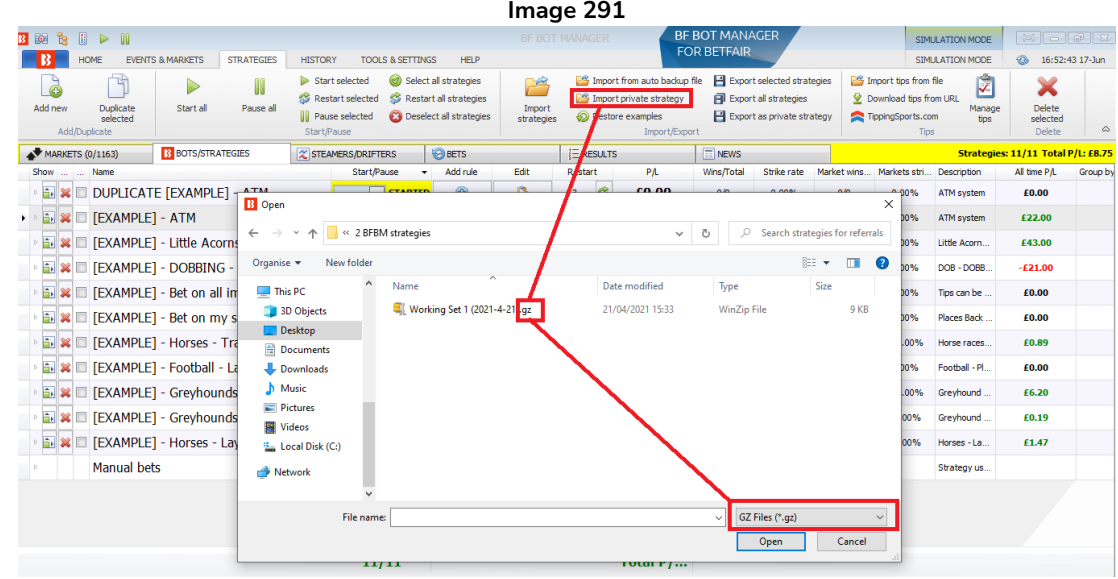

You can import private strategies in .gz format with the "Import private strategy" button.

# **7.3.14 Restore examples**

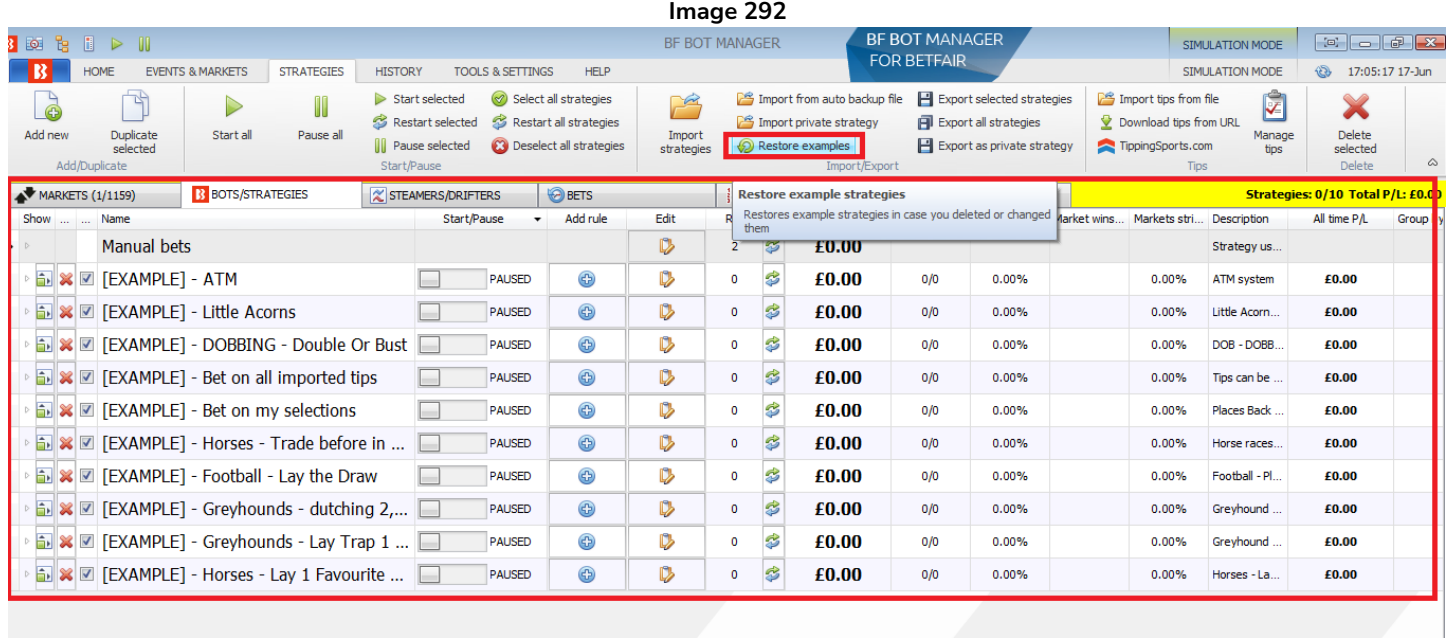

You can restore the original example strategies if you have deleted or edited them by clicking on **Restore example strategies**.

# **7.3.15 Export selected strategies**

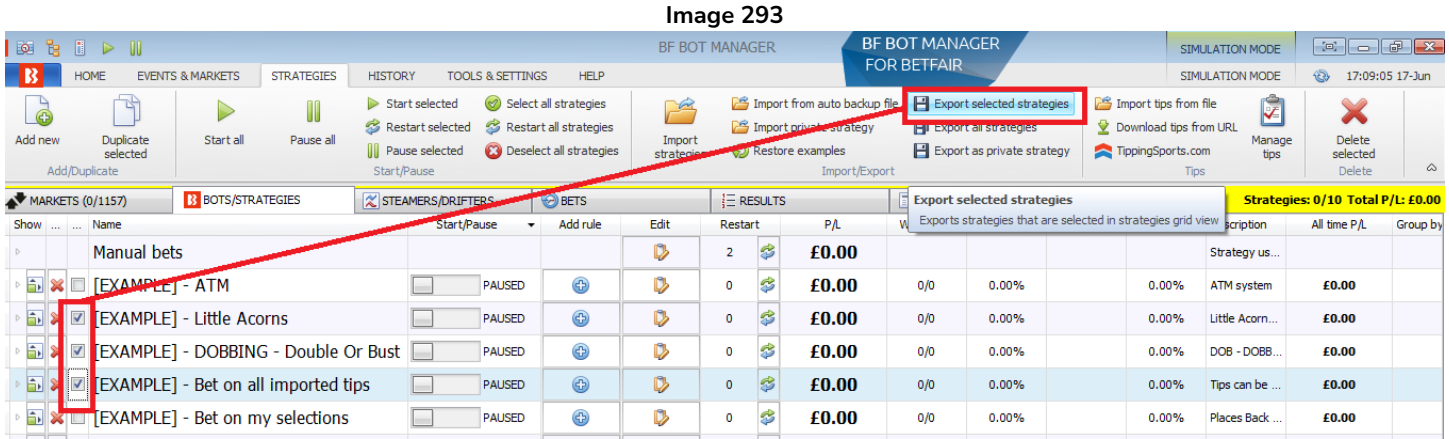

You can export selected strategies by putting a tick in their select box on the left and clicking on **Export selected strategies**. They will be save as .gz files.

# **7.3.16 Export all strategies**

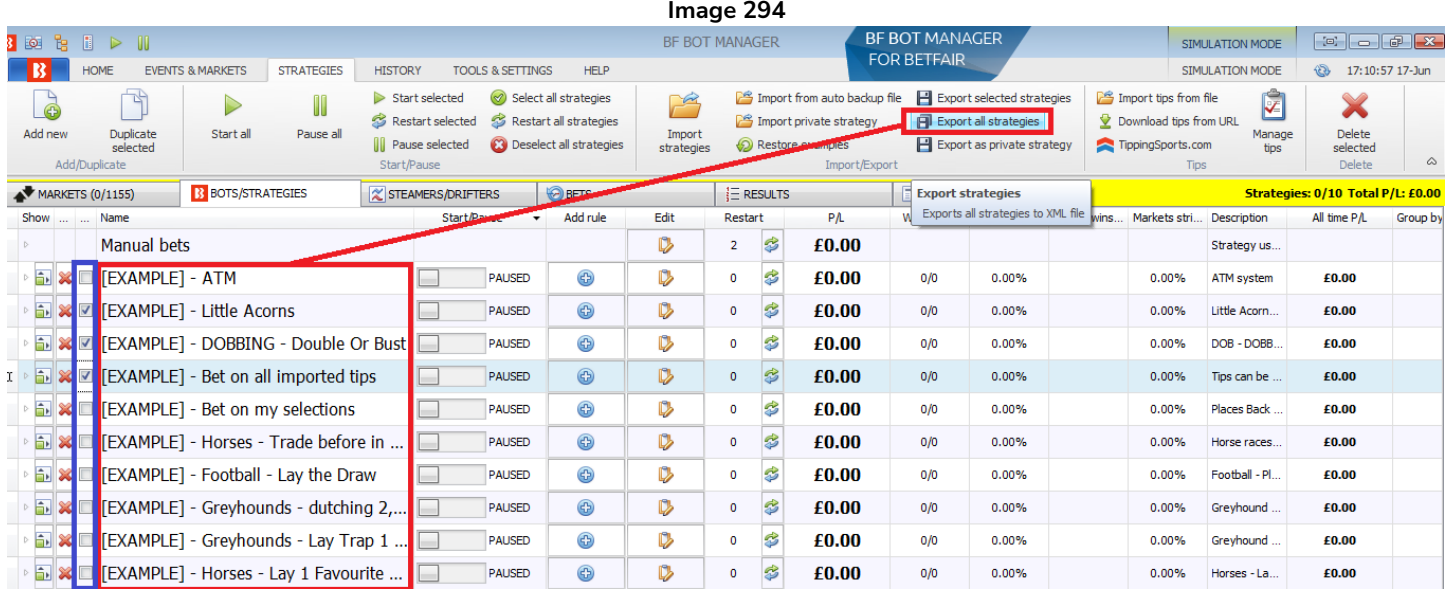

Clicking on **Export all strategies** will export all strategies regardless of if they are selected or not. This is a good way to make a quick manual back-up before editing things.

# **7.3.17 Export as private strategy**

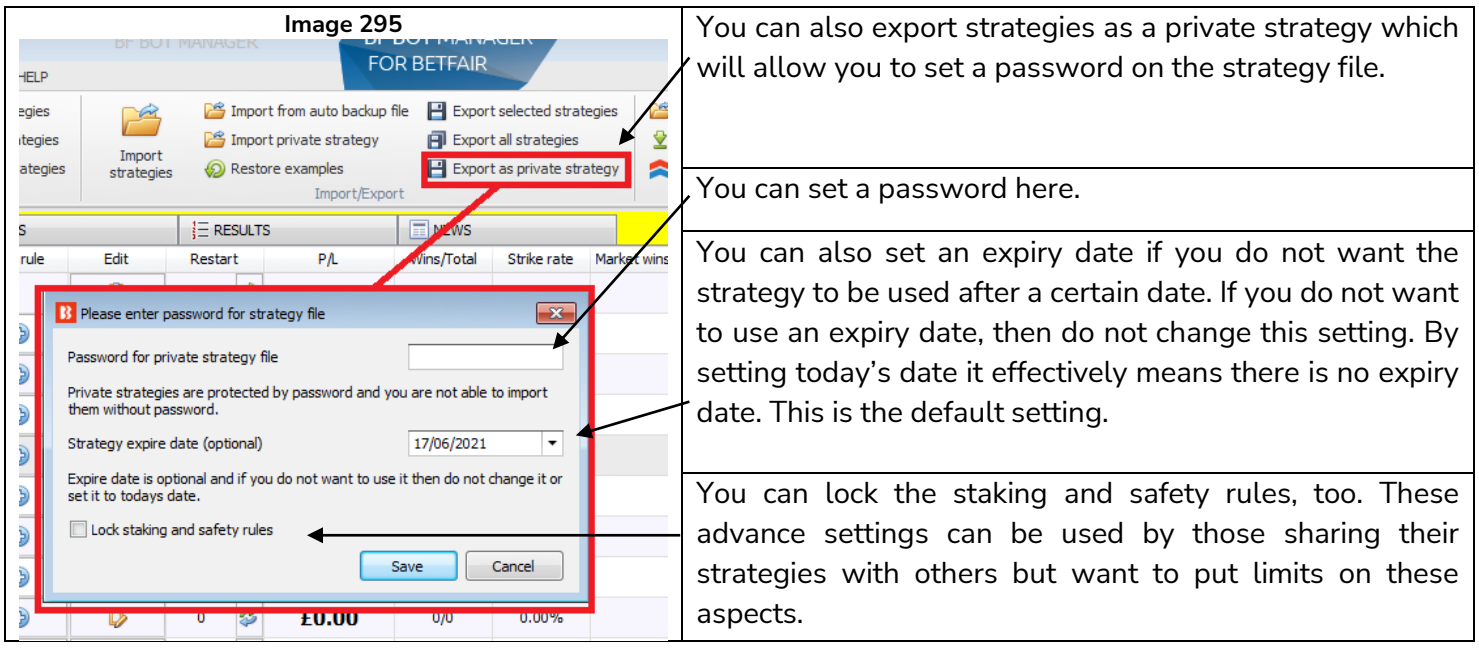

### **7.3.18 Import tips from file**

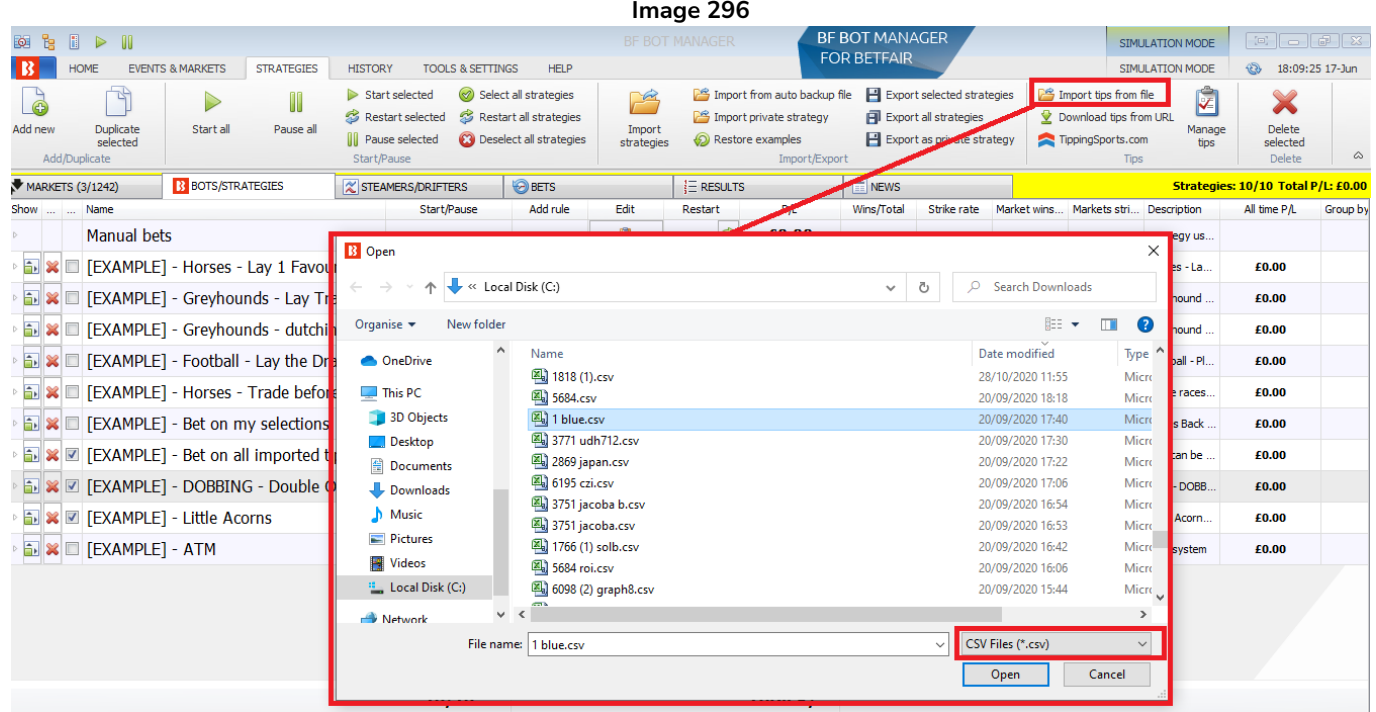

You can import tips from a file that is in a .CSV format and match the imported tips format compatible with the Bf Bot Manager. You can import a CSV file that was exported by using the software Export "My S." function or from any other CSV file that satisfies the minimum rules to find correct selections. **The import file can have many columns with data, but only one of the following two items are required: SelectionId OR SelectionName.**

- Provider (optional) tipster name
- Handicap (optional) Betfair selection handicap (default 0)
- **SelectionId Betfair selection id, this must be specified unless you specified SelectionName**
- MarketId (optional) Betfair market id
- EventId (optional) Betfair event id
- **SelectionName – Betfair selection name, this must be specified unless you specified SelectionId**
- MarketName (optional) Betfair market name
- EventName (optional) Betfair event name
- MarketType (optional) type of market e.g. WIN, PLACE, FORECAST, MATCH\_ODDS etc.
- StartTime (optional) universal time when this market starts
- BetType (optional) BACK or LAY bet type
- $Size (optional)$  bet amount for this selection
- Points (optional) number of points to bet on the selection (requires Level/Initial stake to bet within your strategy)
- Price (optional) this is the price at which you want to place your bets regardless of the current selection price on market e.g. place all bets at this imported price. This can result in unmatched bets if you request a better price than the one available on the market
- MinPrice (optional) a min price at which bets can be placed on the selection
- MaxPrice (optional) a max price at which bets can be placed on the selection
- BSP (optional) a true/false value indicating if placed bets should be full Betfair Start Price bets
- SportMonksFixtureId (optional) mostly used by other tipping services that use SportMonks data, but do not have Betfair IDs. In such cases the bot will import tips and automatically find Betfair IDs when live score data becomes available 30 minutes before event start.

# **SportMonks imported tip format notes**

The import tips functionality supports a SportMonksFixtureId column. An imported tips CSV file can have an optional "SportMonksFixtureId" column that has SportMonks fixture ids. This is mostly used by other tipping services that use SportMonks data, but do not have Betfair IDs. In such cases the bot will import tips and automatically find Betfair IDs when live score data becomes available. That is from 30 minutes before the start time. Such imported tips should use the columns SportMonksFixtureId, MarketType, BetType, Provider. The column "SelectionName" must also be used and it should be set to a Betfair selection name which is static for many football markets e.g. score 0 - 0 or Over 2.5 goals. But for match odds, half time, draw no bet or asian handicap markets where the selection name is a team name, they should use HOME or AWAY text which the bot will replace with the Betfair selection name once it finds the right fixture/match.

**The minimum data that a CSV file can contain is the Betfair selection ID number or the Betfair selection name.** One of those parameters must be present in the CSV file for the strategy to be able to find the selection correctly. If you do not specify one of those then the tip will not be imported.

To eliminate any mistakes when finding your selection, it is recommend to specify the market type (WIN/PLACE/FORECAST/MATCH\_ODDS etc.). For football events you should also specify an event name to ensure that bets are placed on the correct match. (E.g. The selection "draw" is in every football match odds market, so a specific event name is essential.)

#### **Image 297 An example of a valid CSV file with all columns added.**

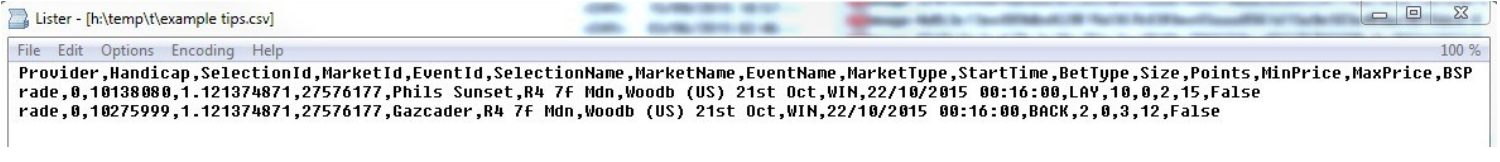

All imported tips can be viewed at the "Manage tips" form.

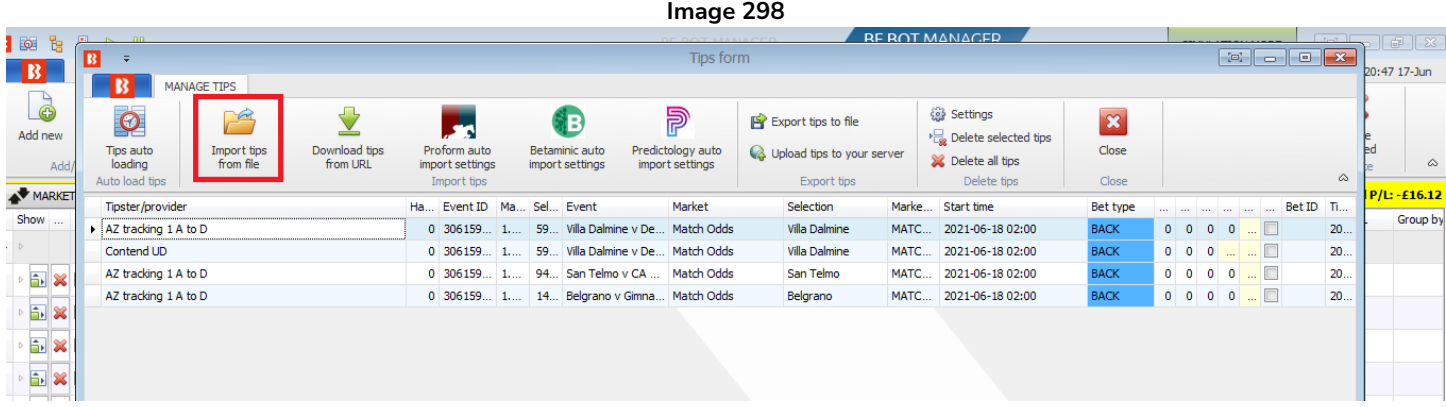

The Manage tips form allows you to import a new CSV file or download CSV tips file from a web address (URL) or from other 3<sup>rd</sup> party providers. You can also select individual or all imported tips and delete them.

It is not possible to edit tips in this form, but you can set your own settings for each strategy that will bet on imported tips. For a strategy to bet on imported tips you must use the staking rule "Bet on imported selections/tips". For details on this rule please see the [example strategy for betting on imported tips.](#page-76-0)

You can [check if tips are imported correctly](#page-185-0) in the "Manage Tips" form.

# **7.3.19 Download tips from URL**

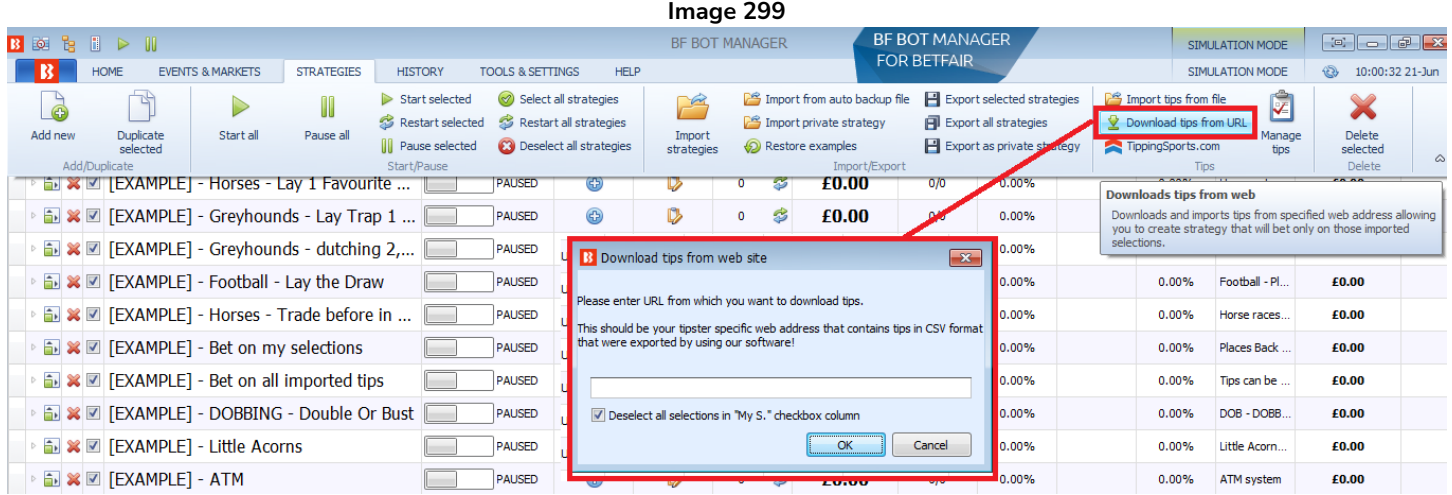

It is possible to import tips directly from a URL if they are in the correct Bf Bot Manager compatible format. Auto importing tips from a URL can be setup in the Manage Tips form.

# **7.3.20 TippingSports.com**

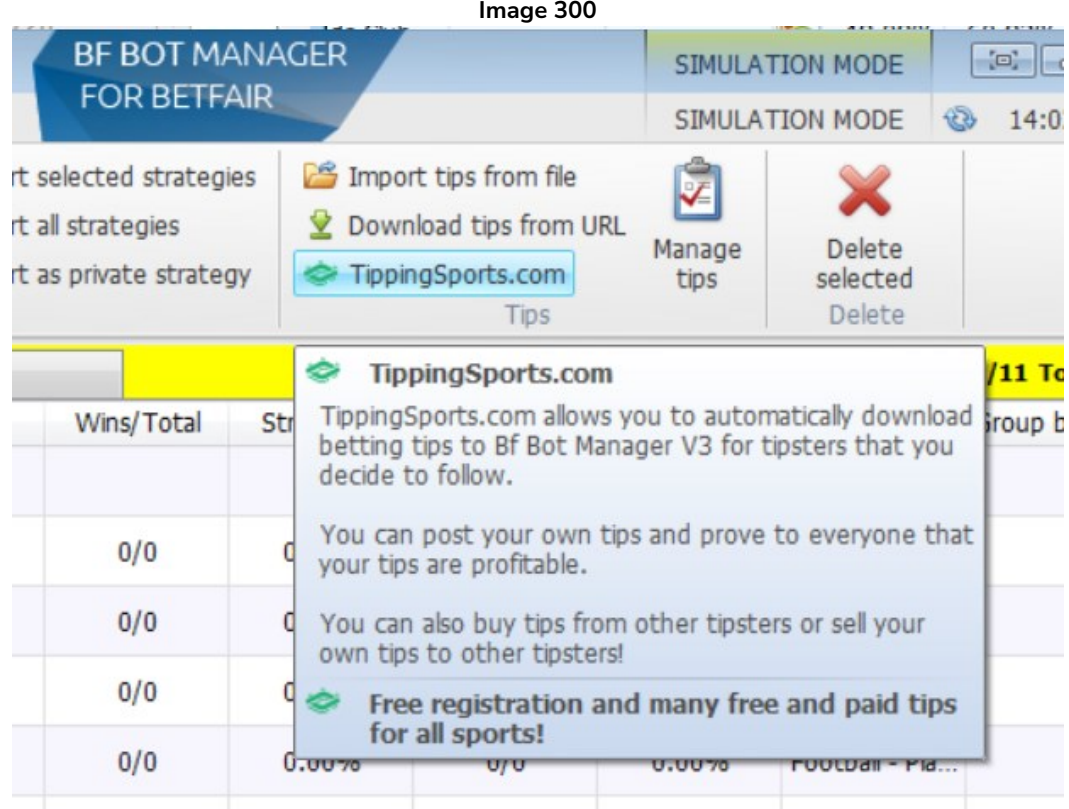

Clicking on this button takes you to the website [www.tippingsports.com.](http://www.tippingsports.com/) It is a tipping website that produces BF Bot Manager compatible tips that can be setup to auto load. There are many free tipsters to follow and sometimes paid tipsters. You can even post your own tips that, if proven to be profitable over the long term, may be sold.

### **7.3.21 Manage tips**

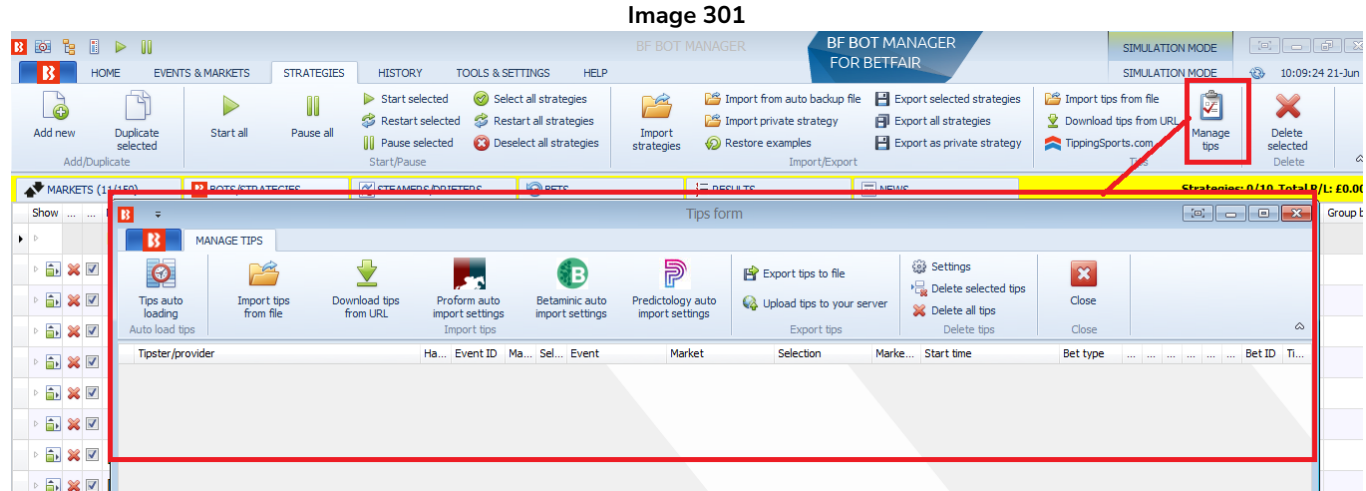

The Manage tips from is a place to check what tips have been imported. You can also set up tips auto loading, import from file, import from URL, import from a third party service, export tips to file, upload tips to your server, adjust tip settings, delete selected tips and delete all tips.

# **7.3.22 Tips auto loading**

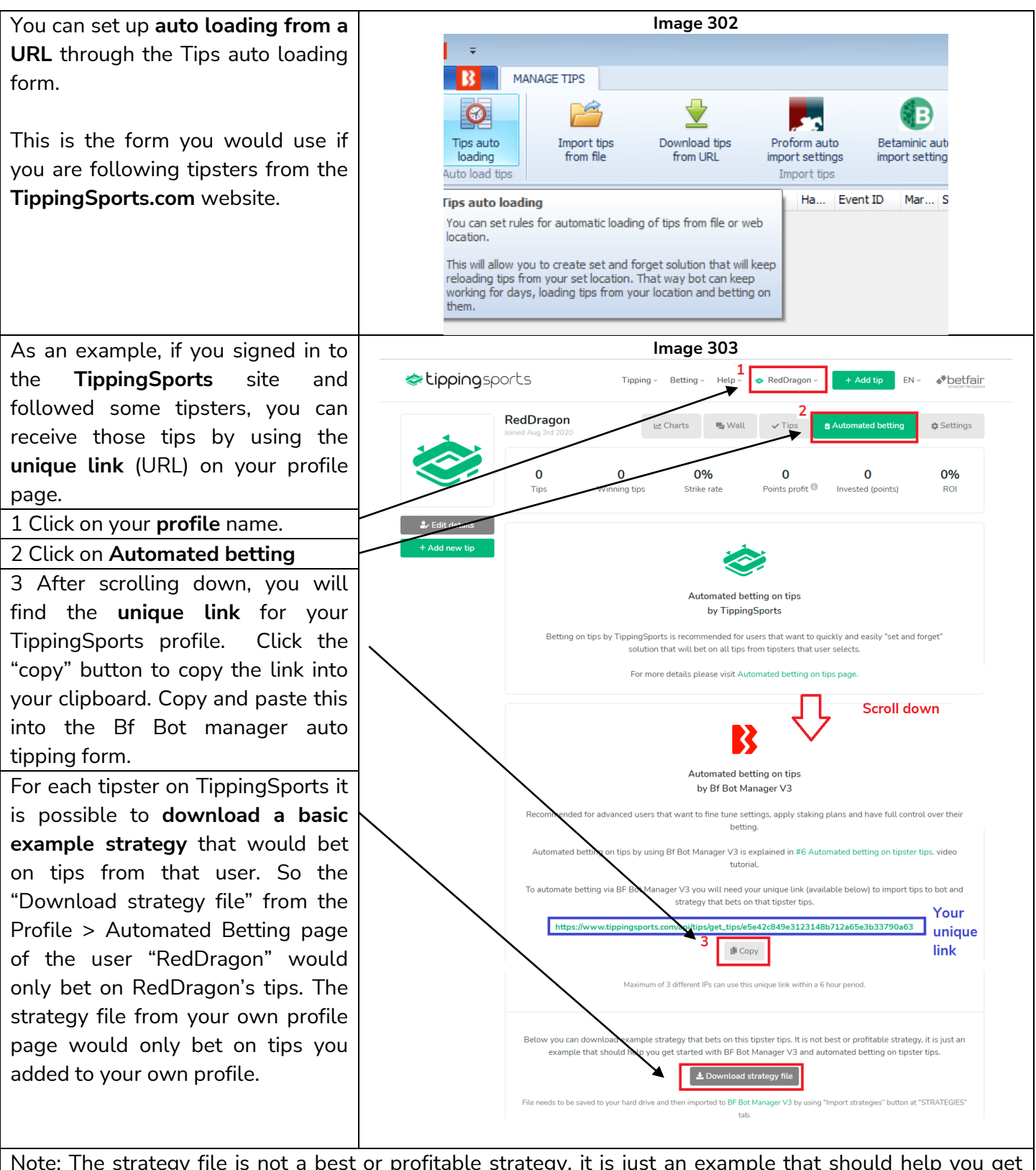

Note: The strategy file is not a best or profitable strategy, it is just an example that should help you get started with BF Bot Manager V3 and automated betting on tipster tips. The downloaded strategy file needs to be saved to your hard drive and then imported into the BF Bot Manager V3 by using the "Import strategies" button in the "STRATEGIES" tab.

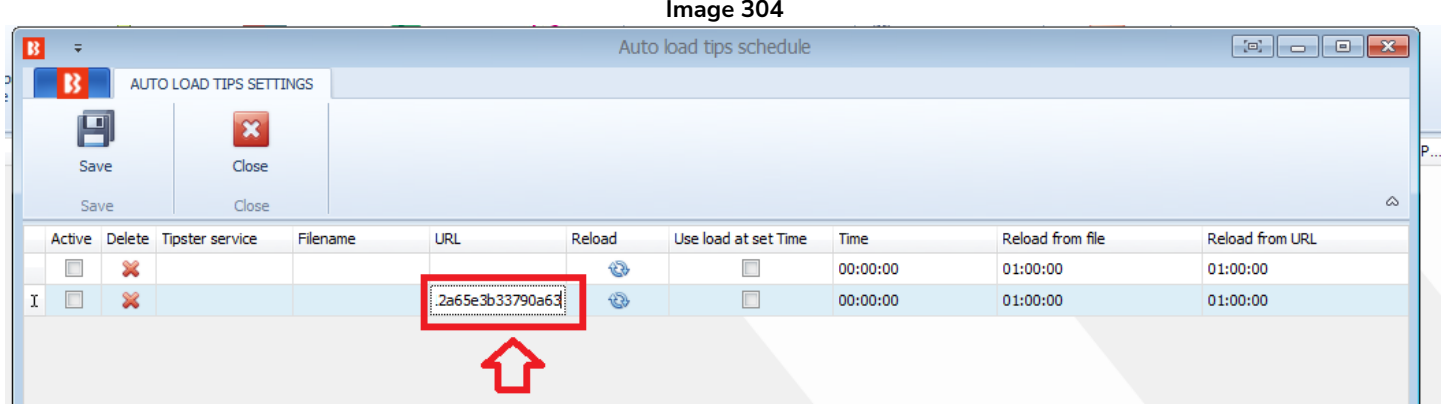

After pasting the URL into the form, you still need to activate the auto loading of this URL's tips and to save the settings.

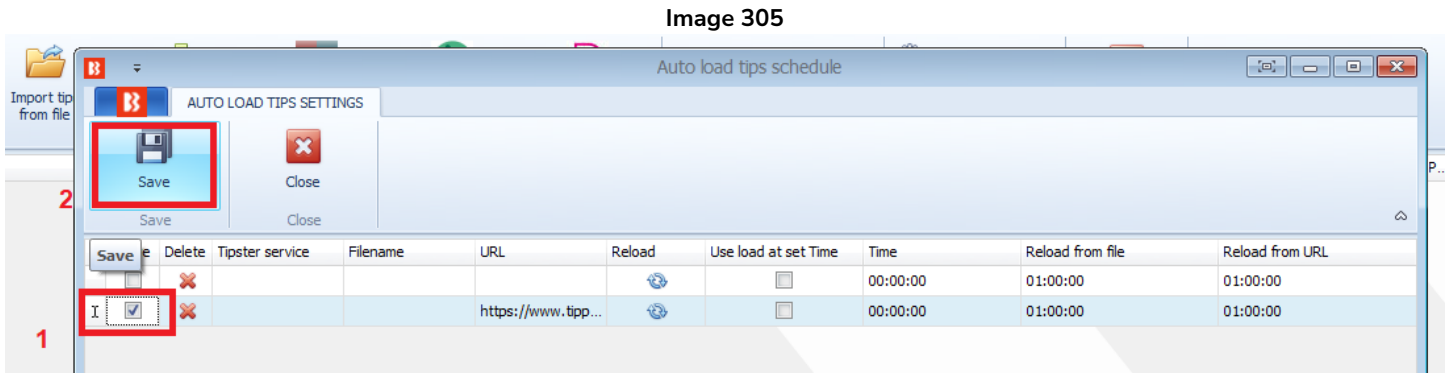

This can be done with any URL that provides Bf Bot Manager compatible tips in CSV format.

# **7.3.23 Automated betting on selections from Betaminic big data strategies**

The V3 version of Bf Bot Manager allows users of [Betaminic.com](https://www.betaminic.com/?ref=TomW) to fully automate betting on selections from their Betaminic systems. This functionality is available on the BF Bot Manager for Betfair betting exchanges. **Betaminic offers a free online tool for back testing football statistics and historical bookmaker odds.** You may analyse past data of over 150,000 matches since 2012! Betaminic's tool, the Betamin Builder, allows you to find historical value trends. You can research your own or follow existing strategies that have been publicly shared. You can back test and create new strategies for free by applying smart filters, allowing users to take advantage of big data in sports betting. You can also see real strategies shared by Betaminic users and their results.

**You can link your Betaminic account to your Bf Bot Manager software to enable automatic betting on picks from Betaminic strategies that you choose to follow.** You can then use staking plans and other addon in-play trading Bf Bot Manager strategies to leverage even more value out of these historically profitable trends. You can [sign up for free](http://www.betaminic.com/?ref=TomW) and see for yourself.

**Access to the football data, historical bookmaker odds, viewing existing strategies, manipulating the data, creating and saving strategies are all free.** Only the receiving of future picks from strategies requires a subscription.

# **Basic setup**

Here are the basic steps that you need to do to set automated betting on Betaminic selections with level stakes:

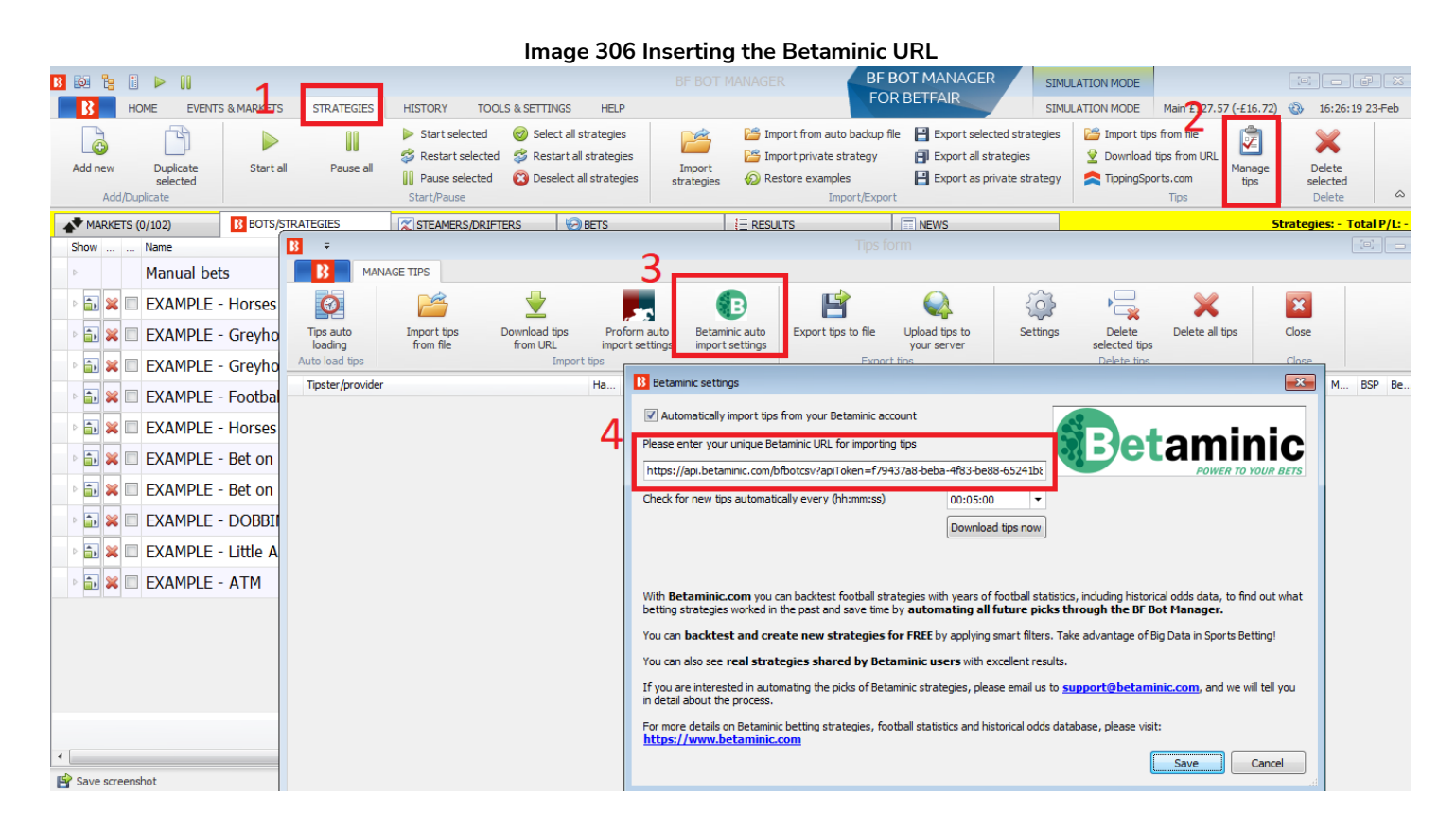

**1.** Start the Bf Bot Manager and open the "STRATEGIES->Manage tips->**Betaminic auto import settings**" form.

**2.** Tick the checkbox "Automatically import tips from your Betaminic account" and enter your unique Betaminic Pick URL from the BF Bot Manager tab in the Betamin Builder. Please copy and paste this Betaminic Pick URL into the "Strategies" tab-->"Manage Tips" form --> "Betaminic auto import settings" form of your BF Bot Manager software.

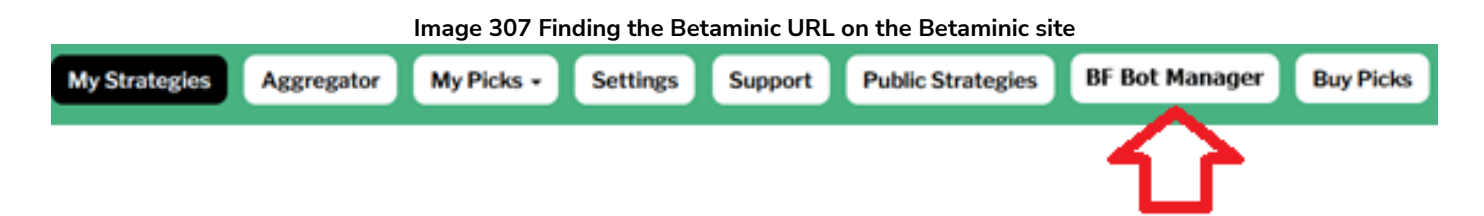

The next option is the interval to check for new tips. This tells the bot how often to download tips from the Betaminic website. There is a limit of one request per minute imposed by Betaminic, as a high refresh rate is not required here at the moment. In most cases default value of 5 minutes should work well. Almost all Betaminic picks are automatically imported hours before the event start time. To test your settings, you can click "Download tips now" button, but please notice that if you click this button twice within the same minute
that you might get blocked by the Betaminic server. In that case just wait 60 seconds and then try again.

The Bf Bot Manager V3 will automatically attempt to load Betfair markets for imported tips. This might take a while, from a few seconds to a minute or two, depending on the number of tips. But this also means that **you do not need to set any auto load settings for loading Betfair markets**. Betfair markets will be loaded automatically by the bot once the tips are imported. This will make the bot much faster as only required markets for imported tips will be loaded. Once tips and markets are loaded then you can start creating strategies that will bet on imported tips.

**3.** In the strategies tab of the bot. Find the **"EXAMPLE – Bet on all imported tips"** strategy. Click on the toggle view button on the far left to open up its settings. You might want to duplicate this example strategy instead of just editing it if you want to create multiple "Bet on imported tips" strategies that bet on individual Betaminic strategies with different bot rules such as staking plans and safety rules.

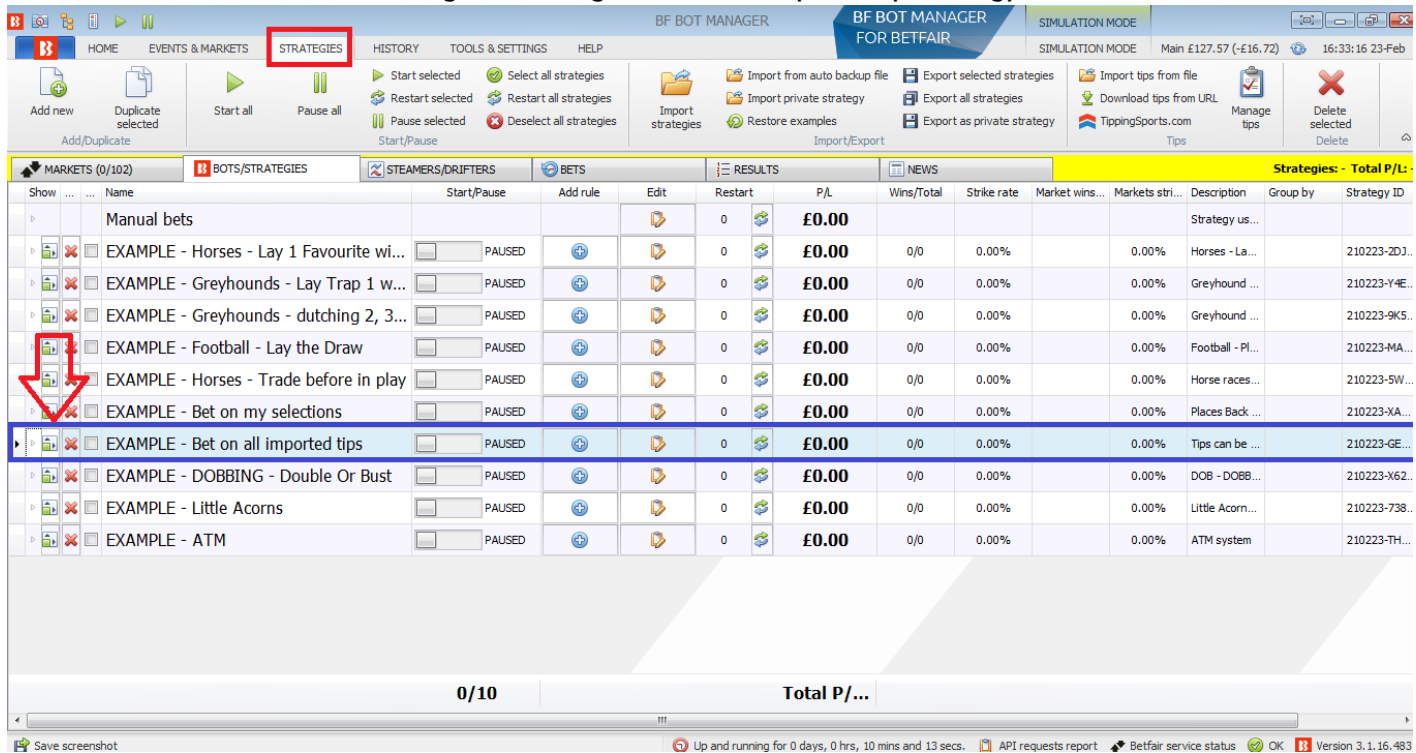

#### **Image 308 Editing the Bet on all imported tips strategy**

Select the "Staking" tab of that strategy. Click on the arrow in the middle of the **"Level/Initial stake"** rule. The

default stake is £2. You can change this to your preferred staking level.

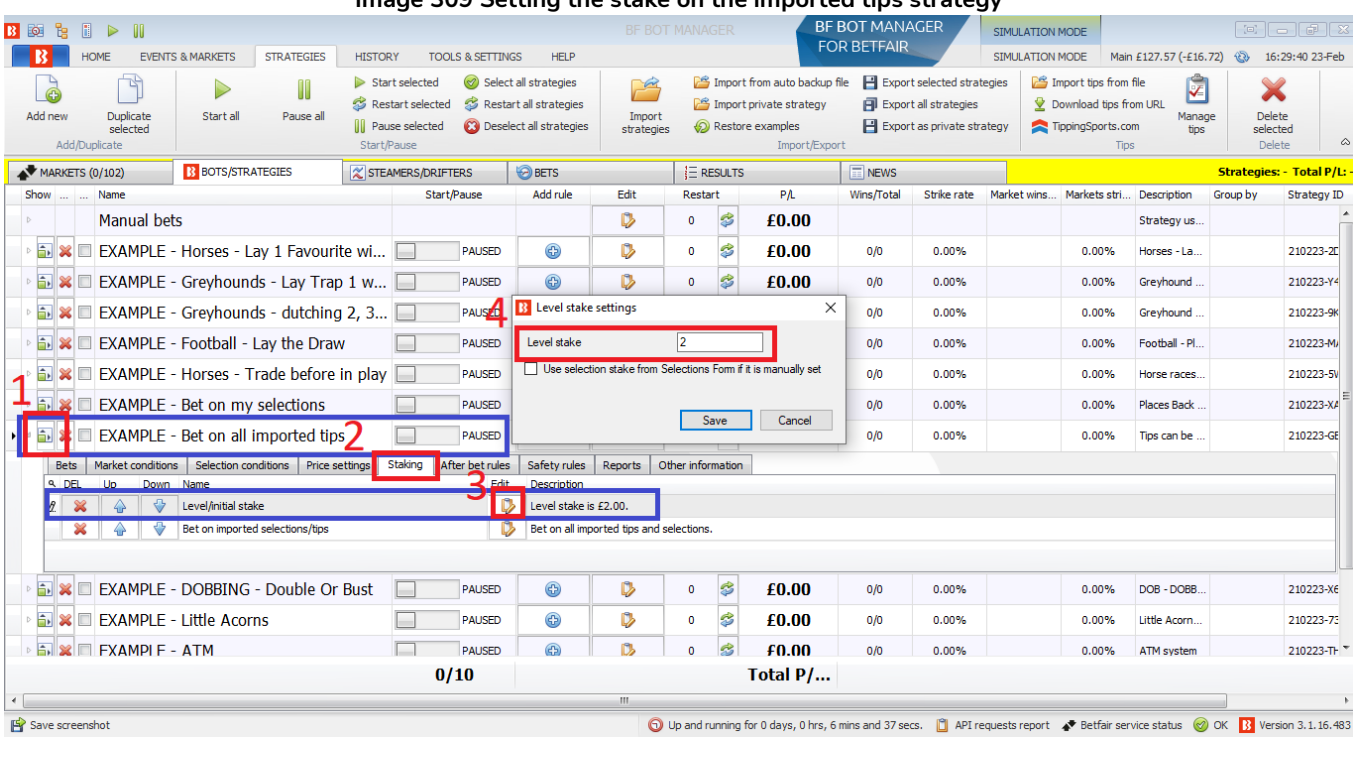

## **Image 309 Setting the stake on the imported tips strategy**

When you are happy with your settings, you can start the strategy! Make sure you run it in simulation mode until you are confident that everything is working as you want it to and that you understand how all the settings work. If you have any questions about using Betaminic strategies with the Bf Bot Manager software, please contact [Betaminic support](https://www.betaminic.com/contact/?ref=TomW)

#### **7.3.24 Automated betting on selections from Predictology**

The Predictology settings URL form works in a similar way to the Betaminic settings. A user can enter their URL into the field and then set the reload time for importing tips. The "Bet on all imported tips" strategy can be duplicated and edited to bet on the Predictology system. Please see their website for more details on this service. www.predictology.co

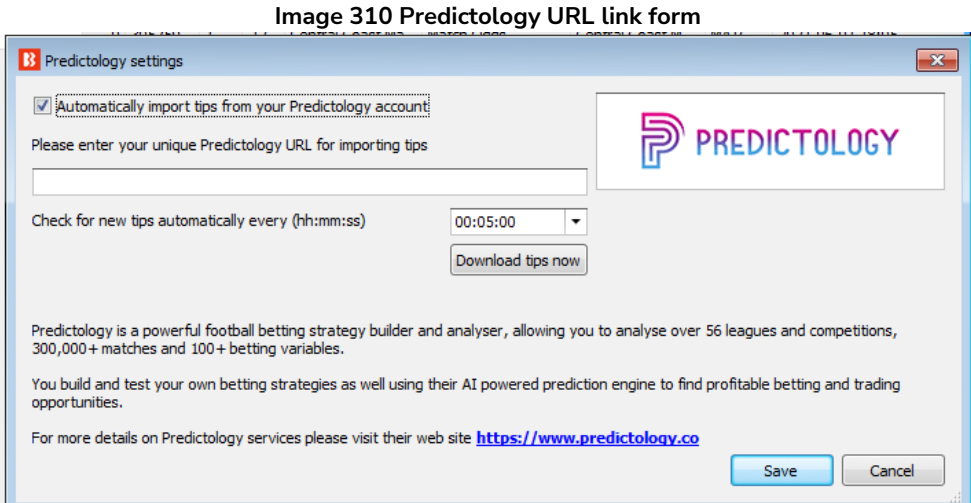

# **7.3.25 Automated betting on selections from Proform systems**

The V3 version of the Bf Bot Manager allows users of [Proform Racing software](https://www.proformracing.com/) to fully automate betting on selections from their Proform systems. **This functionality is available in all three bot versions**, BF Bot Manager for Betfair, BQ Bot Manager for Betdaq and MB Bot Manager Matchbook betting exchanges.

#### **Basic setup**

Here are the basic steps that you need to do to setup automated betting on Proform selections with level stakes:

**1.** Install Bf Bot Manager on the same computer as [Proform Racing software](https://www.proformracing.com/)

**2.** Start Bf Bot Manager and open "BOTS/STRATEGIES->Manage tips->Proform auto import settings" form

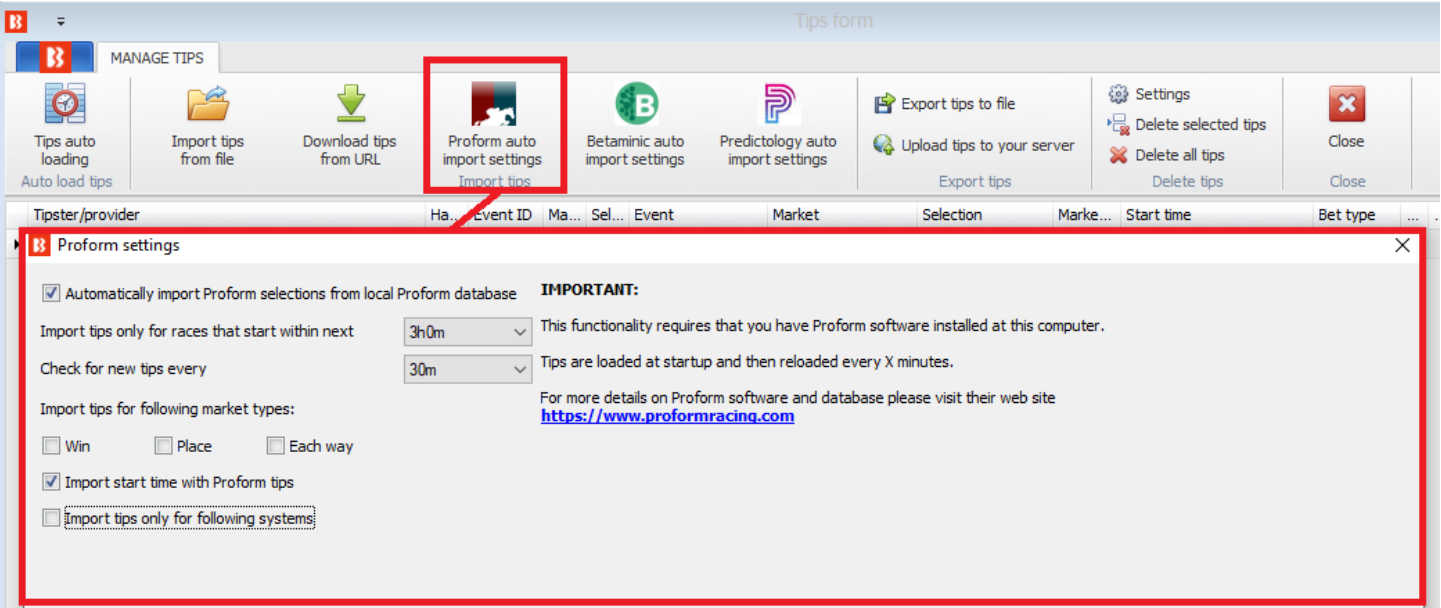

**Image 311 Proform auto import settings**

**3.** Tick the option to automatically import Proform selections, Tick the checkbox for the market type for which your tips are and click "Save and load tips now" button to test the connection with your Proform software. Those basic settings will import selections from the Proform database and display them on the Manage tips form.

**4.** Use the "Auto load" settings at the "EVENTS & MARKETS" tab to load markets for your tips. This is explained in detail in [auto load markets](#page-100-0) article and [auto load of markets video tutorial](https://www.bfbotmanager.com/en/help/video_tutorials)

**5.** The final step is to set your stake in the example strategy "EXAMPLE - Bet on all imported tips" and to start this example strategy. After that, this strategy will bet on all imported tips a few minutes before each race official start time

That is a very basic setup that can be done within a minute or two. It will bet on all imported selections with the same level stake that you have set. You can test it in simulation mode to ensure that you have set everything correctly.

# **Advanced setup**

In your Proform software you could have several systems and thousands of selections, but you might want to bet only on some of them and to use different market and bet types for those systems. By using advanced import options you can import tips only from the systems that you specify and for each system you can set the market and bet type separately. To do this, just tick option "Import tips only for following systems" and then enter system names and set options as you like.

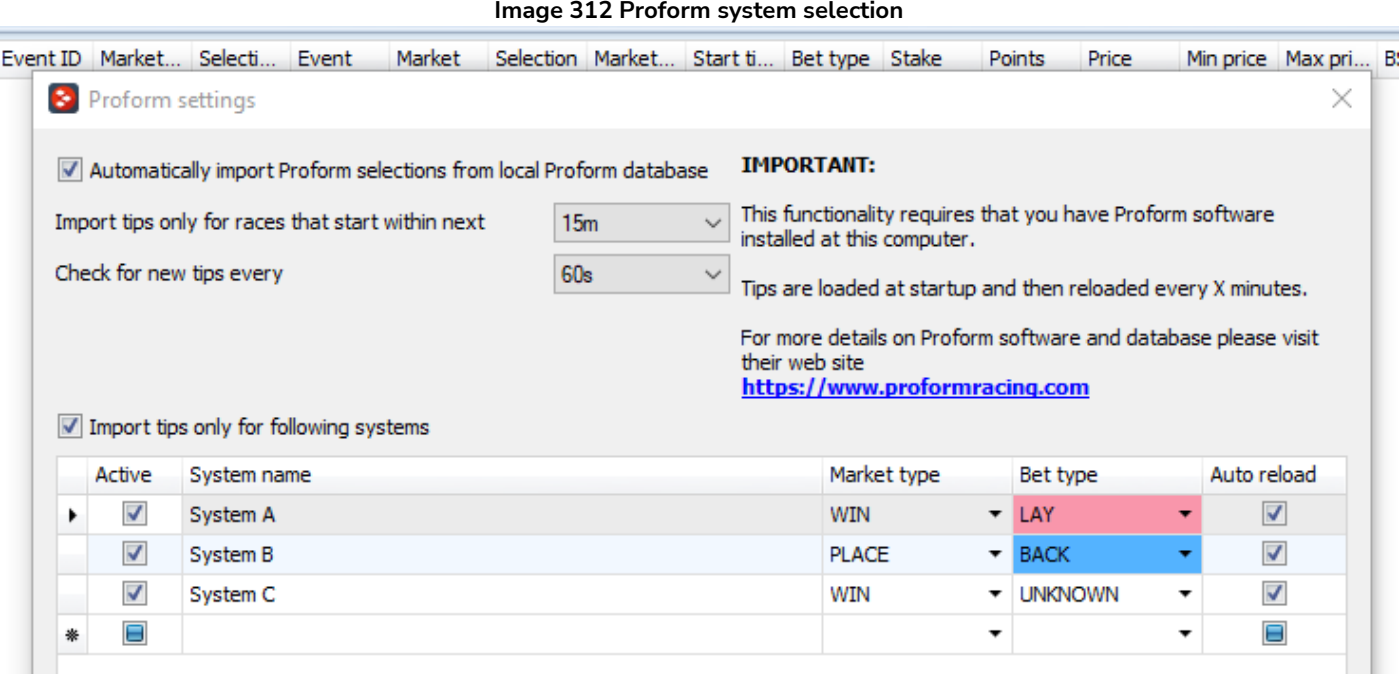

Bf Bot Manager also allows you to have a separate strategy for each Proform system.

To create a strategy for each specific Proform system, you should stop the example strategy "EXAMPLE - Bet on all imported tips" and you should not use it at the same time when using strategies that bet on tips from a specific system. Only one bet can be placed per imported tip, so if you use a strategy that bets on all imported tips, then your strategies that are set to bet only on tips from specific system will be unable to bet, as bets might already have been placed on their tips.

First we will duplicate the "EXAMPLE - Bet on all imported tips" strategy and then modify it to bet on tips from a specific Proform system. Use the "Select" checkbox column on the left side of the strategy name to select only this strategy (Use the "Deselect all strategies" button to deselect all strategies first) and then use the "Duplicate selected" menu button to create a duplicate of this example. Then modify this strategy by editing its "Staking->Bet on imported tips" rule and set it to your Proform system name.

You can use a CSV (Comma Separated Values) list of Proform system names if you wish a strategy to bet on more than one system. You can also change a strategy name by clicking on the "Edit" button at strategy column "Edit".

#### **Image 313 Separate strategy creation for Proform systems**

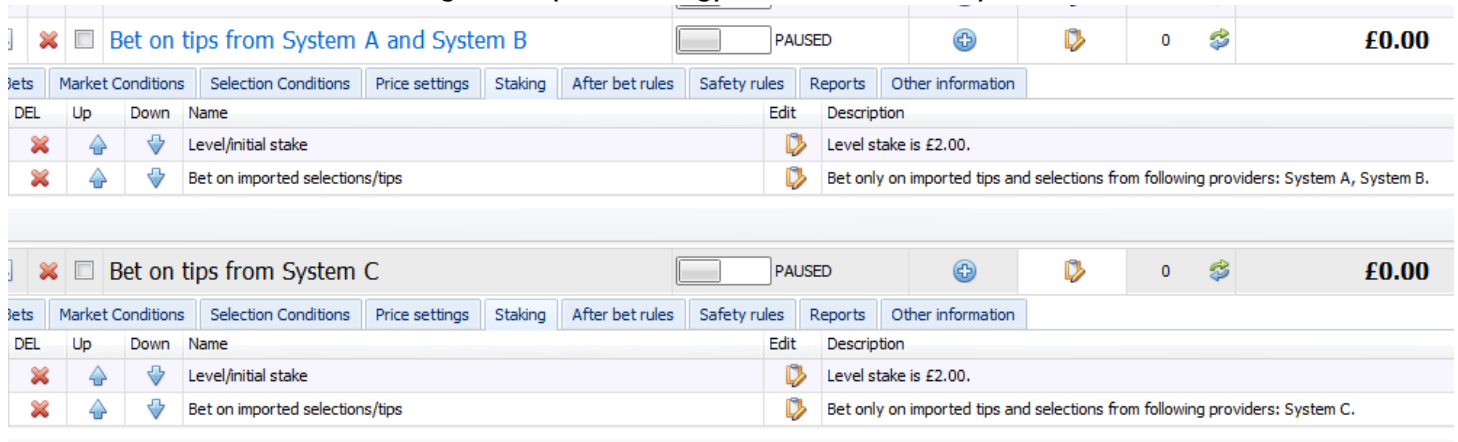

In the screenshot we can see that we created two strategies, those are:

"Bet on tips from System A and System B", a strategy that will bet on tips from the Proform systems "System A" and "System B".

"Bet on tips from System C" strategy will bet on tips from the Proform system "System C"

A version of those two example strategies for Bf Bot Manager V3 for Betfair can be [downloaded here.](https://www.bfbotmanager.com/multiple_strategies_bot/proform_examples.gz) Those examples have some safety rules, like min/max price range of 1.01 - 20.0, back/lay ratio of 15% etc. If you are betting on tips with high odds then you should adjust those settings too.

Notice that the description text for "Bet on imported selections/tips" rule has a CSV text of those Proform systems, That is the main rule that decides on which tips a strategy will bet. System names must be identical to the Proform system names and they must not contain comma characters as a comma is used as a separator in this CSV list.

Once strategies are set, they can be left working 24/7 automatically. They will keep reloading new tips from the [Proform database,](https://www.proformracing.com/) keep reloading markets according to your auto load settings and keep betting on imported tips just before event start times. If you plan on running the bot 24/7 then it is best that you use a [VPS](https://www.bfbotmanager.com/en/help/vps) server for that. Virtual private servers that we recommend are explained in the VPS article.

All this functionality can be tested in simulation mode without risking any real money. You should use simulation mode to check your settings and to learn how the software works.

#### **7.3.26 Export tips to file**

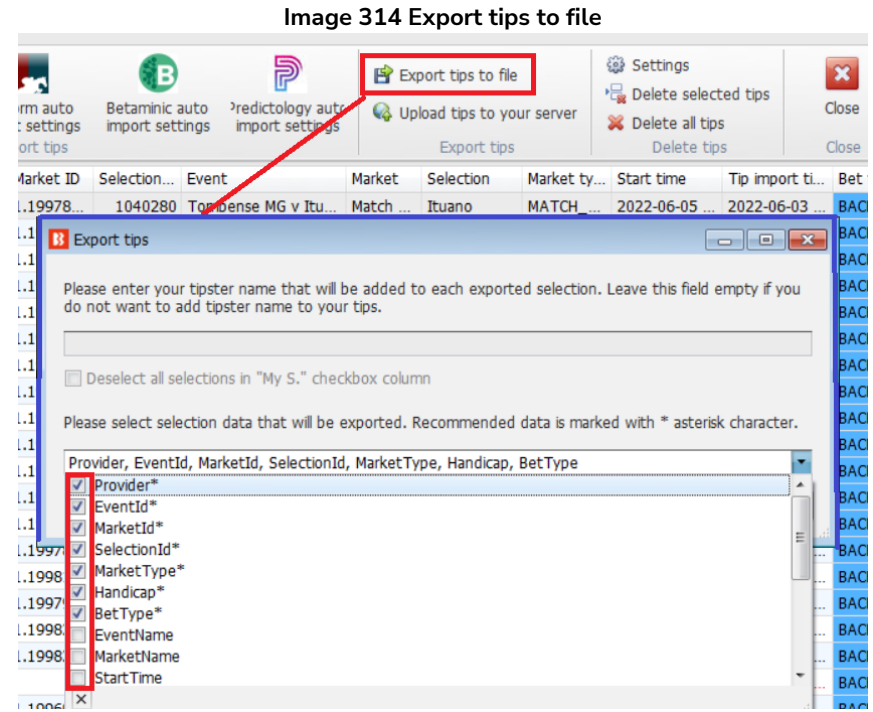

If you export tips to file, then you can select which columns of information that you would like exported by ticking the checkboxes from the dropdown menu. The asterisked items are the recommended default columns of data to export.

#### **7.3.27 (Manage tips) Settings**

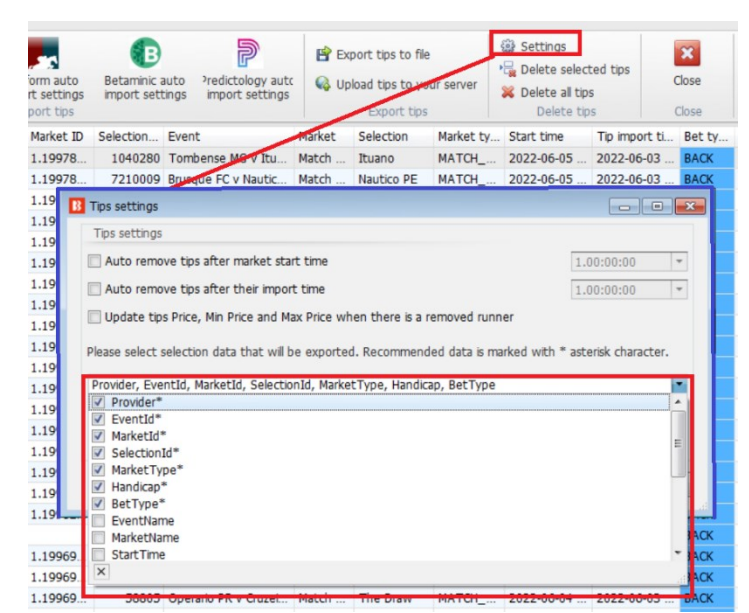

If you want to save your settings for which columns to export, you can do that in a similar way by ticking the checkboxes in the "Tip settings" form. Again, the asterisked items are the recommended default columns of data to export. Selected columns are saved to the "selected\_tips\_columns.gz" file.

# **7.3.28 Checking if tips imported correctly**

When tips are imported, you will see their provider/tipster name on the left column if provided. This is a good way to know where a tip is coming from.

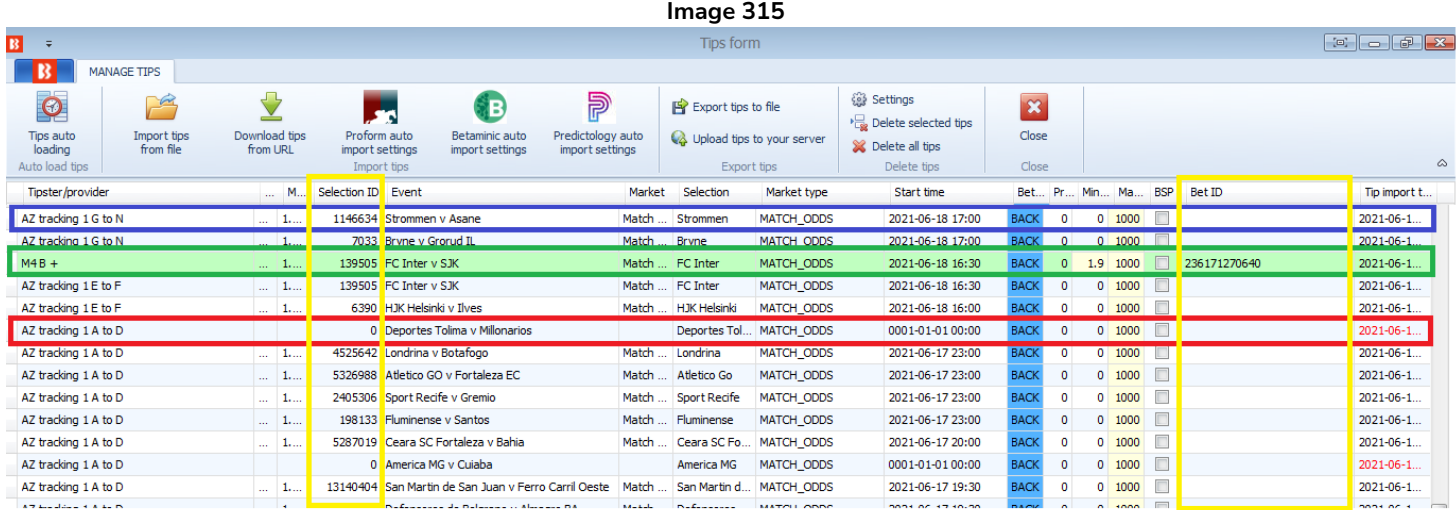

In the Strategies Tab>Manage Tips form you can check if tips have been imported successfully because it will have a **Selection ID**. You know if it has been bet on if it has **a green background** and has a **Bet ID**. You know if a tip has not been imported successfully because it will have **no Selection ID** and the Tip Import Time column will have **red text**. You can also see other signs that a tip has not been imported correctly if it has no market type, or the start time is not properly set.

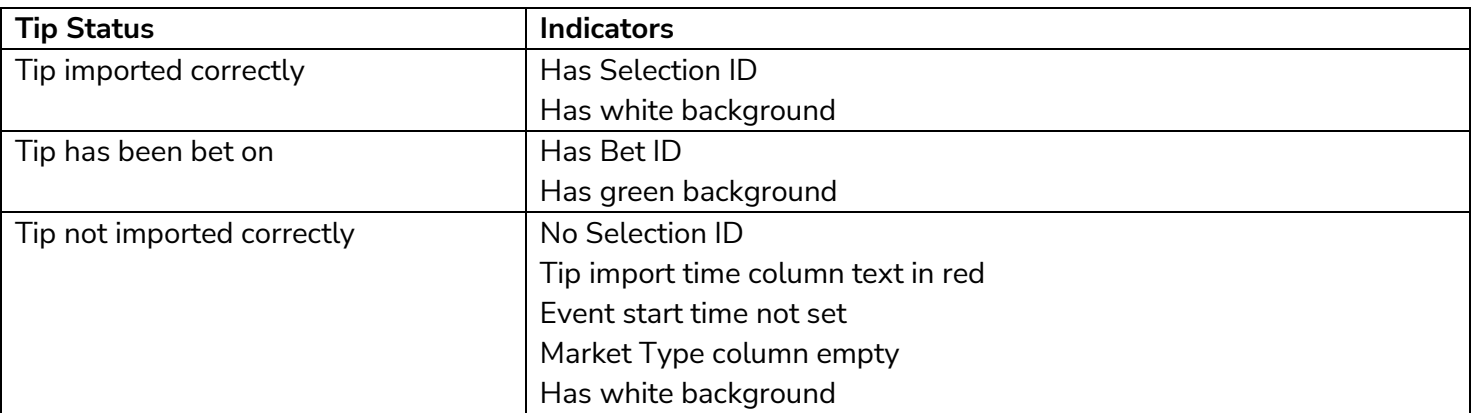

If a tip has not been imported correctly, it could be for a number of reasons. Check the import file. If the imported tips do not have Betfair Selection IDs and are relying on the Selection Name, then check that the spelling of the Selection Name is correct and matches the name on the Betfair website.

## **7.3.29 Delete selected**

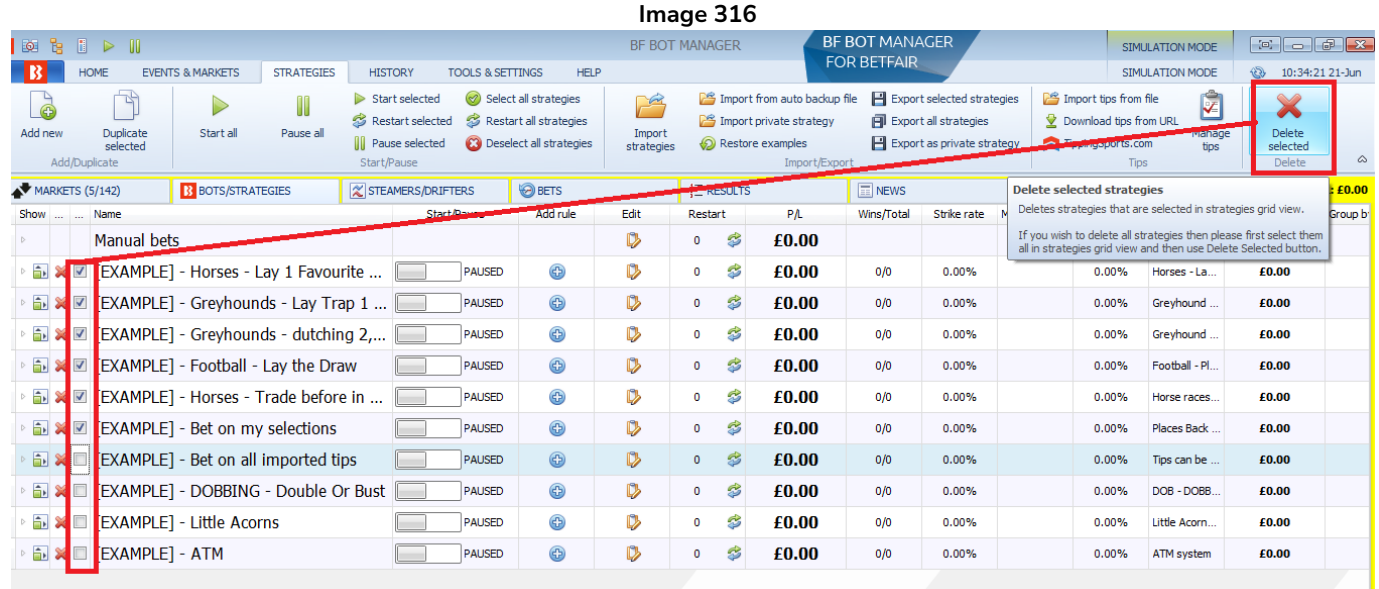

This will delete the selected strategies that have a tick in their checkbox.

## **7.4 History**

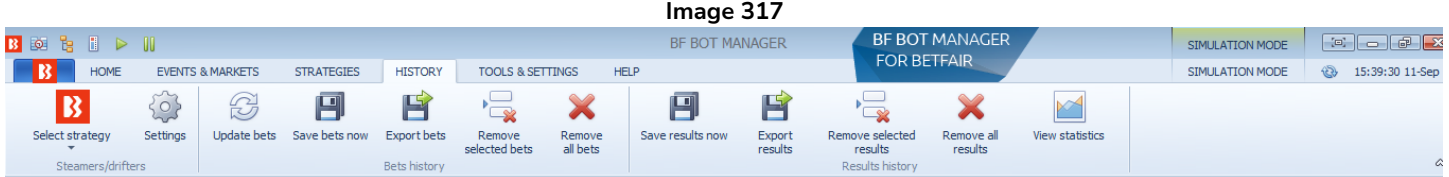

The history tab allows historical bets and results to be viewed and managed. It also allows what data to be displayed on the Steamers/Drifters screen to be selected.

## **7.4.1 Select strategy for Steamers/drifters**

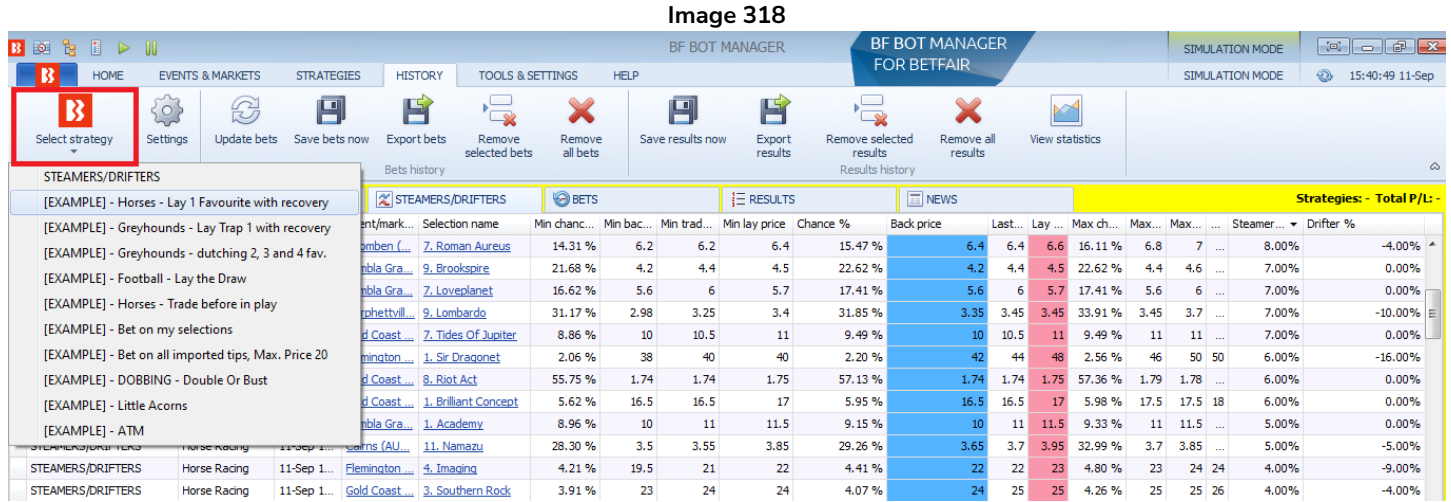

The **Select strategy** button allows you to select which steamers/drifters data to be displayed on the Steamers/Drifters screen. The default "Steamers/Drifters" option will display all recorded data, but you can filter this down to individual strategies if you want.

#### **7.4.2 Settings**

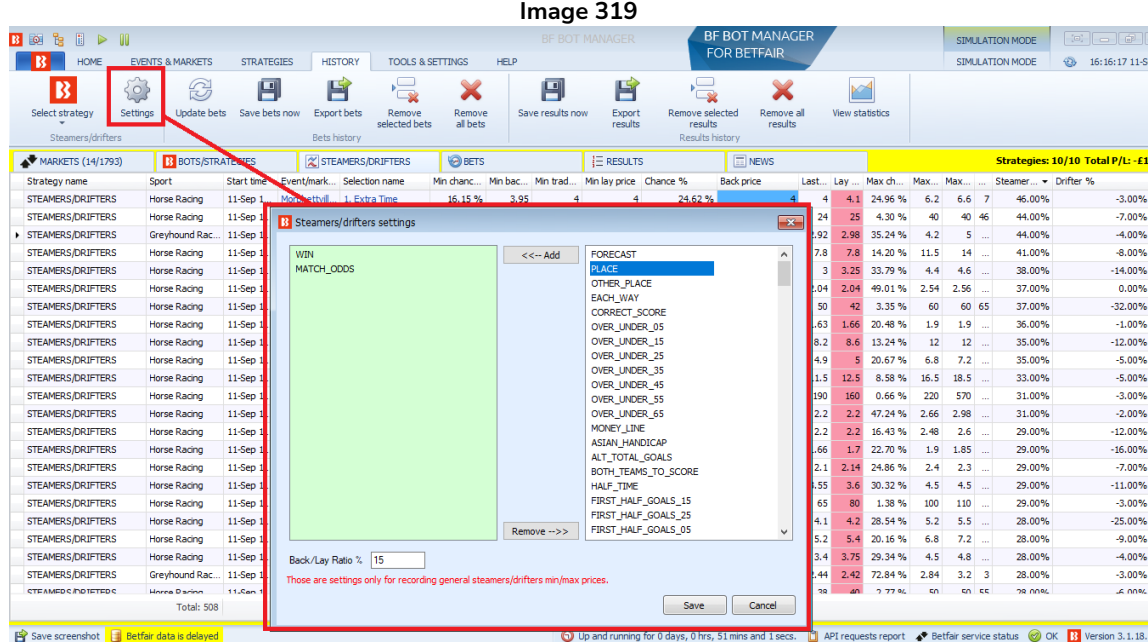

The settings form on the History ribbon can set which market data will be recorded for the Steamers/Drifters tab. It records Win and Match Odds markets by default, but you can add or remove market types here. You can also change the Back/Lay ratio which is 15% by default. This means that prices for any selection that has a Back/Lay ratio greater than this number will not be recorded as a valid price.

# **7.4.3 Update bets**

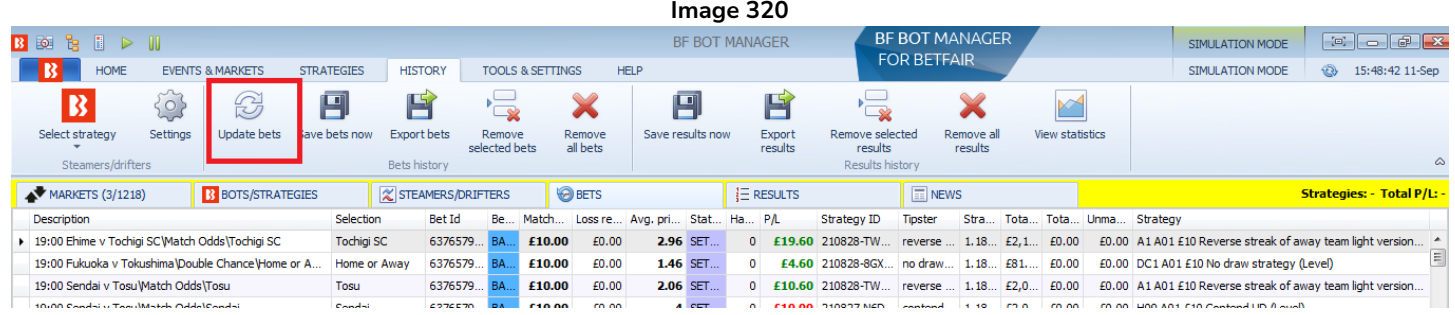

Bets are updated automatically, but you can click on the update bets button if you want to be sure all bet status are up to date.

## **7.4.4 Save bets now**

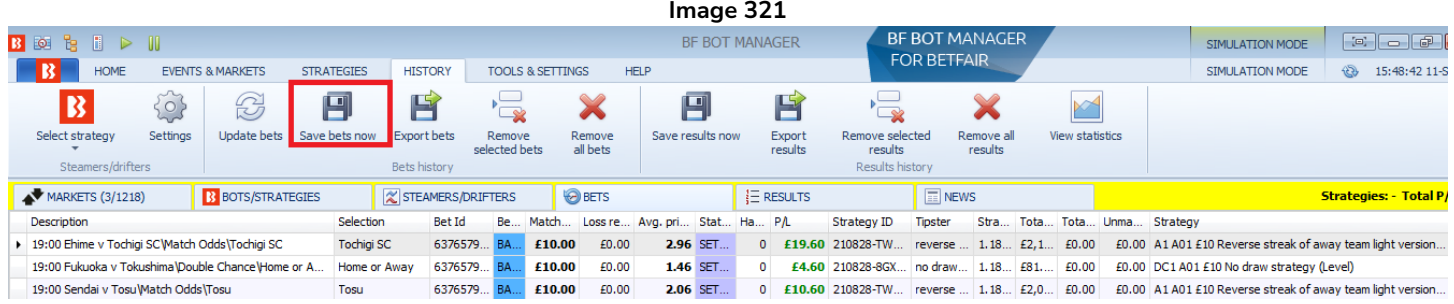

Bets are usually saved to the hard drive only when you exit. So if the software is unexpectedly terminated, then the bet history may be lost. If you want to make a manual save, you can click on this button.

# **7.4.5 Export bets**

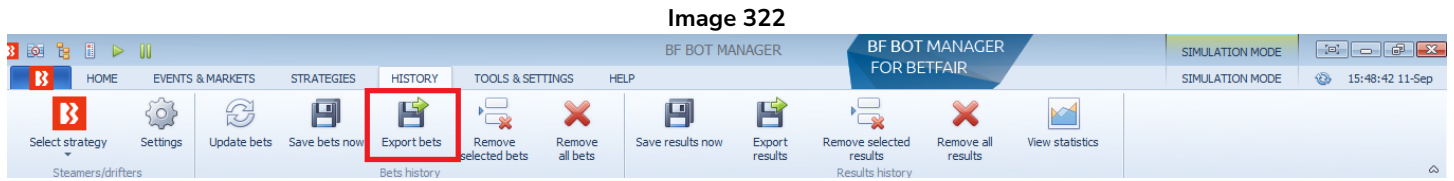

Bet history is kept in the software only for the last 30 days. If you want to save your bet history for analysis or reference for periods longer than this, then you need to **export** the data periodically to avoid losing it.

#### **7.4.6 Removed selected bets**

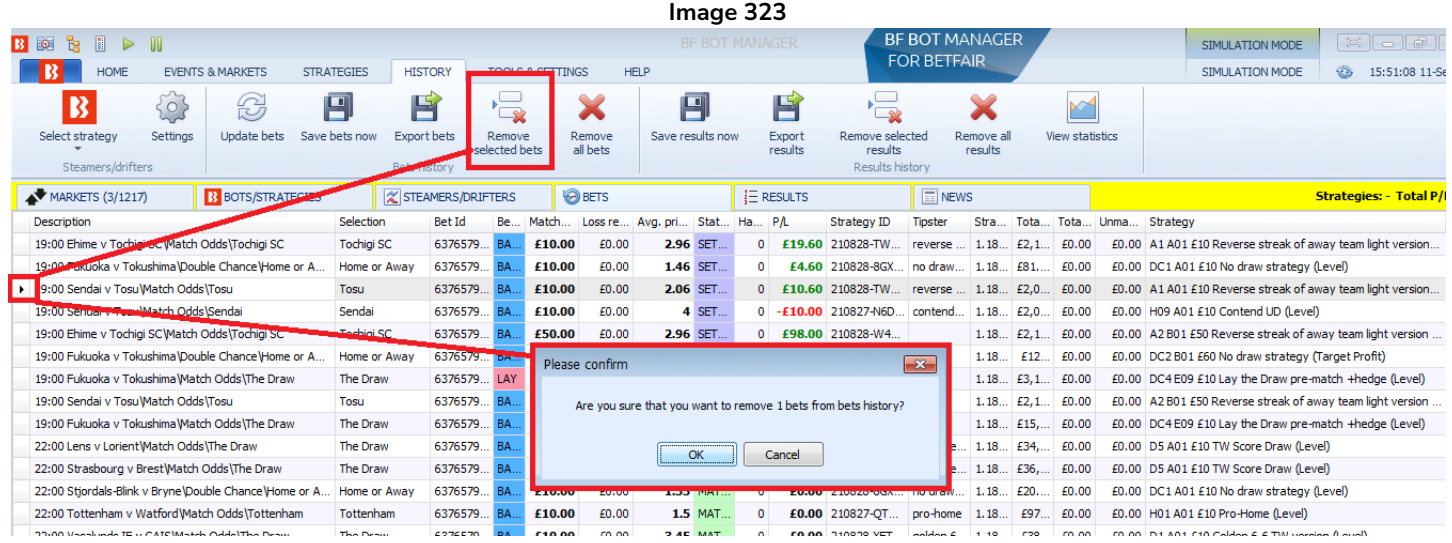

If you want to remove a bet, left click on the far left column by its name, then click Remove selected bets. You will get a confirmation box before completing the deletion.

#### **7.4.7 Remove all bets**

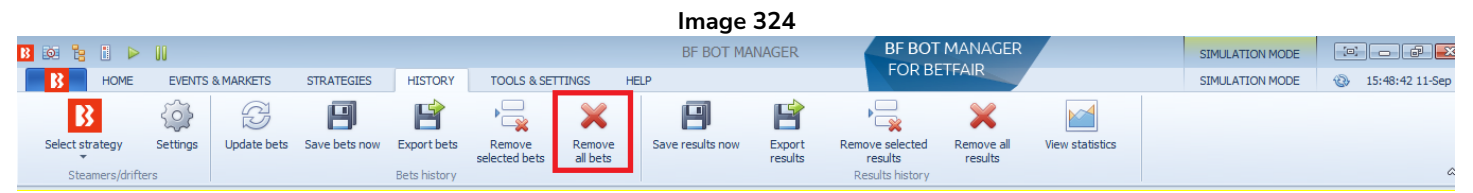

This will remove all bet history.

#### **7.4.8 Save results now**

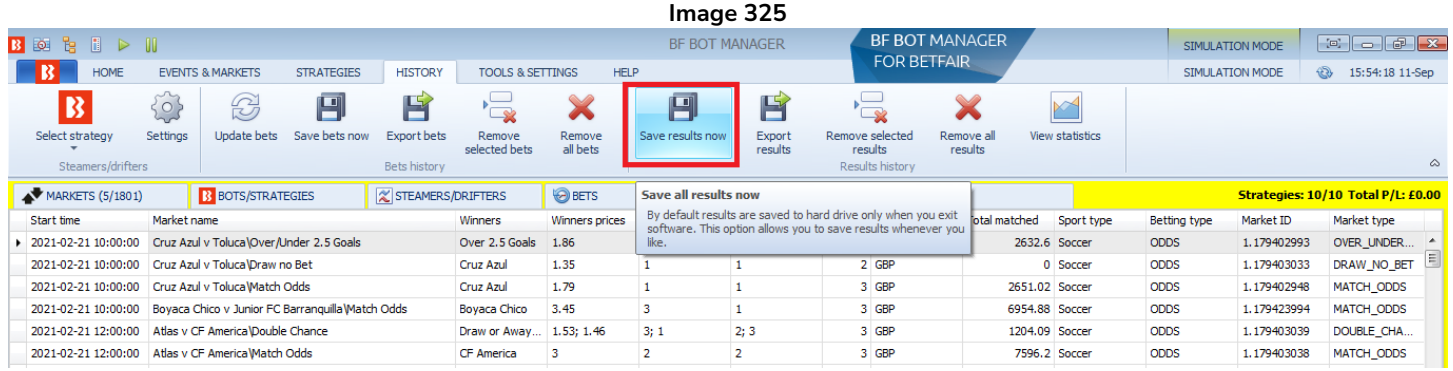

Results are usually saved to the hard drive only when you exit. So if the software is unexpectedly terminated, then the results history may be lost. If you want to make a manual save, you can click on this button.

## **7.4.9 Export results**

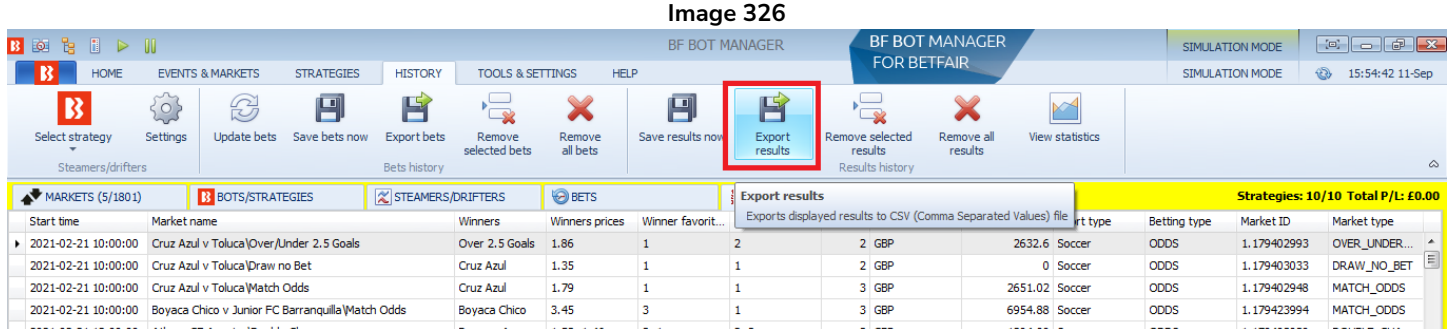

Results history is kept in the software only for the last 30 days. If you want to save your results history for analysis or reference for periods longer than this, then you need to **export** the data periodically to avoid losing it.

#### **7.4.10 Remove selected results**

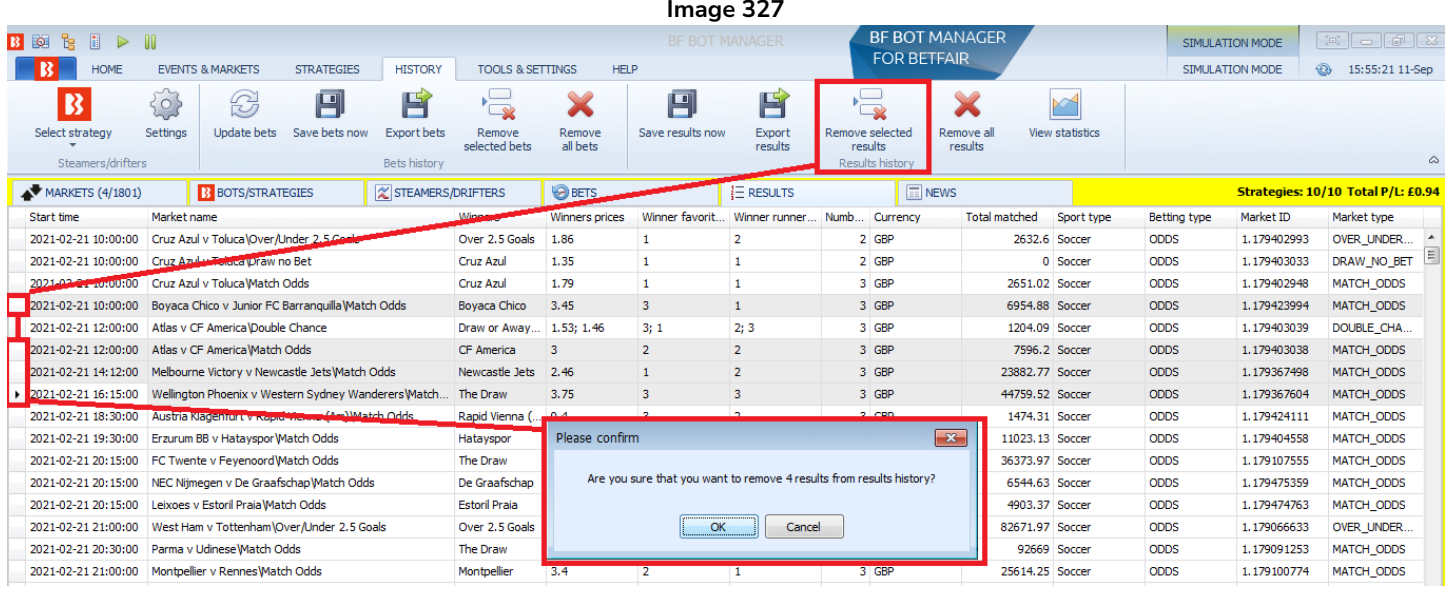

If you want to remove a result, left click on the far left column by its name, then click Remove selected results. You will get a confirmation box before completing the deletion. To select multiple results, hold CTRL while selecting multiple results.

# **7.4.11 Remove all results**

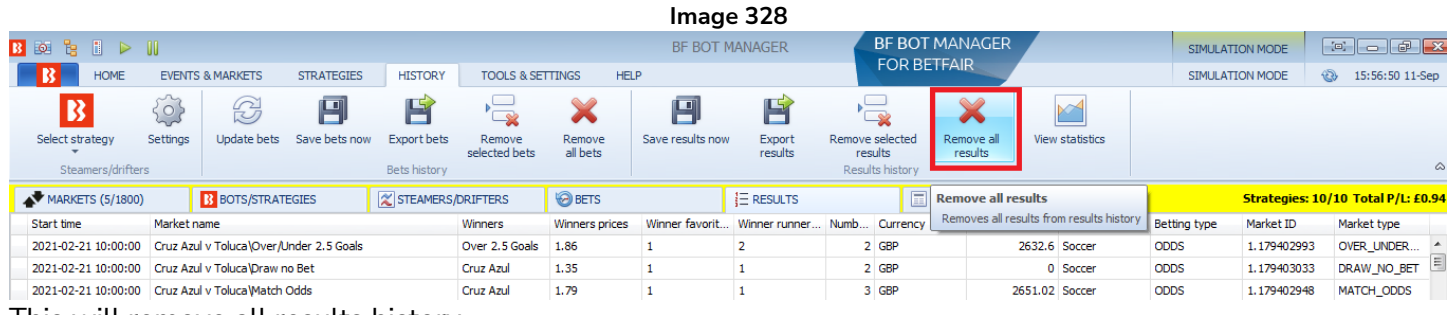

This will remove all results history.

# **7.4.12 View statistics**

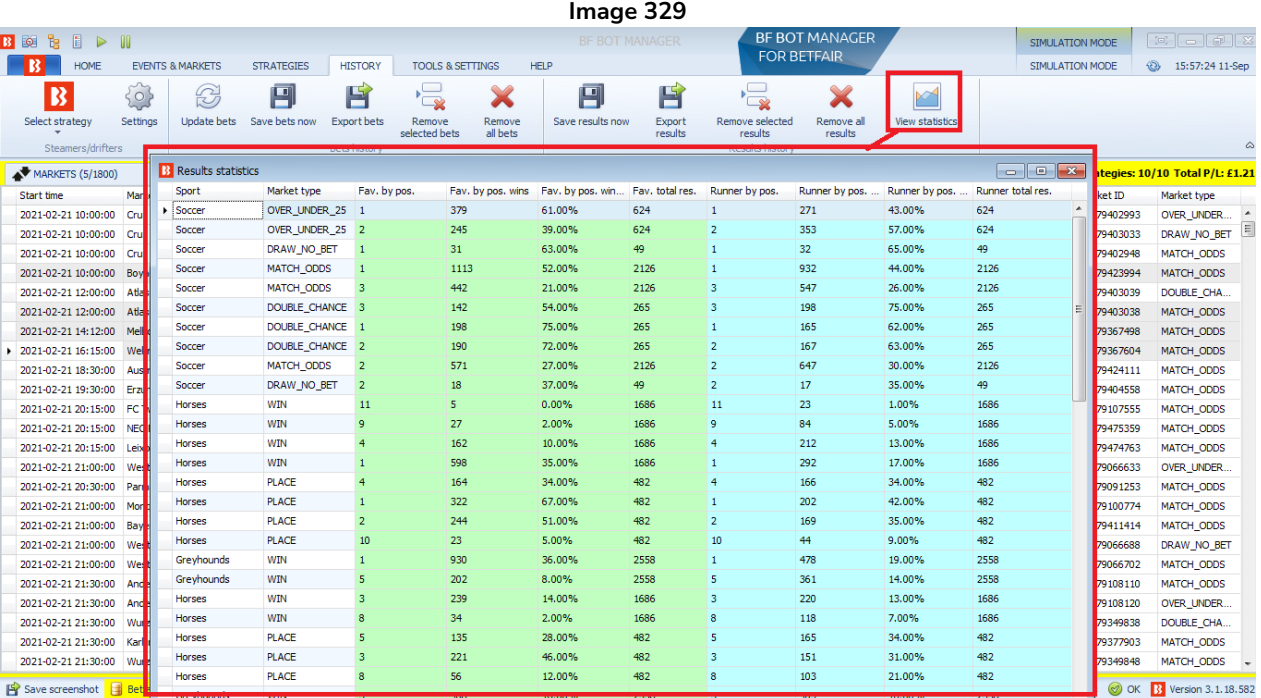

The **View statistics** button shows all the results collected so far in a table that allows a level of analysis. We can see how many results of each type were collected, the win rates of favorite by position and of runner by position. For understanding this, it is useful to refer to a market page to check what runner by position equates to. For example, runner by position 1 for Match Odds in football is always the home team, runner by position 2 is the away team and so on.

## **7.5 Tools & Settings**

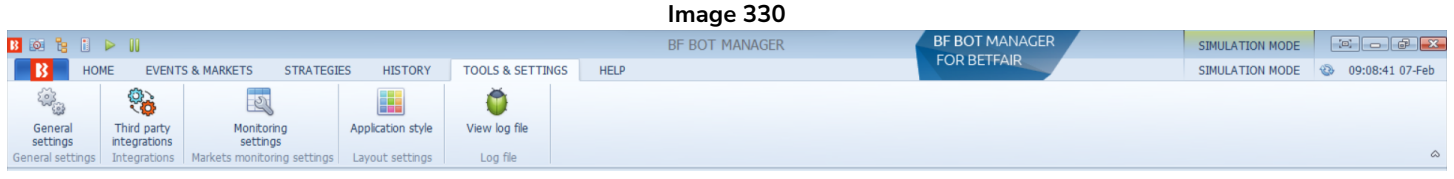

The Tools & Settings tab allows access to general settings, third party integrations, monitoring settings, application style settings and the log file.

# **7.5.1 General settings - General**

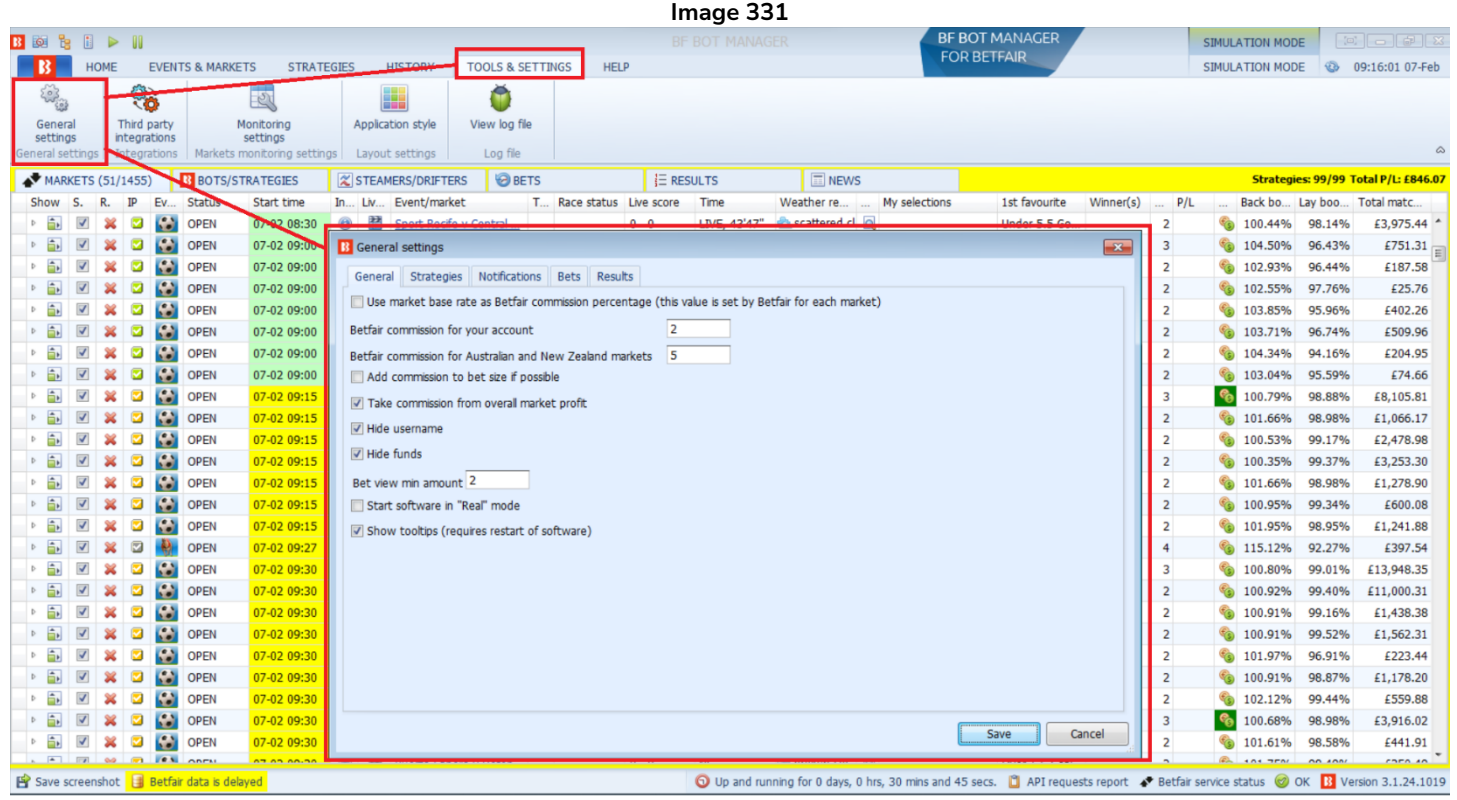

The general settings form has multiple option tabs. General, Strategies, Notifications, Bets, and Results.

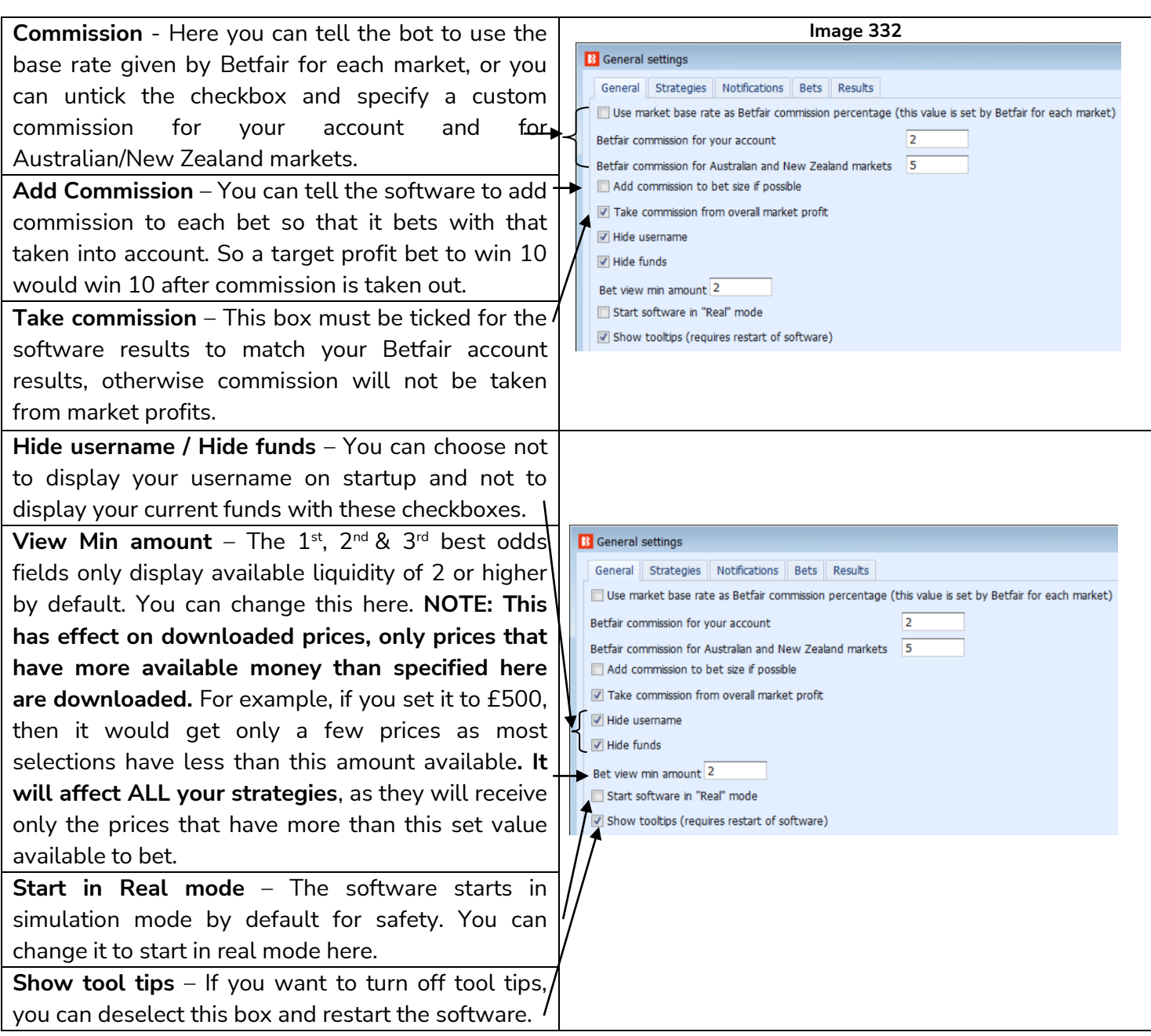

# **7.5.2 General settings – Strategies**

**Image 333B** General settings Strategies Notifications Bets Results General Automatically backup strategies on exit when save is done (max one backup file per day, removed after six months) Auto save strategies when rules/conditions change Auto save strategies after midnight Show a warning message if the number of strategies is more than 100

**Auto backup strategies on exit** – By default strategies are backed up when the software is exited. You can switch this off here. Old saves are removed after 6 months.

**Auto save when strategies changed** – By default the strategies are auto-saved when rules are changed. You can switch this off here.

**Auto backup strategies daily** – By default strategies are backed up once per day. You can switch this off here.

**Show a warning message if the number of strategies is more than 100 – The number of strategies that can** be run depends on your PC power. In general, runnnig more than 100 strategies at the same time can slow your computer down. If your computer is not fast enough to execute all strategies when market prices are downloaded then the software might become unresponsive or unreliable. If you decide to run more than 100 strategies at the same time, then please do it carefully until you are condfident that your computer can handle that workload.

# **7.5.3 General settings - Notifications**

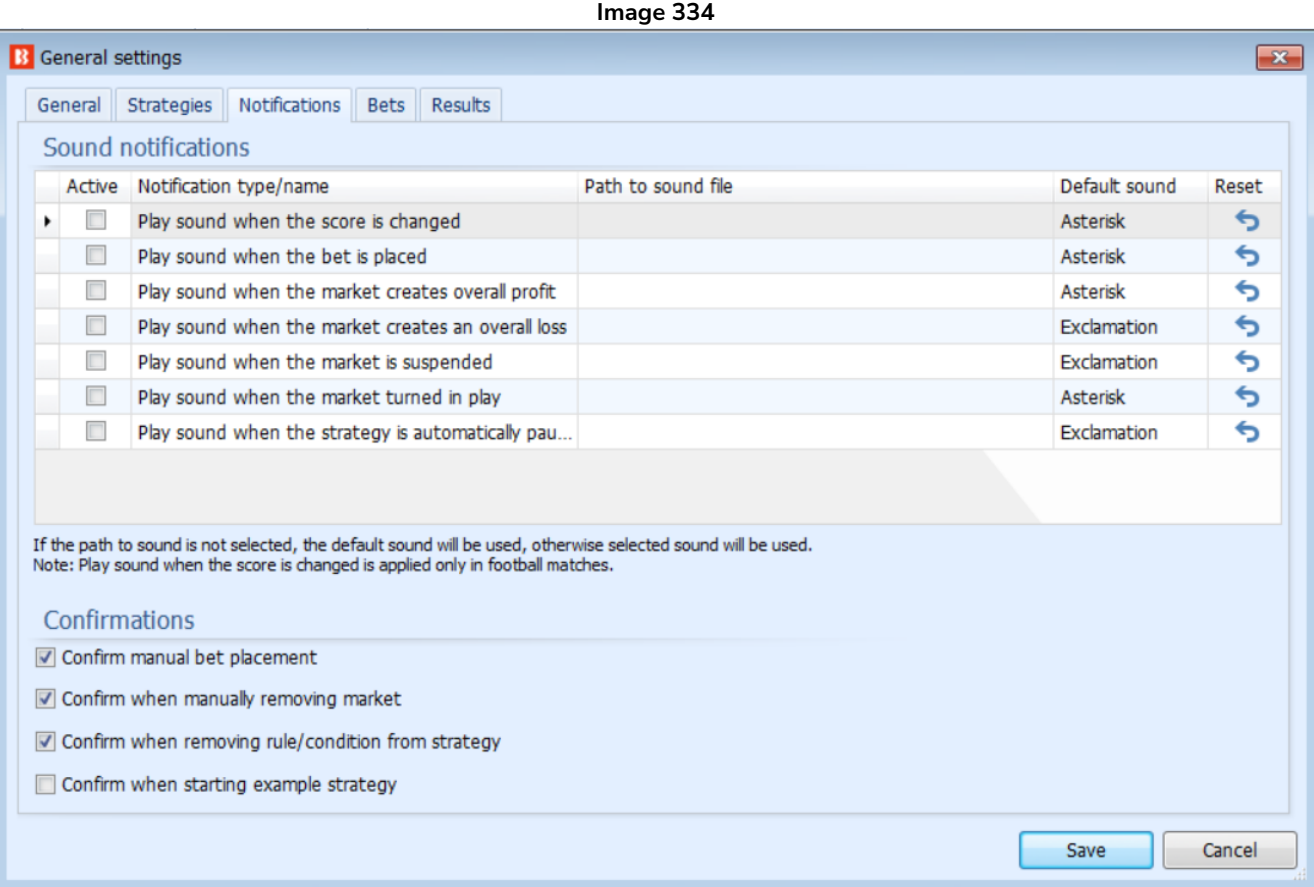

By default the software does not make any sounds, but it is possible to add sound notifications when bets are placed, markets change status and so on. You can also add your own custom sound with the "Use my sound" option. It is also possible to disable the confirmation text boxes for certain actions with the right hand checkboxes.

#### **7.5.4 General Settings - Bets**

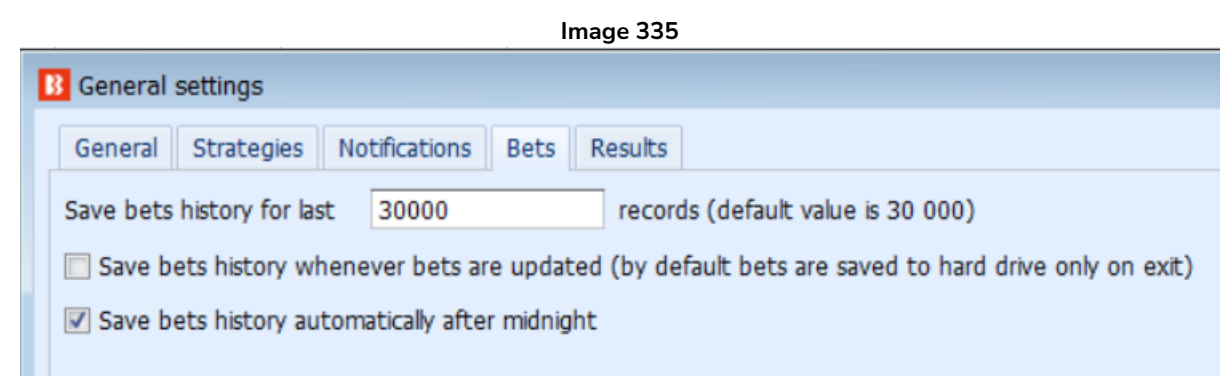

30,000 bets are saved by default, but you can edit that here. Bet history is usually saved each day, but you can change that to save after each bet is updated if you are worried about losing bet history from the software being unexpectedly closed. The bet history is there for if the software or PC is unexpectedly closed. You cannot open or view these autosaved bets history without an instance of Bf Bot manager. To do that, you need to **export** bet history to a CSV file. The autosave files can usually be found in the Local Disk > Users > "Your user name" > AppData > Local > bfbotmanager.com > BF Bot Manager V3 or do a search for "Bf Bot Manager V3" if it is not there. That folder also has the auto backup of strategies and results history,

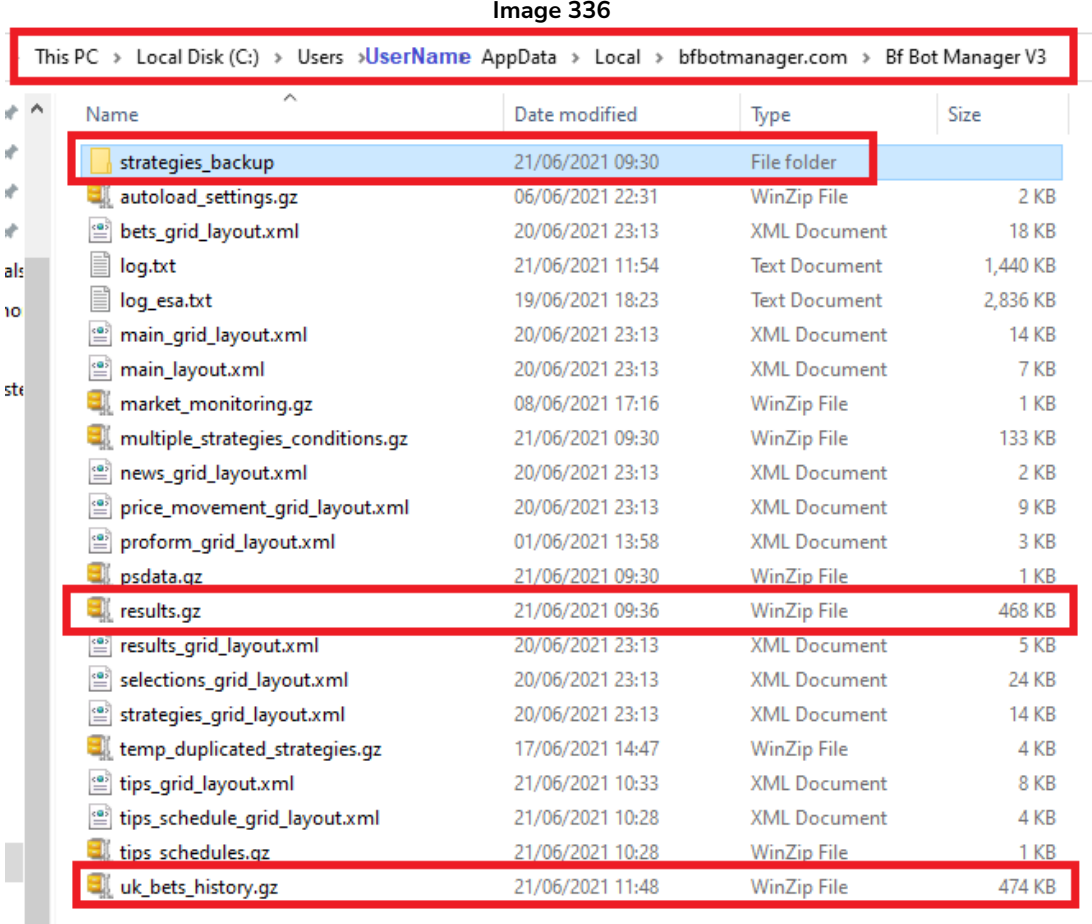

#### **7.5.5 General settings - Results**

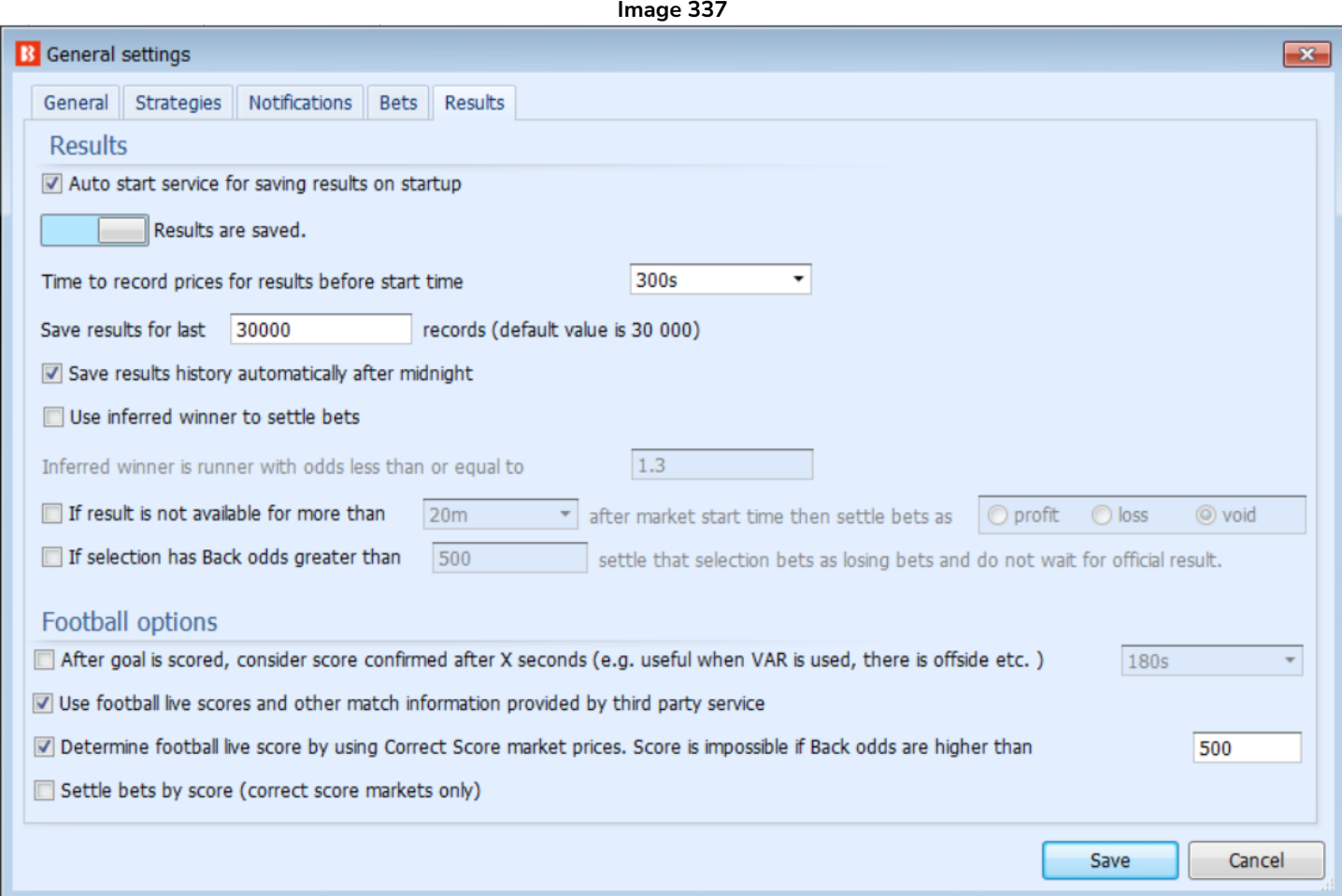

The results settings allow you to change the defaults if needed. It is unlikely that you will need to change these settings unless you are doing a special, advanced strategy and know what you are doing or we have instructed you to do so.

**Auto start service for saving results** – This software will save results as they come in

**Time to record prices for results before start time "300s"** – The software will look at **the price with the best overround in the 5 minute period before the start**. These are then recorded as the pre-event price for that selection. Any in-play bets that look at the pre-event price will use this figure. The overrounds a few seconds before event start are sometimes poor, so it is likely that the price taken will be in the few minutes before the event start, not the last few seconds.

**Save results for last 30,000 records -** It will save results for the last "30,000" records by default. This is similar to the bets history. You can change this number if needed.

**Save results history automatically after midnight** – This is for safety in case of any problems where the software is unexpectedly stopped.

**Use inferred winner to settle bets -** An inferred winner means that any odds under a certain level indicate a

winner. The default is 1.3. This may be useful if you want horseracing or greyhound markets settled on the bet quicker so the next bet in a series can be placed. In those cases you might not want to wait until the official result, but just use an inferred result. You can change this 1.3 figure to a lower number if you want. This service does not guarantee finding the winner all the time and it is not always 100% accurate. To use this service you will need to set market monitor type to until "Closed" or until "Suspended for N seconds" so that market gets monitored during in play and until the end.

You can also tell the bot to **settle a market as void, win or loss if the result is not available a specified time after the market started**. This may be useful for some user whose strategies cannot continue until the previous market is settled, in this case they may simply want to arbitrarily settle the market after a certain time.

You can also tell the software to **automatically settle a selection as lost when their odds go over a certain level**. This is another way to speed up the settling of markets when you do not want to wait for the official result.

# **Football Options**

**After a goal is scored, consider score confirmed after X seconds (e.g. useful when VAR is used, there is offside, etc.) –** This can be set to delay score line triggered actions until the specified time has elapsed. Unconfirmed scores are displayed with a yellow background in the live score column of the MARKETS screen.

**Use football live scores and other match information provided by third party service -** Football Livescores and other information are used from a Third Party Service "SportMonks". This in-play data is used as is without any guarantees for accuracy. We recommend you keep this checkbox ticked.

**WARNING: Switching this off means you will not receive football live scores, in play statistics etc. and all football rules will stop working.**

**Determine football live score by using Correct Score market prices. Score is impossible if Back odds are higher than "500" -** This is not a perfect way to judge the score, but it is an option if there is no data feed. It will try to determine the football live score by using the correct score market prices. If the above third party service checkbox is also ticked, the software will use the in-play data service first, and where not available it will use the correct score market second to determine the score. **You can also select what odds in the back amount suggest a score is impossible**. The default is 500. When the 0-0 correct score odds are 500 or more, it usually means a goal has been scored and that scoreline is impossible.

**Settle bets by score (correct score markets only) -** Correct score bets can be settled by the full time result from the 3 rd party data service rather than waiting for the Betfair market to be settled if you choose. Again this is an option for those who want to reduce the amount of time taken before a next bet can be placed if a strategy must wait for previous bets to be settled before placing new bets.

# **7.5.6 Third Party Integrations – TPD Zone (Total Performance Data) (BF Bot Manager only)**

In the Third-Party Integrations form we can setup a connection to **TPD Zone**'s racing data from [https://www.tpd.zone/.](https://www.tpd.zone/) This feature only works on the Bf Bot Manager version of the software for Betfair. TPD Zone uses the latest GPS positioning technology so that TPD's data stream has live, in-race, real-time positions of the runners within fractions of a second. Speed, stride length, distance, and split time calculations are transmitted while the race is in progress.

This service requires a separate subscription to TPD Zone. This is separate from Bf Bot Manager and not included for free.

You can add your client key to the TPD Zone form to connect your TPD Zone data to the Bf Bot Manager software.

# **IMPORTANT: Please note that once you enter you TPD Zone client key, the Bf Bot Manager will start receiving TPD Zone data automatically for all races which TPD Zone provides data for.**

To stop Bf Bot Manager from downloading this data, untick the option "Use TPD Zone data" at the top of the settings form.

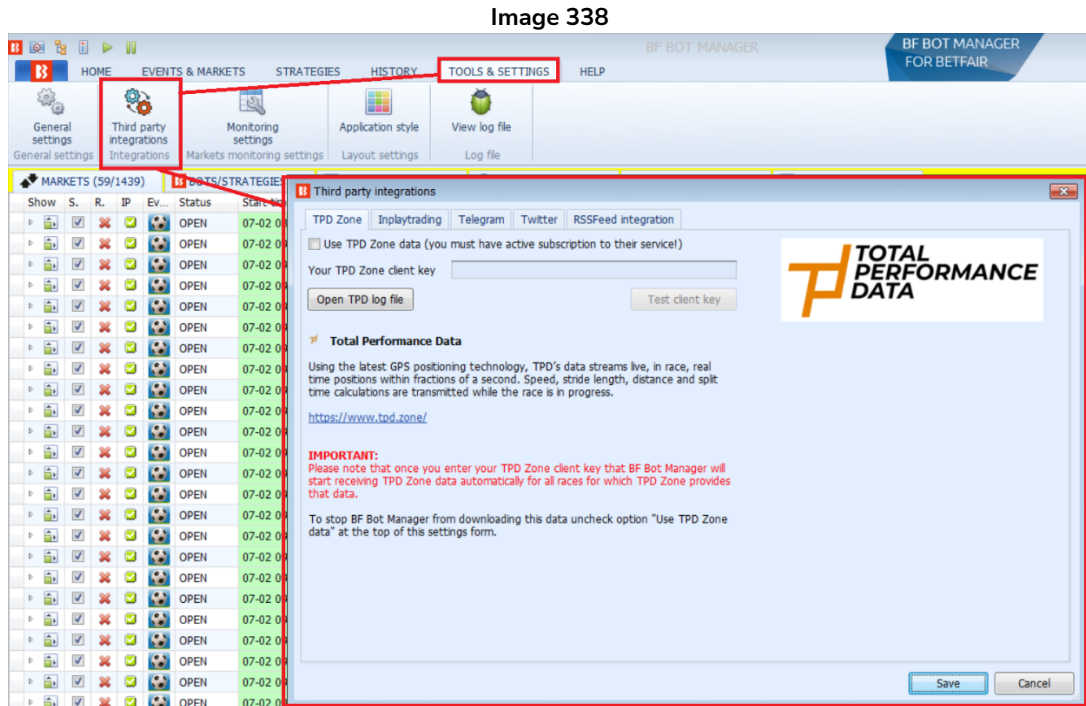

TPD Zone data is available for each selection in the horse market. The column that shows TPD Zone data can be added to the Markets main tab. The name of this column is "TPD zone". To add this column, go to the MARKETS screen and right click on any of the column headers. Then, left-click on "Column Chooser". Next, double left-click on "TPD Zone". This will add the column to your MARKETS screen. If you cannot find it straight away, try scrolling to the right and see if it is the final column on the right. You can move the position of the TPD Zone column by left-click holding the column header. Then you can drag it to your preferred position.

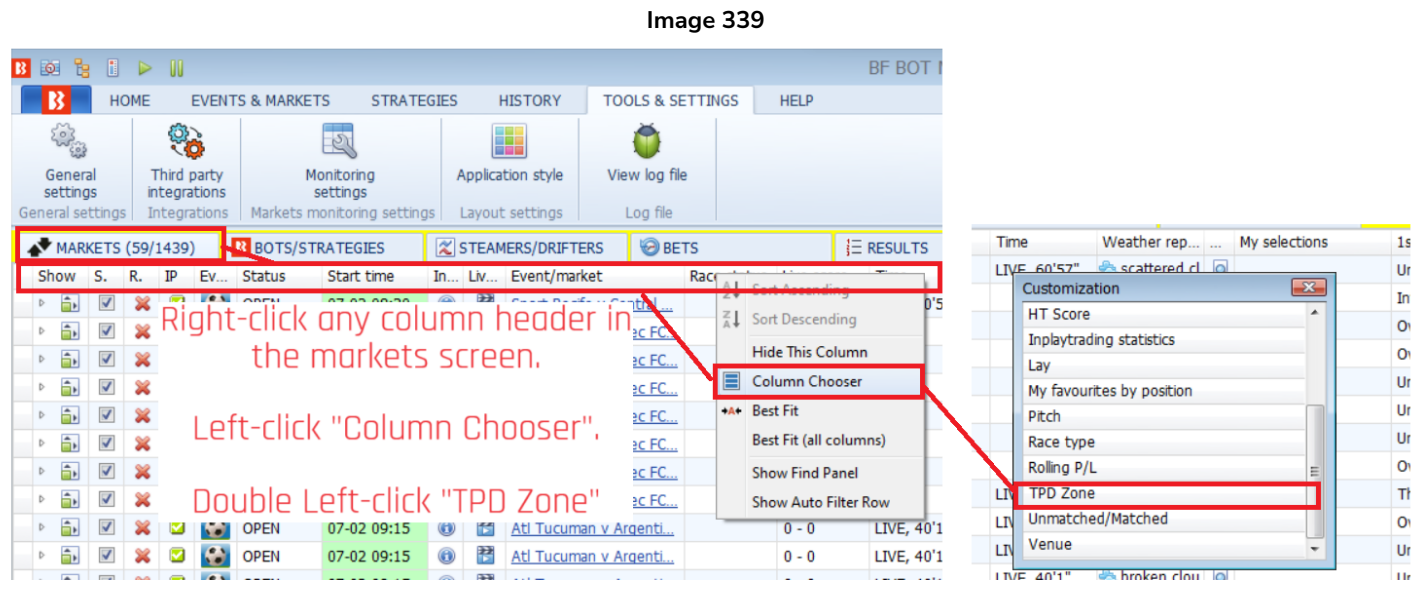

If a race has TPD Zone data, then the TPD Zone data icon will appear in the column.

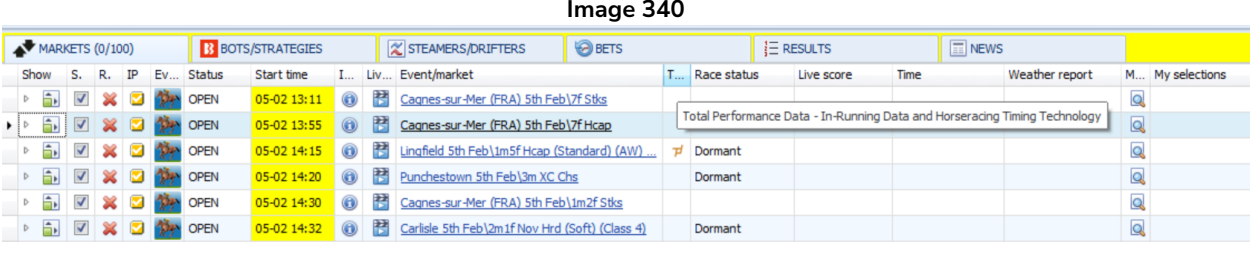

By pressing the TPD zone icon  $\overline{P}$ , a window with the TPD zone data will open.

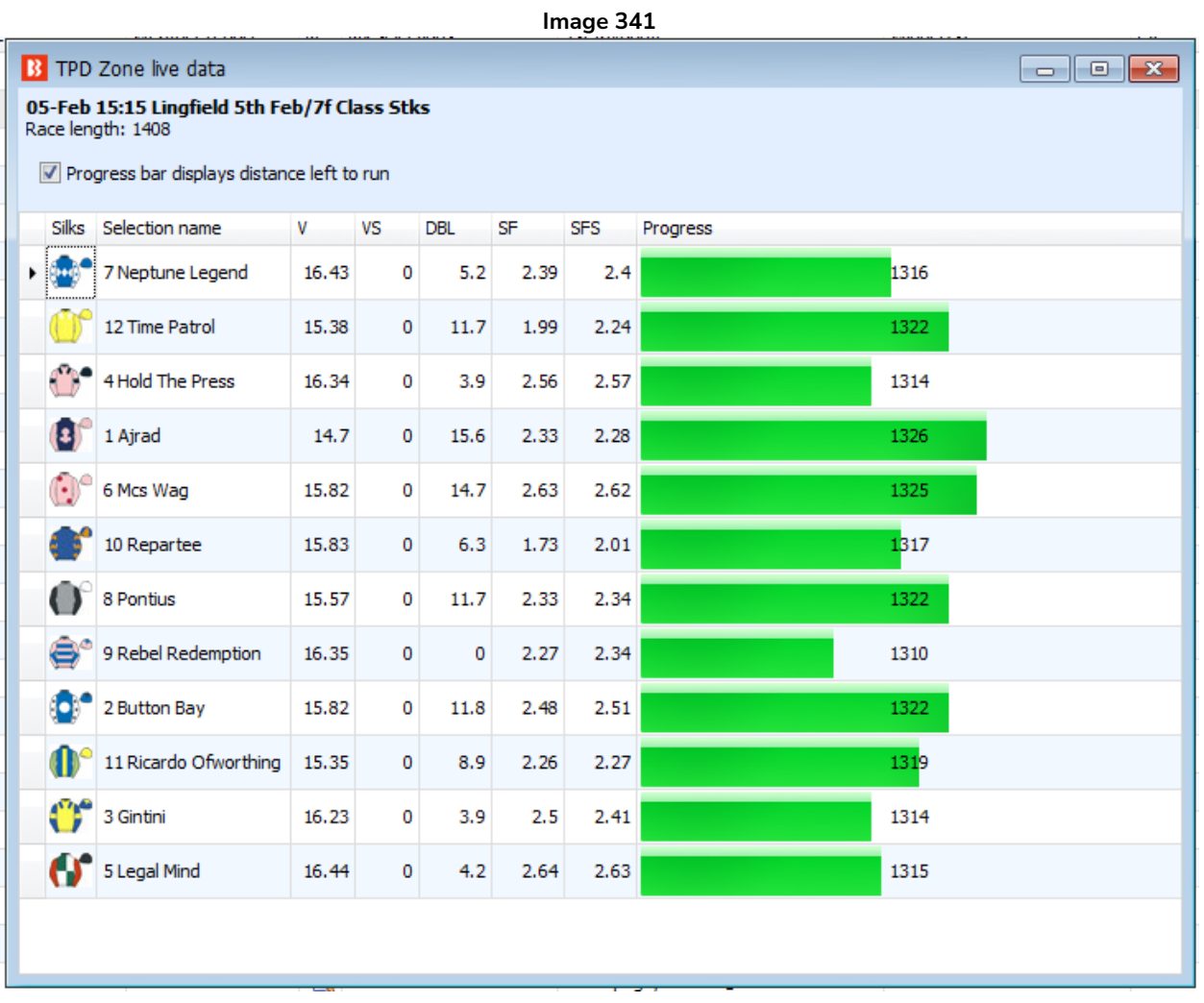

If the TPD Zone  $\overline{\phantom{a}}$  icon is not there, it means that TPD zone data is not available for that market.

**Important: This is a third-party data source. Bf Bot Manager does NOT make any guarantee for the accuracy or quality of the service of TPD Zone data. If you rely on TPD Zone data to place bets, you do so entirely at your own risk. We provide the data AS IS with no warranty as to its accuracy, completeness or timeliness. We accept no responsibility for any loss (direct or indirect) suffered by you as a result of your reliance on TPD Zone data.**

#### **7.5.7 Third Party Integrations – Football – in play statistics**

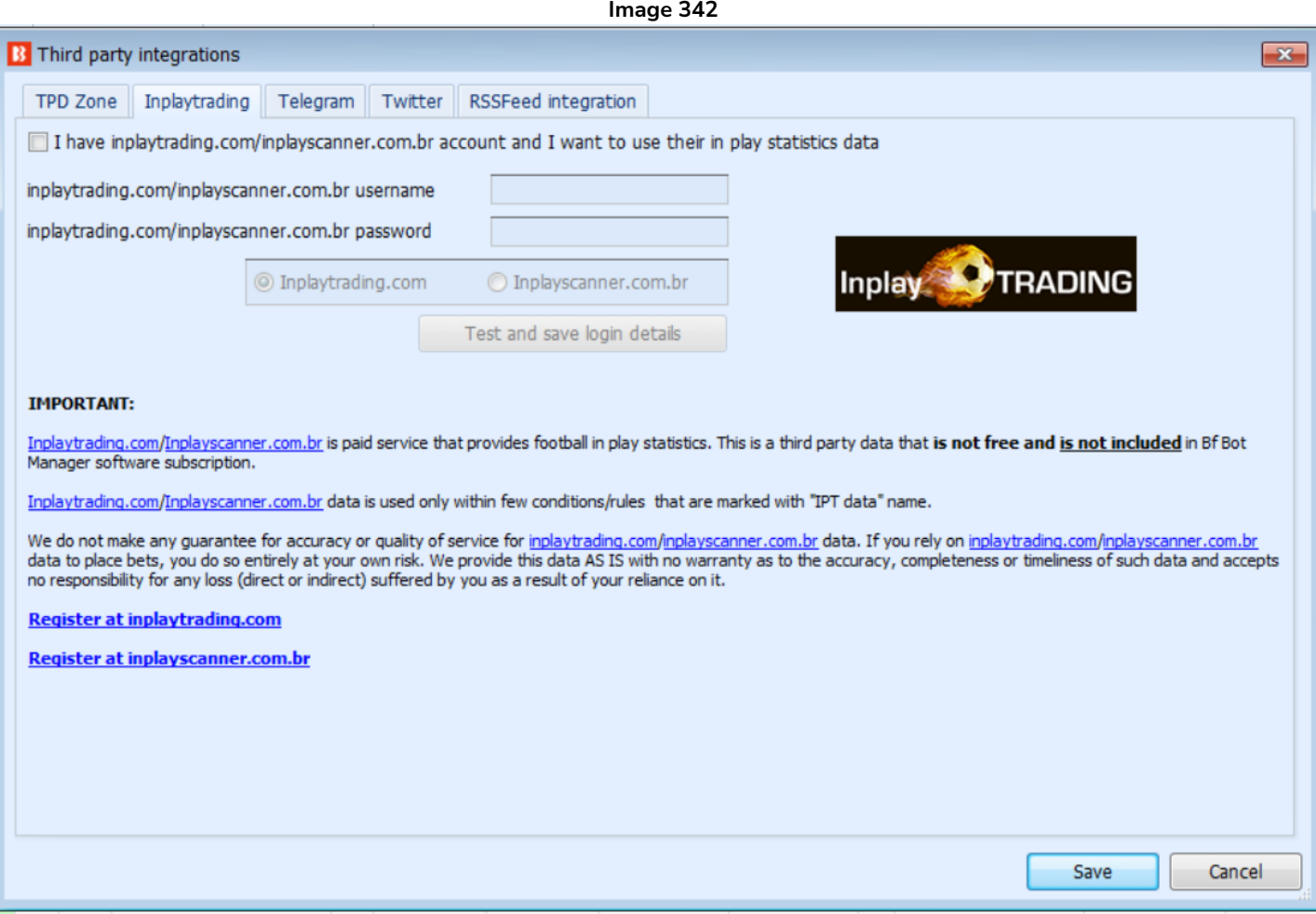

The Bf Bot Manager currently has the option of receiving in-play football statistics from 2 separate providers. **1) Inplay Trading** (Requires an extra subscription)

**2) Bf Bot Manager's 3rd party service** (Included with the Bf Bot Manager subscription)

It is also possible to setup strategies to infer the match score using the correct score market if neither service offers in-play statistics for a match.

If you want to use the InplayTrading statistics, you need to sign up with them, pay for their subscription and then enter your details in this form. You also need to tick the checkbox to use the InplayTrading.com statistics.

If you are using the InplayTrading statistics, Bot Manager  $3<sup>rd</sup>$  party statistics and the infer score from correct score market options at the same time, then the software will look for data in this order.

1. InplayTrading statistics

- 2. Bot Manager  $3^{rd}$  party statistics (If 1. Is not available for that match.)
- 3. Infer score from correct score market (If 1 and 2 are not available for that match.)

Bot Manager does not make any guarantee regarding the accuracy of the InplayTrading, the 3<sup>rd</sup> party or the correct score market inferred scorelines and data. They are used at your own risk.

#### **7.5.8 Third Party Integrations – Twitter integration**

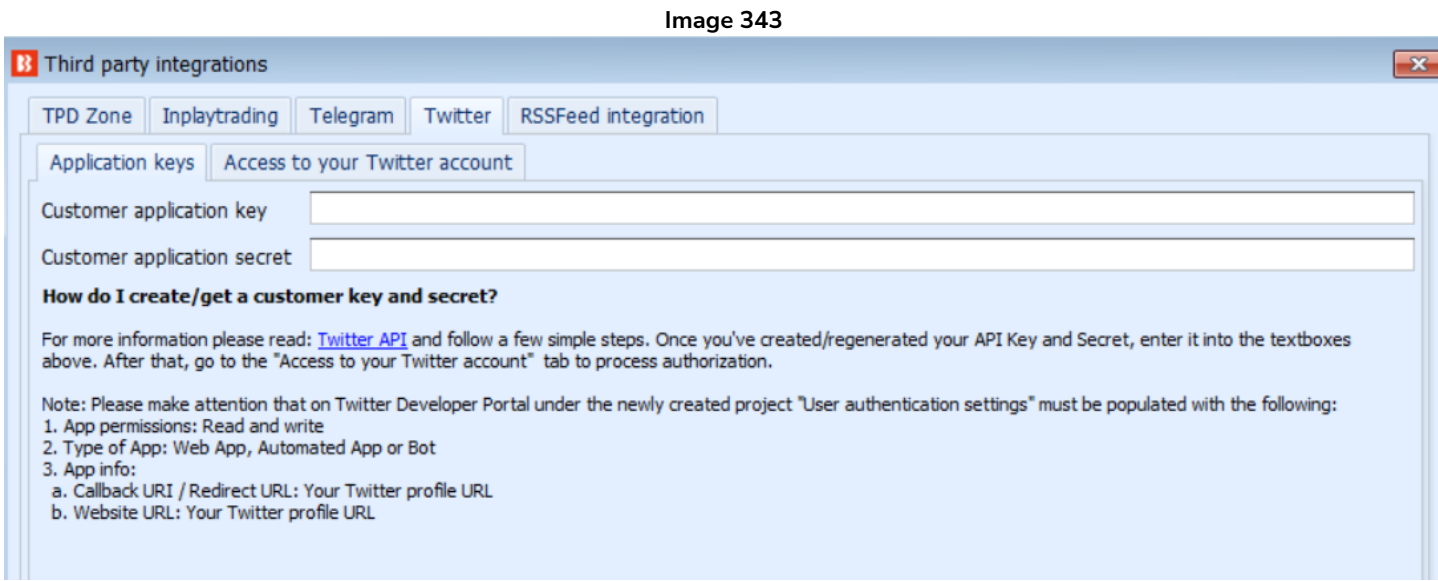

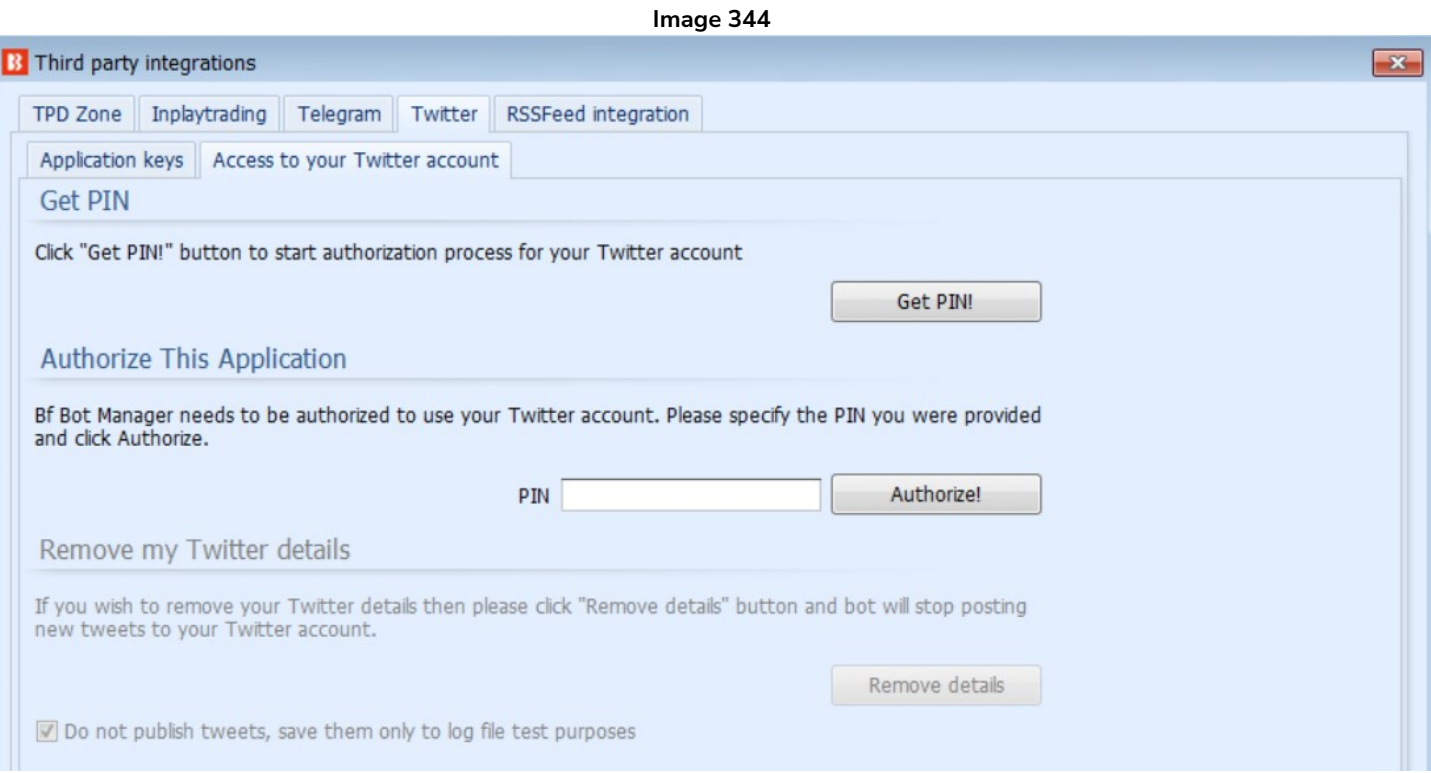

It is possible to link your Bot Manager software to your Twitter account. You will need to follow the instructions here to get a PIN, then enter that in the Bot Manager software to authorize it. Then you need to add a rule to each strategy that you want to use Twitter with. The rule is in the Safety rules>Tweet placed bets. The checkbox at the bottom allows you to prevent the publishing of tweets and instead keep them as a log file for test purposes.

#### **Image 345**

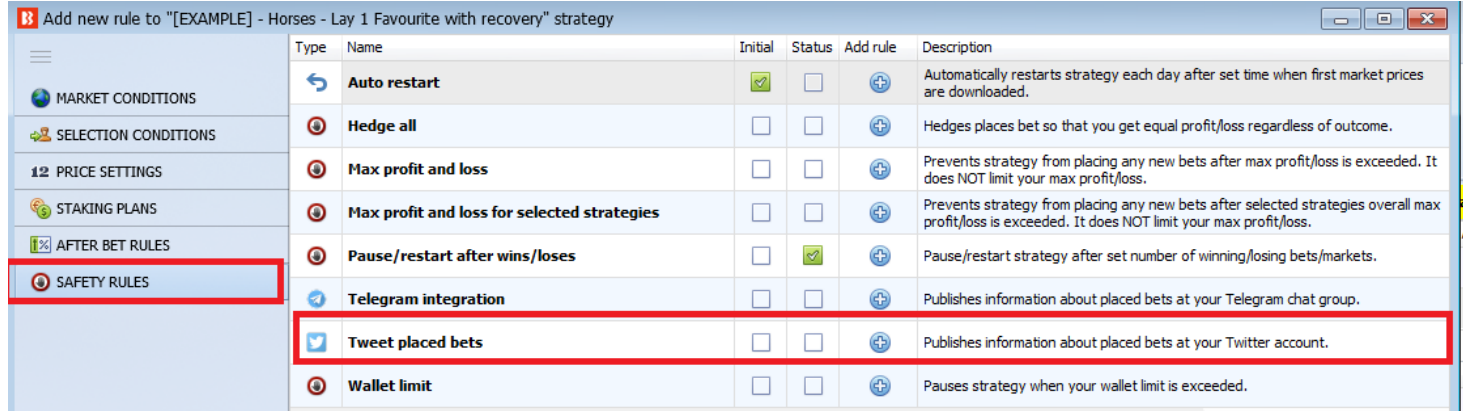

#### **Image 346**

X

**B** Twitter settings

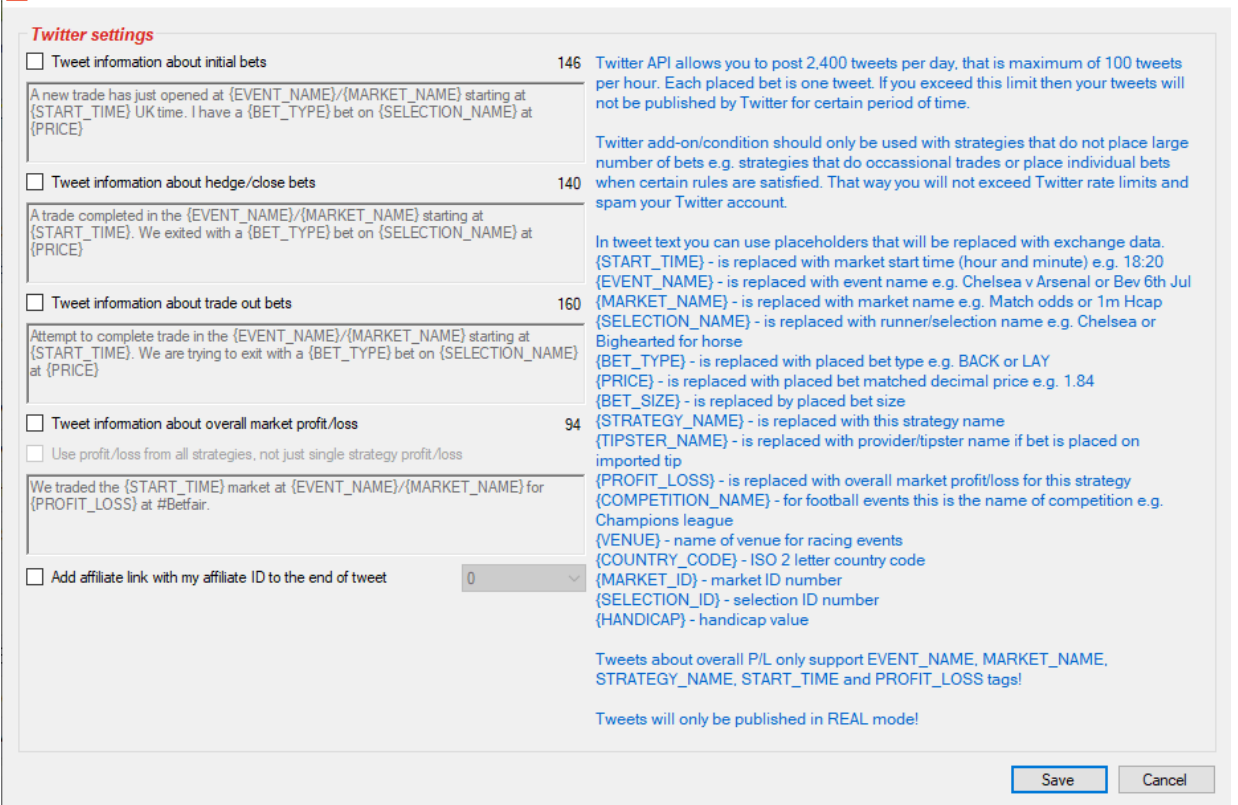

Then you can use the Twitter settings to create the tweet instructions that you want to use. Please note the restrictions that Twitter places on the number of tweets per day (2,400) and per hour (100). Four tweet templates are included in the rule as examples of how to use the function. You can also add your Bot Manager affiliate link to the bottom of each tweet if you want. To become an affiliate, you can sign up on the Bot Manager website. Note: Tweets can only be sent in Real Mode. Simulated bets cannot be tweeted.

#### **7.5.9 Third Party Integrations – Telegram integration**

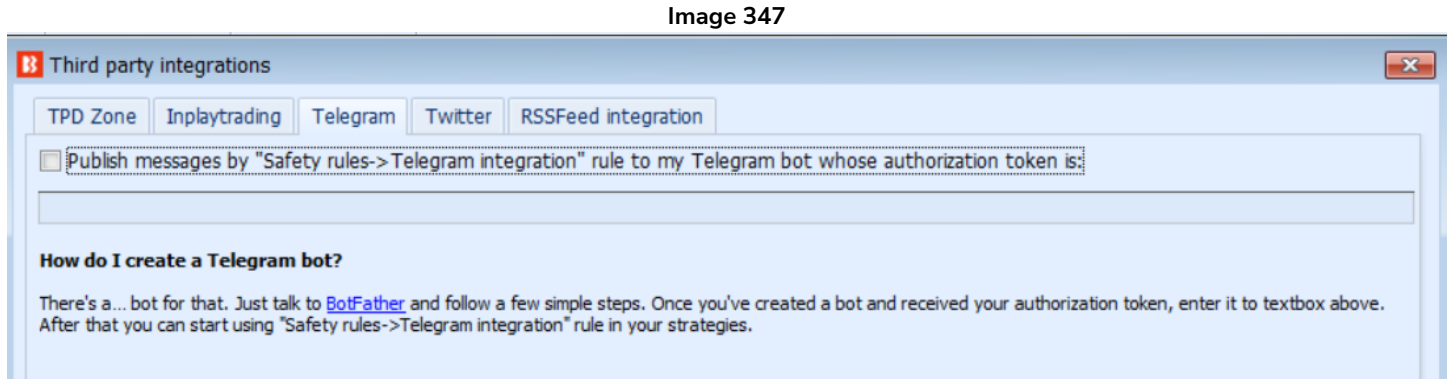

Telegram is a messaging platform where you can set up a Telegram bot that will message you each time a strategy does activities that you want to be informed about. These messages can be private or shared with other Telegram users. To set it up, you need to create a Telegram account and then enter its authorization token in this general settings form.

Once you have a Telegram account, you will need to create a Telegram bot. There is a Telegram bot that will help you do that. Just click on the link and follow the instructions at <https://t.me/botfather> **Image 348**

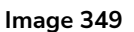

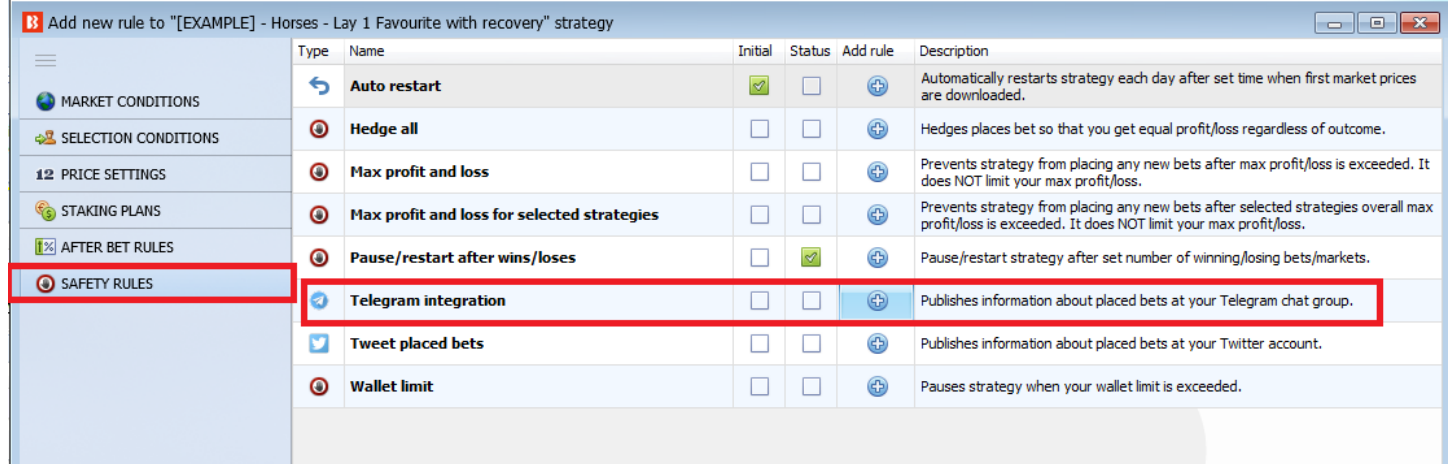

Each strategy that you wish to receive updates about must have a Telegram integration rule added to it. That rule is found in the Safety Rules area.

#### **Image 350**

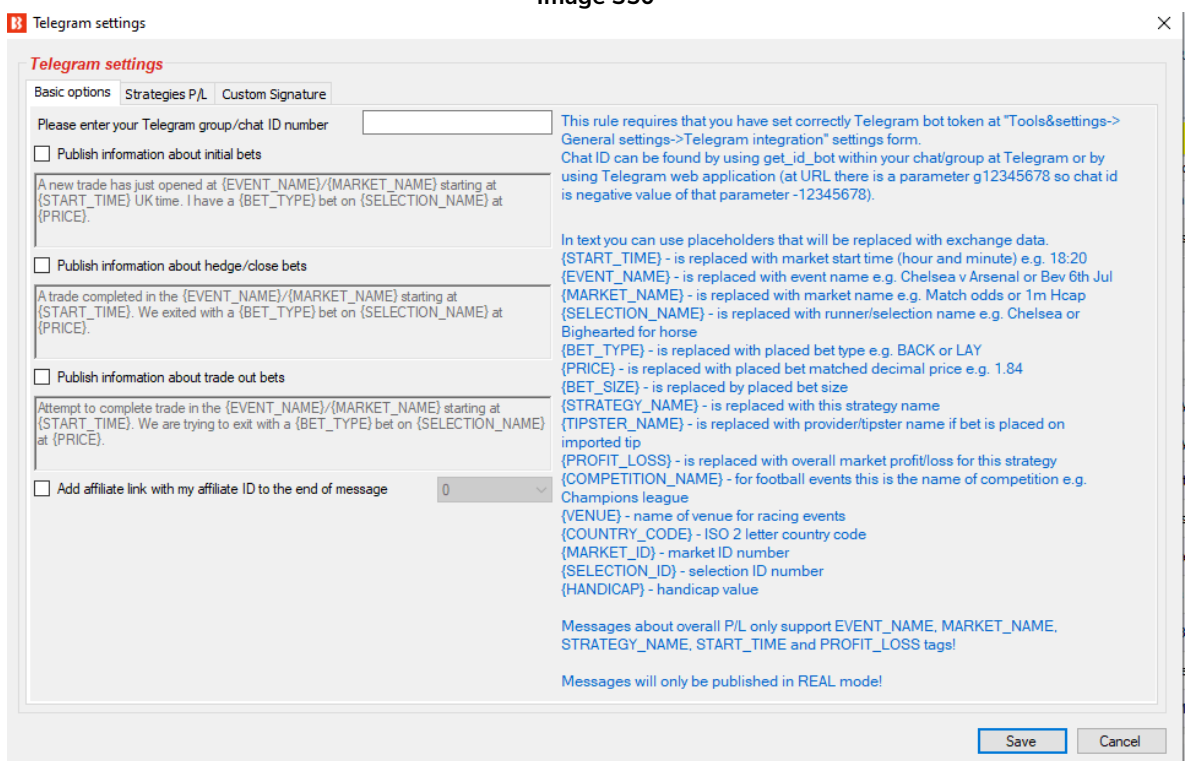

You can set up telegrams to update you on initial bets, hedge/close bets, trade out bets. This can be useful when you are away from your computer or VPS that has your software running but you want to be updated on your phone as to bets being placed by some or all strategies. You can also add your Bot Manager affiliate link to the end of Telegram messages by ticking the checkbox.

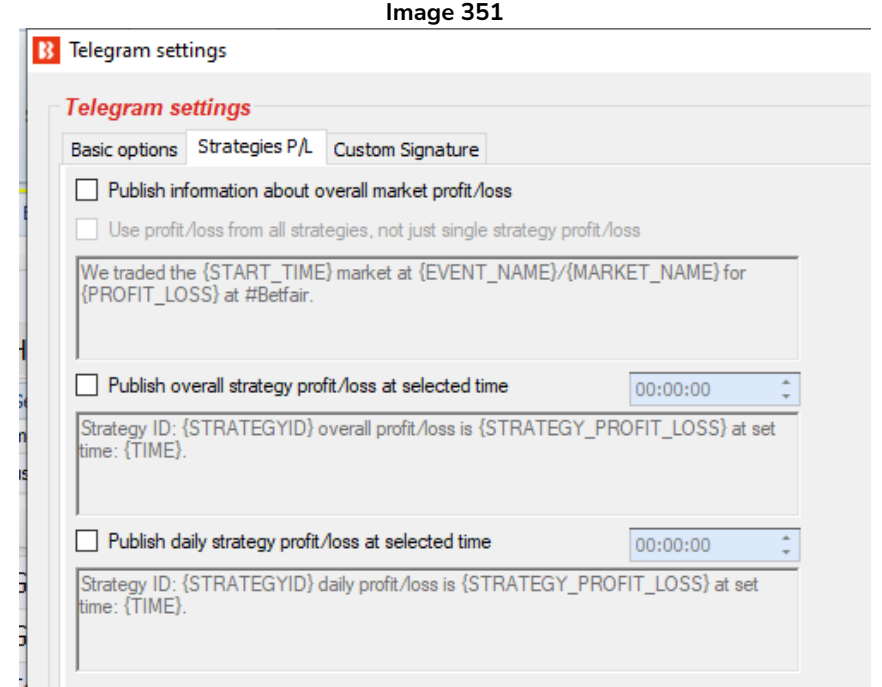

You can also get updates on overall market profit and loss for each market from one strategy or form all strategies, overall strategy profit/loss and a daily profit/loss update.

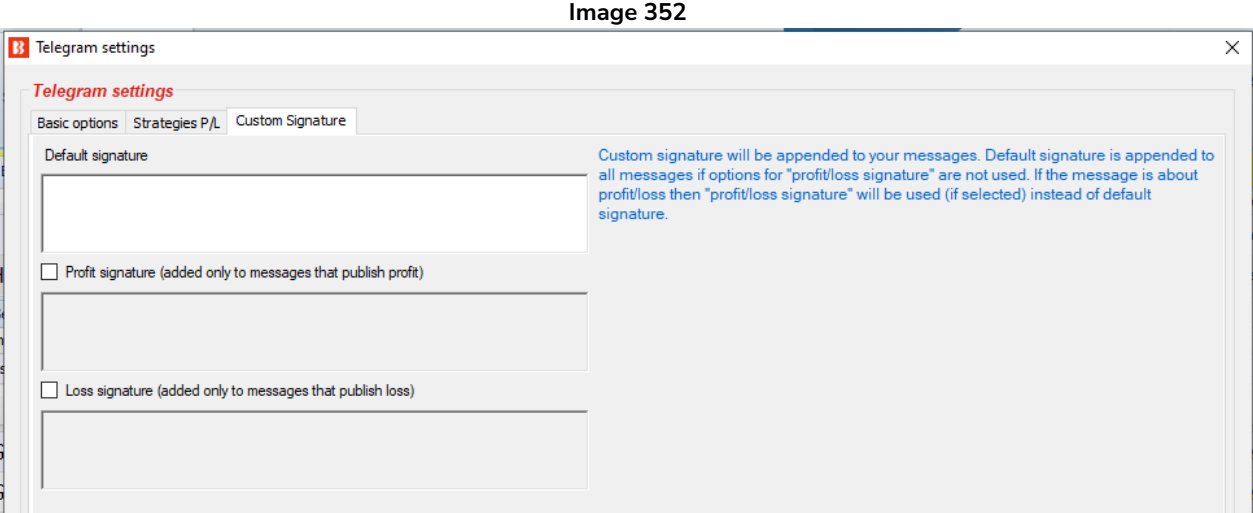

You can also add custom signatures to Telegrams for all messages, messages after profits and messages after losses. Note: Telegram messages can only be sent in Real Mode. Simulated bets cannot be sent.

# **7.5.10 Third Party Integrations – RSS feed integration**

This function allows messages to be sent to a RSS feed with the "RSS Feed integration" rule. The rule is found in the safety tab of the strategy rules. Messages are published to a RSS feed/format and uploaded to the customer website by using FTP/SFTP settings. These settings are located in the "Third Party integrations" section in BF Bot Manager and in the "General settings" section in the BQ Bot Manager and MB Bot Manager.

You can edit the RSS settings in the "Third party integrations" form.

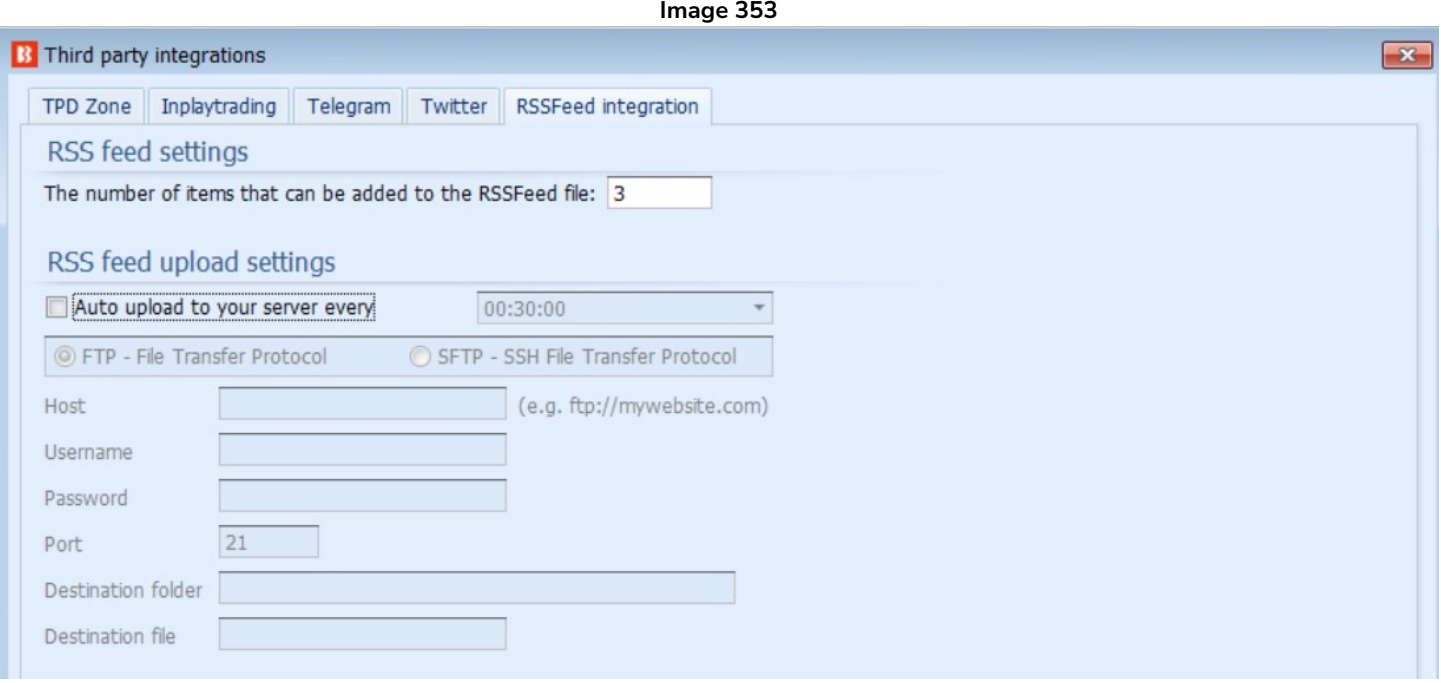

You can edit the RSS message settings in the strategy's "Safety rules" tab.

#### **Image 354 B** Add new rule to "test strategy" strategy  $\blacksquare$   $\blacksquare$   $\blacksquare$   $\blacksquare$ Initial Status Add rule Type Name Description Automatically restarts strategy each day after set time when first market prices are Auto restart  $\Box$  $\overline{\mathscr{A}}$  $\bigodot$ **O** MARKET CONDITIONS downloaded. **SELECTION CONDITIONS**  $\bullet$ **Hedge all**  $\Box$  $\Box$ Hedges places bet so that you get equal profit/loss regardless of outcome. 12 PRICE SETTINGS Prevents strategy from placing any new bets after max profit/loss is exceeded. It  $\Omega$ Max profit and loss  $\Box$  $\Box$  $\left($ does NOT limit yo ur max profit/loss **STAKING PLANS** Prevents strategy from placing any new bets after selected strategies overall max<br>profit/loss is exceeded. It does NOT limit your max profit/loss.  $\Omega$ Max profit and loss for selected strategies  $\Box$  $\Box$  $\bigoplus$ **I**<sup>%</sup> AFTER BET RULES  $\bullet$ Pause/restart after wins/loses  $\Box$  $\Box$  $\bigoplus$ Pause/restart strategy after set number of winning/losing bets/markets. SAFETY RULES  $\mathbf{z}$ **RSSFeed integration**  $\Box$  $\Box$  $\bigodot$ Publishes information about placed bets at your RSSFeed.  $\bullet$ **Telegram integration**  $\Box$  $\Box$  $\mathbb{F}_2$ Publishes information about placed bets at your Telegram chat group. Ò TippingSports - publish placed bets as tips  $\Box$  $\Box$  $\bigoplus$ Publishes placed bets as tips at your TippingSports account.

Messages are published to RSS feed/format and uploaded to the customer website by using FTP/SFTP settings.

**Image 355**

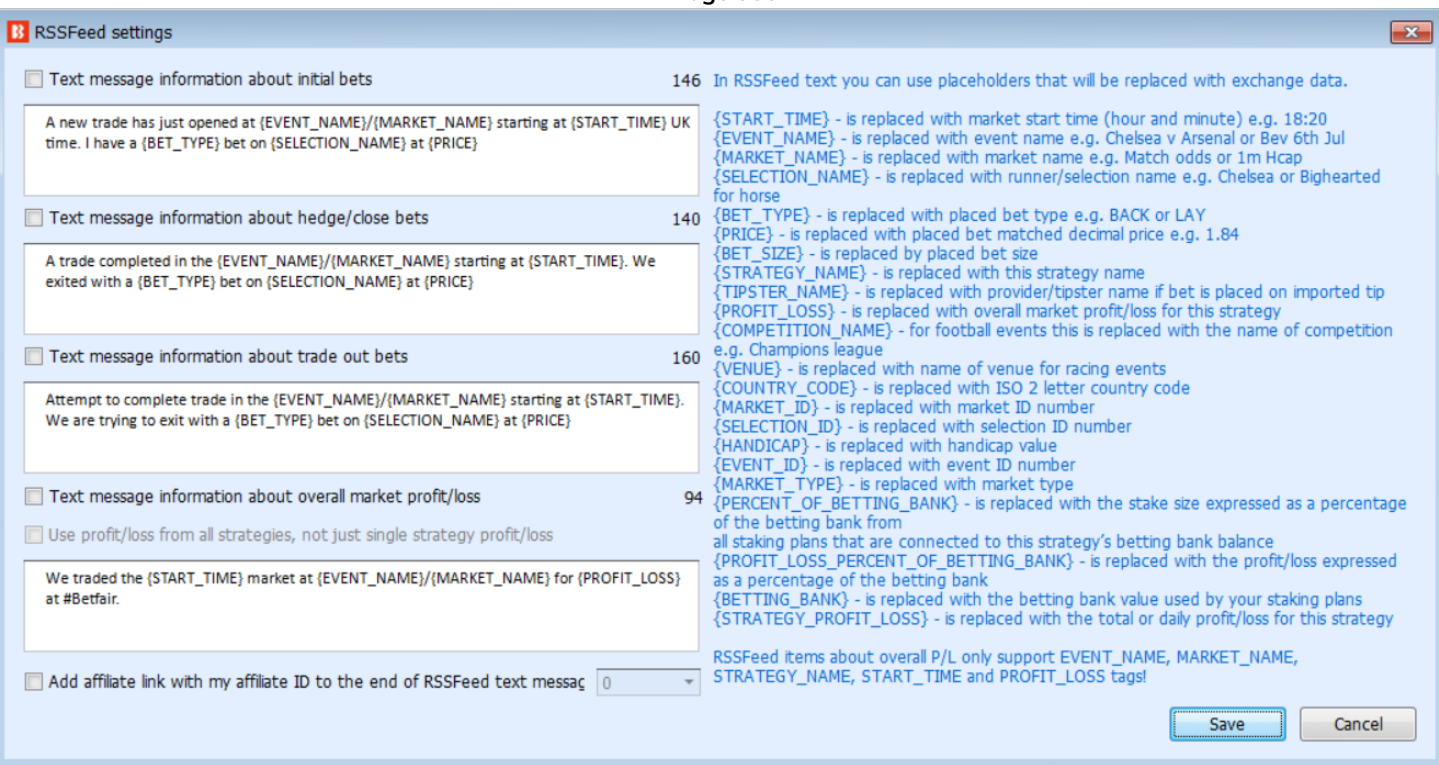

# **7.5.11 Monitoring settings**

For loaded markets, prices will be downloaded according to the settings in the Tools & Settings -> Monitoring settings form. When markets are first loaded, the prices might not be displayed yet on the Markets screen, but when the event start time comes closer and comes within the monitoring time set by your Monitoring settings, then the bot will start downloading prices.

Loading of markets is the first part of automating your strategy. Once you have loaded the markets on which you want to bet, then you should also check the Tools & Settings -> Monitoring settings and make sure that

markets will be monitored at the times when your strategy is set to place bets. Always test new strategies in simulation mode.

The bot tries to execute strategies and place bets when the market prices are downloaded. If market prices are not being downloaded then your strategies will not execute or try to place bets. Market prices are downloaded according to the Monitoring settings. By default, the bot is set to start monitoring markets 30 minutes before the event start time and to keep monitoring markets until they are closed. In most cases you will not need to change those settings, but if you decide to place bets early or need to monitor a large number of markets at the same time then you will need to make some changes to optimize those settings to your needs.

| Image 356 Tools & Settings -> Monitoring settings                 |             |                              |                                                  |             |                   |                  |     |                                               |  |                       |                        |      |             |                                             |               |               |               |                                   |                              |                  |                              |                 |               |
|-------------------------------------------------------------------|-------------|------------------------------|--------------------------------------------------|-------------|-------------------|------------------|-----|-----------------------------------------------|--|-----------------------|------------------------|------|-------------|---------------------------------------------|---------------|---------------|---------------|-----------------------------------|------------------------------|------------------|------------------------------|-----------------|---------------|
| $\mathbf{B}$ of $\mathbf{B}$ if $\mathbf{B}$ if $\mathbf{B}$      |             |                              |                                                  |             |                   |                  |     |                                               |  | <b>BF BOT MANAGER</b> |                        |      |             | <b>BF BOT MANAGER</b><br><b>FOR BETFAIR</b> |               |               |               |                                   | SIMULATION MODE              |                  |                              |                 |               |
|                                                                   | <b>HOME</b> |                              | <b>EVENTS &amp; MARKETS</b><br><b>STRATEGIES</b> |             |                   |                  |     | <b>HISTORY</b><br><b>TOOLS &amp; SETTINGS</b> |  | <b>HELP</b>           |                        |      |             |                                             |               |               |               |                                   | 62<br><b>SIMULATION MODE</b> |                  |                              | 15:05:10 25-May |               |
| England                                                           |             |                              | $\mathbb{Z}$                                     | H           |                   |                  |     |                                               |  |                       |                        |      |             |                                             |               |               |               |                                   |                              |                  |                              |                 |               |
| General<br>settings                                               |             |                              | Monitorina<br>settings                           |             | Application style |                  |     | View log file                                 |  |                       |                        |      |             |                                             |               |               |               |                                   |                              |                  |                              |                 |               |
| General settings                                                  |             |                              | Markets monitoring sectings                      |             | Layout settings   |                  |     | Log file                                      |  |                       |                        |      |             |                                             |               |               |               |                                   |                              |                  |                              |                 | $\infty$      |
| MARKETS (1/796)                                                   |             |                              | <b>BOTS/STRATEGIES</b>                           |             |                   |                  |     | $\propto$ STEAMERS/DRIFTERS                   |  | <b>BETS</b>           |                        |      | $E$ RESULTS |                                             | $F$ NEWS      |               |               | <b>Strategies: - Total P/L: -</b> |                              |                  |                              |                 |               |
| Show S.                                                           | R.          | <b>IP</b><br><b>Ev</b>       | Status                                           | Start time  |                   | $\mathbf{I}$ Liv |     | Event/market                                  |  |                       | Race status Live score | Time |             | Weather re                                  | My selections | 1st favourite | Winner(s) P/L |                                   |                              |                  | Back b Lay bo Total  Rolling |                 |               |
| $\mathbb{E} \left[ \mathbb{E} \right] \times \mathbb{E}$          |             | 2 使料                         | <b>USPEN.</b>                                    | 25-05 14:55 |                   | $\bigcirc$       | ¦≩i | Armi (AUS) 25th May R6 1400m                  |  |                       |                        |      |             |                                             |               |               |               |                                   |                              | 0.00%            |                              | $0.00\%$ £37,2  |               |
| $\rightarrow$ $\rightarrow$ $\rightarrow$<br>$\blacktriangledown$ |             | Ø<br>$\rightarrow$           | <b>ISPEN</b>                                     | 25-05 15:04 |                   | $\odot$          | 脾   | Ipsw (AUS) 25th May R2 431m                   |  |                       |                        |      |             |                                             |               | 1. King Arch  |               |                                   |                              |                  | 102.5 98.22% £20,4           |                 | $\boxed{\Xi}$ |
| $\triangleright$ $\blacksquare$ X                                 |             | 仙<br>$\overline{\mathbf{v}}$ | <b>OPEN</b>                                      |             | 25-05 15:07 0     |                  | 著   | APrk (AUS) 25th May \R5 2138m                 |  |                       |                        |      |             |                                             |               | 11. Call Me   |               |                                   |                              |                  | 115.2 84.99% £5,03           |                 |               |
| $\sqrt{2}$                                                        |             |                              | <b>AND</b><br>ODEN                               |             | 25-05-15-00       | $\blacksquare$   | 麻   | Dubb (ALIS) 25th May R6 400m                  |  |                       |                        |      |             | 岗                                           |               | 5 Din It In   |               |                                   |                              | 120 <sub>0</sub> |                              | 84 22% £1.02    |               |

**Image 357 Monitoring settings form**

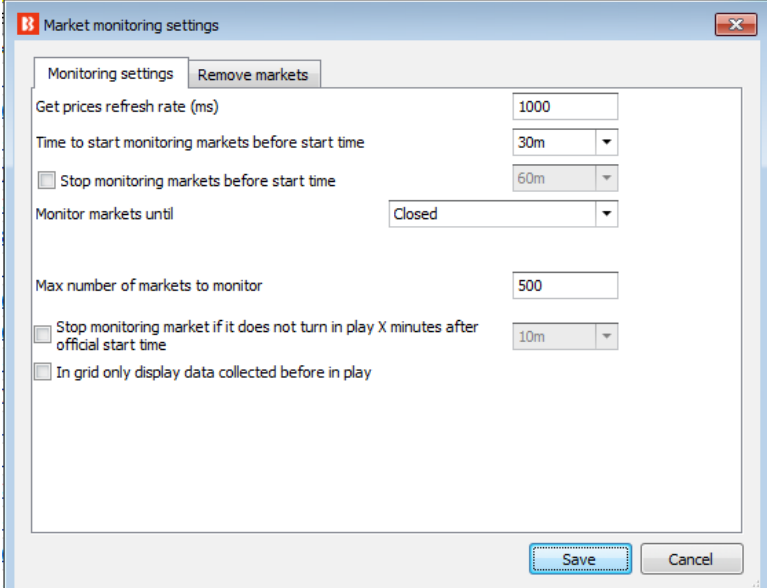

The default monitoring time is set at 30 minutes before event start. Prices will start being downloaded from this point. No bet activity can take place without the price data. By default market prices will be downloaded and monitored until the markets is closed. If you want to get price information from before the default 30m, you need to change this setting.

The first option in the form is the refresh rate for getting market prices. The default value is 1,000ms (1 second) and it can be set low as 300ms. This means that every 1 second, the bot makes one request to get prices for 5 different markets. Then next second it gets prices for the next 5 markets loaded in the markets screen that are being monitored, and so on. With a refresh rate of 1 second, the bot will be able to get prices for 300 markets each minute (60s  $\times$  5 = 300).

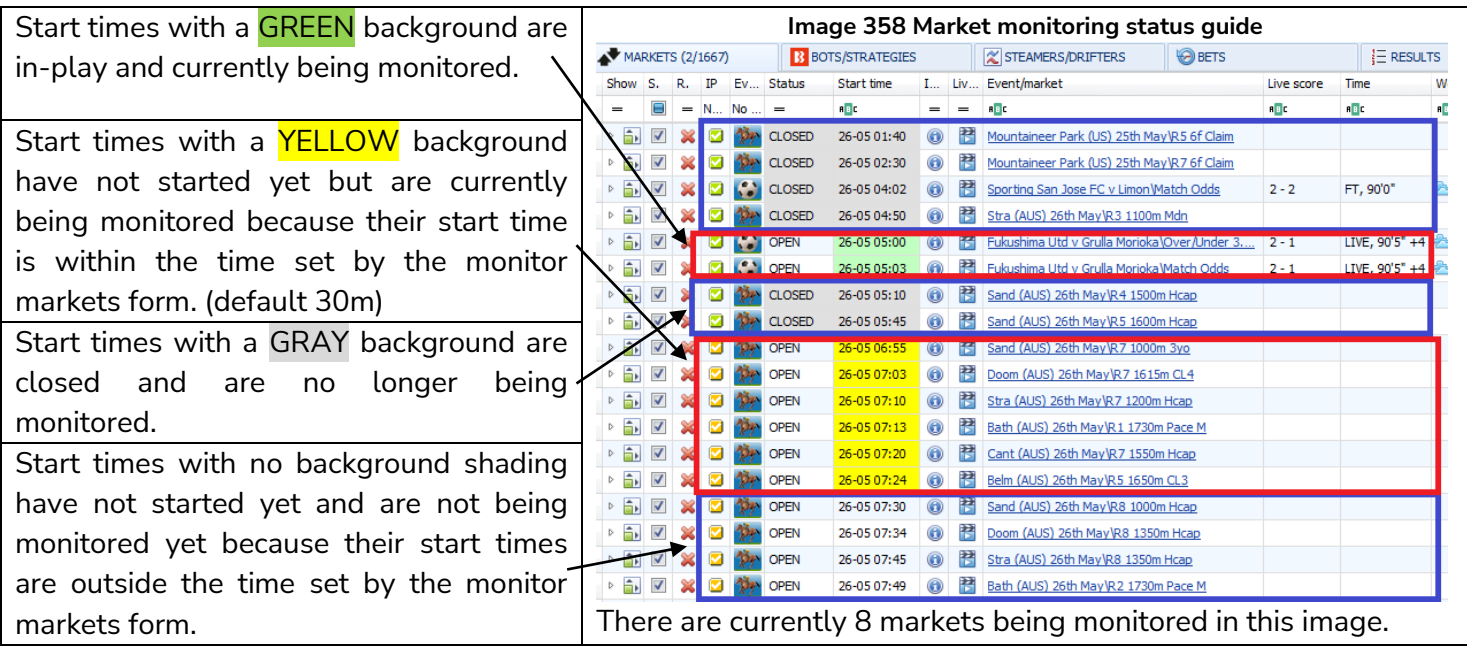

In this example Image 359, there are 8 markets being monitored.

With a refresh rate setting of 1,000ms, that means that every second it gets the prices for 5 markets. So it will take at least 2 seconds to be able to completely refresh the prices for all 8 markets. And it will be able to refresh the prices for these markets 37 times in a minute (300 price checks per minute / 8 markets = 37.5 checks for each market per minute)

If you were monitoring all football markets then this might not be fast enough, especially during the weekends when there are many matches that start at same or similar time. If the software was set to monitor 100 matches kicking off at 3pm, and is already monitoring 100 matches that kicked off at 2pm and 2:30pm, and also it was monitoring the Match odds, Over/under 0.5, 1.5, 2.5, 3.5, 4.5 goals markets, Draw no bet, Correct score, Both teams to score and Half time result. That is 10 markets for each match, making 2,000 markets. A setting of 1,000ms would allow 300 price checks per minute, so it would take over 6 minutes to refresh the prices for all of the 2,000 markets. (2,000 markets / 300 price checks per minute = 6.6 minutes to refresh all market prices) Depending on the type of strategy you are using, that might not be fast enough.

In that case, you can set a faster refresh rate. A refresh rate of 500ms, for example, would allow the bot to get twice as many prices per second (600 market prices per minute). Below is a table that shows how many market prices a bot can get per second/per minute for different refresh rates.

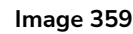

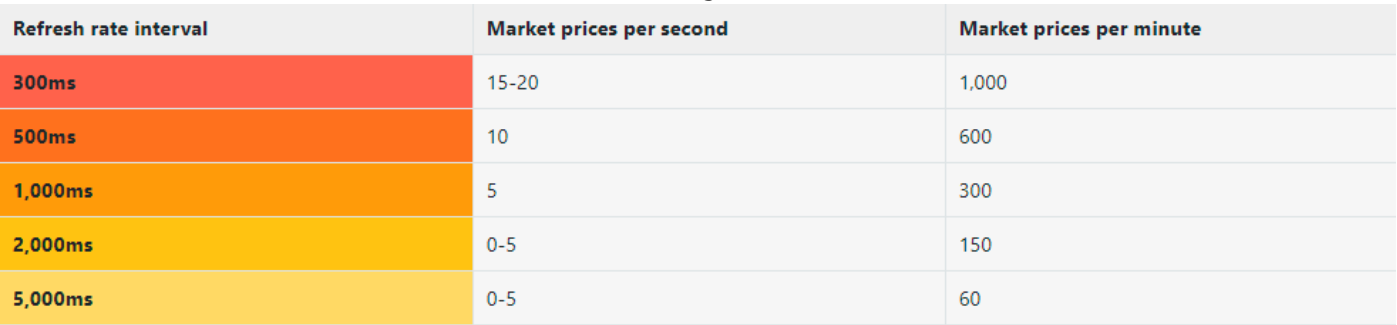

Higher refresh rates will allow the bot to get prices faster, but it will also require a faster processor to handle all those prices and execute your strategies. Each downloaded price must be checked against each strategy so that the strategy can decide if it should take any action for those downloaded prices or not. This requires a very fast processor (CPU). If you are running a large number of strategies at the same time, you should check the minimum configurations for hardware that we recommend. If your CPU is not fast enough then bot might not work properly, become unreliable or crash. It is always best to test your settings in simulation mode before using real money and see how bot performs over the course of few days.

# **Minimum configuration to run the bot**

The Bf Bot Manager V3 software will work on almost all newer computers, that is, computers produced since 2014. So generally you should be fine, but if you are running a large number of strategies, placing many bets at the same time or using some of the extra features provided by a third party, then you should consider using a VPS or a dedicated server to run the bot.

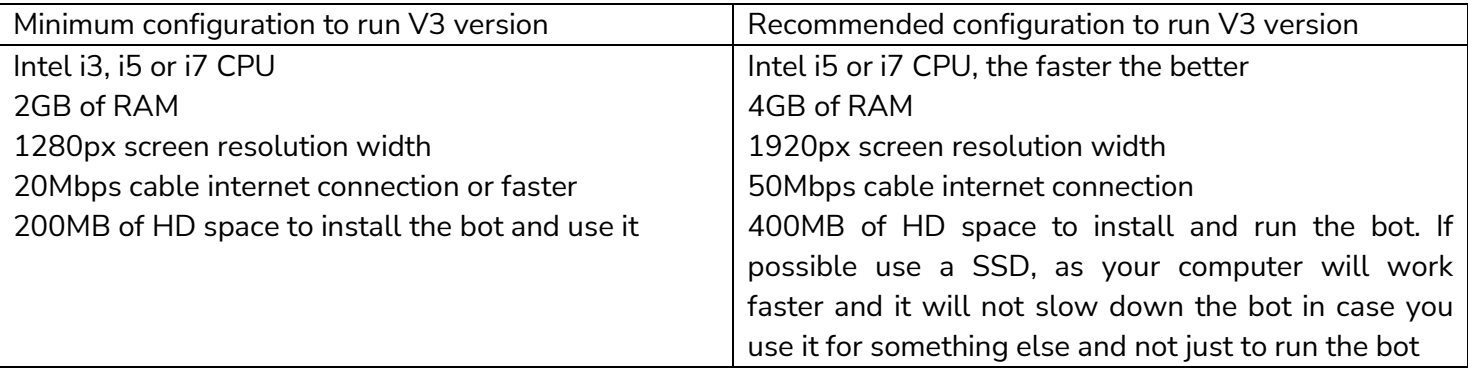

If you plan on running 50 or more strategies with a single bot, then you should consider splitting those strategies and running another bot instance on a second computer. That will make the bot faster and more reliable.

Also, if you are running other programs connected with your Betfair account then you should check those other program refresh rates, too. Make sure that your account is not making more than 5 requests per second in total to get market prices, as that is the Betfair API limit. If you exceed Betfair API limits then you might get blocked by the API or charged additional fees for API use. The 5 requests do not mean 5 prices. Each of the 5 requests can get up to 5 prices, which means up to 25 prices per second, but Betfair has a slightly complex point system of price weighting so that some prices take more points than others and there is a 200 point limit for each of the 5 requests allowed per second. The Bf Bot Manager manages this point system for you

so that you do not go over the 200 point limit. But if you are using other methods to request data from Betfair that the Bot does not know about, it could go over the limit. It is in those cases that you need to make sure you are not going over the Betfair API limit.

Horse racing and Greyhound markets that are in-play or just about to go in-play will have their market prices downloaded in addition to 5 other loaded markets in a single request to the Betfair API. This is so that users who have football, tennis or other markets loaded in addition to horse racing and greyhound markets will not have the longer lasting events use up their API request allowance and lead to racing bets not having prices to bet on. This is a big improvement made in recent updates that is an advantage on previous behaviour, where long lasting events (i.e. football, tennis) would prevent the bot from monitoring short lasting events (i.e. racing) that requires high refresh rate.

# **Technical Details for Betfair API Price Requests**

The Betfair API has a limit of 5 requests per second, but each request can download prices for up to 25 markets. The maximum refresh rate is 200ms, but the Bot Manager software limits it to 300ms as the bot needs to make its own requests in the background to get results or update closed markets. Each price request uses up some of the 200 point allowance for each request, and some prices have higher weightings than others. When getting prices, the bot requests data for SP\_AVAILABLE (Weighting 3) and EX\_BEST\_OFFERS (Weighting 5), so total weight of each price's data is 8, the maximum points allowance for each of the 5 API price requests permitted per second is 200. So the maximum number of different markets for which the bot can request prices for in a single request is 25, as  $25 \times 8 = 200$  points. 5 requests are allowed per second, so 125 market prices could be downloaded per second at a 200ms refresh rate, 75 markets per second at a 300ms refresh rate and 25 markets per second at the Bot Manager software's default 1,000ms refresh rate.

BUT each set of prices downloaded needs to be checked against each active strategy being run. If you have a lot of strategies running at the same time, and a price refresh rate that is very fast, then there is a chance that the software might not complete its checking of the prices against all the active strategies. In this case, once new prices are received, it will stop checking the previous prices with strategies and instead start again with the newest price information. This can lead to errors and software instability. This is why we recommend that refresh rate at 1,000ms by default.

The actual number of prices that the bot requests per single request depends on the number of markets being monitored in that request and their status. Here is an example:

a) By default the bot gets prices for up to 5 markets that satisfy the Tools&settings->Monitoring settings rules.

b) If there are any racing events that are about to start or are in play, then prices will also be requested for those on top of the 5 markets in a). Prices for up to 10 racing markets can be requested here, possibly increasing the total number of requested prices to 15.

c) When new markets are initially loaded to the main MARKETS grid view, then the bot does not have any prices for those markets, so it requests prices for up to 10 markets that do not have prices until the initial prices have been downloaded for all the loaded markets. After that it does not request prices for those markets unless they satisfy the "Tools&settings->Monitoring settings". This could add another 10 prices on top of the 15 in a) and b).

So the total number of markets for which the bot could request prices for in a single request is a) + b) + c) and

that would be the maximum of 25 markets per request to the Betfair API. In most cases, however, this will usually just be 5 markets per request. If racing events are loaded with football and other events then the number of prices requested per request will go up to 15 and on start up (when many markets are autoloaded) it might jump up to 25 per request until the initial prices have been downloaded. This is all within the API limits as each request has a weight less than 200 (25  $\times$  8 = 200). This is how the software handles the complicated Betfair API price request weighting system for you. This also means that if you use any other Betfair API software, it could push the data requests over the limit for your Betfair account. In those cases, please be aware of how much data you are using and maybe consider slowing the refresh rate to avoid going over the limits.

You can read more about market data request limits in the following Betfair help article:

<https://docs.developer.betfair.com/display/1smk3cen4v3lu3yomq5qye0ni/Market+Data+Request+Limits>

# **Optimizing Market Monitoring**

11

Other options at the monitoring settings form can help you optimize the time to start monitoring markets. If your strategies are placing bets only a few minutes before the start time, then set the time to start monitoring markets to 2 minutes before that time. There is no need to monitor markets a few hours before the start time when your strategies will only attempt to place bets just before start time.

The same goes with the time to stop monitoring markets. If you do not have any strategies that will attempt to place bets during in-play, then there is no need to monitor markets until they are Closed, so you can set this to monitor markets until Start Time or In Running. Even if you stop monitoring markets before they are closed, the bot will still get other non-price information such as the event results to calculate profit and loss. Live score and in-play statistics information will also still be downloaded since this is not coming from Betfair, but from another  $3<sup>rd</sup>$  party provider that does not affect the Betfair API requests limit.

The number of markets that bot is allowed to monitor is by default set to 500. This is more than enough to cover all horse and greyhound racing markets. It will be also enough if you plan on loading a single football market type e.g. Match odds. In the case that you will load more than one market type per football match then you should increase this to a higher value e.g. 1,000 or 2,000.

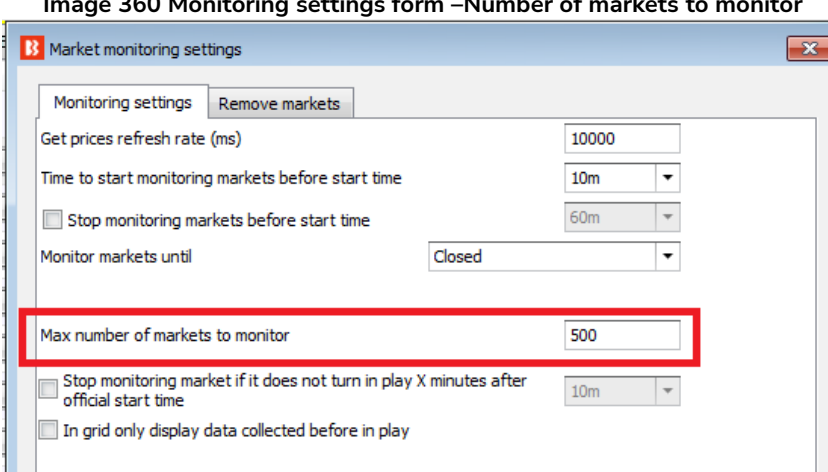

**Image 360 Monitoring settings form –Number of markets to monitor**

The fewer markets that the bot monitors at the same time allows a higher refresh rate of prices for those markets. If you have only 5 markets that start at the same time, and they are monitored with refresh rate of

500ms, then that means that each market's prices will be downloaded 120 times each minute! The bot will be able to get prices for each market twice each second. So if your strategy relies on speed in the market, then reducing the number of actively monitored markets can improve the bot speed.

There is also the option to stop monitoring markets that do not turn in play, this allows the bot to move to other markets in cases when there is a delay on some events.

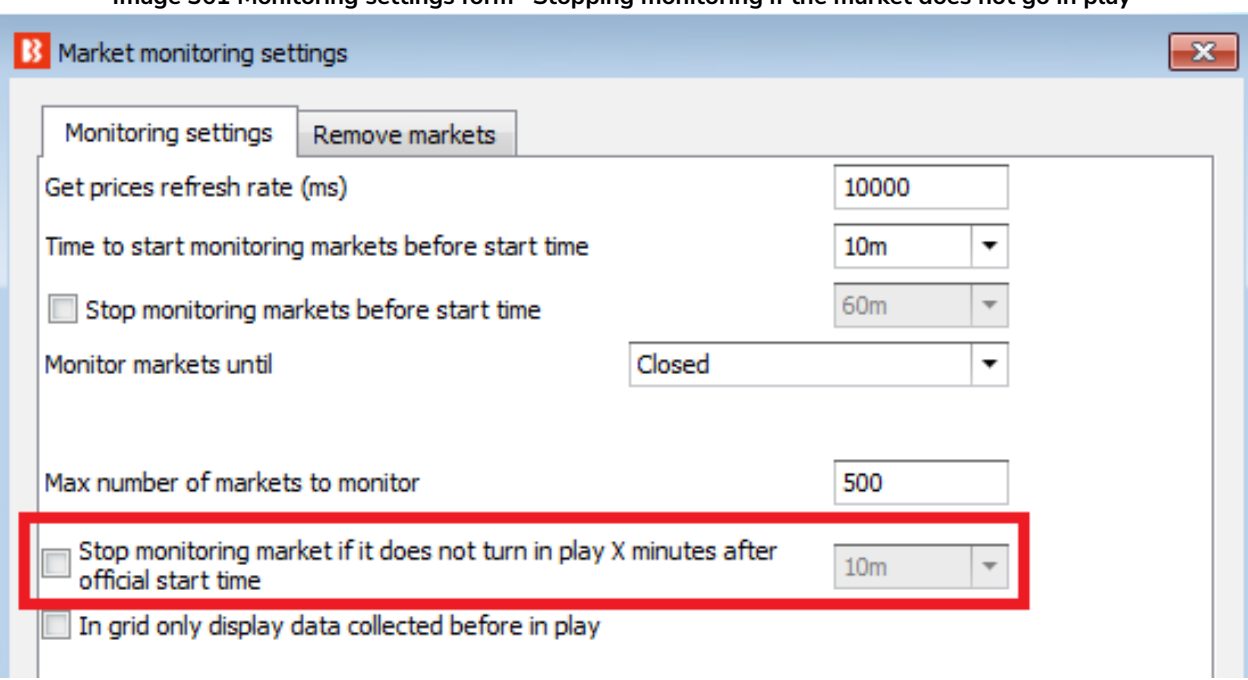

#### **Image 361 Monitoring settings form –Stopping monitoring if the market does not go in play**

If you are only betting before in play then you might want to display only prices from before in play at the main MARKETS grid view. This can be useful if you wish to check favorite prices at a later time by referring to the main MARKETS grid view.

#### **Removing markets**

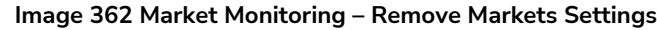

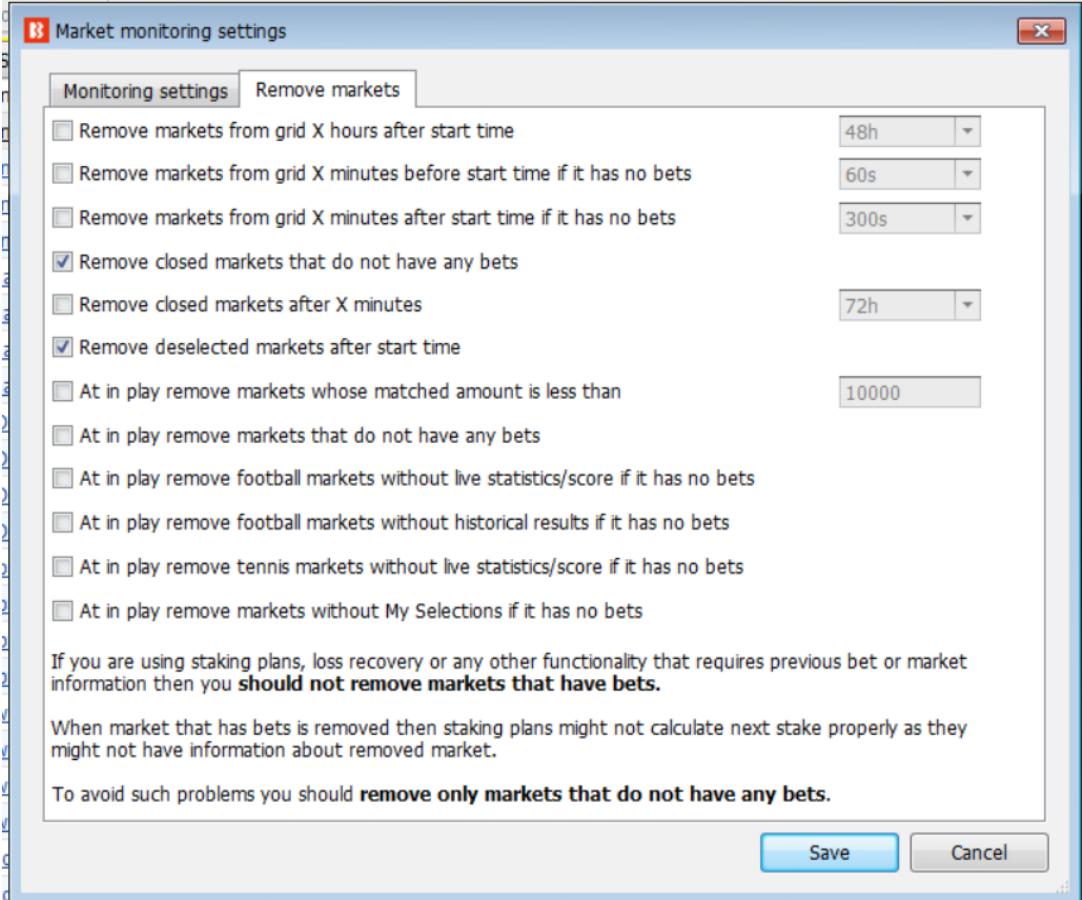

Other settings include the removing of markets from the MARKETS grid view so that they are no longer monitored or maintained. Removing market from MARKETS grid view will free memory and improve bot speed, but it will also prevent bot from betting on that market. By default the bot is set to remove closed markets without any bets, deselected markets and all markets 24 hours after their start time.

You should be careful with removing markets as this can have effect on some staking plans. When a market is removed, then all its details are removed from the bot and a staking sequence can be affected in some cases. So it is best to keep markets for 24 hours or longer in the MARKETS grid view if you are using staking plans or loss recovery.

There are options to remove markets based on:

- Start time or end time
- Matched amount
- If it is a closed market
- If it has bets on it or not
- If f it has live statistics or not
- If it has historical results or not
- If it does not have any My Selections on it
# Main Controls Ribbon Tools & Settings

# **7.5.12 Application style**

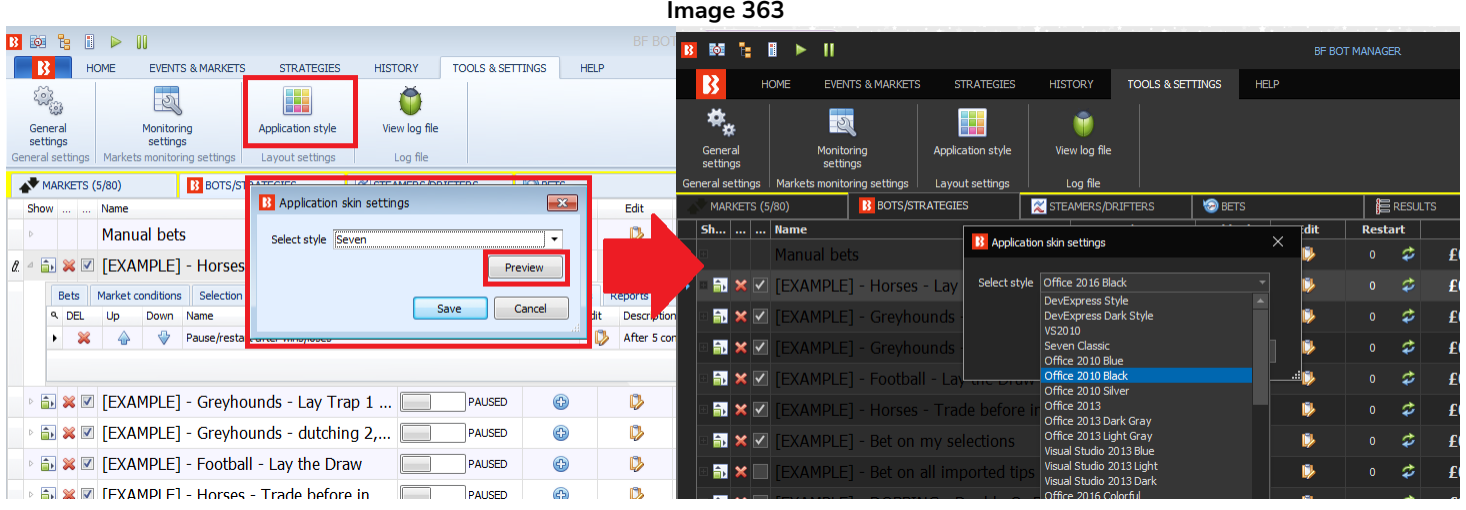

You can change the appearance of the software to a number of different themes. Each one can be previewed first before saving a change.

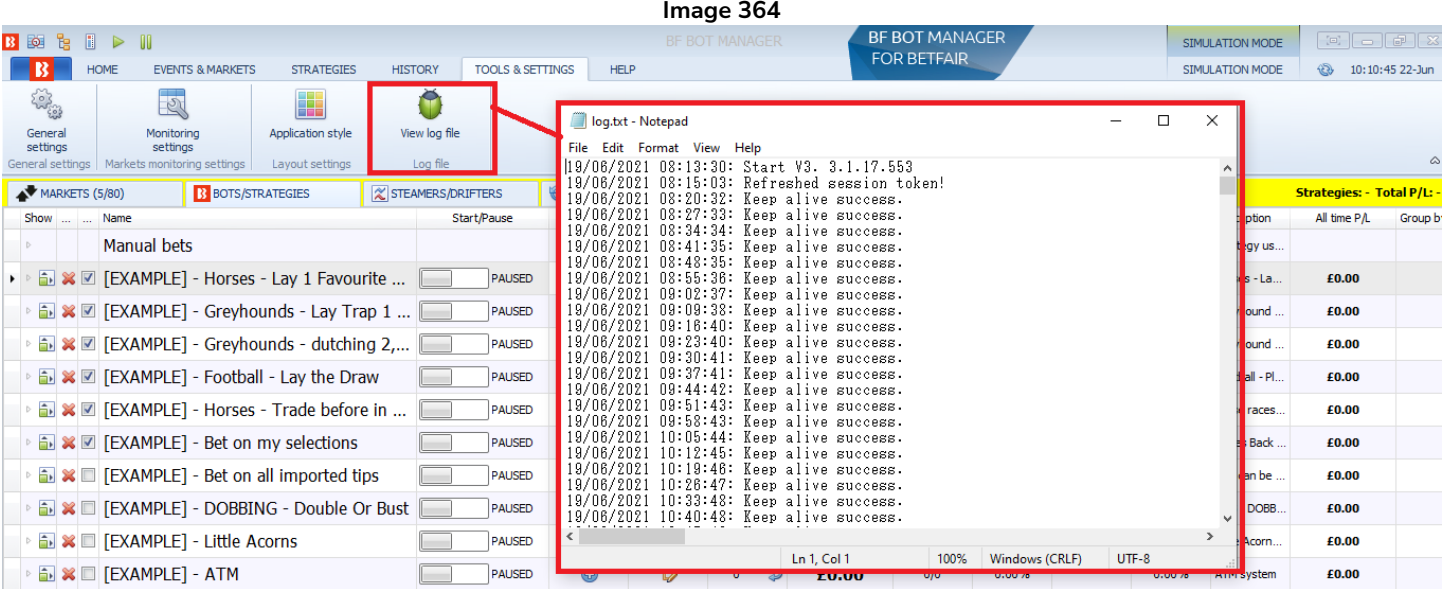

# **7.5.13 View log file**

The log file is a text file that logs all the activity of the software. If there are errors, then this is a good place to check for clues on the cause. When a bet is placed then its ID is saved to the log file. The bet placed time recorded by Betfair might be different compared to the log file, especially if there was a big delay in executing requests.

#### Main Controls Ribbon Tools & Settings

#### **Image 365**

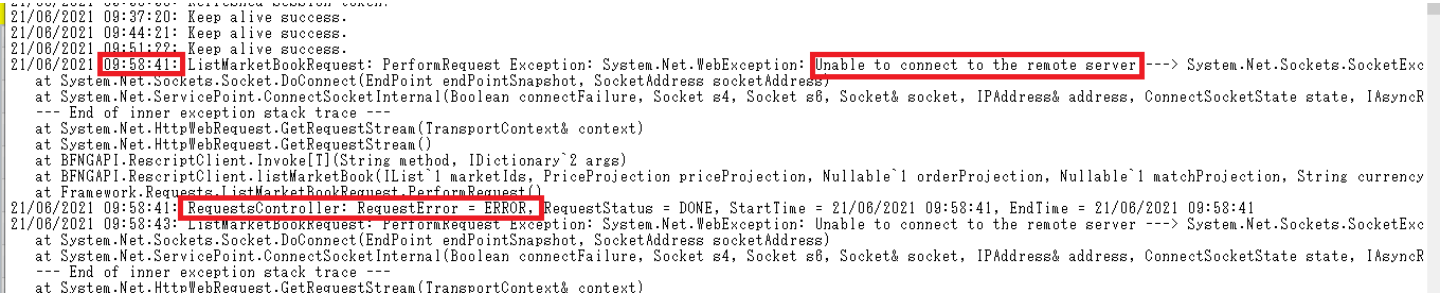

When an error does occur, we can see the time and reasons for the error. In the above image, the error is no internet connection, which is making it unable to connect to the remote server. When contacting Bot Manager customer service for support, we may ask you to send us your log file to help determine the problem you are having.

# **7.5.14 Common Log File Errors**

The log file is a very technical file and it is meant to be used as a tool for Bf Bot manager staff to analyze problems if software crashes, closes unexpectedly, or is unable to login or place bets. It is not necessary to understand all the items in the log file. It is a file that you may be asked to save as a .txt file and send to us during assisted troubleshooting.

Just for your information, here are a few of the more common log file errors:

#### **Login related errors**

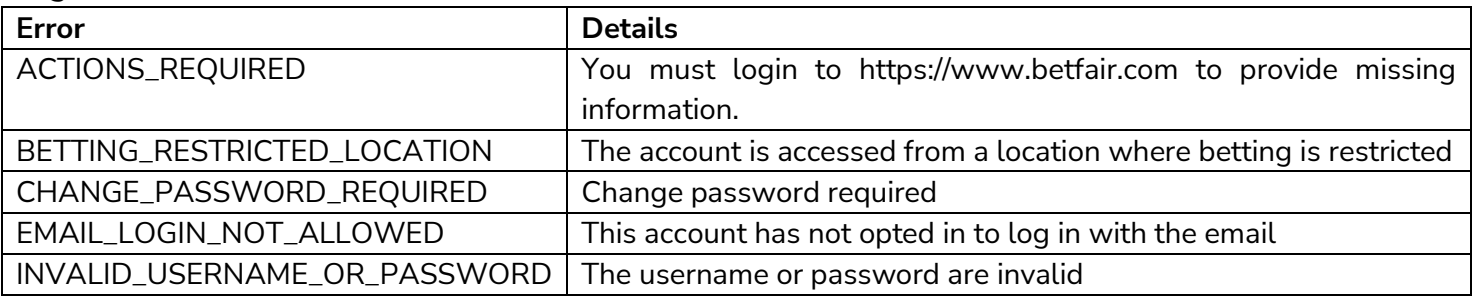

#### **Place bet related errors**

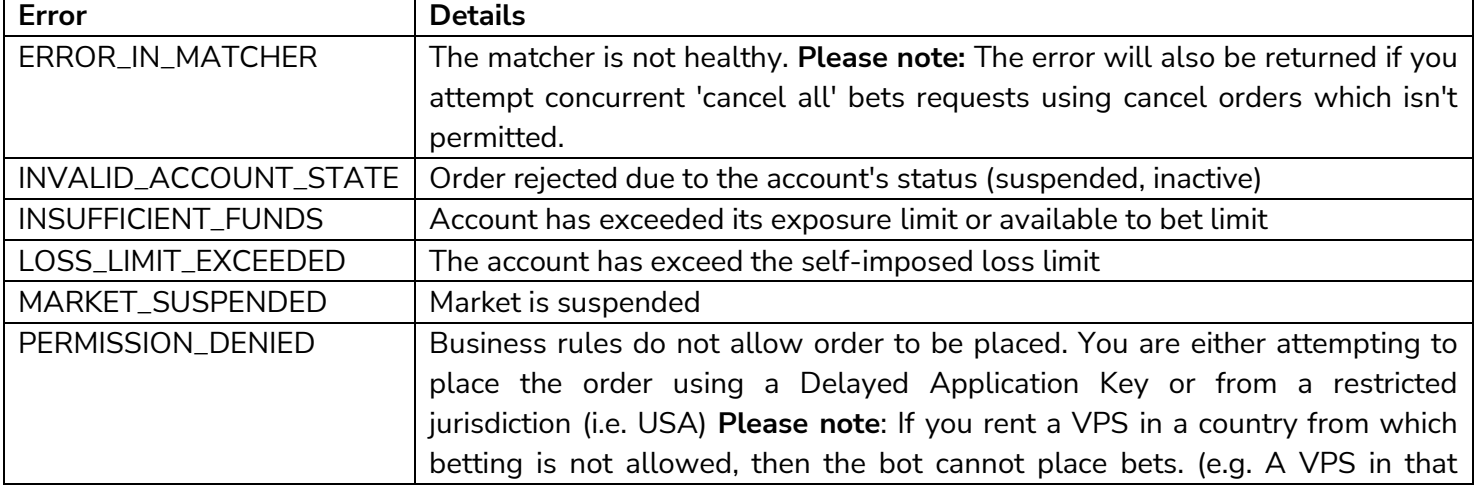

#### Main Controls Ribbon Tools & Settings

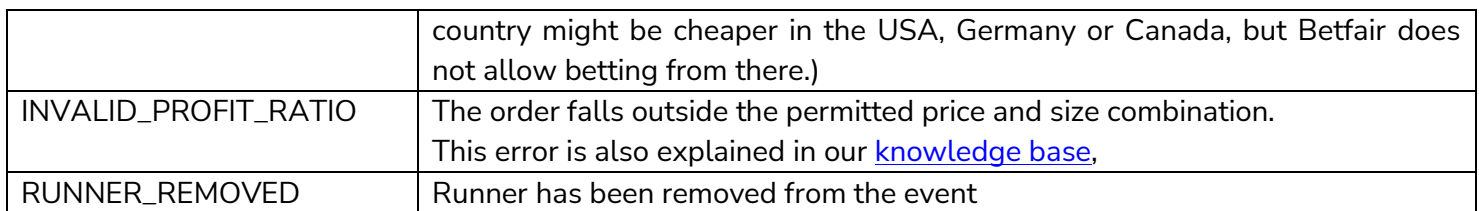

# **7.5.15 Configuration Editor**

The program can be run from the Bf Bot Manager installation folder. This only works for the Bf Bot Manager, which must be closed for the Configuration Editor to work.

The editor allows you to:

- Delete all strategy, history, log and layout.
- Delete configuration settings only.
- Open thelog.txt file.
- Open the log\_esa.txt file.

#### **Image 366**

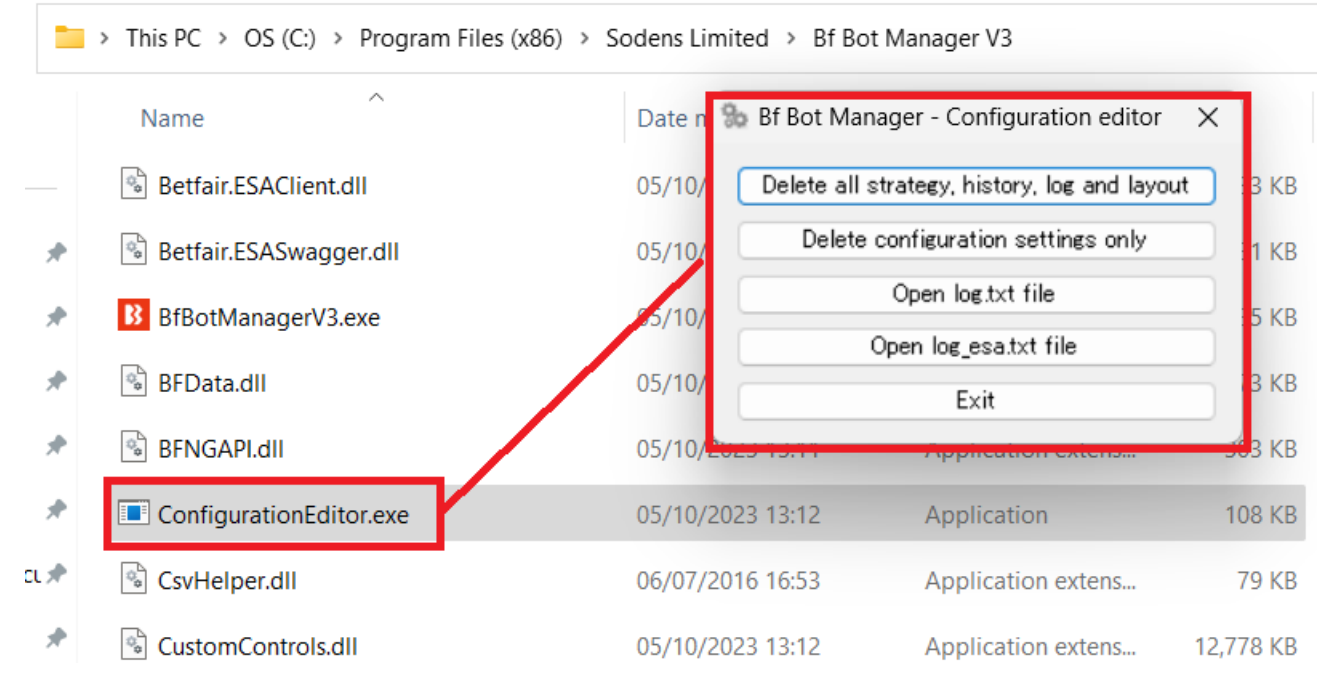

# Main Controls Ribbon Help

# **7.6 Help**

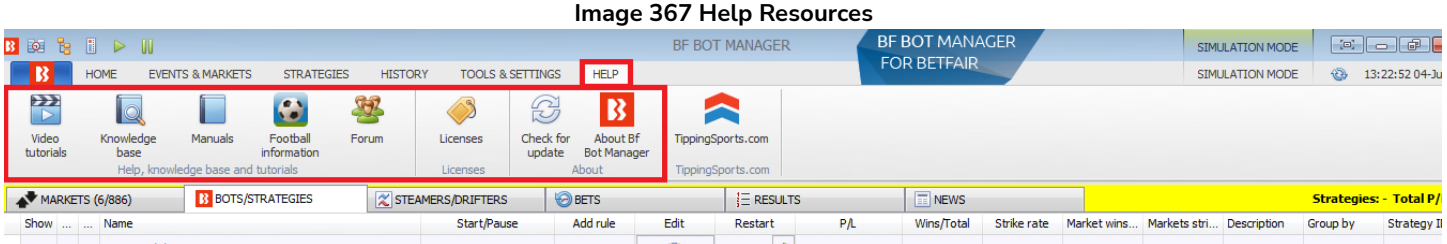

There are a number of resources to help you. Many of them can be accessed from the HELP tab of the main screen ribbon.

# **7.6.1 Video Tutorials**

These give a very clear overview of how to use the bot. They are a good place to start. [https://www.bfbotmanager.com/en/help/video\\_tutorials](https://www.bfbotmanager.com/en/help/video_tutorials) <https://www.youtube.com/user/BfBotManager/videos>

We have a number of very useful video tutorials available. They can be useful as an introduction before you read the manual or as a good review after you have read the manual. All video tutorials are available at our YouTube channel. It is highly recommended for new users to watch these videos to get a better understanding of the software in a short space of time.

We update video tutorials when we add new functionality, so please subscribe to our YouTube channel if you wish to be updated when new videos are available.

**Current Video List** (As of June 1<sup>st</sup> 2021)

- 1. [Software overview](https://www.youtube.com/watch?v=ZG_4evNYTio&t=17s)
- 2. [Market autoloading](https://www.youtube.com/watch?v=wbqxiCd3yUE)
- 3. [Strategies](https://www.youtube.com/watch?v=uCS4cyOA2O8&t=10s)
- 4. [Bet and result history](https://www.youtube.com/watch?v=sogm6vH3ui4&t=217s)
- 5. [Ladder and Manual Bets Strategy](https://www.youtube.com/watch?v=0ZuzzB111mk)
- 6. [Automated Tipping on Tipster Tips](https://www.youtube.com/watch?v=Ii1-7tJ7ny0)
- 7. [Setting bet type](https://www.youtube.com/watch?v=3kKWxRU82RE)
- 8. [Football rules](https://www.youtube.com/watch?v=uD8v4aBxXEI&t=495s)
- 9. [Racing rules](https://www.youtube.com/watch?v=E4_8Aq6FMbU)
- 10. [Staking plans](https://www.youtube.com/watch?v=8dRqRO43XTY&t=1s)
- 11. [Creating 3 popular strategies](https://www.youtube.com/watch?v=vPIFnRYSRlw&t=2s)
- 12. [Tennis in play strategies](https://www.youtube.com/watch?v=uw3-Krp5Gkw)

# **7.6.2 Knowledge base**

These have articles on specific topics that are often asked about by users and you may find solutions to common problems here.

# **7.6.3 Manuals**

You can access the latest up-to-date manuals from here.

#### Main Controls Ribbon Main Screen Header and Footer

#### **7.6.4 Football information**

This displays what football competitions are covered by the 3<sup>rd</sup> party live score and in-play statistics service.

#### **7.6.5 Forum**

This is a very useful area for discussing Bf Bot Manager related topics and finding the solutions to problems that other users have already had and resolved.

#### **7.6.6 Licenses**

You can find your license key here and also buttons to buy a new license.

# **7.6.7 Check for update**

You can check if you have the latest version of the Bot Manager software here.

# **7.6.8 About BF Bot Manager**

You can check what version you are currently using. This is also displayed at the bottom right of the main screen. We may ask you this when you contact customer support.

# **7.6.9 TippingSports.com**

Clicking on this button takes you to the website [www.tippingsports.com.](http://www.tippingsports.com/) It is a tipping website that produces BF Bot Manager compatible tips that can be setup to auto load. There are many free tipsters to follow and sometimes paid tipsters. You can even post your own tips that, if proven to be profitable over the long term, may be sold.

#### **7.7 Main Screen Header and Footer**

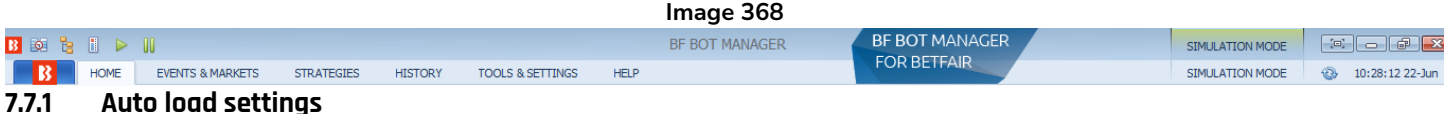

At the top left there are some icons always visible that allow quick actions. The first will take you to the autoload settings.

# **7.7.2 Tree navigation**

This will open the tree navigation for the Markets screen.

#### **7.7.3 Ladder view**

This will open the [ladder view.](#page-244-0)

#### **7.7.4 Start all strategies**

This will start all strategies.

# **7.7.5 Pause all strategies**

This will pause all strategies.

#### Main Controls Ribbon Main Screen Header and Footer

#### **7.7.6 Real/Simulation mode**

This tells you if you are in Real Mode or Simulation mode.

# **7.7.7 Betfair balance and refresh button**

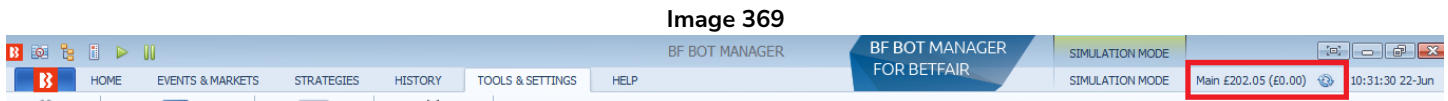

If your Betfair balance is not hidden (by the Tools & Settings –> General settings) then it will be displayed here. There is a refresh button if you want to check that the figure is up-to-date.

#### **7.7.8 Bot time and date**

This will tell you the current time and date.

# **7.7.9 Strategies running and Total P/L**

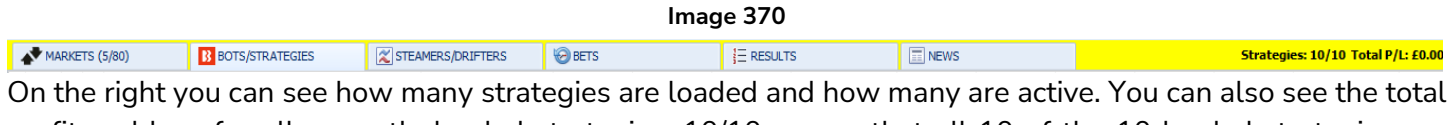

profit and loss for all currently loaded strategies. 10/10 means that all 10 of the 10 loaded strategies are currently running.

#### **7.7.10 Save screenshot**

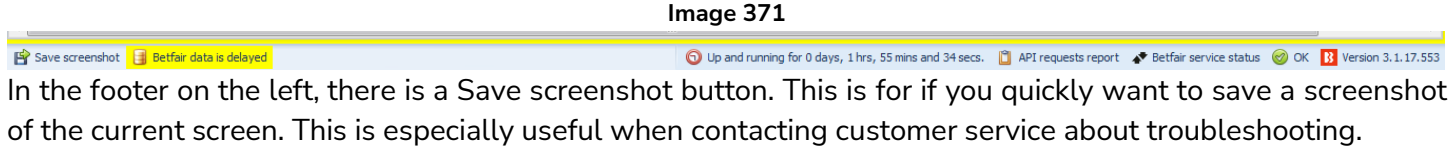

#### **7.7.11 Betfair data status**

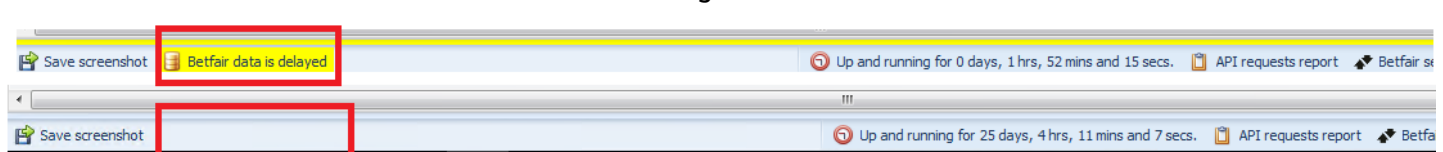

**Image 372**

This tells you if the data is delayed or not. For simulation mode, the data is delayed anywhere between 1 to 180 seconds and the message "Betfair data is delayed" will be shown, but for real mode, the data is not delayed and no message will be here.

#### **7.7.12 Software running time**

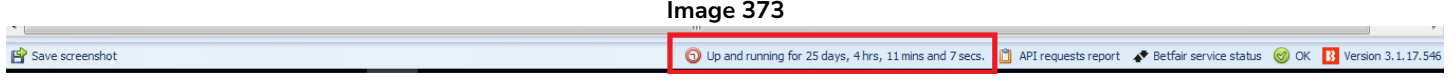

This tells you how long the software has been running. In the above image, the software has been running for over 25 days.

# Main Controls Ribbon Main Screen Header and Footer

#### **7.7.13 API requests report**

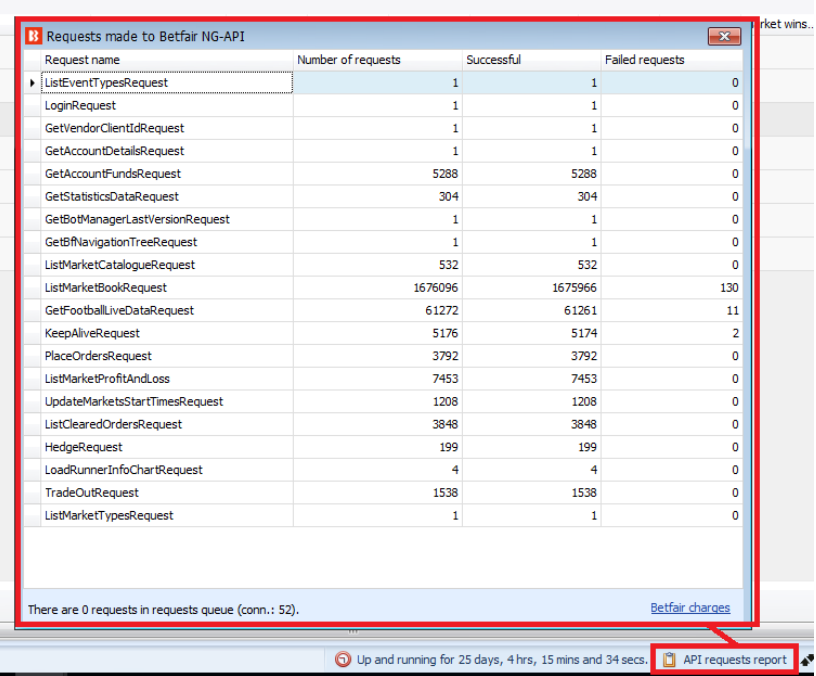

**Image 374**

Clicking here displays an API requests report. Here you can see how many requests were made, how many were successful or failed. This can be another way to find clues of where problems are when they occur.

#### **7.7.14 Betfair service status**

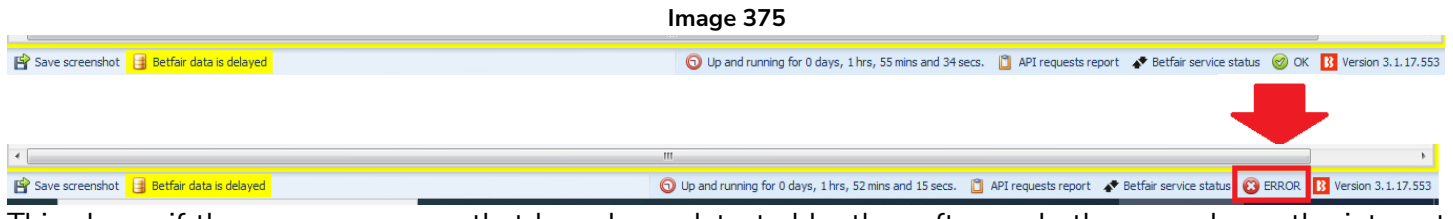

This shows if there are any errors that have been detected by the software. In the case above, the internet was disconnected and then the Green OK message changed to a Red Error message.

#### **7.7.15 BF Bot Manager Version details**

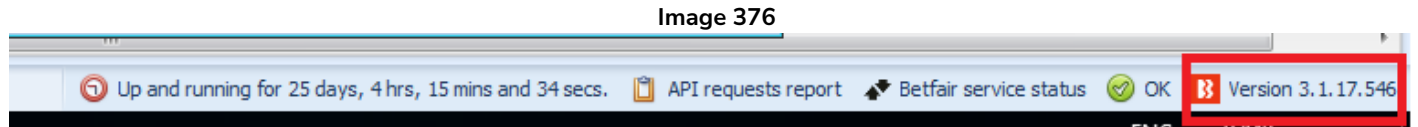

This shows the version of the software being used. It is displayed here so that in screenshots it is easy to know which version was being used.

# **8 Markets Screen**

# **8.1 Markets grid view**

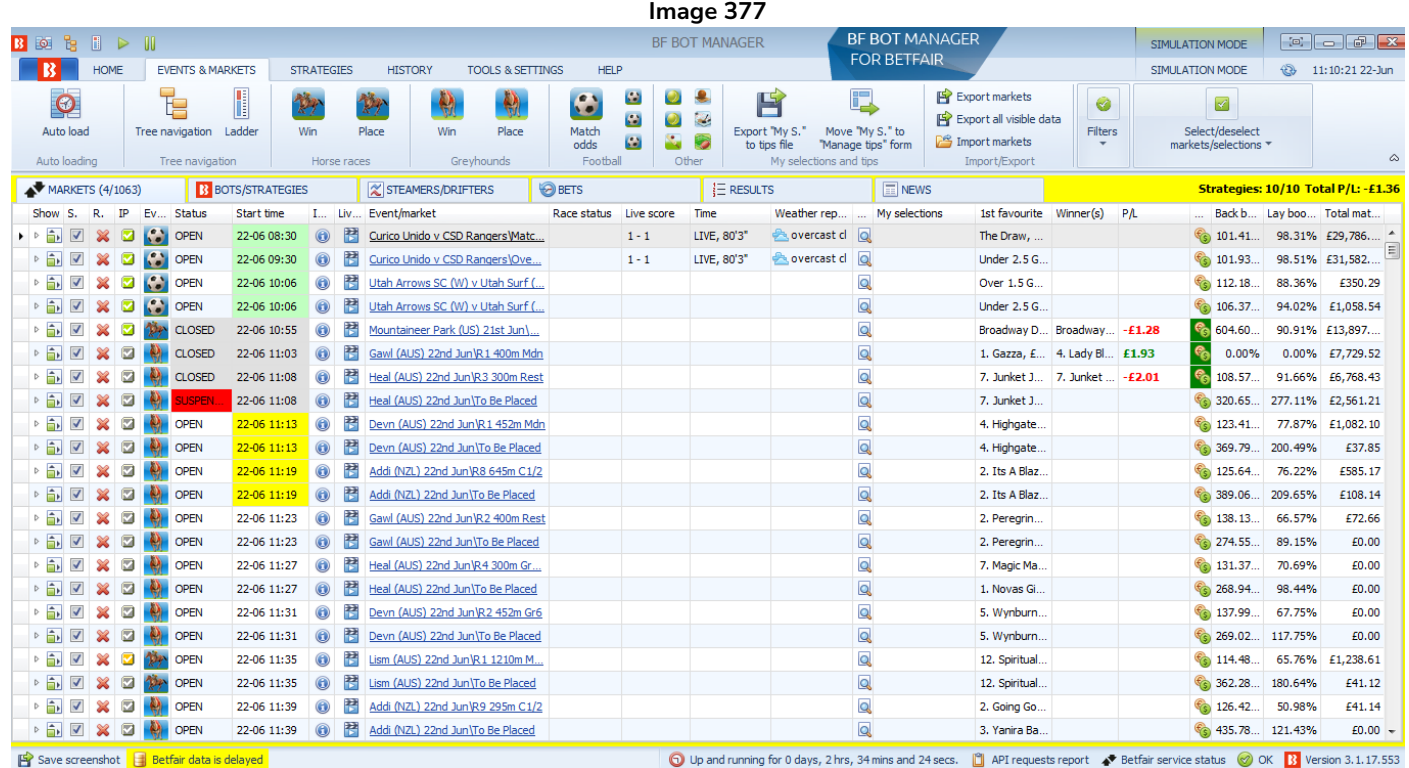

The markets grid view shows you all the markets that are currently loaded in the software. It shows their status, which ones are being monitored, in-play or closed. It shows in-play data and results with P/L if available. This is where you can see what is happening right now with the bot. The columns shown on startup are just the default columns. **You can add more columns with other data if needed. Right clicking on any column header and clicking "Column chooser" opens up a list of other columns that can be added to customize the screen to the information that is most useful for you. You can add, remove and re-size columns to your convenience.**

#### **8.1.1 Show button**

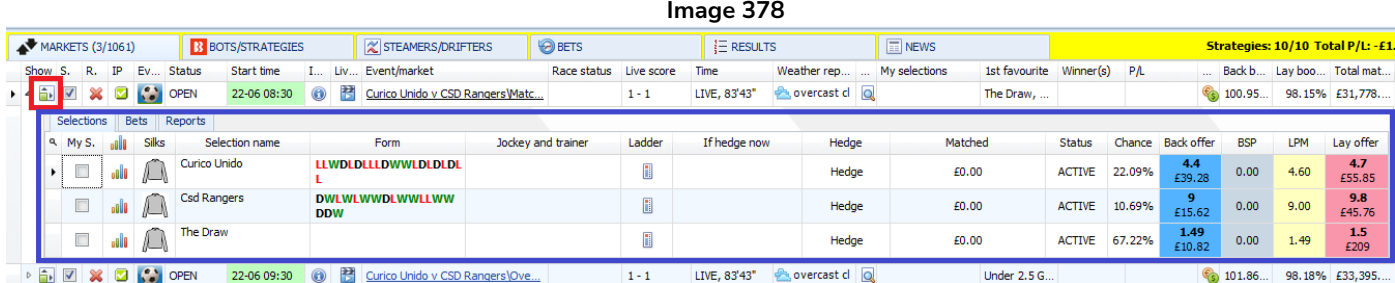

Clicking on the Show/Hide button for a market will open its Selections Grid View. The **Markets Grid View** and the **Selections Grid View** are both on the MARKETS screen, but they are different things. The Markets Grid View is all the markets loaded in the bot. The Selections Grid View is just one of those markets. It shows you the runners, their form, current odds, any potential profit/loss figures if bets have been placed and so on. The columns visible can be edited and this is explained further in the [Selections Grid View section.](#page-240-0)

#### **8.1.2 Select market "S." check box**

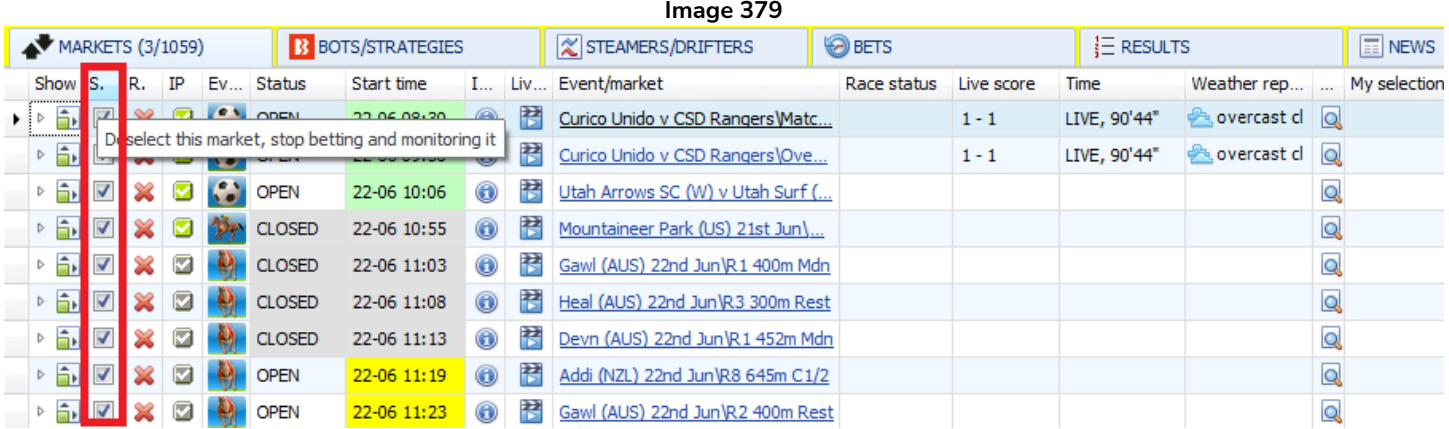

This checkbox tells the software to monitor this market, which means prices will be downloaded for it and strategies will be checked against that price information and if the strategy filters allow it, it will place bets. If you uncheck this box, then the market will not be monitored anymore. This means that no more prices will be downloaded for it and strategies will not place any bets on it. The livescore data will still be updated since this is not price related data and is provided by a  $3<sup>rd</sup>$  party. Even if a market is not monitored anymore, its results and profit/loss for any bets will still be updated. It is only the price data that will not be downloaded for it

#### **8.1.3 Remove market "R." button**

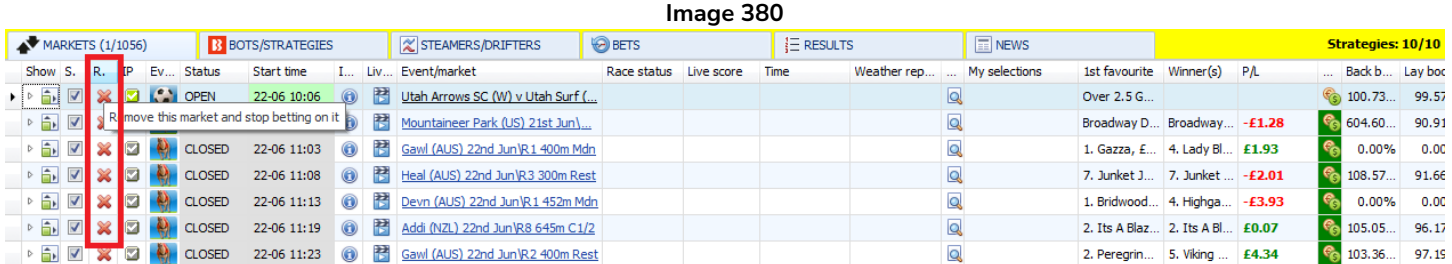

By clicking on a cross next to a market, it will remove that market. Markets are usually manually removed when a user does not have bets on the market yet and does not want to bet on the market or have it monitored. If a market has no bets on it, then it just means this market will not be bet on. Be careful about removing markets with bets on. If a removed market had bets on that were not settled, these bets will not be settled since the results for that market will not be requested. If a removed market had bets that were settled, but was part of a strategy that uses the results of previous bets to calculate the next stake size, then it will not have that information available to calculate stakes correctly. So it is important to be careful when removing markets that have bets on them. The software automatically removes settled markets with bets on them after 24 hours, so it is advisable to leave settled markets with bets on to be automatically removed.

# **8.1.4 In-Play status "IP" icon**

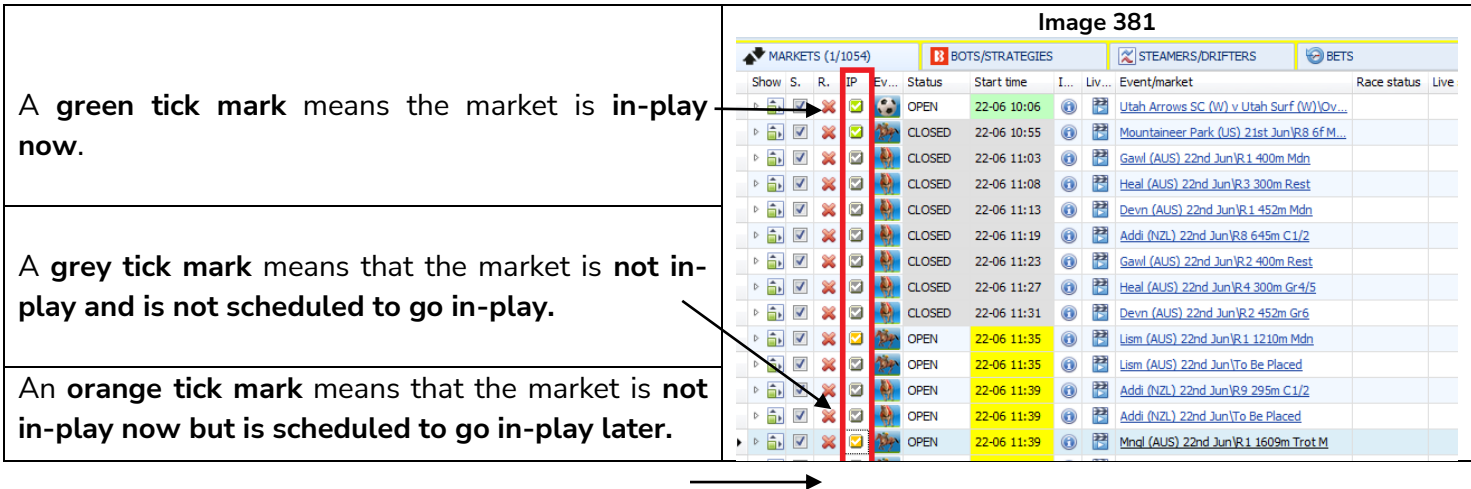

# **8.1.5 Event type icon**

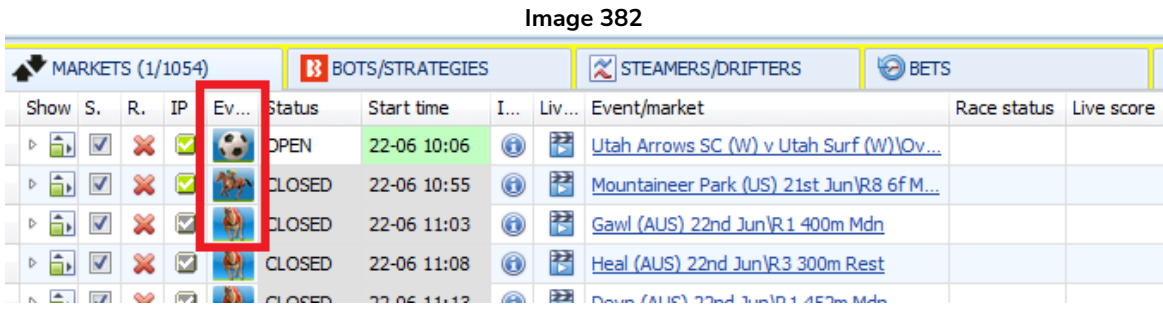

The event type icons give you a quick idea of what sport the market is.

# **8.1.6 Market status**

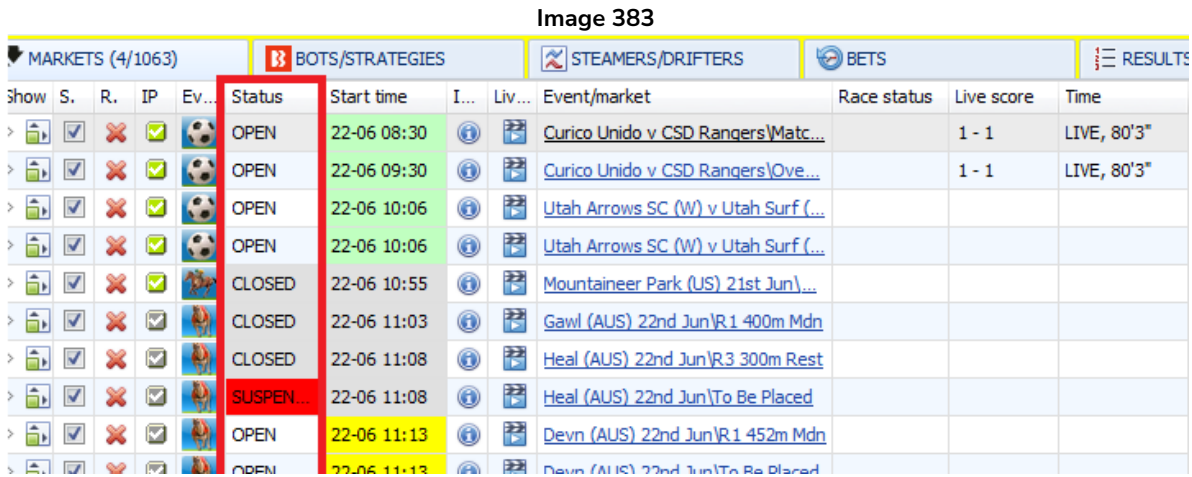

The market status column tells you if the market is open, suspended or closed. Note that an open market could be either not started yet or in-play.

#### **8.1.7 Start time**

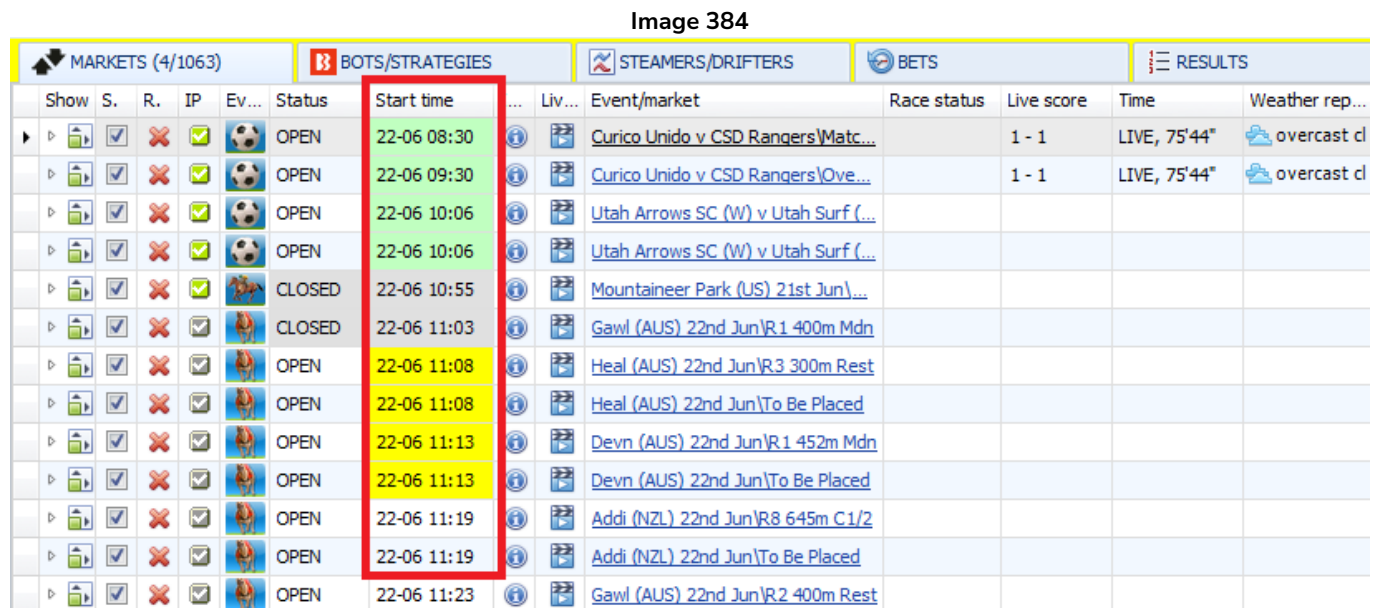

The start time is the event start time as provided by Betfair through their API data stream. Some events may start later than their scheduled starting time.

# **8.1.8 Market Information button**

#### **Image 385**

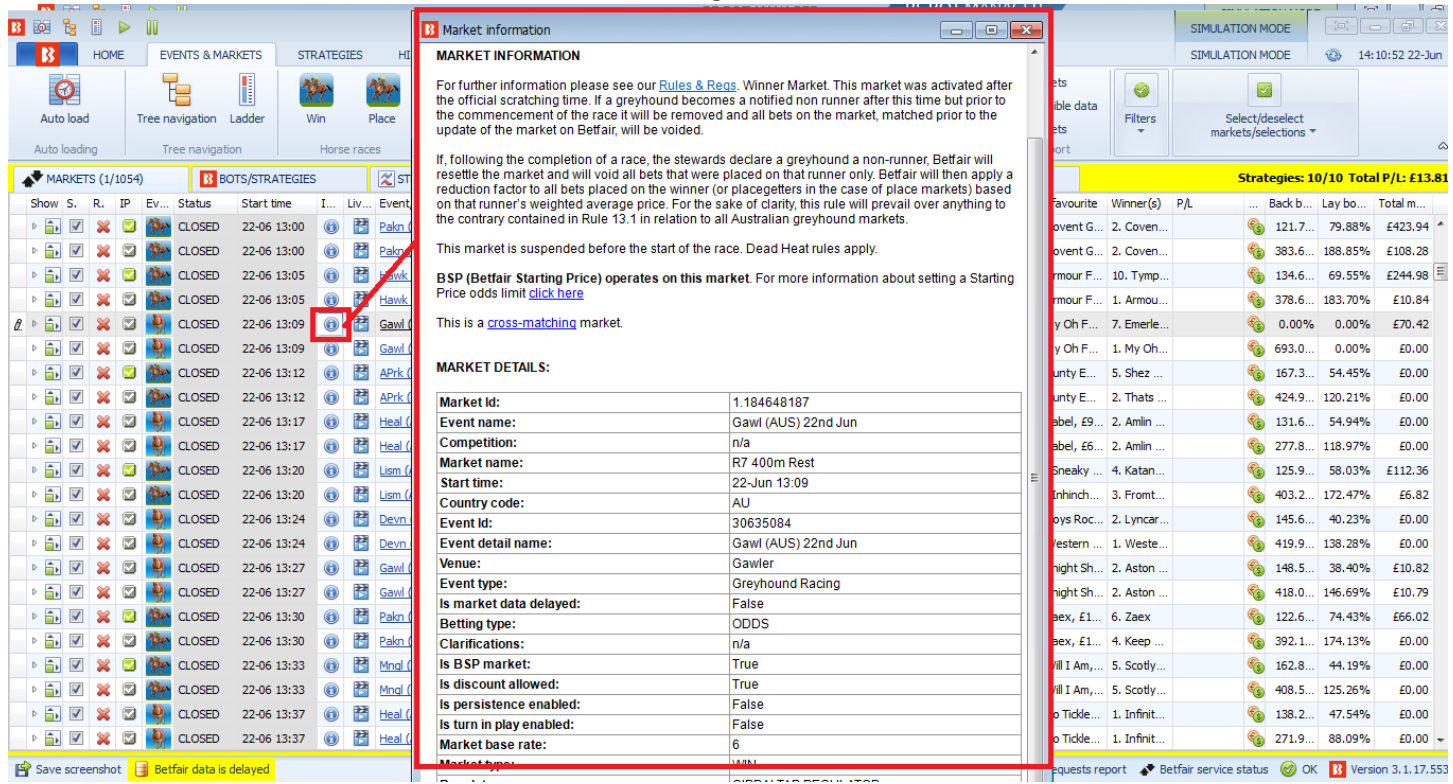

The market information icon gives the market information as provided by the Betfair API data stream. We can get information about the MarketID, venue, BSP market, market base rate and other details of the event.

#### **8.1.9 Live video button**

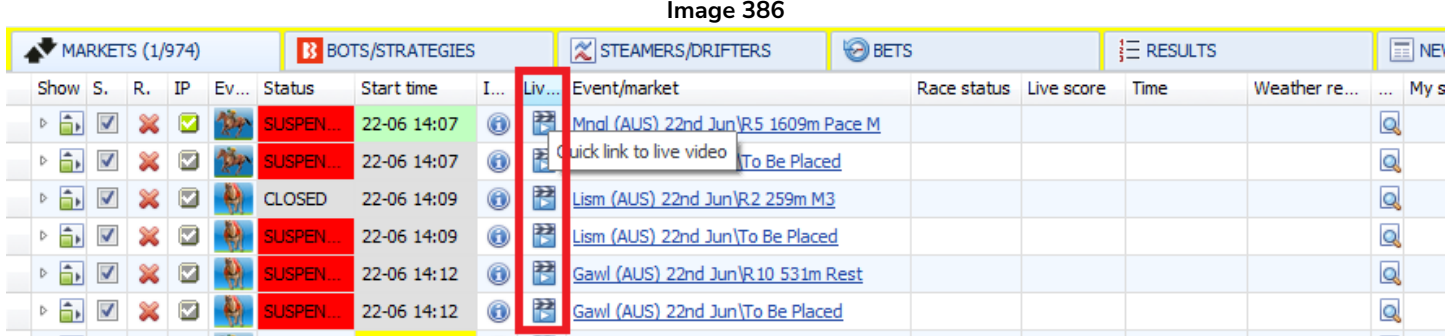

The Live Video quick link will open up the Betfair live video if one is available for this event.

#### **8.1.10 Event/market**

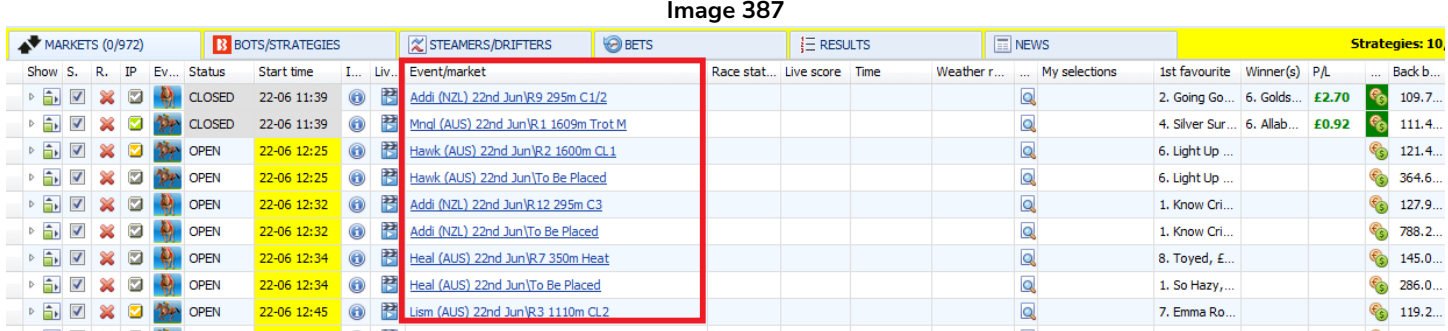

The event/market column gives the event name and market type.

#### **8.1.11 Race status**

Race status is available for UK and Irish horse races. This information is provided by Betfair NG- API. Status information is loaded when the market is added to the markets grid view and updated once per second starting 5 minutes before the race official start time until the race is complete.

Possible race statuses are the following: DORMANT - There is no data available for this race DELAYED - The start of the race has been delayed PARADING - The horses are in the parade ring GOINGDOWN - The horses are going down to the starting post GOINGBEHIND - The horses are going behind the stalls ATTHEPOST - The horses are at the post STARTED - The race has started FINISHED - The race has finished FALSESTART - There has been a false start PHOTOGRAPH - The result of the race is subject to a photo finish RESULT - The result of the race has been announced WEIGHEDIN - The jockeys have weighed in RACEVOID - The race has been declared void ABANDONED - The meeting has been cancelled

Please note that not all race statuses will appear each time. It is common for a race status to go from GOINGBEHIND to STARTED with ATTHEPOST being missed out.

#### **8.1.12 Live score**

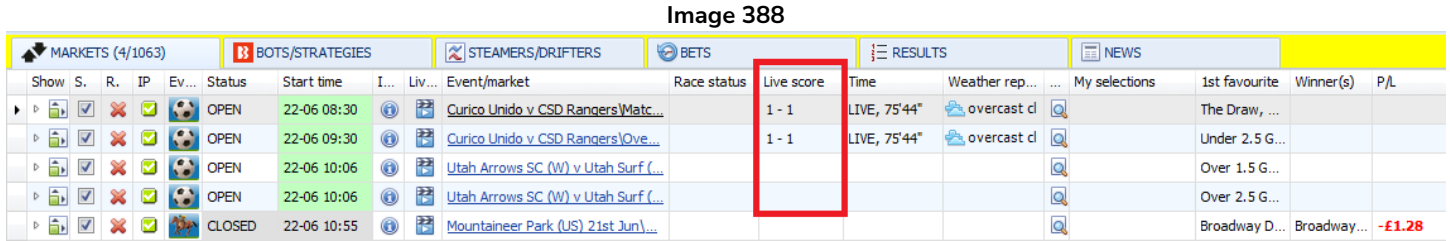

The livescore column provides data from either the  $3<sup>rd</sup>$  party service that is included in the Bot Manager subscription or the InplayTrading data if that has been separately subscribed to by the user and the activation checkbox ticked in the Tools & Settings > General settings > Football – in play statistics form. Note that not all football fixtures will have Livescores and the competitions covered by the  $3<sup>rd</sup>$  party service included in the Bot Manager can be seen in the Help > Football information form. But even this does not guarantee that every game in that competition will have in-play data as it depends on the  $3<sup>rd</sup>$  party service.

#### **8.1.13 Time**

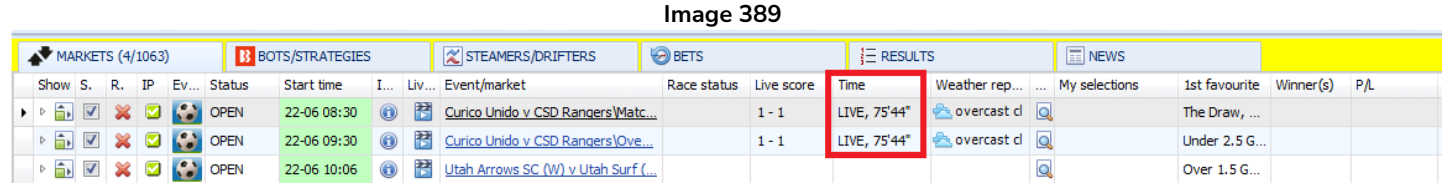

Similar to the live score column, the data in the time column relies on the external data sources providing the information.

# **8.1.14 Weather report**

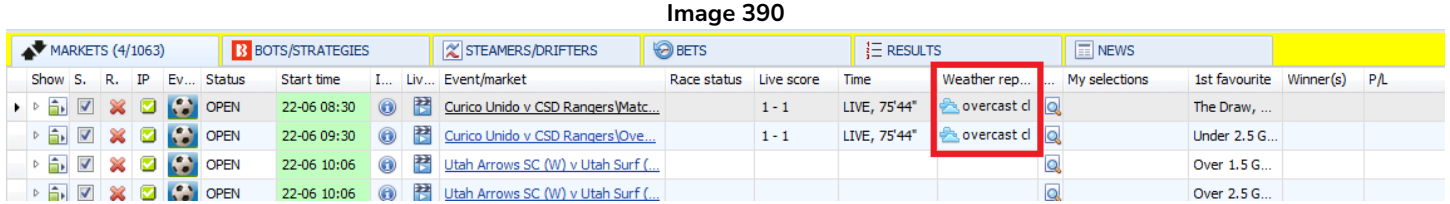

Once again, similar to the Live score and Time column, the weather column relies on the external data sources providing the information.

#### **8.1.15 Detailed information button**

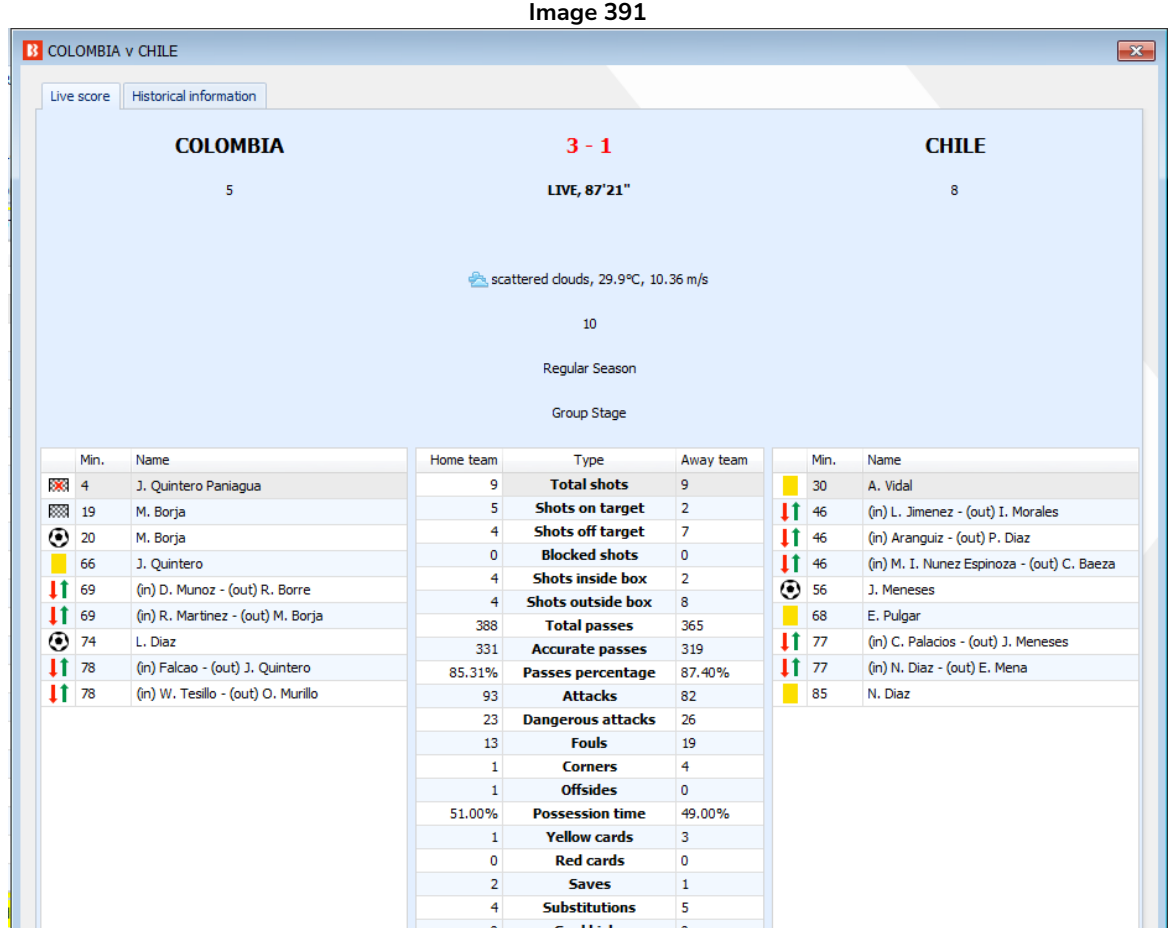

The detailed information magnifying glass brings up in-play statistics if they are available for the match. Statistics provided include total shots, shots on target, shots off target, blocked shots, shots inside/outside the box, passes, attacks, dangerous attacks and so on. The actual range of in-play statistics provided may vary from match to match. Major league matches tend to have more statistics than minor competition matches.

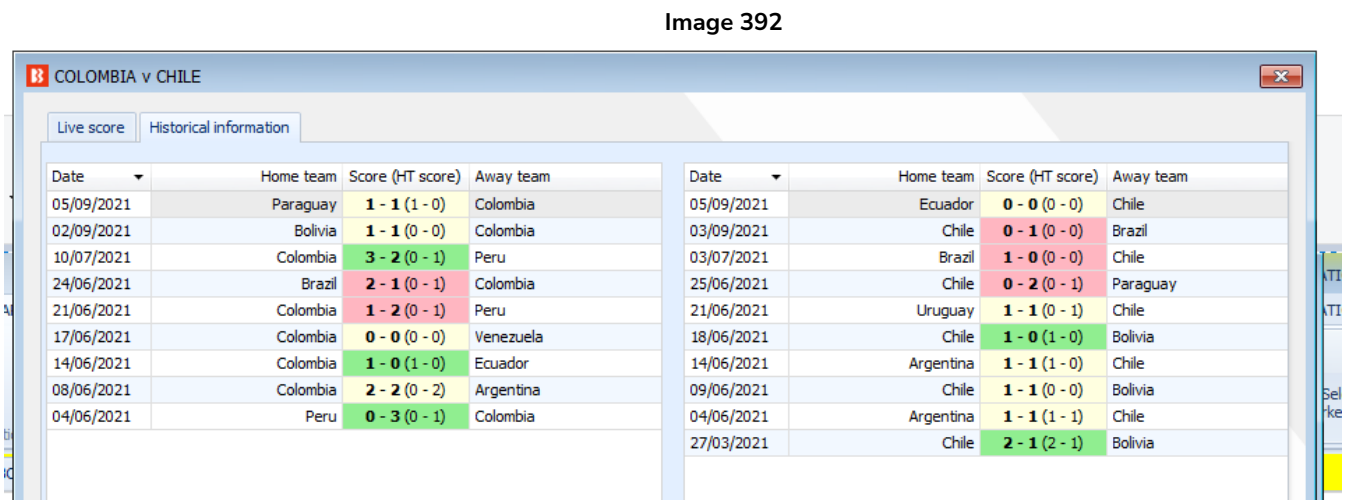

Clicking on the historical information tab will bring up the recent results of both teams if available, with the most recent results at the top.

#### **8.1.16 My selections**

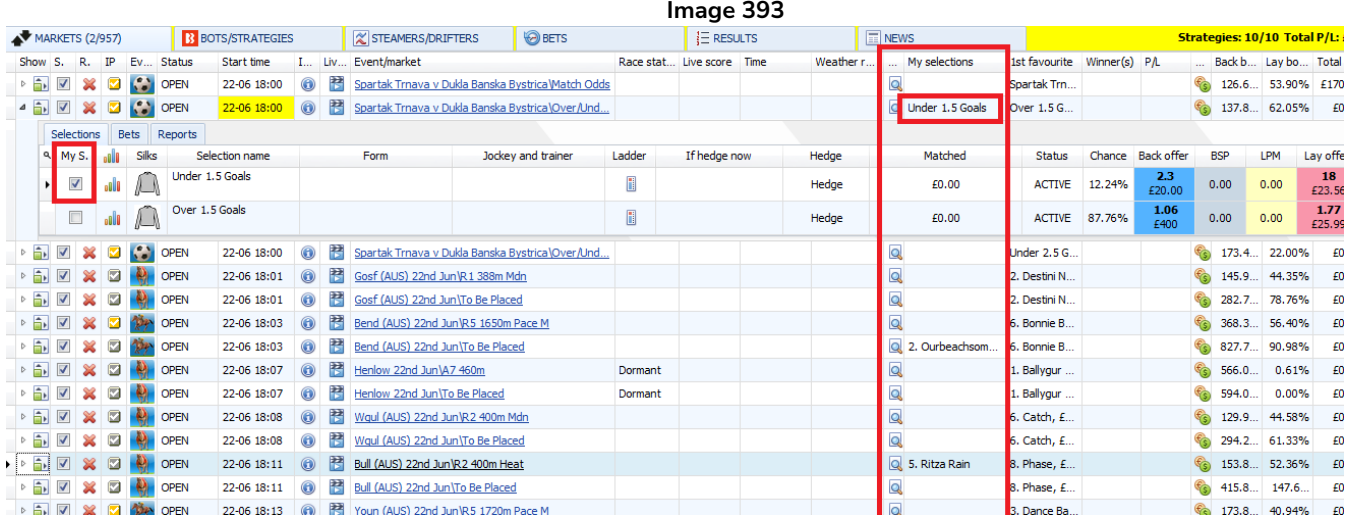

The My selections column shows which selection has been chosen if the user has manually selected some selections. These "My S." selections can be bet on by the **[Bet on my selections strategy](#page-24-0) or exported as a tips** [file](#page-156-0) or [moved to the Manage Tips form](#page-159-0) with a Tipster/Provider name for this set of selections and bet on by a [Bet on imported tips strategy.](#page-76-0)

#### **8.1.17 1 st favorite**

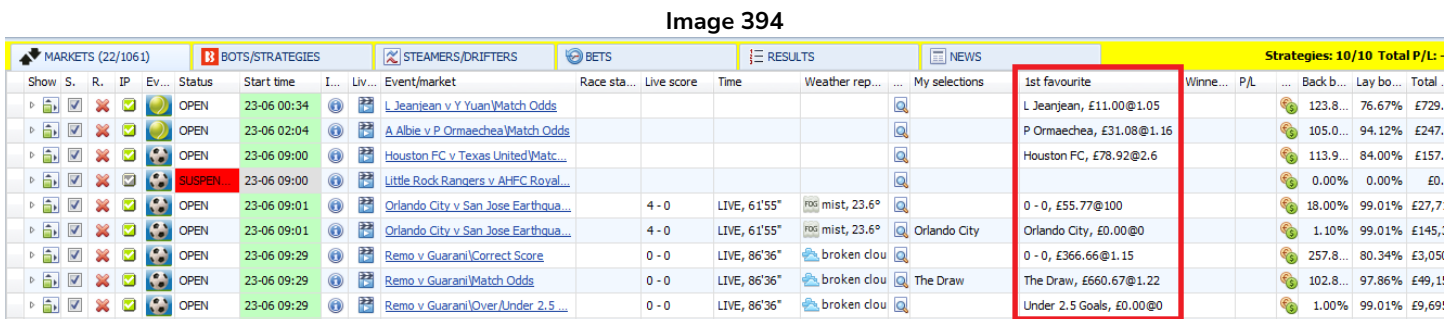

The  $1<sup>st</sup>$  favorite column shows the current selection with the lowest odds and also displays the liquidity available at those odds. For markets currently being monitored, these will be the latest prices. For markets whose start time is not yet within the monitoring period set in the [Tools & Settings > Monitoring settings](#page-103-0) form, then the 1<sup>st</sup> favorite is displayed from one set of prices downloaded when the market was first loaded. If you want the odds updated before monitoring begins, you can open the Selections Grid View and the latest prices will be loaded.

#### **8.1.18 Winner(s)**

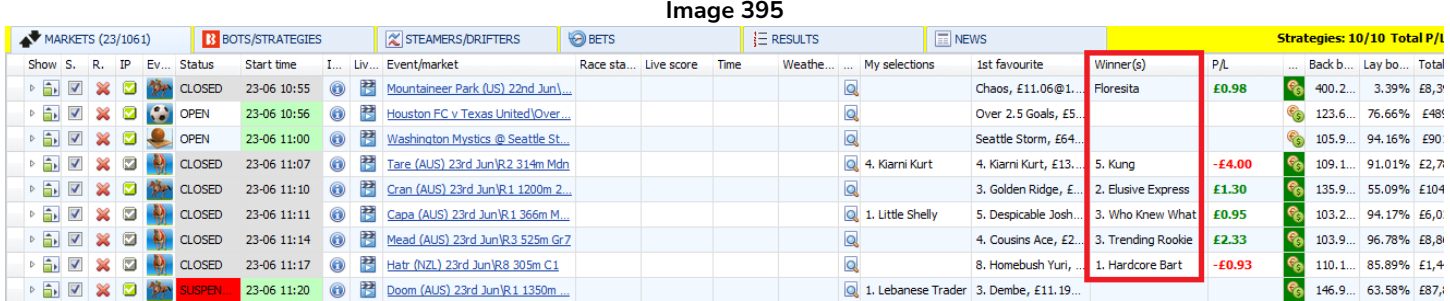

The Winner (s) column displays the official result received from the Betfair data stream. For Place markets and other markets with multiple winners, all the winners will be displayed here. The way the software determines the winner can be edited in the [Tools & Settings > General settings > Results tab.](#page-193-0)

#### **8.1.19 P/L**

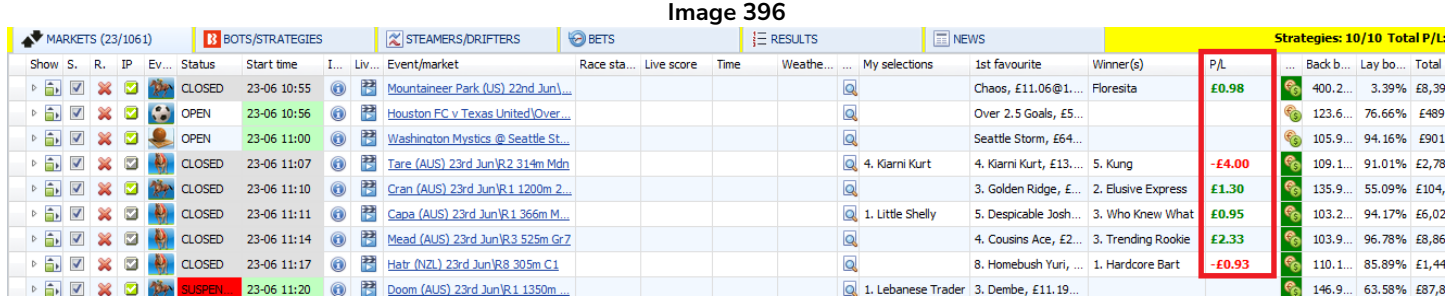

The P/L column displays the overall profit and loss for ALL strategy bets. You can edit if this figures includes Betfair commission or not in the [Tools & Settings > General Settings > General form.](#page-193-0)

#### **8.1.20 Bets button**

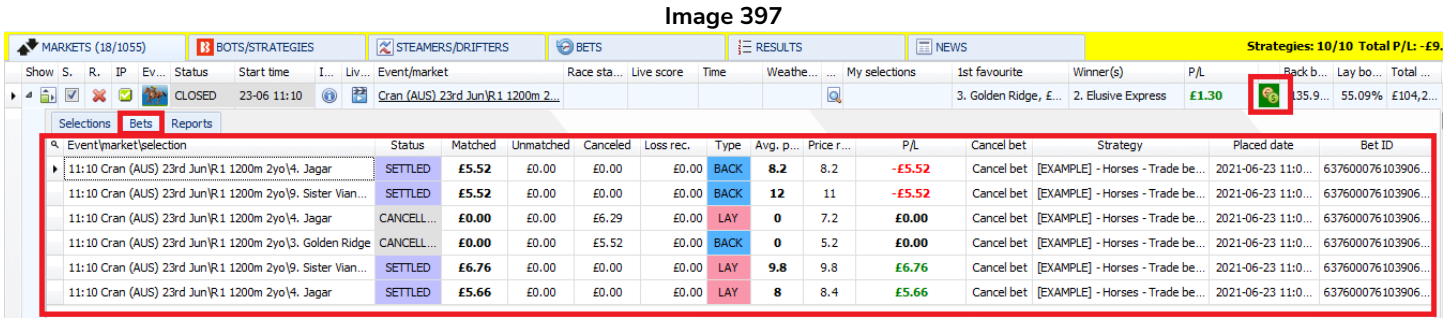

Clicking on the Bets icon will open the Selections Grid View to the Bets tab. This will display all bets (unmatched, matched, settled, cancelled, voided) that were placed on this market (for all selections) by all strategies.

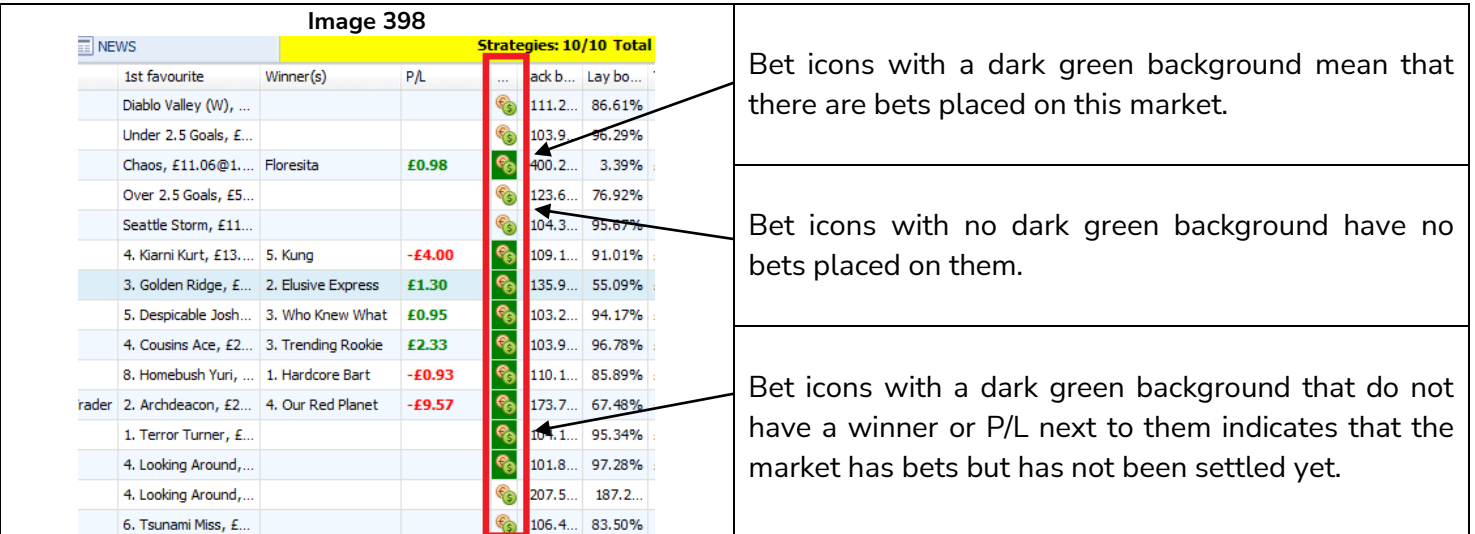

# **8.1.21 Back book percentage**

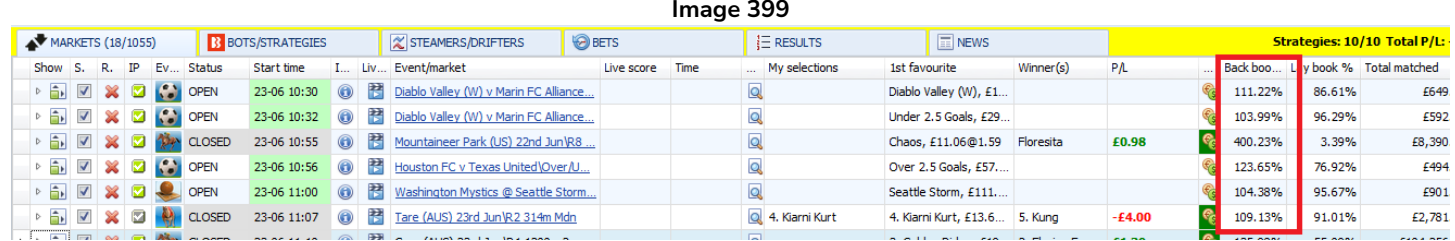

The back book percentage displays the current overround of the back bets in a market. For markets not yet being actively monitored, this figure will show the back book percentage received when the market was first loaded.

#### **8.1.22 Lay book percentage**

The lay book percentage displays the current overround of the lay bets in a market. For markets not yet being actively monitored, this figure will show the lay book percentage received when the market was first loaded.

#### **8.1.23 Total matched on market**

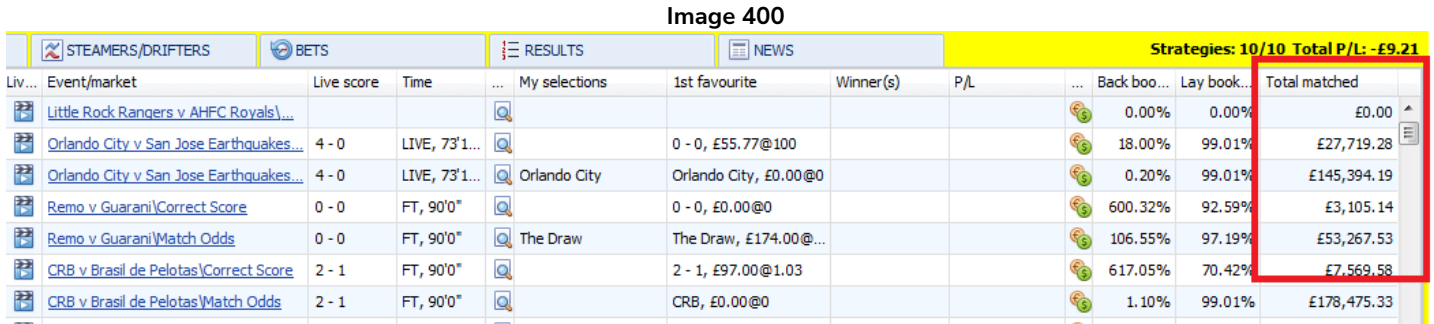

The Total matched column will display how much has currently been matched. For markets not yet being actively monitored, this figure will show the Total matched when the market was first loaded.

#### **8.2 Markets grid view column header options**

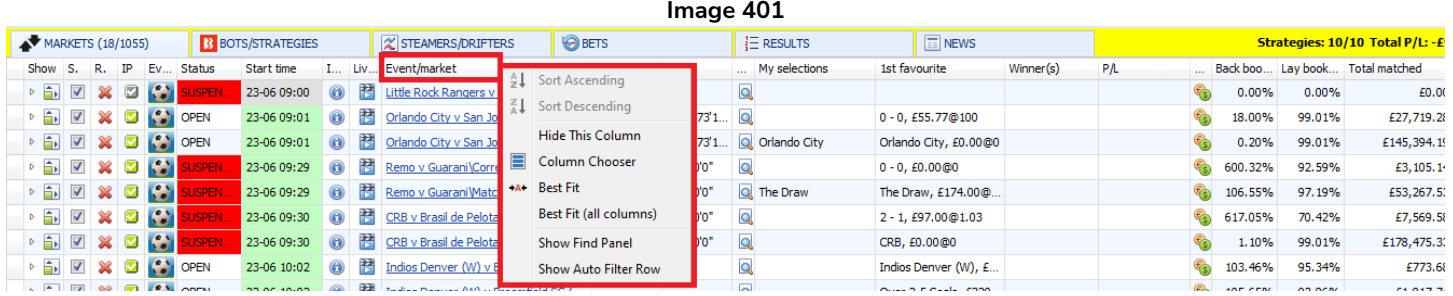

Right-clicking on a column header will show a menu of column header options.

# **8.2.1 Sort ascending**

When possible, it will sort the columns from the lowest value at the top to the highest value at the bottom for numbers or A-Z for text.

# **8.2.2 Sort descending**

When possible, it will sort the columns from the highest value at the top to the lowest value at the bottom for numbers or Z-A for text.

# **8.2.3 Hide this column**

This will remove the column from being visible in the markets grid screen. This is very useful when you want to customize the markets grid screen to just see the information that you want. Columns that have been hidden can be brought back by selecting them from the Column Chooser menu.

# **8.2.4 Markets grid view column chooser**

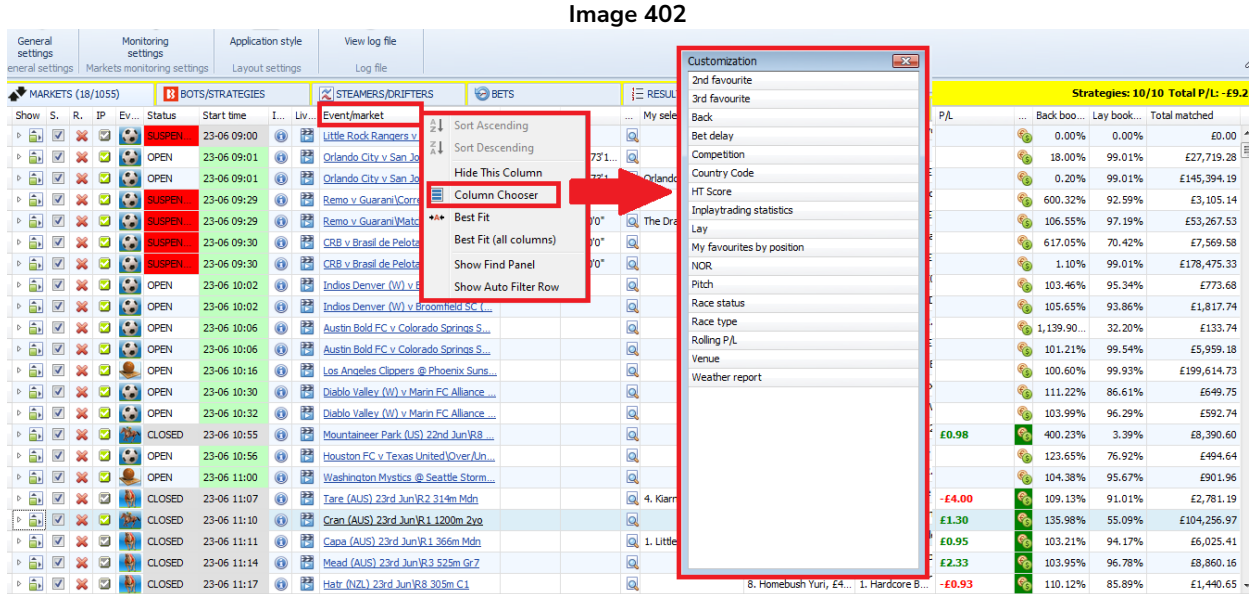

Clicking on the Column Chooser option will bring up another menu of optional information columns that can be added to the markets grid view. Double-click on any of these to add them to the market grids view. You can then left-click and hold a column header to drag it along to different positions and re-arrange the markets grid view as is best for you.

#### **8.2.5 2 nd favorite and 3 rd favorite columns**

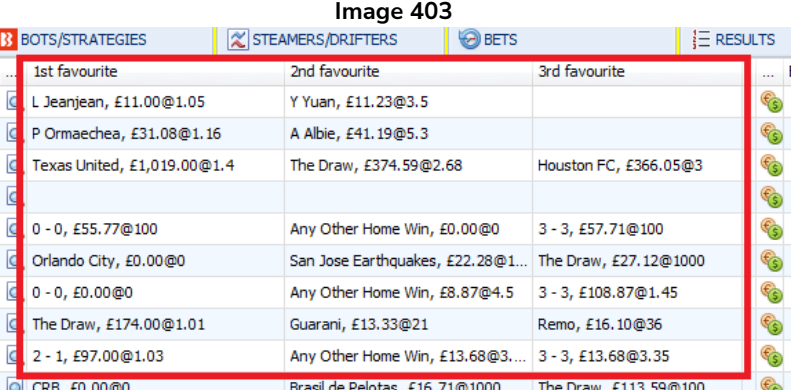

You can add 2<sup>nd</sup> favorite and 3<sup>rd</sup> favorite columns to the market grids screen to see the current top 3 favorites, their odds and the money available to bet on them at that price.

**Image 404**

# **8.2.6 Back and Lay button columns**

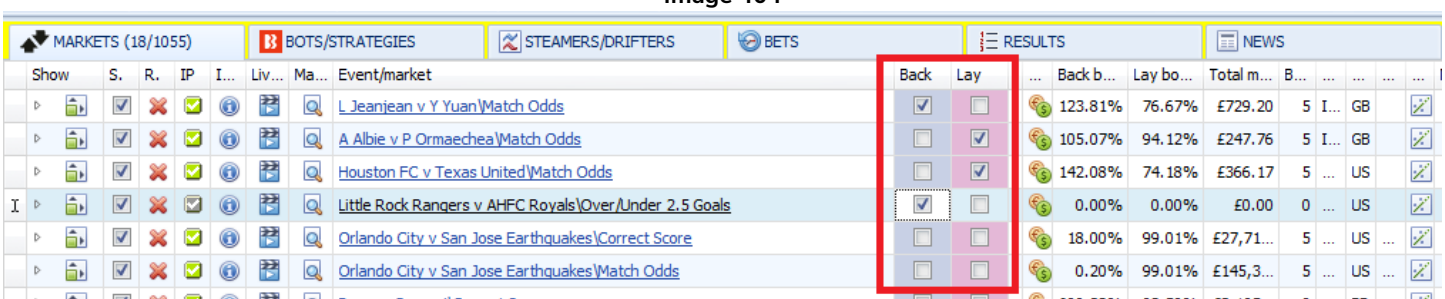

You can add back and lay checkbox columns to the markets grid screen. These are used in connection with bot strategies that use the **[Bet Type by Market](#page-125-0)** that looks for those checkboxes to know if qualifying selections in that market should be backed or layed.

#### **8.2.7 Bet delay**

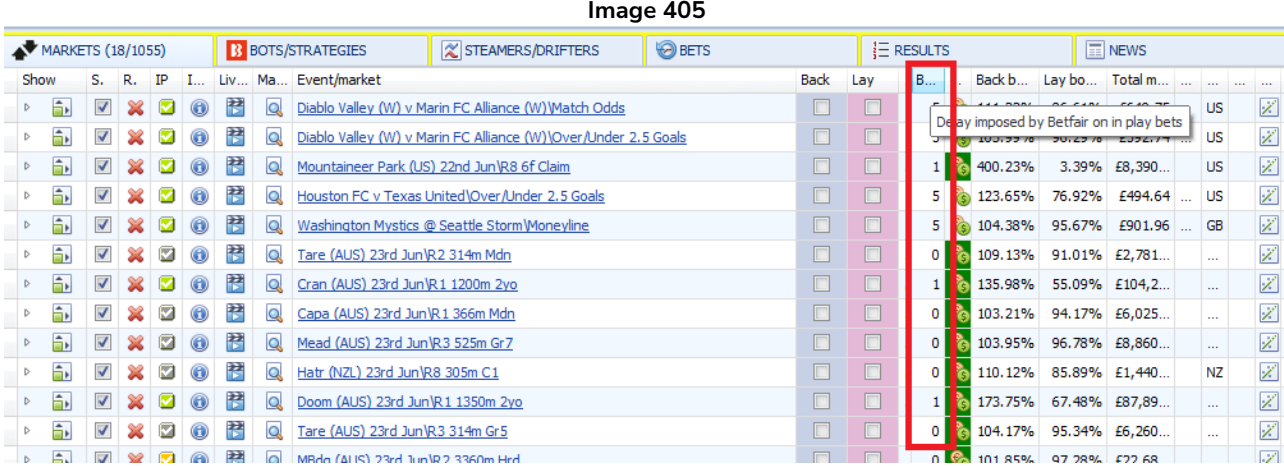

The bet delay column will display the current number of seconds delay imposed on bets placed in-play. For events that are not scheduled to go in-play, the delay will be shown as 0, since non-in-play markets have no delay. Markets that are not yet in-play but are scheduled to go in-play will also show 0 since their current delay is 0. This number will change after the event goes in-play.

#### **8.2.8 Country Code and Competition**

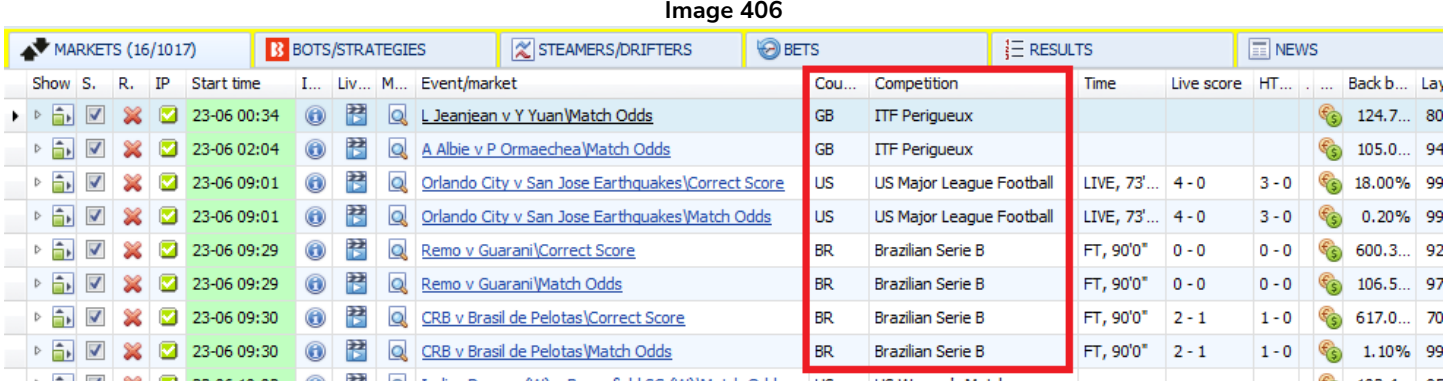

It is possible to add columns that display the country code (GB, US, BR, etc.) and competition of the event.

#### **8.2.9 HT Score**

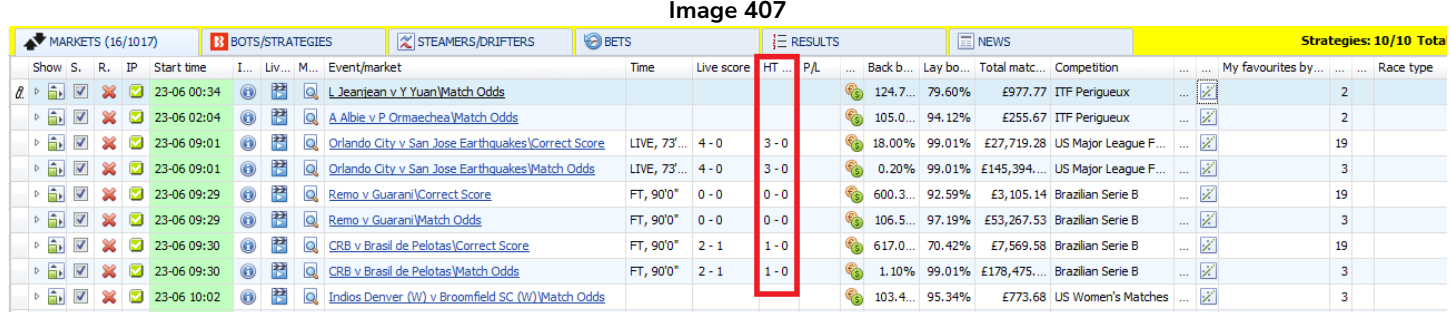

The Half Time score can also be added in its own column.

#### **8.2.10 Inplaytrading statistics**

#### **Image 408**

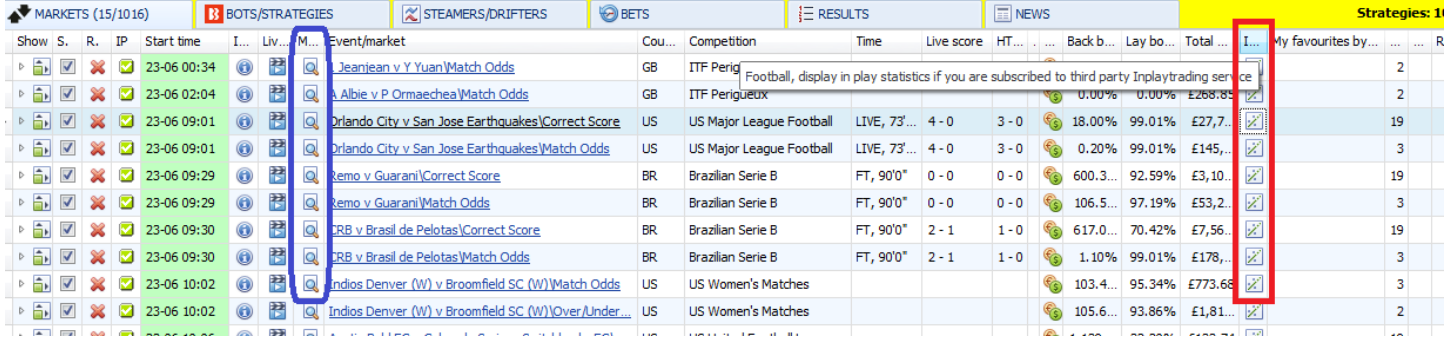

A column with graph icons to access the paid  $3<sup>rd</sup>$  party data service of Inplaytrading.com can be added (red). This will bring up the in-play statistics as provided by the service. Note that this is different from the Bot Manager's own included in-play statistics which can be accessed from magnifying glass column which is visible by default (blue).

# **8.2.11 My favorite by position**

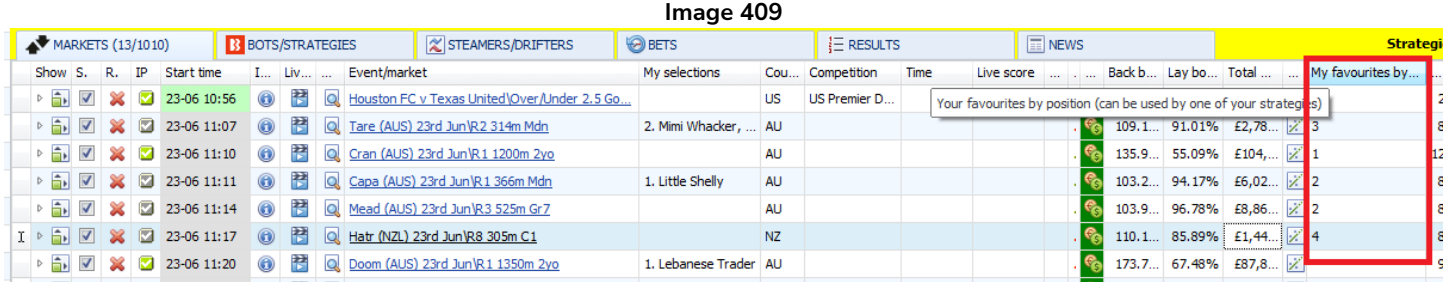

The My favorite by position column needs to be added to use the Selection Condition "Selections Filter" that a bot strategy will use when you want to set the favorite or runner by position to a different position for each market. If you wanted to bet on the 2<sup>nd</sup> favorite by position on one market, but 3<sup>rd</sup> favorite by position on another market, then this column would be used. Similarly, if you wanted to bet on the 4<sup>th</sup> runner by position on one market and the 2<sup>nd</sup> runner by position on another market, then this column would be used.

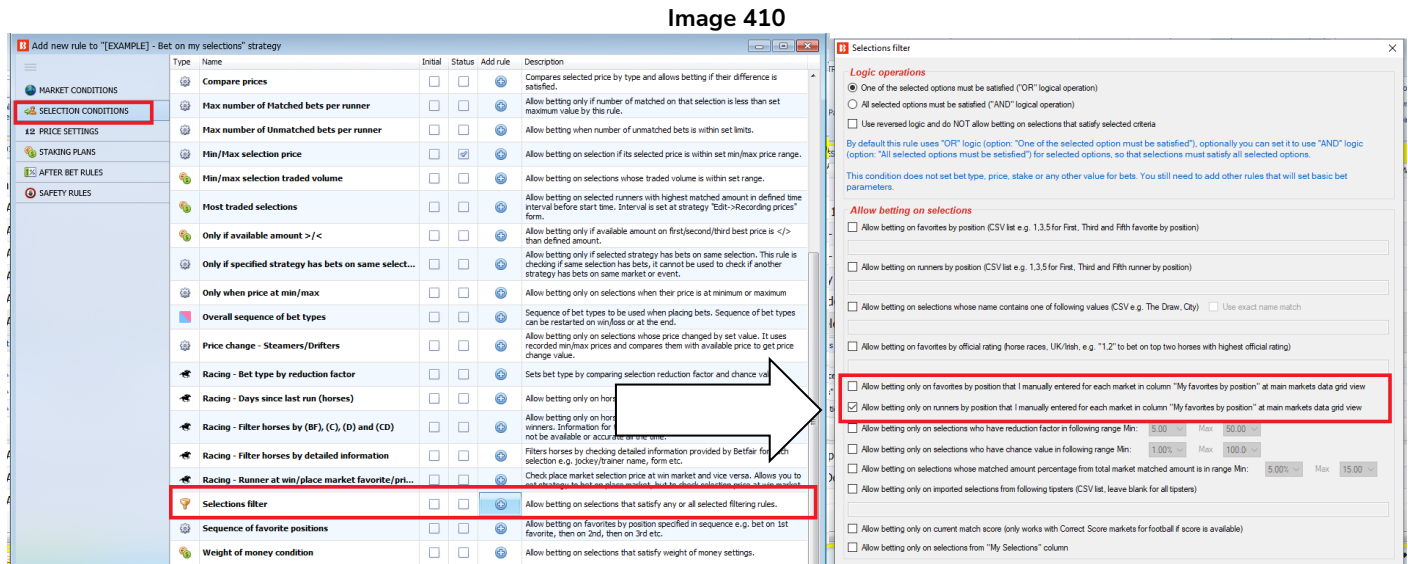

In the Strategies area, the Selection Condition "Selections Filter" must be used when you want to set the favorite or runner by position to a different position for each market.

**Image 411**

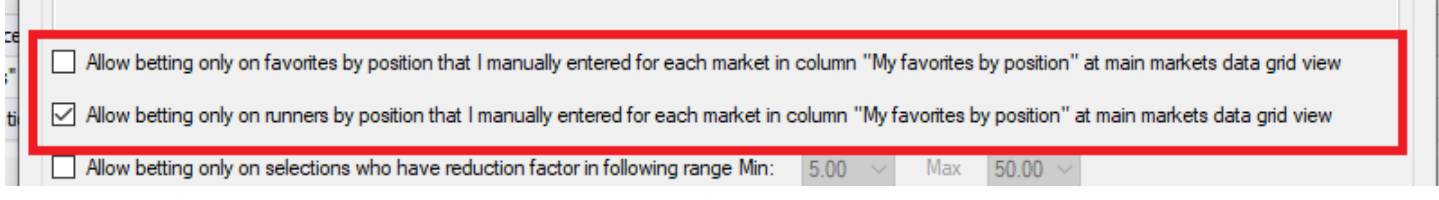

Only one of these check boxes should be ticked when using this condition, otherwise the bot will allow betting on both the runner and the favorite by the position indicated by the markets grid column "My favorite by position".

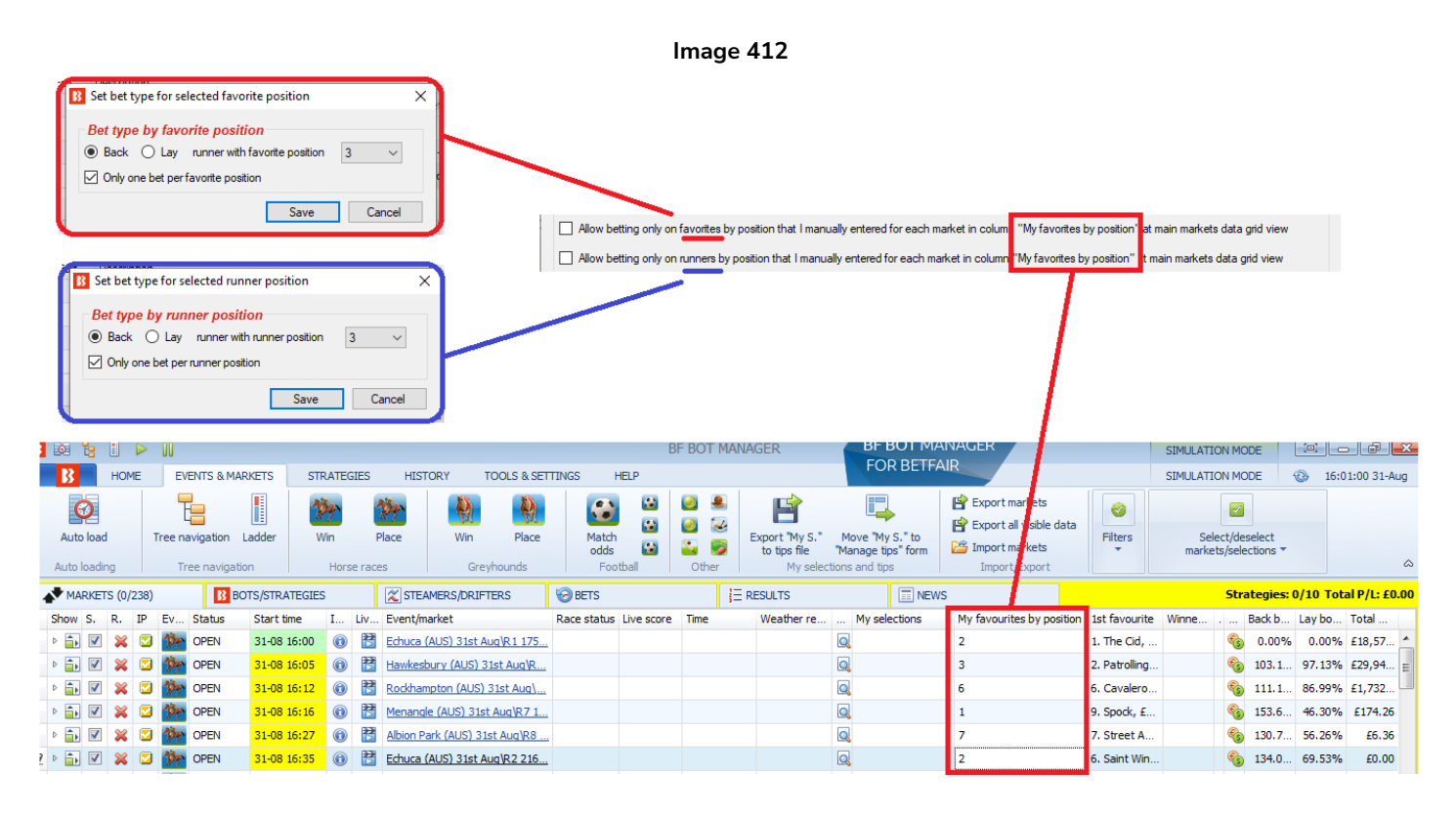

It is much easier to understand this rule when we consider the bet types "Bet type by favorite position" and "Bet type by runner position". The "Bet type by favorite position" bets on the SAME favorite by position for EVERY market, **but if we use the "My favorites by position" column in the markets grid view together with the "Default bet type" and the strategy rule "Selections filter"** and other necessary filters to specify the selections that you want to allow betting on, **then the favorite by position can be changed depending on each market.** In a similar way, the "Bet type by runner position" bets on the SAME runner by position on EVERY market, but the above rule allows the runner by position to be specified separately for each market.

#### **8.2.12 Race Type, Venue and NOR (Number of Selections)**

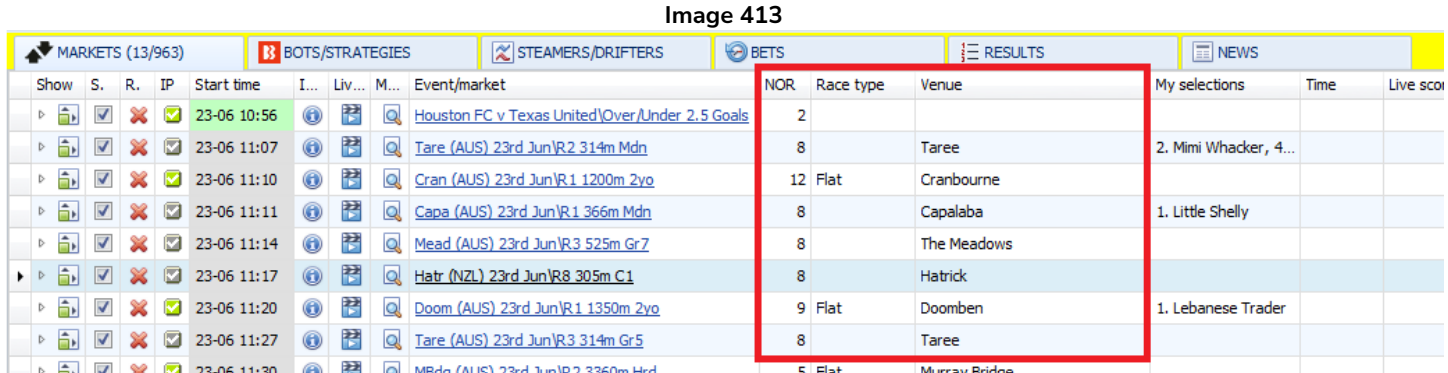

The **NOR column** gives information about the number of runners in an event. For regular markets like match odds and over/under 2.5 goals, this is not so meaningful, but for Horse and Greyhound Racing events, then it can help to see at a glance how many runners are in a race.

The **Venue column** gives information on what race ground the event is being held.

The **Race Type column** gives information on the kind of race it is. For example, flat, hurdle, harness, chase, bumper, NH flat, etc.

# **8.2.13 Rolling P/L**

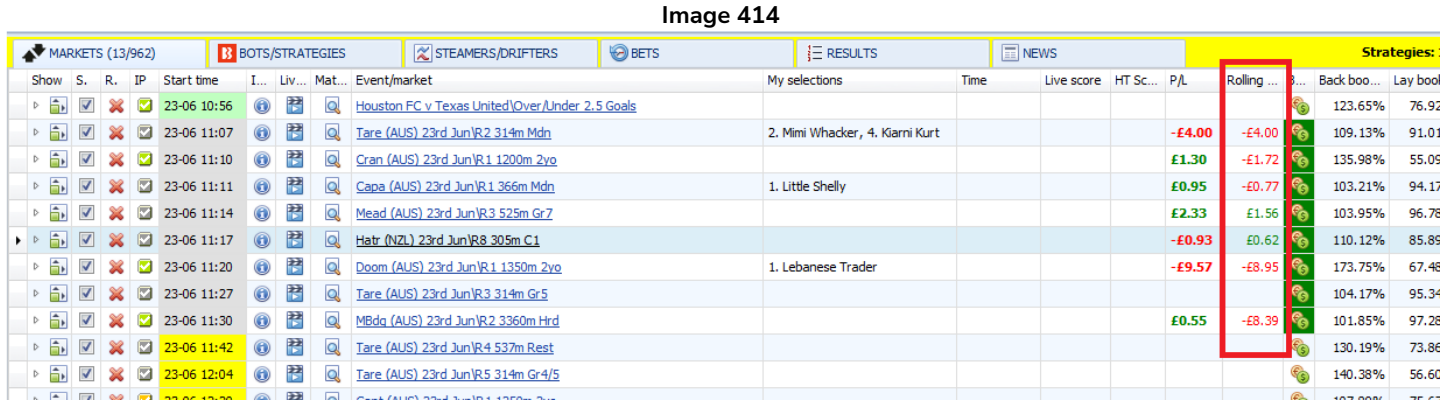

The **Rolling P/L column** gives a running total of the profit and loss situation as markets are settled. The P/L column is only the profit or loss from that market, the Rolling P/L column shows a cumulative total of the profit and loss of the markets.

# **8.2.14 Pitch**

The pitch column is a football related column that gives details on the pitch condition if it is available.

#### **8.2.15 Unmatched/Matched**

This column shows if a market has matched or unmatched bets on it. It also displays how many bets of each type there are. This is very useful if you need to know at a glance how many active bets you have on a market.

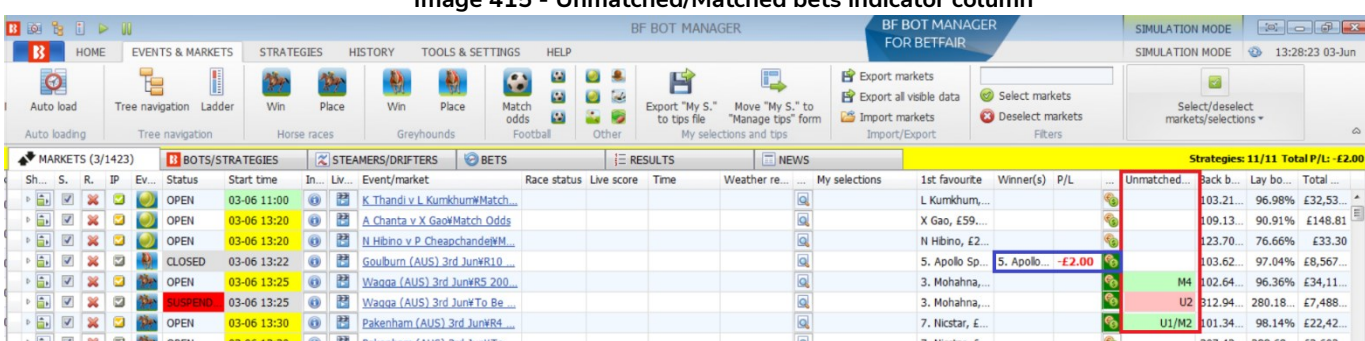

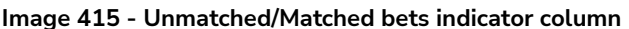

**Matched bets** – Will display as "M4" with a green background if there are 4 matched bets.

**Unmatched bets** – Will display as "U2" with a pink background if there are 2 unmatched bets.

**Matched & Unmatched bets** – Will display as "U1/M2" with a green background if there is 1 unmatched bet and 2 matched bets.

**Settled Bets** – Will not display anything in the "Unmatched/Matched" column, but the "Bets" column will still display a dark green background to show that the market had bets on it.

#### **8.2.16 Best fit**

The best fit option will automatically adjust the width of the current column so that all the information is more easily visible.

#### **8.2.17 Best fit (all columns)**

The best fit (all columns) option will try to adjust the width of all columns so that as much information as possible is visible. This is a useful option if you want to automatically tidy up the column widths of the visible columns.

#### **8.2.18 Show find panel**

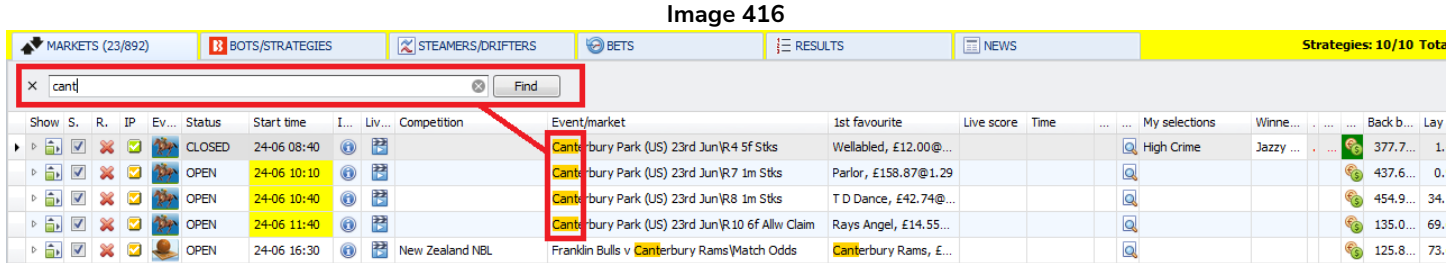

If you right-click on any column header and then left-click "Show find panel", then it will show a search bar at the top of the columns. It will then filter markets according to what you type into the search bar. This is very useful when you quickly want to find one particular market or a number of markets with the same text in their names such as horse race grounds, race types, football leagues, and so on. The markets are filtered as you type.

#### **8.2.19 Show auto filter row**

This function adds filters to each column so that you can search one column for some text, by a specific status from a drop down menu, by start time or even by a variety of filtering logic commands.

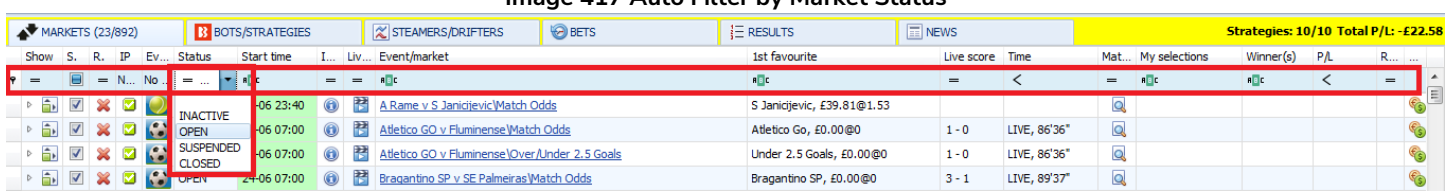

# **Image 417 Auto Filter by Market Status**

#### **Image 418 Auto Filter by Start Time**

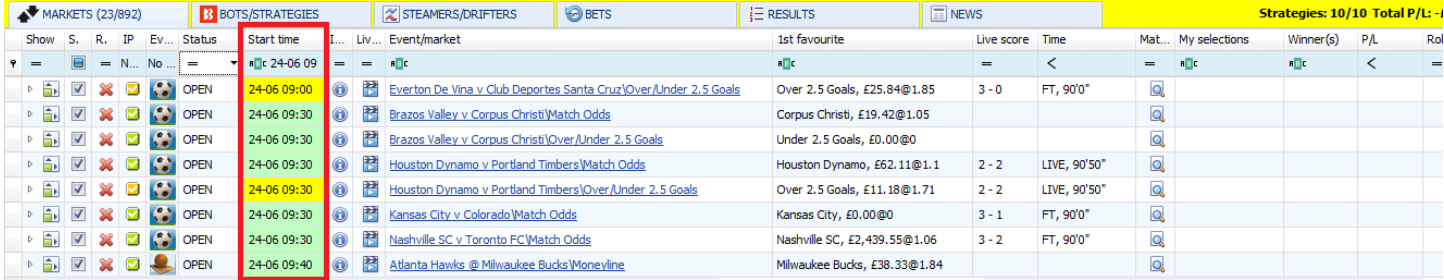

# **Image 419 Auto Filtering Logic Commands**

<span id="page-240-0"></span>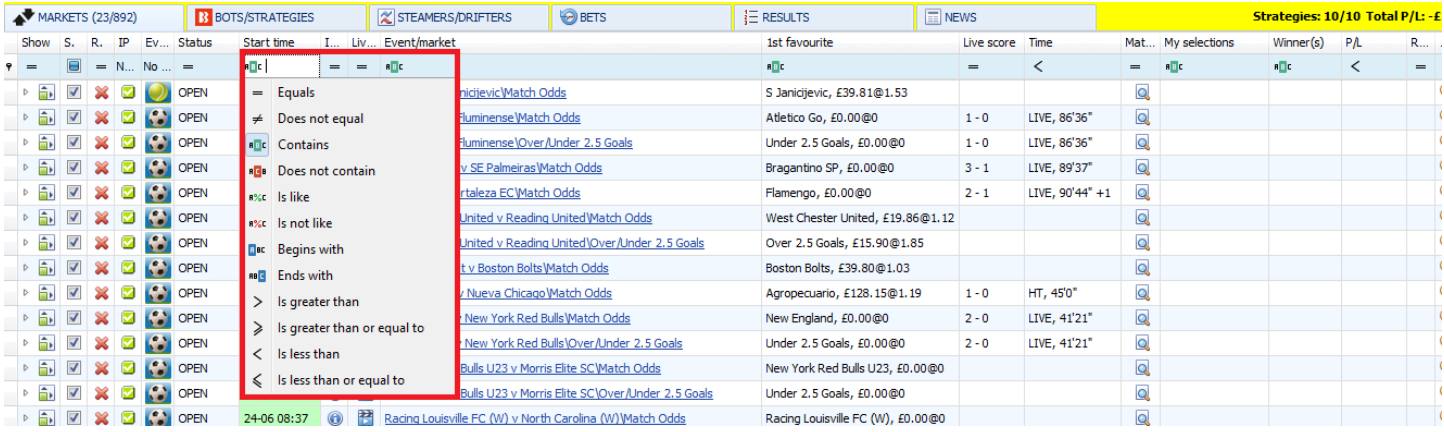

# **8.3 Selections grid view**

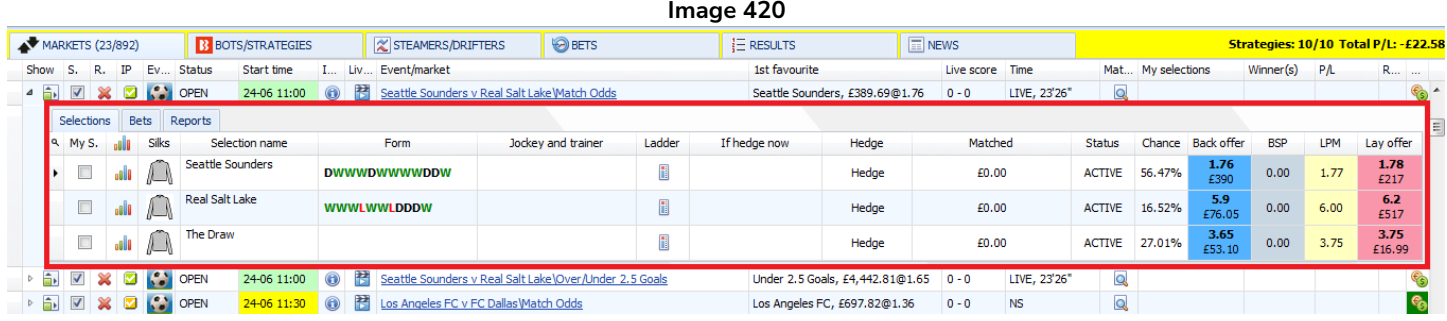

The Selections Grid View is different to the Markets Grid View because the Selections Grid View only shows the information for ONE market. It shows all of the selections in the market. The Markets Grid View shows the list of all markets loaded into the software. The Selections Grid View has 3 tabs within it, Selections, Bets and Reports. The Selections Grid View has different columns that can be added from the columns chooser in comparison with the Markets Grid View.

# **8.3.1 Selections grid view Selections tab**

The selections tab shows all the runners in that market. The data and columns shown are customizable by right-clicking on any column header and using the Column chooser feature.

**Image 421**

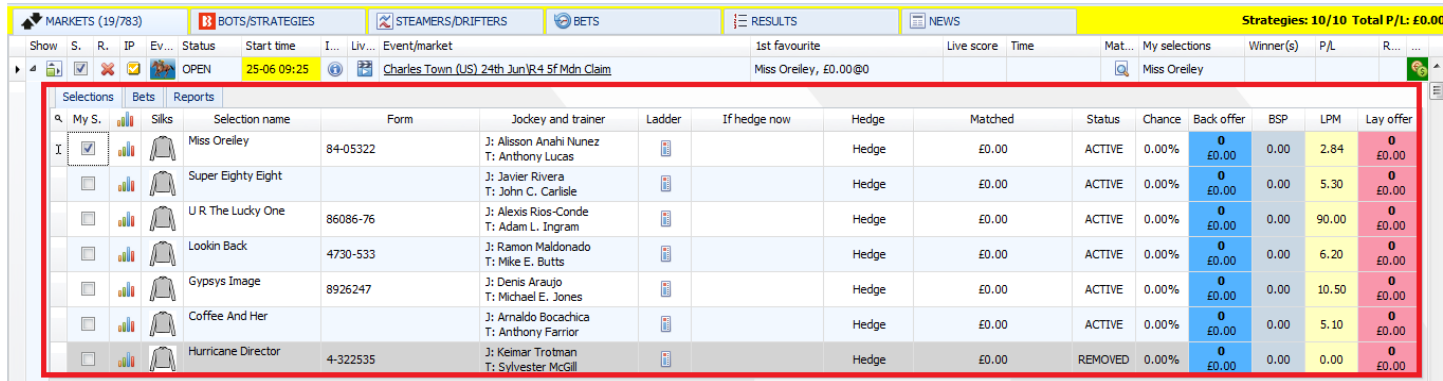

#### **8.3.2 "My S." check box**

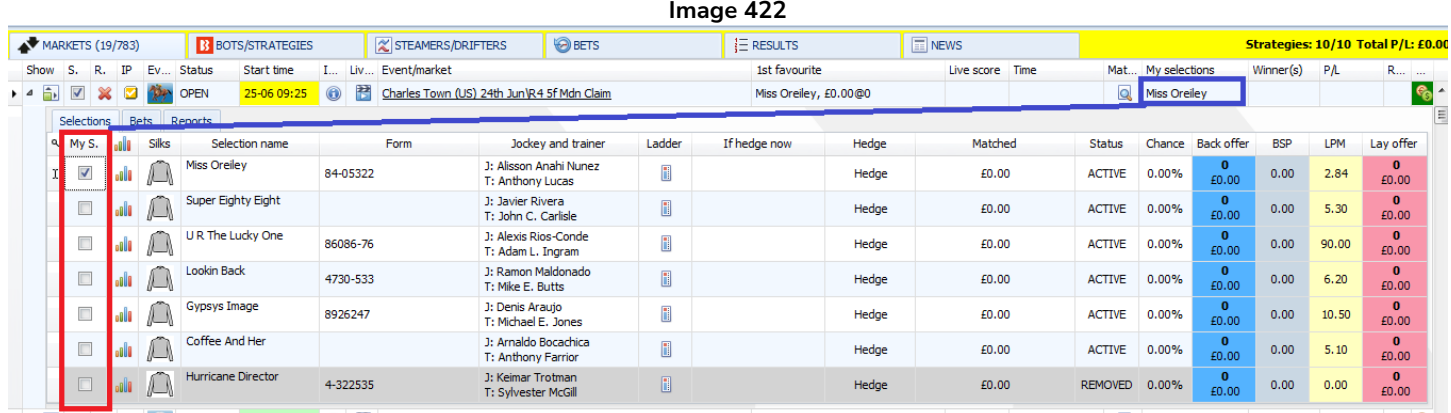

The "My S." selection box in the selections grid view is for manual selections that you want a strategy to bet on directly from the My selections checkbox, or to [export to a file](file:///C:/Users/tomwh/OneDrive/デスクトップ/2020%20Main%20Folder/4%20Betaminic/9%20BF%20Bot%20Manager%20V3/3%20BFBM%20manuals/My_S%23_Export_) or [move to the Manage tips form](file:///C:/Users/tomwh/OneDrive/デスクトップ/2020%20Main%20Folder/4%20Betaminic/9%20BF%20Bot%20Manager%20V3/3%20BFBM%20manuals/My_S%23_Move_) as a set of

selections that are saved with a tipster/provider name. This box can be used with a "[Bet on my selections](#page-24-0)" strategy or a "[Bet on imported tips](#page-76-0)" strategy. Selections ticked in the selections grid view will also be displayed in the "My selections" column in the markets grid view, **Image 423**

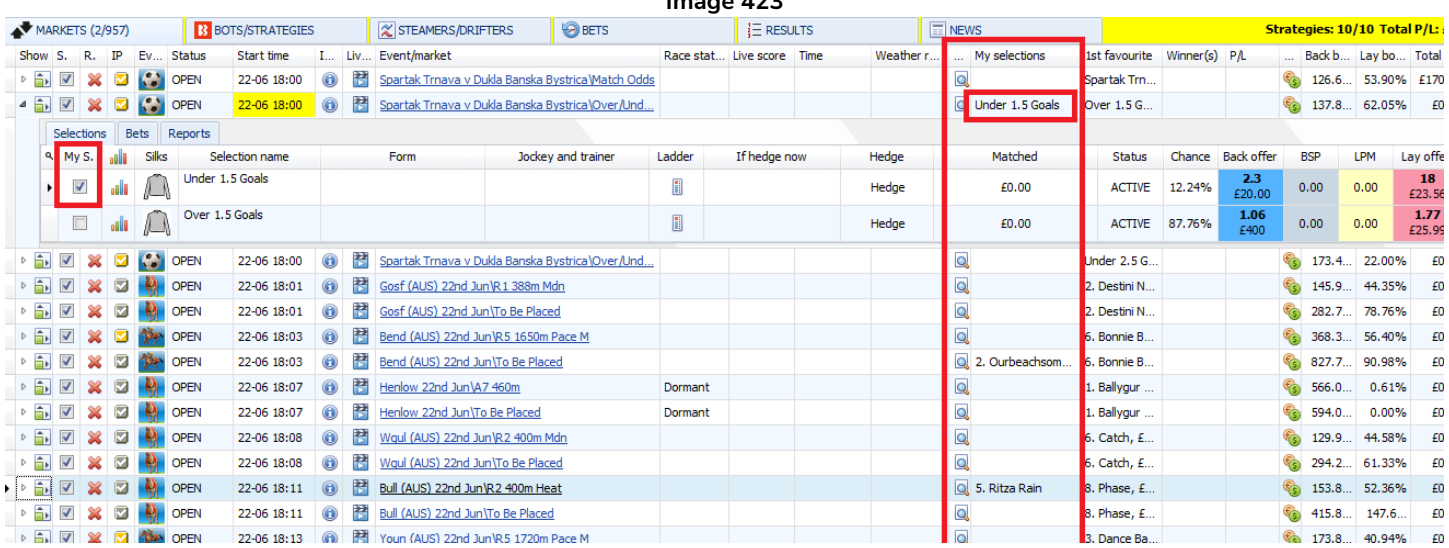

#### **8.3.3 Price/volume over time**

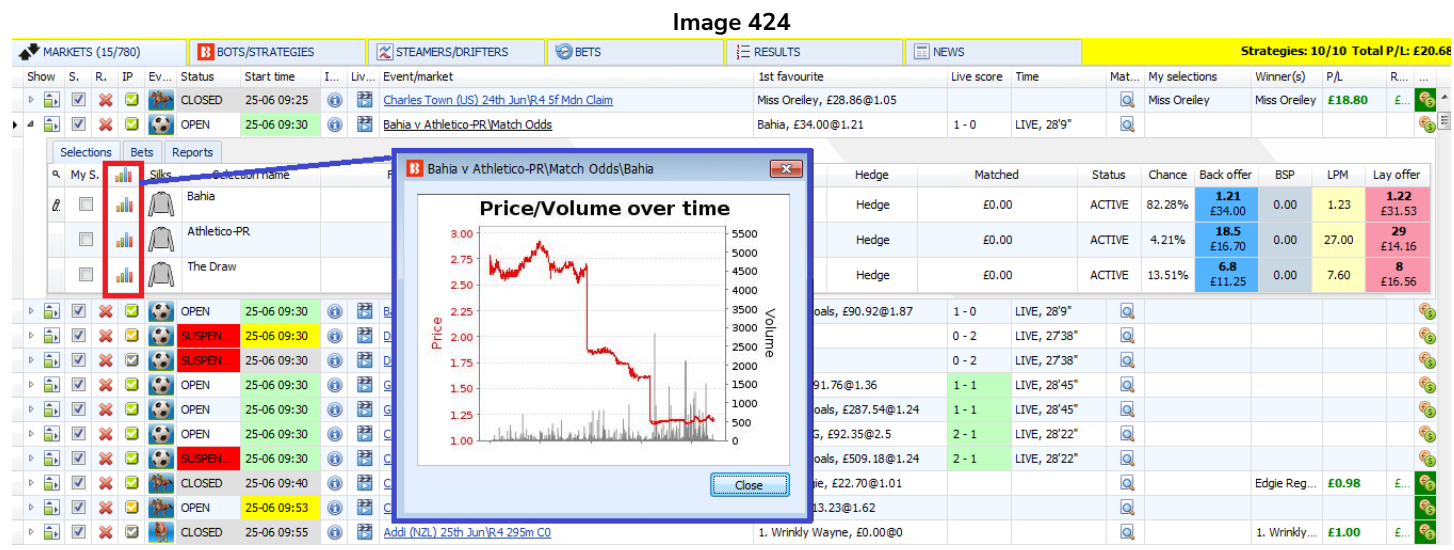

The Price/volume over time icon brings up the Betfair graph that shows how the price for this selection has changed over time. It also includes bet volume information.

#### **8.3.4 Silks**

#### **Image 425**

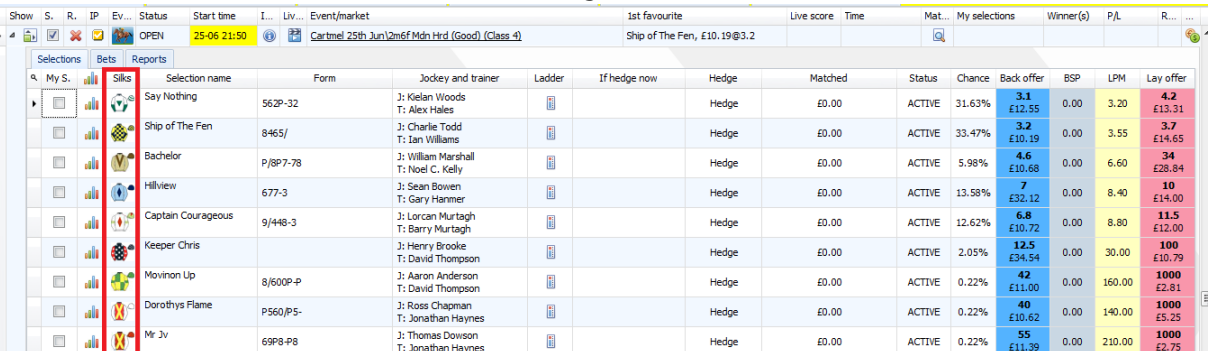

The silks column shows the jockey or dog colors if provided.

#### **8.3.5 Selection name**

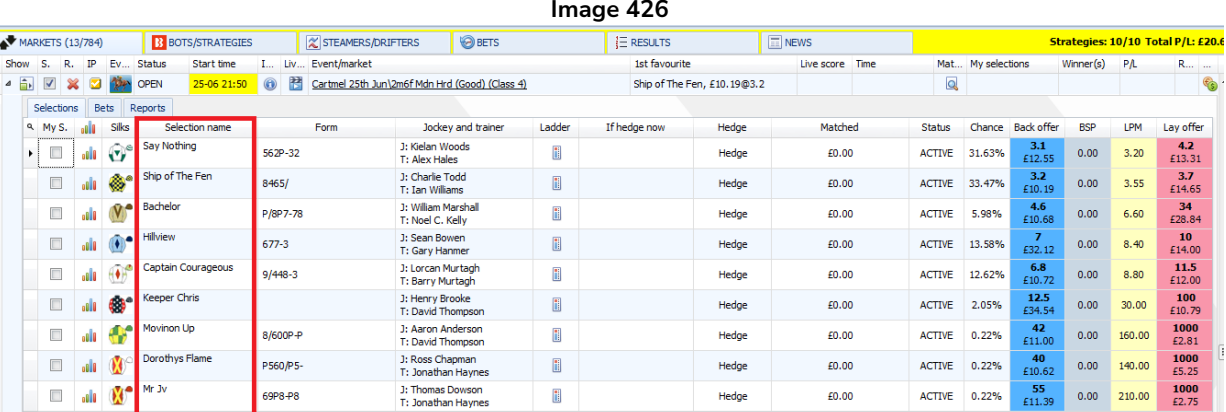

The Selection name is the official Betfair name for this runner. For racing, it is the horse or dog name. For football, it could be the team name or simply the outcome such as "Draw" or "Over 2.5 goals".

If you hover the mouse over a selection name, more information will be displayed if available.

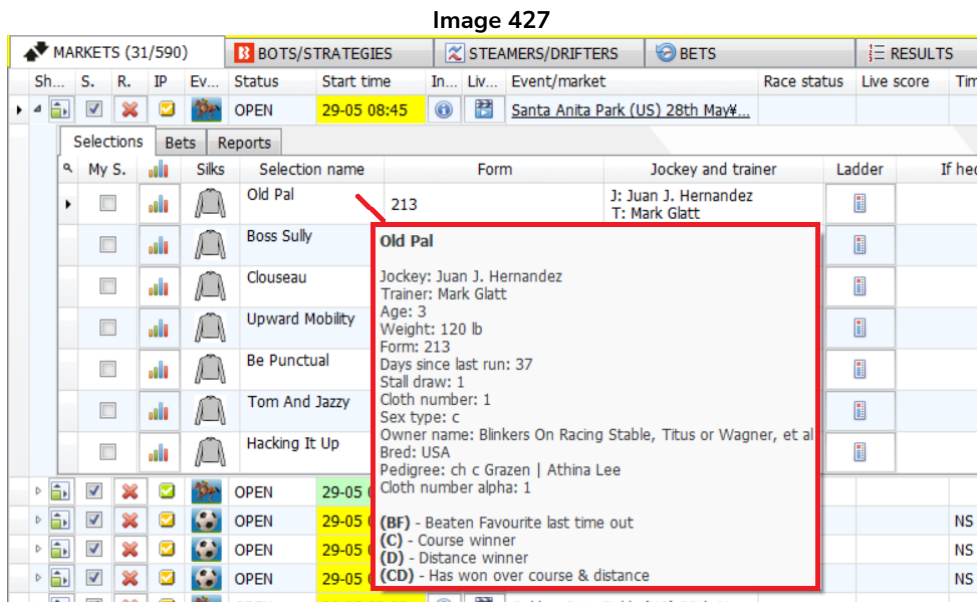

244

#### **8.3.6 Form**

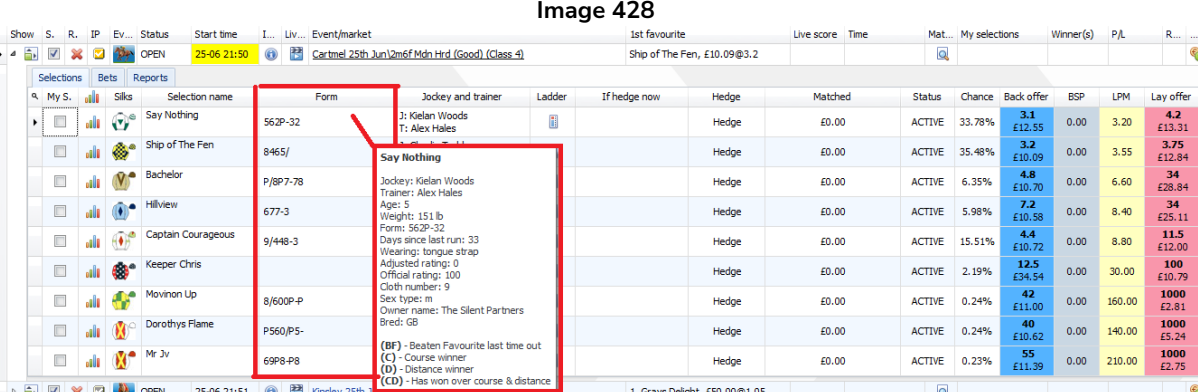

The form column shows the recent form of the selection if available. For horses the number on the right is the most recent race. So in the above image the favorite "Say Nothing" finished 2<sup>nd</sup> in their last race. If you hover the mouse over a selection, it will display more detailed information. The same is true for football team form. The result on the right is the most recent.

# **8.3.7 Jockey and trainer**

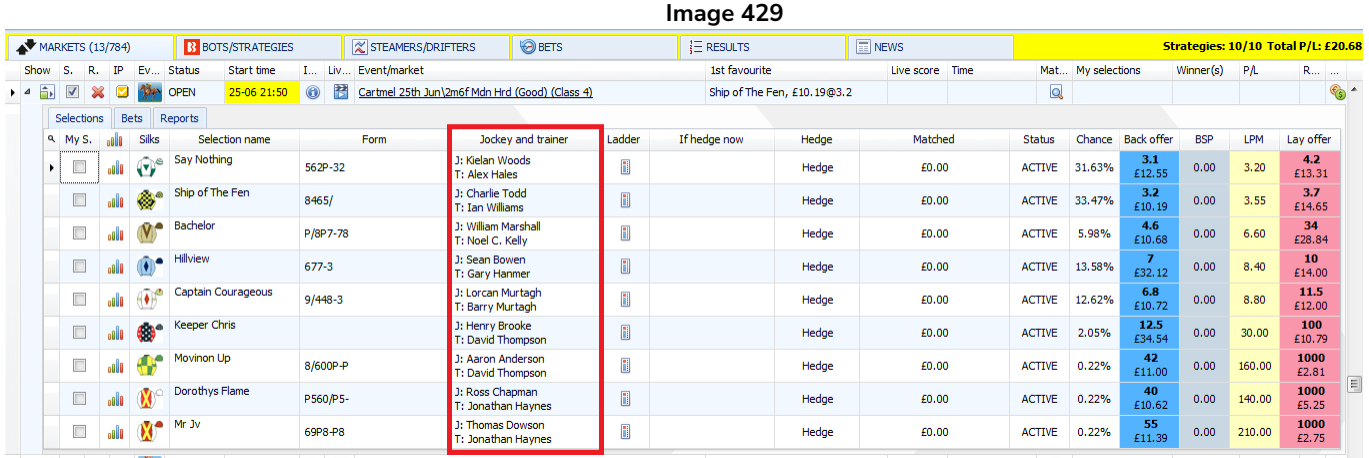

The jockey and trainer column shows the information as provided by the Betfair API data stream.

#### <span id="page-244-0"></span>**8.3.8 Ladder button**

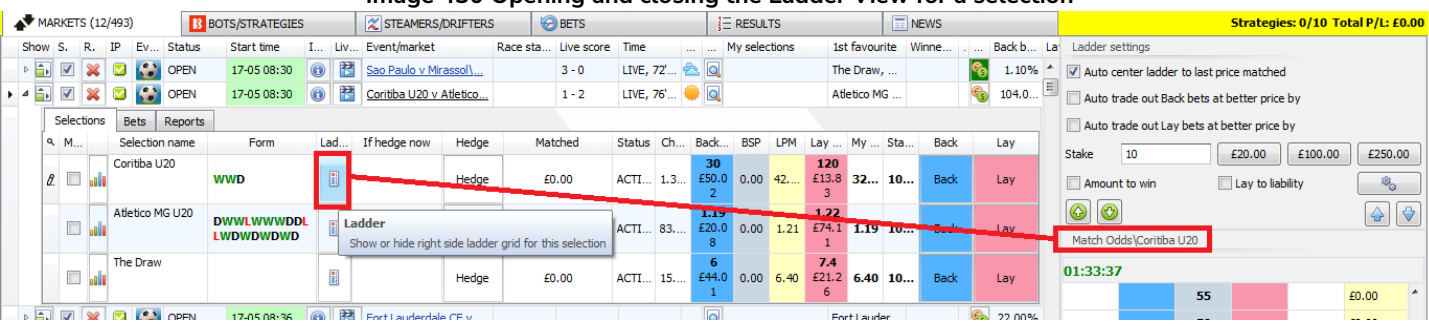

**Image 430 Opening and closing the Ladder View for a selection**

To open the ladder view, left-click on the ladder icon for that selection in the selections grid view. The ladder grid view shows only one selection at a time. So make sure the correct selection is being displayed by checking the selection name that appears above the odds in the ladder view. To close the ladder view, leftclick on the ladder button in the selections grid view again.

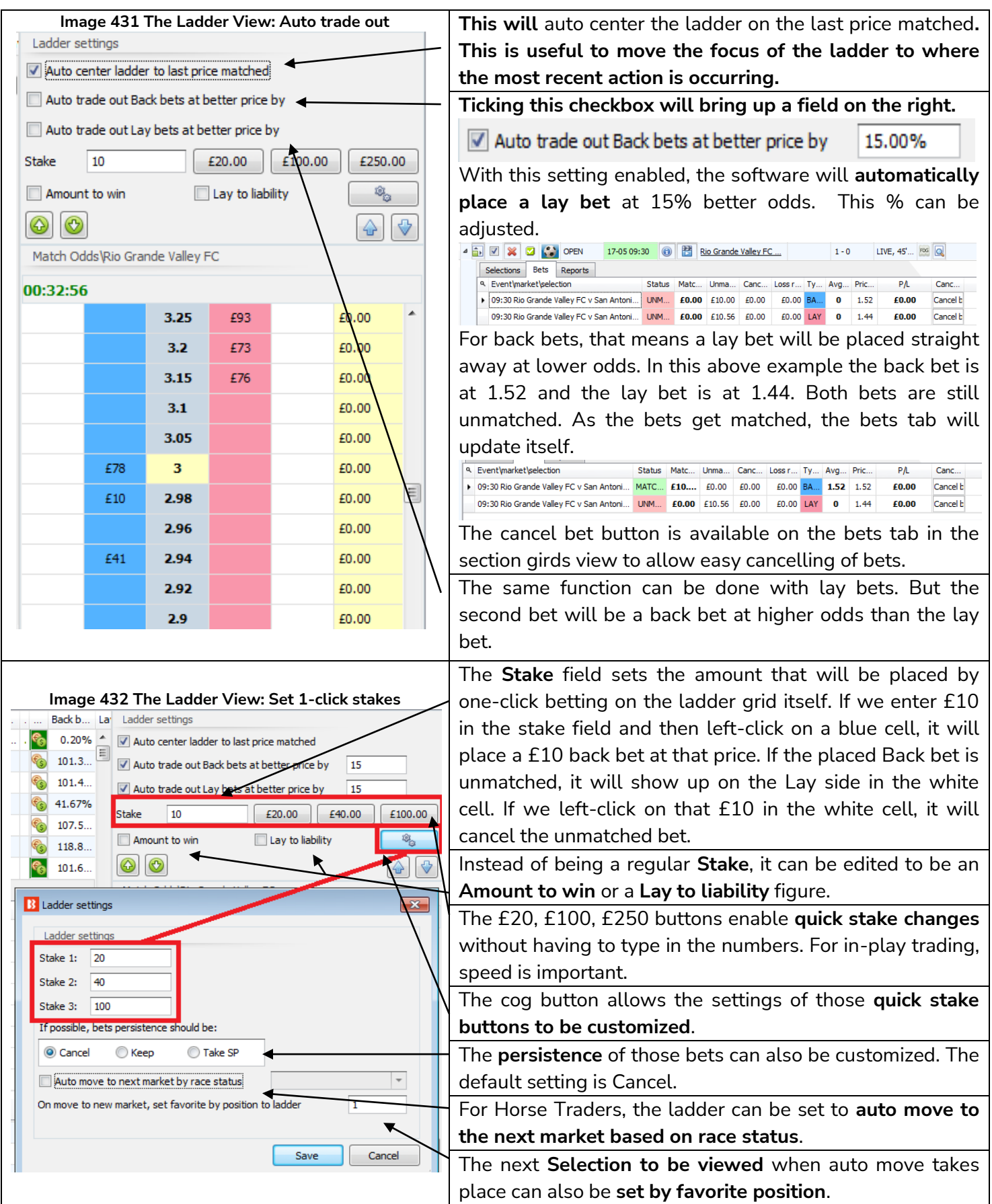

#### MARKETS (9/481)  $\chi$  STEAMERS/DRIFTERS **BOTS/STRATEGIES BETS**  $\frac{1}{2}$  results  $\boxed{\Box}$  NEWS Strategies: 0/10 Total P/L: £3.92  $\begin{tabular}{ll} \bf Show & S. & R. & IP & Ev... \end{tabular}$ Status Start time  $L_{\text{m}}$  Liv. Event/market Time My selections 1st favourite Winne. Back b... La<sup>.</sup> Ladder settings Live score DEX COSED 17-05 08:30 0 置 **C**<sub>0</sub> 0.20% FT, 90'0" Sao Paulo v Mirassol\.  $4 - 0$  $A<sub>0</sub>$ Sao Paulo, ... Sao Pa. Auto center ladder to last price matched 目 **DEXE COPEN** 17-05 09:00  $\bullet$ P  $0 - 1$ LIVE, 90'..  $\bullet$  $123.9...$ DC Utd v Orlando City... Orlando Cit.  $\epsilon$ Auto trade out Back bets at better price by 15 **DEN X DIG OPEN** 17-05 09:00 P LIVE, 90'... **2 0** Club Nueve  $\xi_{\mathcal{S}}$  $108.4$ Club Nueve de Octubr... Auto trade out Lay bets at better price by  $15$ CD Motaqua v CD Olim... The Draw, D <mark>X 2 ¦ Susp</mark> 17-05 09:00 P  $|2 - 1|$  $111.1$  $\circledcirc$  $\epsilon$ Stake  $10$  $\mathsf{E20.00}$   $\mathsf{E40.00}$ £100.00 **EEE X D** (\*) OPEN 17-05 09:30  $\odot$ P NE Revoluti. N E Revolution (Res) v... Q 117.8 fè Amount to win Lay to liability  $\mathbb{Q}_n$  $\frac{1}{2}$ -0 **ADEX BO** 17-05 09:30 OP LIVE,  $61^{\circ}$ ...  $^{FOS}$  Q **Rio Grande**  $\frac{1}{2}$  102.0 Rio Grande Valley FC  $\circ$   $\circ$  $\frac{1}{2}$ Selections Bets Reports Matched Status Ch... a M. If hedge now Back BSP LPM Lay ... My ... Sta... Back **Selection nam**  $Lad...$ Hedge Lay **Valley FC** .<br>Rio Grande Valle  $1.0($  $\blacktriangleright$  .  $\Box$  $\blacksquare$ Hedge £0.00  $0.00 1.08$  $£615$  $1.06$  10... Back 01:18:38 Lay  $1.13$ £0.00 Antonio FC  $\overline{\mathbb{R}}$  $\overline{\phantom{a}}$ £0.00  $0.00$  70.  $£12.6$ 65... 10...  $1.12$ £0.00 Hedge ACTI... 1.1... Back Lay  $1.11$ £0.00 16.5<br>
£11.0 0.00 4.20 £11.0 16... 10...  $\Box$  $\mathbf{H}$ Hedge £0.00 ACTI... 5.4... Back Lay  $1.1$ £1,619 £0.00  $50.00$

#### **Image 433 Changing Market or Selection Buttons**

The green up/down arrows allow quick changing of markets. The blue up/down arrows allow quick changing between the selections in the currently selected market.

There is also a video tutorial available for demonstrating how to use the [Ladder and Manual Bets Strategy](https://www.youtube.com/watch?v=0ZuzzB111mk)

# **8.3.9 If hedge now**

The "If hedge now" column shows what profit and loss figures could be achieved if the software tried to hedge the bet to make the same profit or loss on that selection regardless of the result. There are two figures, the first is the outcome if the selection wins and the second is the outcome if the selection loses.

#### **8.3.10 Hedge button**

This will tell the software to hedge the selection's bets. The bot will then place bets to achieve the "if hedge now" figures. This does not guarantee the hedge will be completed, since the bets still need to be matched on the market.

#### **8.3.11 Matched**

The matched column shows how much money has been matched on this selection.

# **8.3.12 Status**

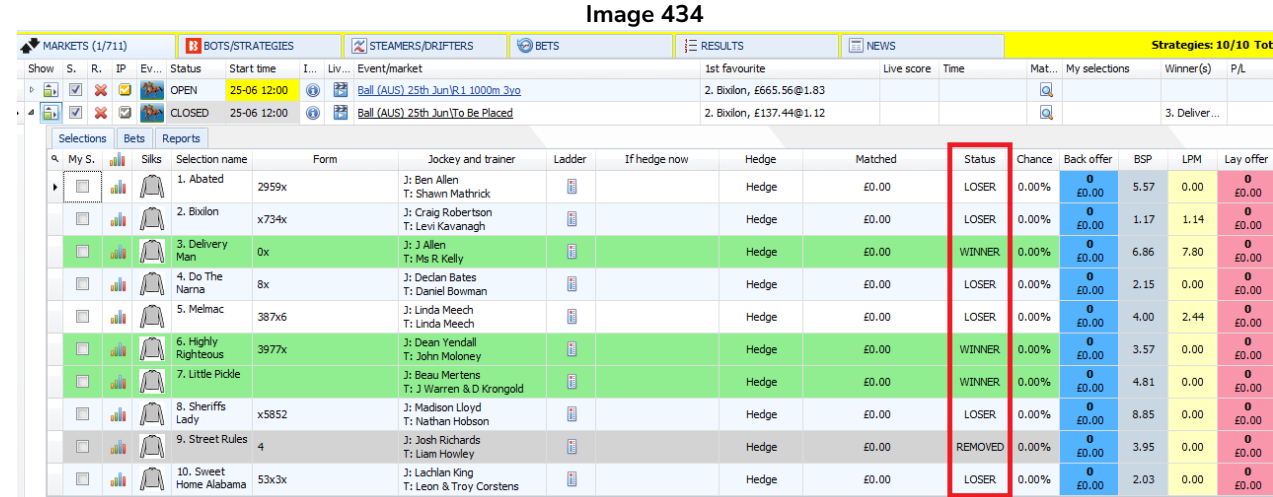

This shows the status of the selection Active, Removed, Winner, Loser, etc.

#### **8.3.13 Chance**

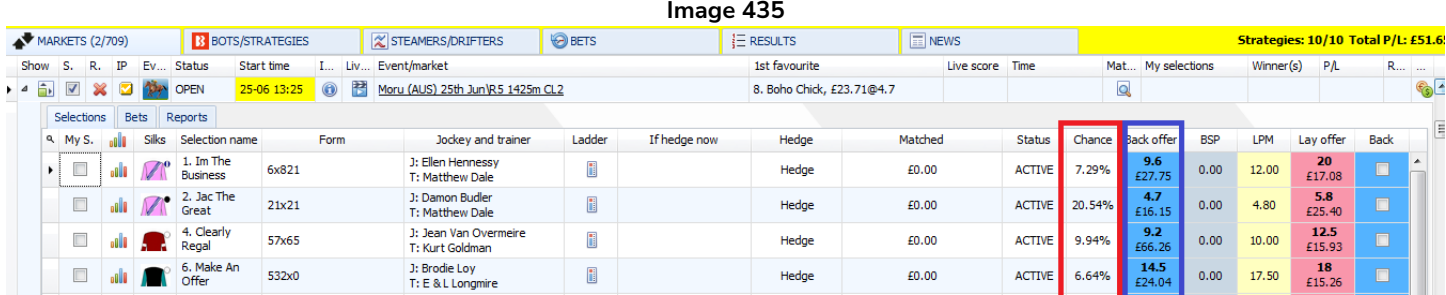

This converts the back odds into the implied probability percentage chance of the selection winning.

# **8.3.14 Back offer and Lay offer**

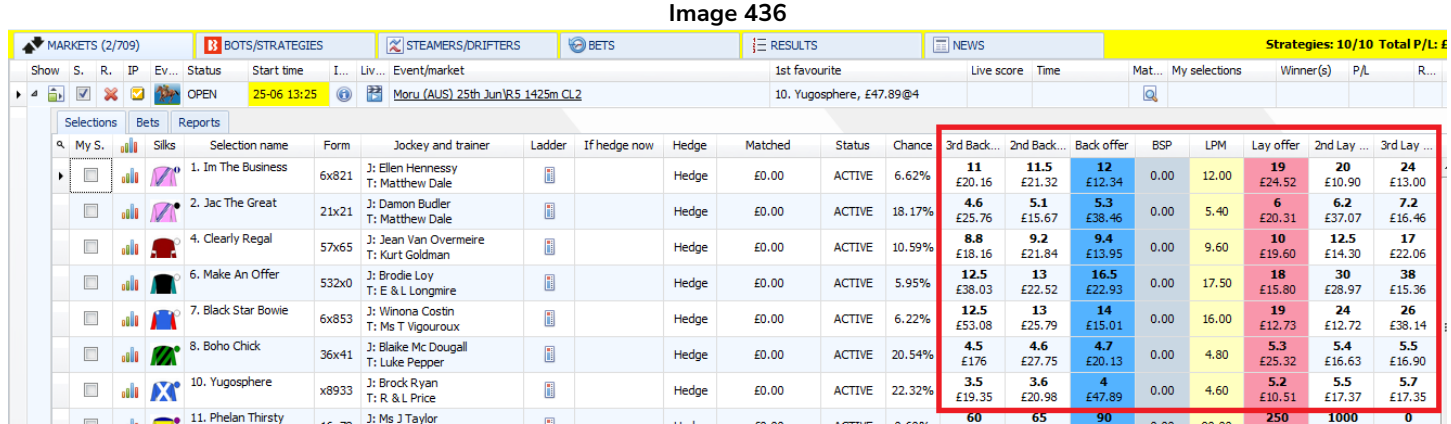

This shows the current 1<sup>st</sup> best back/lay price. If you want to see the 2<sup>nd</sup> and 3<sup>rd</sup> best back/lay prices similar to the Betfair website screen, then you can right click on a column header, click on Column chooser and double click on "2nd back offer", "3rd lay offer" and so on.

#### **8.3.15 BSP – Betfair Start Price**

This will show the Betfair Start Price if there is one available. It is only available after the event starts, so it will be zero before the event begins.

#### **8.3.16 LPM – Last Price Matched**

The last price matched tells us what price the most recent bet was placed and matched at.

#### **8.3.17 Selections grid view Column header options**

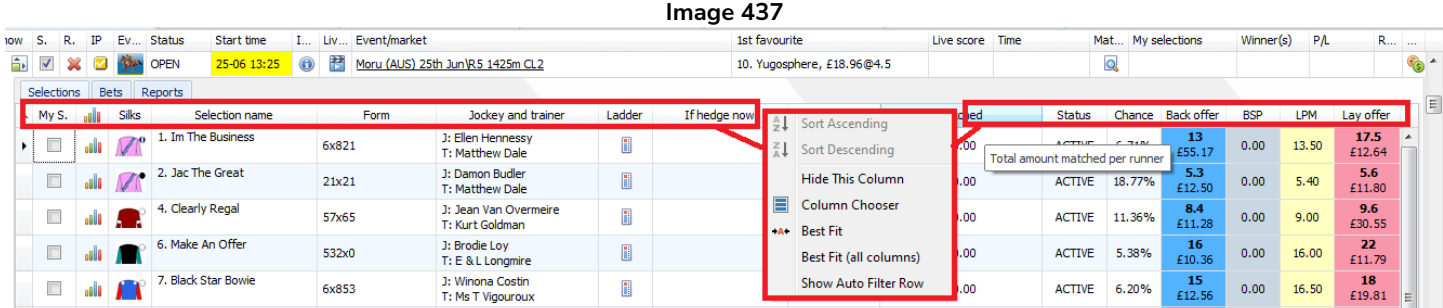

Right clicking on a column header in the Selections Grid view will reveal options.

# **8.3.18 Sort ascending / Sort descending**

If this column allows this function, then it is possible to sort and rank the selections.

#### **8.3.19 Hide this column**

This will remove the column from being visible in the selections grid screen. This is very useful when you want to customize the selections grid screen to just see the information that you want. Columns that have been hidden can be brought back by selecting them from the Column Chooser menu.

#### **8.3.20 Selections grid view Column chooser options**

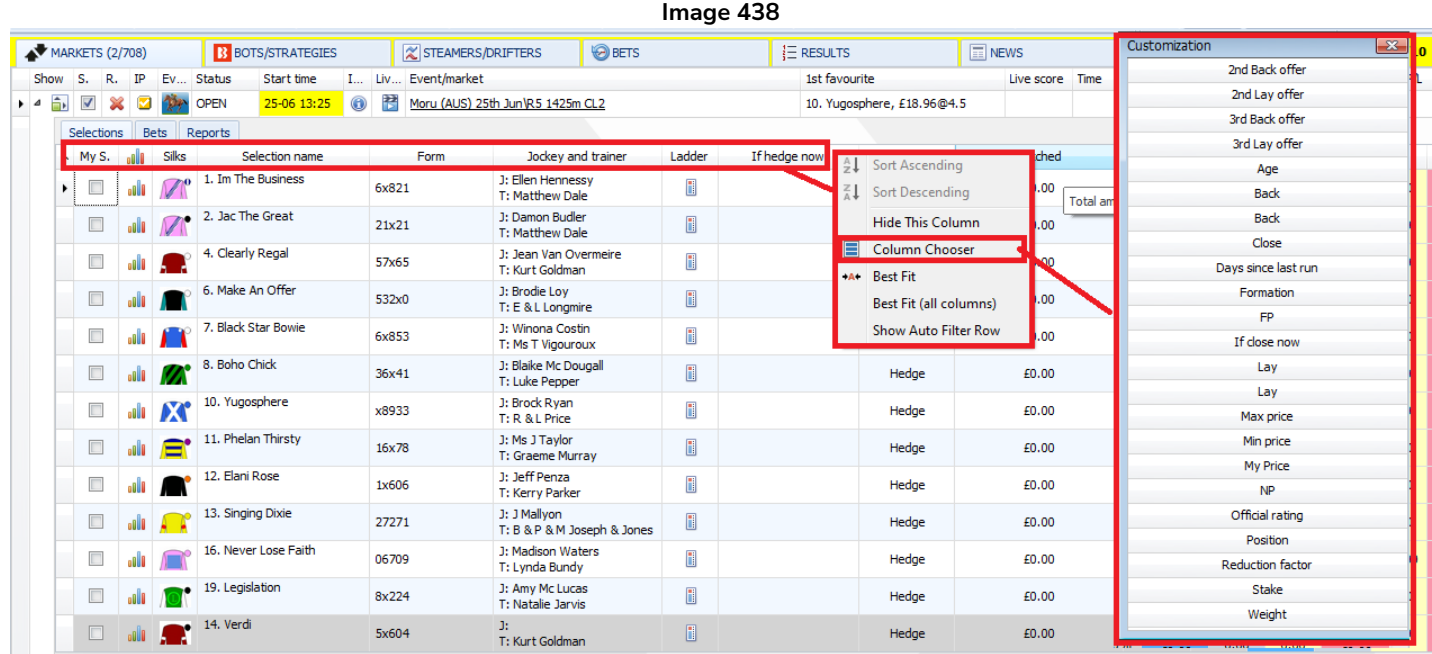

The selections grid view offers many options to add into the columns. They may not all fit together, so it is useful to use the "Best-fit (all columns)" option after adding in new columns. You can also left-click and hold on a column header to drag and re-position it in the selections grid view to view information as you want it.

# **8.3.21 2 nd Back offer, 2 nd Lay offer, 3 rd Back offer, 3 rd Lay offer**

If you want to see the 2<sup>nd</sup> and 3<sup>rd</sup> best back/lay prices similar to the Betfair website screen, then you can right click on a column header, click on Column chooser and double click on these options.

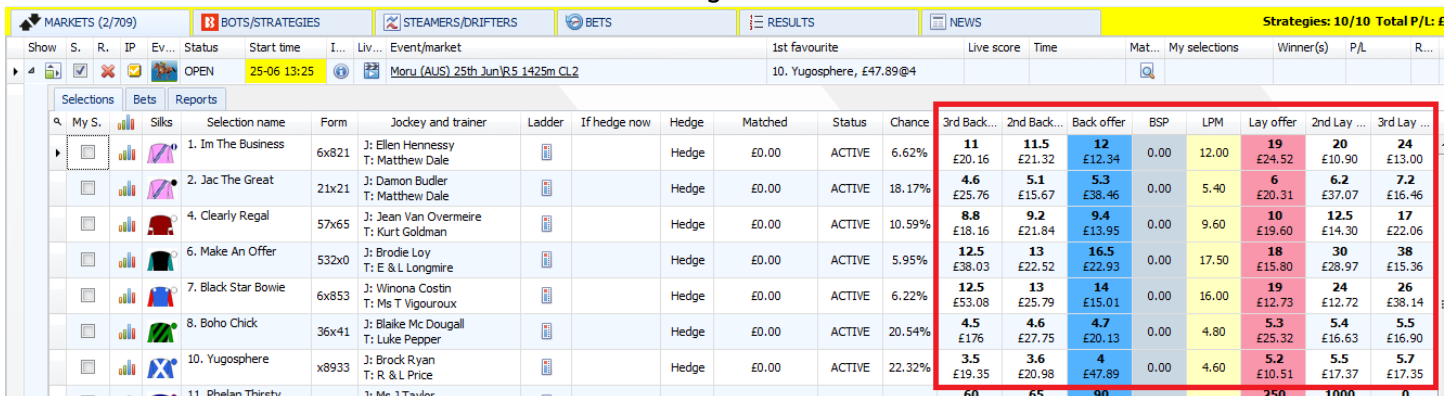

**Image 439**

# **8.3.22 Age, Days since last run, Weight, Official rating & Reduction factor**

There are a number of racing focused information columns that can be added to the selections grid view.

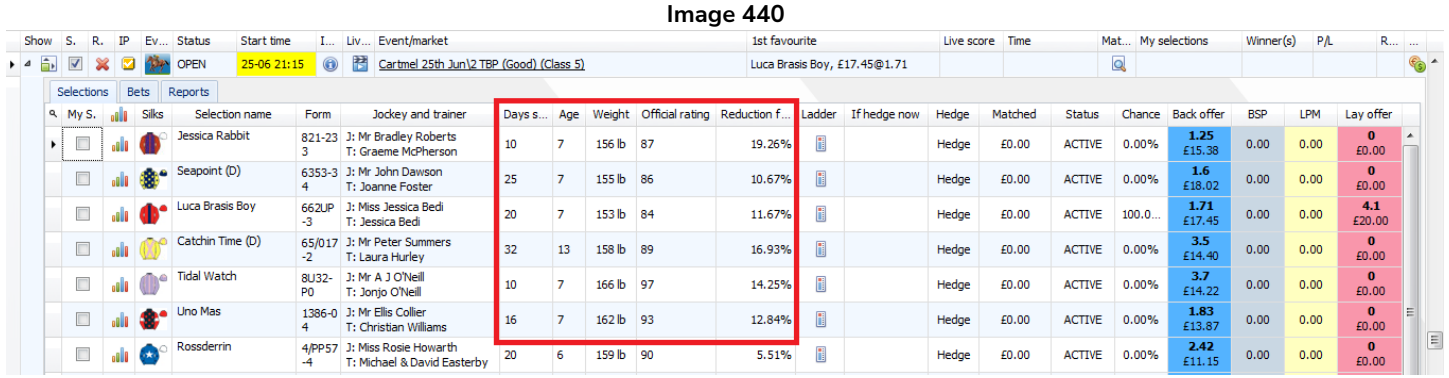

**Days since last run** will show how many days since this runner has been in a race if the information is available.

**Age** will show the age of the horse if available.

**Weight** will show the weigh in lb.

**Official rating** will show an official rating if one is available. For example, at the end of every season the International Flat Handicappers produce a rating for the top horses in the world rated at 115+ based on their best sustainable performance. The British and Irish Jumps Handicappers produce a similar classification for chasers and hurdlers rated at 140+. You can read more about official ratings at the [BHA website.](https://www.britishhorseracing.com/regulation/official-ratings/ratings-classifications/)

**Reduction factor** will show the reduction factor if a runner has been removed from the race.

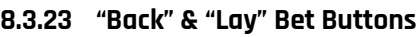

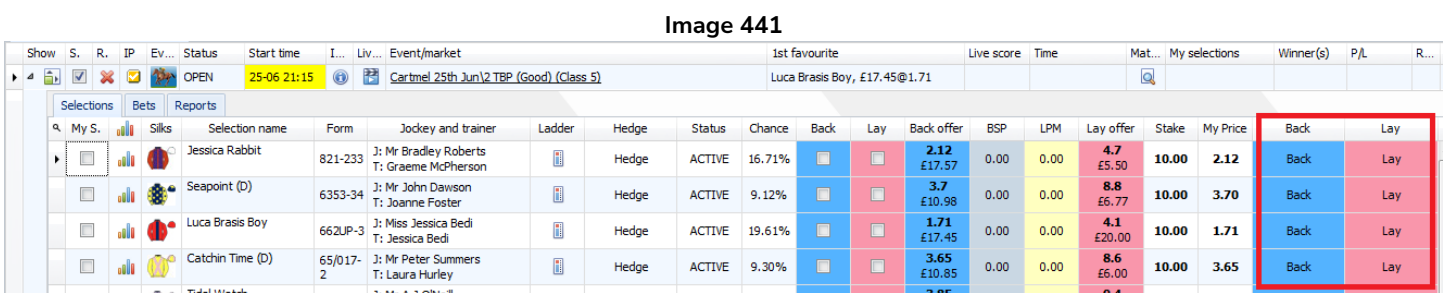

This is useful for manual betting. It adds a Back bet button to the selections grid view. If clicked, it will place a bet at the default stakes set in the Manual bets strategy, or you can specify the stake and price by adding "Stake" and "My Price" columns. A confirmation screen will come up before a bet is placed, but you have the option to deactivate that confirmation screen.

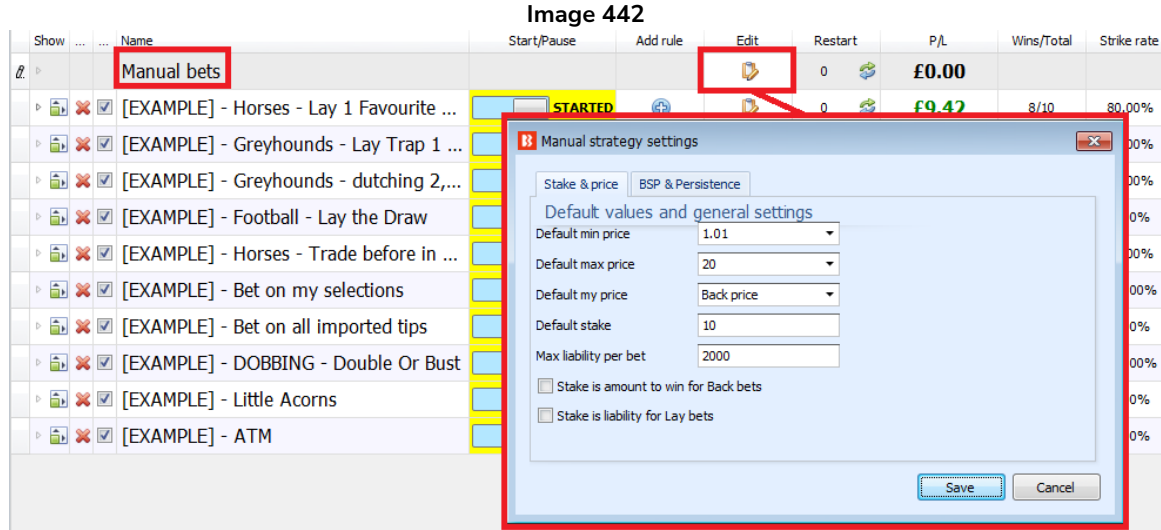

Profit and loss from manual bets will be shown in the Manual bets strategy in the Strategies tab. Default price, stake and other settings for the Selections Grid view Back & Lay buttons will be displayed here.

# **8.3.24 "My Price" & "Stake"**

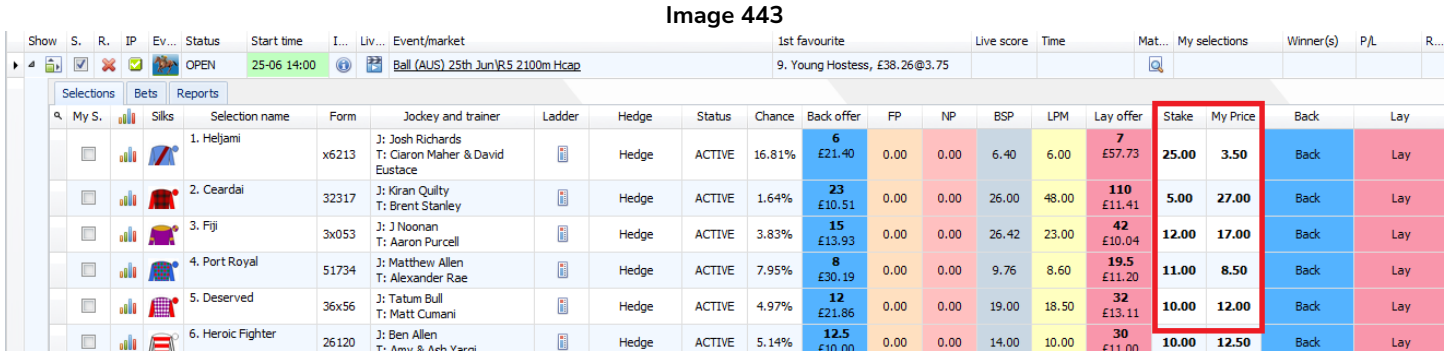

The **My Price** and **Stake** buttons allow you to do several things.

1. For manual betting, you can enter your own desired stake size and price before clicking on the [Back or Lay](file:///C:/Users/tomwh/OneDrive/デスクトップ/2020%20Main%20Folder/4%20Betaminic/9%20BF%20Bot%20Manager%20V3/3%20BFBM%20manuals/Back%23_)  [bet execution](file:///C:/Users/tomwh/OneDrive/デスクトップ/2020%20Main%20Folder/4%20Betaminic/9%20BF%20Bot%20Manager%20V3/3%20BFBM%20manuals/Back%23_) buttons. This allows you to make a bet at a price different to the current one offered, or it allows you to prepare different stakes and prices for each runner and then you can wait for the right moment to click the bet execution button. This is pre-off preparation that can save time during in-play betting where speed is important.

2. Strategies can be instructed to look for manually set stake sizes and prices that can override their default settings.

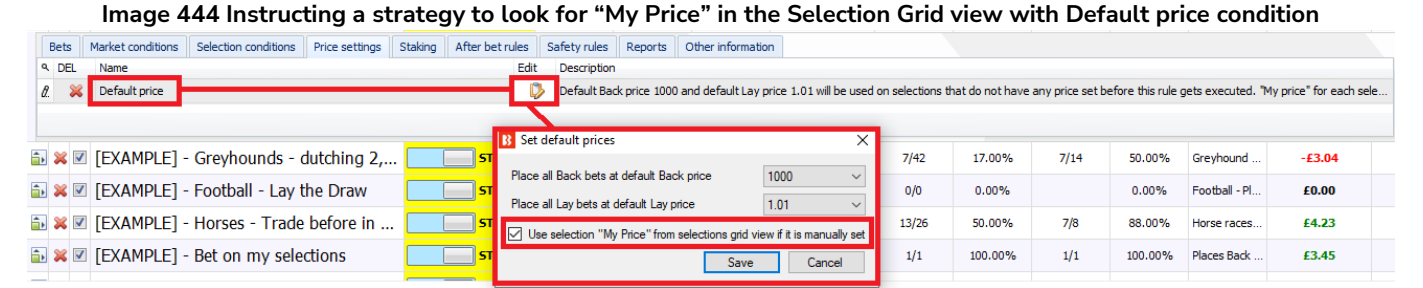

3. The Stakes and Prices can be [Exported to a tips file](#page-156-0) or [Moved to the Manage Tips form](#page-159-0) as a set of selections after ticking the ["My. S" checkbox](file:///C:/Users/tomwh/OneDrive/デスクトップ/2020%20Main%20Folder/4%20Betaminic/9%20BF%20Bot%20Manager%20V3/3%20BFBM%20manuals/My%23_Bet_on_).

#### **8.3.25 "Max price" and "Min price"**

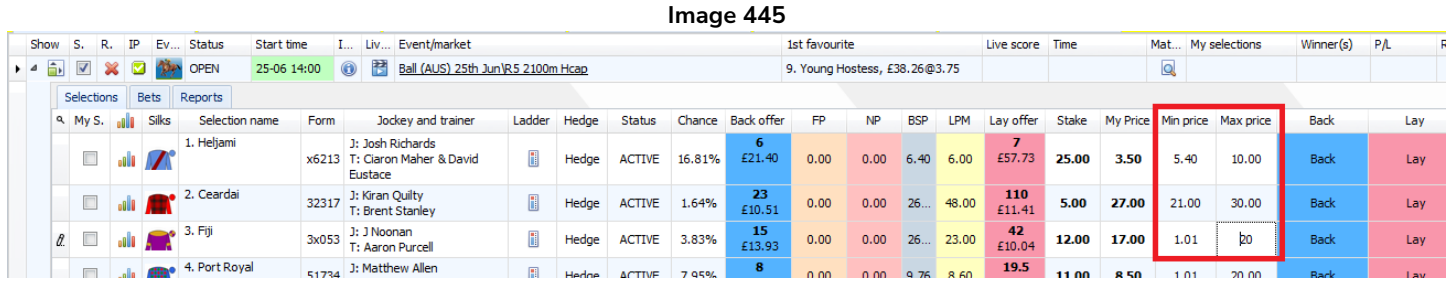

Similar to the ["Stake" and "My Price" columns](file:///C:/Users/tomwh/OneDrive/デスクトップ/2020%20Main%20Folder/4%20Betaminic/9%20BF%20Bot%20Manager%20V3/3%20BFBM%20manuals/My_Price%23_), these columns can be used to override a strategy min/max price rule or to be exported with a set of tips as a file or as a selection set to the Manage Tips form.

#### **8.3.26 "Back" & "Lay" Bet Type Checkboxes**

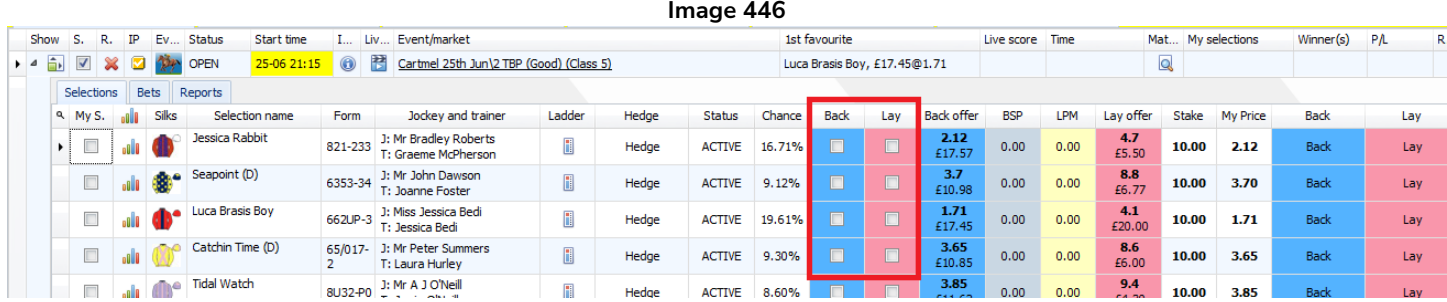

This is useful for strategies that use the "[Manual bet type](#page-124-0)" rule. If you add this checkbox, you can set it to back or lay each selection. Then the strategy using the Manual bet type rule will look at these checkboxes to know what kind of bet to place. This checkbox does not tell the software to place a back bet, it just tells the strategy with the Manual bet type rule to place a back bet on this selection IF all the other conditions and rules in that strategy are met.

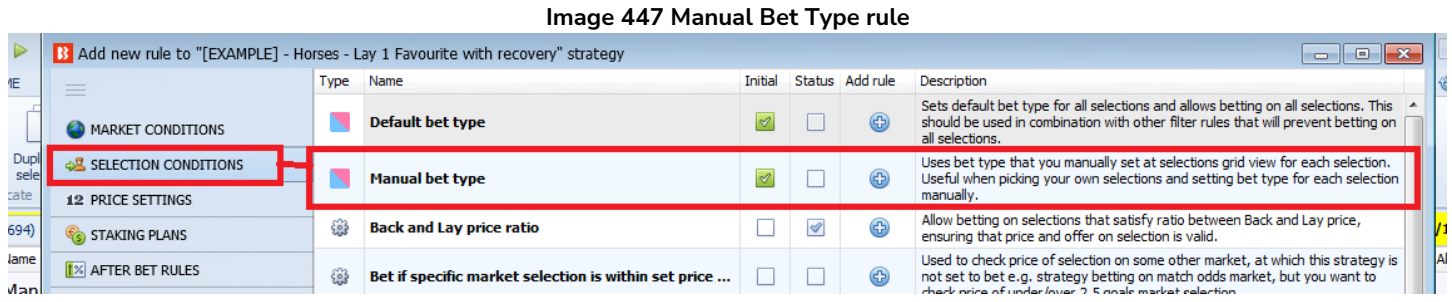

#### **Image 448 Manual Bet Type rule settings in a strategy**

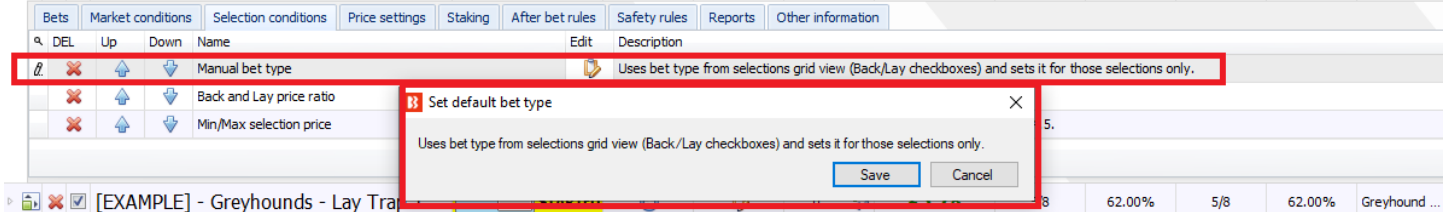
## **8.3.27 If close now**

The "If close now" column shows what profit and loss figures could be achieved if the software tried to close the bet with zero profit or loss if the selection loses and some profit or loss if the selection wins. There are two figures, the first is the outcome if the selection wins and the second is the outcome if the selection loses. This is often used in combination with the "Close" button that will tell the software to execute close bets to try and achieve this figure.

## **8.3.28 Close**

The close button will tell the software to try and place bets that will result with zero profit or loss if the selection loses and some profit or loss if the selection wins. If before Closing, Hedging would result in equal profit whatever the outcome, Closing would result in only making profit if the selection wins and zero profit if the outcome loses. If before Closing, Hedging would result in equal loss whatever the outcome, Closing would result in only making a loss if the selection wins and zero loss (zero profit) if the outcome loses. When clicked, the software will attempt to place bets to close the position, but it still needs those bets to be matched. So in fast moving markets, this might not always be achieved, so it is important to double-check if the close has been successful afterwards.

## **8.3.29 FP (Far Price) & NP (Near Price)**

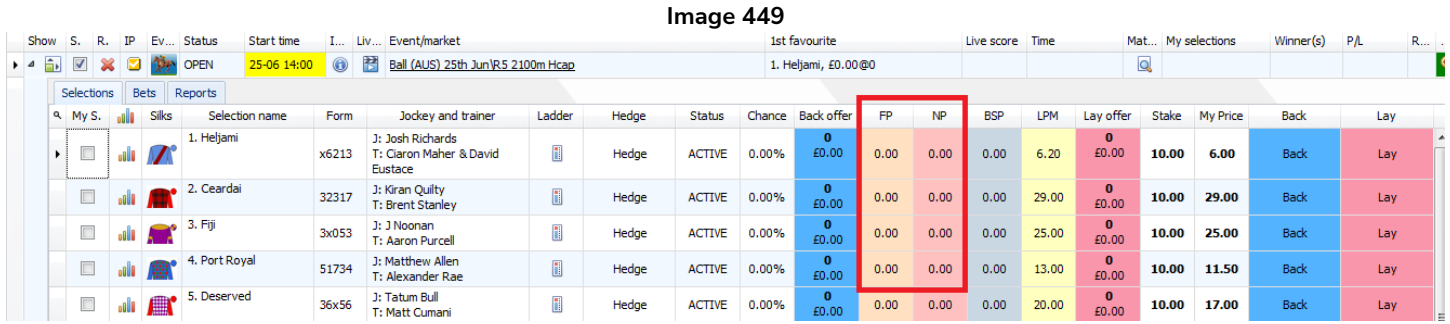

**The FP column shows the Betfair Far Price. The NP column shots the Betfair Near Price.** Until the market is actually closed, the Betfair Starting Price (BSP) can only be estimated, and Betfair have two methods for this, the **far price** and the **near price**. The far price is calculated using the unmatched bets, as the matched bets are between users who have agreed a mutually acceptable price, and therefore can be considered as separate bets from unmatched bets. The far and near prices aren't calculated in real time but only about once per minute. The **Far price** is calculated by using only the Starting Price qualifying bets and assumes that there will be no Exchange market at the time the market is determined. The Near price assumes that the current Exchange market can be used. In effect, the **Near price** is what the Starting Price odds would be if the event started at the current moment. The NP and FP are only available on some markets.

## **8.3.30 Position and Formation**

These football columns will show the team formation and league position if it is available.

#### Markets Screen Selections grid view

#### **8.3.31 Selections grid view Bets tab**

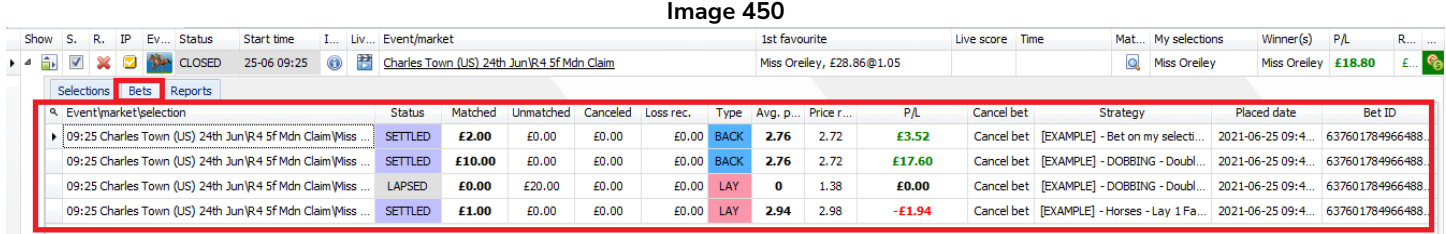

The Bets tab in the selections grid view will tell you all the bets placed by any strategy on this market.

#### **8.3.32 Event/market/selection**

You can see which selection a bet was placed on.

#### **8.3.33 Status – bet status**

You can see if the bet was matched, settled, unmatched, lapsed, voided or cancelled.

#### **8.3.34 Matched – matched amount**

You can see how much of your bet was matched. In the case of partially matched bets, only the matched portion will be shown.

#### **8.3.35 Unmatched – unmatched amount**

This will show how much stake was unmatched.

#### **8.3.36 Cancelled – cancelled amount**

This will show how much stake was cancelled.

## **8.3.37 Loss rec. – Loss recover part of bet size**

If you are using a loss recovery staking plan, then you will see the amount of the bet which is the loss recovery portion.

#### **8.3.38 Type – Bet type**

This will show if the bet was a Back or Lay bet.

#### **8.3.39 Avg. – Average price matched**

If the stake was all matched at one price, then that price will be displayed. If the stake was matched at multiple prices, then the average price will be shown here.

#### **8.3.40 Price – Price requested**

This shows the price requested by the software when the bet was placed. You can see here if your matched price was higher or the same as the requested price.

#### **8.3.41 P/L**

This shows the profit or loss of this single bet by itself. You can check if commission is being taken from this

#### Markets Screen Selections grid view

P/L figure by looking in the [General settings.](#page-194-0)

## **8.3.42 Cancel bet**

#### **Image 451 Unmatched bets can be cancelled in the Selections Grid view Bets tab**

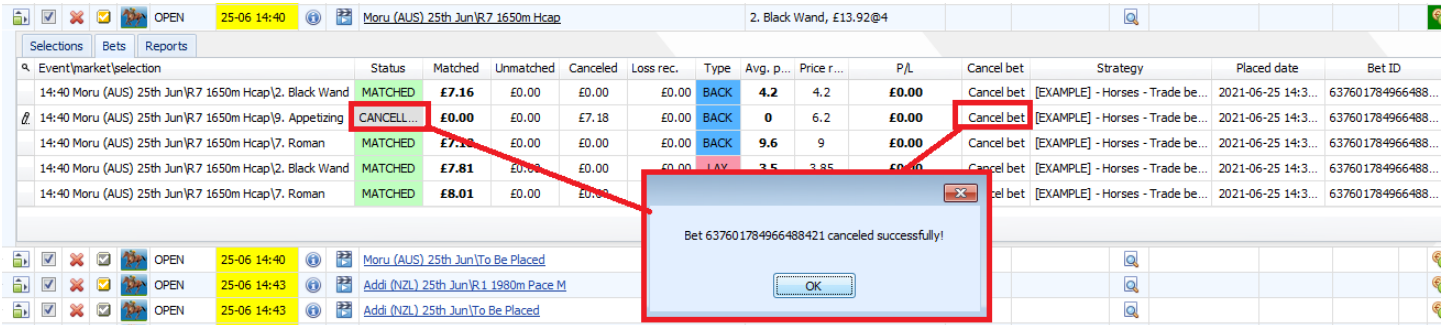

If the bet is unmatched, then this "Cancel bet" button is a one-click cancellation of that bet. This is useful if you suddenly notice an unmatched bet that you do not want. Then you can immediately cancel it here.

## **8.3.43 Strategy**

This tells you which strategy placed this bet.

## **8.3.44 Placed date**

This tells you the date and time the bet was placed.

## **8.3.45 Bet ID**

This tells you the Betfair Bet ID. This is the same Bet ID that will appear in your Betfair account. It is not a Bf Bot Manager created ID.

## **8.3.46 Selections grid view Reports tab**

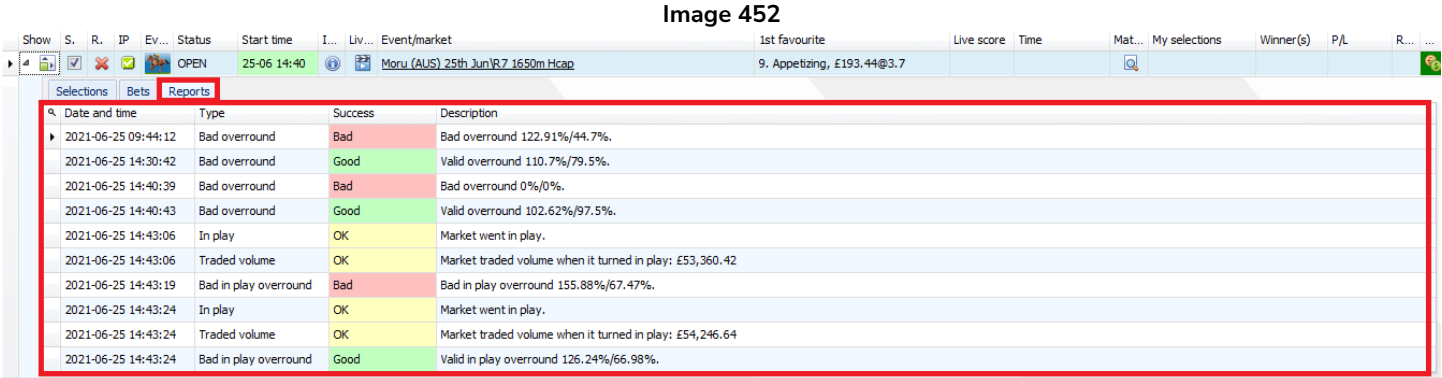

The Reports tab in the Selections Grid view shows basic reports of market issues, such as when the Overround was good or bad, when the market went in-play, what the traded volume was at different times. This is sometimes useful when troubleshooting strategy bet placement issues.

## **8.3.47 Date and time**

This states the date and time of the report.

Markets Screen Selections grid view

## **8.3.48 Type**

This shows what type of report it is; Bad overround, In-play, Traded volume, etc.

## **8.3.49 Success**

This gives a quick indication of if the report is about an issue that might stop "Bad" or allow betting "Good" or just confirm the market is working as normal "OK".

## **8.3.50 Description**

This gives the details of the report.

# **9 Bots/Strategies screen**

## **9.1 Main View**

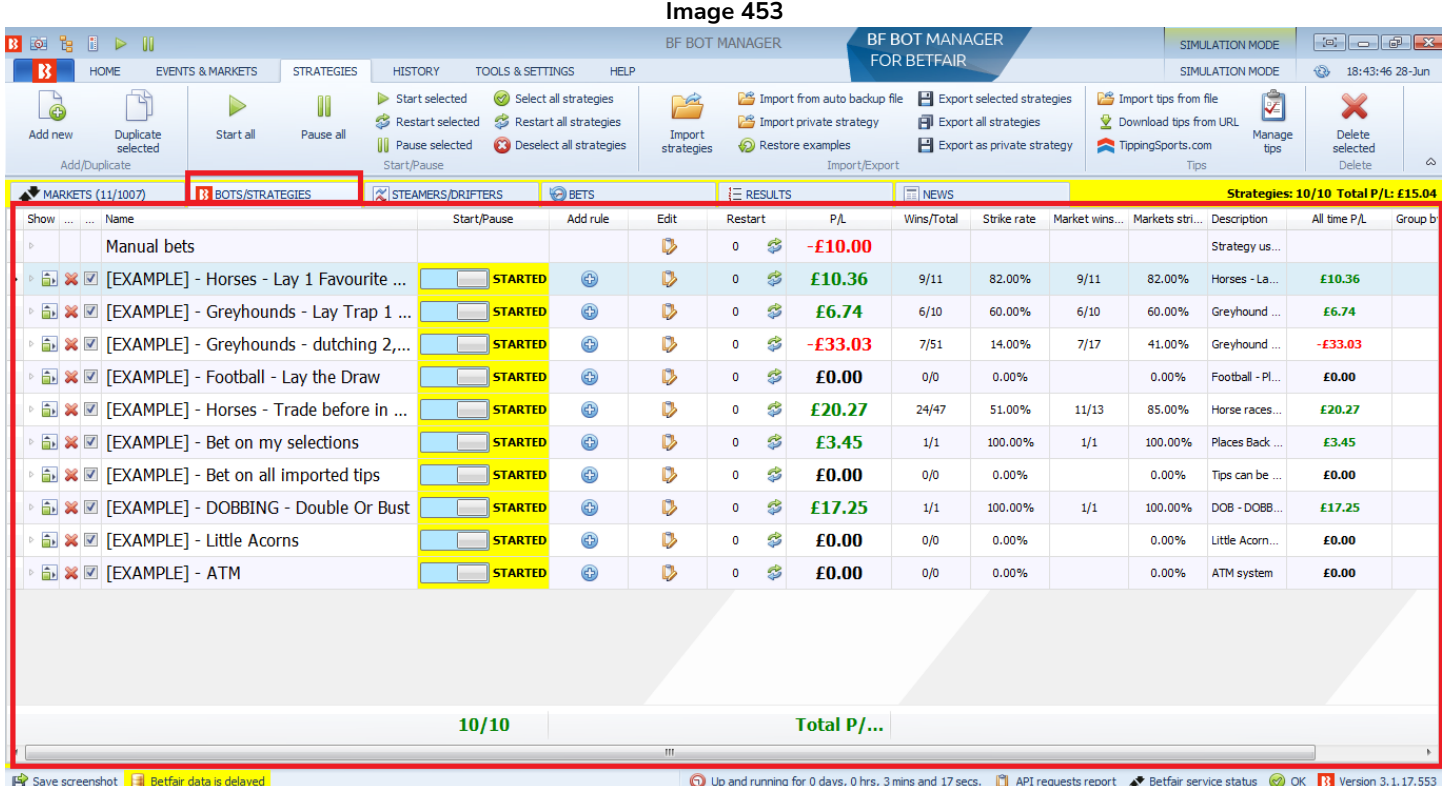

The Bots/Strategies main screen is the place where you can see which strategies are started and paused. You can edit, delete and duplicate strategies here. This is also a good place to get an overview at a glance of how many bets have been placed by each strategy, how many won and the profit and loss. Columns can be sorted by left-clicking on their column header.

## **9.1.1 Show button**

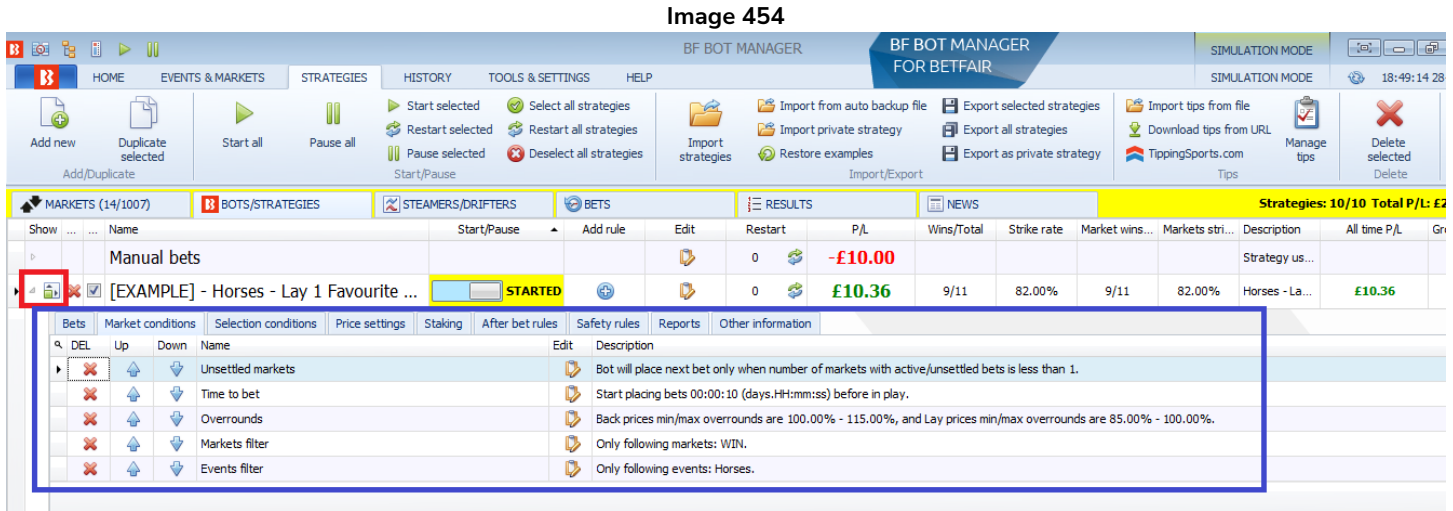

The show/hide toggle button will open up the detail tabs for the strategy that show its bets, market conditions, selection conditions, price settings, after bet rules, safety rules, reports and other information.

#### **9.1.2 Remove strategy button**

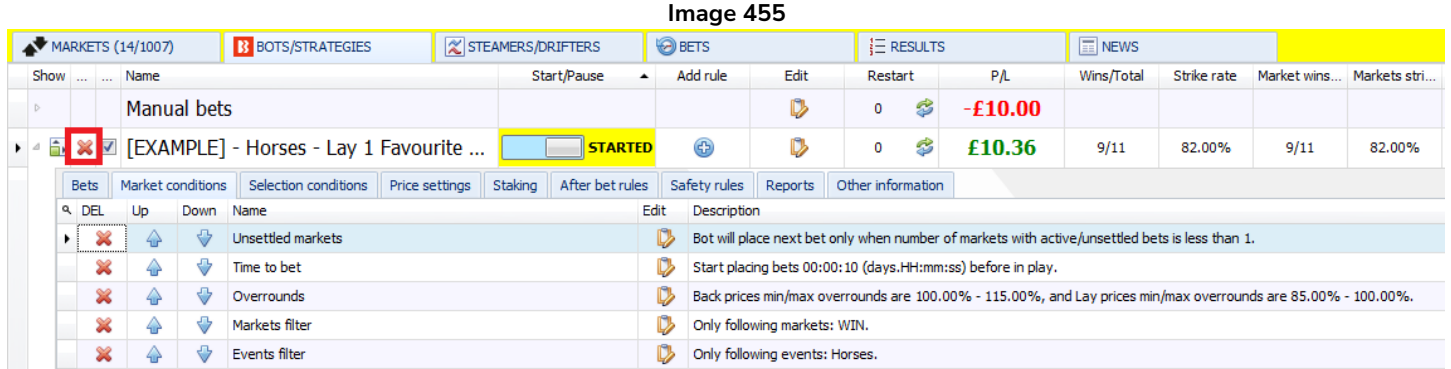

This button will remove this individual strategy. Be careful because there is no undelete button. For "Example strategies" it is possible to restore the original versions, but for custom strategies there is a daily backup made of all strategies. If you accidentally delete a strategy and if that strategy had been backed up, then you can import the daily backup file. The autosave files can usually be found in the Local Disk > Users > "Your user name" > AppData > Local > bfbotmanager.com > BF Bot Manager V3 or do a search for "Bf Bot Manager V3" if it is not there. That folder also has the auto backup of bets and results history, It is recommended that you export and save your current set of strategies before you do any editing in case you want to revert back to the pervious settings of your strategies.

#### **9.1.3 Select strategy check box**

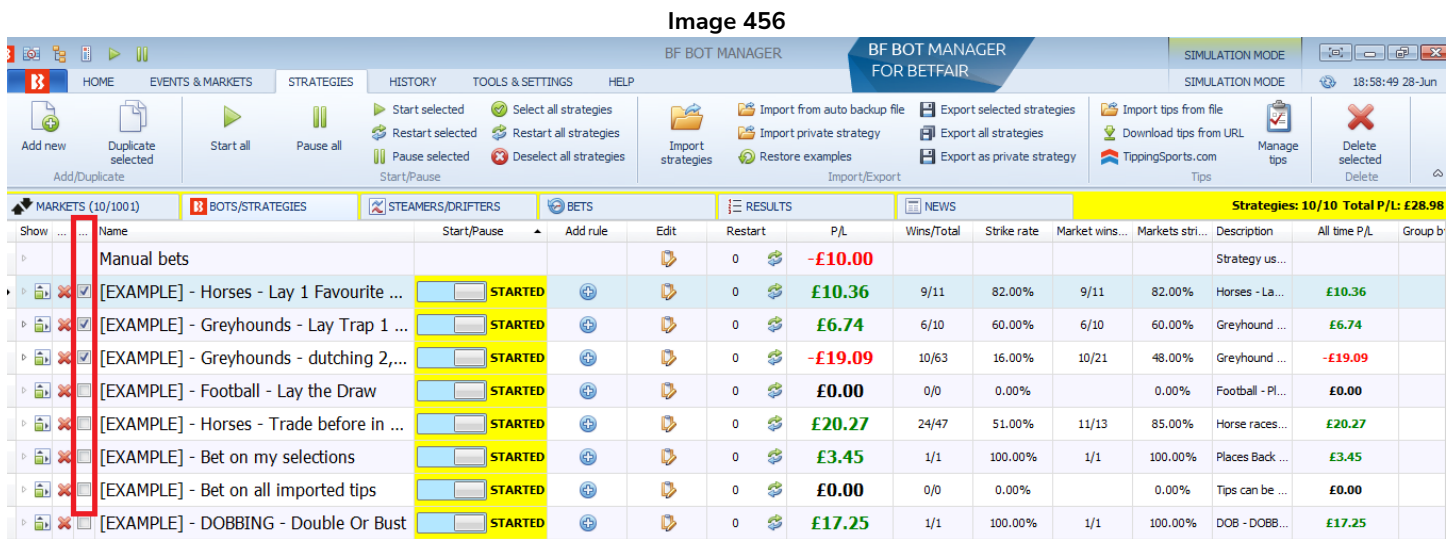

The select strategy check box allows you to select and then apply an action to a group of strategies. For example, start, pause, export, delete or restart the selected strategies.

#### **9.1.4 Name**

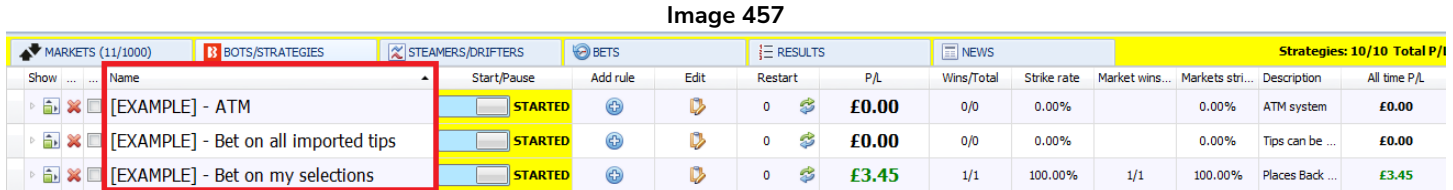

The **name** column can be ranked alphanumerically by left-clicking on the column header.

Please note that it is not possible to manually re-order how strategies appear in the list, but you can edit their names to sort them into the order that you want. It is also possible to sort strategies using the "group by" column.

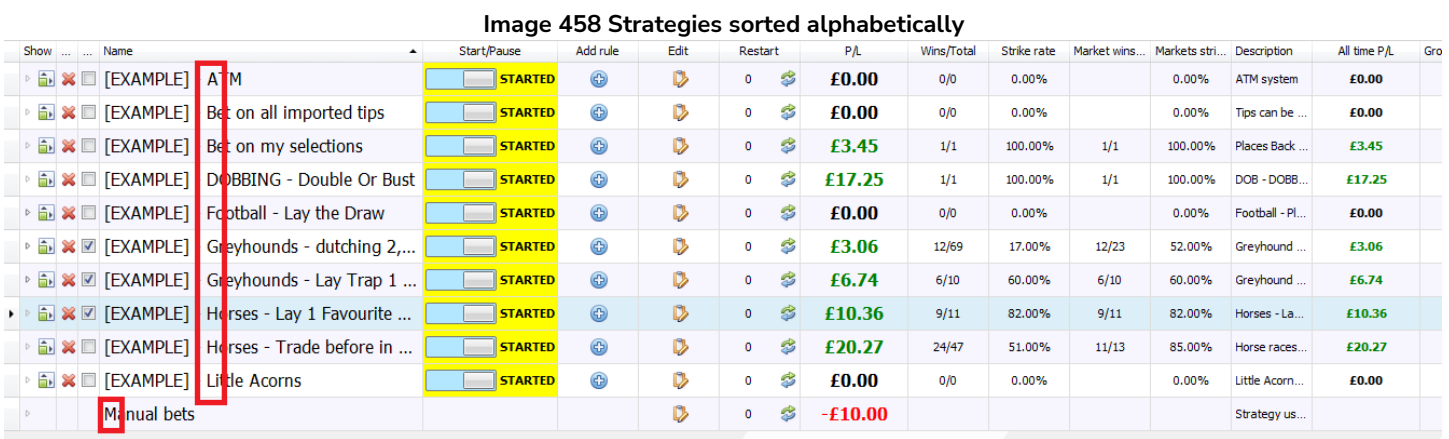

If you use numbers at the beginning of strategy names, it is best to use "01" instead of just "1" so that once the numbers reach 10 or more, that they are alphanumerically sorted correctly. This is often the easiest way to control the order that strategies appear when sorted alphanumerically.

#### **Image 459 Strategies sorted alphanumerically – special character -> numbers -> letters**

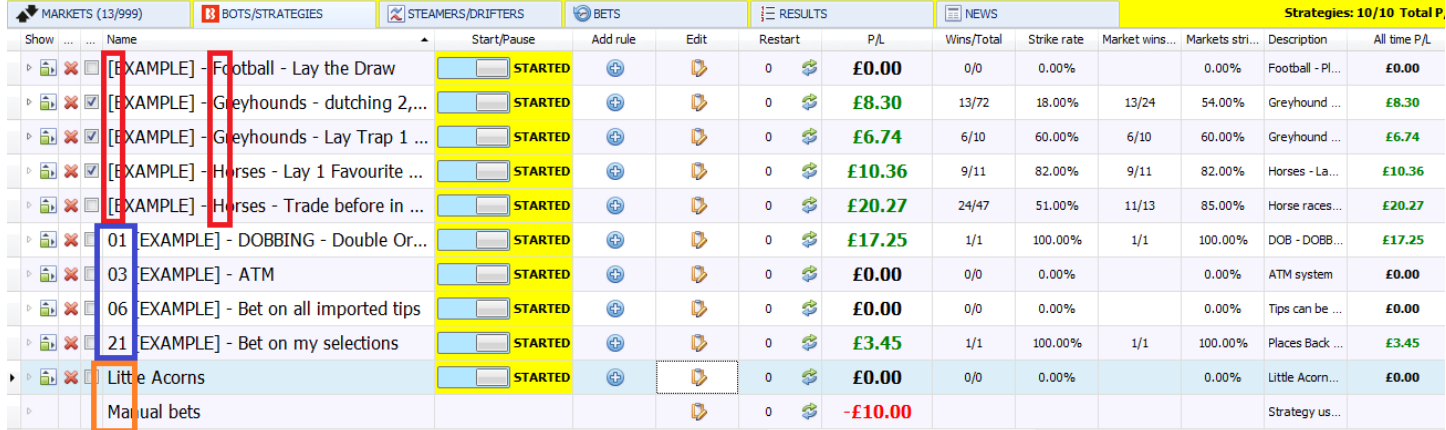

This shows how naming formats will affect the order strategies get sorted in the name column. Special characters come first, then sorted by the next differentiating number, then letter. (red)

Numbers are sorted next, then sorted by the next differentiating letter. (blue)

Letters are sorted last if there are no special characters or numbers before it. (orange)

#### **9.1.5 Start/Pause button**

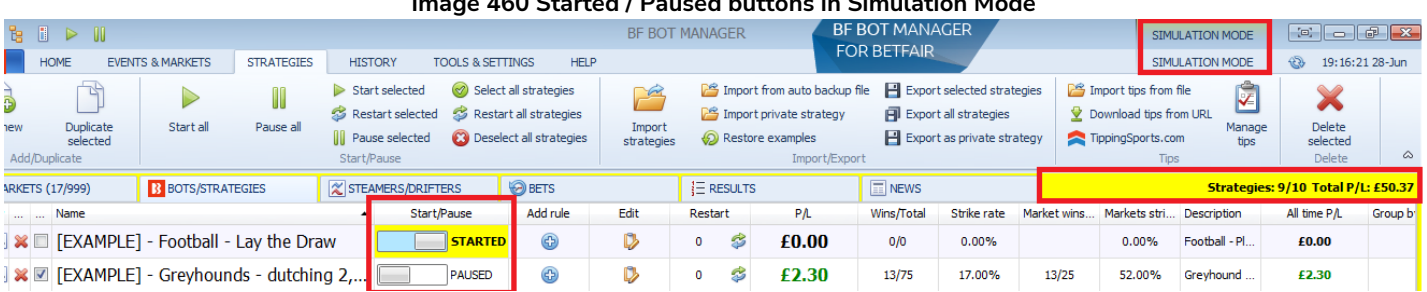

#### **Image 460 Started / Paused buttons in Simulation Mode**

#### **Image 461 Started / Paused buttons in Real Mode**

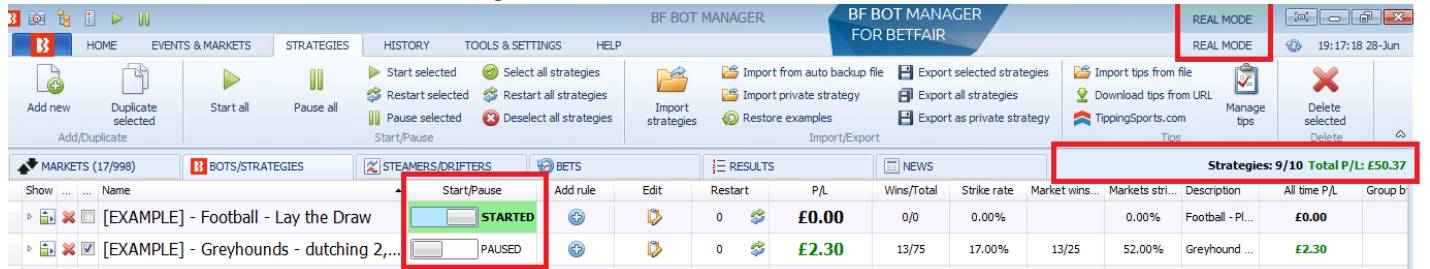

The **Start/Pause buttons** allow or prevent a strategy to attempt to place bets. They are different colors in Real and Simulation mode as an extra signal of which mode you are in. The software always starts in simulation mode unless that setting is changed in the [Tools & Settings form.](#page-193-0)

Left clicking on the Start/Pause header will order the strategies into those that are started and those which are paused. If all are started or paused, it will rank them in order that they were created from oldest to newest or newest to oldest.

## **9.1.6 Add rule button**

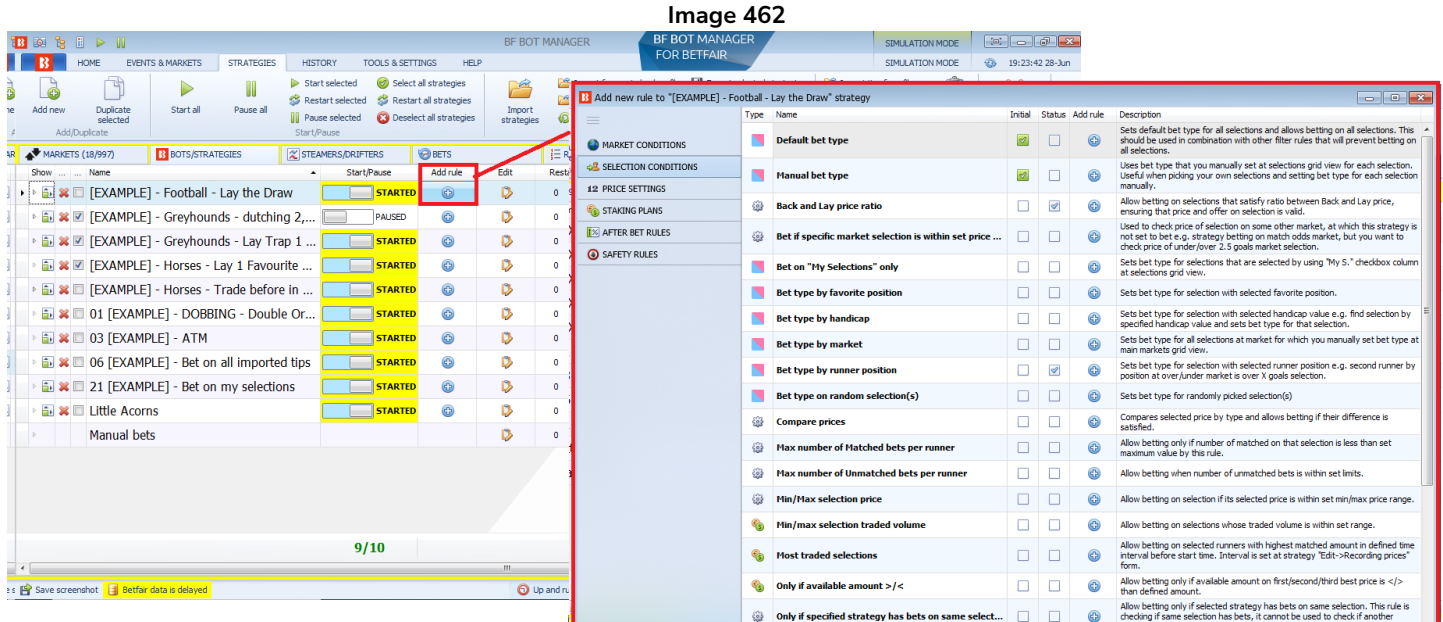

The **Add rule** button brings up the Rules form which allows you to add various rules and conditions to your strategy.

## **9.1.7 Edit button**

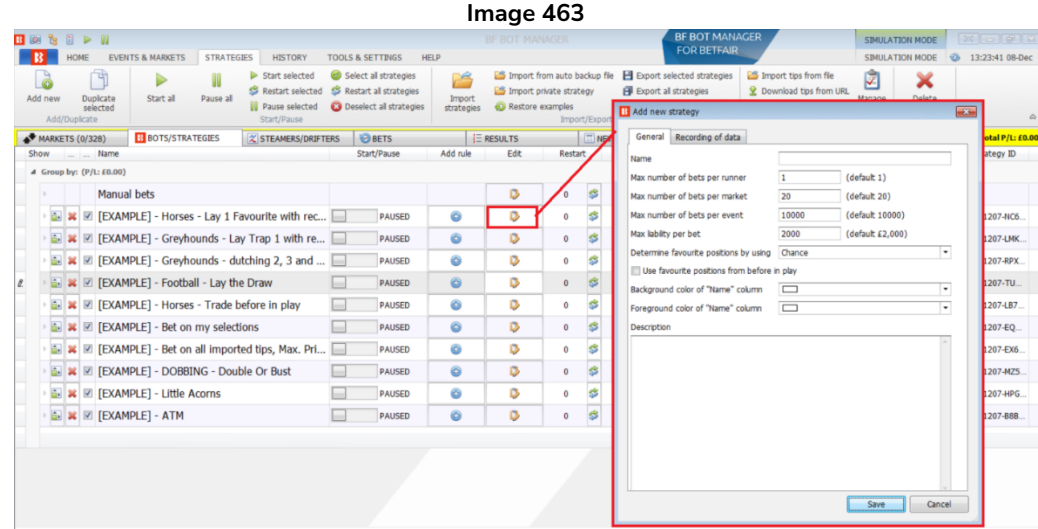

The **Edit** button allows you to edit the general rules and settings of the strategy. In most cases, you will not need to edit anything here besides the name, the Description and the background color if it makes your active strategies easier to see. You will set almost all of your rules with the "Add rule" button. For some advanced strategies, then settings here may need to be changed, too.

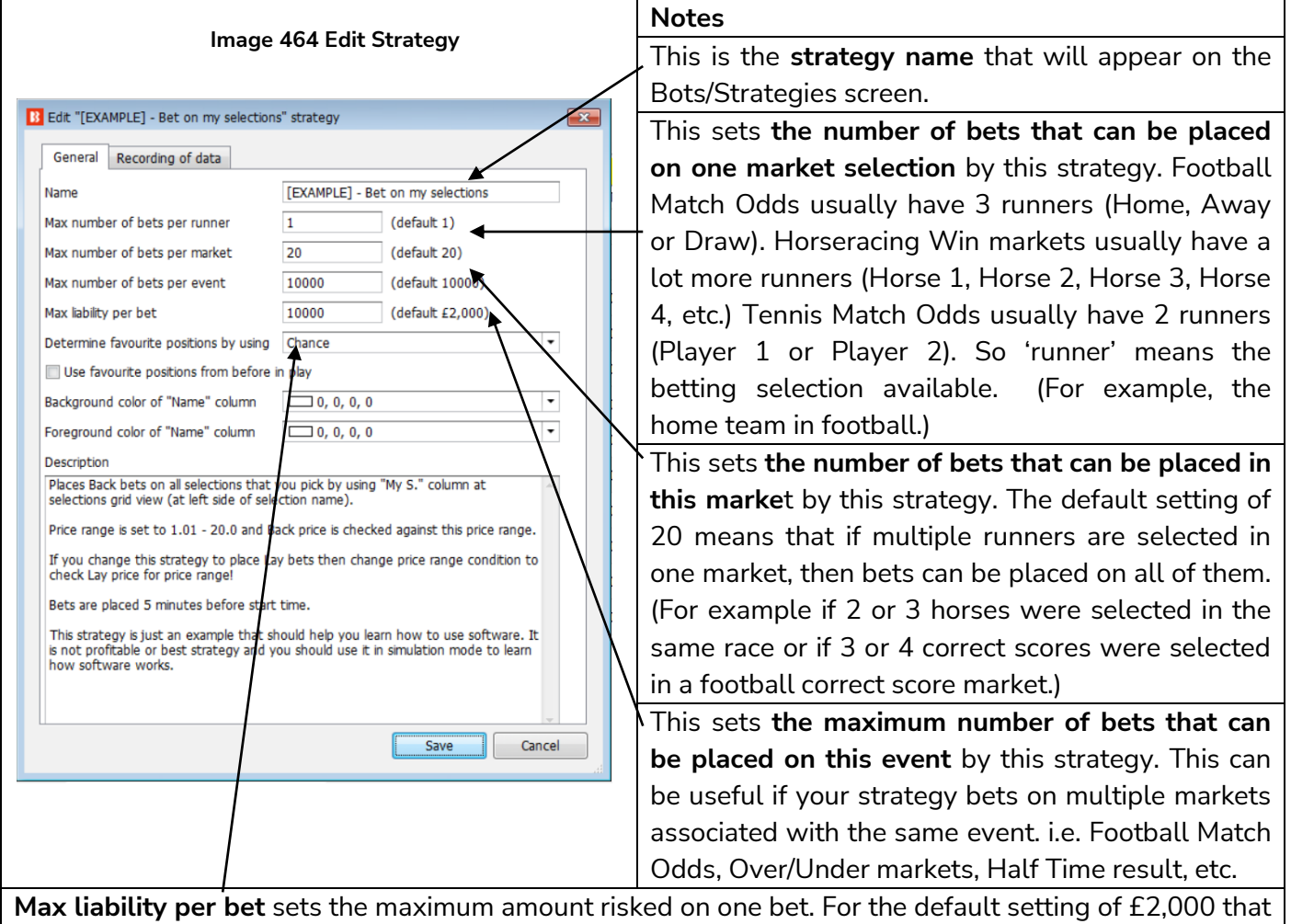

means the largest possible back bet would be £2,000 and the largest possible lay bet liability would be £2,000. (So if the odds were 3.00, then the maximum lay stake would be £1,000.) This strategy is set to £10,000. For level staking, the stake is controlled elsewhere, but as more complicated staking rules are added, it can be a good safety feature to set a maximum liability to match your risk level.

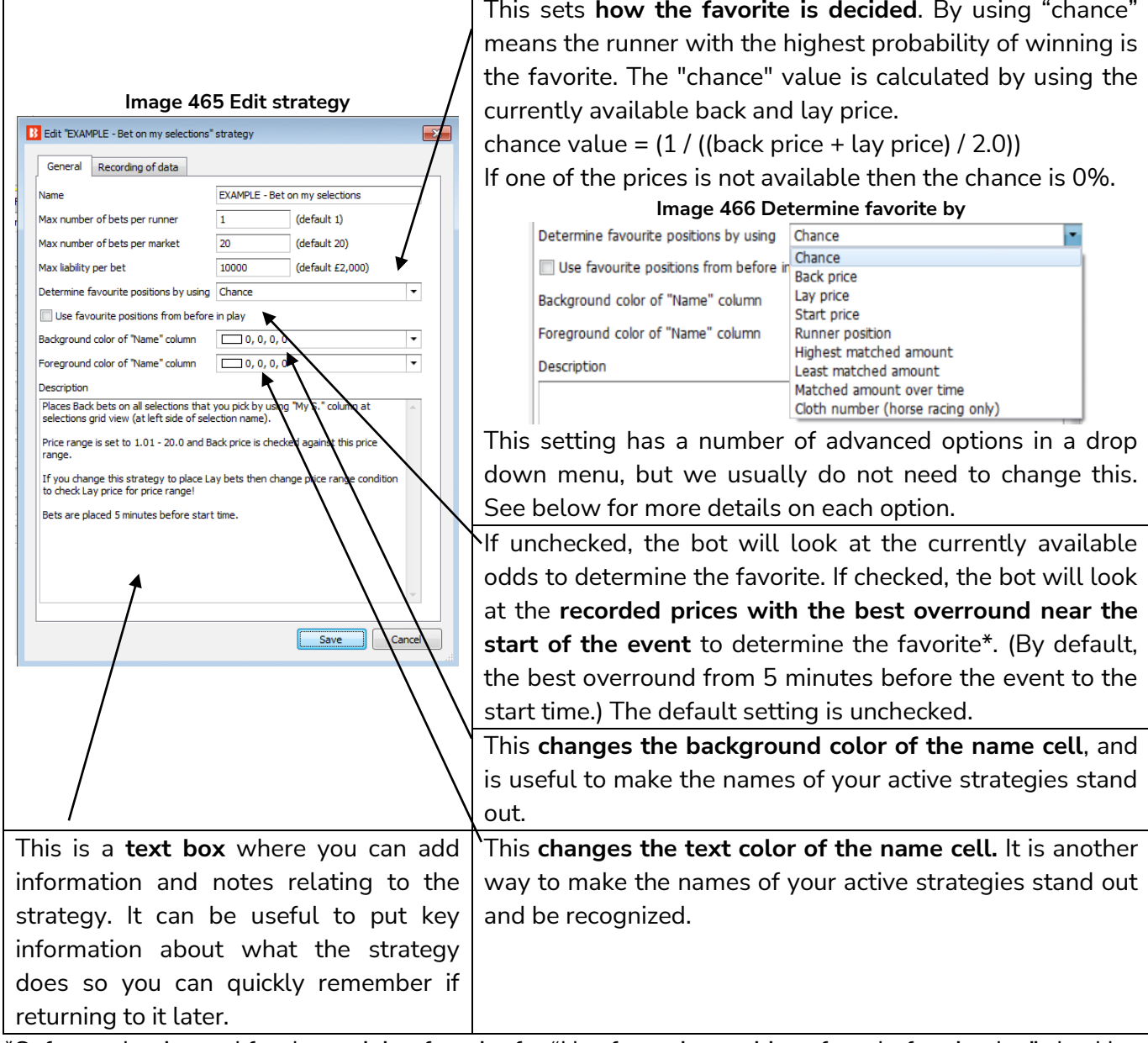

\*Software Logic used for determining favorite for "Use favourite positions from before in play" checkbox.

# Image 467<br>Use favourite positions from before in play

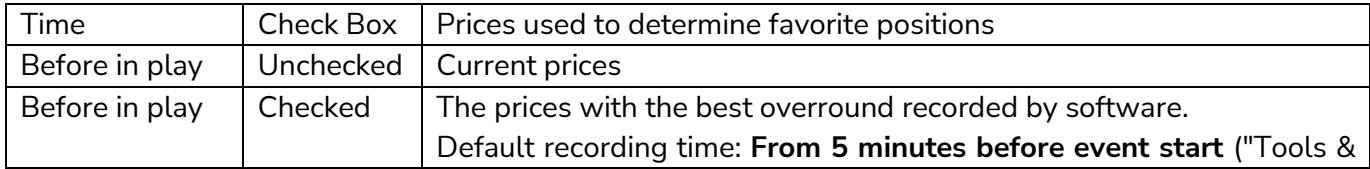

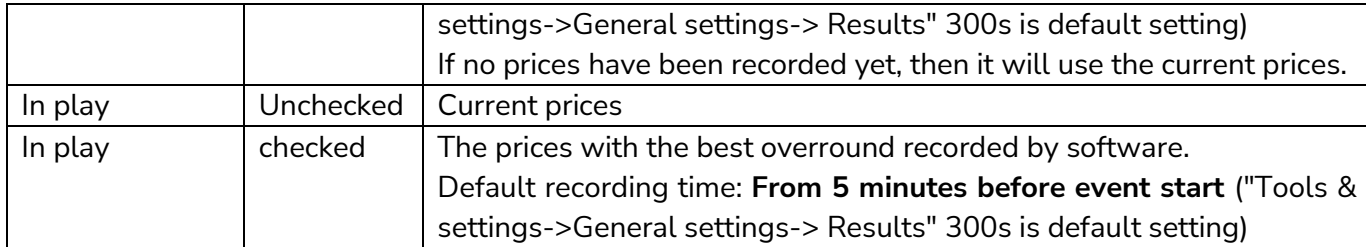

Notes about recording time settings for the prices used to decide favourite positions from before in play.

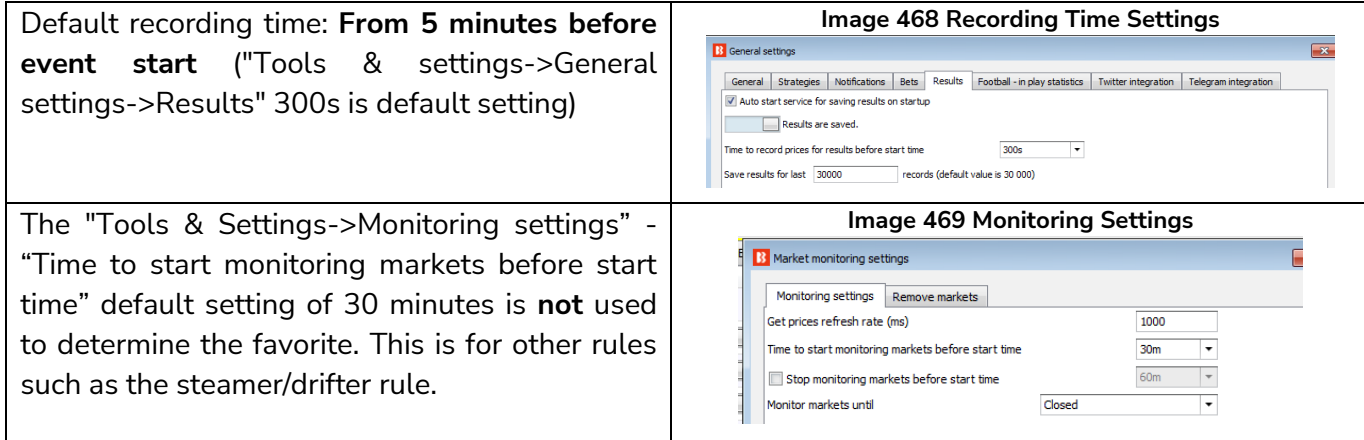

For most users betting on their own selections, there will be no need to change any of the settings here. Click "Cancel" to close the box without making any changes.

The way the favorite is determined can be changed in the main strategy edit form.

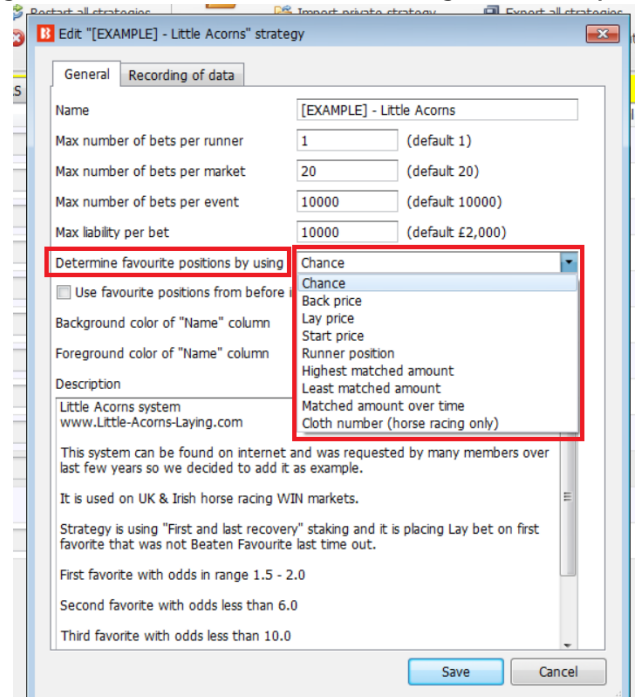

## **Image 470 Choice of data when determining the favorite position**

Favourite positions are determined by using the market data that the bot receives from the exchange. Favourite positions can be decided by using one of following parameters:

**Chance value (default)** - This is calculated by using the currently available runner's Back and Lay price. We recommend that you do not change this value unless you are certain that you fully understand how strategies and rules work or unless we instruct you to do so in order to make the strategy work as you want it to

**Back price** – The runner with the smallest Back price is first favourite and runner with highest Back price is outsider

**Lay price** – The runner with the smallest Lay price is first favourite and runner with highest Lay price is the outsider

**Start price (BSP)** – The runner with the smallest Betfair Start Price is first favourite and the runner with the highest Betfair Start Price is the outsider

**Runner position** – The first favourite will be the first runner in the list of selections received from the exchange. For example, the first runner in the match odds market is the home team, the second is the away team and the third is the draw. For greyhound markets, the first runner is trap 1, the second one is trap 2 etc. For Under/over markets, the first runner is Under X goals selection and the second runner is Over X goals selection.

**Highest matched amount** – The first favourite is the runner with the highest amount matched and the outsider is the selection with the lowest amount matched

**Lowest matched amount** – The first favourite is the runner with the lowest amount matched and the outsider is the selection with the highest amount matched

**Matched amount over time** – The first favorite is the runner with the highest amount matched over time and the outsider is the selection with the lowest amount matched over time. The Matched amount over time uses the "Recording of data" settings to compare matched amounts over that time period. If the software is set to record prices from 5 minutes before the start time and to stop recording prices at 1 minute before the start time, then the strategy will record the minimum and maximum traded volume for each runner. This allows it to calculate the difference between the min and max recorded value for traded amounts and then to sort the runners by that difference. The selection with the highest difference is the one that was traded the most during that time interval that the "Recording of data" is set to. It is like ranking the selections based on which has had the most betting activity on them in the time period selected for monitoring.

For example, if the  $4<sup>th</sup>$  favorite by odds had £4,000 traded on it in the 5 minutes before the start, but the  $1<sup>st</sup>$ favorite by odds only had £100 traded on it, then the  $4<sup>th</sup>$  favorite by odds would be the  $1<sup>st</sup>$  favorite by Matched amount over time.

**Cloth number (Horse Racing only)** – The first favourite is the runner with cloth number 1 and the outsider is the runner with the highest cloth number.

The way favourite positions are determined will have an effect on all the conditions in your strategy that use favourite positions. It is recommended to leave the "Determine favorite positions by using" setting on the "chance" option as this is the most commonly used setting. Only change this if you know exactly what you are doing and will test it thoroughly in simulation mode.

When betting during in play you might want to **use the favourite positions from before in play** instead of determining those by using in play prices. In that case, you would tick option "Use favourite positions from before in play". If you are not betting during in play and placing bets only before in play then make sure you do not tick this option, so that strategy can determine favourite positions at the time of bet before in play.

#### **9.1.8 Restart counter and Restart button**

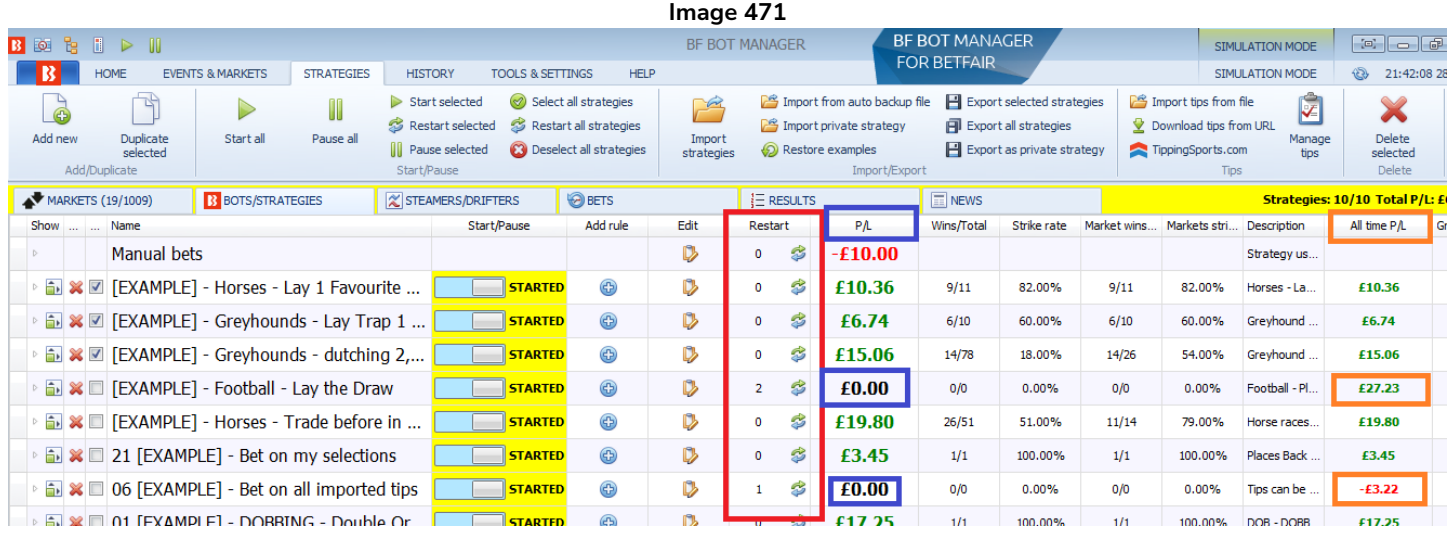

The **Restart** button will reset the strategy. When a strategy is restarted, all its bet history is removed and its P/L column figure (blue) is reset to zero. If there is a betting bank in the staking plans area, it will also be reset. But even if the P/L column is reset to zero, the All time P/L column (orange) is not reset by pressing the Restart button. The All time P/L column can be manually edited and changed to zero or adjusted to a figure you want. The P/L column cannot be edited. It can only be reset with the Restart strategy function. The restart counter tells you how many times a strategy has been restarted. The restart counter also cannot be edited.

#### **9.1.9 P/L**

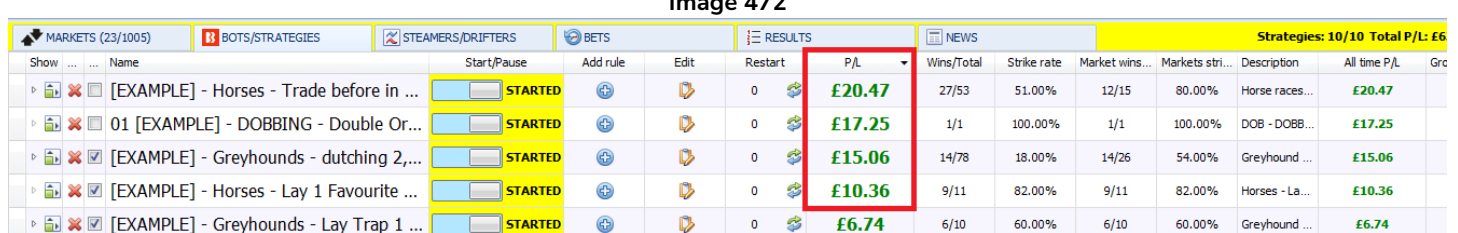

**Image 472**

The P/L column shows the overall profit and loss of this strategy since it was started (or since last restarted). This column can be ranked from highest to lowest or lowest to highest by left-clicking on the column header. The P/L is updated as each bet is settled. If the P/L figure does not match your actual Betfair account results, then check if you have the "Take commission from overall market profit" option checked in the Tools & [Settings > General](#page-194-0) form. If the P/L is still incorrect, check if the bets were settled correctly. On very, very rare occasions, Betfair incorrectly settle a market which they later correct. If Betfair have already paid out winnings, they will remove those mistaken winnings from accounts and give them to the rightful winners. In the Bot Software case, the first result given out by the Betfair API is used to settle the bets. If an incorrect settlement was sent out, then the only way to correct it is by manually changing the result of the settled bet in the bets tab. The total P/L is shown at the bottom of the column.

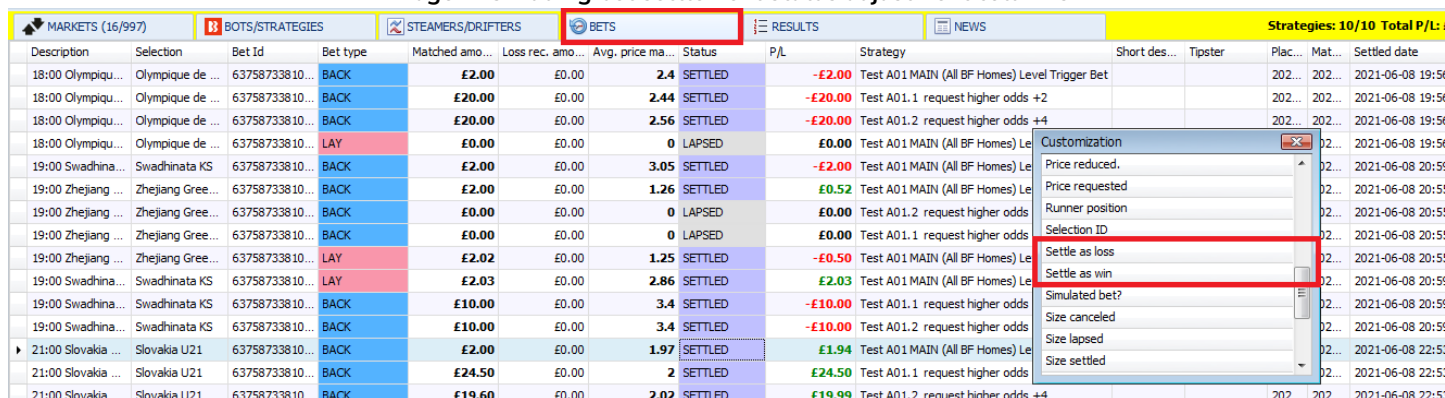

## **Image 473 Adding bet settlement status adjustment columns**

First, in the Bets screen, you right-click on any column header and click on "Column chooser". Then add a "Settle as loss" or "Settle as win" or "Void bet" column and left-click on the change you want to make.

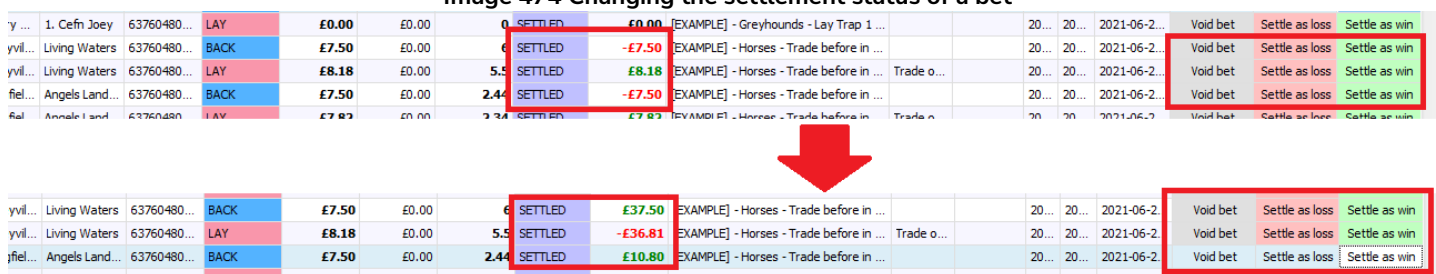

#### **Image 474 Changing the settlement status of a bet**

You can left-click on the Void bet, Settle as loss and Settle as win buttons to change the settlement status of a bet. This can be useful when there is an error with Betfair market settlement. **Please note that these changes can only be made with bets in the current software session. Older bets cannot be re-settled.** Resettled bets will automatically adjust the P/L columns of the strategies that had bets on them.

## **9.1.10 Wins/Total and Strike rate**

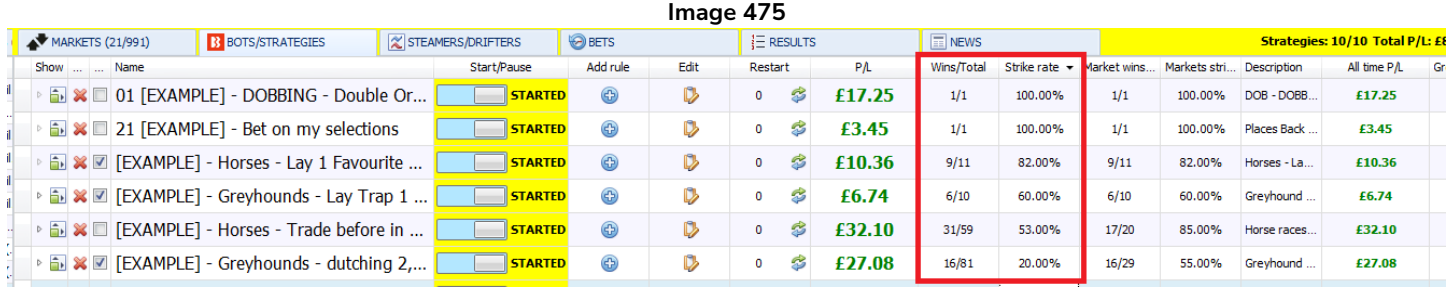

The **Wins/Total** column tells you how many bets were placed and how many of those were winners.

The **Strike rate** tells us the Wins/Total rate as a percentage. The Strike rate column can be sorted from highest to lowest or lowest to highest by left-clicking on the column header.

## **9.1.11 Market wins and Markets strike rate**

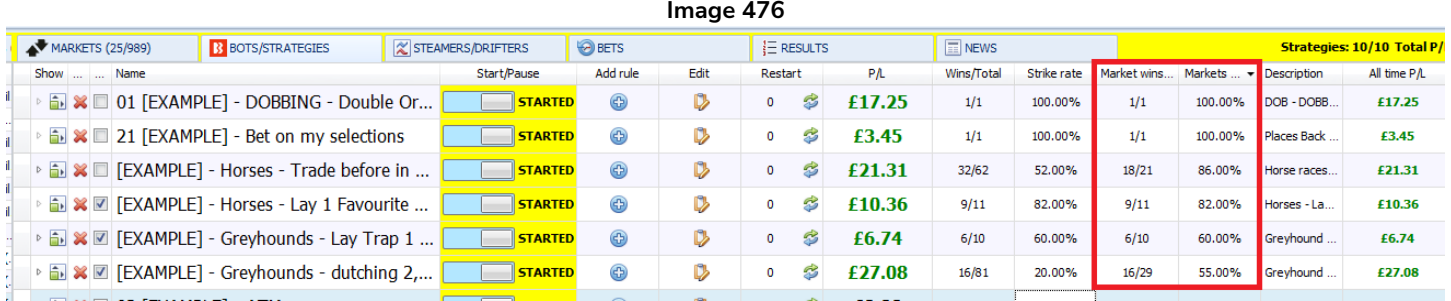

The **Market wins** column tells you how many markets were bet on and how many of those made profit. The **Markets strike rate** tells us the Market wins rate as a percentage. The Markets strike rate column can be sorted from highest to lowest or lowest to highest by left-clicking on the column header.

## **9.1.12 Description**

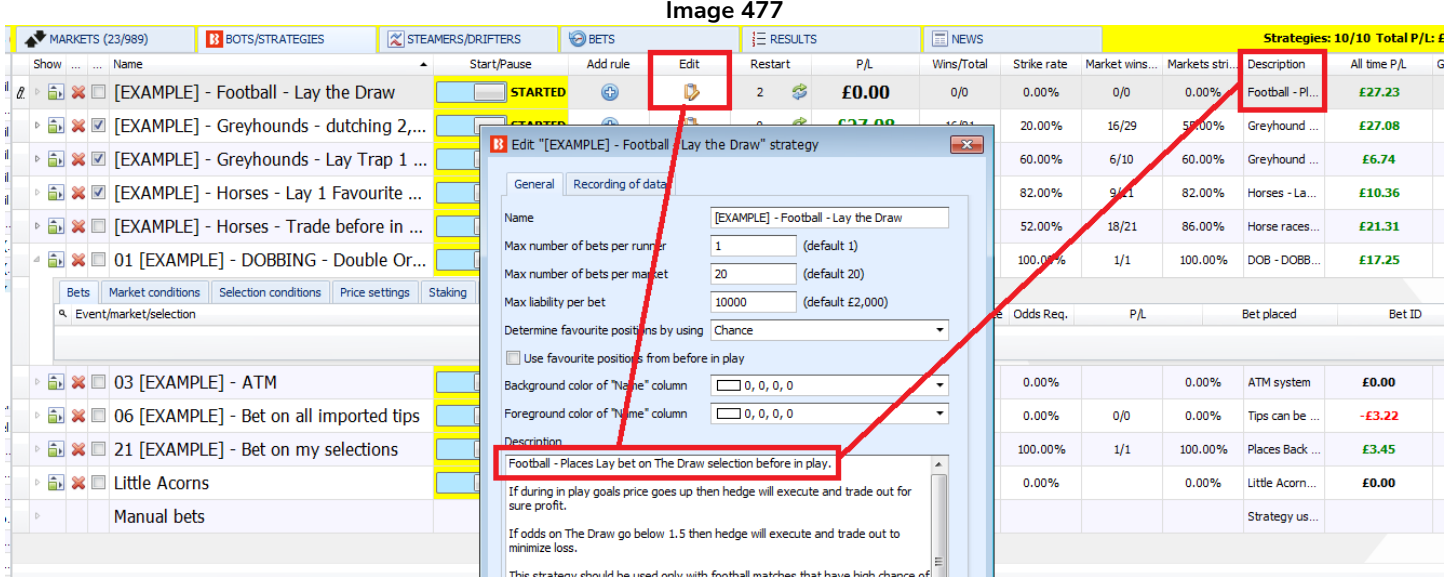

The **description** column contains the first words of the description that was written in the general strategy edit form.

## <span id="page-266-0"></span>**9.1.13 All time P/L**

This column displays the total P/L of that strategy including all restarts. When a strategy is restarted, its P/L is reset to zero, but the All-time P/L column is not reset. This can only be edited and changed to zero manually. The total P/L is shown at the bottom of the column.

## **9.1.14 Group by**

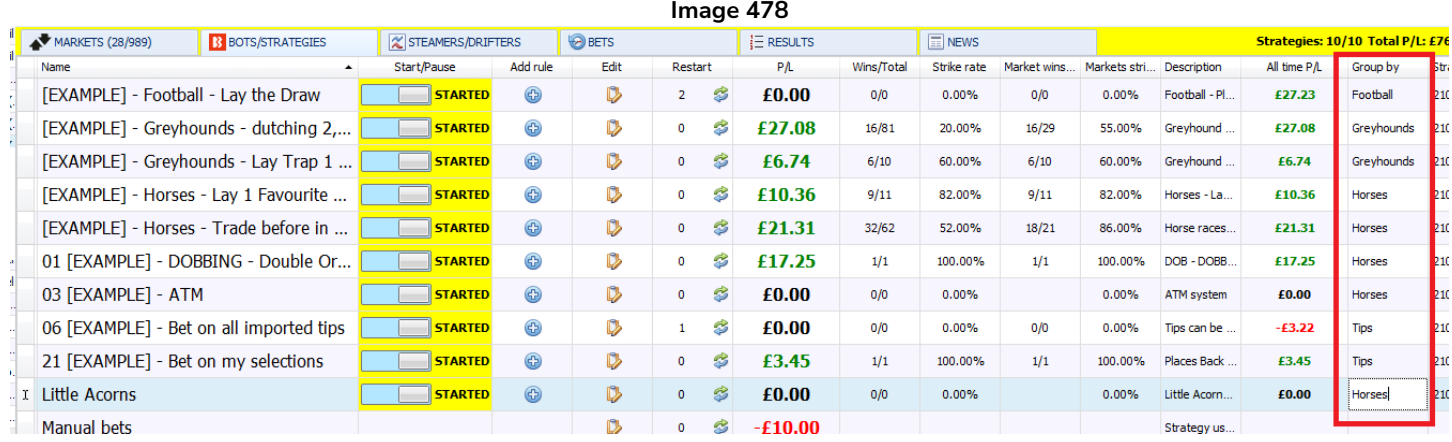

The "**Group by**" column is another very useful tool in managing larger numbers of strategies. You can leftclick on each box and enter any text. If you enter the same text in different boxes, those strategies will be grouped together.

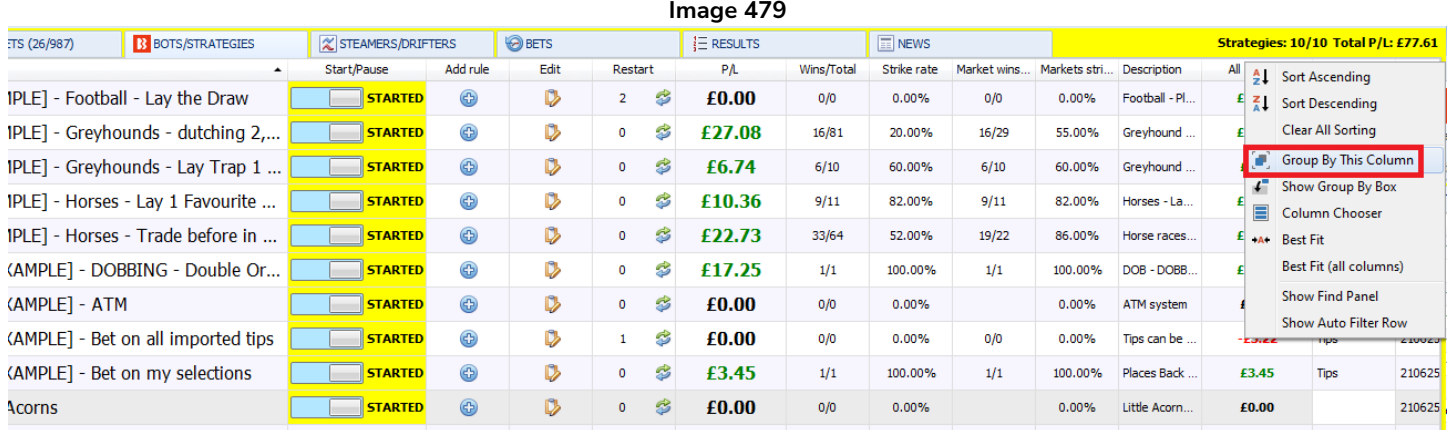

Right-click on the "Group by" column header and select "Group By This Column".

#### **Image 480 Grouping Strategies**

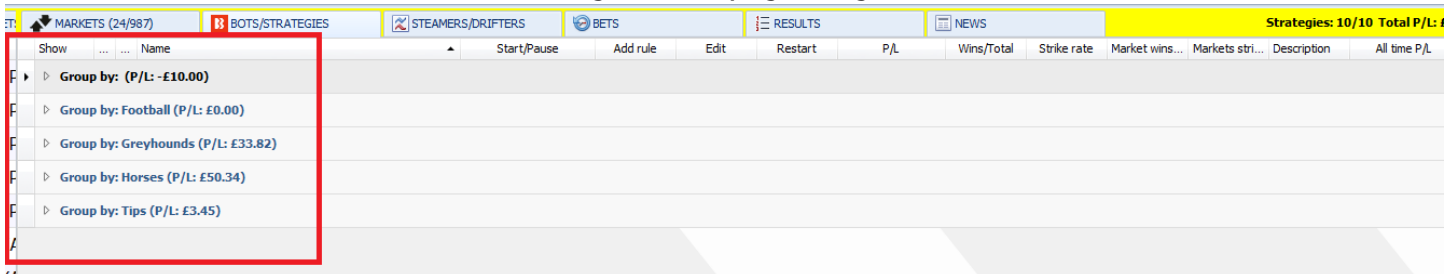

The strategies will then be grouped by the text written in their "Group By" column. Each strategy in the same group will have their P/L amounts added together to give an overall P/L for that group. This can be very useful when using a set of strategies together.

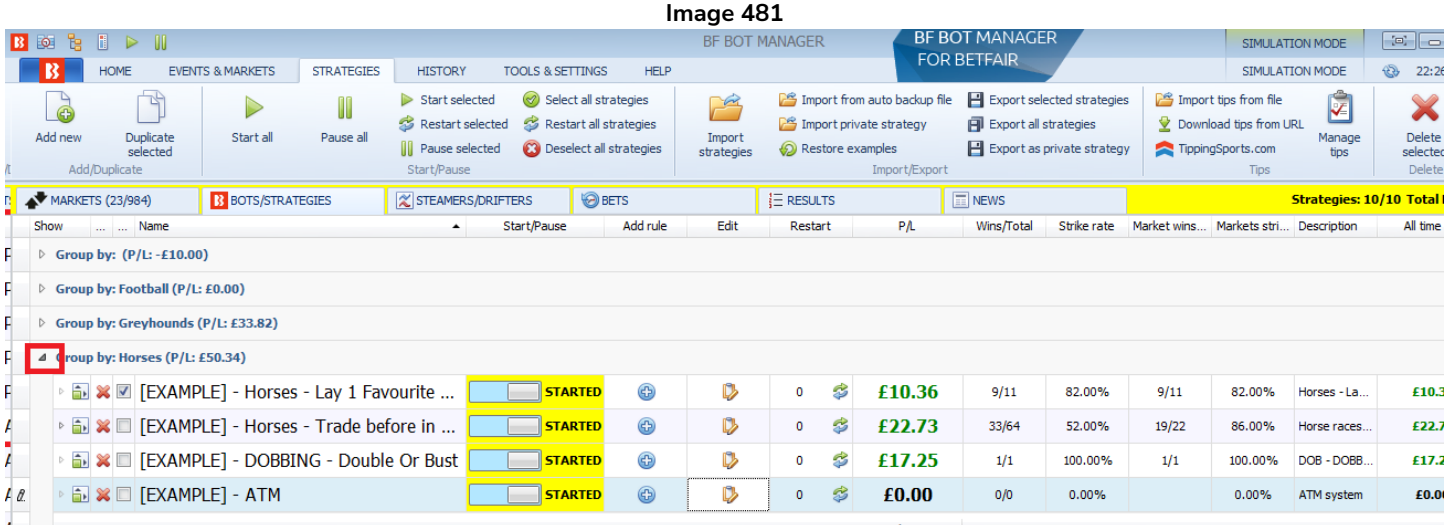

Left-clicking on the arrow on the left of a group name will open that group up to see the strategies inside this group. You can then edit them, add rules, duplicate and delete as usual. Note that you cannot edit the "Group by" column in this view. You would need to ungroup them to edit the "Group by" column again.

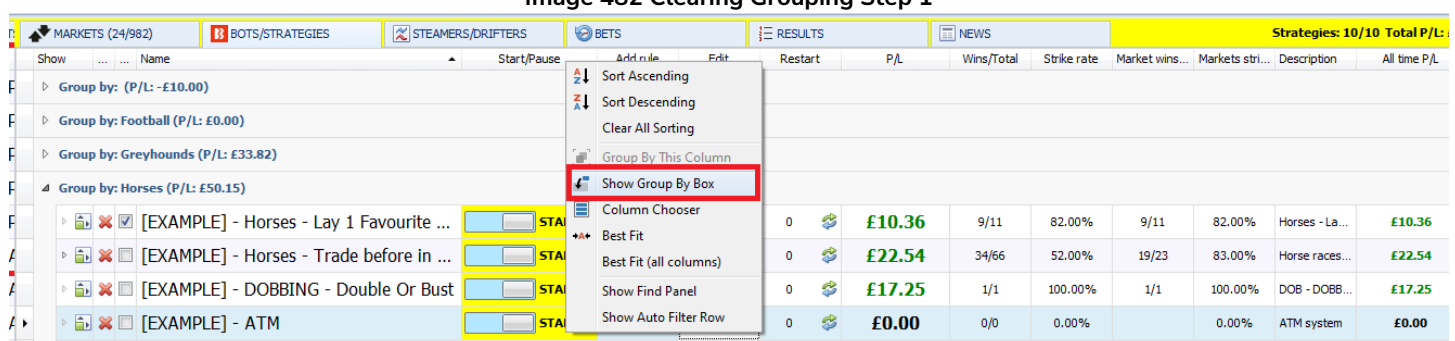

#### **Image 482 Clearing Grouping Step 1**

To clear the grouping, first right click on any column header and click on "Show Group By Box".

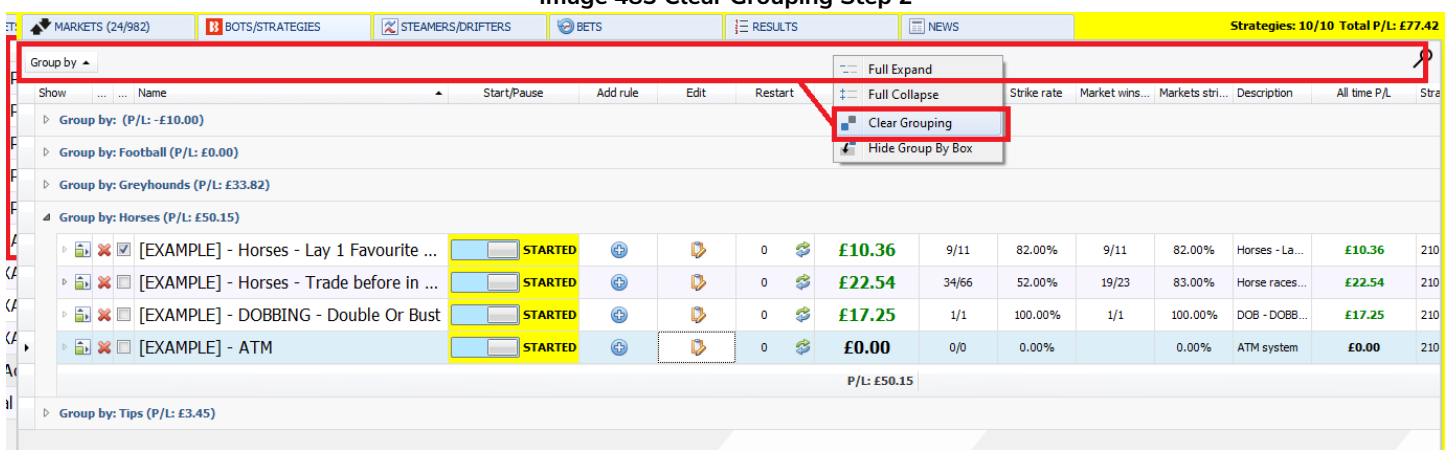

#### **Image 483 Clear Grouping Step 2**

Then right-click on the Group By Box which is the grey bar that appears above the column headers. Then click on "Clear Grouping". This will ungroup the strategies and you can again edit the "Group by" column on the right if needed.

Grouping strategies is a great way to manage multiple strategies and especially if you want to know the

combined P/L of a group of strategies without having to add them up all separately each time. You can also sort and rank just those grouped strategies by P/L, hit rate and so on.

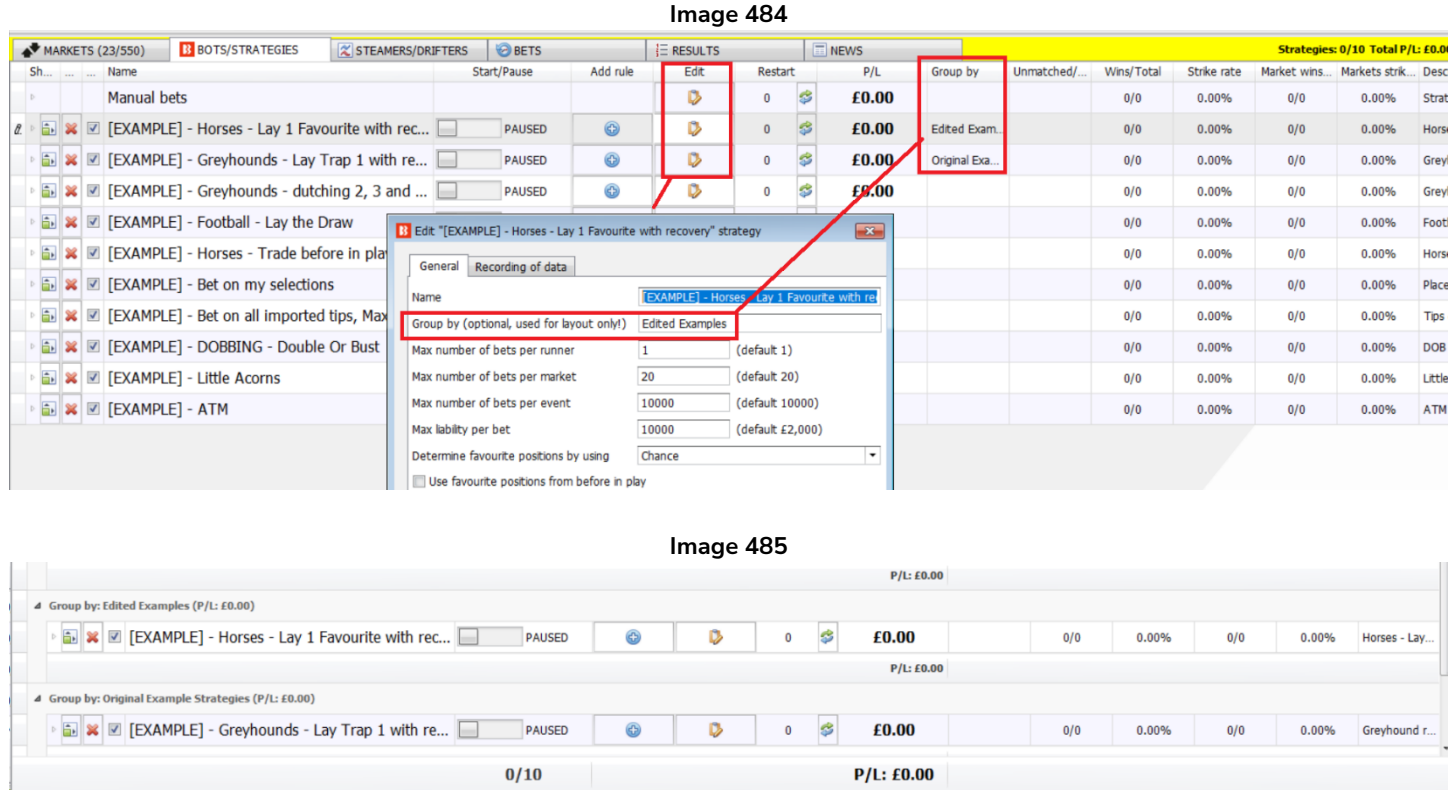

You can easily edit the name of the group that a strategy is in by using the "Edit" button for the strategy. This function only affects the ordering and layout of your strategies. It has no effect on the actual function of the strategy in term of betting.

## **9.1.15 Strategy ID**

The **Strategy ID** is how the software knows which strategy is which. Even if you change the "Name" column entry, the software will know this strategy and which bets are associated with it. On a technical note, if you change the name of a strategy, it does not change the Strategy ID. If you restart a strategy, it does not change the Strategy ID. But if you duplicate a strategy, the new strategy will get a new Strategy ID. This can be important if you are importing or exporting strategies to other PCs or sharing and re-sharing with other users. If you are exporting/importing edited strategies that you have renamed, but not duplicated, then they will overwrite the old versions of that strategy in the software incidence it is imported to. This is because the software looks at the Strategy ID when querying if a strategy is unique or not. If another strategy exists with the same Strategy ID, even if it has a different name, it will be considered the same strategy and it will ask if you want to overwrite the strategy. So when making changes or upgrades that you intend to share or export to another software incidence without overwriting old versions of that strategy, then it is better to duplicate it and then make the edits you want to avoid any possible Strategy ID issues.

## **9.2 Bots/Strategies screen Column header options**

You can **view the options** available for a column by right clicking on its header. You can **add columns** with the column chooser function and you can **remove columns** by left-hold-clicking and dragging a column header away from the column header bar until a black cross appears, then let go and the column will be removed. You can **re-add a column** with the Column chooser option. You can also **re-order columns** by lefthold-click and dragging a column header along to a different position on the header bar. You can **re-size columns** as well, but in the beginning it is not possible to resize until you first remove a column to create space for re-sizing other columns.

## **9.2.1 Sort ascending / Sort descending**

Some of the columns can be sorted by left-clicking their column header or right-clicking the column header and selecting Sort ascending (A-Z 1-10) or Sort descending (Z-A 10-1)

## **9.2.2 Group by this column**

For the strategies screen, only the ["Group by" column](#page-266-0) can be grouped.

## **9.2.3 Show group by box**

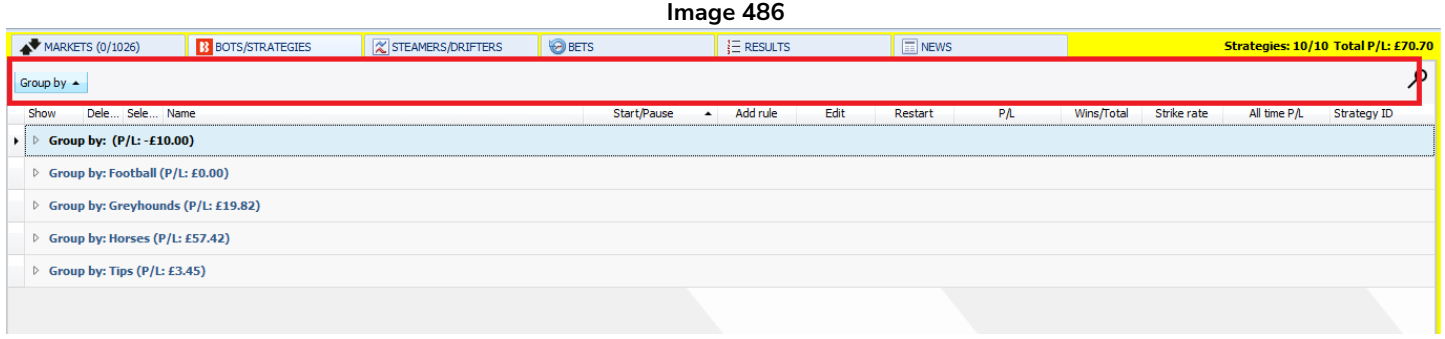

The "**Show group by box**" option shows a field above the column headers. Clicking on the "Group by" button will sort the groups alphanumerically. Right-clicking on the Group by Box reveals more options.

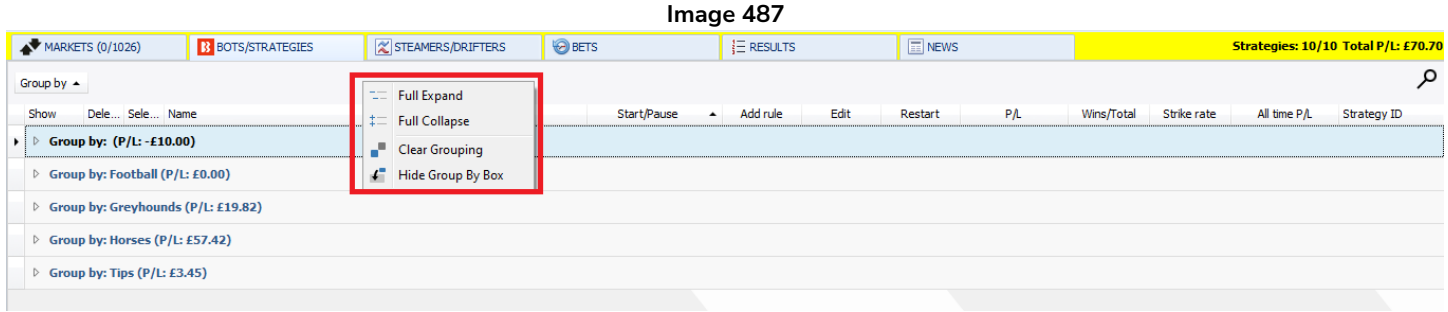

"**Full expand**" will open up all the groups so that you can see all the strategies. "**Full collapse**" will close all the groups so that you can only see the group name and group P/L. You can left-click on each group name to expand it and view the strategies in that group.

## **9.2.4 Bots/Strategies screen Column chooser option - Strategy expire date**

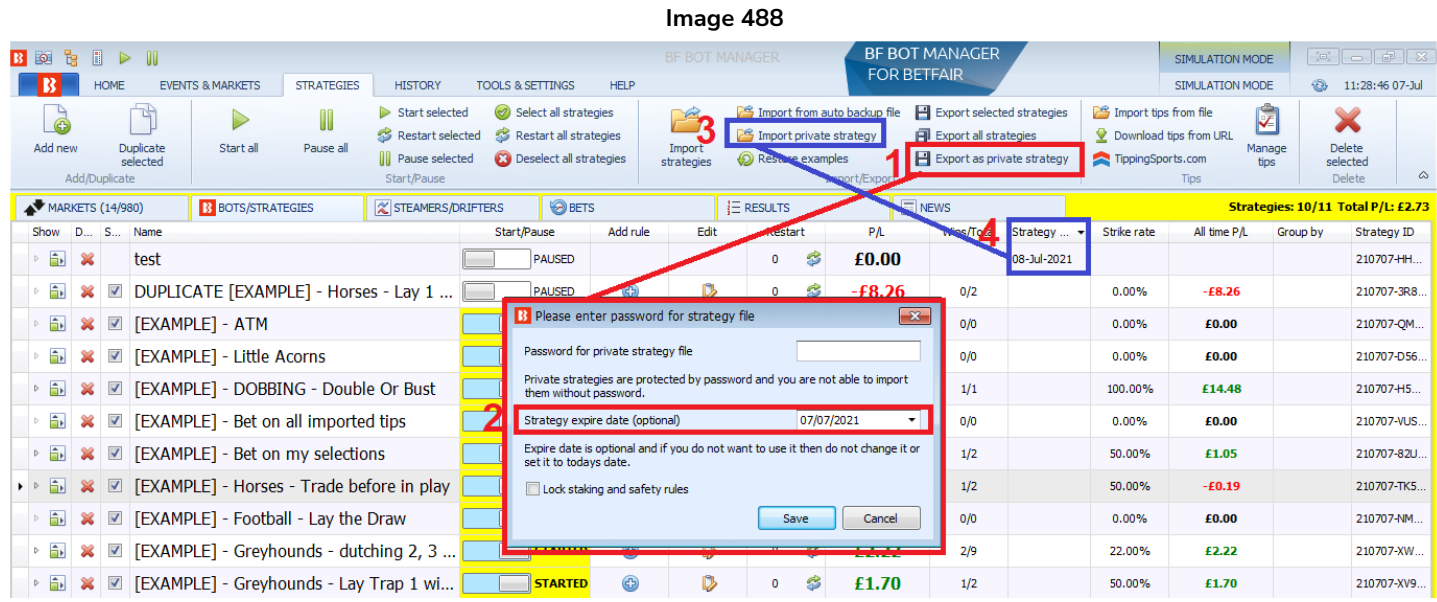

It is possible to add a column to show the "**Strategy expire date**" if it has one set. An expiry date cannot be set or edited from this column, it only displays one if set.

Strategy expiry dates can only be added when [exported as private strategies](#page-172-0) (1). Then the expiry date can be selected in the form that appears (2). The strategy expiry date will only appear (4) when imported as a private strategy (3).

## **9.2.5 Bots/Strategies screen Column chooser option – Unmatched/Matched**

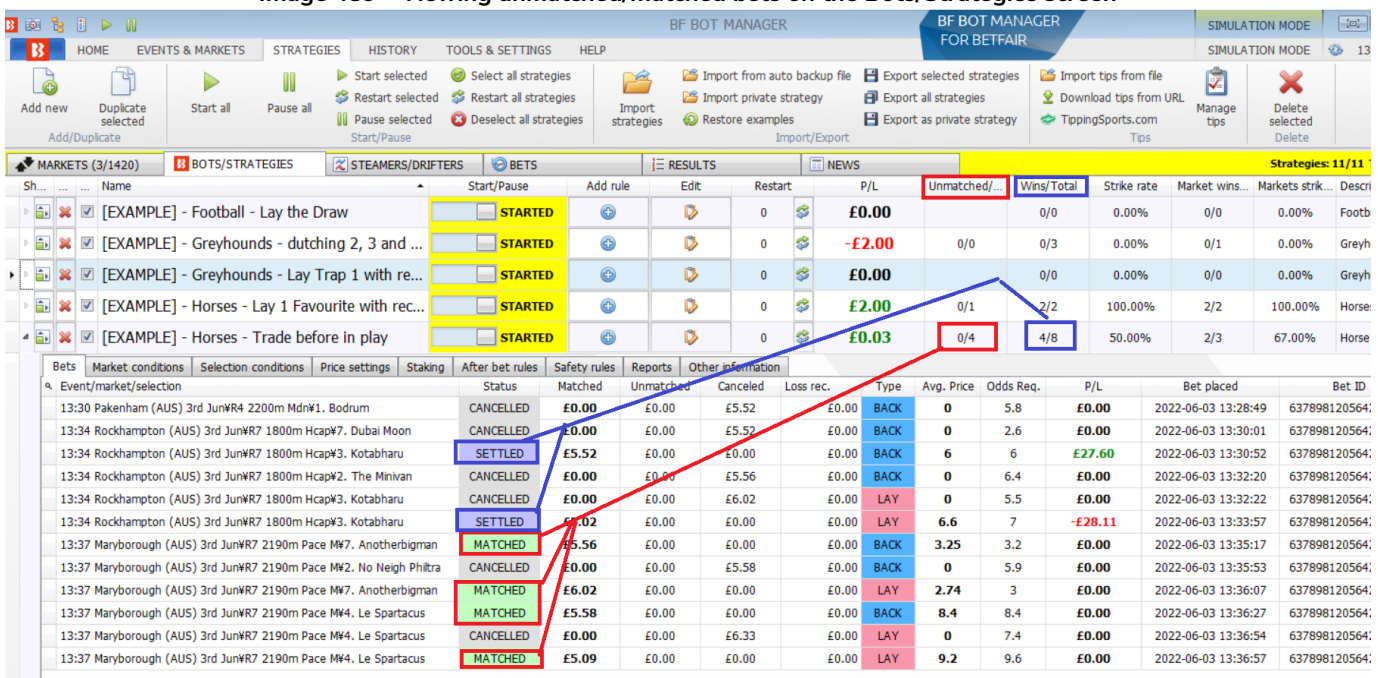

**Image 489 - Viewing unmatched/matched bets on the Bots/Strategies screen**

Right-click any column header on the Bots/Strategies screen and select "Column chooser". Then double-click "Unmatched/Matched". This will add a new column to the Bots/Strategies screen on the right. You can leftclick and hold to drag that column to any position. This column shows you at-a-glance which strategies have active bets, and how many of those are unmatched or matched. After a bet is settled, it is no longer counted in the unmatched/matched column and is moved to the Wins/Total column. In the image above, you can see that the 0/4 in the unmatched/matched column means there are 0 unmatched bets and 4 matched bets that have not yet been settled. In the Wins/Total column the 4/8 in means this strategy placed 8 bets that have been settled and 4 of those were winning bets. If all 4 of the matched bets lose, then the two columns will then change from 0/4 4/8 to show 0/0 4/12. This column is very useful for seeing immediately which strategies have active matched and unmatched bets.

## **9.2.6 Example strategies**

A good way to understand the software is to [see how some example strategies have been made](#page-24-0) and why each rule has been selected. Then the more advanced settings will be easier. Each of these example strategies comes with the software so you can see how different strategy rules look.

**IMPORTANT**: The example strategies that come pre-installed in the software are just examples to demonstrate how the software can be used. **They are not profitable. They do not have the best settings**. They are not money making bots. They should only be used in simulation mode to learn how the software works and help you understand how to create your own strategies.

## **9.2.7 Manual bets strategy**

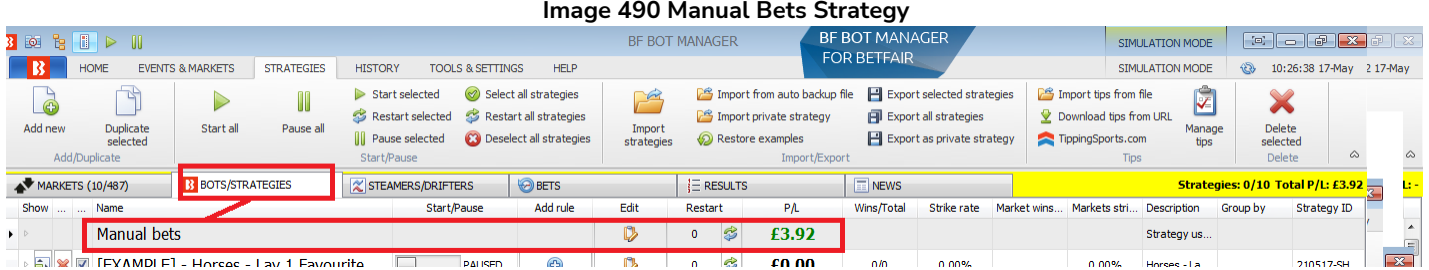

The total Profit/Loss for manual bets is shown on the Strategies Tab as the **[Manual Bets](#page-87-0)** strategy.

Manual bets are those when back or lay bets are placed via the market selections grid view or the ladder view.

## Steamers/Drifters screen Main View

# **10 Steamers/Drifters screen**

## **10.1 Main View**

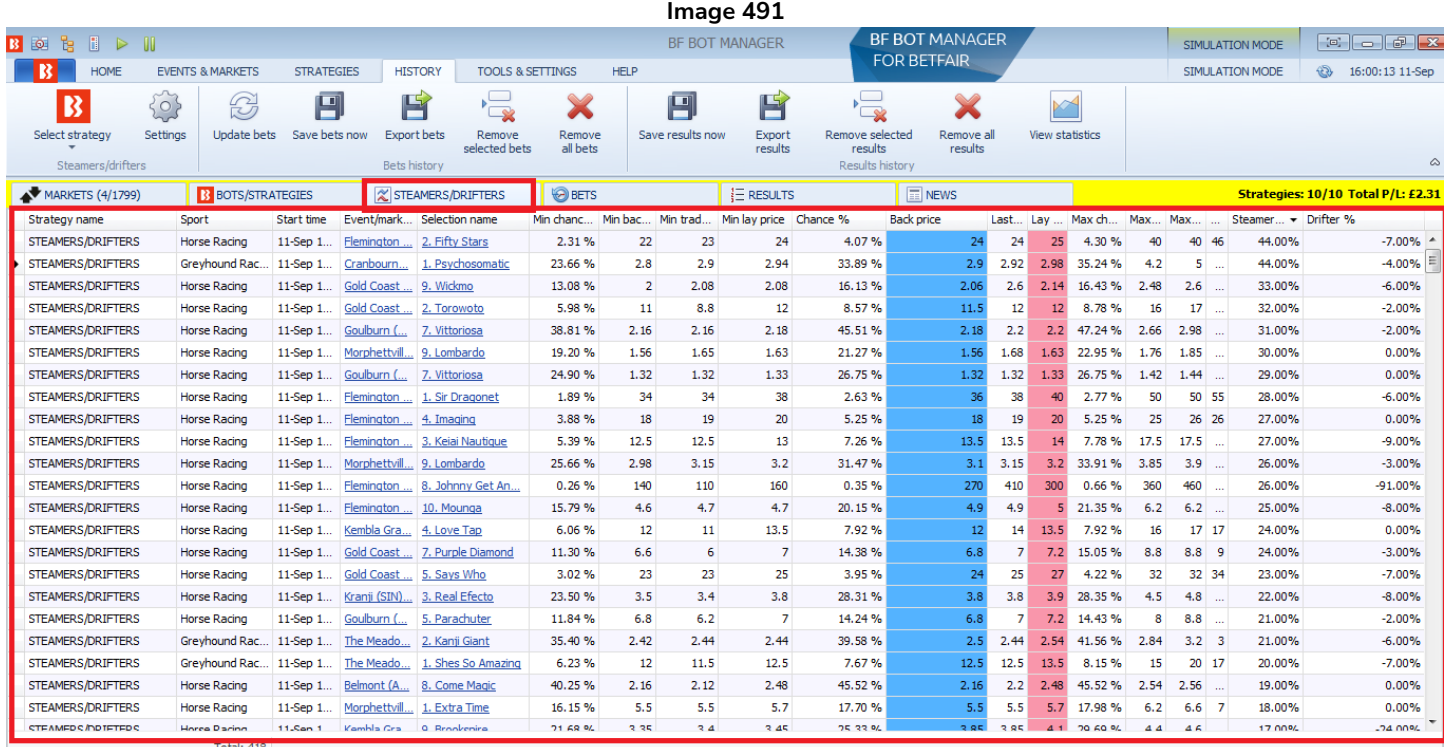

The **Steamers/Drifters screen** allows you to see and sort market selections by a variety of factors. The most common factor being by which selections are considered "steamers" (their odds are going lower) or "drifters" (their odds are going higher). Clicking on any column header will rank selections by that data, such as minimum chance, minimum traded price, maximum recorded back price, steamer %, drifter % and more.

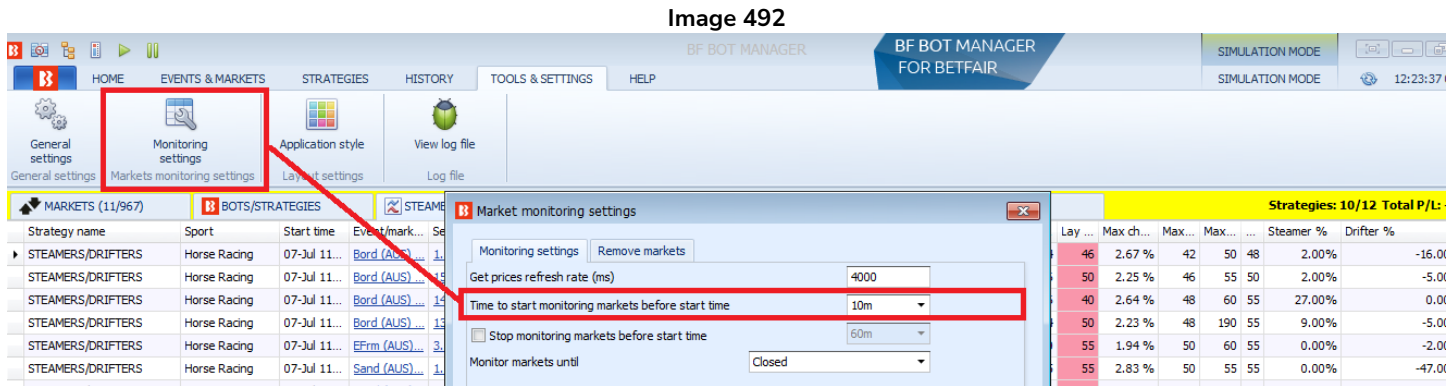

This data is collected during the period set by the Tools & Settings -> Monitoring settings -> "Time to start monitoring markets before start time" and "Monitor markets until". **The default monitoring time is 30 minutes before the event start time.** You can change this to your required setting. Steamers/Drifters prices are only recorded if they meet the default Max Back/Lay Odds ratio 15%. An example of how steamers/drifters data can be used for a strategy can be seen in the **Example strategy - Horses - Trade** [before in-play.](#page-58-0)

#### Steamers/Drifters screen Main View

## **10.1.1 Strategy name**

This clarifies that this data applies to strategies that use the selection condition "Price change - Steamers/drifters" rule.

#### **10.1.2 Sport**

This states which sport the selection is on.

#### **10.1.3 Start time**

This states the start time of the selection's event.

## **10.1.4 Event/market name**

This states what event and market the selection is in. Left-clicking on the Event/Market name will take you to the Markets screen and automatically open up the ladder view for that selection.

#### **10.1.5 Selection name**

This states the name of the selection. Left-clicking on the selection name will take you to the Markets screen and automatically open up the ladder view and the selections grid view for that selection.

#### **10.1.6 Min chance %**

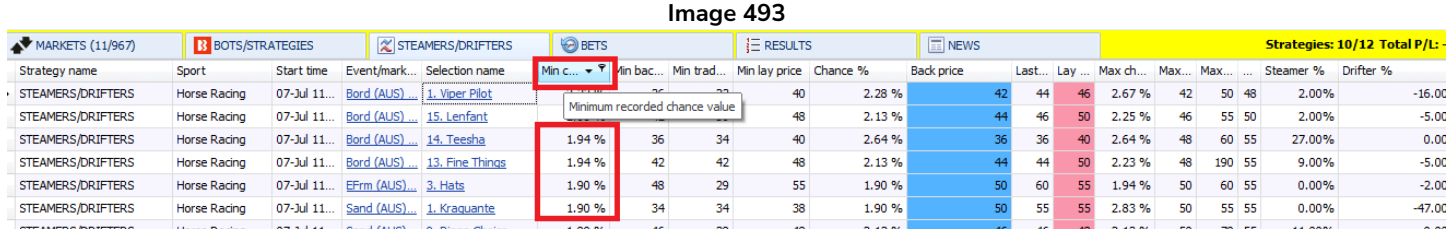

The "Min chance %" is the minimum recorded odds displayed as a probability of winning percentage.

## **10.1.7 Min back price**

This shows the lowest recorded back price for the market monitoring period.

(The monitoring period is set by the Tools & Settings -> Monitoring settings -> "Time to start monitoring markets before start time" and "Monitor markets until". The default monitoring time is 30 minutes before the event start time. Steamers/Drifters prices are only recorded if they meet the default Max Back/Lay Odds ratio 15%.)

## **10.1.8 Min trade price**

.

This shows the lowest recorded traded price for the market monitoring period.

## **10.1.9 Min lay price**

This shows the lowest recorded lay price for the market monitoring period.

## **10.1.10 Chance %**

This shows the current back price for the selection displayed as a probability of winning percentage.

## Steamers/Drifters screen Main View

## **10.1.11 Back price**

This shows the current back price for the selection.

## **10.1.12 Lay price**

This shows the current lay price for the selection.

## **10.1.13 Max chance %**

The "Max chance %" is the maximum recorded odds displayed as a probability of winning percentage.

## **10.1.14 Max back price**

This shows the highest recorded back price for the market monitoring period.

(The monitoring period is set by the Tools & Settings -> Monitoring settings -> "Time to start monitoring markets before start time" and "Monitor markets until". The default monitoring time is 30 minutes before the event start time. Steamers/Drifters prices are only recorded if they meet the default Max Back/Lay Odds ratio 15%.)

## **10.1.15 Max trade price**

This shows the highest traded price for the market monitoring period.

## **10.1.16 Max lay price**

This shows the highest recorded lay price for the market monitoring period.

## **10.1.17 Steamer %**

This shows the percentage that a selection's back price has come down from its maximum recorded back price during the monitoring period to its current price.

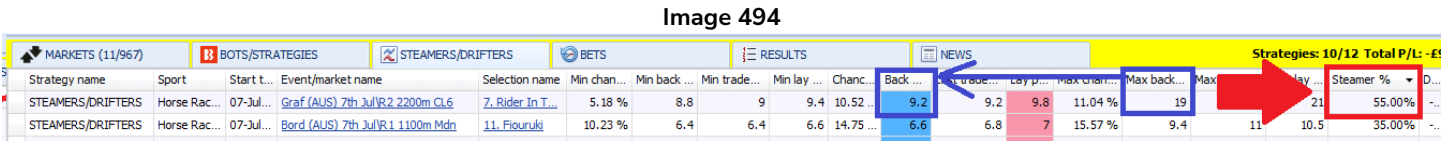

If the monitoring period is 30 minutes before event start and the price decreased from 10 to 7.5, then it will show as 25% in the Steamer column. In the above image, the price had come down from a maximum recorded back price of 19 to the current back price of 9.2 which is a 55% decrease. The positive number indicates an increase in the probability of the selection winning.

This also means that if the price was 9.2 at the 30 minutes before start mark, then went up to 19 at 15 minutes before event start, then dropped down to 9.2 again at 10 minutes before event start, it would still be classed as a 55% steamer since its maximum recorded price was 19 and the current price is 9.2.

## **10.1.18 Drifter %**

This shows the percentage that a selection's back price has gone up from its minimum recorded price during the monitoring period to its current back price.

## Steamers/Drifters screen Steamers/Drifters screen Column header options

#### **Image 495**

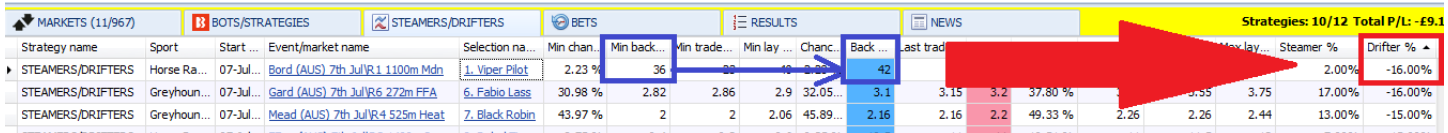

In the above image the current back price of 42 is higher than the minimum recorded back price of 36 and so the drifter column shows -16%. The negative number indicates a decrease in the probability of the selection winning.

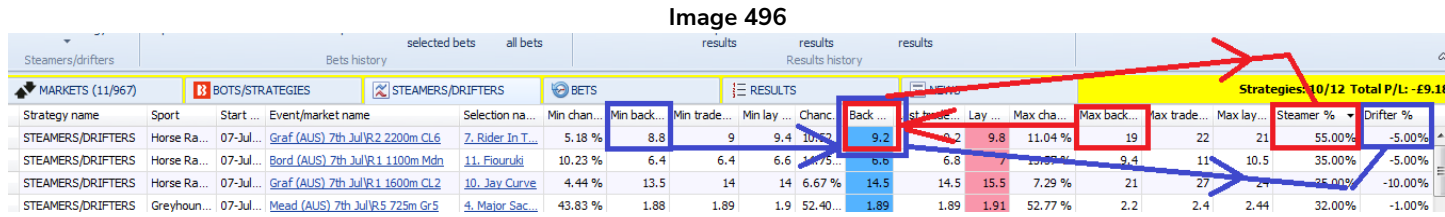

A selection can be both a steamer and a drifter. If the price was 19 at the 30 minute before start mark, and then went down to 8.8 at the 20 minute before mark, and then went up to 9.2 at 15 minutes before event start, then it would also be classed as a drifter (blue) since its lowest recorded price of 8.8 was 5% lower than its current back price of 9.2. This is displayed as a -5% in the Drifter column. So a selection can have both steamer (red box) and drifter (blue box) percentages in its row.

## **10.2 Steamers/Drifters screen Column header options**

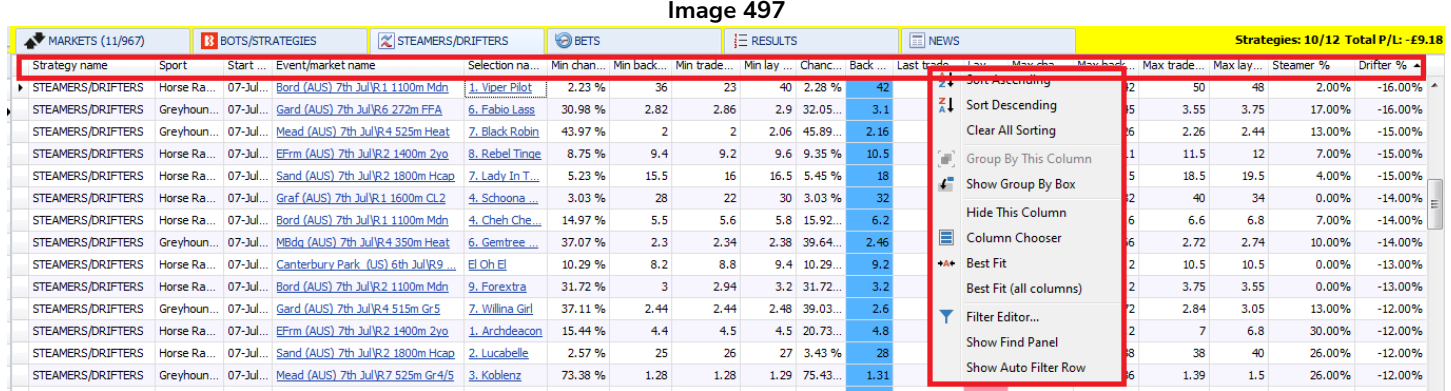

Right-clicking on any column header will bring up the column header options.

## **10.2.1 Sort ascending / Sort descending**

This will rank the selections by this column's data from high to low or low to high.

## **10.2.2 Hide this column**

This will remove the column from view. It can be useful when freeing up space to view the columns you want to see better. Hidden columns can be re-added by selecting the "Column chooser" option and double-clicking on the column to be re-added.

## Steamers/Drifters screen Steamers/Drifters screen Column header options

#### **10.2.3 Steamers/Drifters screen Column chooser options**

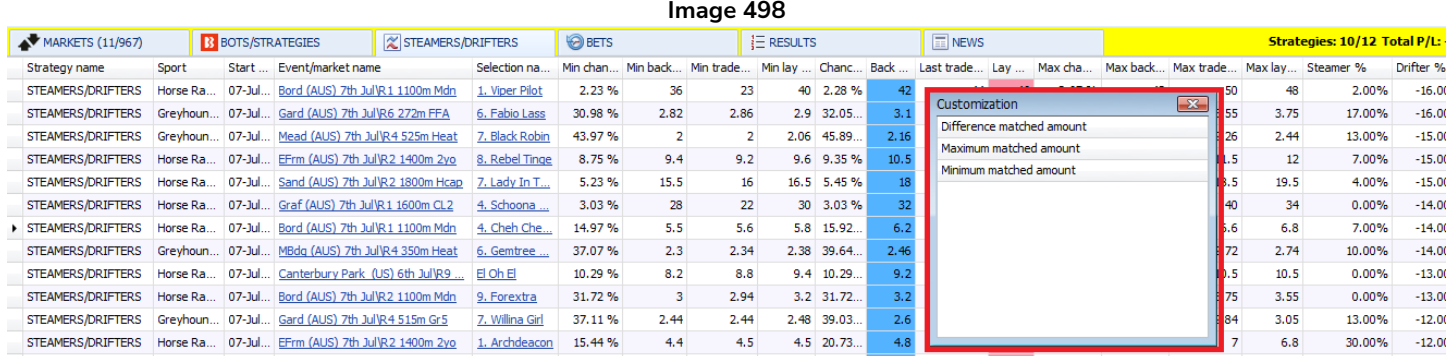

The Steamers/Drifters screen only has 3 extra columns that can be added from the "Column chooser" option.

## **10.2.4 Maximum matched amount**

This shows the maximum recorded matched amount for the market monitoring period.

(The monitoring period is set by the Tools & Settings -> Monitoring settings -> "Time to start monitoring markets before start time" and "Monitor markets until". The default monitoring time is 30 minutes before the event start time. )

#### **10.2.5 Minimum matched amount**

This shows the minimum recorded matched amount for the market monitoring period.

#### **10.2.6 Difference matched amount**

This shows the difference between the maximum and minimum recorded matched amounts for the market monitoring period. So if there was 1,000 matched at 30 minutes before event start and 20,000 matched at 10 minutes before the event start, then the difference will be 19,000. This is a good way to see which selections have seen a lot of late bets coming in and to see where the money is going during the set monitoring period.

#### **10.2.7 Best fit**

This adjusts the width of this column to make its content more visible.

## **10.2.8 Best fit (all columns)**

This adjusts the width of all columns to make all visible content as balanced as possible.

## **10.2.9 Filter editor**

This enables a column to filtered down to specified text.

## **10.2.10 Show find panel**

This allows all columns to be filtered down to and highlight specific text.

## **10.2.11 Show auto filter row**

This allows an extra row to be added under the column header row which allows certain logical filter functions to be specified.

#### Bets screen Main View

# **11 Bets screen**

## **11.1 Main View**

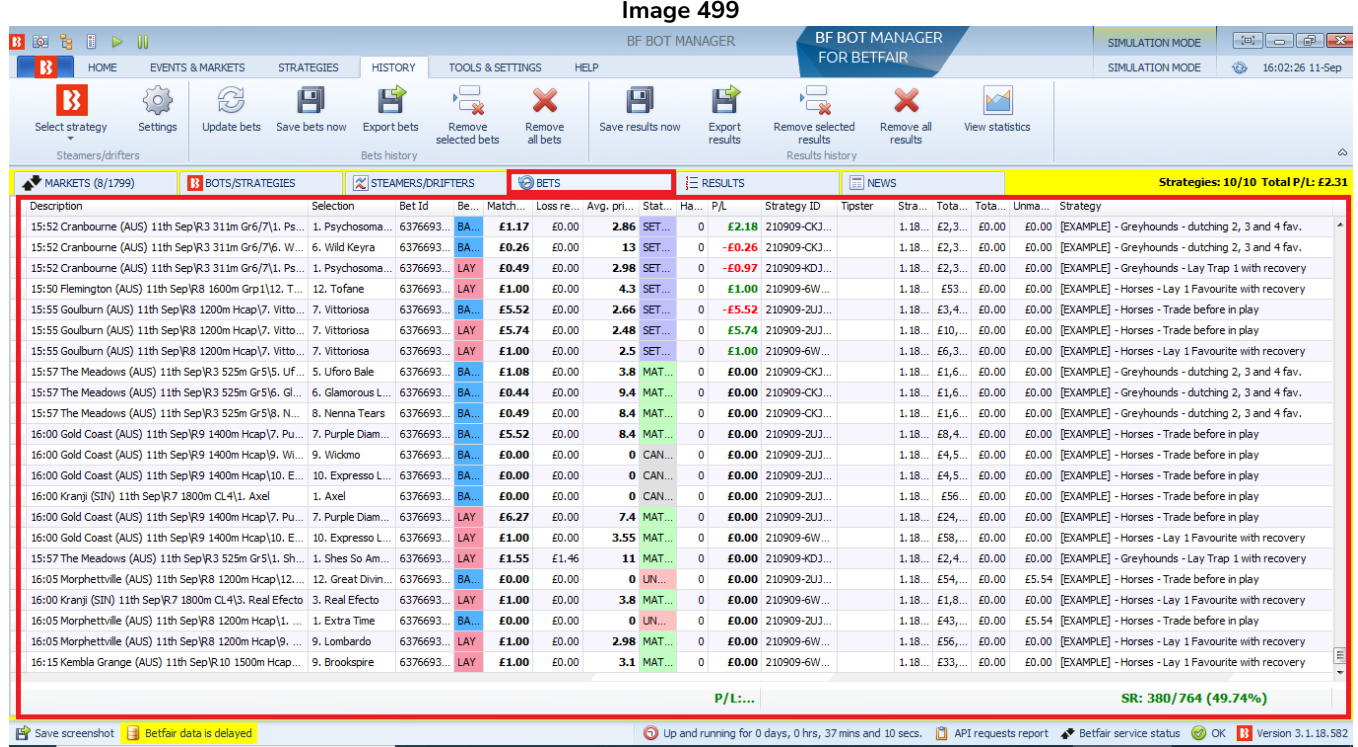

The bets screen allows you to see all the bets placed by all strategies in the software. This includes matched, unmatched, settled, voided, lapsed and cancelled bets.

## **11.1.1 Description**

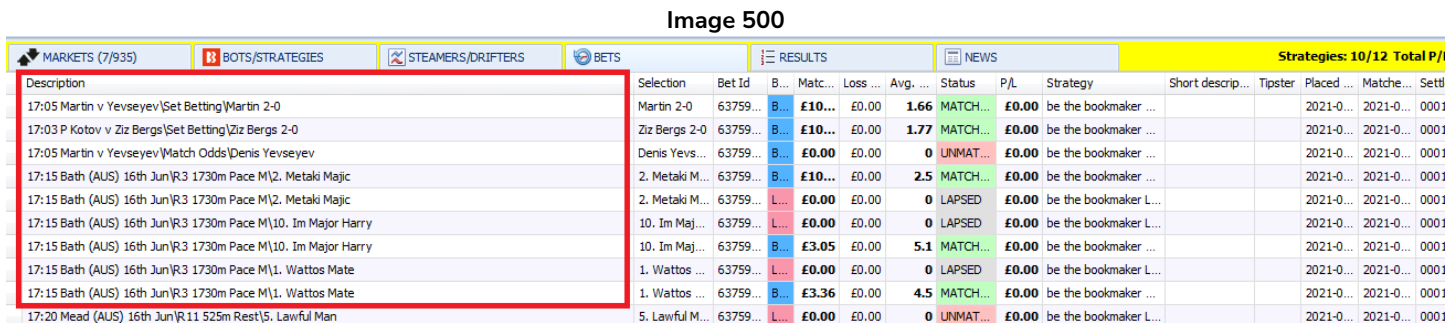

The description tells you the event start time, event name, market type and selection name in one column.

## **11.1.2 Selection**

This tells you the **selection name** as it appears on the Betfair website.

## **11.1.3 Bet Id**

This is the **Bet ID** assigned to the bet by Betfair. The same bet ID will appear in your Betfair account history. You can find the same bet ID in the market selections grid for that selection and also in the strategies screen in that bet's strategy. You can find the same bet ID on the manage tips page if it was connected to an imported tip.

#### Bets screen Main View

## **11.1.4 Bet type**

This tells you if it is a Lay bet or Back bet.

## **11.1.5 Matched amount**

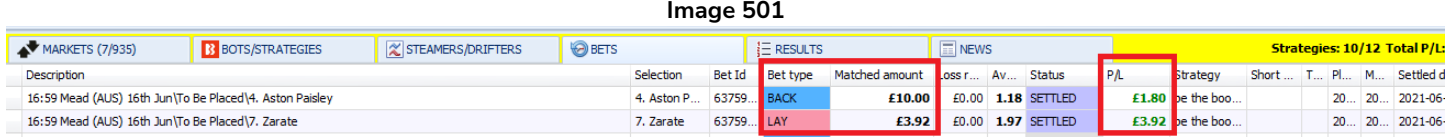

This tells you how much stake was matched on this bet. For Back bets, the stake is your liability.

For Lay bets, the stake is how much you can win, not your actual liability.

## **11.1.6 Loss rec. amount**

If a strategy is using a loss recovery staking rule, then this column tells you how much of the stake was the loss recovery amount.

## **11.1.7 Avg. price matched**

If all of your stake was matched at the same price, then it will show that price. If your stake was matched at different prices, then the average price will be shown here.

## **11.1.8 Status**

This tells you if the bet is unmatched, matched, lapsed, voided, cancelled or settled.

## **11.1.9 P/L**

This tells you the profit or loss of this bet. If there are several bets on the same selection, each bet has its own separate row and P/L figure in the bets screen. **Betfair commission is taken from the overall market profit**, **not from individual bets.** Therefore, it is not possible to show the P/L of each individual bet minus commission in this BETS screen because it is showing individual bet P/L and not market P/L. The P/L column will always show the full bet profit, regardless of commission settings. The same is true for the total profit at the bottom of the BETS grid.

Note: For the P/L of strategies on the STRATEGIES screen, the exchange commission might be included or excluded depending on your checkbox settings in Tools & Settings > General > "Take commission from overall market profit"

## **11.1.10 Strategy**

This tells you which strategy placed this bet.

## **11.1.11 Short description**

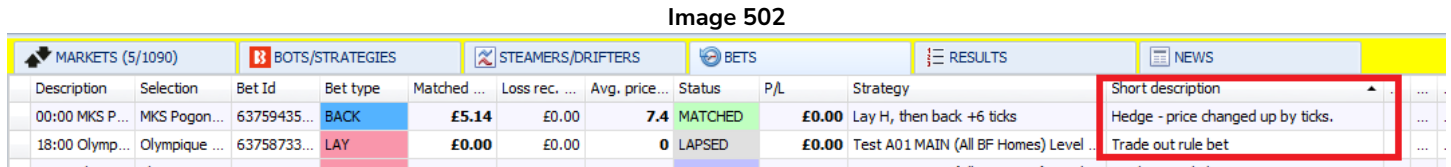

For some bets, a short description is included to explain why the bet was placed. Initial bets do not have descriptions, but Hedge bets and Trade out rule bets do have a short description.

## **11.1.12 Tipster**

If the bet was placed based on an imported tip, the tipster/provider name will appear here.

## **11.1.13 Placed date**

This states the time and date the bet was placed.

## **11.1.14 Matched date**

This says the time and date that placed bet was matched. (Some unmatched bets may be matched later on. That time difference can be seen here,)

**Image 503**

## **11.1.15 Settled date**

This shows the time and date the bet was settled.

## **11.2 Bets screen Column chooser options**

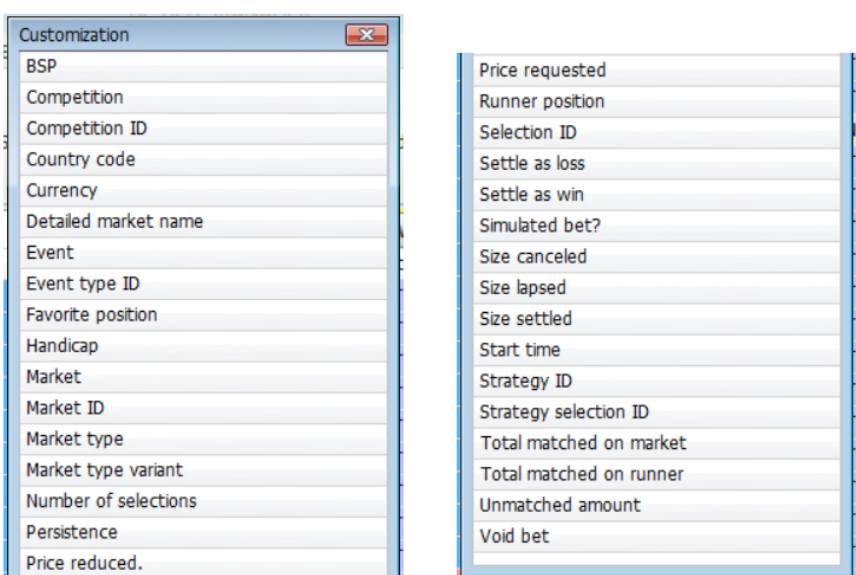

There are a large number of extra columns that can be added to the bets screen. To make space you may need to right-click column headers to "Hide" some other columns to make way for the columns of data that you do want. You can then click on the "Best fit (all columns)" option to resize the columns to make things easier to see.

## **11.2.1 BSP**

This shows the Betfair Start Price for this market if there is one available.

## **11.2.2 Competition**

This tells you what competition it is.

## **11.2.3 Competition ID**

This displays Betfair's competition ID for this event.

## **11.2.4 Country code**

This shows the country code as a 2 letter code. Ireland is IR, not IRE. Australia is AU, not AUS.

## **11.2.5 Currency**

This shows the currency of the bet.

## **11.2.6 Detailed market name**

This shows the detailed name of the market. It is the same as the description column except without a selection at the end. This can be useful when trying to filter and find all the bets placed on one particular market.

## **11.2.7 Event and Event ID**

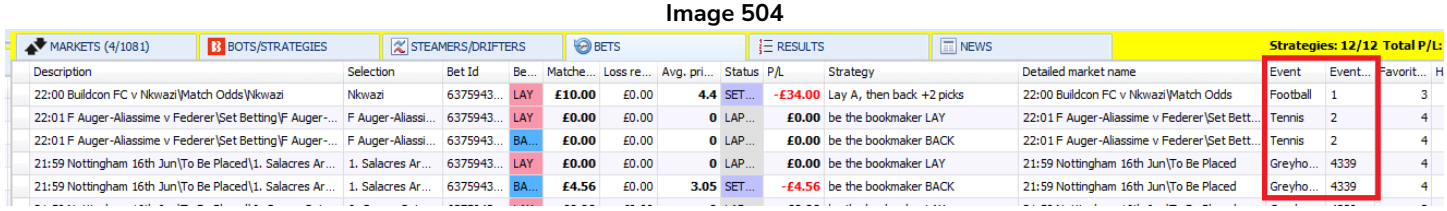

The Event column states if the event is football, horses, greyhounds, tennis, etc.

The Event ID column shows the Betfair event ID. Note that this is different to the Market ID and Selection ID which are different. The Event ID is related to the sport, all football games have an event ID of "1", Tennis "2", and so on.

## **11.2.8 Favorite position**

This tells you what favorite it was in its market; 1<sup>st</sup> favorite, 2<sup>nd</sup> favorite, 3<sup>rd</sup> favorite, etc.

## **11.2.9 Handicap**

If the horse has a handicap, it will be show here if that information was available.

## **11.2.10 Market and Market ID**

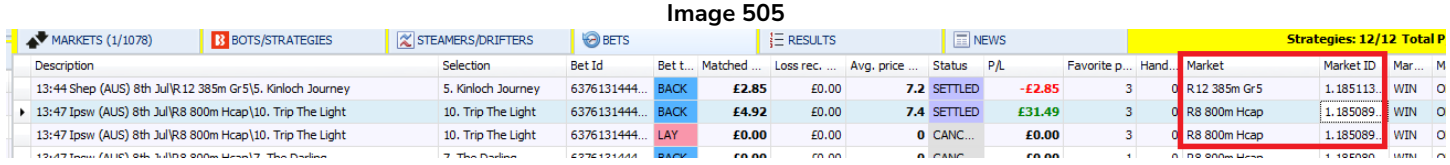

The market is the official exchange name for the market.

The market ID is the exchange generated ID for the market.

## **11.2.11 Market type and Market type variant**

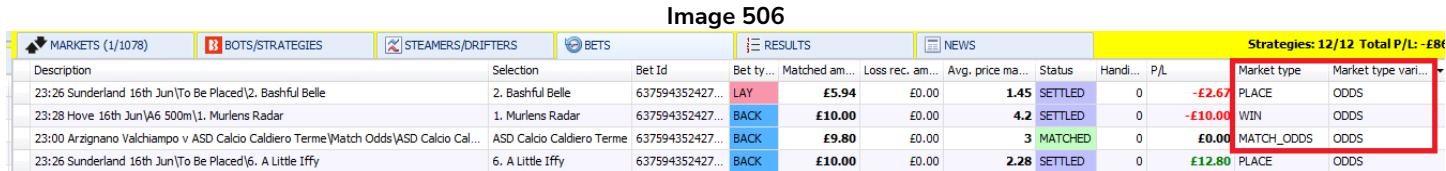

The Market type tells us if it was a Win, Place, Match Odds market and so on.

The Market type variant is usually Odds. If there is another, then it will be shown here.

## **11.2.12 Number of selections**

This tells us how many runners were in the market.

## **11.2.13 Order type**

This is usually a limit order type, but if there is any other, then it will be displayed here.

## **11.2.14 Persistence**

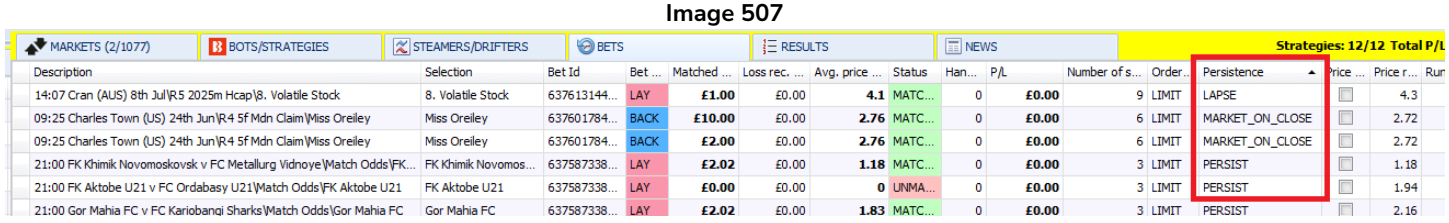

This tells us the persistence of the bet. (Lapse, Market on Close, Persist, etc.)

**Lapse** means *cancel* the bet at in-play if it is still unmatched.

## **Market on close** means take the *BSP* if possible

**Persist** means to *keep* the bet active when the market goes in-play.

## **11.2.15 Price reduced**

If the price was reduced, it will be signaled here.

## **11.2.16 Price requested**

This is the price requested by the bot when the bet was placed. If higher odds are available, then those odds will get matched.

## **11.2.17 Runner position**

This shows the position of the runner in the Betfair market screen list,

## **11.2.18 Selection ID**

This is the exchange Selection ID of that runner.

## **11.2.19 Settle as loss, Settle as win and Void bet**

This will add "**Settle as win**", "**Settle as loss**" or "**Void bet**" buttons to the bets screen. If a bet was incorrectly settled or not yet officially settled but you know the result, then you can use these buttons. On very, very rare occasions, Betfair incorrectly settle a market which they later correct. If Betfair have already paid out winnings, they will remove those mistaken winnings from accounts and give them to the rightful winners. In the Bot Software case, the first result given out by the Betfair API is used to settle the bets. If an incorrect settlement was sent out, then the only way to correct it is by manually changing the result of the settled bet in the bets tab.

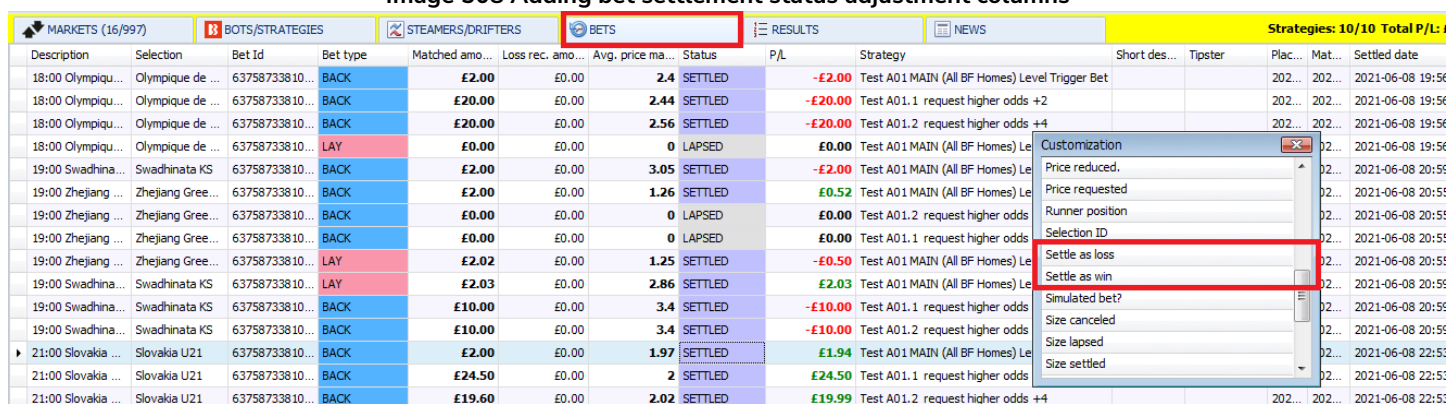

#### **Image 508 Adding bet settlement status adjustment columns**

First, in the Bets screen, you right-click on any column header and click on "Column chooser". Then add a "Settle as loss" or "Settle as win" or "Void bet" column and left-click on the change you want to make.

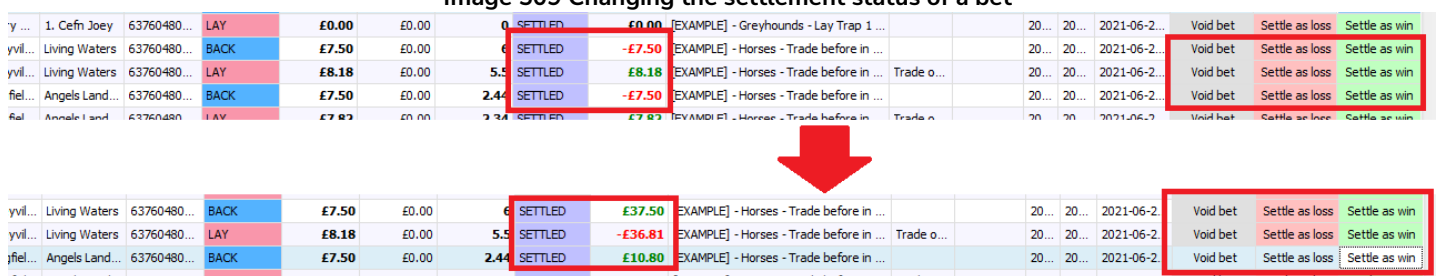

#### **Image 509 Changing the settlement status of a bet**

You can left-click on the Void bet, Settle as loss and Settle as win buttons to change the settlement status of a bet. This can be useful when there is an error with Betfair market settlement. Please note that these changes can only be made with bets in the current software session. Older bets cannot be re-settled. Resettled bets will automatically adjust the P/L columns of the strategies that had bets on them.

#### **11.2.20 Simulated bet?**

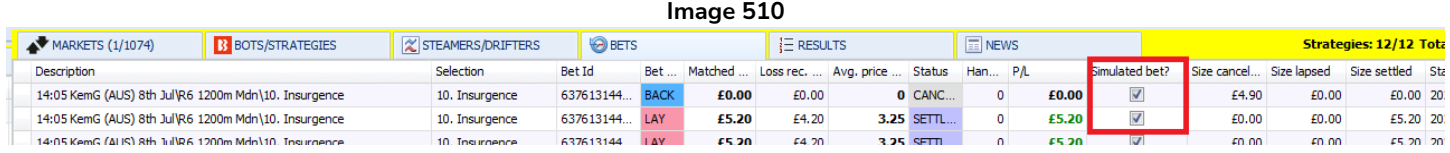

This tells you if a bet was simulated or not. It shows a checkbox with a tick inside it if the bet was a simulated one. This is not editable.

#### **11.2.21 Size cancelled and Size lapsed**

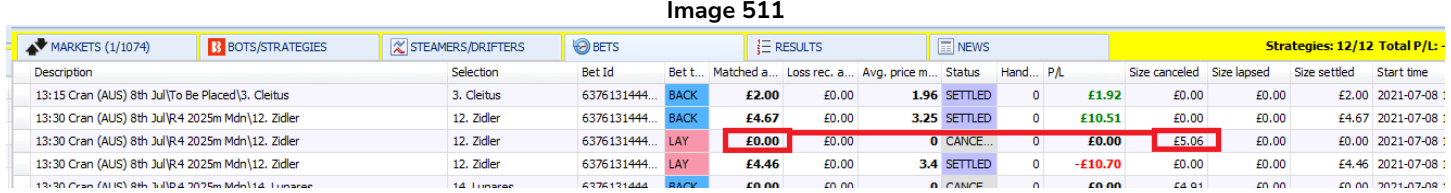

For cancelled and lapsed bets, the stake size does not show up in the "Matched amount" column, so a "Size cancelled" or "Size lapsed" column allows you to see how much was cancelled or lapsed.

## **11.2.22 Size settled**

This shows the actual amount that was settled on this bet.

## **11.2.23 Start time**

This shows the date and time of the event start.

## **11.2.24 Strategy ID**

This shows the Bf Bot Manager generated Strategy ID that is allotted to each bot strategy. New strategies get a new strategy ID. Duplicated strategies also get a new Strategy ID. But just changing the name of a strategy does not mean it gets a new Strategy ID.

## **11.2.25 Total matched on market**

This shows the total amount of money that was matched on that market.

## **11.2.26 Total matched on each runner**

This shows the total amount of money that was matched on that runner.

## **11.2.27 Unmatched amount**

If some or all of the bet was unmatched, it will be shown here.

## **11.2.28 Betting bank**

This column will show the betting bank of that bet's strategy.

If there are multiple strategies with separate betting banks, each strategy's betting bank will be shown. If a strategy's betting bank is a combined betting bank of multiple strategies' profit and loss, then that combined betting bank amount will be shown.

## **11.2.29 % of betting bank**

This shows the stake size as a % of the betting bank. This can give a quick indication of the size of the bet in relation to its betting bank.

## **11.2.30 P/L as % of betting bank**

This shows the profit or loss as a % of the betting bank. This gives the user an indication of how significant the profit or loss was in terms of the strategy betting bank.

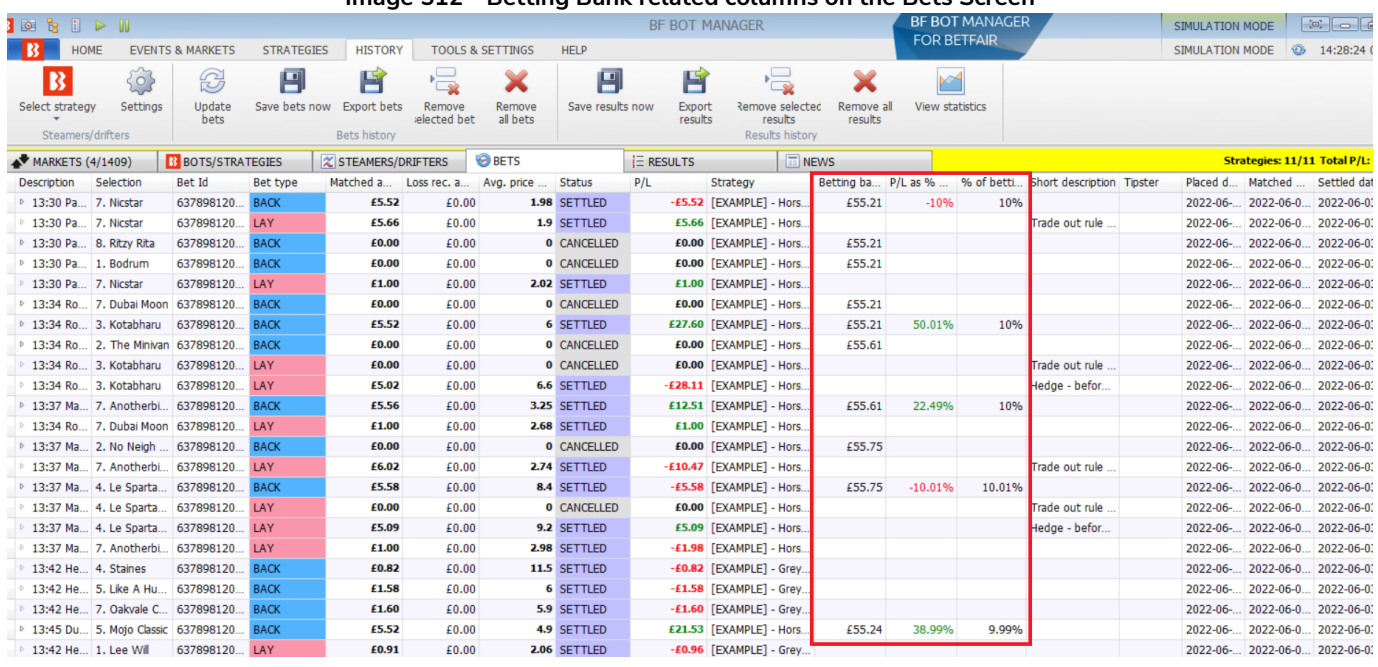

## **Image 512 - Betting Bank related columns on the Bets Screen**

By adding betting bank related columns to the Bets Screen, it can make it much easier to track the progress of strategies using a betting bank and the size of bets, profits or losses.

# **12 Results screen**

## **12.1 Main View**

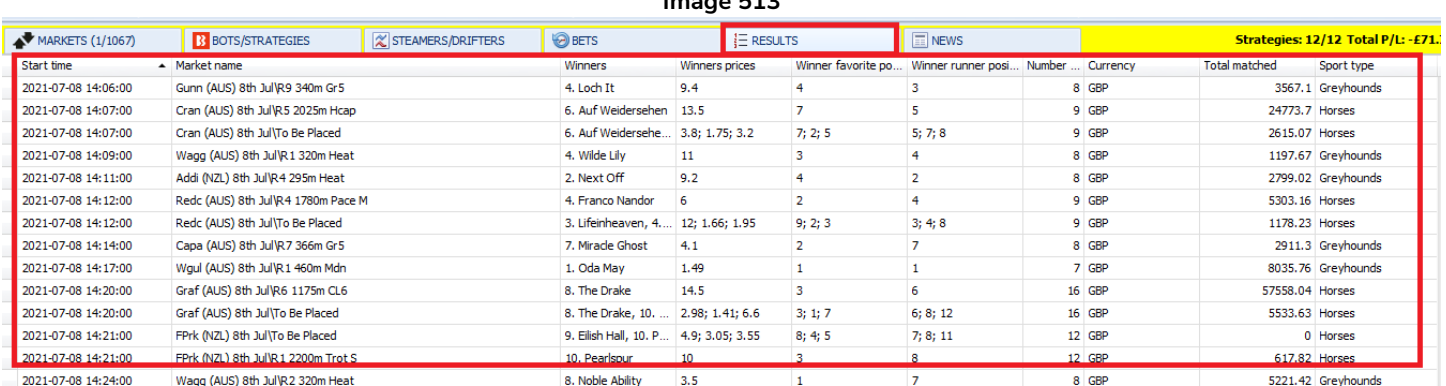

**Image 513**

The results screen main view shows the results as provided by the Betfair API as they come in. You can order some of the columns by left clicking on their column headers. (Start time. Market name, Number of selections, Total matched, etc.)

## **12.1.1 Start time**

This shows the start time and date of the event.

## **12.1.2 Market name**

This shows the name of the market.

## **12.1.3 Winners**

This states the name of the winner. If there are more than one winner (place markets), then all winners will be shown in this field.

## **12.1.4 Winners prices**

This shows the odds of each winner.

## **12.1.5 Winner favorite position**

This shows which favorite position the winner was before the event started. "4" would mean it was the 4<sup>th</sup> favorite by price.

## **12.1.6 Winner runner position**

The winner runner position tells us where it was listed in the Betfair market screen. For horses, it is where they appear on the list. For Greyhounds it is often also meaning which trap they ran from. For football match odds, it means their fixed market positions of "1" home teams, "2" away team and "3" draw.

## **12.1.7 Number**

This tells us the number of runners in that market. So, for horse races, if the number is 7 and the winner favorite position was 7, then we can see that the rank outsider won the race.
#### Results screen Results screen Column chooser options

# **12.1.8 Currency**

This shows the currency of the market.

# **12.1.9 Total matched**

This shows the total matched on this market.

# **12.1.10 Sport type**

This states what sport the event was. This can be useful when filtering results.

# **12.2 Results screen Column chooser options**

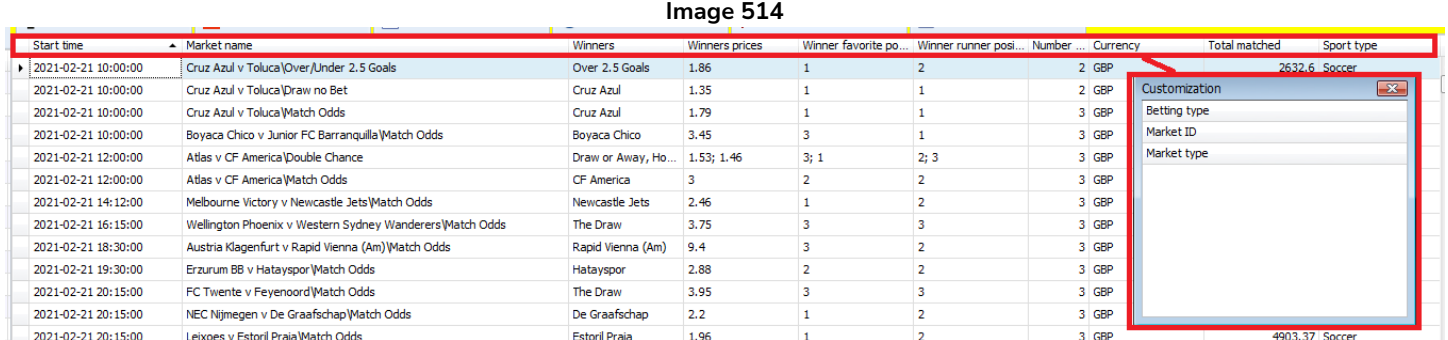

There are 3 extra columns that can be added to the results screen by right clicking on any column header and selecting "Column chooser".

#### **12.2.1 Betting type**

This is usually odds. If there is any other type, then it will be shown here.

#### **12.2.2 Market ID**

This is the market ID as provided by Betfair.

#### **12.2.3 Market type**

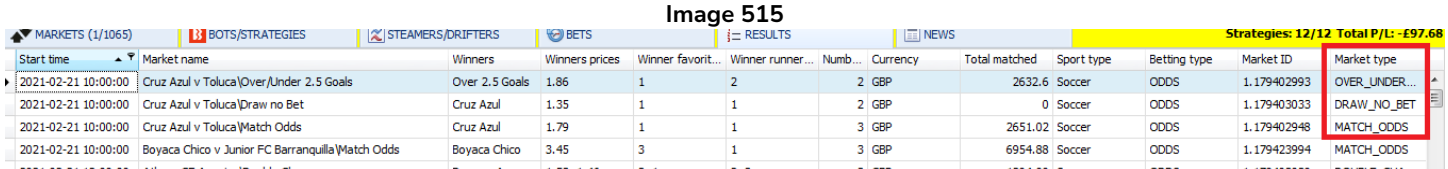

This tells us if the market was Over/Under, Draw No Bet, Match Odds, etc.

## News screen Results screen Column chooser options

# **13 News screen**

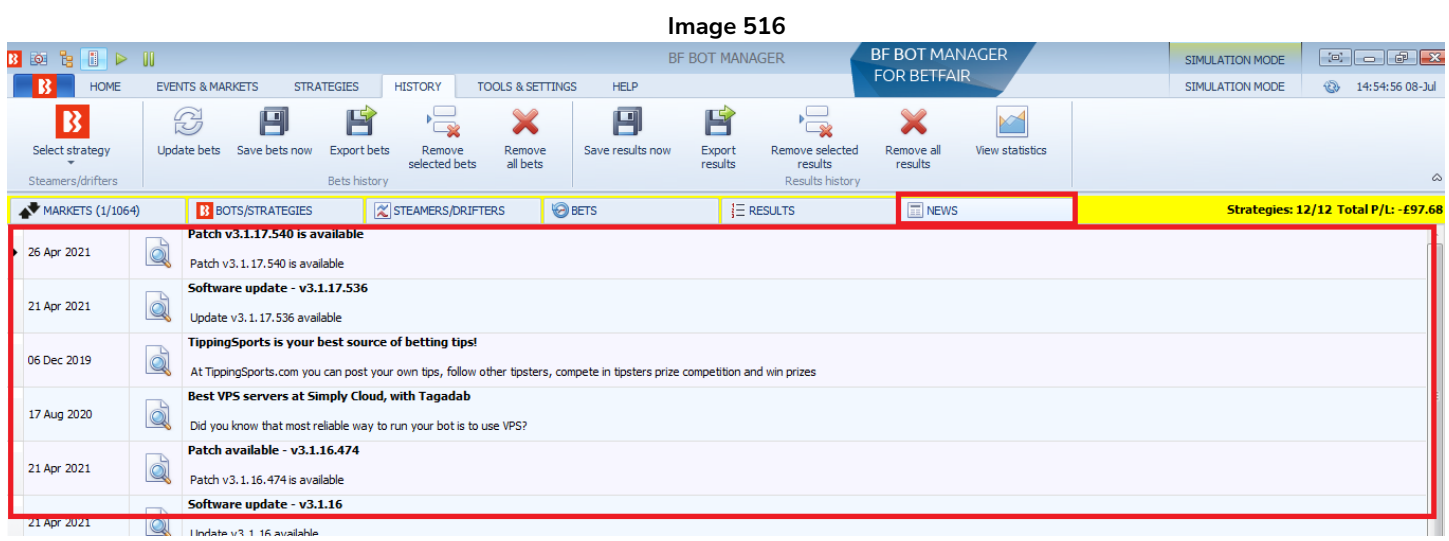

The news screen tells you of any important announcements or updates from Bf Bot Manager regarding the software or related information.

Clicking on the magnifying glass will bring up more information about this news.

### Strategy Rules Results screen Column chooser options

# **14 Strategy Rules**

Each strategy is made up of conditions and rules that all need to be satisfied for bets to be placed. Basic strategies can work with only one or two conditions, while some other more complex strategies can have dozens of rules. The software will check all strategies and all conditions each time market prices are downloaded from the Betfair server, and when all conditions for one strategy are satisfied then bets will be placed by that strategy.

Strategy conditions and rules are divided into following groups:

# **Market conditions**

These are applied to the whole market and if they are not satisfied then betting on that market is skipped. For example, the "Time to bet" market condition will prevent the strategy from placing bets on any selection in that market if the time to place bets is not correct.

# **Selection conditions**

These are applied to each selection in a market (each runner in an event) individually. These prevent betting on selections that do not satisfy the selection conditions. For example, the **Back and Lay Price Ratio rule** will exclude selections from possible betting that do not meet the price ratio.

# **Price settings**

These are applied to selections that satisfied market and selection conditions. For example, the price condition will set the price at which the bet should be placed on a selection.

# **Staking rules**

These calculate the stake for each selection that satisfied market, selection and price conditions. Staking rules expect that the price and bet type are determined by selection and price conditions and then those are used to determine the stake for each selection. Once the stake is decided for each selection then bets can be placed.

# **After bet rules**

These are used for monitoring and managing placed bets by strategy. Once all conditions are satisfied, a bet is placed, and in some strategies we want to monitor our placed bets and do additional betting or trading based on those bets when market prices or in-play statistics change. For example, the Lay The Draw selection before in-play and later when a goal is scored to trade out for profit. This can be done easily by using the "Hedge" after bet rule

# **Safety rules**

These are used to stop a strategy or limit its bets and protect our profits or limit our exposure. Max strategy profit and max strategy loss is a basic safety rule that will prevent a strategy from placing any further bets once it reaches the max profit or max loss.

Conditions are executed from top to bottom. To move conditions up or down you can use the up and down arrows on left side of a condition, as shown in the image below. This can be especially useful for staking conditions where the order is very important.

## Strategy Rules Results screen Column chooser options

#### **Image 517**

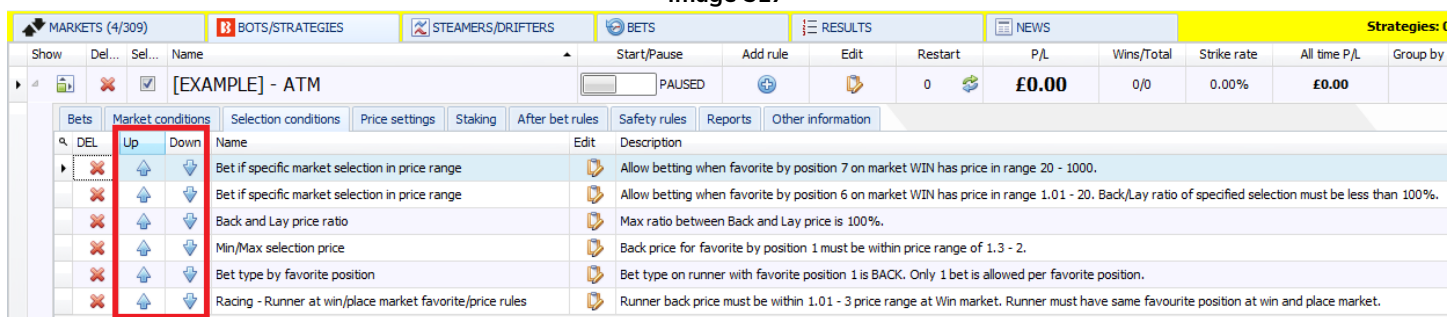

A strategy can only place bets if it has at least the following information:

- **Market** on which it will bet (Market conditions)
- **Selection/runner** to bet on (Selection conditions)
- **Bet type** (Back or Lay) (Selection conditions)
- **Price** at which the bet will be placed (Price settings)
- **Stake** (Staking)

When creating a strategy, you must add conditions/rules that will give this information to your strategy. The strategy will apply those conditions/rules to all downloaded market prices. The strategy will filter the possible selections down to get only a few selections for which the bet type, price and stake is then set. Only on such runners that have all the details set, and satisfy all your conditions/rules, can bets be placed.

It is important to understand that all rules execute from top to bottom in each rules tab. You can use the up/down arrows to change the order of rules. As stated previously, each time prices are downloaded, the strategy will check the rules from those tabs in the following order:

# **The bot strategy logic checks conditions in this order before placing bets:**

**Safety rules** – checks the rules that will prevent a strategy from placing further bets if one of the safety rules is not satisfied e.g. max profit/loss exceeded, auto restart required etc.

**After bet rules** – checks the rules to execute after an initial bet is placed and they are usually used to hedge or trade out your position

**Market conditions** - filters markets to bet on

**Selection conditions** - filters selections to bet on

**Price settings** - sets the price at which bets should be placed

**Staking** - sets the stake and places the initial bet. (If the strategy has placed a bet, then the after bet rules will be checked.)

**Some rules can appear in any order in the strategy tab, but some rules must be in the correct order to function properly.** Those will have specific notes on them that state that information. For example, the event filter and the market filter can come in any order on the market conditions screen. But using percentage staking and the odds staking ladder together require the percentage staking rule to come AFTER the odds staking ladder in order for the rule to work correctly. This is stated in that rule's settings form. So it is important to understand and read the notes on each form.

**Conditions are executed from top to bottom.** To move conditions up or down you can use the up/down

#### Strategy Rules Results screen Column chooser options

arrows on the left side of a condition.

**Some rules can only appear once in a strategy while others can appear multiple times with different settings.** For example, the **Level/initial stake** rule can only appear once in a strategy because there can only be one initial stake like in the example strategy *Bet on all imported tips*. But the **Bet type by runner position**  can be used multiple times in one strategy if we want to place bets on multiple runners in a market like in the example strategy *Greyhounds – Dutching 2nd, 3rd and 4th favorite*.

When reviewing strategy rules, it is good to review them in the logical order that the software itself will check the rules and conditions.

# **Important Rules**

In the **market conditions** tab you need to add rules that will tell the strategy **which markets** to try to bet on**.**  There are many market conditions that you can add here, but the most common ones are rules that filter markets by event type (horses/greyhounds/football etc.), market type (win, place, match odds etc.), country (UK, Ireland, Germany etc.), venue (used by racing events mostly e.g. Lingfield, Newcastle, Southwell etc.) and competition (used by football events e.g. English Premier league, Bundesliga, Primera etc.). Those **rules will prevent or allow betting on a market as a whole, so if one of the rules is not satisfied then that market will be skipped.**

**Selection conditions** allow you to **filter selections/runners individually** and to **set the bet type** (Back or Lay). This is very important, if you set the **bet type** rule or **the min/max price range** rule for the wrong selection, then the strategy will place bets on the wrong selections and you could lose your money. The bet type needs to be set ONLY for the selection on which you want your strategy to bet on. For example, if you wish to bet on the 1st favorite then use the "Bet type by favorite" rule and do not use any other bet type rule in this strategy. A common mistake is adding more than one bet type rule, so make sure you do not add more than one bet type rule where needed.

Another important rule is the "**Min/max selection price**" which checks the selection price for a min/max price range that you set. Make sure you set this to check same selection for price range for which you have set bet type rule. If you are setting bet type for 1st favorite then set price range rule to check price of 1st favorite for price range.

By default, the strategy is set to bet at the currently available price (Back price for Back bets, Lay price for Lay bets) and this is set in the Price settings tab by the **Price rules** rule. This rule sets the price at which bets will be placed and it is best that you do not change it. If you change this rule then it might set it to bet at a different price than the price that you checked for in the price range rule, which could be very dangerous. For example, if you check Back price for price range but set to bet at the Lay price, then the strategy could be placing bets outside your price range and at very high or very low prices.

The last important setting that will finally allow your strategy to place bets is the one that will set bet size. This is done at the Staking tab, here you can use a level stake or use a more complex staking plan, dutching rule or loss recovery plan. It is always best to use the "**Level/initial stake**" to test your strategy settings and make sure it is picking the right selections to bet on. Then, once that part is working, you can add or change to other staking rules.

# **14.1 Market conditions**

Market conditions are used by the strategy when market prices are downloaded from Betfair to check if a strategy should try to bet on that market or not.

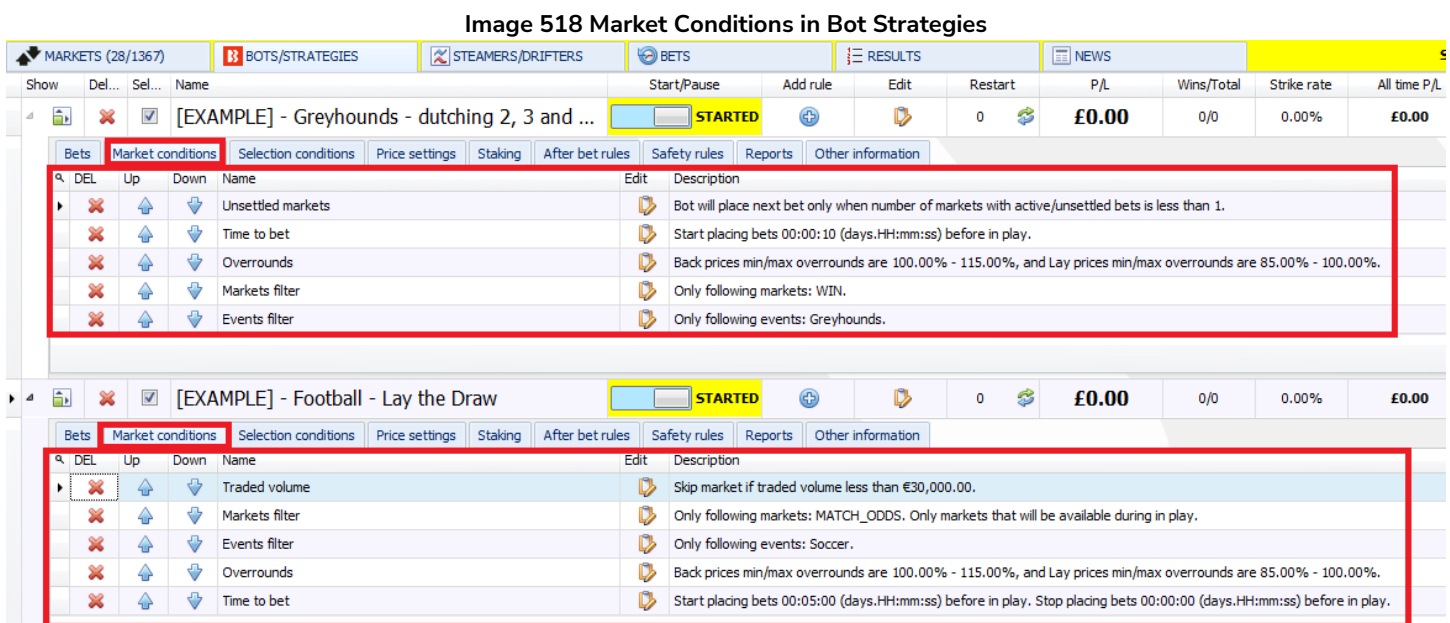

# **Image 519 – Market Conditions Menu**

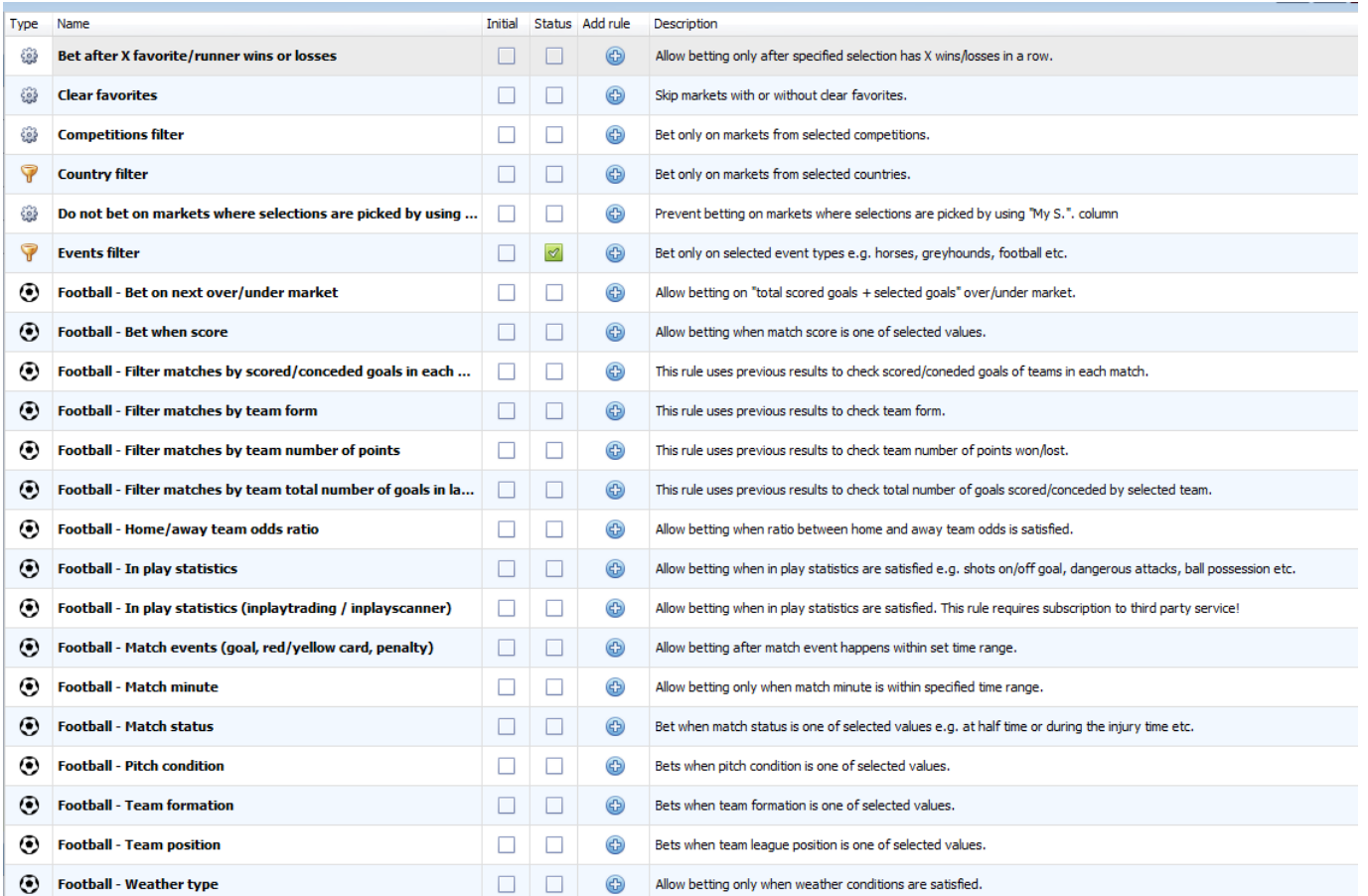

#### **Image 520 – Market Conditions Menu (cont.)**

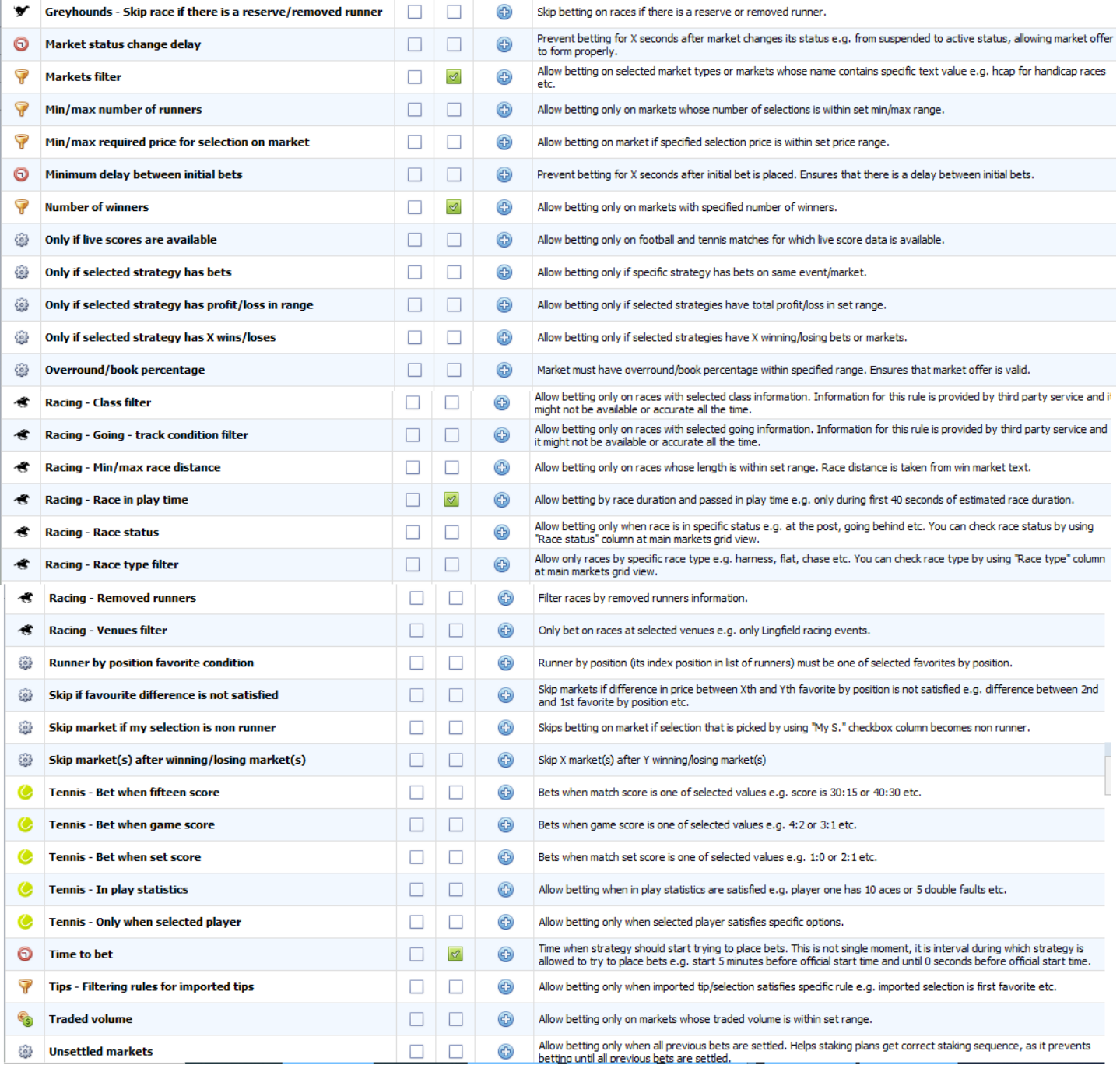

Market conditions are mainly important because they check overall market status and prices for a strategy and ensure that the strategy only tries to place bets on markets that satisfy those conditions.

# **14.1.1 Events filter**

The events filter tells the strategy what sports to allow betting on. It is important to specify the event, because just specifying a market such as "match\_odds" would include all football, tennis, baseball, rugby, etc. match odds markets. So we need to specify the sport with an event filter. This is an important rule and is almost always needed in a strategy.

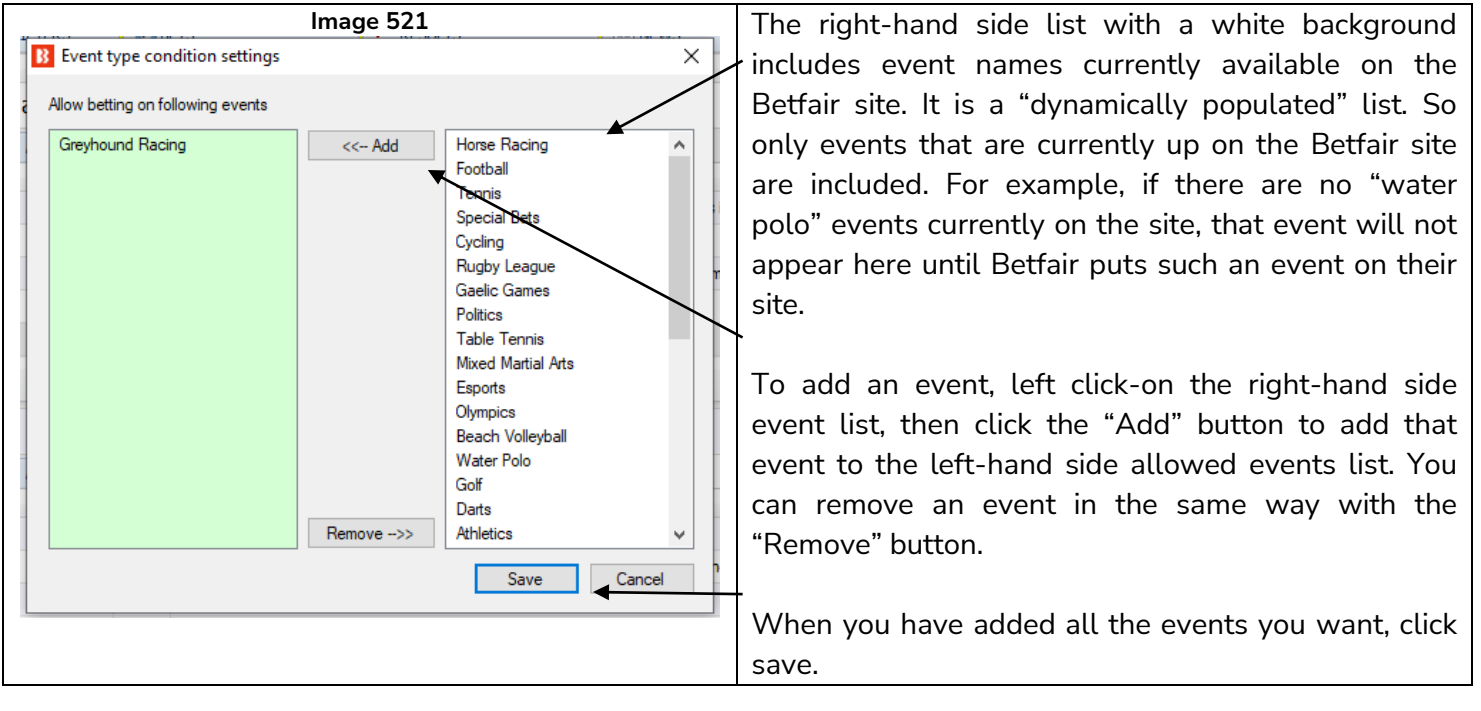

# **14.1.2 Markets filter**

A markets filter tells the strategy which market types to allow betting on. If we just select the event "football", that would include all football markets of match odds, over/under, draw no bet, double chance, half time, correct score, etc. So it is very important to include a markets filter rule that specifies which type of market for each event to allow betting on. In the same way as the events filter, it is a "dynamically populated" list. So only markets that are currently up on the Betfair site are included. For example, if there are no "last goal scorer" markets currently on the site, that market will not appear here until Betfair puts such a market on their site.

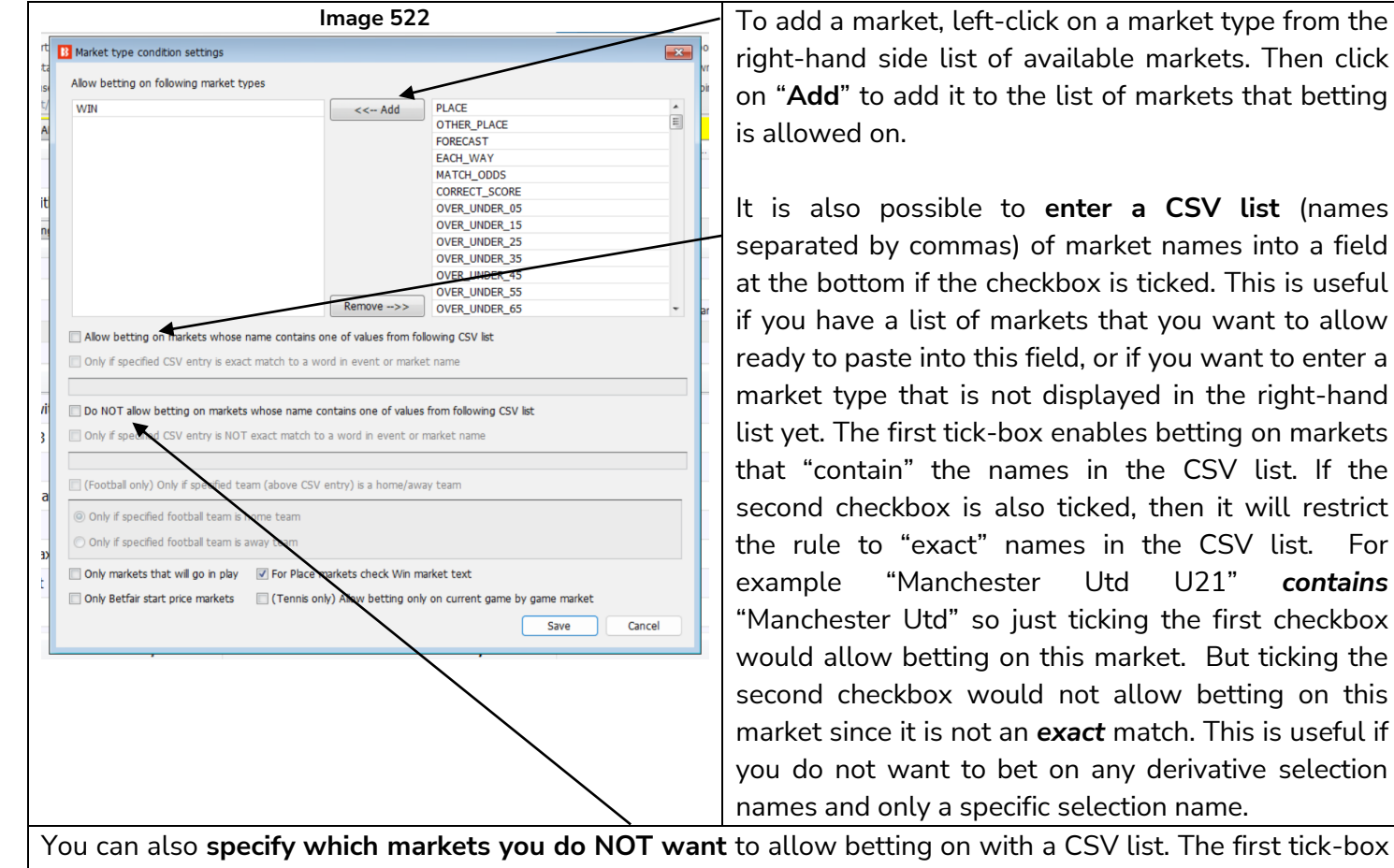

You can also **specify which markets you do NOT want** to allow betting on with a CSV list. The first tick-box prevents betting on markets that "contain" the names in the CSV list. If the second checkbox is also ticked, then it will restrict the rule to "exact" names in the CSV list.

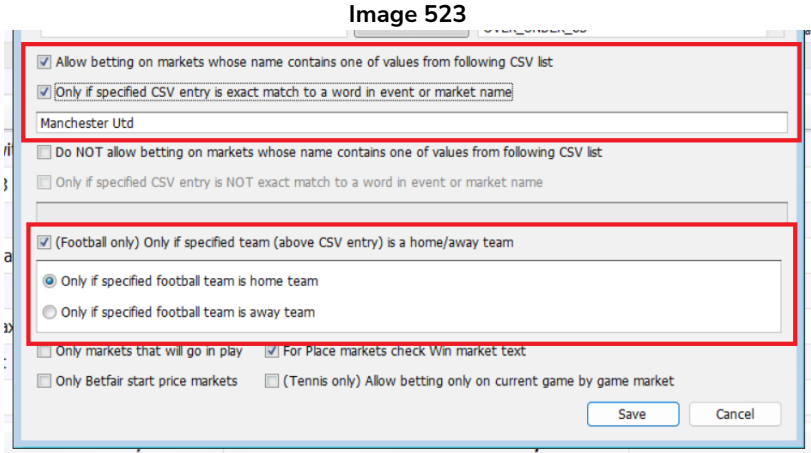

You can also limit the rule even further by ticking the "**Only if specified team (above CSV entry) is a home/away team"** checkbox. In the above example, it would only allow betting on markets where Manchester United (exact selection name match) is playing a home. This can also be set to away. It can also be used with "Do NOT allow betting…" checkbox. Please note that text needs to be present in the CSV field for this rule to work. Also this rule does not place bets, it just allows or disallows a market as a candidate to be bet on. A Bet Type rule still needs to be used to actually instruct the bot to place bets.

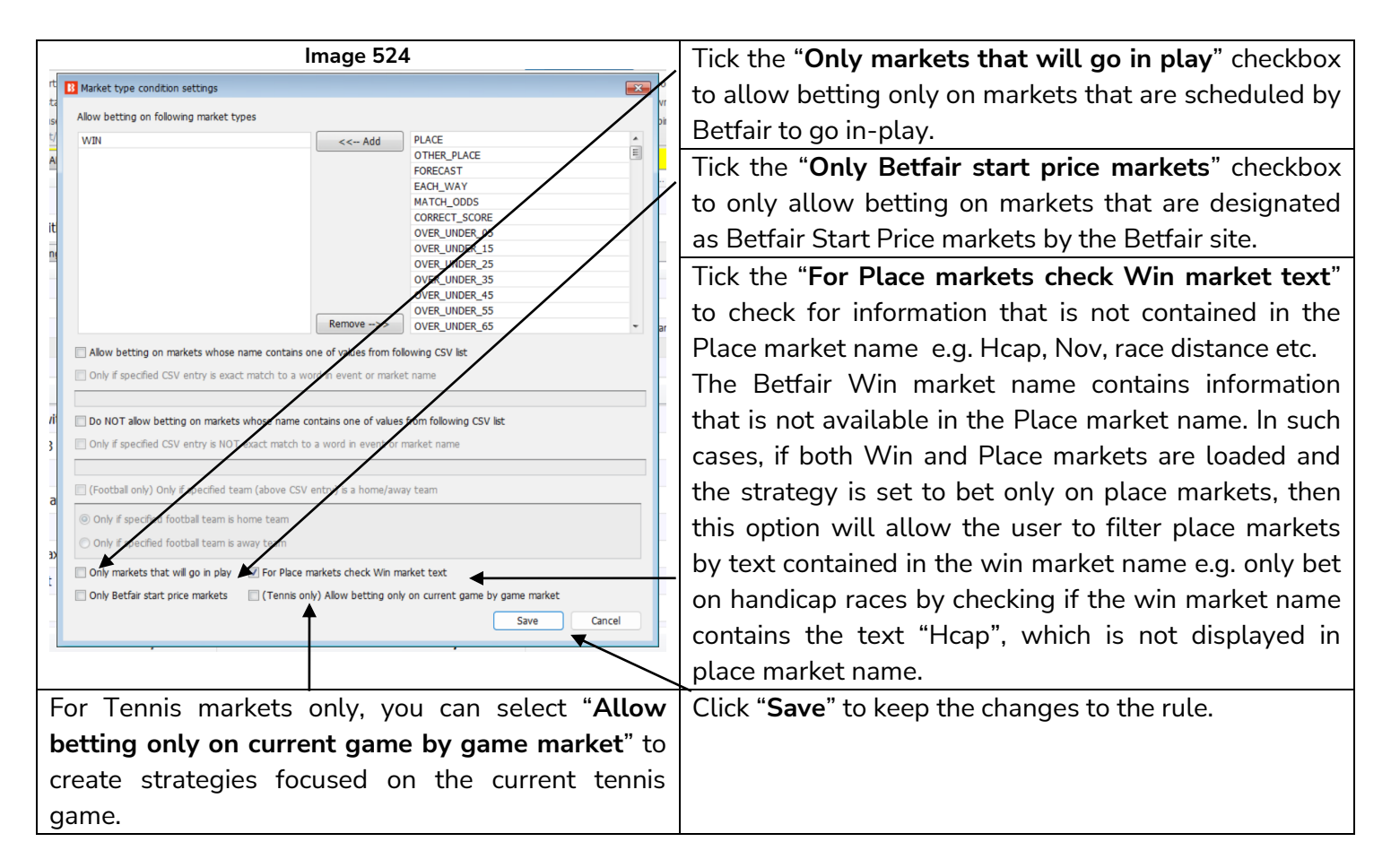

# **14.1.3 Country Filter**

The country filter allows you to specify the country to allow or prevent betting on. In the same way as the events filter, it has a "dynamically populated" list. So only countries that are currently up on the Betfair site are included. For example, if there is no "Israel" country currently on the site, that country name will not appear here until Betfair puts that country on their site. Alternately, you can enter the names of the countries as a CSV list (the country names separated by commas) at the bottom.

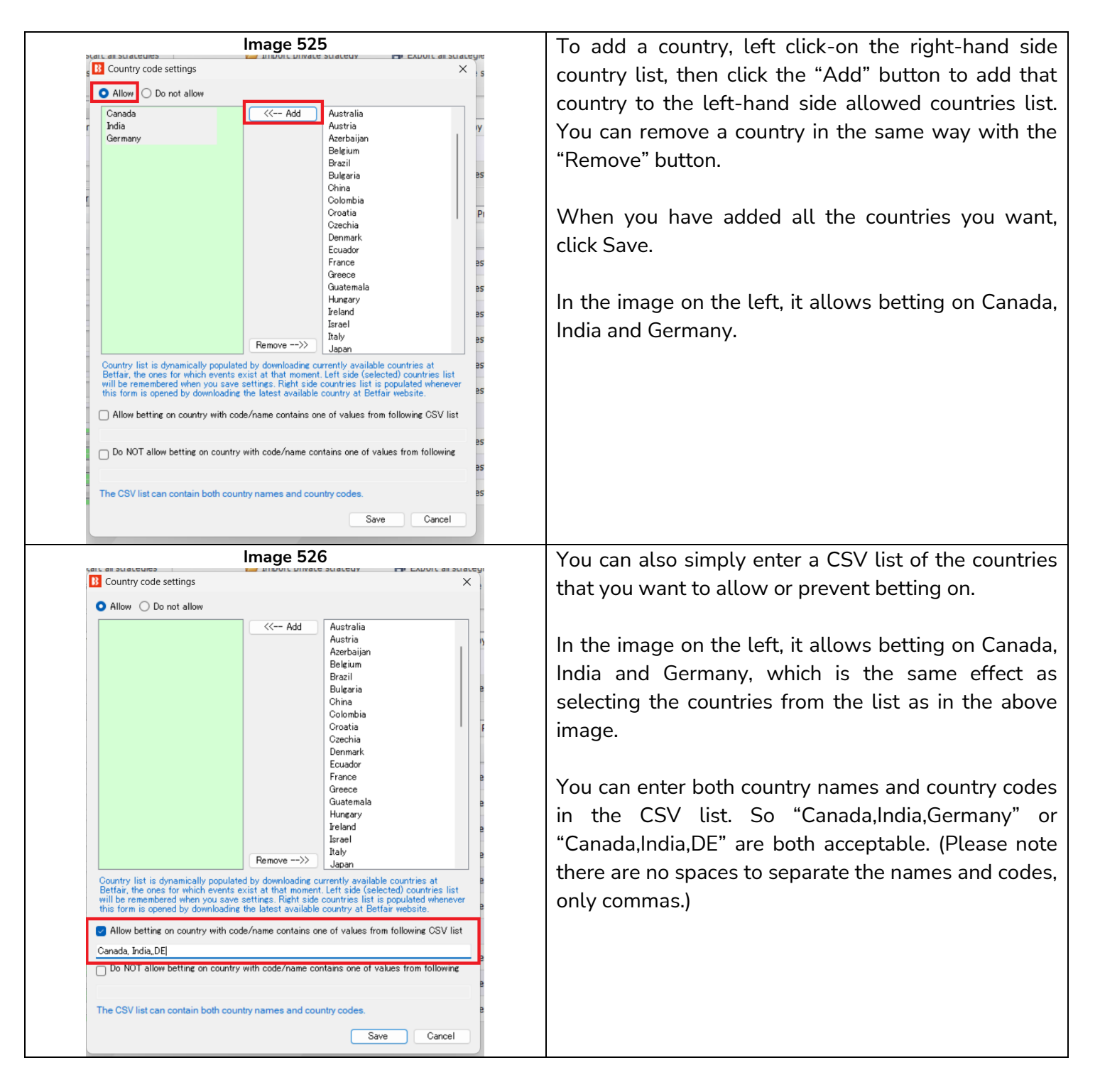

# **14.1.4 Competitions filter**

The competitions filter allows you to specify the competition to allow or prevent betting on. In the same way as the events filter, it has a "dynamically populated" list. So only competitions that are currently up on the Betfair site are included. For example, if there is no "Olympics" competition currently on the site, that competition name will not appear here until Betfair puts that competition on their site.

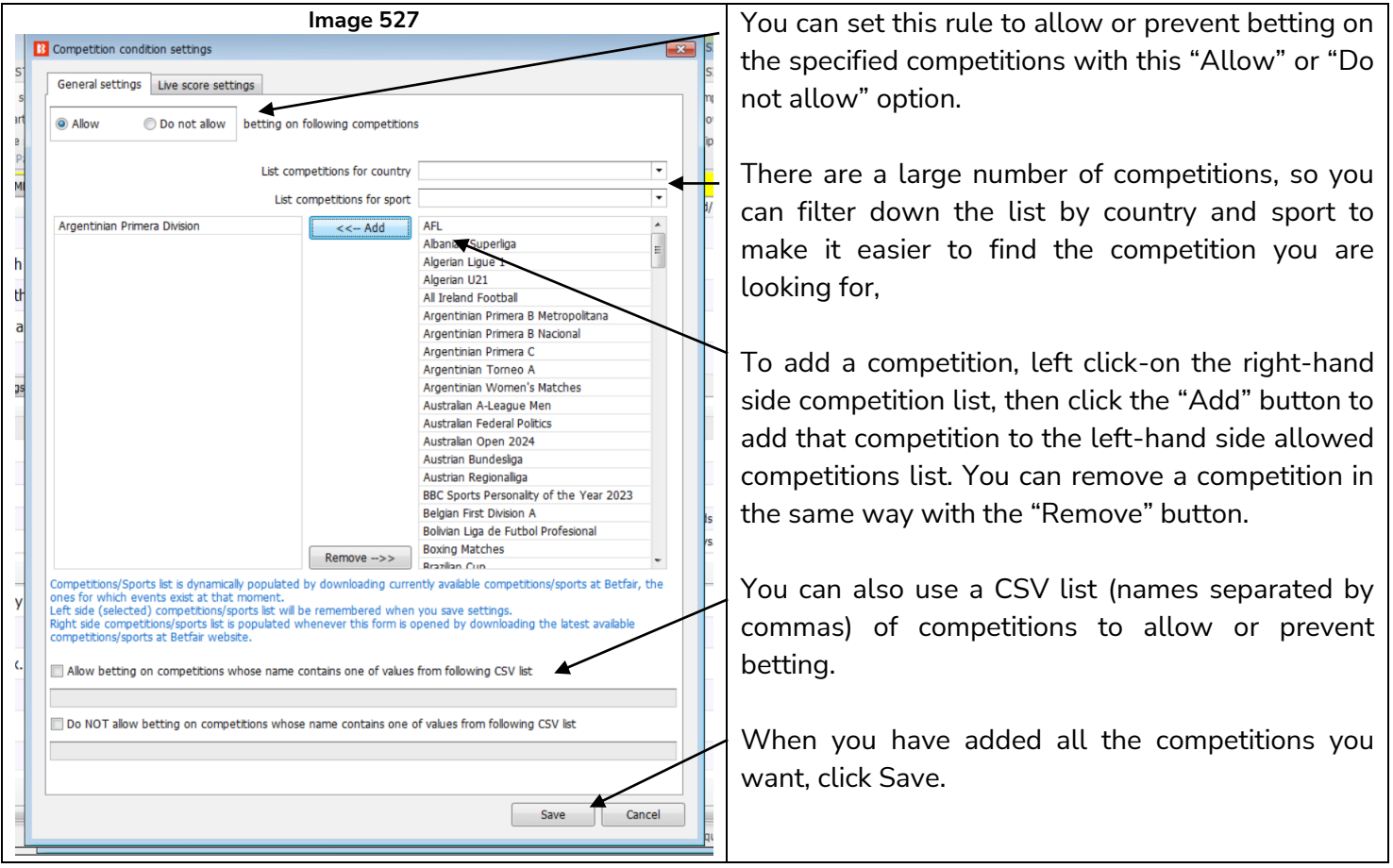

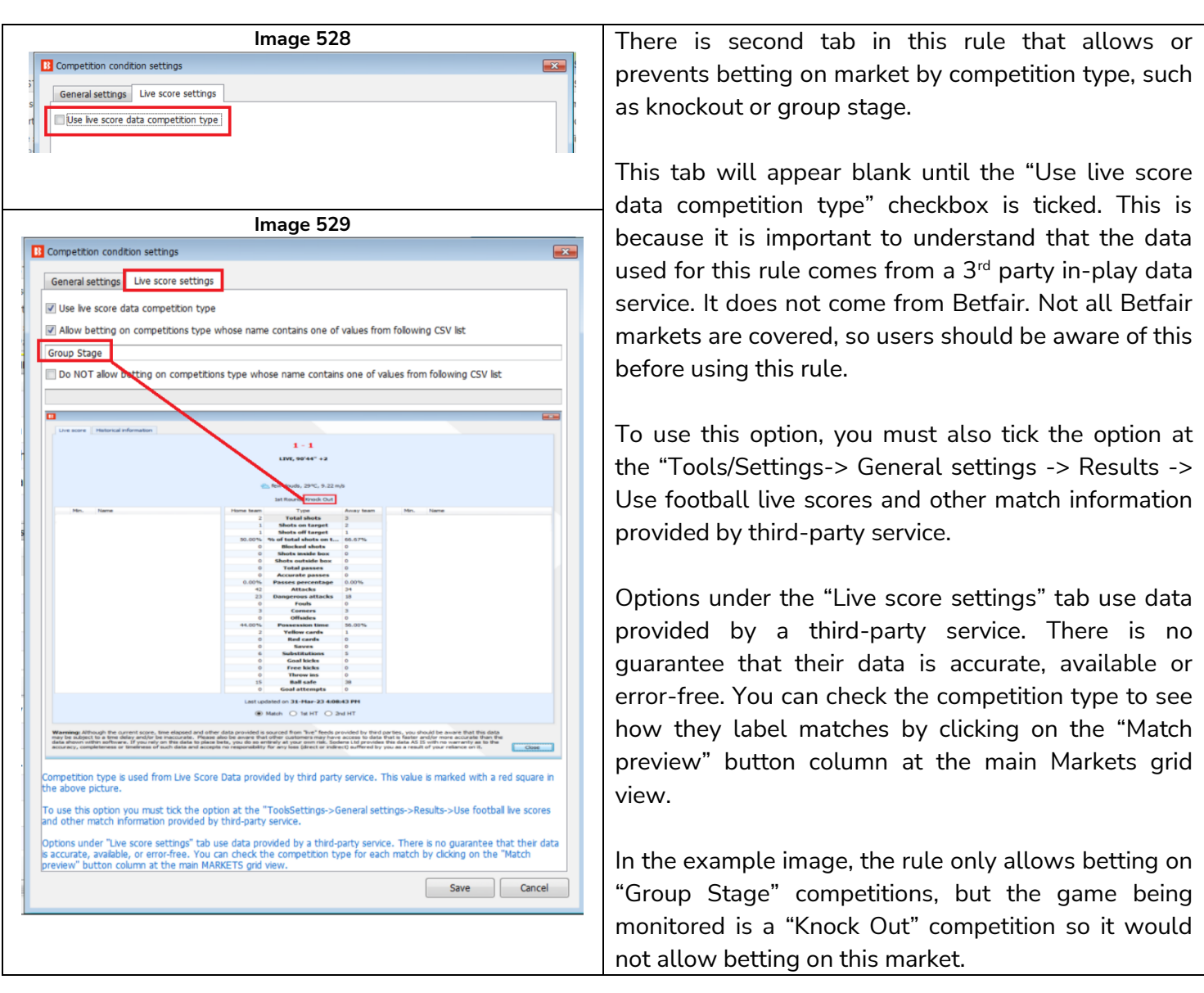

# **14.1.5 Clear favourites**

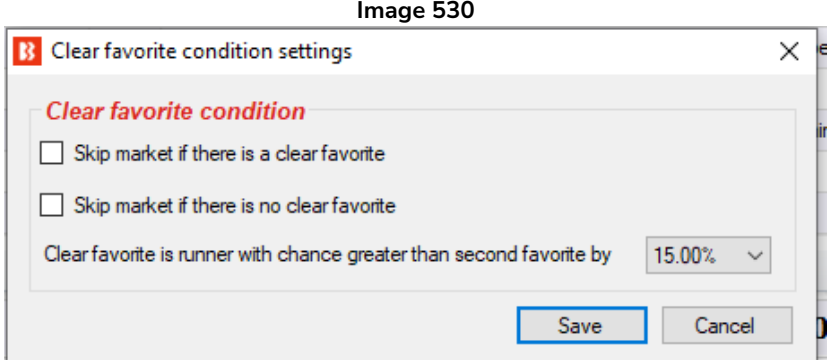

This rule tells the strategy to skip a market if there is or is not a clear favorite.

You can set what "clear favorite" is defined as with the percentage drop-down menu. This defines a clear favorite by how much greater its chance of winning is than the second favorite.

So if the favorite has odds of 2.00 it has a 50% chance of winning. If the second favorite has odds of 3.00, it has a 33% chance of winning. The gap between the first favorite and second favorite is 17%. If a clear favorite is defined as a gap of 15% or more, then in ithis example, the 2.00 odds first favorite would be classed as a clear favorite. You can adjust this figure to your strategy needs. Each favourite's chance to win can be viewed in the selections form in the market grids view. The chance value is calculated by using the available runners back and lay price.

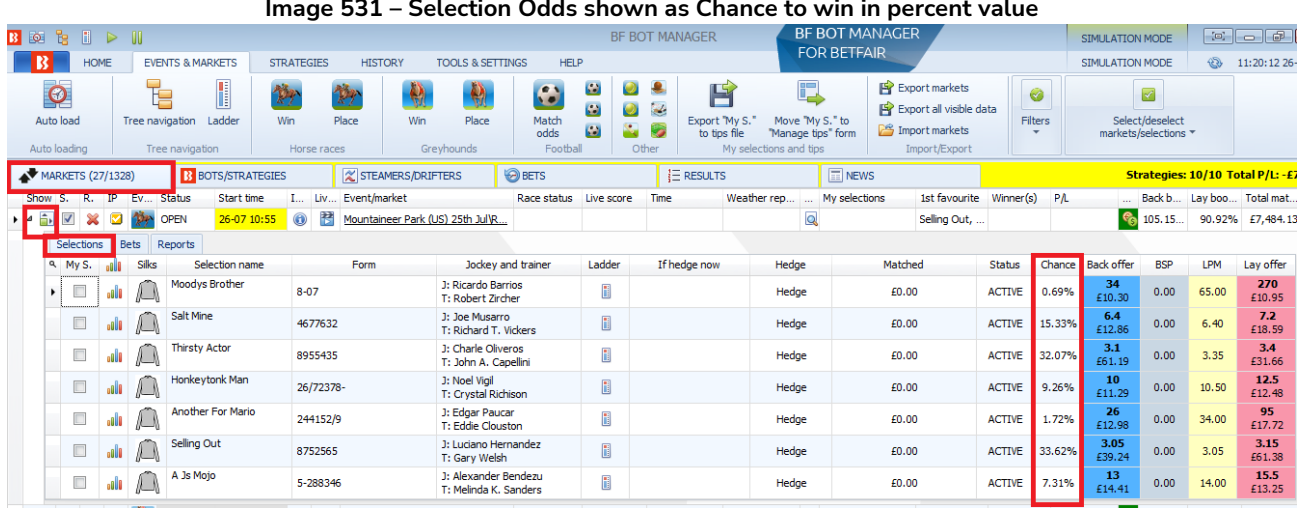

#### **Image 531 – Selection Odds shown as Chance to win in percent value**

**14.1.6 Skip if favourite difference is not satisfied** 

|                                                                                                    | Image 532            |                                                                                                    |                                                         |             |  |                |             |   |             |   |       |     |       |       |   |
|----------------------------------------------------------------------------------------------------|----------------------|----------------------------------------------------------------------------------------------------|---------------------------------------------------------|-------------|--|----------------|-------------|---|-------------|---|-------|-----|-------|-------|---|
| <b>B</b> Skip market if favourite price difference is not satisfied                                                                                                    |                      |                                                                                                    |                                                         |             |  |                |             |   |             |   |       |     |       |       | × |
| Skip market if favourite price difference is not satisfied settings                                                                                                    |                      |                                                                                                    |                                                         |             |  |                |             |   |             |   |       |     |       |       |   |
| by $1.5$<br>of favourite by position<br>of favourite by position $ 1 \times  $ IS<br><b>Back price</b><br>market<br>$\vee$ $\leq$<br>$\vert$ 2<br>0.00%<br><b>Back price</b><br>than<br>$\vee$<br>or<br>$\vee$<br>Skip market if<br>u.<br>$\vee$<br>$\checkmark$<br>or more.<br>$\vee$ |                      |                                                                                                    |                                                         |             |  |                |             |   |             |   |       |     |       |       |   |
|                                                                                                    |                      | WIN<br>۰<br><b>PLACE</b><br>e<br>If you do not wis<br>$\mathbb P$ e then set it to zero. If you set both value, higher value will be used requiring bigger difference.<br>Cancel<br>Save<br>MATCH_ODDS |                                                         |             |  |                |             |   |             |   |       |     |       |       |   |
|                                                                                                    | $\blacktriangledown$ | <b>FXAMF</b>                                                                                                    | CORRECT_SCORE<br>SET_WINNER<br>OVER_UNDER_25            | <b>Bust</b> |  | <b>STARTED</b> | ⊕           | D | $\circ$     | B | £0.00 | 0/0 | 0.00% | £0.00 |   |
|                                                                                                    | $\blacktriangleleft$ | <b>TEXAMF</b>                                                                                                    | <b>WINNER</b><br><b>ASIAN HANDICAP</b><br>OVER_UNDER_05 |             |  | <b>STARTED</b> | $\bigoplus$ | D | 0           | S | £0.00 | 0/0 | 0.00% | £0.00 |   |
|                                                                                                    | $\blacktriangledown$ | <b>TEXAMF</b>                                                                                                    |                                                         |             |  | <b>STARTED</b> | $\bigoplus$ | D | $\mathbf 0$ | B | £0.00 | 0/0 | 0.00% | £0.00 |   |
|                                                                                                    |                      | test                                                                                                    | ALT_TOTAL_GOALS<br><b>CLEAN OUTER</b><br>$\times$       | ٠           |  | <b>STARTED</b> | $\bigoplus$ | D | 0           | B | £0.00 | 0/0 | 0.00% | £0.00 |   |

This rule is a more customizable version of the "skip market if clear favourite" rule since it allows you to specify which market type of the event it should look at, which price to look at (back, lay last traded, etc.), which favorite by position it should be compared to and to judge the difference in absolute terms or by percentage.

# **14.1.7 Min/max number of runners**

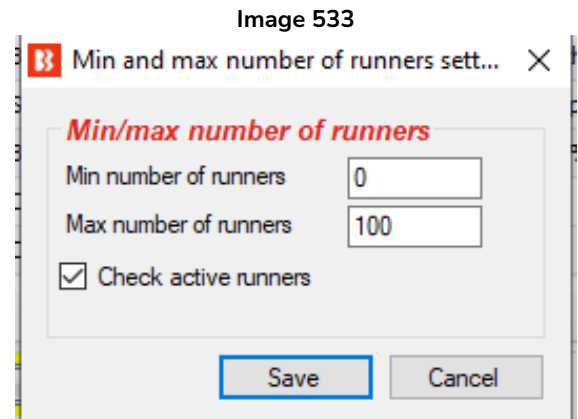

The Min/Max number of runners rule allows betting on the market only if this number of runners rule is met. This is often useful for events that have variable numbers of runners, such as horse races. In this case, a minimum and maximum number of runners can be set. Ticking the "Check active runners" checkbox will exclude Removed runners from horse races.

# **14.1.8 Min/max required price for selection on market**

This rule allows betting on **a market** if a specified selection has a price in the specified range. It is important to note that this is a market condition, so it allows or prevents betting on the entire market based on this rule. Even if your strategy is set to bet on the favorite, if this rule checks the price of the second favorite, then it will allow or prevent betting on this market based on that. So it is important to make sure that this rule is focusing on the price of the runner that you want it to. **Multiple incidences of this rule can be used**, so you can tell the strategy to check the prices of multiple runners are within different specified ranges. This was demonstrated in the [Little Acorns Example Strategy](#page-131-0) that checks the prices of the second and third favorites in with 2 incidences of this rule in the market conditions tab. Then it will only bet when both conditions are satisfied.

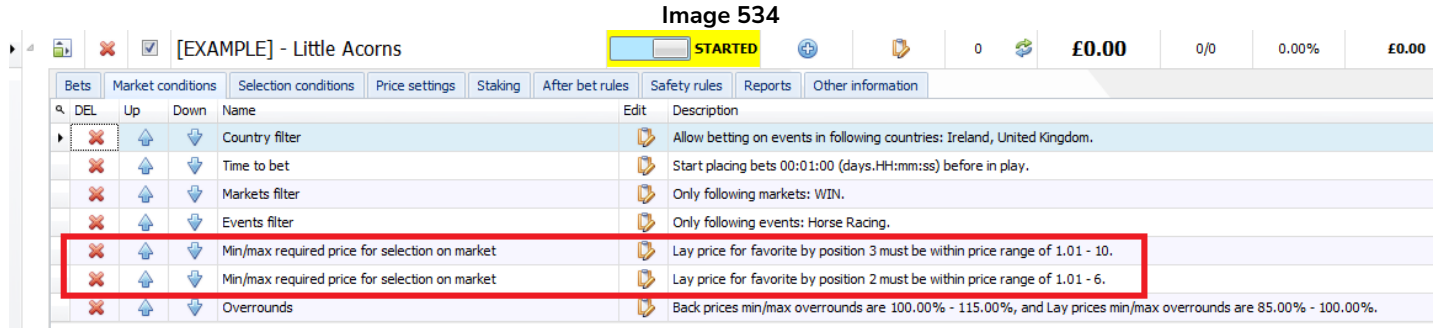

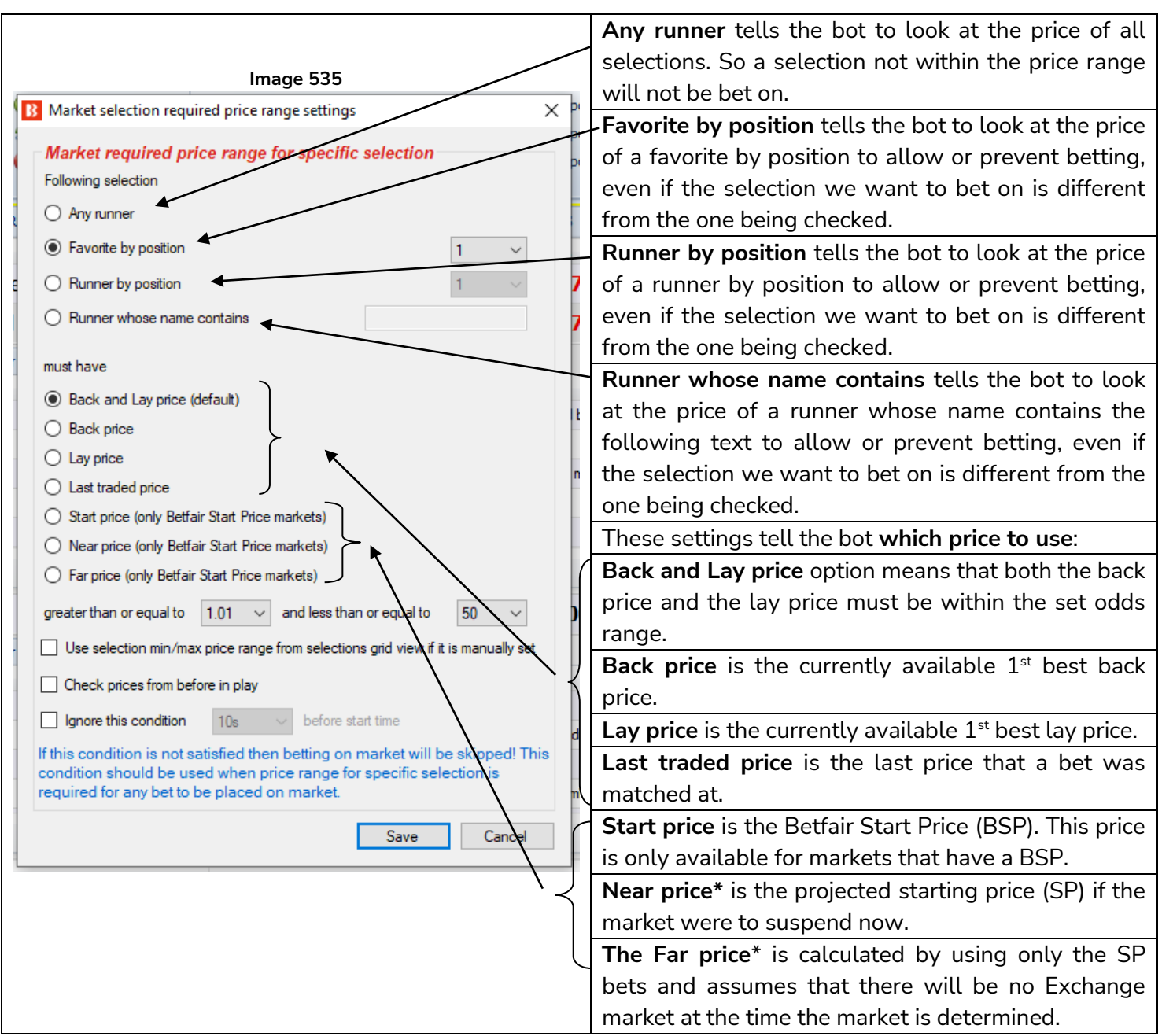

\*The [Near Price](#page-506-0) and Far Price are advanced pricing concepts, mainly used for horse racing, and it is not really necessary to understand them unless you want to use them.

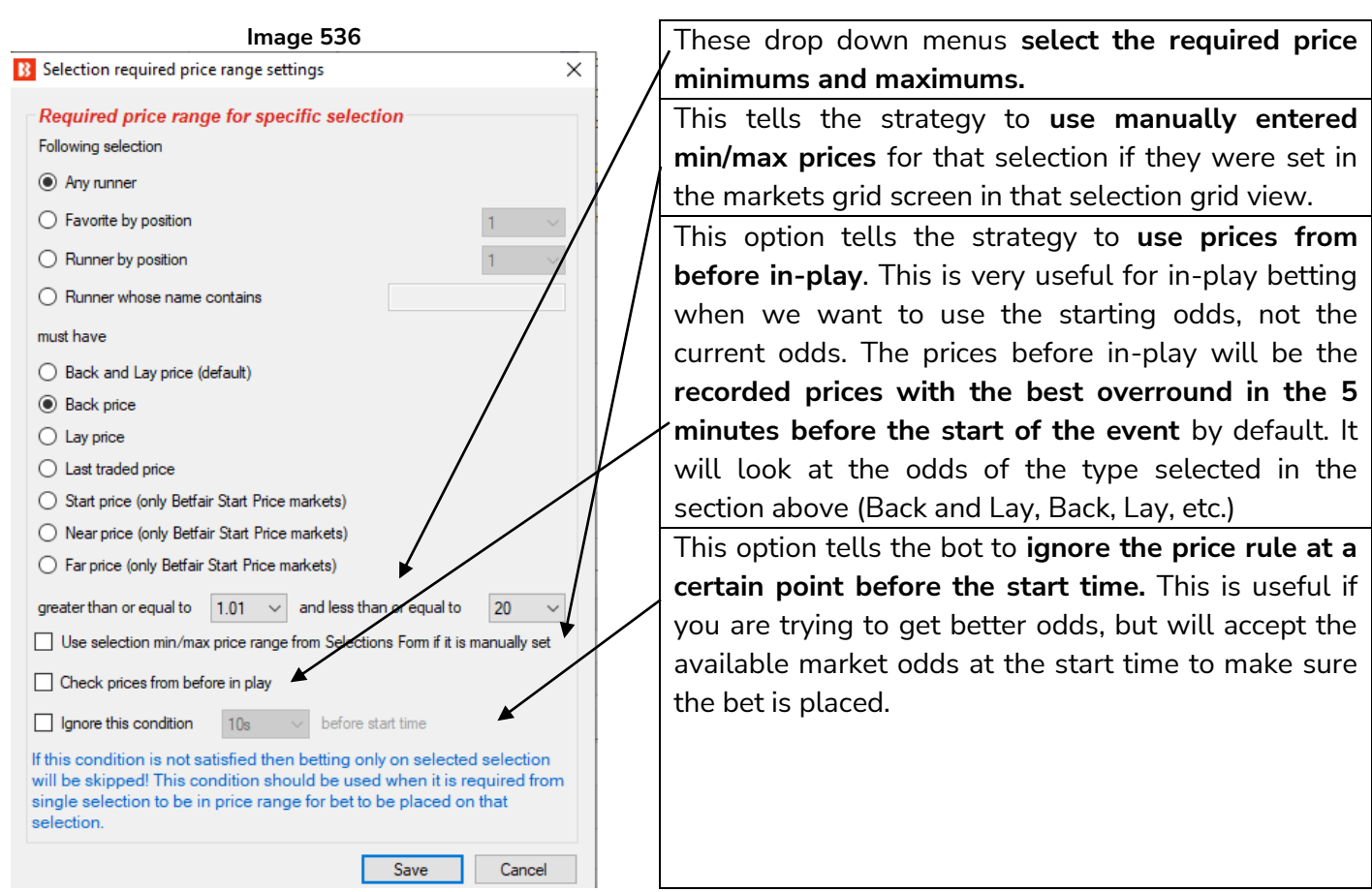

# **14.1.9 Overrounds**

The **Overrounds** rule is extremely important in order to make sure bets are placed at **valid prices**. When a new strategy is created this rule is added by default. If we click on the "Edit" button for **Overrounds**, we can see the detailed settings possible for this rule.

#### **Image 537 Overrounds**

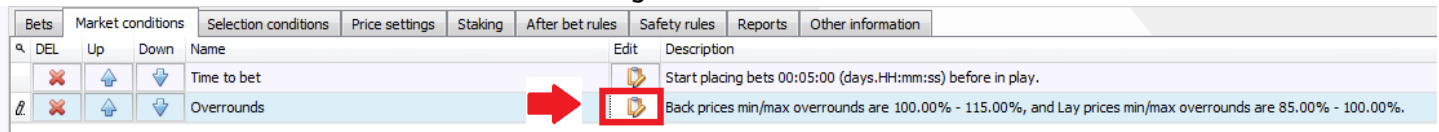

#### **Image 538 Overround conditions settings**

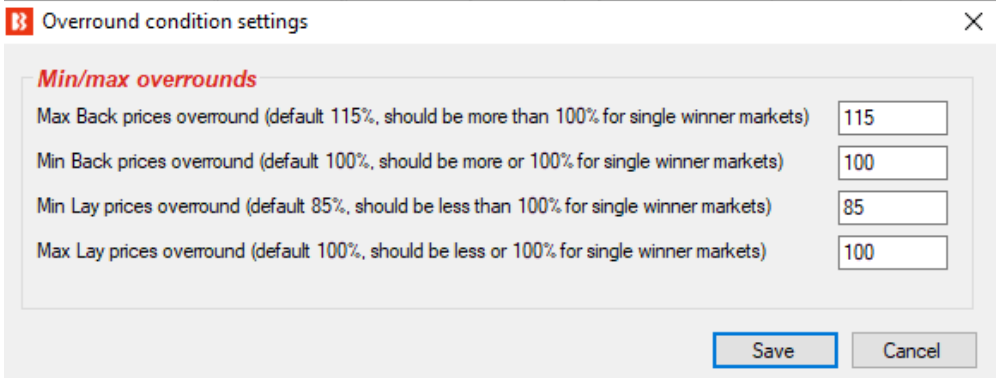

The current rule states that it will not place bets unless the **"back prices overround are between 100%- 115% or the lay prices overround are between 85%-100%".** But what does this mean?

The easiest way to think of the overround number is as **a measure of how developed a market is** as a whole. It is a sum of either the back or lay odds after being converted to their percentage probability. Another way to view the overround is to look at a Betfair market.

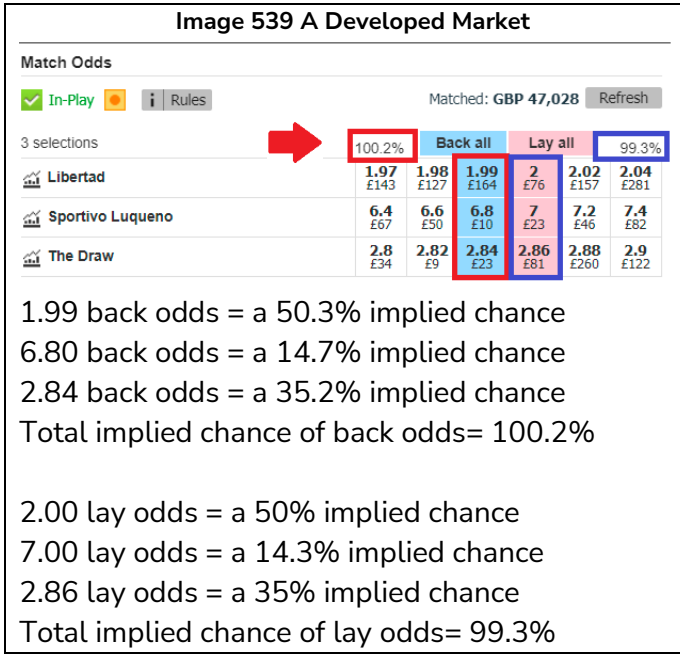

In the image we can see at a glance that this market is developed and we would be happy to bet on this market. The odds are close together and if we convert the odds to an aggregated probability in percentage, we get 100.2% for the back odds and 99.3% for the lay odds

The overround is a way to quantify in numbers if the odds add up to near 100%. No market will be 100% and bookmakers often run overrounds of 102.5%- 110% or more which make up their "margin" where they try to guarantee their profit. So the closer to 100%, the better.

This market clears the bot's overround rule of 100%- 115% for back odds and 85%-100% for lay odds.

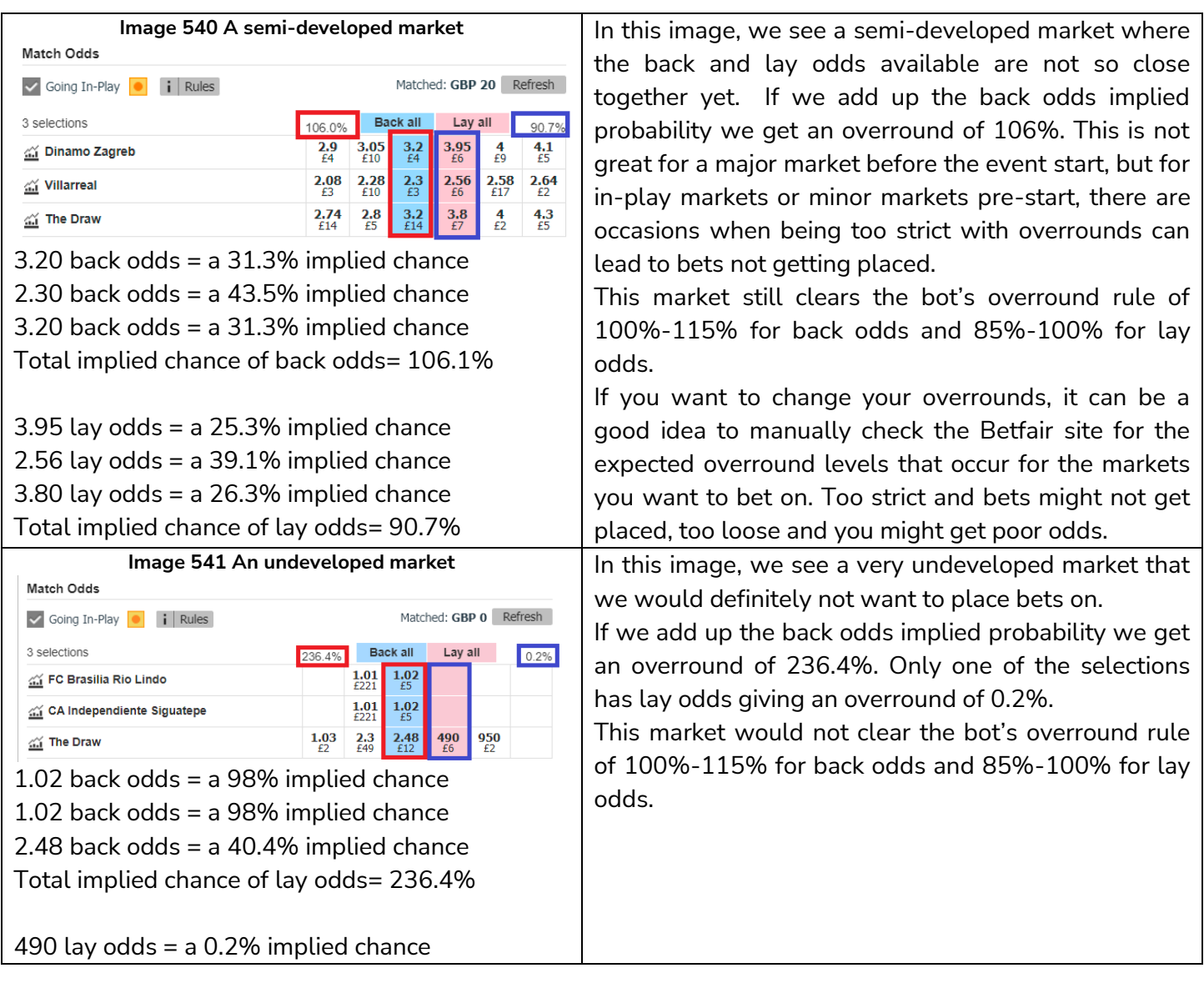

So we can see that the Overrounds rule in the Market Conditions area is there to avoid betting on undeveloped markets and invalid prices. One thing to note is that these overrounds are for single winner markets. Markets with multiple winners, such as place markets in horse racing, will have higher overrounds even if they are a developed market. **The Overrounds rule will multiply the settings to work for markets with multiple winners.** For example, a 110% setting for a single winner market will be automatically calculated as a 330% setting for a market with 3 winners such as a place market in horse racing.

# **14.1.10 Time to bet**

The "Time to bet" rule is another rule, like the Overrounds rule, that is included by default when we create a new strategy. It is essential to tell the strategy when it can bet. If we click on the "Edit" button for **Time to Bet**, we can see the detailed settings possible for this rule.

#### **Image 542 Time to Bet** ▶ △ • • • EXAMPLE - Bet on my selections PAUSED  $\mathbb{D}$  $0<sup>2</sup>$ £0.00 0.00% 210310-8E  $\Box$  $\textcircled{r}$  $0/0$  $0.00%$ Places Back... Bets Market conditions Selection conditions Price settings Staking After bet rules Safety rules Reports Other information **A** DEL Up Down Name<br>
2 **X**  $\rightarrow$  Time to bet Edit Description  $\overline{D}$ Start placing bets 00:05:00 (days.HH:mm:ss) before in play. **※** 4 → Overrounds .<br>Back prices min/max overrounds are 100.00% - 115.00%, and Lay prices min/max overrounds are 85.00% - 100.00%

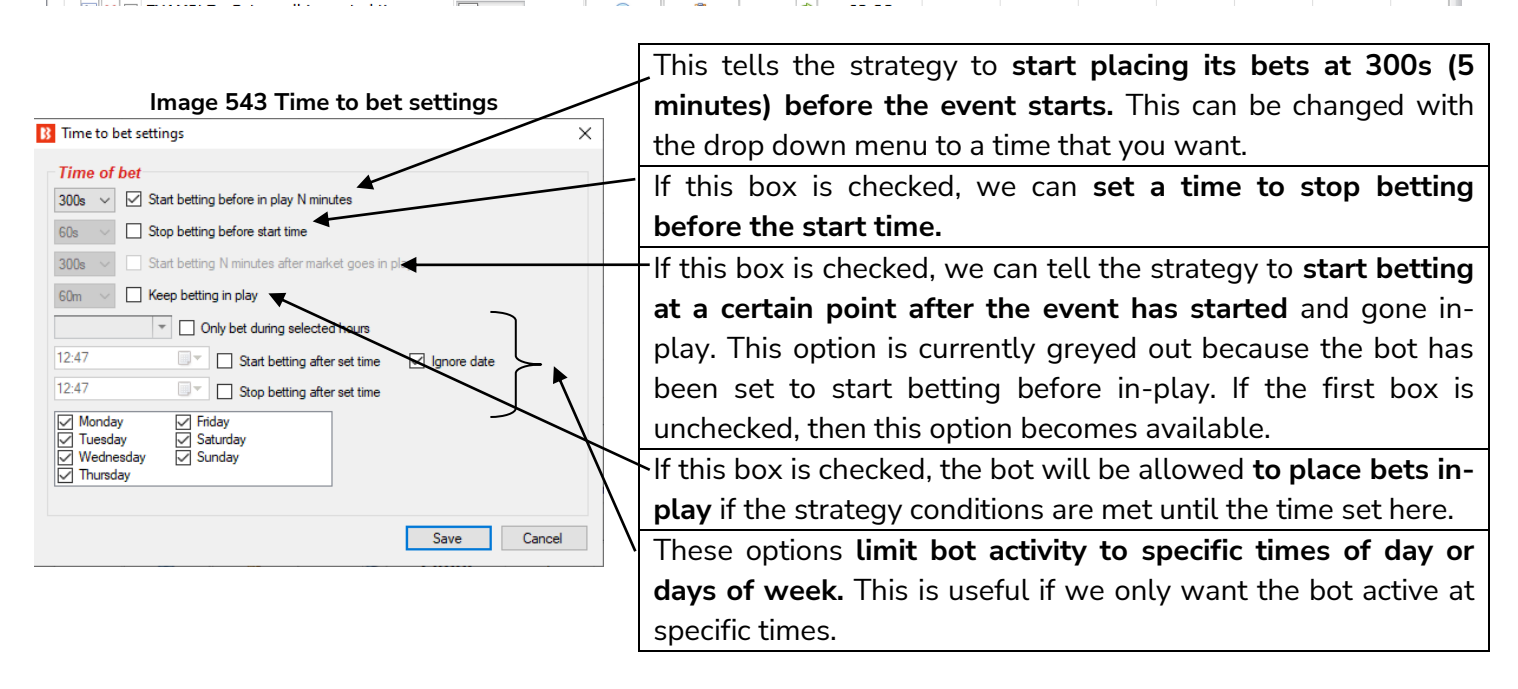

Please note that this rule allows the strategy to bet at the specified times, but in order to place bets, the markets must be loaded in the markets grid view and the market must be being actively monitored for its prices to be downloaded and give the strategy the price data it needs to function. If your strategy is not placing bets even though it is within the specified time to bet, then the loaded markets or the market monitoring times might be the problem. See the Key Concepts: [Loading Markets](#page-99-0) and [Monitoring Markets](#page-103-0) sections for more details on those.

#### **14.1.11 Traded volume**

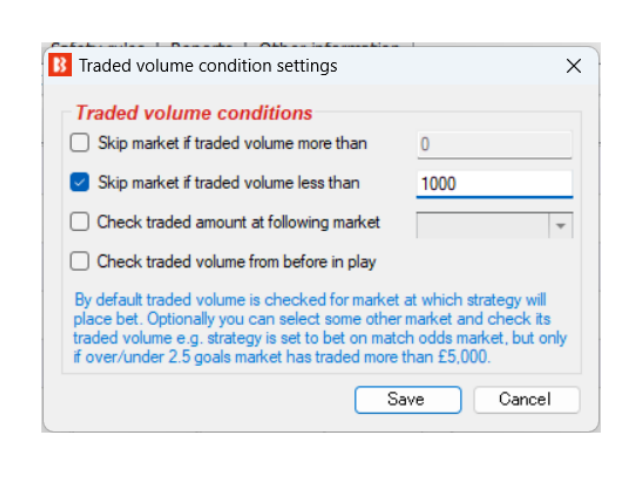

#### **Image 544**

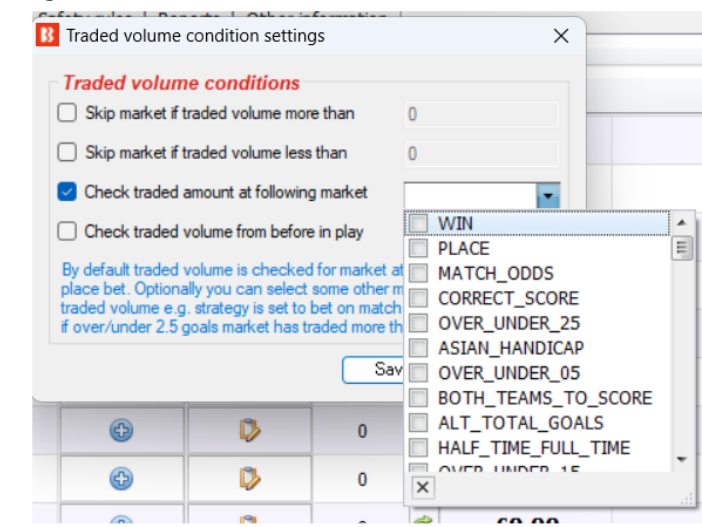

This rule skips a market if its traded volume is above or below the level set here.

It is also possible to set the rule to check a different market of the same event. In this way you can allow betting on a football Match Odds market when its Over/under 2.5 goals market has over a certain amount traded. You can have multiple instances of this rule if you want the strategy to check the traded volume of multiple markets of the same event.

If you are betting in-play and you want the bot to check the traded volume before in-play, then you can select "Check traded volume from before in-play".

# **14.1.12 Unsettled markets**

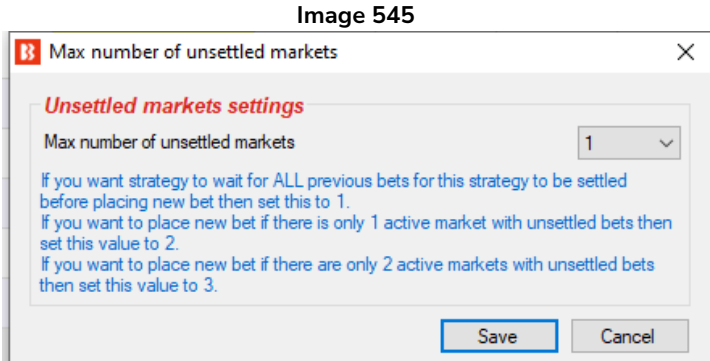

This rule is used when you want to limit the number of markets a strategy bets on at one time. For example, with recovery staking plans, since the next stake can only be calculated accurately after the previous bet has been settled, this rule can limit the strategy to only place the next bet once the previous bet has been settled. This was demonstrated in the Example Strategy Horses – [Lay 1 Favorite with recovery.](#page-50-0)

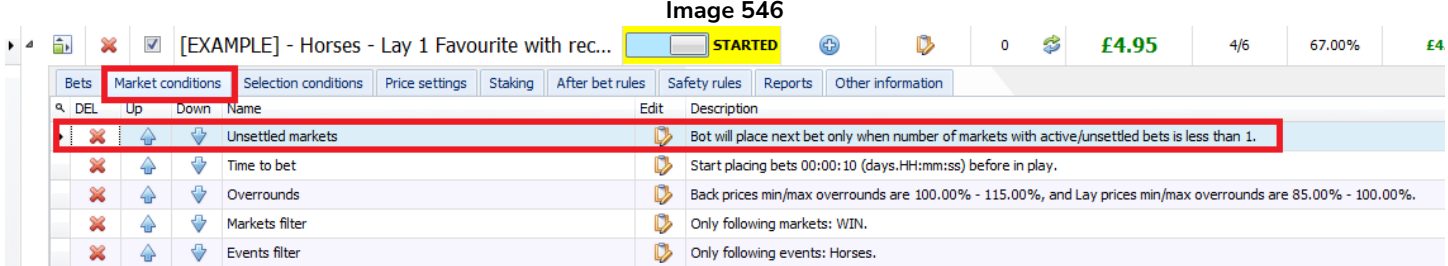

If you want the strategy to wait for ALL previous bets for this strategy to be settled before placing a new bet, then set this to 1. If you want to place a new bet if there is only 1 active market with unsettled bets for this strategy then set this value to 2.

**Image 547**

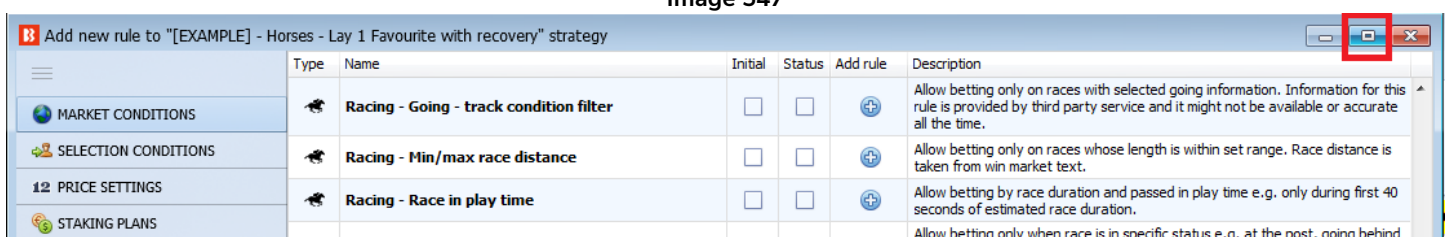

This **Unsettled Markets** rule is at the bottom of the Market Condition list, and if your windows taskbar is blocking you from viewing it, then you can click on the Expand button at the top right corner of the Market Conditions form and then you will be able to scroll successfully to the bottom and select the rule.

### **14.1.13 Number of winners**

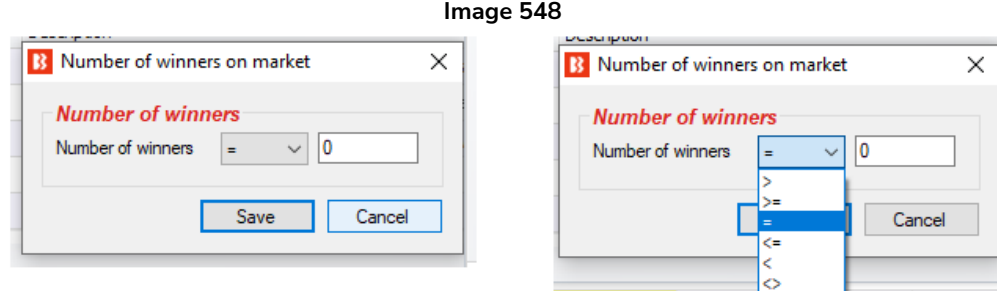

This allows you to limit betting to markets that have more, less or exactly a certain number of winners. For example, Place markets in horse racing sometimes have 2 winners or 3 winners depending on the race. In those cases this rule can be useful to limit betting to the desired market types.

#### **14.1.14 Runner by position favourite condition**

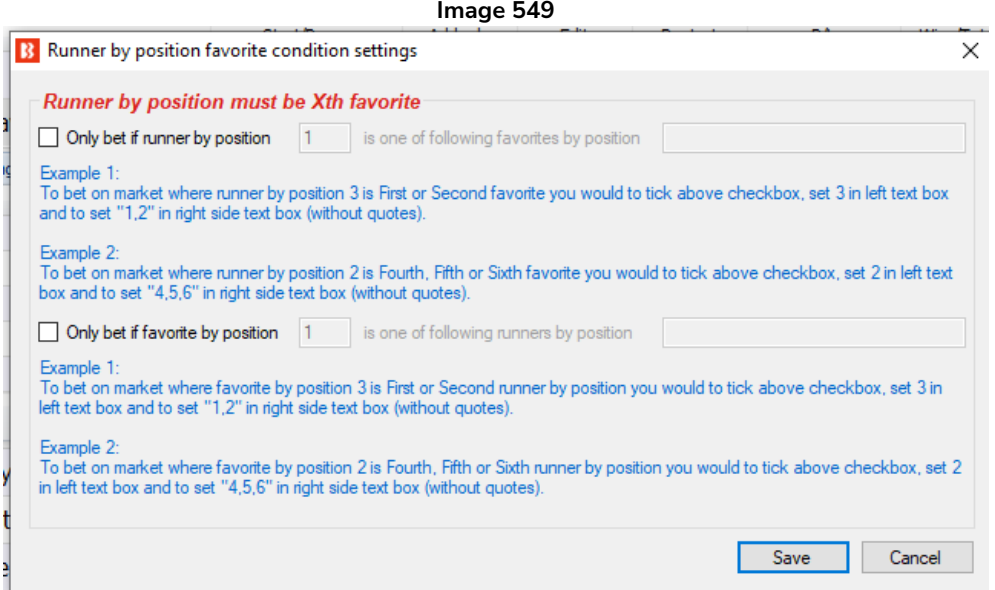

This rule allows betting in two cases:

- 1) Allow betting on the market only if the runner by position is one of the specified favourites by position
- 2) Allow betting on the market only if the favourite by position is one of the specified runners by position

#### **1) Allow betting on the market only if the runner by position is one of the specified favourites by position Image 550**

X **B** Runner by position favorite condition settings Runner by position must be Xth favorite  $\boxed{\smile}$  Only bet if runner by position is one of following favorites by position | 1 Example 1:

Example 1: Only allow betting if the  $1<sup>st</sup>$  runner in the market (runner by position 1) is also the favourite (favourite by position 1). In many cases, horses are listed in order of expected favorite position, so the first horse on the list is often the pre-market opening favorite. If you wanted to bet only when the pre-market opening favorite is still the favorite at your specified time to bet, then it could be done with this rule.

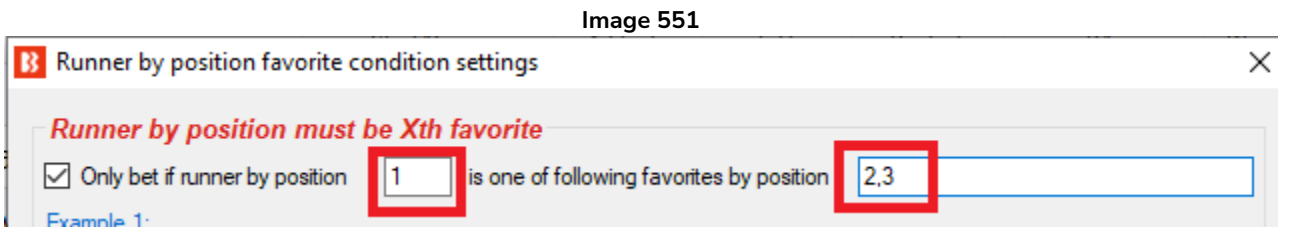

Example 2: Only allow betting if the  $1^{st}$  runner in the market is (runner by position 1) is the  $2^{nd}$  or  $3^{rd}$  favorite (favorite by position 2,3,). This would be the opposite of example one, where we want to only bet if the horse was the pre-market opening favorite but its odds have drifted out so it is the 2<sup>nd</sup> or 3<sup>rd</sup> favourite by odds at the specified time to bet.

# **2) Allow betting on the market only if the favourite by position is one of the specified runners by position**

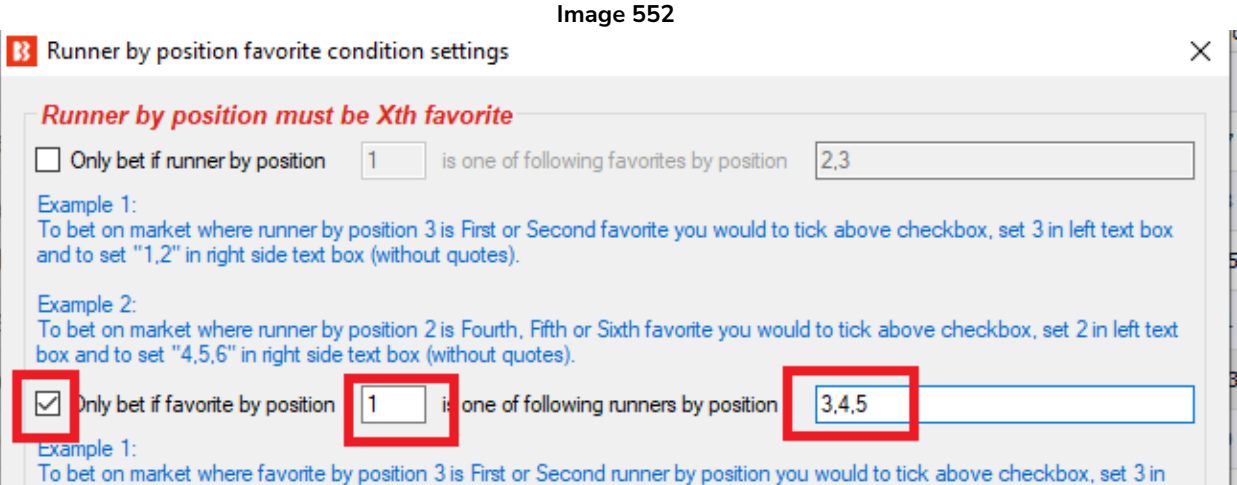

Example 1: Only allow betting if the favourite (favorite by position 1) is the 3<sup>rd</sup>, 4<sup>th</sup> or 5<sup>th</sup> listed selection (runner by position 3,4,5).

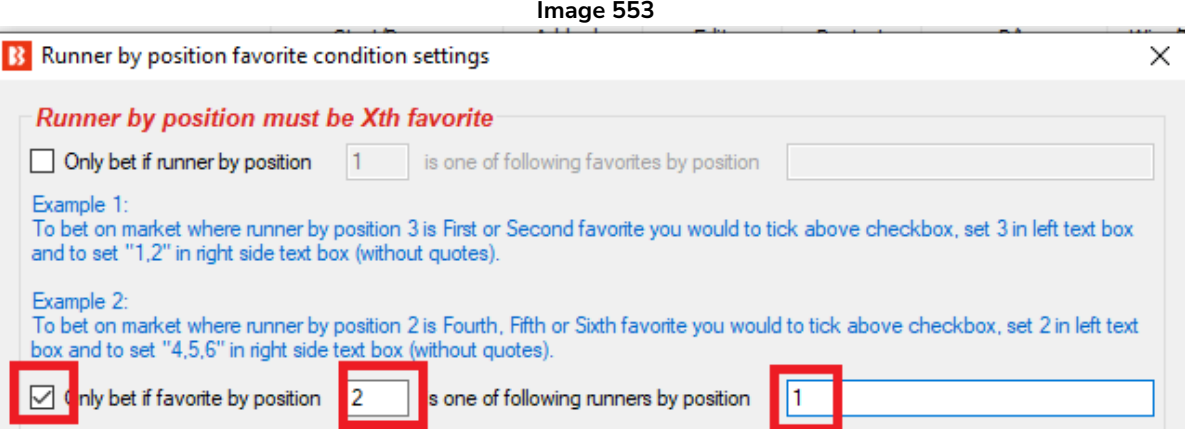

Example 2: Only allow betting if the second favorite (favourite by position 2) is the first listed selection (runner by position 1)

The first numeric text box is for the runner/favourite by position and the second one is for favourites/runners by position. The second text box supports a CSV (comma separated values) list of IDs where you can specify "1, 3, 4" for the first, third and fourth runner or favourite by position. Multiple instances of this rule can be used to specify rules for different runners and favourites.

## **14.1.15 Bet after Xth favourite wins or loses**

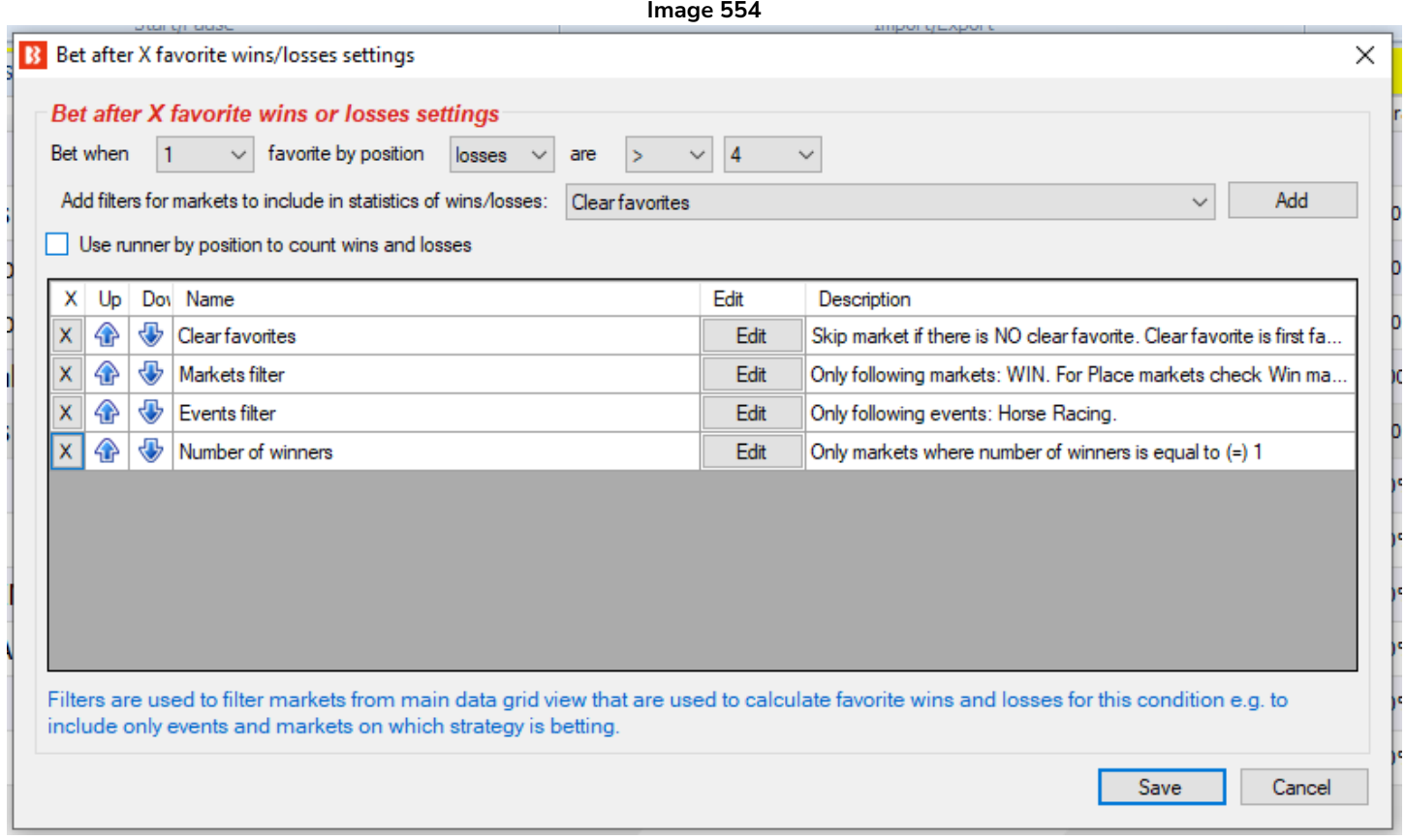

This condition is used to prevent betting on a market until the specified favourite by position wins or loses specified number of times.

Optionally, you can specify filters for markets when counting favourite wins and loses. Filters are used because favourite wins and losses are counted by going through all the main markets data grid view regardless of event (football, horses, greyhounds, etc.) unless filtered. Usually your strategy is only betting on some of the markets from the main markets data grid view and it makes sense to include only those markets when counting favourite wins and losses.

Most users will set filters to be similar to or the same as the ones in their "Markets conditions" tab, but they also give you possibility of setting filters so that favourite wins and losses are counted only on Place markets (or any other market) while the strategy is actually placing bets on the Win market. This makes this condition very flexible and useful for specific strategies that users might have.

If you want to count "runner by position" wins and losses instead of "favourite by position" then tick the option "Use runner by position to count wins and losses". In that case those conditions will apply to "runner by position" instead of "favourite by position".

# **14.1.16 Skip market if my selection is non-runner**

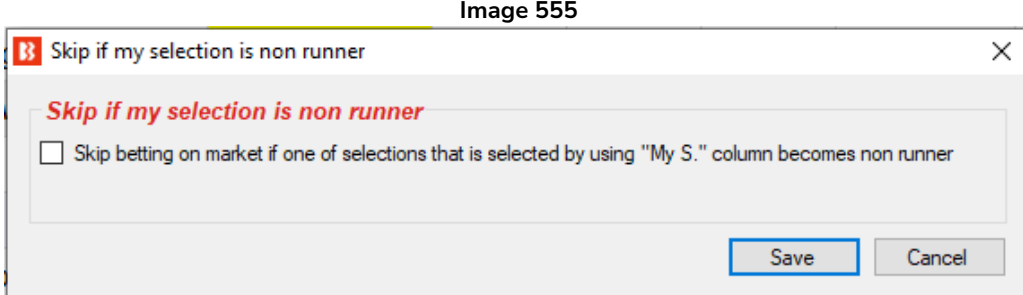

If a user has selected multiple selections with the "My.S." my selections column checkbox, but one of those selections becomes a non-runner and you want to skip betting entirely on this market without even betting on your other My.S. selections, then this rule can be used.

#### **14.1.17 Only if selected strategies have bets**

This rule is very useful when you have two strategies that you want to work together as a blocker or a trigger, by either not betting on the same selections (blocker) or where one only bets if the other one has also bets (trigger).

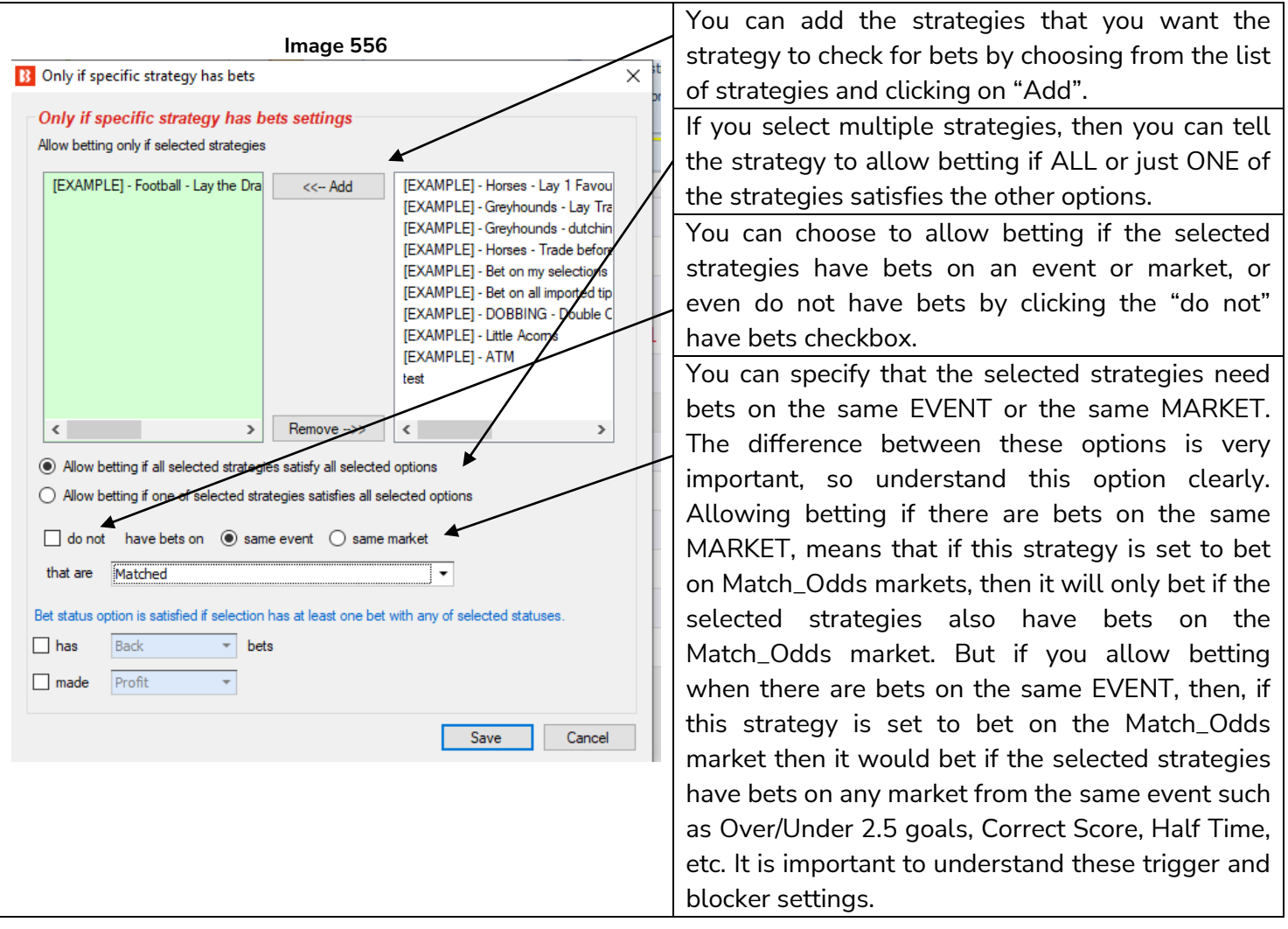

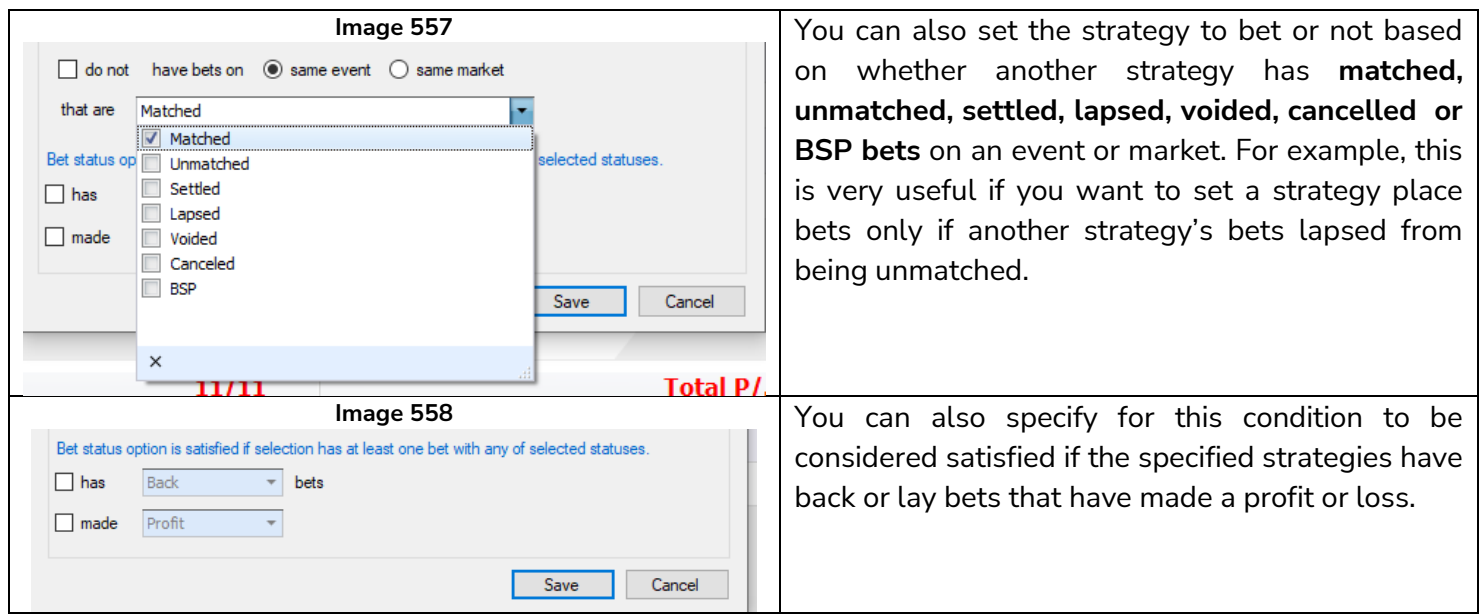

This rule is very useful, but please be aware that this is the MARKET CONDITIONS version of this rule and another rule exists in the SELECTIONS CONDITIONS that focusses just on selections. This market conditions rule allows or prevents betting on an *entire market* based on another strategy having a bet of the specified status on any selection in this event or market. If you just want to allow or prevent betting on a single selection (but still allow betting on other selections in that market) due to another strategy having a bet on that same selection, then you need to use the [selections condition version of this rule.](#page-388-0)

# **Example 1: Over/Under Goals Markets**

With this rule, you can set one strategy to bet only on the Under/Over 0.5 goals market. If that strategy has settled bets then a goal was scored and the Under/Over 0.5 goals market is closed. You can then set a second strategy to bet on the Under/Over 1.5 goals market and add this condition to check if the first strategy has settled bets on the same event. This would ensure that second strategy only places bets on the Under/Over 1.5 goals market when the first strategy has settled bets on the same event. As the first strategy is only placing bets on the Under/Over 0.5 goals markets this would mean that second strategy will only place bets when a goal is scored and the score is either 1-0 or 0-1.

# **Example 2: In-play strategies triggered by pre-event imported tip strategies**

If you are getting  $3<sup>rd</sup>$  party tips that show consistency and you have confidence in, it is possible to create strategies that will place extra bets in-play based on those tips and conditional on the in-play statistics of the event (e.g. if a football team is dominating a match) or on the odds of the selection (placing second bets at better odds midway though an event if your horse's price goes higher).

# **Example 3: Running multiple versions of the same strategy without betting on the same events**

If you have a good strategy that bets on events one at a time due to its staking plan and has to wait until that bet has settled before placing another bet, but you want to bet on more matches with multiple versions of the same strategy, then you could duplicate those strategies and connect them to each other with this rule so that they do not bet when another strategy has already placed a bet on that event.

#### **14.1.18 Min delay between initial bets**

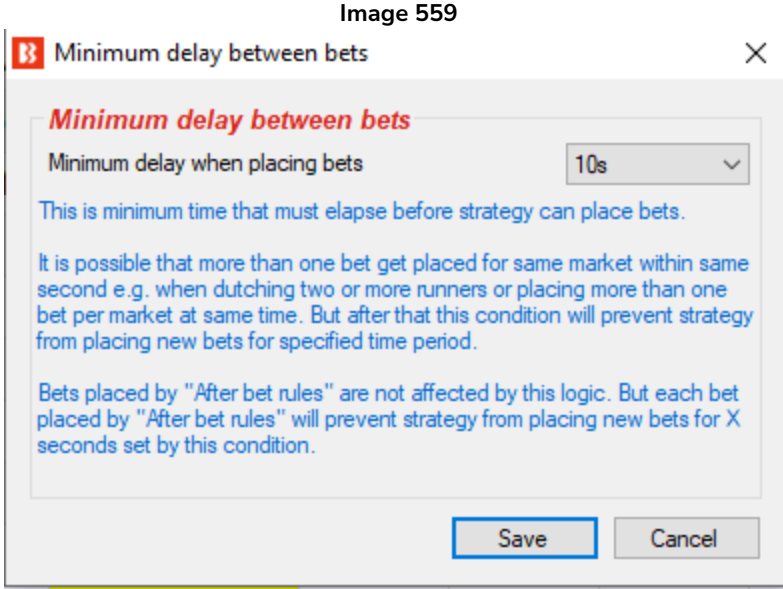

This rule prevents additional betting for the specified amount of time. This is useful if you have a strategy that might place multiple bets at the same time but you want to put a time gap between those bets. This is also useful if you have "After bet rules" that have second bets or hedge rules. You may want to force the strategy to wait a certain amount of time before trying to place those second bets or proceed with hedge bets. **This delay only applies to initial placed bets by the strategy,** it has no effect on after bet rules or safety bets.

# **14.1.19 Football conditions and Football in-play data and livescores**

Football conditions allow you to filter matches by using previous results, in play statistics or other information like the weather report, team formation etc. Football conditions have a football icon next to them. Football conditions are like any other conditions/rules, it is just that they are designed to work with football matches specifically.

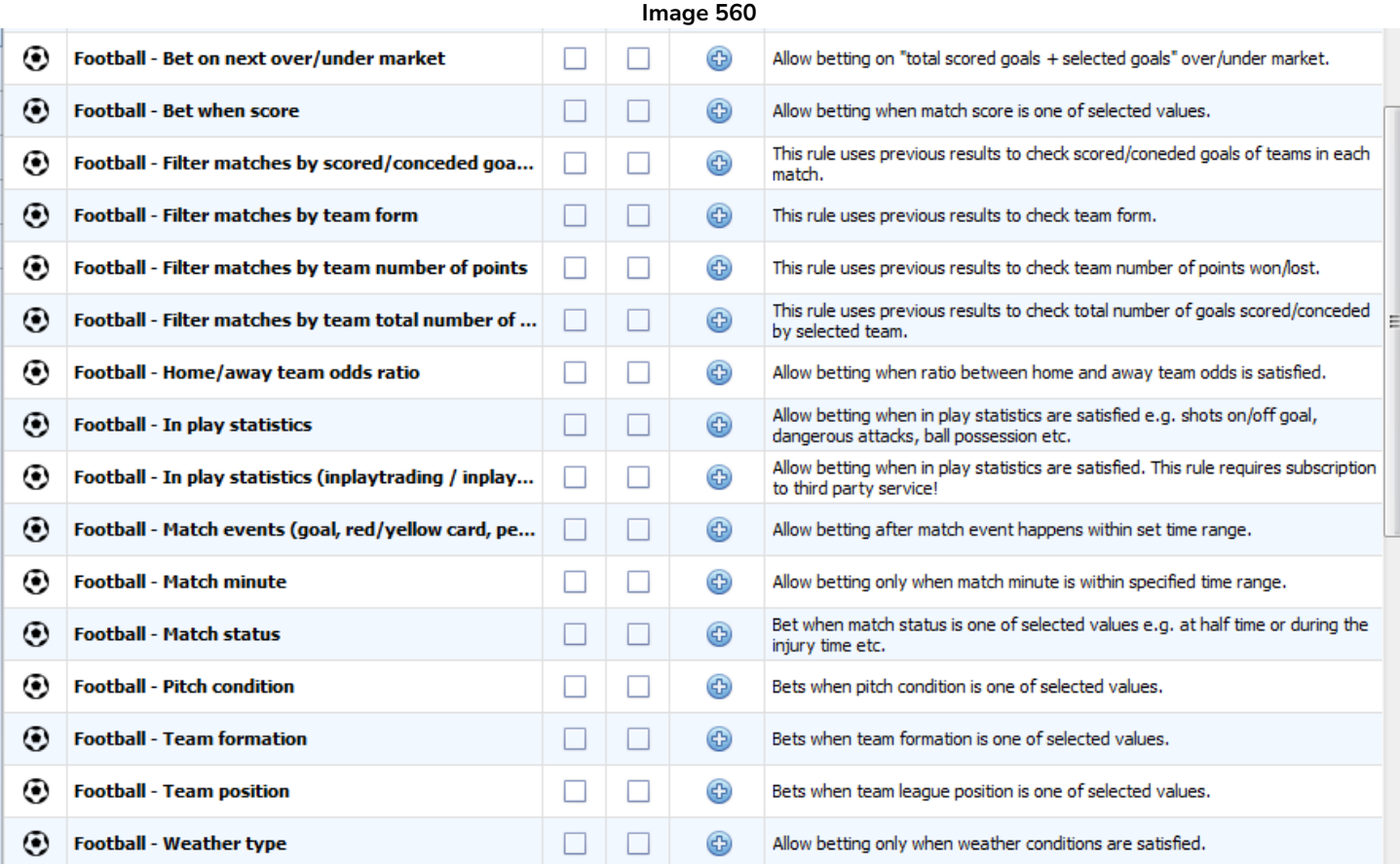

Please note that that there are 2 ways that the Bf bot Manager gets statistics for football matches

1. The **3 rd party statistics service** that comes freely included as part of the Bf Bot Manager subscription.

2. The **inplaytrading/inplayscanner statistics service** that requires an extra subscription.

.

**WARNING: Football information is provided by a third party service (SprtMonks) and there is no guarantee that the provided information for any live data, live score, historical or live statistics (before or during in play) will be correct and error free. Mistakes are always possible and we will do our best to provide accurate results and the best service.**

The list of leagues for which live scores and historical results are provided by the  $3<sup>rd</sup>$  party service included with the Bf Bot Manager can be checked within bot by opening "HELP->Football information" form.

**Image 561 B B B B B** R EVENTS & MARKETS HELP  $\sum$ SOZ  $\bullet$  $\Diamond$  $\mathbf{B}$ 10. 쑩 Video Knowledge Manuals Footbal Forum Licenses Check for About Bf TippingSports.com tutorial hase update **Bot Manager** MARKETS (26/1243)  $\overline{B}$  $\overline{\mathbf{x}}$ **RESULTS B** Football competitions Show Del... Sel... Name Edit Below is list of football competitions for which live scores and historical results are available Manual I and provided by third party service D There is no guarantee that provided information for any live score, historical<br>data or live statistics (before or during in play) will be correct and error free.<br>Mistakes are always possible and we will do our best to prov ※ **■** [EXAMPL ĥ. D D  $\theta$   $\theta$   $\theta$ **※** ○ [EXAMPL service. Bets Market conditions **ormation** ID Region  $\triangle$  Competition & Event/market/selection hele Loss rec. 2640 ABW Aruban Division di Honor 13:14 Devonport (AUS) 27th loo £  $\mathbf{E}$ 4636 ABW **Aruban Matches** 13:18 Healesville (AUS) 27th loo £ 2740 ALB Albanian Superliga 13:30 Devonport (AUS) 27th .oo 685 ARE **Emirates Cup** £ 13:42 Gawler (AUS) 27th Jul 2008 ARE **UAE Arabian Gulf League** .oo **UAE U21** 2094 ARE loo 13:46 Richmond (AUS) 27th 3 p 2413 ARE **UAE Division 1** 13:57 Gawler (AUS) 27th July ,00 £ 2846 ARE Omani Professional League 14:05 Devonport (AUS) 27th loo 210 ARG Argentinian Primera C 231 ARG .oo 14:17 Gawler (AUS) 27th Jul\ Argentinian Primera B Metropolitana 348 ARG Argentinian Primera D 14:21 Richmond (AUS) 27th loo 361 ARG **Argentinian Matches** 419 ARG Argentinian Torneo A 533 ARG Argentinian Cup  $\hat{=}$ × **Z** [EXAMPL D 654 ARG Argentinian Primera Division 669 ARG Argentinian Reserves  $\hat{\mathbf{n}}$ × **Z** [EXAMPI D  $\vert$ 1738 ARG Argentinian Primera B Nacional â.  $\mathbb{R}$ **Z [EXAMP** D  $\hfill\ensuremath{\mathbb{D}}$ 2414 ARG Argentinian Women's Matches 1624 ARM  $\overline{A}r$ mier I eague

Rules that use in play statistics might require subscription to a third party service that provides those in play statistics. Such rules have a clear message at their settings form that subscription to third party service is required so that there is no confusion. Availability of this data depends on the third party service that provides those in play statistics.

**Important note: Football historical data rules allow betting only if there are enough historical results to check the data.** The amount of data required to allow betting depends on your user created rules. For example, if a form market condition only allows betting if a team has "5 wins in the last 10 games" then the requirement is 10 games of data. Even if the team has actually won 5 games in the last 10, if the  $3<sup>rd</sup>$  party provider did not offer 10 games of data on this fixture, then the strategy will not be allowed to bet.. Or if we set a rule to bet on teams that won their last match, then the bot only needs 1 game of data, but if the 2rd party provider does not offer that data, then no bets will be allowed.

# **14.1.20 Football - Bet when score**

This rule allows betting when the score is as specified. Please note that that there are 2 ways that this rule can get the live score of a football match.

1. The 3<sup>rd</sup> party livescore service that comes freely included as part of the Bf Bot Manager subscription.

2. The inplaytrading/inplayscanner livescore service that requires an extra subscription.

If you are signed up to the inplaytrading/inplayscanner service, then the Bf Bot Manager service will first check to see if that service is providing a score for the match the strategy is checking. If there is no livescore provided by the inplaytrading/inplayscanner service, then and only then, will it use the  $3<sup>rd</sup>$  party livescore

service that comes freely included as part of the Bf Bot Manager subscription. If a match is in-play and there is no livescore data from either service, then the strategy will not be triggered.

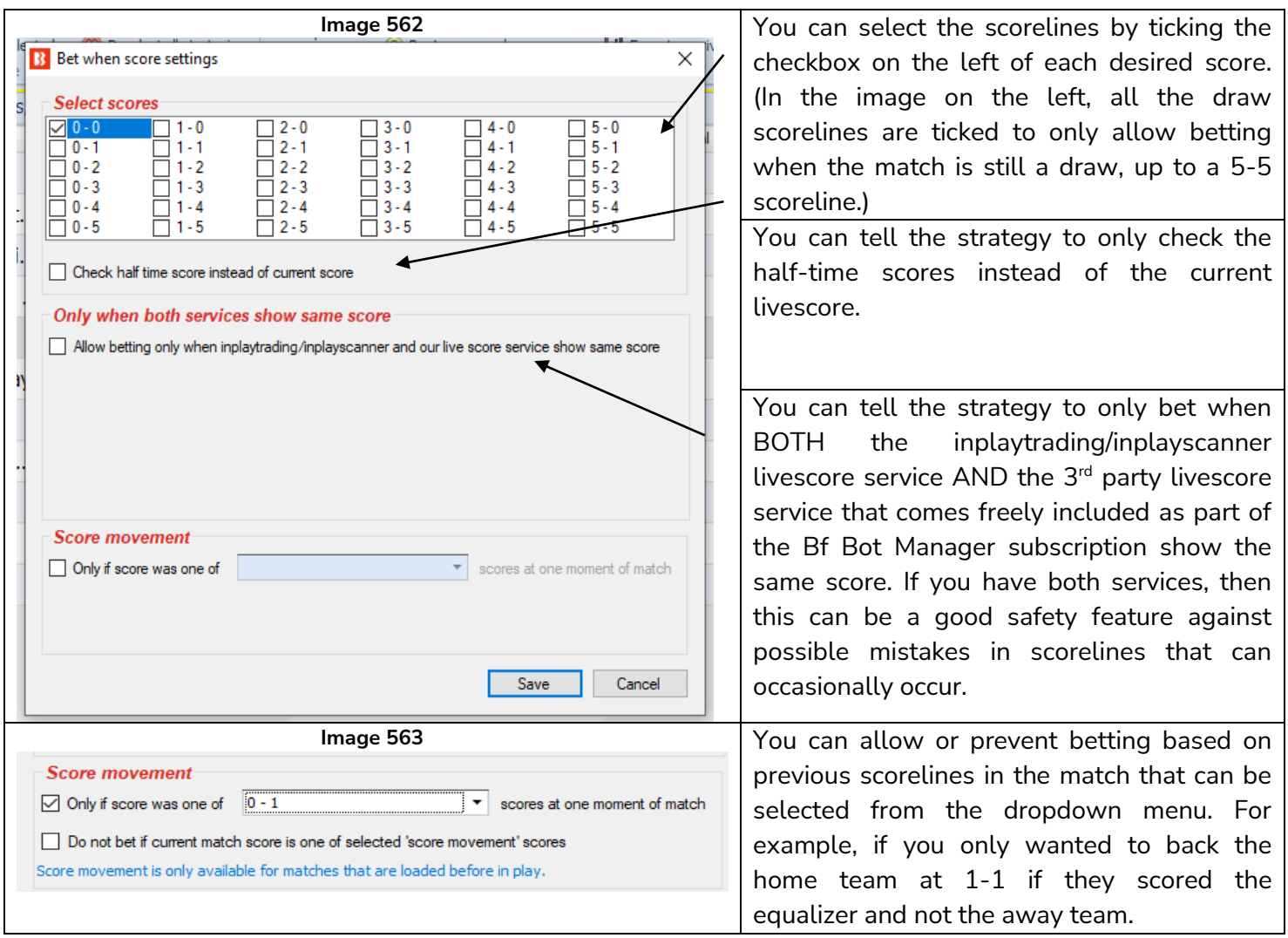

**WARNING: Football information is provided by a third party service (SportMonks) and there is no guarantee that the provided information for any live data, live score, historical or live statistics (before or during in play) will be correct and error free. Mistakes are always possible and we will do our best to provide accurate results and the best service.**

## **14.1.21 Football - filter matches by team form**

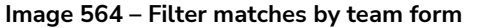

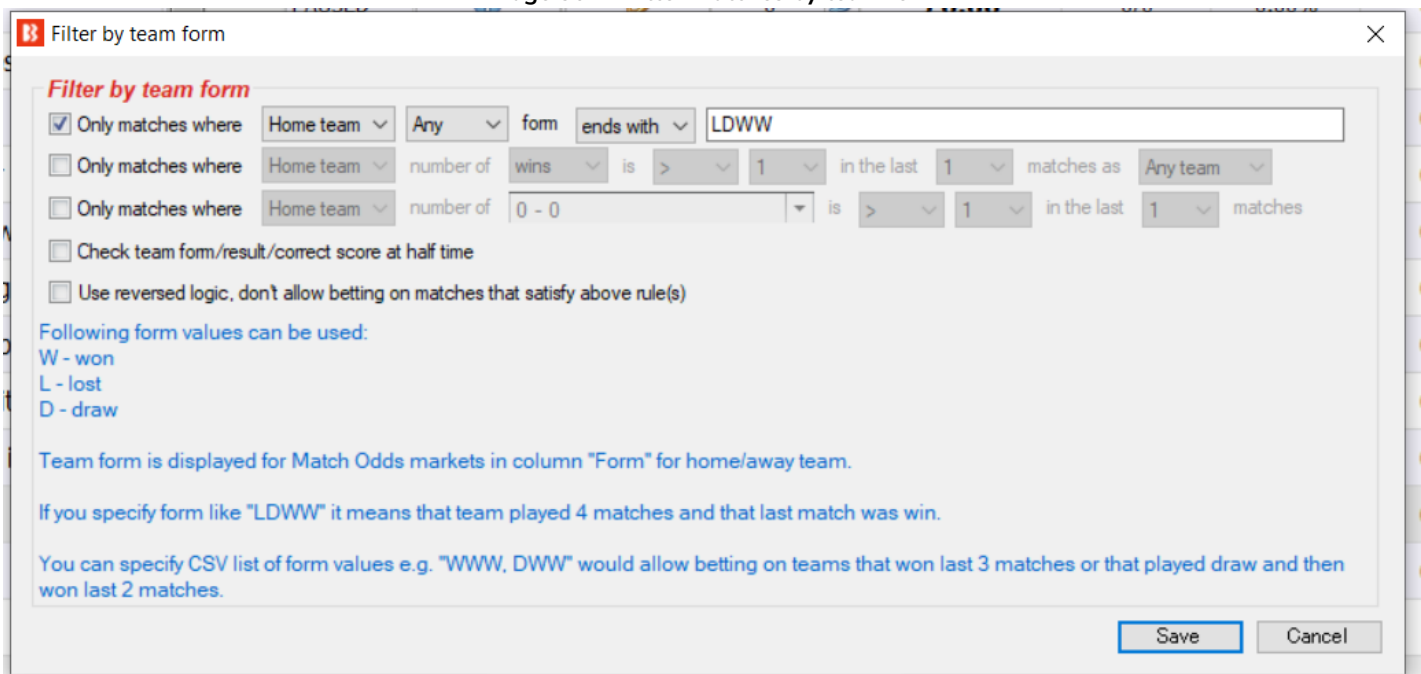

This rule allows or prevents betting based on a variety of form statistics.

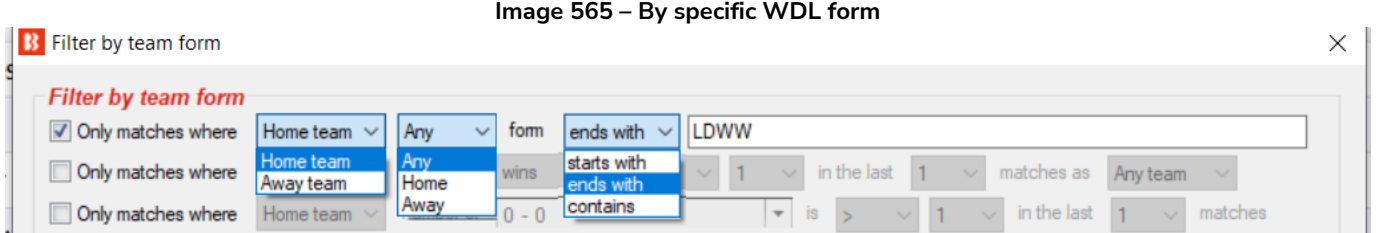

This rule allows or prevents betting on home or away teams with home/away/any form that starts/ends/contains a specific form values. When entering form, **the letter on the right is the RECENT form.** So LDW would mean that the most recent match was a win, before that a draw, before that a loss. Multiple form values can be included by separating them with commas. So "home" form "ends with" WWL,WWD would mean allow betting on any match where the team had won the previous 2 home matches (WW) before losing (WWL) or drawing (WWD) the most recent home game. Or "any" team form "contains" "WWWWWW" would mean allow betting on any match where either team had at least once, in the history provided by the  $3<sup>rd</sup>$  party service, won 6 games in a row.

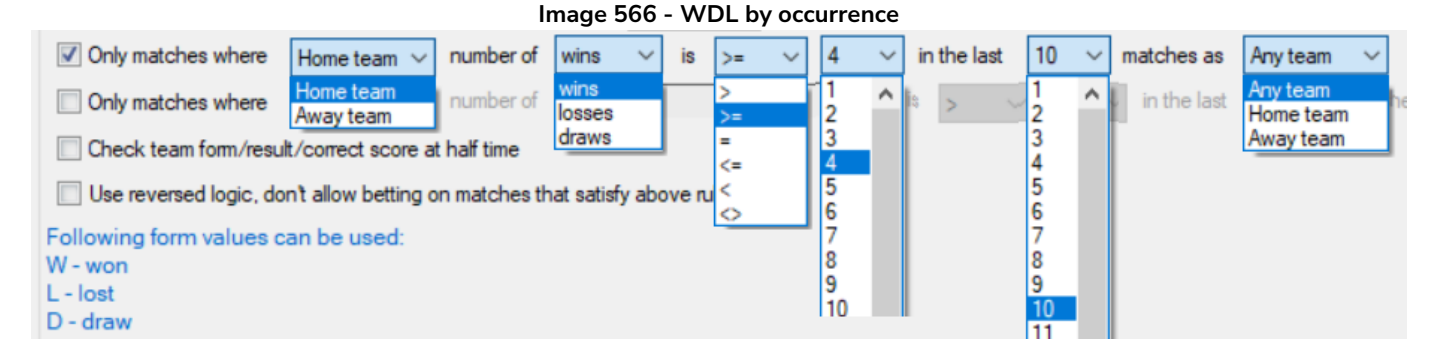

This rule allows or prevents betting on home or away teams when the specified **number of win/draws/loses in the previous x matches** pass the logic rules selected when playing as the home team, away team or both. For example, the above image allows betting when the home team has won 4 or more out of the last 10 games home or away.

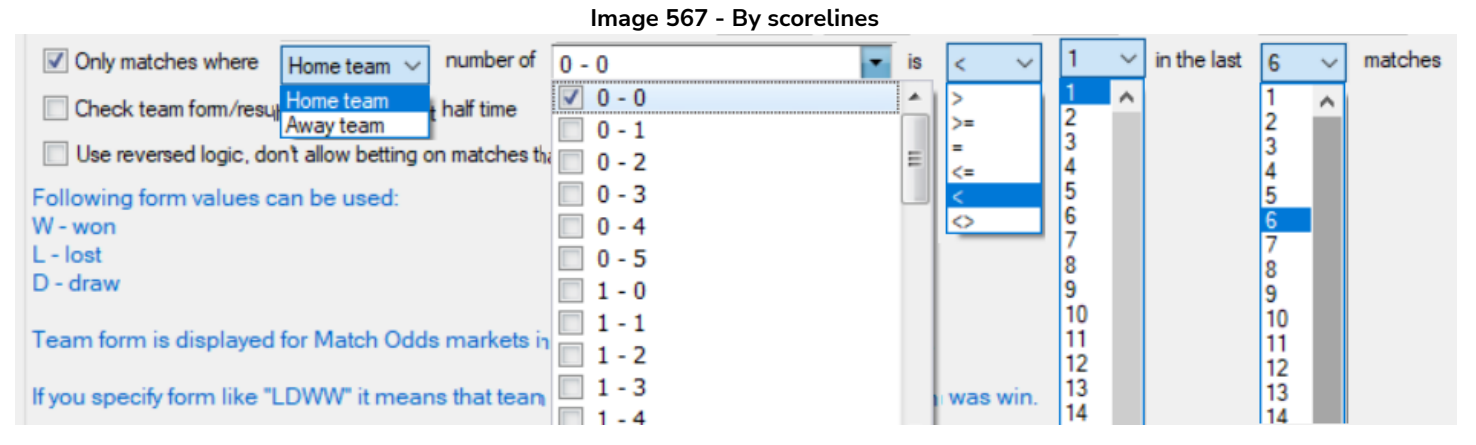

This rule allows or prevents (if "Use reverse logic" checkbox ticked) betting when the specified scorelines have happened in the last x number of matches. Multiple scorelines can be selected. In the image above, it would allow betting if the Home team has had zero (less than 1) 0-0 scorelines in the past 6 matches. This can be useful when making Lay the Draw bots and want to avoid teams with 0-0 tendencies.

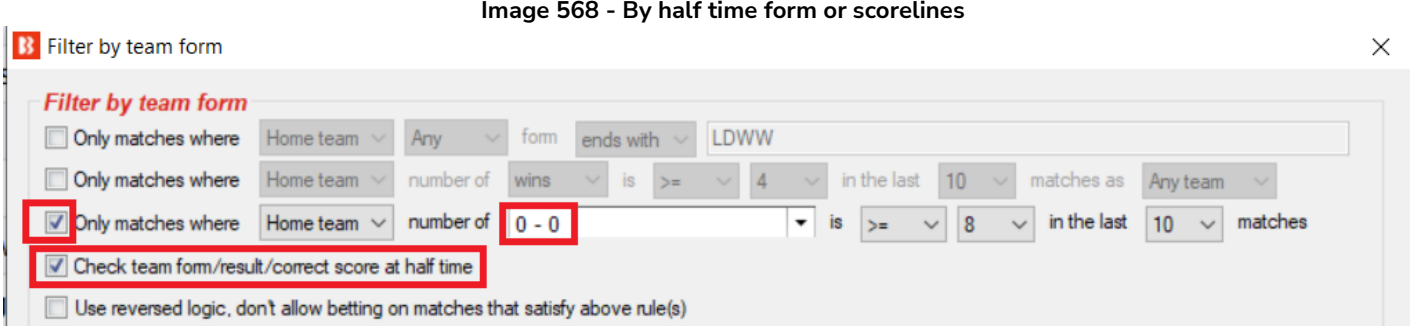

By ticking the "Check team form result/correct score at half time" option, the bot will check the selected form filters according to half time results. So in the above image, it would only allow betting if the home team had been involved in 0-0 half-time draws in 8 or more of its last 10 games. This is a useful rule when looking for matches to lay the under 2.5 goals market pre-match and then trade out in-play at a specified profit level.

#### **Image 569 - By reverse logic to prevent betting**

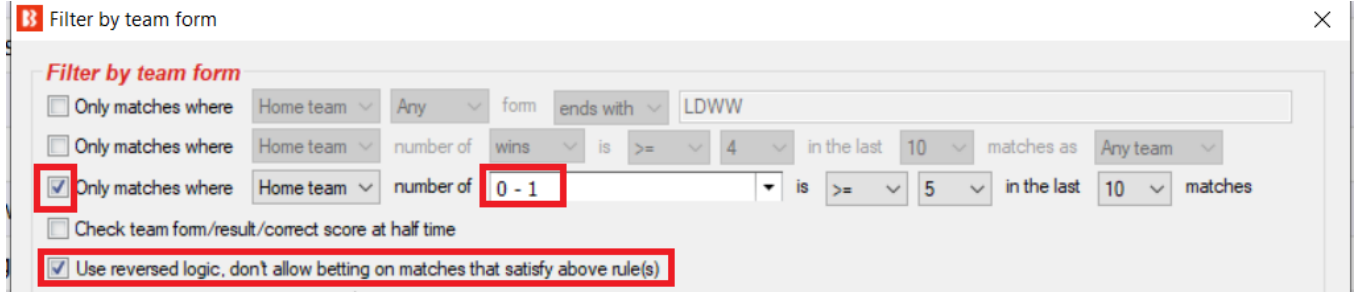

The "Use reversed logic" checkbox is to change the rule to prevent betting on teams with the specified form. So in the above image it would PREVENT betting on matches where the home team has lost 0-1 in 5 or more of its last 10 matches.

Multiple instances of this rule can be used to build up detailed form instructions.

Note: Not all matches will have their form provided, and this rule will only be triggered when such data is available. Also note that league and cup fixtures are sometimes mixed together in the historical form.

# **14.1.22 Football - filter matches by scored/conceded goals in each match**

B

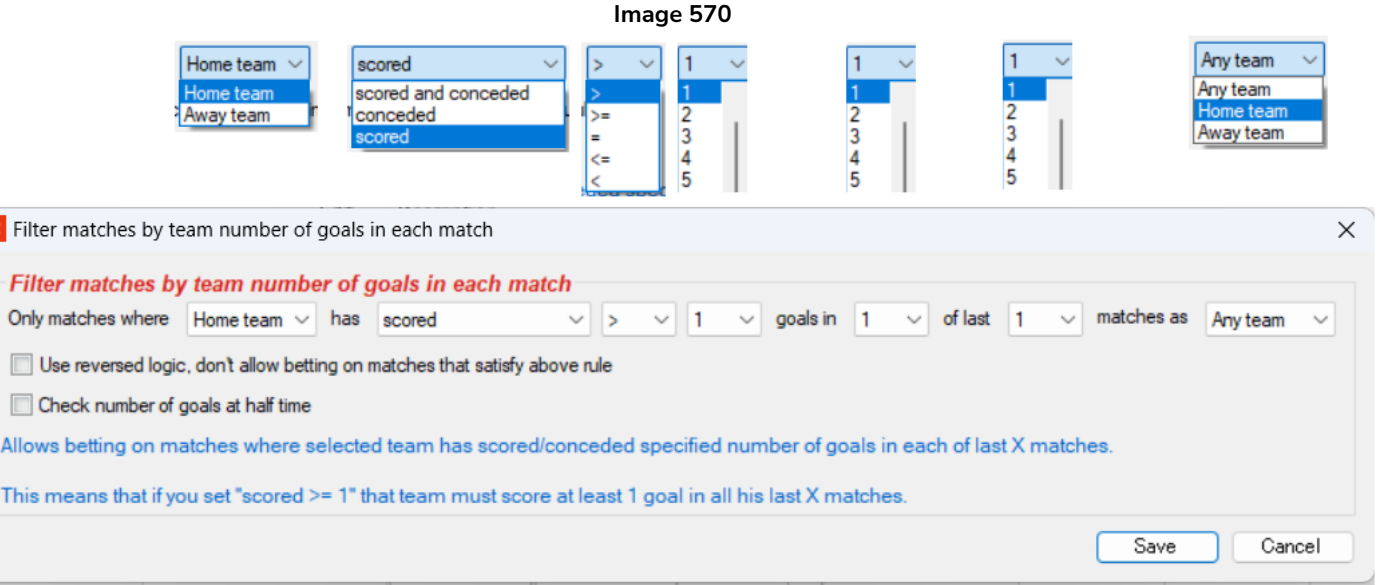

This condition is used to allow betting on matches where teams fulfill the scored or conceded goals filter in the specified number of matches.

You can filter it for the "home/away team" number of "scored", "conceded" or "scored and conceded total" with a logical filter of "equal to", "more than", "less than", "equal to or more than" and "equal to or less than" in their home games, away teams or both home and away games. This can be set to check the criteria fit for X of the last X games. So you can set it to look for the criteria in every game of the last 10 games, or to have happened in 4 of the last 8 games, and so on.

For example, a team that scored at least 2 goals in each of their last 5 matches can be considered a team that plays attacking football. By the same logic a team that scored less than 1 goal in each of their last 5 matches

is probably playing defensive football or is having problems scoring goals. By using such logic you can filter matches that satisfy your rules and then allow the strategy to bet only on those matches. You can set it not to bet if the criteria are fulfilled by ticking the "Use reversed logic" checkbox.

You can also set it to only look at first half goals by ticking the "Check number of goals at half time" checkbox.

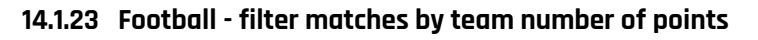

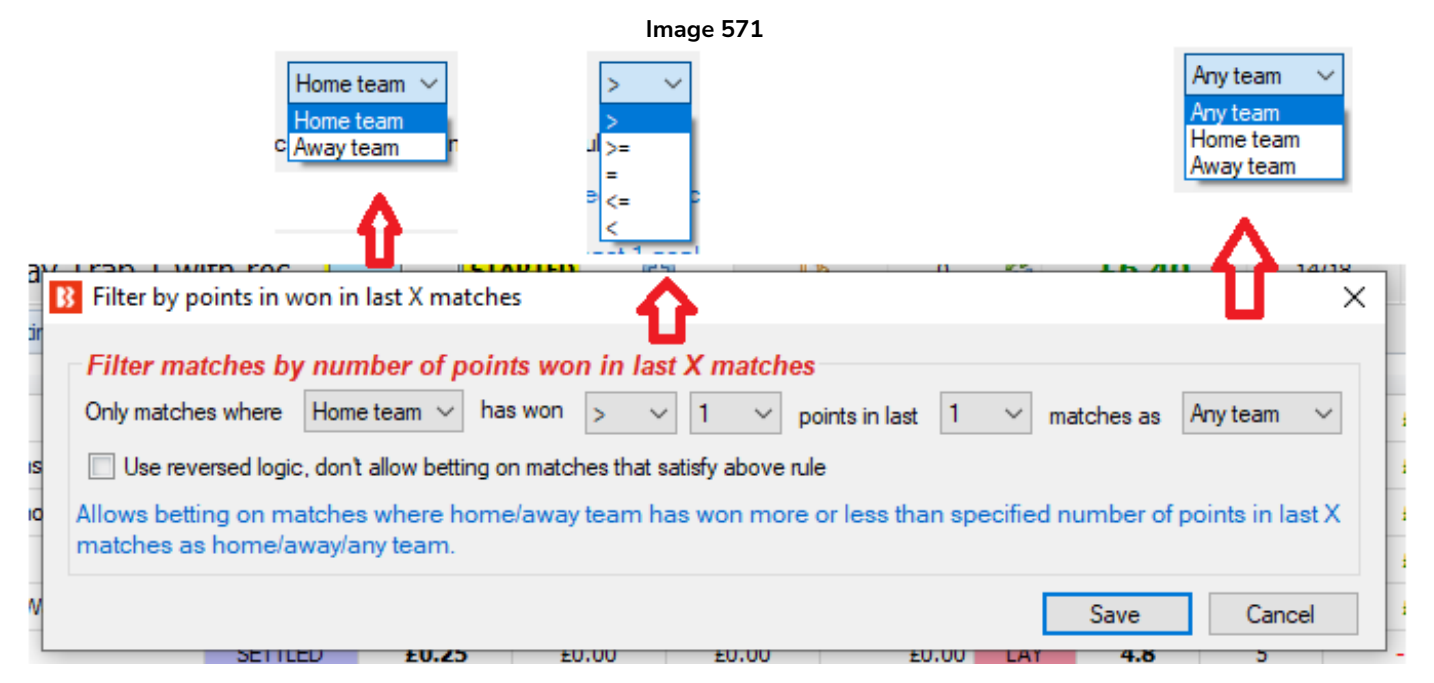

Sometimes, instead of using team form, it is easier to allow betting on matches where one of the teams has won more or less than a specified number of points.

For example, if a team has won 13 points in the last 5 matches it means that it has won 4 matches and drew only 1. That is pretty good form. By the same logic, a team that has won less than 4 points in the last 5 matches is in bad form, as it probably won once and drew once, or it drew 4 times.

Multiple instances of this rule can be used, so you can set one for the home team and the away team.

It is also possible to use this rule in combination with the football form filter.

# **14.1.24 Football - filter matches by team total goals in last X matches**

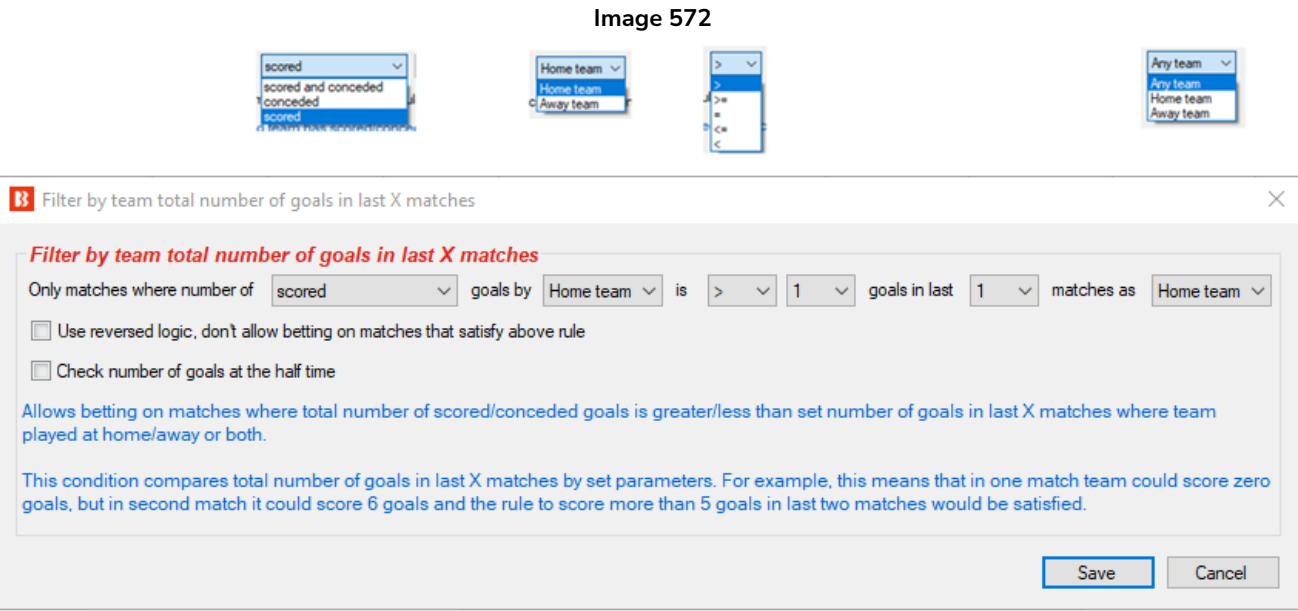

Another rule for filtering matches is by goals, but this time by the total number of goals in the last X matches. This means that a team can score zero goals in one match but then five goals in another match and it would still satisfy this condition and betting would be allowed.

This rule does not limit to teams that score in every match, instead it checks total **overall** scored or conceded goals in the last X matches by the criteria that you set.

You can also use the "reversed logic" checkbox to prevent betting on markets that satisfy this rule.

You can also set it to only look at first half goals by ticking the "Check number of goals at half time" checkbox.

### **14.1.25 Football – weather type**

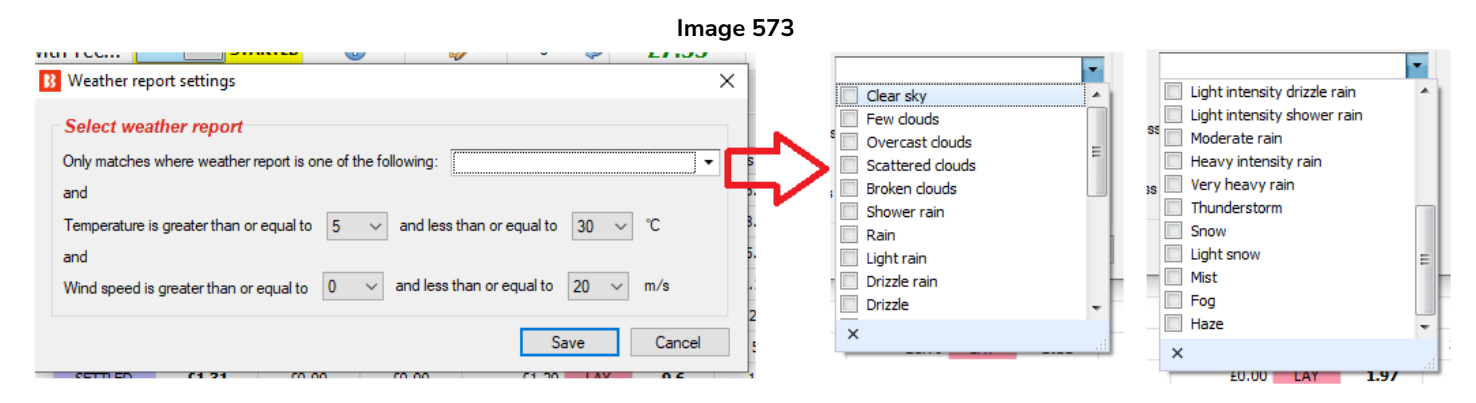

This rule allows betting on matches only when the specified weather conditions are met.

This is useful if you want to avoid or specifically seek out matches with fine or difficult weather conditions. For example, teams often play to form in fair conditions, but poor weather conditions sometimes favor the underdog. It used to be a joke that London teams did not like going up to a rainy, cold, muddy pitch in Newcastle or Middleborough on a Tuesday night. Such a strategy can be automated with rules such as this.

#### **14.1.26 Football – Match minute**

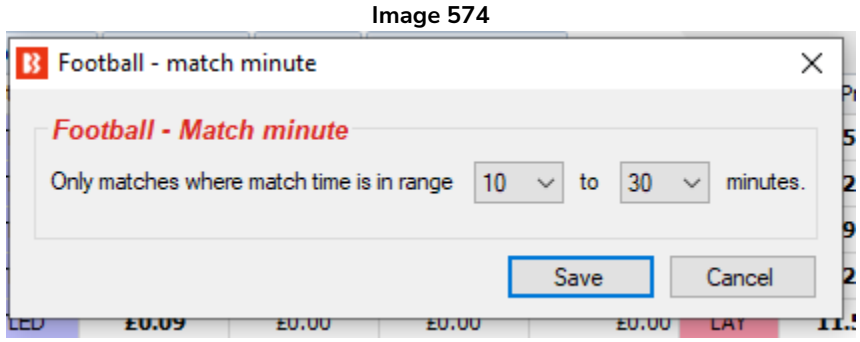

**This is a very important rule for in-play betting strategies.** Similar to the Time to bet rule, it tells the strategy when it is allowed to bet. If you want a strategy to be active in-play between the 10 minute and 30 minute period, then the setting in the above image would do that. The match minute is taken from the in-play data provided by a 3<sup>rd</sup> party.

The Time to bet rule can also be used for in-play betting
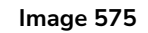

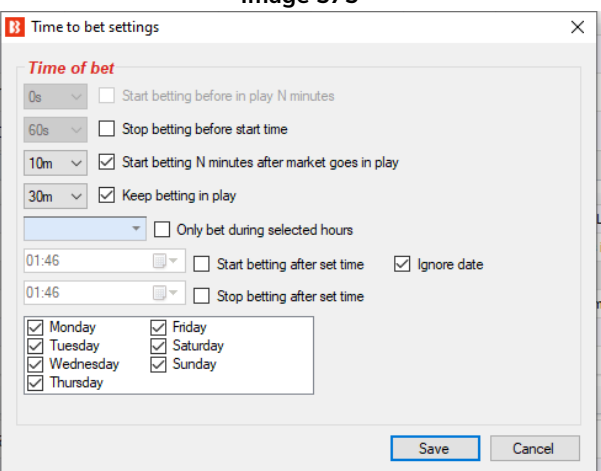

The above settings would attempt to also bet from 10 minutes to 30 minutes in the game, but this method is less precise. If there is a break in play, such as a suspension due to pitch invasion or floodlight failure, then that is not known by the "Time to bet" rule which bases its time on when the market went in-play. The "Football – Match minute" rule bases its time on the in-play data provided by a  $3<sup>rd</sup>$  party (or by the inplayscanner service). In this way it is easier to be accurate about the match minute. This also means that if there is no in-play data feed providing the match minute, then the bot will not make any bets with the Football – match minute rule, but it will with the Time to bet rule. With the Match Minute rule we can enter 45m-90m for betting in the 2<sup>nd</sup> half but for the Time to Bet rule we would need to offset the half time break by adding 15m and allowing betting from 60m-105m for a similar effect.

Both Time to Bet and Match Minute rules can be used together. Think of them as ALLOWING betting at the specified times. So if the two rules specify different or overlapping times, betting will be allowed at all those times.

**Image 576**

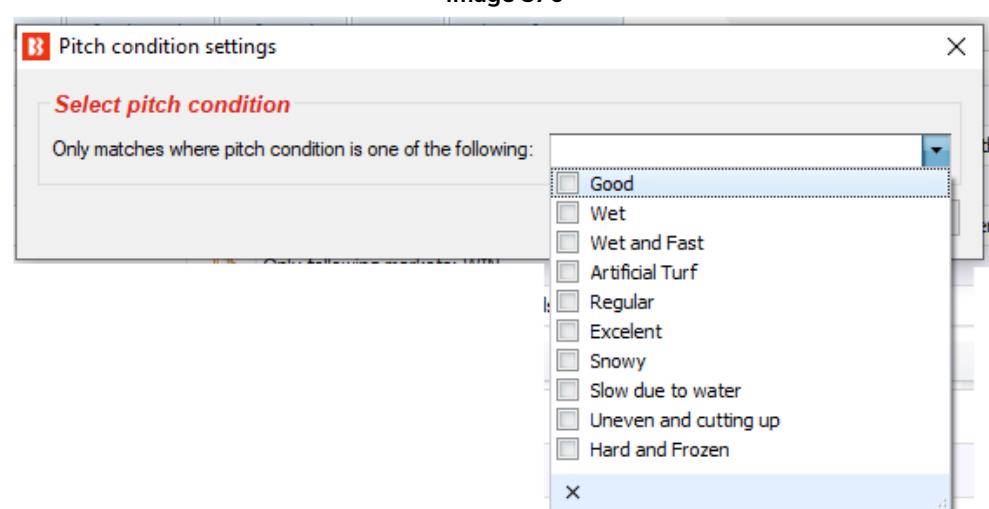

# **14.1.27 Football – Pitch condition**

This rule allows betting when the selected pitch condition is satisfied.

This rule relies on data provided by the 3<sup>rd</sup> party football statistics service. Therefore if the data is not present, the strategy will not place any bets.

### **14.1.28 Football – Team formation**

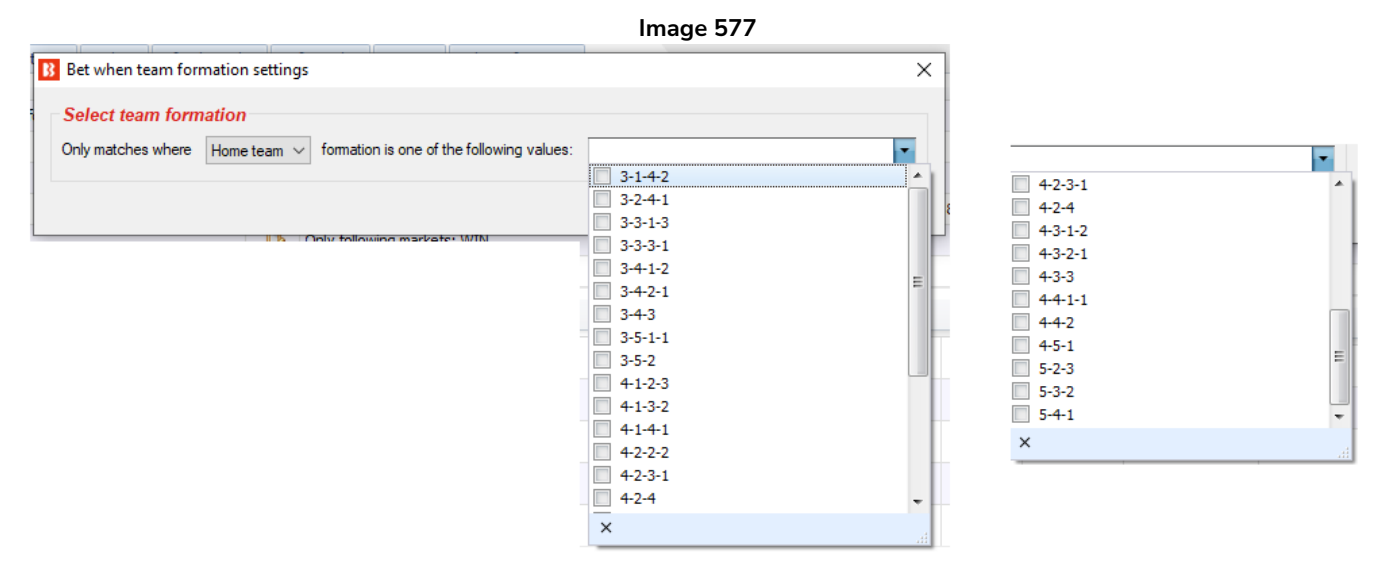

This rule allows betting when the home or away team has one of the selected formations.

For example, this can be used to create strategies that back the draw when the home team and the away team are both playing defensive formations of 5 at the back. Or it can be set up to back the over 2.5 goals selection if both teams are playing attacking formations with 3 at the back.

### **14.1.29 Football – Team position**

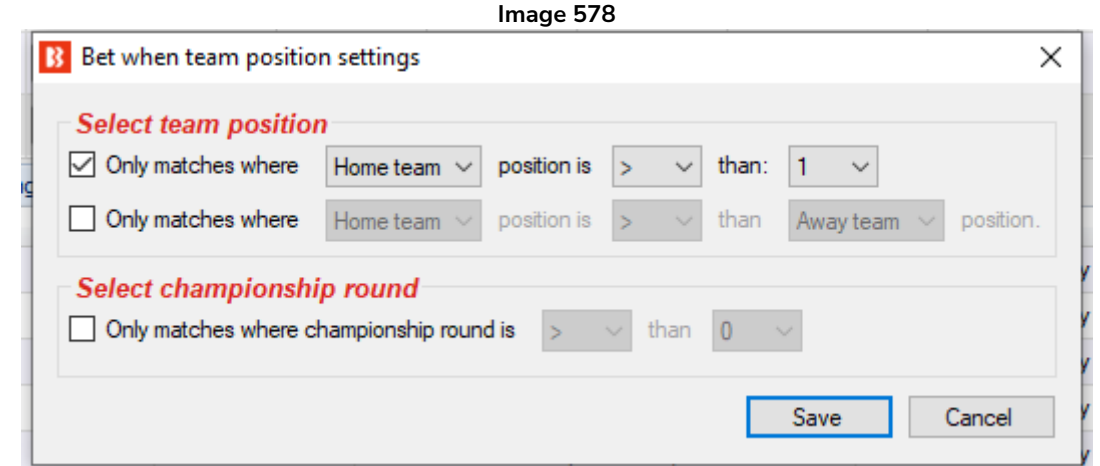

This rule allows betting on a market when the home or away team league position is above or below a certain position. It can also allow betting based on the difference between the Home and Away team position.

It can also only be set after a certain number of rounds have been played. Being top of the league after 3 rounds is not as strong as being top of the league after 15 rounds of matches. The Championship Round is defined as provided by the 3<sup>rd</sup> part football statistics provider and can be viewed in the Match Details area.

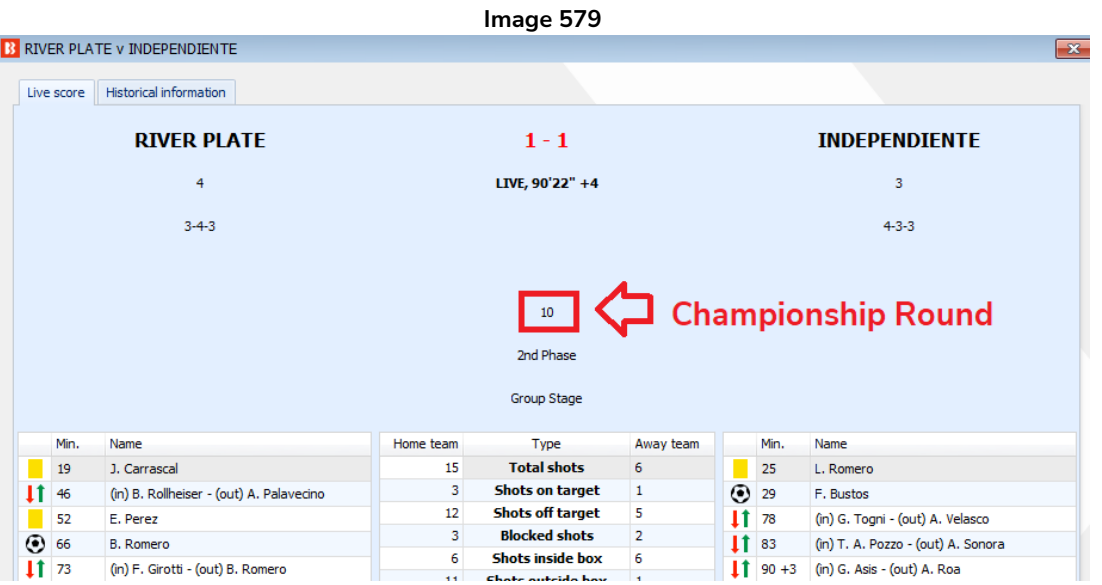

Multiple instances of this rule can be used in one strategy to filter down to specific match ups of league opposition. **Image 580**

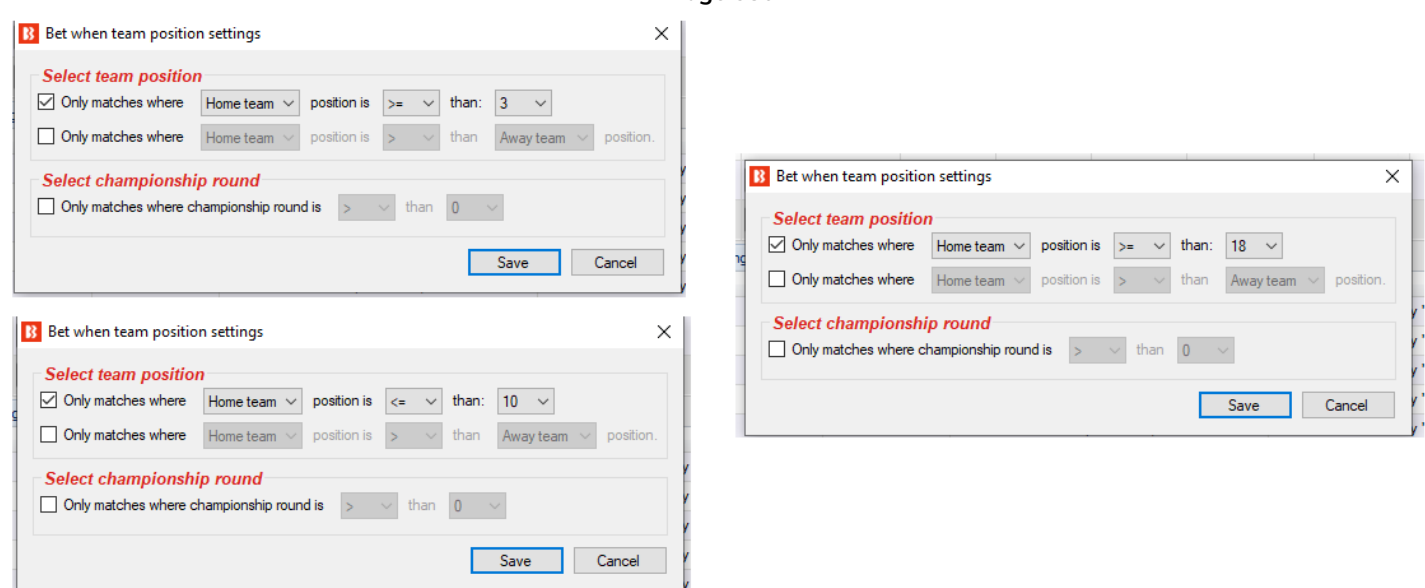

In the above image, the 3 instances work together to allow betting when the home team is in  $3^{rd}$  to  $10^{th}$ position playing an away team that is in 18<sup>th</sup> position or lower. This gives you top half team against a relegation zone team (in a 20 team league such as the English Premier league) but excluding the top 2 teams in the league that often have very low odds for such games.

Please note how to read the logic signs and the meaning in relation to league position.

The above image rules can be read as:

1. Only bet on matches where the home team position is **equal to or a higher number** than 3. (A higher number means lower in the league because the league position number is a higher number, it does not mean higher up in the league.)

2. Only bet on matches where the home team position is **equal to or a lower number** than 10. (A lower

number means higher in the league because the league position number is a lower number, it does not mean lower down in the league.)

3. Only bet on matches where the away team position is **equal to or a higher number** than 18. (A higher number means lower in the league because the league position number is a higher number, it does not mean higher up in the league.)

# **14.1.30 Football – Match status**

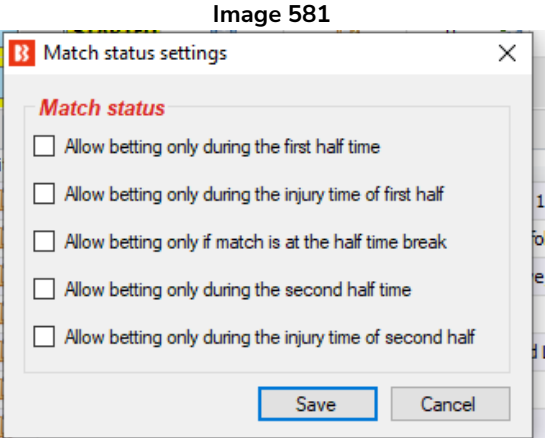

This rule can be used instead of the [Time to bet](#page-306-0) or Football – [Match minute.](#page-323-0) With this rule you can allow betting only during specified in-play match periods.

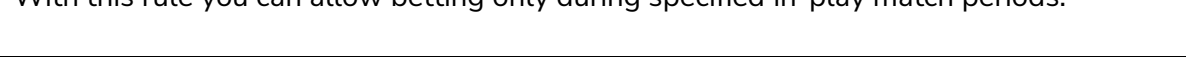

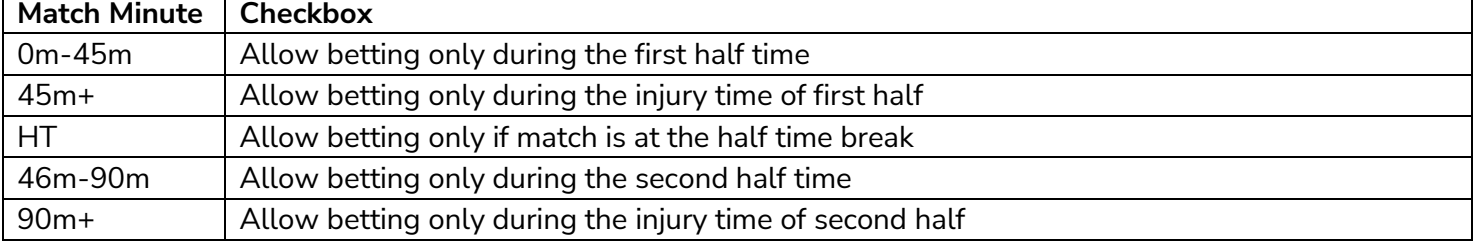

### **14.1.31 Football – Only if live scores are available**

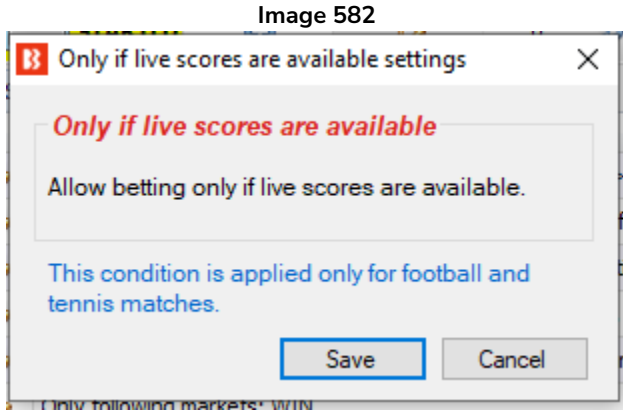

This rule only allows betting if live scores are available. This condition is only applied to football and tennis matches.

## **14.1.32 Football – In play statistics**

This rule does not require a subscription to any third-party service. It uses in play statistics provided by a third party service. The 3rd party statistics service is SportMonks and Bf Bot Manager has a full subscription to that service, so their results and statistics are included as part of the BF Bot Manager subscription if the option to use the third party service live data is checked in the "Tools & settings->General settings->Results" form.

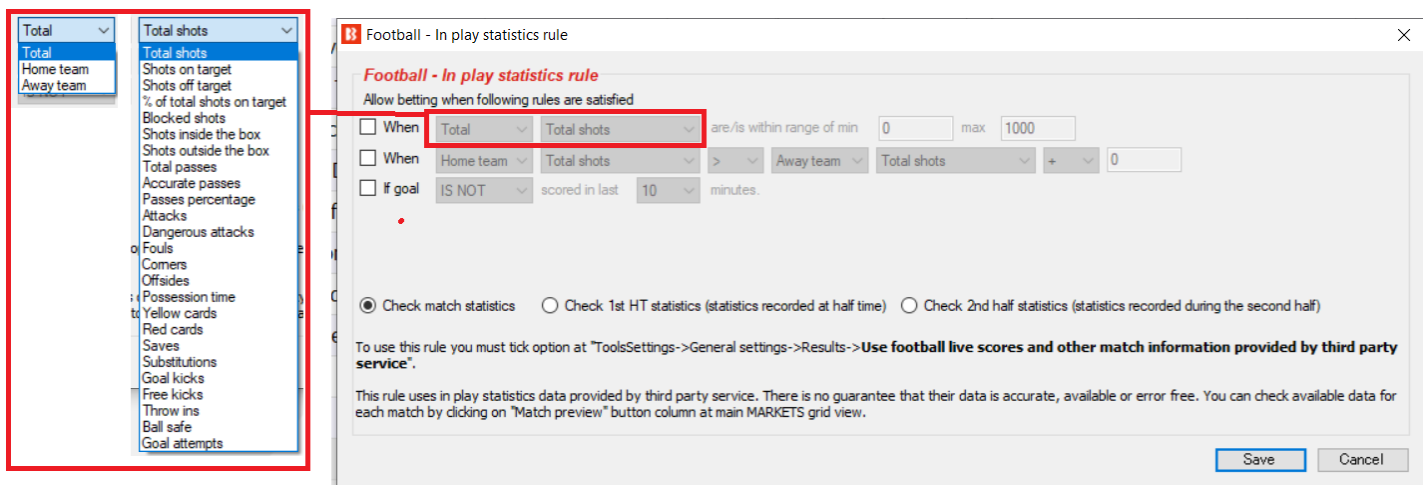

### **Image 583 Football – In play statistics options**

This rule is very versatile. You can specify betting to be allowed based on a wide choice of statistics for the home, away or total of both teams.

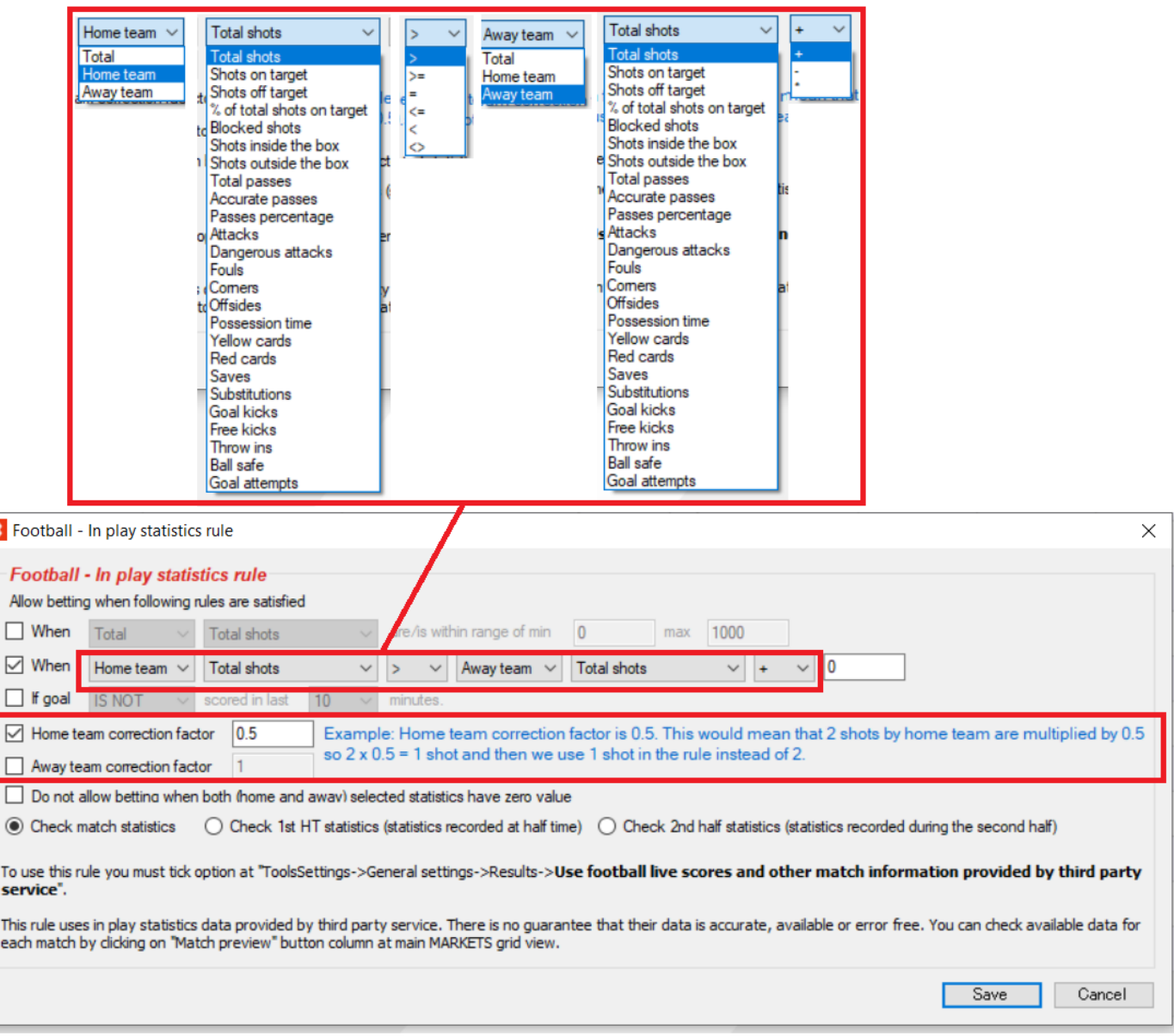

B

# **Image 584 Football – In play statistics comparative options**

You can also specify betting to be allowed based on comparing statistics between the home, away or combined statistics. These can be set with a choice of logical rules, too. (i.e. >, <=, <>, etc.) A handicap can also be added or subtracted at the end of the rule.

A correction factor for the home or away team statistics can also be set. The correction factor multiplies the statistics by that value. So a correction factor of 2 would double the value for that team's statistics. A correction factor of 0.5 would halve the value for that team's statistics. This can be useful to weight statistics according to the importance you give them.

You can check the information that the bot has for each match by clicking on the "Match preview" button on the main MARKETS grid view (Magnifying glass icon). Then a new form like the one in the image below will appear and display all live data. This rule will allow you to filter matches by any of the displayed data. **This** 

**information is updated every 30 seconds if the option at "Tools&Settings->General settings->Results- >Use football live scores and other match information provided by third party service" is ticked.** You need to make sure this rule is ticked to enable the use of in-play statistics.

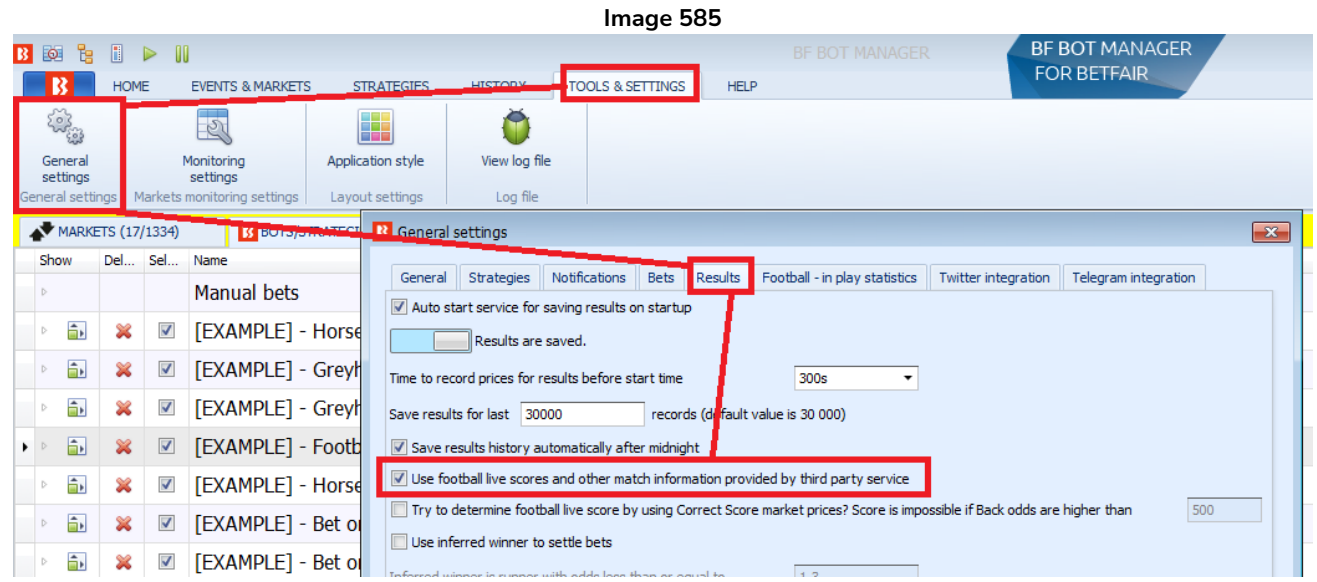

The score can also be determined by using the Correct Score market prices, but that is not the most reliable solution. It only works for correct score markets with valid offers and for scores up to 3:3 (i.e. The score 4:0 or any other higher score is unavailable). There is an option for this in the "Tools&settings->General settings- >Results" form.

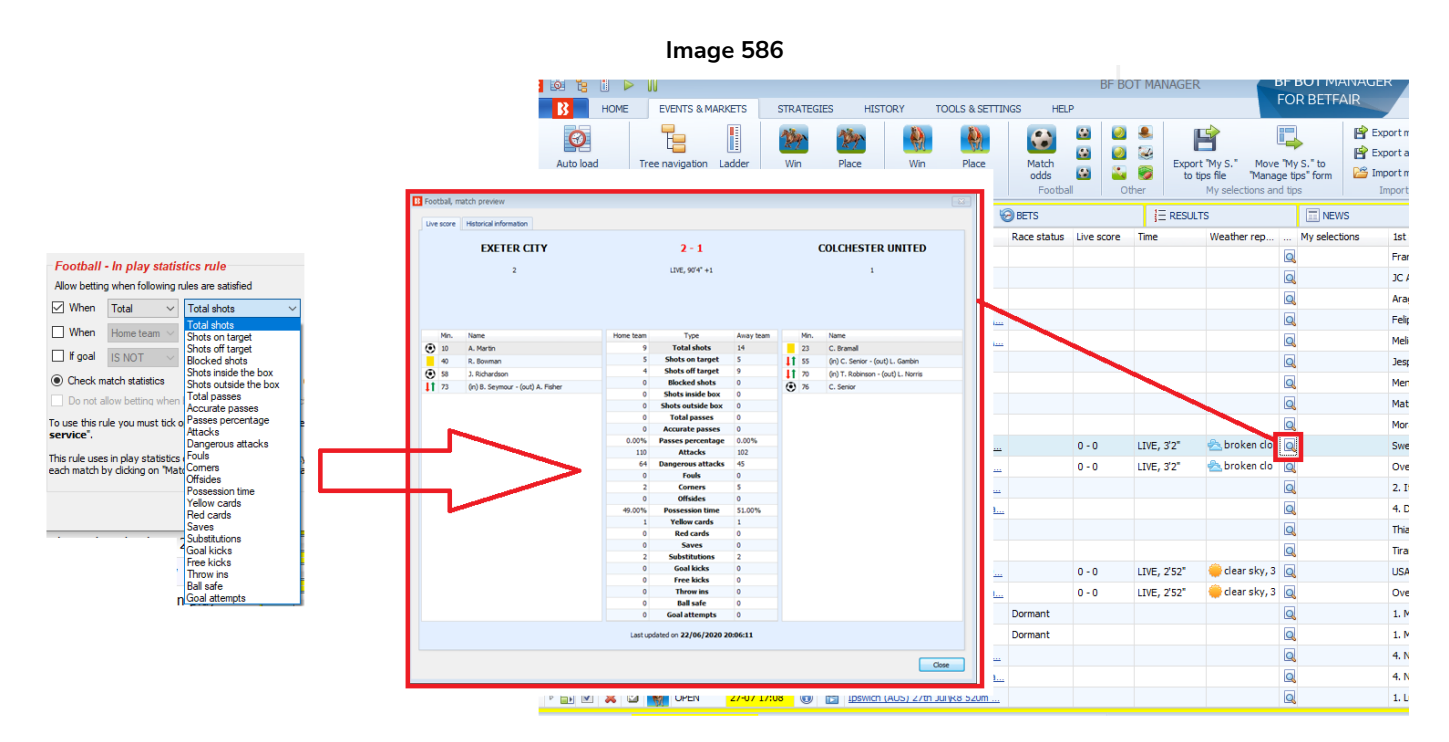

The rule's statistics come from this form. You can see what kind of data is provided for different kinds of games by checking a few in-play matches. The amount of in-play data provided can vary from league to league and competition to competition. Naturally, more major matches have more statistics than minor matches. But this is just a general guide. The statistics provided are entirely reliant on the data feed that the

### 3 rd party service provides.

**Image 587**

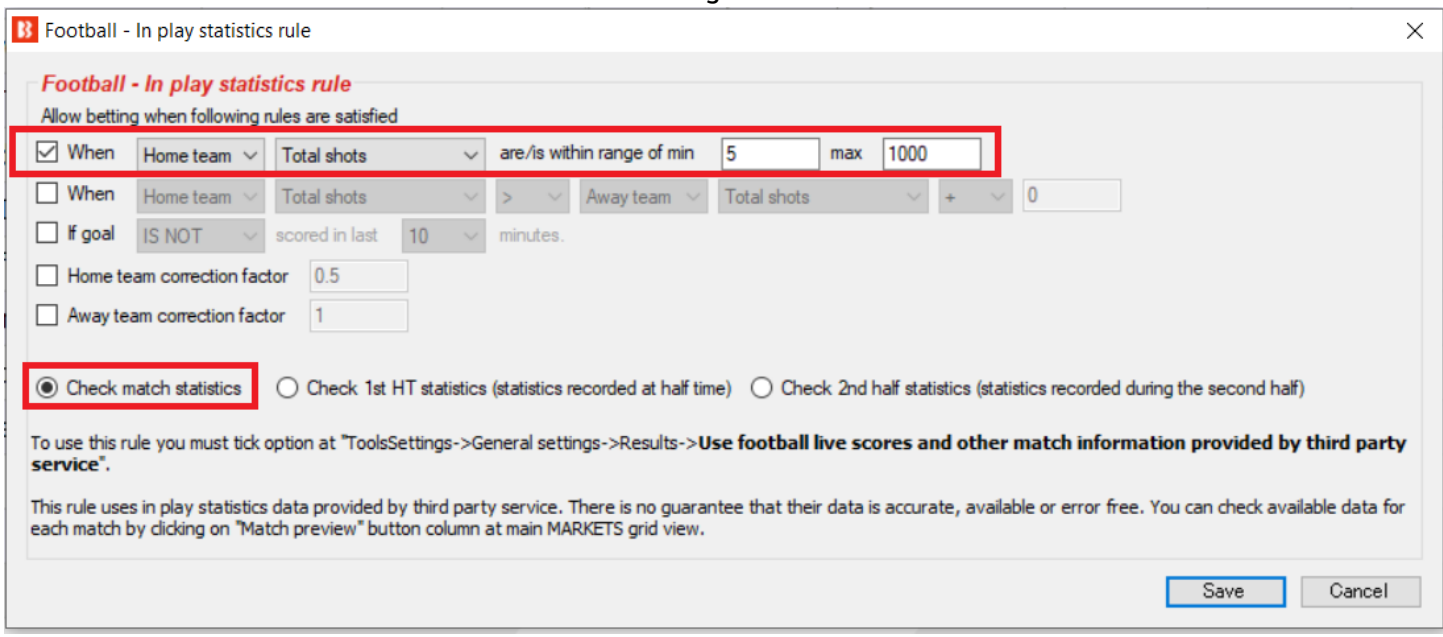

Example 1: You can use the rule to allow betting only when the home team has had 5 shots or more (on or off target) by using the above settings.

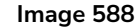

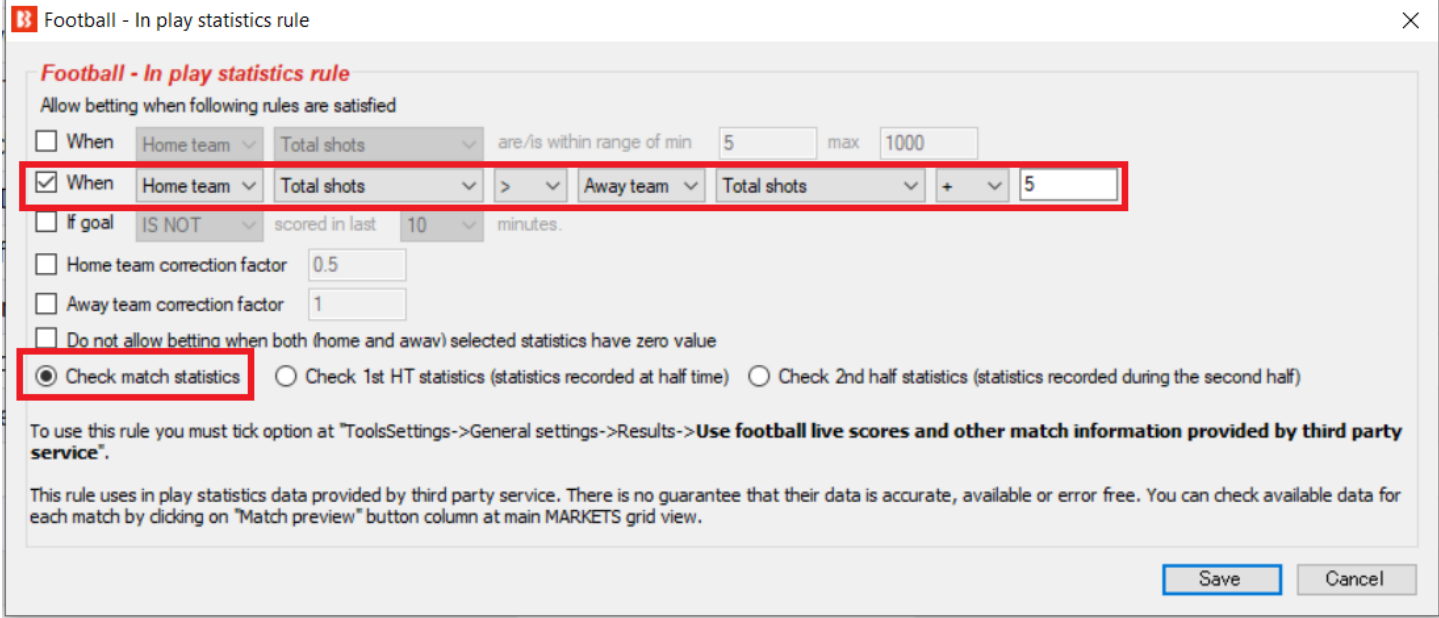

Example 2: You can also use the rule to allow betting only when the home team has had 6 more dangerous attacks than the away team. The "+5" is in addition to be having 1 more dangerous attack than the away team, so "+5" means 6 or more dangerous attacks above the away team statistics.

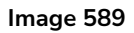

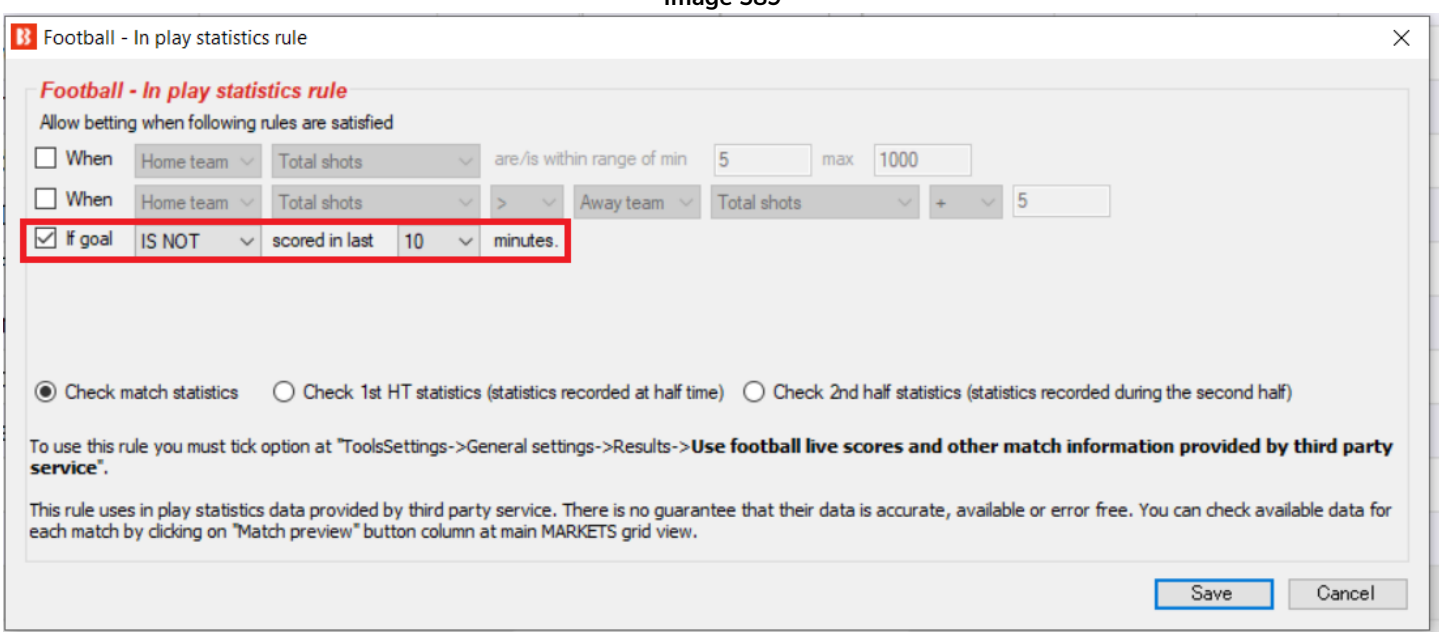

Example 3: You can use the rule to allow betting if a goal has or has not been scored in the last x minutes. The above image shows the settings for allowing betting when a goal was not scored in the last 10 minutes. This can be useful if you want to avoid the betting after a goal because it may lead to a sudden change in playing style from one of the teams.

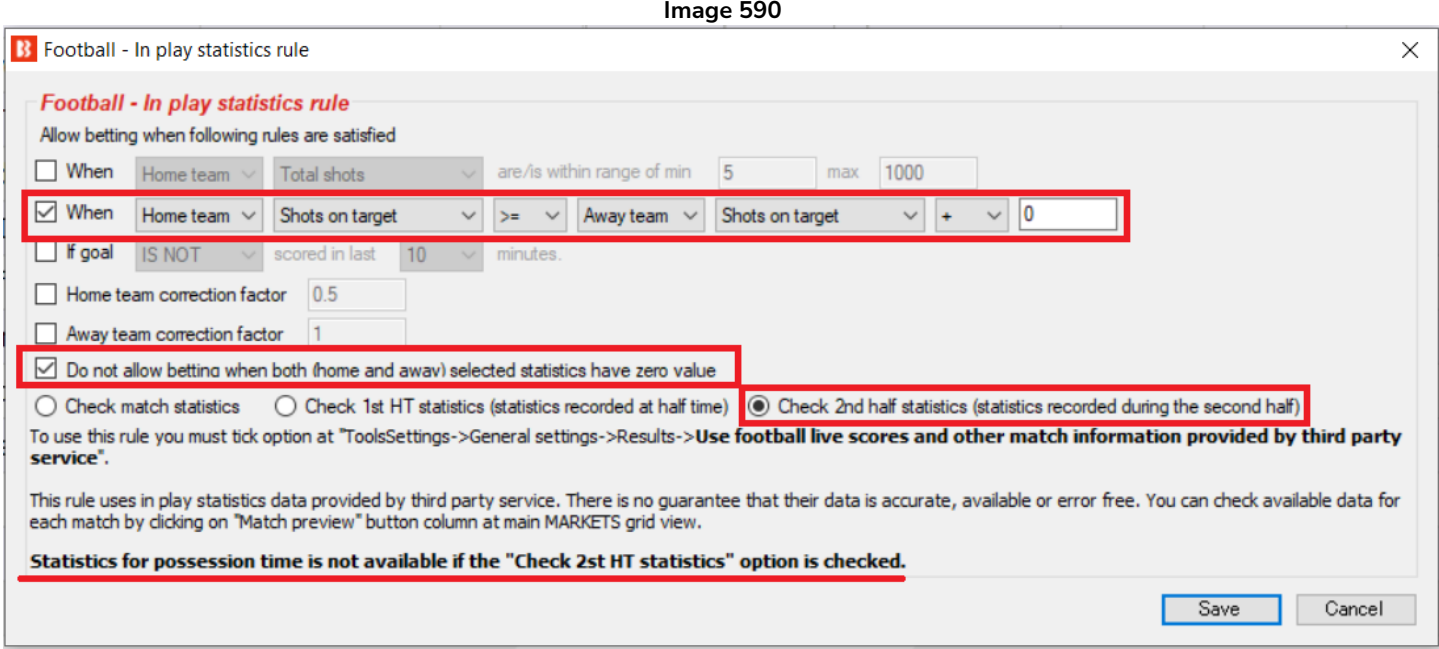

Example 4: You can also tell the strategy not to allow betting when both teams have zero for the specified statistic. This can be useful to stop betting if a rule allows betting when one side has equal or higher value for a statistic, but you do not want it to bet at zero for both teams, since that is just the start of the match or the period you select. With the options, you can tell it to check the current match statistics or to just check the statistics at half time or the just the 2<sup>nd</sup> half statistics, as in the image above. Note that when only the 2<sup>nd</sup> half statistics option is used, it is not possible to use the possession time.

#### **Image 591 Time period options - select full match, HT or 2nd half statistics.**

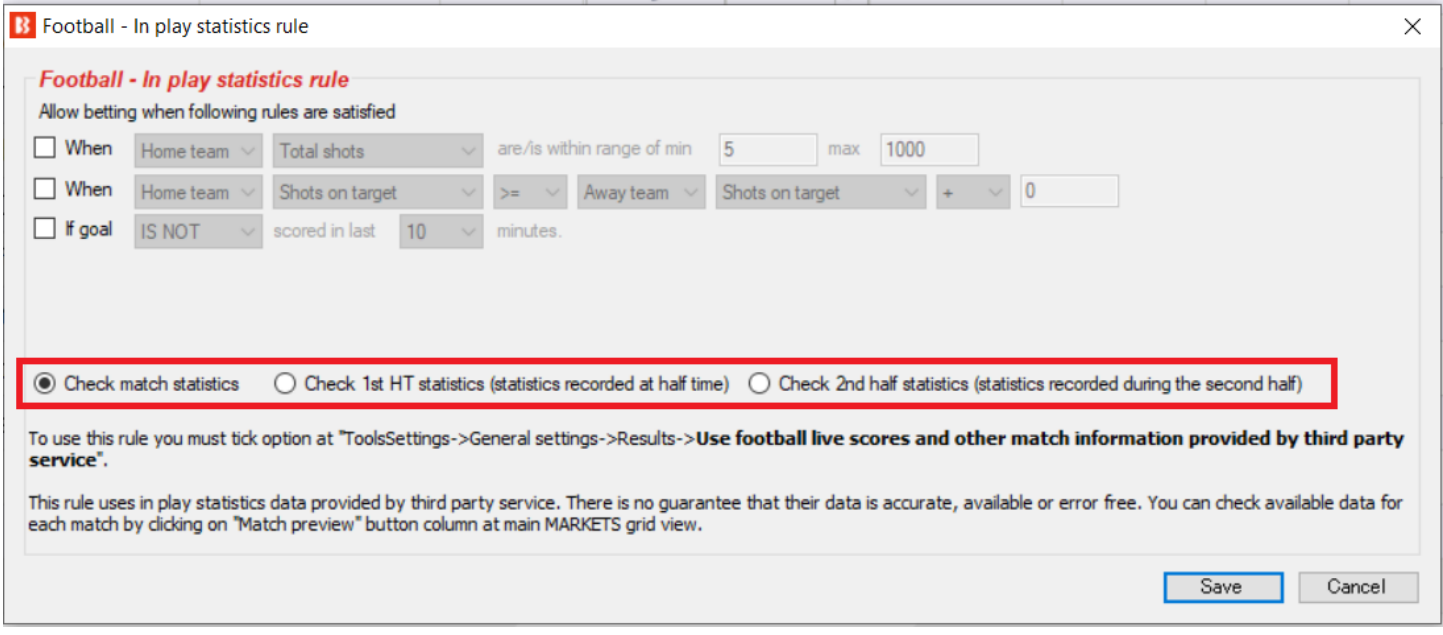

You can select **3 time period options** for in-play statistics.

**"Check match statistics"** means that it will check the current live stats for the match. The stats at 15m will be the 0-15m stats. The stats at 55m will be the 0-55m stats. The stats at 85m will be the 0-85m stats.

**"Check 1st HT statistics (statistics recorded at half time)"** means that it will check the stats as they were at the end of the  $1<sup>st</sup>$  half. The stats at 15m will not exist since the half time point has not been reached, so there are no stats for the bot to act on. The stats at 55m will be the 0-45m stats. Even at 85m, it will still look only at the 0-45m stats.

**"Check 2nd half statistics (statistics recorded during the second half)"** means that it will check only the second half stats. The stats at 15m will not exist since the second half has not started yet, so there are no stats for the bot to act on. The stats at 55m will be the 46-55m stats. The stats at 85m will be the 46-85m stats. Please note that this option does not work for possession since 2<sup>nd</sup> half only possession stats are not available.

Multiple instances of this rule can be used to allow you to create very specific and customized strategies.

# **14.1.33 Football – In play statistics (inplaytrading.com)**

This rule requires that you have an active subscription to the third party service that provides these in play statistics for football matches. To subscribe to the **Inplaytrading service** please use link below:

# <http://www.inplaytrading.com/>

These football in play statistics are provided by Inplaytrading and before you can use this condition you need to set your Inplaytrading details at "TOOLS & SETTINGS->General settings->Football – in play statistics" form.

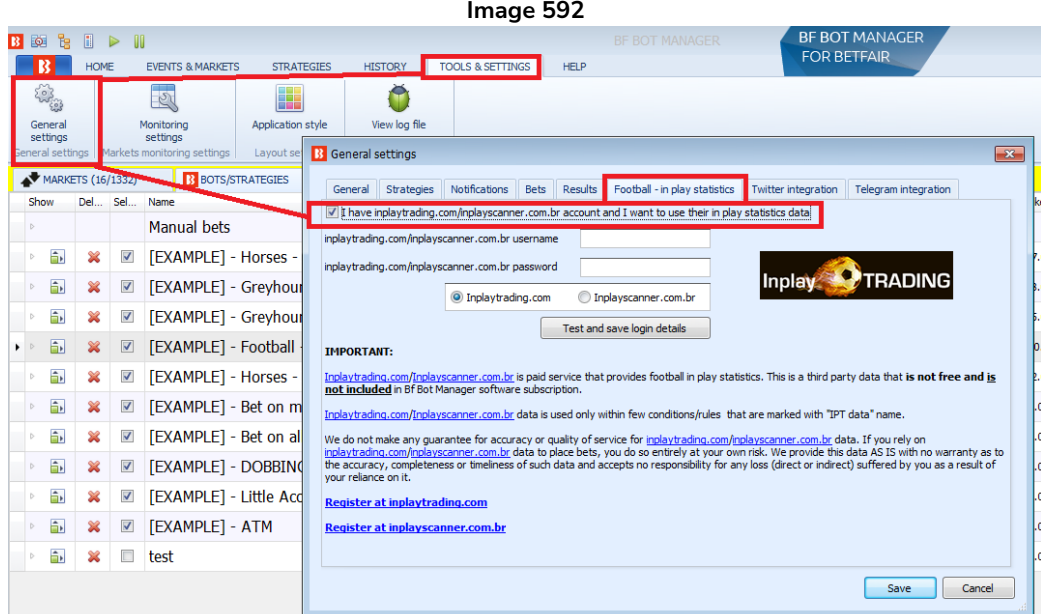

Once you enter your username and password click "Test and save login details". If your details are correct you can click "Save" and exit this form.

By default, Inplaytrading only allows you one login at a time, so if you are going to use their services by browser too then you should contact them and ask them to allow 2 logins for your account. One login to be used manually by you and a second login to be used by Bf Bot Manager V3.

**The in play statistics provided by Inplaytrading are a different data feed to the third party service provider (SportMonks) that is free and included in the Bf Bot manager software. Bf Bot Manager accepts no liability for the accuracy of either service but provides the facility at user's own risk.**

#### **Image 593**

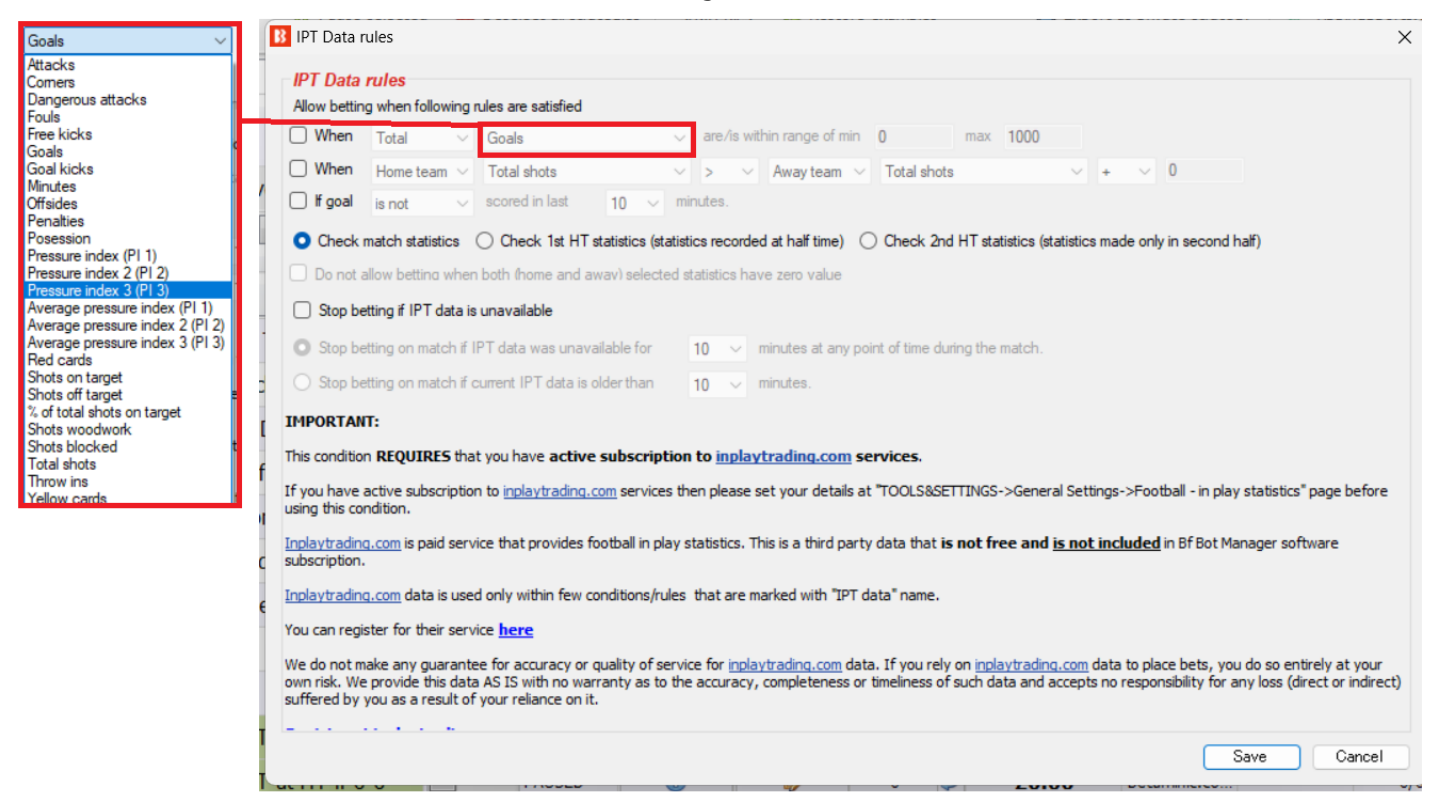

**Football in play statistics are provided by Inplaytrading and we do not guarantee that their information will be 100% accurate and available all the time. At the moment they provide information for all football matches that are available for betting at Betfair.**

You can set numerous filters for football statistics. Here is a complete list of available data that can be used to filter matches:

- Attacks number of team attacks
- Average pressure index average value of all recorded pressure index values for selected period (first half, second half or full match)
- Average pressure index 2 average value of all recorded pressure index values for selected period (first half, second half or full match)
- Average pressure index 3 average value of all recorded pressure index values for selected period (first half, second half or full match)
- Corners number of corners
- Dangerous attacks number of dangerous attacks
- Fouls number of fouls
- Free kicks number of free kicks
- Goals number of goals team scored in match
- Goal kicks number of goal kicks
- Minutes actual match minute
- Offsides number of offsides
- Penalties number of penalties

- Possession team possession
- Pressure index  $1$  team pressure index (higher value means that team is attacking)
- Pressure index 2 similar to "Pressure index 1" but with different logic to calculate value
- Pressure index 3 similar to "Pressure index 1" but with different logic to calculate value
- Red cards number of red cards
- Shots on target number of shots on target
- Shots off target number of shots off target
- Shots woodwork number of shots at woodwork
- Shots blocked number of blocked shots
- Total shots total number of shots (SUM of above 4 types of shots)
- Throw ins number of throw ins
- Yellow cards number of yellow cards

You can add multiple instances of this condition to your strategy if you wish to filter matches by more than one criteria. When all conditions are satisfied, bets can be placed.

If IPT data is connected to Bf Bot Manager the Inplaytrading statistics display form will also display the statistics.

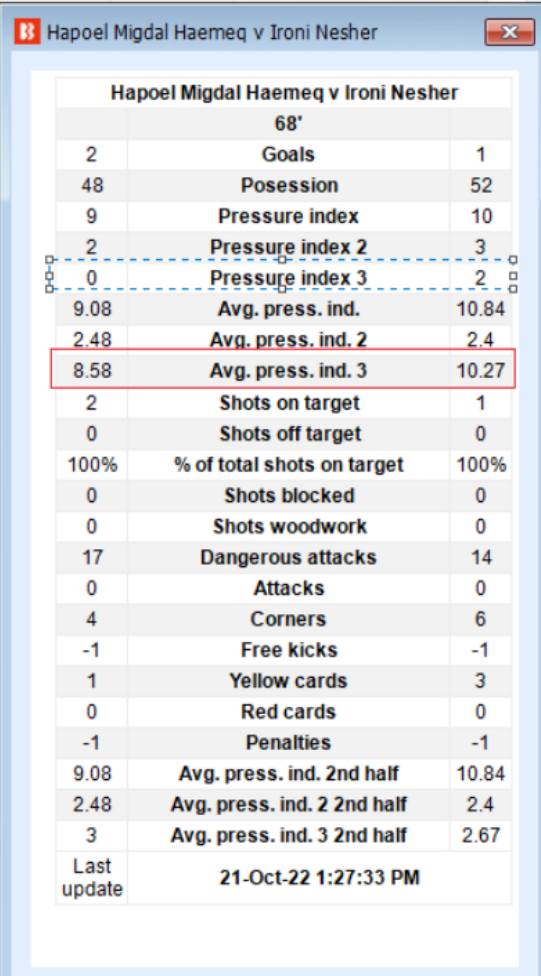

### **Image 594 – IPT match information form**

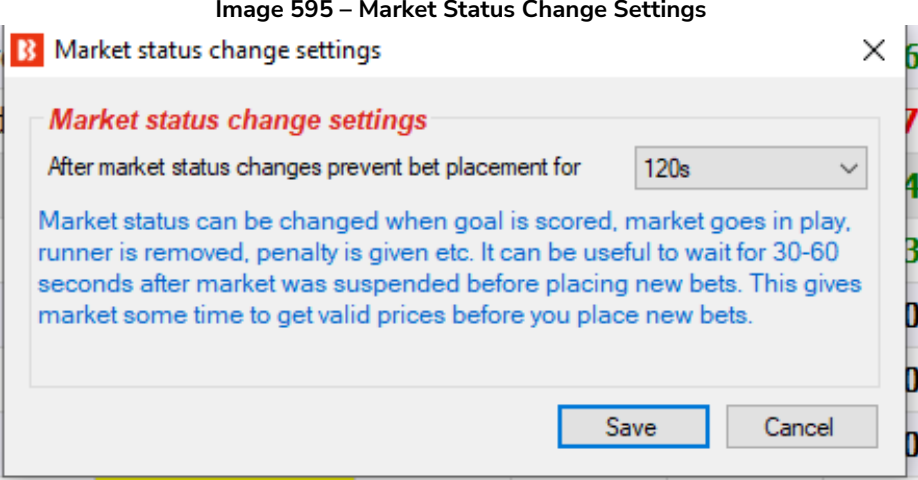

If you are using in play statistics then we recommend that you also add to your strategy a **["Market status](#page-350-0)  [change delay"](#page-350-0)** rule and **set it to prevent bet placement from 60-120 seconds when market changes its status**. Those 60-120 seconds should allow the bot to get new in play statistics that might have new information about the match after it is suspended during in play. For example, if the market gets suspended because a goal is scored then it might take some time for the statistics/score to update so you should set the strategy to wait for 60-120 seconds to make sure the in play statistics data is up to date. In play statistics data is downloaded every 30 seconds.

### **14.1.34 Football – Match events**

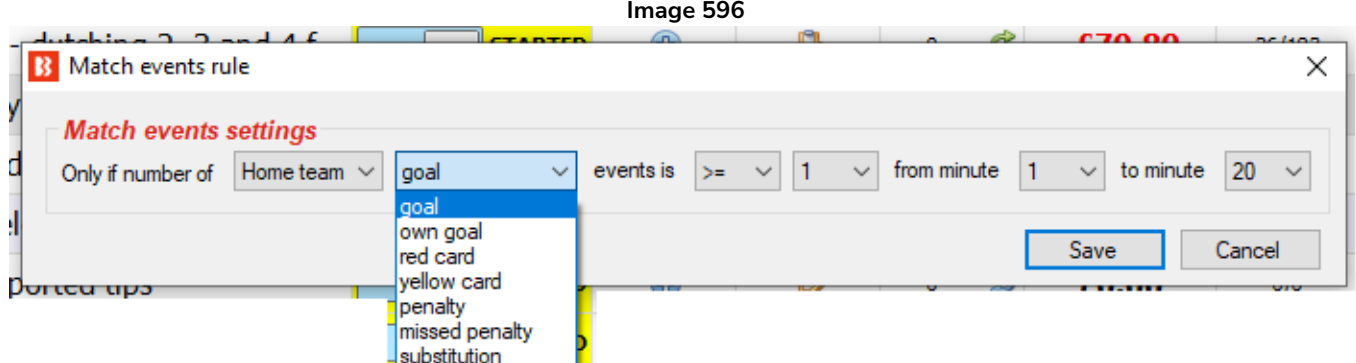

This rule allows betting when a specific statistic is equal to, above or below a certain value at the specified time. For example, the above setting only allows betting if the home team has scored 1 or more goals from the 0-90 minute mark.

### **14.1.35 Football – Home/away team odds ratio**

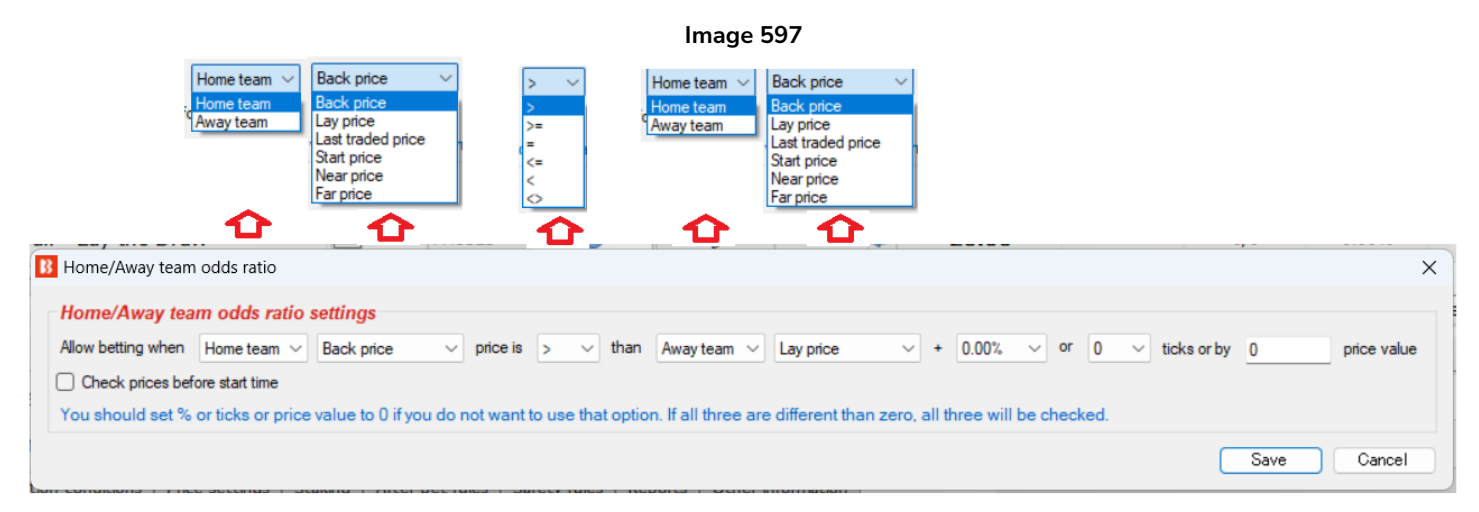

This rule allows betting when the ratio of the specified price reaches a certain level which can be adjusted by percent, tick value or absolute value.

### **14.1.36 Football – Bet on next over/under market**

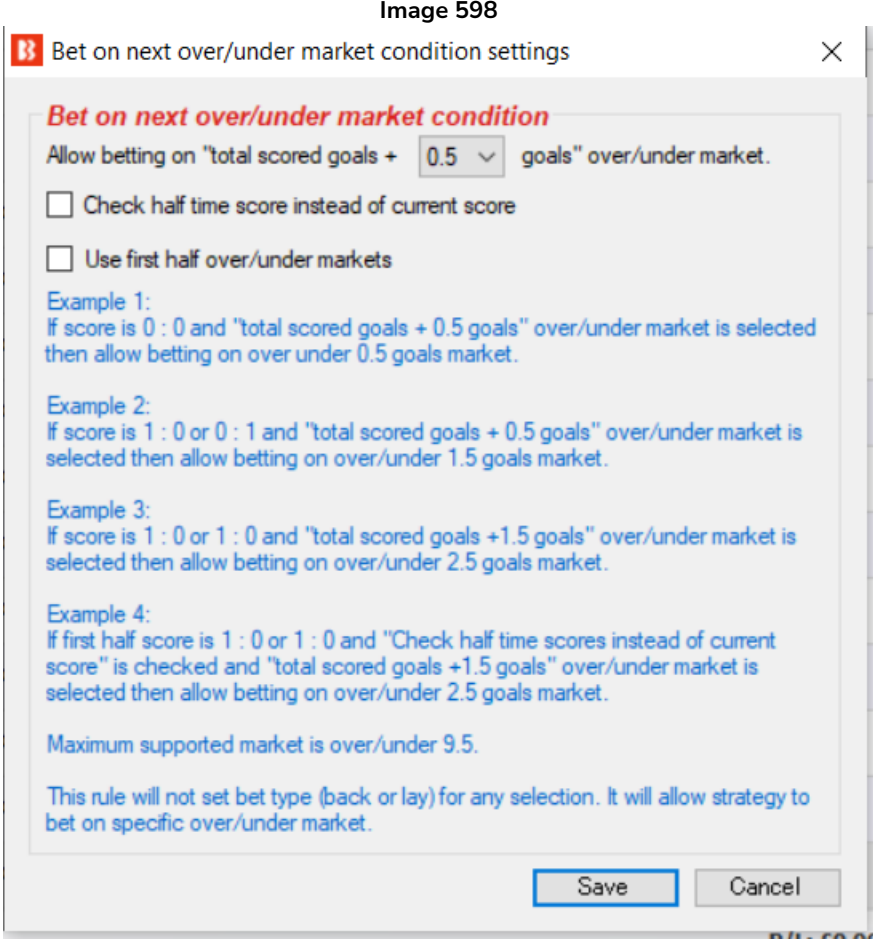

This rule allows betting on specified over/under goals markets in football based on the current score. With the current setting in the image above, it will allow betting on the over/under goals market that is the next to settle if a goal is scored. The rule states "Allow betting on 'total scored goals + 0.5 goals' over/under market", so if the score is 0-0, the total goals are 0, so 0.5 + 0 is 0.5 and the rule will allow betting on the over/under 0.5 goals market only. If a goal is scored and it is 1-0 or 0-1, then the total goals scored is 1 and 1 + 0.5 is 1.5 so it will allow betting on the over/under 1.5 goals market.

Note that this rule just ALLOWS betting on those markets, it does not place bets on those markets. You still need to have market conditions (market filter) and selection conditions (bet type) that tell the bot to place bets on the over/under goal markets.

It is also possible to set the rule to bet on the next first half over/under markets.

You can also set the strategy to add the half time goals to the handicap by ticking the "Check half time score instead of current score.", so if the current score is 1-1 but the HT score was 1-0 or 0-1 and the handicap is set to +1.5 goals, then the next market to allow betting on would be the over 2.5 goals market, not the over 3.5 goals market.

### **14.1.37 Racing conditions**

Racing conditions are like any other conditions/rules, it is just that they are designed to work with horse and greyhound races specifically. Racing conditions have a horse icon next to them.

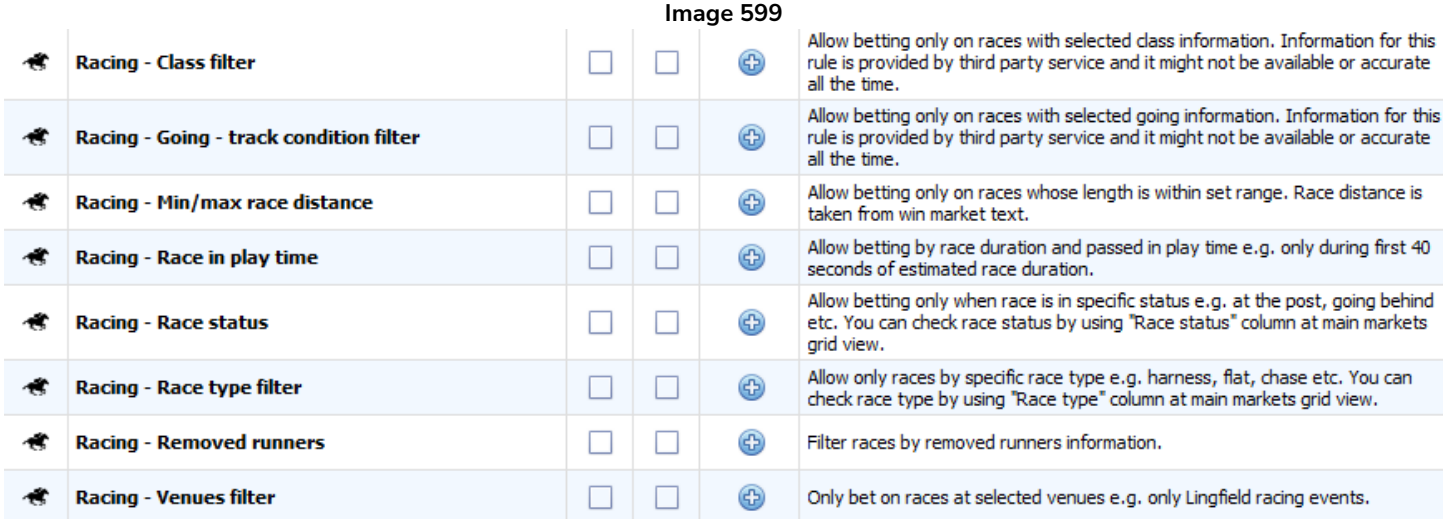

### **14.1.38 Racing - Removed runners**

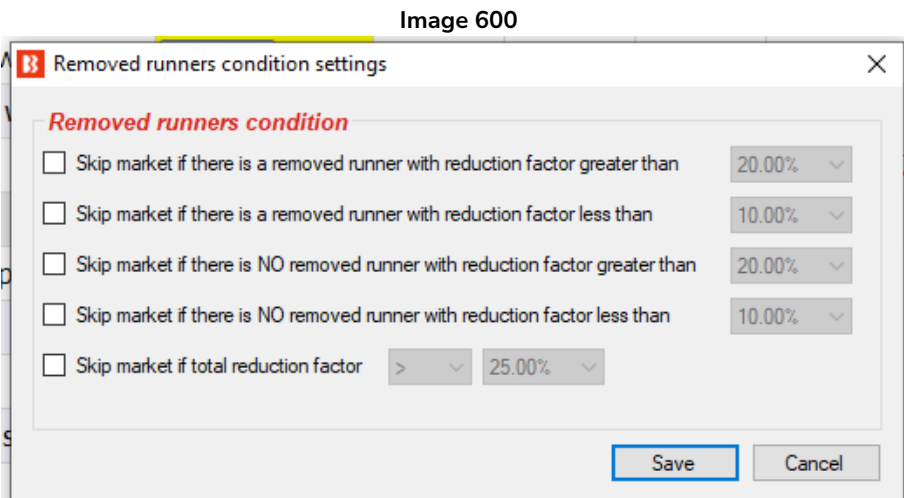

This rule gives instructions of how the strategy should act if there is a removed runner. It tells the bot to skip a market in certain circumstances.

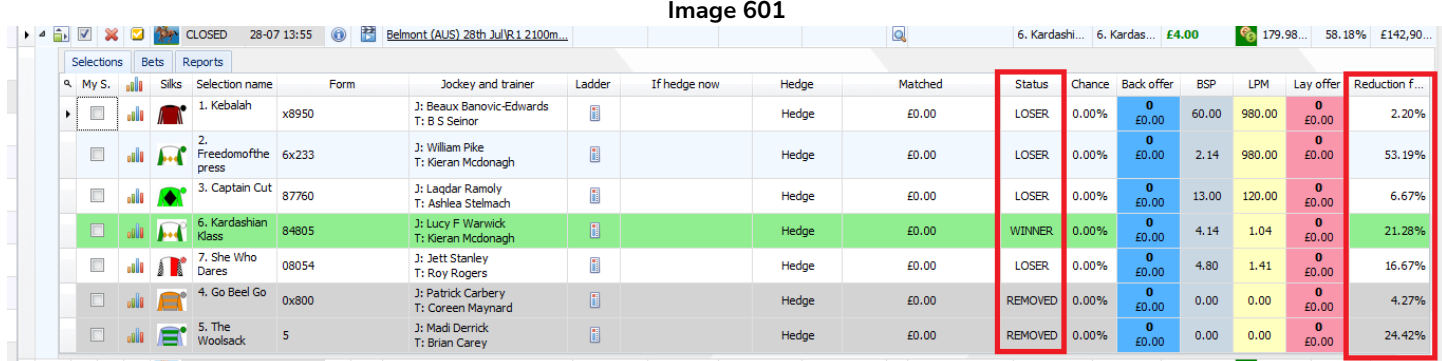

The removed runners and reduction factors can be viewed at the main markets selections grid view, in the column "Status" and "Reduction factor". Only the information that is displayed in those columns at the main

market selections data grid view is available to the strategy when using this condition. If the cell in the column "status" and "Reduction factor" are ACTIVE and 0.00%, then that means that there are no removed runners or at least that information is not available to the bot at that moment.

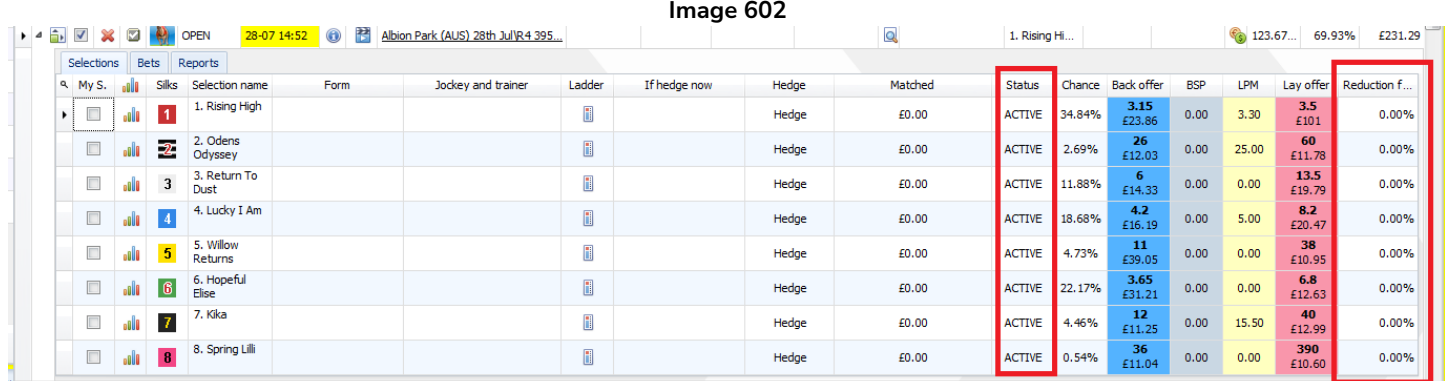

The "Reduction factor" column is an optional column, so to add it to your market selections grid view, right click on any column header and double left-click on "Reduction factor" to add that column to your market selections grid view.

### **14.1.39 Racing - Race in play time**

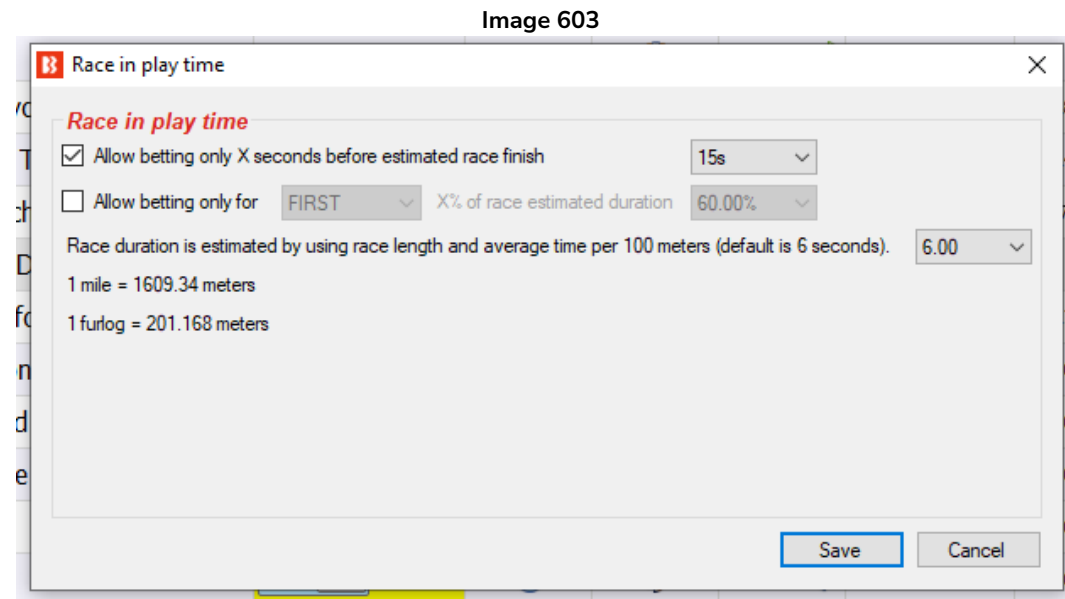

When trading or betting during in play on horse races, you might want to place bets only in the last X seconds of the race or just for some time at the beginning of race. You can use this condition that will estimate the expected race duration by using the race length and average speed per 100 meters.

The actual race time can be different and depends on the horses, track conditions, weather, etc. The default values that are used here are average values, but you can adjust those if you wish.

The race length is taken from the Betfair market name and converted to meters, then an average speed per 100 meters is used to calculate the expected race duration. Decreasing this "6 seconds" setting will change the calculations to expect that the horses are running faster. Increasing this "6 seconds" setting will change the calculations to expect that the horses are running slower.

### **14.1.40 Racing - Going – track condition**

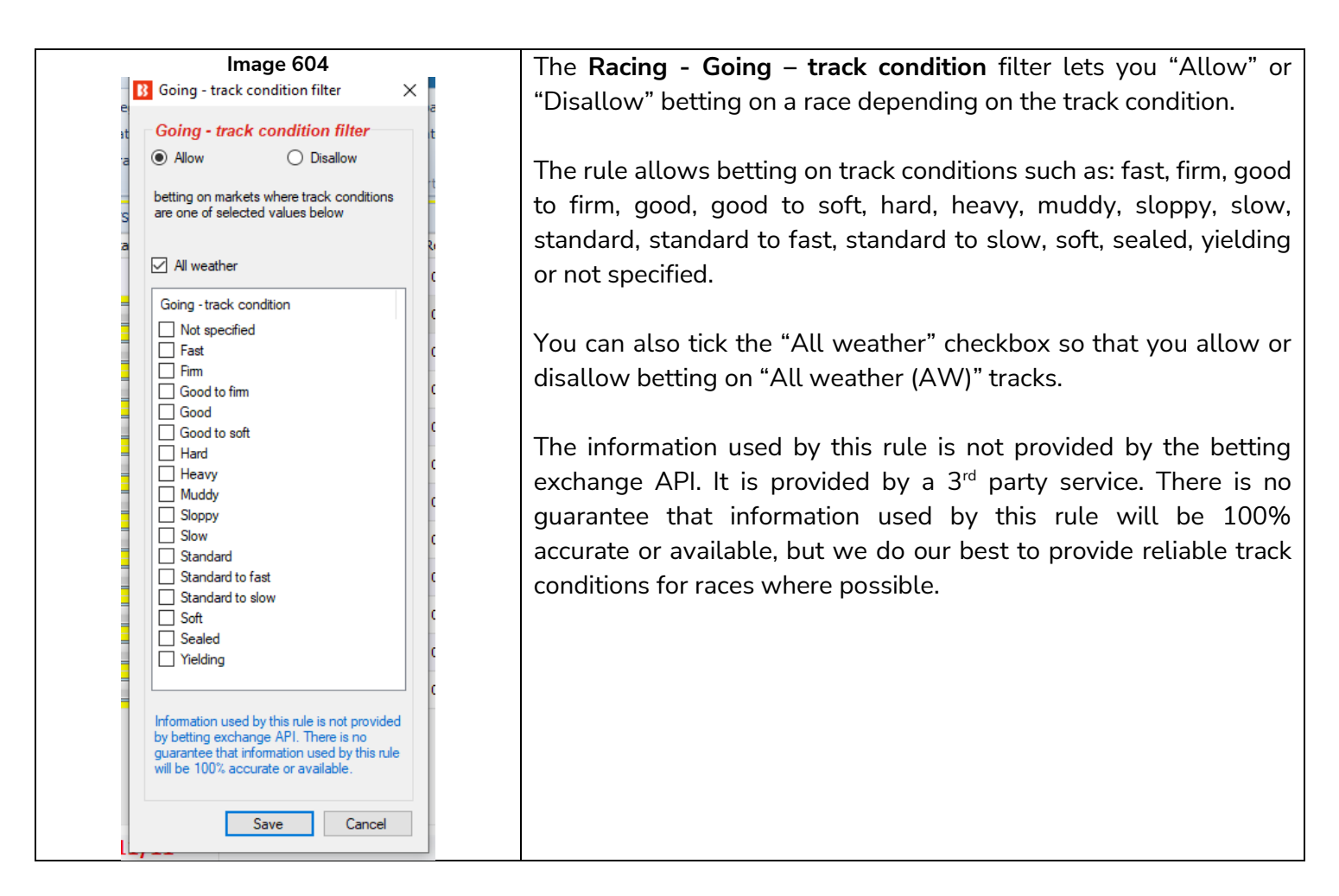

### **14.1.41 Racing - Race status**

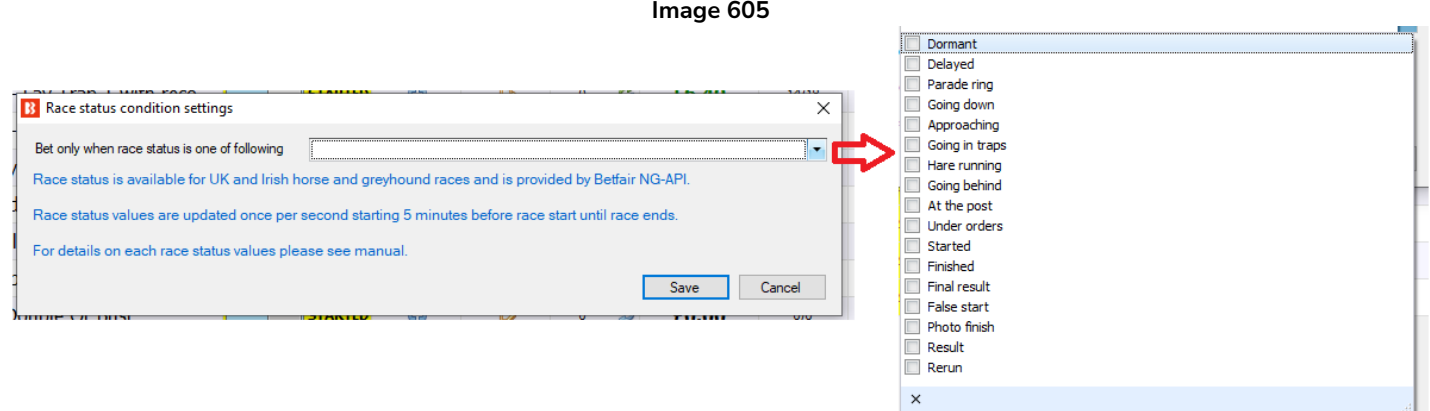

This allows betting if the selected race status is provided by the Betfair NG-AGI. The race status is updated once per second starting 5 minutes before the race starts until the race ends. Race status is available for UK and Irish horse races.

Possible race statuses: DORMANT - There is no data available for this race

DELAYED - The start of the race has been delayed WEIGHEDIN - The jockeys have weighed in PARADE RING - The horses are in the parade ring GOING DOWN - The horses are going down to the starting post APPROACHING – The greyhounds are approaching the traps GOING IN TRAPS – The greyhounds are going into their traps. HARE RUNNING – The hare in greyhound races has started moving. GOING BEHIND - The horses are going behind the stalls AT THE POST - The horses are at the post UNDER ORDERS - The horses are loaded into the stalls/race is about to start STARTED - The race has started FINISHED - The race has finished FINAL RESULT - The result has been declared (Greyhounds only) FALSE START - There has been a false start PHOTO FINISH - The result of the race is subject to a photo finish RESULT - The result of the race has been announced RERUN – The race will be run again. RACEVOID - The race has been declared void ABANDONED - The meeting has been cancelled

# <span id="page-343-1"></span>**14.1.42 Racing - Min/max race distance**

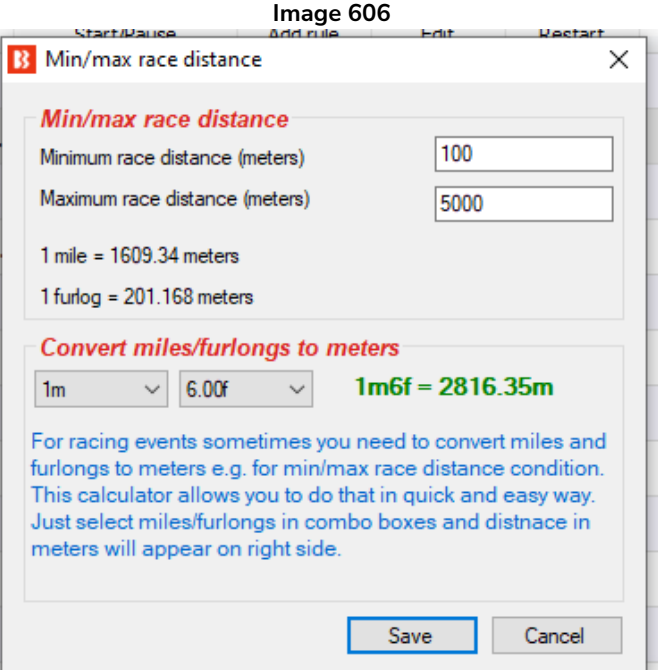

<span id="page-343-0"></span>The min/max race distance rule allows you to filter races to your desired race distance. The distance is measured in meters, so for miles and furlongs we provide a converting calculator to tell you how far the race is in meters.

### **14.1.43 Racing – Venues filter**

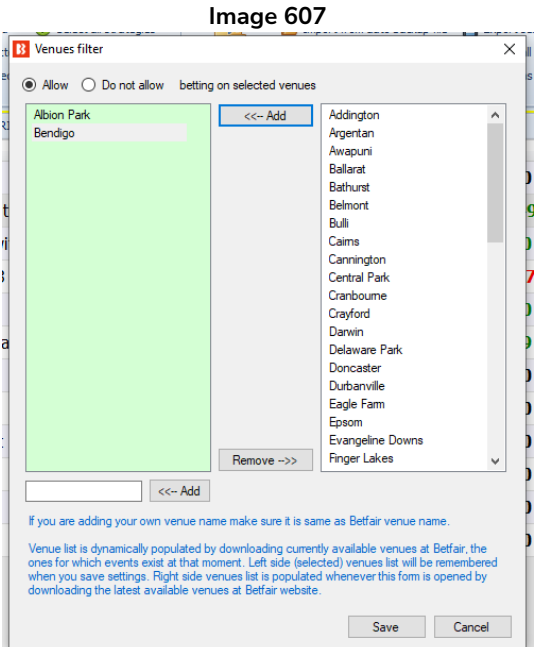

This rule allows you to filter by race venue. In the same way as the events filter, it has a "dynamically populated" list. So only venues that are currently up on the Betfair site are included. For example, if there is no "Doncaster" venue currently on the site, that venue name will not appear here until Betfair puts that venue on their site. It is possible to add your one venue name in the field at the bottom, but if you do that, make sure your venue name is exactly the same as the Betfair website name, otherwise the software will not recognize it is the same venue when it does appear on the Betfair website.

The advantage of this condition, in comparison to the markets filter, is that it allows you to pick venues from the list of currently available venues available for betting at Betfair. This allows you to use the markets filter condition to filter markets by other parameters e.g. hcap, chs, hunt etc.

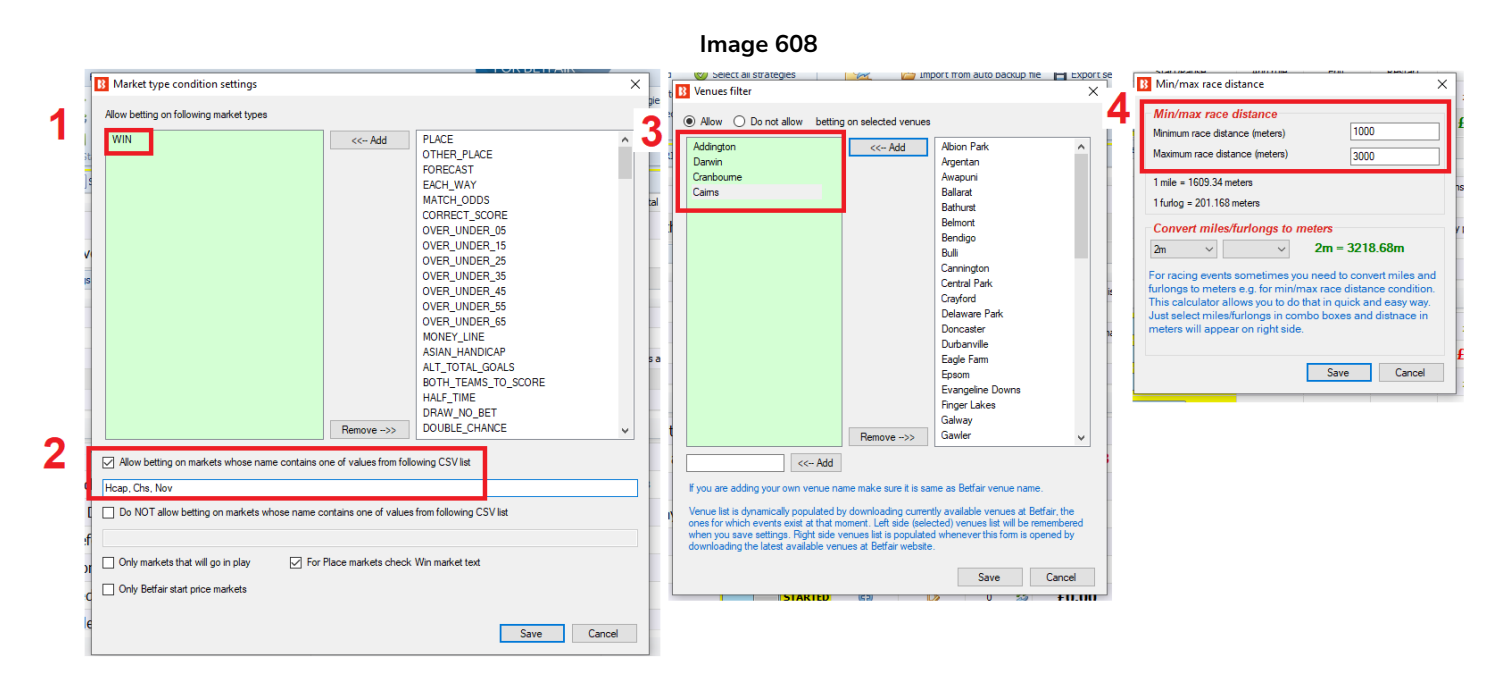

When using the **markets filter** condition for filtering horse races by information displayed in the **market name** you should use:

- 1. **[Markets filter](#page-296-0)** to filter by **market type** (WIN, PLACE, etc.)
- 2. **[Markets filter](#page-296-0)** to filter by **text in market name** (Hcap, Chs, Nov etc.)
- 3. **[Venues filter](#page-343-0)** to filter by venues/course name (Doncaster, Chester, etc.)
- 4. **[Min/max race distance](#page-343-1)** to filter by race distance (1,000-3,000m, etc.)

With the Venues filter and the Min/max race distance conditions, you no longer need to use the markets filter "filter by text in market name" field to filter markets by venue and distance. It should make your job of creating strategies much easier.

### **14.1.44 Racing – Class filter**

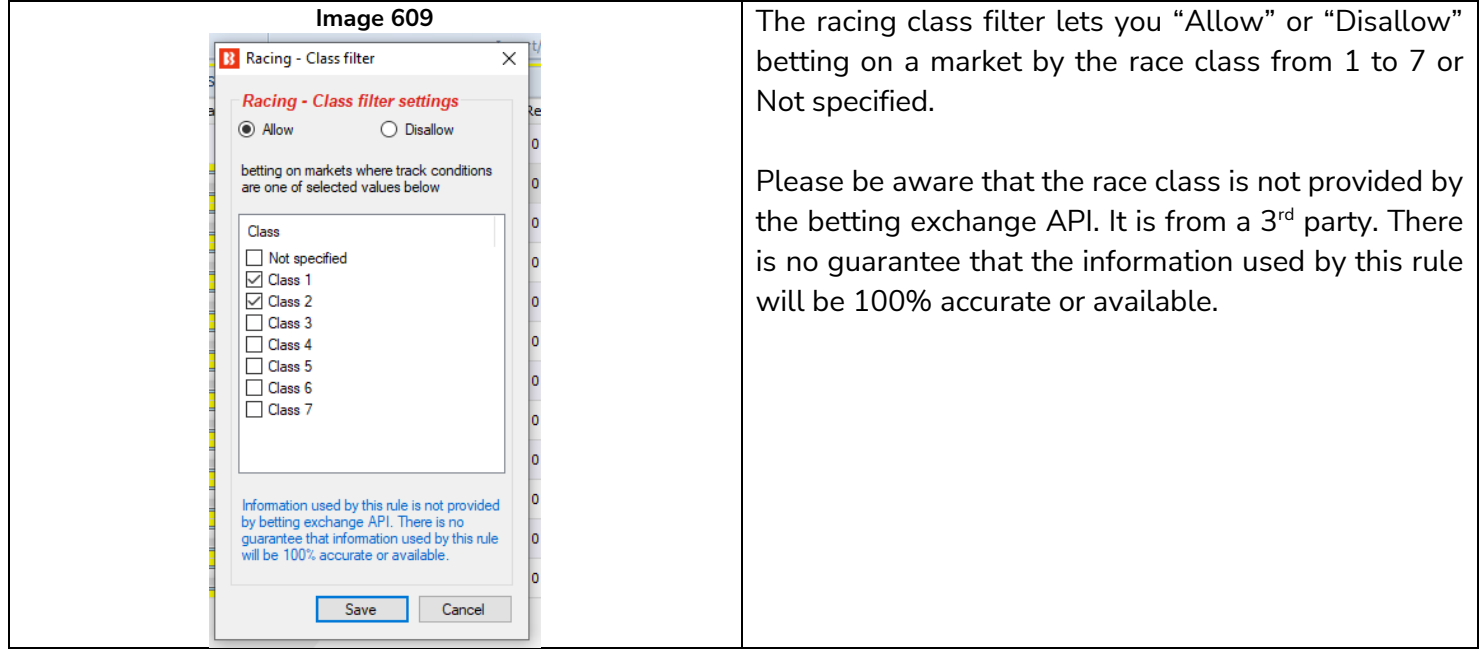

### **14.1.45 Racing – Race type filter**

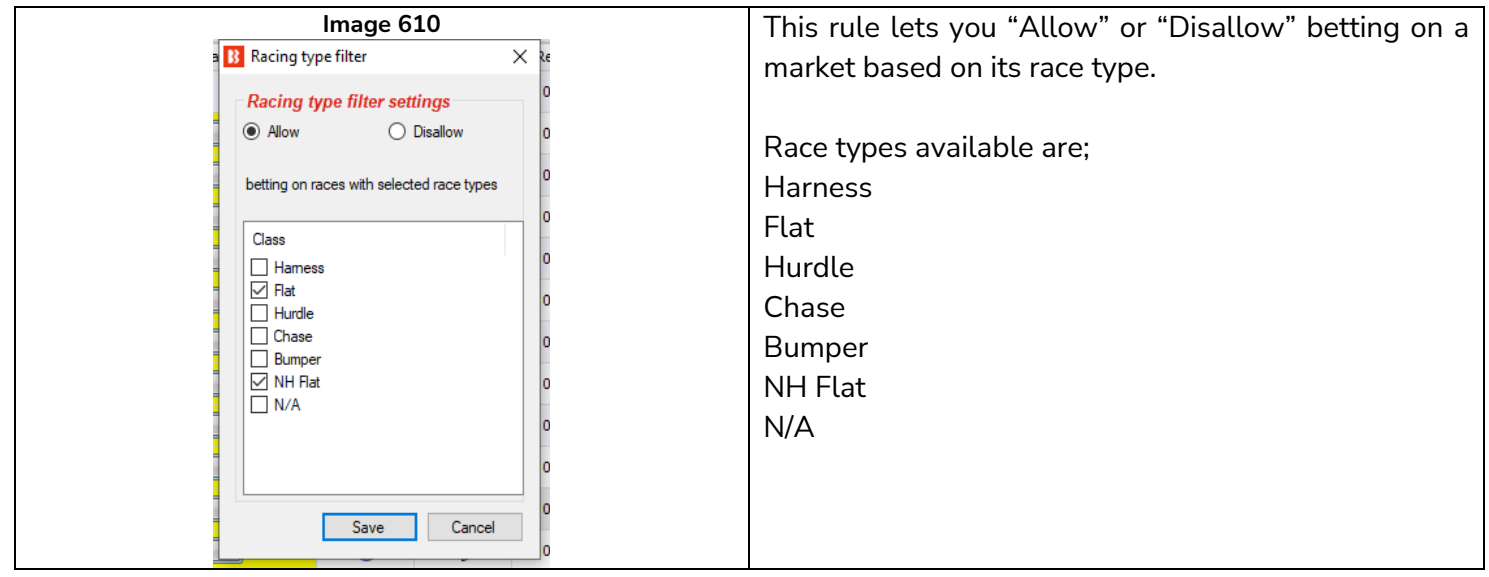

### **14.1.46 Tennis rules**

Tennis rules use the Betfair tennis live score and statistics services. These are available for major tennis events. The tennis rules have a tennis ball icon next to them.

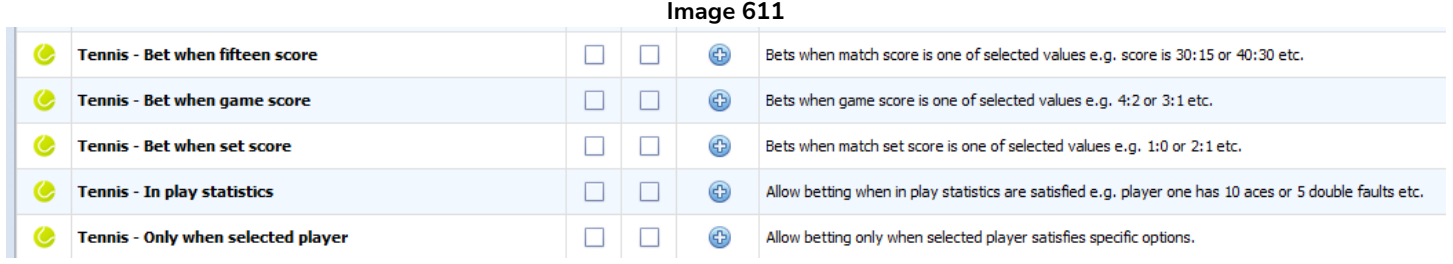

### **14.1.47 Tennis – Bet when fifteen score**

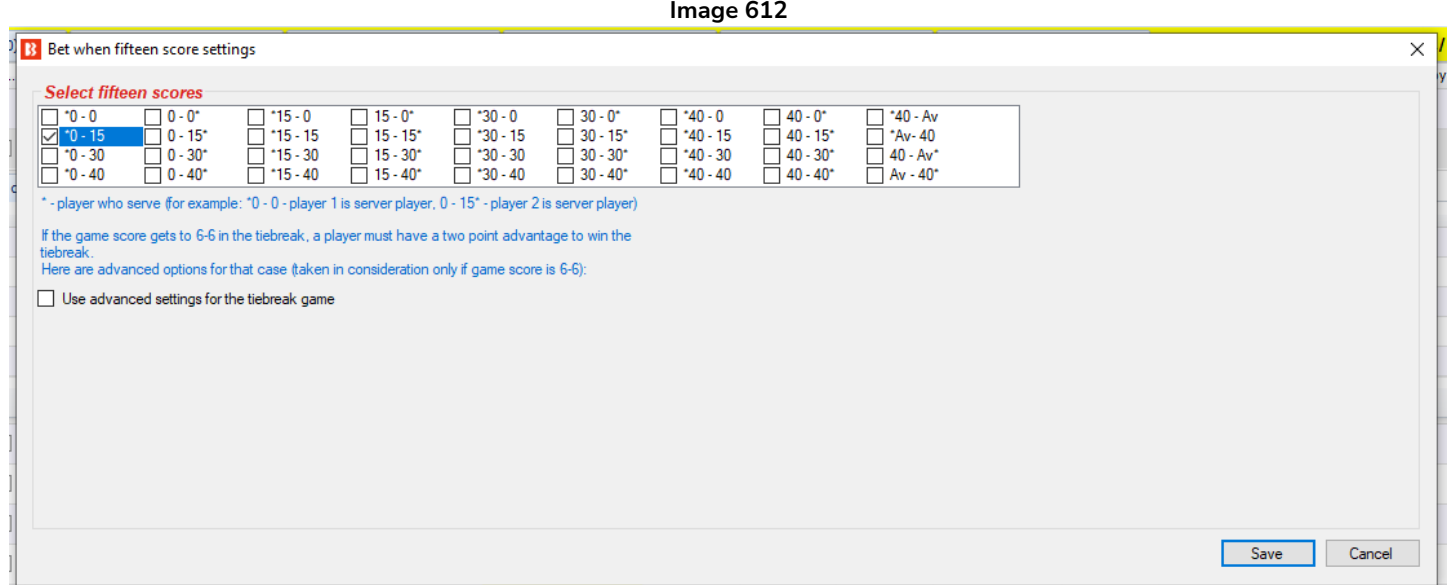

This rule allows betting when the game score is one of the ticked scores in this rule.

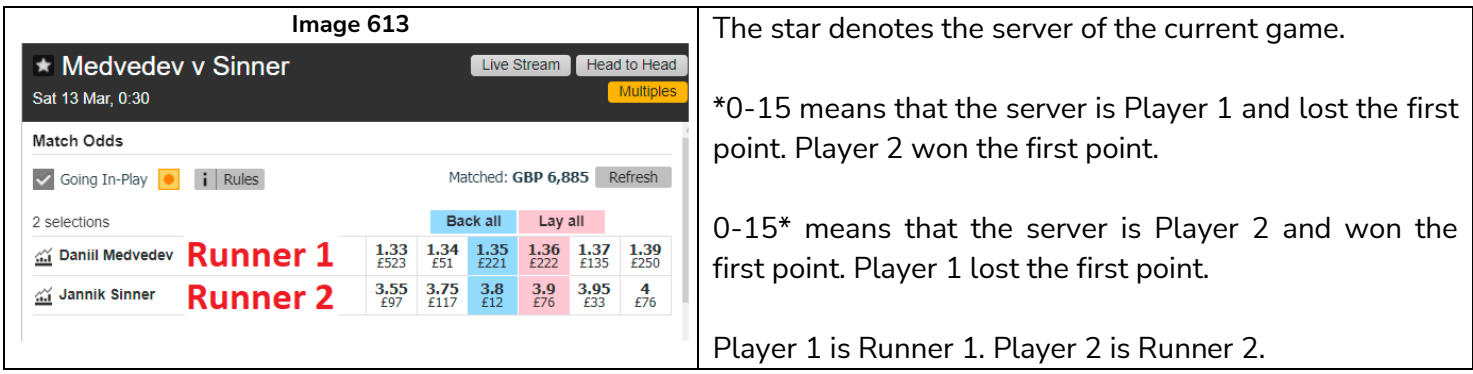

If the set goes to a tie break after 6-6 on games, there are special rules available for that, too.

**Image 614**

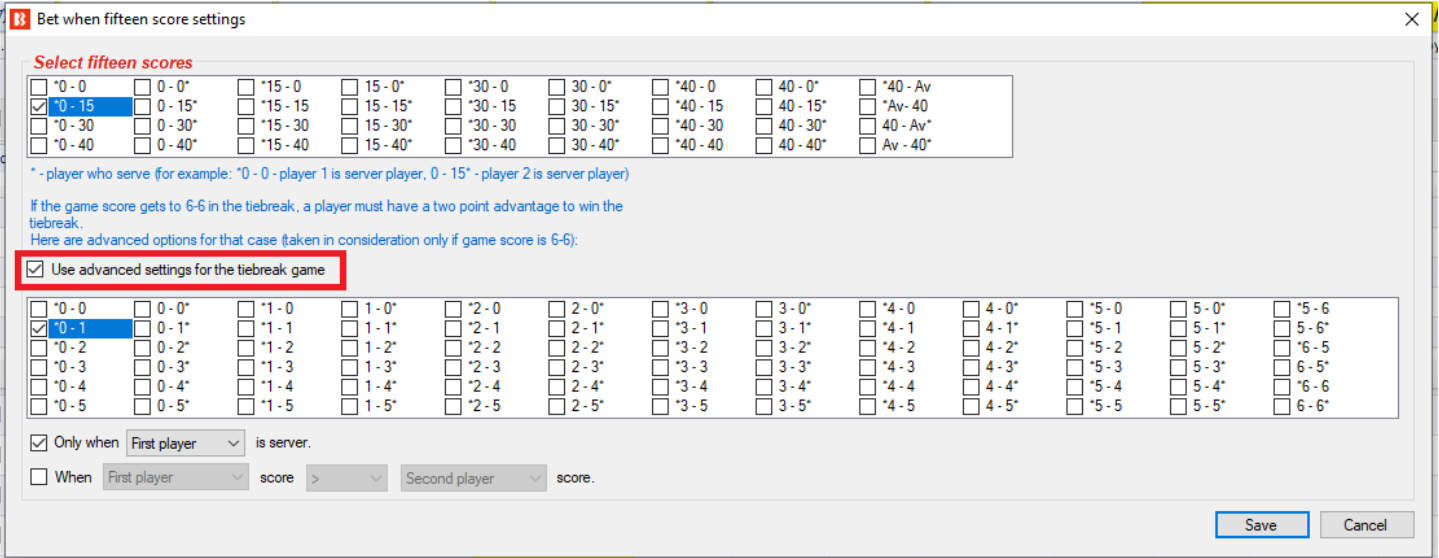

You can also specify to only bet when the first or second player is the server or when the first or second player score is equal to, higher or lower than the other player.

Please note that this rule just ALLOWS betting on the market when the score is as specified, but it does not tell the strategy to place actual bets. You still need a selection condition **Bet Type** to do that.

### **14.1.48 Tennis – Bet when game score**

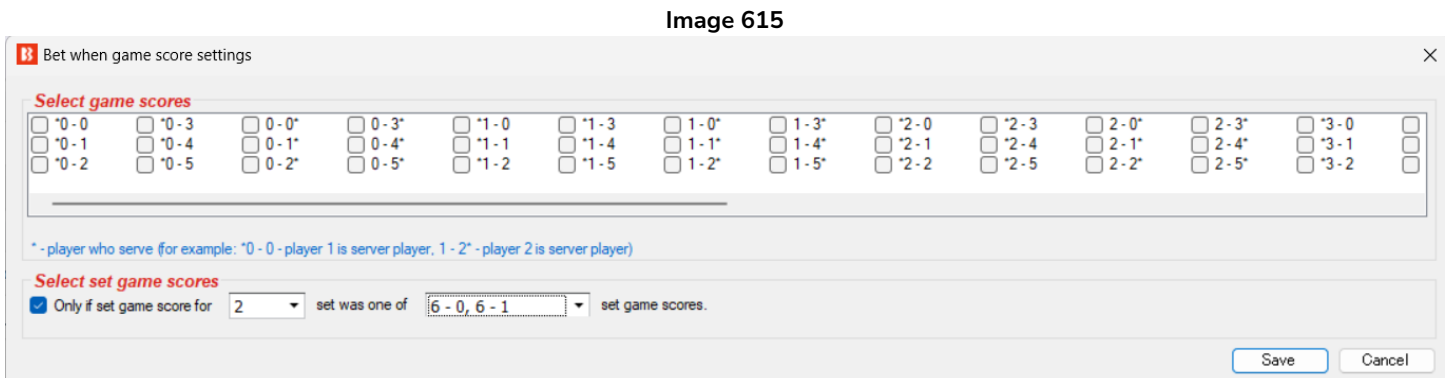

The bet when game score rule is similar to the bet when fifteen score rule. It allows betting when the specified game score is true.

The star denotes the server of the NEXT game.

So \*2-0 means that Player 1 (Runner 1) served and won Game 1 to make it 1-0 on games, then broke Player 2's serve in Game 2 to make the game score 2-0 and is now going to serve in Game 3 with the game score  $*2-0.$ 

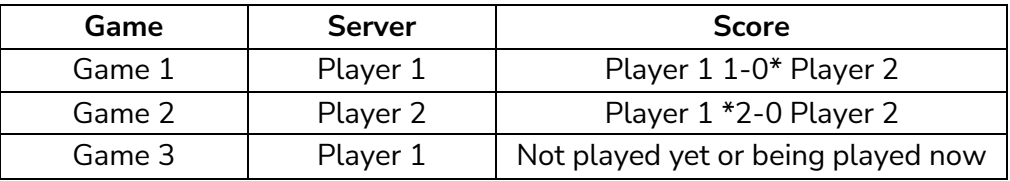

And 2-0\* means that Player 1 (Runner 1) received and broke Player 2's serve in Game 1 to make it 1-0 on

games, then served and won Game 2 to make the game score 2-0 and is now going to receive in Game 3 as Player 2 serves again with the game score 2-0\*.

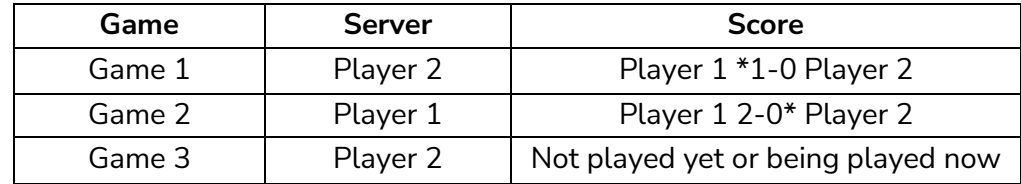

Please note that this rule just ALLOWS betting on the market when the game score is as specified, but it does not tell the strategy to place actual bets. You still need a selection condition **Bet Type** to do that.

# **Select set game scores**

This rule allows betting if a specific set had one of the specified scores.

# For example **"Only if set game score for set** *2* **was one** *of 6-0/6-1* **set game scores."**

In this example it allows betting if the score for the 2<sup>nd</sup> set in match was 6-0 or 6-1 to player 1.

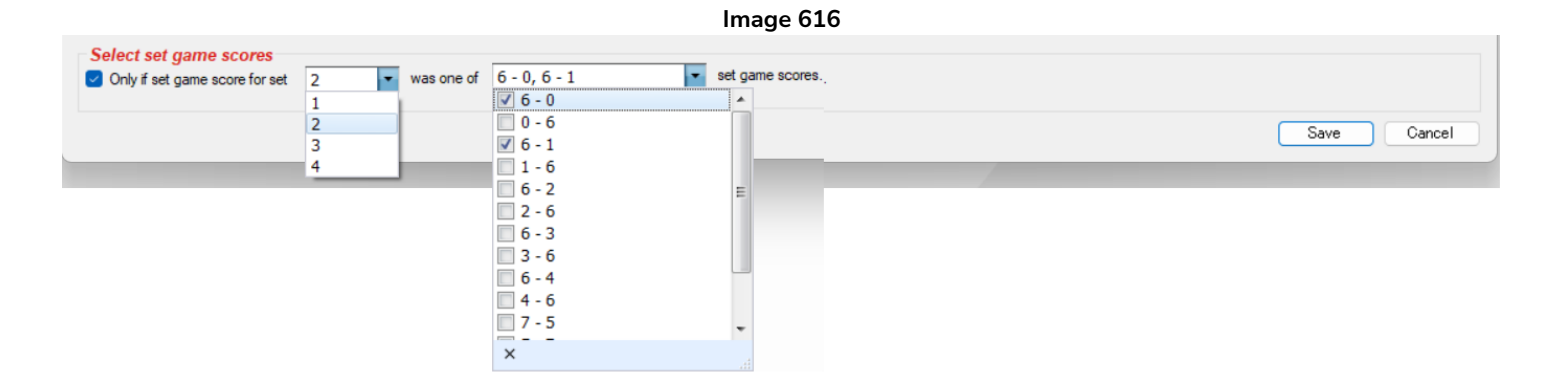

# **14.1.49 Tennis – Bet when set score**

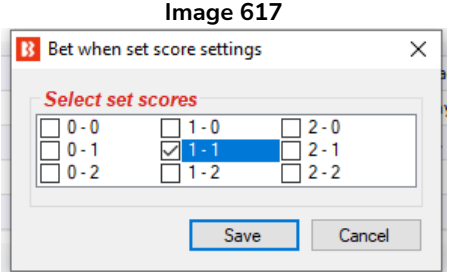

This rule allows betting when the set score is as specified.

1-0 means Player 1 is one set up.

0-2 means Player 2 is two sets up.

Please note that this rule just ALLOWS betting on the market when the set score is as specified, but it does not tell the strategy to place actual bets. You still need a selection condition **Bet Type** to do that.

# **14.1.50 Tennis – In play statistics**

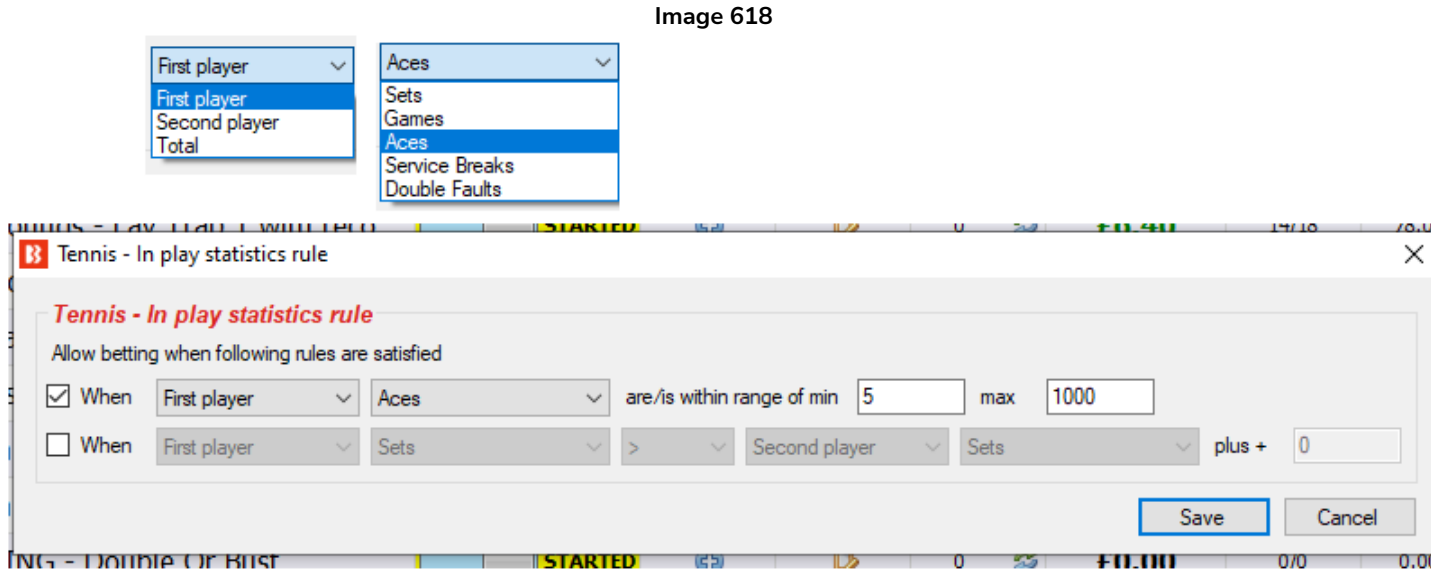

The **Tennis – In play statistics** rule allows betting when the specified values are true. It allows betting based on sets, games, aces, service breaks and double faults. In the above image it would allow betting when Player 1 (Runner 1) has 5 or more aces.

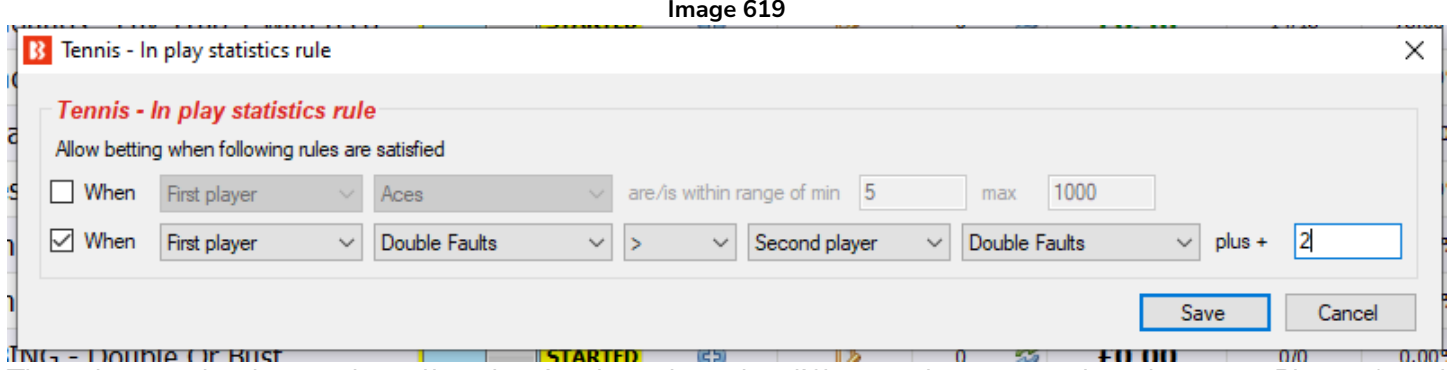

The rule can also be used to allow betting based on the difference between values between Player 1 and Player 2. In the above image it would allow betting when Player 1 has 3 more double faults than Player 2 **Note**: "Player 1 has more double faults than Player 2 **+2**" = 3 double faults because if the "+" field is 0 then it means player 1 just has 1 more double fault than Player 2.

# **14.1.51 Tennis – Only when selected player**

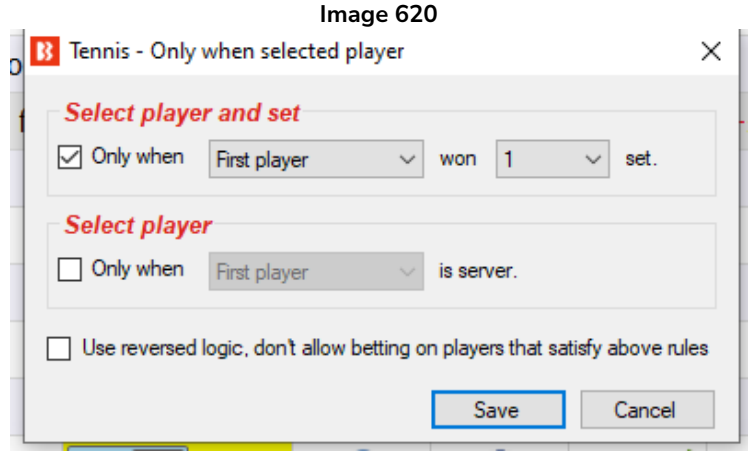

This rule can be used to allow betting when Player 1 or Player 2 has won a specified amount of sets.

Or it can be used to allow betting only when Player 1 or Player 2 is the server.

You can also tick the "Use reversed logic" checkbox to prevent betting when the specified conditions are satisfied.

## <span id="page-350-0"></span>**14.1.52 Market status change delay**

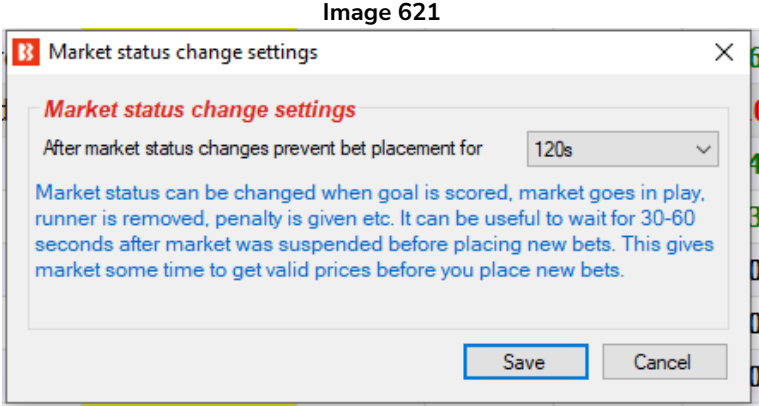

If you are using in play statistics then we recommend that you also add to your strategy a **["Market status](#page-350-0)  [change delay](#page-350-0)**" rule and set it to prevent bet placement from 60-120 seconds when a market changes its status. Those 60-120 seconds should allow the bot to get new in play statistics that might have new information about the match after it is suspended during in play. For example, if the market gets suspended because a goal is scored then it might take some time for the statistics/score to update so you should set the strategy to wait for 60-120 seconds to make sure the in play statistics data is up to date. In play statistics data is downloaded every 30 seconds.

# **14.1.53 Tips – filtering rules for imported tips**

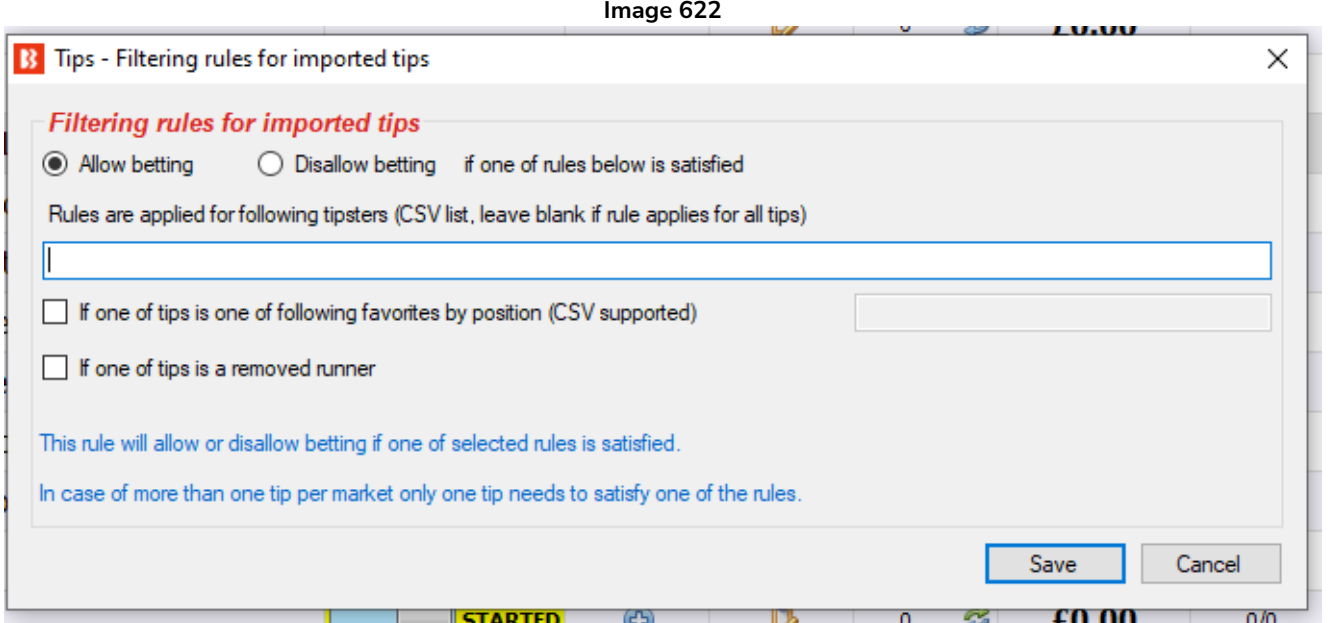

This rule is used to allow or not allow a strategy to bet on a market if one of your tips satisfies the selected rules.

You can specify a CSV list of tipsters whose tips need to be checked against the rule or leave this list blank to apply the rule to all tips. If you decide to use a tipster name, then make sure that the name is exactly the same as the tipster name set at the "Staking->Bet on imported tips" rule, as the strategy will bet only on tips from tipsters set at the "Staking ->Bet on imported tips" rule.

You can specify some or tipsters' tips to be allowed or disallowed if:

**One of the tips is a specified favorite by positon.** This means you can only allow or disallow tips when the tip is a first or second favourite if you so choose. You need to select the "**Allow**" betting option to let betting happen only in these cases, or "**Disallow**" to prevent betting on those cases.

**One of the tips is a removed runner.** This means if the tipster has multiple tips on this market, but one of them is a removed runner, it will skip all tips for this market and not bet on it. You must select the "**Disallow**" option to stop betting on this market for that case.

### **14.1.54 Only if selected strategy has profit/loss in range**

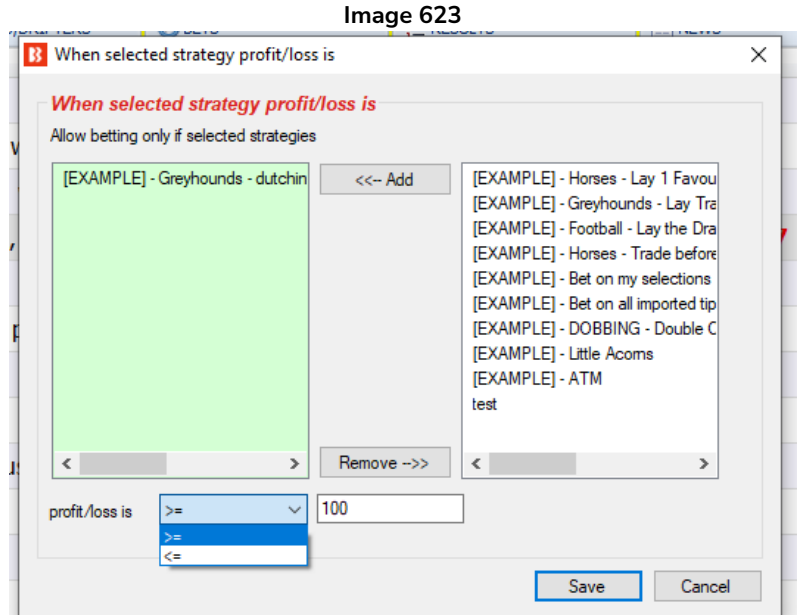

This allows betting when the selected strategies total P/L is equal to more than (>=) a specified value or equal to or less than (<=) a specified value. If you select multiple strategies, it will look at the combined profit and loss figure. This can be useful when making strategies work together or be triggered by each other's profit or loss level.

#### **14.1.55 Only if selected strategy has X wins/losses**

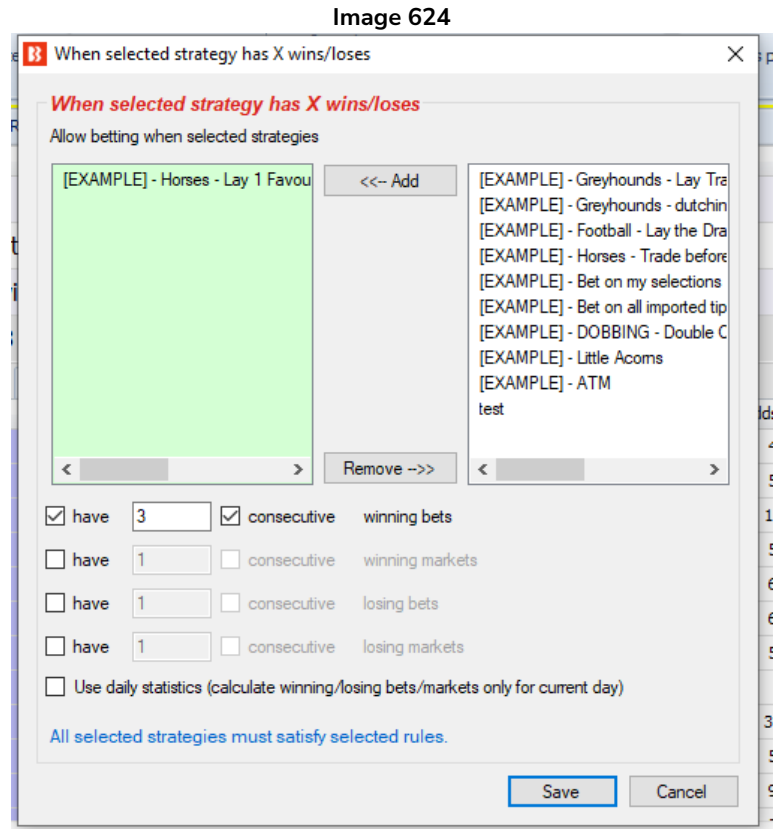

This rule allows betting only when the selected strategies have a specific number or winning or losing bets or markets. There is a checkbox to specify if they are consecutive wins or losses. If unchecked, it will count total wins or losses overall until the value is met.

Note that some strategies can have multiple bets on a market, so the winning market option is available for those.

You can also tell the strategy to only count today's results instead of overall results. The day's results will depend on your PC clock, not the time of that market event's local time. You can see what time your software thinks it is by looking at the top right of your screen.

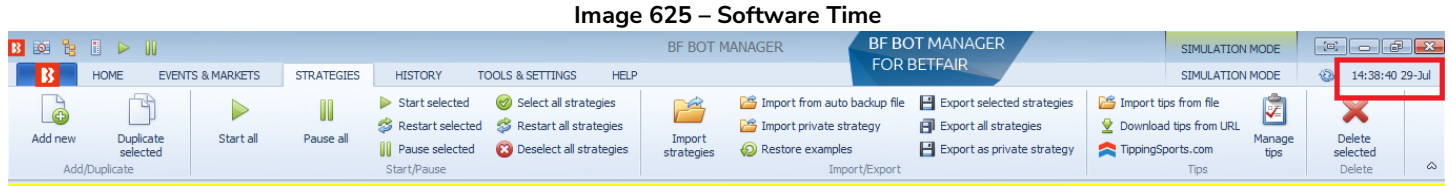

Multiple incidences of this rule can be used. So you can set up a set of different rules for various strategies.

### **14.1.56 Greyhounds – Skip race if there is a reserve runner**

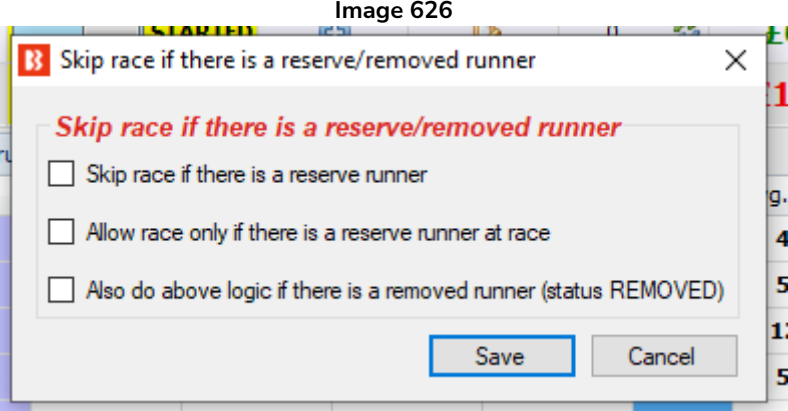

Greyhound races can have a reserve or removed runner, and in such cases, you can use this rule to tell your strategy to skip betting on those races, or to bet only on those races. A reserve runner is identified by checking its name for the text "(res)" that is usually added to its name by the exchange.

### **14.1.57 Do not bet on markets where selections are picked by using "My S." column**

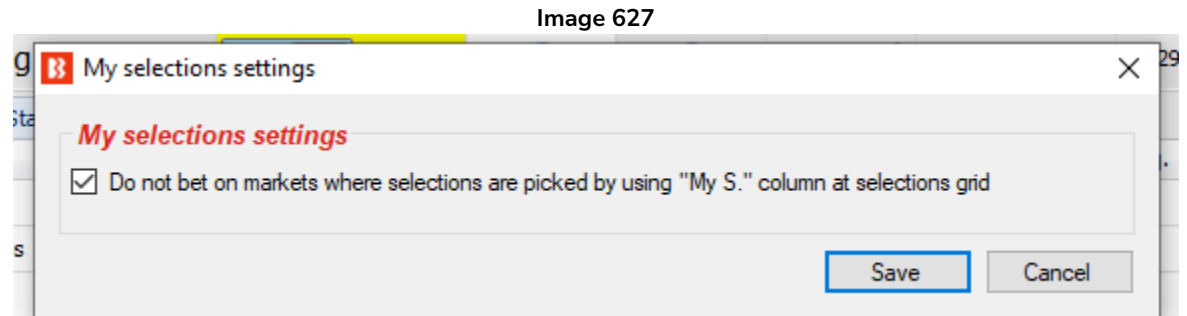

This tells the strategy to skip a market if you have any selections picked manually by yourself by putting a tick in the "My S." (My Selections) column in the selections grid view. This can be useful to stop your strategies betting on markets that you have selected runners for another purpose.

### **14.1.58 Skip market(s) after winning/losing market(s)**

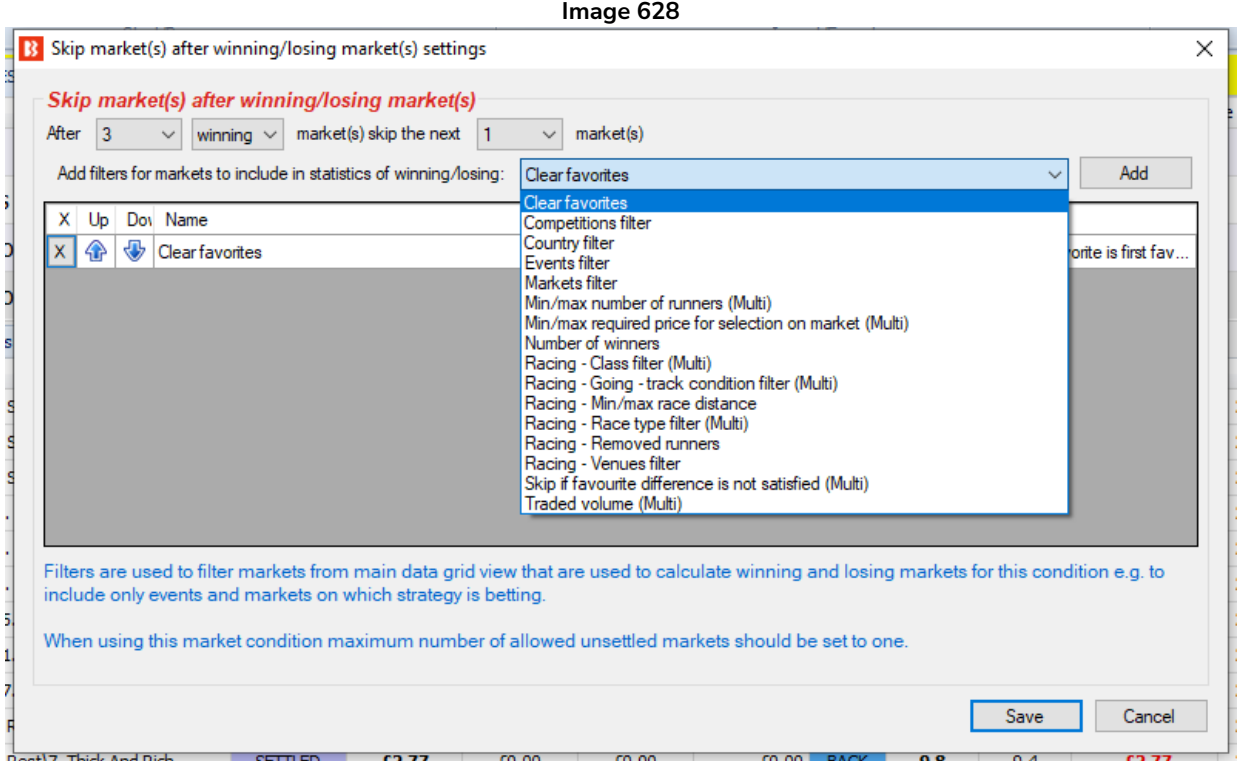

This rule lets you tell the strategy to skip "x" number of markets after "x" number of winning or losing markets.

The markets counted will be the ones bet on by this strategy.

You can filter the markets counted by the strategy by adding filters from the drop down menu. The filters are similar to other market condition filters and can be used in the same way to filter which markets to count or not.

#### **14.1.59 Bet only on markets for which tips are imported**

This rule allows betting on markets for which there are imported tips.

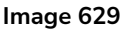

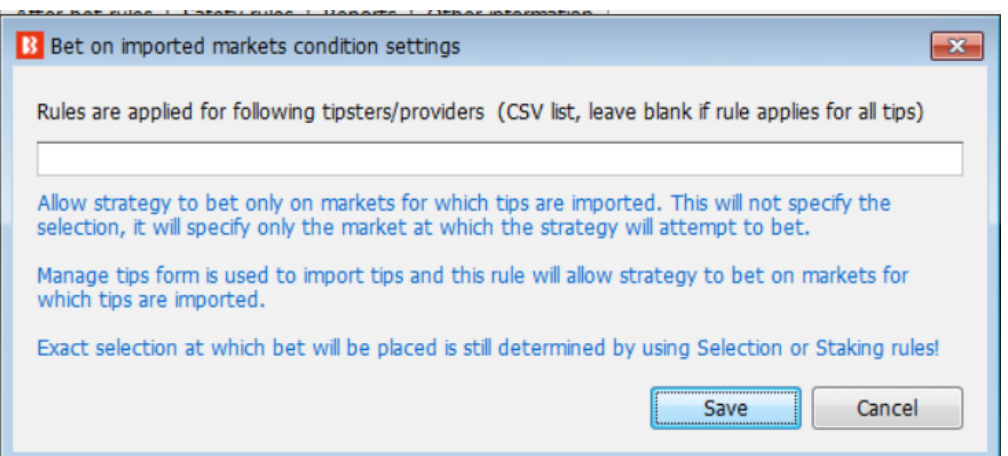

If a tipster name is specified, then it will only allow markets which that tipster has tips on. If no tipster name is specified, then it will allow betting on all markets for which there are imported tips.

One important difference between this rule and the Staking rule "Bet on imported selections/tips" is that if this bot strategy places a bet based on an imported tip, it does not use up that tip. A tip selection can only be bet on once, but in this rule does not bet on that selection, so it does not use up the tip. It just allows betting on the same market that a particular tip is for.

Please note that the selection to be bet on still needs to be specified with additional rules.

# **14.2 Selection conditions**

#### **Image 630**

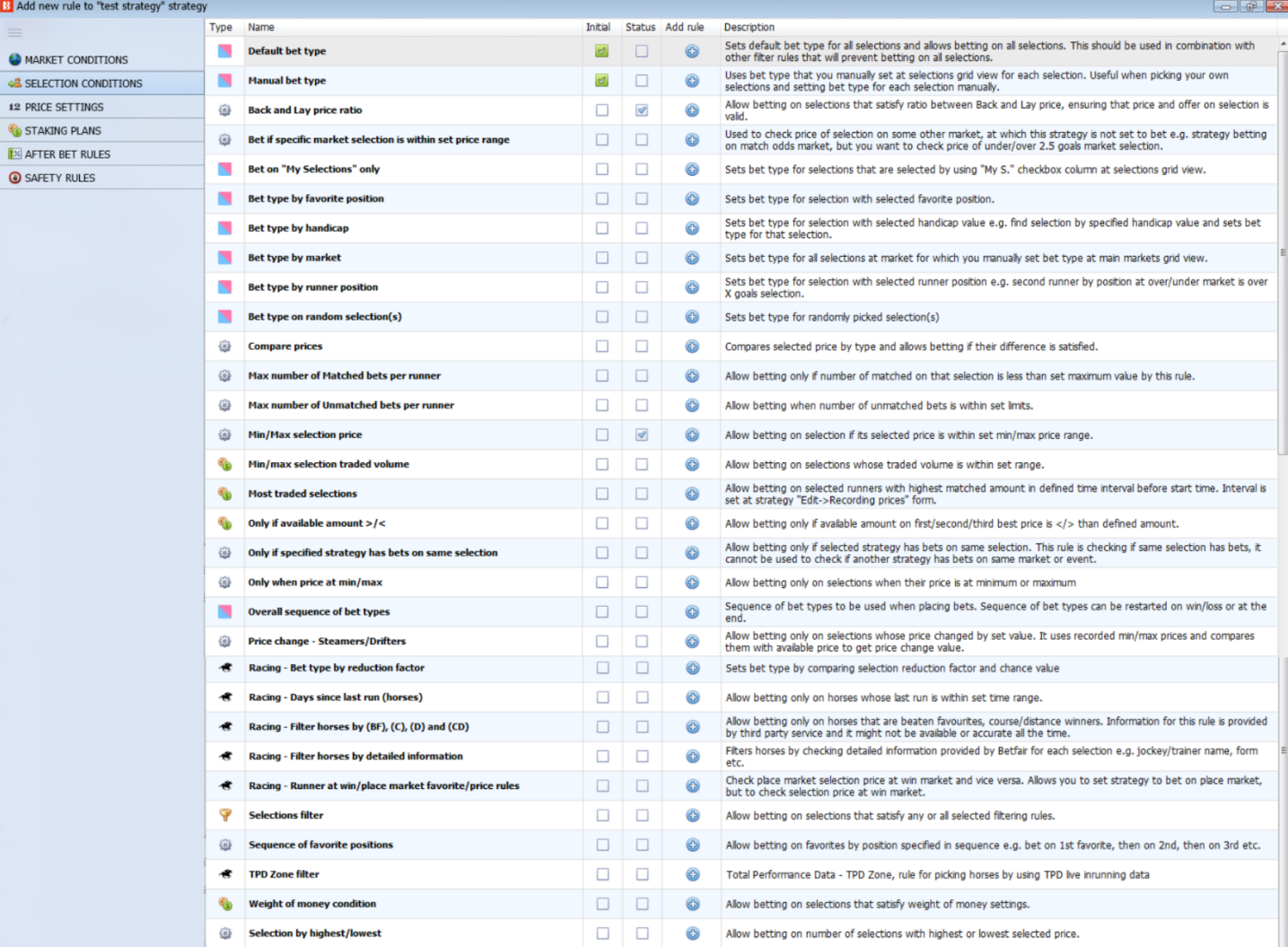

#### **Image 631**

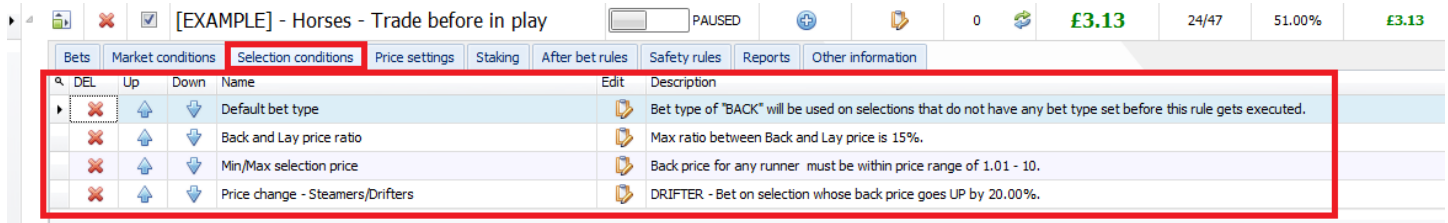

**Market Conditions** allow or prevent betting on a **whole market**.

After betting on a market is allowed, **Selection Conditions** will then allow or prevent betting on **each selection** in that market. This is an important concept to understand so that you bet only on the selections that you want.

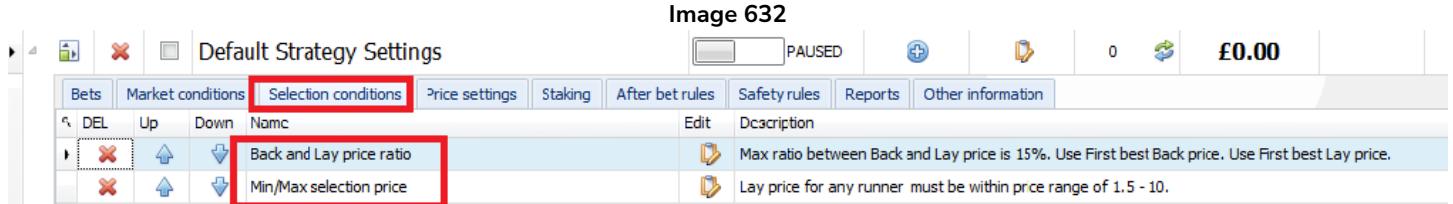

When you create a new strategy, the Selection Conditions "**Back and Lay price ratio**" and "**Min/Max selection price**" are included by default. It is strongly advisable to keep those rules since the Back and Lay price ratio helps ensure the market prices are valid. And the Min/Max selection price let you set limits on what odds bets can be placed at.

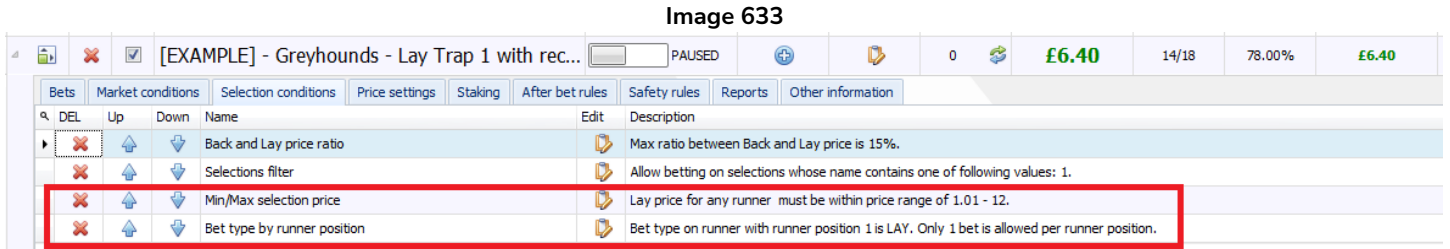

The two essential Selection Conditions are the **Min/Max selection price** and a **Bet Type**. A Bet Type for the selection **must** be set, otherwise the strategy will not try to place any bets.

# **14.2.1 Bet type rules**

The **bet type** is a very important rule to understand. **This is the rule that tells the strategy to place bets.** Some bet types can be used only once in a strategy. Some bet types can be used multiple times in one strategy. **Without this rule, it will not place bets.** In most cases, only one bet type rule is necessary for each strategy.

**There are ten bet types available in total.** Nine of them are found in the Selections Conditions tab and one of them is found in the Staking Plans tab.

The most commonly used bet types are:

- **1. Bet type by favorite position**
- **2. Bet type by runner position**
- **3. Default bet type**
- **4. Bet on "My Selections" only**

Oher bet types available are:

- **5. Manual bet type**
- **6. Bet type by handicap**
- **7. Bet type by market**
- **8. Bet type on random selection(s)**

# **9. Overall sequence of bet types**

**10. Bet on imported selections/tips** (The last bet type "Bet on imported selections/tips" is the only bet type rule not found in the Selection Conditions tab. It is found in the Staking Plans tab and used together with the Default bet type to enable betting on imported tips.)

#### **Image 634 Bet Types in Selection Conditions**

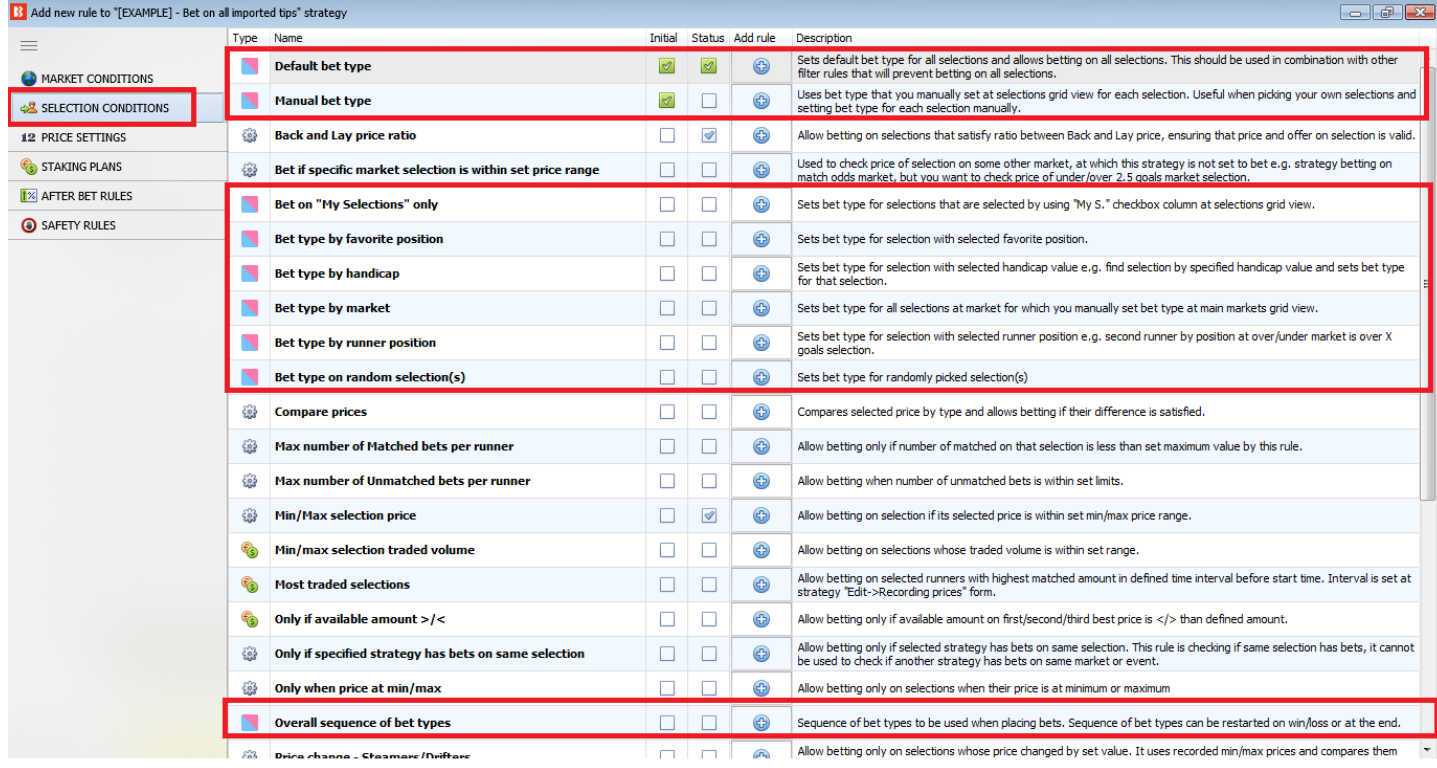

You will notice that the bet type rules have a blue and pink icon on the "add new rule" form, like this.

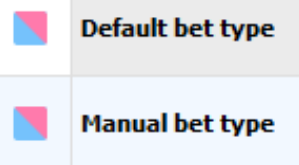

The Default bet type is meant to be used in conjunction with other conditions that limit betting. One of the common errors that can be made is using the "Default bet type" rule combined with other bet types rules when it is not necessary.

For example. the **"Default bet type"** and the **"Bet type by favorite position"** rules **If both of these rules are selected, it will allow betting on all selections. This is because the default bet type rule will set the bet type on all selections.**

To bet only on the favorite by position we need to only use the "Bet type by favorite position" rule. That means

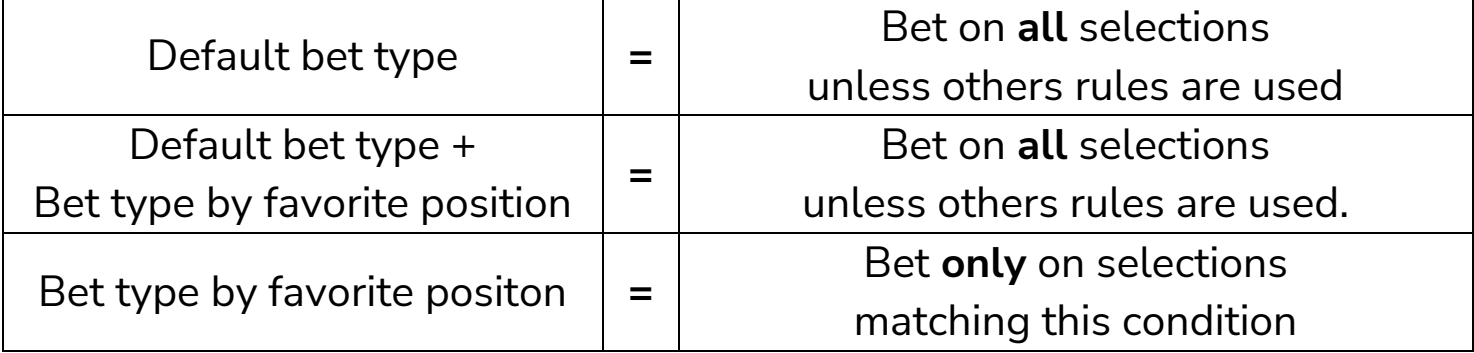

When we use the Default Bet type, we must also use Selection Conditions that specify which selections to allow betting on, otherwise then strategy could end up betting on all selections.

Let's take a closer look at each bet type.

# **14.2.2 Bet type by favorite position**

The "Bet type by favorite position" will place bets on selections based on their odds. Add "Bet type by favorite position" to make it bet on favorites.

**Image 635 Bet Type by favorite position**

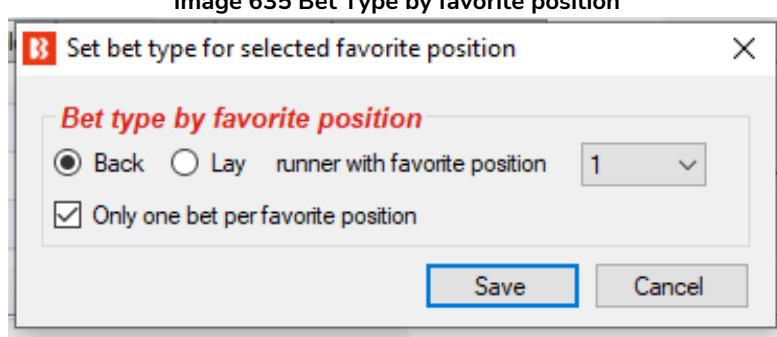

"Back runner with favorite position 1" tells the bot to bet on the runner that has the lowest odds in that market, i.e. the favorite. "Back runner with favorite position 2" would tell the bot to bet on the runner with the 2<sup>nd</sup> lowest odds in that market, the 2<sup>nd</sup> favorite. You can also select "Lay runner with favorite position 1" which would tell the bot to place a lay bet on the favorite. Keep the "Only one bet per favorite position" box checked to ensure only 1 bet is placed on a runner. Only uncheck this box if you are making a more advanced strategy that requires multiple bets on the similar runners. This also stops the bot from placing extra bets on the same market if the odds change and a "new"  $1<sup>st</sup>$  favorite emerges.

You should not use any other bet type rule when you want to bet on a specific favourite by position. Adding other bet type rules would make your strategy bet on other selections as well. In most cases it is always best that you create a separate strategy for each selection that you want to bet on.

One exception is if you want to place dutching bets (for target profit or set exposure) on two or more favourites by position then you need to add a "Bet type by favorite position" rule for each favourite by position and set a dutching staking plan at Staking tab.

The way the favorite is determined can be changed in the main strategy edit form.
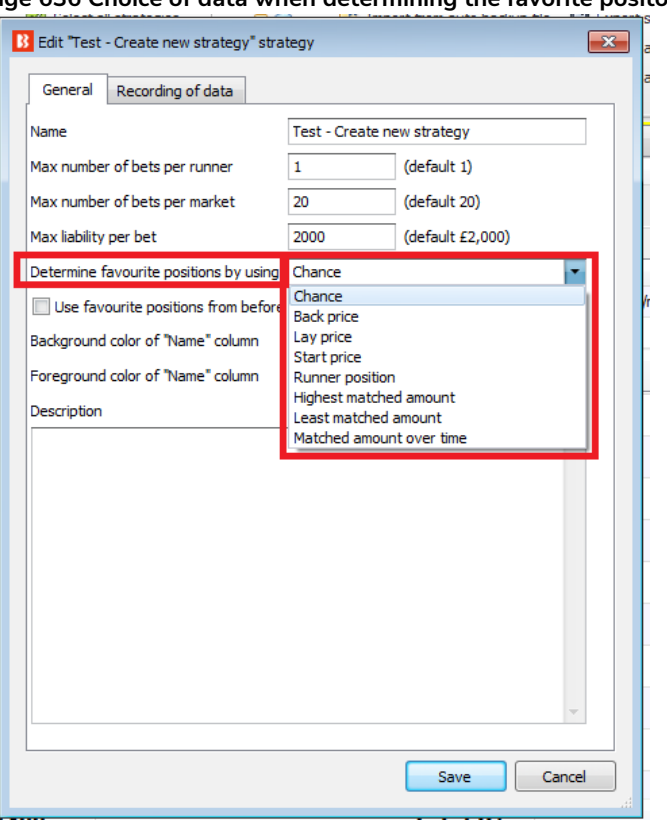

#### **Image 636 Choice of data when determining the favorite positon**

Favourite positions are determined by using the market data that the bot receives from the exchange. Favourite positions can be decided by using one of following parameters:

**Chance value (default)** - This is calculated by using the currently available runner's Back and Lay price. We recommend that you do not change this value unless you are certain that you fully understand how strategies and rules work or unless we instruct you to do so in order to make the strategy work as you want it to

**Back price** – The runner with the smallest Back price is the first favourite and the runner with the highest Back price is the outsider

**Lay price** – The runner with the smallest Lay price is the first favourite and the runner with the highest Lay price is the outsider

**Start price (BSP)** – The runner with the smallest Betfair Start Price is the first favourite and the runner with the highest Betfair Start Price is the outsider. The BSP is only available after the market goes in play and only for BSP markets. This option should only be used if the strategy is set to bet during in play, not before in play. **Runner position** – The first favourite will be the first runner in the list of selections received from the exchange. For example, the first runner in the Match Odds market is the home team, the second runner is the away team and the third runner is the draw. For greyhound markets, the first runner is trap 1, the second runner is trap 2 etc. For Under/over markets, the first runner is the Under X goals selection and the second runner is the Over X goals selection.

**Highest matched amount** – The first favourite is the runner with the highest amount matched and the outsider is the selection with the lowest amount matched

**Lowest matched amount** – The first favourite is the runner with the lowest amount matched and the outsider is the selection with the highest amount matched

**Matched amount over time** – The first favorite is the runner with the highest amount matched over time and

the outsider is the selection with the lowest amount matched over time. The Matched amount over time uses the "Recording of data" settings to compare matched amounts over that time period. If the software is set to record prices from 5 minutes before the start time and to stop recording prices at 1 minute before the start time, then the strategy will record the minimum and maximum traded volume for each runner. This allows it to calculate the difference between the min and max recorded value for traded amounts and then to sort the runners by that difference. The selection with the highest difference is the one that was traded the most during that time interval that the "Recording of data" is set to. It is like ranking the selections based on which has had the most betting activity on them in the time period selected for monitoring.

For example, if the 4<sup>th</sup> favorite by odds had £4,000 traded on it in the 5 minutes before the start, but the 1<sup>st</sup> favorite by odds only had £100 traded on it, then the  $4<sup>th</sup>$  favorite by odds would be the  $1<sup>st</sup>$  favorite by Matched amount over time.

The way favourite positions are determined will have an effect on all the conditions in your strategy that use favourite positions. It is recommended to leave the "Determine favorite positions by using" setting on the "chance" option as this is the most commonly used setting. Only change this if you know exactly what you are doing and will test it thoroughly in simulation mode.

When betting during in play you might want to **use the favourite positions from before in play** instead of determining those by using in play prices. In that case, you would tick option "Use favourite positions from before in play". If you are not betting during in play and placing bets only before in play then make sure you do not tick this option, so that strategy can determine favourite positions at the time of bet before in play.

# **14.2.3 Bet type by runner position**

This tells the bot to place bets on selections based on their positon on the Betfair market screen.

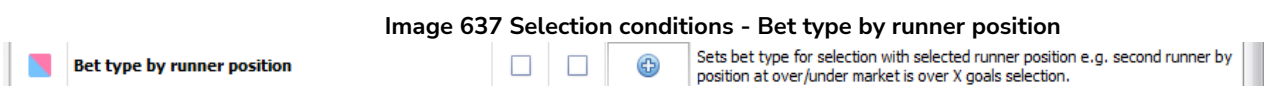

If we select the "Back" option and choose "1" from the dropdown menu.

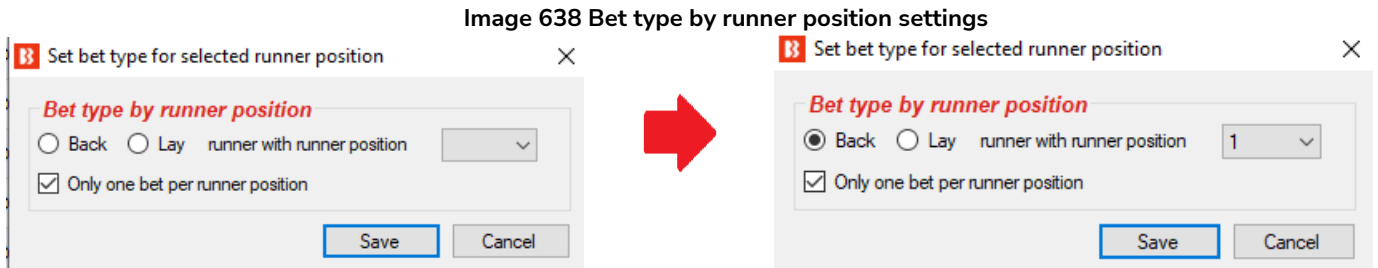

This means the bot will only bet on the runner with position 1 on the markets screen.

Some Betfair markets always have the same selection in the same runner position, for example Match Odds for tennis, football, rugby, etc, Over/Under goals markets, Correct Score markets and so on. Some markets runners depend on the order Betfair added the runners, for example Horseracing, politics or special bets.

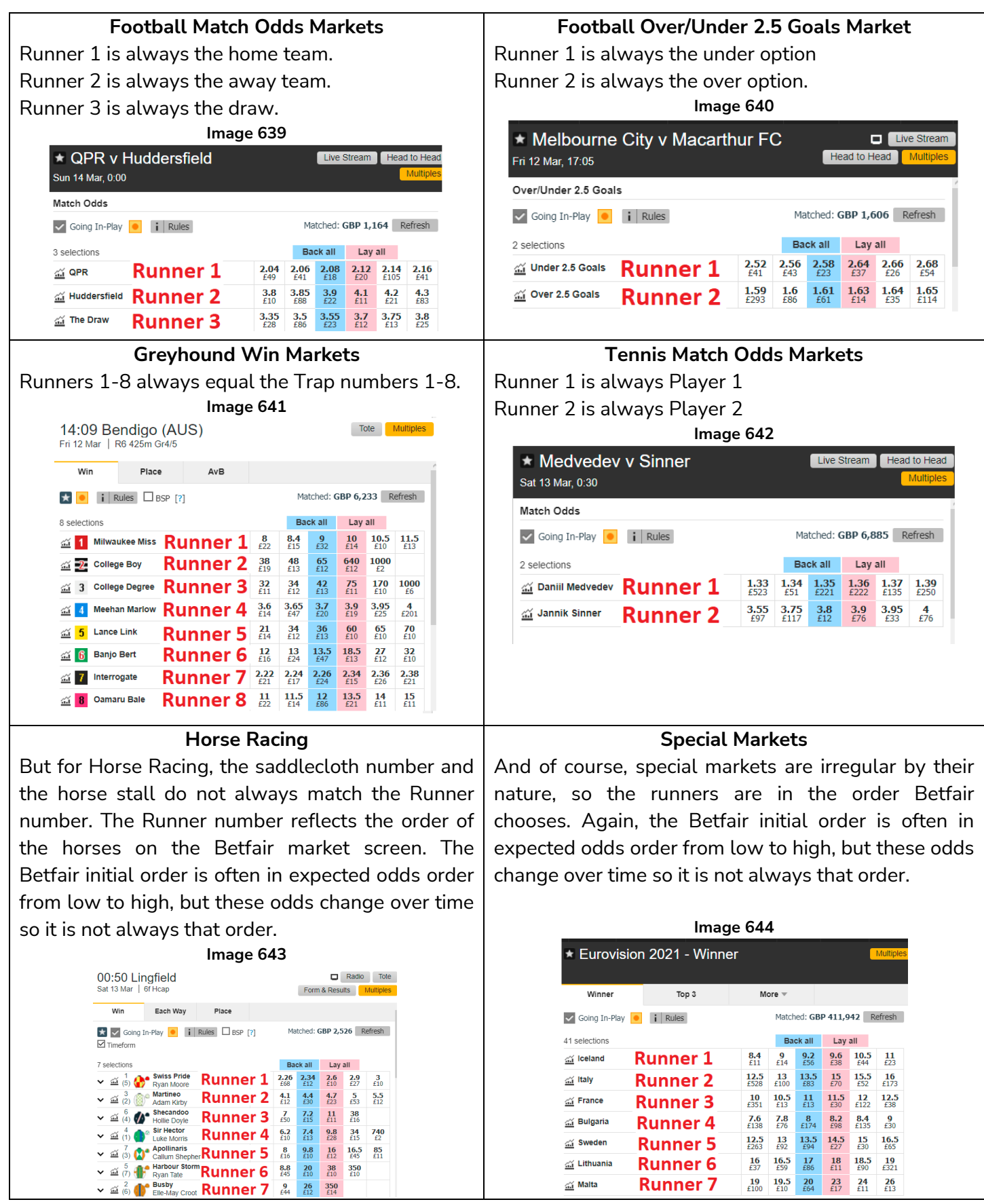

If you are not sure if your market has fixed runner positions or variable runner positions, try comparing several

markets and look if there is a pattern.

The selection condition "Bet type by RUNNER position" should always be used in combination with the market condition "Markets filter" that will allow strategy only to execute on the selected market types.

For example, if you set the markets filter to allow betting on match odds markets and use the bet type by runner position to set the bet type for 1st runner by position. This would allow the strategy to bet on home teams (runner by position 1) in the match odds markets. In this example, if you decided to select over/under 2.5 goals market at markets filter then strategy would bet on under 2.5 goals selection (runner by position 1). It is the combination of these two rules that identifies selection at which bets will be placed. You need to first use the markets filter to identify which market on which the strategy will bet and then you use the bet type by runner position to identify the selection at which strategy will bet.

If you only set Runner by positon 1 and did not select any market filters, then the strategy would bet on every runner in 1<sup>st</sup> position in every loaded market i.e Home teams in match odds, the under bet in over/under markets, 0-0 in the correct score markets, and so on. So the markets filter is an essential condition to be used with this bet type. If you are loading only markets of one market type to the MARKETS grid view, then in that case the markets filter might not be needed, but to be on the safe side it is always best that you add a markets filter to ALL of your strategies.

A key thing to remember here is that the difference between "Bet type by favorite position" and "Bet type by runner position" is that "Bet type by favorite position" is done by odds and "Bet type by runner position" is done by the market screen order. Also, make sure that if you set the bet type by using runner position that you also **check the min/max price for the same runner by position**. If you set the bet type by favourite position then you should also check the min/max price for the same "favourite by position" or "any runner".

# **14.2.4 Default bet type**

This is always used in combination with other selection filters when you want a strategy to place bets on selections that match your specific criteria.

For example, if you only want to bet on horses that have won on a ground before, or football teams that have scored in their last 3 home games, or greyhounds that have come first or second in their last races, and so on. **Another way to think of this bet type is as "Bet on any selections that satisfies my rules".** That means if you do not add any limiting selection filters, it becomes "Bet on everything".

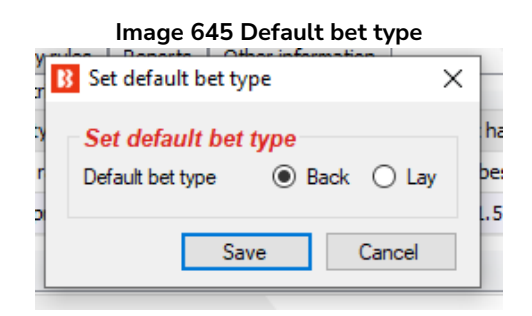

When using the "Default bet type" rule it is important that you understand that this rule **will set the bet type to Back or Lay on ALL selections.** This will allow the strategy to bet on **ALL** selections in the market. This means that **you must use other filtering rules** that will filter selections and prevent betting on selections if they do not satisfy your rules.

The example strategy "Example – Horses – [Trade before in play](#page-58-0)" uses this Default bet type rule together with a Drifters rule and a Price rule to limit selections.

Even with filters, it is possible that all the runners satisfy all the rules and that bets get placed on all of them. Because of this it is important to be careful when using "Default bet type" rule and **to test your settings in simulation mode** before using real mode.

There are many situations where we do not know on which selection we want to bet on, but we do know that that selection must satisfy our specific rules. For example, if we want to bet on horses that are course or distance winners, that is, horses that have won at that racecourse or at that race distance. In such situations we would use the selection condition "Default bet type" in combination with other selection conditions that would filter horses by our rules so that only horses that satisfy all our rules are left for betting.

Here is an example, let's say that we want to bet on horses that:

- are course or distance winners
- are in the price range of 3.0 20.0
- finished the last race in one of the first three positions

Obviously there can be more than one horse that satisfies these criteria, but there can also be no horses that satisfy all those rules. To bet on all horses that satisfy those rules we would use the following selection conditions:

- **Default bet type** to bet Back/Lay bet type for all horses
- **Racing - Filter horses by (BF), (C), (D), (CD)** to set it to allow betting on (C), (D) and (CD) horses
- **Min/max selection price** to set it to check "Any runner" Back/Lay price for the price range of 3.0 20.0
- **Filter horses by detailed information** to set it to allow betting on horses whose FORM ends with "1, 2, 3", which means that horse finished in one of the first three places in the last race

Here is a screenshot of those rules.

#### **Image 646 Default bet type with specific Selection Conditions to filter selections**

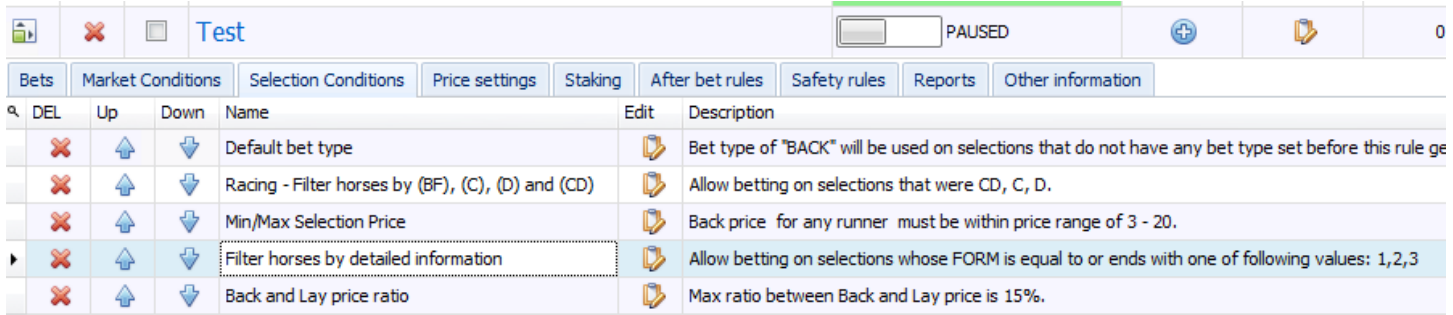

Those rules are not very strict and it is possible that all the runners satisfy all the rules and that bets get placed on all of them. Because of this, it is important to be very careful when using the "Default bet type" rule and to test your settings in simulation mode before using real mode.

Also, if you only want to bet on the highest or lowest priced horse from the ones that satisfy your rules then you could add the rule "Selection by highest/lowest price" and move it to the last place so that it executes last when only horses that satisfy all the other rules are left for betting. Like in the screenshot below:

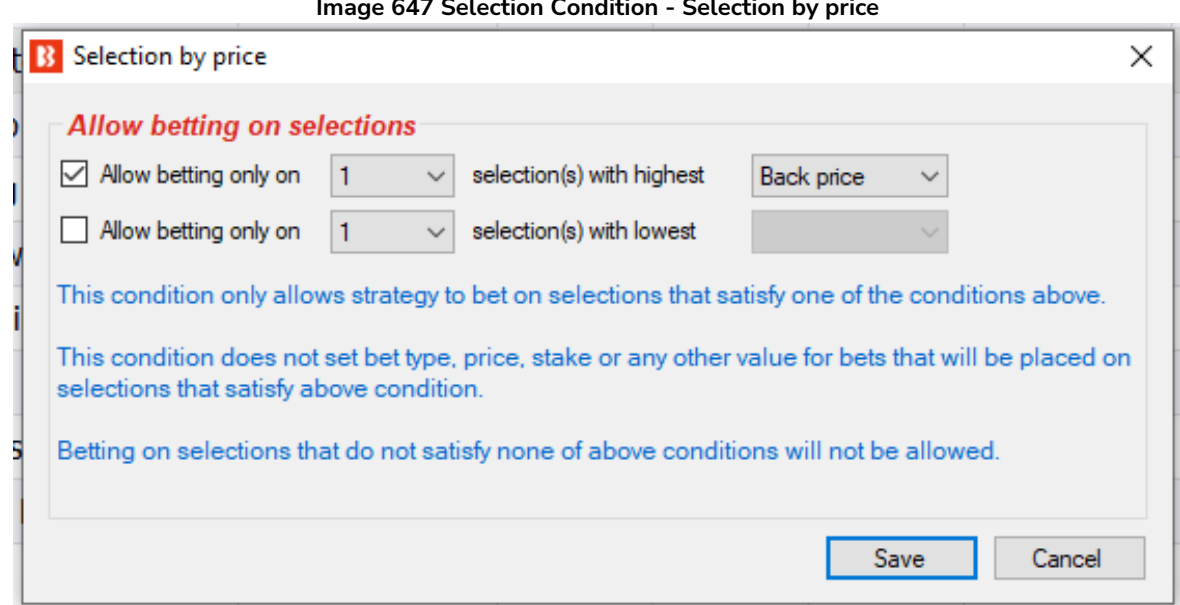

#### **Image 647 Selection Condition - Selection by price**

Now we know that the strategy will be able to place one bet at a time, which is on the highest priced selection that satisfies our rules. But what will happen if prices change and our selection is no longer the highest priced selection? In that case, another bet would be placed on some other runner that satisfies all the rules. To prevent that, you would also need to edit the strategy details and set the maximum number of bets per market to 1. Here is a screenshot of those settings as well.

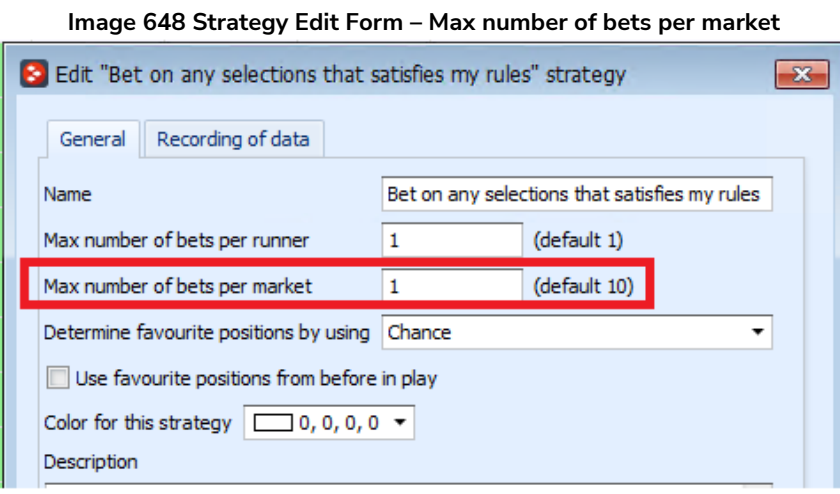

Now, all that is left to do with the strategy is to add standard market conditions that will allow it to bet on horse racing WIN markets, set the time to bet, the stake and to try out the strategy in simulation mode.

This example shows how initial settings can allow betting on all runners that satisfy the rules and then we can make it stricter so that it only bets on one runner with the highest price that satisfies all the rules. We can make any combination of rules we like, but make sure to always test the settings in simulation mode.

# **14.2.5 Bet on "My Selections" only**

With the bet type **Bet on "My Selections" only** you can

- Set the bot to automatically bet on your manual selections at a specified time.
- Apply a strategy to your manual selections, such as staking plans.
- Apply a strategy to your manual selections and also add special rules to some selections.

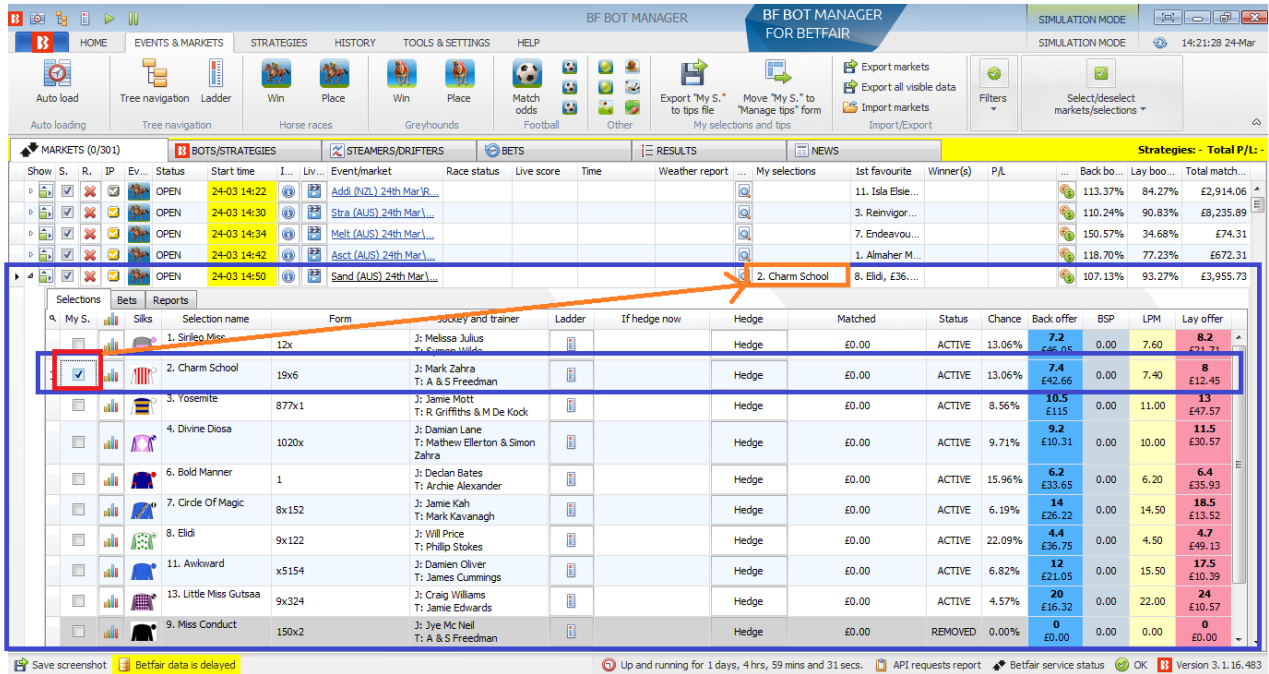

#### **Image 649 Bet on "My Selections" bet type – My S. checkbox in Market Selections Grid View**

Save screenshot Betfair data is delayed

You can place bets at a set time before the start without having to wait in front of a computer using the "My S." check box in the Market Selections grid view together with a "Bet on my selections" strategy. This can be good for your own liquidity, since if you place all your bets too far in advance, you betting balance is tied up until those events finish, so you can do more with your betting bank when it is only exposed at the time of the event.

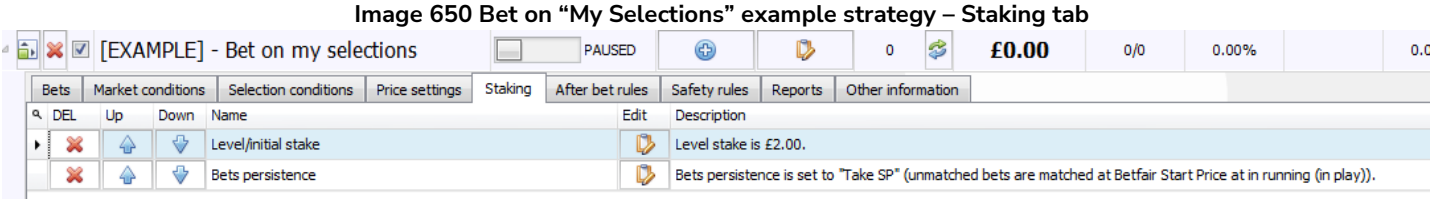

You can apply a strategy to manual selections, such as staking plans. You can manually select the runners that you want to apply a strategy to that may include price rules, a staking plan, and so on. You can use the "Bet on my selections" strategy to apply general rules to all of your bets. For example, if you only want to bet if the odds are 2.00 or more, then in the strategy "Selection Conditions" you can change the "Min/Max Selection Price" setting to 2.00-20. Or if you want to apply a staking plan to your bets, you can add it in the Staking Plans tab, there are many staking plans available, D'Alambert, Odds staking ladder, Recovery and many more. Here I will add the Percent staking plan to my strategy and set it to bet 3% of the betting bank on each bet. Or if you want to do more advanced strategies, you can tell the strategy to hedge your selections in specified situations from the After Bet Rules tab by adding a "Hedge or Close Position" rule.

| lmage 651 Adding special rules to individual selections |                      |                                                   |                     |                                                                |        |              |                        |                     |               |      |               |            |      |                       |      |       |             |     |                  |                   |
|---------------------------------------------------------|----------------------|---------------------------------------------------|---------------------|----------------------------------------------------------------|--------|--------------|------------------------|---------------------|---------------|------|---------------|------------|------|-----------------------|------|-------|-------------|-----|------------------|-------------------|
|                                                         |                      | <b>DE X DIS</b> OPEN<br>$\bigodot$<br>21-05 09:00 |                     | Boca Juniors v Barcelona (Ecu)\                                |        |              | LIVE, 56'8"<br>$0 - 0$ | <b>Boca Juniors</b> |               |      | The Draw,     |            |      | 98.36% £150,<br>101.1 |      |       |             |     |                  |                   |
| Selections<br>Bets Reports                              |                      |                                                   |                     |                                                                |        |              |                        |                     |               |      |               |            |      |                       |      |       |             |     |                  |                   |
|                                                         | <b>Ny S.</b>         |                                                   | Selection name      | Form                                                           | Ladder | If hedge now | <b>Hedge</b>           | Matched             | Status        |      | Chance Back o | <b>BSP</b> | LPM  | Lay offer My Pr Stake |      |       | Back        | Lay |                  | Min pri Max price |
|                                                         | $\blacktriangledown$ |                                                   | <b>Boca Juniors</b> | <b>LLWWDDLWWWDDDL</b><br><b>DWDWWDLWDWLWW</b><br><b>WWWLLL</b> | H      |              | Hedge                  | £0.00               | <b>ACTIVE</b> | 35.5 | 2.78<br>£417  | 0.00       | 2.80 | 2.86<br>£20.09        | 2.74 | 10.00 | Back        | Lay | 2.50             | 5.00              |
|                                                         | $\theta$             |                                                   | Barcelona (Ecu)     | <b>DWDWDWLWDDWWD</b><br><b>WWWWDDLDWWWWL</b><br>w              | H      |              | Hedge                  | £0.00               | <b>ACTIVE</b> | 17.1 | 5.7<br>£145   | 0.00       | 5.90 | 6<br>£135             | 6.20 | 10.00 | <b>Back</b> | Lay | 1.0 <sub>h</sub> | 20.00             |
|                                                         | and the set          | oolle                                             | The Draw            |                                                                | H      |              | Hedge                  | £0.00               | <b>ACTIVE</b> | 47.3 | 2.1<br>£294   | 0.00       | 2.10 | $2.14$<br>£402        | 2.08 | 10.00 | <b>Back</b> | Lay | 1.01             | 20.00             |

**Image 651 Adding special rules to individual selections**

You can apply a strategy to manual selections and also add special rules to some selections by adding columns in the Selections Grid View. For example, you may have a general strategy set up, but for a specific selection you think the odds are not value and you do not want to place a bet unless the odds are above a certain level. We are able to do this by adding special rules to individual selections. In the main Markets tab we open the selections grid view and then right click on any column header and select the "Column Chooser" option and then double-click on "Min price" and "Max price" to add minimum and maximum price columns. Then we set a minimum price.

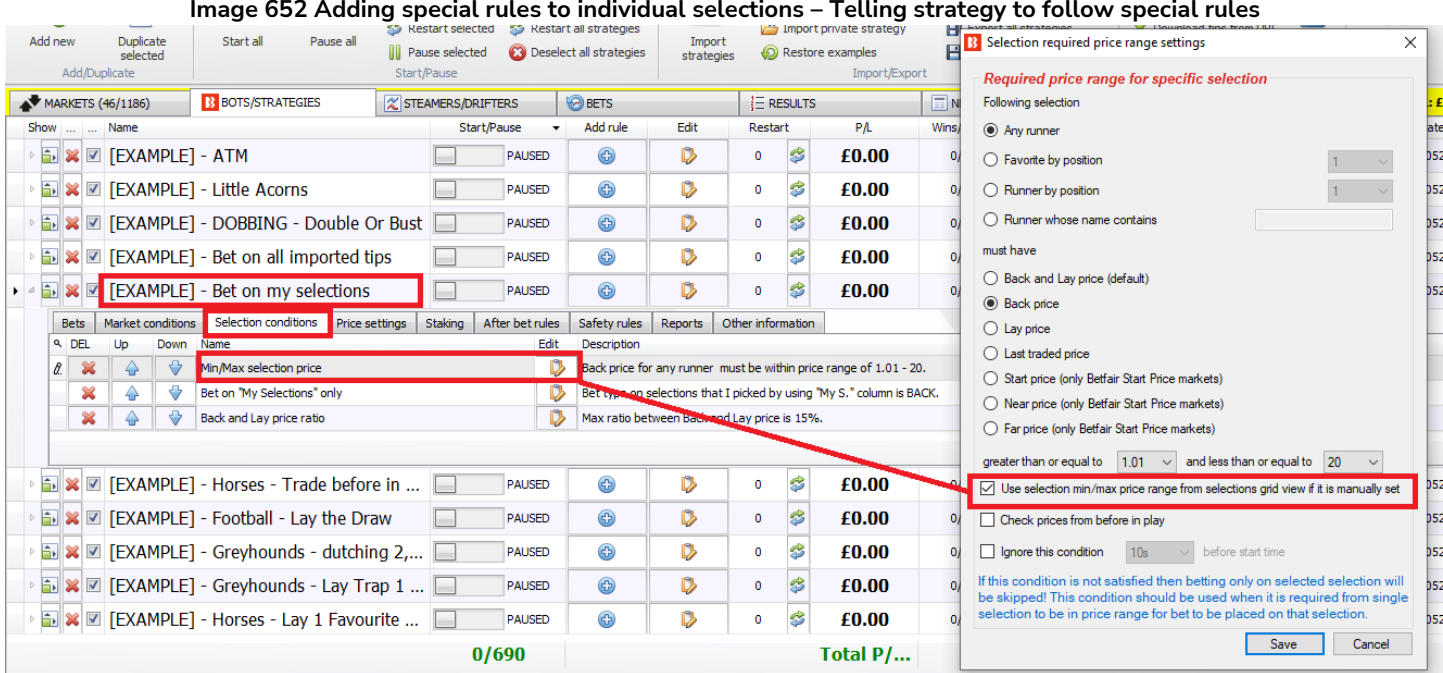

If you want your strategy to follow these special rules, then make sure in the Strategy Tab under the Selection Conditions rules, edit the "Min/Max Selection Price" rule to **"Use selection min/max price range from selections grid view if it is manually set"** by checking that box. You can use these extra columns to manually add selection specific stakes and even bet types.

In this way the **Bet on "My Selections" only** bet type is very useful in allowing users to manually select events and then apply strategies to them, for enabling automatic placing of bets closer to the start time, or for applying staking plans to a set of selections, or for applying complex hedging and dutching rules to selections.

# <span id="page-368-0"></span>**14.2.6 Manual bet type**

With this bet type set, the strategy only follows the manually selected bet type, BACK or LAY, from the Markets selection grid view columns, not its own general bet type. This bet type is used if you want to select to BACK or LAY a selection manually for each event.

To do this, we need to add a back and lay check box column in the **markets selections grid view** by right clicking any column header, select "Column Chooser", double-click to add back and lay boxes, and then check the bet type we want for that selection. Remember also to check the "My S." box so that the selection is set.

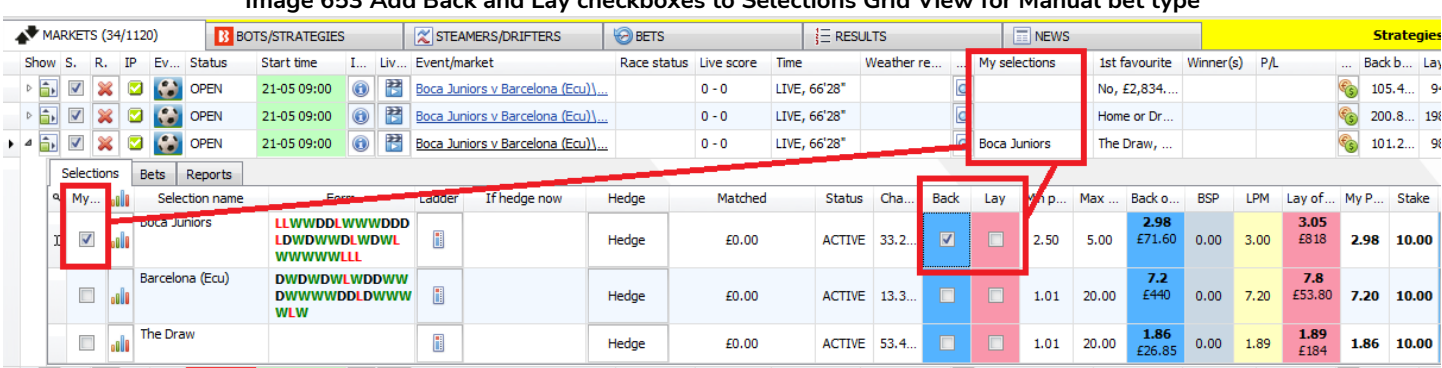

# **Image 653 Add Back and Lay checkboxes to Selections Grid View for Manual bet type**

## **14.2.7 Bet type by handicap**

For goal lines and Asian handicap markets the bet type needs to be set by using a handicap value. You select Back or Lay bet type, then the selection you want to bet on and then the handicap value.

If you want to place a BACK bet on the Over 4.5 goals markets that match your criteria, then select "back" the "Over for goal lines, away for Asian handicap" option and "4.5" in the handicap drop-down menu.

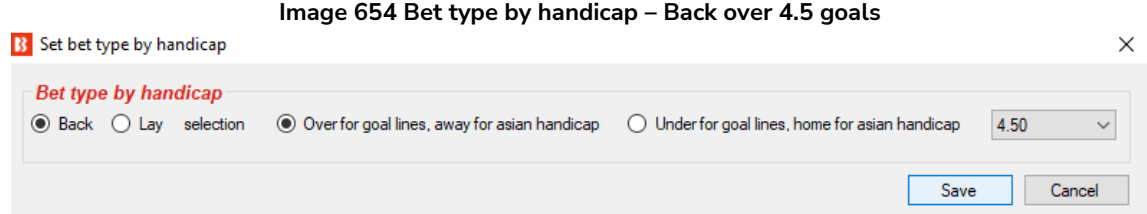

If you want to place a LAY bet on the away team with a handicap of -1.25, then select "lay" the "Over for goal lines, away for Asian handicap option" and "-1.25" in the handicap drop-down menu.

#### **Image 655 Bet type by handicap – Lay away team with -1.25 Asian handicap**

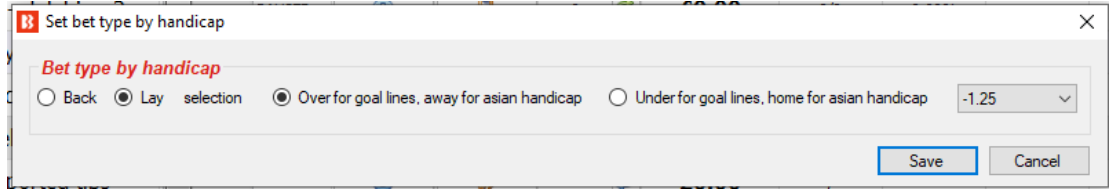

Note that you need to set more filtering rules for the strategy to work. You need to set market filters, event filters, and so on in the market conditions tab, and also price rules and other selection filters in the selection conditions tab.

# **14.2.8 Bet type by market**

With this bet type, the bet type set in the main **markets grid** will set the bet type for **all selections** in that market. Note that this is different to the [manual bet type](#page-368-0) which sets the bets type for each selection in the Markets selection grid view.

#### **Image 656 Bet type by market**

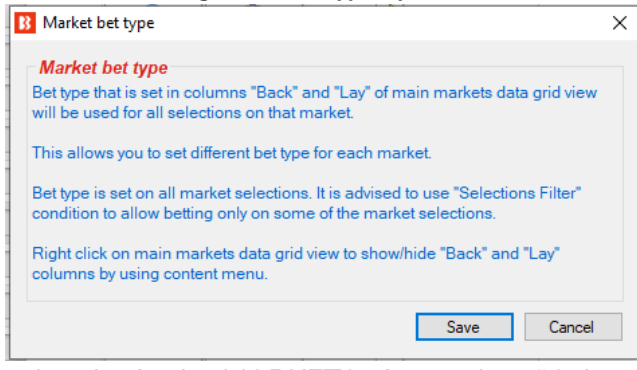

If you right click on any column header in the MARKETS view, select "Column Chooser" and double click to add back and lay columns, then the main markets data grid view will show checkbox columns "Back" and "Lay" that will allow you to select one of those bet types for each market. This is so that if this market contains a selection that matches the filters of the strategy, it will then look at the bet type set for that market for the type of bet to make on it.

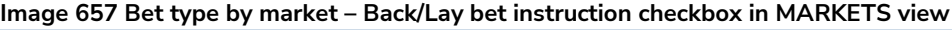

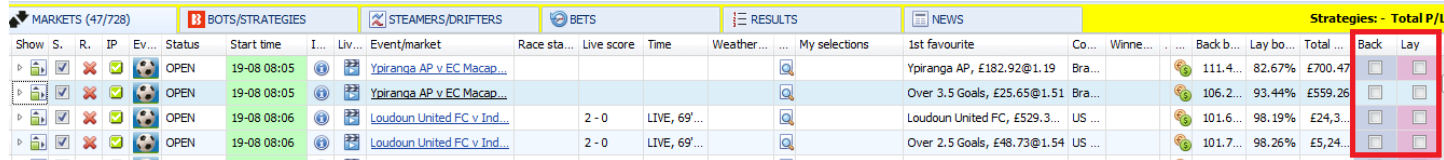

The example strategy "Bet on My selections" will bet on your tips and can have its own rules that will check the min/max price range, set bet type, set price and set the stake at which bets will be placed on your selections. But if you want, you can set a different price range, stake, price and bet type for each selection by using the custom columns in selections grid view. These can be accessed by right clicking on any column header in the selections grid view and clicking on Column chooser. If you decide to set different details for each selection, then make sure that in the strategy that will bet on those selections (i.e. Bet on My selections), you also tick the options in the separate rules to use manually set price range (Min/max selection price rule), stake (Level/initial stake rule), price (Default price rule) and so on.

The Selections grid view also contains button columns for Back and Lay that allow you to place bets immediately at a set stake and price. This is usually used when you want to prepare your bets, monitor markets during or before in play and then to place bets quickly at your preset values.

# **14.2.9 Bet type on random selection(s)**

This bet type will place random bets on markets that match the filters set in the strategy. You can set the bet type, Back or Lay, and the number of runners that can be bet on in each market.

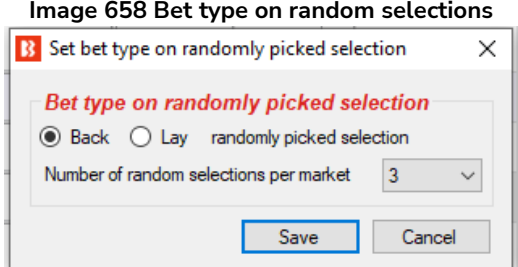

# **14.2.10 Overall sequence of bet types**

This condition allows you to set the sequence of bet types to be used on bets that will be placed by the strategy. You can specify any sequence of bet types as a CSV sequence (separated by commas).

**Image 659 Overall sequence of bet types**

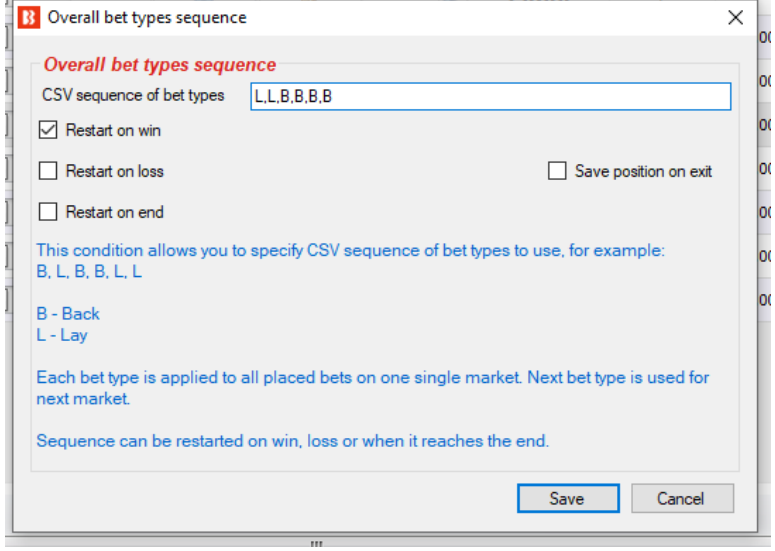

To get the correct sequence that will restart on win/loss/end you should also add to your strategy "Unsettled markets" condition with number of allowed unsettled markets set to 1.

The sequence of bet types is specified as a CSV list, for example, "B,B,L,L,B" for "Back, Back, Lay, Lay, Back" which means the first bet will be a Back bet type, the second a Back bet type, the third a Lay bet type, the fourth a Lay bet type and the fifth a Back bet type.

You can also set the strategy to restart the sequence after a win, a loss or when the series ends.

For example, if you were following a system where you thought there was a low chance of a winner coming on the next two selections after a win, then you could set the bet type to lay those selections instead of backing them for the first two bets after a win, and then revert to normal back bets until another winner resets the system. If the "Restart on end" checkbox is not ticked, then the bet type will remain on the type set by the final entry in the series. For "L,L,B,B,B" in the above image, it would remain on Back bets (the final "B") until a win occurs to restart the series.

# **14.2.11 Bet on imported selections/tips be type**

This last bet type "**Bet on imported selections/tips**" is the only bet type rule not found in the Selection Conditions tab. It is found in the Staking Plans tab. But it is also classed as a bet type because if the imported tips also specify the bet type, then this rule alone can execute bets.

This is used for betting on imported tips from files or URLs or for betting on sets of selections manually created by using the "My S." my selections check box and exporting selections to the "manage tips" form.

If there is no bet type set by the imported selections, then another bet type is necessary to set the bet type. For example, the **Default bet type** is used to tell the bot to place Back bets on all imported tips.

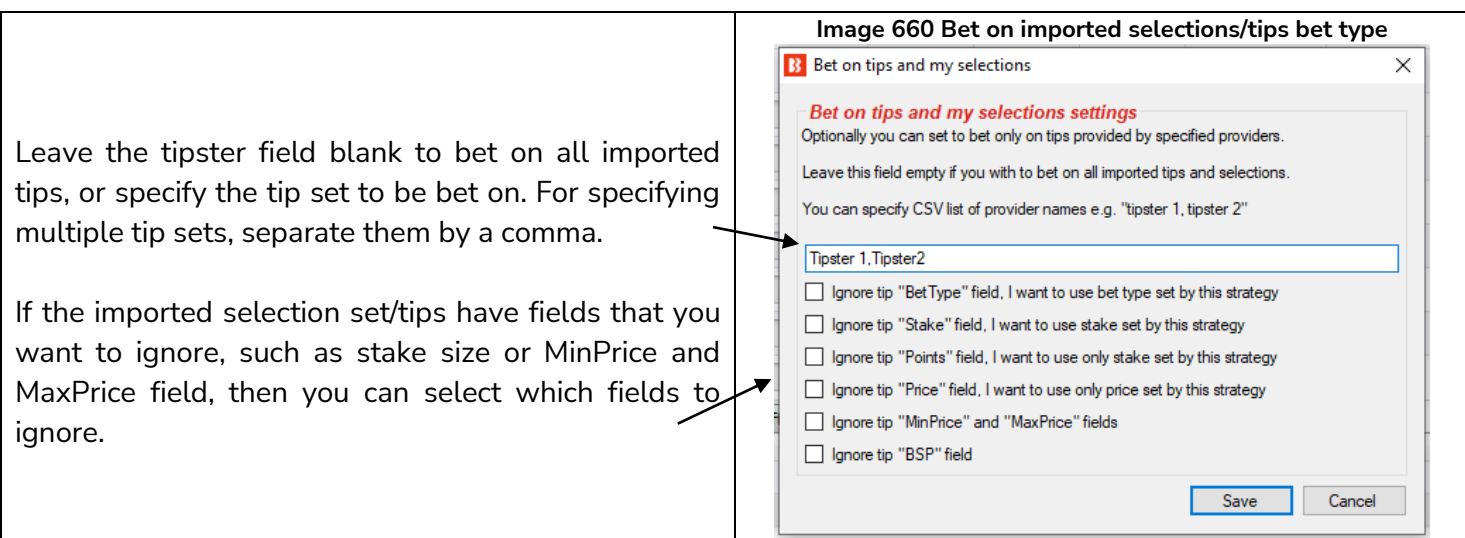

See this manual section **[2.1.7 Bet on all imported tips](#page-76-0)** for a detailed demonstration of how to use this bet type.

# **14.2.12 Back and Lay price ratio**

The Back and Lay Price Ratio rule helps the bot get valid prices.

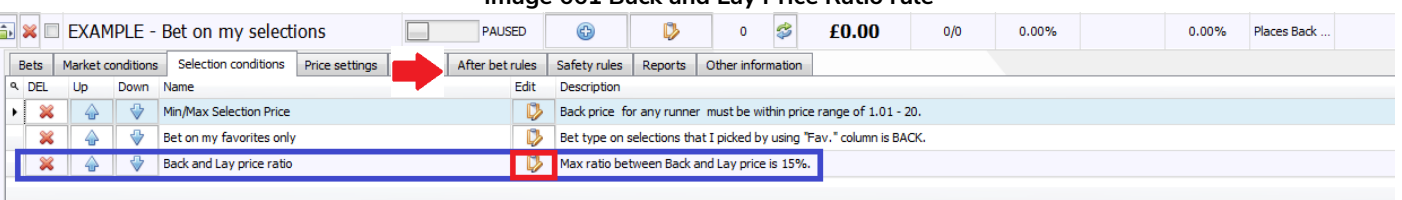

#### **Image 661 Back and Lay Price Ratio rule**

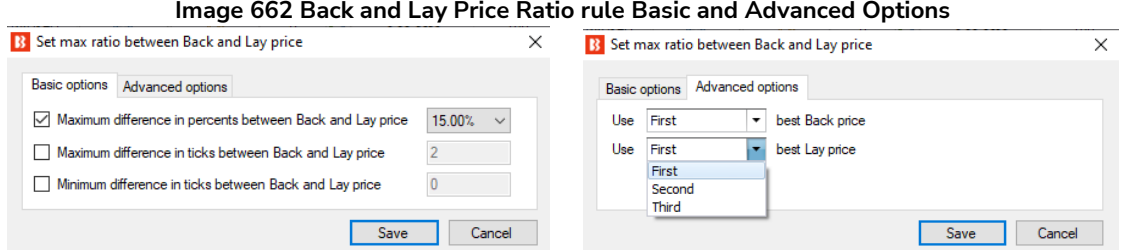

The Back and Lay Price Ratio rule looks at the odds gap between back and lay odds for each individual selection. It then checks the rule to see if the strategy is allowed to bet based on the percentage or tick difference. The percentage value is calculated by dividing the lay odds by the back odds, then subtracting 1.

# **Odds ratio = (lay odds / back odds) – 1**

The bigger the percentage, the larger the gap between the odds.

We can also set the maximum ratio by ticks. Ticks are the Betfair allowed intervals between odds. For example 1.33 to 1.34 is 1 tick. But 2.00 to 2.02 is also 1 tick since 2.01 is not allowed. So 5 ticks up from 1.50 is 1.55, but 5 ticks up from 50 is 75.

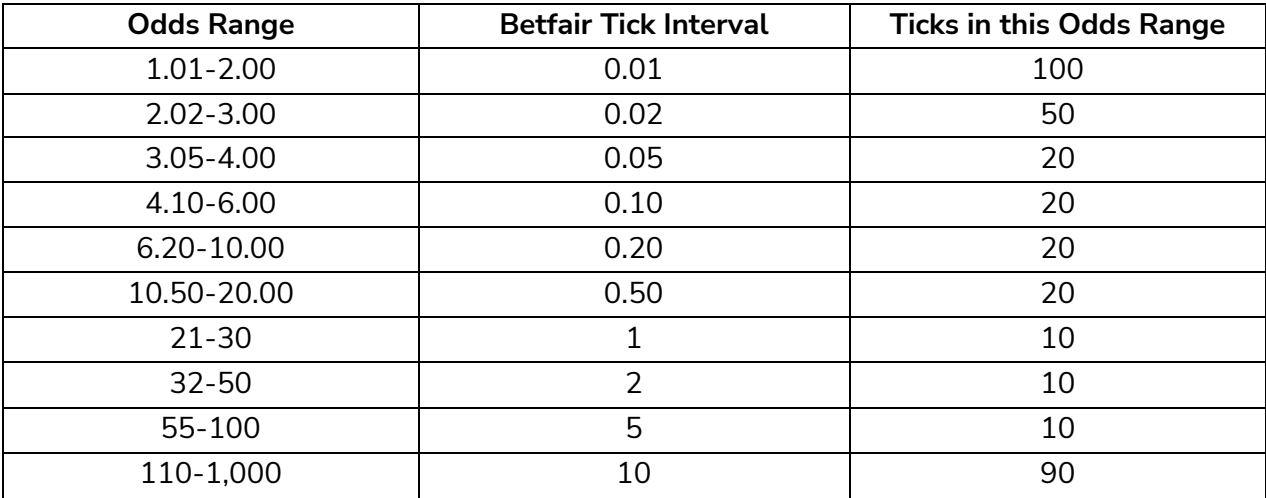

#### **Image 663 1st, 2nd & 3rd Best Prices**

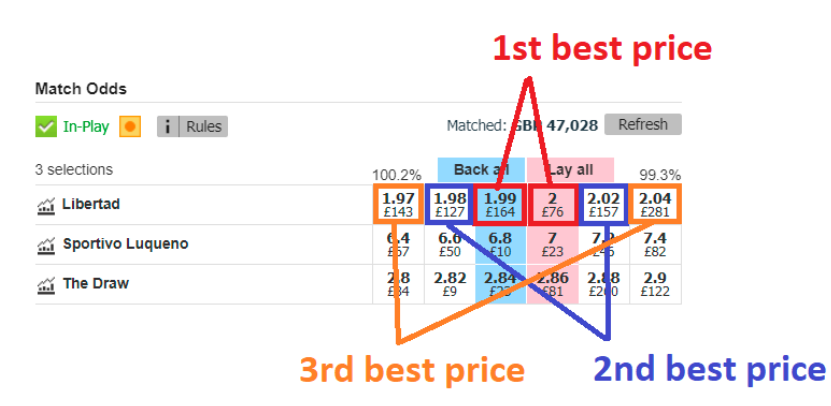

By default the rule looks at the first best back odds and the first best lay odds, but in the advanced options, this can be changed to the second or third best odds.

If we look at a Betfair market screens we can see how this rule protects us from bad odds.

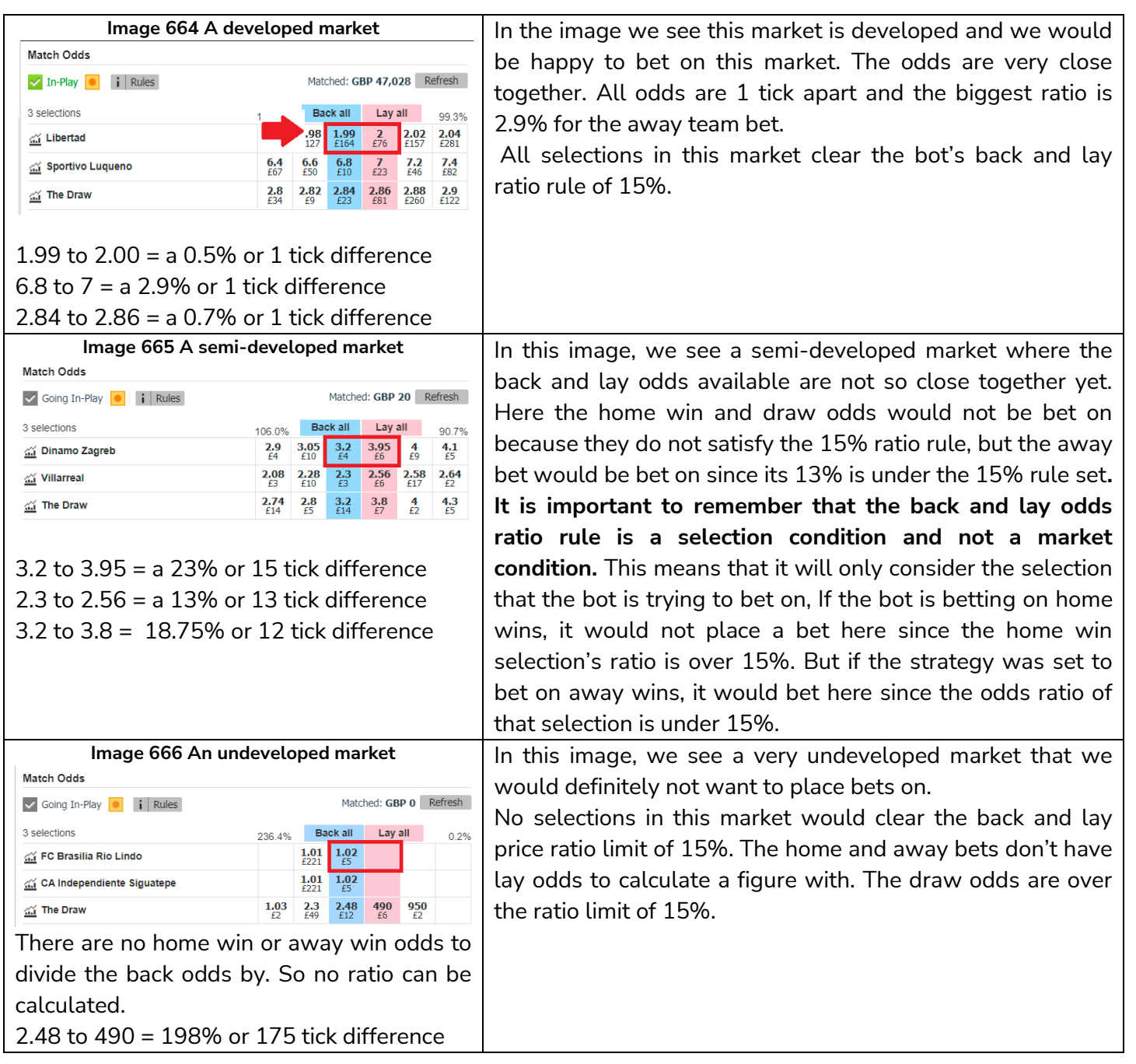

In this way we can see how the **Back and Lay Price Ratio rule** is important to stop the bot betting on poor odds.

# **14.2.13 Min/max selection price**

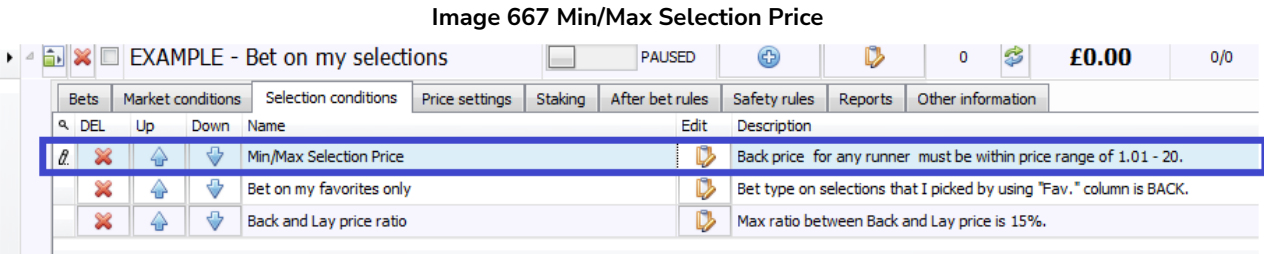

This is a way to allow betting on a selection based on the available odds.

Note that this rule exists in both the Market Conditions and Selection Conditions tab.

If the price of the selected runner is not within the set price range in the **Market Conditions Min/Max Selection Price**, then it will prevent betting on **ALL selections in that market**.

If the price of the selected runner is not within the set price range in this **Selection Conditions Min/Max Selection Price**, then it will prevent betting on **each selection** in that market.

For example, the Market Conditions Min/Max Selection Price could be set to allow betting on markets where the favorite has odds of 1.01-1.50 and then the Selection Conditions Min/Max Selection Price could then only allow betting on selections were the odds are 2.01-3.50.

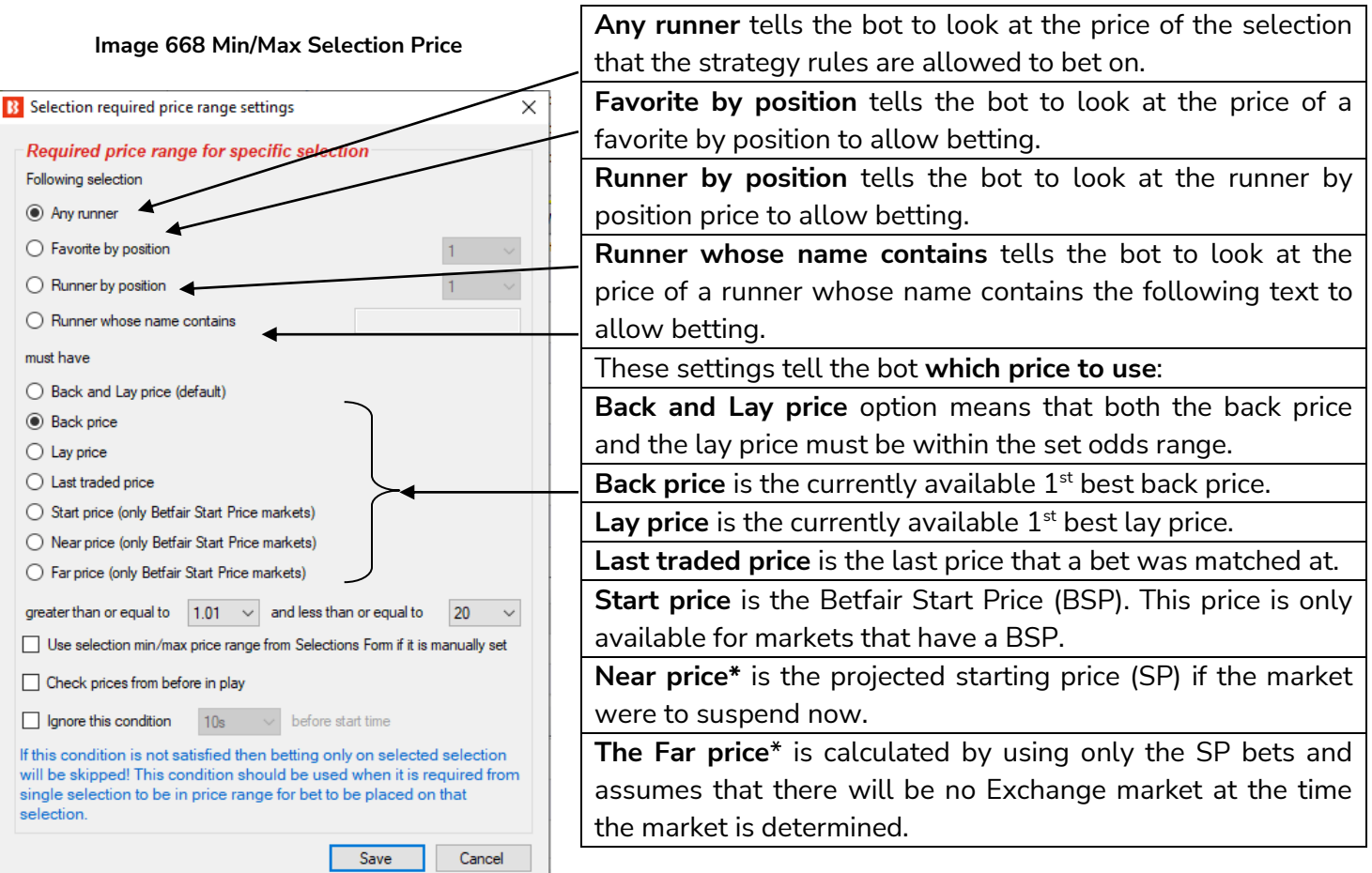

376

\*The [Near Price](#page-506-0) and Far Price are advanced pricing concepts, mainly used for horse racing, and it is not really necessary to understand them unless you want to use them.

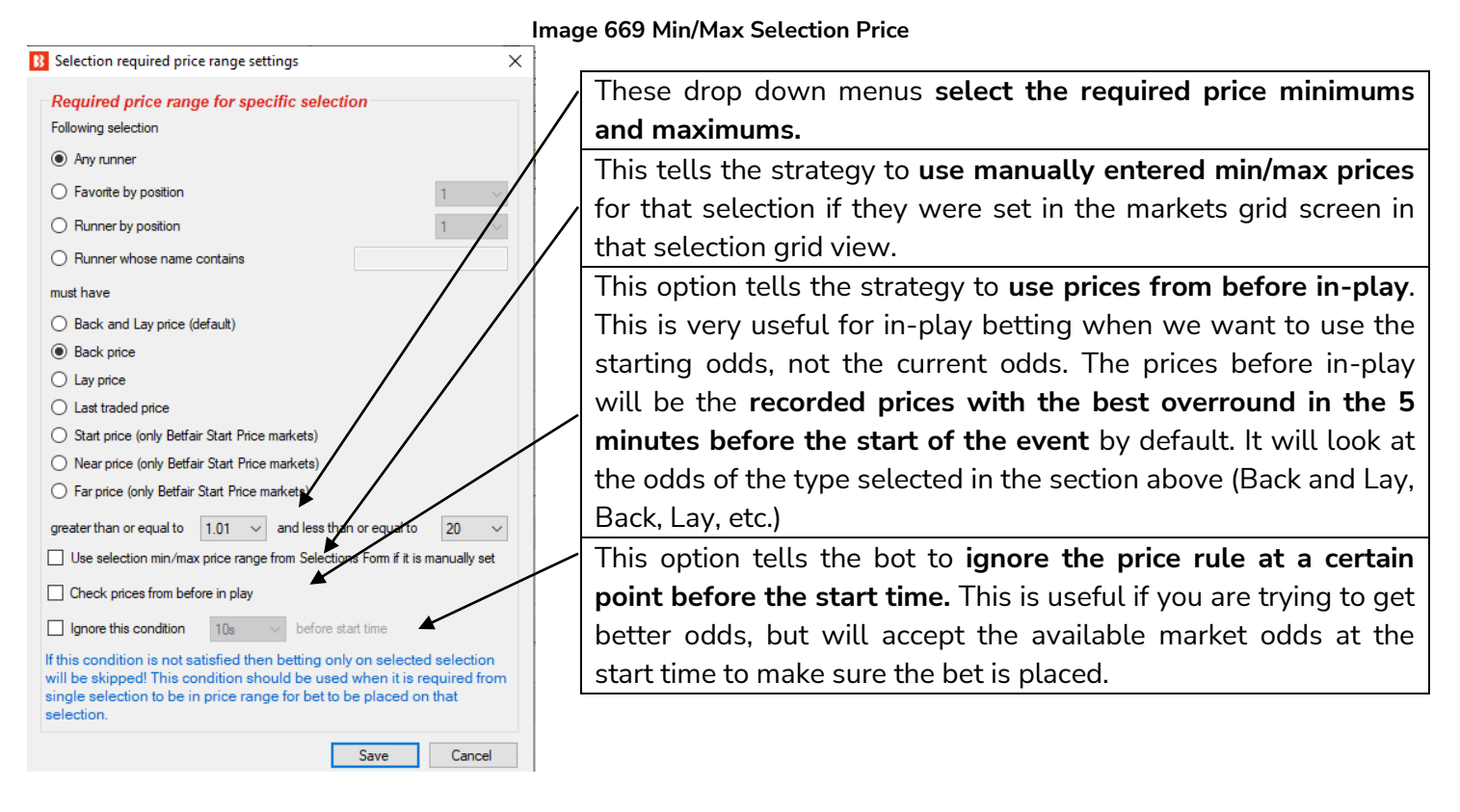

Please be careful to check that your Selection Conditions Min/Max Selection Price rule is checking the same odds as the runners that your Bet Type is instructing the strategy to bet on. Using the "Any selection" option is safest, but it you specify "Runner by Position 1" then make sure your Bet Type is also only betting on "Runner by Position 1", otherwise you might end up betting on odds that you did not intend to.

# **14.2.14 Price change – Steamers and Drifters**

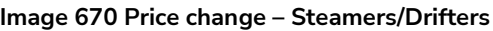

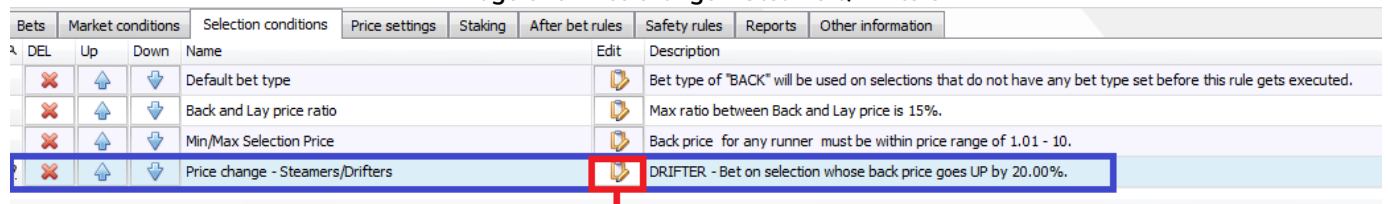

The Price change – Steamers/Drifters rule is a very useful tool that allows the bot to monitor markets for price changes for each selection. If a selection's price goes up, it is called a Drifter, because the odds are drifting out. If a selection's price goes down, it is called a Steamer, because the odds are steaming in. It is possible to set which odds to monitor (back, lay, last traded price, start price, chance value). It is also possible to set the time period to monitor. This can be set to bet on all, some or just one runner meeting the steamer/drifter settings set.

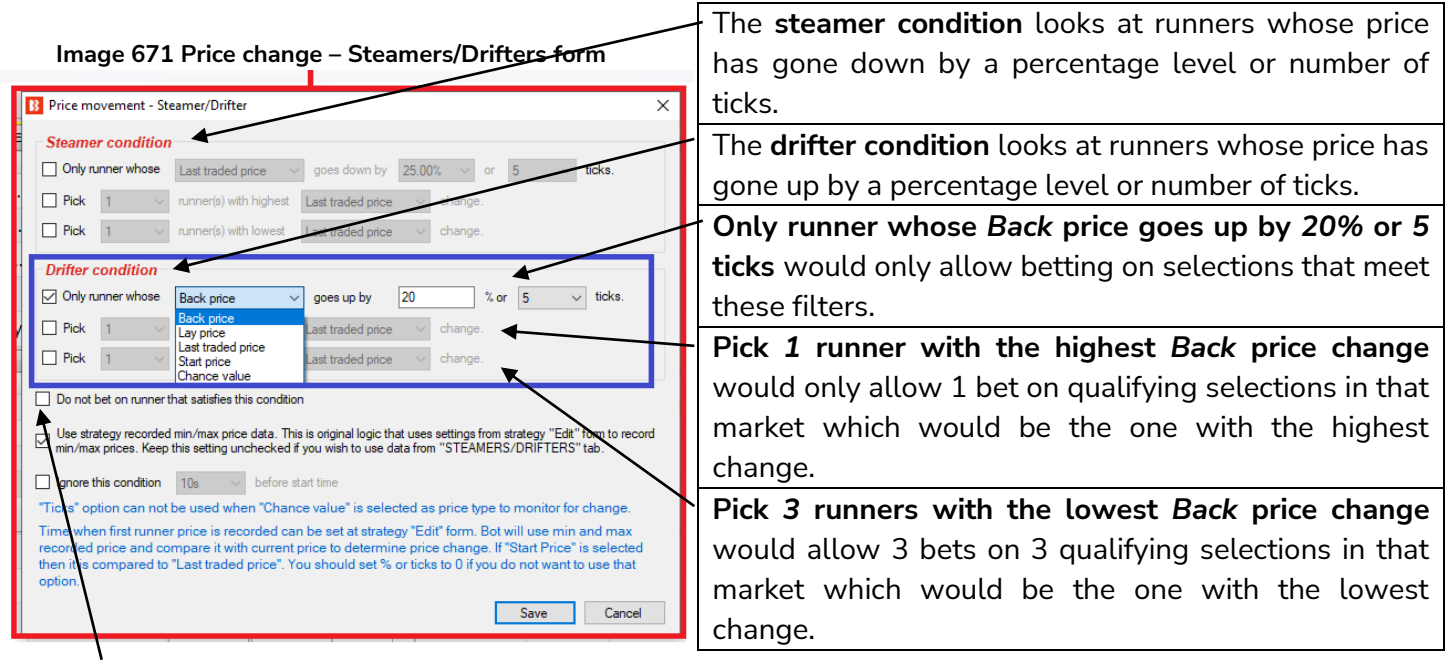

**Do not bet on runner that satisfies this condition** allows this rule to be used in reverse. For example, if we want to add a function to a strategy so that it does not bet on selections who have drifted too much before the off, which is sometimes an indication of new, adverse information entering the market.

These rules can be used alone or together. It is important to understand the logic of using them together.

Using only **Only runner whose Back price goes up by 20% or 5 ticks** would allow multiple bets on all qualifying selections.

Using only **Pick 1 runner with the highest Back price change** would allow only 1 bet on the biggest drifter (even if it did not increase by 20%).

Using both **Only runner whose Back price goes up by 20% or 5 ticks** and **Pick 1 runner with the highest Back price change** would allow only 1 bet on the biggest drifter if its price had gone up by 20% or 5 ticks.

# **Image 672 Steamers/Drifters price data monitoring check box**

Use strategy recorded min/max price data. This is original logic that uses settings from strategy "Edit" form to record ☑ min/max prices. Keep this setting unchecked if you wish to use data from "STEAMERS/DRIFTERS" tab.

Which prices are being monitored is very important to understand. There are 2 options for how strategies can monitor price data.

- **1. Tell the strategy to use the price data from the Steamers/Drifters tab. (Above box unticked.)**
- **2. Tell the strategy to collect its own price data. (Above box ticked.)**

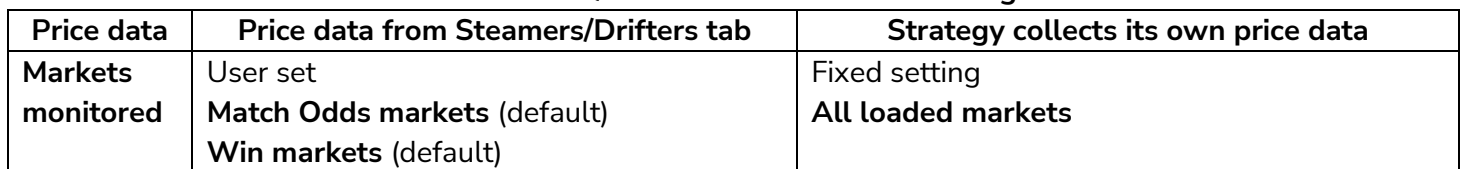

# **Steamers/Drifters Price Data Monitoring**

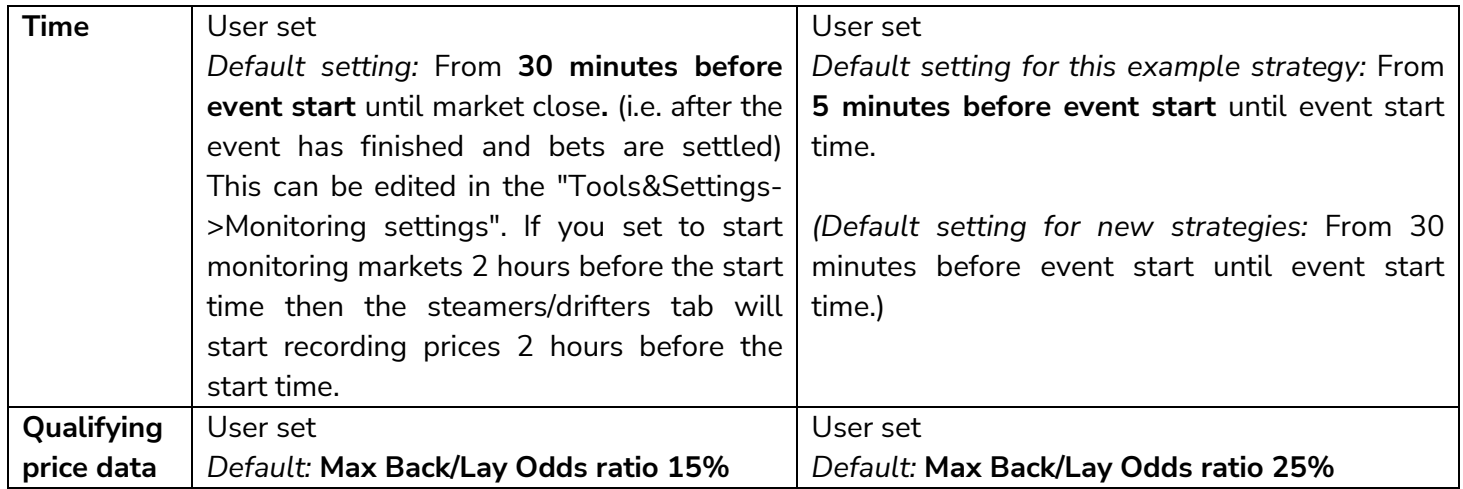

In the **Example Strategy – Horses – [Trade before in play](#page-58-0)**, we only wanted to judge drifters by the price data from 5 minutes before the event starts. If we do not check the **Use strategy recorded min/max price data** box and instead use the price data from the Steamers/Drifters tab, then the drifters would be judged by the price data from 30 minutes before the event starts.

Cases where it would be useful to use the strategy recorded price data instead of the Steamers/Drifters tab recorded data:

**Specify a different back/lay price ratio only for this strategy.** For when you want a different recording ratio for a specified strategy but don't want to change the general steamers/drifters settings that will affect all strategies using steamers/drifters tab data.

**Specify a longer/shorter recording time only for this strategy.** For when you want a different recording time for a specified strategy but don't want to change the general steamers/drifters settings that will affect all strategies using steamers/drifters tab data.

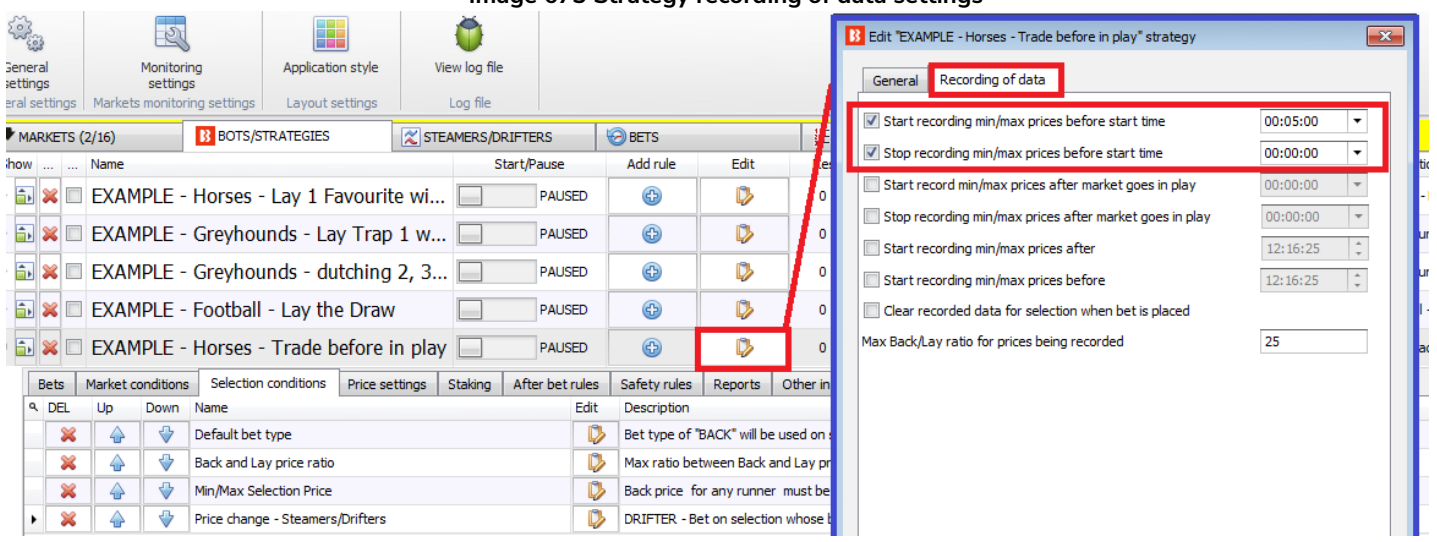

# **Image 673 Strategy recording of data settings**

To edit the default settings of each strategy's price recording of data, click on the strategy **Edit** icon, and then

on the secondary **Recording of data** tab. There we can adjust the settings to required values.

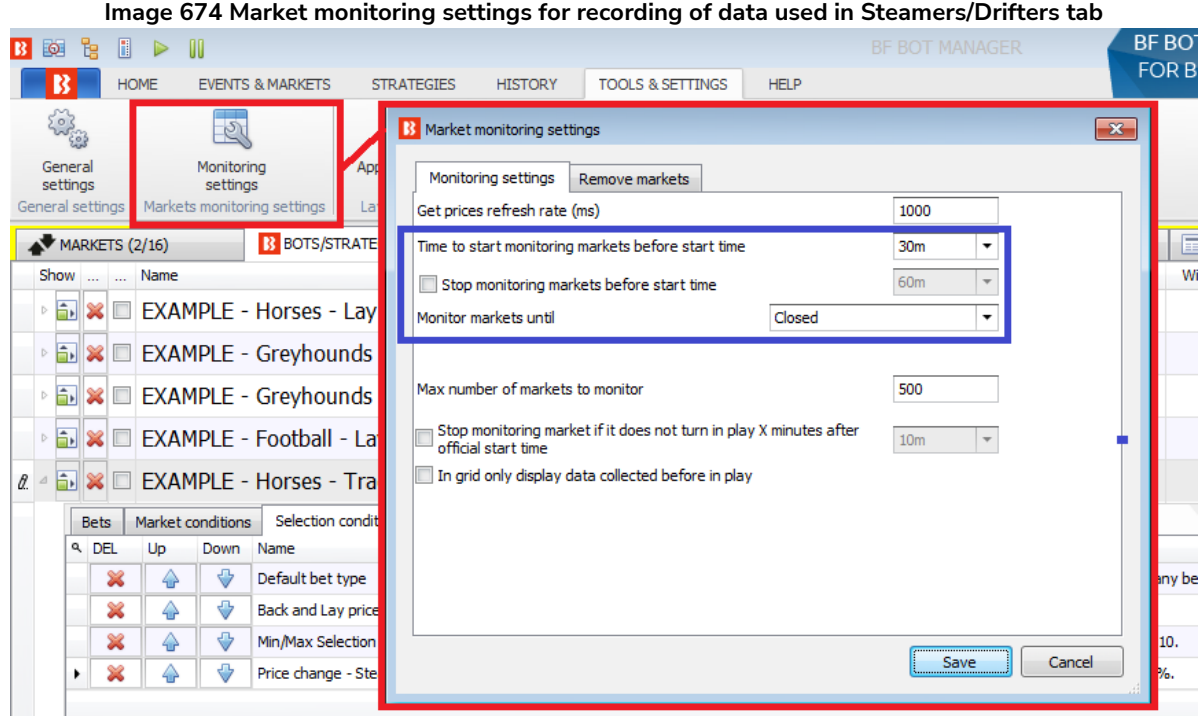

To edit the **general market monitoring settings that are used to set the times for recording price data and the Steamers/Drifters tab,** click on the Tools & Settings ribbon > Monitoring settings form.

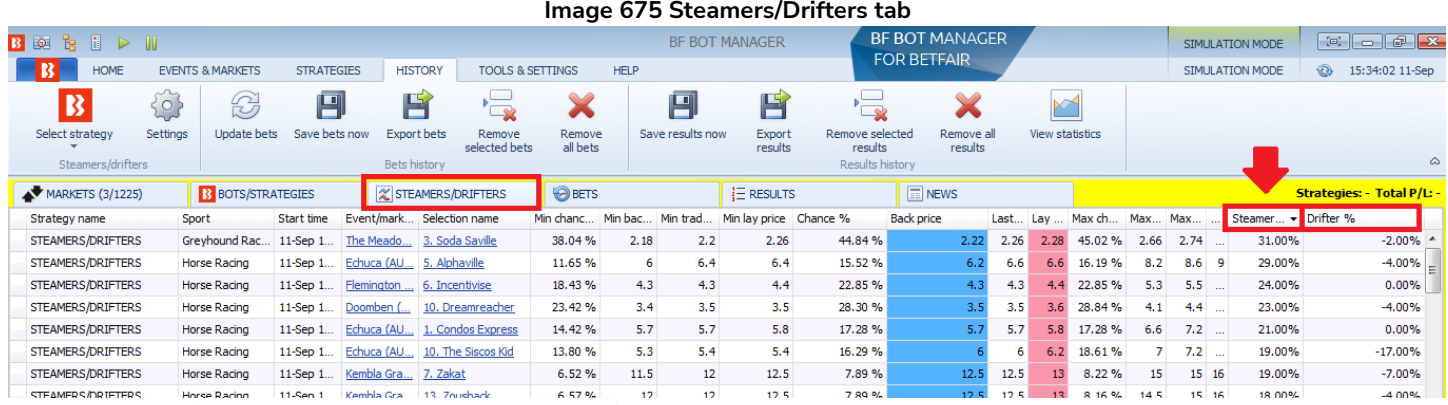

The Steamers/Drifters tab shows the steamer/drifter percentages for all active markets loaded in the Markets page for the set monitoring period. By clicking on the header of any column, it will rank the selections. In this way, it is also possible to manually browse and view the current top steamers and drifters of monitored markets in the 30 minutes before event start. (Unless the general monitoring settings are changed,) This data is gathered by the software, so if the software has just been switched on, then it will not have had time yet to gather much data.

#### **Image 676 Selection Conditions - Price change – Steamers/Drifters form**

Ignore this condition  $10<sub>s</sub>$ before start time

At the bottom of the Price change – Steamers/Drifters rule, there is option to ignore the rule at a set time before the event starts. This can be very useful if you wish to bet on your runners early if their price goes up by X%, but if that does not happen, then take whatever price is available just before start time.

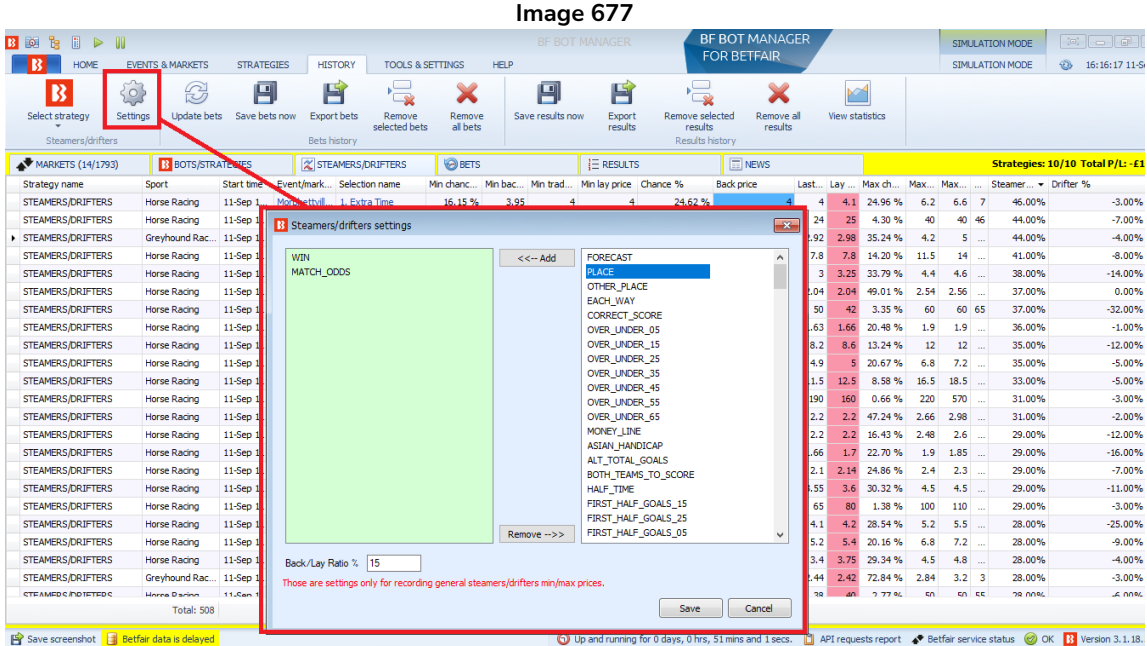

The settings form on the History ribbon can set which market data will be recorded for the Steamers/Drifters tab. It records Win and Match Odds markets by default, but you can add or remove market types here. You can also change the Back/Lay ratio which is 15% by default. This means that prices for any selection that has a Back/Lay ratio greater than this number will not be recorded as a valid price.

# **14.2.15 Max number of unmatched bets per runner**

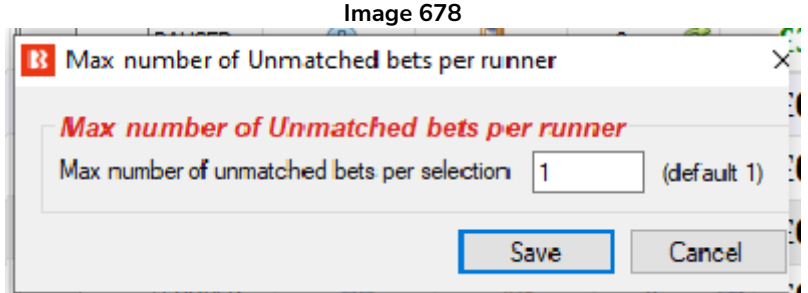

Usually when placing more than one bet per runner it is useful to set a maximum number of unmatched bets per runner, so that the strategy does not place a new bet on a runner before the previous bet is fully matched. This condition is often used by trading strategies.

# **14.2.16 Weight of money**

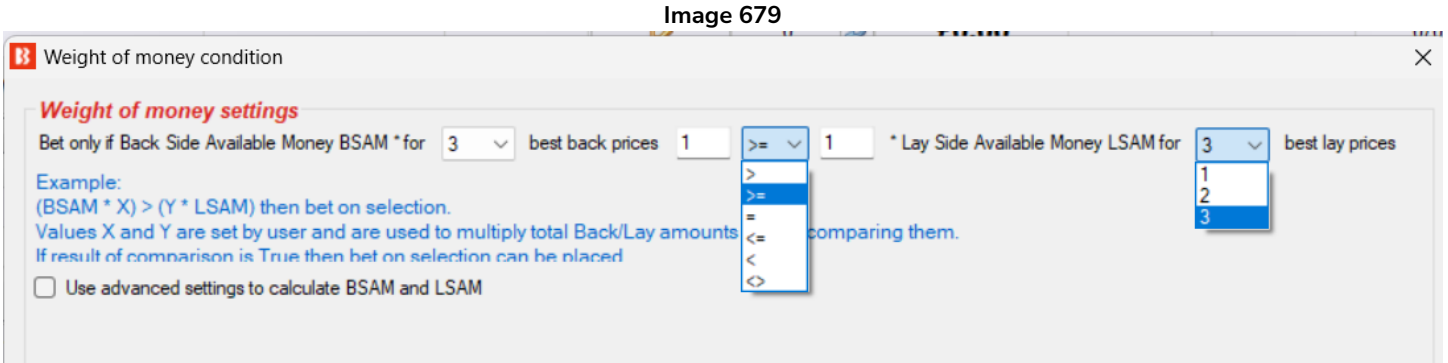

The **Weight of money** condition prevents betting on selections whose available amounts on the 1-3 best Back and Lay prices do not satisfy the weight of money formula.

The default formula calculates the **sum of available money from the 3 best Back and 3 best Lay prices** and compares them. If the result is true, then betting on the selection is allowed, otherwise it is not. For example, in the image above, if the available money from the 3 best back prices is equal to or greater than the money available on the 3 best lay prices, then betting on that selection will be allowed.

The rule can be edited to only look at the best 3, best 2 prices or even just the best price of each side, back or lay prices.

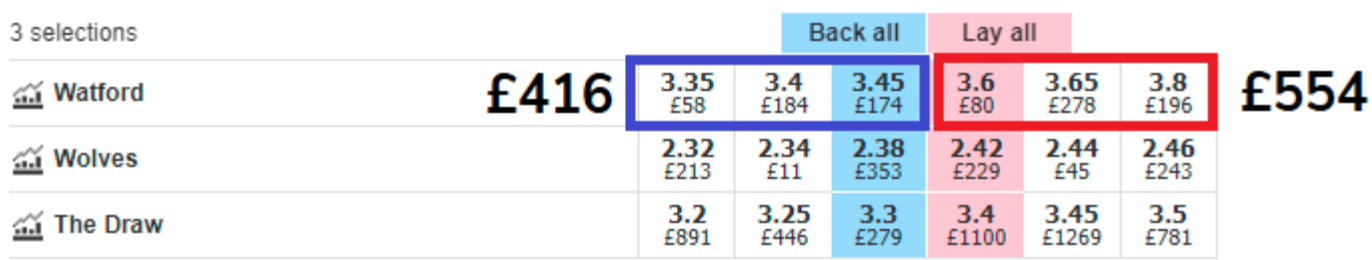

# **Image 680 - Sum of available money from the 3 best Back and 3 best Lay prices**

In the Betfair market screenshot above, betting on Watford would not be allowed since its BSAM (Back side amount of money) is smaller than the LSAM (Lay side amount of money).

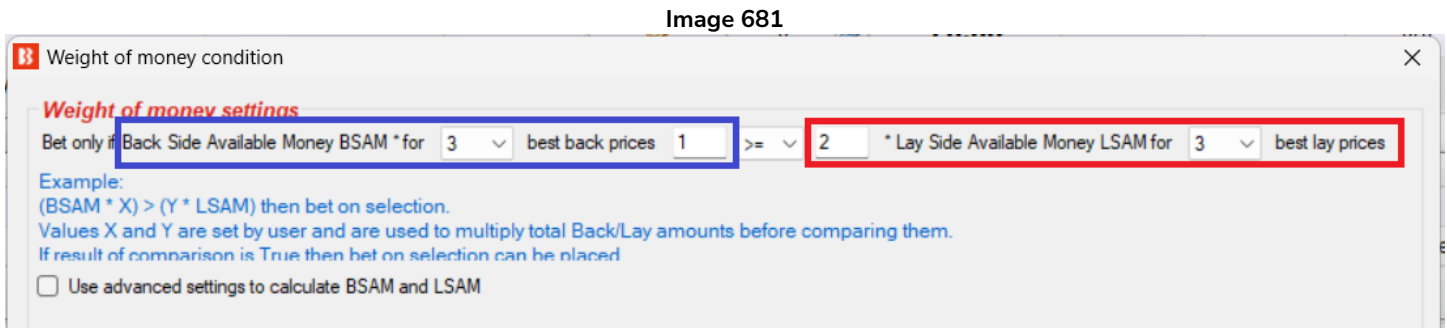

A more complex formula allows users to set a multiplier for the total Back amounts and the total Lay

amounts and then to compare those values. For example, this is useful if you want to bet on a selection only when the **total Back amount** is 2 or more times greater than total Lay amount, as in the image above. Note that the 2 is on the lay side. This is because we want to double the Lay side amount and then check if the Back side amount is still higher. In this way we can check if the actual available Back side amount is double or more than the Lay side amount. In the Watford vs Wolves market, betting is still prevented because the BSAM of £416 is lower than £1,108 (double the LSAM of £554).

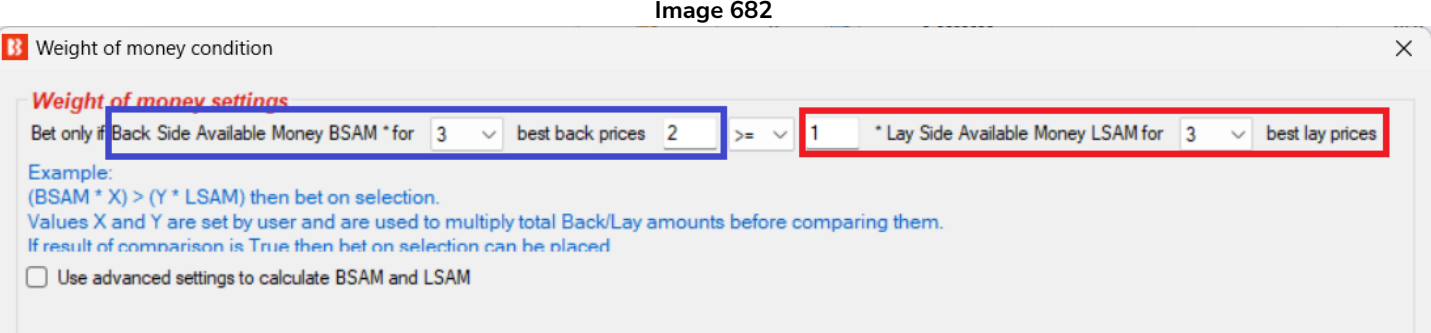

In the above setting, this will allow betting if the Back side amount is half or more of the Lay side amount, since it doubles the Back side amount and then checks if it is larger than the Lay side. For the Watford vs Wolves market, betting on Watford would be allowed since £832 (£416 BSAM doubled) is larger than the £554 LSAM.

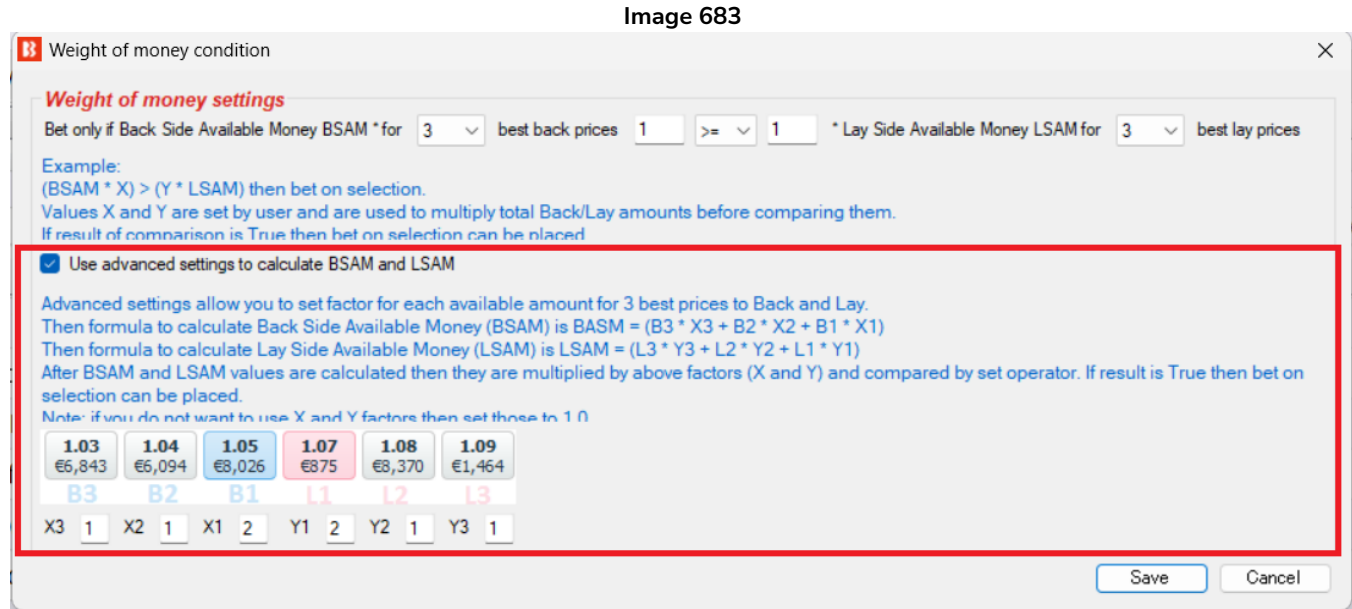

The **advanced settings** of this condition allow users to set multipliers for each available amount of the 3 best Back and Lay prices. For example, this is used when you consider the first best price more important than the second or third best price. This condition's options form shows the exact formula used to calculate the weight of money.

**WARNING**: The Weight of Money rule is an advanced rule. Only use it if you are sure that you understand its operation. Always test carefully in Simulation Mode first.

# **14.2.17 Bet if specific market selection is in price range**

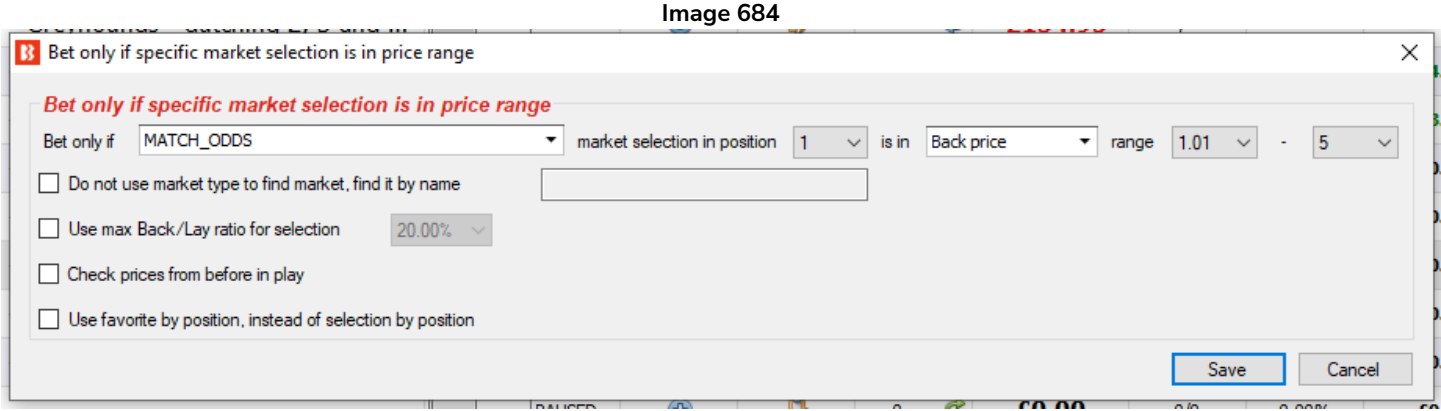

Many users, before betting on their intended market, usually check similar markets for that event, check those odds, and then decide if they will place a bet or not.

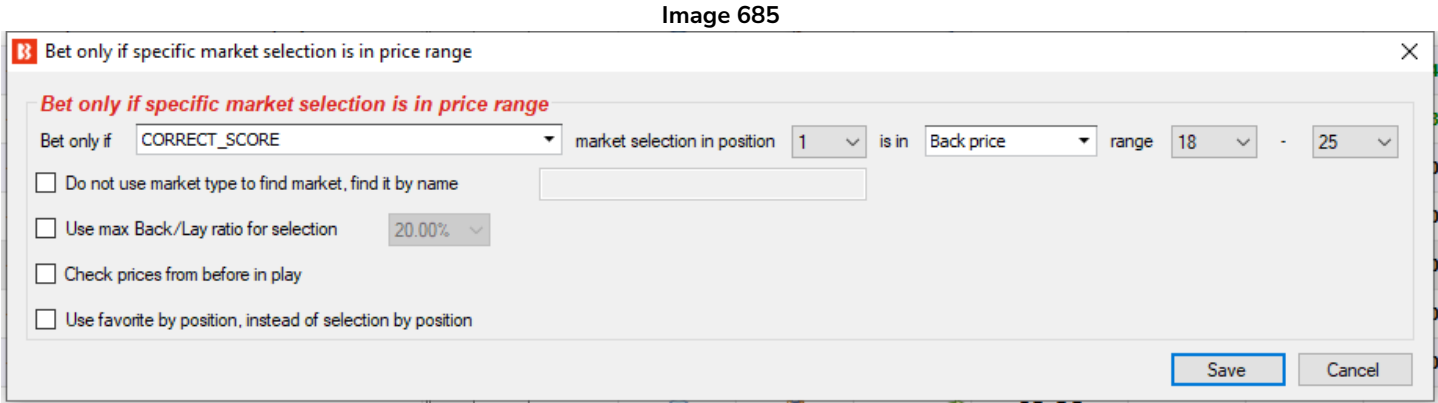

By using this condition, for example, you can set the strategy to place bets on the Under/Over 2.5 market only if the Correct Score 0:0 has a price in price the range of 18-25.

The selection that needs to satisfy the condition is found by position in the list of that market's selections. For example, the Correct Score 0:0 is always in position 1 (Runner 1), the Correct Score Any Unquoted is always in position 17 and the Correct Score 1:1 is always in position 6.

Alternatively, you can tick the option to use favourite by position instead of selection by position.

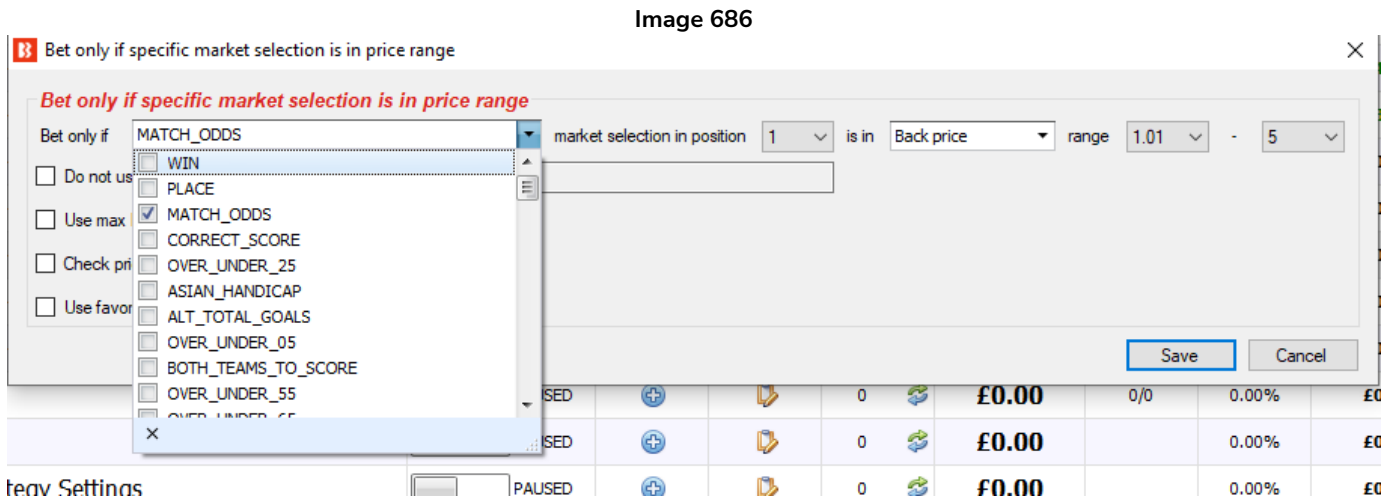

**Contract Contract Contract** You can select which market prices of the same event to check from the drop down menu that is dynamically populated (it is only populated by markets currently available on the Betfair site.)

2021-12-10 Software update note: This rule "Bet if specific market selection is in price range" now works with **the greyhound forecast and tennis game by game markets**. You can set this rule to check the greyhound Win/Place market when the strategy is set to bet on the Forecast market and vice versa. This was not previously possible before Dec 2021 because those markets are listed under different events at the Betfair navigation tree, The same is true for tennis game by game markets, you can now check the match odds market when a strategy is set to bet on the game by game market.

For this condition to work properly, it is important that you load all the markets that are involved in this condition to the main markets data grid view and to monitor them. If you do not do this, then the condition will not have the information about the market and selection to which the condition applies. So if you are betting on the Over/Under 2.5 goals market but are checking the Correct Score market, then you need both those markets loaded in the markets screen, either manually or by setting up auto loading of markets correctly.

# **14.2.18 Max number of Matched bets per runner**

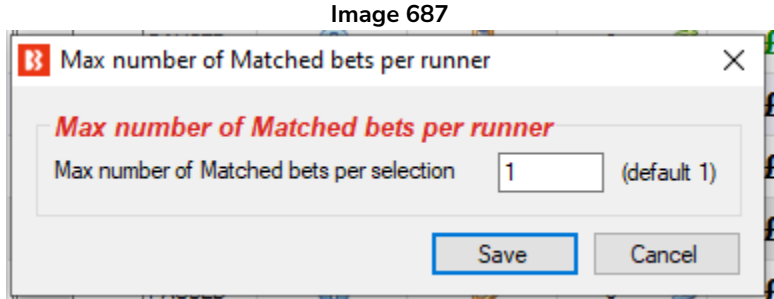

This puts a limit on the number of matched bets per runner a strategy can have. Once that number is reached, it will not place new bets on that runner.

When placing unmatched bets, cancelling them and trading, it is useful to stop when we get our target number of matched bets. This condition will prevent the placing of new bets on selections that have the specified number of matched bets or more.

# **14.2.19 Selections filter**

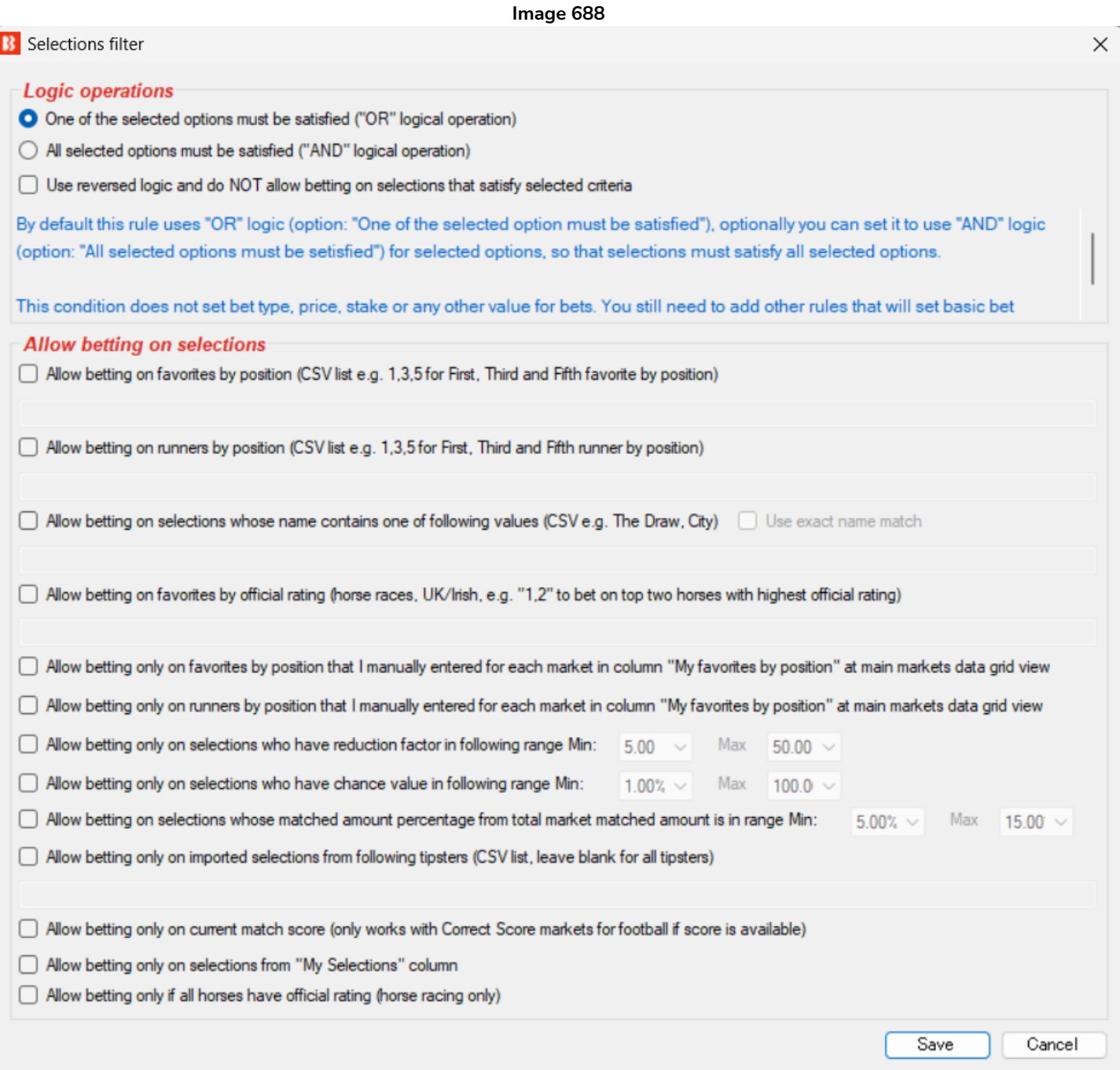

The selections filter is used to allow the strategy to try to bet on specifically filtered selections**. This condition will not set the bet type, price or stake for the filtered selections. It will only prevent the strategy from placing any bets on selections that do not satisfy the specified filters.**

You can use this filter to allow betting on selections:

- With the specified favourite position
- With the specified runner position in a list of runners (e.g. useful for betting on trap numbers)
- Whose name contains specific text and can be optionally set to use the exact name match instead of

"contains" specific text logic

- Bet on favourites by official rating, specifically designed for horse races
- Favourites by position that you entered for each market in the main markets data grid view
- Runners by position that you entered for each market in the main markets data grid view
- That have a reduction factor in the min/max range
- That have a chance value in the min/max range
- Whose matched amount percentage of the total market matched amount is in the min/max range
- Only on selections for which imported tips exist, and optionally you can set the tipster/provider names of those tips
- That are the current match score (specific for Correct Score market). This means that it would only bet on the correct score selection of the current score. i.e. If it is 2-0, it will allow betting on that selection. Whether that is a back or lay bet depends on the Bet Type settings, not this Selections Filter rule.
- Only on selections that are manually picked by using the "My S" column at the selections grid view
- Only if all horses have official rating (horse racing only)

Optionally you can use reversed logic and do not allow betting on selections that satisfy this selections filter.

By default this rule uses "OR" logic and allows betting on selections if they satisfy one of the selected rules, but you can change this to "AND" logic by selecting the option "All selected options must be satisfied".

This condition is very useful when selecting your own selections by using the "My S." column, but when you want to bet on those selections only if they are one of the specified favourites by position.

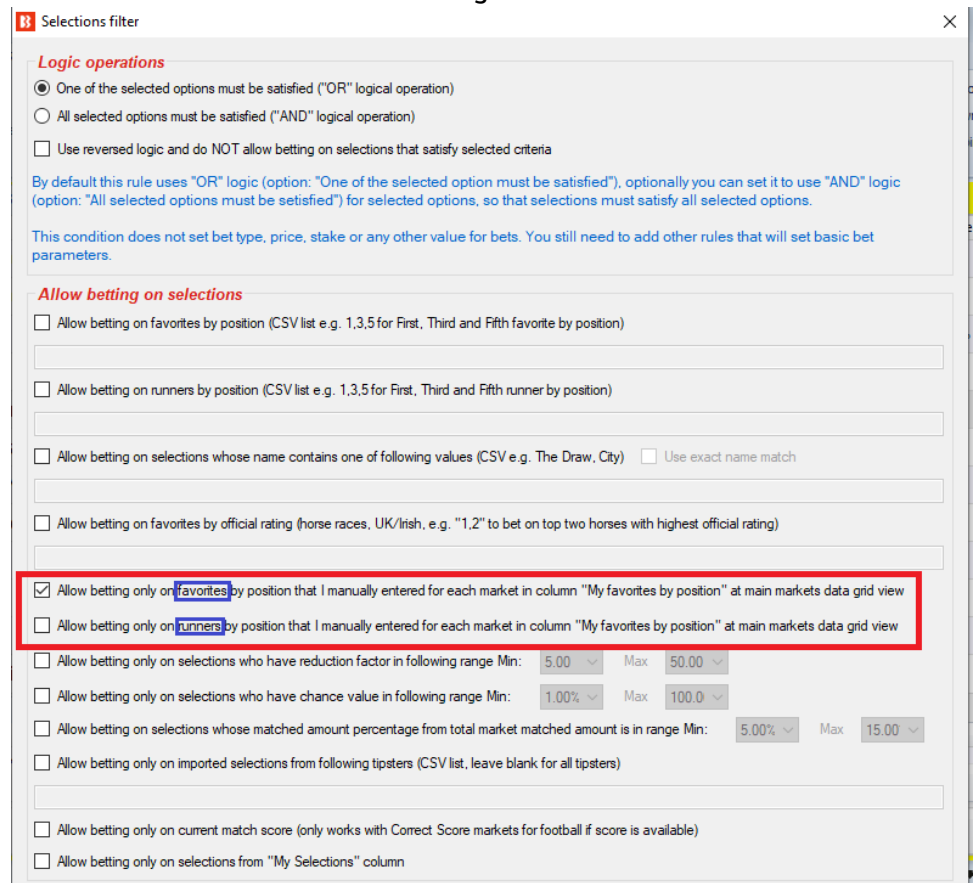

# **Image 689**

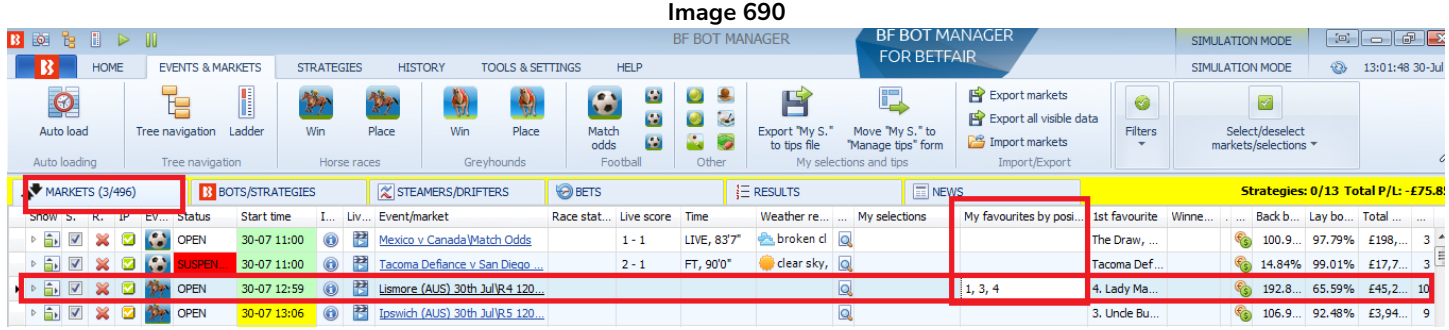

You can also use the column "My Favourites by position" at the main markets data grid view. Then, for each market you can enter a list of favourites or runners by position that you want to bet on that market only. For example, entering value "1,3,4" in cell in column "My Favourites by position" in the main markets data grid view would mean that you want to bet on the First, Third and Fourth favourite by position. If you cannot see the "My favourites by position" column, then you can add it by right clicking any column header, clicking on "column chooser" and then double left-clicking on the "My favourites by position" option to add that column to the market grid view.

#### **Image 691**

○ Allow betting only on<mark>lfavorites </mark>by position that I manually entered for each market in column "My favorites by position" at main markets data grid view Allow betting only on <mark>runners</mark> by position that I manually entered for each market in column "My favorites by position" at main markets data grid view

There is only ONE column in the markets grid view and TWO options related to it in the Selections Filter. If you want the numbers you enter in the markets grid view "**My favorites by positon**" column to represent the favorites by position, then check the Selections Filter option for **favorites by positon**, if you want the numbers you enter to represent runners by position, then check the Selections Filter option for **runner by position**.

# **14.2.20 Selection by highest/lowest**

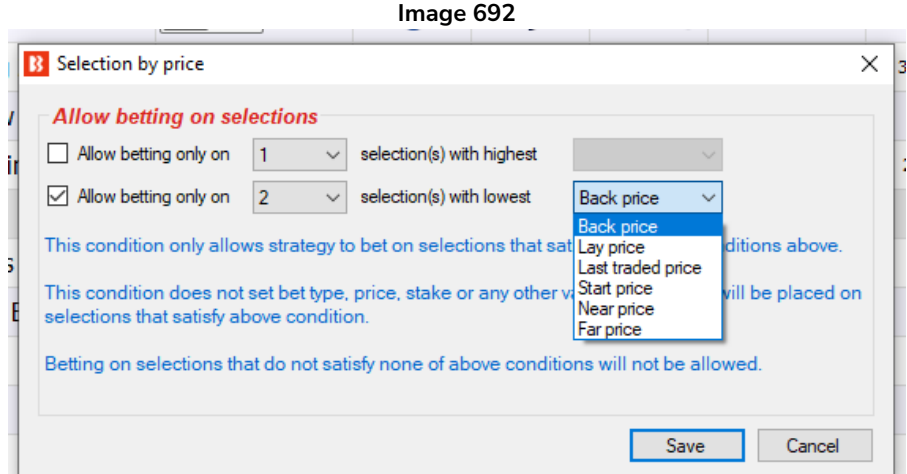

If more than one selection in a market satisfies all the strategy conditions, then this rule can be used to tell the strategy to only bet on a specified number of those allowed selections. It can be allowed to bet on x number of qualifying selections with the highest or lowest back price, lay price, last traded price, start price, near price or far price.

## **14.2.21 Sequence of favourite positions**

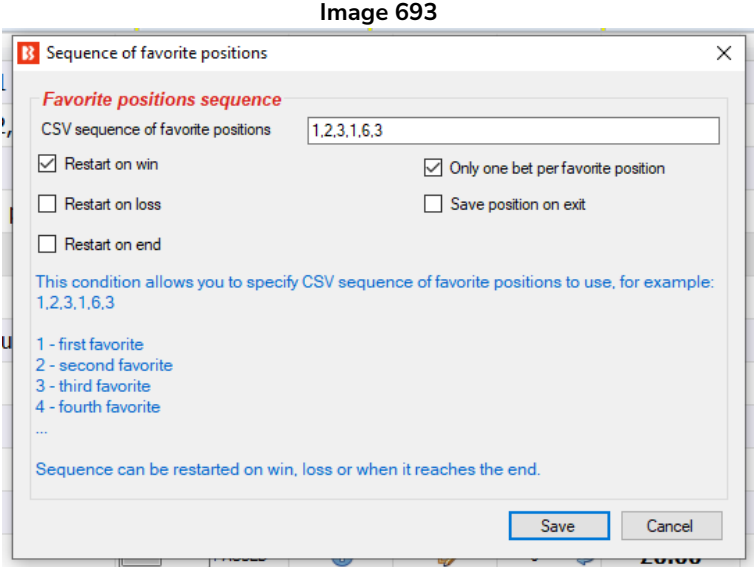

This rule allows you to set a sequence of favorites to bet on.

For example, the above settings would bet on the first favorite in race 1, then the second favorite in race 2, then the third favourite in race 3, then the first favourite in race 4, the sixth favourite in race 5 and the third favorite in race 6. With the "Restart on win" checkbox ticked, it means the strategy will bet on favourites in this order until a winner is hit, then it will restart the sequence.

You can set it to bet on any CSV sequence of favourites by position. (CSV = Comma separated values) You can set it to restart on a win, a loss or at the end of the sequence.

The checkbox "Only one bet per favourite position" ensures that if Runner 1 is bet on as Favourite 1, and then the odds change and a different runner becomes Favourite 1, then a second bet will not be placed.

You can also set the rule to save where it is in the sequence on exiting the software.

# **14.2.22 Only if specified strategy has bets on same selection**

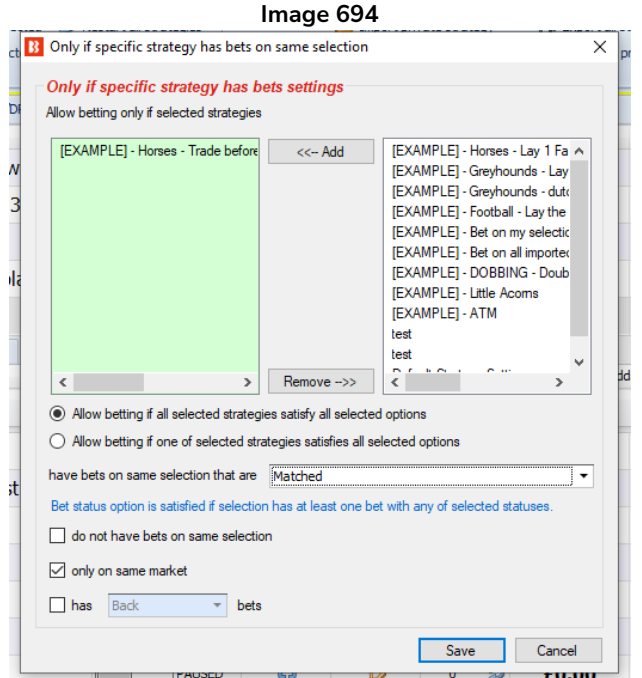

389

This has almost the same settings and options as the Market Conditions version of this rule "Only if specified [strategy has bets on same selection](#page-312-0)".

The important difference is that this rule allows (or prevents) betting on this selection if the specified strategy has bets on it. But the Market Condition version allows or prevents betting on an entire market based on the specified strategy having bets or not.

This rule is very useful when you have two strategies that you want to work together as a blocker or a trigger, by either not betting on the same selections (blocker) or where one only bets if the other one has also bet (trigger).

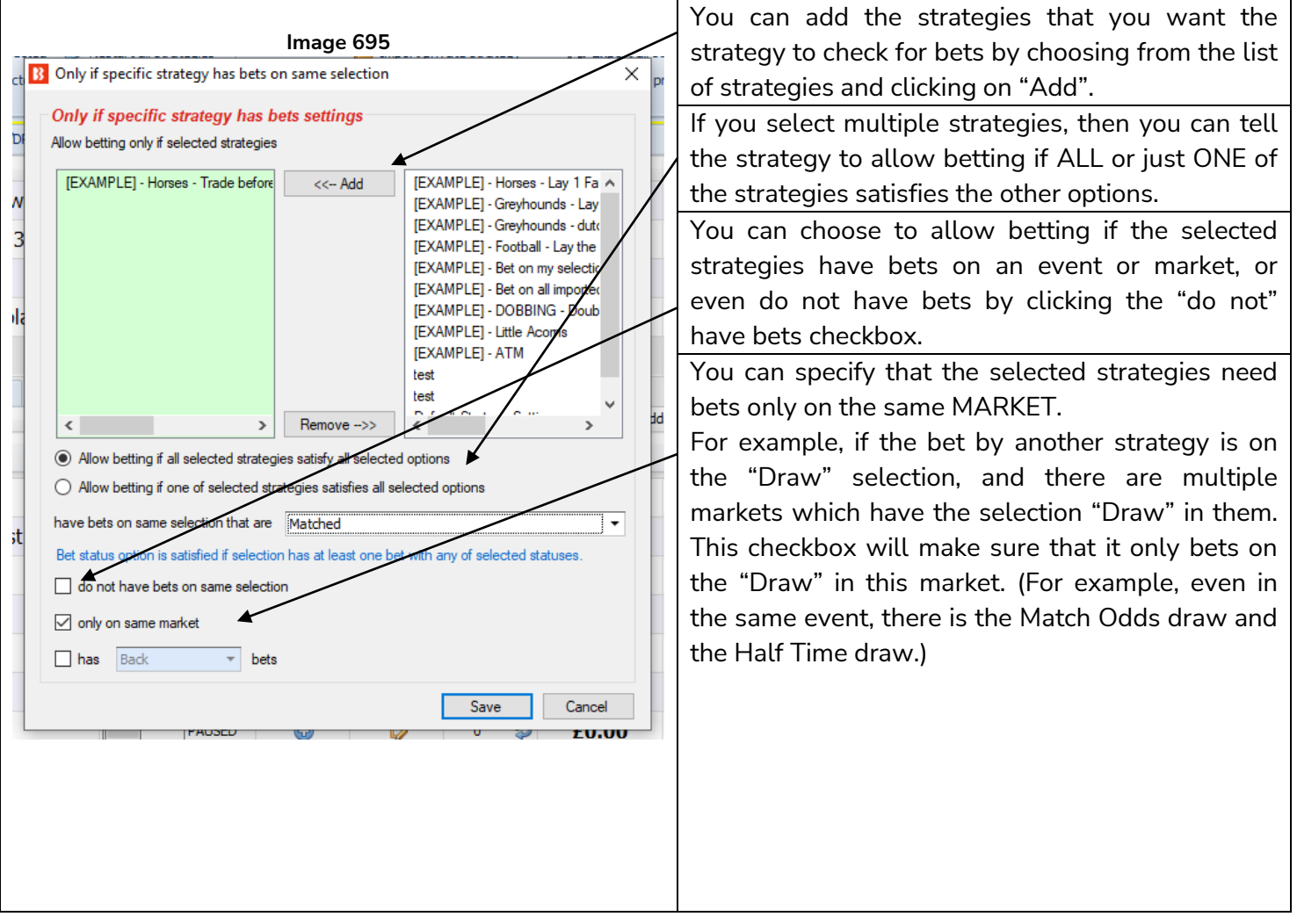

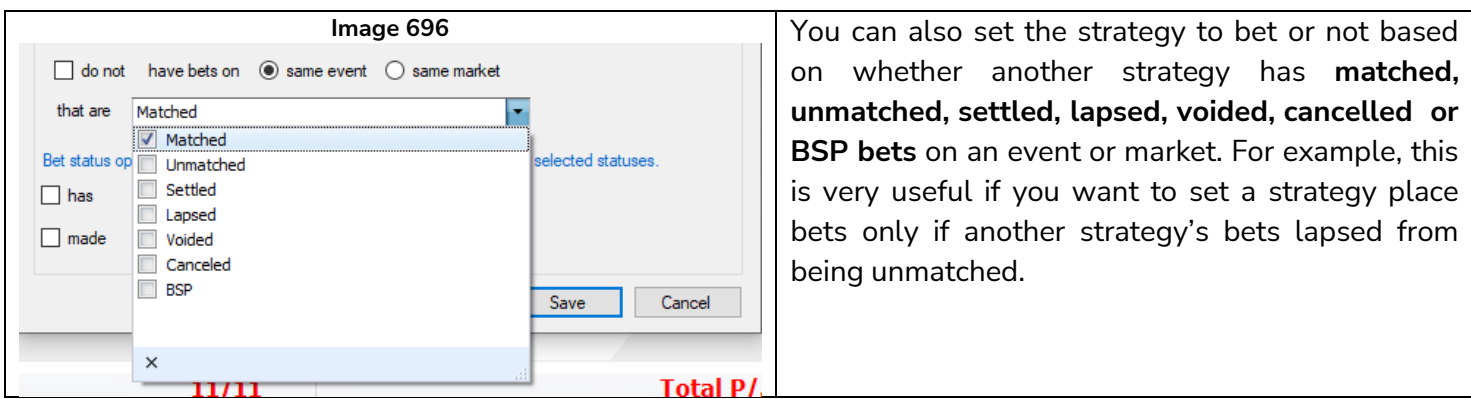

This rule is very useful, but please be aware that this is the SELECTION CONDITIONS version of this rule and another rule exists in the **MARKET [CONDITIONS](#page-312-0)** that looks at whole markets. The market conditions rule allows or prevents betting on an *entire market* based on another strategy having a bet of the specified status on any selection in this event or market. If you just want to allow or prevent betting on **a single selection** (but still allow betting on other selections in that market) due to another strategy having a bet on that same selection, then you need to use this Selections Conditions version of the rule.

# **14.2.23 Racing conditions**

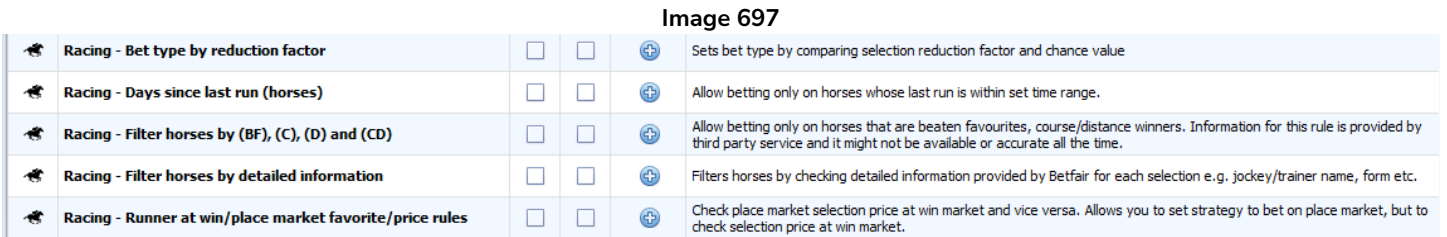

Just like the Market Conditions racing conditions, there are selection racing conditions that are specific for horse/greyhound racing event selections.

#### **14.2.24 Racing - Filter horses by detailed information**

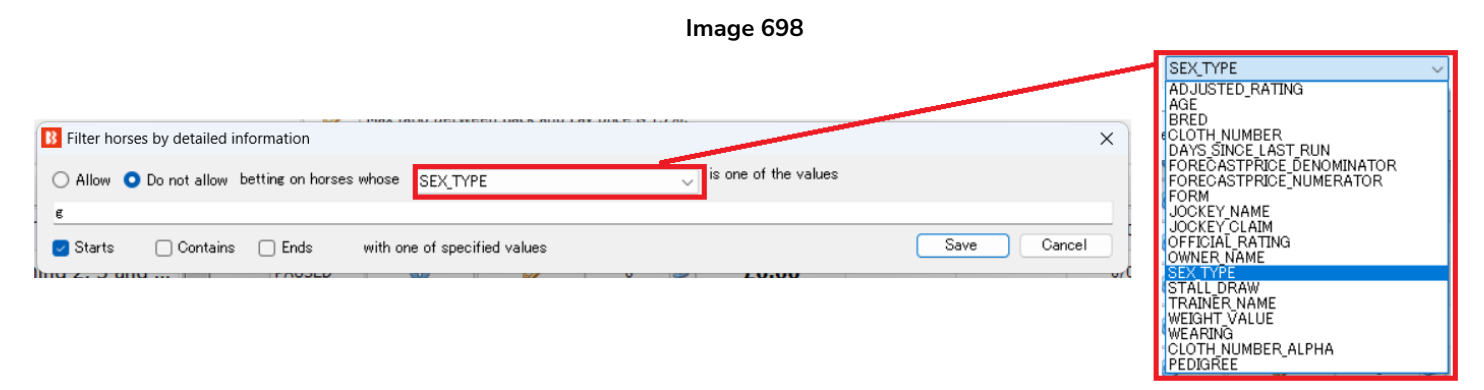

This condition works mostly with horse races for which Betfair publishes more detailed information e.g. saddle cloth number, ratings, form, jockey name etc. You can pick one of the available parameters from the drop down menu and then set a CSV (Comma Separated Values) list of values from which at least one must be the same as the horse details (or optionally start with, end with or contain that specified text) for betting

to be allowed or not on that horse. This condition does not set the bet type, price or stake, it is simply filtering horses on which betting can or cannot be done.

This rule allows filtering based on:

- **Adjusted rating**
- **Age**
- **Bred**
- **Cloth number**
- **Cloth number alpha**
- **Days since last run**
- **Forecast price denominator**
- **Forecast price numerator**
- **Form**
- **Jockey name**
- **Jockey claim**
- **Official rating**
- **Owner name**
- **Pedigree**
- **Sex type**
- **Stall draw**
- **Trainer name**
- **Weight value**
- **Wearing**

Sex abbreviations are:

- c colt
- f filly
- g gelding
- h horse
- m mare
- r ridgling

In the pedigree information, horse color definitions are:

- B Bay
- Blk Black
- Ch Chestnut
- Dkb or br Dark bay or brown
- Gr Gray
- Ro Roan

# **14.2.25 Racing - Filter horses by (BF) – beaten favourite, (C) – course winner, (D) –distance winner and (CD)**

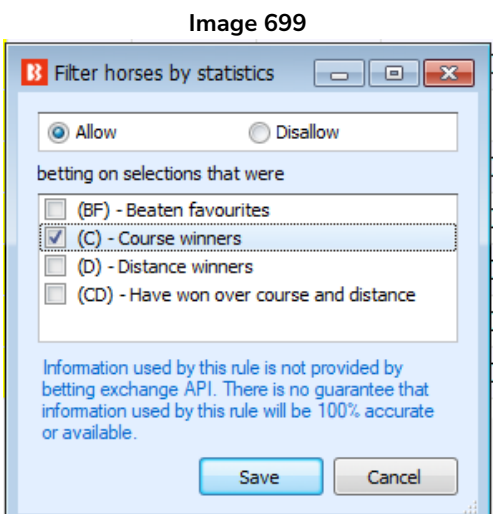

This rule allows or prevents betting on horses based on their past statistics if available.

Next to each horse name you might see following information:

- (BF) beaten favourite last time out
- (C) course winner
- $\bullet$  (D) distance winner
- (CD) has won over course & distance

You can use this condition to allow or prevent the strategy from betting on selections that have one of those attributes.

There is no guarantee that this information will be accurate and correct for all horses, but we do our best to provide this data whenever possible and for as many races as possible.

# **14.2.26 Racing - Days since last run (horses)**

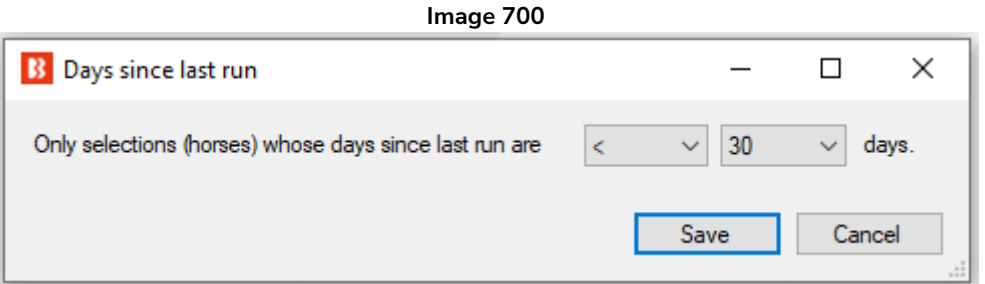

This selection condition allows betting only on horses that satisfy the set number of days since their last run. This "days since last run" information might not be available for all races. If this rule is added, then betting will only be allowed when such data is available and satisfies the set filter.

# **14.2.27 Racing – Runner at win/place market favourite/price rule**

#### **Image 701**

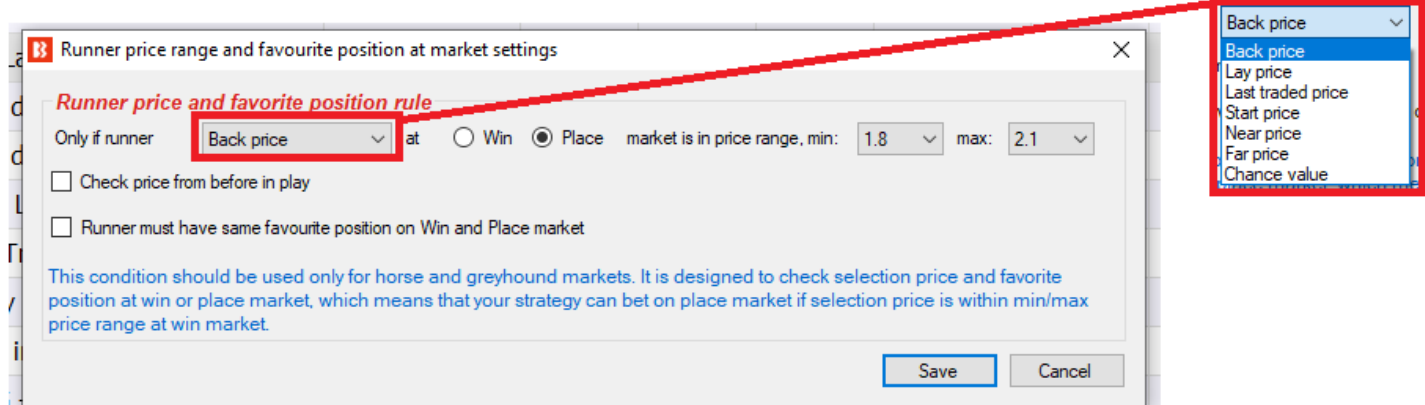

This rule can check the price at the corresponding Win or Place market for that race and check if the runner's price is within the set limits. The price to be checked can be set as the Back price, Lay price, Last traded price, Start price, Near price, Far price or Chance value.

This is useful if you want to back a runner in the Win market but only if its Place odds are within a certain range.

You can also back a runner in the Place market but only if its Win odds are within a certain range.

In the above image, it would only allow betting on a selection if its back price in the Place market is within 1.9 and 2.1. This rule only ALLOWS betting, it does not actually place bets. It still needs all other selection conditions to be satisfied and a bet type, price rules and stake size to be set.

When betting on place market sometimes you might want to check selection price at win market, and vice versa. This condition allows you to do exactly that, check selection price range or favourite position at win/place market.

You can tick the checkbox "Check price from before in-play" if your strategy is betting in-play if you want it to check prices from before the race started.

You can also tick the check box "Runner must have same favourite position on Win and Place market" if you only want to bet if it is both the  $1<sup>st</sup>$  favourite in the Win market and the  $1<sup>st</sup>$  favourite in the Place market. (Or 2 nd favourite in both markets, etc.)

# **14.2.28 Min/max selection traded volume**

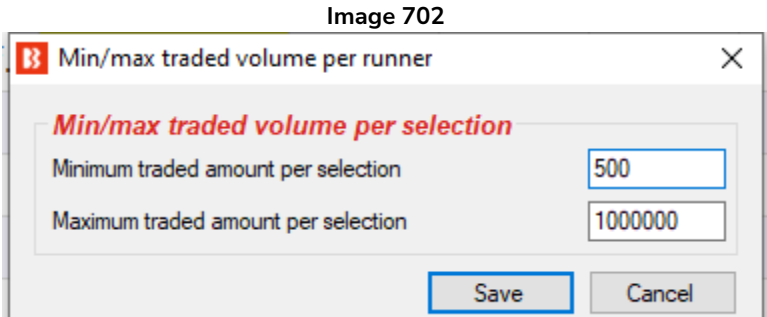

This rule allows betting only when the **amount of money traded on THIS selection** is within the set range. Please note that this is the amount traded on just this selection, not on the entire market. There is a separate [Market Condition](#page-307-0) – Traded Volume rule for that.

# **14.2.29 Only when price at min/max**

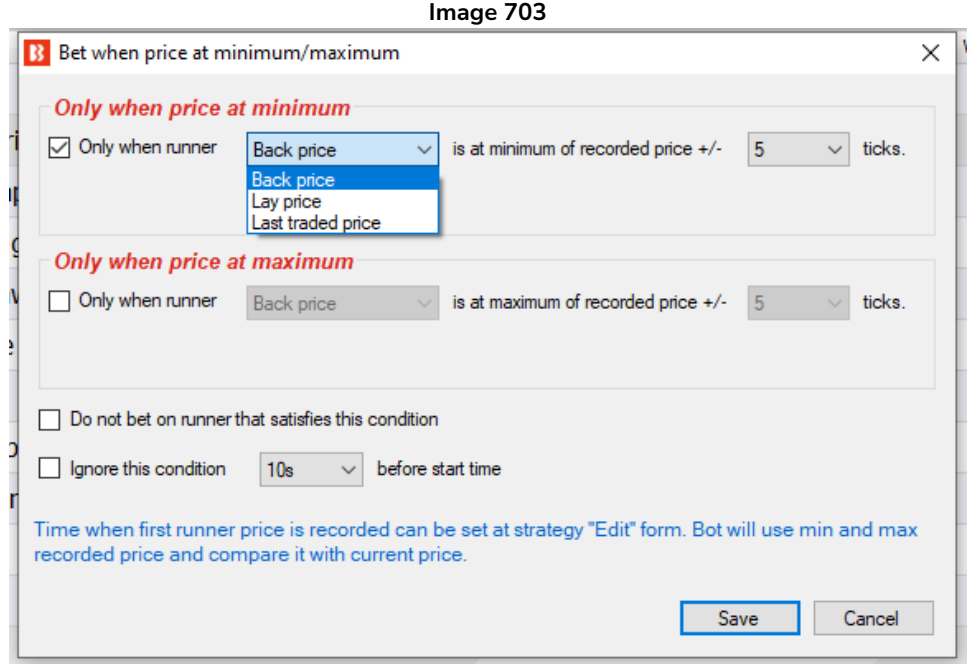

This rule will allow or prevent betting on a runner whose current price (Back, Lay or Last traded price) is near its minimum or maximum recorded price plus/minus the set amount of ticks

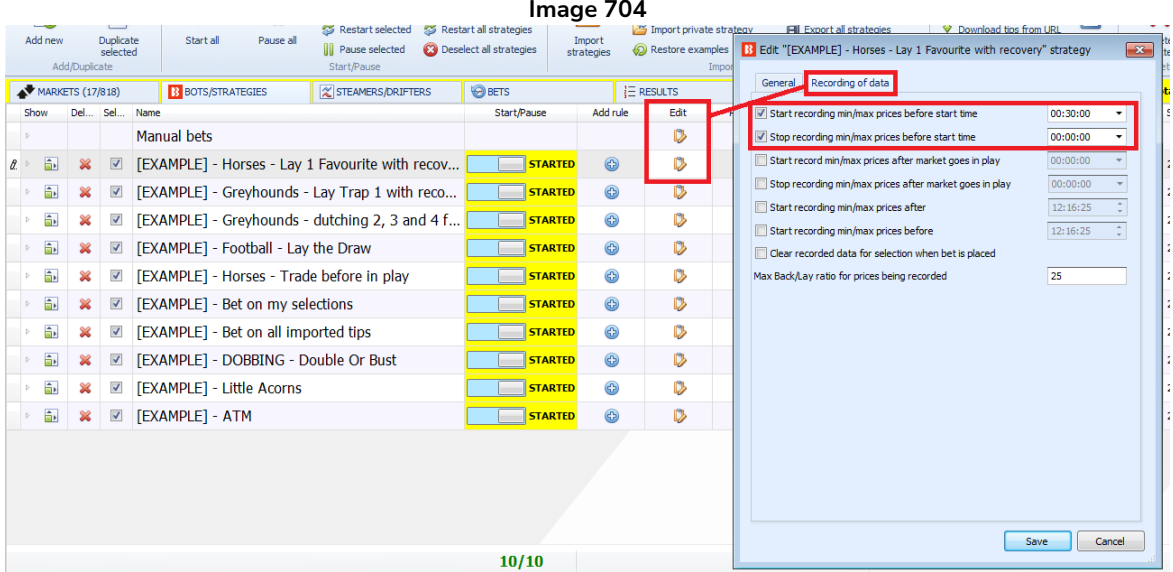

At the strategy "Edit" form (the one where you set strategy name) you can set the time for when to start recording minimum and maximum prices. This rule will allow the strategy to bet only when the currently available price is within X ticks from the minimum or maximum recorded price. This can help you get the best price for selections that you are betting on. In combination with the "Price change – steamers/drifters" rule you can set the strategy to bet only when the price goes up or down by X% and the currently available price is at the minimum or maximum. Both those rules have the option to ignore them and bet at whatever price is available a few seconds/minutes before the start time. This can be very useful when betting on tipster tips or your own selections and you want to get take a better price early if the price starts moving in one direction instead of waiting for the start time to place bets.

Note that if your Edit - "Recording of data" settings start recording data from only 5 minutes before the event start, and your "Time to bet" rule is set to allow betting from 5 minutes before the event starts, the strategy will not have many prices to compare and have a meaningful minimum and maximum price to use for reference. So you should **make sure your "Recording of data" settings give enough time to gather price data that you feel is meaningful for your following "Only when price at min/max" or "Steamers/drifters" rules to allow or prevent betting on that selection.**

# **14.2.30 Most traded selections**

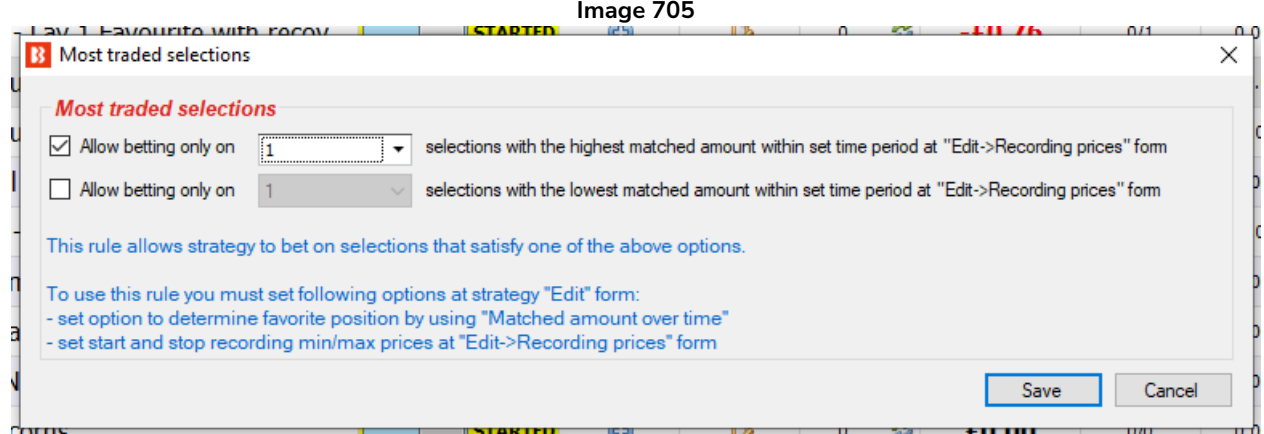
This rule allows betting on X number of runners with the highest or lowest amount of money matched on them within the set "Recording of data" time period from the strategy main "Edit" form.

The first option is to **allow betting on selections with the highest traded amount**. If you select "1" then only the highest traded selection will have betting allowed on it. If you select only "2" then betting is allowed only on the 2nd most traded selection. If you select numbers 2 and 5 then betting is allowed only on 2nd and 5th most traded selections. If you want to bet on the top 3 selections with the highest traded volume, then you must select 1, 2 and 3. The highest traded selection is always at position 1.

The second option is to **allow betting on selections with the lowest traded amount**. However, the logic is slightly different compared to the above option. Since we do not always know how many selections there are in an event, we use a logic rule to bet only on X selections with the lowest traded volume. For example, if a horse race has 9 horses, and we set it to bet on the 3 lowest traded selections, then betting is allowed on the 7th, 8th and 9th horses by lowest traded volume. In a race with 12 runners betting would be allowed on the 10th, 11th and 12th horses by lowest traded volume.

## **There are 2 settings that must be set in order for this rule to function properly:**

- You must set the "**Recording of data**" time period "**start recording**" and "**stop recording**" times in the strategy "Edit" form's "Recording of data" tab.
- You must set the "**Determine favorite by position by using**" option to "**Matched amount over time**".

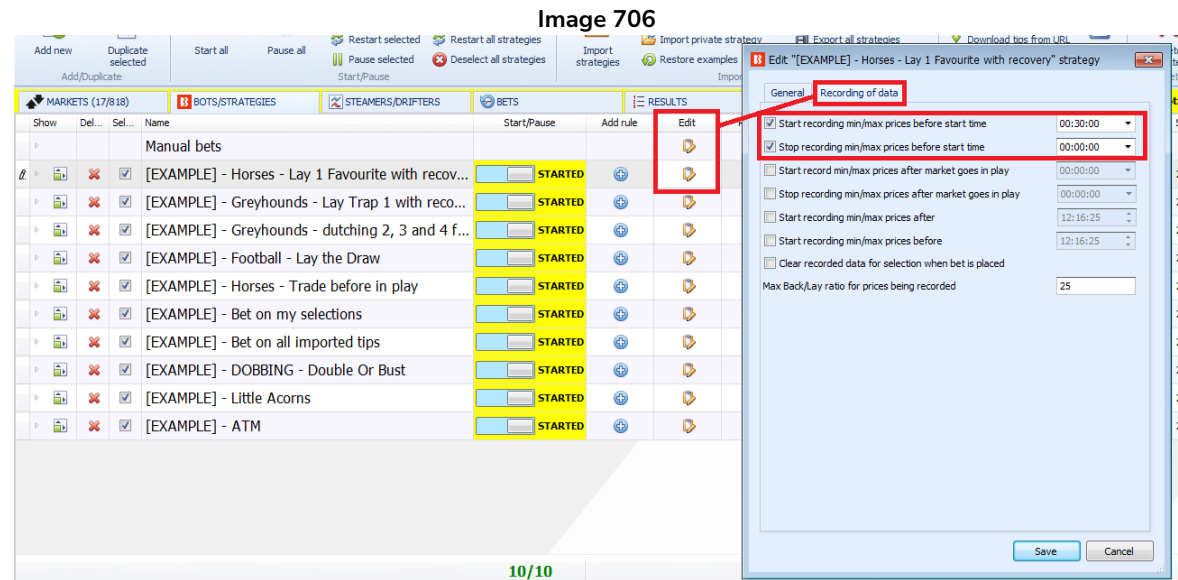

The "Recording of data" settings for each strategy can be found by clicking on the "Edit" button in the same row as the strategy name and clicking on the "Recording of data" tab. Then you can edit the start and stop recording prices settings.

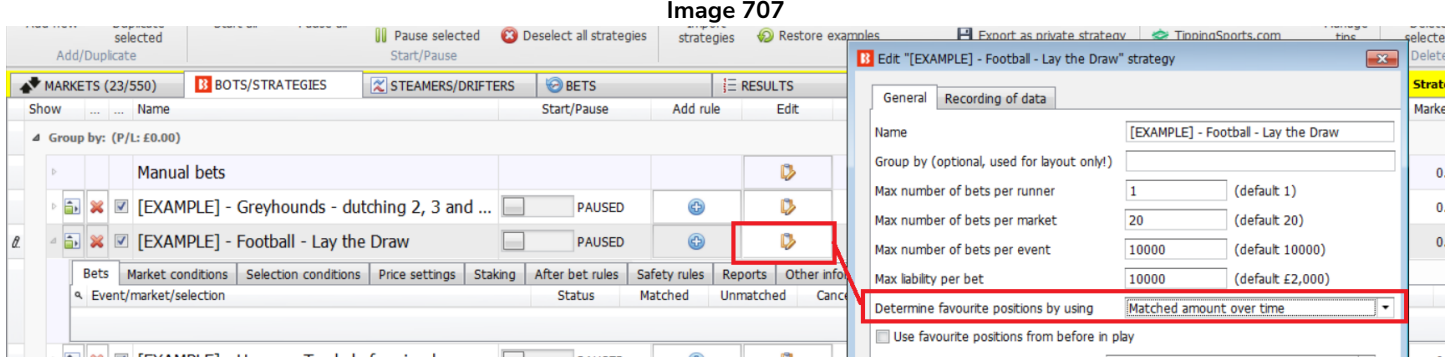

You can set the "**Determine favorite by position by using**" option to "**Matched amount over time**" by clicking on the "Edit" button in the same row as the strategy name and using the drop down menu.

## **14.2.31 Compare prices**

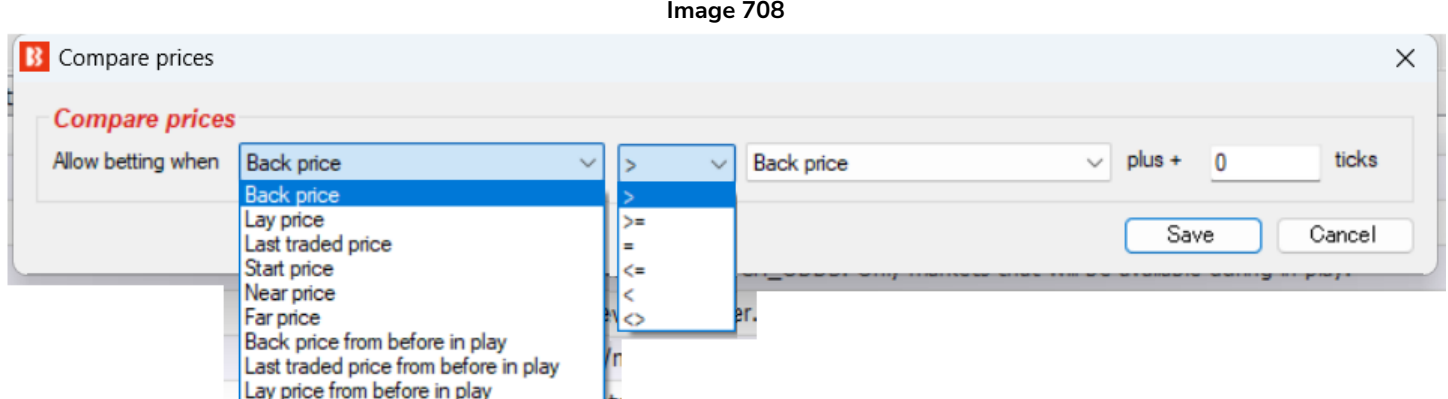

This rule allows betting depending on the comparative value of two prices.

- Back price or Lay price
- Last traded price
- Start price, Near price or Far price
- Back price or lay price from before in play
- Last traded price from before in play

The above values can be compared with logical rules.

The price can also be adjusted by X number of ticks. Prices on the market change all the time and sometimes to find value, you want to compare available back prices with start prices e.g. bet only on selections whose back price is higher than the start price + 2.

### **14.2.32 Only if available amount >/<**

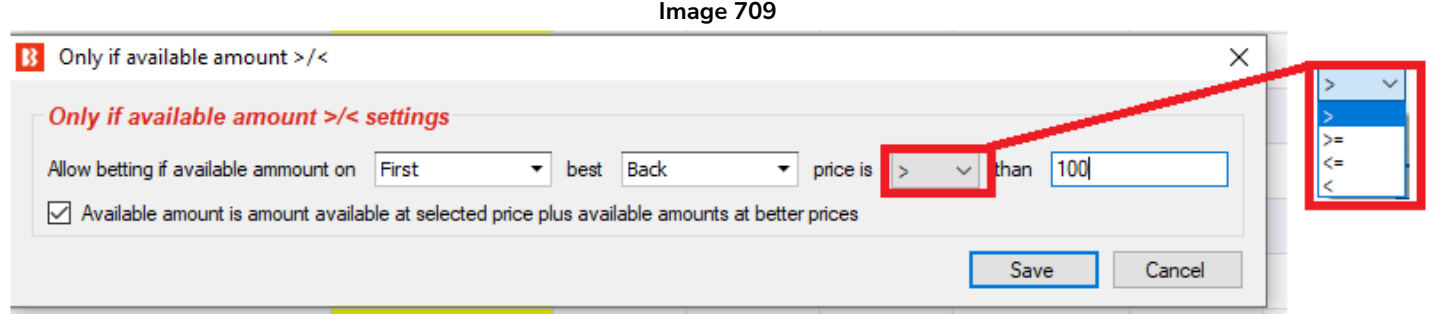

This rule allows betting only if the available amount of money to bet on satisfies the set filter for the first, second or third best back or lay price based on logical rules.

For example, the above condition would only allow betting if the first best back price has more than 100 available in liquidity to bet on. This is a useful rule if you want to prevent betting until sufficient amounts are available at the first bet back price.

If you wanted to only bet if the 1st **and** 2nd best Back prices **together** had 100 or more, then you could choose the "Second" best back price from the drop down menu and make sure you tick the "**Available amount is amount available at selected price plus available amounts at better prices"** option. This would add those amounts together.

#### **14.2.33 TPD Zone Filter (Total Performance Data) (BF Bot Manager only)**

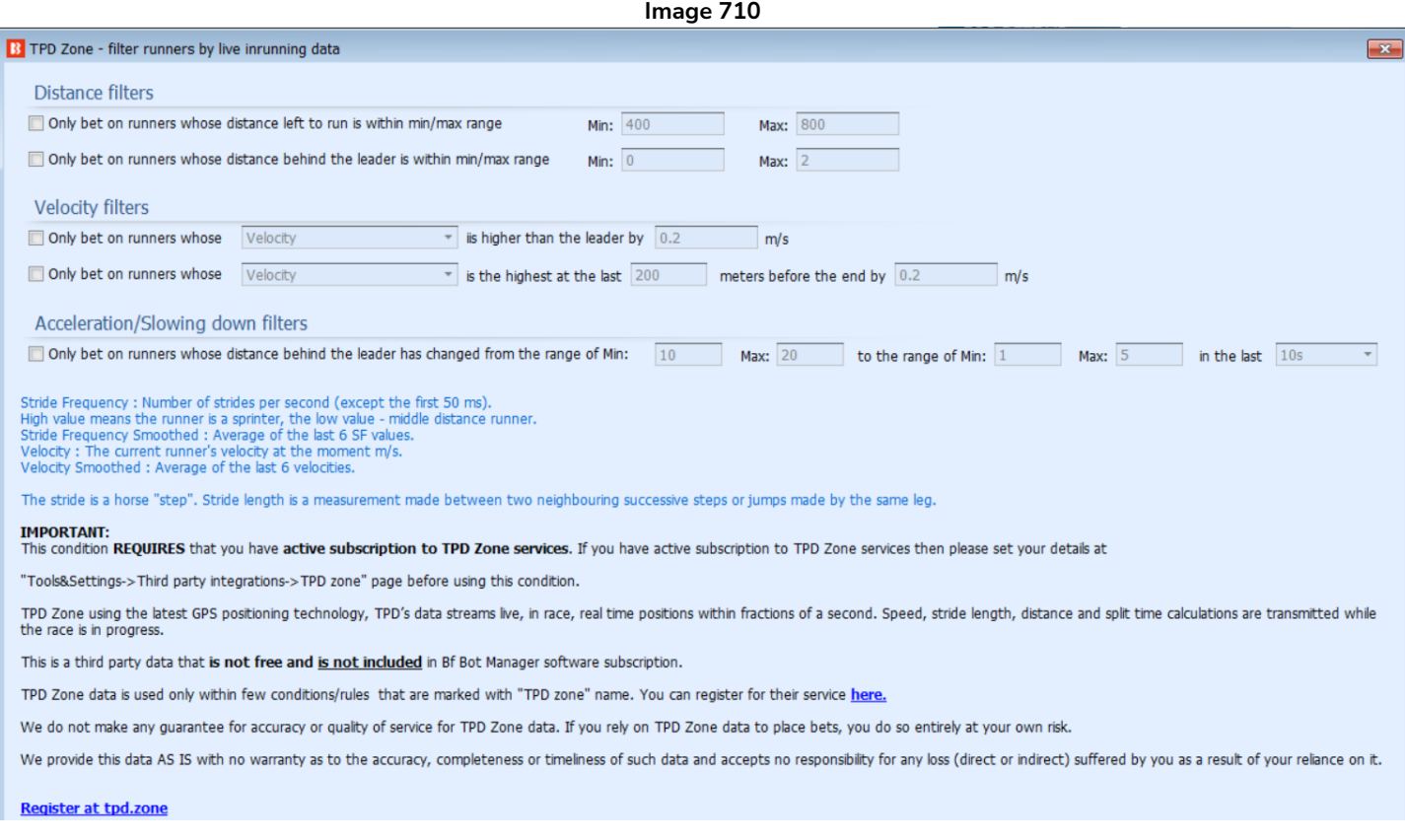

This rule allows betting on selections whose TPD Zone data meets the specified filters.

## **Distance Filters**

- Only bet on runners whose distance left to run is withing min/max range (in meters).
- Only bet on runners whose distance behind the leader is within min/max range (in meters).

#### **Image 711** Distance filters Only bet on runners whose distance left to run is within min/max range Min: 400 Max: 800 Only bet on runners whose distance behind the leader is within min/max range Min:  $|0$ Max:  $2$

For example, used in combination with other rules, you could limit betting to back bets on horses near the end of the race, or on hoses who are near the leader. Or it could allow lay bets on horses near the end of the race who are a specific distance away from the leader.

## **Velocity Filters**

- Only bet on runners whose (V*elocity / Velocity Smoothed / Stride Frequency / Stride Fluency Smoothed)* is higher than the leader by x m/s. (milliseconds)
- Only bet on runners whose (*Velocity / Velocity Smoothed / Stride Frequency / Stride Fluency Smoothed)* is the highest at the last x meters before the end by x m/s. (milliseconds)

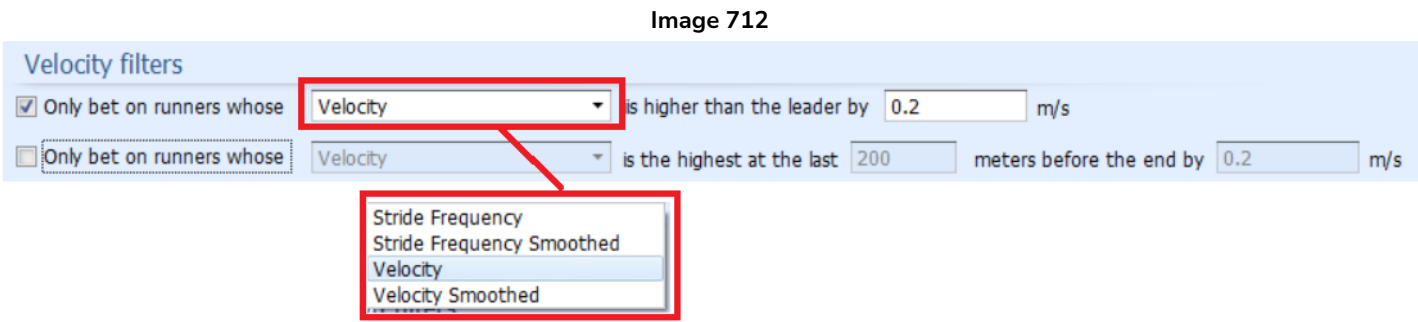

**Stride Frequency** means the number of strides per second (except for the first 50ms. (milliseconds)

A high value means the runner is a sprinter. A low value means the runner is a middle distance runner.

**Strike Frequency Smoothed** means the number of strides per second figure averaged over the last 6 Strike Frequency values.

**Velocity** means the current runner's speed (velocity) in m/s (meters per second).

**Velocity Smoothed** the current runner's speed (velocity) in m/s (meters per second) averaged over the last 6 velocities.

The **stride** is a horse "step" and stride length is a measurement made between two neighboring successive steps of jumps made by the same leg.

#### **Image 713**

Stride Frequency: Number of strides per second (except the first 50 ms). High value means the runner is a sprinter, the low value - middle distance runner. Stride Frequency Smoothed : Average of the last 6 SF values. Velocity: The current runner's velocity at the moment m/s. Velocity Smoothed : Average of the last 6 velocities. The stride is a horse "step". Stride length is a measurement made between two neighbouring successive steps or jumps made by the same leg.

For example, used in combination with other rules, you could limit betting to back bets on horses that are running faster than the current leader by a specific amount. Or it could limit back bets to the horse that was the fastest by a specific margin near the end of the race.

### **Acceleration/Slowing Down Filters**

• Only bet on runners whose distance behind the leader has changed from the range of Min: *x* Max: *x* (meters) to the range of Min: *x* Max: *x* at the last *x*(s) (seconds)

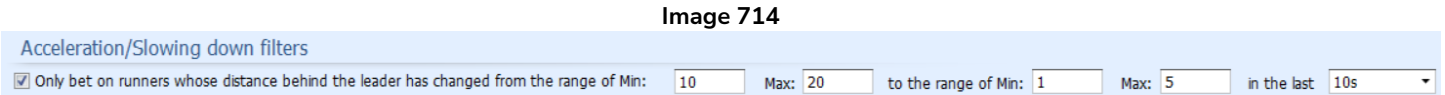

For example, used in combination with other rules, you could try to place back bets on horses that have moved closer to the leader in the last 30 seconds, or you could try to place lay bets on horses that have moved further away from the leader in the last 20 seconds.

In the Third-Party Integrations form we can setup a connection to **TPD Zone**'s racing data from [https://www.tpd.zone/.](https://www.tpd.zone/) This feature only works on the Bf Bot Manager version of the software for Betfair. TPD Zone uses the latest GPS positioning technology so that TPD's data stream has live, in-race, real-time positions of the runners within fractions of a second. Speed, stride length, distance, and split time calculations are transmitted while the race is in progress.

## **This service requires a separate subscription to TPD Zone. This is separate from Bf Bot Manager and not included for free.**

You can add your client key to the TPD Zone form to connect your TPD Zone data to the Bf Bot Manager software.

## **IMPORTANT: Please note that once you enter you TPD Zone client key, the Bf Bot Manager will start receiving TPD Zone data automatically for all races which TPD Zone provides data for.**

To stop Bf Bot Manager from downloading this data, untick the option "Use TPD Zone data" at the top of the settings form.

**Image 715 BF BOT MANAGE**<br>FOR BETFAIR **B** B & B D B TOOLS & SETTINGS HELP  $\blacksquare$ HON **EVENTS & MARKETS STRATEGIES HISTORY** 23 ్తి Õ 畾  $\mathbb{R}$ Third party<br>integration: General<br>settings Monitoring<br>settings Application style View log file Lavout settings Log file MARKETS (59/1439) ъ **STRATEGIES B** Third party integration Stand Show S.  $R_1 = IP = EV$ Status  $\mathbb{P}=\overline{\mathbb{E}_{\mathbb{P}}^{\mathbb{P}}}$  $\overline{\mathbf{v}}$ X 3 C OPEN  $07 - 02$ TPD Zone Inplaytrading Telegram Twitter RSSFeed integratio  $\begin{array}{c|c} \multicolumn{3}{c|}{\textbf{A}} & \multicolumn{3}{c|}{\textbf{A}} \\ \multicolumn{3}{c|}{\textbf{B}} & \multicolumn{3}{c|}{\textbf{B}} \\ \multicolumn{3}{c|}{\textbf{A}} & \multicolumn{3}{c|}{\textbf{B}} \\ \multicolumn{3}{c|}{\textbf{B}} & \multicolumn{3}{c|}{\textbf{B}} \\ \multicolumn{3}{c|}{\textbf{A}} & \multicolumn{3}{c|}{\textbf{B}} \\ \multicolumn{3}{c|}{\textbf{B}} & \multicolumn{3}{c|}{\textbf{B}} \\ \multicolumn{3}{$ **EX BIG OPEN**  $07 - 02$ Use TPD Zone data (you must have active subscription to their service!) | TOTAL<br>| PERFORMANCE<br>| DATA **CO** OPEN  $07 - 02$ Your TPD Zone client key  $\mathbb{R}^{\times}$  $\overline{\mathbf{v}}$  $\mathbf{x}$   $\alpha$ **CO** OPEN  $07 - 02$ Open TPD log file Test client key **CO** OPEN  $07 - 02$ â.  $\overline{\mathbf{v}}$  $\pmb{\times}$  $\blacksquare$ **CO** OPEN  $07 - 020$ **Total Performance Data** OPEN  $07 - 02$ Using the latest GPS positioning technology, TPD's data streams live, in race, real<br>time positions within fractions of a second. Speed, stride length, distance and split<br>time calculations are transmitted while the race is â.  $\overline{\mathbf{v}}$  $\pmb{\times}$  $\overline{\mathbf{z}}$ **CO** OPEN  $07 - 020$ **CO** OPEN  $07 - 02$  $\mathbb{R}^{\times}$  $\overline{\textbf{v}}$  $\pmb{\times}$  $\blacksquare$  $\left| \bullet \right|$  OPEN  $07 - 020$ https://www.tpd.zone/  $\mathbb{P}=\frac{\mathbb{E}_{\mathbf{p}}}{\|\mathbf{p}\|}$  $X$ **CO** OPEN  $07 - 02$  $\mathbb{P}=\frac{\mathbb{P}^2}{\mathbb{P}^2}$  $\overline{v}$   $\overline{\mathbf{x}}$  $\bullet$  $\overline{\mathbf{C}}$ OPEN  $07 - 02$ IMPORTANT:<br>Please note that once you enter your TPD Zone client key that BF Bot Manager will<br>start receiving TPD Zone data automatically for all races for which TPD Zone provide:<br>that data. **IMPORTANT:**  $\mathbb{R}=\frac{\sigma}{\ln n}$ ⊠ ※ ⊠  $\left| \cdot \right|$  OPEN  $07 - 02$  $\mathbb{P}=\frac{\mathbb{E}_{\mathbf{p}}}{\|\mathbf{p}\|}$  $\sqrt{2}$   $\sqrt{2}$  $\bullet$ **OPEN**  $07 - 020$ **OPEN**  $07 - 020$ To stop BF Bot Manager from downloading this data uncheck option "Use TPD Zone data" at the top of this settings form.  $\mathbb{P}=\frac{\sigma}{\sqrt{2}}$ **V X 2 OPEN**  $07 - 02$ **DE X 3 OPEN**  $07 - 020$ **CO** OPEN  $\mathbb{R}=\frac{\sigma}{\sqrt{2}}$ **ZX** 2  $07-02$ **DEN X 3 COPEN**  $07 - 020$  $\mathbb{P}=\frac{1}{\sqrt{2}}$ **D X D**  $\left| \bullet \right\rangle$  OPEN  $07 - 02$ DEN X 3 OPEN  $07-02$  $\left| \bullet \right|$  OPEN  $07 - 02$  $\left| \bullet \bullet \right|$  OPEN  $07-02$ Save Cancel **DE X O KA** OPEN  $07 - 02$ 

TPD Zone data is available for each selection in the horse market. The column that shows TPD Zone data can be added to the Markets main tab. The name of this column is "TPD zone". To add this column, go to the MARKETS screen and right click on any of the column headers. Then, left-click on "Column Chooser". Next, double left-click on "TPD Zone". This will add the column to your MARKETS screen. If you cannot find it straight away, try scrolling to the right and see if it is the final column on the right. You can move the position of the TPD Zone column by left-click holding the column header. Then you can drag it to your preferred position.

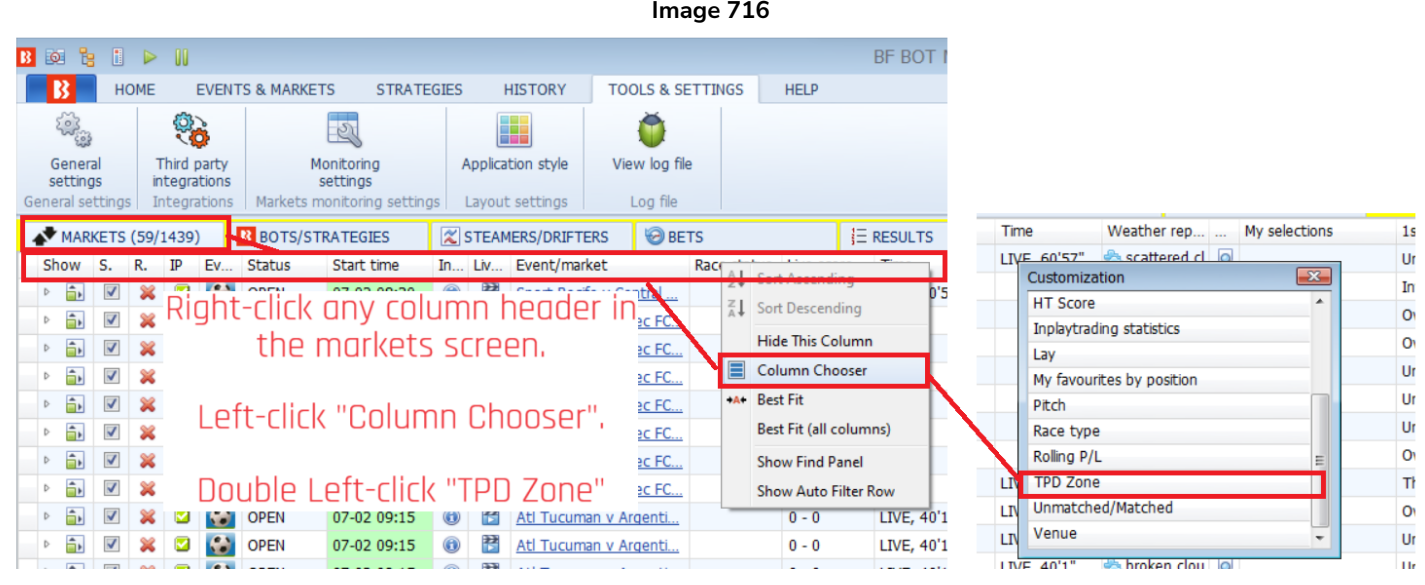

If a race has TPD Zone data, then the TPD Zone data icon will appear in the column.

**Image 717**

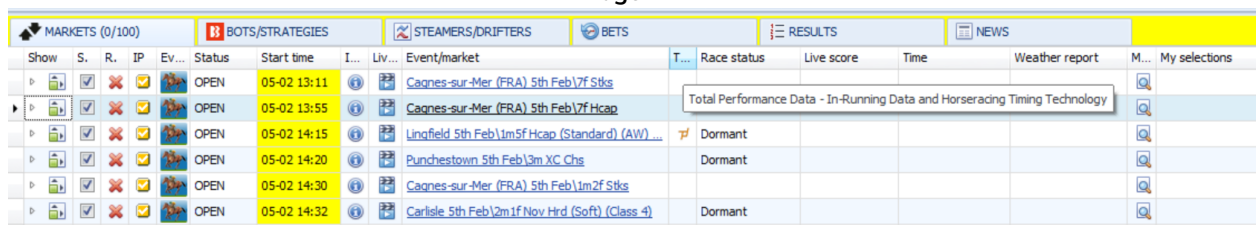

By pressing the TPD zone icon  $\overline{I}$ , a window with the TPD zone data will open.

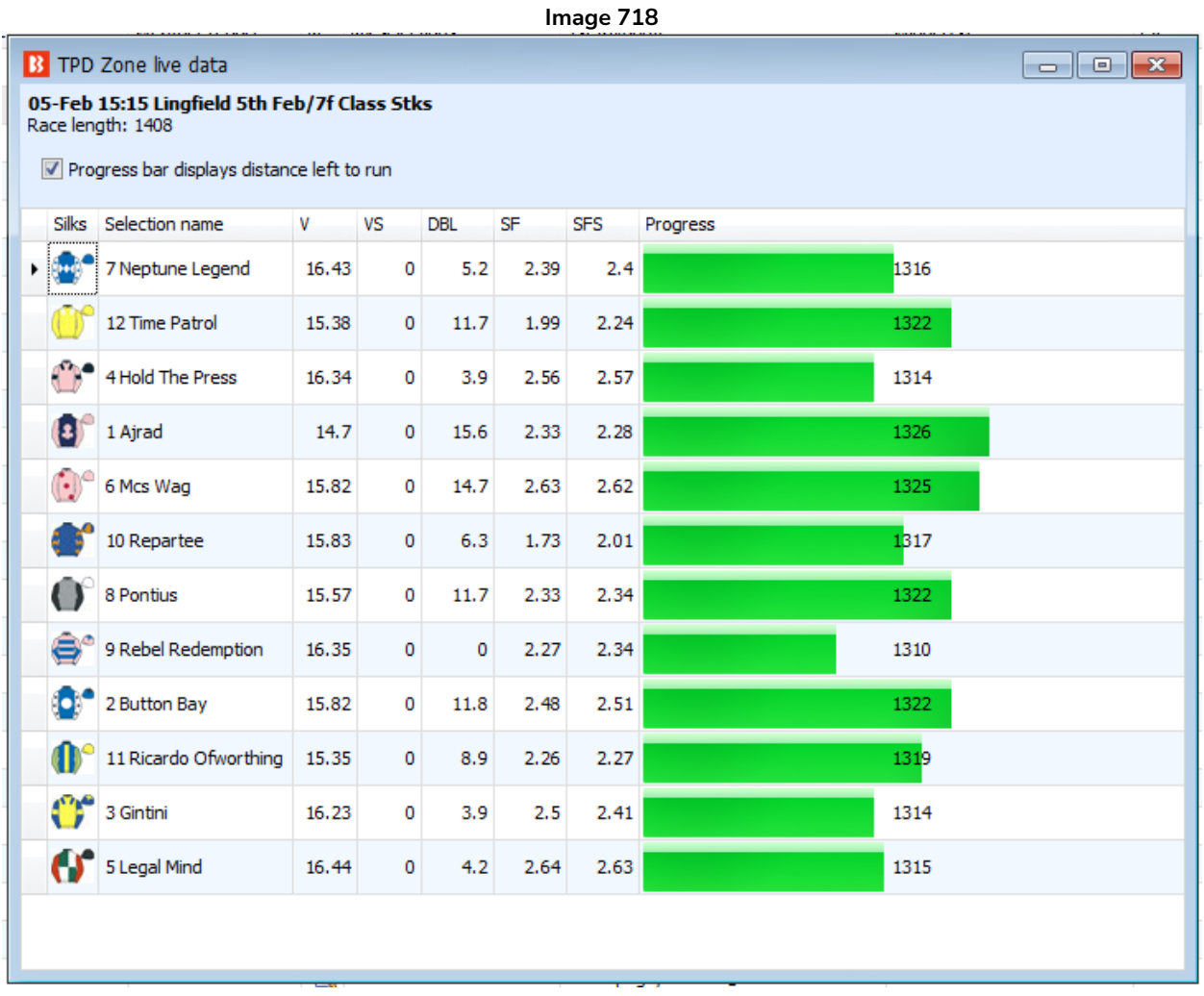

If the TPD Zone  $\overline{\phantom{1}}$  icon is not there, it means that TPD zone data is not available for that market.

**Important: This is a third-party data source. Bf Bot Manager does NOT make any guarantee for the accuracy or quality of the service of TPD Zone data. If you rely on TPD Zone data to place bets, you do so entirely at your own risk. We provide the data AS IS with no warranty as to its accuracy, completeness or timeliness. We accept no responsibility for any loss (direct or indirect) suffered by you as a result of your reliance on TPD Zone data.**

## Strategy Rules Price settings (pre-stake) conditions

## **14.3 Price settings (pre-stake) conditions**

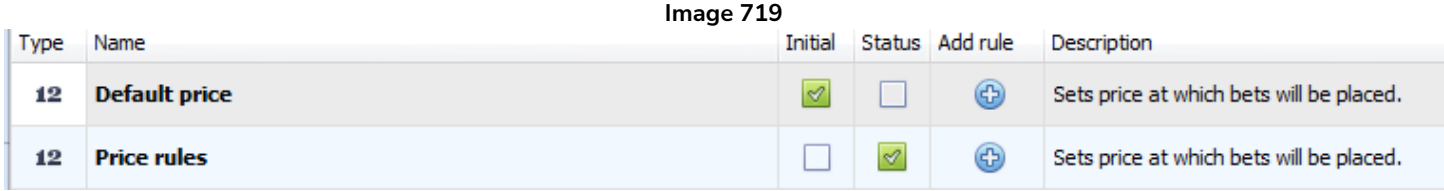

The **price settings** conditions set the price at which bets will be placed. Either at a set price, the current price or a modified price based on the price data.

**Note**: Only **ONE** price setting rule should be used, **Default price** OR **Price rules**. Price Rules is the most common. Default price is rarely used.

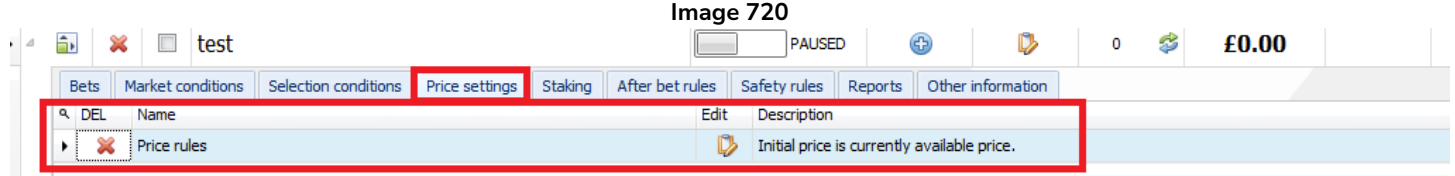

When a new strategy is created, the Price Settings Condition "Price rules" is added by default.

A strategy must have a rule telling it at what price to place bets.

In contrast to Market Conditions and Selections Conditions that allow or prevent betting, the price settings tell the strategy what price to attempt to place bets at.

## **14.3.1 Default price**

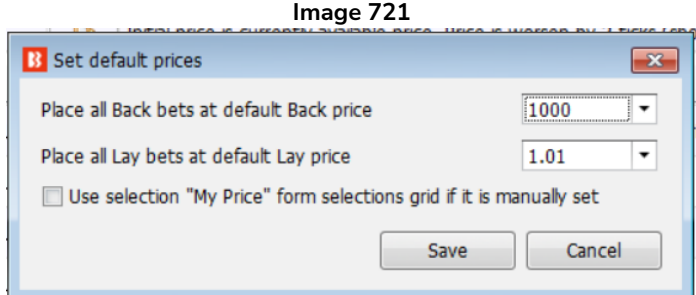

This setting sets a default price to place bets at. It will place bets at these prices regardless of what the market price is. In the above image it would place back bets at 1000 and lay bets at 1.01. Unless the outcome of a market is virtually decided, it is unlikely these bets would get matched.

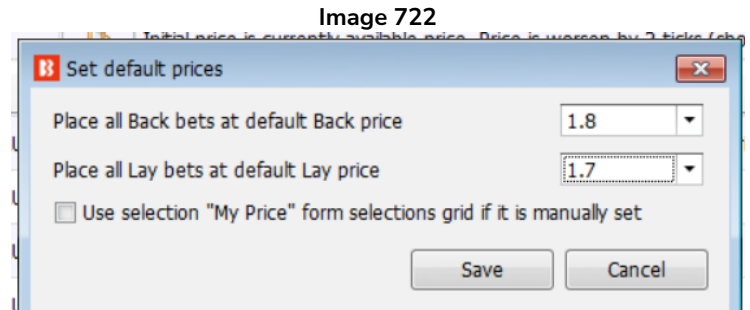

In the above image, all back bets by this strategy would be placed at odds of 1.8 and all lay bets would be placed at odds of 1.7. Optionally you can set to use price that you manually entered for selection at selections grid view column "My Price". This can be useful when setting individual stake, price and bet type for each selection.

## Strategy Rules Price settings (pre-stake) conditions

## **14.3.2 Price rules**

In the Price Settings tab of the strategy rules, there are the **Price rules**. These tell the strategy what price it should try to place bets at. For example, to take the current price or to ask for a better price and so on.

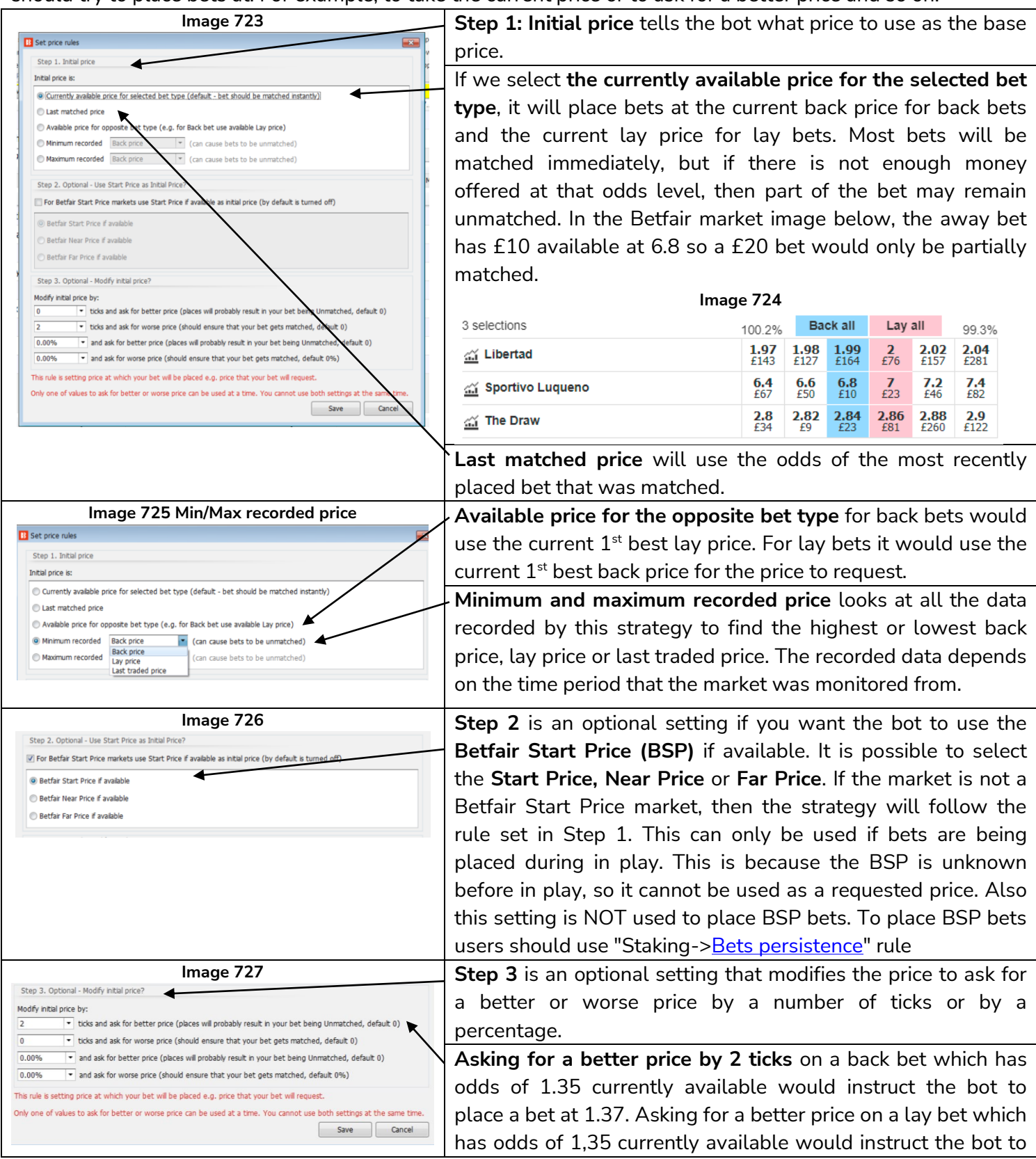

## Strategy Rules Price settings (pre-stake) conditions

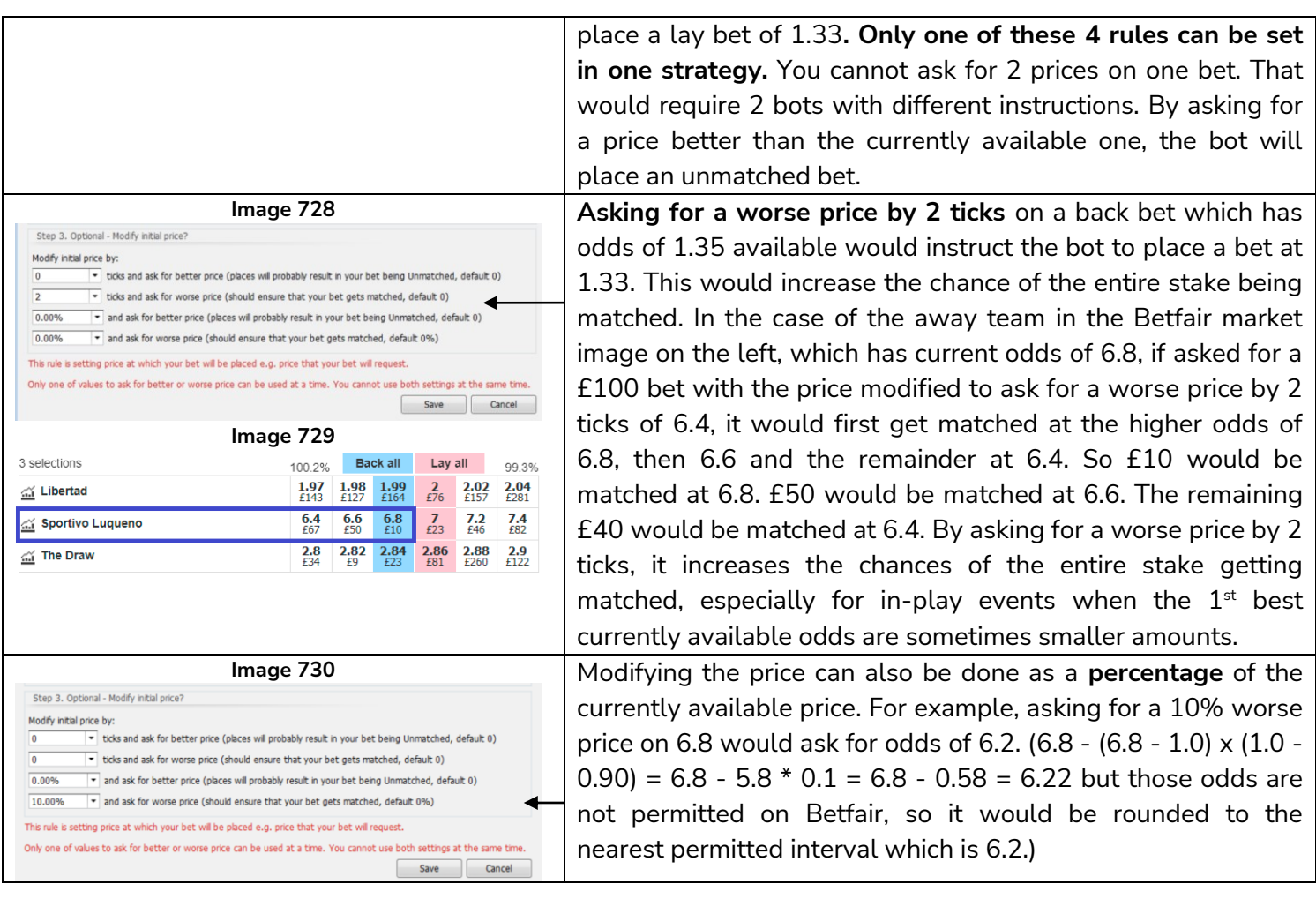

## **14.4 Staking Plans**

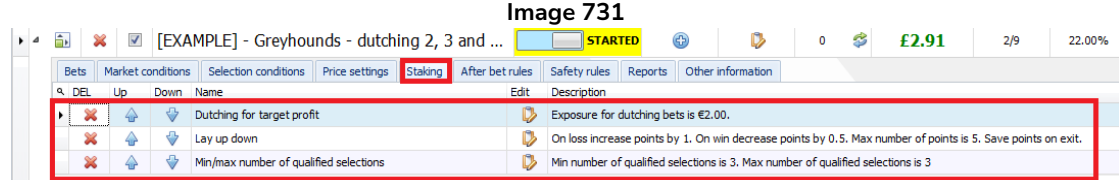

Staking rules will be applied to selections that satisfy the Market conditions and Selection Conditions, and that also have Bet Types and Price Settings properly set.

**Image 732**

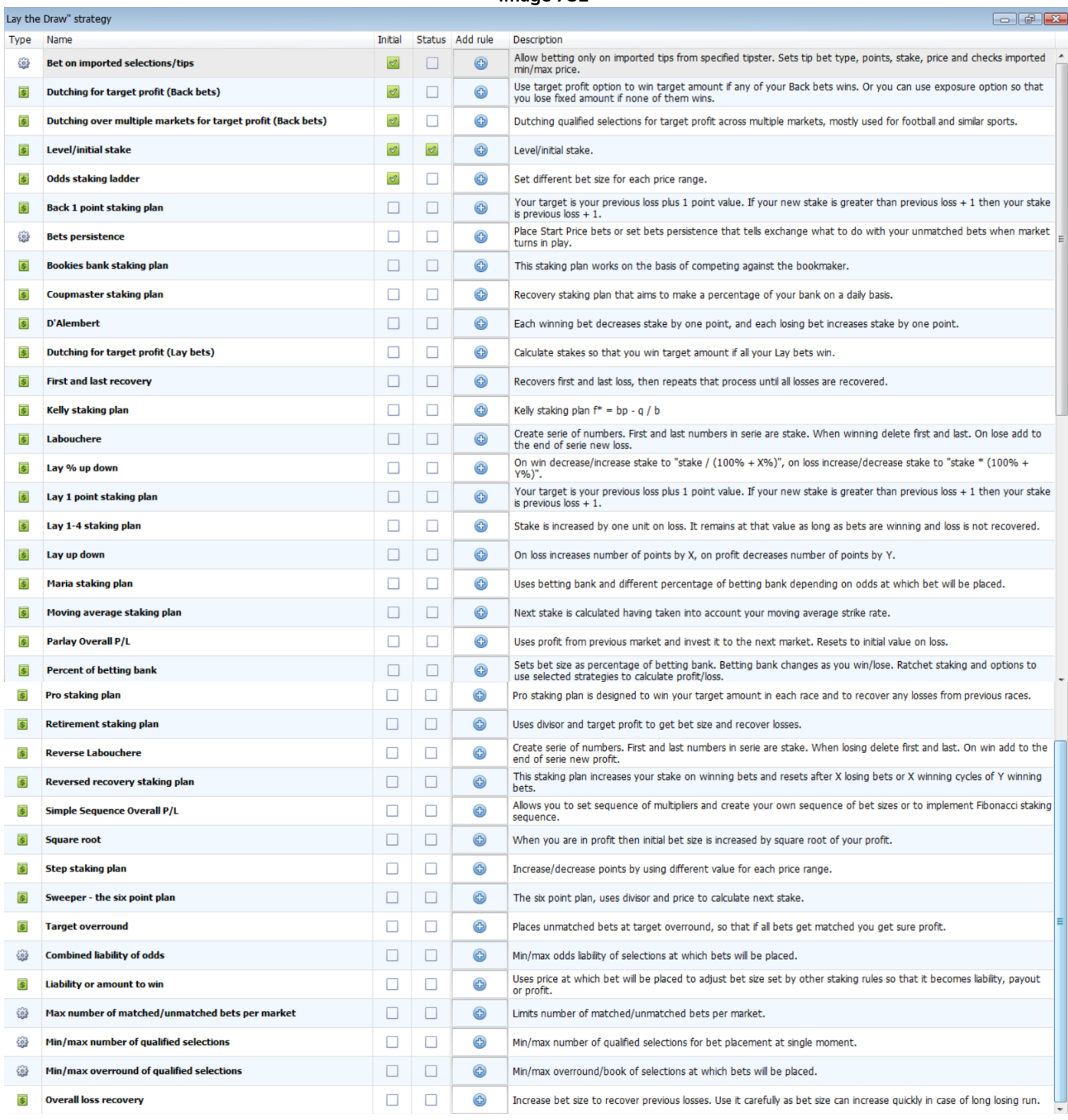

407

**Warning: Whenever using a staking plan for the first time, we strongly recommend ALWAYS running it in simulation mode** first to see if the staking plan performs as you expect. Some staking plans encountered elsewhere may work slightly different in this software**. If you are not completely sure of how a staking plan works, try running multiple versions of it at the same time in simulation mode, each with slightly different settings.** This is the best and easiest way to see how a staking plan works. Some recovery and progressive staking plans can lead to stakes increasing rapidly in bad runs. Never use such staking plans in Real mode unless you know what will happen after 10 losses in a row or its longest Expected Losing Sequence (ELS). Also, please note that **Simulation Mode is not always accurate.**  For example, unmatched bets and liquidity cannot always be realistically simulated. Also, Simulation mode works using delayed Betfair Data. You can read more about [how realistic Simulation mode is](#page-152-0) here. So **even after using simulation mode, use small stakes and increase stakes slowly.**

## **14.4.1 Level/initial stake**

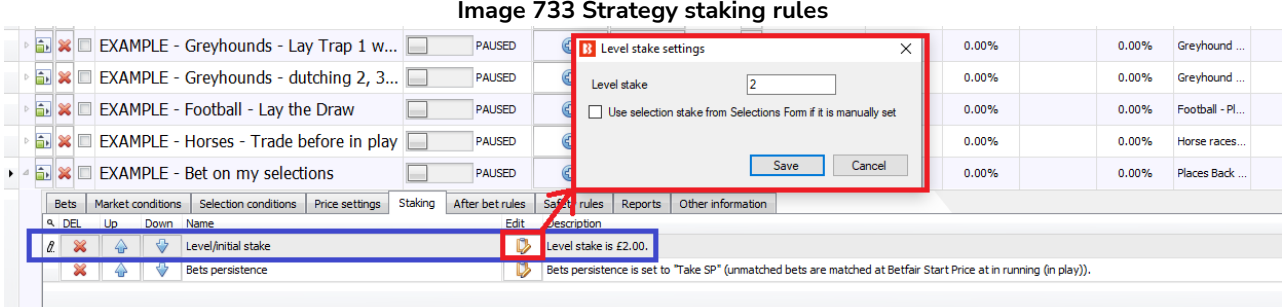

In the staking rules tab we set how much to bet. There are a wide variety of staking plans to choose from. The "**Level/initial stake**" rule sets a fixed amount of money to bet on each qualifying selection. In this image above, it will bet £2 on every back bet, and lay to win £2 on every lay bet.

It is also possible to tick the checkbox "**Use selection stake from Selections Form**" if manually set.

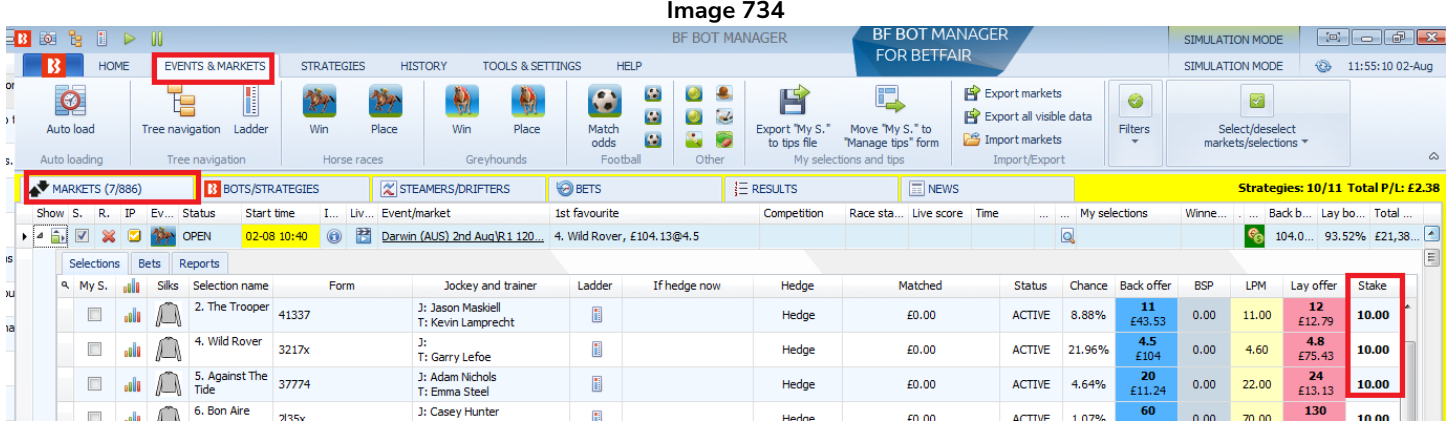

This refers to the "**Stake**" column that can be added to the Market Selections Grid View. The "Stake" column does not appear by default and needs to be added by right-clicking any column header, selecting "Column chooser" and then double left-clicking on "Stake" to add a stake column. You can then manually set the stake individually for each selection in a market if you want. If the "Level/Initial stake" rule's "Use selection stake from Selections Form" checkbox is ticked, then it will use that stake value to place bets.

### <span id="page-408-0"></span>**14.4.2 Bets persistence**

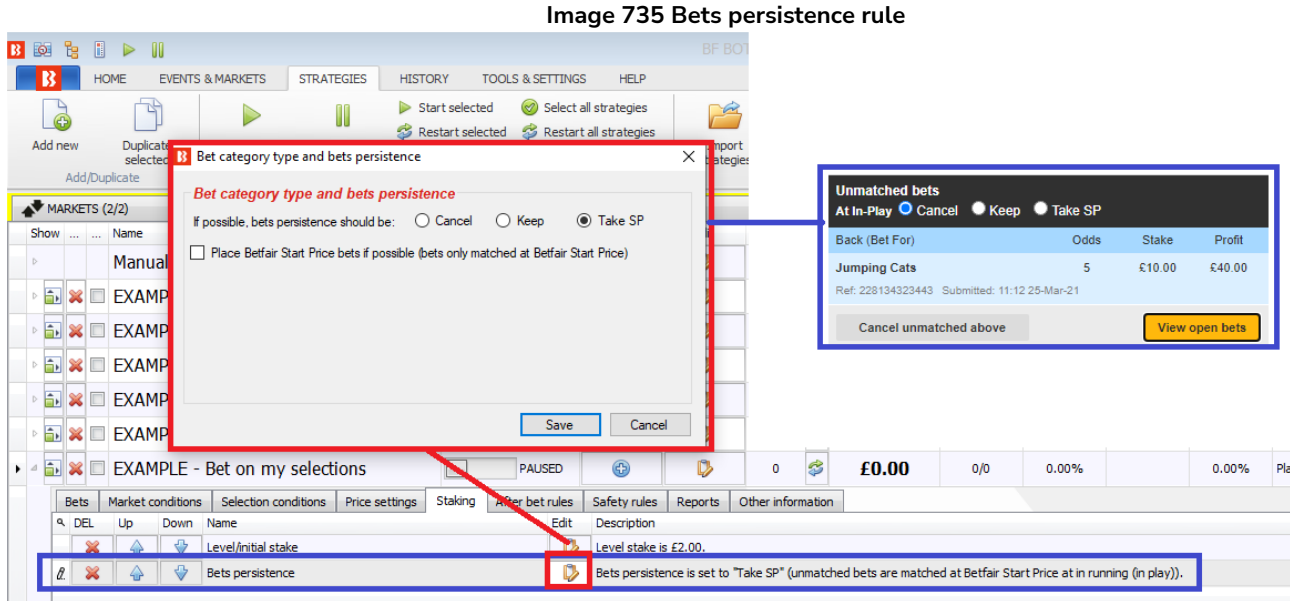

This is similar to the Betfair **Cancel**, **Keep** and **Take SP** options on their website. The bets persistence rule lets you place a bet that will be cancelled at in-play if unmatched, kept at in-play if unmatched or will take the Betfair Start Price (SP) if available on that market. These settings work as they do on the Betfair website.

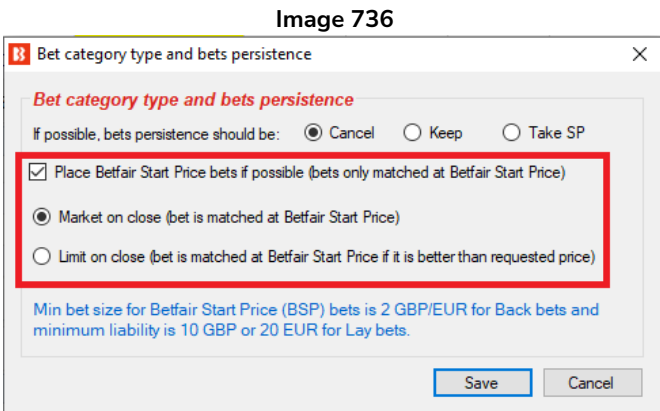

It is also possible to place full Betfair Start Price bets on markets. Start price bets can only be placed on Betfair Start Price markets, those are usually UK horse races and some US and AUS horse races. The Minimum size for start price bets is 2 GBP/EUR for Back bets and 10 GBP or 20 EUR for Lay bets.

For start price bets there are two options, those are:

- **Market on close**, this tells Betfair to match our start price bet at the Betfair start price when the market goes in play **at whatever the Betfair start price is**
- **Limit on close**, this tells Betfair to match our start price bet at the Betfair start price **only if the start price is better than our requested price.** Our requested price is set by using the Price Settings conditions.

**If your strategy is only betting on BSP markets**, then it is recommended to also set the "Market conditions-> [Markets filter](#page-296-0)" rule to only allow betting on BSP markets.

## **14.4.3 Liability or amount to win (ending)**

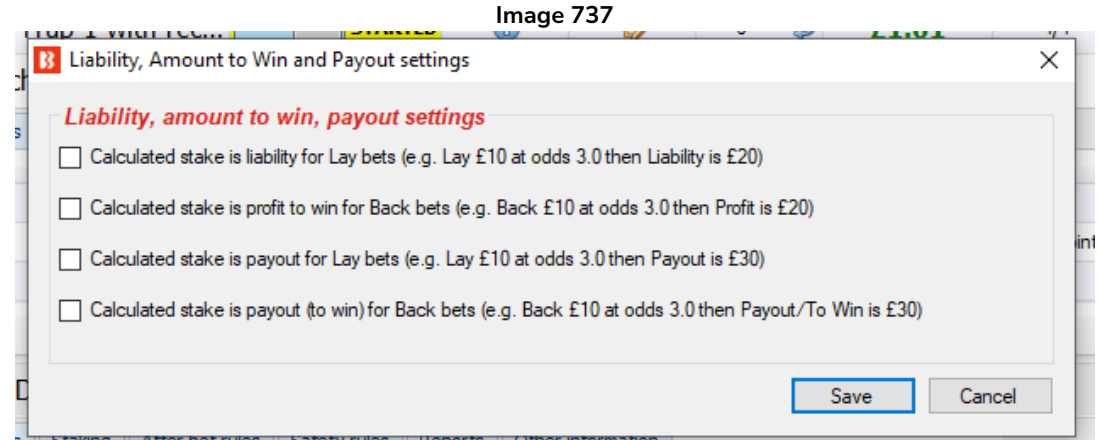

 $\frac{1}{3}$   $\frac{1}{3}$  staking  $\frac{1}{3}$  atter betrules  $\frac{1}{3}$  satety rules  $\frac{1}{3}$  reports  $\frac{1}{3}$  other mformation  $\frac{1}{3}$  changes the bets of other staking plans from simple stakes to liabilities, to target profit or to payouts.

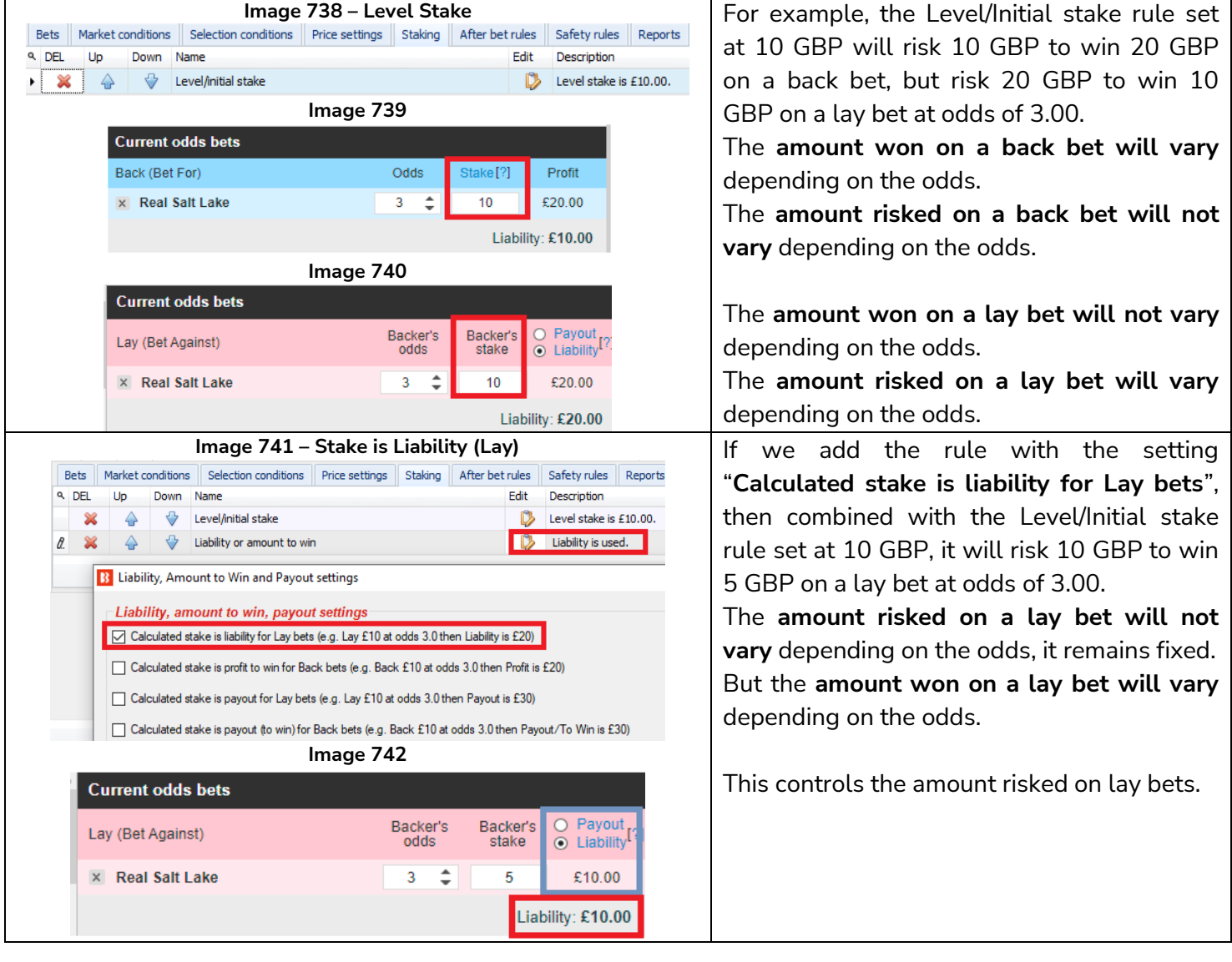

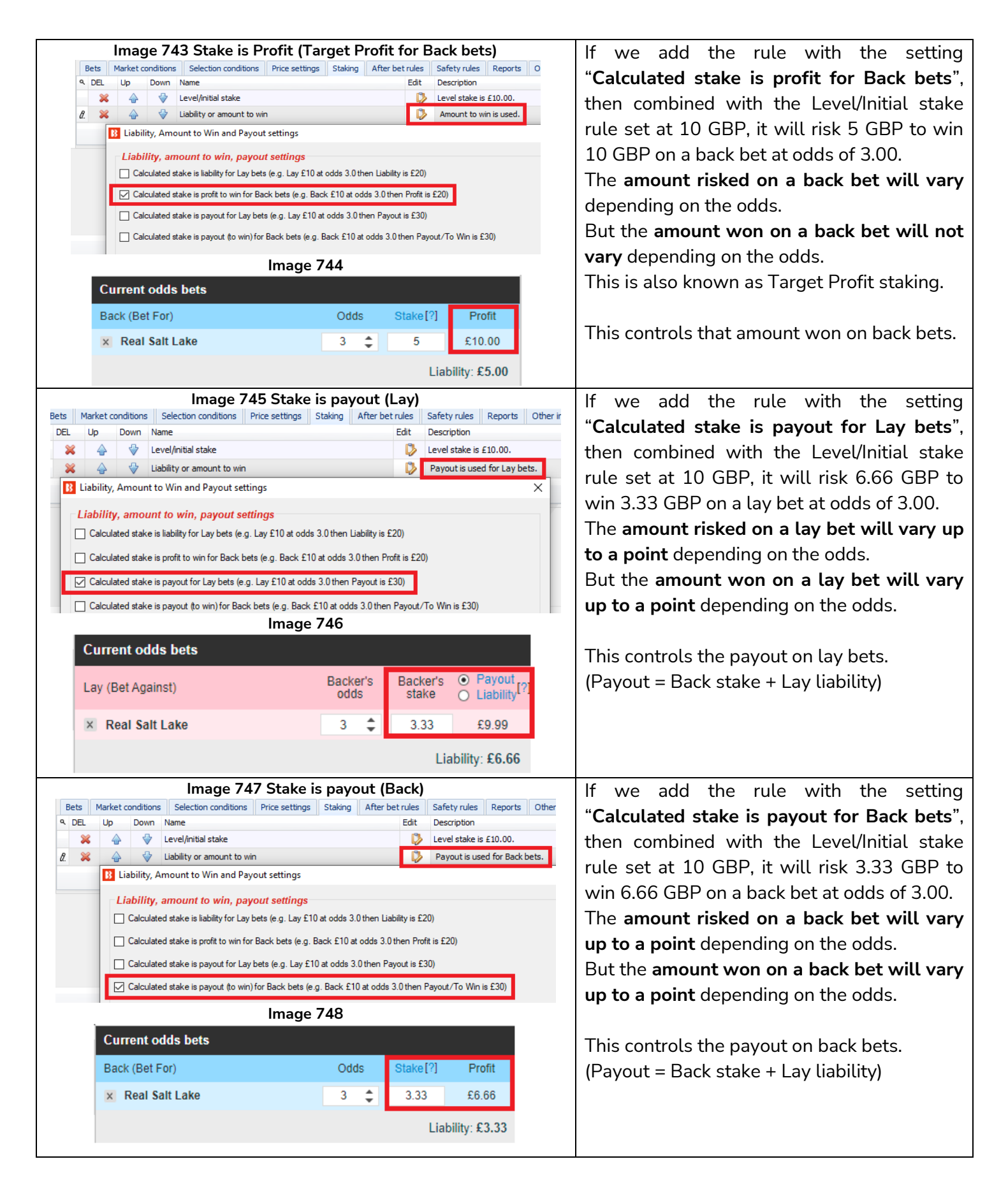

This rule can also be used in with other staking plans, such as the percent of betting bank rule, which would then, for example, mean it would bet to a percentage liability of the bank instead of staking a percentage of the bank.

<span id="page-411-0"></span>**Warning: Whenever using a staking plan for the first time, we strongly recommend ALWAYS running it in simulation mode** first to see if the staking plan performs as you expect. Some staking plans encountered elsewhere may work slightly different in this software**. If you are not completely sure of how a staking plan works, try running multiple versions of it at the same time in simulation mode, each with slightly different settings.** This is the best and easiest way to see how a staking plan works. Some recovery and progressive staking plans can lead to stakes increasing rapidly in bad runs. Never use such staking plans in Real mode unless you know what will happen after 10 losses in a row or its longest Expected Losing Sequence (ELS). Also, please note that **Simulation Mode is not always accurate.**  For example, unmatched bets and liquidity cannot always be realistically simulated. Also, Simulation mode works using delayed Betfair Data. You can read more about [how realistic Simulation mode is](#page-152-0) here. So **even after using simulation mode, use small stakes and increase stakes slowly.**

### **14.4.4 Percent of betting bank and ratchet staking**

**A betting bank size is set at the start, then each bet is placed as a percentage of the current strategy's betting bank after settled bets profit and loss has been added. It is important to understand that the current betting bank balance excludes unsettled bets. This means that if several bets are placed at one time, they will place all bets at that initial 10% level excluding unsettled bets. If we are betting 10% of the bank on each bet, that means if 15 bets are placed, 150% of the bank will have been used. As each bet is settled, the betting bank balance will be recalculated.**

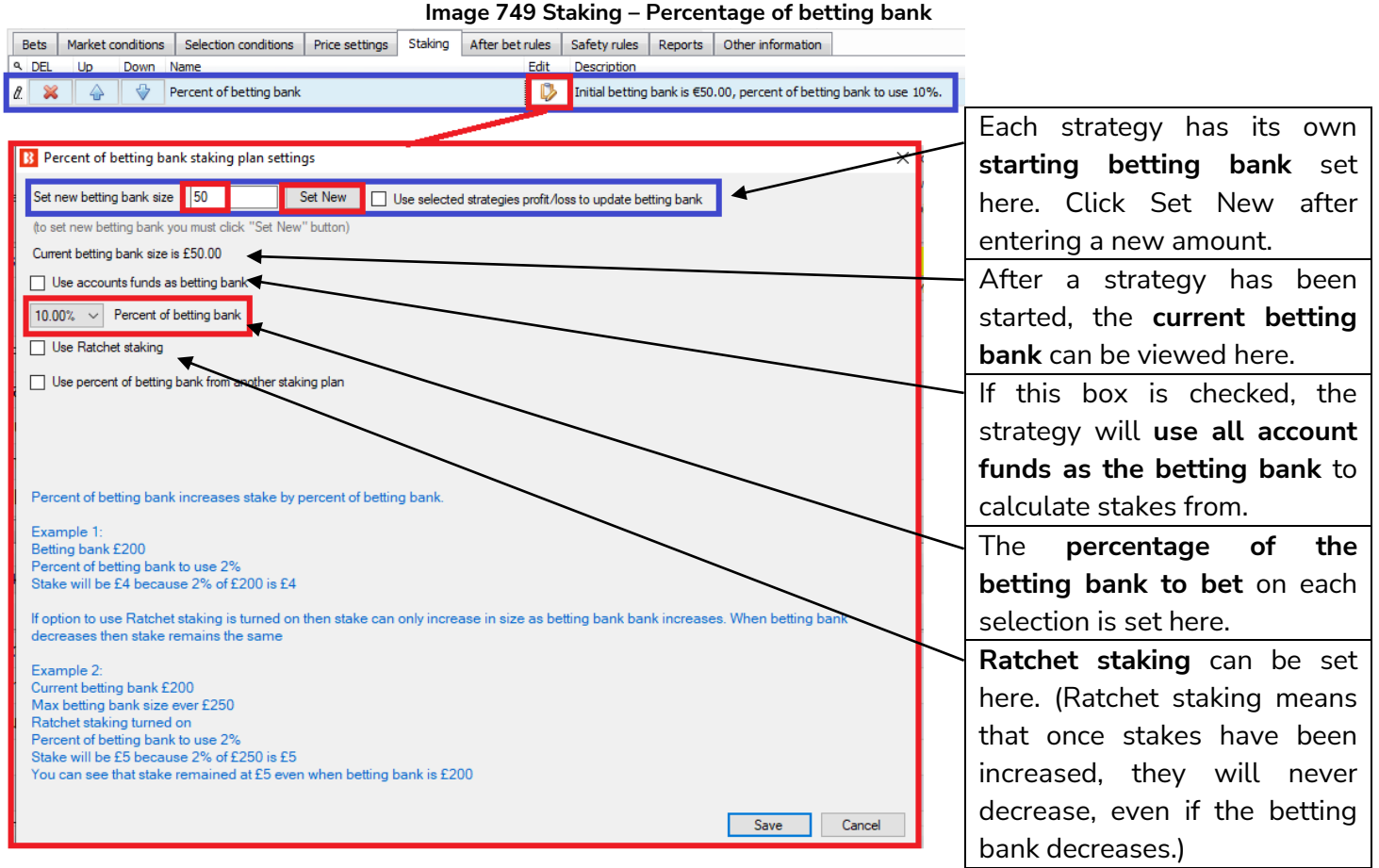

**Image 750 Staking – Percentage of betting bank used with other staking plans**

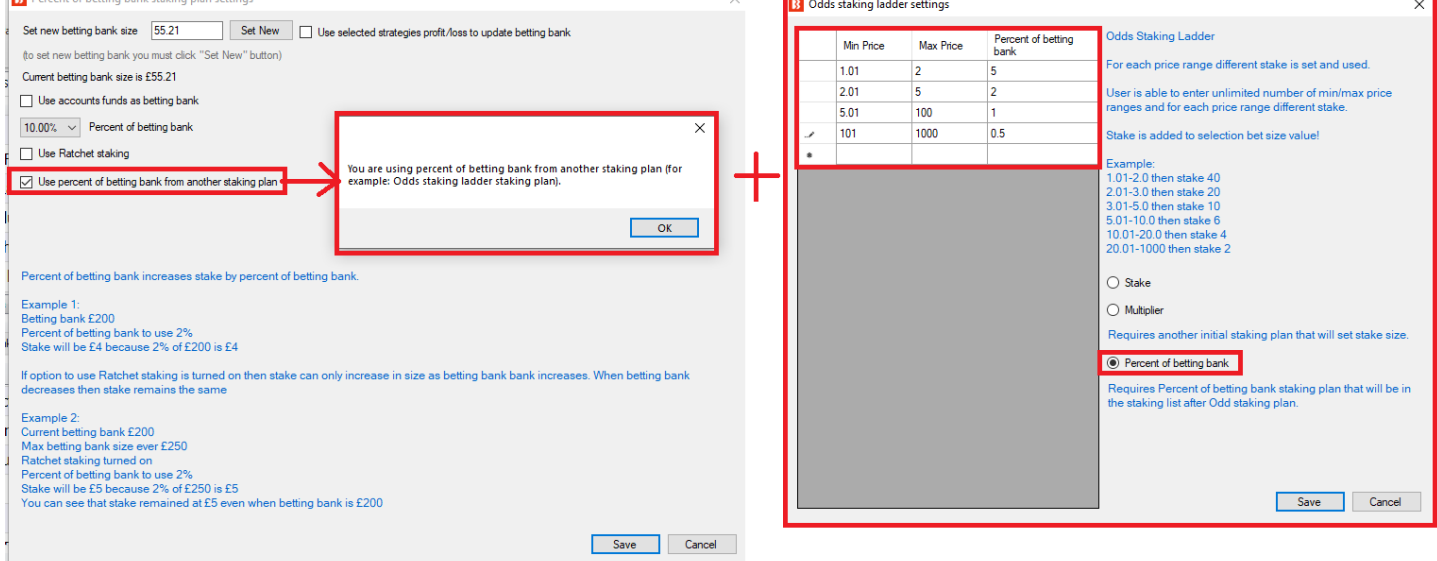

If you want other strategies to operate betting on percentages of a betting bank, **the Percentage of betting** 

**bank staking rule can be used together with other staking plan rules.** For example, the Odds Staking Ladder allows different stake sizes to be set for different odds ranges. Using this with the Percentage of betting bank rule allows a different percentage of the betting bank to be used for different odds ranges. When combining the percentage plan with other staking plans, the order that they appear on the staking tab is very important because the bot executes rules in that logical order from top to bottom. So for the Odds Staking Ladder rule, it must appear in the list BEFORE the Percentage of Betting Bank rule.

### **Image 751 Staking – Percentage of betting bank used with other strategies**

×

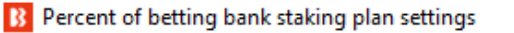

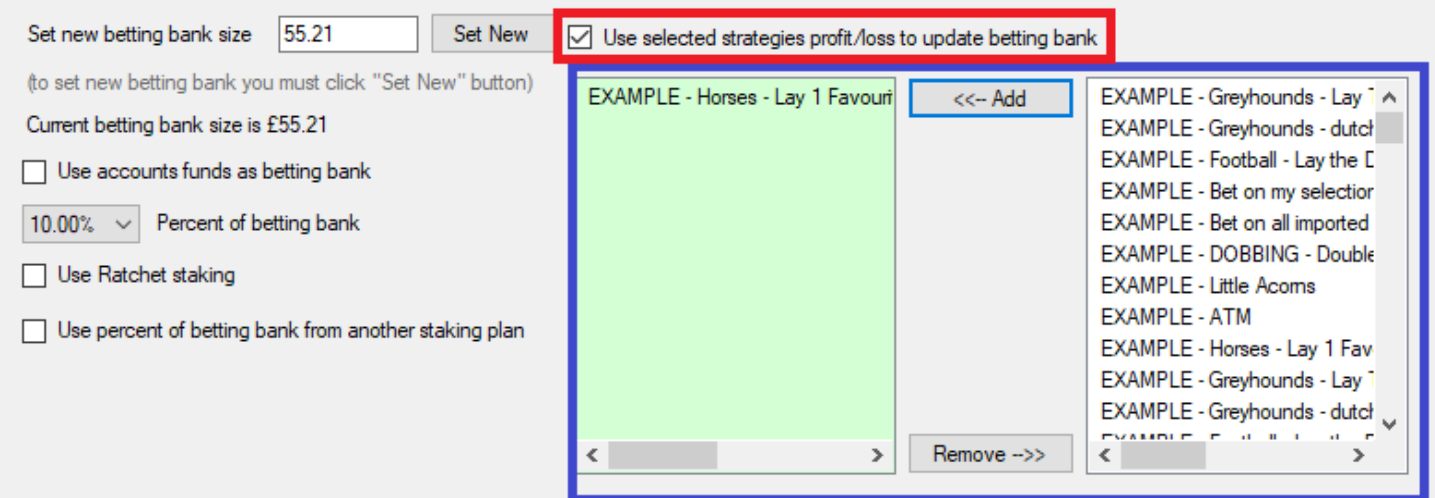

Percent of betting bank increases stake by percent of betting bank.

It is also possible to set up the betting bank so that the percentage used is not just of this strategy's betting bank, but the combined profit/loss of selected strategies together.

This staking plan is demonstrated in the example strategy Horses – [Trade before in play.](#page-58-0)

#### **14.4.5 Max number of Matched/Unmatched bets per market**

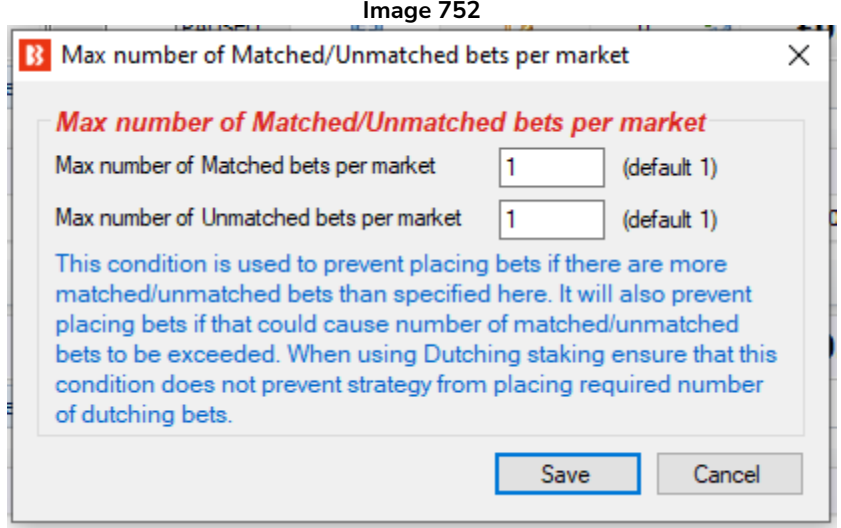

This condition prevents the strategy from placing bets if new bets will lead to exceeding the maximum number of allowed matched or unmatched bets per market. You should use this condition when placing more

than one bet per runner and market. For example, if you want to allow up to 3 bets **per market**, you can change the "Max number of Matched bets per market" to "3".

If you are using a Dutching condition, be careful that this rule does not prevent betting on the number o required selections.

NOTE: This rule is different to the Market Conditions **["Unsettled markets"](#page-308-0)** rule. The unsettled markets rule prevents betting if there are X number of unsettled bets on a market. But this Max number of matched/unmatched bets per market prevents the number of bets per market being exceeded.

## **14.4.6 Odds Staking Ladder**

The odds staking ladder lets you set a different stake for different odds bands. This can be a fixed stake value, a percentage of a bank or a multiplier of another initial stake plan.

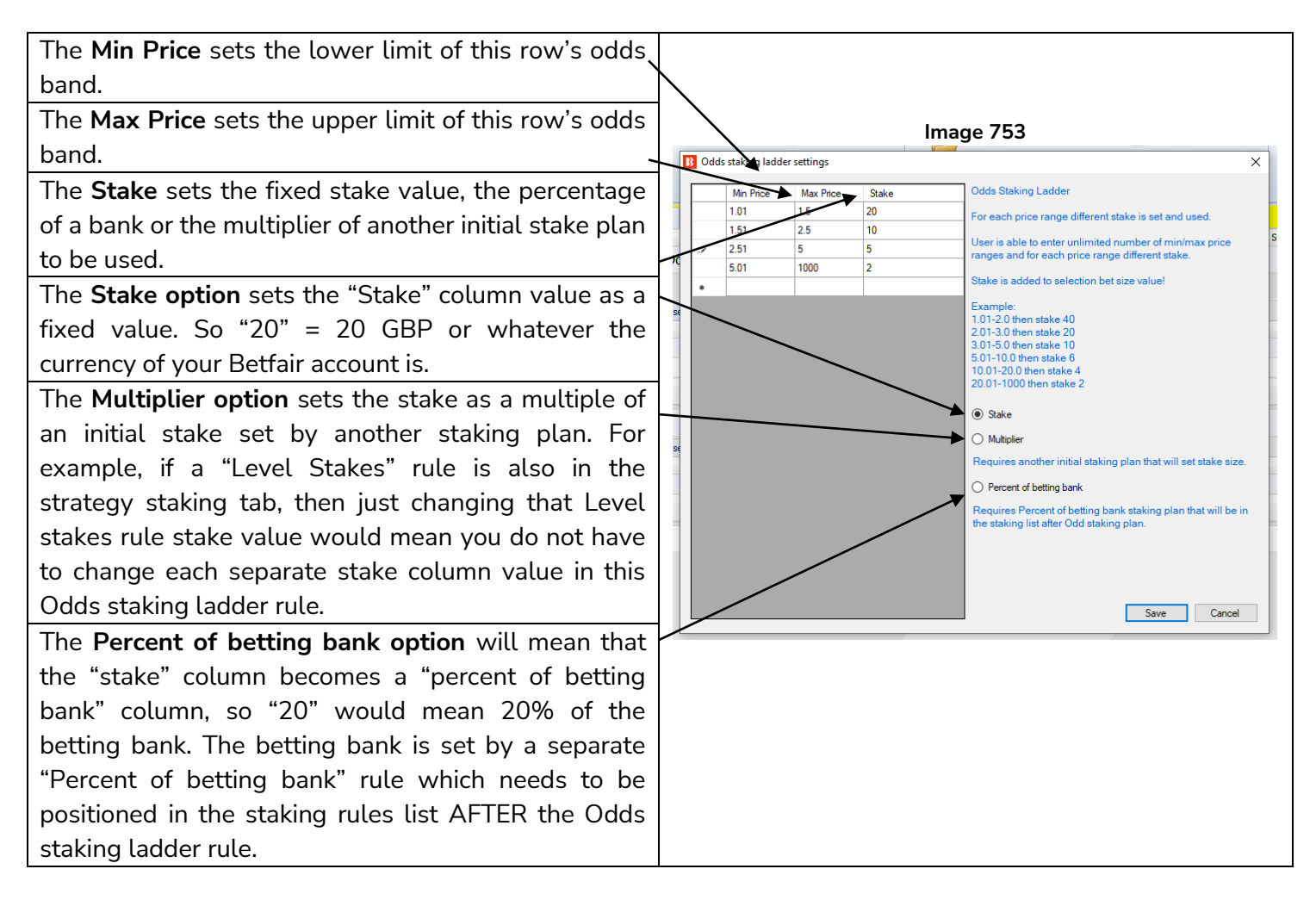

The Odds Staking Ladder staking plan is also known by other names such as Secure Staking or Odds Bracket Staking. It is a good way to control stakes to bet less on higher odds and more on lower odds (or the reverse).

## **14.4.7 Bet on imported selections/tips**

This rule allows betting only on imported selections or tips, which can be user generated or imported.

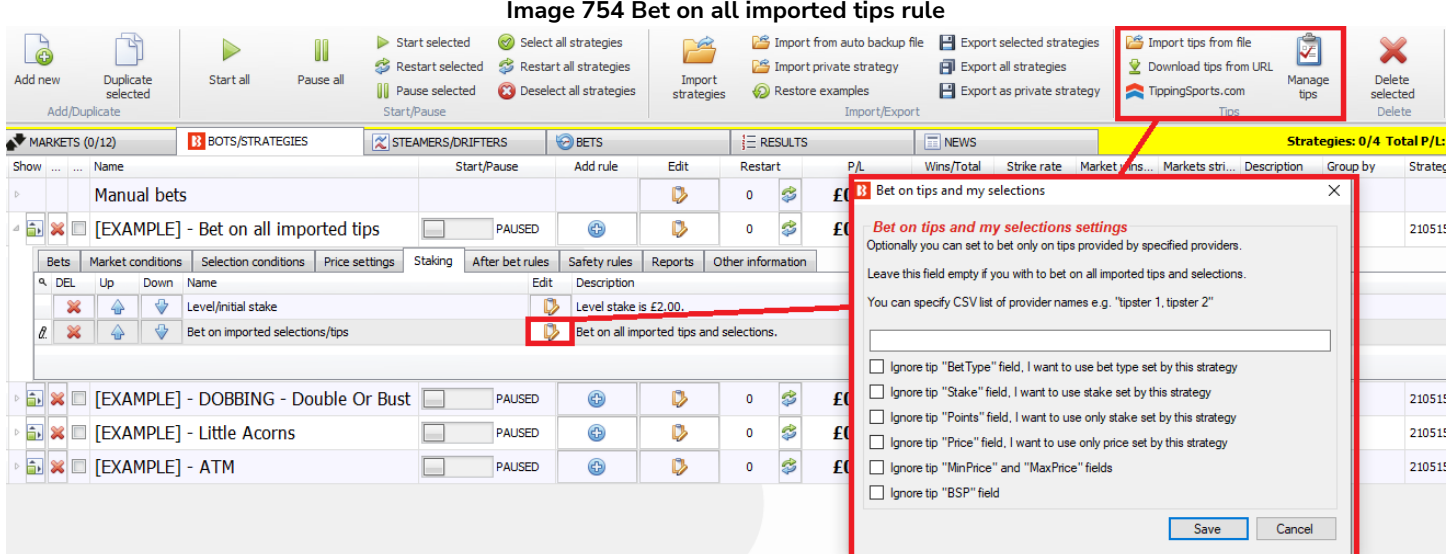

The bet on imported selections/tips rule gets its tips from the Manage tips form. These have been exported as a My Selections set, imported from a file or downloaded from a URL.

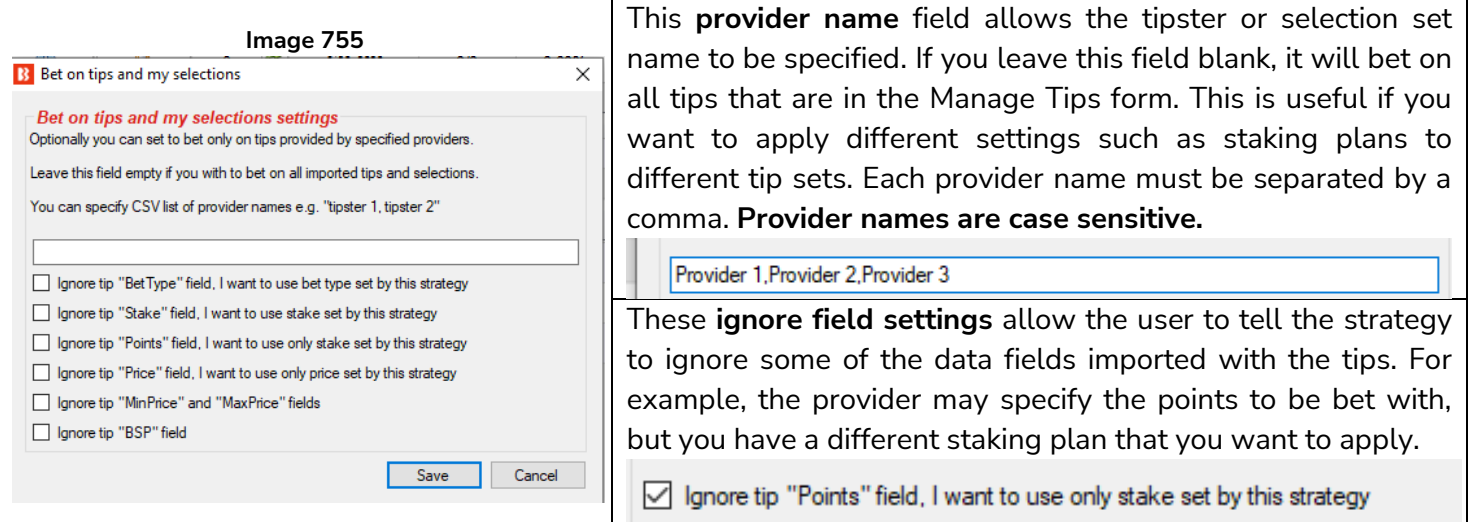

Next, let's look at the 3 main ways we can import tip sets.

**1. Use selection sets that you have created yourself in the markets screen and exported as "My Selections".**

**2. Manually import a selection set as a Bf Bot Manager compatible formatted CSV file.**

**3. Automatically import tips from a 3rd party such as Betaminic, Proform, Predictology or any other 3rd party that can provide a URL with Bf Bot Manager compatible formatted CSV data.**

## **1. Use selection sets that you have created yourself in the markets screen and exported as "My Selections".**

This function is useful if you want to apply a variety of different bot strategies to different selection sets. For example, football bets, horse racing bets, greyhounds and so on.

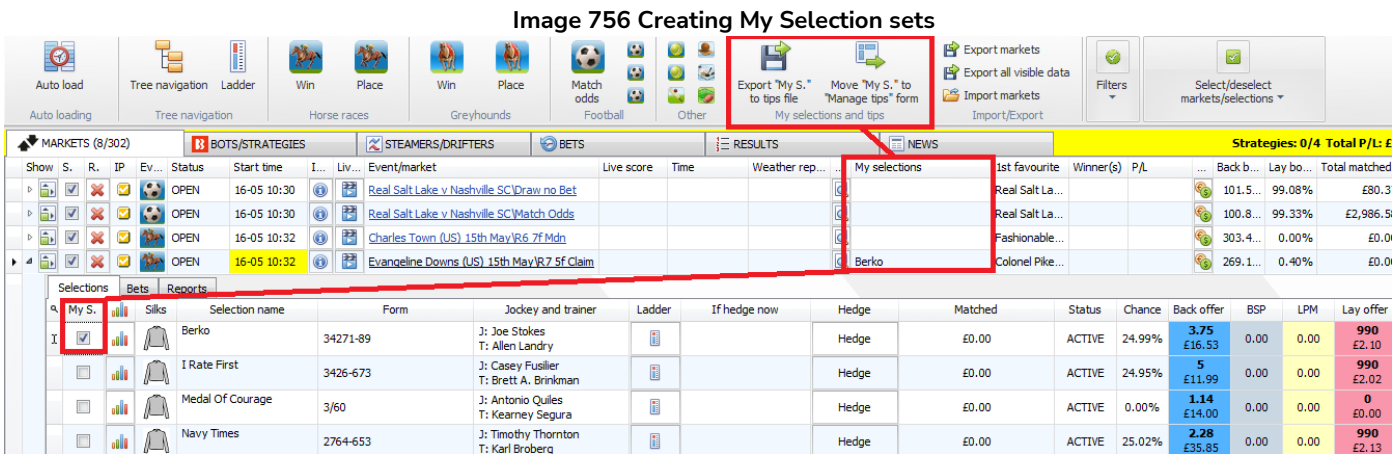

In the markets tab, in the selections grid view, you can check the "My. S" box next to each selection that you want to include in the set. It will then appear in the "My selections" column on the Markets grid view. Then, you have the option to export those to a file or to move them to the "Manage tips" form.

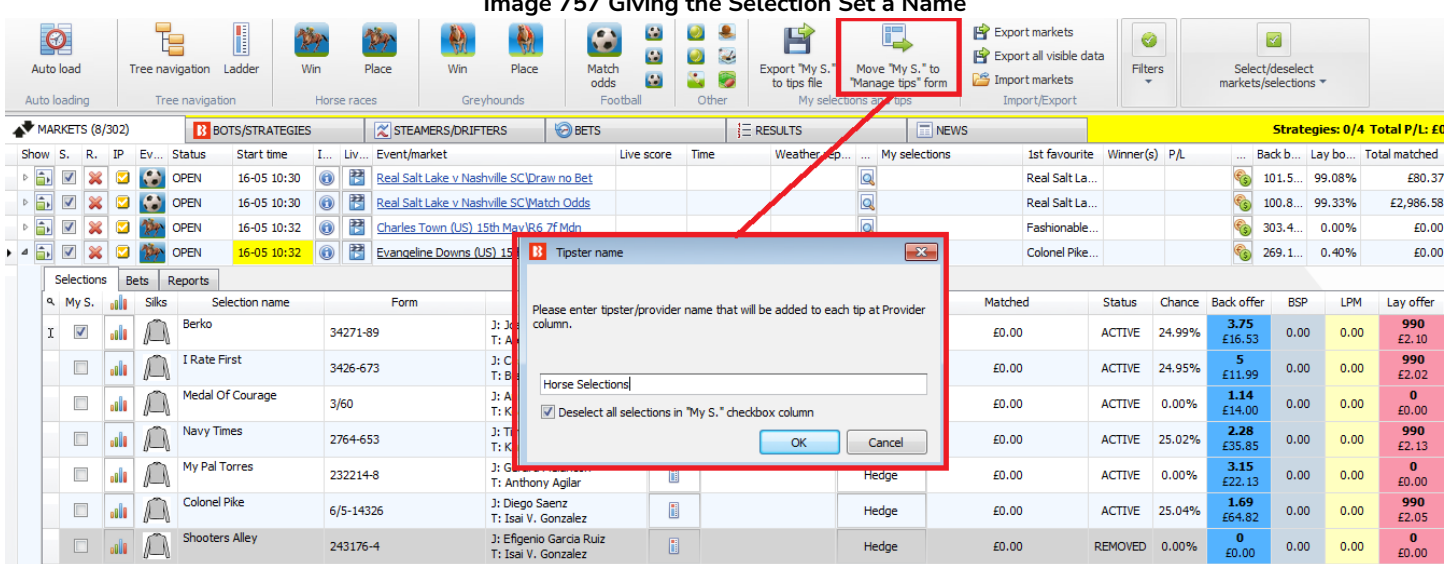

# **Image 757 Giving the Selection Set a Name**

If we click on the **Move "My. S." to "Manage tips" form** button, we will be prompted to enter a name. This becomes the Provider name in the Manage Tips form. This is also the name you will need to specify in the "Bet on imported tips" provider name field if you want to specify a strategy to bet on these selections.

It is a good idea to leave the Deselect all selections in "My S." checkbox column checked so that you do not have to manually deselect items before creating your next set.

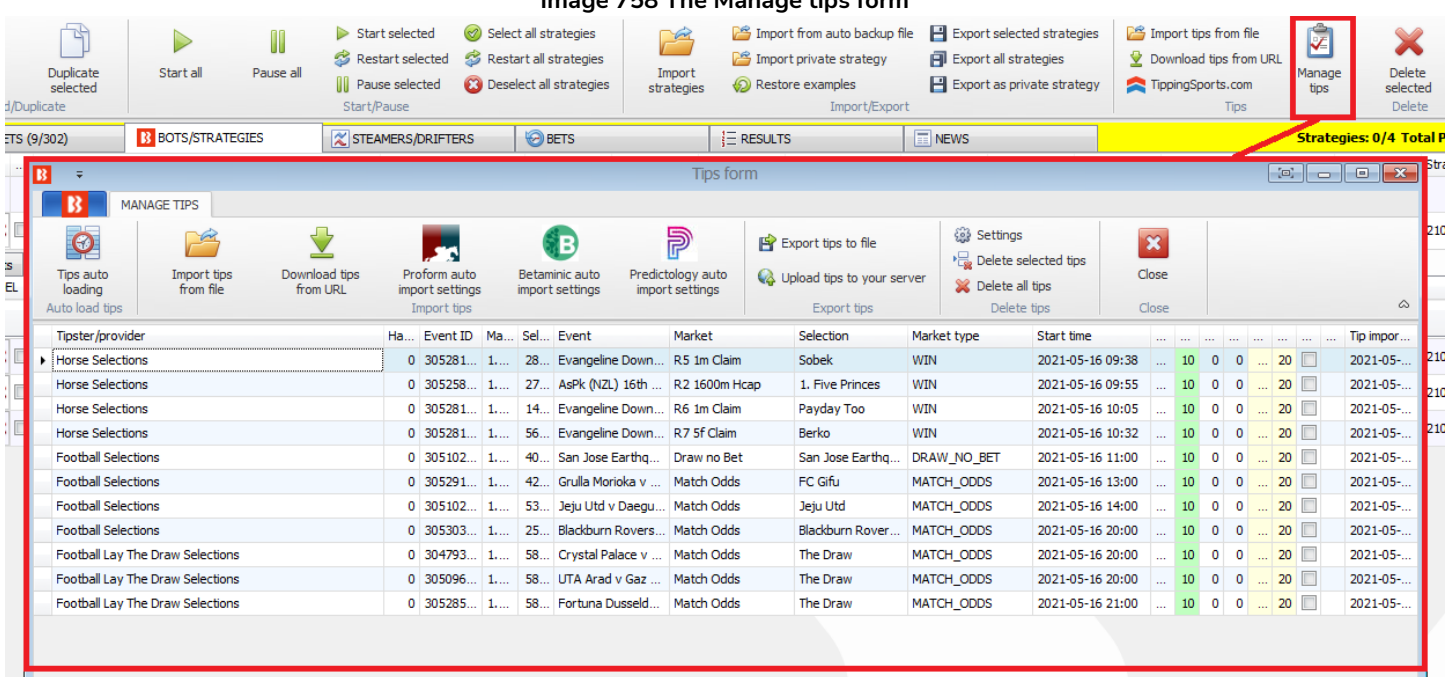

**Image 758 The Manage tips form**

## After we have created and moved a few "My S." sets of selections, we can see those by clicking on the Manage tips button in the Bots/Strategies tab. We can then create strategies that only bet on the Horse Selections, by going to the Bet on tips and my selections rule in a strategy, and we add "Horse Selections" to the provider field. If the provider field is left blank, it will bet on all selections in the Manage tips form.

### **Image 759 Specifying the Provider/Tipster**

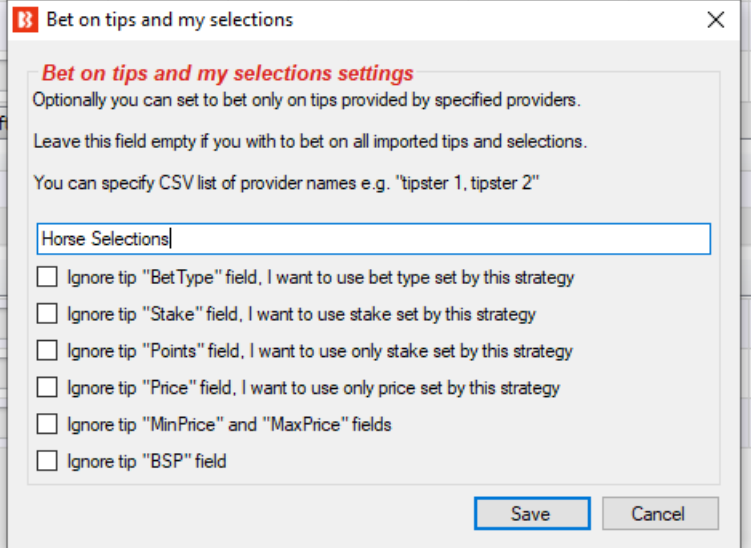

## **IMPORTANT NOTE: 1 tip = 1 bet**

It is very important to be aware that each tip/selection can only be bet on once. If you wanted two strategies to bet on the Horse Selections, you would need to save the selections twice with 2 different provider names (i.e. Horse Selections and Horse Sections 2) or to Export tips to file and rename the selection set there by copying/pasting the original set and changing the 2<sup>nd</sup> version's name. (See below.) Alternatively you would have to set up one of the strategies as a base strategy betting on the actual imported tips, and then set up the other as a triggered strategy that bets when the first strategy has bets by using the "Only if specified strategy [has bets on the same selection](#page-388-0)" condition.

## Click on Export tips to file

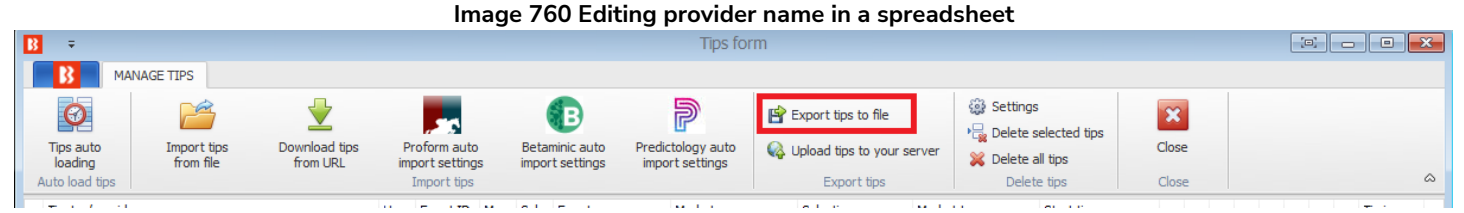

Edit in a spreadsheet. (Note: Excel sometimes converts the MarketIDs to number format and cuts off the ending zeroes. To avoid this, do not open the file directly with Excel, but instead, after exporting from the Bf Bot Manager, import it into a fresh spreadsheet "from text" and specifically tell Excel to import the columns "as text". This can avoid MarketID errors when reloading those tips into the Bf Bot Manager.)

#### **Image 761 Export to spreadsheet**

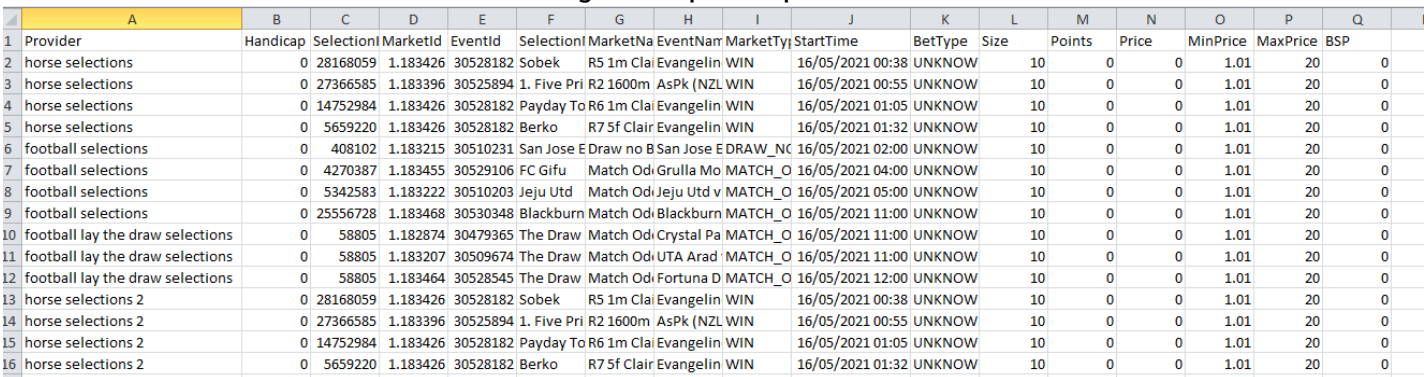

Note that you must save it in CSV format.

Click on Import tips from file. (Note: Excel locks files that are currently open. Before importing a CSV file back into the Bf Bot Manager software, it will need to be closed in Excel. Otherwise the bot will not be able to read the file and import the tips.)

**Image 762 Re-importing tips form a file**

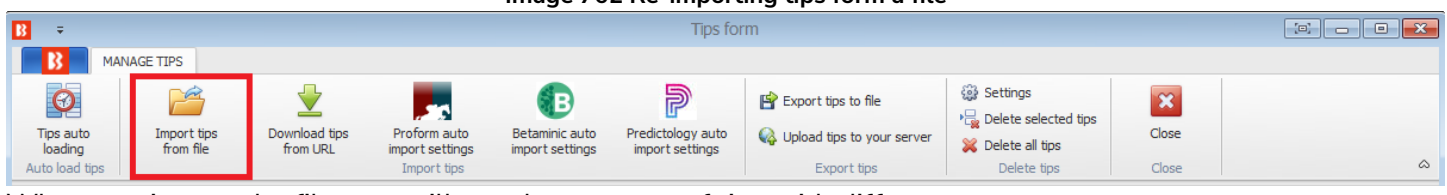

When you import the file, you will see the two sets of tips with different names.

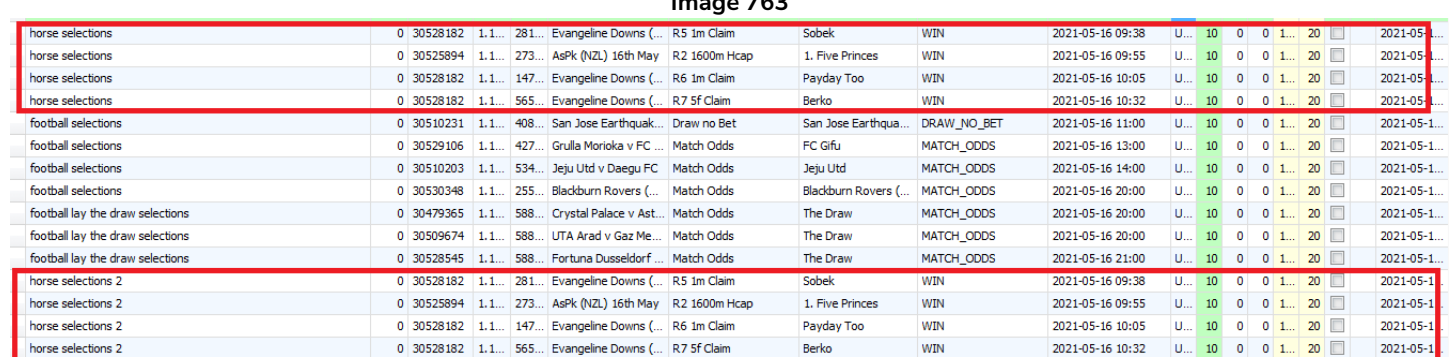

Only the same tips with different tipster/provider names can be imported. If a duplicate tip is imported, the software will not accept it and a second instance of the same tip will not appear in the "Manage Tips" form.

#### **Image 763**

## **Know when tips have been bet on**

When a tip has had a bet placed on it, the background will change to green and it will get a bet ID. It will also update the bet type if it was previously unknown.

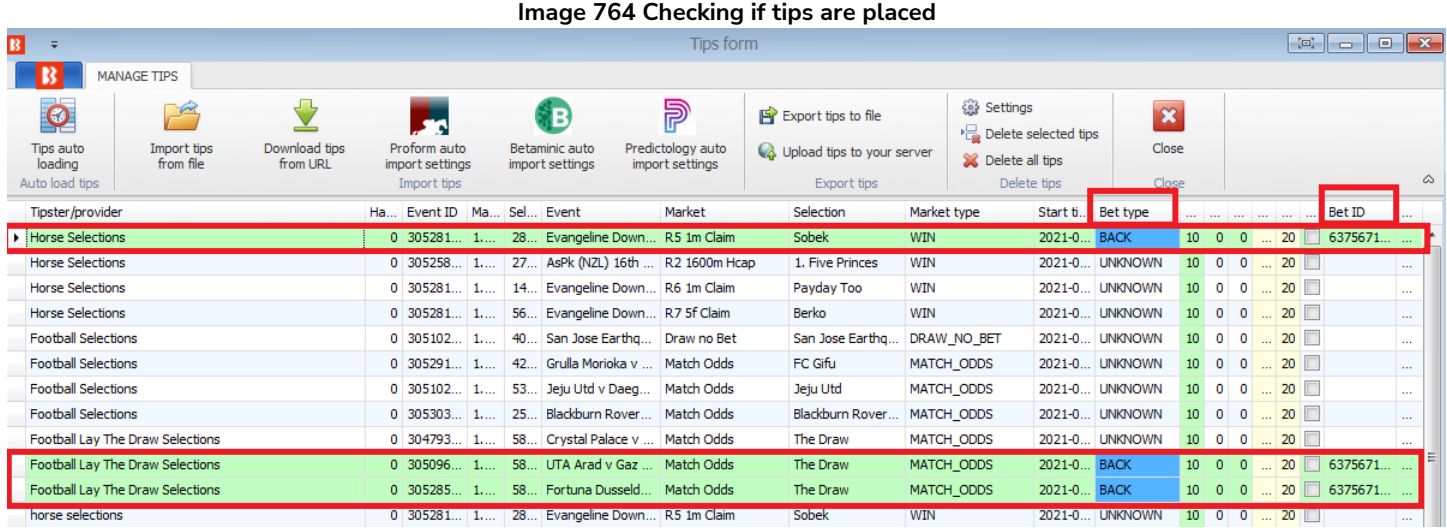

As stated previously, only 1 bet will be placed per tip, so even if the same tip appears twice with the same provider name, only 1 of those tips will be bet on. (For example. When re-importing tips from a file, some duplicate tips may appear, but will only be bet on once.)

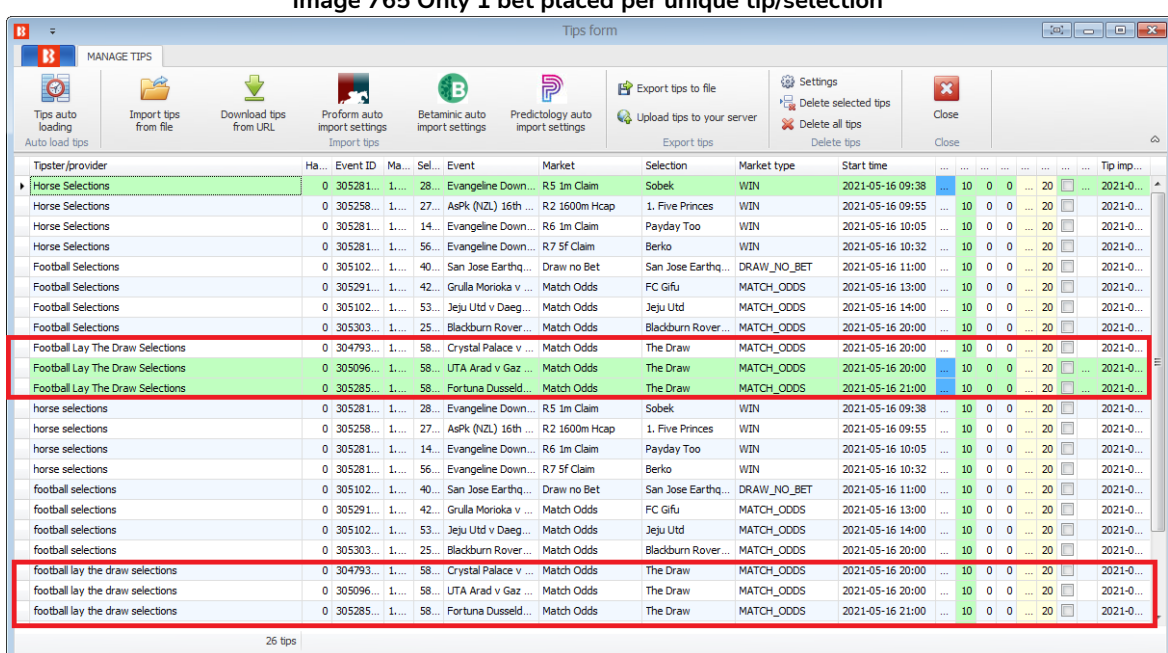

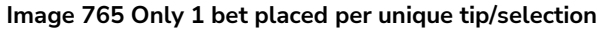

## **2. Manually import a selection set as a Bf Bot Manager compatible formatted CSV file.**

It is also possible to export selections directly from the Markets tab to a file for editing there. That file can also be shared with other BF Bot Manager users or imported into another instance of a Bf Bot Manager if you are running multiple instances. Similarly, you can import tip files received from other users.

**Image 766 Export "My S." to tips file.**

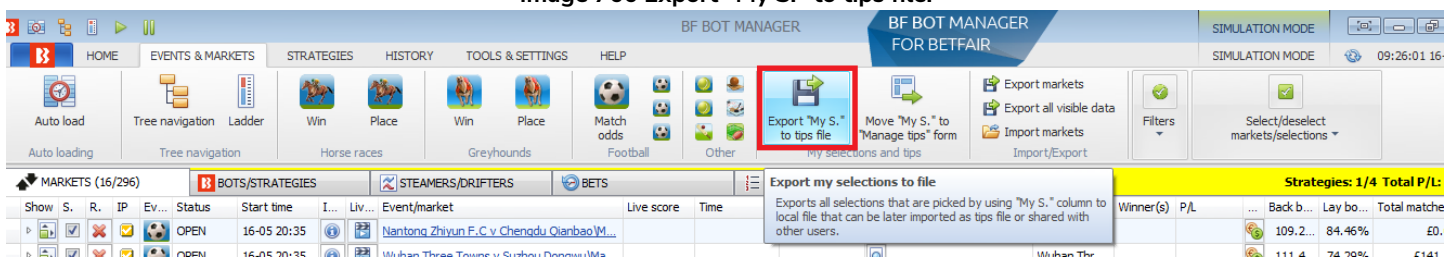

The file can then be imported via the Manage Tips form

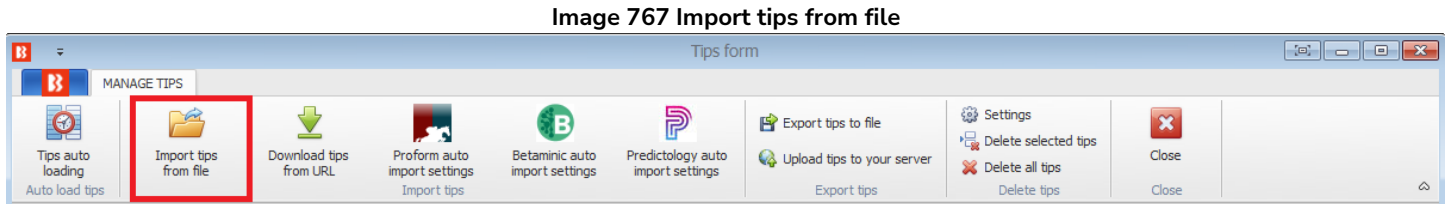

3. Automatically import tips from a 3<sup>rd</sup> party such as Betaminic, Proform, Predictology or any other 3<sup>rd</sup> party that can provide a URL with Bf Bot Manager compatible formatted CSV data.

Bf Bot Manager also has the function to import tips directly from a 3<sup>rd</sup> party.

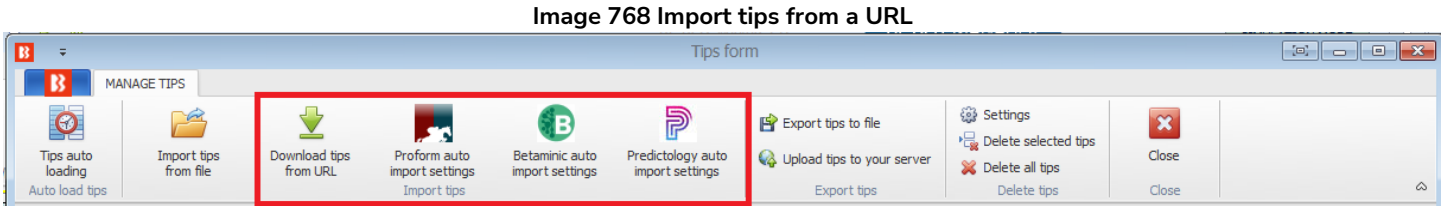

For Betaminic and Predictology. You need to enter the URL they provide you with into the auto import settings form. For more information on those services, please refer to their websites.

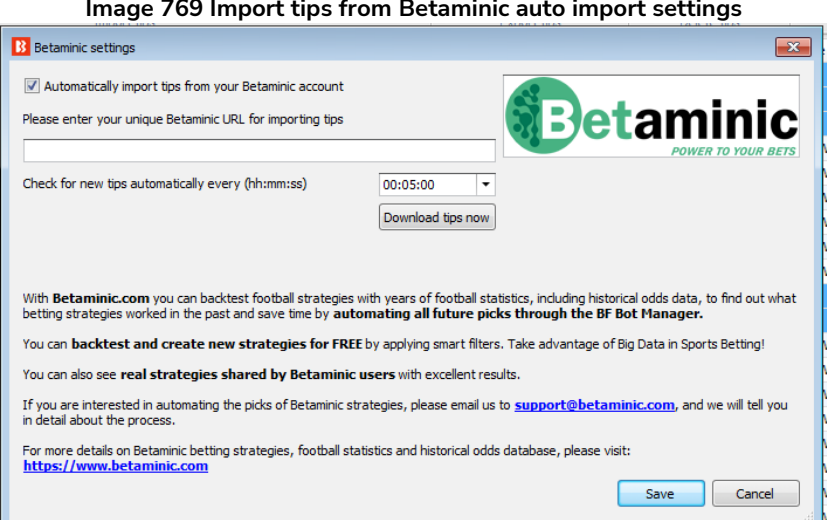

#### **Image 769 Import tips from Betaminic auto import settings**

#### **Image 770 Import tips from Predictology auto import settings**

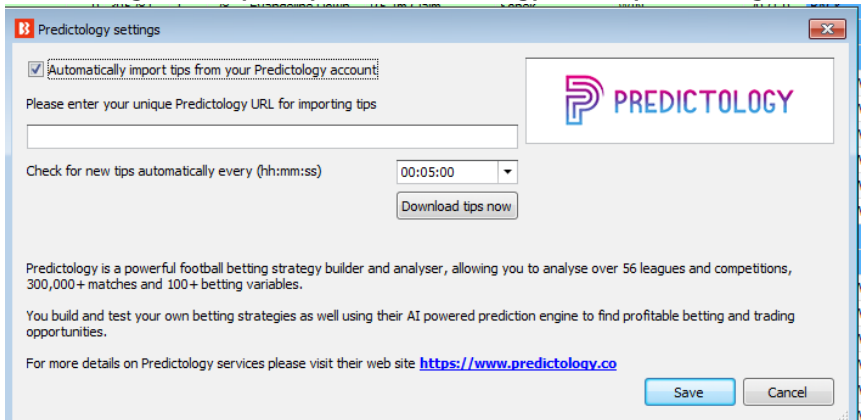

For the Proform tips, there is no URL. You need to have their software running on your computer.

**Image 771 Import tips from Proform auto import settings**

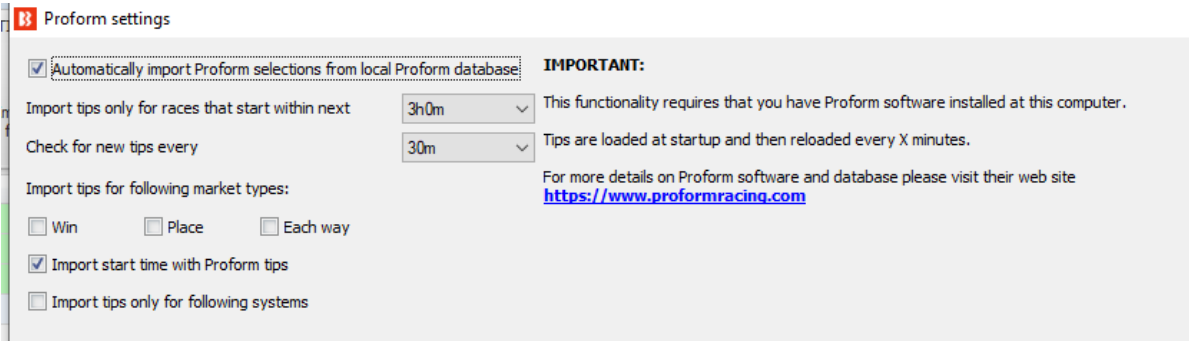

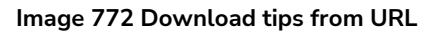

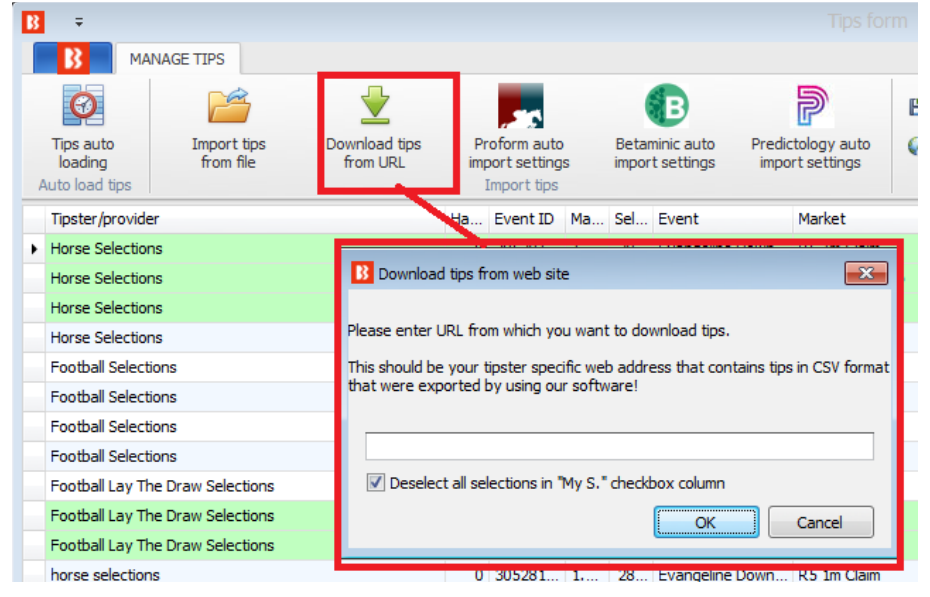

You can also download tips from a website if they offer their tips in a CSV format that were exported by using the Bf Bot Manager software. This can also be automated by using the Tips auto loading feature.

**Image 773 Download tips from URL**

## **Tips auto loading from a URL**

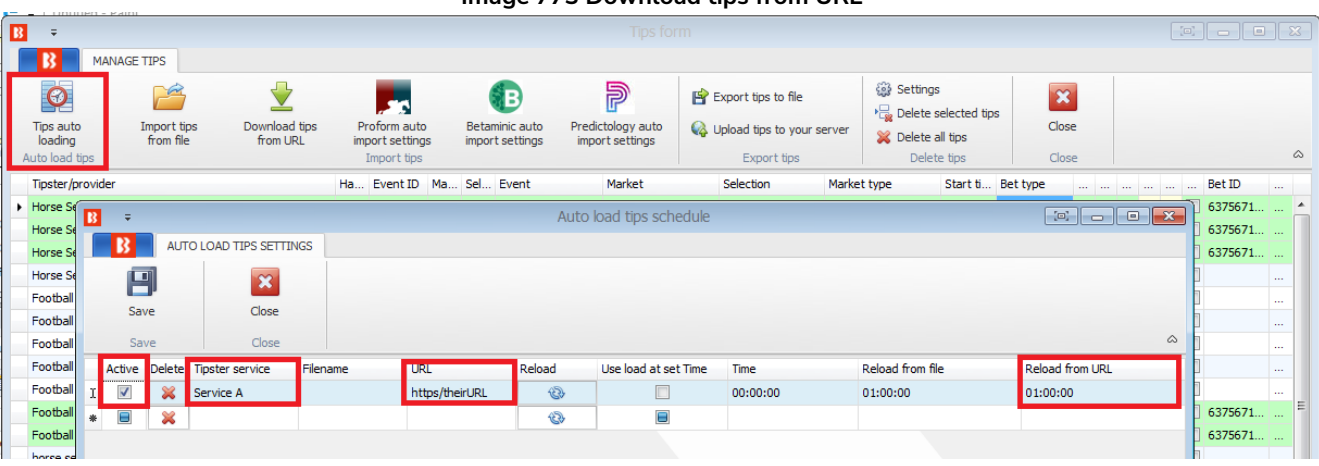

You can set the software to auto import tips from a URL (such as from [www.tippingsports.com\)](http://www.tippingsports.com/) by clicking on the active checkbox, entering a Tipster service name (anything for your reference is fine) and entering the URL in the URL field. You can also set how often you want the tips imported. The default setting is every hour.

You can import tips from [TippingSports](http://www.tippingsports.com/) by using your unique link that is available at your profile page. This unique link will contain tips from the tipsters that you decide to follow or subscribe to and the tips will be in a format that Bf Bot Manager V3 supports. In this case the markets will be loaded automatically as the TippingSports unique link provides Betfair market IDs with tips.

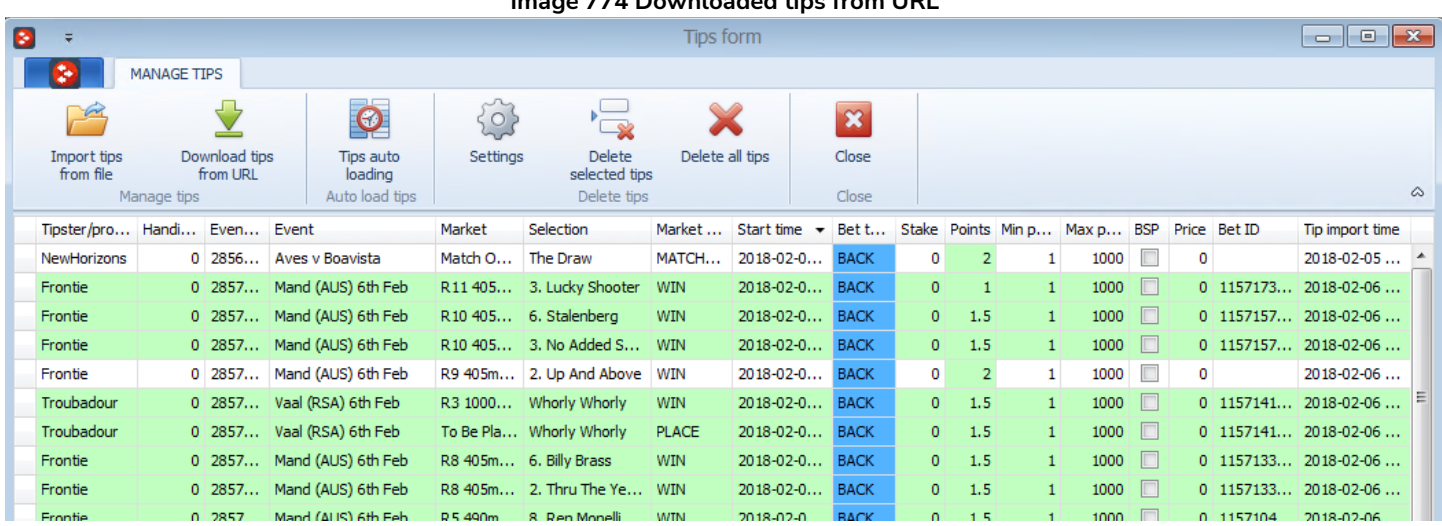

## **Image 774 Downloaded tips from URL**

Once you have the tips loaded properly to the tips form you can set the strategy to bet on those tips. This can be done by using the example strategy that comes with the software and it is already set up to bet on all imported tips. It is best that you duplicate that example strategy and then modify it to your own needs.

The main rule in the strategy is "Staking->Bet on imported selections/tips" rule. This rule is the one that will make your strategy bet only on imported tips. All other rules in your strategy still must also be satisfied before bets can be placed e.g. Back/Lay Ratio, Overrounds, Time to bet, Price ranges etc.

Your strategy should in most cases have the "Bet on imported tips" rule at the top of rules in the Staking tab, so that it executes first in the Staking tab (Use up/down arrows to move it to first place). The only exceptions are "Level/initial stake" and "Percent of betting bank" staking that should be first set in the Staking tab.

The tips can contain bet type, price, price range, stake, points data that will be used by your strategy betting on those tips. For example, if you specify a min and max price range with your tips, then the strategy will automatically check if the price at which will place bet is within this tip min/max price range. In the same way, if you set the bet type with your tips then the strategy will use that bet type when placing bets.

Usually tipsters provide a number of "points" with their tips. This is used to tell you how much to stake on that tip, if they are confident that the tip will win, then they stake more points (e.g. 2.0) and if it is risky tip then they stake less (e.g. 0.25). The number of points is multiplied by the stake that you set in the Staking tab. For example, if you set a "Level/initial stake" of £10 in the Staking tab and the imported tip has 5 points, then the actual stake size of your bet will be  $5 \times £10 = £50!$ 

It is always best that you test your strategy in simulation mode to ensure you have set it all properly.

If your tips file contains a "Provider" column, which is usually set to a tipster name, then you can create a separate strategy for each tipster and set different rules, stakes, price ranges etc. In that case, in the "Bet on imported selections/tips" rule you can specify the provider (tipster) name that is supplied with your tips and the strategy will bet only on tips from that provider/tipster.

Only 1 bet can be placed for each imported tip. If you plan on having more than one strategy that will bet on the same tips then you should create tips with different provider names for each strategy.

In the "Tips auto loading" form you can set the automatic loading of tips e.g. every few minutes/hours. This will allow you to leave the bot working 24/7 and betting on imported tips without any interaction from you. Once you have set it up, you will have a fully automated solution that can work for days, betting on your tips or tips from your tipsters.

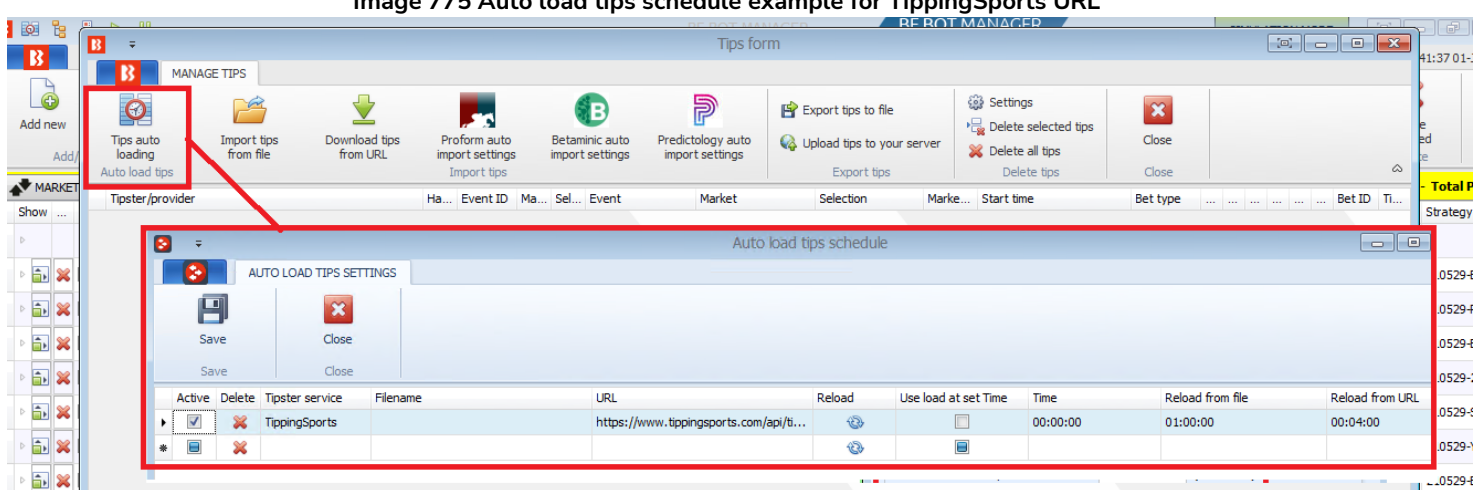

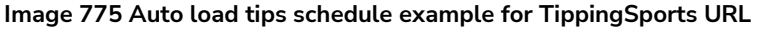

### **14.4.8 Square root**

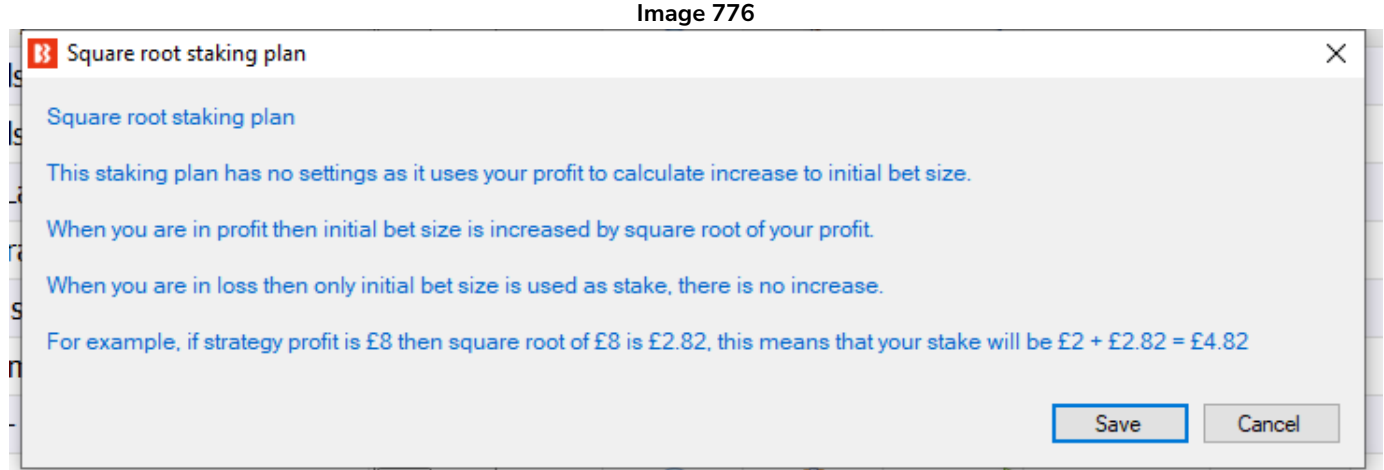

The Square Root Staking plan increases your stake by the square root of your strategy profit. If the strategy is in a loss then there is no increase and only the initial stake is used.

This a way to conservatively increase your stakes when you are in profit, but not to increase stakes when at a loss.

## **14.4.9 Overall P/L Parlay**

The Parlay staking plan allows you to let a % of profits ride onto the next bet.

For example in the image below, if Bet 1 wins, 100% of its profit will be added to the next bet. If Bet 2 wins, 100% of that profit will also be added to Bet 3. If Bet 3 loses, then the staking plan restarts from the beginning. You can edit the amount of profit to add on, the number of wins to allow before resetting or even set the plan to only bet with winnings after the first bet.

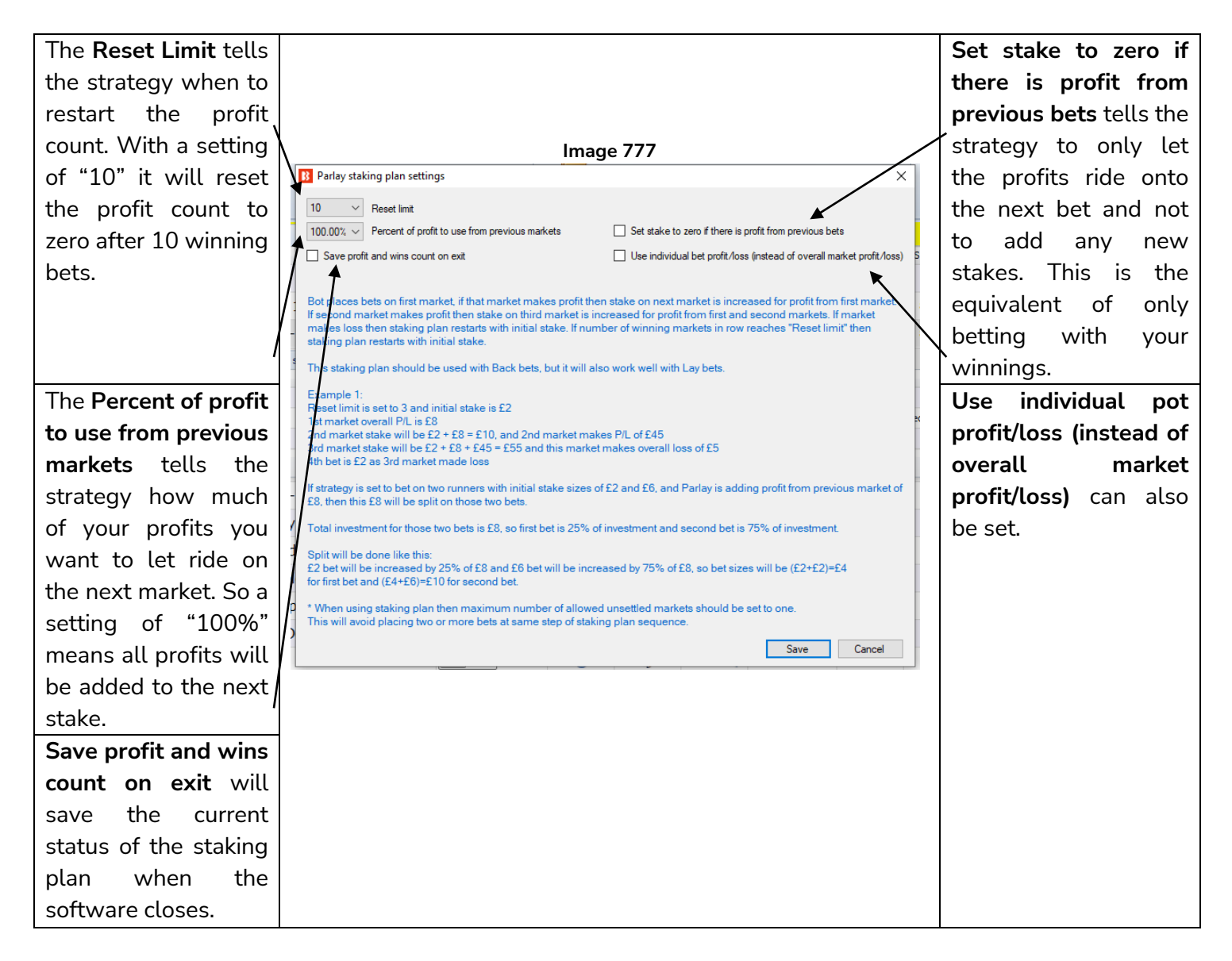

**Important Note:** When using staking plans that depend on the result of the previous bets, it is a good idea to use the **[Unsettled markets rule](#page-308-0)** from Market Conditions to prevent new bets being placed until the previous one has been settled.

### **14.4.10 Reversed recovery staking plan**

Similar to Overall P/L Parlay, this staking plan uses profit from your previous market and invests it into the next bets. But this staking plan offers different reset limits and betting cycle options.

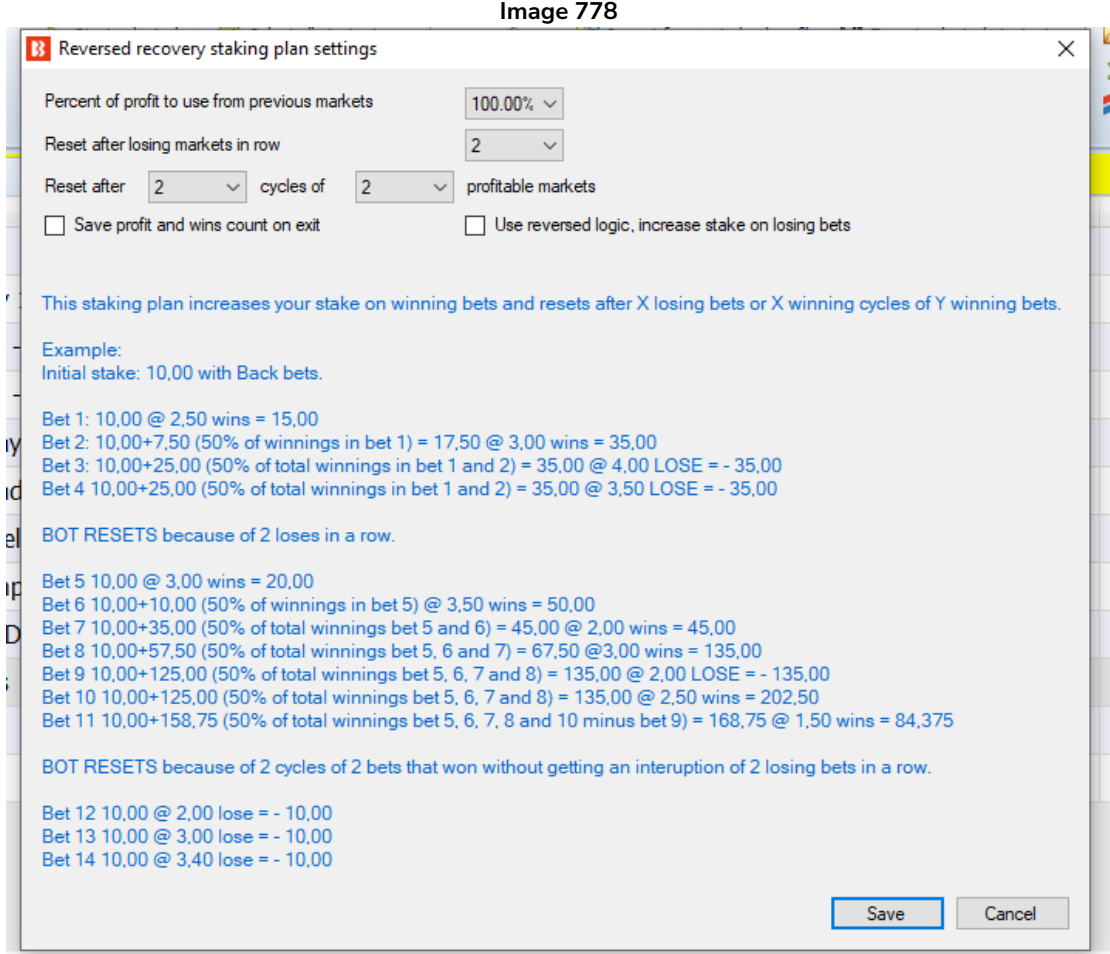

You can set what percent of profit to use from previous markets.

You can set after X winning or losing cycles, the staking plan restarts.

You can set to reset after X number of cycles of X number of profitable markets.

Optionally you can set this staking plan to use reversed logic, to increase stake on losing bets. (If you do this, be careful because stakes will increase during losing runs.)

**Important Note:** When using staking plans that depend on the result of the previous bets, it is a good idea to use the **[Unsettled markets rule](#page-308-0)** from Market Conditions to prevent new bets being placed until the previous one has been settled.

## <span id="page-428-0"></span>**14.4.11 Dutching for target profit (Back bets)**

Dutching for target profit can only be used when placing Back bets. The stake is calculated for selections that have a Back bet type and Price set so that if just one of those selections wins, we will win our **target profit**. If they all lose, then we lose all the money.

Note: If you want the strategy to **only** bet if it has 2 or more qualifying selections in this **one market,** then you need to add the rule "**[Min/Max number of qualifying selections](#page-433-0)**."

Note: If you want the strategy to only bet if it has 2 or more qualifying selections over **multiple markets**, then you need to use the "**[Dutching over multiple markets for target profit \(Back bets\)"](#page-456-0)** staking rule instead of this single market "Dutching for target profit (Back bets)" rule. (In addition to the above "Min/Max number of qualifying selections" rule.)

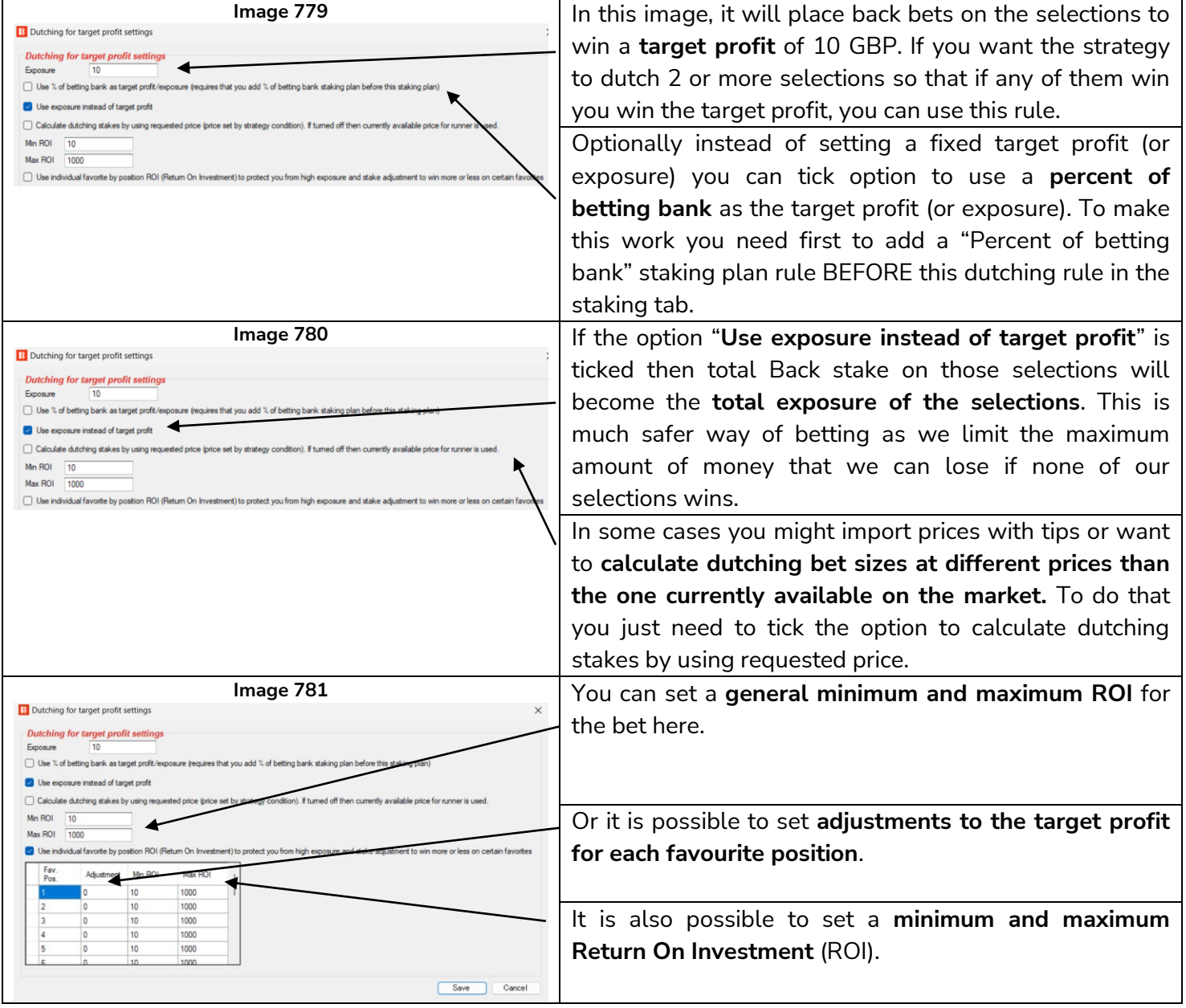

<span id="page-429-0"></span>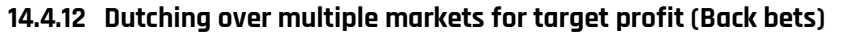

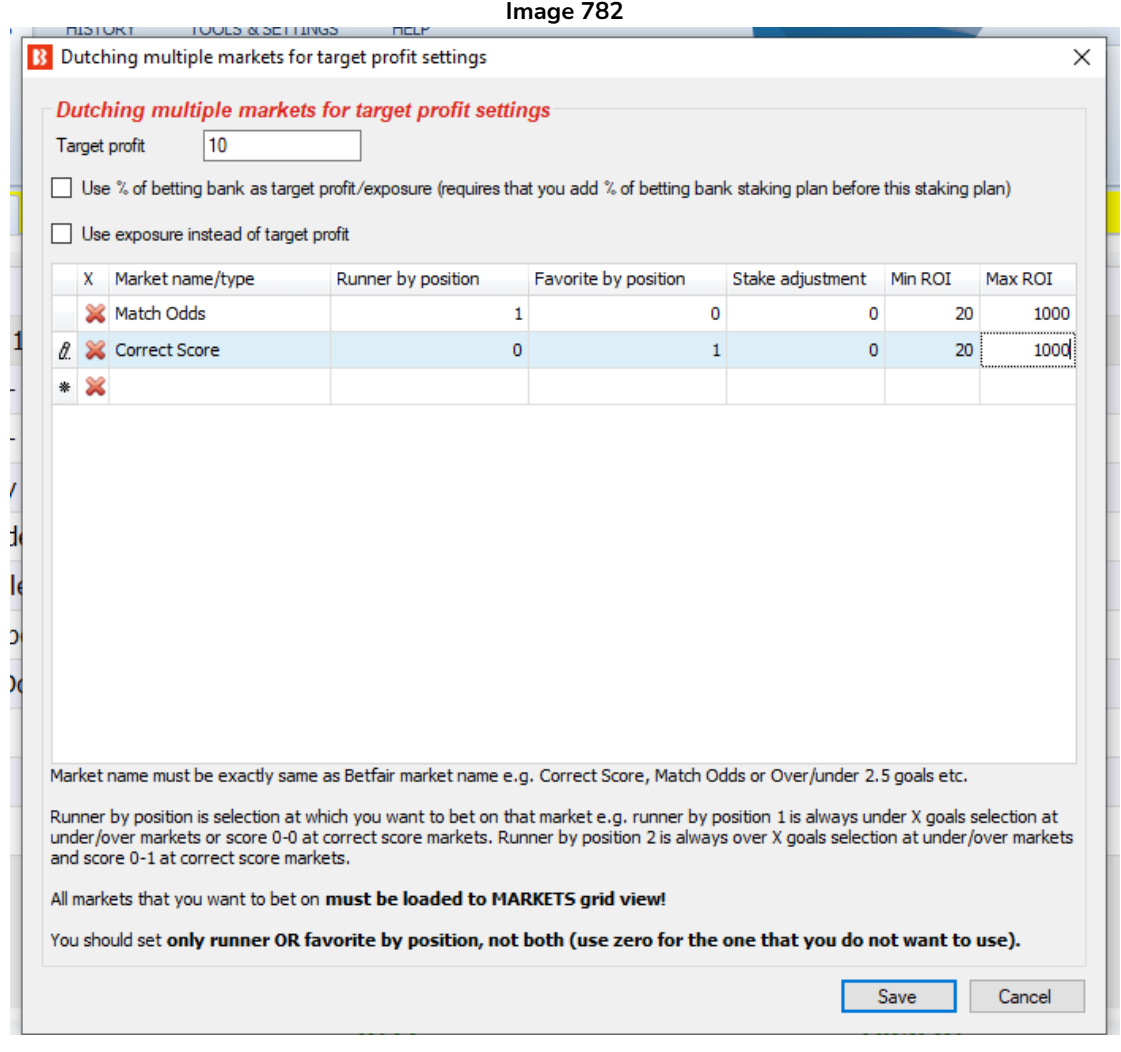

The previous staking rule allowed **Dutching for target profit (Back bets)** with multiple selections in ONE market. This staking rule allows Dutching for target profit with multiple selections with MULTIPLE markets. Dutching means that if just one of your selections wins, you win the target profit. If all selections lose, then all of the stakes are lost.

For example, as in the above image, you could tell the bot to place bets on the home team (Runner by position 1) in the Match Odds market and the current favourite (Favourite by position 1) correct score so that if either selection wins, the target profit will be won. If this is used pre-match the favourite correct score might be 1-0 or 2-1, but if the strategy is used in-play, the favourite correct score would most likely (but not always) be the current score.

A checkbox can be ticking so that the target profit becomes a **target percentage of the betting bank** instead of an absolute figure. In that case, a [Percent of betting bank](#page-411-0) staking rule would need to be added BEFORE this dutching rule in the list of staking rules.

You can also change the target figure to a **target exposure** by ticking the "Use exposure instead of target

profit" checkbox. This means that the maximum amount risked would be the number in the target profit box at the top of the rule.

Similar to the standard dutching staking plan rule, you can a stake adjustment for each market, and a min and max return on investment (ROI).

A **stake adjustment** of -100 would mean that you want to get zero profit/loss if **that selection** wins. That could in effect turn one of the selections into a break-even saver selection. This can be useful when ROI is very low, such as when dutching on mirror markets, such as the home bet in Match Odds and the Double Chance X2 market of the same event.

A **Min ROI** of 20% means that if you risk 10 GBP in total on all dutching bets, and if that selection wins, you want to get at least 2 GBP (20% from 10 GBP). If it cannot get that Min ROI, it will not allow bets to be placed. A **Max ROI** actually limits your possible profit, so usually users set this to a high value e.g. 1000.

Important things to note here are:

- 1. **The names of the markets must be EXACTLY the same as the Betfair market name** in English**,** otherwise the strategy will not be able to find those markets.
- 2. **All the markets being bet on MUST be loaded** in the markets grid screen.
- 3. For each market, **only set it to bet on the Runner by position OR the Favourite by position**, not both. Use a zero in the field of the position you do not want to use.

## <span id="page-430-0"></span>**14.4.13 Min/max number of qualified selections (ending)**

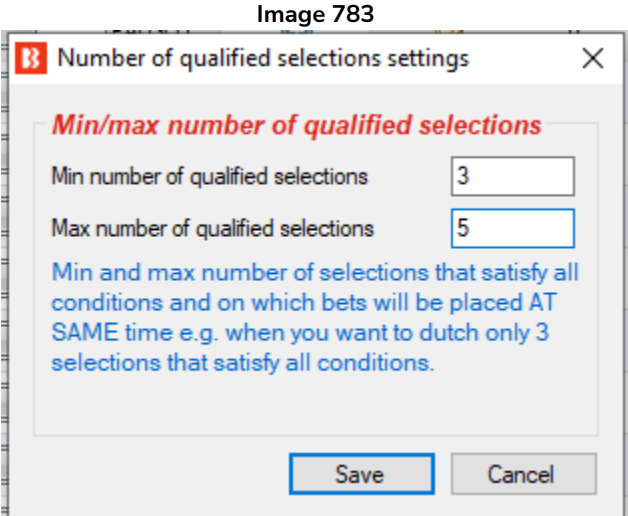

This rule tells the strategy to only place bets when X number of selections satisfy the strategy criteria. For example, if you only want to place a bet when between 3-5 selections can be dutched, then the above image settings would work. This rule is checked last by the strategy before placing bets.

You can see this rule being used in the example strategy **Greyhounds – [Dutching 2nd,3rd and 4th favorite](#page-69-0)**.

## Strategy Rules

### <span id="page-431-0"></span>**14.4.14 Min/max overround of qualified selection**

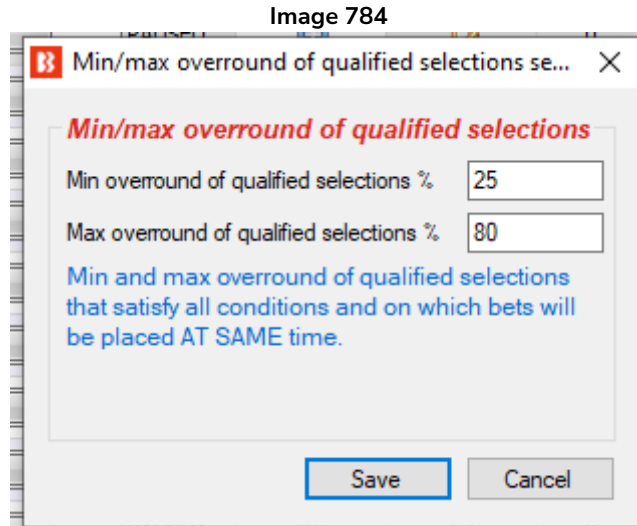

This rule allows a minimum or maximum overround to be set for the prices of each of the qualifying selections.

### **14.4.15 Combined liability of odds**

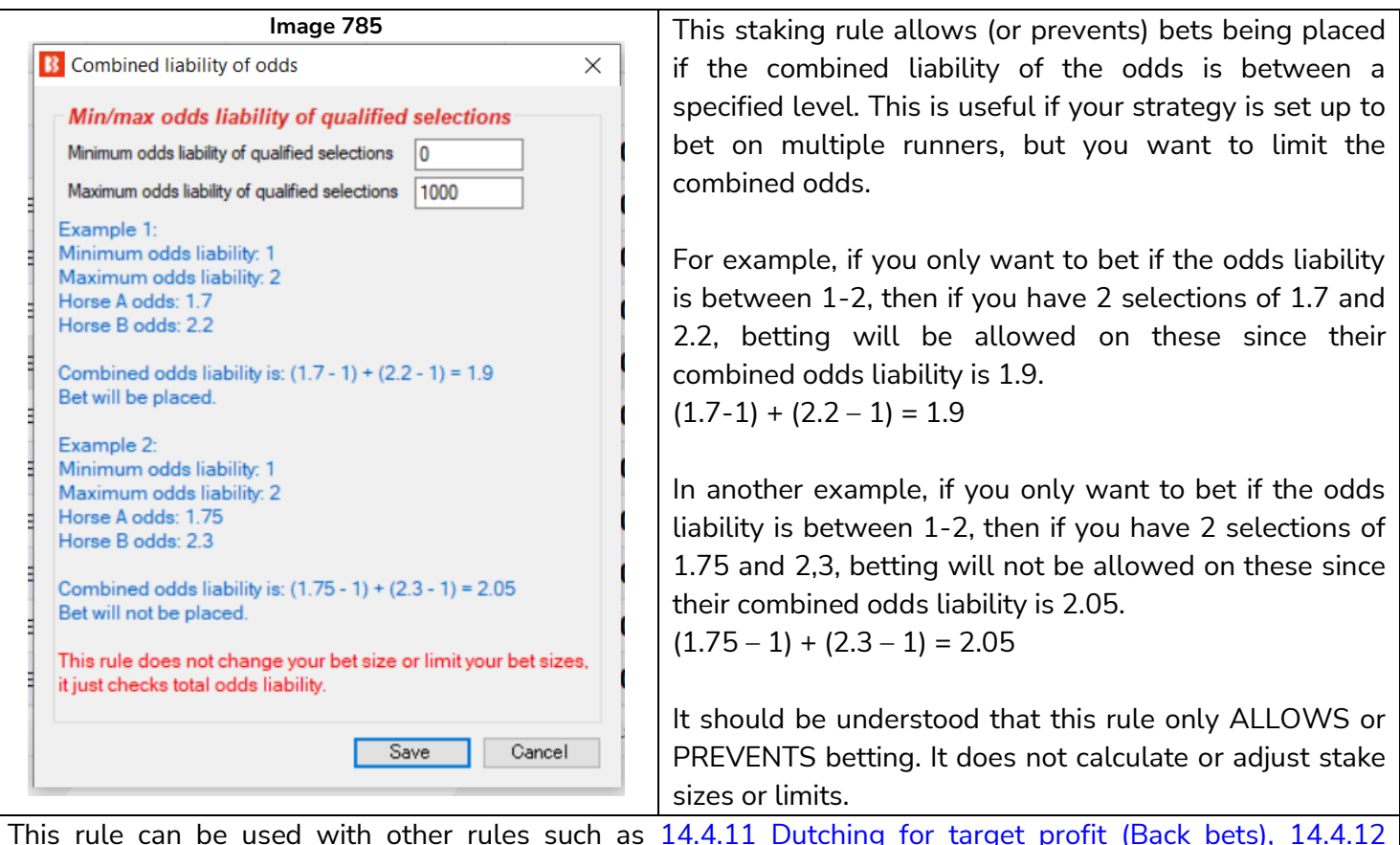

This rule can be used with other rules such as [14.4.11 Dutching for target profit \(Back bets\),](#page-428-0) [14.4.12](#page-429-0)  [Dutching over multiple markets for target profit \(Back bets\)](#page-429-0) [14.4.13 Min/max number of qualified selections](#page-430-0)  [\(ending\)](#page-430-0) [14.4.14Min/max overround of qualified selection,](#page-431-0) to create customized multiple bets with specified overall odds liabilities.
## Strategy Rules

#### <span id="page-432-0"></span>**14.4.16 Dutching for target profit (Lay bets)**

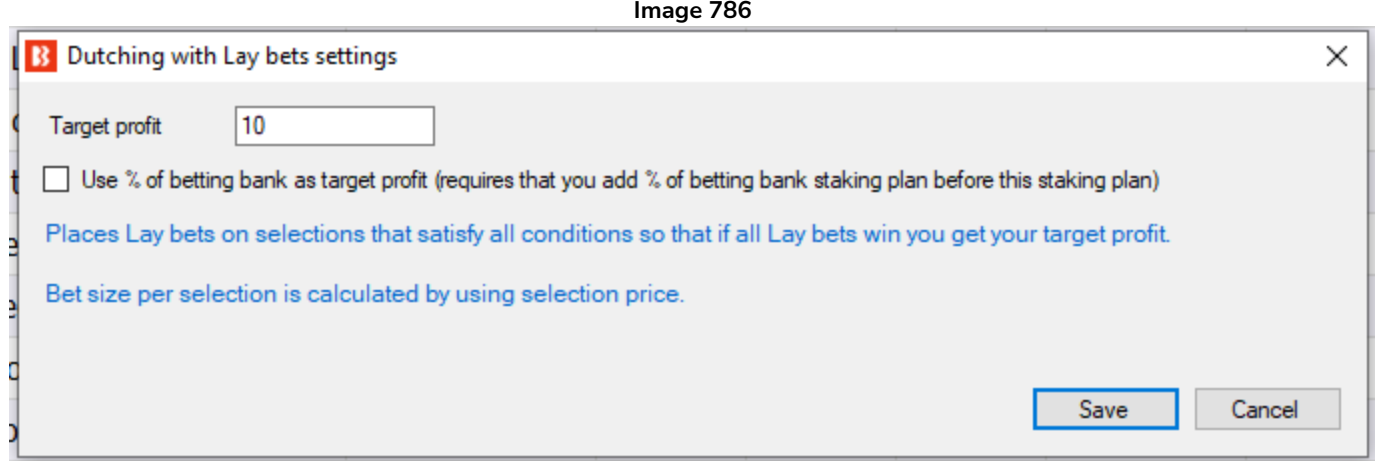

This rule is the lay version of the **Dutching for target profit (back bets)** rule.

In the case of this rule, it will place bets to dutch multiple selections so that if all of the lay bets win, the target profit is achieved, but if all the lay bets lose, then all of the liability is lost. If some of the lay bets lose, then the full target profit is not reached. (For example, if you lay 3 horses and all 3 win, you will lose the entire liability. If all 3 horses lose, then you achieve the target profit. If some of the horses win and some of the horses lose you will have profit or loss depending on the odds of the horses that won and lost.)

Note that this rule works differently to the Dutching for target profit (back bets) rule because in the back bets version, only ONE selection needs to win to get the target profit, but with the lay version ALL bets need to win to get the target profit. This is a very big difference, so please understand how it works.

This rule has no option for maximum liability, so if odds are low, then liability can become quite high. It is highly recommended that you run strategies with this rule in simulation mode first until you are sure it works as you expect it to.

By ticking the "Use % of betting bank" checkbox, it tells the strategy to lay to win a target profit that is a percentage of the betting bank and not an absolute value. This needs a [Percent of betting bank](#page-411-0) rule added to the strategy BEFORE this dutching rule in the order of rules in the staking tab.

**Warning: The Dutching for target profit (lay bets) staking plan has variable liabilities. Its liabilities increase for lower odds. Whenever using a staking plan for the first time, we strongly recommend ALWAYS running it in simulation mode** first to see if the staking plan performs as you expect. Some staking plans encountered elsewhere may work slightly different in this software**. If you are not completely sure of how a staking plan works, try running multiple versions of it at the same time in simulation mode, each with slightly different settings.** This is the best and easiest way to see how a staking plan works. Some recovery and progressive staking plans can lead to stakes increasing rapidly in bad runs. Never use such staking plans in Real mode unless you know what will happen after 10 losses in a row or its longest Expected Losing Sequence (ELS). Also, please note that **Simulation Mode is not always accurate.** For example, unmatched bets and liquidity cannot always be realistically simulated. Also, Simulation mode works using delayed Betfair Data. You can read more about [how realistic Simulation mode is here.](#page-152-0) So **even after using simulation mode, use small stakes and increase stakes slowly.**

## Strategy Rules

#### **14.4.17 Target overround**

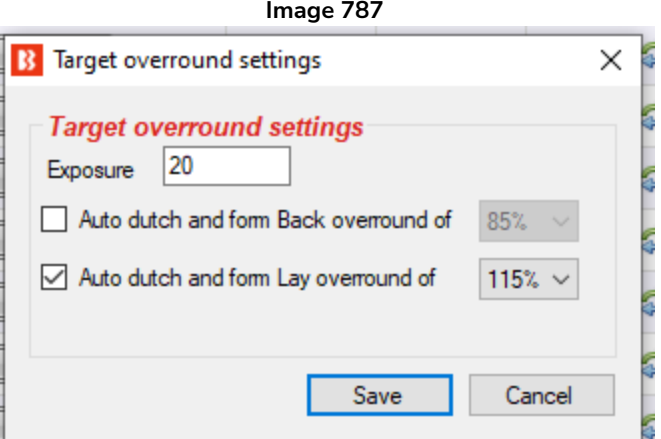

This staking rule allows you to offer lay bets or place back bets on all selections in a market to the target overround set. This allows you to be the bookmaker with lay bets and set the margin of profit to win if **all bets are matched**.

This condition should only be used when placing bets on ALL selections in a market. It calculates the stake and price values so that prices form your specified overround. If all bets get matched then you can get a sure profit, but if one or more of the bets are not matched then you can get big losses.

**Warning: This condition cannot be simulated properly as it is designed to place unmatched bets on all selections in a market, so simulation mode is unrealistic as this would result in different offers on real markets because of virtual prices.** So you can only really test this in real mode with small stakes.

Simulation mode is realistic when your strategy is set to place bets at currently available market prices and while your bet sizes remain small. If your bet size is large (e.g. £200 or more) then simulation mode is not realistic as your bets could be unmatched in real mode while in simulation mode they would be matched.

Simulation mode in Bf Bot Manager V3 (from version 3.1.7) is updated to support Unmatched, Lapsed, Voided and Start Price bets. Bets will be matched only if the requested price is available on the market.

Simulation is not realistic when:

- Using large stakes, as there might not be enough money to get your bet matched in real mode
- Dutching multiple runners, because in real mode prices would change on all runners as bets get placed and matched
- Forming target overround, as this would result in different offers on real markets because of virtual prices

#### **14.4.18 Moving average staking plan**

This staking plan lets you increase or decrease stakes as the strategy strike rate (win rate) changes in connection to the expected win rate minimum and maximum range.

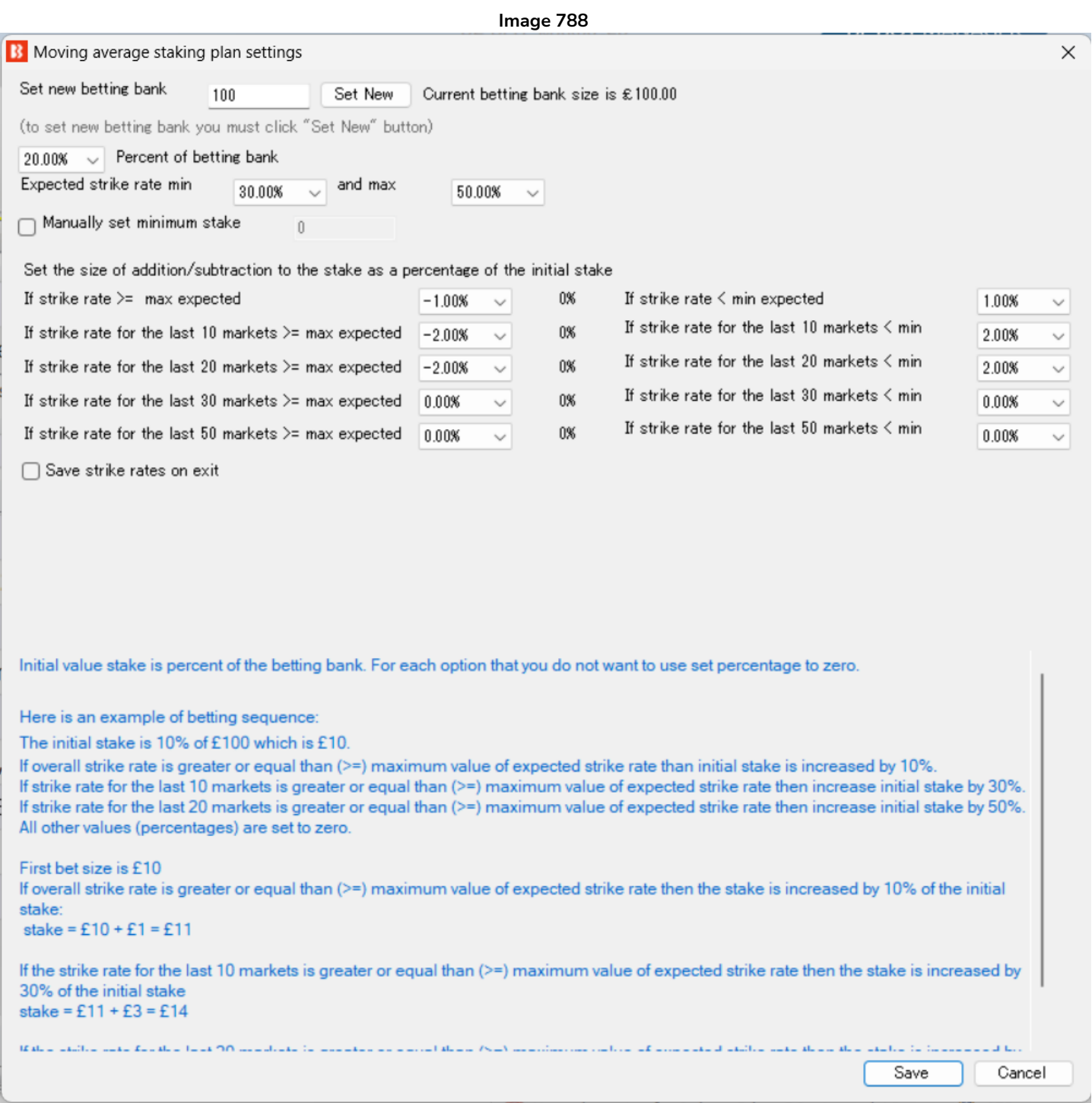

This staking plan is very useful if you have a consistent strategy with a predictable win rate. Then, when you are winning more than expected, you can reduce stakes to avoid betting on losers, and when you are losing more than expected, you can increase stakes in anticipation of a return to the trend line win rate.

## Strategy Rules

**Note that the percent changes are CUMMULATIVE and are added on to each other.** For example, in the above image, the base stake is 20% of the £100 bank, so the stake will be £20. If the win rate is above the maximum expected win rate, the stake it is reduced by 1% of £20 (which is £0.20) to £19.80. If the strike rate for the last 10 bets is above the expected win rate, another 2% of the initial stake (which is £20 x 2% = £0.40) is taken off to leave a next stake of £19.20. If the win rate for the last 20 bets is still above the expected win rate, then another 2% is taken off reducing the stake to £18.80 (£20 - £0.20 - £0.40 - £0.40 = £19.80).

In the above settings, the stake is increased when the win rate is below the minimum expected win rate by 1% of the initial stake to 10.01%. If the strike rate for the last 10 bets is below the expected win rate, another 2% of the initial stake is added on to make a next stake of 10.03%. If the win rate for the last 20 bets is still below the expected win rate, then another 2% of the initial stake is added increasing the stake to 10.05%.

### **14.4.19 Coup master staking plan**

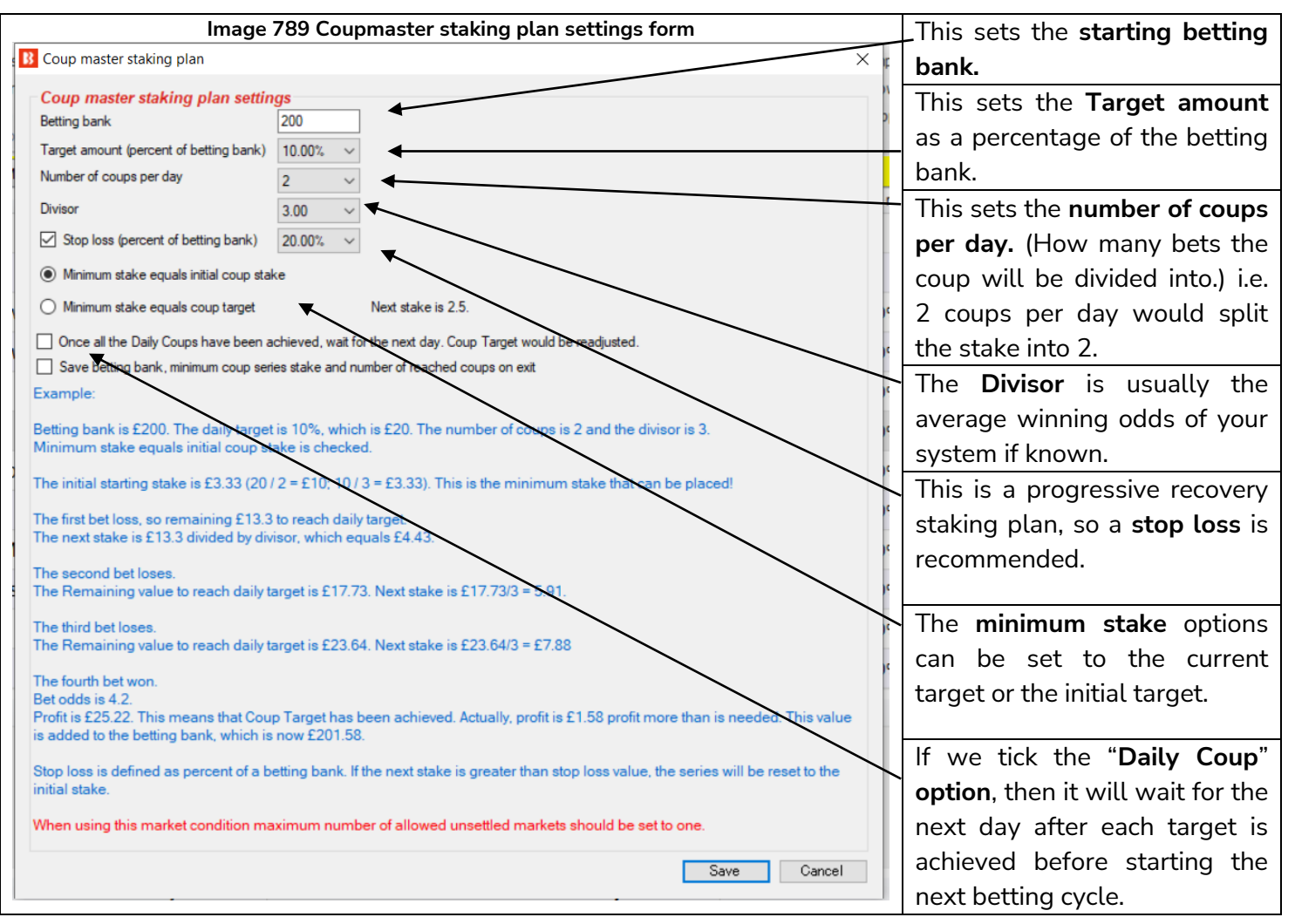

The Coup Master aims to increase the betting bank by a set percentage each day (or each cycle of betting). This target is then broken down into smaller legs or "coups". Two coups are recommended but it is possible to set more. We also adjust the target based on the remaining target. Wins are deducted from the remaining target and losses are added to it. A minimum stake level is set as the same as the current coup target. (It can also be set as the current coup target) This avoids the stakes going too low when in profit and close to the daily target. Since this staking plan involves progressive recovery staking, a stop loss is also needed to stop stakes getting too high. The stop loss is calculated as a percentage of the betting bank. The target is also divided by a Divisor which is based on the betting systems average winning odds if known. This is to make sure that each bet has a chance of clearing the Coups. For this reason this staking method can become complicated because it relies on knowing your average winning odds. It also needs tracking carefully to know where you are in the coups and targets, thus automating the staking plan makes a lot of sense. The stake is the remaining target divided by the Divisor and then by the number of coups allowed per day, unless that number is lower than the Coup target in which case the coup target is the stake. The stake is basically calculated like this:

(Remaining Target / Divisor) / number of coups = Stake (unless below minimum stake level)

**Important Note:** When using staking plans that depend on the result of the previous bets, it is a good idea to use the **[Unsettled markets rule](#page-308-0)** from Market Conditions to prevent new bets being placed until the previous one has been settled. For Coupmaster staking, setting the Unsettled Markets rule to "1" is recommended.

**Warning: The Coupmaster staking plan is a progressive staking plan. Stakes increase after losses. Whenever using a staking plan for the first time, we strongly recommend ALWAYS running it in simulation mode** first to see if the staking plan performs as you expect. Some staking plans encountered elsewhere may work slightly different in this software**. If you are not completely sure of how a staking plan works, try running multiple versions of it at the same time in simulation mode, each with slightly different settings.** This is the best and easiest way to see how a staking plan works. Some recovery and progressive staking plans can lead to stakes increasing rapidly in bad runs. Never use such staking plans in Real mode unless you know what will happen after 10 losses in a row or its longest Expected Losing Sequence (ELS). Also, please note that **Simulation Mode is not always accurate.** For example, unmatched bets and liquidity cannot always be realistically simulated. Also, Simulation mode works using delayed Betfair Data. You can read more about [how realistic Simulation mode is](#page-152-0) here. So **even after using simulation mode, use small stakes and increase stakes slowly. It is recommended to use the Stop Loss option.**

#### **14.4.20 Bookies bank staking plan**

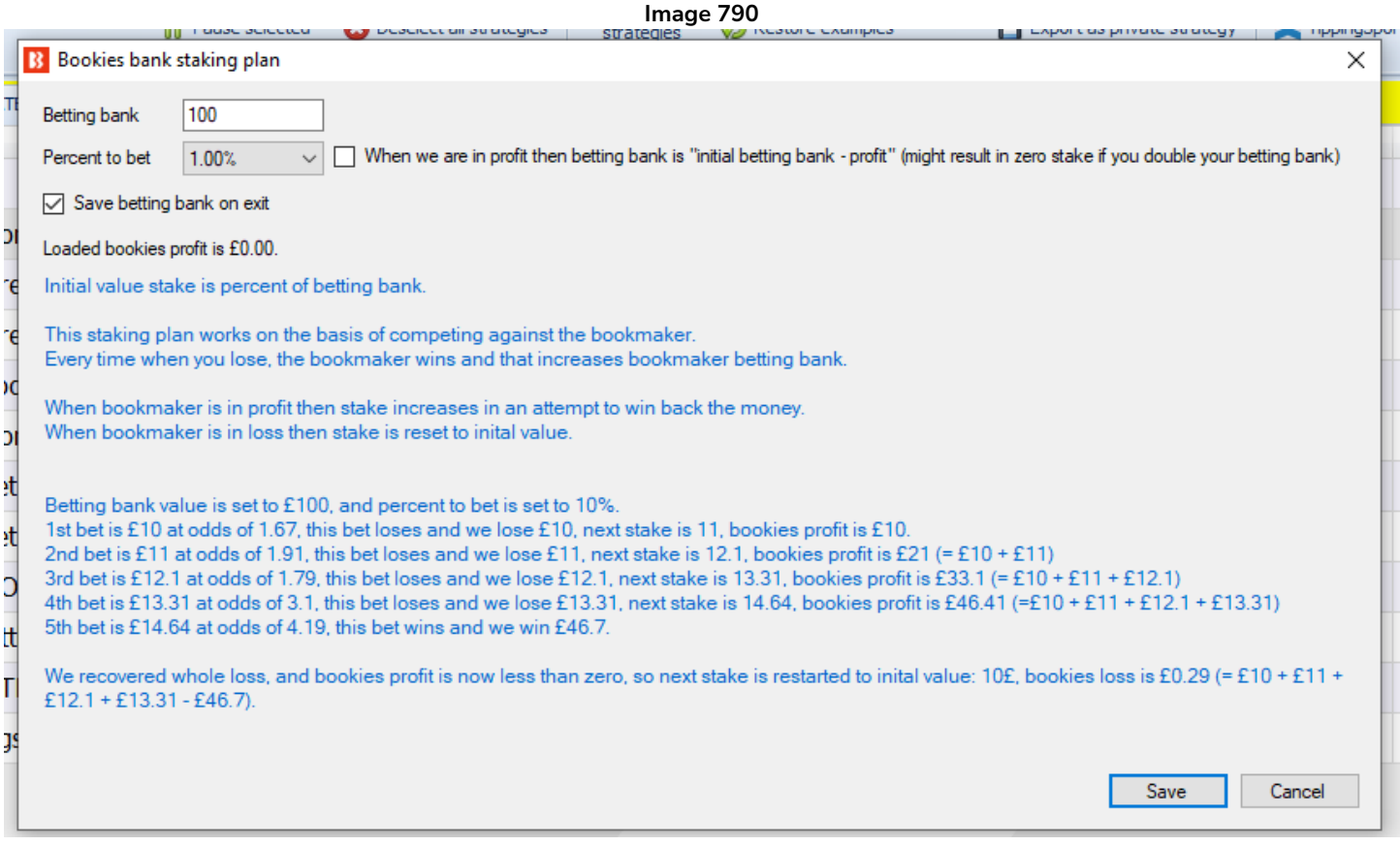

This stake plan works on the basis of competing against the bookmaker. Every time when you lose, the bookmaker wins and that increases the bookmaker betting bank.

The Initial bet size is set as percentage of betting bank.

When the bookmaker is in profit (when you are losing), then the stake increases in an attempt to win back the money. When the bookmaker is in loss then the stake is reset to its initial value.

**Warning: The Bookies Bank staking plan is a progressive staking plan. Stakes increase after losses. Whenever using a staking plan for the first time, we strongly recommend ALWAYS running it in simulation mode** first to see if the staking plan performs as you expect. **If you are not completely sure of how a staking plan works, try running multiple versions of it at the same time in simulation mode, each with slightly different settings.** Some recovery and progressive staking plans can lead to stakes increasing rapidly in bad runs. Never use such staking plans in Real mode unless you know what will happen after 10 losses in a row or its longest Expected Losing Sequence (ELS). Also, please note that **Simulation Mode is not always accurate.** For example, unmatched bets and liquidity cannot always be realistically simulated. Also, Simulation mode works using delayed Betfair Data. You can read more about how realistic [Simulation mode is](#page-152-0) here. So **even after using simulation mode, use small stakes and increase stakes slowly.**

# Strategy Rules

### **14.4.21 Overall loss recovery**

The Overall loss recovery rule is a very powerful staking plan that can lead to stakes increasing rapidly in bad runs. Use with caution and only when you have tested it in simulation mode and know it is working as you expect. It attempts to recover a % of the losses over X number of markets.

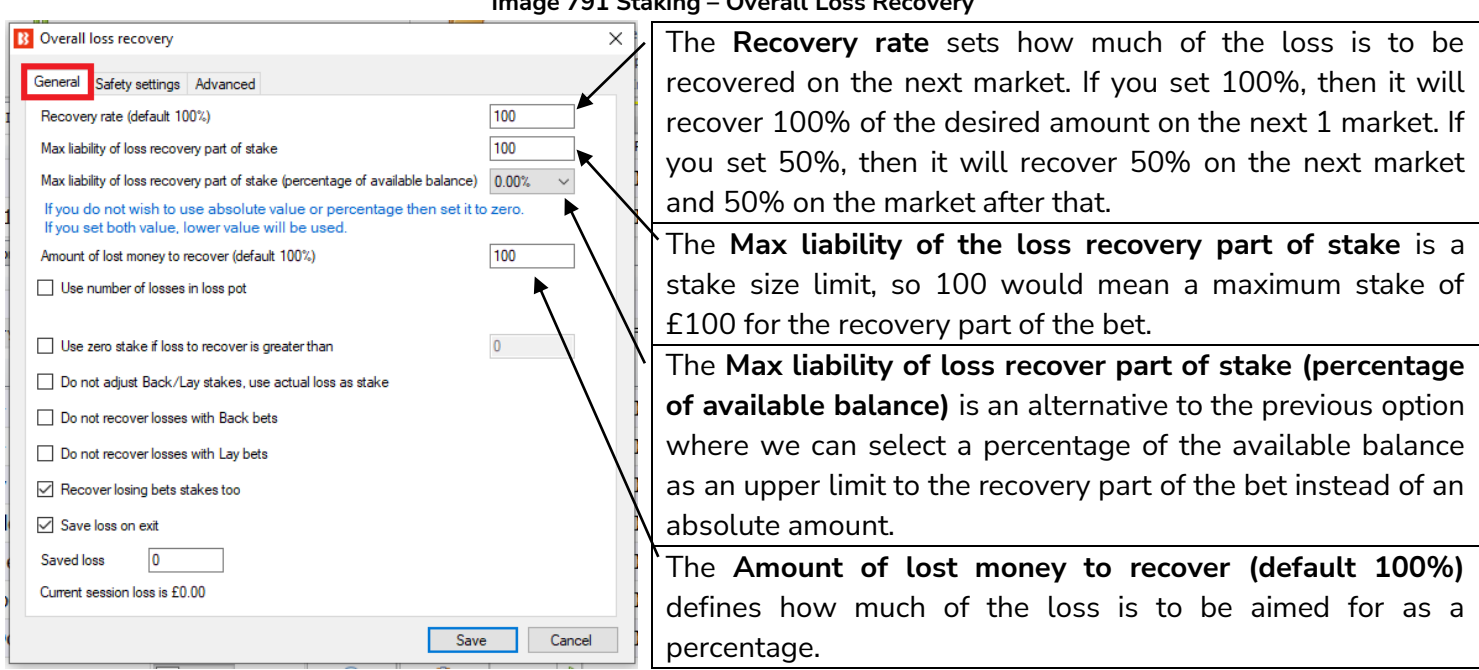

#### **Image 791 Staking – Overall Loss Recovery**

## **Image 792 Staking – Overall Loss Recovery – Use number of Losses in loss pot**

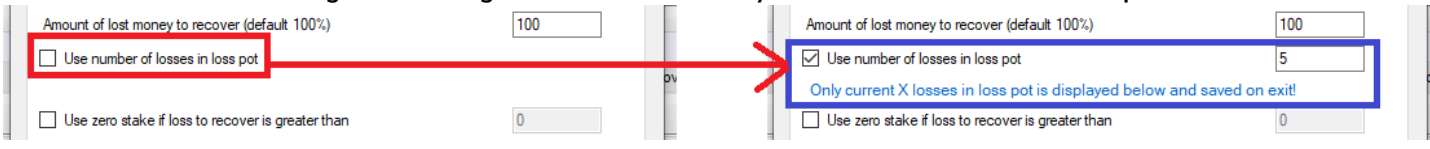

By ticking the checkbox for **Use number of losses in loss pot** it enables the number of losses recovered per recovery set to be limited. For example, a setting of 5 would mean losses would be recovered in pots of 5 (a set of 5 losses). The strategy would recover the first 5 losses, then after those are recovered, it would recover the next 5 losses. All the losses will be recovered, but not in one set, but split into pots of 5.

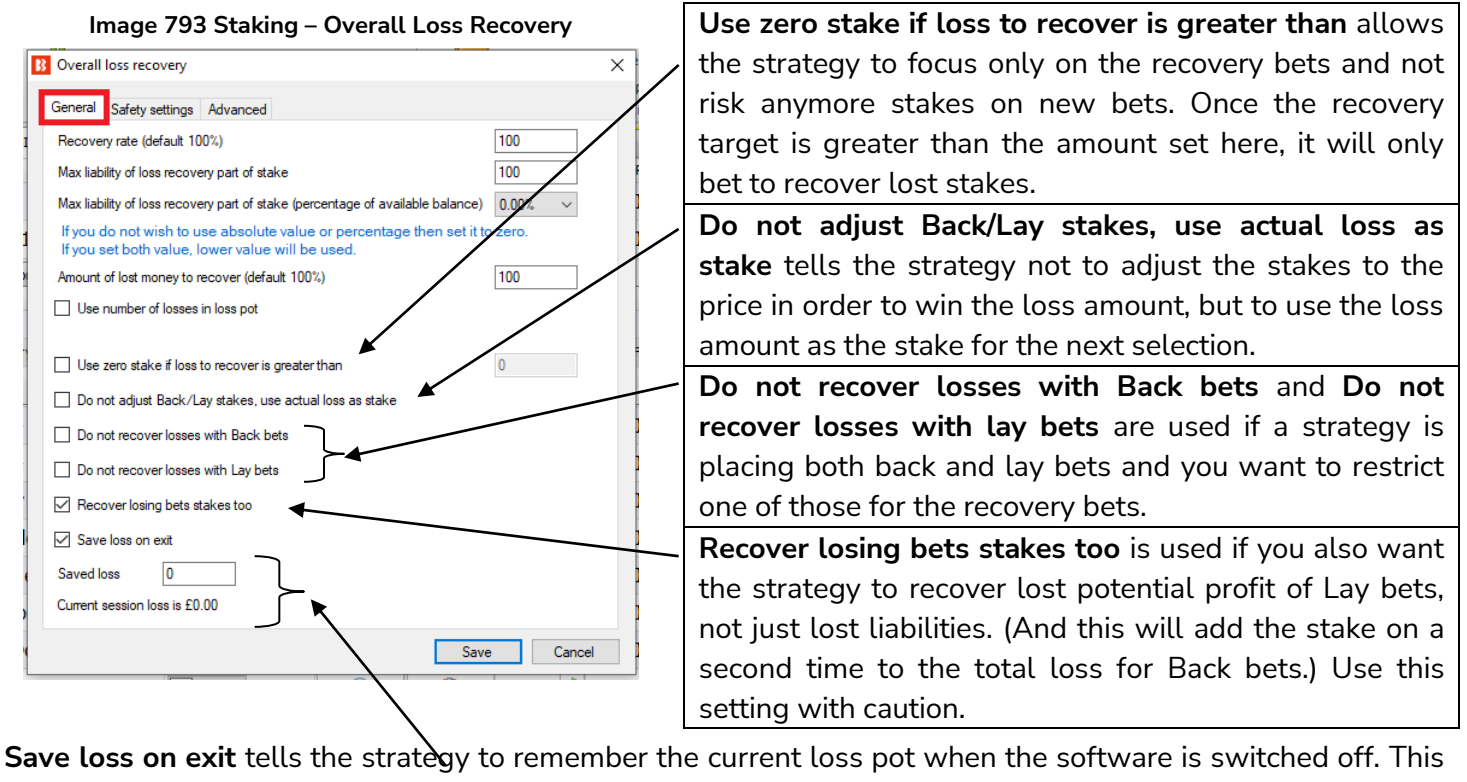

will save only the current, active loss pot. If the option "Use number of losses in loss pot" is ticked, then only the current loss pot will be saved. It will not save the other loss pots. For example, if we have 10 losing markets and the number of losses in loss pot is set to 2, then first loss pot is made up of the first two losing markets and it will be saved, but the other four loss pots that are made up of loss 3&4, 5&6, 7&8 and 9&10 will not be saved on exit. If the option "Use number of losses in loss pot" is turned off, then there is only a single loss pot made up of all 10 losses and is saved on exit.

## **How Two Key Settings for Overall Loss Recovery Work Together**

It is easier to understand this rule when you clearly separate in your mind the difference of meaning of the word "stakes" for Lay bets and Back bets. **Stakes for Back bets are the liability. Stakes for Lay bets are the potential profit,** the liability is how much you risk to win the backer's stake. So the meaning of "stakes" in these settings change depending on if your strategy is placing back bets, lays bets or both.

# **Image 794 Staking – Overall Loss Recovery Settings – Only recover losses**

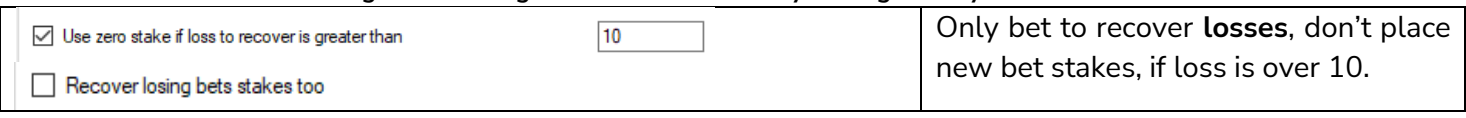

# **Image 795 Staking – Overall Loss Recovery Settings – Recover losses and place regular bets**

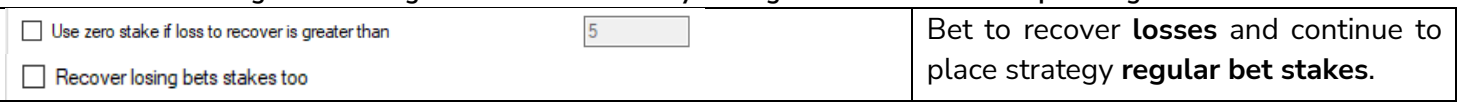

# **Image 796 Staking – Overall Loss Recovery Settings – Recover losses, place regular bets and recover lost stakes**

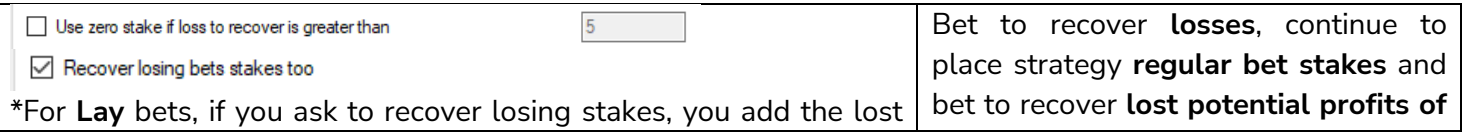

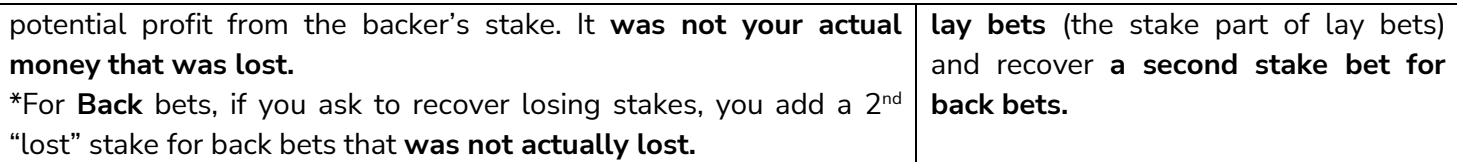

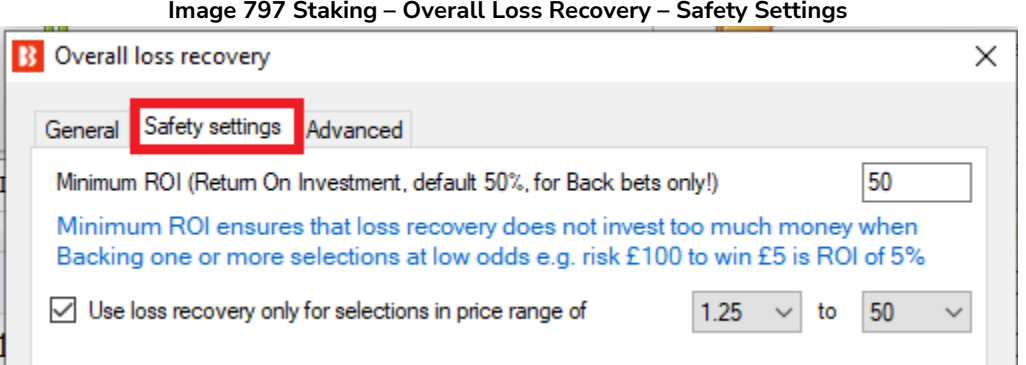

Since the recovery staking plan uses a target profit to regain losses, lower odds would require large stakes. For this reason, safety settings can limit the ROI and odds required for recovery bets to be allowed. A minimum ROI of 50% would mean that only bets with odds of 1.50 or higher would be used for back recovery bets. The minimum ROI function only applies to back bets. For lay bets the odds limit range can be used. Similarly, with low odds, it can lead to a high liability for lay bets, too. So limiting the odds can be a good idea. The odds limit also applies to back bets.

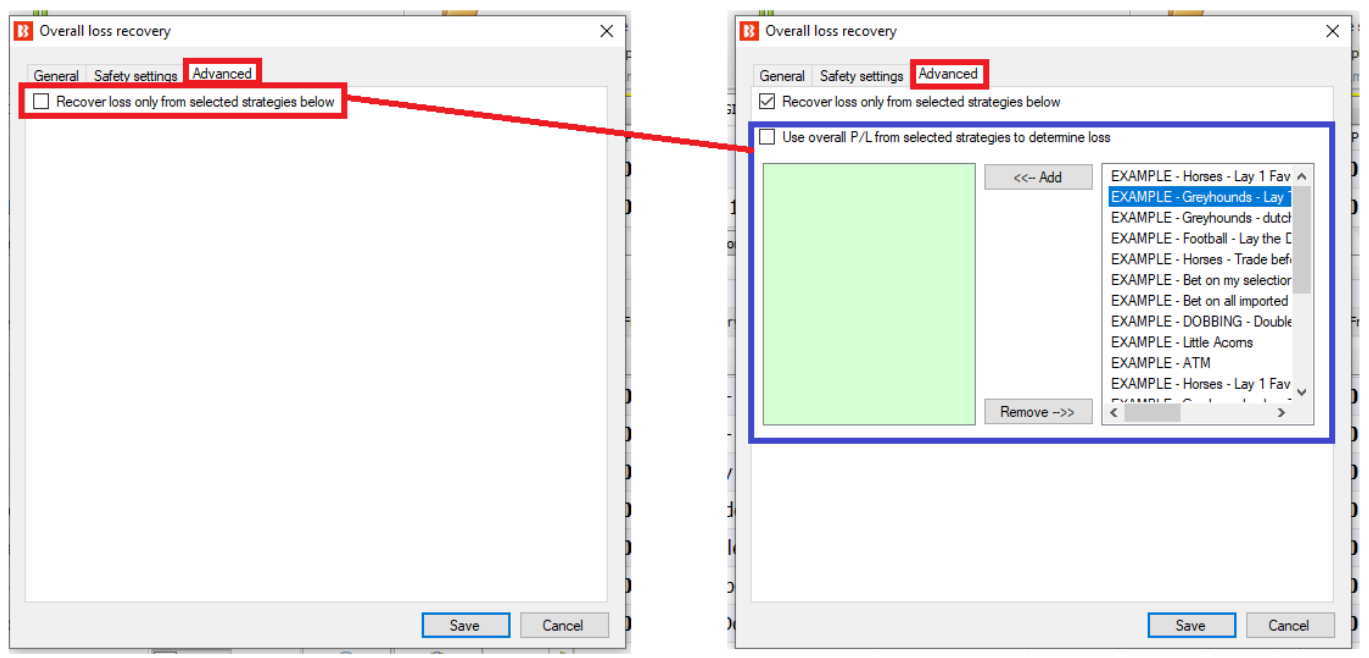

#### **Image 798 Staking – Overall Loss Recovery – Advanced**

It is also possible to add the profit/loss from other strategies to THIS strategy's loss amount to recover. If another selected strategy is in profit, the overall amount to be recovered by this strategy will decrease. If another selected strategy has a loss, the overall amount to be recovered will increase. Please note that if another strategy is also doing its own recovery staking, this strategy will not factor that into its calculations and could result in two strategies placing recovery bets for the same loss. This rule simply adds the P/L from another strategy to this strategy's loss amount to recover (without knowing what the other strategy is doing). This enables one strategy to recover the overall loss of a number of strategies. By clicking the check box, a list of strategies will appear. Each one needs to be selected individually.

**Note: If you only want the strategy to recover losses from this strategy, then leave this option unchecked. The default setting of the rule is for the strategy only to recover its own losses.**

You can see this staking plan used in the example strategy Horses - [Lay 1st Favorite with recovery](#page-50-0) which also adds a safety rule for further control over the bot by [limiting the number of losses](#page-483-0) the strategy will allow.

**Warning: The Overall Loss Recovery staking plan is a progressive staking plan. Stakes increase after losses. Whenever using a staking plan for the first time, we strongly recommend ALWAYS running it in simulation mode** first to see if the staking plan performs as you expect. Some staking plans encountered elsewhere may work slightly different in this software**. If you are not completely sure of how a staking plan works, try running multiple versions of it at the same time in simulation mode, each with slightly different settings.** This is the best and easiest way to see how a staking plan works. Some recovery and progressive staking plans can lead to stakes increasing rapidly in bad runs. Never use such staking plans in Real mode unless you know what will happen after 10 losses in a row or its longest Expected Losing Sequence (ELS). Also, please note that **Simulation Mode is not always accurate.** For example, unmatched bets and liquidity cannot always be realistically simulated. Also, Simulation mode works using delayed Betfair Data. You can read more about [how realistic Simulation mode is here.](#page-152-0) So **even after using simulation mode, use small stakes and increase stakes slowly.**

### **14.4.22 D'Alembert**

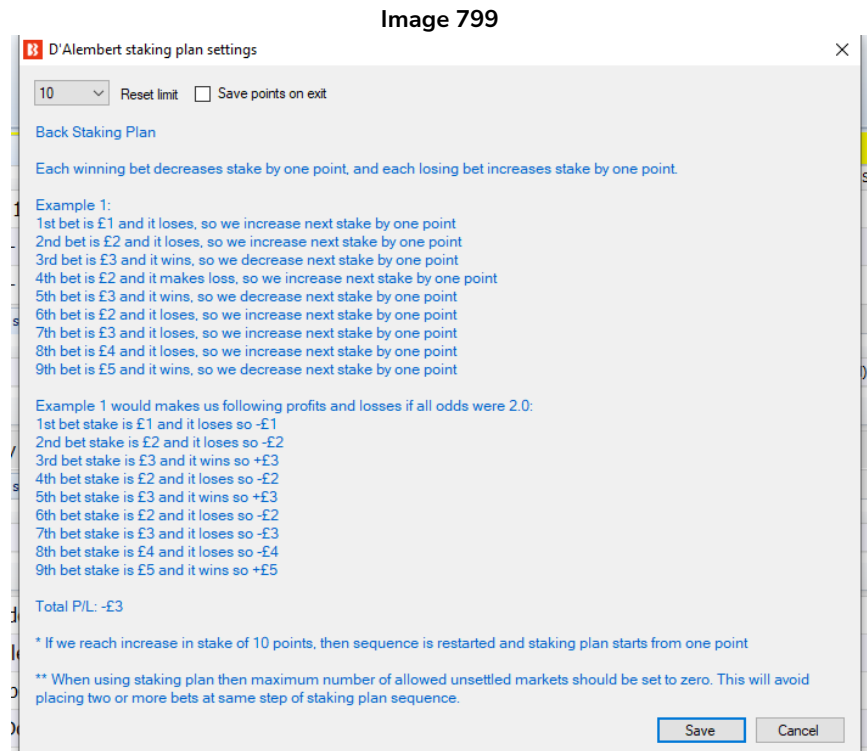

The D'Alembert staking plan will decrease the stake after a winning bet by one point, and increase the stake after a losing bet by one point. Once it reaches its "Reset limit", it will reset to 1 and begin the sequence again.

In the above image, it would bet and increase the points multiplier until 10 and then reset.

This staking plan uses the Initial/Level Stake rule to define how much a 1 point bet is. So, if the Initial/Level stake is 10 GBP, then the stake will increase by 10 GBP after each loss. This staking plan uses ALL placed bets by its strategy to calculate the number of points by which the initial stake should be increased or decreased.

**Important Note:** When using staking plans that depend on the result of the previous bets, it is a good idea to use the **[Unsettled markets rule](#page-308-0)** from Market Conditions to prevent new bets being placed until the previous one has been settled.

**Warning: The D'Alembert staking plan is a progressive staking plan. Stakes increase after losses. Whenever using a staking plan for the first time, we strongly recommend ALWAYS running it in simulation mode** first to see if the staking plan performs as you expect. Some staking plans encountered elsewhere may work slightly different in this software**. If you are not completely sure of how a staking plan works, try running multiple versions of it at the same time in simulation mode, each with slightly different settings.** This is the best and easiest way to see how a staking plan works. Some recovery and progressive staking plans can lead to stakes increasing rapidly in bad runs. Never use such staking plans in Real mode unless you know what will happen after 10 losses in a row or its longest Expected Losing Sequence (ELS). Also, please note that **Simulation Mode is not always accurate.** For example, unmatched bets and liquidity cannot always be realistically simulated. Also, Simulation mode works using delayed Betfair Data. You can read more about [how realistic Simulation mode is](#page-152-0) here. So **even after using simulation mode, use small stakes and increase stakes slowly.**

## **14.4.23 Lay Up Down Staking Plan**

When this staking plan loses a bet, it will increase the points by X.

When it wins a bet, it will decrease the points by Y until it reaches value of 1.0.

The user that suggested this staking plan also suggests that it should be used to place Lay bets on 3rd favourites that are in a price range of 5.5-7.5.

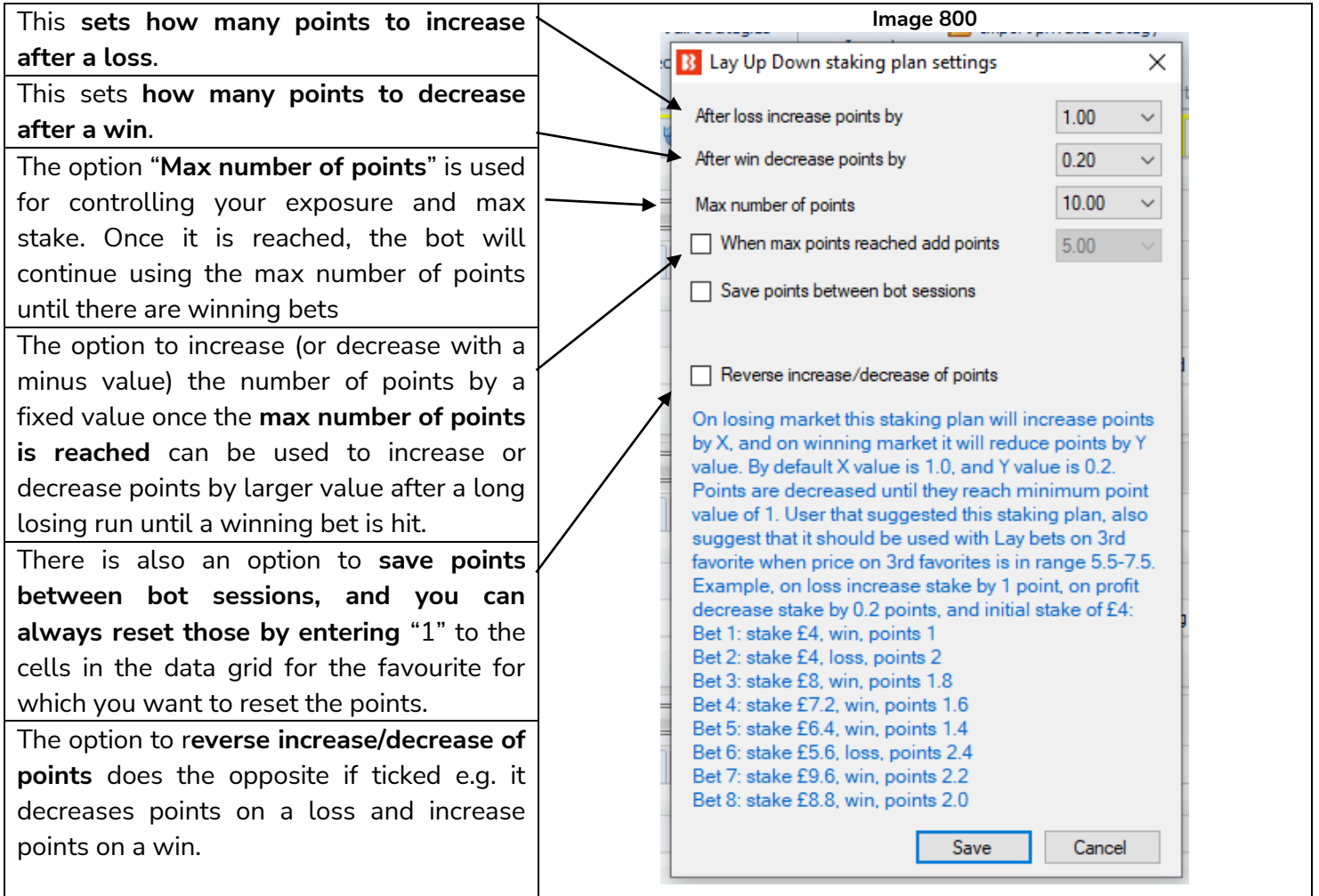

**Warning: The Lay Up Down staking plan is a progressive staking plan. Stakes increase after losses. Whenever using a staking plan for the first time, we strongly recommend ALWAYS running it in simulation mode** first to see if the staking plan performs as you expect. Some staking plans encountered elsewhere may work slightly different in this software**. If you are not completely sure of how a staking plan works, try running multiple versions of it at the same time in simulation mode, each with slightly different settings.** This is the best and easiest way to see how a staking plan works. Some recovery and progressive staking plans can lead to stakes increasing rapidly in bad runs. Never use such staking plans in Real mode unless you know what will happen after 10 losses in a row or its longest Expected Losing Sequence (ELS). Also, please note that **Simulation Mode is not always accurate.** For example, unmatched bets and liquidity cannot always be realistically simulated. Also, Simulation mode works using delayed Betfair Data. You can read more about [how realistic Simulation mode is here.](#page-152-0) So **even after using simulation mode, use small stakes and increase stakes slowly.**

#### **14.4.24 Lay % Up Down Staking Plan**

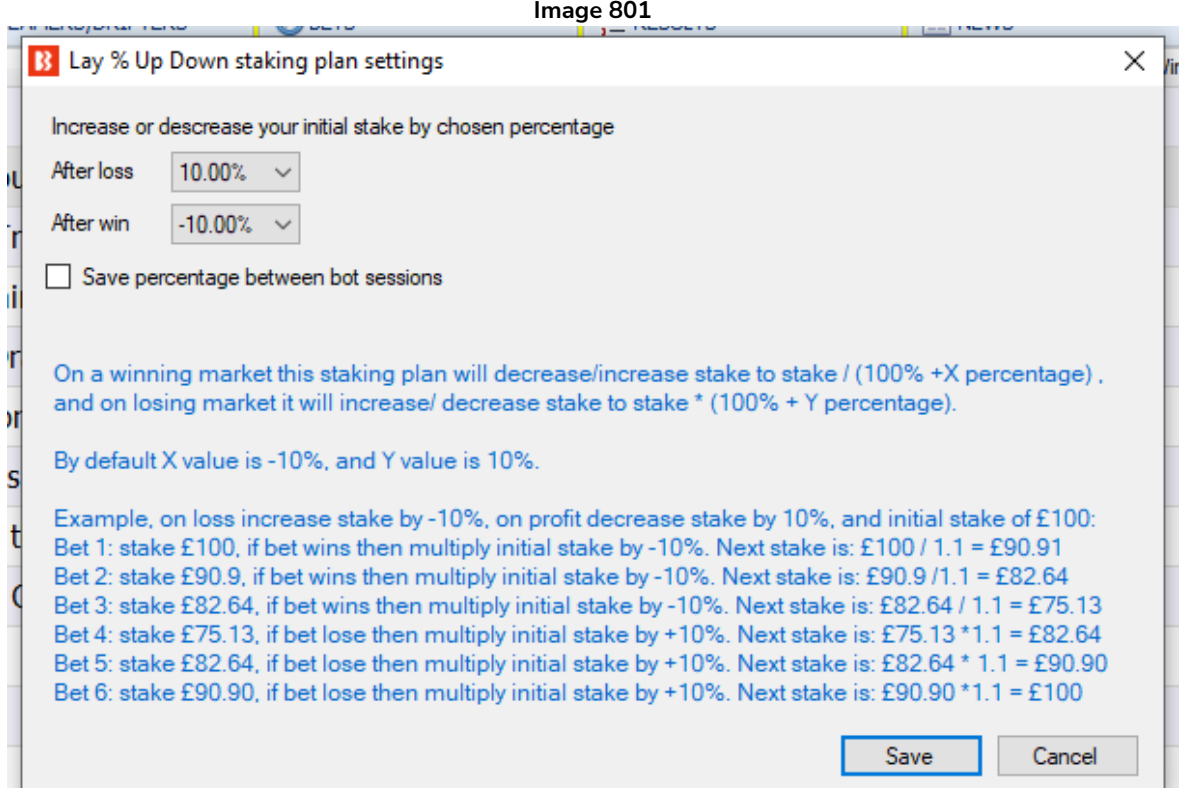

This staking plan allows you to increase or decrease your bet size by a set percentage amount on each win or loss.

The initial stake size is set by a [Level/Initial stake](#page-407-0) rule.

In this Lay % Up Down Staking Plan rule

Set a positive percentage for an increase of your stake.

Set a negative percentage for a decrease of your stake.

In the staking plan form there is an example where the stake decreased after three winning bets and then after three losing bets it returned to original bet size.

**Important Note:** When using staking plans that depend on the result of the previous bets, it is a good idea to use the **[Unsettled markets rule](#page-308-0)** from Market Conditions to prevent new bets being placed until the previous one has been settled.

**Warning: Lay % Up Down can be a progressive staking plan. Stakes increase after losses. Whenever using a staking plan for the first time, we strongly recommend ALWAYS running it in simulation mode** first to see if the staking plan performs as you expect. **If you are not completely sure of how a staking plan works, try running multiple versions of it at the same time in simulation mode, each with slightly different settings.** Some recovery and progressive staking plans can lead to stakes increasing rapidly in bad runs. Never use such staking plans in Real mode unless you know what will happen after 10 losses in a row or its longest Expected Losing Sequence (ELS). Also, please note that **Simulation Mode is not always accurate.** For example, unmatched bets and liquidity cannot always be realistically simulated. Also, Simulation mode works using delayed Betfair Data. You can read more about how realistic Simulation [mode is](#page-152-0) here. So **even after using simulation mode, use small stakes and increase stakes slowly.**

### **14.4.25 Kelly staking plan**

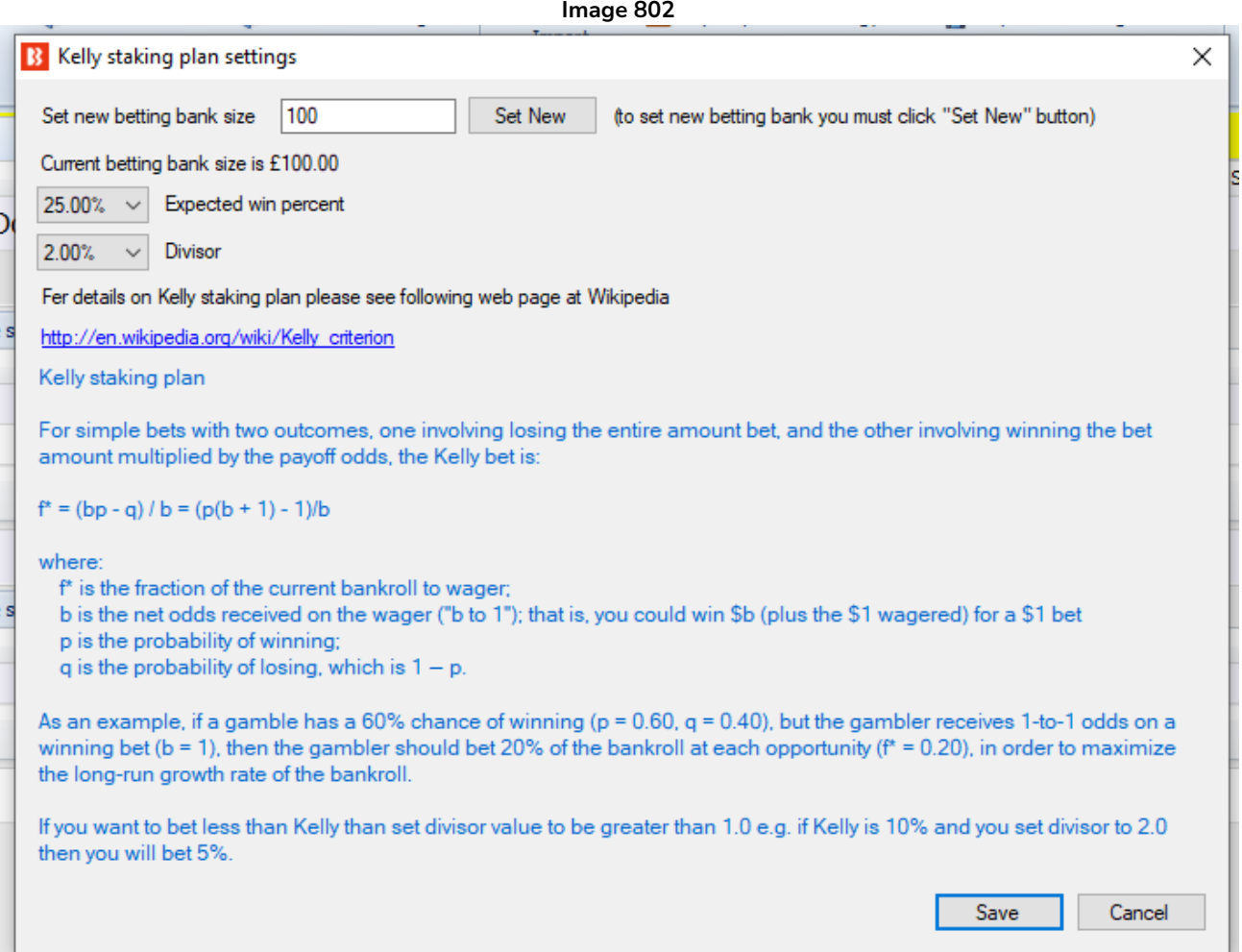

The Kelly staking plan uses a formula to determine the optimal size of a series of bets. You set **your betting bank** and the **expected winning percentage** of your bets. Then the staking plan uses the available odds and your expected winning percentage to calculate the bet size. Alternatively you can specify a divisor to reduce the size of actual stakes.

More information and a detailed explanation on the Kelly staking plan can be found at the following Wikipedia web page: [http://en.wikipedia.org/wiki/Kelly\\_criterion](http://en.wikipedia.org/wiki/Kelly_criterion)

**Warning: The Kelly staking plan staking plan has variable stake sizes. Its stake sizes increase for lower odds. Whenever using a staking plan for the first time, we strongly recommend ALWAYS running it in simulation mode** first to see if the staking plan performs as you expect. Some staking plans encountered elsewhere may work slightly different in this software**. If you are not completely sure of how a staking plan works, try running multiple versions of it at the same time in simulation mode, each with slightly different settings.** This is the best and easiest way to see how a staking plan works. Some recovery and progressive staking plans can lead to stakes increasing rapidly in bad runs. Never use such staking plans in Real mode unless you know what will happen after 10 losses in a row or its longest Expected Losing Sequence (ELS). Also, please note that **Simulation Mode is not always accurate.** For example, unmatched bets and liquidity cannot always be realistically simulated. Also, Simulation mode works using delayed Betfair Data. You can read more about [how realistic Simulation mode is here.](#page-152-0) So **even after using simulation mode, use small stakes and increase stakes slowly.**

#### **14.4.26 Maria staking plan**

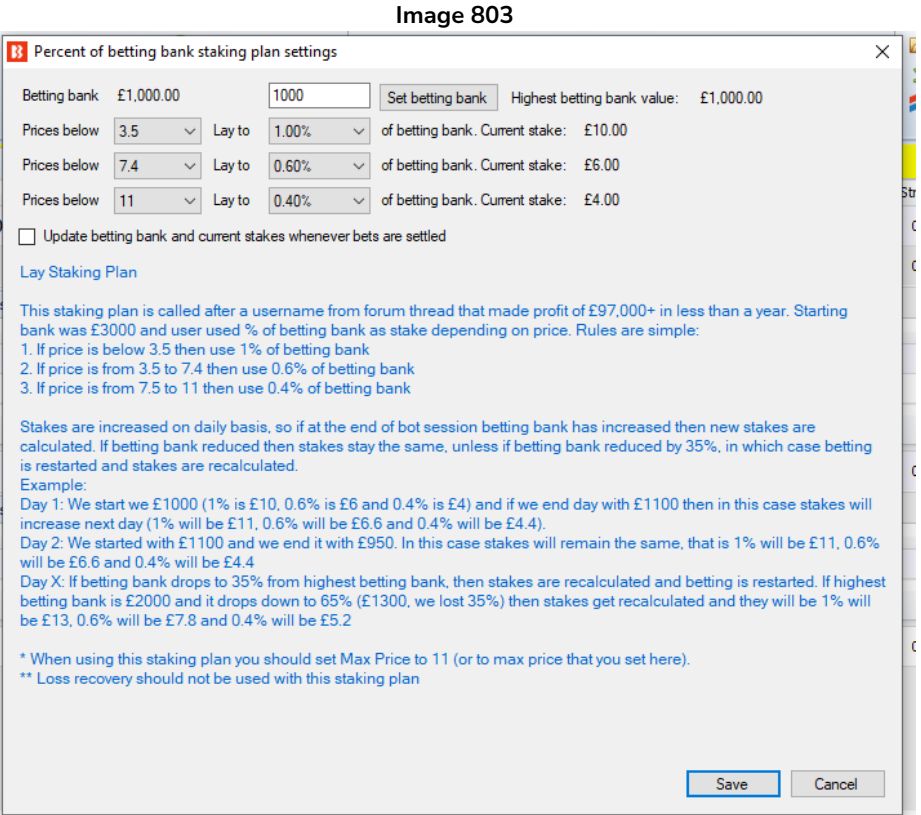

The Maria staking plan can be considered a Lay version of the Odds Staking Ladder in some senses. It lets you set a different lay amount for different odds.

First, you can set a betting bank. Then you can set 3 levels of odds and the % of betting bank to lay for each level. Note that this sets the STAKE, so in the above example for prices 3.5 and below it will lay a stake of 1% of the bank. 1% of 1,000 is 10, so it will lay to win 10. If the odds are very low, such as 1.1, then this could result in very high liabilities of 100 to win 10, so please be aware of how the staking plan works.

This staking plan was named after the user. The default settings are the settings recommended by them with advice to change the bank level each day, rather than after each market is settled. If you want to change the bank to be updated after each settled market, you can tick that option checkbox "**Update betting bank and current stakes whenever bets are settled**".

**Warning: The Maria staking plan has variable stake sizes. Its stake sizes increase for lower odds. Whenever using a staking plan for the first time, we strongly recommend ALWAYS running it in simulation mode** first to see if the staking plan performs as you expect. Some staking plans encountered elsewhere may work slightly different in this software**. If you are not completely sure of how a staking plan works, try running multiple versions of it at the same time in simulation mode, each with slightly different settings.** This is the best and easiest way to see how a staking plan works. Some recovery and progressive staking plans can lead to stakes increasing rapidly in bad runs. Never use such staking plans in Real mode unless you know what will happen after 10 losses in a row or its longest Expected Losing Sequence (ELS). Also, please note that **Simulation Mode is not always accurate.** For example, unmatched bets and liquidity cannot always be realistically simulated. Also, Simulation mode works using delayed Betfair Data. You can read more about [how realistic Simulation mode is here.](#page-152-0) So **even after using simulation mode, use small stakes and increase stakes slowly.**

**Image 804**

#### **14.4.27 Overall P/L Simple Sequence**

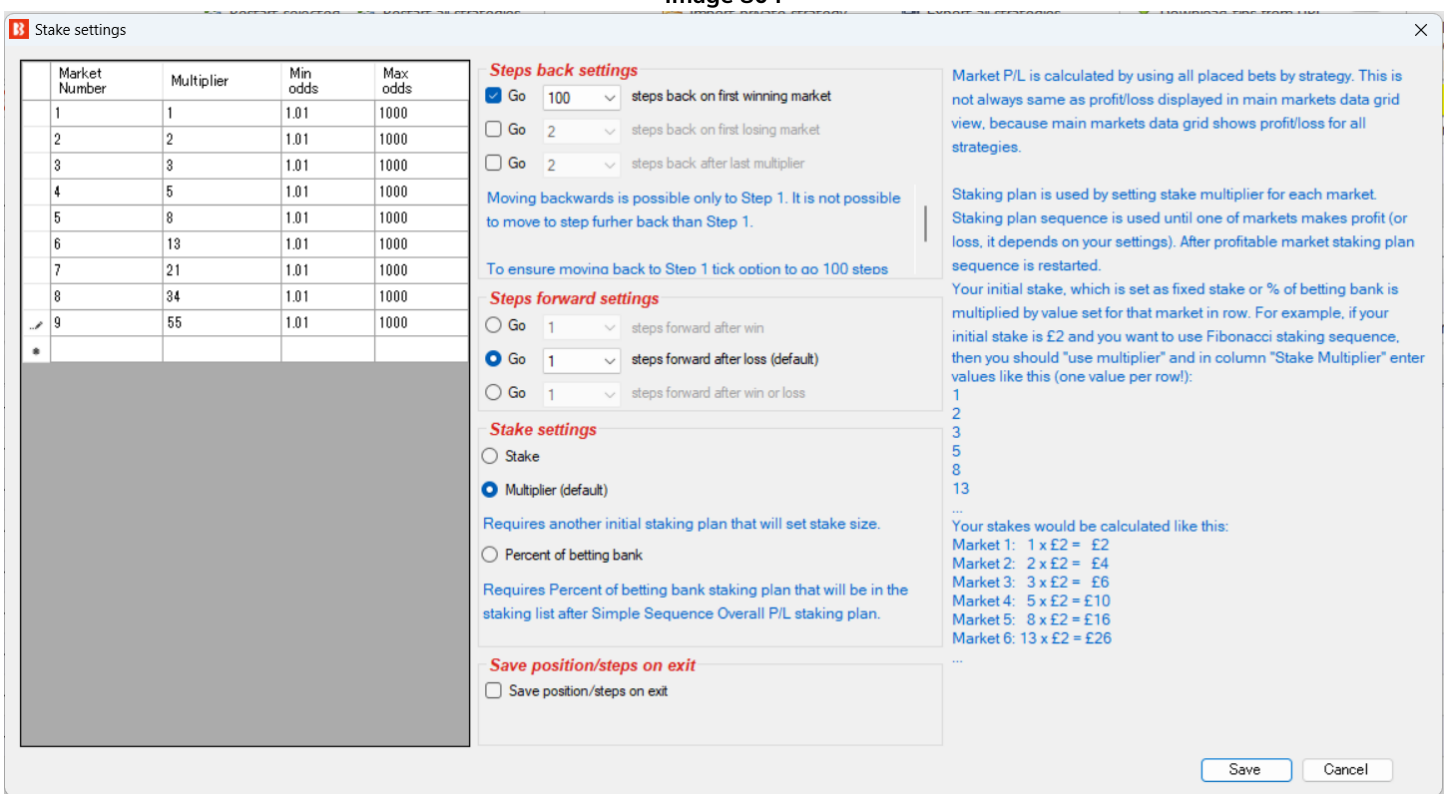

This staking plan allows you to set a sequence of stakes or stake multipliers for subsequent markets. The strategy can be set to move X steps along the sequence after market losses, wins or either.

This staking plan is useful if you want to make the Fibonacci staking plan which increases stakes after a loss along the Fibonacci sequence. The above image is an example of how the first 9 steps of the Fibonacci sequence looks. You can also add extra numbers to the sequence as you like.

This staking plan uses ALL placed bets by this strategy to calculate its position in the sequence and to find the correct multiplier for the next bet. Profit and loss for markets are calculated by using all placed bets by this strategy only.

The **min and max price columns** are by default set to 1.01/1,000 and if the selection is within this price range then the multiplier will be applied. If the selection price is outside the price range, then the multiplier will not be used. This allows you to apply a multiplier only if the selection price is within the set price range. This is useful if you do not want higher multiples to place large stake bets on high odds.

The **Go 100 steps back on first winning market** option ensures the staking plan goes back to the start of the sequence after a win. Even if there are only 9 steps, the 100 step back takes it back to Step 1.

The **Go 100 steps back after last multiplier** option is important. Without this, the sequence would stay on the final multiplier until a winner is hit unless there are other safety rules being used.

**Important Note:** When using staking plans that depend on the result of the previous bets, it is a good idea to use the **[Unsettled markets rule](#page-308-0)** from Market Conditions to prevent new bets being placed until the previous one has been settled.

**Warning: Progressive sequences such as the Fibonacci sequence can lead to stakes rising rapidly. Stakes increase after losses. Whenever using a staking plan for the first time, we strongly recommend ALWAYS running it in simulation mode** first to see if the staking plan performs as you expect.

### **14.4.28 Lay 1-4**

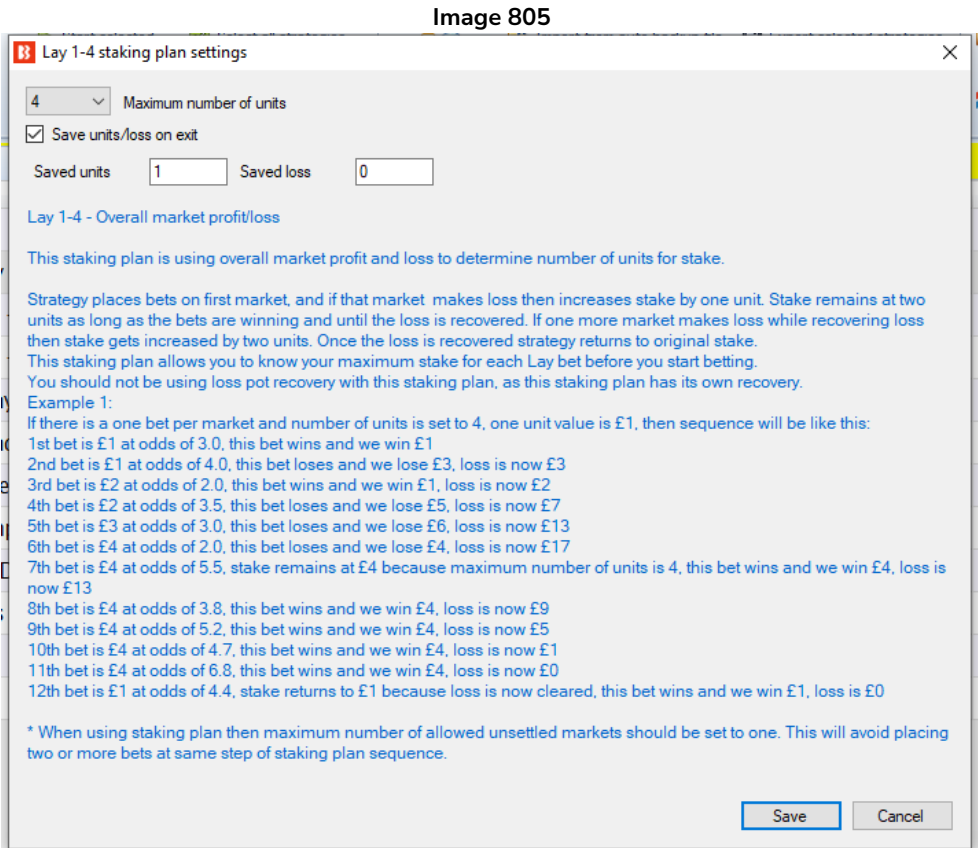

This rule first places a Lay bet. If that bet loses, then it increases the stake by one unit. The stake remains at two units as long as the bets are winning and until the loss is recovered. If one more bet loses while still recovering the loss, then the stake gets increased by another unit. Once the loss is recovered, the bot returns to the original stake.

When the maximum number of units is reached, then stake increases stop and the stake remains the same until the loss is recovered, as in the example contained within the staking plan rule. You can edit the maximum number of units. You can tick the checkbox to save the units and loss on exit.

**Important Note:** When using staking plans that depend on the result of the previous bets, it is a good idea to use the **[Unsettled markets rule](#page-308-0)** from Market Conditions to prevent new bets being placed until the previous one has been settled.

**Warning: Lay 1-4 is a progressive staking plan. Stakes increase after losses. Whenever using a staking plan for the first time, we strongly recommend ALWAYS running it in simulation mode** first to see if the staking plan performs as you expect. **If you are not completely sure of how a staking plan works, try running multiple versions of it at the same time in simulation mode, each with slightly different settings.** Some recovery and progressive staking plans can lead to stakes increasing rapidly in bad runs. Never use such staking plans in Real mode unless you know what will happen after 10 losses in a row or its longest Expected Losing Sequence (ELS). Also, please note that **Simulation Mode is not always accurate.** For example, unmatched bets and liquidity cannot always be realistically simulated. Also, Simulation mode works using delayed Betfair Data. You can read more about [how realistic Simulation mode is](#page-152-0) here. So **even after using simulation mode, use small stakes and increase stakes slowly.**

### **14.4.29 First and last recovery**

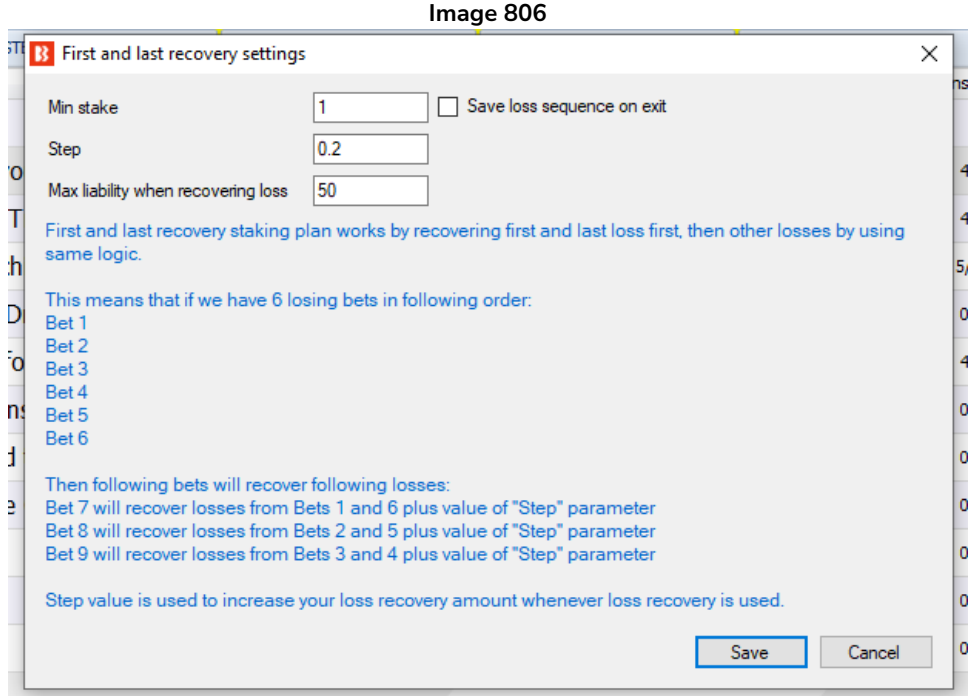

The **First and last recovery staking plan** is designed to recover the first and last loss, after that it recovers next first and last loss and so on until all losses are recovered. For example, if you have 5 losing bets, then first it will recover the 1st and 5th losing bets together, after that the 2nd and 4th losing bets and then the 3rd losing bet.

Optionally you can set a max liability when recovering losses, so that you control exposure when recovering losses.

The **minimum stake** is the minimum bet size that can be set for a bet when recovering losses e.g. if a loss is smaller than this value, then the min stake value will be used.

The **step** parameter is the amount that you want to win in addition to recovering the loss, so that you also make some profit.

You can select to **save loss sequence** on exit so that next time you start the bot, the previous sequence gets loaded and recovery gets continued.

**Warning: First and Last Recovery is a progressive staking plan. Stakes increase after losses. Whenever using a staking plan for the first time, we strongly recommend ALWAYS running it in simulation mode** first to see if the staking plan performs as you expect. **If you are not completely sure of how a staking plan works, try running multiple versions of it at the same time in simulation mode, each with slightly different settings.** Some recovery and progressive staking plans can lead to stakes increasing rapidly in bad runs. Never use such staking plans in Real mode unless you know what will happen after 10 losses in a row or its longest Expected Losing Sequence (ELS). Also, please note that **Simulation Mode is not always accurate.** For example, unmatched bets and liquidity cannot always be realistically simulated. Also, Simulation mode works using delayed Betfair Data. You can read more about how realistic [Simulation mode is](#page-152-0) here. So **even after using simulation mode, use small stakes and increase stakes slowly.**

# **14.4.30 Step staking plan**

The Step staking plan lets you set points increases after losses and decreases after wins based on the odds of the previous bet.

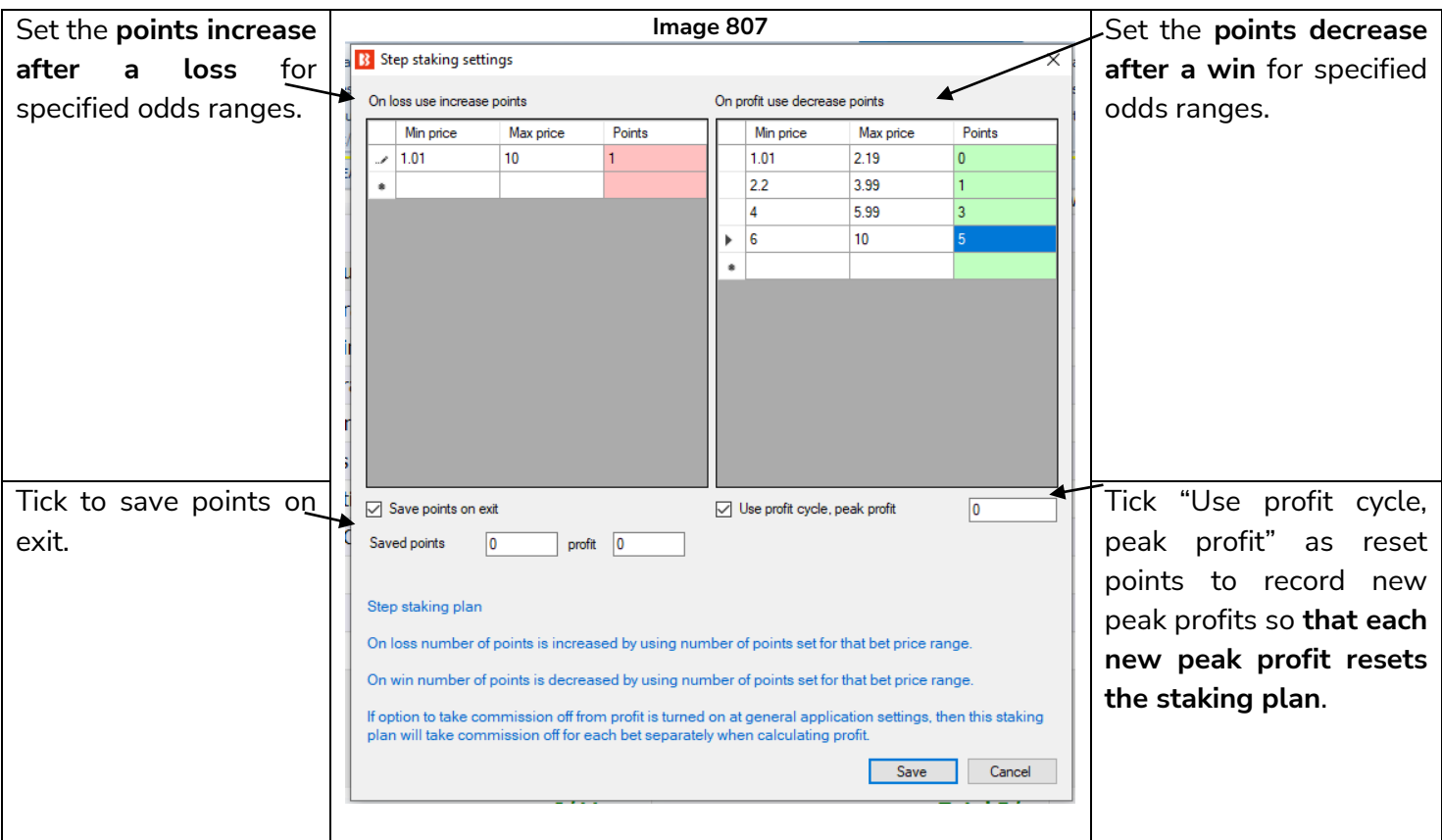

This staking plan also needs a **[Level/Initial stake](#page-407-0)** condition in the staking tab which sets the starting base stake level.

On the left hand side you can enter the odds-range(s) and the INCREASE in stakes required after a LOSING bet in that given range(s). On the right hand side, you can enter the odd-ranges and the DECREASE in stakes required after a WINNING bet in that given range(s).

For example, the above settings are set up to operate a sequence as follows:

- After a loser in the range 1.01 to 10.0, increase stakes multiple by 1
- After a winner in the range 6.00 to 10.0 decrease stakes multiple by 5
- After a winner in the range 4.0 to 5.99, decrease stakes multiple by 3
- After a winner in the range 2.2 to 3.99, decrease stakes multiple by 1
- After a winner in the range 1.01 to 2.19 remain on the current stake.

This offers some profit sensitivity over and above simple ladder plans which simply adjust stakes up or down with no reference to the odds achieved. After a 9/1 win you may want to reduce stakes by more than the 1 point a simple ladder plan may offer. After an odds-on winner you may want to "stick" on the same stake. The STEP plan allows stakes to be adjusted a little more intelligently.

There is an option to operate in profit "cycles" which will reset the staking ladder every time a PEAK profit is reached. "Check" the "Use profit cycle/peak profit" option to switch this on. Set the value in the box after the above text to 0 (zero). With this option checked the bot will monitor the profits being made by the plan. Every time a new highest or "peak" profit is reached the plan will be RESET to the START of the staking sequence for the bet following the peak, after which the normal rules governing the sequence will be resumed.

For example, if the plan is moving UP by 1 point after a LOSER at any odds and DOWN 1 point after a loser at any odds.

- $\bullet$  Bet 1 stake 1 LOSER stake 1  $-1$
- Bet 2stake 2 LOSER stake 2 -2
- Bet 3 stake 3 WINNER stake 3 at  $4/1$  (5.0) + 12 Profit = 9 points.

We'll call this profit cycle 1. The plan has made 9 "points" profit (ie. 9 times your starting stake) and if "profit cycle/peak profit" has been checked the stake for Bet 4 will return to 1 point AND NOT the 2 points dictated by the DOWN 1 set up in the table. **The peak profit reset ignores the next stake in the Step sequence and restarts it at the beginning.**

To clarify what happens next let's follow this through for one more betting/profit cycle. Firstly, the bot will now set a "peak" profit marker at the highest profit figure so far, in this example 9 points (Let's assume this is £9 to a £1 starting stake).

Secondly, it will re-start the STEP plan at the beginning using the initial stake.

Thirdly, the plan will run normally, executing the correct sequence UNTIL a NEW highest or PEAK profit is reached. In this example that's any\* profit in excess of £9. When that's reached, it will return to the start of the sequence, from wherever in the sequence it happens to be.

So, Cycle 2:

Bet 4 stake 1 LOSER -1

Total profit = 9 (from cycle 1) -1 =8 Lower than peak of 9 so no reset.

• Bet 5 stake 2 WINNER at  $2/1$  (3.0) +4

Total profit =8 +4 = 12 NEW PEAK. Plan resets again. Peak profit = 12 And so on.

This is a powerful option as the plan is reacting to profits and (arguably) more important, is keeping average stakes lower.

A setting of zero in the "Use profit cycle/peak profit" text box will ensure that the bot resets the Step plan every time there is a new peak profit. In cycle 2 of the above example, £12 is the new peak profit, but any amount of profit over the previous peak of 9 would trigger a reset; even if it were only – say – 5 pence more (i.e. £9.05)

However, you can force the bot to target a minimum peak profit for every cycle.

To do this, simply alter the figure in the text box to a higher value. For example 10, which means that before the plan will reset, the new peak profit for the current cycle must be at least £10 higher than the previous peak generated by the previous cycle.

For example, if the previous cycle reset at a peak profit of £14.50, then entering 10 as the "reset value" in the text box means that the plan will not reset until it has made a new peak of £24.50.

So, use 0 (zero) if you're satisfied with any profit over and above the last peak to trigger a reset, or enter a higher value to force the plan to run the current cycle until you've made what you want. Please remember that very high reset values in relation to your starting stake may result in greatly increased stake values in the event of a long losing run as stakes are forced upwards.

As with other bot plans, ticking the "Save points on exit" checkbox will cause the bot to remember the current betting sequence between sessions when shut down and resume where it left off when re-started. If you don't check the box it won't remember tomorrow where it was up to today.

**Important Note:** When using staking plans that depend on the result of the previous bets, it is a good idea to use the **[Unsettled markets rule](#page-308-0)** from Market Conditions to prevent new bets being placed until the previous one has been settled.

**Warning: The Step staking plan is a progressive staking plan. Stakes increase after losses. Whenever using a staking plan for the first time, we strongly recommend ALWAYS running it in simulation mode** first to see if the staking plan performs as you expect. **If you are not completely sure of how a staking plan works, try running multiple versions of it at the same time in simulation mode, each with slightly different settings.** Some recovery and progressive staking plans can lead to stakes increasing rapidly in bad runs. Never use such staking plans in Real mode unless you know what will happen after 10 losses in a row or its longest Expected Losing Sequence (ELS). Also, please note that **Simulation Mode is not always accurate.** For example, unmatched bets and liquidity cannot always be realistically simulated. Also, Simulation mode works using delayed Betfair Data. You can read more about [how realistic](#page-152-0)  [Simulation mode is](#page-152-0) here. So **even after using simulation mode, use small stakes and increase stakes slowly.**

### **14.4.31 Sweeper – the six point plan**

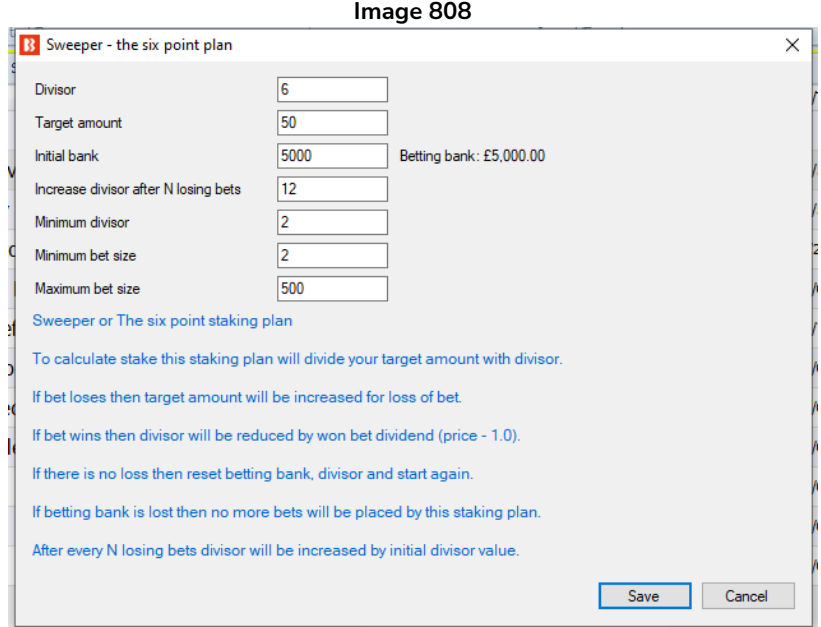

The six-point plan uses a divisor to calculate your stake.

You set your target amount and then the stake is calculated by dividing that target amount with the divisor. All losing bets are added to your target amount, that way you are recovering your bets as you start winning. If your bet wins, then your target amount is reduced by your profit, and your divisor is reduced by your bet odds e.g. if your bet won at odds of 4.0 and your divisor was 6 then new divisor after that winning bet will be  $6 - (4.0 - 3.0) = 3.0$ .

When you win your target amount, then the staking plan is restarted to initial values.

You have options to set a minimum divisor and min/max bet size.

The betting bank will be updated as your bets win and lose.

The staking plan will stop if the betting bank is lost.

An option to increase the divisor after N losing bets is designed to increase the divisor by its initial value.

**Important Note:** When using staking plans that depend on the result of the previous bets, it is a good idea to use the **[Unsettled markets rule](#page-308-0)** from Market Conditions to prevent new bets being placed until the previous one has been settled.

**Warning: Sweeper – the 6 point plan is a progressive staking plan. Stakes increase after losses. Whenever using a staking plan for the first time, we strongly recommend ALWAYS running it in simulation mode** first to see if the staking plan performs as you expect. **If you are not completely sure of how a staking plan works, try running multiple versions of it at the same time in simulation mode, each with slightly different settings.** Some recovery and progressive staking plans can lead to stakes increasing rapidly in bad runs. Never use such staking plans in Real mode unless you know what will happen after 10 losses in a row or its longest Expected Losing Sequence (ELS). Also, please note that **Simulation Mode is not always accurate.** For example, unmatched bets and liquidity cannot always be realistically simulated. Also, Simulation mode works using delayed Betfair Data. You can read more about how realistic [Simulation mode is](#page-152-0) here. So **even after using simulation mode, use small stakes and increase stakes slowly.**

### **14.4.32 Retirement staking plan**

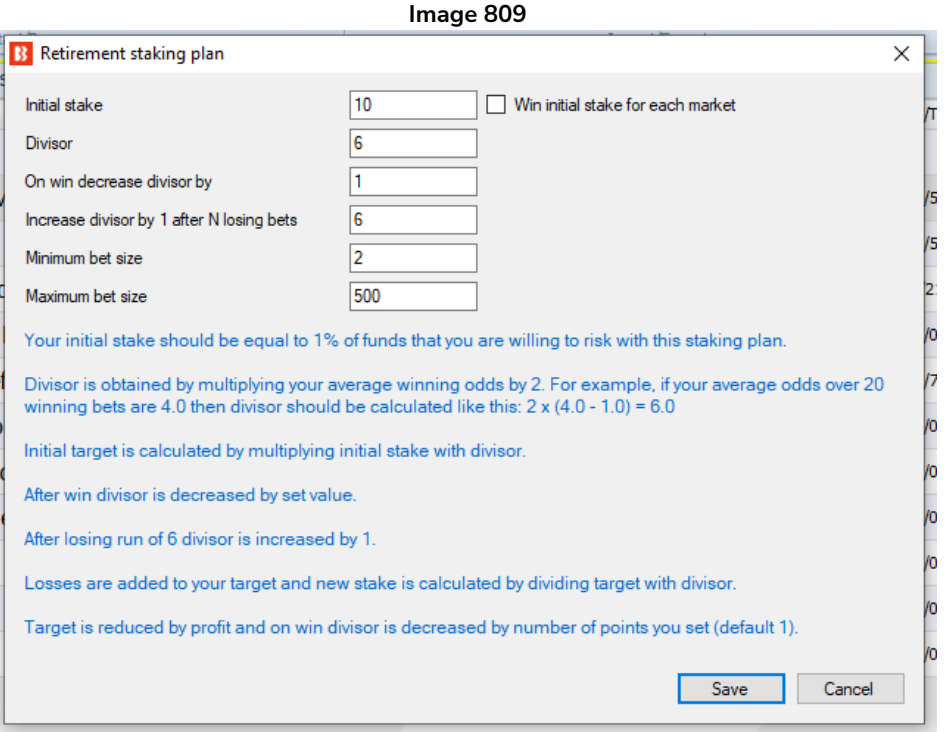

The Retirement staking plan uses a divisor to calculate your bet size. To get the initial divisor value you need to know the average odds of your winning bets.

If the average odds are 4.0 then you calculate the divisor like this:  $2 \times (4.0 - 1.0) = 2 \times 3.0 = 6.0$ 

**All losing bets are added to your initial stake.** Then the initial stake is divided by the divisor to get your bet size. **In the case of longer losing runs your loss will increase**, so it is useful to also increase the divisor by 1 after a certain number of losing bets. That way your stake will not increase rapidly when you start losing.

On each winning bet, you can set to decrease the divisor by 1 until it reaches its initial divisor value. Each winning bet will also reduce your loss as you will make profit, so a smaller divisor should be used after a win.

**Important Note:** When using staking plans that depend on the result of the previous bets, it is a good idea to use the **[Unsettled markets rule](#page-308-0)** from Market Conditions to prevent new bets being placed until the previous one has been settled.

**Warning: The Retirement staking plan is a progressive staking plan. Stakes increase after losses. Whenever using a staking plan for the first time, we strongly recommend ALWAYS running it in simulation mode** first to see if the staking plan performs as you expect. **If you are not completely sure of how a staking plan works, try running multiple versions of it at the same time in simulation mode, each with slightly different settings.** Some recovery and progressive staking plans can lead to stakes increasing rapidly in bad runs. Never use such staking plans in Real mode unless you know what will happen after 10 losses in a row or its longest Expected Losing Sequence (ELS). Also, please note that **Simulation Mode is not always accurate.** For example, unmatched bets and liquidity cannot always be realistically simulated. Also, Simulation mode works using delayed Betfair Data. You can read more about how realistic [Simulation mode is](#page-152-0) here. So **even after using simulation mode, use small stakes and increase stakes slowly.**

### **14.4.33 Labouchere**

**Image 810**

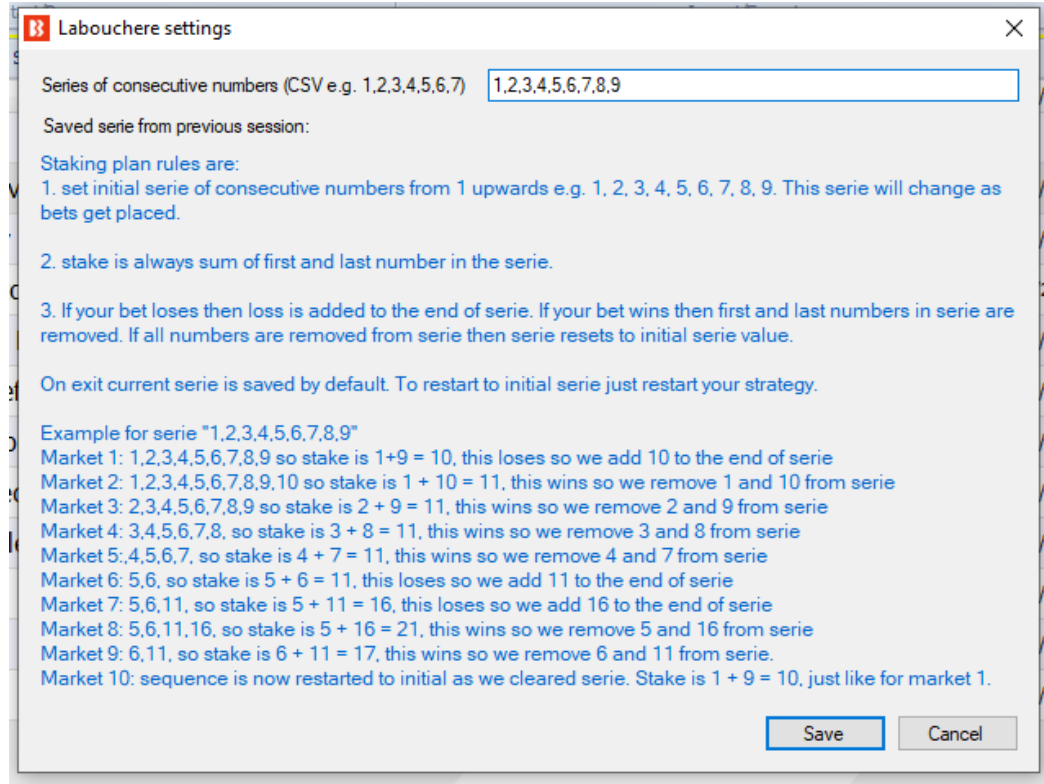

The Labouchere staking plan requires that you set a number series that will be used to calculate bet size.

Bet size is always calculated as the sum of the first and last number in the series.

**If a bet loses**, then the loss is added to the end of the series.

**If a bet wins**, then the first and last numbers from the series are removed.

If all numbers are removed from the series, then the staking plan restarts with the initial series.

**Important Note:** When using staking plans that depend on the result of the previous bets, it is a good idea to use the **[Unsettled markets rule](#page-308-0)** from Market Conditions to prevent new bets being placed until the previous one has been settled.

**Warning: The Labouchere staking plan is a progressive staking plan. Stakes increase after losses. Whenever using a staking plan for the first time, we strongly recommend ALWAYS running it in simulation mode** first to see if the staking plan performs as you expect. **If you are not completely sure of how a staking plan works, try running multiple versions of it at the same time in simulation mode, each with slightly different settings.** Some recovery and progressive staking plans can lead to stakes increasing rapidly in bad runs. Never use such staking plans in Real mode unless you know what will happen after 10 losses in a row or its longest Expected Losing Sequence (ELS). Also, please note that **Simulation Mode is not always accurate.** For example, unmatched bets and liquidity cannot always be realistically simulated. Also, Simulation mode works using delayed Betfair Data. You can read more about [how realistic](#page-152-0)  [Simulation mode is](#page-152-0) here. So **even after using simulation mode, use small stakes and increase stakes slowly.**

#### **14.4.34 Reverse Labouchere**

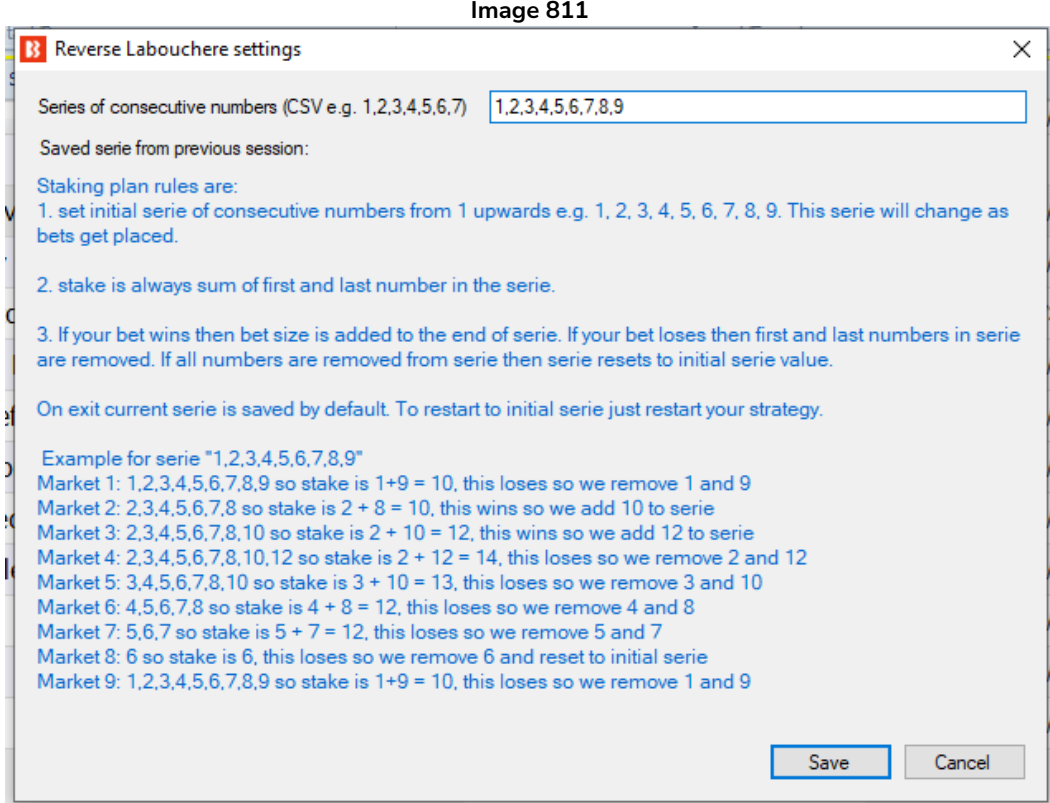

Reverse Labouchere staking plan requires that you set number series that will be used to calculate bet size.

Bet size is always calculated as sum of first and last number in the series.

**If a bet wins** then profit is added to the end of the series. (In normal Labouchere losses are added to the end of the series, not profits.)

**If a bet loses** then the first and last number from the series are removed. (In normal Labouchere, the first and last numbers are removed after a win, not a loss.)

If all numbers are removed from the series then staking plan restarts to initial series.

**Important Note:** When using staking plans that depend on the result of the previous bets, it is a good idea to use the **[Unsettled markets rule](#page-308-0)** from Market Conditions to prevent new bets being placed until the previous one has been settled.

**Warning: The Reverse Labouchere staking plan is a progressive staking plan. Stakes increase after losses. Whenever using a staking plan for the first time, we strongly recommend ALWAYS running it in simulation mode** first to see if the staking plan performs as you expect. **If you are not completely sure of how a staking plan works, try running multiple versions of it at the same time in simulation mode, each with slightly different settings.** Some recovery and progressive staking plans can lead to stakes increasing rapidly in bad runs. Never use such staking plans in Real mode unless you know what will happen after 10 losses in a row or its longest Expected Losing Sequence (ELS). Also, please note that **Simulation Mode is not always accurate.** For example, unmatched bets and liquidity cannot always be realistically simulated. Also, Simulation mode works using delayed Betfair Data. You can read more about [how realistic Simulation mode is](#page-152-0) here. So **even after using simulation mode, use small stakes and increase stakes slowly.**

### **14.4.35 Back 1 point staking plan**

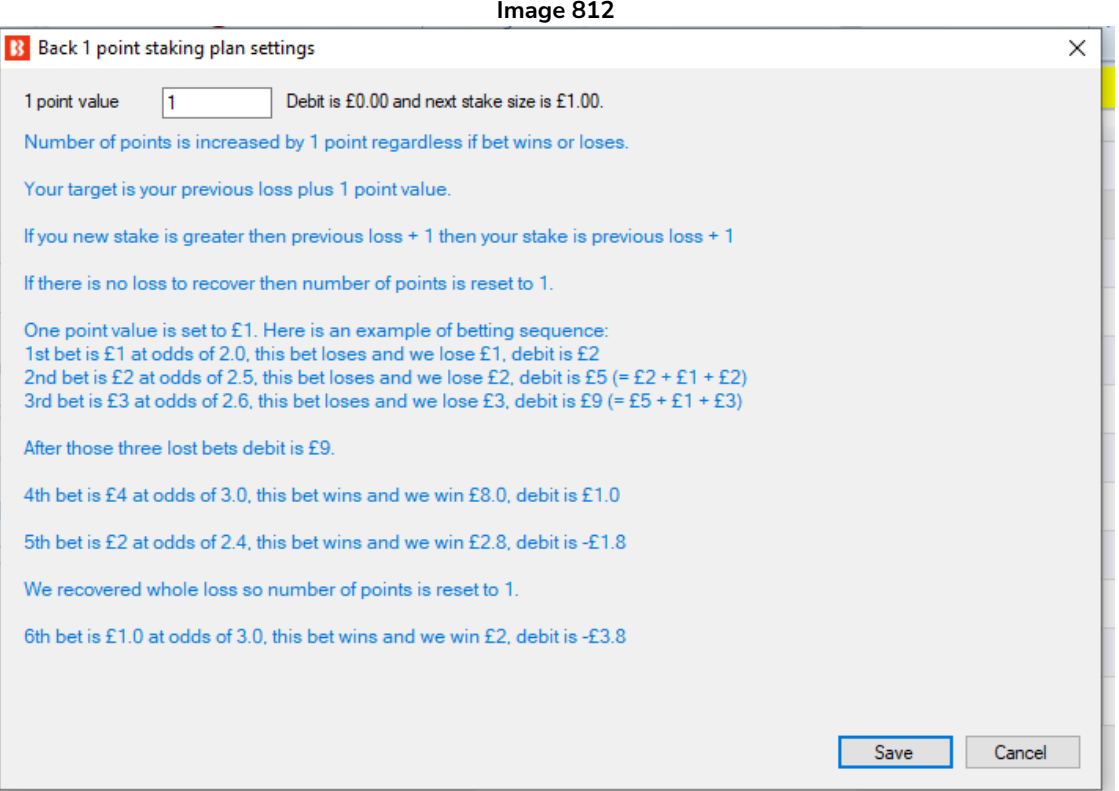

This staking plan follows a few simple rules to adjust your stake size. Those rules are:

- Add 1 point after each bet
- If the bet size is greater than the debit  $+1$  point, then the new bet size is debit  $+1$  point
- If the debit is less than zero, then the new stake is 1 point.

The stake will return to an initial 1 point value once the whole loss is recovered, but it will go up if you keep losing.

**Important Note:** When using staking plans that depend on the result of the previous bets, it is a good idea to use the **[Unsettled markets rule](#page-308-0)** from Market Conditions to prevent new bets being placed until the previous one has been settled.

**Warning: The Back 1 Point staking plan is a progressive staking plan. Stakes increase after losses. Whenever using a staking plan for the first time, we strongly recommend ALWAYS running it in simulation mode** first to see if the staking plan performs as you expect. **If you are not completely sure of how a staking plan works, try running multiple versions of it at the same time in simulation mode, each with slightly different settings.** Some recovery and progressive staking plans can lead to stakes increasing rapidly in bad runs. Never use such staking plans in Real mode unless you know what will happen after 10 losses in a row or its longest Expected Losing Sequence (ELS). Also, please note that **Simulation Mode is not always accurate.** For example, unmatched bets and liquidity cannot always be realistically simulated. Also, Simulation mode works using delayed Betfair Data. You can read more about [how realistic](#page-152-0)  [Simulation mode is](#page-152-0) here. So **even after using simulation mode, use small stakes and increase stakes slowly.**

### **14.4.36 Lay 1 point staking plan**

**Image 813**

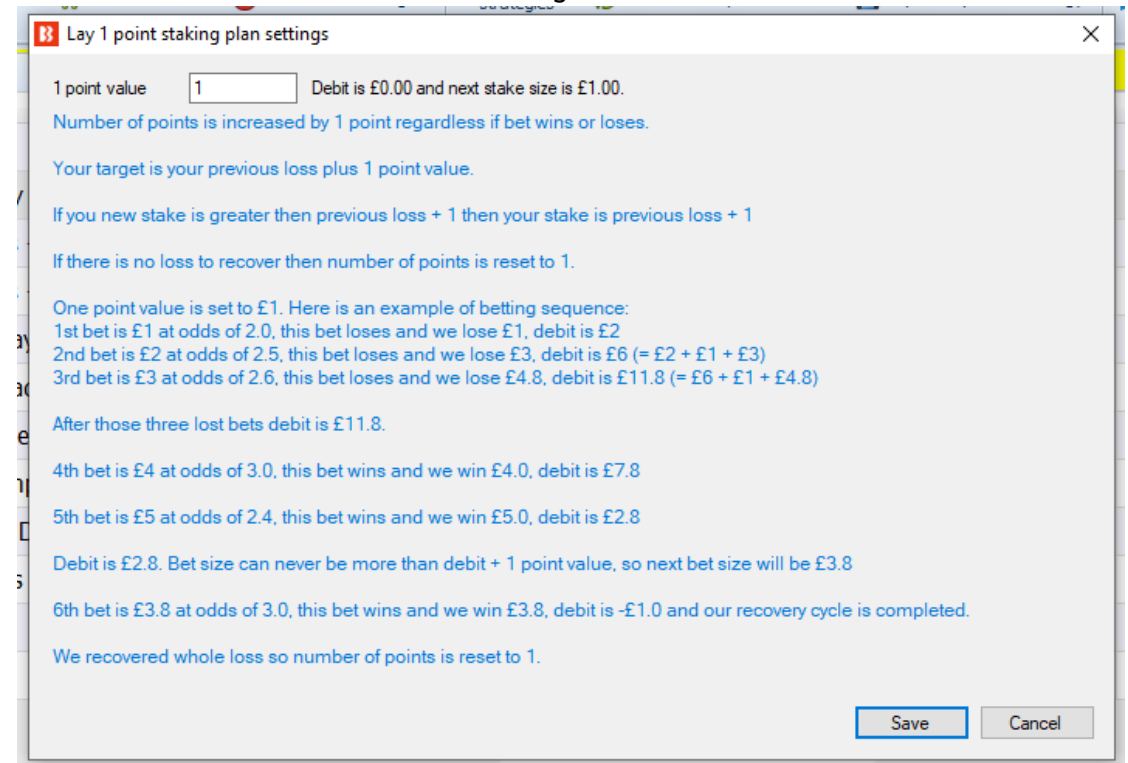

This is the lay version of the Back 1 point staking plan and uses the same rules. The stake is increased with each bet and is reduced or returned to 1 point value when losses are recovered.

This staking plan follows a few simple rules to adjust your stake size. Those rules are:

- Add 1 point after each bet
- If the bet size is greater than the debit  $+1$  point, then the new bet size is debit  $+1$  point
- If the debit is less than zero, then the new stake is 1 point.

The stake will return to an initial 1 point value once the whole loss is recovered, but it will go up if you keep losing.

**Important Note:** When using staking plans that depend on the result of the previous bets, it is a good idea to use the **[Unsettled markets rule](#page-308-0)** from Market Conditions to prevent new bets being placed until the previous one has been settled.

**Warning: The Lay 1 Point staking plan is a progressive staking plan. Stakes increase after losses. Whenever using a staking plan for the first time, we strongly recommend ALWAYS running it in simulation mode** first to see if the staking plan performs as you expect. **If you are not completely sure of how a staking plan works, try running multiple versions of it at the same time in simulation mode, each with slightly different settings.** Some recovery and progressive staking plans can lead to stakes increasing rapidly in bad runs. Never use such staking plans in Real mode unless you know what will happen after 10 losses in a row or its longest Expected Losing Sequence (ELS). Also, please note that **Simulation Mode is not always accurate.** For example, unmatched bets and liquidity cannot always be realistically simulated. Also, Simulation mode works using delayed Betfair Data. You can read more about [how realistic](#page-152-0)  [Simulation mode is](#page-152-0) here. So **even after using simulation mode, use small stakes and increase stakes slowly.**

### **14.4.37 Pro staking plan**

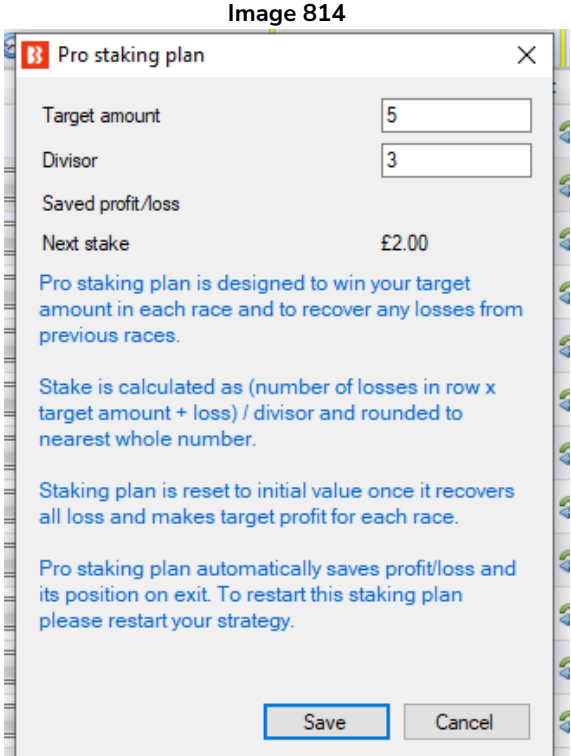

The Pro staking plan is designed to win your target amount in each race and to recover losses from previous races.

The formula to calculate stake is the following:

stake = (number of losses in row x target amount + loss) / divisor

The stake is rounded to the nearest whole number. This means that you might not be able to use very small bet sizes with the staking plan.

On exit, profit/loss and staking position are saved automatically and loaded on start up.

**Important Note:** When using staking plans that depend on the result of the previous bets, it is a good idea to use the **[Unsettled markets rule](#page-308-0)** from Market Conditions to prevent new bets being placed until the previous one has been settled.

**Warning: The Pro staking plan is a progressive staking plan. Stakes increase after losses. Whenever using a staking plan for the first time, we strongly recommend ALWAYS running it in simulation mode** first to see if the staking plan performs as you expect. **If you are not completely sure of how a staking plan works, try running multiple versions of it at the same time in simulation mode, each with slightly different settings.** Some recovery and progressive staking plans can lead to stakes increasing rapidly in bad runs. Never use such staking plans in Real mode unless you know what will happen after 10 losses in a row or its longest Expected Losing Sequence (ELS). Also, please note that **Simulation Mode is not always accurate.** For example, unmatched bets and liquidity cannot always be realistically simulated. Also, Simulation mode works using delayed Betfair Data. You can read more about how realistic Simulation [mode is](#page-152-0) here. So **even after using simulation mode, use small stakes and increase stakes slowly.**

## **14.5 After bet rules**

After bet rules are used to monitor and manage bets placed by the strategies. Usually when trading we have need to place more than one bet per selection, and in such cases after one bet is placed another bet later gets placed for sure profit or to minimize loss. After bet rules are designed to make sure that placed bets complete their goal before new bets can be placed on same selection. The after bet rules give instructions to the bot for actions to be taken after initial bets are placed. If you want to set up second bets to trade out, hedge rules or other actions, then after bet rules are necessary.

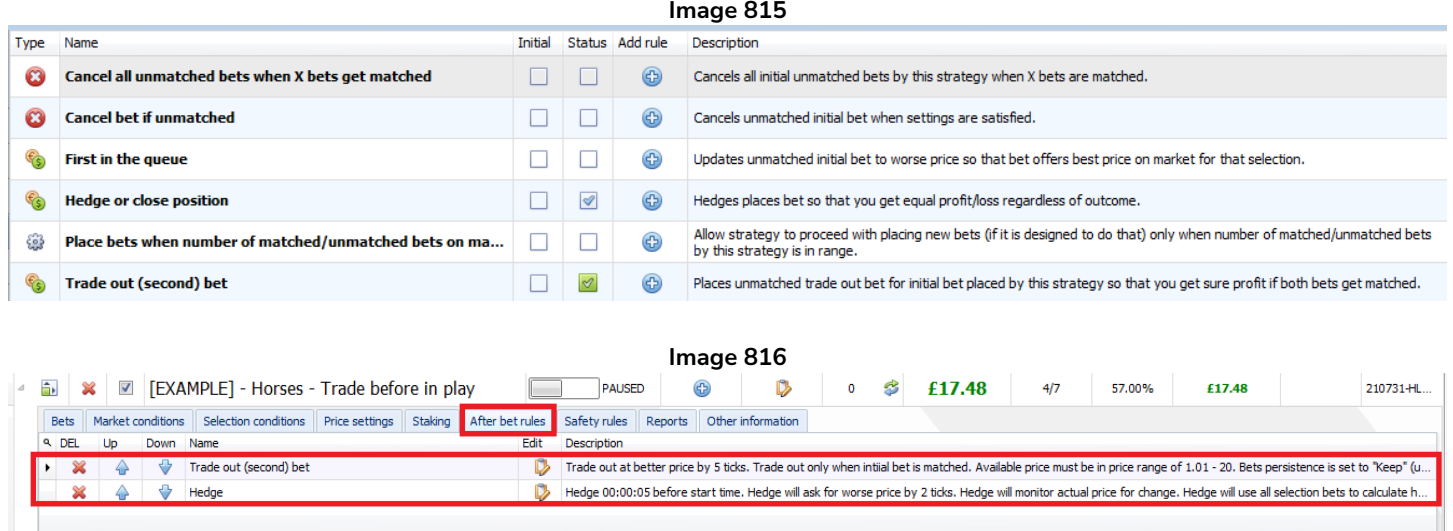

In the example strategies, the  $H$ orses – [Trade before in play](#page-58-0) showed how After bet rules can be used to place a second trade out bet after the initial bet was placed and then also place an optional hedge bet to exit the trade at a certain point if needed.

After bet rules are always connected with one placed bet and activated after that bet is placed. This one placed bet is called the **INITIAL BET**.

The cycle is as following:

1. The strategy places one bet, this is the **INITIAL BET**.

2. After bet rules get activated for this **INITIAL BET**.

3. Once after bet rules have executed, then the cycle is completed and the strategy can **place a new bet.** That will be **a new INITIAL BET** for which **new after bet rules** will be activated.

### Strategy Rules After bet rules

### **14.5.1 Cancel bet if unmatched**

This is a very useful rule that helps you automate the actions that you might usually take if betting manually and trying to get bets matched.

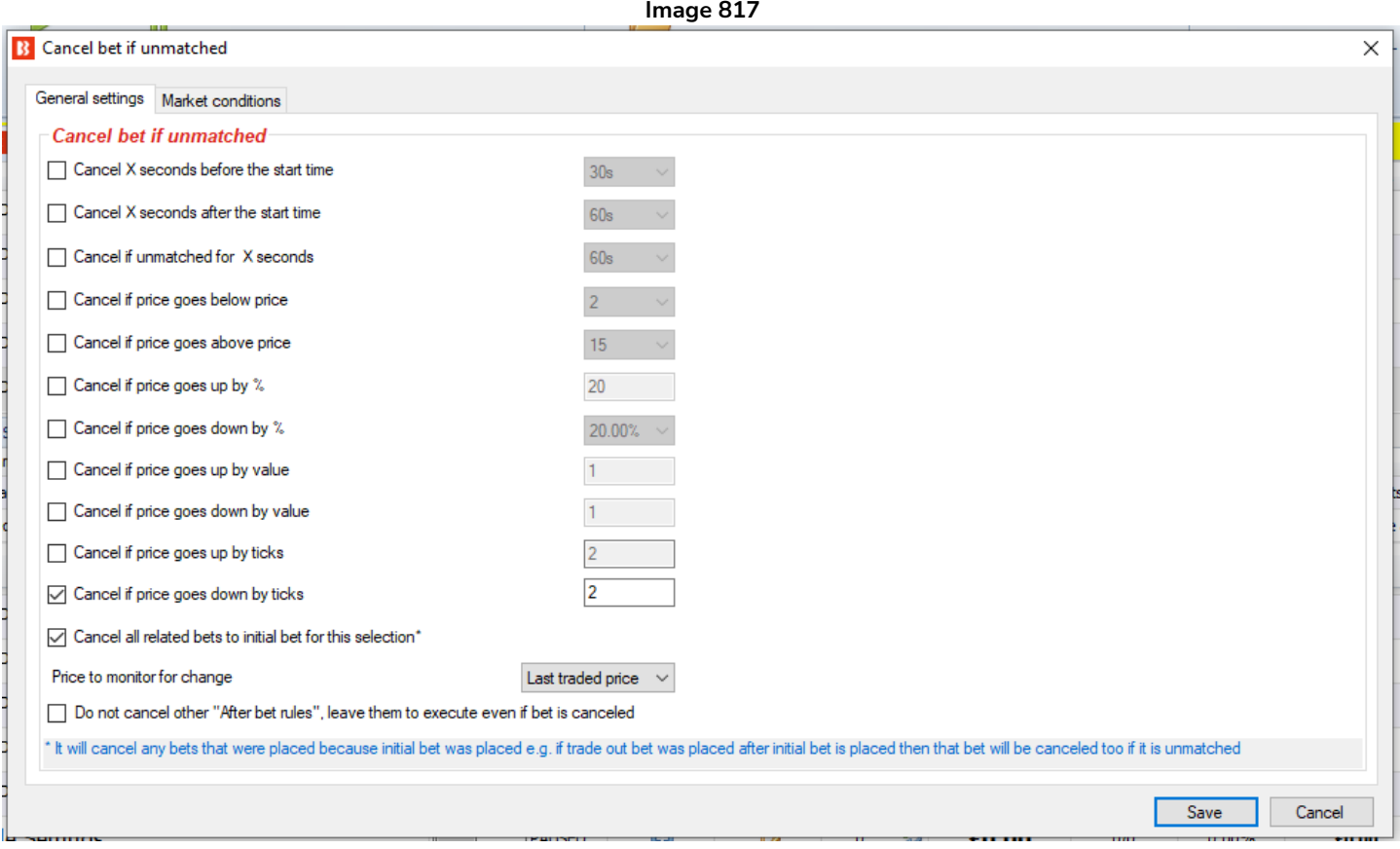

The **Cancel bet if unmatched** is a common rule that is used to cancel an unmatched bet if it is still unmatched after X seconds, until the price changes or until the market goes in play. This condition is usually used when asking for a better price than the one on the market. Once the unmatched bet, in this case that is the Initial Bet, is cancelled then the strategy will consider that bet/trading cycle completed and a new bet can be placed on the same selection by same strategy.

#### Strategy Rules After bet rules

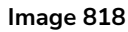

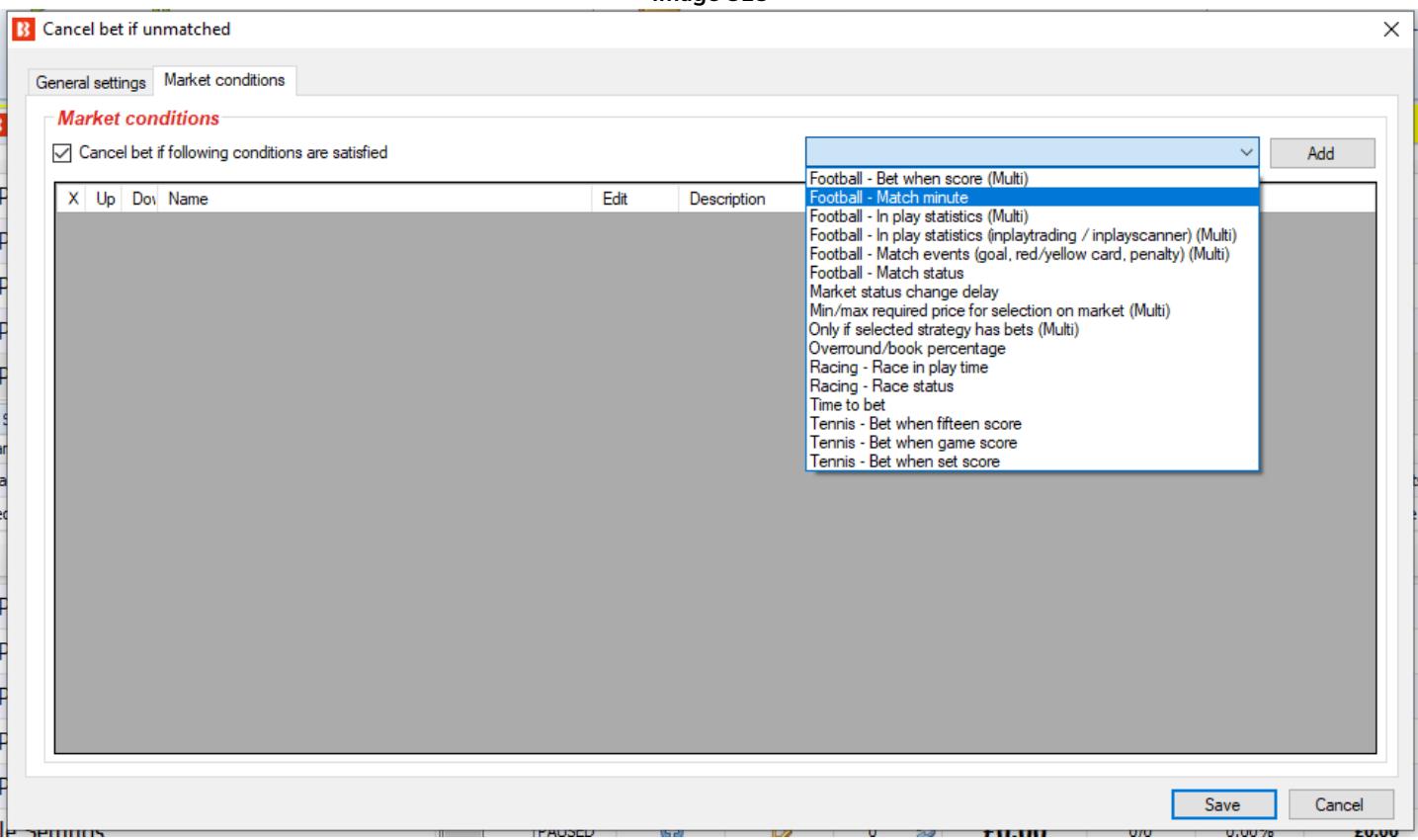

It is also possible to add Market Conditions to the cancel unmatched bets rule. In this case you can set it up so that it would cancel unmatched bets if the score changes in football, the market status changes in horse racing or the game score changes in tennis, and so on.

### Strategy Rules After bet rules

### **14.5.2 Hedge or close position**

The **Hedge condition** is used to place a bet that will give us **equal profit or loss regardless if our selection wins or loses**. There is also an option to switch from a hedge function to a **Close** function that can be used to get **profit or loss on one outcome and zero profit/loss on another**.

## **The 3 key areas of conditions that control triggering the hedge function** are

The "**Conditions**" section on the right hand side of the Hedge rule General settings tab.

## The "**Sport specific settings**" tab.

## The "**Market Conditions for hedge**" tab.

These can be set with the "**Settings logical operator**" OR/AND function so that the hedge is triggered if just **one** of the conditions is met (OR) or only if **all** the conditions are met (AND).

The hedge rule in the Bf Bot Manager is one of the most useful tools for automated strategies. It is this rule that controls what the strategy will do after it has placed its initial bet

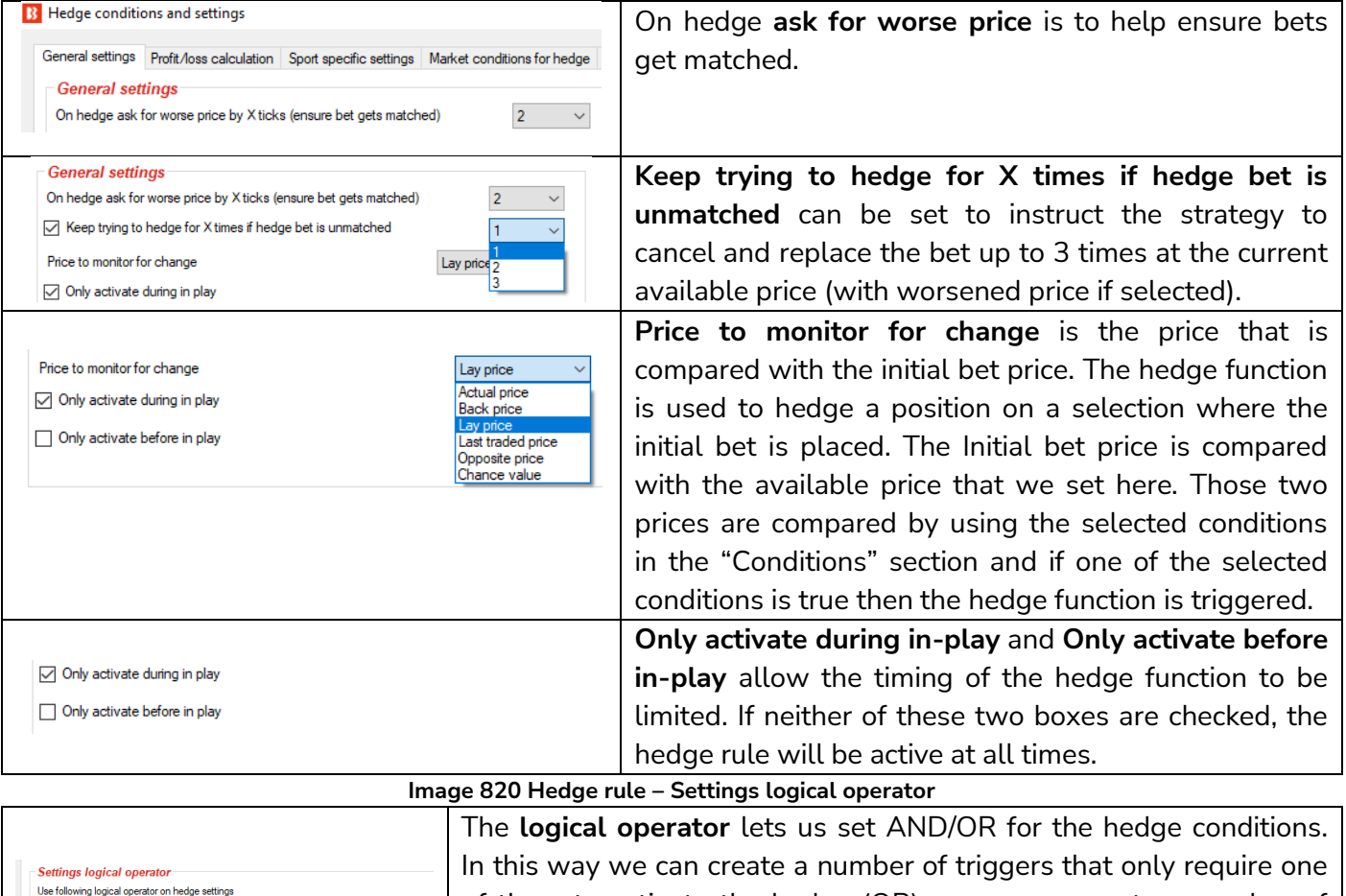

### **Image 819 Hedge rule – General Settings**

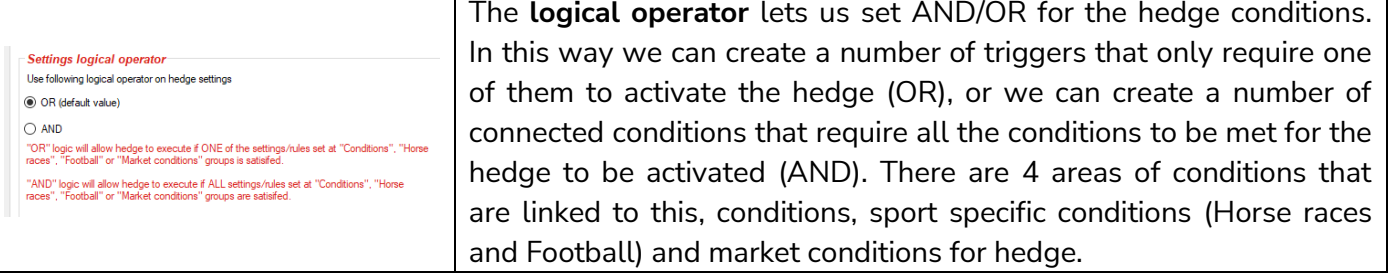

Image 821 – 4 areas of conditions that trigger the hedge function

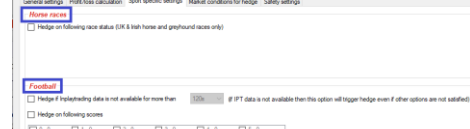

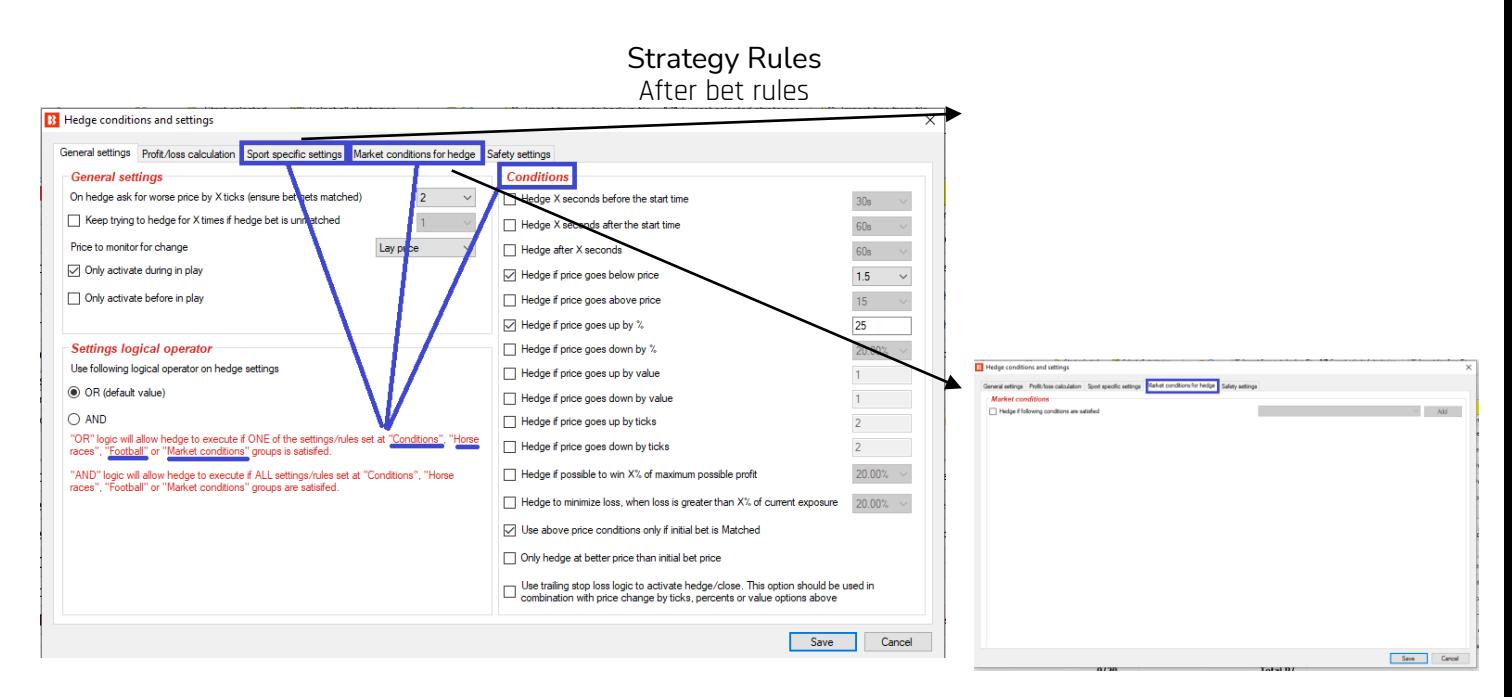

#### **Image 822 Hedge rule – Conditions**

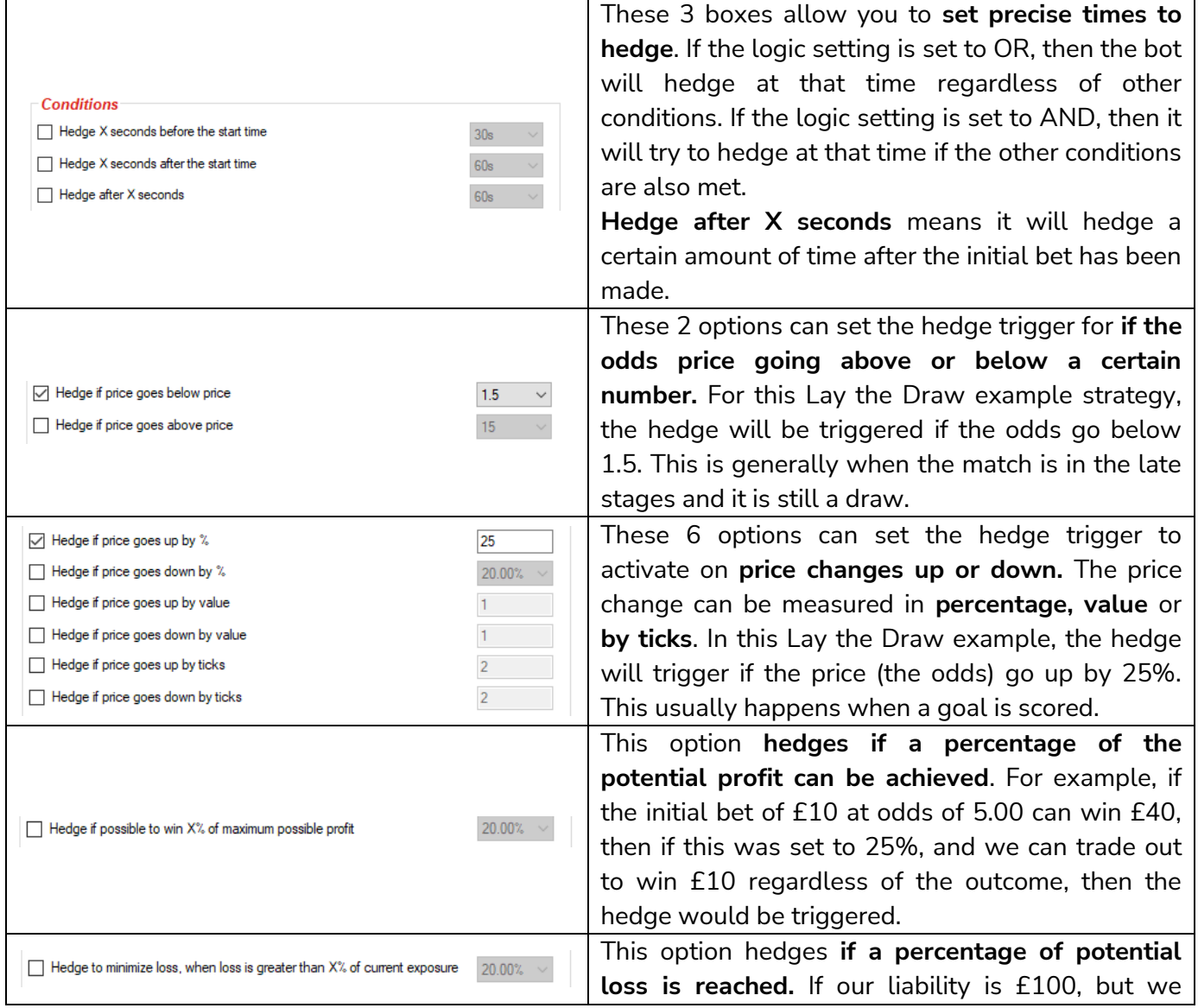

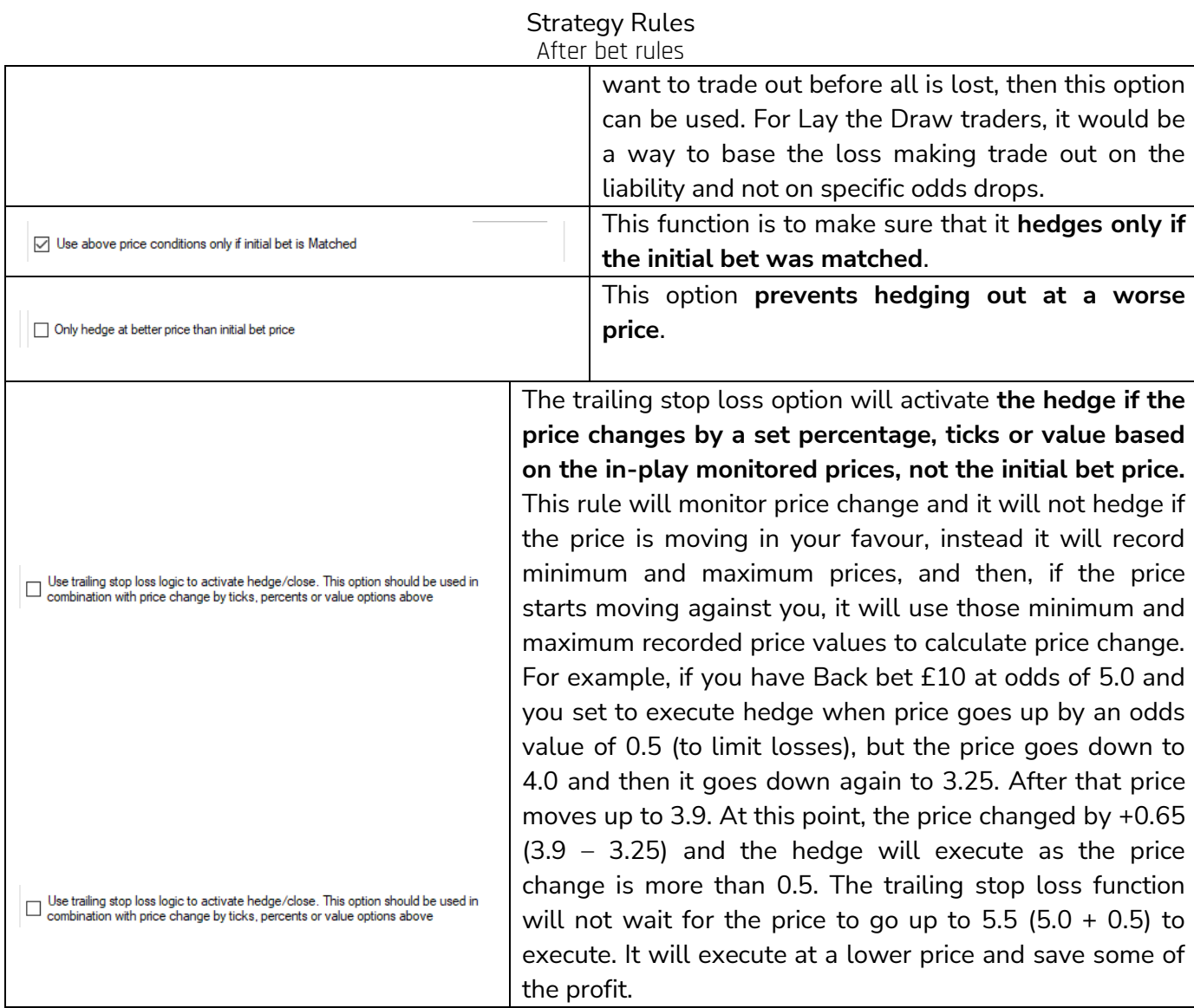

## **Image 823 Hedge rule – Sport Specific Settings**

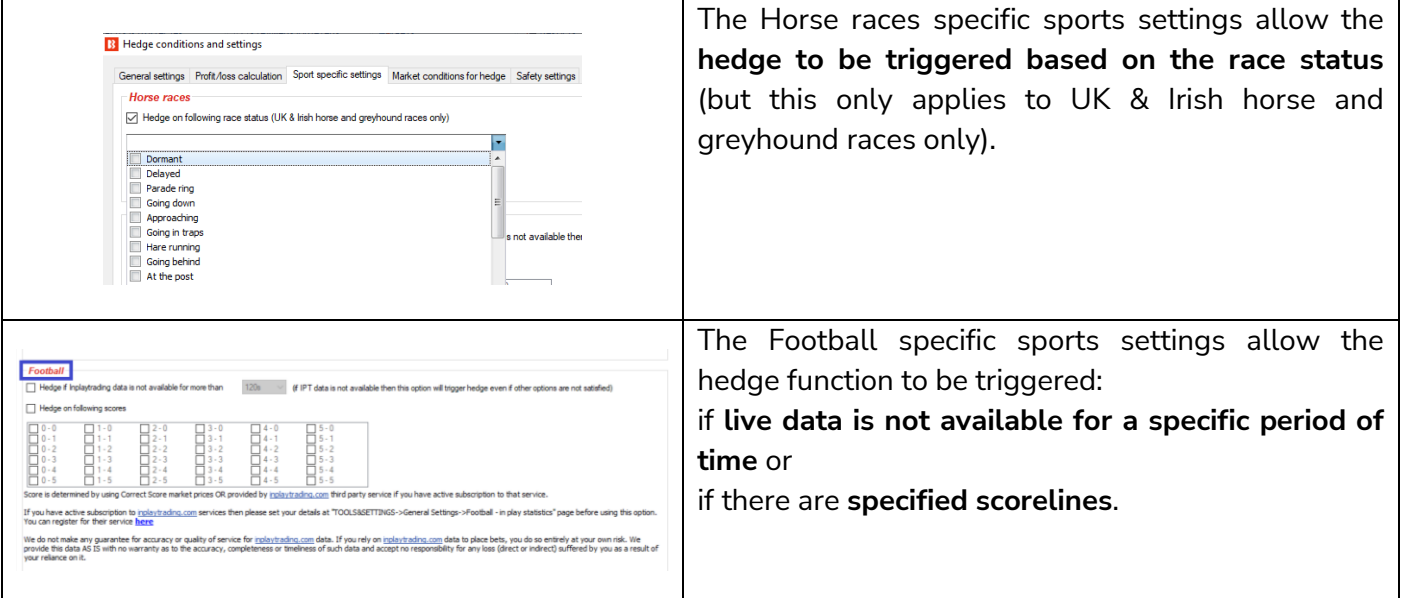
#### Strategy Rules After bet rules **Image 824 Hedge rule – Market Conditions for Hedge**

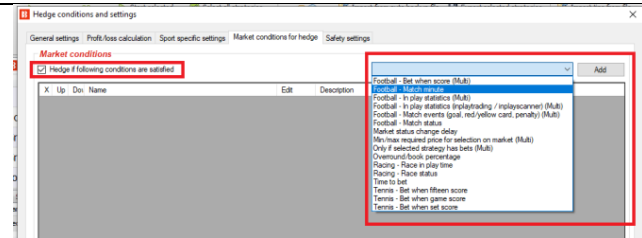

This function allows a variety of **Market Conditions rules** to be used for the hedge settings. This is very useful when trying to create very specific hedge rules connected to in-play events, scores, data and so on.

#### **Image 825 Hedge rule – Market Conditions for Hedge**

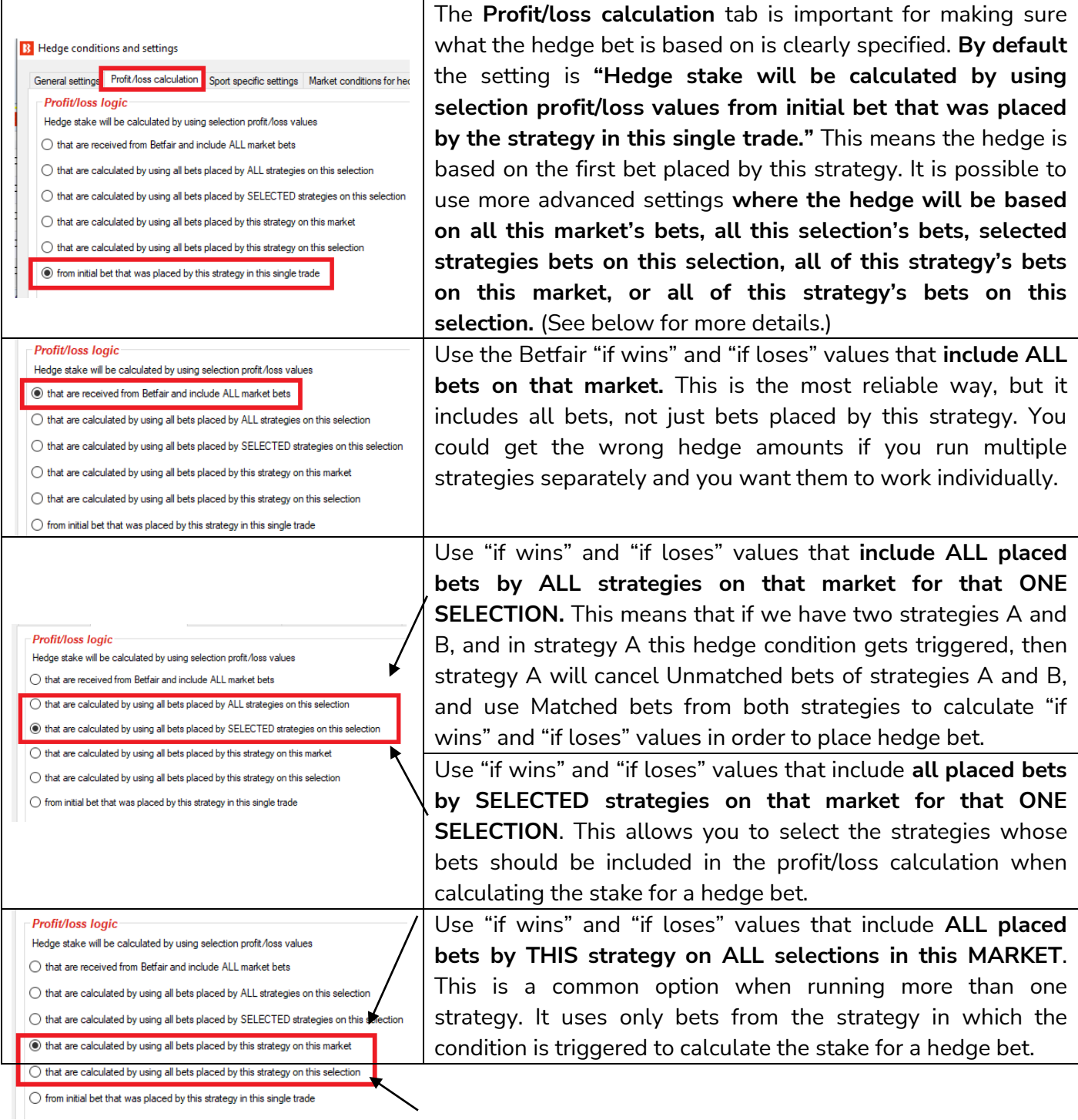

#### Strategy Rules After bet rules

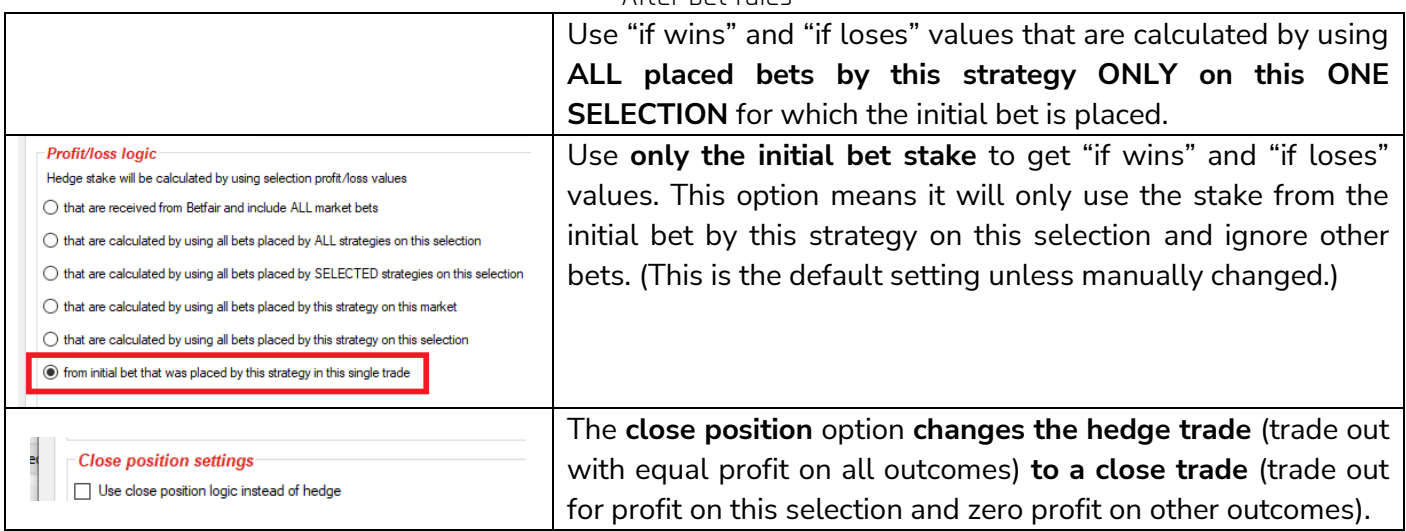

The Close position functionality works in the same way as Hedge functionality. The only difference is in the way the stake is calculated.

# **Lay bets close initial back bets. Back bets close initial lay bets.**

If you select to close a position by placing a Back bet, then the bet size will be calculated so that you do not lose any money or that you win money if that Close selection wins. This means that this functionality will place a bet so that you do not lose anything if the selection wins, but if selection loses you could lose money. When that Close bet is matched and combined with the initial bet, it means you can make profit if the selection wins and break even if the selection loses, but only if the close trade bet was matched with settings that require a price that was better than the initial bet price. This is important to understand.

If you select to close a position by placing a lay bet, then the bet size will be calculated so that you do not lose any money or that you win money if the selection loses. If the selection wins then you could lose money.

For example, if you have £10 Lay bet at price of 3.2 and you chose to close position when price goes above 4.0, then if you close position at price 5.0 by placing Back bet then you will win £18 if selection wins and you will get £0 if selection loses.

For close bets:

**If you close a position when your selection is at better odds than the initial bet, it will give you profit on the selection win and break even on the selection loss.**

**If you close a position when your selection is at worse odds than the initial bet, it will give you some profit or break even on the selection win and some loss on the selection loss.**

The same is true for hedge bets:

**If you hedge a position when your selection is at better odds than the initial bet, it will give you equal profit whether the selection wins or loses.**

**If you hedge a position when your selection is at worse odds than the initial bet, it will give you equal loss whether the selection wins or loses.**

# Strategy Rules

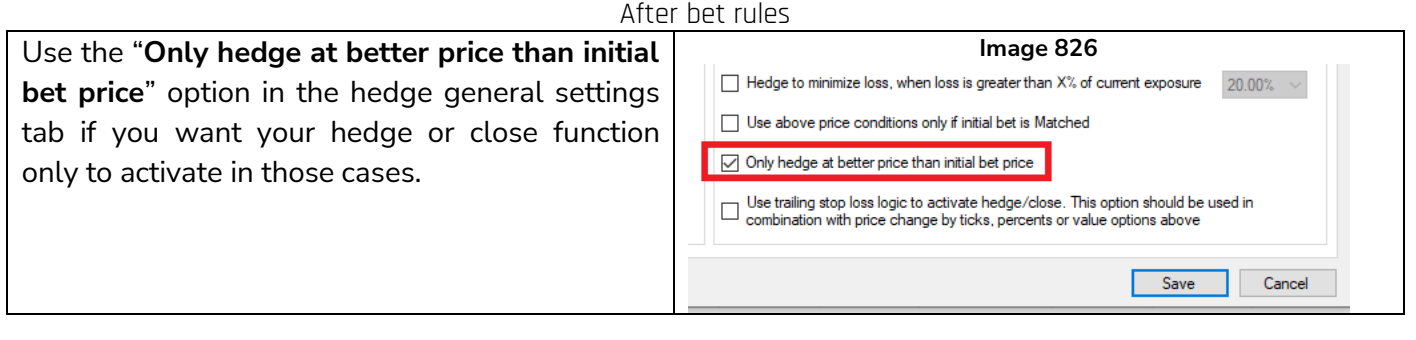

#### **Image 827 Hedge rule – Safety Settings for Hedge**

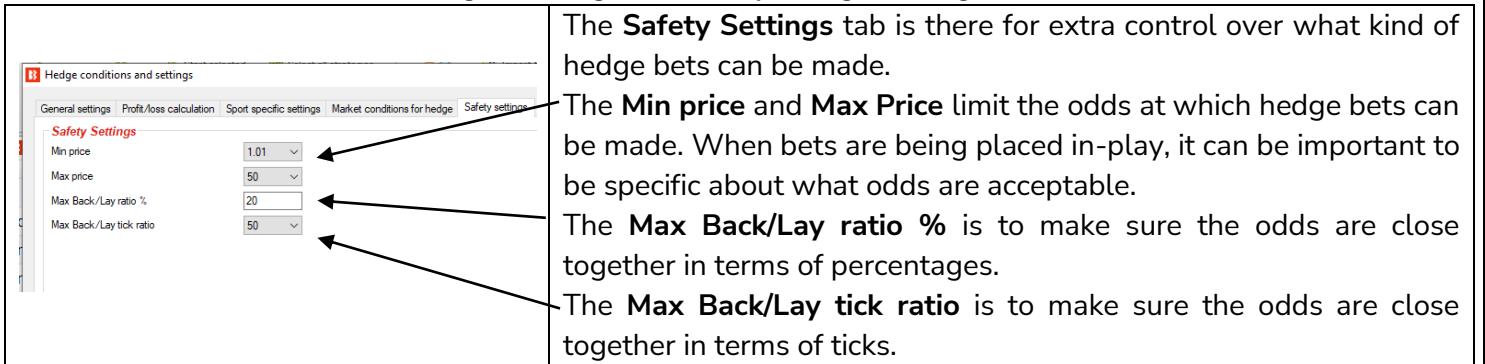

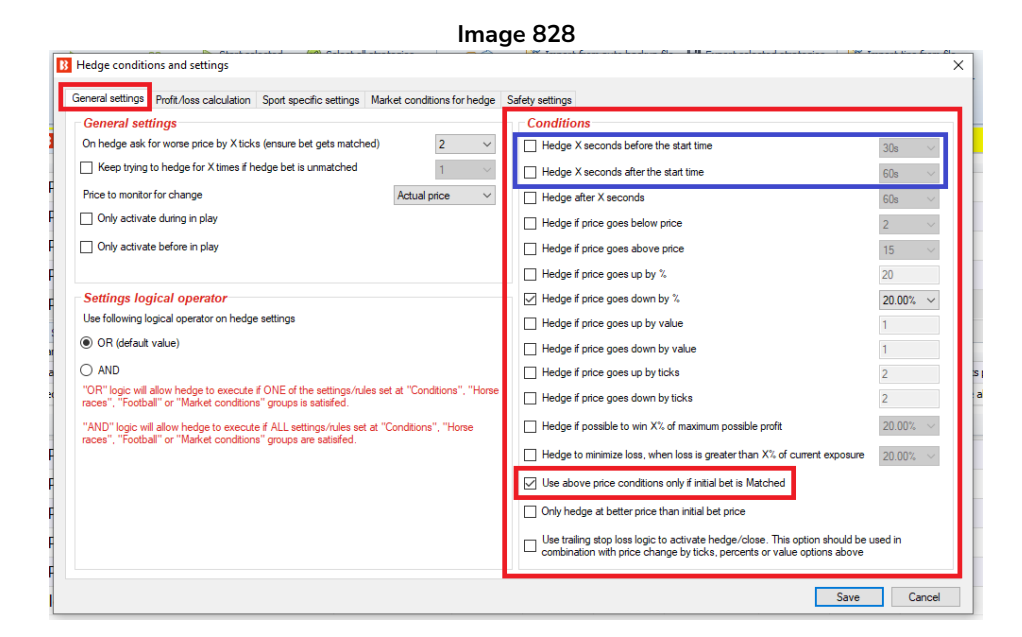

At the bottom of the conditions section there is a condition "**Use above price conditions only if initial bet is Matched**" to specify that the hedge should not be attempted if the first bet is unmatched.

**Note: The first two conditions in this section "Hedge X seconds before the start time" and "Hedge X seconds after the start time" are triggered before or after start time regardless if the checkbox "Use above price conditions only if initial bet is Matched" is ticked or not.** Other conditions work in combination with this "Use above price conditions only if initial bet is Matched" checkbox and if the checkbox is unticked then the conditions will trigger even when the initial bet is unmatched, but if this checkbox is ticked then the conditions will only activate the hedge function if the initial bet is matched

or partially matched.

The option "**Only hedge at better price than initial bet price**" ensures that the hedge activates only when we can hedge at a better price than our initial bet price. This should ensure that we get profit if we are only hedging the initial bet.

The hedge rule was used in two of the example strategies: **Football - [Lay The Draw](#page-42-0) Horses – [Trade before in play](#page-58-0)**

In the Football – Lay the Draw [example strategy,](#page-42-0) we want the bot to only trade out during in-play, to bet at a price worse by 2 ticks to help get matched, to follow the lay price, to trade out at a loss if the draw price goes down to 1.5 or to trade out for profit if the draw price goes up by 25% or more.

#### **Image 829 Hedge rule**

In the football example strategy, we want the bot to:

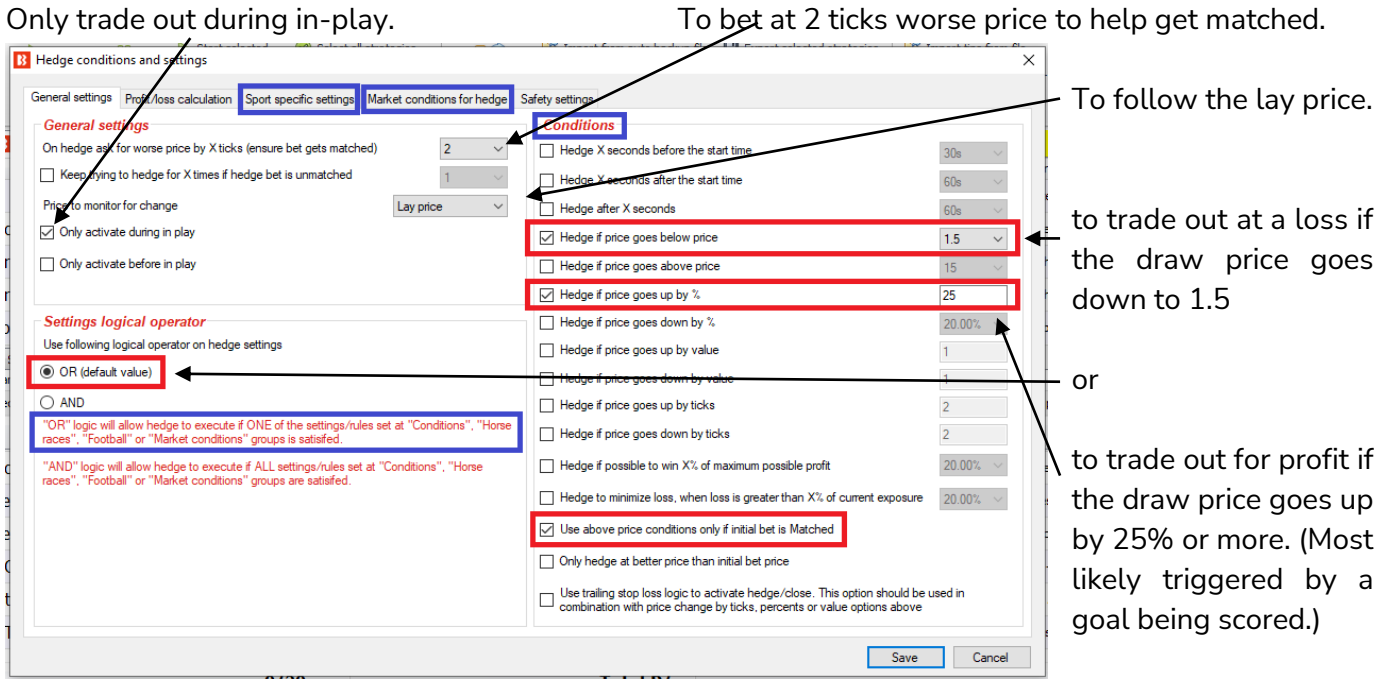

# Strategy Rules

After bet rules

In the [example strategy Horses](#page-58-0) - Trade before in play, we need to set a hedge bet to hedge positions 5 seconds before the event starts. The hedge rule has 5 active settings in the General settings and 1 active setting in the Profit/loss calculation.

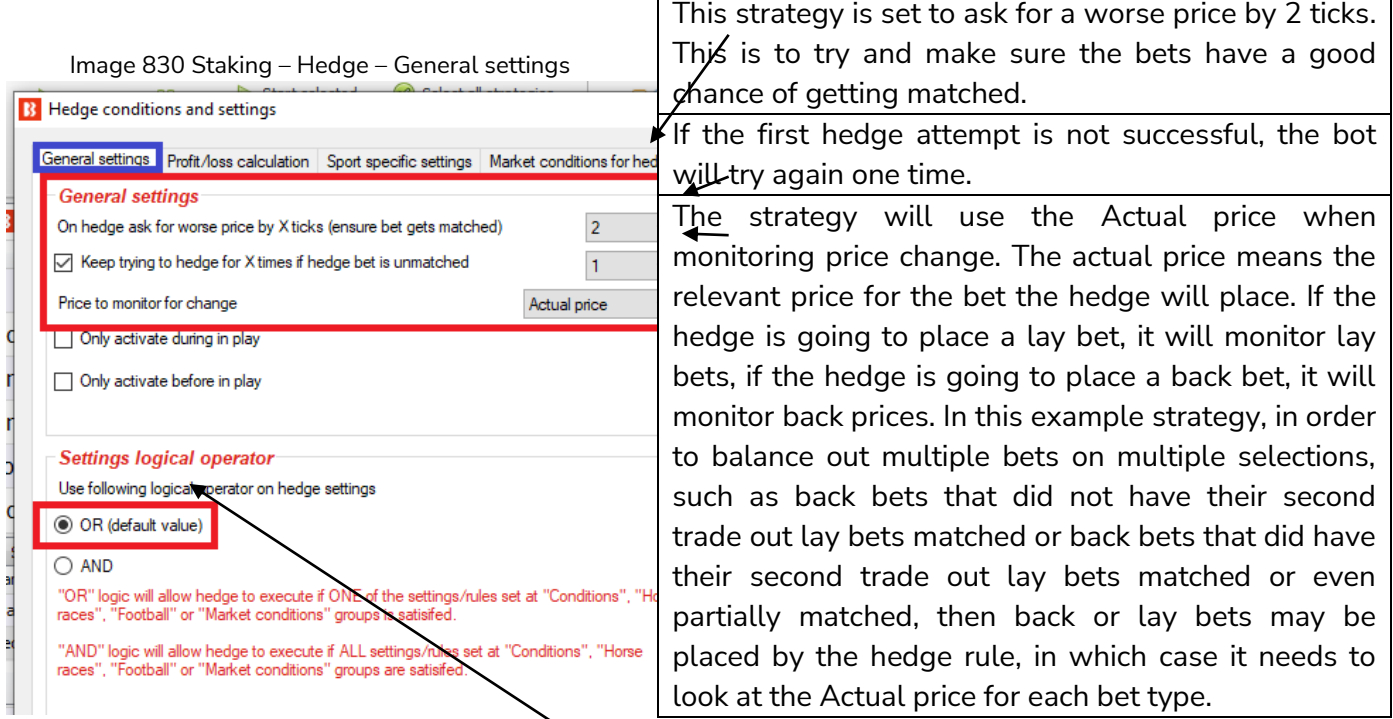

This hedge rule only has 1 trigger rule set, so the OR or AND rule for the logical operator would work fine. The hedge condition is set to hedge 5 seconds before the start time. So it will hedge regardless of anything.

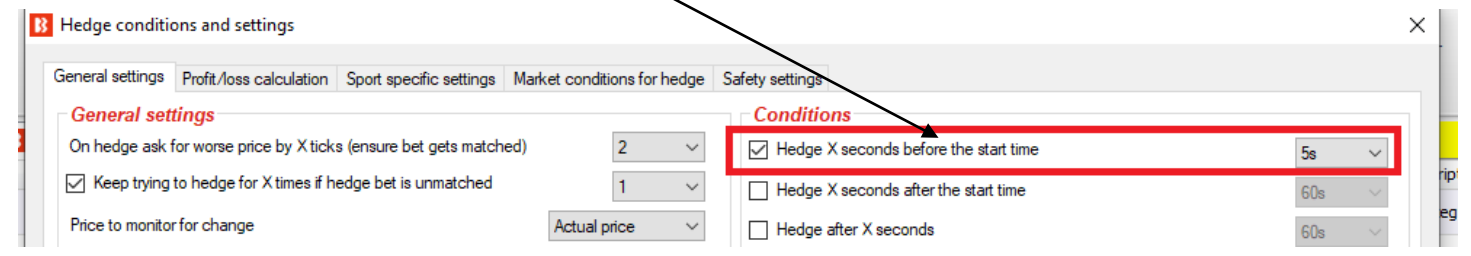

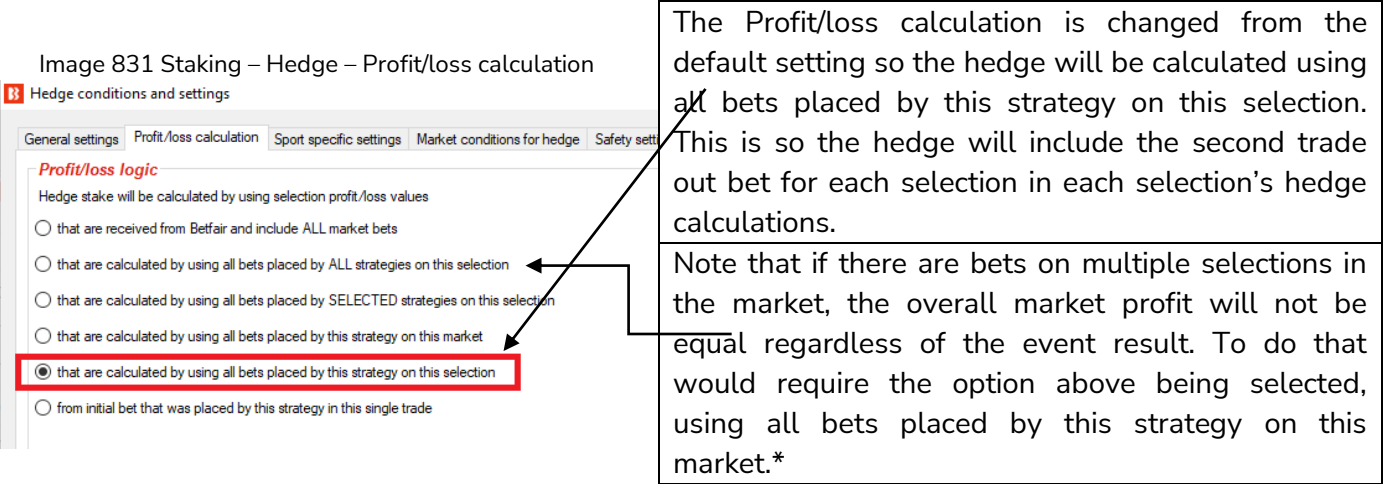

#### Strategy Rules After bet rules

\*The Using all bets placed by this strategy on this market option does not guarantee that equal P/L will be achieved in all cases. It just tells the bot to place bets to get equal P/L. If the other hedge conditions are met and the hedge is triggered for each of the selections, then hedge bets will be placed to get equal P/L regardless of the outcome. But if any of those hedge bets are not matched, then the final potential P/L will be different for each selection. Also, if the hedge is triggered for some selections, but not others, then the final P/L will not be equal.

For the example strategy "Horses – [Trade before in-play](#page-58-0)", the hedge rule is triggered by time. (5 seconds before the race starts.) So if we selected the **Using all bets placed by this strategy on this market** option, then hedge bets will be placed to get equal P/L regardless of the outcome, and there is a good chance that an equal P/L can be achieved.

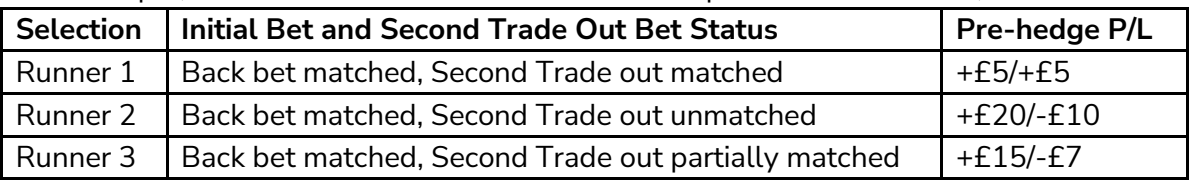

For example, consider a race where initial bets were placed on Runners 1, 2 and 3.

With the current hedge setting for this example strategy, the hedge stake will be calculated by using the selection profit/loss values "**using all bets placed by this strategy on this selection**" This will result in each selection gets different post-hedge P/L (if the hedge bet is matched).

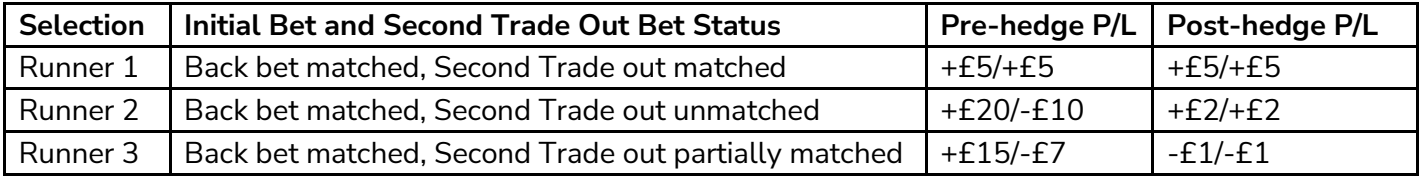

However,

If we choose the hedge setting "**using all bets placed by this strategy on this market**", then each selection aims to get the same post-hedge P/L (if the hedge bet is matched).

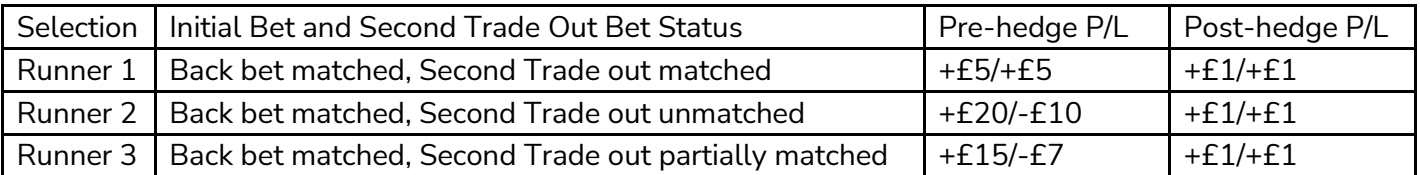

The hedge out bets are not placed at the same time, but executed separately for each initial bet and second trade bet placed by that strategy. If we have three bets on Runners 1, 2 and 3, then hedge rule would place three separate hedge bets. The first hedge bet would use only matched initial and matched second trade out bets P/L, the second hedge bet would use initial bets, second trade out bets and the first hedge bet P/L, while the third hedge bet would use initial bets, second trade out bets and the first and second hedge bets to calculate market profit loss.

For this example horse strategy, all hedge bets will be triggered since it is a time based trigger 5 seconds before the event starts.

# Strategy Rules

After bet rules

But if the hedge trigger is based on other variables, such as price change, there is a possibility that not all 3 hedge bets would be triggered. For example, if the hedge rule was triggered by the selection odds increasing by 5%, and we have 3 selections in the market with bets on, then there is a higher chance of unequal P/L after the hedge. This is because if 1 of the selections goes on to win the race and its odds never go up 5%, then its hedge will never be triggered. But the other 2 selections would have been. When creating strategies using this function, it is highly recommended to run them in simulation mode and check carefully that the hedge is executing as you intend.

# **14.5.3 Place bets when number of Matched/Unmatched bets on market is in range**

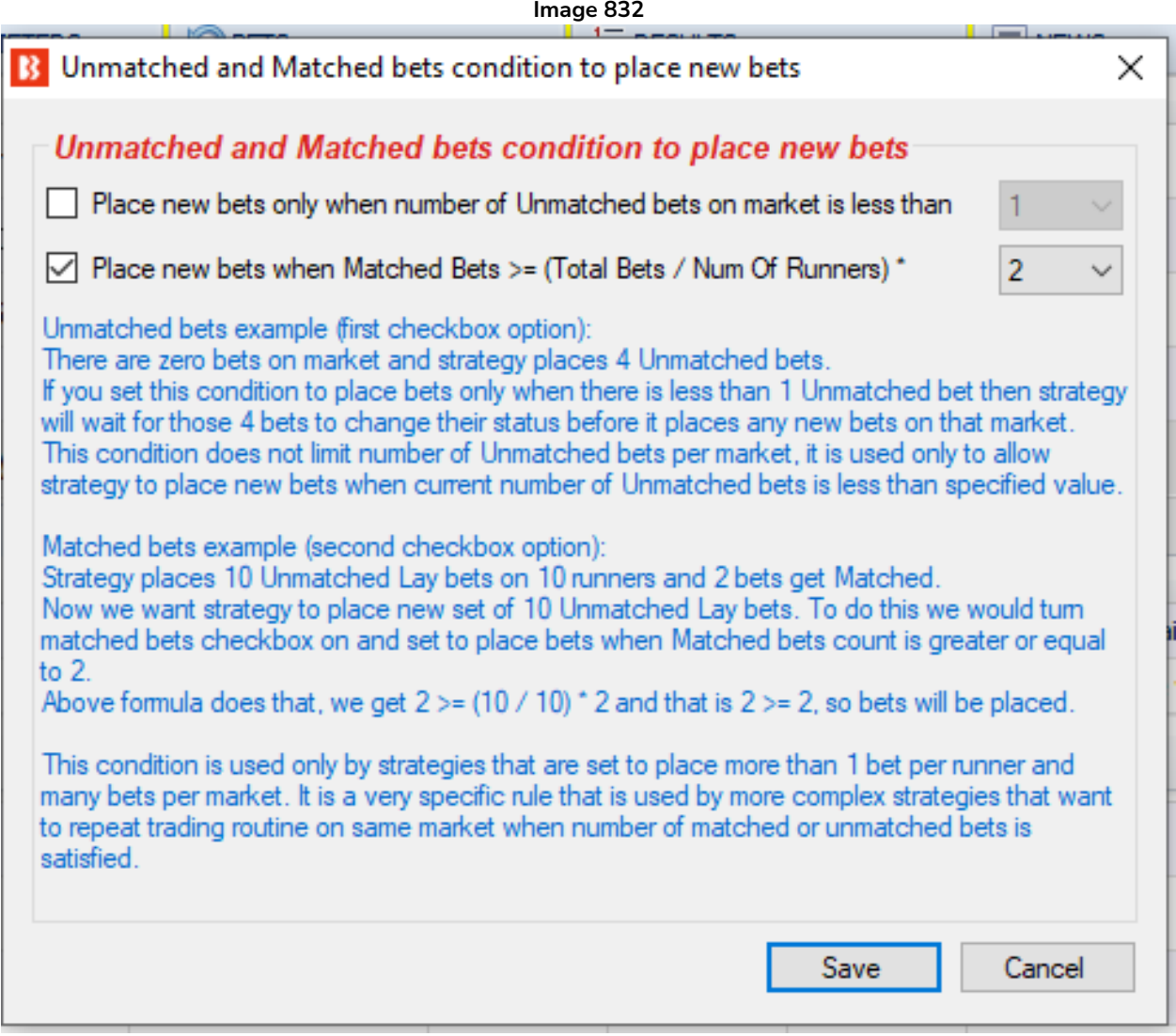

For some specific strategies, it is necessary to prevent the strategy from placing bets until a certain number of bets are matched or placed.

Example, if we place 5 Lay bets that are Unmatched and we want to place new Lay bets as soon as 2 out of those 5 bets get Matched then we can use this condition to make the bot wait for bets to be Matched before placing a new round of bets.

#### Strategy Rules After bet rules

# **14.5.4 Cancel all unmatched bets when X bets get matched**

**Image 833**

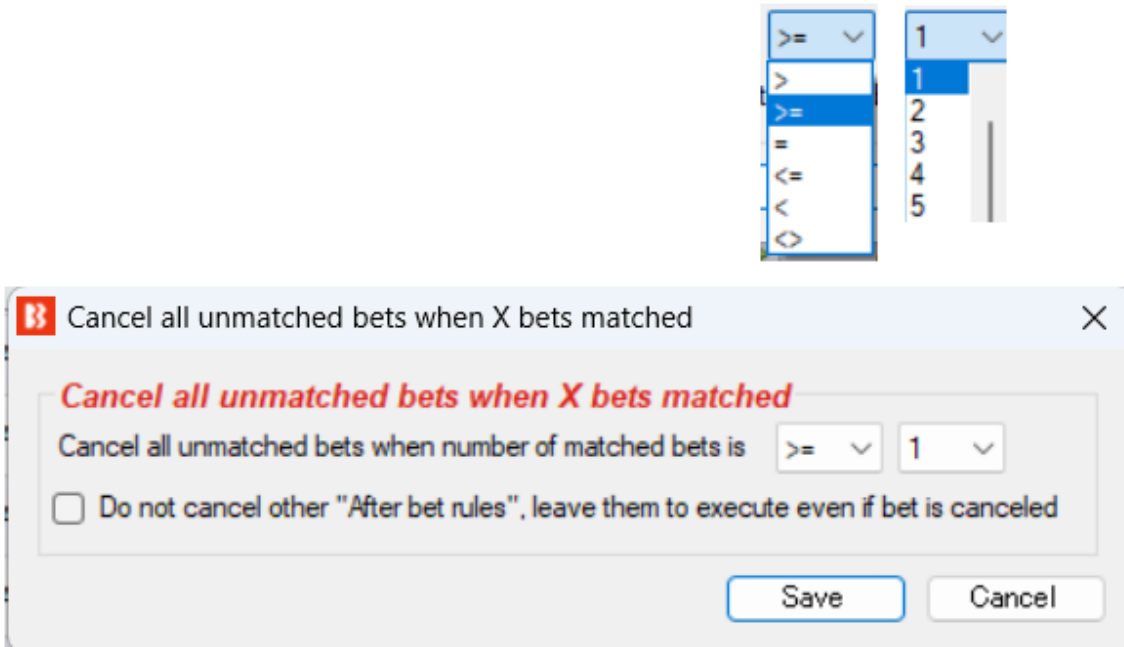

This condition is useful when placing more than one unmatched bet at same time. For example, if you are placing unmatched bets on all runners at price 1.10 then, when the first bet gets matched, you want the strategy to cancel the other bets. In that case, you would set this to cancel bets when the number of matched bets is greater or equal to 1. Other logical rules can be used, too.

Once this condition is triggered then it will cancel the other conditions in the "After bet rules" tab. If you want to keep the after bet rules active, then tick the checkbox "Do not cancel other "After bet rules" leave them to execute even if bet is cancelled.".

#### **14.5.5 Trade out (second) bet**

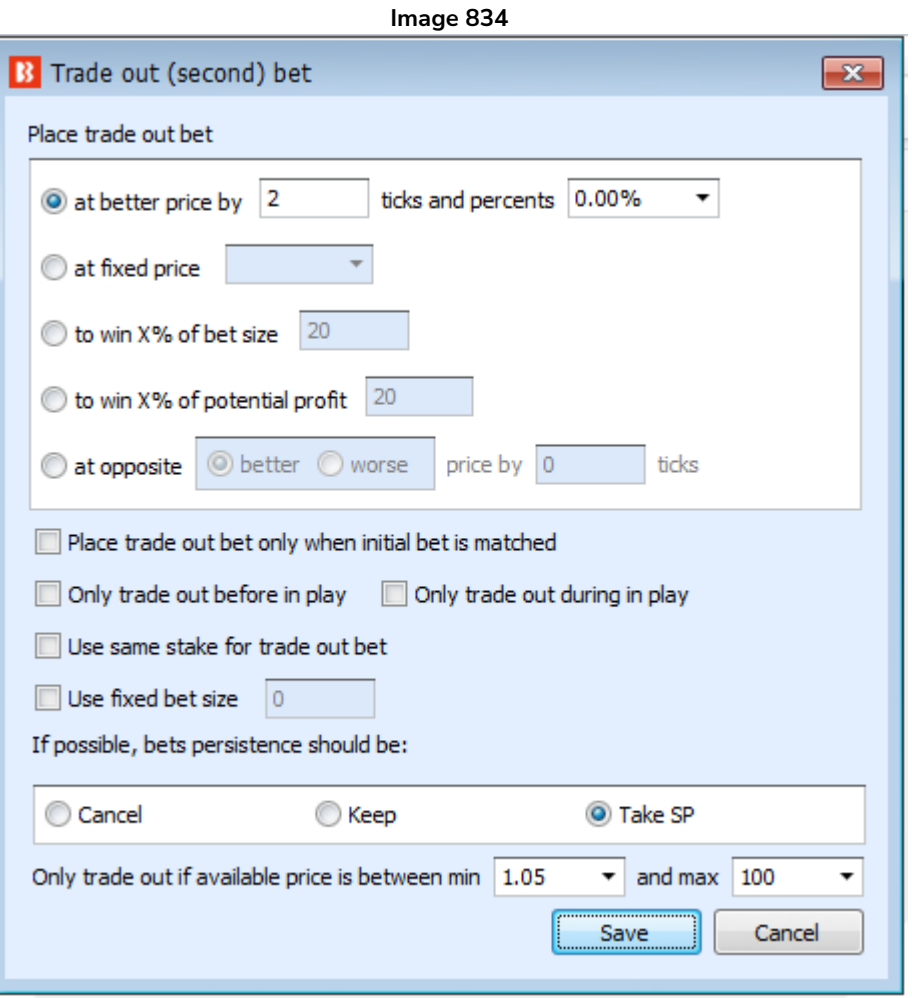

A **Trade out (second) bet** is usually placed after the first (initial) bet is placed with such a stake so that you win profit regardless of whether the selection wins or not. **Unlike the hedge bet trade out, this bet is placed unmatched and at a better price than the first (initial) bet.** A better price can be calculated as **X ticks/percent better price** or **a better price that will make you profit of X% from the initial bet size**.

If you want to use only the ticks option then set the percent to zero and vice versa.

It is possible to **trade out at a fixed price.** This can be useful, for example, if you want to trade out inplay when the odds hit a certain level such as 1.01 and the outcome is all but decided, however, instead of waiting for the odds to reach that level and then adding your bet to the queue, you can tick the "Only trade out in play" checkbox, and then the bot will place the trade out bet when the market goes in-play and the unmatched bet will sit there nearer the front of the queue.

It is also possible to **place a bet at the opposite price** (better or worse) (Back price for Lay bet, Lay price for Back bet) improved by X ticks. The price must be never equal to or worse than initial bet price. Placing the second bet at a worse price than the opposite price will result in the bet being front of the queue. Placing the second bet at a better price than the opposite price will result in the bet being the 2<sup>nd</sup>

# Strategy Rules

#### After bet rules

best opposite lay price than currently available.

For example, in the image below, if the bot is set to place an initial back bet at the "opposite price", it will place a back bet at a price of 1.95. Then, if it is set to place a second trade out bet at the "opposite price", it will place a lay bet at odds of 1,91.

**Image 835**

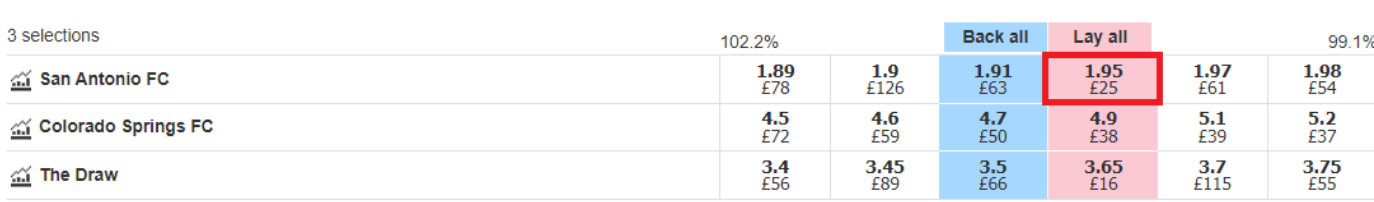

If we change the settings to "**Place a trade out bet at opposite worse price by 1 tick"** than it would place a second trade out bet at odds of 1.92. (The price is worse because we are laying at higher odds.) If we change the settings to "**Place a trade out bet at opposite better price by 1 tick**" than it would place a second trade out bet at odds of 1.90. (The price is better because we are laying at lower odds.)

#### **Image 836**

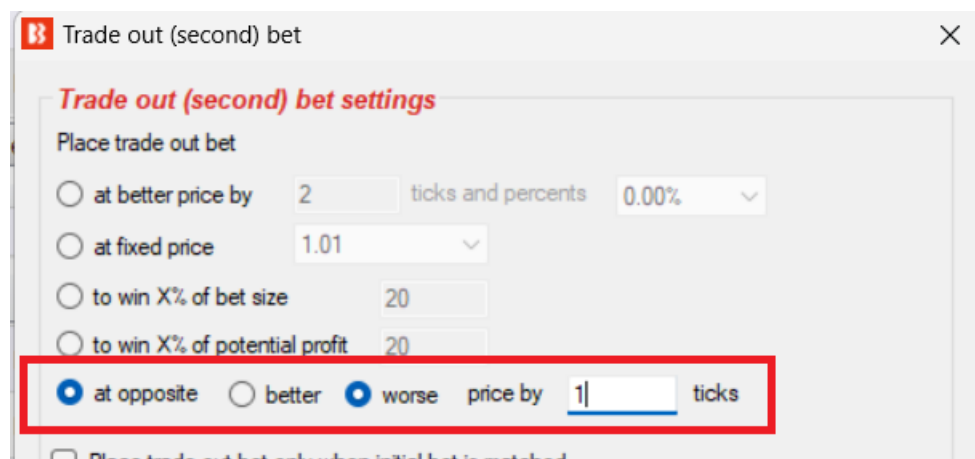

| | | | Place trade out bet only when initial bet is matched

Be careful with this rule. In the image below, the odds are close together with no gap. If the settings are "Place initial bet at opposite price worse by 1 tick" and "Place a trade out bet at opposite worse price by 1 tick" than it would place an initial back bet at 1.39, which is the opposite price of 1.40 minus 1 tick. **If the initial back bet was placed at 1,39, then it would not be able to place this second trade out bet since it is a worse price than the initial bet and would lead to a loss.** The second trade out bet would, in theory, be a lay bet at 1.40, which is the opposite price plus 1 tick. The trade out (second) bet rule cannot place bets at equal or worse odds than the initial bet. In this case below, it would not be able to place a second trade out bet until the odds decreased and it could place a bet 1 tick worse than an opposite price that is also at a better price than the initial bet. In the example below, it would only be able to place the second trade out bet if the opposite price (back price for the lay bet) decreased to 1.37, and then it could place a trade out lay bet at odds of 1.38, which would be lower than the example initial back bet of 1.39. This would result in a profit if both bets are fully matched.

#### Strategy Rules After bet rules

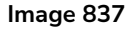

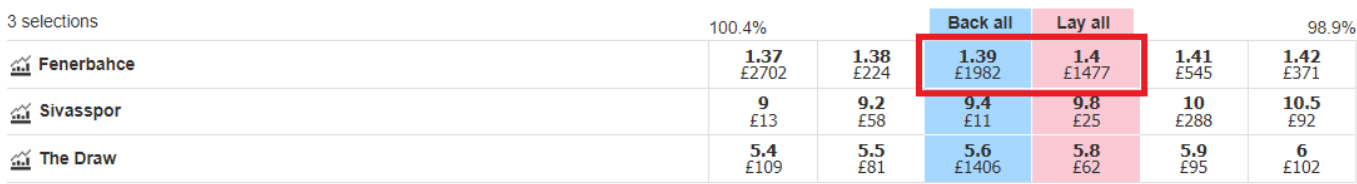

When using this "Place a trade out bet at opposite price" option, it may be useful to also add a Selection **Condition "Set max ratio between Back and Lay Price"** to set a "**Minimum difference in ticks between Back and Lay Price."** By doing this, we can avoid the problem that might occur in the previous example.

#### **Image 838**

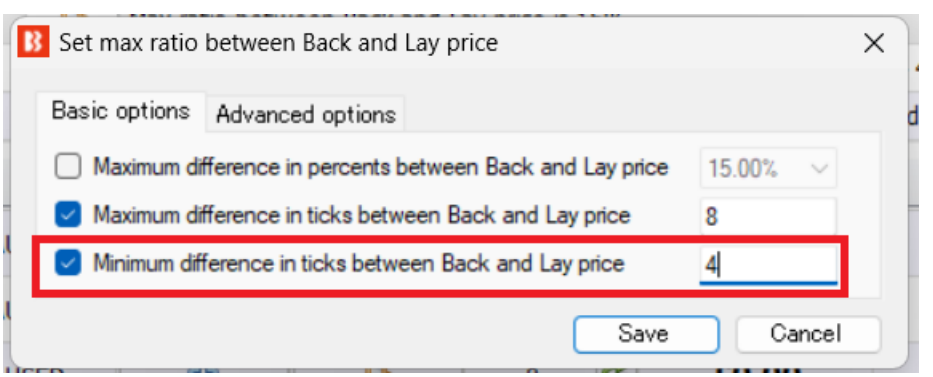

By using a maximum and minimum difference rule to find selections with a gap between their prices, together with the price settings to ask for a worse price for the initial and trade out (second) bet, it can be possible to place an initial bet, followed by a second trade out bet that are front of the queue on both the back and lay sides.

#### Strategy Rules After bet rules **Image 839**

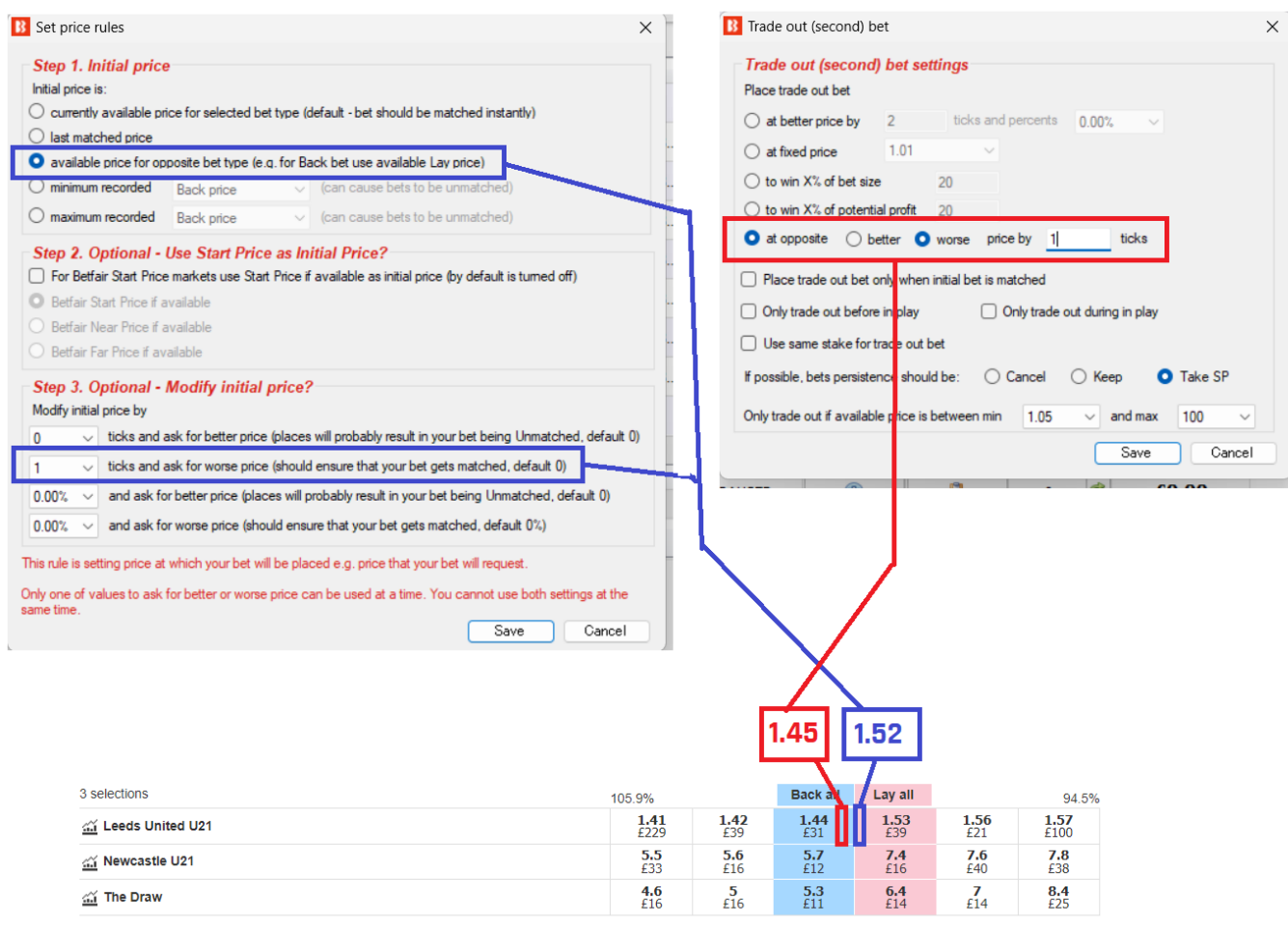

By default, it will place a trade out bet immediately after the first (initial) bet is placed (matched or unmatched) or you can tick the checkbox "**Place trade out bet only when initial bet is matched**" to make the bot wait for the initial bet to be matched before placing a trade out bet.

You may also tick option "**Use same stake for trade out bet**" to use same the stake as initial bet, otherwise the stake will be calculated so that you win an equal amount of money whether the selections wins or loses.

You can also tick the option **"Use fixed bet size"** and specify the currency amount that you want the second bet sake placed at.

**Bets persistence** can be set for the trade out bet e.g. If the bet is unmatched, you may want to set persistence to Keep so that the bet stays alive when the market goes in play or use persistence Take SP so that the bet gets matched at the Betfair Start Price. When using the bet persistence "Take SP", please be aware that the bet will be matched at the calculated Betfair Start Price when the market goes in play and this price can be significantly different from the price that was requested by your bet.

For the trade out to be placed, **the price of the selection must be within the specified min/max price** 

# Strategy Rules

#### After bet rules

**range**. This ensures that in cases when the prices change fast (e.g. during in running), the bot does not place trade out bets if the runner price is outside your price range (e.g. price went up to 500 because your horse is losing the race), in which case you do not want a trade out bet to be placed as it is very likely to lose you money.

You can also set this condition to **only place bets during in play** or **only before in play.**

#### **14.5.6 First in the queue**

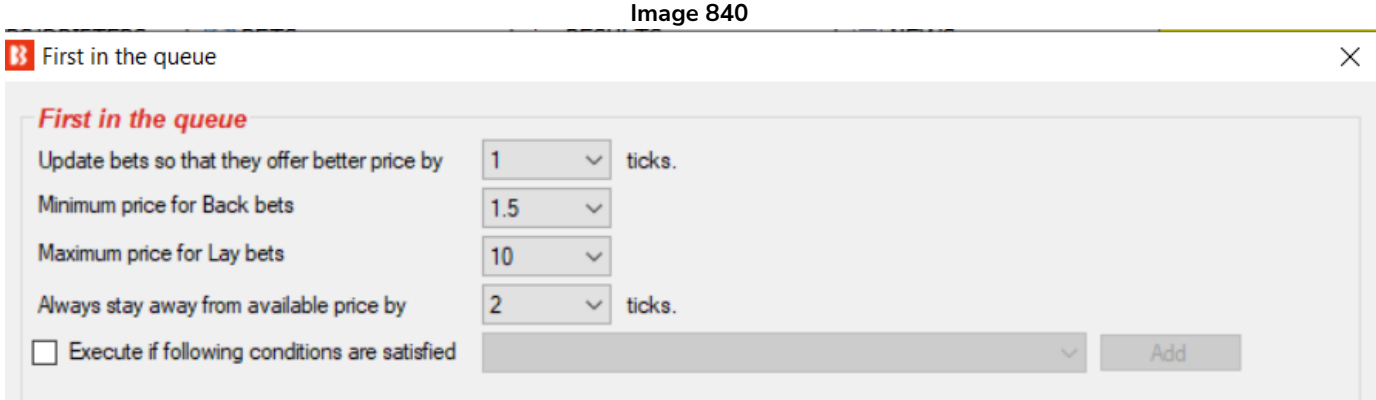

The **First in the queue** rule will update your unmatched bets so that they always offer the best available price. **Your bet price will be updated whenever someone else offers a better price than your price.** The price will not be updated if a new price is outside set min/max price.

Each update results in a new bet, as that is how Betfair works. This means that your strategy might get many bets (cancelled/unmatched) and this can have an effect on staking plans. Because of this, it is advised not to use staking plans in combination with rule.

You can **set the number of ticks to offer a better price than the one on the market** e.g. If the Lay price is 2.0 and you set to offer a better price by 3 ticks, it would result in a Lay price of 1.97 by the Betfair odds ladder.

You can also use the "**Always stay away from available price by**" rule set the minimum distance in **ticks from the opposite available price** e.g. For a Back price 1.8 and Lay price 2.0, if we set the minimum distance in ticks to 5 then your Lay bet can only be updated from price 2.0 down to 1.85, it will not go lower than 1.85 as that would result in less than 5 ticks from the available Back price.

The **Minimum Back price** and **maximum Lay price** are used to prevent updating your bet to bad prices e.g. Backing at a very low price like 1.10 and Laying at high price like 100 or more.

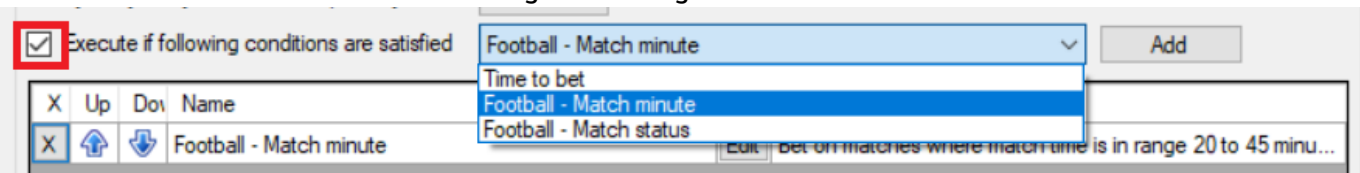

#### **Image 841 Adding Time Conditions**

# Strategy Rules

#### After bet rules

Adding time conditions will only enable this rule when the specified times are valid. For example, in the image above it will only allow the first in the queue rule from the 20m to 45m mark of the game.

**Warning: This "First in the queue" rule should not be used with other after bet rules, hedge rules, staking plans, loss recovery or any other rule that calculates its stake by using previous bets. This rule is designed to cancel unmatched bets and to place new bets at a worse price. This rule should be used only for making offers on markets and trading.**

# **14.6 Safety rules**

Safety rules are checked each time when a strategy is about to try to place bets. If none of the safety rules are triggered, then the strategy will attempt to place bets. Safety rules are used to protect our profits by preventing the strategy from betting when it reaches our target profit or max loss. Safety rules also include some informative functions that connect to Twitter or Telegram to notify you when a strategy places a bet.

**Image 842 – Safety Rules**

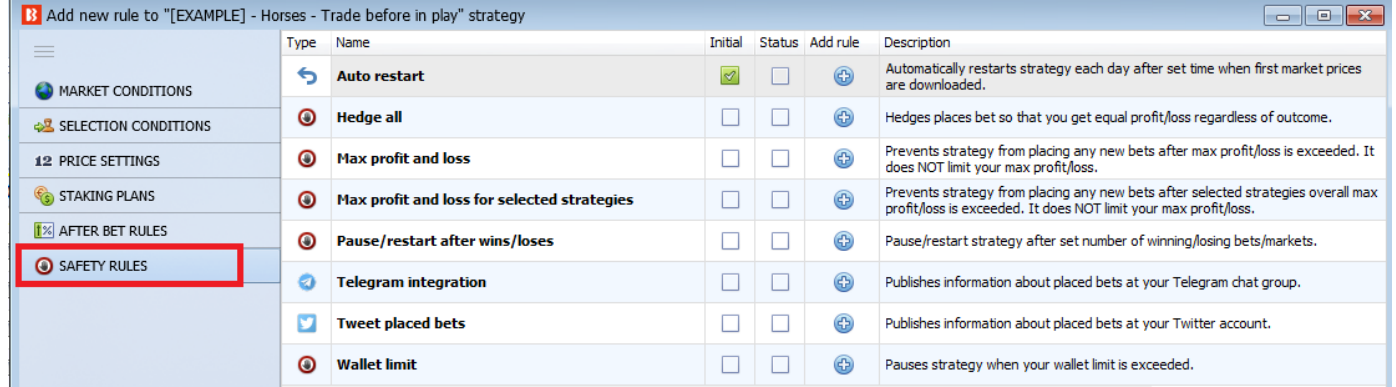

The example strategy  $H$ orses – [Lay 1 Favourite with recovery](#page-50-0) shows a safety rule in use.

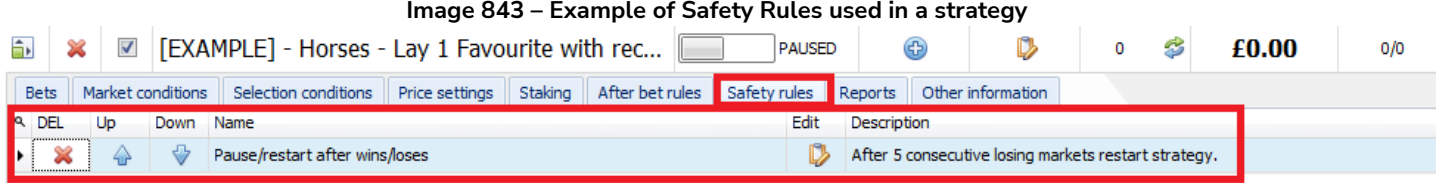

# **14.6.1 Max profit/loss**

The **Max profit/loss** condition checks the strategy total profit and loss **by value** or **percentage of betting bank**. Once it reaches the max profit or loss specified by this condition it will force the strategy to stop placing bets. This condition will only stop the strategy for which it is added, it will not stop other strategies from placing new bets. For that you would need the [Max profit and loss for selected strategies](#page-483-0) rule.

**Warning**: This rule will not limit bet sizes or limit your profit/loss to set values. **It will only stop the strategy from placing new bets** when the max profit/loss is exceeded.

If strategy is set to place high stakes or multiple bets then it can easily create a much higher profit or loss than the safety setting. For example, if the max loss is set to £50 but a strategy is set to place 20 bets at the same time with stake sizes of £100, then that would mean that those 20 bets could create a loss of £2,000, which is much higher of max loss of £50. Once those lost bets of £2,000 are settled, the strategy profit/loss will be updated to -£2,000 and ONLY THEN does the "£50 max loss" setting prevent NEW bets being placed. So when using the safety setting, keep in mind the stake size, number of bets that could be placed simultaneously and thus the possible loss that could occur before this safety rule could come into effect.

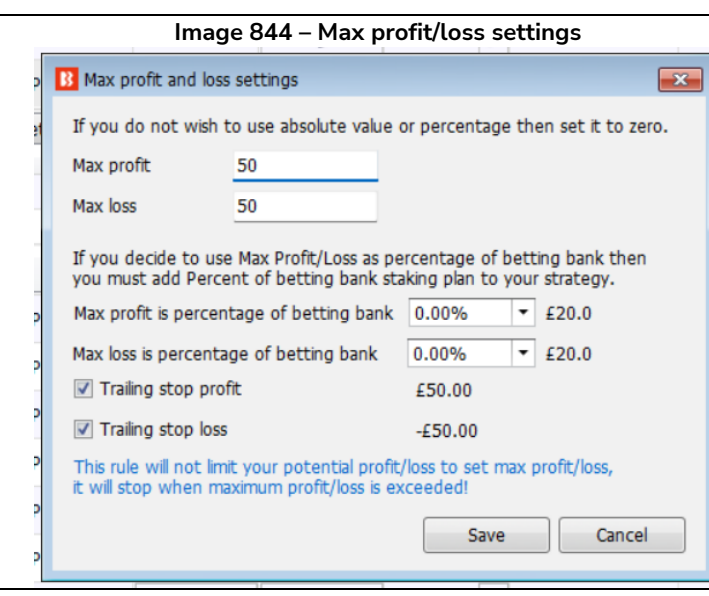

The **trailing stop loss/profit** will adjust your max profit/loss as your strategy profit/loss changes. If you make a profit, then the "**Trailing stop loss**" figure will be adjusted upwards. So if your stop loss is -£50 and you win £10, then the stop loss is increased to -£40, so if you make a loss of £50 from that position of £10 profit, then it will pause the strategy.

If you make a loss, then then the "**Trailing stop profit"** will be adjusted downwards.

So if your stop profit is £100 and you lose £20, then the stop profit is reduced to £80, so if you make a profit of £100 from that position of £-20 loss, then it will pause the strategy.

#### <span id="page-483-0"></span>**14.6.2 Max profit and loss for selected strategies**

When two or more strategies work together or have connected logic then it is useful to stop them all when their overall profit or loss limit is reached. **Image 845**

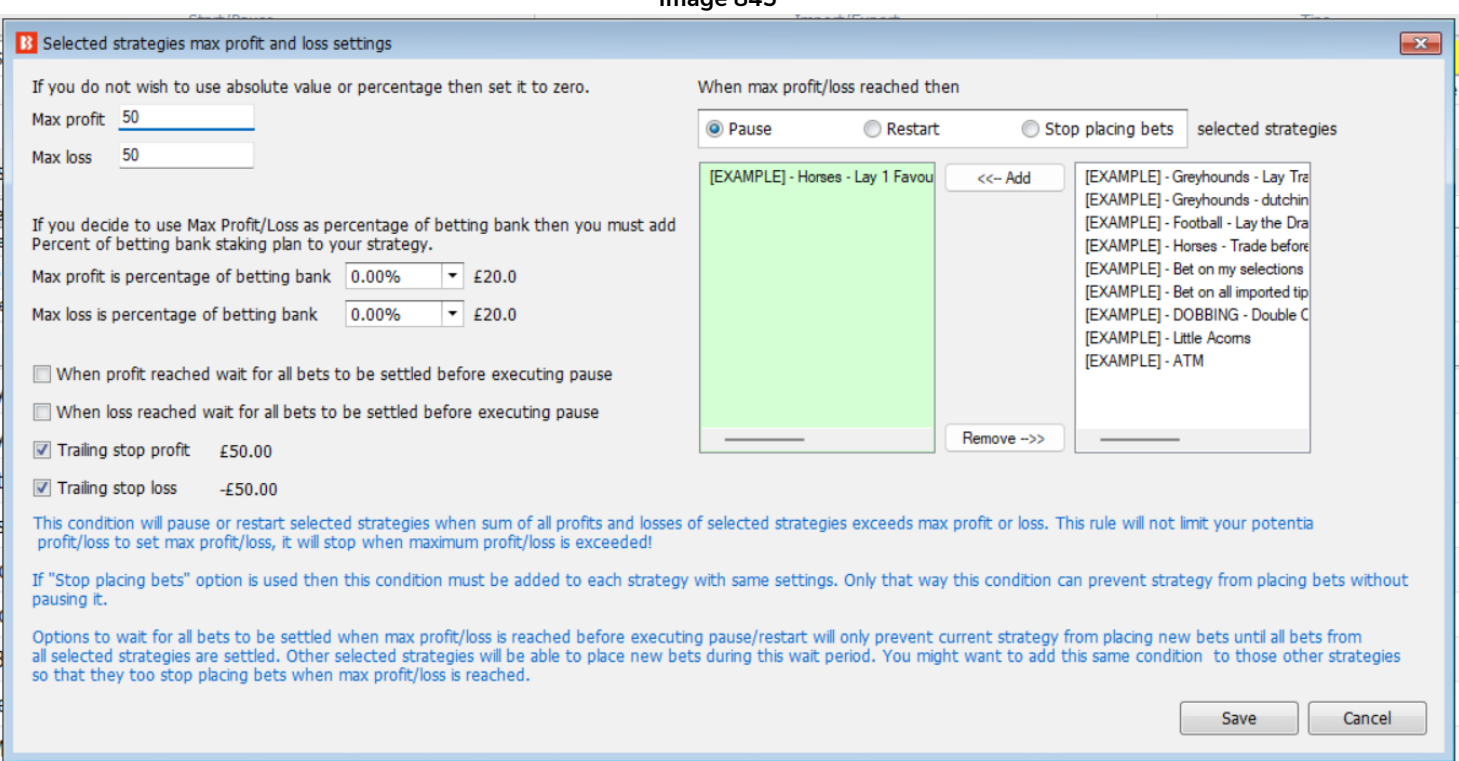

**Max profit/loss can be set as percentage of betting bank.** To use this functionality you must also add a "Staking-[>Percent of betting bank" staking plan](#page-412-0) to your strategy.

This condition **calculates total profit and loss from the selected strategies**. When it is reached, it pauses, restarts or stops placing bets with those selected strategies.

One difference between pausing a strategy and using the "**Stop placing bets**" option is that the stop placing bets option leaves the strategy running and checking if the conditions preventing it betting change or not. For example, if another strategy that has not been paused makes profit, taking the selected strategies P/L inside the maximum that allows this strategy to start placing bets again, then this rule is useful. **If you are using the "Stop placing bets" option then you will need to add this condition to each strategy to which you want it to apply**.

The trailing stop loss/profit will adjust your max profit/loss as your selected strategies profit/loss changes. If you make a profit, then the "**Trailing stop loss**" figure will be adjusted upwards. So if your stop loss is -£50 and you win £10, then the stop loss is increased to -£40, so if you make a loss of £50 from that position of £10 profit, then it will pause, restart or stop placing bets with this strategy.

If you make a loss, then then the "**Trailing stop profit**" will be adjusted downwards.

So if your stop profit is £100 and you lose £20, then the stop profit is reduced to £80, so if you make a profit of £100 from that position of £-20 loss, then it will pause, restart or stop placing bets with this strategy.

**Warning**: This rule will not limit bet sizes or limit your profit/loss to set values. **It will only stop the strategy from placing new bets** when the selected strategies max profit/loss is exceeded.

If a strategy is set to place high stakes or multiple bets then it can easily create a much higher profit or loss than the safety setting. For example, if the max loss is set to £50 but a strategy is set to place 20 bets at the same time with stake sizes of £100, then that would mean that those 20 bets could create a loss of £2,000, which is much higher of max loss of £50. Once those lost bets of £2,000 are settled, the selected strategies profit/loss will be updated to -£2,000 and ONLY THEN does the "£50 max loss" setting prevent NEW bets being placed. So when using the safety setting, keep in mind the stake size, number of bets that could be placed simultaneously and thus the possible loss that could occur before this safety rule could come into effect. This gets more complicated to forecast as more strategies' P/L are connected together.

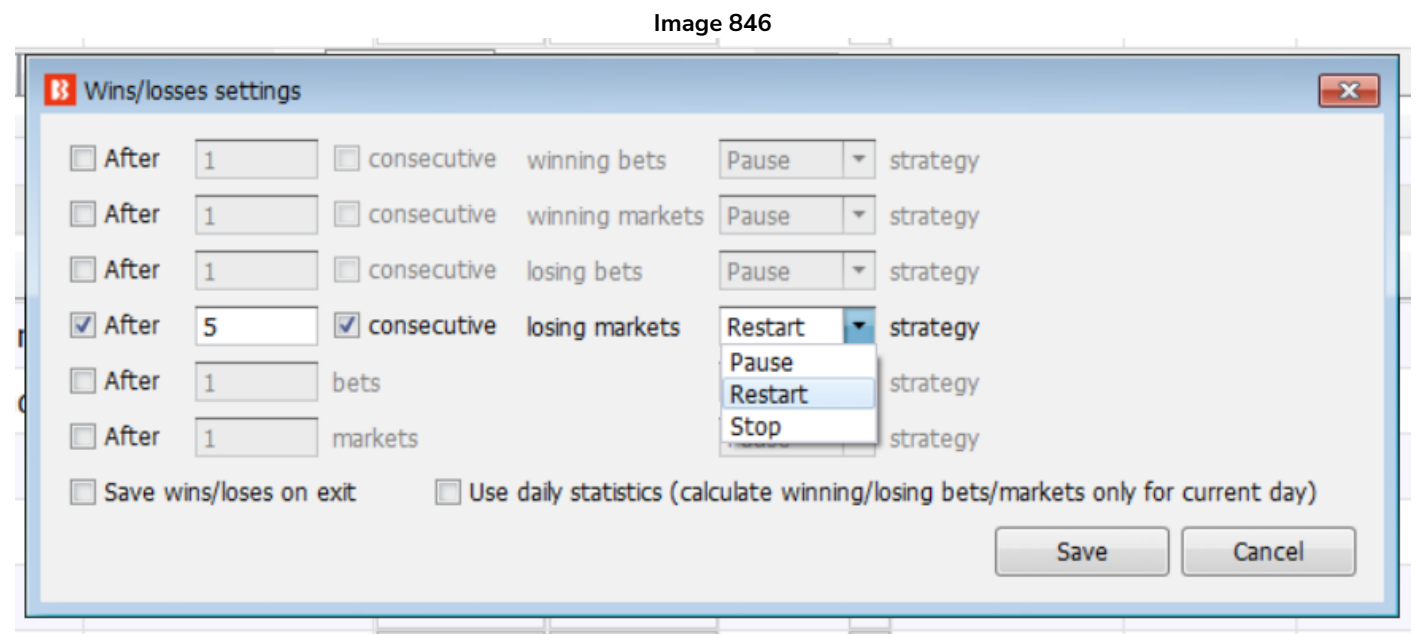

# **14.6.3 Pause/restart after wins/loses**

The **Pause/restart after wins/losses rule** allows the strategy to be set to pause, restart or stop when it reaches a total or consecutive number of winning bets, winning markets, losing bets, losing markets, bets or markets. These statistics can be counted for this bot session, or saved on exit, or only counted as daily figures.

Most strategies need to be paused or restarted when number of (consecutive) wins or loses is reached. This can be easily set by using this condition.

When a strategy is **paused,** then all placed bets are left in place for the user to see the betting results of the strategy at later time.

When a strategy is **restarted**, then it will remove all placed bets by the strategy and start the strategy again. It is almost the same as a restart of the whole software except that other strategies and markets in the main markets data grid view are not affected. The "All time P/L" column on the right will not be reset, allowing the user to see cumulative results after restarts.

When a strategy is **stopped**, it will prevent strategy from placing any further bets, but it will not pause strategy. This allows you to use [auto restart condition](#page-486-0) at a set time that will clear strategy bets and allow the strategy to continue betting. For example, to stop placing bets after 10 wins for the day but auto restart the next morning at 8AM.

It is recommended to use the [number of unsettled markets condition](#page-308-0) and to set it to 1 when using the "**consecutive**" option to pause/restart strategy. It will ensure that the condition works properly.

You can also tick the option to **save wins/loses on exit**, so that those get loaded when you start the strategy next time. To reset saved values you will need to restart your strategy.

# **14.6.4 Wallet limit**

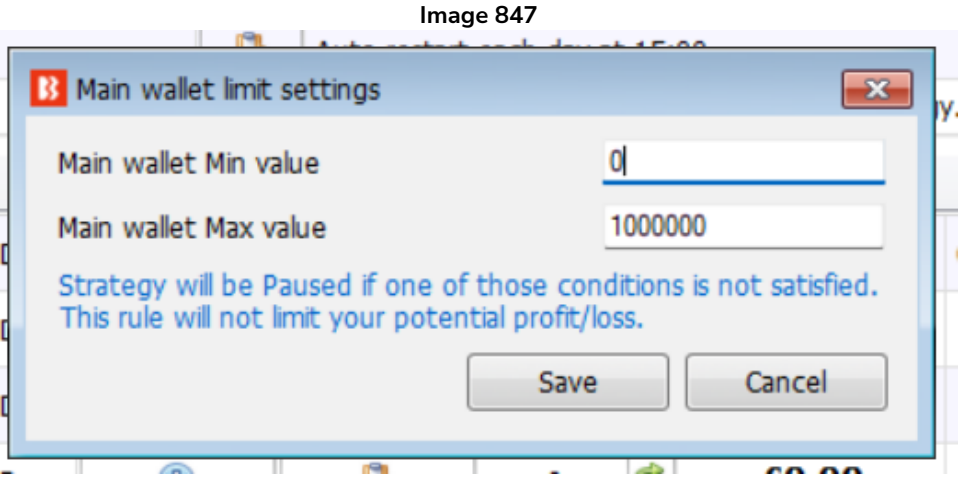

This rule will **pause** the strategy if your actual Betfair balance goes below or above the set level.

Current account balance **includes exposure** and available funds. So if you have a balance of £200 and make £150 in bets, the minimum value of £100 would not be triggered unless those bets lose resulting in a settled bet balance of under £100.

This is useful if you have strategies that will not run effectively if the balance goes below a certain level, or if you want to prioritize some strategies to keep running and stop others with this rule when the Betfair balance goes below a certain level.

**Note: Strategies that are paused will not restart by themselves even if the Betfair balance increases over the minimum value again, it will need a manual start.**

#### <span id="page-486-0"></span>**14.6.5 Auto restart**

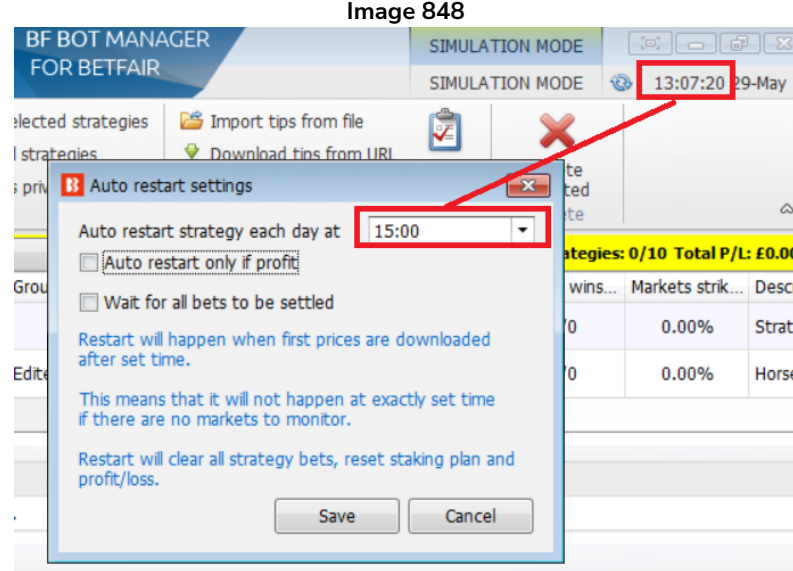

This is used to **restart strategy each day at same time**. **Restarting strategy clears all placed bets, resets staking plans, loss recovery etc.** It is same as if you stopped the software and started it again. The time is the one shown on your Bf Bot Manager software and should correspond to your PC system time.

Please note that the restart might not happen at the exact specified time, but actually the first time market prices are downloaded after the specified restart time. This is because all strategy rules are executed when market prices are downloaded, so safety rules will only be triggered the first time market prices are downloaded after the specified restart time. If there are no markets to monitor, then the restart will happen when the first prices are downloaded after that set time. For example, if the software is only loading greyhound events, and the auto restart is set at 00:01, but during the night there are no greyhound events, then the restart might happen in the morning when the first prices are downloaded for greyhound races at around 10:00AM. Safety rules always execute first when checking market prices, so there is no need to worry that the strategy might place any bet after 00:01 before the restart.

The **Auto restart if profit** checkbox will only allow the restart to occur if the strategy is in profit. This can be useful if you are using a strategy that recovers losses and you do not want the strategy to restart in the middle of a losing run.

Select "**Wait for all bets to be settled**" if you want the software to restart only after all open bets have been settled. If this option is ticked, while waiting for all bets to be settled, this rule will also prevent any new bet

placement until all bets are settled. This prevents the strategy from placing new bets that would continue to prevent the restart because of new unsettled bets.

#### **14.6.6 Hedge All**

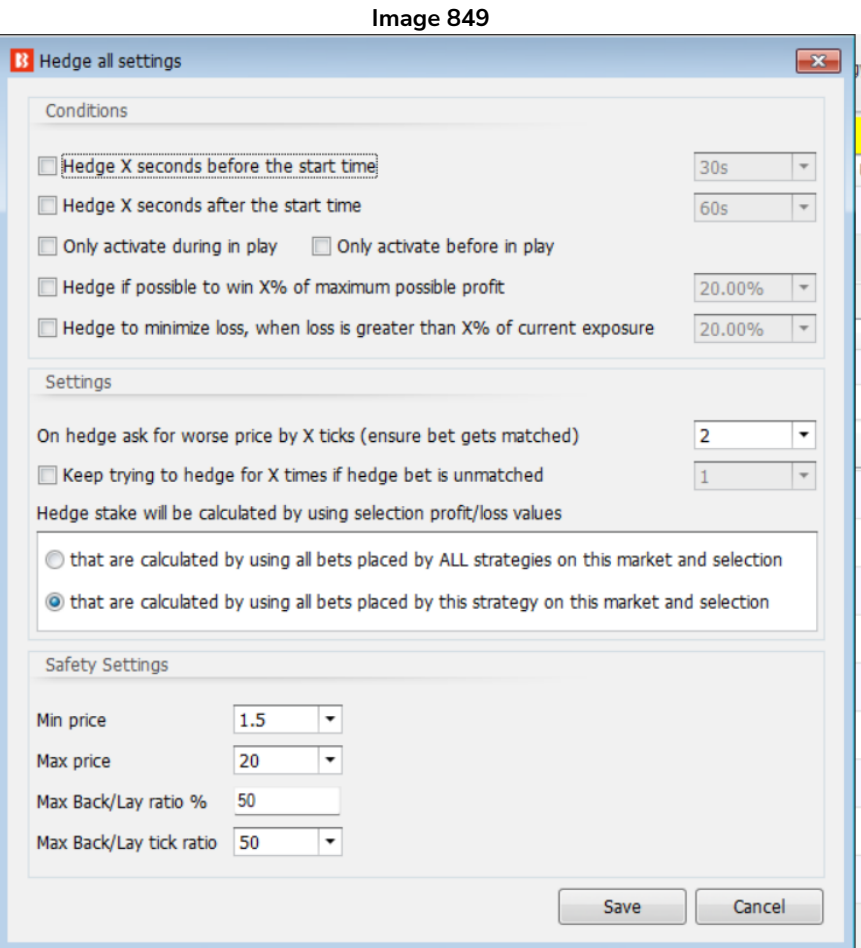

This hedge function has the same logic as the standard [Hedge rule](#page-465-0) in the After bet rules tab, but **the conditions required for it to execute are very different.**

The idea behind this rule is to create a strategy that will have only the "Hedge All" rule and no other rule. Then this hedge rule will execute and hedge your position for all the runners that have any bets placed by the software and any strategy at the set time. That way you are allowing multiple strategies to bet on all selections, place multiple bets and set them to stop betting e.g. 30 seconds before start time. And if you set this function to hedge the position 10 seconds before the start time then you will be sure that **all your positions will be hedged** before a race/match starts.

The hedge all will execute only once, so it is important that you set other strategies to stop placing bets before this hedge function executes. If any other bet is placed after the hedge is executed, then that other bet will not be hedged.

**Hedge if possible to win X% of profit** will execute when you can get X% of the maximum profit regardless of if the selection wins or loses. For example, if you have a £10 Back bet at odds of 6.0 then the maximum profit is £50. If you set to hedge when it is possible to take 30% of that profit, then the hedge will execute

when it is possible to get £15 regardless of if selection the wins or loses.

The same logic is used for **hedge to minimize loss**. In the above example your maximum loss is £10, so if you set to hedge when the loss is more than 30% regardless of if the selection wins or loses, then the hedge would execute so that you get a £3 loss regardless of the winner.

**Please note, that in both cases odds can change a lot within a second** e.g. when a goal is scored or when trading on horses during in play etc. and in such cases the hedge will also execute but you might get larger profit or loss.

#### **14.6.7 Tweet placed bets**

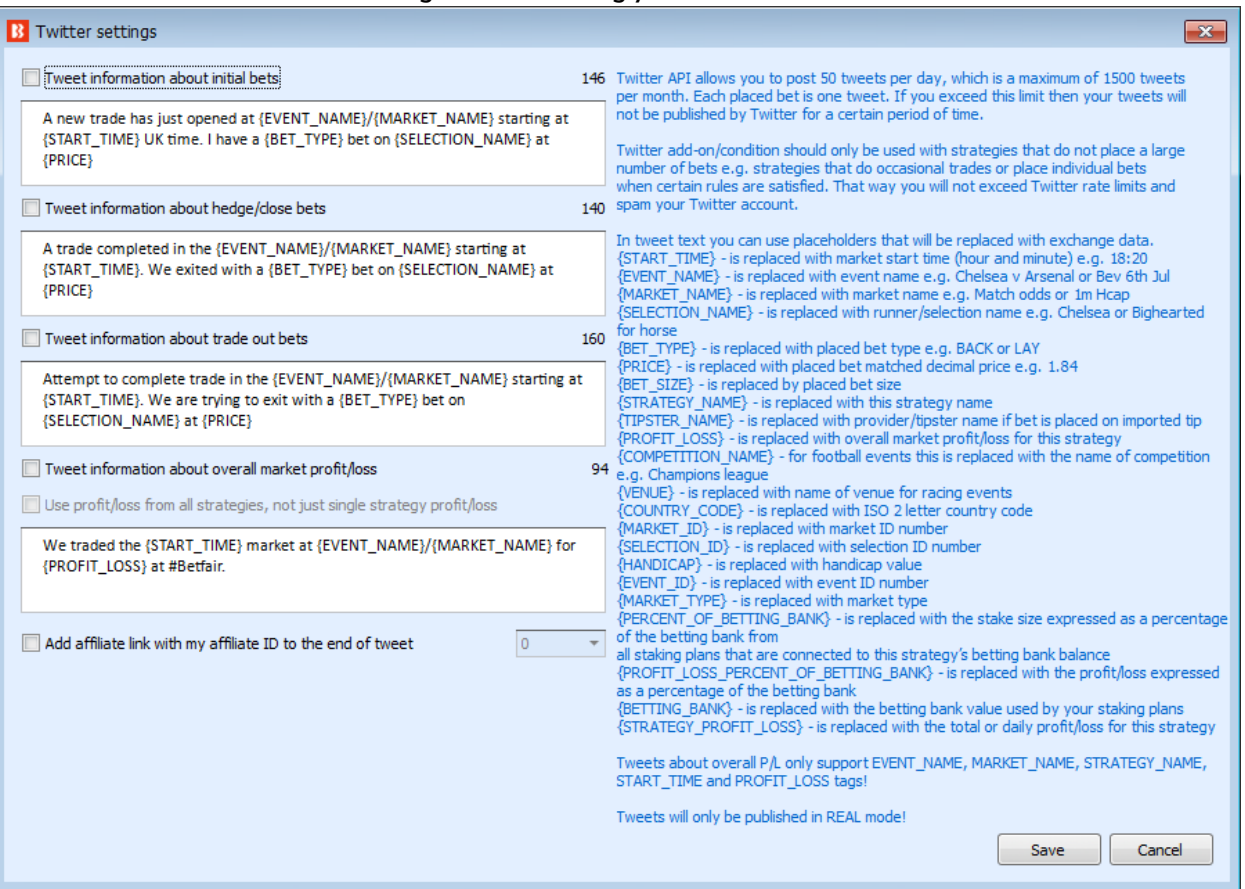

**Image 850 – Tweeting your real mode bets**

If you connect your Twitter account to the software in the **"Tools&Settings->General settings->Twitter integration" form** then you can add this rule to your strategy and set it to publish information about placed bets by your strategy in your Twitter account.

Before you start using this rule, it is strongly recommended that you turn on the option that will write all tweets to a log file instead of publishing them at your Twitter account. That way you can check your tweets and ensure that you properly formatted the text before it is published in your Twitter account. The option to write tweets to a log file is available at "**Tools&Settings->General settings->Twitter integration->Access to your Twitter account**" form.

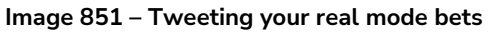

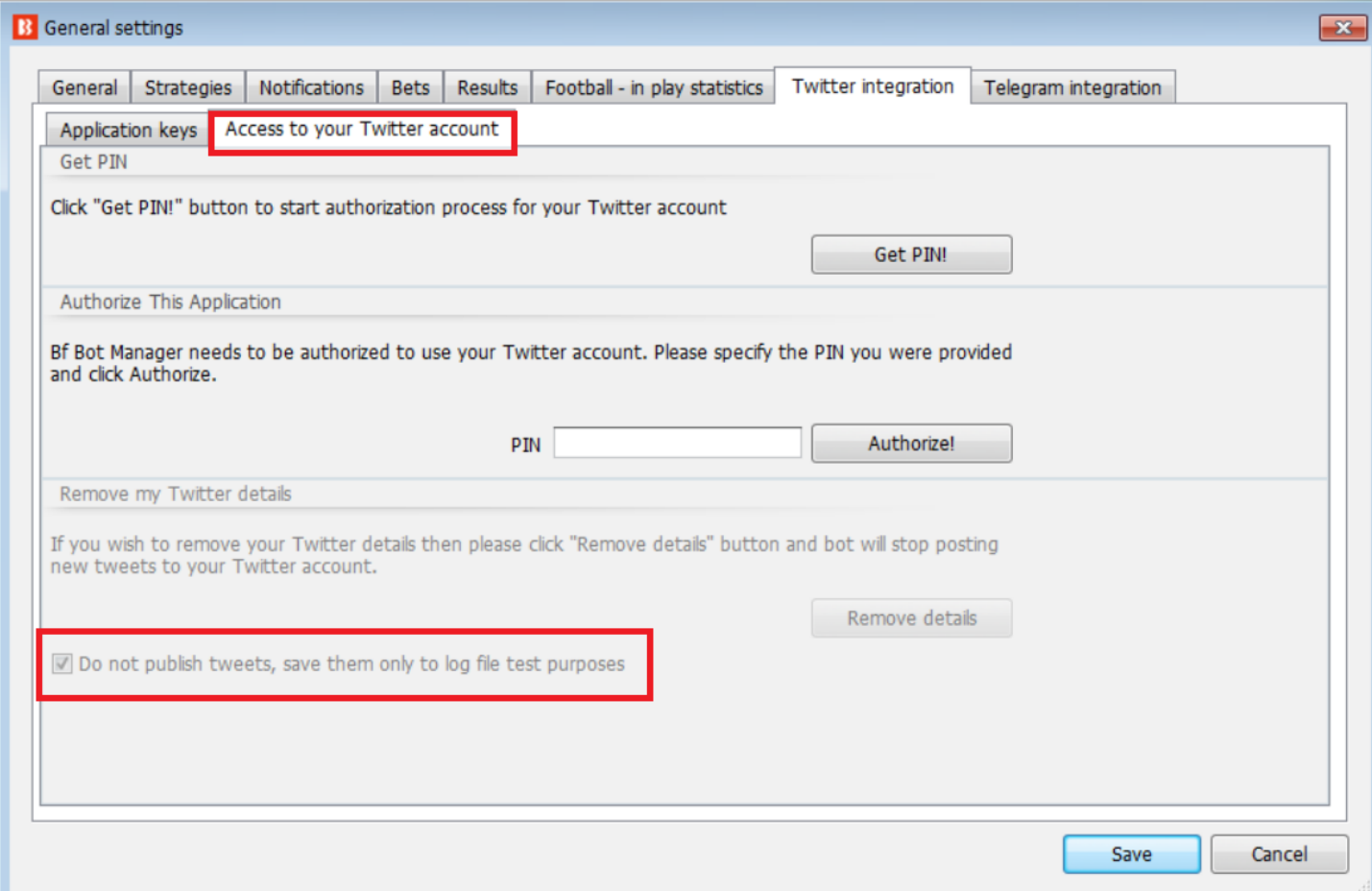

Only bets by a strategy to which this rule is added are published. If you wish to publish bets from more than one strategy, then you will need to add this rule to each strategy and configure it.

Twitter has a limit of 2,400 tweets per day, so make sure your strategies do not place too many bets or you could get blocked by Twitter for some time. Also, publishing many tweets will not be useful for you or your followers, so try to configure this rule to publish tweets only for important bets/strategies.

Also, please note that **it is not possible to use mention "@" tags in tweets that are published by the bot**. This is forbidden by Twitter.

In your text you can use following tags that will be automatically replaced with real data

- {START\_TIME} is replaced with market start time (hour and minute) e.g. 18:20
- {EVENT\_NAME} is replaced with event name e.g. Chelsea v Arsenal or Bev 6th Jul
- {MARKET\_NAME} is replaced with market name e.g. Match odds or 1m Hcap
- {SELECTION\_NAME} is replaced with runner/selection name e.g. Chelsea or Bighearted for horse
- {BET\_TYPE} is replaced with placed bet type e.g. BACK or LAY
- {PRICE} is replaced with placed bet matched decimal price e.g. 1.84
- {BET\_SIZE} is replaced by placed bet size

- {STRATEGY\_NAME} is replaced with this strategy name
- {TIPSTER\_NAME} is replaced with provider/tipster name if bet is placed on imported tip
- {PROFIT\_LOSS} is replaced with overall market profit/loss for this strategy
- {COMPETITION\_NAME} is replaced with competition name
- {VENUE} is replaced with venue name
- {COUNTRY\_CODE} ISO 2 letter country code
- {MARKET\_ID} replaced by market ID number
- {SELECTION\_ID} is replaced with selection ID number
- {HANDICAP} is replaced with handicap value
- {EVENT\_ID} is replaced with event ID number
- {MARKET\_TYPE} is replaced with market type

**B** General se

Tweets about overall P/L only support EVENT\_NAME, MARKET\_NAME, STRATEGY\_NAME, START\_TIME and PROFIT\_LOSS tags.

The rule includes templates of possible tweets ready to be used.

**Tweets are only published in real mode**; it is not possible to publish tweets from simulation Mode.

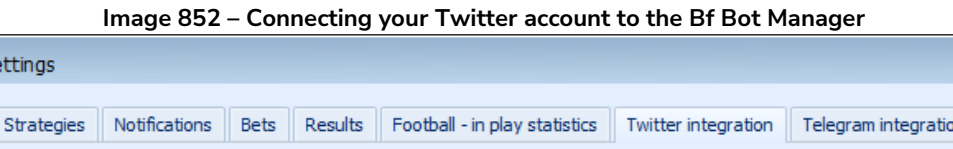

 $\overline{\mathbf{x}}$ 

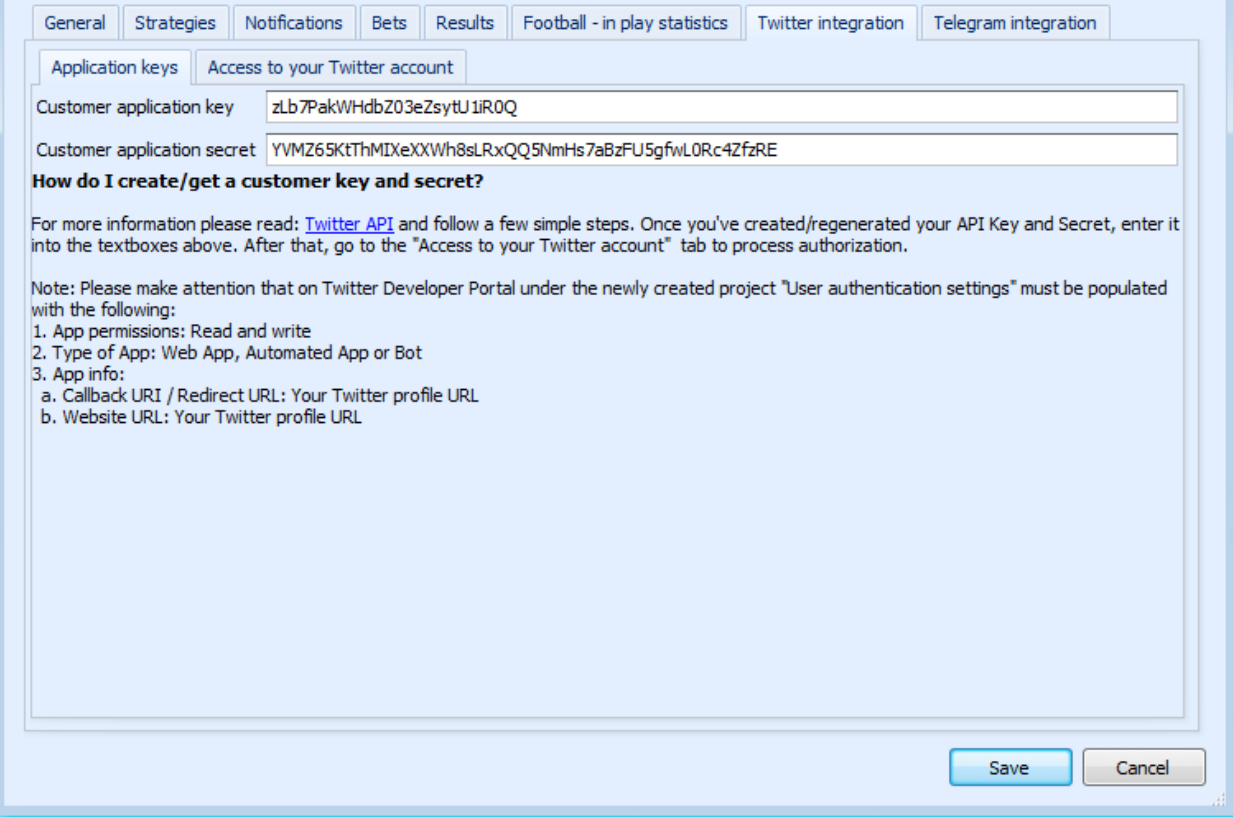

#### **14.6.8 Telegram integration**

**Image 853 B** Telegram settings  $\overline{\mathbf{x}}$ Basic options Strategies P/L Custom signature This rule requires that you have set correctly Telegram bot token at "Toolssettings-> Please enter your Telegram group/chat ID number General settings->Telegram integration" settings form. Chat ID can be found by using get\_id\_bot within your chat/group at Telegram or by using<br>Telegram web application (at URL there is a parameter g12345678 so chat id is negative value Publish information about initial bets of that parameter -12345678). A new trade has just opened at {EVENT\_NAME}/{MARKET\_NAME} starting at {START\_TIME} UK time. I have a {BET\_TYPE} bet on {SELECTION\_NAME} at {PRICE}. In text you can use placeholders that will be replaced with exchange data. {START\_TIME} - is replaced with market start time (hour and minute) e.g. 18:20<br>{EVENT\_NAME} - is replaced with event name e.g. Chelsea v Arsenal or Bev 6th Jul (MARKET\_NAME) - is replaced with market name e.g. Match odds or 1m Hcap<br>(MARKET\_NAME) - is replaced with market name e.g. Match odds or 1m Hcap<br>(SELECTION\_NAME) - is replaced with runner/selection name e.g. Chelsea or Bigh Publish information about hedge/close bets BET\_TYPE} - is replaced with placed bet type e.g. BACK or LAY<br>PRICE} - is replaced with placed bet matched decimal price e.g. 1.84 A trade completed in the {EVENT\_NAME}/{MARKET\_NAME} starting at {START\_TIME}. We (BET\_SIZE) - is replaced by placed bet size<br>(STRATEGY\_NAME) - is replaced with this strategy name exited with a {BET\_TYPE} bet on {SELECTION\_NAME} at {PRICE}. TIPSTER\_NAME} - is replaced with provider/tipster name if bet is placed on imported tip PROFIT LOSS} - is replaced with overall market profit/loss for this strategy COMPETITION\_NAME} - for football events this is replaced with the name of competition Publish information about trade out bets e.g. Champions league VENUE) - is replaced with name of venue for racing events Attempt to complete trade in the {EVENT\_NAME}/{MARKET\_NAME} starting at {START\_TIME}. (COUNTRY\_CODE) - is replaced with ISO 2 letter country code We are trying to exit with a {BET\_TYPE} bet on {SELECTION\_NAME} at {PRICE}. MARKET\_ID} - is replaced with market ID number SELECTION\_ID} - is replaced with selection ID number {SELECTION\_ID} - is replaced with selection in number<br>{RANDICAP} - is replaced with handicap value<br>{EVENT\_ID} - is replaced with event ID number<br>{MARKET\_TYPE} - is replaced with market type<br>{PERCENT\_OF\_BETTING\_BANK} - is r Publish information about settled bets As a reply to the message about initial bets all staking plans that are connected to this strategy's betting bank balance (EVENT, NAME)/(MARKET, NAME) started at (START, TIME) is settled with profit/loss: {PROFIT\_LOSS\_PERCENT\_OF\_BETTING\_BANK} - is replaced with the profit/loss expressed **PROFIT LOSSI** a percentage of the betting bank {BETTING\_BANK} - is replaced with the betting bank value used by your staking plans Messages about overall P/L only support EVENT\_NAME, MARKET\_NAME, STRATEGY\_NAME, Add affiliate link with my affiliate ID to the end of message  $\sqrt{a}$ Messages will only be published in REAL mode! Save Cancel

The Telegram integration rule allows you to publish information about your bets to a selected **chat group** in the Telegram messenger. It is less public than Twitter. (Telegram will work only with chat groups. It will not work with Telegram channels.)

First you need to create a bot by using the setup wizard **[BotFather](https://t.me/botfather)** at Telegram. This is explained on the Telegram help pages:

# <https://core.telegram.org/bots>

There you will get a bot authorization token that you need to enter in the **"Tools&Settings->General settings->Telegram integration"** page.

After that, go to your Telegram chat group and add the bot that you created to that group.

Then in the strategy for which you wish to publish bets information to that chat group, add the **"Safety rules->Telegram integration"** rule and enter the chat ID of the group to which you added your bot.

To obtain a chat ID, you can add "getmyid\_bot" bot to that group and it will send you message with the ID of that chat. Here is an example:

**Image 854**

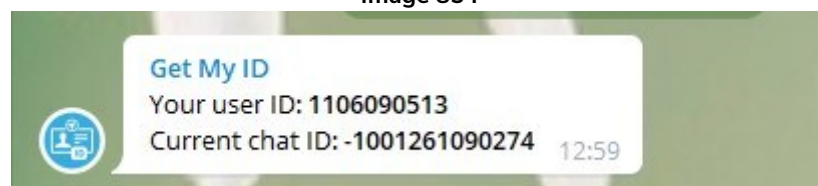

Now your strategy is ready to publish messages about your bets to that chat group.

In your text you can use following tags that will be automatically replaced with real data

- {START\_TIME} is replaced with market start time (hour and minute) e.g. 18:20
- {EVENT\_NAME} is replaced with event name e.g. Chelsea v Arsenal or Bev 6th Jul
- {MARKET\_NAME} is replaced with market name e.g. Match odds or 1m Hcap
- {SELECTION\_NAME} is replaced with runner/selection name e.g. Chelsea or Bighearted for horse
- {BET\_TYPE} is replaced with placed bet type e.g. BACK or LAY
- {PRICE} is replaced with placed bet matched decimal price e.g. 1.84
- {BET\_SIZE} is replaced by placed bet size
- {STRATEGY\_NAME} is replaced with this strategy name
- {TIPSTER\_NAME} is replaced with provider/tipster name if bet is placed on imported tip
- {PROFIT\_LOSS} is replaced with overall market profit/loss for this strategy
- {COMPETITION\_NAME} is replaced with competition name
- {VENUE} is replaced with venue name
- {COUNTRY\_CODE} ISO 2 letter country code
- {MARKET\_ID} replaced by market ID number
- {SELECTION\_ID} is replaced with selection ID number
- {HANDICAP} is replaced with handicap value
- {EVENT\_ID} is replaced with event ID number
- {MARKET\_TYPE} is replaced with market type
- {PERCENT\_OF\_BETTING\_BANK} is replaced with the stake size expressed as a percentage of the betting bank from all staking plans that are connected to this strategy's betting bank balance
- {PROFIT\_LOSS\_PERCENT\_OF\_BETTING\_BANK} is replaced with the profit/loss expressed as a percentage of the betting bank
- {BETTING\_BANK} is replaced with the betting bank value used by your staking plans

Messages about overall P/L only support EVENT\_NAME, MARKET\_NAME, STRATEGY\_NAME, START\_TIME and PROFIT\_LOSS tags!

Messages about overall P/L only support EVENT\_NAME, MARKET\_NAME, STRATEGY\_NAME, START\_TIME and PROFIT\_LOSS tags!

**Messages are only published in real mode**; it is not possible to publish messages from simulation mode!

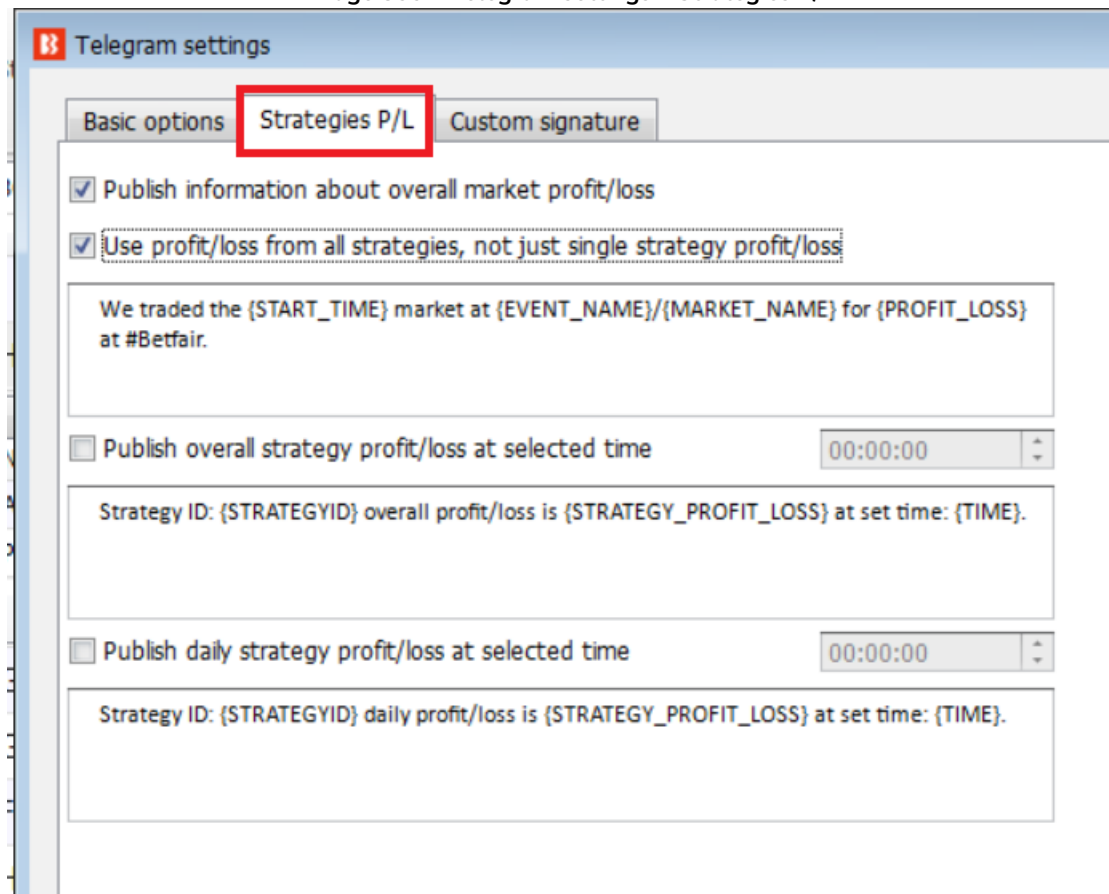

**Image 855 – Telegram settings – Strategies P/L**

You can publish messages about profit and loss. Templates are included in the form.

**Image 856**

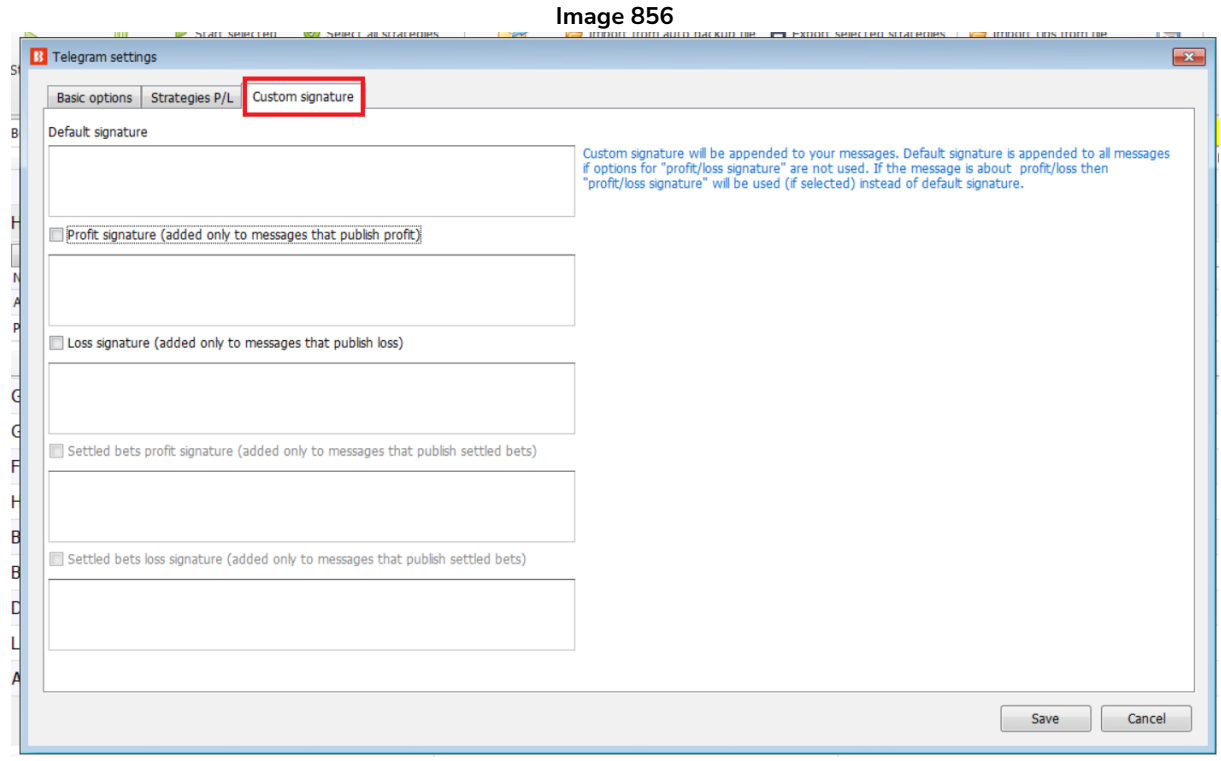

You can also add standard custom signatures and also customized signatures in the case of profit and loss

messages.

### **14.6.9 TippingSports - publish placed bets as tips (BF Bot Manager only)**

This rule allows the strategy to upload placed bets as tips on the TippingSports website. This only works for events and markets supported by the TippingSports website.

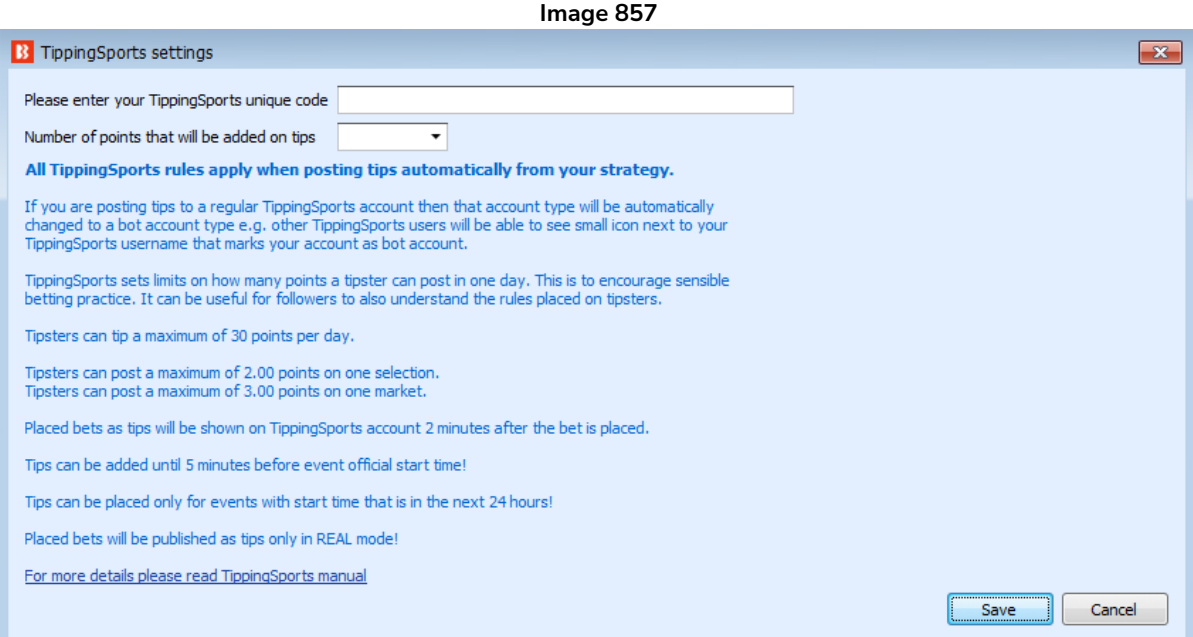

To enable tips to be sent to your TippingSports account, please enter your TippingSports account's **unique code** into the form. The unique code is the **end part of the URL** that is used to import tips from your TippingSports account. It can be found in the Automated Betting tab of your profile page.

**Image 858**

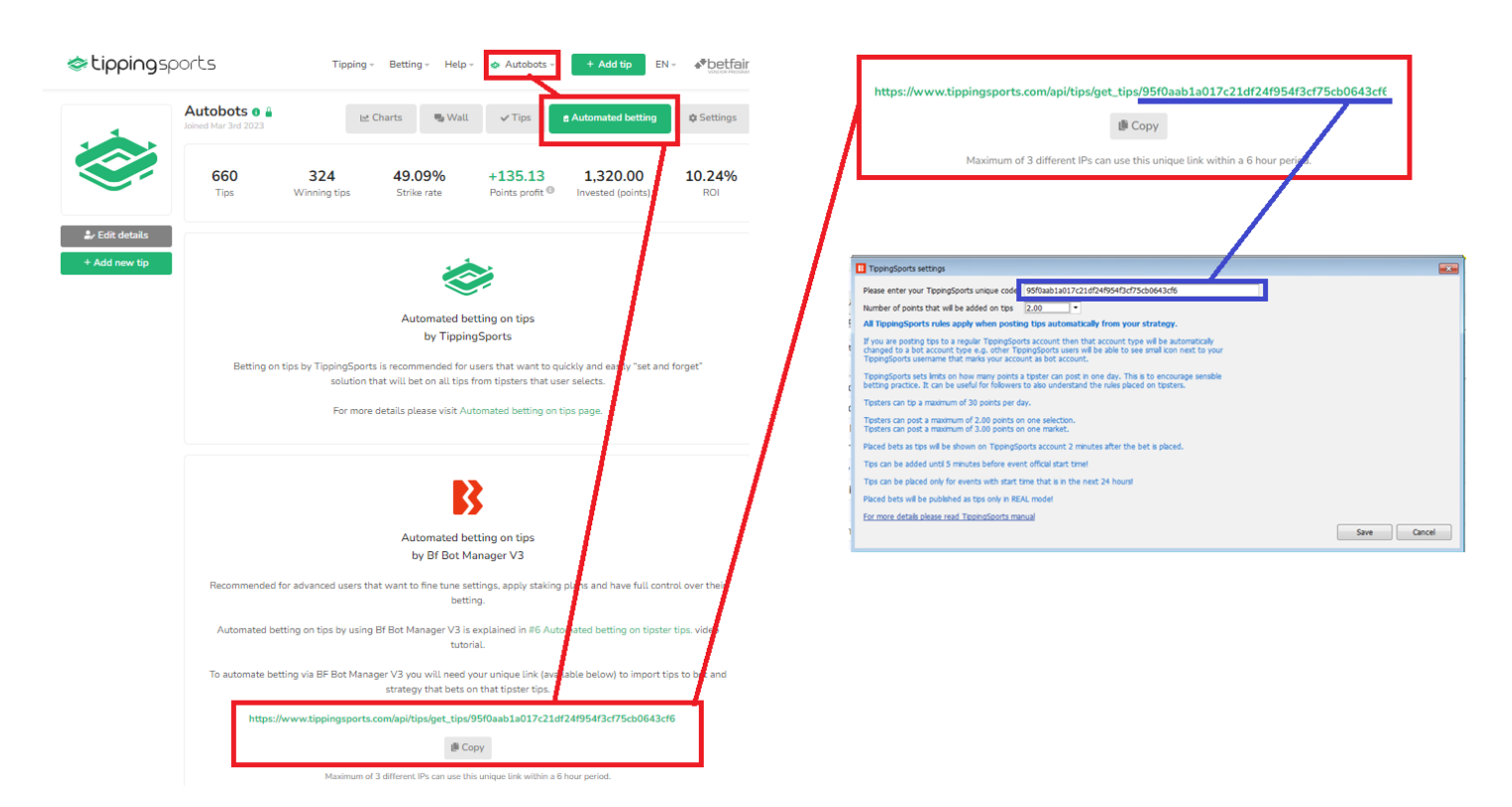

Tips can be added with point levels of 0.25 up to 2.00 in 0.25 increments.

A maximum of 2.00 points can be placed on one selection and a maximum of 3.00 points on one market.

Please note that only **30 points** worth of tips can be added each day.

Tips can only be added from bets placed in **real mode.**

Tips can only be placed for events starting within the next 24 hours.

Tips can only be added up to 5 minutes before the event start. There is a grace period of 2 minutes after each tip is added where it can be cancelled manually on the TippingSports site. After that 2-minute grace period expires, the tip is confirmed and added to your list of tips. This means **there will be a gap of 2-3 minutes between when your bot places a bet and when it appears on your TippingSports account.**

If you are sharing tips for others to follow, we recommend that you add tips well in advance so that there is plenty of time for the tip to be sent to TippingSports, accepted (2 minutes grace period before tips are confirmed), and then time for those tips to be sent to users, and then for their bots to place their bets.

You can read more about using the TippingSports site and features in its manual. <https://www.tippingsports.com/documents/TippingSports-manual.pdf>

#### Strategy Rules **Bets**

#### **14.7 Bets**

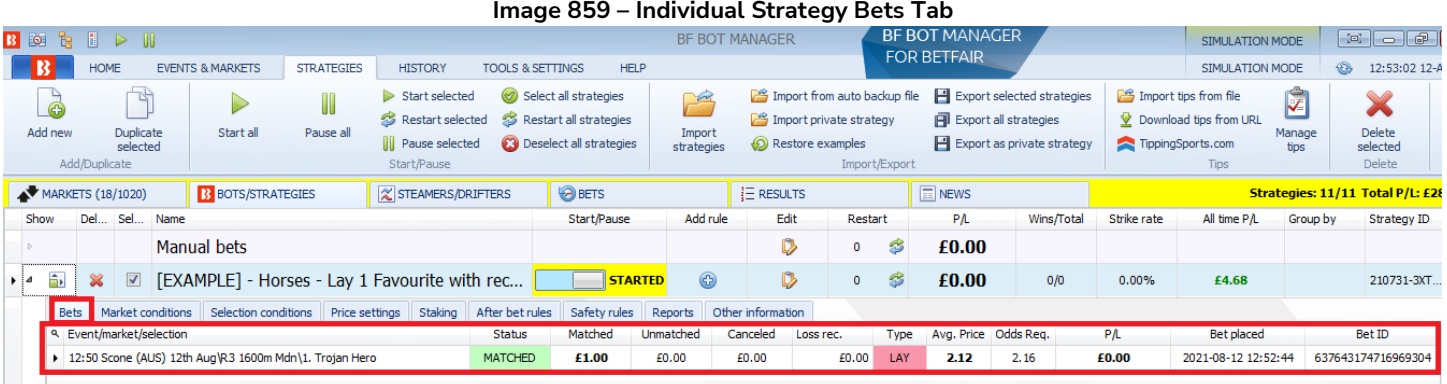

The **Strategy Bets tab** is similar to the bets in the Market Selections Grid View, except that in this case it is listing all placed bets by the selected strategy instead of all placed bets by the software in this session. This allows us to see only the bets placed by this selected strategy and easily determine if it is working properly or not.

Bets can be viewed in 3 areas.

**BETS screen** – which shows all bets placed by the software in this session and in previous sessions. It is useful for checking all bets that have been placed by any strategy. (If you switch off the software, these bets **will** still be viewable when you start the software again,)

**Market Selections Grid View** – which shows all bets placed by all strategies on each individual market in this software session. It is useful for checking what bets have been placed on one specific market by any strategy. (If you switch off the software, these bets **will not** be viewable when you start the software again,)

**Strategy Bets tab** – which shows all bets placed by this strategy in this software session. It is useful for checking what bets have been placed by one specific strategy. (If you switch off the software, these bets **will not** be viewable when you start the software again,)

# **14.8 Strategy Reports Tab - Fail/success of conditions/rules**

This reports tab is very useful for **[troubleshooting](#page-136-0)** problems.

**IMPORTANT**: **If the reports screen is scrolling too quickly to read the line of information that you want, then you can pause the strategy for a moment,** this will also pause the strategy from checking more rules against new prices and gives you a chance to view the current reports. You can then start the strategy again. You can also right-click a column header and **use the "Show auto filter row" function to view only reports for the market you are interested in** by entering all or part of the name of the market in the auto-filter field at the top of the market column in the reports tab.

Whenever a strategy tries to place bets, it checks all conditions. If the bets are not placed, then it means that one of the conditions prevented the strategy from placing bets. The condition that prevented the strategy from placing bets is reported in this tab.

Sometimes if conditions are not set properly, it is possible that the bet type, price or stake, are not set for any selection. In such cases you should check your conditions and ensure that you have added the rules or conditions that will set a bet type, price and stake for selections that satisfy your strategy conditions.

When a strategy places bets, then this will also be reported in this tab and such lines will be highlighted with a green background.

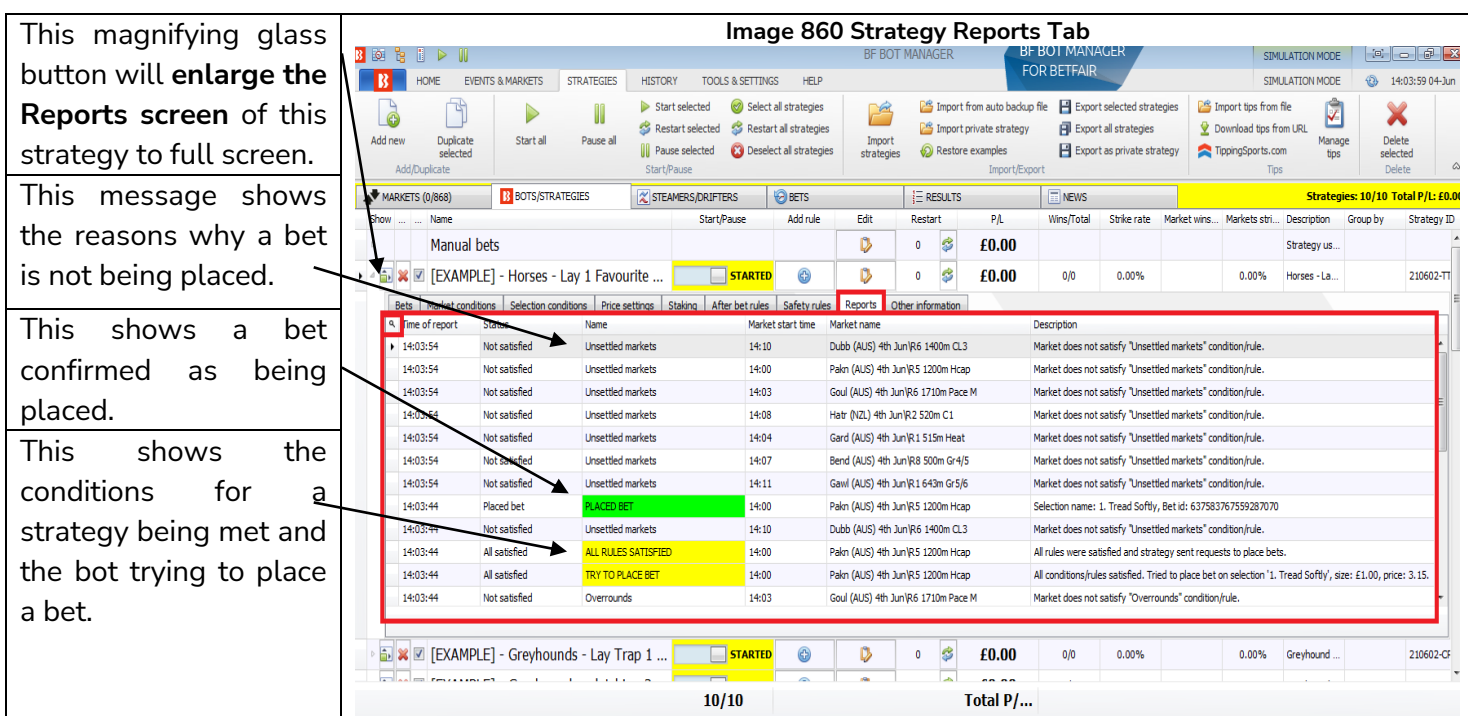

You can click on the **magnifying glass mark at the top left of each strategy tab to enlarge it to full screen.** You can then click on the black cross at the top left to return it to its normal size.

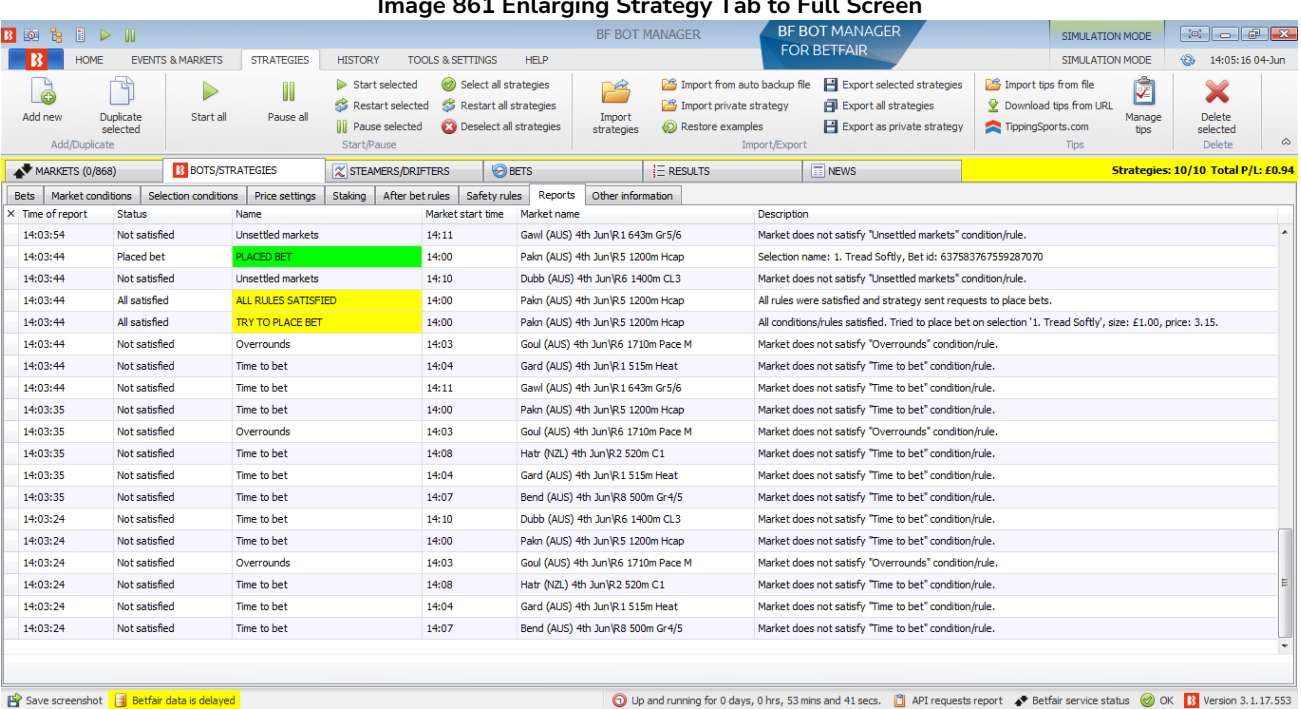

**Image 861 Enlarging Strategy Tab to Full Screen**

When you are watching a Betfair market that you know your strategy should be betting on, but is not, it is

good to watch for that market name in the reports tab and see why the strategy is not betting on that market. You can also right click a column header to add the **"auto-filter row"** and enter the market name you want to focus on, then it will only show you reports from that market.

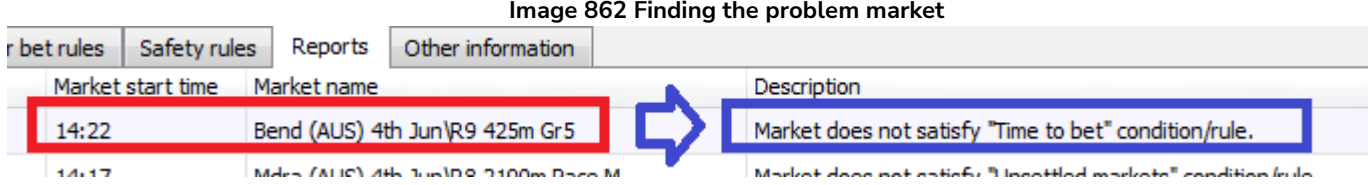

For example, if we wanted the strategy to bet on the "Bend (AUS) 4<sup>th</sup> Jun/R9 425m Gr 5" race, but it does not. We can see that the strategy is skipping it because the "Time to bet" rule is stopping it. You can then check the strategy rules for what the current "Time to bet" is set at, and change it if needed.

If you cannot see the entire report description, you can hover the mouse over the report and a text bubble will pop-up with the full description.

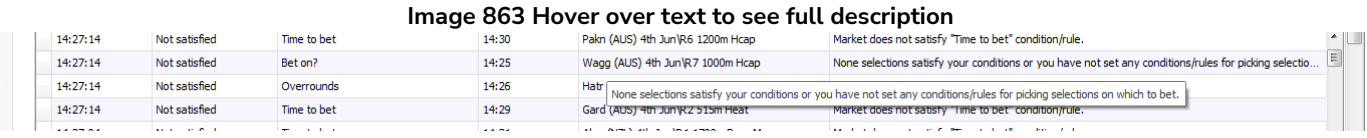

# **Common report form descriptions and what you can do about them.**

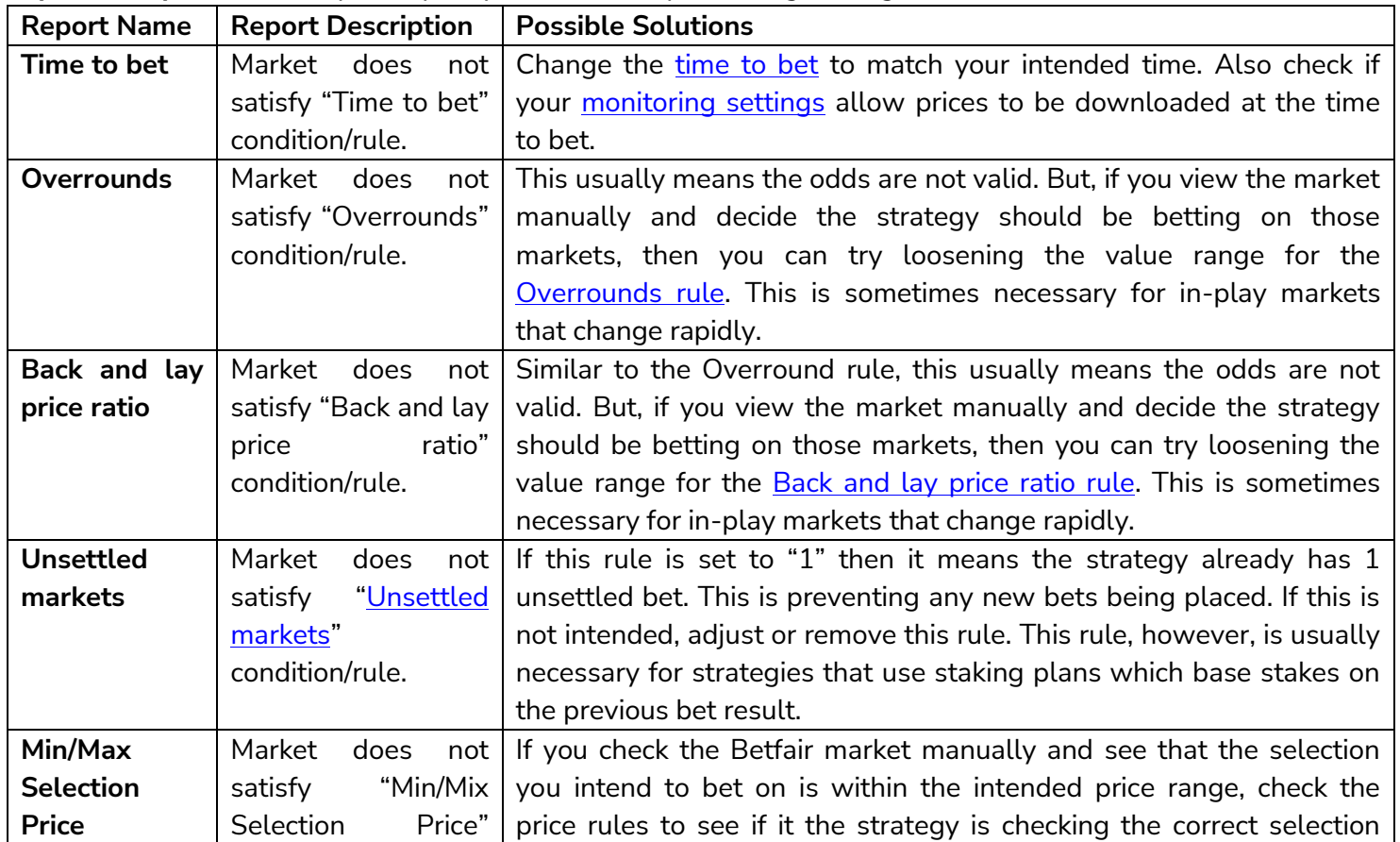

#### **Specific Reports:** Most reports specify which rule is preventing betting.

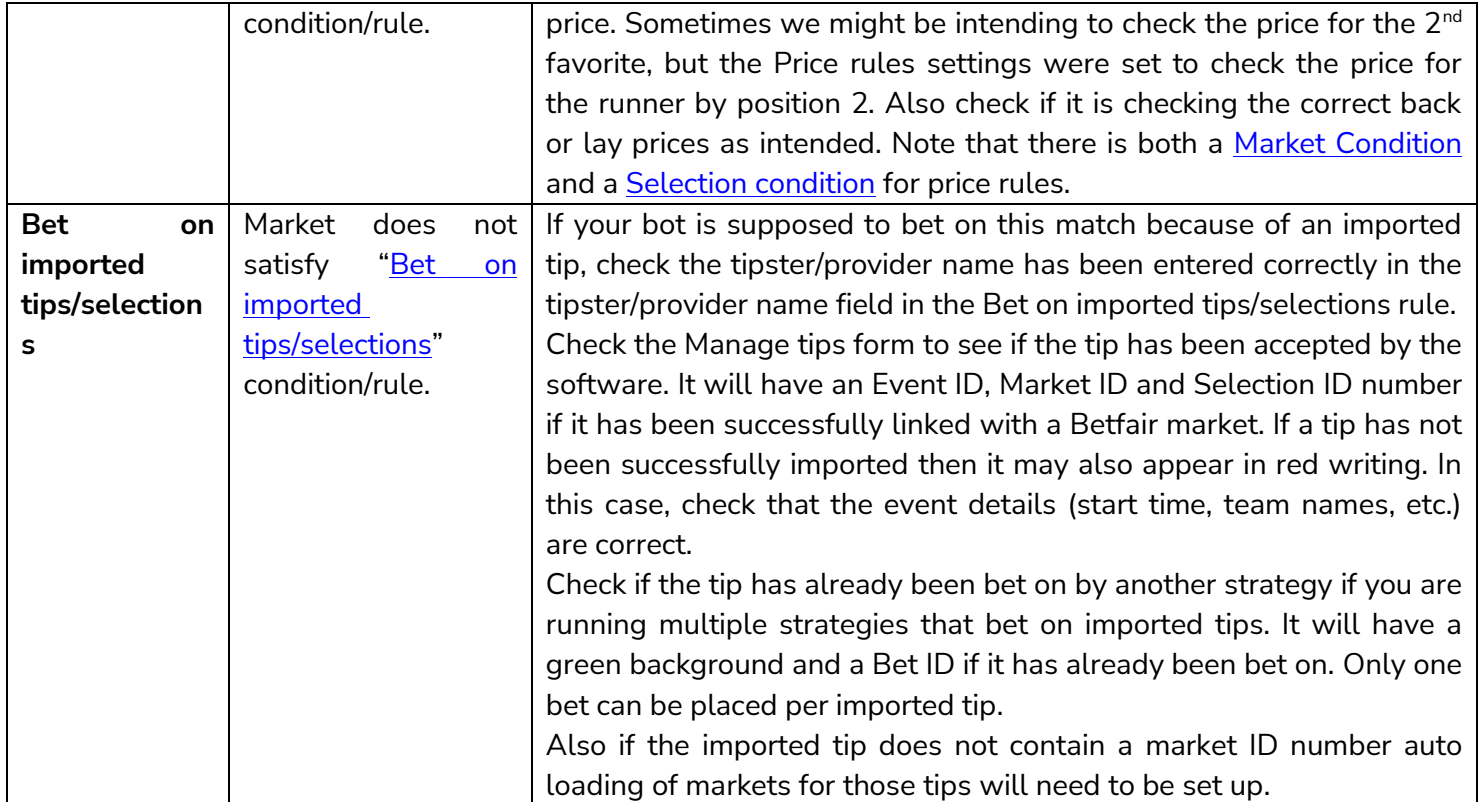

**Non-Specific Reports:** Most reports are easy to understand, but some are not specific.

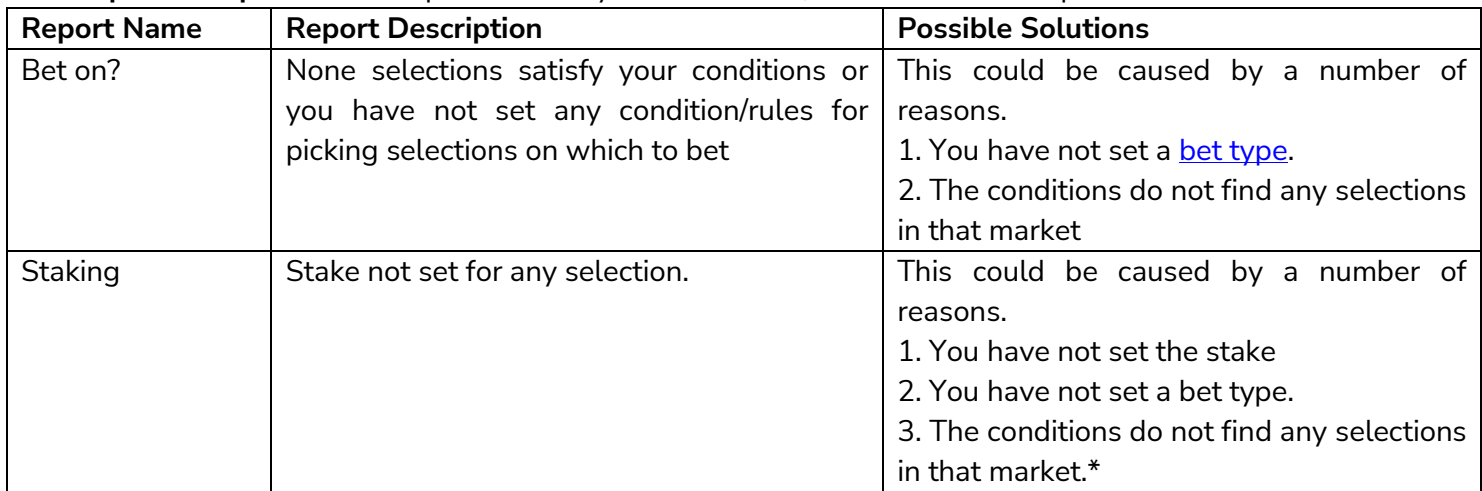

\*Note: If bet type is not set for any selection or there is no selection that satisfies all the strategy rules then sometimes the Reports tab might report that the last checked rule is not satisfied. In most cases that is the "Staking" tab last rule at the bottom. In this case, after checking staking rules, also check strategy "Selection [conditions"](#page-356-0) to ensure that bet type is satisfied and that there is at least one selection that satisfies all the rules.

# **15 Hardware - System Requirements**

The Bf Bot Manager V3 software will work on almost all newer computers, that is, computers produced since 2014. So generally you should be fine, but if you are running a large number of strategies, placing many bets at the same time or using some of the extra features provided by a third party, then you should consider using a VPS or a dedicated server to run the bot.

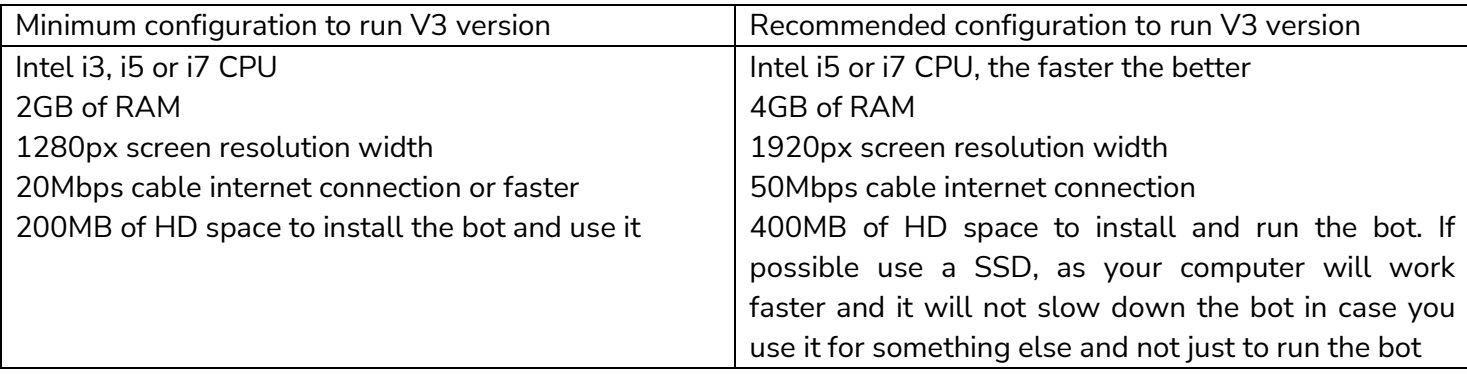

If you plan on running 50 or more strategies with a single bot, then you should consider splitting those strategies and running another bot instance on a second computer. That will make the bot faster and more reliable.

# **16 Glossary of Terms**

This section will explain technical terms. It will also define the terminology of more general terms found in this manual.

# **16.1 Account balance**

Account balance refers to the total amount in your Betfair account.

# **16.2 API – Application Programming Interface**

The Betfair API is an interface that allows official Betfair vendor 3<sup>rd</sup> party software to interact directly with the Betfair servers.

# **16.3 Available price / current price**

The available price means the current price that can be bet on now. The current available price is always the  $1<sup>st</sup>$  best back odds or the  $1<sup>st</sup>$  best lay odds depending on which bet type you are placing.

# **16.4 Back bet**

A Back bet is when we make a bet on a selection to win. (This is in contrast to a Lay bet where we are betting a selection will not win.)

# **16.5 Betfair Start Price (BSP)**

The Betfair Starting Price is determined by balancing bets from customers who want to back and lay at the Starting Price and matching into the Betfair exchange markets to balance out any residual demand. It is basically the price at the event start.

# **16.6 Betting bank**

The betting bank refers to an individual bot's betting bank in its staking plan if it has one. Note that the betting bank is not your Betfair account balance.

# **16.7 Bf Bot Manager**

The Bf Bot Manager is the name of the software that allows you to run multiple bots.

# **16.8 Bot**

A bot is a programming script that place bets according to your betting strategy rules and conditions. The Bf Bot Manager allows you to create and manage multiple bots which are called "strategies".

# **16.9 Close**

A close bet will try to place bets that will result with zero profit or loss if the selection loses and some profit or loss if the selection wins. If before Closing, Hedging would result in equal profit whatever the outcome, Closing would result in only making profit if the selection wins and zero profit if the outcome loses. If before Closing, Hedging would result in equal loss whatever the outcome, Closing would result in only making a loss if the selection wins and zero loss (zero profit) if the outcome loses.

**If you close a position when your selection is at better odds than the initial bet, it will give you profit on the selection win and break even on the selection loss.**

**If you close a position when your selection is at worse odds than the initial bet, it will give you some profit or break even on the selection win and some loss on the selection loss.**

### **16.10 Condition / Rule**

The conditions and rules in a strategy tell it how to operate. A rule is something that is always active, such as a bet type rule or price rule. A condition is something that allows or prevents an action IF the set condition is met, for example the market filter condition allows betting IF it is on a market of the set type. The two terms are often used interchangeably and it is not necessary to differentiate between them as it does not affect the operation of the software.

# **16.11 CSV – Comma Separated Values**

A CSV list is a list of values separated by commas. A CSV file is a text file where values are separated by commas. If these files are opened in spreadsheet software, the values can be displayed in separate columns as their commas delimit them. It is important to note that CSV files and regular Excel files are different. CSV files do not store any formatting information, whereas Excel files do. See the "[Bet on imported selections](#page-416-0)" section for more information on problematic issues with Excel and CSV files editing.

#### **16.12 Drifter**

A drifter is a selection whose price is getting higher. Its price is drifting out.

#### **16.13 Dutching**

Dutching with Back bets is when you place a set of bets on multiple selections so that if just one of them wins, then you win your target. Dutching with Lay bets is when you place bets on multiple selections and if all of them lose, then you win your target. With Lay Dutching if a few of the selections lose, then the target may be partially achieved. If all selections win, then the entire liability is lost.

#### **16.14 Example strategy**

The example strategies that come pre-installed in the software are just examples to demonstrate how the software can be used. They are not profitable. They do not have the best settings. They are not money making bots. They should only be used in simulation mode to learn how the software works, how the rules are used together and help you understand how to automate your own strategies.

#### **16.15 Exposure**

Exposure is how much money you are risking on a bet.

A £10 back bet at odds of 3.00 risks £10 to win £20. The exposure is £10.

A £10 lay bet at odds of 3.00 risks £20 to win £10. The exposure is £20.

Total current exposure of unsettled bets is usually shown in brackets next to your Betfair balance.

If you have multiple bets unsettled, then the exposure is the amount that is actually at risk.

# **16.16 Far price**

**The Far price** is calculated using SP bets that have been requested. It is easier to understand when contrasted with the Near Price. **The Near Price** is calculated using all of the available money on the Betfair site at SP as well as matching money on the same selection in the Exchange. For example, excluding money requested at a fixed price on the Exchange, if there are £1000 worth of backers' stakes on a selection at SP

and £6000 worth of layers' liabilities, Betfair could match them at 7.0 (6/1). If, however, there were £6000 worth of backers' stakes on the selection and £1000 worth of layers' liabilities, Betfair could match them at 1.17 (1/6). These are calculations of **the Far Price**. As the market suspends to be turned in-play, the Betfair system determines which unmatched Exchange bets could be included in the reconciliation to determine a fairer price. For example if there were £1000 of SP backers' stakes and £6000 of SP layers' liabilities, but there were also £1000 of unmatched back bets on the Exchange available to lay at a price of 5.0 then it would be unfair to match SP layers at an SP of 7.0 while backers willing to take 5.0 remained unmatched. Therefore some of those bets (£500) would be included in the reconciliation, allowing Betfair to satisfy more customer orders. With £1500 of backers' stakes and £6000 of layers' liabilities we would determine an SP of 5.0. The price calculated by including unmatched Exchange bets is the **Near Price**.

# **16.17 Favourite**

The favourite is the selection in a market with the lowest odds. It has the highest probable chance to win according to market feeling. In the strategy Edit form it is possible to change [how the favourite is decided.](#page-27-0).

# **16.18 Hedge**

The Hedge bet is a bet placed, after an initial bet had been placed, that will give equal profit or loss regardless if the selection wins or loses.

**If you hedge a position when your selection is at better odds than the initial bet, it will give you equal profit whether the selection wins or loses.**

**If you hedge a position when your selection is at worse odds than the initial bet, it will give you equal loss whether the selection wins or loses.**

# **16.19 Initial bet**

An initial bet is the first bet a strategy places on a market.

# **16.20 Ladder trading**

Ladder trading is a way of looking at the market in a similar way to financial market traders. All of the available back and lay amounts can be seen moving up and down from the current price in a layout that looks like a ladder.

# **16.21 Last traded/matched price (LPM)**

The last traded price is the same as the last matched price. It means the last price that a bet was matched at. If the back odds are 2.40 and the lay odds are 2.44 and the LPM is 2.44 then you know that the last bet matched was at the current  $1<sup>st</sup>$  best lay offer price. If the LPM is 3.40, then you know that no new bets have been placed since the odds moved downward from 3,40. In this way the LPM is useful to know where the last actual betting action took place.

#### **16.22 Lay bet**

A Lay bet is when we make a bet on a selection NOT to win. (This is in contrast to a Back bet where we are betting a selection will win.)
## **16.23 Liability**

The word liability is used in 2 ways in betting which can be confusing.

Meaning 1. Liability is the amount of money you could lose in a bet.

Meaning 2. Stake and Liability are the 2 sides of an exchange bet. The Backer risks a stake. The Layer risks a liability.

In a Back bet, the stake(2) is the liability(1).

In a Lay bet, the liability(2) is the liability(1).

The difference between exposure and liability is that a liability is attached to a specific bet. Exposure is the overall amount of money at risk on a market or multiple markets. So we can say your exposure is the sum of your liabilities(1).

## **16.24 MarketID**

The MarketID is a number allotted to an event market by Betfair. It is not set by the Bf Bot Manager software.

## **16.25 Monitoring**

Monitoring refers to if a market is having its prices (odds) downloaded from Betfair or not. A monitored market will have its prices downloaded according to the refresh rate in the [monitoring settings.](#page-103-0) If a market is not being monitored, it will not get any prices and no strategies can place bets on them.

## **16.26 My Selections "My S."**

"My selections", or "My S." for short, are selections that have been manually chosen by the user in the market selections grid view. These can then be used by [strategies to bet on](#page-25-0) or to be [exported as sets of selections.](file:///C:/Users/tomwh/OneDrive/デスクトップ/2020%20Main%20Folder/4%20Betaminic/9%20BF%20Bot%20Manager%20V3/3%20BFBM%20manuals/My_S%23_Export_)

## **16.27 Near price**

**The Near Price** is calculated using all of the available money on the Betfair site at SP as well as matching money on the same selection in the Exchange. To understand this properly, you first need to understand the calculation of the **Far Price**,

## **16.28 NOR – Number of Runners**

NOR means number of runners. It means how many selections there are in a market.

## **16.29 Odds / Prices**

The terms odds and prices are used interchangeably to mean the same thing. They both refer to the prices offered on Betfair to bet on

## **16.30 Overround / Book percentage**

The easiest way to think of the overround number is as a measure of how developed a market is as a whole. It is a sum of either the back or lay odds after being converted to their percentage probability. Read more [about Overrounds in the example strategy section.](#page-29-0)

## **16.31 P/L – Profit / Loss**

P/L means profit and loss. The P/L of a strategy is the total of profits and losses.

## **16.32 Persistence**

Persistence refers to if you want to keep a bet active or not in certain situations. The [bets persistence rule](#page-408-0) lets

you place a bet that will be cancelled at in-play if unmatched, kept at in-play if unmatched or will take the Betfair Start Price (SP) if available on that market.

## **16.33 Points**

Points is a way that bettors refer to how much of their betting bank they would risk on a bet. Imagine that 1 point means 1% of your betting bank. So a 2 point bet would be a 2% bet.

## **16.34 Provider**

Provider refers to a tips providing service. If you get free tips or paid tips from a tip service, we can refer to this as a provider.

## **16.35 ROI – Return on Investment**

ROI is another word for "yield" or "edge". It is a measure of how much profit is gained per unit bet. For example, if we place 100 bets of £10 at various odds and our balance goes up to 150. Then we made an average of £0.50 profit on each bet. £0.50 is 5% of £10, our average stake, so we can call it 5% ROI. If we bet £100 on 100 bets and won £50, then the average profit of each bet is still £0.50 but this time our average stake is £100 so the ROI is much lower at 0.5% since £0.50 is 0.5% of £100. In this way we can see that the 5% ROI betting strategy is a much better risk/reward balance after 100 bets since it risked much less to win the same amount.

#### **16.36 Runner**

Runner means a selection in a market that can be bet on.

A runner in a horse race WIN market is a horse.

A runner is a greyhound race WIN market is a dog.

A runner in a football MATCH OODS market is a match result. (Always 3 runners – home, away, draw) A runner in a football CORRECT SCORE market is a score line.

## **16.37 Second bet (Trade out bet)**

This is a [second bet](#page-476-0) is placed after an initial bet. It is usually placed to trade out of the market and make a profit regardless of the result. A second bet is always connected to an initial bet.

## **16.38 Selection**

Selection means the same thing as runner (above).

## **16.39 SelectionID**

The SelectionID is a number allotted to an runner by Betfair. It is not set by the Bf Bot Manager software.

## **16.40 Stake**

The stake is the amount of money bet on a selection in a back bet. It is best understood in contrast with a liability.

#### **16.41 Strategy**

A strategy is a set of rules that are followed to attempt to make profit in a betting system. A bot is a programming script that place bets according to your betting strategy rules and conditions. The Bf Bot Manager allows you to create and manage multiple bots which are called "strategies".

## **16.42 StrategyID**

The Strategy ID is a number allotted to a bot strategy by the Bf Bot Manager software to make it easier to organize strategies. It is nothing to do with Betfair. The strategy ID does not change even if the text name of the strategy changes. A strategy ID will only change if it is duplicated, then it is given a new strategy ID to differentiate it from the old one. It is possible to have multiple strategies with the same text name because they all have different and unique strategy IDs. For more information on organizing strategies see the strategy [name](#page-257-0) section.

#### **16.43 Steamer**

A steamer is a selection whose price is getting lower. It is becoming more likely to win according to market feeling. Its odds are "steaming" in.

#### **16.44 Strike rate**

The strike rate is the number of times it has won divided by the number of bets it has placed displayed as a percentage. A strategy that won 5 out of 10 bets has a strike rate of 50%.

#### **16.45 Tipster**

Tipster refers to a person who provides tips. If you get free tips or paid tips from a tip service, we can refer to this as a provider.

#### **16.46 Trade out**

Trade out means to place bets in order to exit a market to protect profits or reduce losses.

#### **16.47 VPN – Virtual Private Network**

A VPN encrypts your data and routes your internet access through another server so that your home IP address and the details of what websites you view are not known to others as all the data is encrypted by the VPN provider. A VPN has no physical form. It is not running in another location and thus cannot run the Bf Bot Manager remotely. A [VPS](#page-142-0) is needed for this.

#### **16.48 VPS – Virtual Private Server**

A VPS is a physical part of a computer that you connect to over the internet. If you rent a VPS, you are renting a part of a computer from a host. If the hosting server PC has an 8 core CPU, and you rent a 2 core package, then you get exclusive access to 2 of those cores. No other user can use them. So you are not sharing any computing resources with other users. It is like having 2 PCs, just that your second PC is physically in a different place. When you close your connection to the VPS, it will continue to run 24/7. Read more about [VPS options here.](#page-142-0)

# **17 Resources**

Open Betfair account and get bonus <http://ads.betfair.com/redirect.aspx?pid=18688&bid=8298>

FAQ page at Bf Bot Manager web site [https://www.bfbotmanager.com/en/help/knowledge\\_base](https://www.bfbotmanager.com/en/help/knowledge_base)

Buy license keys <https://www.bfbotmanager.com/en/pricing>

Private and public member's forum for discussing strategies <https://www.bfbotmanager.com/phpbb3/>